LinuxCNC V2.10.0-pre0-3749-g68fbb708e2, 09 Oct 2023

## **Contents**

| I | Getting Started & Configuration                        | 1 |
|---|--------------------------------------------------------|---|
| 1 | Getting Started with LinuxCNC                          | 2 |
|   | 1.1 About LinuxCNC                                     | 2 |
|   | 1.1.1 The Software                                     | 2 |
|   | 1.1.2 The Operating System                             | 3 |
|   | 1.1.3 Getting Help                                     | 3 |
|   | 1.1.3.1 IRC                                            | 3 |
|   | 1.1.3.2 Mailing List                                   | 3 |
|   | 1.1.3.3 Web Forum                                      | 3 |
|   | 1.1.3.4 LinuxCNC Wiki                                  | 4 |
|   | 1.1.3.5 Bug Reports                                    | 4 |
|   | 1.2 System Requirements                                | 4 |
|   | 1.2.1 Minimum Requirements                             | 4 |
|   | 1.2.2 Kernel and Version requirements                  | 5 |
|   | 1.2.2.1 Preempt-RT with <i>linuxcnc-uspace</i> package | 5 |
|   | 1.2.2.2 RTAI with <i>linuxcnc</i> package              | 5 |
|   | 1.2.2.3 Xenomai with <i>linuxcnc-uspace</i> package    | 5 |
|   | 1.2.2.4 RTAI with <i>linuxcnc-uspace</i> package       | 5 |
|   | 1.2.3 Problematic Hardware                             | 5 |
|   | 1.2.3.1 Laptops                                        | 5 |
|   | 1.2.3.2 Video Cards                                    | 6 |
|   | 1.3 Getting LinuxCNC                                   | 6 |
|   | 1.3.1 Download the image                               | 6 |
|   | 1.3.1.1 Normal Download                                | 6 |
|   | 1.3.1.2 Download using zsync                           | 7 |
|   | 1.3.1.3 Verify the image                               | 7 |
|   | 1.3.2 Write the image to a bootable device             | 7 |
|   | 1.3.2.1 Raspberry Pi Image                             | 7 |

|     |       | 1.3.2.2 AMD-64 (x86-64, PC) Image using GUI tools                     | 8   |
|-----|-------|-----------------------------------------------------------------------|-----|
|     |       | 1.3.2.3 Command line - Linux                                          | 8   |
|     |       | 1.3.2.4 Command line - MacOS                                          | 8   |
|     | 1.3.3 | Testing LinuxCNC                                                      | 9   |
|     | 1.3.4 | Installing LinuxCNC                                                   | 9   |
|     | 1.3.5 | Updates to LinuxCNC                                                   | 9   |
|     | 1.3.6 | Install Problems                                                      | 10  |
|     | 1.3.7 | Alternate Install Methods                                             | 10  |
|     |       | 1.3.7.1 Installing on Debian Bookworm (with Preempt-RT kernel)        | 10  |
|     |       | 1.3.7.2 Installing on Debian Bookworm (with experimental RTAI kernel) | 11  |
|     |       | 1.3.7.3 Installing on Raspbian 12                                     | 12  |
| 1.4 | Runn  | ing LinuxCNC                                                          | 12  |
|     | 1.4.1 | Invoking LinuxCNC                                                     | 12  |
|     | 1.4.2 | Configuration Launcher                                                | 12  |
|     | 1.4.3 | Next steps in configuration                                           | 15  |
|     | 1.4.4 | Simulator Configurations                                              | 15  |
|     | 1.4.5 | Configuration Resources                                               | 15  |
| 1.5 | Upda  | ting LinuxCNC                                                         | 15  |
|     | 1.5.1 | Upgrade to the new version                                            | 16  |
|     |       | 1.5.1.1 Apt Sources Configuration                                     | 16  |
|     |       | 1.5.1.2 Upgrading to the new version                                  | 18  |
|     |       | 1.5.1.3 Ubuntu                                                        | 19  |
|     | 1.5.2 | Updating without Network                                              | 19  |
|     | 1.5.3 | Updating Configuration Files for 2.9                                  | 19  |
|     |       | 1.5.3.1 Stricter handling of pluggable interpreters                   | 19  |
|     |       | 1.5.3.2 Canterp                                                       | 20  |
|     | 1.5.4 | Updating Configuration Files (for 2.9.y)                              | 20  |
|     |       | 1.5.4.1 Spindle limits in the INI $\dots$                             | 20  |
|     | 1.5.5 | New HAL components                                                    | 20  |
|     |       | 1.5.5.1 Non-Realtime                                                  | 20  |
|     |       | 1.5.5.2 Realtime                                                      | 20  |
|     | 1.5.6 | New Drivers                                                           | 20  |
| 1.6 | Linux | FAQ                                                                   | 21  |
|     | 1.6.1 | Automatic Login                                                       | 21  |
|     |       | 1.6.1.1 Debian                                                        | 21  |
|     |       | 1.6.1.2 Ubuntu                                                        | 21  |
|     | 1.6.2 | Automatic Startup                                                     | 21  |
|     | 1.6.3 | Terminal                                                              | 22  |
|     | 1.6.4 | Man Pages                                                             | 2.2 |

|     | 1.6.5 List Modules                                                                                                    | 22                                                                                                    |
|-----|----------------------------------------------------------------------------------------------------|----------------------------------------------------------------------------------------------------|
|     | 1.6.6 Editing a Root File                                                                                                    | 22                                                                                                    |
|     | 1.6.6.1 The Command Line Way                                                                                                    | 22                                                                                                    |
|     | 1.6.6.2 The GUI Way                                                                                                    | 23                                                                                                    |
|     | 1.6.6.3 Root Access                                                                                                    | 23                                                                                                    |
|     | 1.6.7 Terminal Commands                                                                                                    | 23                                                                                                    |
|     | 1.6.7.1 Working Directory                                                                                                    | 23                                                                                                    |
|     | 1.6.7.2 Changing Directories                                                                                                    | 23                                                                                                    |
|     | 1.6.7.3 Listing files in a directory                                                                                                    | 23                                                                                                    |
|     | 1.6.7.4 Finding a File                                                                                                    | 24                                                                                                    |
|     | 1.6.7.5 Searching for Text                                                                                                    | 24                                                                                                    |
|     | 1.6.7.6 Diagnostic Messages                                                                                                    | 24                                                                                                    |
|     | 1.6.8 Convenience Items                                                                                                    | 25                                                                                                    |
|     | 1.6.8.1 Terminal Launcher                                                                                                    | 25                                                                                                    |
|     | 1.6.9 Hardware Problems                                                                                                    | 25                                                                                                    |
|     | 1.6.9.1 Hardware Info                                                                                                    | 25                                                                                                    |
|     | 1.6.9.2 Monitor Resolution                                                                                                    | 25                                                                                                    |
|     | 1.6.10Paths                                                                                                    | 25                                                                                                    |
| Gen | neral User Information                                                                                                    | 26                                                                                                    |
| 2.1 | User Foreword                                                                                                    | 26                                                                                                    |
|     |                                                                                                    | 20                                                                                                    |
|     | LinuxCNC User Introduction                                                                                                    | 27                                                                                                    |
|     |                                                                                                    |                                                                                                    |
|     | LinuxCNC User Introduction                                                                                                    | 27                                                                                                    |
|     | LinuxCNC User Introduction                                                                                                    | 27<br>27                                                                                                    |
|     | LinuxCNC User Introduction                                                                                                    | 27<br>27<br>27                                                                                                    |
|     | LinuxCNC User Introduction                                                                                                    | 27<br>27<br>27<br>29                                                                                                    |
|     | LinuxCNC User Introduction                                                                                                    | 27<br>27<br>27<br>29<br>37                                                                                                    |
|     | LinuxCNC User Introduction                                                                                                    | 27<br>27<br>27<br>29<br>37<br>37                                                                                                    |
|     | LinuxCNC User Introduction  2.2.1 Introduction  2.2.2 How LinuxCNC Works  2.2.3 Graphical User Interfaces  2.2.4 User Interfaces  2.2.5 Virtual Control Panels  2.2.6 Languages                                                                                                    | 27<br>27<br>29<br>37<br>37<br>40                                                                                                    |
| 2.2 | LinuxCNC User Introduction  2.2.1 Introduction  2.2.2 How LinuxCNC Works  2.2.3 Graphical User Interfaces  2.2.4 User Interfaces  2.2.5 Virtual Control Panels  2.2.6 Languages  2.2.7 Think Like a CNC Operator  2.2.8 Modes of Operation                                                                                                    | 27<br>27<br>29<br>37<br>37<br>40<br>40                                                                                                    |
| 2.2 | LinuxCNC User Introduction  2.2.1 Introduction  2.2.2 How LinuxCNC Works  2.2.3 Graphical User Interfaces  2.2.4 User Interfaces  2.2.5 Virtual Control Panels  2.2.6 Languages  2.2.7 Think Like a CNC Operator  2.2.8 Modes of Operation                                                                                                    | 27<br>27<br>27<br>29<br>37<br>40<br>40                                                                                                    |
| 2.2 | LinuxCNC User Introduction  2.2.1 Introduction  2.2.2 How LinuxCNC Works  2.2.3 Graphical User Interfaces  2.2.4 User Interfaces  2.2.5 Virtual Control Panels  2.2.6 Languages  2.2.7 Think Like a CNC Operator  2.2.8 Modes of Operation  Important User Concepts                                                                                                    | 27<br>27<br>29<br>37<br>37<br>40<br>41<br>41                                                                                                    |
| 2.2 | LinuxCNC User Introduction  2.2.1 Introduction  2.2.2 How LinuxCNC Works  2.2.3 Graphical User Interfaces  2.2.4 User Interfaces  2.2.5 Virtual Control Panels  2.2.6 Languages  2.2.7 Think Like a CNC Operator  2.2.8 Modes of Operation  Important User Concepts  2.3.1 Trajectory Control                                                                                                    | 27<br>27<br>29<br>37<br>37<br>40<br>41<br>41<br>41                                                                                                    |
| 2.2 | LinuxCNC User Introduction  2.2.1 Introduction  2.2.2 How LinuxCNC Works  2.2.3 Graphical User Interfaces  2.2.4 User Interfaces  2.2.5 Virtual Control Panels  2.2.6 Languages  2.2.7 Think Like a CNC Operator  2.2.8 Modes of Operation  Important User Concepts  2.3.1 Trajectory Control  2.3.1.1 Trajectory Planning                                                                                  | 27<br>27<br>29<br>37<br>37<br>40<br>41<br>41<br>41<br>41                                                                                                    |
| 2.2 | LinuxCNC User Introduction  2.2.1 Introduction  2.2.2 How LinuxCNC Works  2.2.3 Graphical User Interfaces  2.2.4 User Interfaces  2.2.5 Virtual Control Panels  2.2.6 Languages  2.2.7 Think Like a CNC Operator  2.2.8 Modes of Operation  Important User Concepts  2.3.1 Trajectory Control  2.3.1.1 Trajectory Planning  2.3.1.2 Path Following                                                          | 27<br>27<br>29<br>37<br>37<br>40<br>41<br>41<br>41<br>41<br>42                                                                                                    |
| 2.2 | LinuxCNC User Introduction  2.2.1 Introduction  2.2.2 How LinuxCNC Works  2.2.3 Graphical User Interfaces  2.2.4 User Interfaces  2.2.5 Virtual Control Panels  2.2.6 Languages  2.2.7 Think Like a CNC Operator  2.2.8 Modes of Operation  Important User Concepts  2.3.1 Trajectory Control  2.3.1.1 Trajectory Planning  2.3.1.2 Path Following  2.3.1.3 Programming the Planner                         | 27<br>27<br>29<br>37<br>37<br>40<br>41<br>41<br>41<br>41<br>42<br>42                                                                                                    |
| 2.2 | LinuxCNC User Introduction  2.2.1 Introduction  2.2.2 How LinuxCNC Works  2.2.3 Graphical User Interfaces  2.2.4 User Interfaces  2.2.5 Virtual Control Panels  2.2.6 Languages  2.2.7 Think Like a CNC Operator  2.2.8 Modes of Operation  Important User Concepts  2.3.1 Trajectory Control  2.3.1.1 Trajectory Planning  2.3.1.2 Path Following  2.3.1.3 Programming the Planner  2.3.1.4 Planning Moves | 27<br>27<br>29<br>37<br>37<br>40<br>41<br>41<br>41<br>41<br>42<br>42<br>43                                                                                                    |
|     |                                                                                                    | 1.6.6.2 The GUI Way  1.6.6.3 Root Access  1.6.7 Terminal Commands  1.6.7.1 Working Directory  1.6.7.2 Changing Directories  1.6.7.3 Listing files in a directory  1.6.7.4 Finding a File  1.6.7.5 Searching for Text  1.6.7.6 Diagnostic Messages  1.6.8 Convenience Items  1.6.8.1 Terminal Launcher  1.6.9 Hardware Problems  1.6.9.1 Hardware Info  1.6.9.2 Monitor Resolution  1.6.10Paths  General User Information |

|     | 2.3.2.3 Tool Radius Offset                  | 44 |
|-----|---------------------------------------------|----|
|     | 2.3.3 Homing                                | 44 |
|     | 2.3.4 Tool Changes                          | 44 |
|     | 2.3.5 Coordinate Systems                    | 44 |
|     | 2.3.5.1 G53 Machine Coordinate              | 45 |
|     | 2.3.5.2 G54-59.3 User Coordinates           | 45 |
|     | 2.3.5.3 When You Are Lost                   | 45 |
|     | 2.3.6 Machine Configurations                | 45 |
| 2.4 | Starting LinuxCNC                           | 47 |
|     | 2.4.1 Running LinuxCNC                      | 47 |
|     | 2.4.1.1 Configuration Selector              | 48 |
| 2.5 | CNC Machine Overview                        | 49 |
|     | 2.5.1 Mechanical Components                 | 49 |
|     | 2.5.1.1 Axes                                | 49 |
|     | 2.5.1.2 Spindle                             | 50 |
|     | 2.5.1.3 Coolant                             | 50 |
|     | 2.5.1.4 Feed and Speed Override             | 50 |
|     | 2.5.1.5 Block Delete Switch                 | 50 |
|     | 2.5.1.6 Optional Program Stop Switch        | 50 |
|     | 2.5.2 Control and Data Components           | 50 |
|     | 2.5.2.1 Linear Axes                         | 50 |
|     | 2.5.2.2 Rotational Axes                     | 51 |
|     | 2.5.2.3 Controlled Point                    | 51 |
|     | 2.5.2.4 Coordinated Linear Motion           | 51 |
|     | 2.5.2.5 Feed Rate                           | 51 |
|     | 2.5.2.6 Cooling                             | 52 |
|     | 2.5.2.7 Dwell                               | 52 |
|     | 2.5.2.8 Units                               | 52 |
|     | 2.5.2.9 Current Position                    | 52 |
|     | 2.5.2.10Selected Plane                      | 52 |
|     | 2.5.2.11Tool Carousel                       | 52 |
|     | 2.5.2.12Tool Change                         | 52 |
|     | 2.5.2.13Pallet Shuttle                      | 53 |
|     | 2.5.2.14Speed Override                      | 53 |
|     | 2.5.2.15Path Control Mode                   | 53 |
|     | 2.5.3 Interpreter Interaction with Switches | 53 |
|     | 2.5.3.1 Feed and Speed Override Switches    | 53 |
|     | 2.5.3.2 Block Delete Switch                 | 53 |
|     | 2.5.3.3 Optional Program Stop Switch        | 53 |

|     | 2.5.4 Tool Table                                   | 54 |
|-----|----------------------------------------------------|----|
|     | 2.5.5 Parameters                                   | 54 |
| 2.6 | Lathe User Information                             | 55 |
|     | 2.6.1 Lathe Mode                                   | 55 |
|     | 2.6.2 Lathe Tool Table                             | 55 |
|     | 2.6.3 Lathe Tool Orientation                       | 56 |
|     | 2.6.4 Tool Touch Off                               | 57 |
|     | 2.6.4.1 X Touch Off                                | 57 |
|     | 2.6.4.2 Z Touch Off                                | 57 |
|     | 2.6.4.3 The Z Machine Offset                       | 58 |
|     | 2.6.5 Spindle Synchronized Motion                  | 58 |
|     | 2.6.6 Arcs                                         | 59 |
|     | 2.6.6.1 Arcs and Lathe Design                      | 59 |
|     | 2.6.6.2 Radius & Diameter Mode                     | 59 |
|     | 2.6.7 Tool Path                                    | 59 |
|     | 2.6.7.1 Control point                              | 59 |
|     | 2.6.7.2 Cutting Angles without Cutter Comp         | 60 |
|     | 2.6.7.3 Cutting a Radius                           | 61 |
|     | 2.6.7.4 Using Cutter Comp                          | 63 |
| 2.7 | Plasma Cutting Primer for LinuxCNC Users           | 63 |
|     | 2.7.1 What Is Plasma?                              | 63 |
|     | 2.7.2 Arc Initialisation                           | 64 |
|     | 2.7.2.1 High Frequency Start                       | 64 |
|     | 2.7.2.2 Blowback Start                             | 65 |
|     | 2.7.3 CNC Plasma                                   | 65 |
|     | 2.7.4 Choosing a Plasma Machine for CNC operations | 66 |
|     | 2.7.5 Types Of Torch Height Control                | 67 |
|     | 2.7.6 Arc OK Signal                                | 67 |
|     | 2.7.7 Initial Height Sensing                       | 68 |
|     | 2.7.7.1 Float Switches                             | 68 |
|     | 2.7.7.2 Ohmic Sensing                              | 68 |
|     | 2.7.7.3 Hypersensing with a MESA THCAD-5           | 69 |
|     | 2.7.7.4 Example HAL Code for Hypersensing          | 70 |
|     | 2.7.8 THC Delay                                    | 71 |
|     | 2.7.9 Torch Voltage Sampling                       | 71 |
|     | 2.7.10Torch Breakaway                              | 71 |
|     | 2.7.11Corner Lock / Velocity Anti-Dive             | 72 |
|     | 2.7.12Void / Kerf Crossing                         | 72 |
|     | 2.7.13Hole And Small Shape Cutting                 | 72 |

|   |     | 2.7.141/O Pins For Plasma Controllers             | 73 |
|---|-----|---------------------------------------------------|----|
|   |     | 2.7.14.1Arc OK (input)                            | 73 |
|   |     | 2.7.14.2Torch On (output)                         | 74 |
|   |     | 2.7.14.3Float switch (input)                      | 74 |
|   |     | 2.7.14.4Ohmic Sensor enable (output)              | 74 |
|   |     | 2.7.14.5Ohmic Sensing (input)                     | 74 |
|   |     | 2.7.14.6Torch Breakaway Sensor                    | 75 |
|   |     | 2.7.15G-code For Plasma Controllers               | 75 |
|   |     | 2.7.15.1Enable/Disable THC Operation:             | 75 |
|   |     | 2.7.16External Offsets and Plasma Cutting         | 76 |
|   |     | 2.7.17Reading Arc Voltage With The Mesa THCAD     | 76 |
|   |     | 2.7.17.1THCAD Connections                         | 77 |
|   |     | 2.7.17.2THCAD Initial Testing                     | 77 |
|   |     | 2.7.17.3Which Model THCAD To Use?                 | 77 |
|   |     | 2.7.18Post Processors And Nesting                 | 78 |
|   |     | 2.7.19Designing For Noisy Electrical Environments | 78 |
|   |     | 2.7.20Water Tables                                | 79 |
|   |     | 2.7.21Downdraft Tables                            | 79 |
|   |     | 2.7.22Designing For Speed And Acceleration        | 79 |
|   |     | 2.7.23Distance Travelled Per Motor Revolution     | 80 |
|   |     | 2.7.24QtPlasmaC LinuxCNC Plasma Configuration     | 80 |
|   |     | 2.7.25Hypertherm RS485 Control                    | 80 |
|   |     | 2.7.26Post Processors For Plasma Cutting          | 80 |
| 3 | Coı | nfiguration Wizards                               | 82 |
|   | 3.1 | Stepper Configuration Wizard                      | 82 |
|   |     | 3.1.1 Introduction                                | 82 |
|   |     | 3.1.2 Start Page                                  | 83 |
|   |     | 3.1.3 Basic Information                           | 84 |
|   |     | 3.1.4 Latency Test                                | 85 |
|   |     | 3.1.5 Parallel Port Setup                         | 87 |
|   |     | 3.1.6 Parallel Port 2 Setup                       | 88 |
|   |     | 3.1.7 Axis Configuration                          | 89 |
|   |     | 3.1.7.1 Finding Maximum Velocity                  | 91 |
|   |     | 3.1.7.2 Finding Maximum Acceleration              | 92 |
|   |     | 3.1.8 Spindle Configuration                       | 92 |
|   |     | 3.1.8.1 Spindle Speed Control                     | 93 |
|   |     | 3.1.8.2 Spindle-synchronized motion               | 93 |
|   |     | 3.1.8.3 Determining Spindle Calibration           | 93 |
|   |     |                                                   |    |

|   |     | 3.1.9                      | Options                                                                                                    | 4                                                                    |
|---|-----|----------------------------|----------------------------------------------------------------------------------------------------|----------------------------------------------------------------------|
|   |     | 3.1.10                     | OComplete Machine Configuration                                                                                                    | 5                                                                    |
|   |     | 3.1.11                     | Axis Travels and Homes                                                                                                    | 5                                                                    |
|   |     |                            | 3.1.11.1Operating without Limit Switches                                                                                                    | 6                                                                    |
|   |     |                            | 3.1.11.2Operating without Home Switches                                                                                                    | 6                                                                    |
|   |     |                            | 3.1.11.3Home and Limit Switch wiring options                                                                                                    | 6                                                                    |
|   | 3.2 | Mesa                       | Configuration Wizard                                                                                                    | 7                                                                    |
|   |     | 3.2.1                      | Step by Step Instructions                                                                                                    | 8                                                                    |
|   |     | 3.2.2                      | Create or Edit                                                                                                    | 8                                                                    |
|   |     | 3.2.3                      | Basic Machine Information                                                                                                    | 9                                                                    |
|   |     | 3.2.4                      | External Configuration                                                                                                    | )2                                                                   |
|   |     | 3.2.5                      | GUI Configuration                                                                                                    | )3                                                                   |
|   |     | 3.2.6                      | Mesa Configuration                                                                                                    | )6                                                                   |
|   |     | 3.2.7                      | Mesa I/O Setup                                                                                                    | 8(                                                                   |
|   |     | 3.2.8                      | Parallel port configuration                                                                                                    | 12                                                                   |
|   |     | 3.2.9                      | Axis Configuration                                                                                                    | 13                                                                   |
|   |     | 3.2.10                     | Spindle Configuration                                                                                                    | 20                                                                   |
|   |     | 3.2.11                     | Advanced Options                                                                                                    | 22                                                                   |
|   |     | 3.2.12                     | 2HAL Components                                                                                                    | 23                                                                   |
|   |     | 3.2.13                     | Advanced Usage Of PnCconf 12                                                                                                    | 24                                                                   |
| 4 | Cor | ıfigura                    | ntion 12                                                                                                    | _                                                                    |
| • | CUI | my ar t                    |                                                                                                    | ,                                                                    |
|   | 4 1 | _                          |                                                                                                    |                                                                      |
|   | 4.1 | Integr                     | rator Concepts                                                                                                    | 27                                                                   |
|   | 4.1 | Integr                     | rator Concepts                                                                                                    | 27<br>27                                                             |
|   | 4.1 | Integr                     | rator Concepts       12         File Locations       12         4.1.1.1 Installed       12                                                                                                    | 27<br>27<br>27                                                       |
|   | 4.1 | Integral 4.1.1             | rator Concepts       12         File Locations       12         4.1.1.1 Installed       12         4.1.1.2 Command Line       12                                                                                                    | 27<br>27<br>27<br>28                                                 |
|   | 4.1 | Integral 4.1.1             | rator Concepts       12         File Locations       12         4.1.1.1 Installed       12         4.1.1.2 Command Line       12         Files       12                                                                                                    | 27<br>27<br>27<br>28<br>28                                           |
|   | 4.1 | Integral 4.1.1             | rator Concepts       12         File Locations       12         4.1.1.1 Installed       12         4.1.1.2 Command Line       12         Files       12         Stepper Systems       12                                                                                                    | 27<br>27<br>27<br>28<br>28                                           |
|   | 4.1 | Integral 4.1.1             | rator Concepts       12         File Locations       12         4.1.1.1 Installed       12         4.1.1.2 Command Line       12         Files       13         Stepper Systems       12         4.1.3.1 Base Period       13                                                                                                    | 27<br>27<br>28<br>28<br>28                                           |
|   | 4.1 | Integral 4.1.1 4.1.2 4.1.3 | rator Concepts       12         File Locations       12         4.1.1.1 Installed       12         4.1.1.2 Command Line       12         Files       12         Stepper Systems       12         4.1.3.1 Base Period       12         4.1.3.2 Step Timing       12                                                                                                    | 27<br>27<br>28<br>28<br>28<br>28                                     |
|   | 4.1 | Integral 4.1.1 4.1.2 4.1.3 | rator Concepts       12         File Locations       12         4.1.1.1 Installed       12         4.1.1.2 Command Line       12         Files       12         Stepper Systems       12         4.1.3.1 Base Period       12         4.1.3.2 Step Timing       12         Servo Systems       12                                                                                                    | 27<br>27<br>28<br>28<br>28<br>28<br>29                               |
|   | 4.1 | Integral 4.1.1 4.1.2 4.1.3 | rator Concepts       12         File Locations       12         4.1.1.1 Installed       12         4.1.1.2 Command Line       12         Files       12         Stepper Systems       12         4.1.3.1 Base Period       12         4.1.3.2 Step Timing       12         Servo Systems       12         4.1.4.1 Basic Operation       12                                                                                                    | 27<br>27<br>28<br>28<br>28<br>28<br>29<br>29                         |
|   | 4.1 | Integral 4.1.1 4.1.2 4.1.3 | rator Concepts       12         File Locations       12         4.1.1.1 Installed       12         4.1.1.2 Command Line       12         Files       12         Stepper Systems       12         4.1.3.1 Base Period       12         4.1.3.2 Step Timing       12         Servo Systems       12         4.1.4.1 Basic Operation       12         4.1.4.2 Proportional term       13                                                                                                    | 27<br>27<br>28<br>28<br>28<br>29<br>29<br>29                         |
|   | 4.1 | Integral 4.1.1 4.1.2 4.1.3 | rator Concepts       12         File Locations       12         4.1.1.1 Installed       12         4.1.1.2 Command Line       12         Files       12         Stepper Systems       13         4.1.3.1 Base Period       13         4.1.3.2 Step Timing       13         Servo Systems       13         4.1.4.1 Basic Operation       13         4.1.4.2 Proportional term       13         4.1.4.3 Integral term       13                                                                                                    | 27<br>27<br>28<br>28<br>28<br>29<br>29<br>29                         |
|   | 4.1 | Integral 4.1.1 4.1.2 4.1.3 | rator Concepts       12         File Locations       12         4.1.1.1 Installed       12         4.1.1.2 Command Line       12         Files       12         Stepper Systems       12         4.1.3.1 Base Period       12         4.1.3.2 Step Timing       12         Servo Systems       12         4.1.4.1 Basic Operation       12         4.1.4.2 Proportional term       13         4.1.4.3 Integral term       13         4.1.4.4 Derivative term       13                                                                             | 27<br>27<br>28<br>28<br>28<br>29<br>29<br>29<br>31                   |
|   | 4.1 | Integral 4.1.1 4.1.2 4.1.3 | rator Concepts       12         File Locations       12         4.1.1.1 Installed       12         4.1.1.2 Command Line       12         Files       12         Stepper Systems       12         4.1.3.1 Base Period       13         4.1.3.2 Step Timing       12         Servo Systems       12         4.1.4.1 Basic Operation       13         4.1.4.2 Proportional term       13         4.1.4.3 Integral term       13         4.1.4.4 Derivative term       13         4.1.4.5 Loop tuning       13                                        | 27<br>27<br>28<br>28<br>28<br>29<br>29<br>29<br>31<br>31             |
|   | 4.1 | Integral 4.1.1 4.1.2 4.1.3 | rator Concepts       12         File Locations       12         4.1.1.1 Installed       12         4.1.1.2 Command Line       12         Files       12         Stepper Systems       12         4.1.3.1 Base Period       12         4.1.3.2 Step Timing       12         Servo Systems       12         4.1.4.1 Basic Operation       12         4.1.4.2 Proportional term       13         4.1.4.3 Integral term       13         4.1.4.4 Derivative term       13         4.1.4.5 Loop tuning       13         4.1.4.6 Manual tuning       13 | 27<br>27<br>28<br>28<br>28<br>29<br>29<br>31<br>31<br>31             |
|   | 4.1 | Integral 4.1.1 4.1.2 4.1.3 | rator Concepts       12         File Locations       12         4.1.1.1 Installed       12         4.1.1.2 Command Line       12         Files       12         Stepper Systems       12         4.1.3.1 Base Period       13         4.1.3.2 Step Timing       12         Servo Systems       12         4.1.4.1 Basic Operation       13         4.1.4.2 Proportional term       13         4.1.4.3 Integral term       13         4.1.4.4 Derivative term       13         4.1.4.5 Loop tuning       13                                        | 27<br>27<br>28<br>28<br>28<br>29<br>29<br>31<br>31<br>31<br>32<br>32 |

|     | 4.1.6 | Computer/Machine Interface Hardware Options              |
|-----|-------|----------------------------------------------------------|
|     |       | 4.1.6.1 litehm2/rv901t                                   |
| 4.2 | Laten | cy Testing                                               |
|     | 4.2.1 | What is latency?                                         |
|     | 4.2.2 | Latency Tests                                            |
|     |       | 4.2.2.1 Latency Test                                     |
|     |       | 4.2.2.2 Latency Plot                                     |
|     |       | 4.2.2.3 Latency Histogram                                |
|     | 4.2.3 | Latency tuning                                           |
|     |       | 4.2.3.1 Tuning the BIOS for latency                      |
|     |       | 4.2.3.2 Tuning Preempt-RT for latency                    |
| 4.3 | Stepp | oer Tuning                                               |
|     | 4.3.1 | Getting the most out of Software Stepping                |
|     |       | 4.3.1.1 Run a Latency Test                               |
|     |       | 4.3.1.2 Figure out what your drives expect               |
|     |       | 4.3.1.3 Choose your BASE_PERIOD                          |
|     |       | 4.3.1.4 Use steplen, stepspace, dirsetup, and/or dirhold |
|     |       | 4.3.1.5 No Guessing!                                     |
| 4.4 | INI C | onfiguration                                             |
|     | 4.4.1 | The INI File Components                                  |
|     |       | 4.4.1.1 Comments                                         |
|     |       | 4.4.1.2 Sections                                         |
|     |       | 4.4.1.3 Variables                                        |
|     |       | 4.4.1.4 Custom Sections and Variables                    |
|     |       | 4.4.1.5 Include Files                                    |
|     | 4.4.2 | INI File Sections                                        |
|     |       | 4.4.2.1 [EMC] Section                                    |
|     |       | 4.4.2.2 [DISPLAY] Section                                |
|     |       | 4.4.2.3 [FILTER] Section                                 |
|     |       | 4.4.2.4 [RS274NGC] Section                               |
|     |       | 4.4.2.5 [EMCMOT] Section                                 |
|     |       | 4.4.2.6 [TASK] Section                                   |
|     |       | 4.4.2.7 [HAL] section                                    |
|     |       | 4.4.2.8 [HALUI] section                                  |
|     |       | 4.4.2.9 [APPLICATIONS] Section                           |
|     |       | 4.4.2.10[TRAJ] Section                                   |
|     |       | 4.4.2.11[KINS] Section                                   |
|     |       | 4.4.2.12[AXIS_ <letter>] Section</letter>                |
|     |       | 4.4.2.13[JOINT_ <num>] Sections</num>                    |

|     |       | 4.4.2.14[SPINDLE_ <num>] Section(s)</num> | 165  |
|-----|-------|-------------------------------------------|------|
|     |       | 4.4.2.15[EMCIO] Section                   | 166  |
| 4.5 | Homi  | ng Configuration                          | 166  |
|     | 4.5.1 | Overview                                  | 166  |
|     | 4.5.2 | Prerequisite                              | 167  |
|     | 4.5.3 | Separate Home Switch Example Layout       | 167  |
|     | 4.5.4 | Shared Limit/Home Switch Example Layout   | 168  |
|     | 4.5.5 | Homing Sequence                           | 169  |
|     | 4.5.6 | Configuration                             | 171  |
|     |       | 4.5.6.1 HOME_SEARCH_VEL                   | 171  |
|     |       | 4.5.6.2 HOME_LATCH_VEL                    | 171  |
|     |       | 4.5.6.3 HOME_FINAL_VEL                    | 171  |
|     |       | 4.5.6.4 HOME_IGNORE_LIMITS                | 172  |
|     |       | 4.5.6.5 HOME_USE_INDEX                    | 172  |
|     |       | 4.5.6.6 HOME_INDEX_NO_ENCODER_RESET       | 172  |
|     |       | 4.5.6.7 HOME_OFFSET                       | 172  |
|     |       | 4.5.6.8 HOME                              | 172  |
|     |       | 4.5.6.9 HOME_IS_SHARED                    | 173  |
|     |       | 4.5.6.10HOME_ABSOLUTE_ENCODER             | 173  |
|     |       | 4.5.6.11HOME_SEQUENCE                     | 173  |
|     |       | 4.5.6.12VOLATILE_HOME                     | 174  |
|     |       | 4.5.6.13LOCKING_INDEXER                   | 174  |
|     |       | 4.5.6.14Immediate Homing                  | 174  |
|     |       | 4.5.6.15Inhibiting Homing                 | l 75 |
| 4.6 | I/O C | ontrol V2                                 | 176  |
|     | 4.6.1 | Description                               | 176  |
|     | 4.6.2 | Usage                                     | 176  |
|     | 4.6.3 | Pins                                      | 177  |
|     | 4.6.4 | Parameters                                | 178  |
|     | 4.6.5 | Communications                            | 178  |
| 4.7 | Lathe | Configuration                             | 179  |
|     | 4.7.1 | Default Plane                             | 179  |
|     | 4.7.2 | INI Settings                              | 179  |
| 4.8 | Stepp | per Quickstart                            | 180  |
|     | 4.8.1 | Latency Test                              | 180  |
|     | 4.8.2 | Sherline                                  | 180  |
|     | 4.8.3 | Xylotex                                   | 181  |
|     | 4.8.4 | Machine Information                       | 181  |
|     | 4.8.5 | Pinout Information                        | 181  |

| 183                                                  |
|------------------------------------------------------|
| 183                                                  |
| 183                                                  |
| 183                                                  |
| 184                                                  |
| 185                                                  |
| 185                                                  |
| 186                                                  |
| 186                                                  |
| 186                                                  |
| 186                                                  |
| 186                                                  |
| 187                                                  |
| 187                                                  |
| 187                                                  |
| 187                                                  |
| 187                                                  |
| 187                                                  |
| 10/                                                  |
| 187                                                  |
|                                                      |
| 187                                                  |
| 187<br>188<br>188<br>189                             |
| 187<br>188<br>188                                    |
| 187<br>188<br>188<br>189<br>189                      |
| 187<br>188<br>188<br>189<br>189                      |
| 187<br>188<br>188<br>189<br>189                      |
| 187 188 189 189 189 190                              |
| 187 188 189 189 189 190 190                          |
| 187 188 189 189 189 190  193 193                     |
| 187 188 189 189 190 193 193                          |
| 187 188 189 189 190                                  |
| 187 188 189 189 190                                  |
| 187 188 189 189 190                                  |
| 187 188 189 189 189 190  193 193 195 196 197 198     |
| 187 188 189 189 189 190  193 193 195 196 197 198 198 |
| 187 188 189 189 190  193 193 195 196 197 198 198 198 |
|                                                      |

|     | 5.1.6 | Timing Issues In HAL          |
|-----|-------|-------------------------------|
| 5.2 | HAL   | Basics                        |
|     | 5.2.1 | HAL Commands                  |
|     |       | 5.2.1.1 loadrt                |
|     |       | 5.2.1.2 addf                  |
|     |       | 5.2.1.3 loadusr               |
|     |       | 5.2.1.4 net                   |
|     |       | 5.2.1.5 setp                  |
|     |       | 5.2.1.6 sets                  |
|     |       | 5.2.1.7 unlinkp               |
|     |       | 5.2.1.8 Obsolete Commands     |
|     | 5.2.2 | HAL Data                      |
|     |       | 5.2.2.1 Bit                   |
|     |       | 5.2.2.2 Float                 |
|     |       | 5.2.2.3 s32                   |
|     |       | 5.2.2.4 u32                   |
|     |       | 5.2.2.5 s64                   |
|     |       | 5.2.2.6 u64                   |
|     | 5.2.3 | HAL Files                     |
|     | 5.2.4 | HAL Parameter                 |
|     | 5.2.5 | Basic Logic Components        |
|     |       | 5.2.5.1 and2 209              |
|     |       | 5.2.5.2 not                   |
|     |       | 5.2.5.3 or2                   |
|     |       | 5.2.5.4 xor2                  |
|     | 5.2.6 | Logic Examples                |
|     | 5.2.7 | Conversion Components         |
|     |       | 5.2.7.1 weighted_sum          |
| 5.3 | HAL   | ΓWOPASS                       |
|     | 5.3.1 | TWOPASS                       |
|     | 5.3.2 | Post GUI                      |
|     | 5.3.3 | Excluding .hal files          |
|     | 5.3.4 | Examples                      |
| 5.4 | HAL   | Γutorial                      |
|     | 5.4.1 | Introduction                  |
|     | 5.4.2 | Halcmd                        |
|     |       | 5.4.2.1 Notation              |
|     |       | 5.4.2.2 Tab-completion        |
|     |       | 5.4.2.3 The RTAPI environment |

|     | 5.4.3 | A Simple Example                                              |
|-----|-------|---------------------------------------------------------------|
|     |       | 5.4.3.1 Loading a component                                   |
|     |       | 5.4.3.2 Examining the HAL                                     |
|     |       | 5.4.3.3 Making realtime code run                              |
|     |       | 5.4.3.4 Changing Parameters                                   |
|     |       | 5.4.3.5 Saving the HAL configuration                          |
|     |       | 5.4.3.6 Exiting halrun                                        |
|     |       | 5.4.3.7 Restoring the HAL configuration                       |
|     |       | 5.4.3.8 Removing HAL from memory                              |
|     | 5.4.4 | Halmeter                                                      |
|     | 5.4.5 | Stepgen Example                                               |
|     |       | 5.4.5.1 Installing the components                             |
|     |       | 5.4.5.2 Connecting pins with signals                          |
|     |       | 5.4.5.3 Setting up realtime execution - threads and functions |
|     |       | 5.4.5.4 Setting parameters                                    |
|     |       | 5.4.5.5 Run it!                                               |
|     | 5.4.6 | Halscope                                                      |
|     |       | 5.4.6.1 Hooking up the scope probes                           |
|     |       | 5.4.6.2 Capturing our first waveforms                         |
|     |       | 5.4.6.3 Vertical Adjustments                                  |
|     |       | 5.4.6.4 Triggering                                            |
|     |       | 5.4.6.5 Horizontal Adjustments                                |
|     |       | 5.4.6.6 More Channels                                         |
|     |       | 5.4.6.7 More samples                                          |
| 5.5 | HAL I | Examples                                                      |
|     | 5.5.1 | Connecting Two Outputs                                        |
|     | 5.5.2 | Manual Toolchange                                             |
|     | 5.5.3 | Compute Velocity                                              |
|     | 5.5.4 | Soft Start Details                                            |
|     | 5.5.5 | Stand Alone HAL                                               |
| 5.6 | Core  | Components                                                    |
|     | 5.6.1 | Motion                                                        |
|     |       | 5.6.1.1 Options                                               |
|     |       | 5.6.1.2 Pins                                                  |
|     |       | 5.6.1.3 Parameters                                            |
|     |       | 5.6.1.4 Functions                                             |
|     | 5.6.2 | Spindle                                                       |
|     |       | 5.6.2.1 Pins                                                  |
|     | 5.6.3 | Axis and Joint Pins and Parameters                            |

|     | 5.6.4 | iocontrol                                                                    | 251 |
|-----|-------|------------------------------------------------------------------------------|-----|
|     |       | 5.6.4.1 Pins                                                                 | 252 |
|     | 5.6.5 | INI settings                                                                 | 252 |
|     |       | 5.6.5.1 Pins                                                                 | 252 |
| 5.7 | HAL   | Component List                                                               | 253 |
|     | 5.7.1 | Components                                                                   | 253 |
|     |       | 5.7.1.1 User Interfaces (non-realtime)                                       | 254 |
|     |       | 5.7.1.2 Motion (non-realtime)                                                | 254 |
|     |       | 5.7.1.3 Hardware Drivers                                                     | 254 |
|     |       | 5.7.1.4 Mesa and other I/O Cards (Realtime)                                  | 255 |
|     |       | 5.7.1.5 Utilities (non-realtime)                                             | 256 |
|     |       | 5.7.1.6 Signal processing (Realtime)                                         | 256 |
|     |       | 5.7.1.7 Kinematics (Realtime)                                                | 258 |
|     |       | 5.7.1.8 Motion control (Realtime)                                            | 258 |
|     |       | 5.7.1.9 Motor control (Realtime)                                             | 259 |
|     |       | 5.7.1.10Other (Realtime)                                                     | 259 |
|     |       | 5.7.1.11Not categorized (auto generated from man pages)                      | 259 |
|     |       | 5.7.1.12Without man page or broken link (auto generated from component list) | 261 |
|     | 5.7.2 | HAL API calls                                                                | 261 |
|     | 5.7.3 | RTAPI calls                                                                  | 262 |
| 5.8 | HAL   | Component Descriptions                                                       | 263 |
|     | 5.8.1 | StepGen                                                                      | 263 |
|     |       | 5.8.1.1 Pins                                                                 | 266 |
|     |       | 5.8.1.2 Parameters                                                           | 267 |
|     |       | 5.8.1.3 Step Types                                                           | 267 |
|     |       | 5.8.1.4 Functions                                                            | 272 |
|     | 5.8.2 | PWMgen                                                                       | 272 |
|     |       | 5.8.2.1 Output Types                                                         | 273 |
|     |       | 5.8.2.2 Pins                                                                 | 273 |
|     |       | 5.8.2.3 Parameters                                                           | 273 |
|     |       | 5.8.2.4 Functions                                                            | 274 |
|     | 5.8.3 | Encoder                                                                      | 274 |
|     |       | 5.8.3.1 Pins                                                                 | 275 |
|     |       | 5.8.3.2 Parameters                                                           | 277 |
|     |       | 5.8.3.3 Functions                                                            | 277 |
|     | 5.8.4 | PID                                                                          | 277 |
|     |       | 5.8.4.1 Pins                                                                 | 278 |
|     |       | 5.8.4.2 Functions                                                            | 280 |
|     | 5.8.5 | Simulated Encoder                                                            | 280 |
|     |       |                                                                              |     |

|     | 5.8.5.1 Pins                                                    | 280 |
|-----|-----------------------------------------------------------------|-----|
|     | 5.8.5.2 Parameters                                              | 281 |
|     | 5.8.5.3 Functions                                               | 281 |
|     | 5.8.6 Debounce                                                  | 281 |
|     | 5.8.6.1 Pins                                                    | 281 |
|     | 5.8.6.2 Parameters                                              | 282 |
|     | 5.8.6.3 Functions                                               | 282 |
|     | 5.8.7 SigGen 2                                                  | 282 |
|     | 5.8.7.1 Pins                                                    | 282 |
|     | 5.8.7.2 Parameters                                              | 283 |
|     | 5.8.7.3 Functions                                               | 283 |
|     | 5.8.8 lut5 2                                                    | 283 |
| 5.9 | HAL Component Generator                                         | 284 |
|     | 5.9.1 Introduction                                              | 284 |
|     | 5.9.2 Installing                                                | 285 |
|     | 5.9.3 Using a Component                                         | 285 |
|     | 5.9.4 Definitions                                               | 286 |
|     | 5.9.5 Instance creation                                         | 286 |
|     | 5.9.6 Implicit Parameters                                       | 286 |
|     | 5.9.7 Syntax                                                    | 286 |
|     | 5.9.7.1 HAL functions                                           | 288 |
|     | 5.9.7.2 Options                                                 | 288 |
|     | 5.9.7.3 License and Authorship                                  | 290 |
|     | 5.9.7.4 Per-instance data storage                               | 290 |
|     | 5.9.7.5 Comments                                                | 290 |
|     | 5.9.8 Restrictions                                              | 290 |
|     | 5.9.9 Convenience Macros                                        | 291 |
|     | 5.9.10Components with one function                              | 291 |
|     | 5.9.11Component Personality                                     | 292 |
|     | 5.9.12Compiling                                                 | 292 |
|     | 5.9.13Compiling realtime components outside the source tree     | 292 |
|     | 5.9.14Compiling non-realtime components outside the source tree | 293 |
|     | 5.9.15Examples                                                  | 293 |
|     | 5.9.15.1constant                                                | 293 |
|     | 5.9.15.2sincos                                                  | 294 |
|     | 5.9.15.3out8                                                    | 294 |
|     | 5.9.15.4hal_loop                                                | 295 |
|     | 5.9.15.5arraydemo                                               | 295 |
|     | 5.9.15.6rand                                                    | 295 |
|     |                                                                 |     |

| 5.9.15.7logic                             | 296 |
|-------------------------------------------|-----|
| 5.9.15.8General Functions                 | 296 |
| 5.9.16Command Line Usage                  | 297 |
| 5.10 HALTCL Files                         | 297 |
| 5.10.1Compatibility                       | 298 |
| 5.10.2Haltcl Commands                     | 298 |
| 5.10.3Haltcl INI-file variables           | 298 |
| 5.10.4Converting HAL files to Tcl files   | 299 |
| 5.10.5Haltcl Notes                        | 300 |
| 5.10.6Haltcl Examples                     | 300 |
| 5.10.7Haltcl Interactive                  | 301 |
| 5.10.8 Haltcl Distribution Examples (sim) | 301 |
| 5.11 HAL User Interface                   | 301 |
| 5.11.1Introduction                        | 301 |
| 5.11.2MDI                                 | 301 |
| 5.11.3Example Configuration               | 302 |
| 5.11.4Halui Pin Reference                 | 302 |
| 5.11.4.1Abort                             | 302 |
| 5.11.4.2E-Stop                            | 302 |
| 5.11.4.3Feed Override                     | 302 |
| 5.11.4.4Mist                              | 303 |
| 5.11.4.5Flood                             | 303 |
| 5.11.4.6Homing                            | 303 |
| 5.11.4.7Machine                           | 303 |
| 5.11.4.8Max Velocity                      | 303 |
| 5.11.4.9MDI                               | 304 |
| 5.11.4.1Jbint                             | 304 |
| 5.11.4.1 Joint Jogging                    | 305 |
| 5.11.4.1 <b>2</b> xis                     | 306 |
| 5.11.4.1Axis Jogging                      | 306 |
| 5.11.4.1Mode 3                            | 307 |
| 5.11.4.1Brogram                           | 307 |
| 5.11.4.1 <b>R</b> apid Override           | 307 |
| 5.11.4.1 <b>S</b> pindle Override         | 308 |
| 5.11.4.18pindle                           | 308 |
| 5.11.4.19ool                              | 309 |
| 5.12Halui Examples                        | 309 |
| 5.12.1Remote Start                        | 309 |
| 5.12.2Pause & Resume                      | 310 |

| 5.13Creating Non-realtime Python Components   |
|-----------------------------------------------|
| 5.13.1Basic usage example                     |
| 5.13.2Non-realtime components and delays      |
| 5.13.3Create pins and parameters              |
| 5.13.3.1Changing the prefix                   |
| 5.13.4Reading and writing pins and parameters |
| 5.13.4.1Driving output (HAL_OUT) pins         |
| 5.13.4.2Driving bidirectional (HAL_IO) pins   |
| 5.13.5Exiting                                 |
| 5.13.6Helpful Functions                       |
| 5.13.7Constants                               |
| 5.13.8System Information                      |
| 5.14Canonical Device Interfaces               |
| 5.14.1Introduction                            |
| 5.14.2Digital Input                           |
| 5.14.2.1Pins                                  |
| 5.14.2.2Parameters                            |
| 5.14.2.3Functions                             |
| 5.14.3Digital Output                          |
| 5.14.3.1Pins                                  |
| 5.14.3.2Parameters                            |
| 5.14.3.3Functions                             |
| 5.14.4Analog Input                            |
| 5.14.4.1Pins                                  |
| 5.14.4.2Parameters                            |
| 5.14.4.3Functions                             |
| 5.14.5Analog Output                           |
| 5.14.5.1Pins                                  |
| 5.14.5.2Parameters                            |
| 5.14.5.3Functions                             |
| 5.15HAL Tools                                 |
| 5.15.1Halcmd                                  |
| 5.15.2Halmeter                                |
| 5.15.3Halshow                                 |
| 5.15.4Halscope                                |
| 5.15.5Sim Pin                                 |
| 5.15.6Simulate Probe                          |
| 5.15.7HAL Histogram                           |
| 5.15.8Halreport                               |

| 6 | Haı | rdware Drivers                          | <b>327</b> |
|---|-----|-----------------------------------------|------------|
|   | 6.1 | Parallel Port Driver                    | 327        |
|   |     | 6.1.1 Loading                           | 327        |
|   |     | 6.1.2 PCI Port Address                  | 330        |
|   |     | 6.1.3 Pins                              | 331        |
|   |     | 6.1.4 Parameters                        | 331        |
|   |     | 6.1.5 Functions                         | 331        |
|   |     | 6.1.6 Common problems                   | 332        |
|   |     | 6.1.7 Using DoubleStep                  | 332        |
|   |     | 6.1.8 probe_parport                     | 332        |
|   |     | 6.1.8.1 Installing probe_parport        | 332        |
|   | 6.2 | AX5214H Driver                          | 333        |
|   |     | 6.2.1 Installing                        | 333        |
|   |     | 6.2.2 Pins                              | 333        |
|   |     | 6.2.3 Parameters                        | 333        |
|   |     | 6.2.4 Functions                         | 333        |
|   | 6.3 | General Mechatronics Driver             | 334        |
|   |     | 6.3.1 I/O connectors                    | 335        |
|   |     | 6.3.1.1 Pins                            | 336        |
|   |     | 6.3.1.2 Parameters                      | 336        |
|   |     | 6.3.2 Axis connectors                   | 336        |
|   |     | 6.3.2.1 Axis interface modules          | 337        |
|   |     | 6.3.2.2 Encoder                         | 338        |
|   |     | 6.3.2.3 StepGen module                  | 340        |
|   |     | 6.3.2.4 Enable and Fault signals        | 343        |
|   |     | 6.3.2.5 Axis DAC                        | 343        |
|   |     | 6.3.3 CAN-bus servo amplifiers          | 344        |
|   |     | 6.3.3.1 Pins                            | 345        |
|   |     | 6.3.3.2 Parameters                      | 345        |
|   |     | 6.3.4 Watchdog timer                    | 345        |
|   |     | 6.3.4.1 Pins                            | 345        |
|   |     | 6.3.4.2 Parameters                      | 345        |
|   |     | 6.3.5 End-, homing- and E-stop switches | 346        |
|   |     | 6.3.5.1 Pins                            | 347        |
|   |     | 6.3.5.2 Parameters                      | 347        |
|   |     | 6.3.6 Status LEDs                       | 347        |
|   |     | 6.3.6.1 CAN                             | 347        |
|   |     | 6.3.6.2 RS485                           | 348        |
|   |     | 6.3.6.3 EMC                             | 348        |
|   |     |                                         |            |

|     |       | 6.3.6.4 Boot                               |
|-----|-------|--------------------------------------------|
|     |       | 6.3.6.5 Error                              |
|     | 6.3.7 | RS485 I/O expander modules                 |
|     |       | 6.3.7.1 Relay output module                |
|     |       | 6.3.7.2 Digital input module               |
|     |       | 6.3.7.3 DAC & ADC module                   |
|     |       | 6.3.7.4 Teach Pendant module               |
|     | 6.3.8 | Errata                                     |
|     |       | 6.3.8.1 GM6-PCI card Errata                |
| 6.4 | GS2 V | VFD Driver                                 |
|     | 6.4.1 | Command Line Options                       |
|     | 6.4.2 | Pins                                       |
|     | 6.4.3 | Parameters                                 |
| 6.5 | HAL I | Oriver for Raspberry Pi GPIO pins          |
|     | 6.5.1 | Purpose                                    |
|     | 6.5.2 | Usage                                      |
|     | 6.5.3 | Pins                                       |
|     | 6.5.4 | Parameters                                 |
|     | 6.5.5 | Functions                                  |
|     | 6.5.6 | Pin Numbering                              |
|     | 6.5.7 | Known Bugs                                 |
| 6.6 | Gene  | ric driver for any GPIO supported by gpiod |
|     | 6.6.1 | Purpose                                    |
|     | 6.6.2 | Usage                                      |
|     | 6.6.3 | Pins                                       |
|     | 6.6.4 | Parameters                                 |
|     | 6.6.5 | Functions                                  |
|     | 6.6.6 | Pin Identification                         |
|     | 6.6.7 | Troubleshooting permissions problems       |
|     | 6.6.8 | Author                                     |
|     | 6.6.9 | Known Bugs                                 |
| 6.7 | Mesa  | HostMot2 Driver                            |
|     | 6.7.1 | Introduction                               |
|     | 6.7.2 | Firmware Binaries                          |
|     | 6.7.3 | Installing Firmware                        |
|     | 6.7.4 | Loading HostMot2                           |
|     | 6.7.5 | Watchdog                                   |
|     |       | 6.7.5.1 Pins                               |
|     |       | 6.7.5.2 Parameters                         |

|     | 6.7.6  | HostMot2 Functions                     | 862 |
|-----|--------|----------------------------------------|-----|
|     | 6.7.7  | Pinouts                                | 862 |
|     | 6.7.8  | PIN Files                              | 863 |
|     | 6.7.9  | Firmware                               | 863 |
|     | 6.7.10 | OHAL Pins                              | 863 |
|     | 6.7.11 | l Configurations                       | 864 |
|     | 6.7.12 | 2GPIO                                  | 866 |
|     |        | 6.7.12.1Pins                           | 866 |
|     |        | 6.7.12.2Parameters                     | 867 |
|     | 6.7.13 | BStepGen                               | 867 |
|     |        | 6.7.13.1Pins                           | 867 |
|     |        | 6.7.13.2Parameters                     | 868 |
|     |        | 6.7.13.3Output Parameters              | 868 |
|     | 6.7.14 | 4PWMGen                                | 868 |
|     |        | 6.7.14.1Pins                           | 868 |
|     |        | 6.7.14.2Parameters                     | 869 |
|     |        | 6.7.14.3Output Parameters              | 869 |
|     | 6.7.15 | 5Encoder                               | 869 |
|     |        | 6.7.15.1Pins                           | 370 |
|     |        | 6.7.15.2Parameters                     | 370 |
|     | 6.7.16 | SSI25 Configuration                    | 371 |
|     |        | 6.7.16.1Firmware                       | 371 |
|     |        | 6.7.16.2Configuration                  | 371 |
|     |        | 6.7.16.3SSERIAL Configuration          | 371 |
|     |        | 6.7.16.47I77 Limits                    | 371 |
|     | 6.7.17 | 7Example Configurations                | 372 |
| 8.6 | MB2H   | HAL                                    | 372 |
|     | 6.8.1  | Introduction                           | 372 |
|     | 6.8.2  | Usage                                  | 373 |
|     | 6.8.3  | Options                                | 373 |
|     |        | 6.8.3.1 Init Section                   | 373 |
|     |        | 6.8.3.2 Transaction Sections           | 373 |
|     |        | 6.8.3.3 Error codes                    | 374 |
|     | 6.8.4  | Example config file                    | 375 |
|     | 6.8.5  | Pins 3                                 | 880 |
|     |        | 6.8.5.1 fnct_01_read_coils             | 880 |
|     |        | 6.8.5.2 fnct_02_read_discrete_inputs   | 880 |
|     |        | 6.8.5.3 fnct_03_read_holding_registers | 880 |
|     |        | 6.8.5.4 fnct_04_read_input_registers   | 880 |
|     |        |                                        |     |

| 6.8.5.5 Inct_05_write_single_coil                     |
|-------------------------------------------------------|
| 6.8.5.6 fnct_06_write_single_register                 |
| 6.8.5.7 fnct_15_write_multiple_coils                  |
| 6.8.5.8 fnct_16_write_multiple_registers              |
| 6.9 Mitsub VFD Driver                                 |
| 6.9.1 Command Line Options                            |
| 6.9.2 Pins                                            |
| 6.9.3 HAL example                                     |
| 6.9.4 Configuring the Mitsubishi VFD for serial usage |
| 6.9.4.1 Connecting the Serial Port                    |
| 6.9.4.2 Modbus setup                                  |
| 6.10 Motenc Driver                                    |
| 6.10.1Pins                                            |
| 6.10.2Parameters                                      |
| 6.10.3Functions                                       |
| 6.11 Opto 22 Driver                                   |
| 6.11.1The Adapter Card                                |
| 6.11.2The Driver                                      |
| 6.11.3Pins                                            |
| 6.11.4Parameters                                      |
| 6.11.5FUNCTIONS                                       |
| 6.11.6Configuring I/O Ports                           |
| 6.11.7Pin Numbering                                   |
| 6.12 Pico Drivers                                     |
| 6.12.1Command Line Options                            |
| 6.12.2Pins                                            |
| 6.12.3Parameters                                      |
| 6.12.4Functions                                       |
| 6.13 Pluto P Driver                                   |
| 6.13.1General Info                                    |
| 6.13.1.1Requirements                                  |
| 6.13.1.2Connectors                                    |
| 6.13.1.3Physical Pins                                 |
| 6.13.1.4LED                                           |
| 6.13.1.5Power                                         |
| 6.13.1.6PC interface                                  |
| 6.13.1.7Rebuilding the FPGA firmware                  |
| 6.13.1.8For more information                          |
| 6.13.2Pluto Servo                                     |

| 6.13.2.1Pinout                                   | 4 |
|--------------------------------------------------|---|
| 6.13.2.2Input latching and output updating       | 5 |
| 6.13.2.3HAL Functions, Pins and Parameters       | 6 |
| 6.13.2.4Compatible driver hardware               | 6 |
| 6.13.3Pluto Step                                 | 6 |
| 6.13.3.1Pinout                                   | 6 |
| 6.13.3.2Input latching and output updating       | 7 |
| 6.13.3.3Step Waveform Timings                    | 7 |
| 6.13.3.4HAL Functions, Pins and Parameters       | 8 |
| 6.14 Powermax Modbus Driver                      | 8 |
| 6.14.1Pins                                       | 9 |
| 6.14.2Description                                | 9 |
| 6.14.3Reference:                                 | 9 |
| 6.15 Servo To Go Driver                          | 0 |
| 6.15.1Installing                                 | 0 |
| 6.15.2Pins                                       | 0 |
| 6.15.3Parameters                                 | 1 |
| 6.15.4Functions                                  | 1 |
| 6.16 Shuttle                                     | 1 |
| 6.16.1Description                                | 1 |
| 6.16.2Setup                                      | 2 |
| 6.16.3Pins                                       | 2 |
| 6.17VFS11 VFD Driver                             | 3 |
| 6.17.1Command Line Options                       | 3 |
| 6.17.2Pins                                       | 3 |
| 6.17.3Parameters                                 | 5 |
| 6.17.4INI file configuration                     | 5 |
| 6.17.5HAL example                                | 6 |
| 6.17.6Panel operation                            | 7 |
| 6.17.7Error Recovery                             | 7 |
| 6.17.8Configuring the VFS11 VFD for Modbus usage | 7 |
| 6.17.8.1Connecting the Serial Port               | 7 |
| 6.17.8.2Modbus setup                             | 7 |
| 6.17 9Programming Note                           | 8 |

| 7 | Har         | rdware Examples                                     | <b>409</b> |
|---|-------------|-----------------------------------------------------|------------|
|   | 7.1         | PCI Parallel Port                                   | 409        |
|   | 7.2         | Spindle Control                                     | 410        |
|   |             | 7.2.1 0-10 Volt Spindle Speed                       | 410        |
|   |             | 7.2.2 PWM Spindle Speed                             | 410        |
|   |             | 7.2.3 Spindle Enable                                | 410        |
|   |             | 7.2.4 Spindle Direction                             | 411        |
|   |             | 7.2.5 Spindle Soft Start                            | 411        |
|   |             | 7.2.6 Spindle Feedback                              | 412        |
|   |             | 7.2.6.1 Spindle Synchronized Motion                 | 412        |
|   |             | 7.2.6.2 Spindle At Speed                            | 413        |
|   | 7.3         | MPG Pendant                                         | 413        |
|   | 7.4         | GS2 Spindle                                         | 415        |
|   |             | 7.4.1 Example                                       | 415        |
| • | <b>C1</b> - |                                                     | 415        |
| ð |             | ssicLadder ClassicLadder Introduction               | 417        |
|   | 8.1         | ClassicLadder Introduction                          |            |
|   |             | 8.1.1 History                                       |            |
|   |             | 8.1.2 Introduction                                  |            |
|   |             | 8.1.3 Example                                       |            |
|   | 0.2         | 8.1.4 Basic Latching On-Off Circuit                 |            |
|   | 8.2         | ClassicLadder Programming                           |            |
|   |             | 8.2.1 Ladder Concepts                               |            |
|   |             | 8.2.2 Languages                                     |            |
|   |             | 8.2.3 Components                                    |            |
|   |             | 8.2.3.1 Files                                       |            |
|   |             | 8.2.3.3 Variables                                   |            |
|   |             | 8.2.4 Loading the ClassicLadder non-realtime module |            |
|   |             | 8.2.5 ClassicLadder GUI                             |            |
|   |             | 8.2.5.1 Sections Manager                            |            |
|   |             | 8.2.5.2 Section Display                             |            |
|   |             | 8.2.5.3 The Variable Windows                        |            |
|   |             | 8.2.5.4 Symbol Window                               |            |
|   |             | 8.2.5.5 The Editor window                           |            |
|   |             | 8.2.5.6 Config Window                               |            |
|   |             | 8.2.6 Ladder objects                                |            |
|   |             | 8.2.6.1 CONTACTS                                    |            |
|   |             | 8.2.6.2 IEC TIMERS                                  |            |
|   |             | 0.2.0.2 ILO IIMILIO                                 | +31        |

|   |     | 8.2.6.4 MONOSTABLES                                                            | 2        |
|---|-----|--------------------------------------------------------------------------------|----------|
|   |     | 8.2.6.5 COUNTERS                                                               | 2        |
|   |     | 8.2.6.6 COMPARE                                                                | 3        |
|   |     | 8.2.6.7 VARIABLE ASSIGNMENT                                                    | 4        |
|   |     | 8.2.6.8 COILS                                                                  | 6        |
|   |     | 8.2.7 ClassicLadder Variables                                                  | 7        |
|   |     | 8.2.8 GRAFCET (State Machine) Programming                                      | 8        |
|   |     | 8.2.9 Modbus                                                                   | 0        |
|   |     | 8.2.10MODBUS Settings                                                          | 3        |
|   |     | 8.2.10.1MODBUS Info                                                            | 4        |
|   |     | 8.2.10.2Communication Errors                                                   | 4        |
|   |     | 8.2.11 Debugging modbus problems                                               | 4        |
|   |     | 8.2.11.1Request                                                                | 6        |
|   |     | 8.2.11.2Error response                                                         | 7        |
|   |     | 8.2.11.3Data response                                                          | 8        |
|   |     | 8.2.11.4MODBUS Bugs                                                            | 9        |
|   |     | 8.2.12Setting up ClassicLadder                                                 | 9        |
|   |     | 8.2.12.1Add the Modules                                                        | 0        |
|   |     | 8.2.12.2Adding Ladder Logic                                                    | 0        |
|   | 8.3 | ClassicLadder Examples                                                         | 5        |
|   |     | 8.3.1 Wrapping Counter                                                         | 5        |
|   |     | 8.3.2 Reject Extra Pulses                                                      | 6        |
|   |     | 8.3.3 External E-Stop                                                          | 7        |
|   |     | 8.3.4 Timer/Operate Example                                                    | 0        |
| q | Adv | vanced Topics 462                                                              | <b>)</b> |
|   |     | Kinematics                                                                     |          |
|   | 0.1 | 9.1.1 Introduction                                                             |          |
|   |     | 9.1.1.1 Joints vs Axes                                                         |          |
|   |     | 9.1.2 Trivial Kinematics                                                       |          |
|   |     | 9.1.3 Non-trivial kinematics                                                   |          |
|   |     | 9.1.3.1 Forward transformation                                                 |          |
|   |     | 9.1.3.2 Inverse transformation                                                 |          |
|   |     | 9.1.4 Implementation details                                                   |          |
|   |     | 9.1.4.1 Kinematics module using the userkins.comp template                     |          |
|   | 9.2 | Setting up "modified" Denavit-Hartenberg (DH) parameters for <i>genserkins</i> |          |
|   |     | 9.2.1 Prelude                                                                  |          |
|   |     | 9.2.2 General                                                                  |          |
|   |     |                                                                                |          |

|     | 9.2.3 Modified DH-Parameters                                             | <br>468 |
|-----|--------------------------------------------------------------------------|---------|
|     | 9.2.4 Modified DH-Parameters as used in <i>genserkins</i>                | <br>468 |
|     | 9.2.5 Numbering of joints and parameters                                 | <br>469 |
|     | 9.2.6 How to start                                                       | <br>469 |
|     | 9.2.7 Special cases                                                      | <br>469 |
|     | 9.2.8 Detailed Example (RV-6SL)                                          | <br>469 |
|     | 9.2.9 Credits                                                            | <br>488 |
| 9.3 | 5-Axis Kinematics                                                        | <br>488 |
|     | 9.3.1 Introduction                                                       | <br>488 |
|     | 9.3.2 5-Axis Machine Tool Configurations                                 | <br>488 |
|     | 9.3.3 Tool Orientation and Location                                      | <br>488 |
|     | 9.3.4 Translation and Rotation Matrices                                  | <br>489 |
|     | 9.3.5 Table Rotary/Tilting 5-Axis Configurations                         | <br>490 |
|     | 9.3.5.1 Transformations for a xyzac-trt machine tool with work offsets   | <br>492 |
|     | 9.3.5.2 Transformations for a xyzac-trt machine with rotary axis offsets | <br>496 |
|     | 9.3.5.3 Transformations for a xyzbc-trt machine with rotary axis offsets | <br>499 |
|     | 9.3.6 Table Rotary/Tilting Examples                                      | <br>502 |
|     | 9.3.6.1 Vismach Simulation Models                                        | <br>502 |
|     | 9.3.6.2 Tool-Length Compensation                                         | <br>502 |
|     | 9.3.7 Custom Kinematics Components                                       | <br>502 |
|     | 9.3.8 Figures                                                            | <br>504 |
|     | 9.3.9 REFERENCES                                                         | <br>506 |
| 9.4 | Switchable Kinematics (switchkins)                                       | <br>506 |
|     | 9.4.1 Introduction                                                       | <br>506 |
|     | 9.4.2 Switchable Kinematic Modules                                       | <br>507 |
|     | 9.4.2.1 Identity letter assignments                                      | <br>507 |
|     | 9.4.2.2 Backwards compatibility                                          | <br>508 |
|     | 9.4.3 HAL Pins                                                           | <br>508 |
|     | 9.4.3.1 HAL Pin Summary                                                  | <br>508 |
|     | 9.4.4 Usage                                                              | <br>508 |
|     | 9.4.4.1 HAL Connections                                                  | <br>508 |
|     | 9.4.4.2 G-/M-code commands                                               | <br>509 |
|     | 9.4.4.3 INI file limit settings                                          | <br>509 |
|     | 9.4.4.4 Offset considerations                                            | <br>511 |
|     | 9.4.5 Simulation configs                                                 | <br>511 |
|     | 9.4.6 User kinematics provisions                                         | <br>511 |
|     | 9.4.7 Warnings                                                           | <br>512 |
|     | 9.4.8 Code Notes                                                         | <br>512 |
| 9.5 | PID Tuning                                                               | <br>512 |

|     | 9.5.1 | PID Controller                                                                                  | 512 |
|-----|-------|-------------------------------------------------------------------------------------------------|-----|
|     |       | 9.5.1.1 Control loop basics                                                                     | 513 |
|     |       | 9.5.1.2 Theory                                                                                  | 513 |
|     |       | 9.5.1.3 Loop Tuning                                                                             | 514 |
|     |       | 9.5.1.4 Automatic PID tuning                                                                    | 515 |
| 9.6 | Rema  | p Extending G-code                                                                              | 516 |
|     | 9.6.1 | Introduction: Extending the RS274NGC Interpreter by Remapping Codes $\ \ldots \ \ldots$         | 516 |
|     |       | 9.6.1.1 A Definition: Remapping Codes                                                           | 516 |
|     |       | 9.6.1.2 Why would you want to extend the RS274NGC Interpreter?                                  | 516 |
|     | 9.6.2 | Getting started                                                                                 | 518 |
|     |       | 9.6.2.1 Builtin Remaps                                                                          | 518 |
|     |       | 9.6.2.2 Picking a code                                                                          | 519 |
|     |       | 9.6.2.3 Parameter handling                                                                      | 519 |
|     |       | 9.6.2.4 Handling results                                                                        | 519 |
|     |       | 9.6.2.5 Execution sequencing                                                                    | 519 |
|     |       | 9.6.2.6 An minimal example remapped code                                                        | 520 |
|     | 9.6.3 | Configuring Remapping                                                                           | 520 |
|     |       | 9.6.3.1 The REMAP statement                                                                     | 520 |
|     |       | 9.6.3.2 Useful REMAP option combinations                                                        | 521 |
|     |       | 9.6.3.3 The argspec parameter                                                                   | 521 |
|     | 9.6.4 | Upgrading an existing configuration for remapping                                               | 525 |
|     | 9.6.5 | Remapping tool change-related codes: T, M6, M61                                                 | 526 |
|     |       | 9.6.5.1 Overview                                                                                | 526 |
|     |       | $9.6.5.2$ Understanding the role of {iocontrol} with remapped tool change codes $$ .            | 527 |
|     |       | 9.6.5.3 Specifying the M6 replacement                                                           | 527 |
|     |       | 9.6.5.4 Configuring iocontrol with a remapped M6 $\dots$                                        | 529 |
|     |       | 9.6.5.5 Writing the change and prepare O-word procedures                                        | 530 |
|     |       | 9.6.5.6 Making minimal changes to the built in codes, including M6 $\ \ldots \ \ldots \ \ldots$ | 530 |
|     |       | 9.6.5.7 Specifying the T (prepare) replacement $\dots$                                          | 531 |
|     |       | 9.6.5.8 Error handling: dealing with abort                                                      | 532 |
|     |       | 9.6.5.9 Error handling: failing a remapped code NGC procedure                                   | 533 |
|     | 9.6.6 | Remapping other existing codes: S, M0, M1, M60                                                  | 534 |
|     |       | 9.6.6.1 Automatic gear selection be remapping S (set spindle speed)                             | 534 |
|     |       | 9.6.6.2 Adjusting the behavior of M0, M1, M60 $\dots$                                           | 534 |
|     | 9.6.7 | Creating new G-code cycles                                                                      | 534 |
|     | 9.6.8 | Configuring Embedded Python                                                                     | 535 |
|     |       | 9.6.8.1 Python plugin : INI file configuration                                                  | 535 |
|     |       |                                                                                                 |     |
|     |       | 9.6.8.2 Executing Python statements from the interpreter                                        | 535 |

| 9.6.9.1 The Python plugin namespace                              | 535 |
|------------------------------------------------------------------|-----|
| 9.6.9.2 The Interpreter as seen from Python                      | 536 |
| 9.6.9.3 The Interpreterinit anddelete functions                  | 536 |
| 9.6.9.4 Calling conventions: NGC to Python                       | 537 |
| 9.6.9.5 Calling conventions: Python to NGC                       | 539 |
| 9.6.9.6 Built in modules                                         | 541 |
| 9.6.10Adding Predefined Named Parameters                         | 541 |
| 9.6.11Standard Glue routines                                     | 542 |
| 9.6.11.1T: prepare_prolog and prepare_epilog                     | 542 |
| 9.6.11.2M6: change_prolog and change_epilog                      | 543 |
| 9.6.11.3G-code Cycles: cycle_prolog and cycle_epilog             | 544 |
| 9.6.11.4S (Set Speed): setspeed_prolog and setspeed_epilog       | 544 |
| 9.6.11.5F (Set Feed): setfeed_prolog and setfeed_epilog          | 544 |
| 9.6.11.6M61 Set tool number: settool_prolog and settool_epilog   | 545 |
| 9.6.12Remapped code execution                                    | 545 |
| 9.6.12.1NGC procedure call environment during remaps             | 545 |
| 9.6.12.2Nested remapped codes                                    | 545 |
| 9.6.12.3Sequence number during remaps                            | 545 |
| 9.6.12.4Debugging flags                                          | 545 |
| 9.6.12.5Debugging Embedded Python code                           | 545 |
| 9.6.13Axis Preview and Remapped code execution                   | 547 |
| 9.6.14Remappable Codes                                           | 547 |
| 9.6.14.1Existing codes which can be remapped                     | 547 |
| 9.6.14.2Currently unallocated G-codes:                           | 548 |
| 9.6.14.3Currently unallocated M-codes:                           | 551 |
| 9.6.15A short survey of LinuxCNC program execution               | 551 |
| 9.6.15.1Interpreter state                                        | 551 |
| 9.6.15.2Task and Interpreter interaction, Queuing and Read-Ahead | 552 |
| 9.6.15.3Predicting the machine position                          | 552 |
| 9.6.15.4Queue-busters break position prediction                  | 552 |
| 9.6.15.5How queue-busters are dealt with                         | 553 |
| 9.6.15.6Word order and execution order                           | 553 |
| 9.6.15.7Parsing                                                  | 553 |
| 9.6.15.8Execution                                                | 553 |
| 9.6.15.9Procedure execution                                      | 554 |
| 9.6.15.1How tool change currently works                          | 554 |
| 9.6.15.1How Tx (Prepare Tool) works                              | 554 |
| 9.6.15.12 ow M6 (Change tool) works                              | 555 |
| 9.6.15.1 How M61 (Change tool number) works                      | 556 |

|      | 9.6.16Status                                | 556 |
|------|---------------------------------------------|-----|
|      | 9.6.17Changes                               | 556 |
|      | 9.6.18Debugging                             | 556 |
| 9.7  | Moveoff Component                           | 557 |
|      | 9.7.1 Modifying an existing configuration   | 558 |
| 9.8  | Stand Alone Interpreter                     | 561 |
|      | 9.8.1 Usage                                 | 561 |
|      | 9.8.2 Example                               | 561 |
| 9.9  | External Axis Offsets                       | 562 |
|      | 9.9.1 INI File Settings                     | 562 |
|      | 9.9.2 HAL Pins                              | 562 |
|      | 9.9.2.1 Per-Axis Motion HAL Pins            | 562 |
|      | 9.9.2.2 Other Motion HAL Pins               | 563 |
|      | 9.9.3 Usage                                 | 563 |
|      | 9.9.3.1 Offset Computation                  | 563 |
|      | 9.9.3.2 Machine-off/Machine-on              | 563 |
|      | 9.9.3.3 Soft Limits                         | 563 |
|      | 9.9.3.4 Notes                               | 564 |
|      | 9.9.3.5 Warning                             | 564 |
|      | 9.9.4 Related HAL Components                | 564 |
|      | 9.9.4.1 eoffset_per_angle.comp              | 564 |
|      | 9.9.5 Testing                               | 565 |
|      | 9.9.6 Examples                              | 565 |
|      | 9.9.6.1 eoffsets.ini                        | 565 |
|      | 9.9.6.2 jwp_z.ini                           | 566 |
|      | 9.9.6.3 dynamic_offsets.ini                 | 566 |
|      | 9.9.6.4 opa.ini (eoffset_per_angle)         | 566 |
| 9.10 | OTool Database Interface                    | 566 |
|      | 9.10.1Interface                             | 567 |
|      | 9.10.1.1INI file Settings                   | 567 |
|      | 9.10.1.2 <b>db_program</b> operation (v2.1) | 567 |
|      | 9.10.1.3Usage                               | 568 |
|      | 9.10.1.4Example program                     | 569 |
|      | 9.10.1.5Python tooldb module                | 569 |
|      | 9.10.2Simulation configs                    | 570 |
|      | 9.10.2.1Notes                               | 570 |

| Usage                                    | <b>571</b>      |
|------------------------------------------|-----------------|
| User Interfaces                          | <b>572</b>      |
| 10.1AXIS GUI                             | . 572           |
| 10.1.1Introduction                       | . 572           |
| 10.1.2Getting Started                    | . 573           |
| 10.1.2.1INI settings                     | . 573           |
| 10.1.2.2A Typical Session                | . 574           |
| 10.1.3AXIS Window                        | . 574           |
| 10.1.3.1Menu Items                       | . 575           |
| 10.1.3.2Toolbar buttons                  | . 578           |
| 10.1.3.3Graphical Display Area           | . 579           |
| 10.1.3.4Text Display Area                | . 581           |
| 10.1.3.5Manual Control                   | . 581           |
| 10.1.3.6MDI                              | . 583           |
| 10.1.3.7Feed Override                    | . 584           |
| 10.1.3.8Spindle Speed Override           | . 584           |
| 10.1.3.9Jog Speed                        | . 584           |
| 10.1.3.1 <b>M</b> ax Velocity            | . 585           |
| 10.1.4Keyboard Controls                  | . 585           |
| 10.1.4.1Feed Override Keys               | . 585           |
| 10.1.5Show LinuxCNC Status (linuxcnctop) | . 586           |
| 10.1.6MDI interface                      | . 587           |
| 10.1.7axis-remote                        | . 588           |
| 10.1.8Manual Tool Change                 | . 588           |
| 10.1.9Python modules                     | . 588           |
| 10.1.1 <b>U</b> sing AXIS in Lathe Mode  | . 589           |
| 10.1.1 Using AXIS in Foam Cutting mode   | . 591           |
| 10.1.1Advanced Configuration             | . 592           |
| 10.1.12.₱rogram Filters                  | . 593           |
| 10.1.12. The X Resource Database         | . 594           |
| 10.1.12. <b>B</b> ogwheel                | . 594           |
| 10.1.12.4/.axisrc                        | . 594           |
| 10.1.12. SER_COMMAND_FILE                | . 595           |
| 10.1.12.6ser_live_update()               | . 595           |
| 10.1.12.\forall ser_hal_pins()           | . 595           |
| 10.1.12. External Editor                 | . 595           |
| 10.1.12. <b>Y</b> irtual Control Panel   | . 595           |
| 10.1.12. Pôeview Control                 | . 595           |
| 1                                        | User Interfaces |

| 10.1.1 <b>A</b> xisui                                | 96 |
|------------------------------------------------------|----|
| 10.1.1 <b>A</b> XIS Customization Hints              | 96 |
| 10.1.14.The update function                          | 97 |
| 10.1.14. Disable the Close Dialog                    | 97 |
| 10.1.14.Change the Text Font                         | 97 |
| 10.1.14. Modify Rapid Rate with Keyboard Shortcuts 5 | 97 |
| 10.1.14.Read the INI file                            | 98 |
| 10.1.14.Read LinuxCNC Status                         | 98 |
| 10.1.14. Change the current view                     | 98 |
| 10.1.14.6 reating new AXISUI HAL Pins                | 98 |
| 10.1.14. Greating new HAL Component and Pins         | 98 |
| 10.1.14. <b>\$@</b> itch Tabs with HAL Pins          | 99 |
| 10.1.14. <b>Add</b> a GOTO Home button               | 99 |
| 10.1.14. <b>A2</b> d Button to manual frame          | 00 |
| 10.1.14.Reading Internal Variables                   | 00 |
| 10.1.14. <b>H4</b> de Widgets                        | 01 |
| 10.1.14. <b>Ch</b> ange a label                      | 01 |
| 10.1.14.R6direct an existing command                 | 02 |
| 10.1.14.Change the DRO color                         | 02 |
| 10.1.14.Change the Toolbar Buttons                   | 02 |
| 10.1.14.Change Plotter Colors                        | 03 |
| 10.2GMOCCAPY                                         | 03 |
| 10.2.1Introduction                                   | 03 |
| 10.2.2Requirements                                   | 04 |
| 10.2.3How to Get GMOCCAPY                            | 04 |
| 10.2.4Basic Configuration                            | 05 |
| 10.2.4.1The DISPLAY Section                          | 06 |
| 10.2.4.2The TRAJ Section                             | 07 |
| 10.2.4.3Macro Buttons                                | 80 |
| 10.2.4.4Embedded Tabs and Panels                     | 10 |
| 10.2.4.5User Created Messages                        | 13 |
| 10.2.4.6Preview Control                              | 14 |
| 10.2.4.7User Command File                            | 14 |
| 10.2.4.8User CSS File                                | 15 |
| 10.2.4.9Logging                                      | 15 |
|                                                      | 16 |
| 10.2.5.1Right and Bottom Button Lists                | 16 |
| 10.2.5.2Velocities and Overrides                     | 19 |
| 10.2.5.3Jog HAL Pins                                 | 21 |
|                                                      |    |

| 10.2.5.4Jog Velocities and Turtle-Jog HAL Pin          | 622 |
|--------------------------------------------------------|-----|
| 10.2.5.5Jog Increment HAL Pins                         | 622 |
| 10.2.5.6Hardware Unlock Pin                            | 623 |
| 10.2.5.7Error/Warning Pins                             | 623 |
| 10.2.5.8User Created Message HAL Pins                  | 623 |
| 10.2.5.9Spindle Feedback Pins                          | 624 |
| 10.2.5.19 ins to Indicate Program Progress Information | 624 |
| 10.2.5.1Tool Related Pins                              | 624 |
| 10.2.6Auto Tool Measurement                            | 626 |
| 10.2.6.1Provided Pins                                  | 627 |
| 10.2.6.2INI File Modifications                         | 627 |
| 10.2.6.3Needed Files                                   | 628 |
| 10.2.6.4Needed HAL Connections                         | 629 |
| 10.2.7The Settings Page                                | 629 |
| 10.2.7.1Appearance                                     | 630 |
| 10.2.7.2Hardware                                       | 635 |
| 10.2.7.3Advanced Settings                              | 638 |
| 10.2.8Icon Theme                                       | 640 |
| 10.2.8.1Custom Icon Theme                              | 640 |
| 10.2.8.2Symbolic Icons                                 | 641 |
| 10.2.9Lathe Specific Section                           | 642 |
| 10.2.1 Plasma Specific Section                         | 644 |
| 10.2.1 Videos on YouTube                               | 644 |
| 10.2.11. Basic Usage                                   | 645 |
| 10.2.11. Simulated Jog Wheels                          | 645 |
| 10.2.11.Settings Page                                  | 645 |
| 10.2.11. Simulated Hardware Button                     | 645 |
| 10.2.11. <b>⊍</b> ser Tabs                             | 645 |
| 10.2.11. Fool Measurement Videos                       | 645 |
| 10.2.1 <b>K</b> nown problems                          | 645 |
| 10.2.12.\$trange numbers in the info area              | 645 |
| 10.2.12.Not ending macro                               | 646 |
| 10.3The Touchy Graphical User Interface                | 646 |
| 10.3.1Panel Configuration                              | 647 |
| 10.3.1.1HAL connections                                | 647 |
| 10.3.1.2Recommended for any setup                      | 648 |
| 10.3.2Setup                                            | 648 |
| 10.3.2.1Enabling Touchy                                | 648 |
| 10.3.2.2Preferences                                    | 648 |

| 10.3.2.3Macros                                             | 649 |
|------------------------------------------------------------|-----|
| 10.4Gscreen                                                | 649 |
| 10.4.1Introduction                                         | 649 |
| 10.4.1.1Glade File                                         | 654 |
| 10.4.1.2PyGTK                                              | 654 |
| 10.4.2GladeVCP                                             | 655 |
| 10.4.2.10verview                                           | 655 |
| 10.4.2.2Build a GladeVCP Panel                             | 656 |
| 10.4.3Building a simple clean-sheet custom screen          | 657 |
| 10.4.4Handler file example                                 | 659 |
| 10.4.4.1Adding Keybindings Functions                       | 660 |
| 10.4.4.2Linuxcnc State Status                              | 660 |
| 10.4.4.3Jogging Keys                                       | 661 |
| 10.4.5Gscreen Start Up                                     | 661 |
| 10.4.6INI Settings                                         | 663 |
| 10.4.7User Dialog Messages                                 | 663 |
| 10.4.7.1Copy the Stock Handler/Glade File For Modification | 664 |
| 10.5QtDragon GUI                                           | 665 |
| 10.5.1Introduction                                         | 665 |
| 10.5.1.1QtDragon                                           | 665 |
| 10.5.1.2QtDragon_hd                                        | 666 |
| 10.5.2Getting Started - The INI File                       | 666 |
| 10.5.2.1Display                                            | 666 |
| 10.5.2.2Preferences                                        | 667 |
| 10.5.2.3Logging                                            | 667 |
| 10.5.2.4Override controls                                  | 667 |
| 10.5.2.5Spindle controls                                   | 667 |
| 10.5.2.6Jogging increments                                 | 668 |
| 10.5.2.7Jog speed                                          | 668 |
| 10.5.2.8User message dialog system                         | 668 |
| 10.5.2.9Embed Custom VCP Panels                            | 668 |
| 10.5.2.1 <b>9</b> ubroutine Paths                          | 669 |
| 10.5.2.1Preview Control                                    | 670 |
| 10.5.2.12 rogram Extensions/Filters                        | 670 |
| 10.5.2.1Brobe/Touchplate/Laser Settings                    | 670 |
| 10.5.2.14bort detection                                    | 671 |
| 10.5.2.1Startup codes                                      | 671 |
| 10.5.2.1 Macro Buttons                                     | 671 |
| 10.5.2.1 <b>P</b> ost GUI HAL File                         | 672 |

| 10.5.2.1Bost GUI HAL Command                                 |
|--------------------------------------------------------------|
| 10.5.2.1 <b>B</b> uiltin Sample Configurations               |
| 10.5.3Key Bindings                                           |
| 10.5.4Buttons                                                |
| 10.5.5Virtual Keyboard                                       |
| 10.5.6HAL Pins                                               |
| 10.5.7HAL files                                              |
| 10.5.8Manual Tool Changes                                    |
| 10.5.9Spindle                                                |
| 10.5.1 Auto Raise Z Axis on Program Pause                    |
| 10.5.1 <b>ℤ</b> level compensation                           |
| 10.5.11. Using G-code Ripper for Z level Compensation 677    |
| 10.5.1 <b>P</b> robing                                       |
| 10.5.12. <b>V</b> ersa Probe                                 |
| 10.5.12. <b>B</b> asic probe                                 |
| 10.5.1 <b>3</b> ouch plate                                   |
| 10.5.1 <b>A</b> uto Tool Measurement                         |
| 10.5.14.Overview                                             |
| 10.5.14. Workflow Overview                                   |
| 10.5.14. Detailed Workflow Example                           |
| 10.5.14.14 Work Piece Height Probing in QtDragon_hd          |
| 10.5.14. Work Piece Height Probing                           |
| 10.5.14. <b>6</b> 00l Measurement Pins                       |
| 10.5.14. <b>T</b> ool Measurement INI File Modifications 692 |
| 10.5.14.Required HAL Connections                             |
| 10.5.1 <b>R</b> un from Line                                 |
| 10.5.16aser buttons                                          |
| 10.5.1 <b>T</b> abs Description                              |
| 10.5.17.Main tab                                             |
| 10.5.17. <b>E</b> ile Tab                                    |
| 10.5.17. <b>©</b> ffsets Tab                                 |
| 10.5.17. <b>4</b> ool Tab                                    |
| 10.5.17. <b>S</b> tatus Tab                                  |
| 10.5.17. Probe Tab                                           |
| 10.5.17. © amview Tab                                        |
| 10.5.17. <b>&amp;</b> -codes Tab                             |
| 10.5.17. <b>9</b> etup Tab                                   |
| 10.5.17. <b>\$\text{\text{\text{0}}} ttings Tab</b>          |
| 10.5.17. <b>U</b> tilities Tab                               |

| 10.5.17. <b>Uz</b> er Tab                                        | 97          |
|------------------------------------------------------------------|-------------|
| 10.5.18tyles                                                     | 597         |
| 10.5.19nternationalisation                                       | 597         |
| 10.5.2 <b>C</b> ustomization                                     | 399         |
| 10.5.20. <b>\$</b> tylesheets                                    | 399         |
| 10.5.20.Qt Designer and Python code                              | '01         |
| 10.6NGCGUI                                                       | '03         |
| 10.6.1Overview                                                   | '03         |
| 10.6.2Demonstration Configurations                               | '0 <b>4</b> |
| 10.6.3Library Locations                                          | '06         |
| 10.6.4Standalone Usage                                           | '07         |
| 10.6.4.1Standalone NGCGUI                                        | '07         |
| 10.6.4.2Standalone PyNGCGUI                                      | 707         |
| 10.6.5Embedding NGCGUI                                           | 708         |
| 10.6.5.1Embedding NGCGUI in AXIS                                 | '08         |
| 10.6.5.2Embedding PyNGCGUI as a GladeVCP tab page in a GUI       | '09         |
| 10.6.5.3Additional INI File items required for NCGUI or PyNGCGUI | '09         |
| 10.6.5.4Truetype Tracer                                          | 11          |
| 10.6.5.5INI File Path Specifications                             | 11          |
| 10.6.5.6Summary of INI File item details for NGCGUI usage 7      | 12          |
| 10.6.6File Requirements for NGCGUI Compatibility                 | '1 <b>4</b> |
| 10.6.6.1Single-File Gcode (.ngc) Subroutine Requirements         | 14          |
| 10.6.6.2Gcode-meta-compiler (.gcmc) file requirements            | 16          |
| 10.6.7DB25 Example                                               | 17          |
| 10.6.8Creating a subroutine                                      | '20         |
| 10.7TkLinuxCNC GUI                                               | '21         |
| 10.7.1Introduction                                               | ′21         |
| 10.7.2Getting Started                                            | '21         |
| 10.7.2.1A typical session with TkLinuxCNC                        | ′21         |
| 10.7.3Elements of the TkLinuxCNC window                          | 722         |
| 10.7.3.1Main buttons                                             | 722         |
| 10.7.3.20ffset display status bar                                | 723         |
| 10.7.3.3Coordinate Display Area                                  | 723         |
| 10.7.3.4TkLinuxCNC Interpreter / Automatic Program Control 7     | 723         |
| 10.7.3.5Manual Control                                           | 723         |
| 10.7.3.6Code Entry                                               | ′24         |
| 10.7.3.7Jog Speed                                                | 725         |
| 10.7.3.8Feed Override                                            | '25         |
| 10.7.3.9Spindle speed Override                                   | '25         |
|                                                                  |             |

| 10.7.4Keyboard Controls                                                                                       | 725 |
|----------------------------------------------------------------------------------------------------|-----|
| 10.8QtPlasmaC                                                                                                 | 726 |
| 10.8.1Preamble                                                                                                | 726 |
| 10.8.2License                                                                                                 | 726 |
| 10.8.3Introduction                                                                                            | 726 |
| 10.8.4Installing LinuxCNC                                                                                     | 729 |
| 10.8.4.1If The User Does Not Have Linux Installed                                                             | 730 |
| 10.8.4.2Package Installation (Buildbot) If The User Has Linux on Debian 12 (Bookworm)                         | 730 |
| 10.8.4.3Package Installation (Buildbot) If The User Has Linux on Debian 12 (Bookworm) or Debian 11 (Bullseye) | 730 |
| 10.8.4.4Run In Place Installation If The User Has Linux Installed                                             | 730 |
| 10.8.5Creating A QtPlasmaC Configuration                                                                      | 730 |
| 10.8.5.1Modes                                                                                                 | 730 |
| 10.8.5.2Available I/Os                                                                                        | 731 |
| 10.8.5.3Recommended Settings:                                                                                 | 732 |
| 10.8.5.4Configuring                                                                                           | 733 |
| 10.8.5.5Qt Dependency Errors                                                                                  | 738 |
| 10.8.5.6Initial Setup                                                                                         | 738 |
| 10.8.6Migrating to QtPlasmaC From PlasmaC (AXIS or GMOCCAPY)                                                  | 741 |
| 10.8.70ther QtPlasmaC Setup Considerations                                                                    | 741 |
| 10.8.7.1Lowpass Filter                                                                                        | 741 |
| 10.8.7.2Contact Bounce                                                                                        | 741 |
| 10.8.7.3Contact Load                                                                                          | 742 |
| 10.8.7.4Desktop Launcher                                                                                      | 743 |
| 10.8.7.5QtPlasmaC Files                                                                                       | 744 |
| 10.8.7.6INI File                                                                                              | 745 |
| 10.8.8QtPlasmaC GUI Overview                                                                                  | 746 |
| 10.8.8.1Exiting QtPlasmaC                                                                                     | 746 |
| 10.8.8.2MAIN Tab                                                                                              | 747 |
| 10.8.8.3Preview Views                                                                                         | 753 |
| 10.8.8.4CONVERSATIONAL Tab                                                                                    | 753 |
| 10.8.8.5PARAMETERS Tab                                                                                        | 754 |
| 10.8.8.6SETTINGS Tab                                                                                          | 760 |
| 10.8.8.7STATISTICS Tab                                                                                        | 763 |
| 10.8.9Using QtPlasmaC                                                                                         | 763 |
| 10.8.9.1Units Systems                                                                                         | 764 |
| 10.8.9.2Preamble and Postamble Codes                                                                          | 764 |
| 10.8.9.3Mandatory Codes                                                                                       | 765 |

|       | 10.8.9.4Coordinates                                    | 765 |
|-------|--------------------------------------------------------|-----|
|       | 10.8.9.5Cut Feed Rate                                  | 765 |
|       | 10.8.9.6Material File                                  | 765 |
|       | 10.8.9.7Manual Material Handling                       | 767 |
|       | 10.8.9.8Automatic Material Handling                    | 767 |
|       | 10.8.9.9Material Addition Via Magic Comments In G-code | 768 |
|       | 10.8.9.1 Material Converter                            | 769 |
|       | 10.8.9.1 <b>L</b> ASER                                 | 772 |
|       | 10.8.9.1 <b>C</b> AMERA                                | 774 |
|       | 10.8.9.1 <b>B</b> ath Tolerance                        | 775 |
|       | 10.8.9.1 Paused Motion                                 | 776 |
|       | 10.8.9.1Bause At End Of Cut                            | 776 |
|       | 10.8.9.1 Multiple Tools                                | 776 |
|       | 10.8.9.1 <b>∀</b> elocity Reduction                    | 777 |
|       | 10.8.9.18HC (Torch Height Controller)                  | 778 |
|       | 10.8.9.1@utter Compensation                            | 779 |
|       | 10.8.9.2 Initial Height Sense (IHS) Skip               | 779 |
|       | 10.8.9.2₱robing                                        | 779 |
|       | 10.8.9.2Øffset Probing                                 | 780 |
|       | 10.8.9.2 <b>G</b> ut Types                             | 781 |
|       | 10.8.9.2種ole Cutting - Intro                           | 781 |
|       | 10.8.9.2ыole Cutting                                   | 782 |
|       | 10.8.9.2Нole Cutting - Automatic                       | 783 |
|       | 10.8.9.2 <b>5</b> ingle Cut                            | 784 |
|       | 10.8.9.28 hick Materials                               | 786 |
|       | 10.8.9.2 Mesh Mode (Expanded Metal Cutting)            | 787 |
|       | 10.8.9.3 Ignore Arc OK                                 | 787 |
|       | 10.8.9.3Cut Recovery                                   | 788 |
|       | 10.8.9.3 <b>R</b> un From Line                         | 789 |
|       | 10.8.9.3 <b>S</b> cribe                                | 791 |
|       | 10.8.9.3 <b>\$</b> potting                             | 792 |
|       | 10.8.9.3\( \text{Tube Cutting} \)                      | 793 |
|       | 10.8.9.3 Virtual Keyboard Custom Layouts               | 793 |
|       | 10.8.9.3 Keyboard Shortcuts                            | 794 |
|       | 10.8.9.3MDI                                            | 795 |
| 10.8. | 1 Conversational Shape Library                         | 796 |
|       | 10.8.10.Conversational Settings                        | 798 |
|       | 10.8.10.©onversational Lines And Arcs                  | 798 |
|       | 10.8.10. Conversational Single Shape                   | 799 |

| 10.8.10.Conversational Group Of Shapes                                |
|-----------------------------------------------------------------------|
| 10.8.10.6onversational Block                                          |
| 10.8.10.6 onversational Saving A Job                                  |
| 10.8.1Error Messages                                                  |
| 10.8.11.Error Logging                                                 |
| 10.8.11.Error Message Display                                         |
| 10.8.11. <b>G</b> ritical Errors                                      |
| 10.8.11.4 Warning Messages                                            |
| 10.8.1 2 pdating QtPlasmaC                                            |
| 10.8.12. <b>\$</b> tandard Update                                     |
| 10.8.12. <b>C</b> ontinuous Update                                    |
| 10.8.1 Modify An Existing QtPlasmaC Configuration                     |
| 10.8.1Customizing QtPlasmaC GUI                                       |
| 10.8.14. <b>A</b> dd A Custom Style                                   |
| 10.8.14. <b>C</b> reate A New Style                                   |
| 10.8.14.Returning To The Default Styling                              |
| 10.8.14. <b>C</b> ustom Python Code                                   |
| 10.8.14.6ustom G-code Filter                                          |
| 10.8.1 <b>Q</b> tPlasmaC Advanced Topics                              |
| 10.8.15.Custom User Buttons                                           |
| 10.8.15. Peripheral Offsets (Laser, Camera, Scribe, Offset Probe) 816 |
| 10.8.15.Keep Z Motion                                                 |
| 10.8.15. <b>E</b> xternal HAL Pins                                    |
| 10.8.15. Flide Program Buttons                                        |
| 10.8.15. Tuning Mode 0 Arc OK                                         |
| 10.8.15.Zost Arc Delay                                                |
| 10.8.15. <b>Z</b> ero Window                                          |
| 10.8.15. Funing Void Sensing                                          |
| 10.8.15. <b>M</b> ax Offset                                           |
| 10.8.15. <b>Eh</b> able Tabs During Automated Motion                  |
| 10.8.15. <b>02</b> erride Jog Inhibit Via Z+ Jog                      |
| 10.8.15.QBPlasmaC State Outputs                                       |
| 10.8.15. <b>Q4</b> PlasmaC Debug Print                                |
| 10.8.15. Hspertherm PowerMax Communications                           |
| 10.8.15. Moving Pierce                                                |
| 10.8.16nternationalisation                                            |
| 10.8.1Appendix                                                        |
| 10.8.17. Example Configurations                                       |
| 10.8.17.NGC Samples                                                   |

|                                                                                                    | 831                                    |
|----------------------------------------------------------------------------------------------------|----------------------------------------|
| 10.8.17. <b>Q</b> tPlasmaC G-code Examples                                                                                                    | 832                                    |
| 10.8.17. <b>M</b> esa THCAD                                                                                                    | 834                                    |
| 10.8.17. <b>R</b> S485 Connections                                                                                                    | 836                                    |
| 10.8.17. Arc OK With A Reed Relay                                                                                                    | 838                                    |
| 10.8.17.Contact Load Schematics                                                                                                    | 840                                    |
| 10.8.1 <b>K</b> nown Issues                                                                                                    | 840                                    |
| 10.8.18. Keyboard Jogging                                                                                                    | 840                                    |
| 10.8.1@ontributing Code To QtPlasmaC                                                                                                    | 841                                    |
| 10.8.2 <b>6</b> upport                                                                                                    | 841                                    |
| 10.9MDRO GUI                                                                                                    | 842                                    |
| 10.9.1Introduction                                                                                                    | 842                                    |
| 10.9.2Getting Started                                                                                                    | 842                                    |
| 10.9.2.1INI File Options                                                                                                    | 843                                    |
| 10.9.2.2Command Line Options                                                                                                    | 843                                    |
| 10.9.2.3Pins                                                                                                    | 843                                    |
| 10.9.3MDRO Window                                                                                                    | 844                                    |
| 10.9.4Index operations                                                                                                    | 844                                    |
| 10.9.5Simulation                                                                                                    | 844                                    |
|                                                                                                    |                                        |
| 11G-code Programming                                                                                                    | 845                                    |
| 11.1 Coordinate Systems                                                                                                    |                                        |
|                                                                                                    | 845                                    |
| 11.1Coordinate Systems                                                                                                    | 845                                    |
| 11.1Coordinate Systems                                                                                                    | 845<br>845<br>845                      |
| 11.1 Coordinate Systems       11.1.1 Introduction       11.1.2 Machine Coordinate System                                                                                                    | 845<br>845<br>845                      |
| 11.1 Coordinate Systems          11.1.1 Introduction          11.1.2 Machine Coordinate System          11.1.2.1 Machine coordinates moves: G53                                                                                                    | 845<br>845<br>845<br>845               |
| 11.1Coordinate Systems   11.1.1Introduction   11.1.2Machine Coordinate System   11.1.2.1Machine coordinates moves: G53   11.1.3Coordinate Systems                                                                                                    | 845<br>845<br>845<br>846<br>847        |
| 11.1Coordinate Systems  11.1.1Introduction  11.1.2Machine Coordinate System  11.1.2.1Machine coordinates moves: G53  11.1.3Coordinate Systems  11.1.3.1Default Coordinate System                                                                                                    | 845<br>845<br>845<br>845<br>846<br>847 |
| 11.1 Coordinate Systems  11.1.1 Introduction  11.1.2 Machine Coordinate System  11.1.2.1 Machine coordinates moves: G53  11.1.3 Coordinate Systems  11.1.3.1 Default Coordinate System  11.1.3.2 Setting Coordinate System Offsets                                                                                                    | 845<br>845<br>845<br>846<br>848<br>848 |
| 11.1.Coordinate Systems  11.1.IIntroduction  11.1.2Machine Coordinate System  11.1.2.1Machine coordinates moves: G53  11.1.3Coordinate Systems  11.1.3.1Default Coordinate System  11.1.3.2Setting Coordinate System Offsets  11.1.4Local and Global Offsets                                                                                                    | 845<br>845<br>845<br>846<br>848<br>848 |
| 11.1 Coordinate Systems  11.1.1 Introduction  11.1.2 Machine Coordinate System  11.1.2.1 Machine coordinates moves: G53  11.1.3 Coordinate Systems  11.1.3.1 Default Coordinate System  11.1.3.2 Setting Coordinate System Offsets  11.1.4 Local and Global Offsets  11.1.4.1 The G52 command                                                                                                    | 845 845 845 846 847 848 848            |
| 11.1 Coordinate Systems  11.1.1 Introduction  11.1.2 Machine Coordinate System  11.1.3 Coordinate Systems  11.1.3 Coordinate Systems  11.1.3.1 Default Coordinate System  11.1.4 Coordinate System Offsets  11.1.4 Local and Global Offsets  11.1.4 The G52 command  11.1.5 G92 Axes Offsets                                                                                                    | 845 845 845 845 846 847 848 848 849    |
| 11.1 Coordinate Systems  11.1.1 Introduction  11.1.2 Machine Coordinate System  11.1.2.1 Machine coordinates moves: G53  11.1.3 Coordinate Systems  11.1.3.1 Default Coordinate System  11.1.3.2 Setting Coordinate System Offsets  11.1.4 Local and Global Offsets  11.1.5 G92 Axes Offsets  11.1.5.1 The G92 commands                                                                                                    |                                        |
| 11.1 Coordinate Systems  11.1.1 Introduction  11.1.2 Machine Coordinate System  11.1.2.1 Machine coordinates moves: G53  11.1.3 Coordinate Systems  11.1.3.1 Default Coordinate System  11.1.3.2 Setting Coordinate System Offsets  11.1.4 Local and Global Offsets  11.1.4.1 The G52 command  11.1.5 G92 Axes Offsets  11.1.5.1 The G92 commands  11.1.5.2 Setting G92 Values                                                                                                    |                                        |
| 11.1.Coordinate Systems 11.1.1Introduction 11.1.2Machine Coordinate System 11.1.2.1Machine coordinates moves: G53 11.1.3Coordinate Systems 11.1.3.1Default Coordinate System 11.1.3.2Setting Coordinate System Offsets 11.1.4Local and Global Offsets 11.1.4.1The G52 command 11.1.5G92 Axes Offsets 11.1.5.1The G92 commands 11.1.5.2Setting G92 Values 11.1.5.3G92 Persistence Cautions                                                                                            |                                        |
| 11.1 Coordinate Systems 11.1.1 Introduction 11.1.2 Machine Coordinate System 11.1.2.1 Machine coordinates moves: G53 11.1.3 Coordinate Systems 11.1.3.1 Default Coordinate System 11.1.3.2 Setting Coordinate System Offsets 11.1.4 Local and Global Offsets 11.1.4.1 The G52 command 11.1.5 G92 Axes Offsets 11.1.5.2 Setting G92 Values 11.1.5.3 G92 Persistence Cautions 11.1.5.4 G92 and G52 Interaction Cautions                                                                |                                        |
| 11.1 Coordinate Systems 11.1.1 Introduction 11.1.2 Machine Coordinate System 11.1.2.1 Machine coordinates moves: G53 11.1.3 Coordinate Systems 11.1.3.1 Default Coordinate System 11.1.3.2 Setting Coordinate System Offsets 11.1.4 Local and Global Offsets 11.1.4.1 The G52 command 11.1.5 G92 Axes Offsets 11.1.5.1 The G92 commands 11.1.5.2 Setting G92 Values 11.1.5.3 G92 Persistence Cautions 11.1.5.4 G92 and G52 Interaction Cautions 11.1.6 Sample Programs Using Offsets |                                        |

| 11.2.1Touch Off                                  | 852 |
|--------------------------------------------------|-----|
| 11.2.1.1Using G10 L1/L10/L11                     | 853 |
| 11.2.2Tool Table                                 | 853 |
| 11.2.2.1Tool Table Format                        | 854 |
| 11.2.2.2Tool IO                                  | 855 |
| 11.2.2.3Tool Changers                            | 857 |
| 11.2.3Tool Length Compensation                   | 857 |
| 11.2.4Cutter Radius Compensation                 | 858 |
| 11.2.4.10verview                                 | 859 |
| 11.2.4.2Examples                                 | 861 |
| 11.3Tool Edit GUI                                | 862 |
| 11.3.10verview                                   | 862 |
| 11.3.2Column Sorting                             | 863 |
| 11.3.3Columns Selection                          | 864 |
| 11.3.4Stand Alone Use                            | 864 |
| 11.40verview of G-Code Programming               | 865 |
| 11.4.10verview                                   | 865 |
| 11.4.2Format of a line                           | 865 |
| 11.4.2.1/: Block Delete                          | 866 |
| 11.4.2.2Optional Line Number                     | 866 |
| 11.4.2.3Words, Parameters, Subroutines, Comments | 866 |
| 11.4.2.4End of Line Marker                       | 867 |
| 11.4.3Numbers                                    | 867 |
| 11.4.4Parameters                                 | 868 |
| 11.4.4.1Numbered Parameters                      | 869 |
| 11.4.4.2Subroutine Codes and Parameters          | 871 |
| 11.4.4.3Named Parameters                         | 871 |
| 11.4.4.4Predefined Named Parameters              | 872 |
| 11.4.4.5System Parameters                        | 874 |
| 11.4.5HAL pins and INI values                    | 875 |
| 11.4.6Expressions                                | 876 |
| 11.4.7Binary Operators                           | 876 |
| 11.4.8Equality and floating-point values         | 877 |
| 11.4.9Functions                                  | 877 |
| 11.4.1 <b>R</b> epeated Items                    | 878 |
| 11.4.1 Item order                                | 878 |
| 11.4.1Commands and Machine Modes                 | 878 |
| 11.4.1 <b>B</b> olar Coordinates                 | 879 |
| 11.4.1 <b>M</b> odal Groups                      | 881 |

| 11.4.16omments                                       | <br>882 |
|------------------------------------------------------|---------|
| 11.4.1 Messages                                      | <br>883 |
| 11.4.1Probe Logging                                  | <br>883 |
| 11.4.18ogging                                        | <br>883 |
| 11.4.1 Debug Messages                                | <br>884 |
| 11.4.2@rint Messages                                 | <br>884 |
| 11.4.2 Comment Parameters                            | <br>884 |
| 11.4.2 File Requirements                             | <br>884 |
| 11.4.2 File Size                                     | <br>885 |
| 11.4.2 <b>G</b> -code Order of Execution             | <br>885 |
| 11.4.26-code Best Practices                          | <br>886 |
| 11.4.26 inear and Rotary Axis                        | <br>887 |
| 11.4.2♥ommon Error Messages                          | <br>887 |
| 11.5G-Codes                                          | <br>887 |
| 11.5.1Conventions                                    | <br>887 |
| 11.5.2G-Code Quick Reference Table                   | <br>888 |
| 11.5.3G0 Rapid Move                                  | <br>889 |
| 11.5.3.1Rapid Velocity Rate                          | <br>889 |
| 11.5.4G1 Linear Move                                 | <br>889 |
| 11.5.5G2, G3 Arc Move                                | <br>890 |
| 11.5.5.1Center Format Arcs                           | <br>891 |
| 11.5.5.2Center Format Examples                       | <br>892 |
| 11.5.5.3Radius Format Arcs                           | <br>894 |
| 11.5.6G4 Dwell                                       | <br>895 |
| 11.5.7G5 Cubic Spline                                | <br>895 |
| 11.5.8G5.1 Quadratic Spline                          | <br>896 |
| 11.5.9G5.2 G5.3 NURBS Block                          | <br>897 |
| 11.5.1 <b>6</b> 7 Lathe Diameter Mode                | <br>898 |
| 11.5.1 <b>G</b> 8 Lathe Radius Mode                  | <br>898 |
| 11.5.1 <b>Ľ</b> 10 L0 Reload Tool Table Data         | <br>899 |
| 11.5.1 <b>G</b> 10 L1 Set Tool Table                 | <br>899 |
| 11.5.1 <b>G</b> 10 L2 Set Coordinate System          | <br>900 |
| 11.5.1 <b>6</b> 10 L10 Set Tool Table                | <br>901 |
| 11.5.1 <b>6</b> 10 L11 Set Tool Table                | <br>902 |
| 11.5.1©10 L20 Set Coordinate System                  | <br>902 |
| 11.5.1 <b>6</b> 17 - G19.1 Plane Select              | <br>903 |
| 11.5.1 <b>6</b> 20, G21 Units                        | <br>903 |
| 11.5.2 <b>6</b> 28, G28.1 Go/Set Predefined Position | <br>903 |
| 11.5.2 <b>G</b> 30, G30.1 Go/Set Predefined Position | <br>904 |

| 11.5.2633 Spindle Synchronized Motion                         |
|---------------------------------------------------------------|
| 11.5.2 <b>6</b> 33.1 Rigid Tapping                            |
| 11.5.2 <b>G</b> 38.n Straight Probe                           |
| 11.5.2 <b>6</b> 40 Compensation Off                           |
| 11.5.2 <b>6</b> 41, G42 Cutter Compensation                   |
| 11.5.2 <b>©</b> 41.1, G42.1 Dynamic Cutter Compensation       |
| 11.5.2 <b>6</b> 43 Tool Length Offset                         |
| 11.5.2 <b>©</b> 43.1 Dynamic Tool Length Offset               |
| 11.5.3 <b>G</b> 43.2 Apply additional Tool Length Offset      |
| 11.5.3 <b>G</b> 49 Cancel Tool Length Compensation            |
| 11.5.3©52 Local Coordinate System Offset                      |
| 11.5.3 <b>6</b> 53 Move in Machine Coordinates                |
| 11.5.3 <b>6</b> 54-G59.3 Select Coordinate System             |
| 11.5.3 <b>6</b> 61 Exact Path Mode                            |
| 11.5.3 <b>6</b> 61.1 Exact Stop Mode                          |
| 11.5.3\(\overline{6}\)4 Path Blending                         |
| 11.5.3 <b>6</b> 70 Lathe finishing cycle                      |
| 11.5.3 <b>©</b> 71 G72 Lathe roughing cycles                  |
| 11.5.4073 Drilling Cycle with Chip Breaking                   |
| 11.5.4G74 Left-hand Tapping Cycle with Dwell                  |
| 11.5.4 <b>©</b> 76 Threading Cycle                            |
| 11.5.4 <b>6</b> 80-G89 Canned Cycles                          |
| 11.5.43.Common Words                                          |
| 11.5.43. <b>2</b> ticky Words                                 |
| 11.5.43. <b>R</b> epeat Cycle                                 |
| 11.5.43.Retract Mode                                          |
| 11.5.43.6anned Cycle Errors                                   |
| 11.5.43. Preliminary and In-Between Motion                    |
| 11.5.43. Why use a canned cycle?                              |
| 11.5.4 <b>6</b> 80 Cancel Canned Cycle                        |
| 11.5.4 <b>6</b> 81 Drilling Cycle                             |
| 11.5.4 <b>6</b> 82 Drilling Cycle, Dwell                      |
| 11.5.4 <b>©</b> 83 Peck Drilling Cycle                        |
| 11.5.4 <b>6</b> 84 Right-hand Tapping Cycle, Dwell            |
| 11.5.4 <b>©</b> 85 Boring Cycle, Feed Out                     |
| 11.5.5 <b>6</b> 86 Boring Cycle, Spindle Stop, Rapid Move Out |
| 11.5.5 <b>G</b> 87 Back Boring Cycle                          |
| 11.5.5288 Boring Cycle, Spindle Stop, Manual Out              |
| 11.5.5 <b>6</b> 89 Boring Cycle, Dwell, Feed Out              |

| 11.     | 5.5 <b>G</b> 90, G91 Distance Mode                  | 931 |
|---------|-----------------------------------------------------|-----|
| 11.     | 5.5690.1, G91.1 Arc Distance Mode                   | 932 |
| 11.     | 5.5 <b>6</b> 92 Coordinate System Offset            | 932 |
| 11.     | 5.5 <b>6</b> 92.1, G92.2 Reset G92 Offsets          | 933 |
| 11.     | 5.5 <b>6</b> 92.3 Restore G92 Offsets               | 933 |
| 11.     | 5.5 <b>6</b> 93, G94, G95 Feed Rate Mode            | 933 |
| 11.     | 5.6 <b>0</b> 96, G97 Spindle Control Mode           | 934 |
| 11.     | 5.6 <b>G</b> 98, G99 Canned Cycle Return Level      | 934 |
| 11.6M-0 | Codes                                               | 935 |
| 11.     | 6.1M-Code Quick Reference Table                     | 935 |
| 11.     | 6.2M0, M1 Program Pause                             | 935 |
| 11.     | 6.3M2, M30 Program End                              | 935 |
| 11.     | 6.4M60 Pallet Change Pause                          | 936 |
| 11.     | 6.5M3, M4, M5 Spindle Control                       | 936 |
| 11.     | 6.6M6 Tool Change                                   | 937 |
|         | 11.6.6.1Manual Tool Change                          | 937 |
|         | 11.6.6.2Tool Changer                                | 937 |
| 11.     | 6.7M7, M8, M9 Coolant Control                       | 938 |
| 11.     | 6.8M19 Orient Spindle                               | 938 |
| 11.     | 6.9M48, M49 Speed and Feed Override Control         | 939 |
| 11.     | 6.1 <b>M</b> 50 Feed Override Control               | 939 |
| 11.     | 6.1M51 Spindle Speed Override Control               | 939 |
| 11.     | 6.1M52 Adaptive Feed Control                        | 939 |
| 11.     | 6.1M53 Feed Stop Control                            | 940 |
| 11.     | 6.14M61 Set Current Tool                            | 940 |
| 11.     | 6.1 <b>M</b> 62 - M65 Digital Output Control        | 940 |
|         | 6.1 <mark>8</mark> M66 Wait on Input                | 941 |
| 11.     | 6.1M67 Analog Output, Synchronized                  | 941 |
| 11.     | 6.18M68 Analog Output, Immediate                    | 942 |
| 11.     | 6.19M70 Save Modal State                            | 942 |
| 11.     | 6.2 <b>M</b> 71 Invalidate Stored Modal State       | 943 |
| 11.     | 6.2M72 Restore Modal State                          | 943 |
| 11.     | 6.2M73 Save and Autorestore Modal State             | 944 |
| 11.     | 6.2 <b>M</b> 98 and M99                             | 945 |
|         | 11.6.23. <b>\$</b> electively Restoring Modal State | 945 |
| 11.     | 6.2 <b>4</b> M100-M199 User Defined Commands        | 945 |
| 11.70 C | Codes                                               | 947 |
| 11.     | 7.1Use of O-codes                                   | 947 |
| 11.     | 7.2Numbering                                        | 947 |

| 11.7.3Comments                                                 |
|----------------------------------------------------------------|
| 11.7.4Subroutines                                              |
| 11.7.4.1Fanuc-Style Numbered Programs                          |
| 11.7.5Looping                                                  |
| 11.7.6Conditional                                              |
| 11.7.7Repeat                                                   |
| 11.7.8Indirection                                              |
| 11.7.9Calling Files                                            |
| 11.7.18 ubroutine return values                                |
| 11.7.1 Errors                                                  |
| 11.80ther Codes                                                |
| 11.8.1F: Set Feed Rate                                         |
| 11.8.2S: Set Spindle Speed                                     |
| 11.8.3T: Select Tool                                           |
| 11.9G-Code Examples                                            |
| 11.9.1Mill Examples                                            |
| 11.9.1.1Helical Hole Milling                                   |
| 11.9.1.2Slotting                                               |
| 11.9.1.3Grid Probe                                             |
| 11.9.1.4Smart Probe                                            |
| 11.9.1.5Tool Length Probe                                      |
| 11.9.1.6Hole Probe                                             |
| 11.9.1.7Cutter Compensation                                    |
| 11.9.2Lathe Examples                                           |
| 11.9.2.1Threading                                              |
| 11.10mage to G-Code                                            |
| 11.10. What is a depth map?                                    |
| 11.10. Integrating image-to-gcode with the AXIS user interface |
| 11.10. Using image-to-gcode                                    |
| 11.10. <b>©</b> ption Reference                                |
| 11.10.4.Units                                                  |
| 11.10.4. Phyert Image                                          |
| 11.10.4. Normalize Image                                       |
| 11.10.4. <b>E</b> xpand Image Border                           |
| 11.10.4.\( \)\$olerance (units)                                |
| 11.10.4. Bixel Size (units)                                    |
| 11.10.4. Plunge Feed Rate (units per minute) 96                |
| 11.10.4.Beed Rate (units per minute)                           |
| 11.10.4. <b>9</b> pindle Speed (RPM)                           |
|                                                                |

| 11.10.4. <b>\$0</b> an Pattern             | <br> | 961 |
|--------------------------------------------|------|-----|
| 11.10.4. <b>\$</b> \$an Direction          | <br> | 961 |
| 11.10.4.Depth (units)                      | <br> | 961 |
| 11.10.4. <b>\$</b> \$ep Over (pixels)      | <br> | 962 |
| 11.10.4. <b>Td</b> ol Diameter             | <br> | 962 |
| 11.10.4. <b>\$5</b> fety Height            | <br> | 962 |
| 11.10.4. <b>T6</b> ol Type                 | <br> | 962 |
| 11.10.4.Lace bounding                      | <br> | 962 |
| 11.10.4. <b>C8</b> ntact angle             | <br> | 962 |
| 11.10.4.Roughing offset and depth per pass | <br> | 963 |
| 11.1RS274/NGC Differences                  | <br> | 963 |
| 11.11. Changes from RS274/NGC              | <br> | 963 |
| 11.11. <b>A</b> dditions to RS274/NGC      | <br> | 964 |
| 12Virtual Control Panels                   |      | 966 |
| 12.1PvVCP                                  |      |     |
| 12.1.1Introduction                         |      |     |
| 12.1.2Panel Construction                   |      |     |
| 12.1.3Security                             |      |     |
| 12.1.4AXIS                                 |      |     |
| 12.1.4AXI3                                 |      |     |
| 12.1.5Stand Alone                          |      |     |
| 12.1.6Widgets                              |      |     |
| 12.1.6.1Syntax                             |      |     |
| 12.1.6.2General Notes                      |      |     |
| 12.1.6.3Label                              |      |     |
| 12.1.6.4Multi Label                        |      |     |
| 12.1.6.5LEDs                               |      |     |
| 12.1.6.6Buttons                            |      |     |
| 12.1.6.7Number Displays                    |      |     |
| 12.1.6.8Number Inputs                      |      |     |
| 12.1.6.9Images                             |      |     |
| 12.1.6.1 <b>c</b> ontainers                |      |     |
| 12.2PyVCP Examples                         |      |     |
| 12.2.1AXIS                                 |      |     |
| 12.2.2Floating Panels                      |      |     |
| 12.2.3Jog Buttons Example                  |      |     |
| 12.2.3.1Create the Widgets                 |      |     |
| 12.2.3.2Make Connections                   |      |     |
|                                            |      |     |

| 12.2.4Port Tester                                     | 995  |
|-------------------------------------------------------|------|
| 12.2.5GS2 RPM Meter                                   | 998  |
| 12.2.5.1The Panel                                     | 998  |
| 12.2.5.2The Connections                               | 1000 |
| 12.2.6Rapid to Home Button                            | 1000 |
| 12.3GladeVCP: Glade Virtual Control Panel             | 1002 |
| 12.3.1What is GladeVCP?                               | 1002 |
| 12.3.1.1PyVCP versus GladeVCP at a glance             | 1002 |
| 12.3.2A Quick Tour with the Example Panel             | 1003 |
| 12.3.2.1Exploring the example panel                   | 1006 |
| 12.3.2.2Exploring the User Interface description      | 1007 |
| 12.3.2.3Exploring the Python callback                 | 1007 |
| 12.3.3Creating and Integrating a Glade user interface | 1007 |
| 12.3.3.1Prerequisite: Glade installation              | 1007 |
| 12.3.3.2Running Glade to create a new user interface  | 1007 |
| 12.3.3.3Testing a panel                               | 1008 |
| 12.3.3.4Preparing the HAL command file                | 1009 |
| 12.3.3.5Integrating into AXIS, like PyVCP             | 1009 |
| 12.3.3.6Embedding as a Tab                            | 1010 |
| 12.3.3.7Integrating into Touchy                       | 1010 |
| 12.3.4GladeVCP command line options                   | 1011 |
| 12.3.5Understanding the GladeVCP startup process      | 1012 |
| 12.3.6HAL Widget reference                            | 1013 |
| 12.3.6.1Widget and HAL pin naming                     | 1013 |
| 12.3.6.2Python attributes and methods of HAL Widgets  | 1014 |
| 12.3.6.3Setting pin and widget values                 | 1014 |
| 12.3.6.4The hal-pin-changed signal                    | 1015 |
| 12.3.6.5Buttons                                       | 1015 |
| 12.3.6.6Scales                                        | 1016 |
| 12.3.6.7SpinButton                                    | 1017 |
| 12.3.6.8Hal_Dial                                      | 1017 |
| 12.3.6.9Jog Wheel                                     | 1019 |
| 12.3.6.19 peed Control                                | 1021 |
| 12.3.6.1 <b>L</b> abel                                | 1023 |
| 12.3.6.1 <b>C</b> ontainers                           | 1023 |
| 12.3.6.1BED                                           | 1024 |
| 12.3.6.1⊉rogressBar                                   | 1025 |
| 12.3.6.16omboBox                                      | 1026 |
| 12.3.6.1 <b>B</b> ars                                 | 1026 |

| 12.3.6.1Meter                                                                               | . 1028 |
|---------------------------------------------------------------------------------------------|--------|
| 12.3.6.1 <b>B</b> IAL_Graph                                                                 | . 1029 |
| 12.3.6.16 remlin tool path preview for NGC files                                            | . 1029 |
| 12.3.6.2 <b>H</b> IAL_Offset                                                                | . 1032 |
| 12.3.6.2 <b>D</b> RO widget                                                                 | . 1032 |
| 12.3.6.2Combi_DRO widget                                                                    | . 1034 |
| 12.3.6.2RconView (File Select)                                                              | . 1038 |
| 12.3.6.2Calculator widget                                                                   | . 1041 |
| 12.3.6.25 Tooleditor widget                                                                 | . 1041 |
| 12.3.6.2 <b>6</b> ffsetpage                                                                 | . 1043 |
| 12.3.6.2州AL_sourceview widget                                                               | . 1045 |
| 12.3.6.2 <b>M</b> DI history                                                                | . 1046 |
| 12.3.6.2 <b>A</b> nimated function diagrams: HAL widgets in a bitmap                        | . 1047 |
| 12.3.7Action Widgets Reference                                                              | . 1047 |
| 12.3.7.1VCP Action Widgets                                                                  | . 1048 |
| 12.3.7.2VCP Action Python                                                                   | . 1048 |
| 12.3.7.3VCP ToggleAction widgets                                                            | . 1049 |
| 12.3.7.4The Action_MDI Toggle and Action_MDI widgets                                        | . 1050 |
| 12.3.7.5A simple example: Execute MDI command on button press                               | . 1050 |
| $12.3.7.6 Parameter\ passing\ with\ Action\_MDI\ and\ Toggle Action\_MDI\ widgets\ .\ .\ .$ | . 1050 |
| 12.3.7.7An advanced example: Feeding parameters to an O-word subroutine                     | . 1051 |
| 12.3.7.8Preparing for an MDI Action, and cleaning up afterwards                             | . 1051 |
| 12.3.7.9Using the LinuxCNC Stat object to deal with status changes                          | . 1052 |
| 12.3.8GladeVCP Programming                                                                  | . 1053 |
| 12.3.8.1User Defined Actions                                                                | . 1053 |
| 12.3.8.2Core Library                                                                        | . 1053 |
| 12.3.8.3An example: adding custom user callbacks in Python                                  | . 1054 |
| 12.3.8.4HAL value change events                                                             | . 1054 |
| 12.3.8.5Programming model                                                                   | . 1054 |
| 12.3.8.6Initialization sequence                                                             | . 1056 |
| 12.3.8.7Multiple callbacks with the same name                                               | . 1057 |
| 12.3.8.8The GladeVCP -U <useropts> flag</useropts>                                          | . 1057 |
| 12.3.8.9Persistent variables in GladeVCP                                                    | . 1057 |
| 12.3.8.10 sing persistent variables                                                         | . 1057 |
| 12.3.8.1\$aving the state on GladeVCP shutdown                                              | . 1058 |
| 12.3.8.18 aving state when Ctrl-C is pressed                                                | . 1059 |
| 12.3.8.1Hand-editing INI (.ini) files                                                       | . 1059 |
| 12.3.8.1Adding HAL pins                                                                     | . 1059 |
| 12.3.8.1Adding timers                                                                       | . 1060 |

| 12.3.8.16 etting HAL widget properties programmatically 1      | .060 |
|----------------------------------------------------------------|------|
| 12.3.8.1 $\nabla$ alue-changed callback with hal_glib          | .061 |
| 12.3.8.1 Examples, and rolling your own GladeVCP application 1 | .061 |
| 12.3.9FAQ                                                      | .061 |
| 12.3.1@roubleshooting                                          | .062 |
| 12.3.1 Implementation note: Key handling in AXIS               | .062 |
| 12.3.1Adding Custom Widgets                                    | .063 |
| 12.3.1 Auxiliary Glade VCP Applications                        | .063 |
| 12.4GladeVCP Library modules                                   | .064 |
| 12.4.1Info                                                     | .064 |
| 12.4.2Action                                                   | .066 |
| 12.5QtVCP                                                      | .068 |
| 12.5.1Showcase                                                 | .068 |
| 12.5.20verview                                                 | .074 |
| 12.5.2.1QtVCP Widgets                                          | .075 |
| 12.5.2.2INI Settings                                           | .075 |
| 12.5.2.3Qt Designer UI File                                    | .076 |
| 12.5.2.4Handler Files                                          | .076 |
| 12.5.2.5Libraries Modules                                      | .077 |
| 12.5.2.6Themes                                                 | .077 |
| 12.5.2.7Local Files                                            | .077 |
| 12.5.2.8Modifying Stock Screens 1                              | .078 |
| 12.5.3VCP Panels                                               | .081 |
| 12.5.3.1Builtin Panels                                         | .081 |
| 12.5.3.2Custom Panels                                          | .085 |
| 12.5.4Build A Simple Clean-sheet Custom Screen                 | .087 |
| 12.5.4.10verview                                               | .087 |
| 12.5.4.2Get Qt Designer To Include LinuxCNC Widgets            | 087  |
| 12.5.4.3Build The Screen .ui File                              | .088 |
| 12.5.4.4Handler file                                           | .091 |
| 12.5.4.5INI Configuration                                      | .091 |
| 12.5.5Handler File In Detail                                   | .091 |
| 12.5.5.10verview                                               | .092 |
| 12.5.5.2IMPORT Section                                         | 095  |
| 12.5.5.3INSTANTIATE LIBRARIES Section                          | 095  |
| 12.5.5.4HANDLER CLASS Section                                  | 095  |
| 12.5.5.5INITIALIZE Section                                     | 095  |
| 12.5.5.6SPECIAL FUNCTIONS Section                              | 096  |
| 12.5.5.7STATUS CALLBACKS Section                               | 097  |
|                                                                |      |

| 12.5.5.8CALLBACKS FROM FORM Section                                    | 1097 |
|------------------------------------------------------------------------|------|
| 12.5.5.9GENERAL FUNCTIONS Section                                      | 1097 |
| 12.5.5.1 MEY BINDING Section                                           | 1097 |
| 12.5.5.1¢LOSING EVENT Section                                          | 1097 |
| 12.5.6Connecting Widgets to Python Code                                | 1097 |
| 12.5.6.10verview                                                       | 1098 |
| 12.5.6.2Using Qt Designer to add Slots                                 | 1098 |
| 12.5.6.3Python Handler Changes                                         | 1099 |
| 12.5.7More Information                                                 | 1100 |
| 12.6QtVCP Virtual Control Panels                                       | 1100 |
| 12.6.1Builtin Virtual Control Panels                                   | 1100 |
| 12.6.1.1copy                                                           | 1100 |
| 12.6.1.2spindle_belts                                                  | 1101 |
| 12.6.1.3test_dial                                                      | 1103 |
| 12.6.1.4test_button                                                    | 1104 |
| 12.6.1.5test_led                                                       | 1104 |
| 12.6.1.6test_panel                                                     | 1105 |
| 12.6.1.7cam_align                                                      | 1106 |
| 12.6.1.8sim_panel                                                      | 1109 |
| 12.6.1.9tool_dialog                                                    | 1110 |
| 12.6.2vismach 3D Simulation Panels                                     | 1110 |
| 12.6.2.1QtVCP vismach_mill_xyz                                         | 1110 |
| 12.6.2.2QtVCP vismach_router_atc                                       | 1111 |
| 12.6.2.3QtVCP vismach_scara                                            | 1112 |
| 12.6.2.4QtVCP vismach_millturn                                         | 1113 |
| 12.6.2.5QtVCP vismach_mill_5axis_gantry                                | 1114 |
| 12.6.2.6QtVCP vismach_fanuc_200f                                       | 1115 |
| 12.6.3Custom Virtual Control Panels                                    | 1116 |
| 12.6.4Embedding QtVCP Virtual Control Panels into QtVCP Screens        | 1117 |
| 12.6.4.1Embedding Commands                                             | 1117 |
| 12.6.4.2Location of builtin Panels                                     | 1117 |
| 12.6.4.3Location of Custom Panels                                      | 1118 |
| 12.6.4.4Handler Programming Tips                                       | 1118 |
| 12.6.4.5Designer Widget Tips                                           | 1118 |
| 12.6.4.6Handler Patching - Subclassing Builtin Panels                  | 1118 |
| 12.7QtVCP Widgets                                                      | 1119 |
| 12.7.1HAL Only Widgets                                                 | 1120 |
| 12.7.1.1CheckBox Widget                                                | 1120 |
| 12.7.1.2DetachTabWidget - Container Widget With User Detachable Panels | 1120 |

| -       | 12.7.1.3DoubleScale - Spin Button Entry Widget                                  | 1120 |
|---------|---------------------------------------------------------------------------------|------|
| -       | 12.7.1.4Focus0verlay - Focus Overlay Widget                                     | 1120 |
| -       | 12.7.1.5Gauge - Round Dial Gauge Widget                                         | 1122 |
| -       | 12.7.1.6GeneralHALInput - General Signals/Slots Input Connection Widget         | 1123 |
| -       | 12.7.1.7General HALOutput - General Signals/Slots Output Connection Widget      | 1123 |
| -       | 12.7.1.8GridLayout - Grid Layout Widget                                         | 1124 |
|         | 12.7.1.9 <i>HalBar</i> - HAL Bar Level Indicator                                | 1124 |
|         | 12.7.1.10ALPad - HAL Buttons Joypad                                             | 1125 |
| -       | 12.7.1.1HALLabel - HAL Label Widget                                             | 1127 |
|         | 12.7.1.1PCDNumber - LCD Style Number Readout Widget                             | 1127 |
| -       | 12.7.1.1BED - Indicator Widget                                                  | 1128 |
|         | 12.7.1.1 <b>R</b> ushButton - HAL Pin Toggle Widget                             | 1129 |
|         | 12.7.1.1BadioButton Widget                                                      | 1129 |
| -       | 12.7.1.1 <b>6</b> lider - HAL Pin Value Adjusting Widget                        | 1129 |
|         | 12.7.1.17abWidget - Tab Widget                                                  | 1129 |
|         | 12.7.1.18idgetSwitcher - Multi-widget Layout View Switcher Widget               | 1130 |
| -       | 12.7.1.1% Embed - Program Embedding Widget                                      | 1130 |
| 12.7.21 | Machine Controller Widgets                                                      | 1130 |
| -       | 12.7.2.1ActionButton - Machine Controller Action Control Widget                 | 1131 |
|         | 12.7.2.2ActionToolButton - Optional Actions Menu Button Widget                  | 1133 |
|         | 12.7.2.3AxisToolButton - Select and Set Axis Widget                             | 1134 |
|         | 12.7.2.4BasicProbe - Simple Mill Probing Widget                                 | 1135 |
|         | 12.7.2.5CamView - Workpiece Alignment and Origin Setting Widget                 | 1135 |
|         | 12.7.2.6DROLabel - Axis Position Display Widget                                 | 1136 |
|         | 12.7.2.7FileManager - File Loading Selector Widget                              | 1138 |
| -       | 12.7.2.8GcodeDisplay - G-code Text Display Widget                               | 1139 |
| -       | 12.7.2.9GcodeEditor - G-code Program Editor Widget                              | 1140 |
|         | 12.7.2.1 <b>0</b> CodeGraphics - G-code Graphic Backplot Widget                 | 1141 |
|         | 12.7.2.1 <b>1</b> ointEnableWidget - FIXME                                      | 1145 |
|         | 12.7.2.12 og Increments - Jog Increments Value Selection Widget                 | 1145 |
|         | 12.7.2.18acroTab - Special Macros Widget                                        | 1146 |
|         | 12.7.2.1MDILine - MDI Commands Line Entry Widget                                | 1148 |
|         | 12.7.2.18DIHistory - MDI Commands History Widget                                | 1149 |
| -       | 12.7.2.18DITouchy - Touch Screen MDI Entry Widget                               | 1149 |
|         | 12.7.2.1 <b>0</b> riginOffsetView - Origins View and Setting Widget             | 1151 |
|         | 12.7.2.1 <b>R</b> adioAxisSelector-FIXME                                        | 1152 |
|         | 12.7.2.1RoundButton - Round Shapped ActionButton Widget                         | 1152 |
|         | 12.7.2.2 <b>9</b> tateLabel - Controller Modes State Label Display Widget       | 1153 |
| -       | 12.7.2.2 <b>\$</b> tatusLabel - Controller Variables State Label Display Widget | 1153 |

| 12.7.2.29tatusImageSwitcher - Controller Status Image Switcher              | 1156 |
|-----------------------------------------------------------------------------|------|
| 12.7.2.28tatusStacked - Mode Status Display Switching Widget                | 1157 |
| 12.7.2.24creenOption - General Options Setting widget                       | 1157 |
| 12.7.2.2 <b>S</b> tatusSlider - Controller Setting Adjustment Slider Widget | 1162 |
| 12.7.2.2 <b>6</b> tateLED - Controller State LED Widget                     | 1163 |
| 12.7.2.29 tatus Adjustment Bar - Controller Value Setting Widget            | 1164 |
| 12.7.2.28ystemToolButton - User System Selection Widget                     | 1165 |
| 12.7.2.29tateEnableGridlayout - Controller State Enabled Container Widget   | 1165 |
| 12.7.2.39tatusImageSwitcher - Controller Status Image Switching Widget      | 1165 |
| 12.7.2.3 <b>ToolOffsetView</b> - Tools Offsets View And Edit Widget         | 1166 |
| 12.7.2.3½ersaProbe - Mill Probing Widget                                    | 1168 |
| 12.7.3Dialog Widgets                                                        | 1168 |
| 12.7.3.1LcncDialog - General Message Dialog Widget                          | 1169 |
| 12.7.3.2ToolDialog - Manual Tool Change Dialog Widget                       | 1170 |
| 12.7.3.3FileDialog - Load and Save File Chooser Dialog Widget               | 1171 |
| 12.7.3.40riginOffsetDialog - Origin Offset Setting Dialog Widget            | 1172 |
| 12.7.3.5ToolOffsetDialog - Tool Offset Setting Dialog Widget                | 1173 |
| 12.7.3.6MachineLog - Machine Events Journal Display Widget                  | 1173 |
| 12.7.3.7MacroTabDialog - Macro Launch Dialog Widget                         | 1173 |
| 12.7.3.8CamViewDialog - WebCam Part Alignment Dialog Widget                 | 1173 |
| 12.7.3.9EntryDialog - Edit Line Dialog Widget                               | 1174 |
| 12.7.3.10alculatorDialog - Calculator Dialog Widget                         | 1174 |
| 12.7.3.1RunFromLine - Run-From-Line Dialog Widget                           | 1175 |
| 12.7.3.1VersaProbeDialog - Part Touch Probing Dialog Widget                 | 1176 |
| 12.7.3.1MachineLogDialog - Machine and Debugging Logs Dialog Widget         | 1177 |
| 12.7.40ther Widgets                                                         | 1177 |
| 12.7.4.1NurbsEditor - NURBS Editing Widget                                  | 1178 |
| 12.7.4.2JoyPad - 5 button D-pad Widget                                      | 1178 |
| 12.7.4.3WebWidget                                                           | 1180 |
| 12.7.5BaseClass/Mixin Widgets                                               | 1181 |
| 12.7.5.1IndicatedPushButtons                                                | 1181 |
| 12.7.6Import-Only Widgets                                                   | 1183 |
| 12.7.6.1Auto Height                                                         | 1184 |
| 12.7.6.2G-code Utility                                                      | 1184 |
| 12.7.6.3Facing                                                              | 1184 |
| 12.7.6.4Hole Circle                                                         | 1184 |
| 12.7.6.5Qt NGCGUI                                                           | 1184 |
| 12.7.6.6Qt PDF                                                              | 1186 |
| 12.7.6.7Qt Vismach                                                          | 1186 |

| 12.7.6.8Hal Selection Box           | 1186 |
|-------------------------------------|------|
| 12.8QtVCP Libraries modules         | 1186 |
| 12.8.1Status                        | 1186 |
| 12.8.1.1Usage                       | 1187 |
| 12.8.1.2Example                     | 1187 |
| 12.8.2Info                          | 1187 |
| 12.8.2.1Available data and defaults | 1188 |
| 12.8.2.2User message dialog info    | 1189 |
| 12.8.2.3Embedded program info       | 1189 |
| 12.8.2.4Helpers                     | 1189 |
| 12.8.2.5Usage                       | 1189 |
| 12.8.3Action                        | 1190 |
| 12.8.3.1Helpers                     | 1190 |
| 12.8.3.2Usage                       | 1190 |
| 12.8.4Qhal                          | 1192 |
| 12.8.4.1Attributes                  | 1192 |
| 12.8.4.2Constants                   | 1192 |
| 12.8.4.3References                  | 1193 |
| 12.8.5QPin                          | 1193 |
| 12.8.5.1Signals                     | 1193 |
| 12.8.5.2Attributes                  | 1193 |
| 12.8.5.3References                  | 1193 |
| 12.8.5.4Example                     | 1193 |
| 12.8.6Tool                          | 1194 |
| 12.8.6.1Helpers                     | 1194 |
| 12.8.7Path                          | 1195 |
| 12.8.7.1Referenced Paths            | 1195 |
| 12.8.7.2Helpers                     | 1196 |
| 12.8.7.3Usage                       | 1196 |
| 12.8.8VCPWindow                     | 1197 |
| 12.8.8.1Usage                       | 1197 |
| 12.8.9Aux_program_loader            | 1197 |
| 12.8.9.1Helpers                     | 1197 |
| 12.8.9.2Usage                       | 1198 |
| 12.8.1Meylookup                     | 1198 |
| 12.8.10. <b>U</b> sage              | 1199 |
| 12.8.10.Key Defines                 | 1200 |
| 12.8.1Messages                      | 1202 |
| 12.8.11.Properties                  | 1202 |
|                                     |      |

| 12.8.11. Examples                            | 1202 |
|----------------------------------------------|------|
| 12.8.1Notify                                 | 1203 |
| 12.8.12. Properties                          | 1203 |
| 12.8.1 <b>B</b> references                   | 1204 |
| 12.8.1 <b>程</b> layer                        | 1204 |
| 12.8.14. <b>\$</b> ounds                     | 1204 |
| 12.8.14.₩sage                                | 1205 |
| 12.8.14. <b>B</b> xample                     | 1205 |
| 12.8.1∀irtual Keyboard                       | 1205 |
| 12.8.1% oolbar Actions                       | 1205 |
| 12.8.16.Actions                              | 1205 |
| 12.8.16. <b>3</b> ubmenus                    | 1206 |
| 12.8.16. <b>B</b> sage                       | 1206 |
| 12.8.16. <b>E</b> xamples                    | 1206 |
| 12.8.1@t Vismach Machine Graphics library    | 1206 |
| 12.8.17. Builtin Samples                     | 1207 |
| 12.8.17. <b>P</b> rimitives Library          | 1207 |
| 12.8.17. <b>B</b> sage                       | 1209 |
| 12.8.17. More Information                    | 1209 |
| 12.9QtVismach                                | 1209 |
| 12.9.1Introduction                           | 1210 |
| 12.9.2Hierarchy of Machine Design            | 1211 |
| 12.9.3Start the script                       | 1212 |
| 12.9.4HAL pins                               | 1212 |
| 12.9.5Creating Parts                         | 1212 |
| 12.9.5.1Import STL or OBJ Files              | 1212 |
| 12.9.5.2Build from Geometric Primitives      | 1213 |
| 12.9.6Moving Model Parts                     | 1213 |
| 12.9.6.1Translating Model parts              | 1214 |
| 12.9.6.2Rotating Model Parts                 | 1214 |
| 12.9.7Animating Parts                        | 1214 |
| 12.9.7.1HalTranslate                         | 1214 |
| 12.9.7.2HalRotate                            | 1215 |
| 12.9.7.3HalToolCylinder                      | 1215 |
| 12.9.7.4HalToolTriangle                      | 1215 |
| 12.9.8Assembling the model                   | 1215 |
| 12.9.90ther functions                        | 1216 |
| 12.9.1 <b>T</b> ips                          | 1217 |
| 12.9.1 Basic structure of a QtVismach script | 1218 |
|                                              |      |

| 12.9.1Builtin Vismach Sample Panels                                   | 1219 |
|-----------------------------------------------------------------------|------|
| 12.1 <b>Q</b> tVCP: Building Custom Widgets                           | 1219 |
| 12.10. Overview                                                       | 1219 |
| 12.10.1. <b>W</b> idgets                                              | 1219 |
| 12.10.1.Qt Designer                                                   | 1219 |
| 12.10.1. Phitialization Process                                       | 1220 |
| 12.10.1. dleanup process                                              | 1220 |
| 12.10. Custom HAL Widgets                                             | 1221 |
| 12.10. Custom Controller Widgets Using STATUS                         | 1222 |
| 12.10.3. In The Imports Section                                       | 1223 |
| 12.10.3. Pan The Instantiate Libraries Section                        | 1223 |
| 12.10.3. Pan The Custom Widget Class Definition Section               | 1224 |
| 12.10. <b>C</b> ustom Controller Widgets with Actions                 | 1226 |
| 12.10. <b>S</b> tylesheet Property Changes Based On Events            | 1228 |
| 12.10. See Stylesheets To Change Custom Widget Properties             | 1229 |
| 12.10. Widget Plugins                                                 | 1229 |
| 12.10.7. Gridlayout Example                                           | 1229 |
| 12.10.7. System Toolbutton Example                                    | 1230 |
| 12.10.7. Making a plugin with a MenuEntry dialog box                  | 1231 |
| 12.1 QtVCP Handler File Code Snippets                                 | 1234 |
| 12.11. Preference File Loading/Saving                                 | 1234 |
| 12.11. 🗷 se QSettings To Read/Save Variables                          | 1234 |
| 12.11. Add A Basic Style Editor                                       | 1235 |
| 12.11. Request Dialog Entry                                           | 1235 |
| 12.11. <b>S</b> peak a Startup Greeting                               | 1236 |
| 12.11. CoolBar Functions                                              | 1236 |
| 12.11. Add HAL Pins That Call Functions                               | 1237 |
| 12.11. <b>A</b> dd A Special Max Velocity Slider Based On Percent     | 1238 |
| 12.11. Foggle Continuous Jog On and Off                               | 1239 |
| 12.11. Class Patch The File Manager Widget                            | 1240 |
| 12.11. Adding Widgets Programmatically                                | 1241 |
| 12.11. Landate/Read Objects Periodically                              | 1244 |
| 12.11. External Control With ZMQ                                      | 1245 |
| 12.11.1 <b>ZM</b> Q Messages Reading                                  | 1245 |
| 12.11.1 <b>ZM</b> Q Messages Writing                                  | 1246 |
| 12.11.\$\delta\nding Messages To Status Bar Or Desktop Notify Dialogs | 1247 |
| 12.11.Catch Focus Changes                                             | 1248 |
| 12.11. Read Command Line Load Time Options                            | 1248 |
| 12.1 <b>Q</b> tVCP Development                                        | 1249 |

| 12.12. <b>©</b> verview                                       | 249        |
|---------------------------------------------------------------|------------|
| 12.12. <b>B</b> uiltin Locations                              | 250        |
| 12.12. QtVCP Startup To Shutdown 12                           | 250        |
| 12.12.3.QtVCP Startup                                         | 250        |
| 12.12.3. <b>Q</b> tVCP Shutdown                               | 250        |
| 12.12.#ath Information                                        | 251        |
| 12.12. Ediosyncrasies                                         | 251        |
| 12.12.5. Error Code Collecting                                | 251        |
| 12.12.5. <b>J</b> og Rate                                     | 252        |
| 12.12.5. Keybinding                                           | 252        |
| 12.12.5. Pereference File                                     | 252        |
| 12.12.5. Widget Special Setup Functions                       | 252        |
| 12.12.5. <b>D</b> ialogs                                      | 253        |
| 12.12.5. Styles (Themes)                                      | 253        |
| 13User Interface Programming 125                              | 1          |
| 13.1 Panelui                                                  |            |
| 13.1.1Introduction                                            |            |
| 13.1.2Loading Commands                                        |            |
| 13.1.3panelui.ini file reference                              |            |
| 13.1.4Internal Command reference                              |            |
| 13.1.5ZMQ Messages                                            |            |
| 13.1.6Handler File Extension                                  |            |
| 13.2The LinuxCNC Python module                                |            |
| 13.2.1Introduction                                            |            |
| 13.2.2Usage Patterns for the LinuxCNC NML interface           |            |
| 13.2.3Reading LinuxCNC status with the linuxcnc Python module |            |
|                                                               | 262<br>262 |
|                                                               | 262<br>268 |
|                                                               | 268<br>268 |
|                                                               | 269<br>269 |
|                                                               | 270        |
|                                                               | 270<br>270 |
|                                                               | 270<br>271 |
|                                                               | 271        |
|                                                               | 271<br>275 |
|                                                               | 275<br>275 |
| 13.2.8The linuxcnc.positionlogger type                        |            |
| 13.2.8.1members                                               |            |
|                                                               |            |

| 13.2.8.2methods                                | 1276 |
|------------------------------------------------|------|
| 13.3The HAL Python module                      | 1276 |
| 13.3.1Basic usage                              | 1276 |
| 13.3.2Functions                                | 1277 |
| 13.4GStat Python Module                        | 1280 |
| 13.4.1Intro                                    | 1280 |
| 13.4.2Sample GStat Code                        | 1280 |
| 13.4.2.1Sample HAL component code pattern      | 1281 |
| 13.4.2.2GladeVCP Python extension code pattern | 1281 |
| 13.4.2.3QtVCP Python extension code pattern    | 1282 |
| 13.4.3Messages                                 | 1283 |
| 13.4.4Functions                                | 1288 |
| 13.4.5Known Issues                             | 1291 |
| 13.5Vismach                                    | 1291 |
| 13.5.1Start the script                         | 1292 |
| 13.5.2Create the HAL pins                      | 1292 |
| 13.5.3Creating Parts                           | 1292 |
| 13.5.4Moving Parts                             | 1293 |
| 13.5.5Animating Parts                          | 1294 |
| 13.5.6Assembling the model                     | 1294 |
| 13.5.70ther functions                          | 1295 |
| 13.5.8Basic structure of a Vismach script      | 1296 |
| III Glossary, Copyright & History              | 1297 |
| 14Overleaf                                     | 1298 |
| 15Glossary                                     | 1299 |
| 16Copyright                                    | 1305 |
| 16.1Legal Section                              | 1305 |
| 16.1.1Copyright Terms                          | 1305 |
| 16.1.2GNU Free Documentation License           | 1305 |
| 17LinuxCNC History                             | 1310 |
| 17.10rigin                                     | 1310 |
| 17.1.1Name Change                              | 1311 |
| 17.1.2Additional Info                          | 1311 |
|                                                |      |

# Part I Getting Started & Configuration

## **Chapter 1**

# **Getting Started with LinuxCNC**

## 1.1 About LinuxCNC

#### 1.1.1 The Software

- LinuxCNC (the Enhanced Machine Control) is a software system for computer control of machine tools such as milling machines and lathes, robots such as puma and scara and other computer controlled machines up to 9 axes.
- LinuxCNC is free software with open source code. Current versions of LinuxCNC are entirely licensed under the GNU General Public License and Lesser GNU General Public License (GPL and LGPL).
- LinuxCNC provides:
  - easy discovery and testing without installation with the LiveCD,
  - easy installation from the Live CD,
  - easy to use graphical configuration wizards to rapidly create a configuration specific to the machine,
  - directly available as regular packages of recent releases of Debian (since Bookworm) and Ubuntu (since Kinetic Kudu),
  - a graphical user interface (actually several interfaces to choose from),
  - a graphical interface creation tool (Glade),
  - an interpreter for *G-code* (the RS-274 machine tool programming language),
  - a realtime motion planning system with look-ahead,
  - operation of low-level machine electronics such as sensors and motor drives,
  - an easy to use *breadboard* layer for quickly creating a unique configuration for your machine,
  - a software PLC programmable with ladder diagrams.
- It does not provide drawing (CAD Computer Aided Design) or G-code generation from the drawing (CAM Computer Automated Manufacturing) functions.
- It can simultaneously move up to 9 axes and supports a variety of interfaces.
- The control can operate true servos (analog or PWM) with the feedback loop closed by the LinuxCNC software at the computer, or open loop with step-servos or stepper motors.
- Motion control features include: cutter radius and length compensation, path deviation limited to
  a specified tolerance, lathe threading, synchronized axis motion, adaptive feedrate, operator feed
  override, and constant velocity control.

- Support for non-Cartesian motion systems is provided via custom kinematics modules. Available architectures include hexapods (Stewart platforms and similar concepts) and systems with rotary joints to provide motion such as PUMA or SCARA robots.
- LinuxCNC runs on Linux using real time extensions.

## 1.1.2 The Operating System

LinuxCNC is available as ready-to-use packages for the Ubuntu and Debian distributions.

## 1.1.3 Getting Help

#### 1.1.3.1 IRC

IRC stands for Internet Relay Chat. It is a live connection to other LinuxCNC users. The LinuxCNC IRC channel is #linuxcnc on libera.chat.

The simplest way to get on the IRC is to use the embedded web client client from libera.

#### Some IRC etiquette

- Ask specific questions... Avoid questions like "Can someone help me?".
- If you're really new to all this, think a bit about your question before typing it. Make sure you give enough information so someone can answer your question or solve your problem.
- Have some patience when waiting for an answer, sometimes it takes a while to formulate an answer or everyone might be busy working or something.
- Set up your IRC account with your unique name so people will know who you are. If you use the java client, use the same name every time you log in. This helps people remember who you are and if you have been on before many will remember the past discussions which saves time on both ends.

#### **Sharing Files**

The most common way to share files on the IRC is to upload the file to one of the following or a similar service and paste the link:

- For text: https://pastebin.com/, https://gist.github.com/, https://obin.net/, https://paste.debian.net/-
- For pictures: https://imagebin.org/, https://imgur.com/, https://bayimg.com/
- For files: https://filedropper.com/, https://filefactory.com/, https://1fichier.com/

#### 1.1.3.2 Mailing List

An Internet Mailing List is a way to put questions out for everyone on that list to see and answer at their convenience. You get better exposure to your questions on a mailing list than on the IRC but answers take longer. In a nutshell you e-mail a message to the list and either get daily digests or individual replies back depending on how you set up your account.

You can subscribe to the emc-users mailing list at: https://lists.sourceforge.net/lists/listinfo/emc-users.

#### 1.1.3.3 Web Forum

A web forum can be found at https://forum.linuxcnc.org/ or by following the link at the top of the https://linuxcnc.org/ home page.

This is quite active but the demographic is more user-biased than the mailing list. If you want to be sure that your message is seen by the developers then the mailing list is to be preferred.

#### 1.1.3.4 LinuxCNC Wiki

A Wiki site is a user maintained web site that anyone can add to or edit.

The user maintained LinuxCNC Wiki site contains a wealth of information and tips at https://wiki.linuxcnc.org

#### 1.1.3.5 Bug Reports

Report bugs to the LinuxCNC github bug tracker.

## 1.2 System Requirements

## 1.2.1 Minimum Requirements

The minimum system to run LinuxCNC and Debian / Ubuntu may vary depending on the exact usage. Stepper systems in general require faster threads to generate step pulses than servo systems. You can use the Live CD to test the software before committing to a permanent installation on a computer. Keep in mind that the Latency Test numbers are more important than the processor speed for software step generation. More information on the Latency Test is here. In addition LinuxCNC needs to be run on an operating system that uses a specially modified kernel, see Kernel and Version Requirements.

Additional information is on the LinuxCNC Wiki site: Hardware Requirements

LinuxCNC and Debian Linux should run reasonably well on a computer with the following minimum hardware specification. These numbers are not the absolute minimum but will give reasonable performance for most stepper systems.

- 700 MHz x86 processor (1.2 GHz x86 processor recommended) or Raspberry Pi 4 or better.
- LinuxCNC 2.8 or later from the Live CD expects a 64-bit capable system.
- 512 MB of RAM, 4 GB with GUI to avoid surprises
- No hard disk for Live CD, 8 GB or more for permanent installation
- Graphics card capable of at least 1024x768 resolution, which is not using the NVidia or ATI fglrx proprietary drivers. Modern onboard graphic chipsets seem to generally be OK.
- Internet connection (not strictly needed, but very useful for updates and for communicating with the LinuxCNC community)

Minimum hardware requirements change as Linux distributions evolve so check the Debian web site for details on the Live CD you're using. Older hardware may benefit from selecting an older version of the Live CD when available.

If you plan not to rely on the distribution of readily executable programs ("binaries") and/or aim at contributing to the source tree of LinuxCNC, then there is a good chance you want a second computer to perform the compilation. Even though LinuxCNC and your developments could likely be executed at the same time with respect to disk space, RAM and even CPU speed, a machine that is busy will have worse latencies, so you are unlikely to compile your source tree and produce chips at the same time.

## 1.2.2 Kernel and Version requirements

LinuxCNC requires a kernel modified for realtime use to control real machine hardware. It can, however run on a standard kernel in simulation mode for purposes such as checking G-code, testing config files and learning the system. To work with these kernel versions there are two versions of LinuxCNC distributed. The package names are "linuxcnc" and "linuxcnc-uspace".

The realtime kernel options are preempt-rt, RTAI and Xenomai.

You can discover the kernel version of your system with the command:

uname -a

If you see (as above) -rt- in the kernel name then you are running the preempt-rt kernel and should install the "uspace" version of LinuxCNC. You should also install uspace for "sim" configs on non-realtime kernels.

If you see -rtai- in the kernel name then you are running RTAI realtime. See below for the LinuxCNC version to install.

#### 1.2.2.1 Preempt-RT with linuxcnc-uspace package

Preempt-RT is the newest of the realtime systems, and is also the version that is closest to a mainline kernel. Preempt-RT kernels are available as precompiled packages from the main repositories. The search term "PREEMPT\_RT" will find them, and one can be downloaded and installed just like any other package. Preempt-RT will generally have the best driver support and is the only option for systems using the Mesa ethernet-connected hardware driver cards. In general preempt-rt has the worst latency of the available systems, but there are exceptions.

#### 1.2.2.2 RTAI with linuxcnc package

RTAI has been the mainstay of LinuxCNC distributions for many years. It will generally give the best realtime performance in terms of low latency, but might have poorer peripheral support and not as many screen resolutions. An RTAI kernel is available from the LinuxCNC package repository. If you installed from the Live/Install image then switching kernel and LinuxCNC flavour is described in [Installing-RTAI].

#### 1.2.2.3 Xenomai with linuxcnc-uspace package

Xenomai is also supported, but you will have to find or build the kernel and compile LinuxCNC from source to utilise it.

#### 1.2.2.4 RTAI with linuxcnc-uspace package

It is also possible to run LinuxCNC with RTAI in user-space mode. As with Xenomai you will need to compile from source to do this.

#### 1.2.3 Problematic Hardware

#### 1.2.3.1 Laptops

Laptops are not generally suited to real time software step generation. Again a Latency Test run for an extended time will give you the info you need to determine suitability.

#### 1.2.3.2 Video Cards

If your installation pops up with  $800 \times 600$  screen resolution then most likely Debian does not recognize your video card or monitor. This can sometimes be worked-around by installing drivers or creating / editing Xorg.conf files.

## 1.3 Getting LinuxCNC

This section describes the recommended way to download and make a fresh install of LinuxCNC. There are also Alternate Install Methods for the adventurous. If you have an existing install that you want to upgrade, go to the Updating LinuxCNC section instead.

#### Note

To operate machinery LinuxCNC requires a special kernel with real-time extensions. There are three possibilities here: preempt-rt, RTAI or Xenomai. In addition there are two versions of LinuxCNC which work with these kernels. See the table below for details. However for code testing and simulation it is possible to run the linuxcnc-uspace application on a stock kernel of the distribution.

Fresh installs of LinuxCNC are most easily created using the Live/Install Image. This is a hybrid ISO filesystem image that can be written to a USB storage device or a DVD and used to boot a computer. At boot time you will be given a choice of booting the "Live" system (to run LinuxCNC without making any permanent changes to your computer) or booting the Installer (to install LinuxCNC and its operating system onto your computer's hard drive).

The outline of the process looks like this:

- 1. Download the Live/Install Image.
- 2. Write the image to a USB storage device or DVD.
- 3. Boot the Live system to test out LinuxCNC.
- 4. Boot the Installer to install LinuxCNC.

## 1.3.1 Download the image

This section describes some methods for downloading the Live/Install image.

#### 1.3.1.1 Normal Download

Software for LinuxCNC to download is presented on the project's Downloads page. Most users will aim for the disk image for Intel/AMD PCs, the URL will resemble <a href="https://www.linuxcnc.org/iso/linuxcnc\_2.9.2-amd64.hybrid.iso">https://www.linuxcnc.org/iso/linuxcnc\_2.9.2-amd64.hybrid.iso</a>.

For the Raspberry Pi, multiple images are provided to address differences between the RPi4 and RPi5.

#### Note

Do not use the regular Raspbian distribution for LinuxCNC that may have shipped with your RPi starter kit - that will not have the real-time kernel and you cannot migrate from Raspbian to Debian's kernel image.

#### 1.3.1.2 Download using zsync

zsync is a download application that efficiently resumes interrupted downloads and efficiently transfers large files with small modifications (if you have an older local copy). Use zsync if you have trouble downloading the image using the Normal Download method.

zsync in Linux

1. Install zsync using Synaptic or, by running the following in a terminal

```
sudo apt-get install zsync
```

2. Then run this command to download the iso to your computer

```
zsync https://www.linuxcnc.org/iso/linuxcnc_2.9.2-amd64.hybrid.iso
```

**zsync in Windows** There is a Windows port of zsync. It works as a console application and can be downloaded from https://www.assembla.com/spaces/zsync-windows/documents.

#### 1.3.1.3 Verify the image

(This step is unnecessary if you used zsync)

1. After downloading, verify the checksum of the image to ensure integrity.

```
md5sum linuxcnc-2.9.2-amd64.iso
```

or

sha256sum linuxcnc-2.9.2-amd64.iso

1. Then compare to these checksums

amd64 (PC)

md5sum: 1815aceaac0e7861747aa34d61846e79

sha256sum: 08b3f59233e47c91cf1c9a85c41df48542c97b134efefa7446d3060c9a3e644b

arm64 (Pi)

md5sum: 4547e8a72433efb033f0a5cf166a5cd2

sha256sum: ff3ba9b8dfb93baf1e2232746655f8521a606bc0fab91bffc04ba74cc3be6bf0

 $\begin{tabular}{ll} \textbf{Verify md5sum on Windows or Mac} Windows and Mac OS X do not come with an md5sum program, but there are alternatives. More information can be found at: How To MD5SUM \\ \end{tabular}$ 

## 1.3.2 Write the image to a bootable device

The LinuxCNC Live/Install ISO Image is a hybrid ISO image which can be written directly to a USB storage device (flash drive) or a DVD and used to boot a computer. The image is too large to fit on a CD.

#### 1.3.2.1 Raspberry Pi Image

The Raspberry Pi image is a complete SD card image and should be written to an SD card with the Raspberry Pi Imager App.

#### 1.3.2.2 AMD-64 (x86-64, PC) Image using GUI tools

Download and install Balena Etcher from https://etcher.balena.io/#download-etcher (Linux, Windows, Mac) and write the downloaded image to a USB drive.

If your image fails to boot then please also try Rufus. It looks more complicated but seems to be more compatible with various BIOSes.

#### 1.3.2.3 Command line - Linux

- 1. Connect a USB storage device (for example a flash drive or thumb drive type device).
- 2. Determine the device file corresponding to the USB flash drive. This information can be found in the output of dmesg after connecting the device. /proc/partitions may also be helpful.
- 3. Use the dd command to write the image to your USB storage device. For example, if your storage device showed up as /dev/sde, then use this command:

dd if=linuxcnc\_2.9.2-amd64.hybrid.iso of=/dev/sde

#### 1.3.2.4 Command line - MacOS

1. Open a terminal and type

diskutil list

- 2. Insert the USB and note the name of the new disk that appears, e.g. /dev/disk5.
- 3. Unmount the USB. The number found above should be substituted in place of the N.

diskutil unmountDisk /dev/diskN

4. Transfer the data with dd, as for Linux above. Note that the disk name has an added "r" at the beginning.

```
sudo dd if=/linuxcnc 2.9.2-amd64.hybrid.iso of=/dev/rdiskN bs=1m
```

5. Note that this may take a long time to complete and there will be no feedback during the process.

Writing the image to a DVD in Linux

- 1. Insert a blank DVD into your burner. A *CD/DVD Creator* or *Choose Disc Type* window will pop up. Close this, as we will not be using it.
- 2. Browse to the downloaded image in the file browser.
- 3. Right click on the ISO image file and choose Write to Disc.
- 4. Select the write speed. It is recommended that you write at the lowest possible speed.
- 5. Start the burning process.
- 6. If a choose a file name for the disc image window pops up, just pick OK.

Writing the image to a DVD in Windows

1. Download and install Infra Recorder, a free and open source image burning program: https://infrarecorder.com/

.

- 2. Insert a blank CD in the drive and select Do nothing or Cancel if an auto-run dialog pops up.
- 3. Open Infra Recorder, and select the Actions menu, then Burn image.

Writing the image to a DVD in Mac OSX

- 1. Download the .iso file
- 2. Right-click on the file in the Finder window and select "Burn to disc". (The option to burn to disc will only appear if the machine has an optical drive fitted or connected.)

## 1.3.3 Testing LinuxCNC

With the USB storage device plugged in or the DVD in the DVD drive, shut down the computer then turn the computer back on. This will boot the computer from the Live/Install Image and choose the Live boot option.

#### Note

If the system does not boot from the DVD or USB stick, it may be necessary to change the boot order in the PC BIOS.

Once the computer has booted up you can try out LinuxCNC without installing it. You can not create custom configurations or modify most system settings in a Live session, but you can (and should) run the latency test.

To try out LinuxCNC: from the Applications/CNC menu pick LinuxCNC. A dialog box will open from which you can choose one of many sample configurations. At this point it only really makes sense to pick a "sim" configuration. Some of the sample configurations include onscreen 3D simulated machines, look for "Vismach" to see these.

To see if your computer is suitable for software step pulse generation run the Latency Test as shown here.

At the time of writing the Live Image is only available with the preempt-rt kernel and a matching LinuxCNC. On some hardware this might not offer good enough latency. There is an experimental version available using the RTAI realtime kernel which will often give better latency.

## 1.3.4 Installing LinuxCNC

To install LinuxCNC from the Live CD select *Install (Graphical)* at bootup.

## 1.3.5 Updates to LinuxCNC

With the normal install the Update Manager will notify you of updates to LinuxCNC when you go on line and allow you to easily upgrade with no Linux knowledge needed. It is OK to upgrade everything except the operating system when asked to.

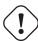

#### Warning

Do not upgrade the operating system to a new version if prompted to do so. You should accept OS *updates* however, especially security updates.

#### 1.3.6 Install Problems

In rare cases you might have to reset the BIOS to default settings if during the Live CD install it cannot recognize the hard drive during the boot up.

#### 1.3.7 Alternate Install Methods

The easiest, preferred way to install LinuxCNC is to use the Live/Install Image as described above. That method is as simple and reliable as we can make it, and is suitable for novice users and experienced users alike. However, this will typically replace any existing operating system. If you have files on the target PC that you want to keep, then use one of the methods described in this section.

In addition, for experienced users who are familiar with Debian system administration (finding install images, manipulating apt sources, changing kernel flavors, etc), new installs are supported on following platforms: ("amd64" means "64-bit", and is not specific to AMD processors, it will run on any 64-bit x86 system)

| Distribution    | Architecture  | Kernel     | Package name    | Typical use     |
|-----------------|---------------|------------|-----------------|-----------------|
| Debian          | amd64 & arm64 | preempt-rt | linuxcnc-uspace | machine control |
| Bookworm        |               |            |                 | & simulation    |
| Debian          | amd64         | RTAI       | linuxcnc        | machine control |
| Bookworm        |               |            |                 |                 |
| Debian Bullseye | amd64         | preempt-rt | linuxcnc-uspace | machine control |
|                 |               |            |                 | & simulation    |
| Debian Buster   | amd64 & arm64 | preempt-rt | linuxcnc-uspace | machine control |
|                 |               |            |                 | & simulation    |
| Debian Buster   | amd64         | RTAI       | linuxcnc        | machine control |
| Any             | Any           | Stock      | linuxcnc-uspace | simulation ONLY |

#### Note

LinuxCNC v2.9 is not supported on Debian 9 or older.

**Preempt-RT kernels** The Preempt-rt kernels are available for Debian from the regular debian.org archive. The package is called linux-image-rt-\*. Simply install the package in the same way as any other package from the Synaptic Package manager or with apt-get at the command-line.

**RTAI Kernels** The RTAI kernels are available for download from the linuxcnc.org debian archive. The apt source is:

- Debian Bookworm: deb https://linuxcnc.org bookworm base
- Debian Bullseye: deb https://linuxcnc.org bullseye base
- Debian Buster: deb https://linuxcnc.org buster base

LinuxCNC and the RTAI kernel are now only available for 64-bit OSes but there are very few surviving systems that can not run a 64-bit OS.

#### 1.3.7.1 Installing on Debian Bookworm (with Preempt-RT kernel)

1. Install Debian Bookworm (Debian 12), amd64 version. You can download the installer here: https://www.debian.org/distrib/

2. After burning the iso and booting up if you don't want Gnome desktop select *Advanced Options* > *Alternative desktop environments* and pick the one you like. Then select *Install* or *Graphical Install*.

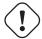

#### Warning

Do not enter a root password, if you do sudo is disabled and you won't be able to complete the following steps.

3. Run the following in a terminal to bring the machine up to date with the latest packages.

```
sudo apt-get update
sudo apt-get dist-upgrade
```

#### Note

It is possible to download a version of LinuxCNC directly from Debian but this will install an old pre-release version, and is not recommended at this time.

4. Install the Preempt-RT kernel and modules

```
sudo apt-get install linux-image-rt-amd64
```

5. Re-boot, and select the Linux 6.1.0-10-rt-amd64 kernel. The exact kernel version might be different, look for the "-rt" suffix. This might be hidden in the "Advanced options for Debian Bookworm" sub-menu in Grub. When you log in, verify that `PREEMPT RT is reported by the following command.

```
uname -v
```

- 6. Open Applications Menu > System > Synaptic Package Manager search for *linux-image* and right click on the original non-rt and select *Mark for Complete Removal*. Reboot. This is to force the system to boot from the RT kernel. If you prefer to retain both kernels then the other kernels need not be deleted, but grub boot configuration changes will be needed beyond the scope of this document.
- 7. Add the LinuxCNC Archive Signing Key to your apt keyring by downloading [the LinuxCNC installer script](https://www.linuxcnc.org/linuxcnc-install.sh). You will need to make the script executable to run it:

```
chmod +x linuxcnc-install.sh
```

Then you can run the installer:

```
sudo ./linuxcnc-install.sh
```

#### 1.3.7.2 Installing on Debian Bookworm (with experimental RTAI kernel)

- 1. This kernel and LinuxCNC version can be installed on top of the Live DVD install, or alternatively on a fresh Install of Debian Bookworm 64-bit as described above.
- 2. You can add the LinuxCNC archive signing key and repository information by downloading and running the installer script as described above. If an RTAI kernel is detected it will stop before installing any packages.

3. Update the package list from linuxcnc.org

sudo apt-get update

4. Install the new realtime kernel, RTAI and the RTAI-version of LinuxCNC.

sudo apt-get install linuxcnc

Reboot the machine, ensuring that the system boots from the new 5.4.258-rtai kernel.

#### 1.3.7.3 Installing on Raspbian 12

Don't do that. The latencies are too bad with the default kernel and the PREEMPT\_RT (the RT is important) kernel of Debian does not boot on the Pi (as of 1/2024). Please refer to the .iso images provided online on the regular LinuCNC download page. You can create them yourself following the scripts provided online.

## 1.4 Running LinuxCNC

## 1.4.1 Invoking LinuxCNC

After installation, LinuxCNC starts just like any other Linux program: run it from the terminal by issuing the command *linuxcnc*, or select it in the *Applications -> CNC* menu.

## 1.4.2 Configuration Launcher

When starting LinuxCNC (from the CNC menu or from the command line without specifying an INI file) the Configuration Selector dialog starts.

The Configuration Selector dialog allows the user to pick one of their existing configurations (My Configurations) or select a new one (from the Sample Configurations) to be copied to their home directory. Copied configurations will appear under My Configurations on the next invocation of the Configuration Selector.

The Configuration Selector offers a selection of configurations organized:

- My Configurations User configurations located in linuxcnc/configs in your home directory.
- Sample Configurations Sample configurations, when selected, are copied to linuxcnc/configs. Once a sample configuration was copied to your local directory, the launcher will offer it as *My Configurations*. The names under which these local configurations are presented correspond to the names of the directories within the configs/ directory:
  - sim Configurations that include simulated hardware. These can be used for testing or learning how LinuxCNC works.
  - by interface Configurations organized by GUI.
  - by machine Configurations organized by machine.
  - *apps* Applications that do not require starting linuxcnc but may be useful for testing or trying applications like PyVCP or GladeVCP.
  - attic Obsolete or historical configurations.

The sim configurations are often the most useful starting point for new users and are organized around supported GUIs:

- · axis Keyboard and Mouse GUI
- craftsman Touch Screen GUI (no longer maintained ???)
- gmoccapy Touch Screen GUI
- gscreen Touch Screen GUI
- pyvcp\_demo Python Virtual Control Panel
- · qtaxis Touch Screen GUI, axis lookalike
- qtdragon Touch Screen GUI
- · qtdragon hd Touch Screen GUI, high definition
- qtplasmac Touch Screen GUI, for plasma tables
- · qttouchy Touch Screen GUI
- tklinuxcnc Keyboard and Mouse GUI (no longer maintained)
- · touchy Touch Screen GUI
- · woodpecker Touch Screen GUI

A GUI configuration directory may contain subdirectories with configurations that illustrate special situations or the embedding of other applications.

The by interface configurations are organized around common, supported interfaces like:

- general mechatronics
- mesa
- parport
- pico
- pluto
- servotogo
- vigilant
- · vitalsystems

Related hardware may be required to use these configurations as starting points for a system.

The by machine configurations are organized around complete, known systems like:

- boss
- cooltool
- · scortbot erIII
- sherline
- · smithy
- tormach

A complete system may be required to use these configurations.

The *apps items* are typically either:

- 1. utilities that don't require starting linuxcnc
- 2. demonstrations of applications that can be used with linuxcnc
  - info creates a file with system information that may be useful for problem diagnosis.
  - gladevcp Example GladeVCP applications.
  - · halrun Starts halrun in an terminal.
  - latency Applications to investigate latency
    - latency-histogram-1 histogram for single servo thread
    - latency-histogram histogram
    - latency-test standard test
    - latency-plot stripchart
  - parport Applications to test parport.
  - pyvcp Example pyvcp applications.
  - xhc-hb04 Applications to test an xhc-hb04 USB wireless MPG

#### Note

Under the Apps directory, only applications that are usefully modified by the user are offered for copying to the user's directory.

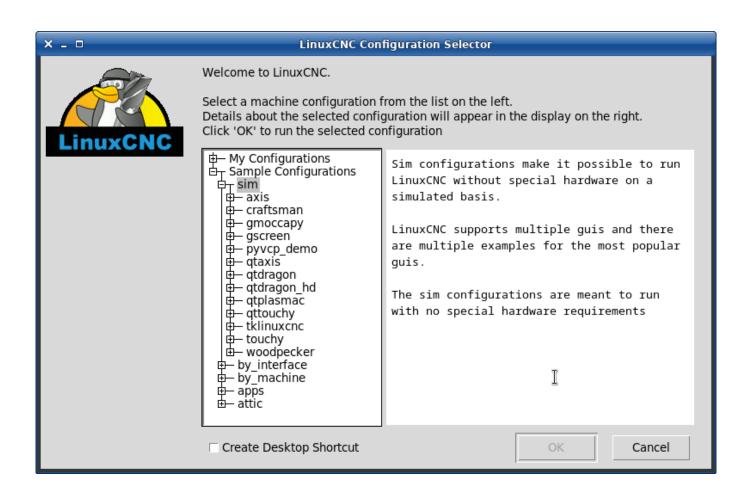

Figure 1.1: LinuxCNC Configuration Selector

Click any of the listed configurations to display specific information about it. Double-click a configuration or click OK to start the configuration.

Select  $Create\ Desktop\ Shortcut$  and then click OK to add an icon on the Ubuntu desktop to directly launch this configuration without showing the Configuration Selector screen.

When you select a configuration from the Sample Configurations section, it will automatically place a copy of that config in the ~/linuxcnc/configs directory.

## 1.4.3 Next steps in configuration

After finding the sample configuration that uses the same interface hardware as your machine (or a simulator configuration), and saving a copy to your home directory, you can customize it according to the details of your machine. Refer to the Integrator Manual for topics on configuration.

## 1.4.4 Simulator Configurations

All configurations listed under Sample Configurations/sim are intended to run on any computer. No specific hardware is required and real-time support is not needed.

These configurations are useful for studying individual capabilities or options. The sim configurations are organized according to the graphical user interface used in the demonstration. The directory for axis contains the most choices and subdirectories because it is the most tested GUI. The capabilities demonstrated with any specific GUI may be available in other GUIs as well.

## 1.4.5 Configuration Resources

The Configuration Selector copies all files needed for a configuration to a new subdirectory of ~/lin-uxcnc/configs (equivalently: /home/username/linuxcnc/configs). Each created directory will include at least one INI file (iniflename.ini) that is used to describe a specific configuration.

File resources within the copied directory will typically include one or more INI file (filename.ini) for related configurations and a tool table file (toolfilename.tbl). Additionally, resources may include HAL files (filename.hal, filename.tcl), a README file for describing the directory, and configuration specific information in a text file named after a specific configuration (inifilename.txt). That latter two files are displayed when using the Configuration Selector.

The supplied sample configurations may specify the parameter HALFILE (filename.hal) in the configuration INI file that are not present in the copied directory because they are found in the system HAL file library. These files can be copied to the user configuration directory and altered as required by the user for modification or test. Since the user configuration directory is searched first when finding HAL files, local modifications will then prevail.

The Configuration selector makes a symbolic link in the user configuration directory (named hallib) that points to the system HAL file library. This link simplifies copying a library file. For example, to copy the library core\_sim.hal file in order to make local modifications:

cd ~/linuxcnc/configs/name\_of\_configuration
cp hallib/core\_sim.hal core\_sim.hal

## 1.5 Updating LinuxCNC

Updating LinuxCNC to a new minor release (i.e. to a new version in the same stable series, for example from 2.9.1 to 2.9.2) is an automatic process if your PC is connected to the internet. You will see an update prompt after a minor release along with other software updates. If you don't have an internet connection to your PC see Updating without Network.

## 1.5.1 Upgrade to the new version

This section describes how to upgrade LinuxCNC from version 2.8.x to a 2.9.y version. It assumes that you have an existing 2.8 install that you want to update.

To upgrade LinuxCNC from a version older than 2.8, you have to first upgrade your old install to 2.8, then follow these instructions to upgrade to the new version.

If you do not have an old version of LinuxCNC to upgrade, then you're best off making a fresh install of the new version as described in the section Getting LinuxCNC.

Furthermore, if you are running Ubuntu Precise or Debian Wheezy it is well worth considering making a backup of the "linuxcnc" directory on removable media and performing a clean install of a newer OS and LinuxCNC version as these releases were EOL in 2017 and 2018 respectively. If you are running on Ubuntu Lucid then you will have to do this, as Lucid is no longer supported by LinuxCNC (it was EOL in 2013).

To upgrade major versions like 2.8 to 2.9 when you have a network connection at the machine you need to disable the old linuxcnc.org apt sources in the file /etc/apt/sources.list and add a new linuxcnc.org apt source for 2.9, then upgrade LinuxCNC.

The details will depend on which platform you're running on. Open a terminal then type lsb\_release -ic to find this information out:

```
lsb_release -ic
Distributor ID: Debian
Codename: Buster
```

You should be running on Debian Buster, Bullseye or Bookworm or Ubuntu 20.04 "Focal Fossa" or newer. LinuxCNC 2.9.y will not run on older distributions than these.

You will also need to check which realtime kernel is being used:

```
uname -r
6.1.0-10-rt-amd64
```

If you see (as above) -rt- in the kernel name then you are running the preempt-rt kernel and should install the "uspace" version of LinuxCNC. You should also install uspace for "sim" configs on non-realtime kernels.

If you see -rtai- in the kernel name then you are running RTAI realtime. See below for the LinuxCNC version to install. RTAI packages are available for Bookworm and Buster but not currently for Bullseye.

#### 1.5.1.1 Apt Sources Configuration

- Open the Software Sources window. The process for doing this differs slightly on the three supported platforms:
  - Debian:
    - \* Click on Applications Menu, then System, then Synaptic Package Manager.
    - \* In Synaptic, click on the Settings menu, then click Repositories to open the Software Sources window.
  - Ubuntu Precise:
    - \* Click on the Dash Home icon in the top left.
    - \* In the Search field, type "software", then click on the Ubuntu Software Center icon.
    - \* In the Ubuntu Software Center window, click on the Edit menu, then click on Software Sources... to open the Software Sources window.
  - Ubuntu Lucid:

- \* Click the System menu, then Administration, then Synaptic Package Manager.
- \* In Synaptic, click on the Settings menu, then click on Repositories to open the Software Sources window.
- In the Software Sources window, select the Other Software tab.
- Delete or un-check all the old linuxcnc.org entries (leave all non-linuxcnc.org lines as they are).
- Click the Add button and add a new apt line. The line will be slightly different on the different platforms:

Table 1.2: Tabular overview on variants of the Operating System and the corresponding configuration of the repository. The configuration can be performed in the GUI of the package manager or in the file /etc/apt/sources.list.

| OS / Realtime Version     | Repository                                        |
|---------------------------|---------------------------------------------------|
| Debian Buster - preempt   | deb https://linuxcnc.org buster base 2.9-uspace   |
| Debian Buster - RTAI      | deb https://linuxcnc.org buster base 2.9-rt       |
| Debian Bullseye - preempt | deb https://linuxcnc.org bullseye base 2.9-uspace |
| Debian Bookworm - preempt | deb https://linuxcnc.org bookworm base 2.9-uspace |
| Debian Bookworm - RTAI    | deb https://linuxcnc.org bookworm base 2.9-rt     |

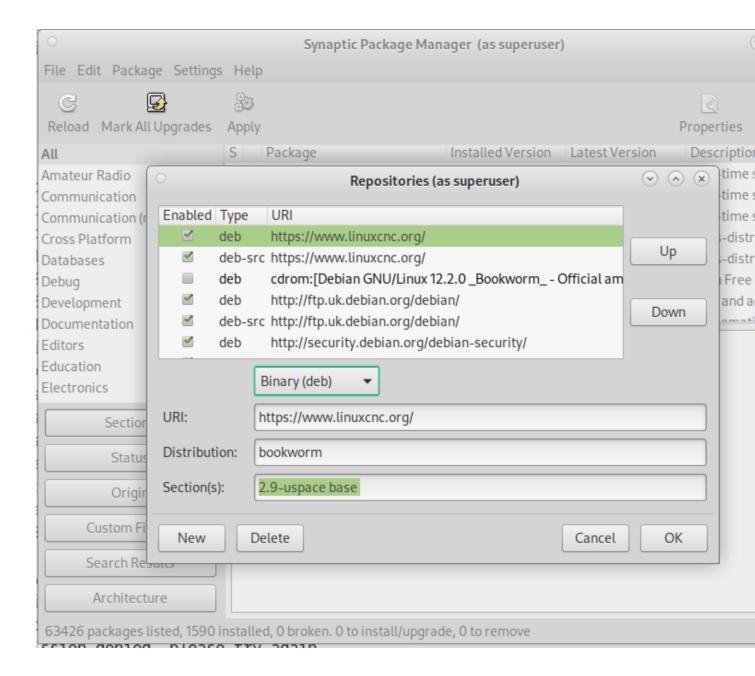

Figure 1.2: Figure with a screenshot of the repository configuration of the synaptic package manager.

• Click Add Source, then Close in the Software Sources window. If it pops up a window informing you that the information about available software is out-of-date, click the Reload button.

# 1.5.1.2 Upgrading to the new version

Now your computer knows where to get the new version of the software, next we need to install it. The process again differs depending on your platform.

Debian uses the Synaptic Package Manager.

- Open Synaptic using the instructions in Setting apt sources above.
- Click the Reload button.

- Use the Search function to search for linuxcnc.
- The package is called "linuxcnc" for RTAI kernels and "linuxcnc-uspace" for preempt-rt.
- Click the check box to mark the new linuxcnc and linuxcnc-doc-\* packages for upgrade. The package manager may select a number of additional packages to be installed, to satisfy dependencies that the new linuxcnc package has.
- Click the Apply button, and let your computer install the new package. The old linuxcnc package will be automatically upgraded to the new one.

### 1.5.1.3 Ubuntu

- Click on the Dash Home icon in the top left.
- In the Search field, type "update", then click on the Update Manager icon.
- Click the Check button to fetch the list of packages available.
- Click the Install Updates button to install the new versions of all packages.

# 1.5.2 Updating without Network

To update without a network connection you need to download the .deb then install it with dpkg. The .debs can be found in <a href="https://linuxcnc.org/dists/">https://linuxcnc.org/dists/</a>.

You have to drill down from the above link to find the correct deb for your installation. Open a terminal and type in *lsb release -ic* to find the release name of your OS.

> lsb\_release -ic
Distributor ID: Debian
Codename: bullseye

Pick the OS from the list then pick the major version you want like 2.9-rt for RTAI or 2.9-rtpreempt or 2.9-uspace for preempt-rt.

Next pick the type of computer you have: binary-amd64 for any 64-bit x86, binary-i386 for 32 bit, binary-armhf (32bit) or binary-arm64 (64bit) for Raspberry Pi.

Next pick the version you want from the bottom of the list like <code>linuxcnc-uspace\_2.9.2\_amd64.deb</code> (choose the latest by date). Download the deb and copy it to your home directory. You can rename the file to something a bit shorter with the file manager like <code>linuxcnc\_2.9.2.deb</code> then open a terminal and install it with the package manager with this command:

sudo dpkg -i linuxcnc 2.9.2.deb

# 1.5.3 Updating Configuration Files for 2.9

# 1.5.3.1 Stricter handling of pluggable interpreters

If you just run regular G-code and you don't know what a pluggable interpreter is, then this section does not affect you.

A seldom-used feature of LinuxCNC is support for pluggable interpreters, controlled by the undocumented [TASK]INTERPRETER INI setting.

Versions of LinuxCNC before 2.9.0 used to handle an incorrect [TASK]INTERPRETER setting by automatically falling back to using the default G-code interpreter.

Since 2.9.0, an incorrect <code>[TASK]INTERPRETER</code> value will cause <code>LinuxCNC</code> to refuse to start up. Fix this condition by deleting the <code>[TASK]INTERPRETER</code> setting from your INI file, so that <code>LinuxCNC</code> will use the default G-code interpreter.

### 1.5.3.2 Canterp

If you just run regular G-code and you don't use the canterp pluggable interpreter, then this section does not affect you.

In the extremely unlikely event that you are using canterp, know that the module has moved from /usr/lib/libcanterp.so to /usr/lib/linuxcnc/canterp.so, and the [TASK]INTERPRETER setting correspondingly needs to change from libcanterp.so to canterp.so.

# 1.5.4 Updating Configuration Files (for 2.9.y)

No changes should be necessary to configuration files when moving from 2.8.x to 2.9.y.

# 1.5.4.1 Spindle limits in the INI

It is now possible to add settings to the [SPINDLE] section of the INI file

MAX FORWARD VELOCITY = 20000 The maximum spindle speed (in RPM)

MIN FORWARD VELOCITY = 3000 The minimum spindle speed (in RPM)

MAX\_REVERSE\_VELOCITY = 20000 This setting will default to MAX\_FORWARD\_VELOCITY if omitted.

MIN\_REVERSE\_VELOCITY = 3000` This setting is equivalent to MIN\_FORWARD\_VELOCITY but for reverse spindle rotation. It will default to the MIN\_FORWARD\_VELOCITY if omitted.

INCREMENT = 200 Sets the step size for spindle speed increment / decrement commands. This can have a different value for each spindle. This setting is effective with AXIS and Touchy but note that some control screens may handle things differently.

HOME SEARCH VELOCITY = 100 - Accepted but currently does nothing

HOME\_SEQUENCE = 0 - Accepted but currently does nothing

# 1.5.5 New HAL components

### 1.5.5.1 Non-Realtime

mdro mqtt-publisher pi500 vfd pmx485-test qtplasmac-materials sim-torch svd-ps vfd

#### 1.5.5.2 Realtime

 $anglejog\ div 2\ enum\ filter\_kalman\ flip flop\ hal\_parport\ homecomp\ limit\_axis\ mesa\_uart\ mill turn\ scaled\_s 32\_sutof\ ton$ 

# 1.5.6 New Drivers

A framework for controlling ModBus devices using the serial ports on many Mesa cards has been introduced. http://linuxcnc.org/docs/2.9/html/drivers/mesa\_modbus.html

A new GPIO driver for any GPIO which is supported by the gpiod library is now included:  $http://linuxcnc.org/docs/2.9/html/drivers/hal_gpio.html$ 

# 1.6 Linux FAQ

These are some basic Linux commands and techniques for new to Linux users. More complete information can be found on the web or by using the man pages.

# 1.6.1 Automatic Login

#### 1.6.1.1 Debian

Debian Stretch uses the Xfce desktop environment by default, with the lightDM display manager lightDM. To get automatic login with Stretch:

- In a terminal, use the command:
- \$ /usr/sbin/lightdm --show-config
- Make a note of the absolute path to the configuration file lightdm.conf.
- Edit that file with a pure text editor (gedit, nano, etc), as root.
- Find and uncomment the lines:

```
#autologin-user=
#autologin-user-timeout=0
```

- Set autologin-user=your user name
- · Save and reboot.

### 1.6.1.2 Ubuntu

When you install LinuxCNC with the Ubuntu LiveCD the default is to have to log in each time you turn the computer on. To enable automatic login go to *System > Administration > Login Window*. If it is a fresh install the Login Window might take a second or three to pop up. You will have to have your password that you used for the install to gain access to the Login Window Preferences window. In the Security tab check off Enable Automatic Login and pick a user name from the list (that would be you).

# 1.6.2 Automatic Startup

To have LinuxCNC start automatically with your config after turning on the computer go to *System > Preferences > Sessions > Startup Applications*, click Add. Browse to your config and select the .ini file. When the file picker dialog closes, add linuxcnc and a space in front of the path to your .ini file.

### Example:

linuxcnc /home/mill/linuxcnc/config/mill/mill.ini

The documentation refers to your respective .ini file as INI-file.

# 1.6.3 Terminal

Many things need to be done from the terminal like checking the kernel message buffer with dmesg. Ubuntu and Linux Mint have a keyboard shortcut Ctrl + Alt + t. Debian Stretch does not have any keyboard shortcuts defined. It can be easily created with the  $Configuration\ Manager$ . Most modern file managers support the right key to open a terminal just make sure your right clicking on a blank area or a directory not a file name. Most OS's have the terminal as a menu item, usually in Accessories.

# 1.6.4 Man Pages

A man page (short for manual page) is a form of software documentation usually found on a UNIX or UNIX-like operating system like Linux.

To view a man page open up a terminal to find out something about the find command in the terminal window type:

man find

Use the Page Up and Page Down keys to view the man page and the Q key to quit viewing.

#### Note

Viewing the man page from the terminal may not get the expected man page. For example if you type in man abs you will get the C abs not the LinuxCNC abs. It is best to view the LinuxCNC man pages in the HTML documents.

# 1.6.5 List Modules

Sometimes when troubleshooting you need to get a list of modules that are loaded. In a terminal window type:

lsmod

If you want to send the output from Ismod to a text file in a terminal window type:

lsmod > mymod.txt

The resulting text file will be located in the home directory if you did not change directories when you opened up the terminal window and it will be named mymod.txt or what ever you named it.

# 1.6.6 Editing a Root File

When you open the file browser and you see the owner of the file is root you must do extra steps to edit that file. Editing some root files can have bad results. Be careful when editing root files. Generally, you can open and view most root files, but they will open in *read only* mode.

### 1.6.6.1 The Command Line Way

Open a terminal and type

sudo gedit

Open the file with File > Open > Edit

### 1.6.6.2 The GUI Way

- 1. Right click on the desktop and select Create Launcher.
- 2. Type a name in like sudo edit.
- 3. Type gksudo"gnome-open"%u" as the command and save the launcher to your desktop.
- 4. Drag a file onto your launcher to open and edit.

### 1.6.6.3 Root Access

In Ubuntu you can become root by typing in "sudo -i" in a terminal window then typing in your password. Be careful, because you can really foul things up as root if you don't know what you're doing.

# 1.6.7 Terminal Commands

# 1.6.7.1 Working Directory

To find out the path to the present working directory in the terminal window, type:

pwd

# 1.6.7.2 Changing Directories

To change the working directory to the one one level up, i.e., the parent directory, in the terminal window type:

cd ..

To move up two levels in the terminal window type:

cd ../..

To move directly to your home directory, in the terrminal window use the cd command with no arguments:

 $\mathsf{cd}$ 

To move down to the linuxcnc/configs subdirectory in the terminal window type:

cd linuxcnc/configs

# 1.6.7.3 Listing files in a directory

To view a list of all the files and subdirectories in the terminal window type:

dir

or

ls

# 1.6.7.4 Finding a File

The find command can be a bit confusing to a new Linux user. The basic syntax is:

find starting-directory parameters actions

For example to find all the .ini files in your linuxcnc directory you first need to use the pwd command to find out the directory.

Open a new terminal window and type:

pwd

And pwd might return the following result:

/home/joe

With this information put the command together like this:

find /home/joe/linuxcnc -name \\*.ini -print

The -name is the name of the file your looking for and the -print tells it to print out the result to the terminal window. The \\*.ini tells find to return all files that have the .ini extension. The backslash is needed to escape the shell meta-characters. See the find man page for more information on find.

# 1.6.7.5 Searching for Text

```
grep -irl 'text to search for' *
```

This will find all the files that contain the *text to search for* in the current directory and all the subdirectories below it, while ignoring the case. The -i is for ignore case and the -r is for recursive (include all subdirectories in the search). The -l option will return a list of the file names, if you leave the -l off you will also get the text where each occurrence of the "text to search for" is found. The \* is a wild card for search all files. See the grep man page for more information.

# 1.6.7.6 Diagnostic Messages

To view the diagnostic messages use "dmesg" from the command window. To save the diagnostic messages to a file use the redirection operator >, like this:

```
dmesg > bootmsg.txt
```

The contents of this file can be copied and pasted on line to share with people trying to help you diagnose your problem.

To clear the message buffer type this:

sudo dmesg -c

This can be helpful to do just before launching LinuxCNC, so that there will only be a record of information related to the current launch of LinuxCNC.

To find the built in parallel port address use grep to filter the information out of dmesg.

After boot up open a terminal and type:

dmesg|grep parport

# 1.6.8 Convenience Items

### 1.6.8.1 Terminal Launcher

If you want to add a terminal launcher to the panel bar on top of the screen you typically can right click on the panel at the top of the screen and select "Add to Panel". Select Custom Application Launcher and Add. Give it a name and put gnome-terminal in the command box.

### 1.6.9 Hardware Problems

### 1.6.9.1 Hardware Info

To find out what hardware is connected to your motherboard in a terminal window type:

lspci -v

#### 1.6.9.2 Monitor Resolution

During installation Ubuntu attempts to detect the monitor settings. If this fails you are left with a generic monitor with a maximum resolution of 800x600.

Instructions for fixing this are located here:

https://help.ubuntu.com/community/FixVideoResolutionHowto

### 1.6.10 Paths

**Relative Paths** Relative paths are based on the startup directory which is the directory containing the INI-file. Using relative paths can facilitate relocation of configurations but requires a good understanding of linux path specifiers.

```
./f0     is the same as f0, e.g., a file named f0 in the startup directory
../f1     refers to a file f1 in the parent directory
../../f2     refers to a file f2 in the parent of the parent directory
../../f3 etc.
```

# **Chapter 2**

# **General User Information**

# 2.1 User Foreword

LinuxCNC is modular and flexible. These attributes lead many to see it as a confusing jumble of little things and wonder why it is the way it is. This page attempts to answer that question before you get into the thick of things.

LinuxCNC started at the National Institute of Standards and Technology in the USA. It grew up using UNIX as its operating system. UNIX made it different. Among early UNIX developers there grew a set of code writing ideas that some call the UNIX way. These early LinuxCNC authors followed those ways.

Eric S. Raymond, in his book The Art of UNIX Programming, summarizes the UNIX philosophy as the widely-used engineering philosophy, "Keep it Simple, Stupid" (KISS Principle). He then describes how he believes this overall philosophy is applied as a cultural UNIX norm, although unsurprisingly it is not difficult to find severe violations of most of the following in actual UNIX practice:

- Rule of Modularity: Write simple parts connected by clean interfaces.
- Rule of Clarity: Clarity is better than cleverness.
- Rule of Composition: Design programs to be connected to other programs.
- Rule of Separation: Separate policy from mechanism; separate interfaces from engines.<sup>1</sup>

 $\label{eq:maxcond} \mbox{Mr. Raymond offered several more rules but these four describe essential characteristics of the LinuxCNC motion control system.}$ 

The **Modularity** rule is critical. Throughout these handbooks you will find talk of the interpreter or task planner or motion or HAL. Each of these is a module or collection of modules. It's modularity that allows you to connect together just the parts you need to run your machine.

The **Clarity** rule is essential. LinuxCNC is a work in progress — it is not finished nor will it ever be. It is complete enough to run most of the machines we want it to run. Much of that progress is achieved because many users and code developers are able to look at the work of others and build on what they have done.

The **Composition** rule allows us to build a predictable control system from the many modules available by making them connectable. We achieve connectability by setting up standard interfaces to sets of modules and following those standards.

The **Separation** rule requires that we make distinct parts that do little things. By separating functions debugging is much easier and replacement modules can be dropped into the system and comparisons easily made.

<sup>&</sup>lt;sup>1</sup>Found at link:https://en.wikipedia.org/wiki/Separation of mechanism and policy, 2022-11-13

What does the UNIX way mean for you as a user of LinuxCNC. It means that you are able to make choices about how you will use the system. Many of these choices are a part of machine integration, but many also affect the way you will use your machine. As you read you will find many places where you will need to make comparisons. Eventually you will make choices, "I'll use this interface rather than that" or, "I'll write part offsets this way rather than that way.". Throughout these handbooks we describe the range of abilities currently available.

As you begin your journey into using LinuxCNC we offer two cautionary notes:<sup>2</sup>

- Paraphrasing the words of Doug Gwyn on UNIX: "LinuxCNC was not designed to stop its users from doing stupid things, as that would also stop them from doing clever things."
- Likewise the words of Steven King: "LinuxCNC is user-friendly. It just isn't promiscuous about which users it's friendly with."

A series of videos on YouTube provide plenty of evidence a transition to LinuxCNC is possible no matter what your regular computer operating system may be. That said, with the advent of additive manufacturing like 3D printing there is an increasing interest by the broader IT community in CNC machining and it should be possible to find someone with complementary skills/equipment near to you to jointly overcome the initial hurdles.

# 2.2 LinuxCNC User Introduction

### 2.2.1 Introduction

This document is focused on the use of LinuxCNC, it is intended for readers who have already installed and configured it. Some information on installation is given in the following chapters. The complete documentation on installation and configuration can be found in the integrator's manual.

## 2.2.2 How LinuxCNC Works

LinuxCNC is a suite of highly-customisable applications for the control of a Computer Numerically Controlled (CNC) mills and lathes, 3D printers, robots, laser cutters, plasma cutters and other automated devices. It is capable of providing coordinated control of up to 9 axes of movement.

At its heart, LinuxCNC consists of several key components that are integrated together to form one complete system:

- a Graphical User Interface (GUI), which forms the basic interface between the operator, the software and the CNC machine itself;
- the Hardware Abstraction Layer (HAL), which provides a method of linking all the various internal virtual signals generated and received by LinuxCNC with the outside world, and
- the high level controllers that coordinate the generation and execution of motion control of the CNC machine, namely the motion controller (EMCMOT), the discrete input/output controller (EMCIO) and the task executor (EMCTASK).

The below illustration is a simple block diagram showing what a typical 3-axis CNC mill with stepper motors might look like:

<sup>&</sup>lt;sup>2</sup>Found at link:https://en.wikipedia.org/wiki/Unix\_philosophy, 07/06/2008

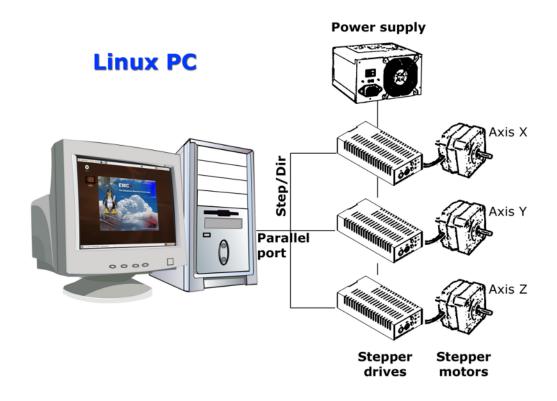

Figure 2.1: Simple LinuxCNC Controlled Machine

A computer running LinuxCNC sends a sequence of pulses via the parallel port to the stepper drives, each of which has one stepper motor connected to it. Each drive receives two independent signals; one signal to command the drive to move its associated stepper motor in a clockwise or anti-clockwise direction, and a second signal that defines the speed at which that stepper motor rotates.

While a stepper motor system under parallel port control is illustrated, a LinuxCNC system can also take advantage of a wide variety of dedicated hardware motion control interfaces for increased speed and I/O capabilities. A full list of interfaces supported by LinuxCNC can be found on the Supported Hardware page of the Wiki.

In most circumstances, users will create a configuration specific to their mill setup using either the Stepper Configuration Wizard (for CNC systems operating using the computers' parallel port) or the Mesa Hardware Wizard (for more advanced systems utilising a Mesa Anything I/O PCI card). Running either wizard will create several folders on the computers' hard drive containing a number of configuration files specific to that CNC machine, and an icon placed on the desktop to allow easy launching of LinuxCNC.

For example, if the Stepper Configuration Wizard was used to create a setup for the 3-axis CNC mill illustrated above entitled  $My\_CNC$ , the folders created by the wizard would typically contain the following files:

### Folder: My\_CNC

### - My CNC.ini

The INI file contains all the basic hardware information regarding the operation of the CNC mill, such as the number of steps each stepper motor must turn to complete one full revolution, the maximum rate at which each stepper may operate at, the limits of travel of each axis or the configuration and behaviour of limit switches on each axis.

### - My CNC.hal

This HAL file contains information that tells LinuxCNC how to link the internal virtual signals to

physical connections beyond the computer. For example, specifying pin 4 on the parallel port to send out the Z axis step direction signal, or directing LinuxCNC to cease driving the X axis motor when a limit switch is triggered on parallel port pin 13.

### - custom.hal

Customisations to the mill configuration beyond the scope of the wizard may be performed by including further links to other virtual points within LinuxCNC in this HAL file. When starting a LinuxCNC session, this file is read and processed before the GUI is loaded. An example may include initiating Modbus communications to the spindle motor so that it is confirmed as operational before the GUI is displayed.

# - custom\_postgui.hal

The custom\_postgui HAL file allows further customisation of LinuxCNC, but differs from custom.HAL in that it is processed after the GUI is displayed. For example, after establishing Modbus communications to the spindle motor in custom.hal, LinuxCNC can use the custom\_postgui file to link the spindle speed readout from the motor drive to a bargraph displayed on the GUI.

# postgui\_backup.hal

This is provided as a backup copy of the custom\_postgui.hal file to allow the user to quickly restore a previously-working postgui HAL configuration. This is especially useful if the user wants to run the Configuration Wizard again under the same  $My\_CNC$  name in order to modify some parameters of the mill. Saving the mill configuration in the Wizard will overwrite the existing custom\_postgui file while leaving the postgui\_backup file untouched.

### - tool.tbl

A tool table file contains a parameterised list of any cutting tools used by the mill. These parameters can include cutter diameter and length, and is used to provide a catalogue of data that tells LinuxCNC how to compensate its motion for different sized tools within a milling operation.

# • Folder: nc files

The nc\_files folder is provided as a default location to store the G-code programs used to drive the mill. It also includes a number of subfolders with G-code examples.

# 2.2.3 Graphical User Interfaces

A graphical user interface is the part of the LinuxCNC that the machine tool operator interacts with. LinuxCNC comes with several types of user interfaces which may be chosen from by editing certain fields contained in the INI file:

### **AXIS**

AXIS, the standard keyboard GUI interface. This is also the default GUI launched when a Configuration Wizard is used to create a desktop icon launcher:

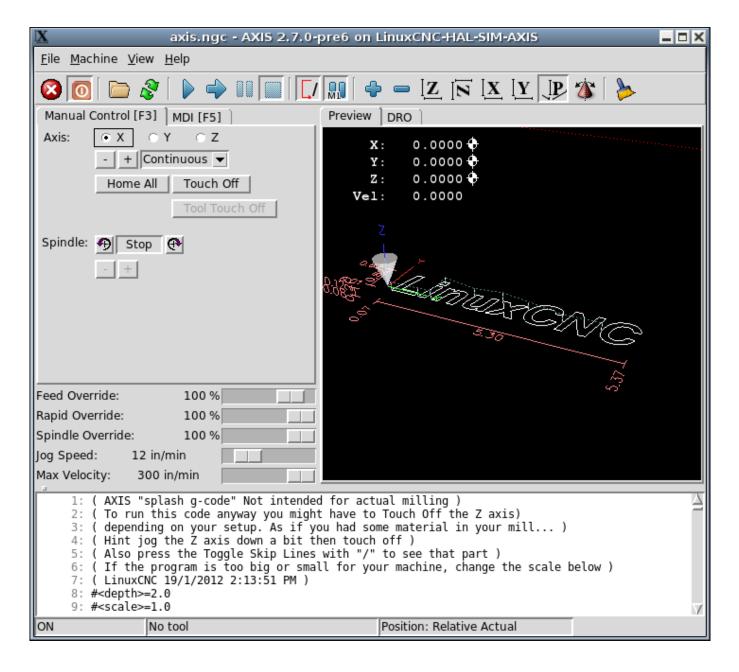

Figure 2.2: AXIS, the standard keyboard GUI interface

### **Touchy**

Touchy, a touch screens GUI:

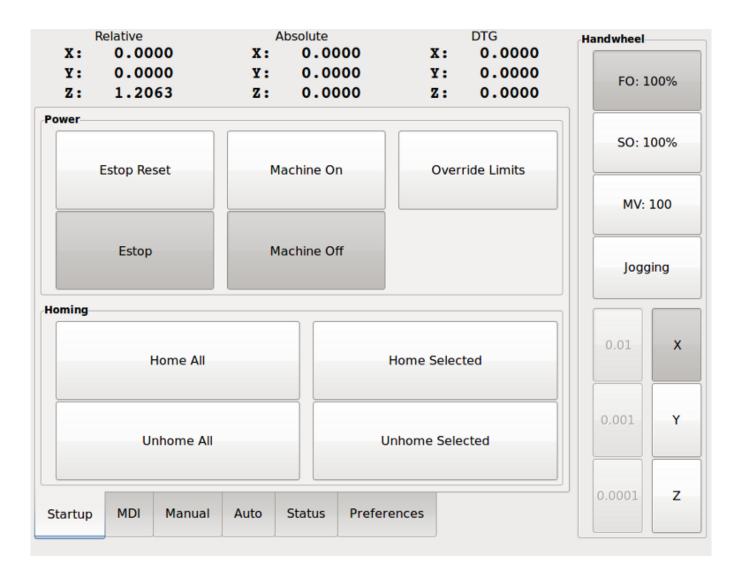

Figure 2.3: Touchy, a touch screen GUI

### Gscreen

Gscreen, a user-configurable touch screen GUI:

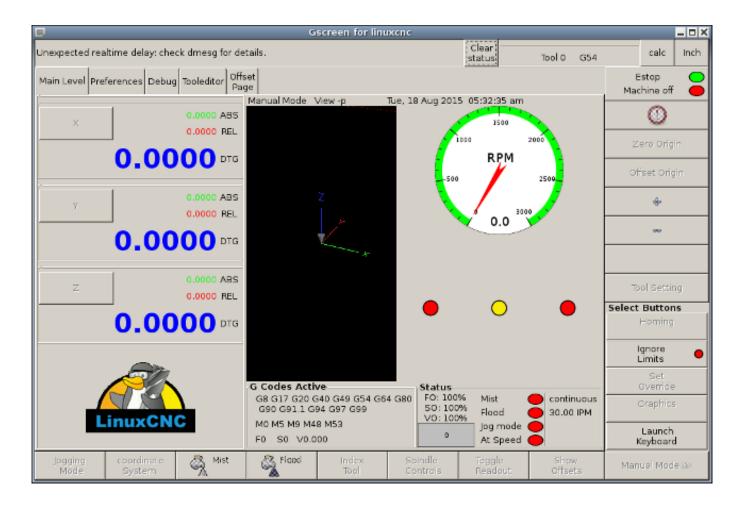

Figure 2.4: Gscreen, a configurable base touch screen GUI

# **GMOCCAPY**

GMOCCAPY, a touch screen GUI based on Gscreen. GMOCCAPY is also designed to work equally well in applications where a keyboard and mouse are the preferred methods of controlling the GUI:

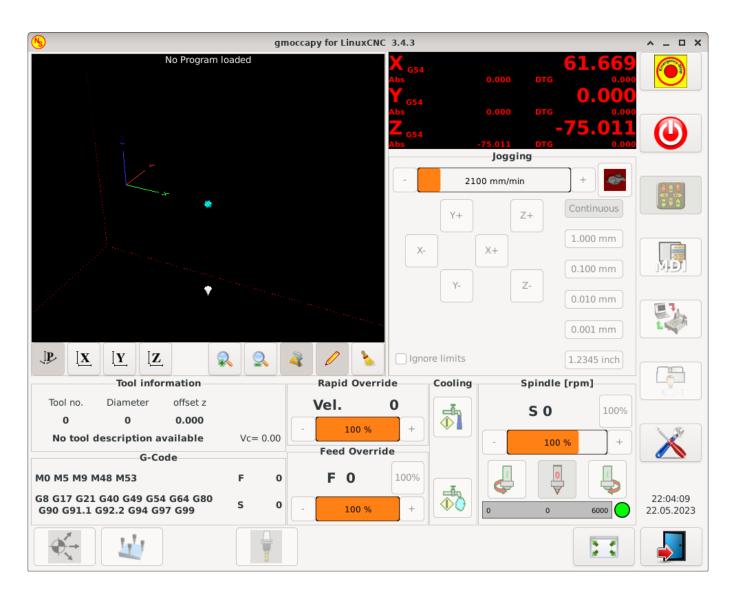

Figure 2.5: GMOCCAPY, a touch screen GUI based on Gscreen

### **NGCGUI**

NGCGUI, a subroutine GUI that provides wizard-style programming of G code. NGCGUI may be run as a standalone program or embedded into another GUI as a series of tabs. The following screenshot shows NGCGUI embedded into AXIS:

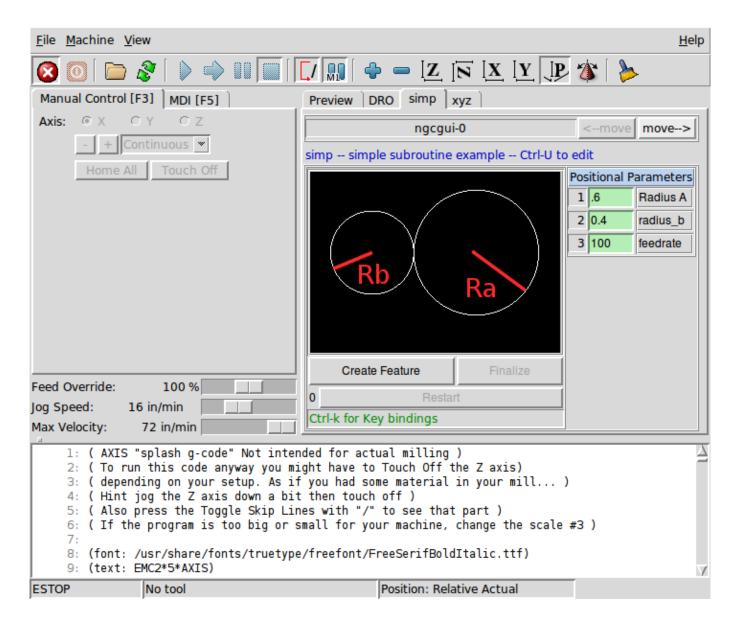

Figure 2.6: NGCGUI, a graphical interface integrated into AXIS

### **TkLinuxCNC**

TkLinuxCNC, another interface based on Tcl/Tk. Once the most popular interface after AXIS.

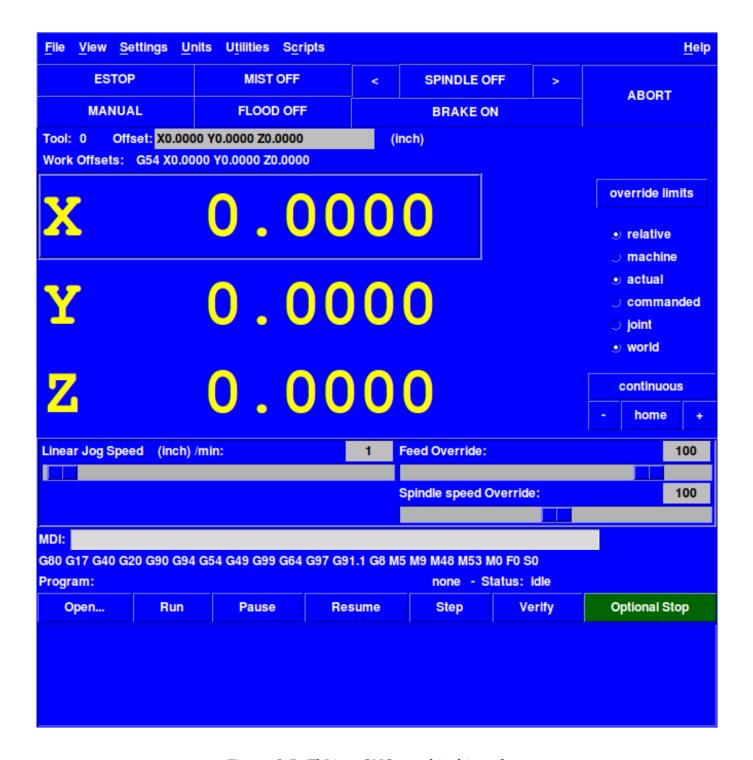

Figure 2.7: TkLinuxCNC graphical interface

# **QtDragon**

QtDragon, a touch screen GUI based on QtVCP using the PyQt5 library. It comes in two versions QtDragon and QtDragon\_hd. They are very similar in features but QtDragon\_hd is made for larger monitors.

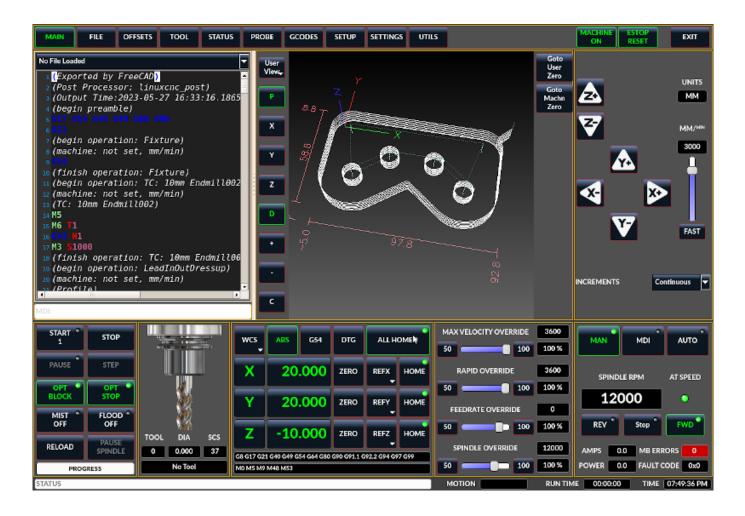

Figure 2.8: QtDragon, a touch screen GUI based on QtVCP

# **QtPlasmaC**

QtPlasmaC, a touch screen plasma cutting GUI based on QtVCP using the PyQt5 library. It comes in three aspect ratios, 16:9, 4:3, and 9:16.

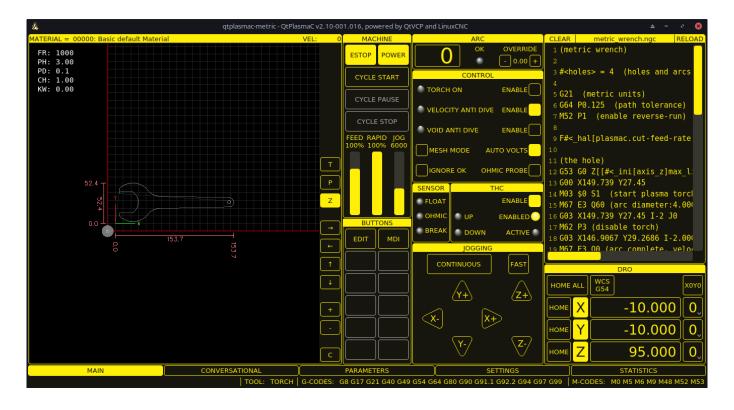

Figure 2.9: QtPlasmaC, a touch screen plasma cutting GUI based on QtVCP

# 2.2.4 User Interfaces

These User interfaces are a way to interact with LinuxCNC outside of the graphical user interfaces.

### halui

A HAL based user interface allowing to control LinuxCNC using buttons and switches

### linuxcncrsh

A telnet based user interface allowing to send commands from remote computers.

# 2.2.5 Virtual Control Panels

As mentioned above, many of LinuxCNC's GUIs may be customized by the user. This may be done to add indicators, readouts, switches or sliders to the basic appearance of one of the GUIs for increased flexibility or functionality. Two styles of Virtual Control Panel are offered in LinuxCNC:

# **PyVCP**

PyVCP, a Python-based virtual control panel that can be added to the AXIS GUI. PyVCP only utilises virtual signals contained within the Hardware Abstraction Layer, such as the spindle-at-speed indicator or the Emergency Stop output signal, and has a simple no-frills appearance. This makes it an excellent choice if the user wants to add a Virtual Control Panel with minimal fuss.

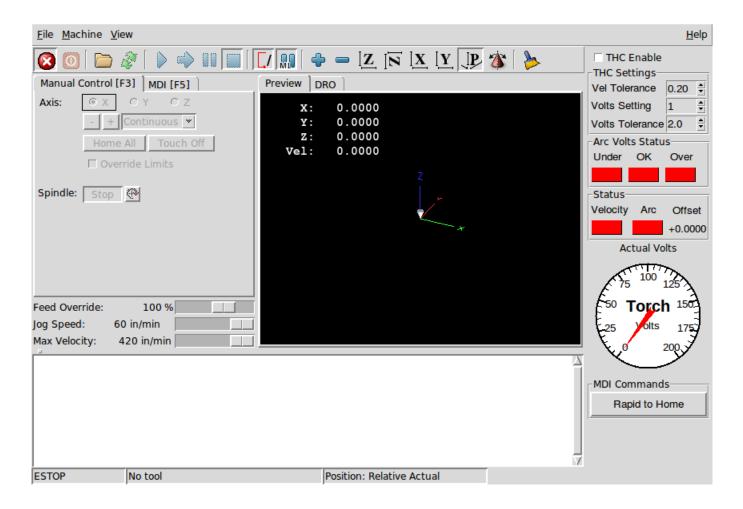

Figure 2.10: PyVCP Example Embedded Into AXIS GUI

### **GladeVCP**

GladeVCP, a Glade-based virtual control panel that can be added to the AXIS or Touchy GUIs. GladeVCP has the advantage over PyVCP in that it is not limited to the display or control of HAL virtual signals, but can include other external interfaces outside LinuxCNC such as window or network events. GladeVCP is also more flexible in how it may be configured to appear on the GUI:

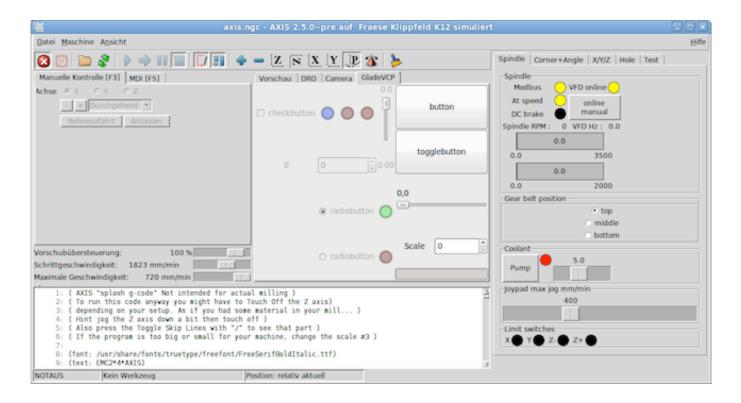

Figure 2.11: GladeVCP Example Embedded Into AXIS GUI

### **OtVCP**

QtVCP, a PyQt5-based virtual control panel that can be added to most GUIs or run as a standalone panel. QtVCP has the advantage over PyVCP in that it is not limited to the display or control of HAL virtual signals, but can include other external interfaces outside LinuxCNC such as window or network events by extending with python code. QtVCP is also more flexible in how it may be configured to appear on the GUI with many special widgets:

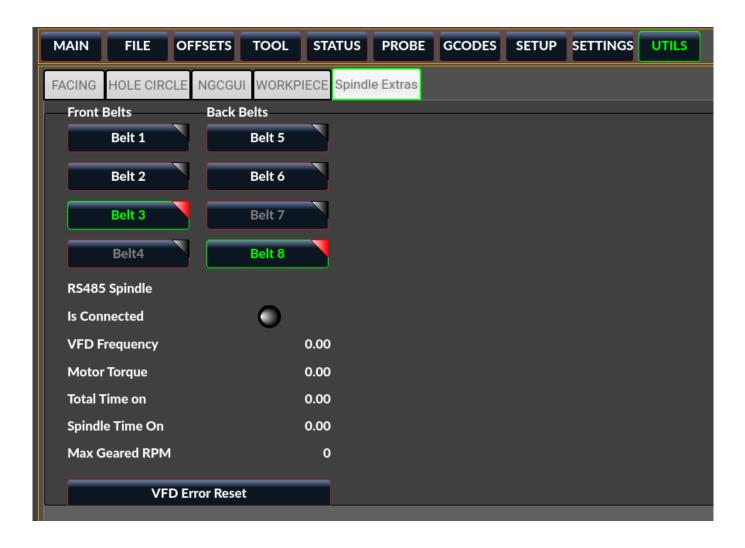

Figure 2.12: QtVCP Example Embedded Into QtDragon GUI

# 2.2.6 Languages

LinuxCNC uses translation files to translate LinuxCNC User Interfaces into many languages including French, German, Italian, Finnish, Russian, Romanian, Portuguese and Chinese. Assuming a translation has been created, LinuxCNC will automatically use whatever native language you log in with when starting the Linux operating system. If your language has not been translated, contact a developer on IRC, the mailing list or the User Forum for assistance.

# 2.2.7 Think Like a CNC Operator

This manual does not pretend to teach you how to use a lathe or a milling machine. Becoming an experienced operator takes a lot of time and requires a lot of work. An author once said, *We learn by experience, if one possesses it all.* Broken tools, vices attacked and the scars are evidence of the lessons learned. A beautiful finish, tight tolerances and caution during the work are evidence of lessons learned. No machine nor program can replace human experience.

Now that you start working with the LinuxCNC software, you have to put yourself in the shoes of an operator. You must be in the role of someone in charge of a machine. It's a machine that will wait for your commands and then execute the orders that you will give it. In these pages, we will give the explanations which will help you to become a good CNC operator with LinuxCNC.

# 2.2.8 Modes of Operation

When LinuxCNC is running, there are three different major modes used for inputting commands. These are Manual, Auto, and Manual Data Input (MDI). Changing from one mode to another makes a big difference in the way that the LinuxCNC control behaves. There are specific things that can be done in one mode that cannot be done in another. An operator can home an axis in manual mode but not in auto or MDI modes. An operator can cause the machine to execute a whole file full of G-codes in the auto mode but not in manual or MDI.

In manual mode, each command is entered separately. In human terms a manual command might be "turn on coolant" or "jog X at 25 inches per minute". These are roughly equivalent to flipping a switch or turning the hand wheel for an axis. These commands are normally handled on one of the graphical interfaces by pressing a button with the mouse or holding down a key on the keyboard. In auto mode, a similar button or key press might be used to load or start the running of a whole program of G-code that is stored in a file. In the MDI mode the operator might type in a block of code and tell the machine to execute it by pressing the <return> or <enter> key on the keyboard.

Some motion control commands are available concurrently and will cause the same changes in motion in all modes. These include Abort, Emergency Stop, and Feed Rate Override. Commands like these should be self explanatory.

The AXIS user interface hides some of the distinctions between Auto and the other modes by making auto-commands available at most times. It also blurs the distinction between Manual and MDI, because some Manual commands like Touch Off are actually implemented by sending MDI commands. It does this by automatically changing to the mode that is needed for the action the user has requested.

# 2.3 Important User Concepts

This chapter covers important user concepts that should be understood before attempting to run a CNC machine with G-code.

# 2.3.1 Trajectory Control

### 2.3.1.1 Trajectory Planning

Trajectory planning, in general, is the means by which LinuxCNC follows the path specified by your G-code program, while still operating within the limits of your machinery.

A G-code program can never be fully obeyed. For example, imagine you specify as a single-line program the following move:

G1 X1 F10 (G1 is linear move, X1 is the destination, F10 is the speed)

In reality, the whole move can't be made at F10, since the machine must accelerate from a stop, move toward X=1, and then decelerate to stop again. Sometimes part of the move is done at F10, but for many moves, especially short ones, the specified feed rate is never reached at all. Having short moves in your G-code can cause your machine to slow down and speed up for the longer moves if the *naive cam detector* is not employed with G64 Pn.

The basic acceleration and deceleration described above is not complex and there is no compromise to be made. In the INI file the specified machine constraints, such as maximum axis velocity and axis acceleration, must be obeyed by the trajectory planner.

For more information on the Trajectory Planner INI options see the Trajectory Section in the INI chapter.

### 2.3.1.2 Path Following

A less straightforward problem is that of path following. When you program a corner in G-code, the trajectory planner can do several things, all of which are right in some cases:

- It can decelerate to a stop exactly at the coordinates of the corner, and then accelerate in the new direction.
- It can also do what is called blending, which is to keep the feed rate up while going through the corner, making it necessary to round the corner off in order to obey machine constraints.

You can see that there is a trade off here: you can slow down to get better path following, or keep the speed up and have worse path following. Depending on the particular cut, the material, the tooling, etc., the programmer may want to compromise differently.

Rapid moves also obey the current trajectory control. With moves long enough to reach maximum velocity on a machine with low acceleration and no path tolerance specified, you can get a fairly round corner.

# 2.3.1.3 Programming the Planner

The trajectory control commands are as follows:

# **G61**

(Exact Path Mode) G61 visits the programmed point exactly, even though that means it might temporarily come to a complete stop in order to change direction to the next programmed point.

#### G61.1

(Exact Stop Mode) G61.1 tells the planner to come to an exact stop at every segment's end. The path will be followed exactly but complete feed stops can be destructive for the part or tool, depending on the specifics of the machining.

### **G64**

(Blend Without Tolerance Mode) G64 is the default setting when you start LinuxCNC. G64 is just blending and the naive cam detector is not enabled. G64 and G64 P0 tell the planner to sacrifice path following accuracy in order to keep the feed rate up. This is necessary for some types of material or tooling where exact stops are harmful, and can work great as long as the programmer is careful to keep in mind that the tool's path will be somewhat more curvy than the program specifies. When using G0 (rapid) moves with G64 use caution on clearance moves and allow enough distance to clear obstacles based on the acceleration capabilities of your machine.

### G64 P- Q-

(Blend With Tolerance Mode) This enables the *naive cam detector* and enables blending with a tolerance. If you program G64 P0.05, you tell the planner that you want continuous feed, but at programmed corners you want it to slow down enough so that the tool path can stay within 0.05 user units of the programmed path. The exact amount of slowdown depends on the geometry of the programmed corner and the machine constraints, but the only thing the programmer needs to worry about is the tolerance. This gives the programmer complete control over the path following compromise. The blend tolerance can be changed throughout the program as necessary. Beware that a specification of G64 P0 has the same effect as G64 alone (above), which is necessary for backward compatibility for old G-code programs. See the G64 section of the G-code chapter.

### Blending without tolerance

The controlled point will touch each specified movement at at least one point. The machine will never move at such a speed that it cannot come to an exact stop at the end of the current movement (or next movement, if you pause when blending has already started). The distance from the end point of the move is as large as it needs to be to keep up the best contouring feed.

#### **Naive CAM Detector**

Successive G1 moves that involve only the XYZ axes that deviate less than Q- from a straight line are merged into a single straight line. This merged movement replaces the individual G1 movements for the purposes of blending with tolerance. Between successive movements, the controlled point will pass no more than P- from the actual endpoints of the movements. The controlled point will touch at least one point on each movement. The machine will never move at such a speed that it cannot come to an exact stop at the end of the current movement (or next movement, if you pause when blending has already started). On G2/3 moves in the G17 (XY) plane, when the maximum deviation of an arc from a straight line is less than the G64 Q-tolerance, the arc is broken into two lines (from start of arc to midpoint, and from midpoint to end). Those lines are then subject to the naive cam algorithm for lines. Thus, line-arc, arc-arc, and arc-line cases as well as line-line benefit from the *naive cam detector*. This improves contouring performance by simplifying the path.

In the following figure the blue line represents the actual machine velocity. The red lines are the acceleration capability of the machine. The horizontal lines below each plot is the planned move. The upper plot shows how the trajectory planner will slow the machine down when short moves are encountered, to stay within the limits of the machines acceleration setting to be able to come to an exact stop at the end of the next move. The bottom plot shows the effect of the Naive Cam Detector to combine the moves and do a better job of keeping the velocity as planned.

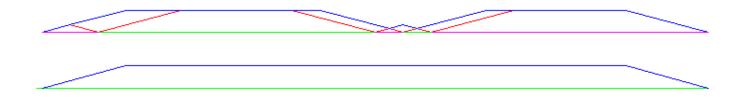

Figure 2.13: Naive CAM Detector

# 2.3.1.4 Planning Moves

Make sure moves are *long enough* to suit your machine/material. Principally because of the rule that the machine will never move at such a speed that it cannot come to a complete stop at the end of the current movement, there is a minimum movement length that will allow the machine to keep up a requested feed rate with a given acceleration setting.

The acceleration and deceleration phase each use half the INI file MAX\_ACCELERATION. In a blend that is an exact reversal, this causes the total axis acceleration to equal the INI file MAX\_ACCELERATION. In other cases, the actual machine acceleration is somewhat less than the INI file acceleration.

To keep up the feed rate, the move must be longer than the distance it takes to accelerate from 0 to the desired feed rate and then stop again. Using A as 1/2 the INI file MAX\_ACCELERATION and F as the feed rate **in units per second**, the acceleration time is  $\mathbf{t_a} = \mathbf{F}/\mathbf{A}$  and the acceleration distance is  $\mathbf{d_a} = \mathbf{F^*t_a}/2$ . The deceleration time and distance are the same, making the critical distance  $\mathbf{d} = \mathbf{d_a} + \mathbf{d_d} = \mathbf{2} * \mathbf{d_a} = \mathbf{F^2}/\mathbf{A}$ .

For example, for a feed rate of 1 inch per second and an acceleration of  $10 \text{ inches/sec}^2$ , the critical distance is  $1^2/10 = 1/10 = 0.1 \text{ inches}$ .

For a feed rate of 0.5 inch per second, the critical distance is  $5^2/100 = 25/100 = 0.025$  inches.

### 2.3.2 G-code

### 2.3.2.1 **Defaults**

When LinuxCNC first starts up many G- and M-codes are loaded by default. The current active G- and M-codes can be viewed on the MDI tab in the *Active G-codes:* window in the AXIS interface. These G- and M-codes define the behavior of LinuxCNC and it is important that you understand what each one does before running LinuxCNC. The defaults can be changed when running a G-code file and left in a different state than when you started your LinuxCNC session. The best practice is to set the defaults needed for the job in the preamble of your G-code file and not assume that the defaults have not changed. Printing out the G-code Quick Reference page can help you remember what each one is.

### 2.3.2.2 Feed Rate

How the feed rate is applied depends on if an axis involved with the move is a rotary axis. Read and understand the Feed Rate section if you have a rotary axis or a lathe.

### 2.3.2.3 Tool Radius Offset

Tool Radius Offset (G41/42) requires that the tool be able to touch somewhere along each programmed move without gouging the two adjacent moves. If that is not possible with the current tool diameter you will get an error. A smaller diameter tool may run without an error on the same path. This means you can program a cutter to pass down a path that is narrower than the cutter without any errors. See the Cutter Compensation section for more information.

# **2.3.3** Homing

After starting LinuxCNC each axis must be homed prior to running a program or running a MDI command. If your machine does not have home switches a match mark on each axis can aid in homing the machine coordinates to the same place each time. Once homed your soft limits that are set in the INI file will be used.

If you want to deviate from the default behavior, or want to use the Mini interface, you will need to set the option  $NO\_FORCE\_HOMING = 1$  in the [TRAJ] section of your INI file. More information on homing can be found in the Integrator Manual.

# 2.3.4 Tool Changes

There are several options when doing manual tool changes. See the [EMCIO] section for information on configuration of these options. Also see the G28 and G30 section of the G-code chapter.

# 2.3.5 Coordinate Systems

The Coordinate Systems can be confusing at first. Before running a CNC machine you must understand the basics of the coordinate systems used by LinuxCNC. In depth information on the LinuxCNC Coordinate Systems is in the Coordinate System section of this manual.

### 2.3.5.1 G53 Machine Coordinate

When you home LinuxCNC you set the G53 Machine Coordinate System to 0 for each axis homed.

No other coordinate systems or tool offsets are changed by homing.

The only time you move in the G53 machine coordinate system is when you program a G53 on the same line as a move. Normally you are in the G54 coordinate system.

# 2.3.5.2 **G54-59.3 User Coordinates**

Normally you use the G54 Coordinate System. When an offset is applied to a current user coordinate system, a small blue ball with lines will be at the <u>machine origin</u> when your DRO is displaying *Position: Relative Actual* in AXIS. If your offsets are temporary use the Zero Coordinate System from the Machine menu or program *G10 L2 P1 X0 Y0 Z0* at the end of your G-code file. Change the *P* number to suit the coordinate system you wish to clear the offset in.

- Offsets stored in a user coordinate system are retained when LinuxCNC is shut down.
- Using the *Touch Off* button in AXIS sets an offset for the chosen User Coordinate System.

### 2.3.5.3 When You Are Lost

If you're having trouble getting 0,0,0 on the DRO when you think you should, you may have some offsets programmed in and need to remove them.

- Move to the Machine origin with G53 G0 X0 Y0 Z0
- · Clear any G92 offset with G92.1
- Use the G54 coordinate system with G54
- Set the G54 coordinate system to be the same as the machine coordinate system with G10 L2 P1 X0 Y0 Z0 R0.
- · Turn off tool offsets with G49
- Turn on the Relative Coordinate Display from the menu

Now you should be at the machine origin X0 Y0 Z0 and the relative coordinate system should be the same as the machine coordinate system.

# 2.3.6 Machine Configurations

The following diagram shows a typical mill showing direction of travel of the tool and the mill table and limit switches. Notice how the mill table moves in the opposite direction of the Cartesian coordinate system arrows shown by the *Tool Direction* image. This makes the *tool* move in the correct direction in relation to the material.

Note also the position of the limit switches and the direction of activation of their cams. Several combinations are possible, for example it is possible (contrary to the drawing) to place a single fixed limit switch in the middle of the table and two mobile cams to activate it. In this case the limits will be reversed, +X will be on the right of the table and -X on the left. This inversion does not change anything from the point of view of the direction of movement of the tool.

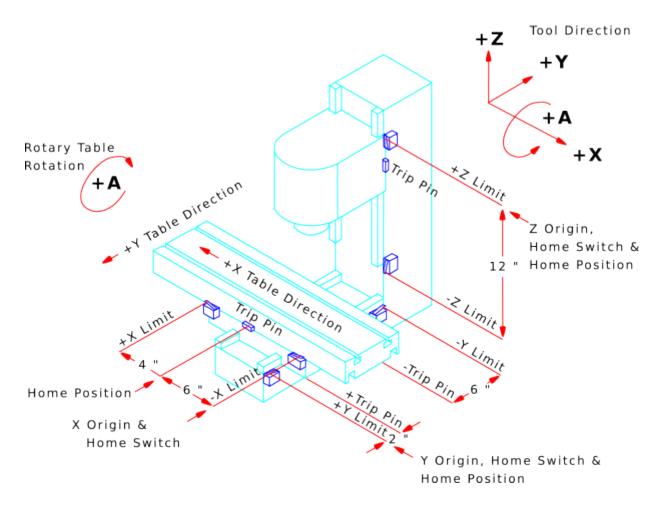

Figure 2.14: Typical Mill Configuration

The following diagram shows a typical lathe showing direction of travel of the tool and limit switches.

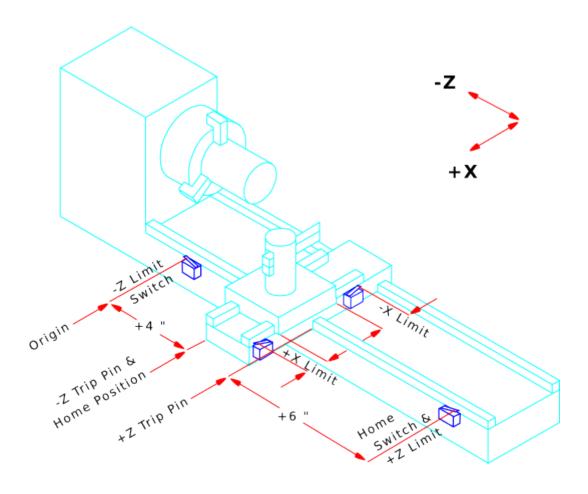

Figure 2.15: Typical Lathe Configuration

# 2.4 Starting LinuxCNC

# 2.4.1 Running LinuxCNC

LinuxCNC is started with the script file *linuxcnc*.

linuxcnc [options] [<INI-file>]

### linuxcnc script options

linuxcnc: Run LinuxCNC

Usage:
 \$ linuxcnc -h
 This help

\$ linuxcnc [Options]
 Choose the configuration INI file graphically

\$ linuxcnc [Options] path/to/your\_ini\_file
 Name the configuration INI file using its path

\$ linuxcnc [Options] -l
 Use the previously used configuration INI file

```
Options:
    -d: Turn on "debug" mode
    -v: Turn on "verbose" mode
    -r: Disable redirection of stdout and stderr to ~/linuxcnc print.txt and
        ~/linuxcnc_debug.txt when stdin is not a tty.
        Used when running linuxcnc tests non-interactively.
    -l: Use the last-used INI file
    -k: Continue in the presence of errors in HAL files
    -t "tpmodulename [parameters]'
            specify custom trajectory_planning_module
            overrides optional INI setting [TRAJ]TPMOD
    -m "homemodulename [parameters]"
            specify custom homing_module
            overrides optional INI setting [EMCMOT]HOMEMOD
    -H "dirname": search dirname for HAL files before searching
                  INI directory and system library:
                  /home/git/linuxcnc-dev/lib/hallib
Note:
    The -H "dirname" option may be specified multiple times
```

If the linuxcnc script is passed an INI file it reads the INI file and starts LinuxCNC. The INI file [HAL] section specifies the order of loading up HAL files if more than one is used. Once the HAL=xxx.hal files are loaded then the GUI is loaded then the POSTGUI=.xxx.hal file is loaded. If you create PyVCP or GladeVCP objects with HAL pins you must use the postgui HAL file to make any connections to those pins. See the [HAL] section of the INI configuration for more information.

# 2.4.1.1 Configuration Selector

If no INI file is passed to the linuxcnc script it loads the configuration selector so you can choose and save a sample configuration. Once a sample configuration has been saved it can be modified to suit your application. The configuration files are saved in linuxcnc/configs directory.

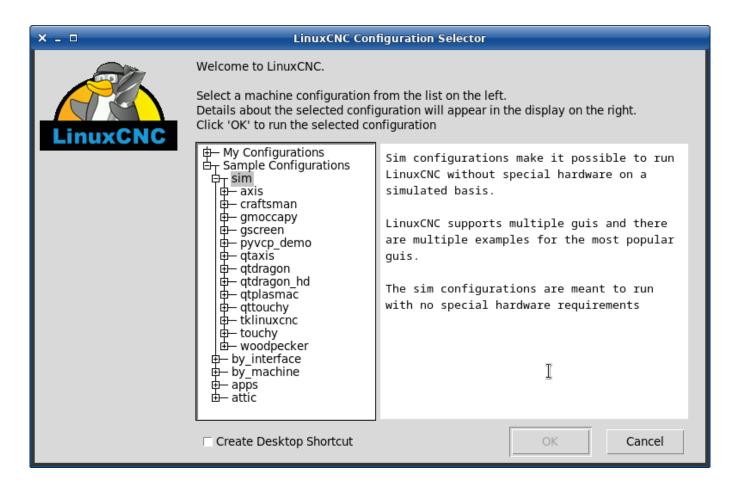

# 2.5 CNC Machine Overview

This section gives a brief description of how a CNC machine is viewed from the input and output ends of the Interpreter.

# 2.5.1 Mechanical Components

A CNC machine has many mechanical components that may be controlled or may affect the way in which control is exercised. This section describes the subset of those components that interact with the Interpreter. Mechanical components that do not interact directly with the Interpreter, such as the jog buttons, are not described here, even if they affect control.

#### 2.5.1.1 Axes

Any CNC machine has one or more Axes. Different types of CNC machines have different combinations. For instance, a *4-axis milling machine* may have XYZA or XYZB axes. A lathe typically has XZ axes. A foam-cutting machine may have XYUV axes. In LinuxCNC, the case of a XYYZ *gantry* machine with two motors for one axis is better handled by kinematics rather than by a second linear axis.

### Note

If the motion of mechanical components is not independent, as with hexapod machines, the RS274/NGC language and the canonical machining functions will still be usable, as long as the lower levels of control know how to control the actual mechanisms to produce the same relative motion of tool and workpiece as would be produced by independent axes. This is called *kinematics*.

#### Note

With LinuxCNC, the case of the XYYZ gantry machine with two motors for one axis is better handled by the kinematics than by an additional linear axis.

**Primary Linear Axesaxesprimary linear primary linear** The X, Y, and Z axes produce linear motion in three mutually orthogonal directions.

**Secondary Linear Axesaxessecondary linear secondary linear** The U, V, and W axes produce linear motion in three mutually orthogonal directions. Typically, X and U are parallel, Y and V are parallel, and Z and W are parallel.

**Rotational Axesaxesrotational rotational** The A, B and C axes produce angular motion (rotation). Typically, A rotates around a line parallel to X, B rotates around a line parallel to Y, and C rotates around a line parallel to Z.

# 2.5.1.2 Spindle

A CNC machine typically has a spindle which holds one cutting tool, probe, or the material in the case of a lathe. The spindle may or may not be controlled by the CNC software. LinuxCNC offers support for up to 8 spindles, which can be individually controlled and can run simultaneously at different speeds and in different directions.

### 2.5.1.3 Coolant

Flood coolant and mist coolant may each be turned on independently. The RS274/NGC language turns them off together see section  $M7\ M8\ M9$ .

# 2.5.1.4 Feed and Speed Override

A CNC machine can have separate feed and speed override controls, which let the operator specify that the actual feed rate or spindle speed used in machining at some percentage of the programmed rate.

### 2.5.1.5 Block Delete Switch

A CNC machine can have a block delete switch. See the Block Delete section.

# 2.5.1.6 Optional Program Stop Switch

A CNC machine can have an optional program stop switch. See the Optional Program Stop section.

# 2.5.2 Control and Data Components

# 2.5.2.1 Linear Axes

The X, Y, and Z axes form a standard right-handed coordinate system of orthogonal linear axes. Positions of the three linear motion mechanisms are expressed using coordinates on these axes.

The U, V and W axes also form a standard right-handed coordinate system. X and U are parallel, Y and V are parallel, and Z and W are parallel (when A, B, and C are rotated to zero).

#### 2.5.2.2 Rotational Axes

The rotational axes are measured in degrees as wrapped linear axes in which the direction of positive rotation is counterclockwise when viewed from the positive end of the corresponding X, Y, or Z-axis. By wrapped linear axis, we mean one on which the angular position increases without limit (goes towards plus infinity) as the axis turns counterclockwise and deceases without limit (goes towards minus infinity) as the axis turns clockwise. Wrapped linear axes are used regardless of whether or not there is a mechanical limit on rotation.

Clockwise or counterclockwise is from the point of view of the workpiece. If the workpiece is fastened to a turntable which turns on a rotational axis, a counterclockwise turn from the point of view of the workpiece is accomplished by turning the turntable in a direction that (for most common machine configurations) looks clockwise from the point of view of someone standing next to the machine. <sup>3</sup>

#### 2.5.2.3 Controlled Point

The controlled point is the point whose position and rate of motion are controlled. When the tool length offset is zero (the default value), this is a point on the spindle axis (often called the gauge point) that is some fixed distance beyond the end of the spindle, usually near the end of a tool holder that fits into the spindle. The location of the controlled point can be moved out along the spindle axis by specifying some positive amount for the tool length offset. This amount is normally the length of the cutting tool in use, so that the controlled point is at the end of the cutting tool. On a lathe, tool length offsets can be specified for X and Z axes, and the controlled point is either at the tool tip or slightly outside it (where the perpendicular, axis-aligned lines touched by the *front* and *side* of the tool intersect).

### 2.5.2.4 Coordinated Linear Motion

To drive a tool along a specified path, a machining center must often coordinate the motion of several axes. We use the term *coordinated linear motion* to describe the situation in which, nominally, each axis moves at constant speed and all axes move from their starting positions to their end positions at the same time. If only the X, Y, and Z axes (or any one or two of them) move, this produces motion in a straight line, hence the word *linear* in the term. In actual motions, it is often not possible to maintain constant speed because acceleration or deceleration is required at the beginning and/or end of the motion. It is feasible, however, to control the axes so that, at all times, each axis has completed the same fraction of its required motion as the other axes. This moves the tool along same path, and we also call this kind of motion coordinated linear motion.

Coordinated linear motion can be performed either at the prevailing feed rate, or at traverse rate, or it may be synchronized to the spindle rotation. If physical limits on axis speed make the desired rate unobtainable, all axes are slowed to maintain the desired path.

### 2.5.2.5 Feed Rate

The rate at which the controlled point moves is nominally a steady rate which may be set by the user. In the Interpreter, the feed rate is interpreted as follows (unless *inverse time feed* or *feed per revolution* modes are being used, in which case see section G93-G94-G95-Mode).

- 1. If any of XYZ are moving, F is in units per minute in the XYZ cartesian system, and all other axes (ABCUVW) move so as to start and stop in coordinated fashion.
- 2. Otherwise, if any of UVW are moving, F is in units per minute in the UVW cartesian system, and all other axes (ABC) move so as to start and stop in coordinated fashion.

 $<sup>^{3}</sup>$ If the parallelism requirement is violated, the system builder will have to say how to distinguish clockwise from counterclockwise.

3. Otherwise, the move is pure rotary motion and the F word is in rotary units in the ABC *pseudo-cartesian* system.

# 2.5.2.6 Cooling

Flood or droplets cooling can be enabled separately. RS274/NGC language stops them together. See section about cooling control.

#### 2.5.2.7 Dwell

A machining center may be commanded to dwell (i.e., keep all axes unmoving) for a specific amount of time. The most common use of dwell is to break and clear chips, so the spindle is usually turning during a dwell. Regardless of the Path Control Mode (see section Path Control) the machine will stop exactly at the end of the previous programmed move, as though it was in exact path mode.

### 2.5.2.8 Units

Units used for distances along the X, Y, and Z axes may be measured in millimeters or inches. Units for all other quantities involved in machine control cannot be changed. Different quantities use different specific units. Spindle speed is measured in revolutions per minute. The positions of rotational axes are measured in degrees. Feed rates are expressed in current length units per minute, or degrees per minute, or length units per spindle revolution, as described in section G93 G94 G95.

### 2.5.2.9 Current Position

The controlled point is always at some location called the *current position*, and the controller always knows where that is. The numbers representing the current position must be adjusted in the absence of any axis motion if any of several events take place:

- 1. Length units are changed.
- 2. Tool length offset is changed.
- 3. Coordinate system offsets are changed.

### 2.5.2.10 Selected Plane

There is always a *selected plane*, which must be the XY-plane, the YZ-plane, or the XZ-plane of the machining center. The Z-axis is, of course, perpendicular to the XY-plane, the X-axis to the YZ-plane, and the Y-axis to the XZ-plane.

# 2.5.2.11 Tool Carousel

Zero or one tool is assigned to each slot in the tool carousel.

# 2.5.2.12 **Tool Change**

A machining center may be commanded to change tools.

#### 2.5.2.13 Pallet Shuttle

The two pallets may be exchanged by command.

# 2.5.2.14 Speed Override

The speed override buttons can be activated (they function normally) or rendered inoperative (they no longer have any effect). The RS274/NGC language has a command that activates all the buttons and another that disables them. See inhibition and activation speed correctors. See also here for further details.

#### 2.5.2.15 Path Control Mode

The machining center may be put into any one of three path control modes:

# exact stop mode

In exact stop mode, the machine stops briefly at the end of each programmed move.

# exact path mode

In exact path mode, the machine follows the programmed path as exactly as possible, slowing or stopping if necessary at sharp corners of the path.

### continuous mode

In continuous mode, sharp corners of the path may be rounded slightly so that the feed rate may be kept up (but by no more than the tolerance, if specified).

See sections G61 and G64.

# 2.5.3 Interpreter Interaction with Switches

The Interpreter interacts with several switches. This section describes the interactions in more detail. In no case does the Interpreter know what the setting of any of these switches is.

### 2.5.3.1 Feed and Speed Override Switches

The Interpreter will interpret RS274/NGC commands which enable *M48* or disable *M49* the feed and speed override switches. For certain moves, such as the traverse out of the end of a thread during a threading cycle, the switches are disabled automatically.

LinuxCNC reacts to the speed and feed override settings when these switches are enabled.

See the M48 M49 Override section for more information.

### 2.5.3.2 Block Delete Switch

If the block delete switch is on, lines of G-code which start with a slash (the block delete character) are not interpreted. If the switch is off, such lines are interpreted. Normally the block delete switch should be set before starting the NGC program.

# 2.5.3.3 Optional Program Stop Switch

If this switch is on and an M1 code is encountered, program execution is paused.

#### 2.5.4 Tool Table

A tool table is required to use the Interpreter. The file tells which tools are in which tool changer slots and what the size and type of each tool is. The name of the tool table is defined in the INI file:

[EMCIO]
# tool table file
TOOL\_TABLE = tooltable.tbl

The default filename probably looks something like the above, but you may prefer to give your machine its own tool table, using the same name as your INI file, but with a tbl extension:

```
TOOL TABLE = acme 300.tbl
```

or:

```
TOOL_TABLE = EMC-AXIS-SIM.tbl
```

For more information on the specifics of the tool table format, see the Tool Table Format section.

#### 2.5.5 Parameters

In the RS274/NGC language view, a machining center maintains an array of numerical parameters defined by a system definition (RS274NGC\_MAX\_PARAMETERS). Many of them have specific uses especially in defining coordinate systems. The number of numerical parameters can increase as development adds support for new parameters. The parameter array persists over time, even if the machining center is powered down. LinuxCNC uses a parameter file to ensure persistence and gives the Interpreter the responsibility for maintaining the file. The Interpreter reads the file when it starts up, and writes the file when it exits.

All parameters are available for use in G-code programs.

The format of a parameter file is shown in the following table. The file consists of any number of header lines, followed by one blank line, followed by any number of lines of data. The Interpreter skips over the header lines. It is important that there be exactly one blank line (with no spaces or tabs, even) before the data. The header line shown in the following table describes the data columns, so it is suggested (but not required) that that line always be included in the header.

The Interpreter reads only the first two columns of the table. The third column, *Comment*, is not read by the Interpreter.

Each line of the file contains the index number of a parameter in the first column and the value to which that parameter should be set in the second column. The value is represented as a double-precision floating point number inside the Interpreter, but a decimal point is not required in the file. All of the parameters shown in the following table are required parameters and must be included in any parameter file, except that any parameter representing a rotational axis value for an unused axis may be omitted. An error will be signaled if any required parameter is missing. A parameter file may include any other parameter, as long as its number is in the range 1 to 5400. The parameter numbers must be arranged in ascending order. An error will be signaled if not. Any parameter included in the file read by the Interpreter will be included in the file it writes as it exits. The original file is saved as a backup file when the new file is written. Comments are not preserved when the file is written.

Table 2.1: Parameter File Format

|   | Parameter Number | Parameter Value | Comment    |
|---|------------------|-----------------|------------|
| ĺ | 5161             | 0.0             | G28 Home X |
| İ | 5162             | 0.0             | G28 Home Y |

See the Parameters section for more information.

#### 2.6 Lathe User Information

This chapter will provide information specific to lathes.

#### 2.6.1 Lathe Mode

If your CNC machine is a lathe, there are some specific changes you will probably want to make to your INI file in order to get the best results from LinuxCNC.

If you are using the AXIS display, have AXIS display your lathe tools properly. See the INI Configuration section for more details.

To set up AXIS for Lathe Mode.

```
[DISPLAY]
```

```
\# Tell the AXIS GUI our machine is a lathe. LATHE = TRUE
```

Lathe Mode in AXIS does not set your default plane to G18 (XZ). You must program that in the preamble of each G-code file or (better) add it to your INI file, like this:

```
[RS274NGC]
```

```
# G-code modal codes (modes) that the interpreter is initialized with
# on startup
RS274NGC_STARTUP_CODE = G18 G20 G90
```

If your using GMOCCAPY then see the the GMOCCAPY Lathe section.

#### 2.6.2 Lathe Tool Table

The "Tool Table" is a text file that contains information about each tool. The file is located in the same directory as your configuration and is called "tool.tbl" by default. The tools might be in a tool changer or just changed manually. The file can be edited with a text editor or be updated using G10 L1,L10,L11. There is also a built-in tool table editor in the AXIS display. The maximum number of entries in the tool table is 56. The maximum tool and pocket number is 99999.

Earlier versions of LinuxCNC had two different tool table formats for mills and lathes, but since the 2.4.x release, one tool table format is used for all machines. Just ignore the parts of the tool table that don't pertain to your machine, or which you don't need to use. For more information on the specifics of the tool table format, see the Tool Table Section.

### 2.6.3 Lathe Tool Orientation

The following figure shows the lathe tool orientations with the center line angle of each orientation and info on FRONTANGLE and BACKANGLE.

The FRONTANGLE and BACKANGLE are clockwise starting at a line parallel to Z+.

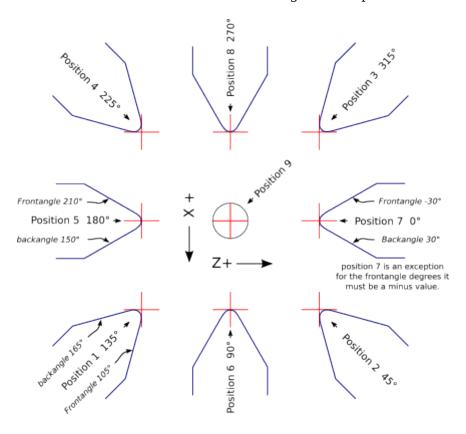

Figure 2.16: Lathe Tool Orientations

In AXIS the following figures show what the Tool Positions look like, as entered in the tool table.

**Tool Positions 1, 2, 3 & 4Tool Positions 123 & 4 23 & 4 3 & 4** 

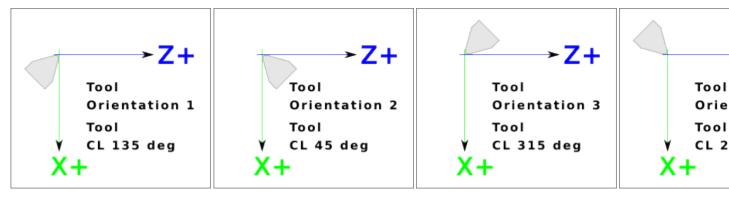

Tool Positions 5, 6, 7 & 8Tool Positions 567 & 8 67 & 8 7 & 8

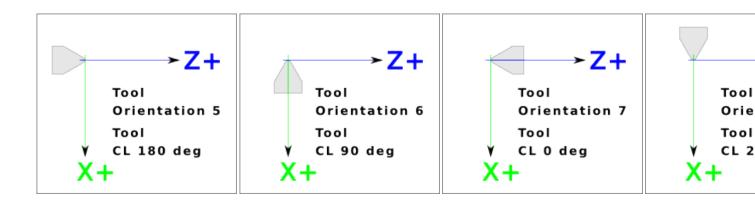

#### 2.6.4 Tool Touch Off

When running in lathe mode in AXIS you can set the X and Z in the tool table using the Touch Off window. If you have a tool turret you normally have *Touch off to fixture* selected when setting up your turret. When setting the material Z zero you have *Touch off to material* selected. For more information on the G-codes used for tools see M6, Tn, and G43. For more information on tool touch off options in AXIS see Tool Touch Off.

#### 2.6.4.1 X Touch Off

The X axis offset for each tool is normally an offset from the center line of the spindle.

One method is to take your normal turning tool and turn down some stock to a known diameter. Using the Tool Touch Off window enter the measured diameter (or radius if in radius mode) for that tool. Then using some layout fluid or a marker to coat the part bring each tool up till it just touches the dye and set its X offset to the diameter of the part used using the tool touch off. Make sure any tools in the corner quadrants have the nose radius set properly in the tool table so the control point is correct. Tool touch off automatically adds a G43 so the current tool is the current offset.

A typical session might be:

- 1. Home each axis if not homed.
- 2. Set the current tool with *Tn M6 G43* where *n* is the tool number.
- 3. Select the X axis in the Manual Control window.
- 4. Move the X to a known position or take a test cut and measure the diameter.
- 5. Select Touch Off and pick Tool Table then enter the position or the diameter.
- 6. Follow the same sequence to correct the Z axis.

Note: if you are in Radius Mode you must enter the radius, not the diameter.

#### 2.6.4.2 Z Touch Off

The Z axis offsets can be a bit confusing at first because there are two elements to the Z offset. There is the tool table offset, and the machine coordinate offset. First we will look at the tool table offsets. One method is to use a fixed point on your lathe and set the Z offset for all tools from this point. Some use the spindle nose or chuck face. This gives you the ability to change to a new tool and set its Z offset without having to reset all the tools.

A typical session might be:

- 1. Home each axis if not homed.
- 2. Make sure no offsets are in effect for the current coordinate system.
- 3. Set the current tool with *Tn M6 G43* where *n* is the tool number.
- 4. Select the Z axis in the Manual Control window.
- 5. Bring the tool close to the control surface.
- 6. Using a cylinder move the Z away from the control surface until the cylinder just passes between the tool and the control surface.
- 7. Select Touch Off and pick Tool Table and set the position to 0.0.
- 8. Repeat for each tool using the same cylinder.

Now all the tools are offset the same distance from a standard position. If you change a tool like a drill bit you repeat the above and it is now in sync with the rest of the tools for Z offset. Some tools might require a bit of cyphering to determine the control point from the touch off point. For example, if you have a 0.125" wide parting tool and you touch the left side off but want the right to be Z0, then enter 0.125" in the touch off window.

#### 2.6.4.3 The Z Machine Offset

Once all the tools have the Z offset entered into the tool table, you can use any tool to set the machine offset using the machine coordinate system.

A typical session might be:

- 1. Home each axis if not homed.
- 2. Set the current tool with *T*n *M6* where *n* is the tool number.
- 3. Issue a G43 so the current tool offset is in effect.
- 4. Bring the tool to the work piece and set the machine Z offset.

If you forget to set the G43 for the current tool when you set the machine coordinate system offset, you will not get what you expect, as the tool offset will be added to the current offset when the tool is used in your program.

## 2.6.5 Spindle Synchronized Motion

Spindle synchronized motion requires a quadrature encoder connected to the spindle with one index pulse per revolution. See the motion man page and the Spindle Control Example for more information.

**Threading** The G76 threading cycle is used for both internal and external threads. For more information see the G76 Section.

**Constant Surface Speed** CSS or Constant Surface Speed uses the machine X origin modified by the tool X offset to compute the spindle speed in RPM. CSS will track changes in tool offsets. The X machine origin should be when the reference tool (the one with zero offset) is at the center of rotation. For more information see the G96 Section.

**Feed per Revolution** Feed per revolution will move the Z axis by the F amount per revolution. This is not for threading, use G76 for threading. For more information see the G95 Section.

#### 2.6.6 Arcs

Calculating arcs can be mind challenging enough without considering radius and diameter mode on lathes as well as machine coordinate system orientation. The following applies to center format arcs. On a lathe you should include G18 in your preamble as the default is G17 even if you're in lathe mode, in the user interface AXIS. Arcs in G18 XZ plane use I (X axis) and K (Z axis) offsets.

#### 2.6.6.1 Arcs and Lathe Design

The typical lathe has the spindle on the left of the operator and the tools on the operator side of the spindle center line. This is typically set up with the imaginary Y axis (+) pointing at the floor.

The following will be true on this type of setup:

- The Z axis (+) points to the right, away from the spindle.
- The X axis (+) points toward the operator, and when on the operator side of the spindle the X values are positive.

Some lathes with tools on the back side have the imaginary Y axis (+) pointing up.

G2/G3 Arc directions are based on the axis they rotate around. In the case of lathes, it is the imaginary Y axis. If the Y axis (+) points toward the floor, you have to look up for the arc to appear to go in the correct direction. So looking from above you reverse the G2/G3 for the arc to appear to go in the correct direction.

#### 2.6.6.2 Radius & Diameter Mode

When calculating arcs in radius mode you only have to remember the direction of rotation as it applies to your lathe.

When calculating arcs in diameter mode X is diameter and the X offset (I) is radius even if you're in G7 diameter mode.

#### 2.6.7 Tool Path

#### 2.6.7.1 Control point

The control point for the tool follows the programmed path. The control point is the intersection of a line parallel to the X and Z axis and tangent to the tool tip diameter, as defined when you touch off the X and Z axes for that tool. When turning or facing straight sided parts the cutting path and the tool edge follow the same path. When turning radius and angles the edge of the tool tip will not follow the programmed path unless cutter comp is in effect. In the following figures you can see how the control point does not follow the tool edge as you might assume.

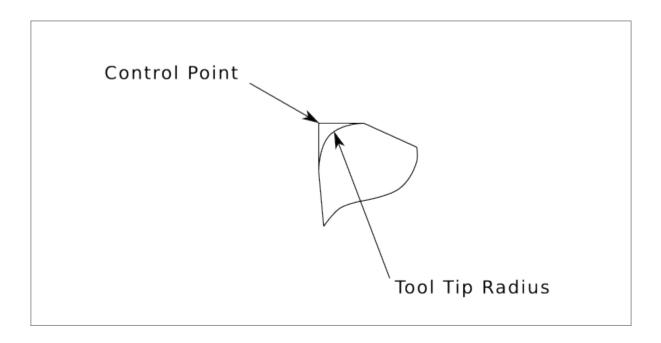

Figure 2.17: Control point

#### 2.6.7.2 Cutting Angles without Cutter Comp

Now imagine we program a ramp without cutter comp. The programmed path is shown in the following figure. As you can see in the figure the programmed path and the desired cut path are one and the same as long as we are moving in an X or Z direction only.

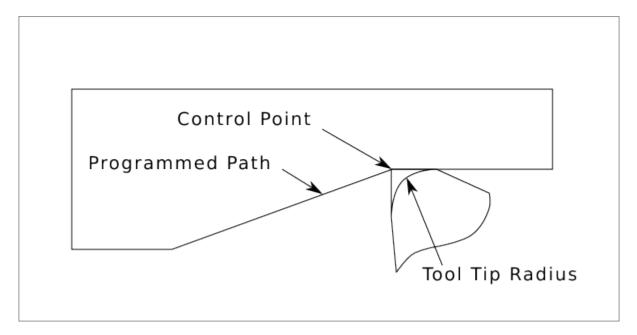

Figure 2.18: Ramp Entry

Now as the control point progresses along the programmed path the actual cutter edge does not follow the programmed path as shown in the following figure. There are two ways to solve this, cutter comp and adjusting your programmed path to compensate for tip radius.

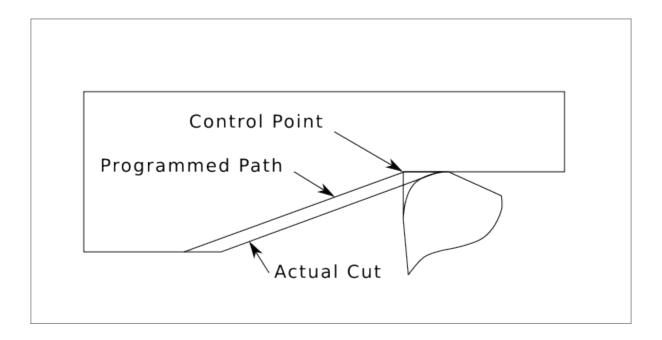

Figure 2.19: Ramp Path

In the above example it is a simple exercise to adjust the programmed path to give the desired actual path by moving the programmed path for the ramp to the left the radius of the tool tip.

#### 2.6.7.3 Cutting a Radius

In this example we will examine what happens during a radius cut without cutter comp. In the next figure you see the tool turning the OD of the part. The control point of the tool is following the programmed path and the tool is touching the OD of the part.

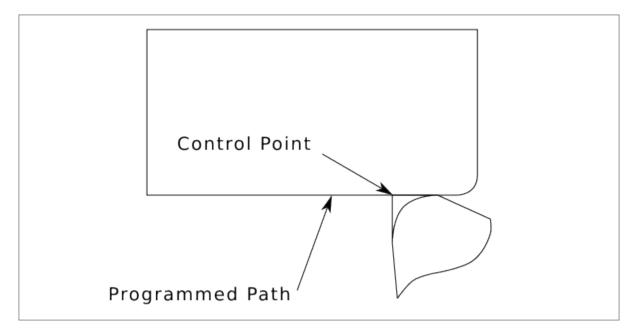

Figure 2.20: Turning Cut

In this next figure you can see as the tool approaches the end of the part the control point still follows the path but the tool tip has left the part and is cutting air. You can also see that even though a radius has been programmed the part will actually end up with a square corner.

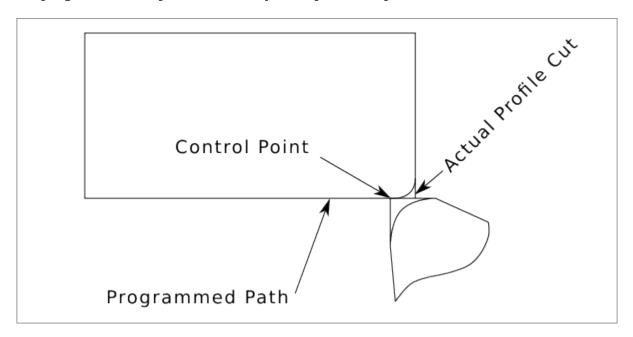

Figure 2.21: Radius Cut

Now you can see as the control point follows the radius programmed the tool tip has left the part and is now cutting air.

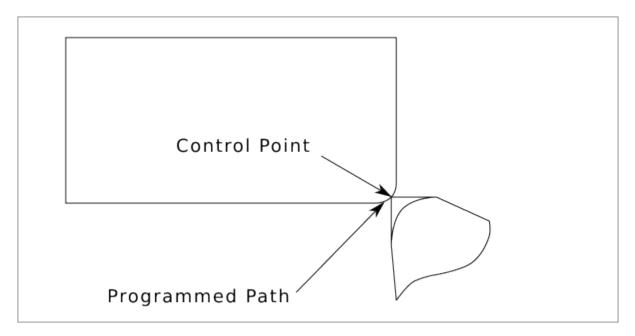

Figure 2.22: Radius Cut

In the final figure we can see the tool tip will finish cutting the face but leave a square corner instead of a nice radius. Notice also that if you program the cut to end at the center of the part a small amount

of material will be left from the radius of the tool. To finish a face cut to the center of a part you have to program the tool to go past center at least the nose radius of the tool.

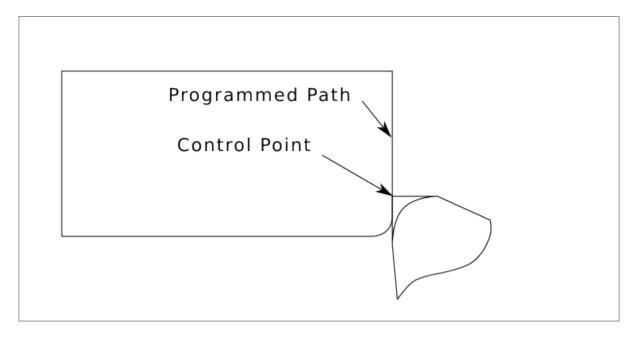

Figure 2.23: Face Cut

#### 2.6.7.4 Using Cutter Comp

- When using cutter comp on a lathe think of the tool tip radius as the radius of a round cutter.
- When using cutter comp the path must be large enough for a round tool that will not gouge into the next line.
- When cutting straight lines on the lathe you might not want to use cutter comp. For example boring a hole with a tight fitting boring bar you may not have enough room to do the exit move.
- The entry move into a cutter comp arc is important to get the correct results.

## 2.7 Plasma Cutting Primer for LinuxCNC Users

#### 2.7.1 What Is Plasma?

Plasma is a fourth state of matter, an ionised gas which has been heated to an extremely high temperature and ionised so that it becomes electrically conductive. The plasma arc cutting and gouging processes use this plasma to transfer an electrical arc to the workpiece. The metal to be cut or removed is melted by the heat of the arc and then blown away. While the goal of plasma arc cutting is the separation of the material, plasma arc gouging is used to remove metals to a controlled depth and width.

Plasma torches are similar in design to the automotive spark plug. They consist of negative and positive sections separated by a center insulator. Inside the torch, the pilot arc starts in the gap between the negatively charged electrode and the positively charged tip. Once the pilot arc has ionised the plasma gas, the superheated column of gas flows through the small orifice in the torch tip, which is focused on the metal to be cut.

In a Plasma Cutting Torch a cool gas enters Zone B, where a pilot arc between the electrode and the torch tip heats and ionises the gas. The main cutting arc then transfers to the workpiece through the column of plasma gas in Zone C. By forcing the plasma gas and electric arc through a small orifice, the torch delivers a high concentration of heat to a small area. The stiff, constricted plasma arc is shown in Zone C. Direct current (DC) straight polarity is used for plasma cutting, as shown in the illustration. Zone A channels a secondary gas that cools the torch. This gas also assists the high velocity plasma gas in blowing the molten metal out of the cut allowing for a fast, slag - free cut.

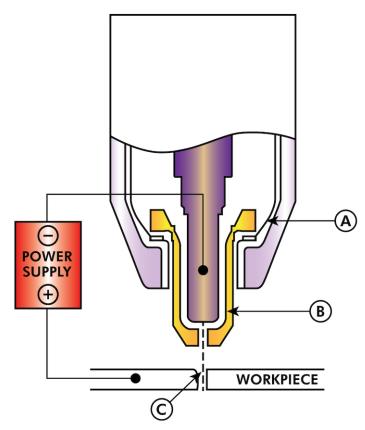

TYPICAL TORCH HEAD DETAIL

#### 2.7.2 Arc Initialisation

There are two main methods for arc initialisation for plasma cutters that are designed for CNC operation. Whilst other methods are used on some machines (such as scratch start where physical contact with the material is required), they are unsuited for CNC applications.

#### 2.7.2.1 High Frequency Start

This start type is widely employed, and has been around the longest. Although it is older technology, it works well, and starts quickly. But, because of the high frequency high voltage power that is required generated to ionise the air, it has some drawbacks. It often interferes with surrounding electronic circuitry, and can even damage components. Also a special circuit is needed to create a Pilot arc. Inexpensive models will not have a pilot arc, and require touching the consumable to the work to start. Employing a HF circuit also can increase maintenance issues, as there are usually adjustable points that must be cleaned and readjusted from time to time.

#### 2.7.2.2 Blowback Start

This start type uses air pressure supplied to the cutter to force a small piston or cartridge inside the torch head back to create a small spark between the inside surface of the consumable, ionising the air, and creating a small plasma flame. This also creates a "pilot arc" that provides a plasma flame that stays on, whether in contact with the metal or not. This is a very good start type that is now used by several manufacturers. It's advantage is that it requires somewhat less circuitry, is a fairly reliable and generates far less electrical noise.

For entry level air plasma CNC systems, the blowback style is much preferred to minimise electrical interference with electronics and standard PCs, but the High frequency start still rules supreme in larger machines from 200 A and up. These require industrial level PCs and electronics, and even commercial manufacturers have had issues with faults because they have failed to account for electrical noise in their designs.

#### 2.7.3 CNC Plasma

Plasma operations on CNC machines is quite unique in comparison to milling or turning and is a bit of an orphan process. Uneven heating of the material from the plasma arc will cause the sheet to bend and buckle. Most sheets of metal do not come out of the mill or press in a very even or flat state. Thick sheets (30 mm plus) can be out of plane as much as 50 mm to 100 mm. Most other CNC G-code operations will start from a known reference or a piece of stock that has a known size and shape and the G-code is written to rough the excess off and then finally cut the finished part. With plasma the unknown state of the sheet makes it impossible to generate G-code that will cater for these variances in the material.

A plasma Arc is oval in shape and the cutting height needs to be controlled to minimise bevelled edges. If the torch is too high or too low then the edges can become excessively bevelled. It is also critical that the torch is held perpendicular to the surface.

Torch to work distance can impact edge bevel

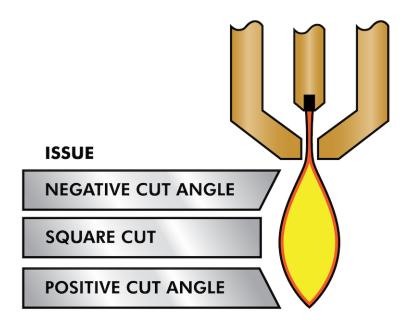

- **Negative cut angle:** torch too low, increase torch to work distance.
- **Positive cut angle:** torch too high, decrease torch to work distance.

#### Note

A slight variation in cut angles may be normal, as long as it is within tolerance.

The ability to precisely control the cutting height in such a hostile and ever changing environment is a very difficult challenge. Fortunately there is a very linear relationship between Torch height (Arc length) and arc voltage as this graph shows.

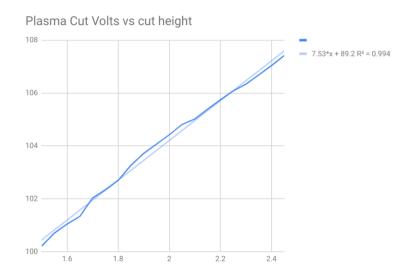

This graph was prepared from a sample of about 16,000 readings at varying cut height and the regression analysis shows 7.53 V/mm with 99.4% confidence. In this particular instance this sample was taken from an Everlast 50 A machine being controlled by LinuxCNC.

Torch voltage then becomes an ideal process control variable to use to adjust the cut height. Let's assume for simplicity that voltage changes by 10 V/mm. This can be restated to be 1 Volt per 0.1 mm (0.004"). Major plasma machine manufacturers (eg Hypertherm, Thermal Dynamics and ESAB), produce cut charts that specify the recommended cut height and estimated arc voltage at this height as well as some additional data. So if the arc voltage is 1 V higher than the manufacturers specification, the controller simply needs to lower the torch by 0.1 mm (0.004") to move back to the desired cut height. A torch height control unit (THC) is traditionally used to manage this process.

## 2.7.4 Choosing a Plasma Machine for CNC operations

There are a plethora of plasma machines available on the market today and not all of them are suited for CNC use. CNC Plasma cutting is a complex operation and it is recommended that integrators choose a suitable plasma machine. Failure to do this is likely to cause hours and hours of fruitless trouble shooting trying to work around the lack of what many would consider to be mandatory features.

Whilst rules are made to be broken if you fully understand the reasons the rule apply, we consider a new plasma table builder should select a machine with the following features:

- Blowback start to minimise electrical noise to simplify construction
- A Machine torch is preferred but many have used hand torches.
- A fully shielded torch tip to allow ohmic sensing

If you have the budget, a higher end machines will supply:

 Manufacturer provided cut charts which will save many hours and material waste calibrating cut parameters

- Dry Contacts for ArcOK
- Terminals for Arc On switch
- Raw arc voltage or divided arc voltage output
- Optionally a RS485 interface if using a Hypertherm plasma cutter and want to control it from the LinuxCNC console.
- Higher duty cycles

In recent times, another class of machine which includes some of these features has become available at around USD \$550. One example is the Herocut55i available on Amazon but there is yet no feedback from users. This Machine features a blowback torch, ArcOK output, torch start contacts and raw arc voltage.

## 2.7.5 Types Of Torch Height Control

Most THC units are external devices and many have a fairly crude "bit bang" adjustment method. They provide two signals back to the LinuxCNC controller. One turns on if the Z axis should move up and the other turns on if the Z axis should move down. Neither signal is true if the torch is at the correct height. The popular Proma 150 THC is one example of this type of THC. The LinuxCNC THCUD component is designed to work with this type of THC.

With the release of the Mesa THCAD voltage to frequency interface, LinuxCNC was able to decode the actual torch voltage via an encoder input. This allowed LinuxCNC to control the Z axis and eliminate external hardware. Early implementations utilising the THCAD replicated the "bit bang" approach. The LinuxCNC THC component is an example of this approach.

Jim Colt of Hypertherm is on record saying that the best THC controllers were fully integrated into the CNC controller itself. Of course he was referring to high end systems manufactured by Hypertherm, Esab, Thermal Dynamics and others such as Advanced Robotic Technology in Australia, little dreaming that open source could produce systems using this approach that rival high end systems.

The inclusion of external offsets in LinuxCNC V2.8 allowed plasma control in LinuxCNC to rise to a whole new level. External Offsets refers to the ability to apply an offset to the axis commanded position external to the motion controller. This is perfect for plasma THC control as a method to adjust the torch height in real time based on our chosen process control methodology. Following a number of experimental builds, the Plasmac configuration was incorporated into LinuxCNC 2.8. QtPlasmaC has superceded Plasmac in LinuxCNC 2.9. This has been an extremely ambitious project and many people around the globe have been involved in testing and improving the feature set. QtPlasmaC is unique in that its design goal was to support all THCs including the simple bit bang ones through to sophisticated torch voltage control, if the voltage is made available to LinuxCNC via a THCAD or some other voltage sensor. What's more, QtPlasmaC is designed to be a stand alone system that does not need any additional G-code subroutines and allows the user to define their own cut charts that are stored in the system and accessible by a drop-down.

## 2.7.6 Arc OK Signal

Plasma machines that have a CNC interface contain a set of dry contacts (eg a relay) that close when a valid arc is established and each side of these contacts are bought out onto pins on the CNC interface. A plasma table builder should connect one side of these pins to field power and the other to an input pin. This then allows the CNC controller to know when a valid arc is established and also when an arc is lost unexpectedly. There is a potential trap here when the input is a high impedance circuit such as a Mesa card. If the dry contacts are a simple relay, there is a high probability that the current passing through the relay is less than the minimum current specification. Under these conditions, the relay contacts can suffer from a buildup of oxide which over time can result in intermittent contact

operation. To prevent this from happening, a pull down resistor should be installed on the controller input pin. Care should be taken to ensure that this resistor is selected to ensure the minimum current passes through the relay and is of sufficient wattage to handle the power in the circuit. Finally, the resistor should be mounted in such a way that the generated heat does not damage anything whilst in operation.

If you have an ArcOK signal, it is recommended it is used over and above any synthesised signal to eliminate potential build issues. A synthesised signal available from an external THC or QtPlasmaC's Mode 0 can't fully replace the ArcOK circuitry in a plasma inverter. Some build issues have been observed where misconfiguration or incompatibility with the plasma inverter has occurred from a synthesised ArcOK signal. By and large however, a correctly configured synthesised ArcOK signal is fine.

A simple and effective ArcOK signal can be achieved with a simple reed relay. Wrap 3 turns of one of the plasma cutter's thick cables, e.g. the material clamp cable, around it. Place the relay in an old pen tube for protection and connect one side of the relay to field power and the other end to your ArcOK input pin.

## 2.7.7 Initial Height Sensing

Because the cutting height is such a critical system parameter and the material surface is inherently uneven, a Z axis mechanism needs a method to sense the material surface. There are three methods this can be achieved:

- 1. Current sensing to detect increased motor torque,
- 2. a "float" switch and an electrical or
- 3. an "ohmic" sensing circuit that is closed when the torch shield contacts the material.

Current sensing is not a viable technique for DIY tables but float switches and ohmic sensing are discussed below:

#### 2.7.7.1 Float Switches

The torch is mounted on a sliding stage that can move up when the torch tip contacts the material surface and trigger a switch or sensor. Often this is achieved under G-code control using the G38 commands. If this is the case, then after initial probing, it is recommended to probe away from the surface until the probe signal is lost at a slower speed. Also, ensure the switch hysteresis is accounted for

Regardless of the probing method used, it is strongly recommended that float switch is implemented so that there is a fallback or secondary signal to avoid damage to the torch from a crash.

#### 2.7.7.2 Ohmic Sensing

Ohmic sensing relies on contact between the torch and the material acting as a switch to activate an electrical signal that is sensed by the CNC controller. Provided the material is clean, this can be a much more accurate method of sensing the material than a float switch which can cause deflection of the material surface. This ohmic sensing circuit is operating in an extremely hostile environment so a number of failsafes need to be implemented to ensure safety of both the CNC electronics and the operator. In plasma cutting, the earth clamp attached to the material is positive and the torch is negative. It is recommended that:

1. Ohmic sensing only be implemented where the torch has a shield that is isolated from the torch tip that conveys the cutting arc.

- 2. The ohmic circuit uses a totally separate isolated power supply that activates an opto-isolated relay to enable the probing signal to be transmitted to the CNC controller.
- 3. The positive side of the circuit should be at the torch
- 4. Both sides of the circuit needs to be isolated by opto-isolated relays until probing is being undertaken
- 5. Blocking diodes be used to prevent arc voltage entering the ohmic sensing circuit.

The following is an example circuit that has been proven to work and is compatible with the LinuxCNC QtPlasmaC configuration.

## OHMIC SENSING CIRCUIT

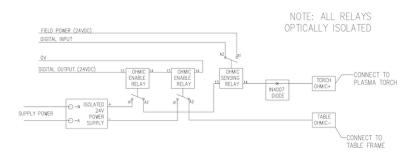

#### 2.7.7.3 Hypersensing with a MESA THCAD-5

A more sophisticated method of material sensing that eliminates the relays and diodes is to use another THCAD-5 to monitor the material sensing circuit voltage from an isolated power supply. The advantage this has is the THCAD is designed for the hostile plasma electrical environment and totally and safely isolates the logic side from the high voltage side.

To implement this method, a second encoder input is required.

If using a mesa card, different firmware is available to provide 2 additional Encoder A inputs on the Encoder B and Encoder Index pins. This firmware is available for download for the 7I76E and 7I96 boards from the Mesa web site on the product pages.

The THCAD is sensitive enough to see the ramp up in circuit voltage as contact pressure increases. The ohmic.comp component included in LinuxCNC can monitor the sensing voltage and set a voltage threshold above which it is deemed contact is made and an output is enabled. By monitoring the voltage, a lower "break circuit" threshold can be set to build in strong switch hysteresis. This minimises false triggering. In our testing, we found the material sensing using this method was more sensitive and robust as well as being simpler to implement the wiring. One further advantage is using software outputs instead of physical I/O pins is that it frees up pins to use for other purposes. This advantage is helpful to get the most out of the Mesa 7I96 which has limited I/O pins.

The following circuit diagram shows how to implement a hypersensing circuit.

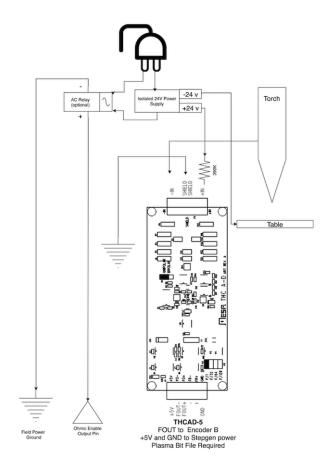

We used a 15 W Mean Well HDR-15 Ultra Slim DIN Rail Supply 24 V DIN rail based isolated power supply. This is a double insulated Isolation Class II device that will withstand any arc voltage that might be applied to the terminals.

#### 2.7.7.4 Example HAL Code for Hypersensing

The following HAL code can be pasted into your QtPlasmaC's custom.hal to enable Ohmic sensing on Encoder 2 of a 7I76E. Install the correct bit file and connect the THCAD to IDX+ and IDX-. Be sure to change the calibration settings to agree with your THCAD-5.

```
# --- Load the Component ---
loadrt ohmic names=ohmicsense
addf ohmicsense servo-thread

# --- 7176E ENCODER 2 SETUP FOR OHMIC SENSING---
setp hm2_7i76e.0.encoder.02.scale -1
setp hm2_7i76e.0.encoder.02.counter-mode 1

# --- Configure the component ---
setp ohmicsense.thcad-0-volt-freq 140200
setp ohmicsense.thcad-max-volt-freq 988300
setp ohmicsense.thcad-divide 32
setp ohmicsense.thcad-fullscale 5
```

## 2.7.8 THC Delay

When an arc is established, arc voltage peaks significantly and then settles back to a stable voltage at cut height. As shown by the green line in the image below.

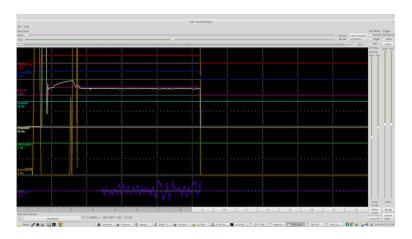

It is important for the plasma controller to "wait it out" before auto sampling the torch voltage and commencing THC control. If enabled too early, the voltage will be above the desired cut Volts and the torch will be driven down in an attempt to address a perceived over-height condition.

In our testing this varies between machines and material from 0.5 to 1.5 seconds. Therefore a delay of 1.5 s after a valid ArcOK signal is received before enabling THC control is a safe initial setting. If you want to shorten this for a given material, LinuxCNC's Halscope will allow you to plot the torch voltage and make informed decisions about the shortest safe delay is used.

#### Note

If the cut velocity is not near the desired cut speed at the end of this delay, the controller should wait until this is achieved before enabling the THC.

## 2.7.9 Torch Voltage Sampling

Rather than relying on the manufacturer's cut charts to set the desired torch voltage, many people (the writer included) prefer to sample the voltage as the THC is enabled and use that as a set point.

## 2.7.10 Torch Breakaway

It is recommended that a mechanism is provided to allow the torch to "break away" or fall off in the case of impact with the material or a cut part that has tipped up. A sensor should be installed to allow the CNC controller to detect if this has occurred and pause the running program. Usually a break away is implemented using magnets to secure the torch to the Z axis stage.

## 2.7.11 Corner Lock / Velocity Anti-Dive

The LinuxCNC trajectory planner is responsible for translating velocity and acceleration commands into motion that obey the laws of physics. For example, motion will slow when negotiating a corner. Whilst this is not a problem with milling machines or routers, this poses a particular problem for plasma cutting as the arc voltage increases as motion slows. This will cause the THC to drive the torch down. One of the enormous advantages of a THC control embedded within the LinuxCNC motion controller is that it knows what is going on at all times. So it becomes a trivial matter to monitor the current velocity (motion.current-velocity) and to hold THC operation if it falls below a set threshold (e.g., 10% below the desired feedrate).

## 2.7.12 Void / Kerf Crossing

If the plasma torch passes over a void while cutting, arc voltage rapidly rises and the THC responds by violent downward motion which can smash the torch into the material possibly damaging it. This is a situation that is difficult to detect and handle. To a certain extent it can be mitigated by good nesting techniques but can still occur on thicker material when a slug falls away. This is the one problem that has yet to be solved within the LinuxCNC open source movement.

One suggested technique is to monitor the rate of change in torch Volts over time (dv/dt) because this parameter is orders of magnitude higher when crossing a void than what occurs due to normal warpage of the material. The following graph shows a low resolution plot of dv/dt (in blue) while crossing a void. The red curve is a moving average of torch Volts.

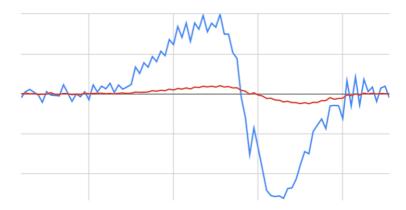

So it should be possible to compare the moving average with the dv/dt and halt THC operation once the dv/dt exceeds the normal range expected due to warpage. More work needs to be done in this area to come up with a working solution in LinuxCNC.

## 2.7.13 Hole And Small Shape Cutting

It is recommended that you slow down cutting when cutting holes and small shapes.

John Moore says: "If you want details on cutting accurate small holes look up the sales sheets on Hypertherm's *True Hole Technology* also look on PlasmaSpider, user seanp has posted extensively on his work using simple air plasma.

The generally accepted method to get good holes from 37mm dia. and down to material thickness with minimal taper using an air plasma is:

- 1. Use recommended cutting current for consumables.
- 2. Use fixed (no THC) recommended cutting height for consumables.

- 3. Cut from 60% to 70% of the recommended feed rate of consumables and materials.
- 4. Start lead in at or near center of hole.
- 5. Use perpendicular lead in.
- 6. No lead out, either a slight over burn or early torch off depending on what works best for you.

You will need to experiment to get exact hole size because the kerf with this method will be wider than your usual straight cut."

This slow down can be achieved by manipulating the feed rate directly in your post processor or by using adaptive feed and an analog pin as input. This lets you use M67/M68 to set the percentage of desired feed to cut at.

• Knowing The Feedrate

From the preceding discussion it is evident that the plasma controller needs to know the feed rate set by the user. This poses a problem with LinuxCNC because the Feedrate is not saved by LinuxCNC after the G-code is buffered and parsed. There are two approaches to work around this:

- 1. Remap the F command and save the commanded feedrate set in G-code via an M67/M68 command.
- 2. Storing the cut charts in the plasma controller and allow the current feedrate be queried by the G-code program (as QtPlasmaC does).

A feature newly added to LinuxCNC 2.9 that is useful for plasma cutting are the state tags. This adds a "tag" that is available to motion containing the current feed and speed rates for all active motion commands.

#### 2.7.14 I/O Pins For Plasma Controllers

Plasma cutters require several additional pins. In LinuxCNC, there are no hard and fast rules about which pin does what. In this discussion we will assume the plasma inverter has a CNC interface and the controller card has active high inputs are in use (e.g., Mesa 7I76E).

Plasma tables can be large machines and we recommend that you take the time to install separate max/min limit switches and homing switches for each joint. The exception might be the Z axis lower limit. When a homing switch is triggered the joint decelerates fairly slowly for maximum accuracy. This means that if you wish to use homing velocities that are commensurate with table size, you can overshoot the initial trigger point by 50-100 mm. If you use a shared home/limit switch, you have to move the sensor off the trigger point with the final HOME\_OFFSET or you will trigger a limit switch fault as the machine comes out of homing. This means you could lose 50 mm or more of axis travel with shared home/limit switches. This does not happen if separate home and limit switches are used.

The following pins are usually required (note that suggested connections may not be appropriate for a QtPlasmaC configuration):

#### 2.7.14.1 Arc OK (input)

- Inverter closes dry contacts when a valid arc is established
- Connect Field power to one Inverter ArcOK terminal.
- Connect other Inverter Ok Terminal to input pin.
- Usually connected to one of the ``motion.digital-``<nn> pins for use from G-code with M66

#### 2.7.14.2 Torch On (output)

- Triggers a relay to close the torch on switch in the inverter.
- Connect the torch on terminals on the inverter to the relay output terminals.
- Connect one side of the coil to the output pin.
- Connect the other side of the coil to Field Power ground.
- If a mechanical relay is used, connect a flyback diode (e.g., IN400x series) across the coil terminals with the band on the diode pointing towards the output pin.
- If a Solid State Relay is used, polarity may need to be observed on the outputs.
- In some circumstances, the onboard spindle relay on a Mesa card can be used instead of an external relay.
- Usually connected to spindle.0.on.

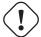

#### Warning

It is strongly recommended that the torch cannot be enabled while this pin is false otherwise the torch will not be extinguished when estop is pressed.

#### 2.7.14.3 Float switch (input)

- Used for surface probing. A sensor or switch that is activated if the torch slides up when it hits the
  material.
- Connect proximity sensor output to chosen input pin. If mechanical switches are used. Connect one side of the switch to field power and the other side of the switch to input.
- Usually connected to motion.probe-input.

#### 2.7.14.4 Ohmic Sensor enable (output)

- See the ohmic sensing schematic.
- Connect output pin to one side of the isolation relays and the other side to field power ground.
- In a non-QtPlasmaC configuration, usually triggered by a ``motion.digital-out-``<nn> so it can be controlled in G-code by M62/M63/M64/M65.

#### 2.7.14.5 Ohmic Sensing (input)

- Take care to follow the ohmic sensing schematic shown previously.
- An isolated power supply triggers a relay when the torch shield contacts the material.
- Connect field power to one output terminal and the other to the input.
- Take care to observe relay polarity if opto-coupled solid State relays are used.
- Usually connected to motion.probe-input and may be or'd with the float switch.

As can be seen, plasma tables are pin intensive and we have already consumed about 15 inputs before the normal estops are added. Others have other views but it is the writer's opinion that the Mesa 7I76E is preferred over the cheaper 7I96 to allow for MPG's, scale and axis selection switch and other features you may wish to add over time. If your table uses servos, there are a number of alternatives. Whilst there are other suppliers, designing your machine around the Mesa ecosystem will simplify use of their THCAD board to read arc voltage.

#### 2.7.14.6 Torch Breakaway Sensor

- As mentioned earlier, a breakaway sensor should be installed that is triggered if the torch crashes and falls off.
- Usually, this would be connected to halui.program-pause so the fault can be rectified and the program resumed.

#### 2.7.15 G-code For Plasma Controllers

Most plasma controllers offer a method to change settings from G-code. LinuxCNC support this via M67/M68 for analog commands and M62-M65 for digital (on/off commands). How this is implemented is totally arbitrary. Lets look at how the LinuxCNC QtPlasmaC configuration does this:

#### Select Material Settings in QtPlasmaC and Use the Feedrate for that Material.

```
M190 Pn
M66 P3 L3 Q1
F#<_hal[plasmac.cut-feed-rate]>
M3 S1
```

#### Note

Users with a very large number of entries in the QtPlasmaC Materials Table may need to increase the Q parameter (e.g., from Q1 to Q2).

#### 2.7.15.1 Enable/Disable THC Operation:

```
M62 P2 will disable THC (synchronised with motion)
M63 P2 will enable THC (synchronised with motion)
M64 P2 will disable THC (immediately)
M65 P2 will enable THC (immediately)
```

#### Reduce Cutting Speeds: (e.g., for hole cutting)

```
M67 E3 Q0 would set the velocity to 100% of requested~speed
M67 E3 Q40 would set the velocity to 40% of requested~speed
M67 E3 Q60 would set the velocity to 60% of requested~speed
M67 E3 Q100 would set the velocity to 100% of requested~speed
```

#### **Cutter Compensation:**

```
G41.1 D#<_hal[plasmac_run.kerf-width-f]> ; for left of programmed path
G42.1 D#<_hal[plasmac_run.kerf-width-f]> for right of programmed path
G40 to turn compensation off
```

#### Note

Integrators should familiarise themselves with the LinuxCNC documentation for the various LinuxCNC G-code commands mentioned above.

## 2.7.16 External Offsets and Plasma Cutting

External Offsets were introduced to LinuxCNC with version 2.8. By external, it means that we can apply an offset external to the G-code that the trajectory planner knows nothing about. It easiest to explain with an example. Picture a lathe with an external offset being applied by a mathematical formula to machine a lobe on a cam. So the lathe is blindly spinning around with the cut diameter set to a fixed diameter and the external offset moves the tool in and out to machine the cam lobe via an applied external offset. To configure our lathe to machine this cam, we need to allocate some portion of the axis velocity and acceleration to external offsets or the tool can't move. This is where the INI variable OFFSET\_AV\_RATIO comes in. Say we decide we need to allocate 20% of the velocity and acceleration to the external offset to the Z axis. We set this equal to 0.2. The consequence of this is that your maximum velocity and acceleration for the Lathe's Z axis is only 80% of what it could be.

External offsets are a very powerful method to make torch height adjustments to the Z axis via a THC. But plasma is all about high velocities and rapid acceleration so it makes no sense to limit these parameters. Fortunately in a plasma machine, the Z axis is either 100% controlled by the THC or it isn't. During the development of LinuxCNC's external offsets it was recognised that Z axis motion by G-code and by THC were mutually exclusive. This allows us to trick external offsets into giving 100 % of velocity and acceleration all of the time. We can do this by doubling the machine's Z axis velocity and acceleration settings in the INI file and set OFFSET\_AV\_RATIO = 0.5. That way 100% of the maximum velocity and acceleration will be available for both probing and THC.

Example: On a metric machine with a NEMA23 motor with a direct drive to a 5 mm ball screw, 60 mm/s maximum velocity and  $700 \text{ mm/s}^2$  acceleration were determined to be safe values without loss of steps. For this machine, set the Z axis in the INI file as follows:

```
[AXIS_Z]

OFFSET_AV_RATIO = 0.5

MAX_VELOCITY = 120

MAX_ACCELERATION = 1400
```

The joint associated with this axis would have the velocity and acceleration variables set as follows:

```
[JOINT_n]

MAX_VELOCITY = 60

MAX_ACCELERATION = 700
```

For further information about external offsets (for version 2.8 or later) please read the [AXIS\_<letter>] Section of the INI file document and External Axis Offsets in the LinuxCNC documentation.

## 2.7.17 Reading Arc Voltage With The Mesa THCAD

The Mesa THCAD board is a remarkably well priced and accurate voltage to frequency converter that is designed for the hostile noisy electrical environment associated with plasma cutting. Internally it has a  $0\text{-}10\,\mathrm{V}$  range. This range can be simply extended by the addition of some resistors as described in the documentation. This board is available in three versions, the newer THCAD-5 with a  $0\text{-}5\,\mathrm{V}$  range, the THCAD-10 with a  $0\text{-}10\,\mathrm{V}$  old range and the THCAD-300 which is pre-calibrated for a  $300\,\mathrm{V}$  old extended range. Each board is individually calibrated and a sticker is applied to the board that states the frequency at 0 Volts and full scale. For use with LinuxCNC, it is recommended that the  $1/32\,\mathrm{divisor}$  be selected by the appropriate link on the board. In this case, be sure to also divide the stated frequencies by 32. This is more appropriate for the  $1\,\mathrm{kHz}$  servo thread and also allows more time for the THCAD to average and smooth the output.

There is a lot of confusion around how to decode the THCAD output. So let's consider the Mesa 7I76E and the THCAD-10 for a moment with the following hypothetical calibration data:

- Full scale  $\square$  928 kHz (928 kHz/32 = 29 kHz)
- $0 \text{ V} \square 121.6 \text{ kHz} (121.6 \text{ kHz}/32 = 3.8 \text{ kHz})$

Because the full scale is 10 Volts, then the frequency per Volt is:

 $(29000 \, \text{Hz} - 3800 \, \text{Hz}) / 10 \, \text{V} = 2520 \, \text{Hz} \, \text{per Volt}$ 

So assuming we have a 5 Volt input, the calculated frequency would be:

(2520 Hz/V \* 5 V) + 3800 Hz = 16400 Hz

So now it should be fairly clear how to convert the frequency to its voltage equivalent:

Voltage = (frequency [Hz] - 3800 Hz) / (2520 Hz/V)

#### 2.7.17.1 THCAD Connections

On the high voltage side:

- Connect the divided or raw arc voltage to I<sub>N</sub>+ and I<sub>N</sub>-
- Connect the interconnect cable shield to the Shield connection.
- Connect the other Shield terminal to frame ground.

Assuming it is connected to a Mesa 7I76E, connect the output to the spindle encoder input:

- THCAD +5 V to TB3 Pin 6 (+5 VP)
- THCAD -5 V to TB3 Pin 1 (GND)
- THCAD FOUT+ to TB3 Pin 7 (ENC A+)
- THCAD FOUT- to TB3 Pin 8 (ENC A-)

#### 2.7.17.2 THCAD Initial Testing

Make sure you have the following lines in your INI file (assuming a Mesa 7176E):

```
setp hm2_7i76e.0.encoder.00.scale -1
setp hm2_7i76e.0.encoder.00.counter-mode 1
```

Power up your controller and open Halshow (AXIS: Show Homing Configuration), drill down to find the hm2\_7i76e.0.encoder.00.velocity pin. With 0 Volts applied, it should be hovering around the 0 Volt frequency (3,800 in our example). Grab a 9 Volt battery and connect it to  $I_N$ + and  $I_N$ -. For a THCAD-10 you can now calculate the expected velocity (26,480 in our hypothetical example). If you pass this test, then you are ready to configure your LinuxCNC plasma controller.

#### 2.7.17.3 Which Model THCAD To Use?

The THCAD-5 is useful if you intend to use it for ohmic sensing. There is no doubt the THCAD-10 is the more flexible device and it is easy to alter the scaling. However, there is one caveat that can come into play with some cheaper plasma cutters with an inbuilt voltage divider. That is, the internal resistors may be sensed by the THCAD as being part of its own external resistance and return erroneous results. For example, the 16:1 divider on the Everlast plasma cutters needs to be treated as 24:1 (and 50:1 becomes 75:1). This is not a problem with more reputable brands (e.g., Thermal Dynamics, Hypertherm, ESAB etc). So if you are seeing lower than expected cutting voltages, it might be preferable to reconfigure the THCAD to read raw arc voltage.

Remembering that plasma arc voltages are potentially lethal, here are some suggested criteria.

**Pilot Arc Start** Because there is not likely to be any significant EMI, you should be able to safely install the THCAD in your control panel if you have followed our construction guidelines.

- If you do not have a voltage divider, either install scaling resistors inside the plasma cutter and install the THCAD in the control panel or follow the suggestions for HF start machines.
- If you have a voltage divider, install a THCAD-10 in your control panel. We've had no problems with this configuration with a 120 A Thermal Dynamics plasma cutter.

**HF Start** Install the THCAD at the inverter as the frequency signal is far more immune to EMI noise.

- If you do not have a voltage divider and you have room inside the plasma cutter, install a THCAD-300 inside the plasma cutter.
- If you do not have a voltage divider and you do not have room inside the plasma cutter, install a THCAD-10 in a metal case outside the plasma cutter and install 50% of the scaling resistance on each of the  $I_N$ + and  $I_N$  inside the plasma cutter case so no lethal voltages come out of the case.
- If you have a voltage divider, install a THCAD-10 in a metal case outside the plasma cutter

Raw Arc voltage presented on a connector In this case, regardless of the arc starting method, there are probably already resistors included in the circuitry to avoid lethal shocks so a THCAD-10 is advised so this resistance (typically  $200\,\mathrm{k}\Omega$ ) can be accounted for when choosing a scaling resistor as these resistors will distort the voltage reported by the THCAD-300.

## 2.7.18 Post Processors And Nesting

Plasma is no different to other CNC operations in that it is:

- 1. Designed in CAD (where it is output as a DXF or sometimes SVG format).
- 2. Processed in CAM to generate final G-code that is loaded to the machine
- 3. Cutting the parts via CNC G-code commands.

Some people achieve good results with Inkscape and G-code tools but SheetCam is a very well priced solution and there are a number of post processors available for LinuxCNC. SheetCam has a number of advanced features designed for plasma cutting and for the price, is a no brainer for anybody doing regular plasma cutting.

## 2.7.19 Designing For Noisy Electrical Environments

Plasma cutting is inherently an extremely hostile and noisy electrical environment. If you have EMI problems things won't work correctly. You might fire the torch and the computer will reboot in a more obvious example, but you can have any number of other odd symptoms. They will pretty much all happen only when the torch is cutting - often when it is first fired.

Therefore, system builders should select components carefully and design from the ground up to cope with this hostile environment to avoid the impact of Electro-Magnetic Interference (EMI). Failure to do this could result in countless hours of fruitless troubleshooting.

Choosing ethernet boards such as the Mesa 7I76E or the cheaper 7I96 helps by allowing the PC to be located away from the electronics and the plasma machine. This hardware also allows the use of 24 Volt logic systems which are much more noise tolerant. Components should be mounted in a metal enclosure connected to the mains earth. It is strongly recommended that an EMI filter is installed on the mains power connection. The simplest way is to use a EMI filtered mains power IEC connector commonly used on PC's and electric appliances which allows this to be achieved with no extra work. Plan the layout of components in the enclosure so that mains power, high voltage motor wires and

logic signals are kept as separate as possible from each other. If they do have to cross, keep them at 90 degrees.

Peter Wallace from Mesa Electronics suggests: "If you have a CNC compatible plasma source with a voltage divider, I would mount the THCAD inside your electronics enclosure with all the other motion hardware. If you have a manual plasma source and you are reading raw plasma voltage, I would mount the THCAD as close to the plasma source as possible (even inside the plasma source case if it fits). In this case, make sure that all low side THCAD connections are fully isolated from the plasma source. If you use a shielded box for the THCAD, the shield should connect to your electronic enclosure ground, not the plasma source ground."

It is recommended to run a separate earth wire from motor cases and the torch back to a central star grounding point on the machine. Connect the plasma ground lead to this point and optionally an earth rod driven into the ground as close as possible to the machine (particularly if its a HF start plasma machine).

External wiring to motors should be shielded and appropriately sized to handle the current passing through the circuit. The shield should be left unconnected at the motor end and earthed at the control box end. Consider using an additional pin on any connectors into the control box so the earth can be extended through into the control box and earthed to the chassis right at the stepper/servo motor controller itself.

We are aware of at least one commercial system builder who has had problems with induced electrical noise on the ohmic sensing circuit. Whilst this can be mitigated by using ferrite beads and coiling the cable, adding a feed through power line filter is also recommended where the ohmic sensing signal enters the electronics enclosure.

Tommy Berisha, the master of building plasma machines on a budget says: "If on a budget, consider using old laptop power bricks. They are very good, filtering is good, completely isolated, current limited (this becomes very important when something goes wrong), and fitting 2 or 3 of them in series is easy as they are isolated. Be aware that some do have the grounding wired to the negative output terminal, so it has to be disconnected, simply done by using a power cable with no ground contacts."

#### 2.7.20 Water Tables

The minimum water level under the cut level of the torch should be around 40 mm, having space under slats is nice so the water can level and escape during cutting, having a bit of water above the metal plate being cut is really nice as it gets rid of the little bit of dust, running it submerged is the best way but not preferable for systems with part time use as it will corrode the torch. Adding baking soda to the water will keep the table in a nice condition for many years as it does not allow corrosion while the slats are under water and it also reduces the smell of water vapour. Some people use a water reservoir with a compressed air inlet so they can push the water from the reservoir up to the water table on demand and thus allow changes in water levels.

#### 2.7.21 Downdraft Tables

Many commercial tables utilise a down draft design so fans are used to suck air down through the slats to capture fumes and sparks. Often tables are zoned so only a section below the torch is opened to the outgoing vent, often using air rams and air solenoids to open shutters. Triggering these zones is relatively straightforward if you use the axis or joint position from one of the motion pins and the lincurve component to map downdraft zones to the correct output pin.

## 2.7.22 Designing For Speed And Acceleration

In plasma cutting, speed and acceleration are king. The higher the acceleration, the less the machine needs to slow down when negotiating corners. This implies that the gantry should be as light as

possible without sacrificing torsional stiffness. A  $100\,\text{mm} \times 100\,\text{mm} \times 2\,\text{mm}$  aluminium box section has equivalent torsional stiffness to an  $80\,\text{mm} \times 80\,\text{mm}$  T slot extrusion yet is 62% lighter. So does the convenience of T slots outweigh the additional construction?

#### 2.7.23 Distance Travelled Per Motor Revolution

Stepper motors suffer from resonance and a direct drive pinion is likely to mean that the motor is operating under unfavourable conditions. Ideally, for plasma machines a distance of around 15-25 mm per motor revolution is considered ideal but even around 30 mm per revolutions is still acceptable. A 5 mm pitch ball screw with a 3:1 or 5:1 reduction drive is ideal for the Z axis.

## 2.7.24 QtPlasmaC LinuxCNC Plasma Configuration

The QtPlasmaC which is comprised of a HAL component (plasmac.hal) plus a complete configurations for the QtPlasmaC GUI has received considerable input from many in the LinuxCNC Open Source movement that have advanced the understanding of plasma controllers since about 2015. There has been much testing and development work in getting QtPlasmaC to its current working state. Everything from circuit design to G-code control and configuration has been included. Additionally, QtPlasmaC supports external THC's such as the Proma 150 but really comes into its own when paired with a Mesa controller as this allows the integrator to include the Mesa THCAD voltage to frequency converter which is purpose built to deal with the hostile plasma environment.

QtPlasmaC is designed to stand alone and includes the ability to include your cutting charts yet also includes features to be used with a post processor like SheetCam.

The QtPlasmaC system is now included in Version 2.9 and above of LinuxCNC. It is now quite mature and has been significantly enhanced since the first version of this guide was written. QtPlasmaC will define LinuxCNC's plasma support for many years to come as it includes all of the features a proprietary high end plasma control system at an open source price.

## 2.7.25 Hypertherm RS485 Control

Some Hypertherm plasma cutters have a RS485 interface to allow the controller (e.g., LinuxCNC) to set amps.pressure and mode. A number of people have used a non-realtime component written in Python to achieve this. More recently, QtPlasmaC now supports this interface natively. Refer to the OtPlasmaC documentation for how to use it.

The combination of a slow baud rate used by Hypertherm and the non-realtime component, make this fairly slow to alter machine states so it generally not viable to change settings on the fly while cutting.

When selecting a RS485 interface to use at the PC end, users have reported that USB to RS485 interfaces are not reliable. Good reliable results have been achieved using a hardware based RS232 interface (e.g., PCI/PCIe or motherboard port) and an appropriate RS485 converter. Some users have reported success with a Sunix P/N: SER5037A PCI RS2322 card a generic XC4136 RS232 to RS485 converter (which may sometimes include a USB cable as well).

#### 2.7.26 Post Processors For Plasma Cutting

CAM programs (Computer Aided Manufacture) are the bridge between CAD (Computer Aided Design) and the final CNC (Computer Numerical Control) operation. They often include a user configurable post processor to define the code that is generated for a specific machine or dialect of G-code.

Many LinuxCNC users are perfectly happy with using Inkscape to convert SVG vector based files to G-code. If you are using a plasma cutter for hobby or home use, consider this option.

However, if your needs are more complex, probably the best and most reasonably priced solution is SheetCam. SheetCam supports both Windows and Linux and post processors are available for it including the QtPlasmaC configuration. SheetCam allows you to nest parts over a full sheet of material and allows you to configure toolsets and code snippets to suit your needs. SheetCam post processors are text files written in the Lua programming language and are generally easy to modify to suit your exact requirements. For further information, consult the SheetCam web site and their support forum.

Another popular post-processor is included with the popular Fusion360 package but the included post-processors will need some customisation.

LinuxCNC is a CNC application and discussions of CAM techniques other than this introductory discussion are out of scope of LinuxCNC.

## **Chapter 3**

# **Configuration Wizards**

## 3.1 Stepper Configuration Wizard

#### 3.1.1 Introduction

LinuxCNC is capable of controlling a wide range of machinery using many different hardware interfaces.

StepConf is a program that generates configuration files for LinuxCNC for a specific class of CNC machine: those that are controlled via a *standard parallel port*, and controlled by signals of type *step* & *direction*.

StepConf is installed when you install LinuxCNC and is in the CNC menu.

StepConf places a file in the linuxcnc/config directory to store the choices for each configuration you create. When you change something, you need to pick the file that matches your configuration name. The file extension is .stepconf.

The StepConf Wizard works best with at least 800 x 600 screen resolution.

## 3.1.2 Start Page

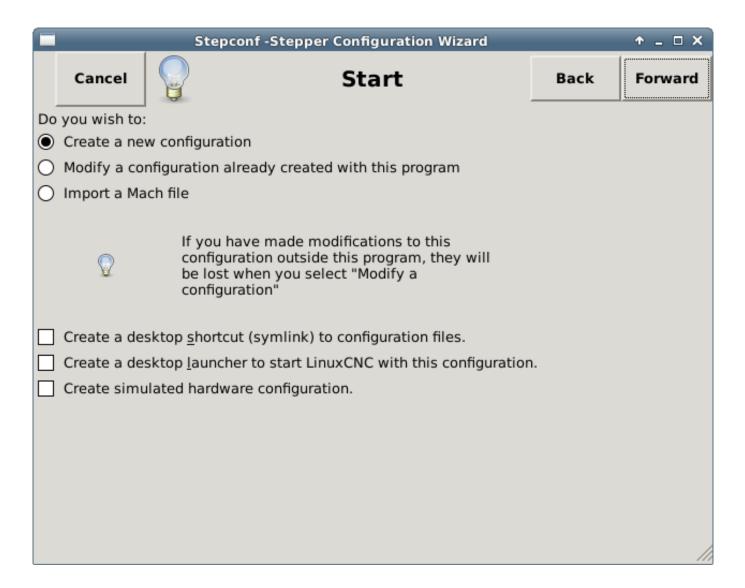

Figure 3.1: StepConf Entry Page

The three first radio buttons are self-explanatory:

- Create New Creates a fresh configuration.
- *Modify* Modify an existing configuration. After selecting this a file picker pops up so you can select the .stepconf file for modification. If you made any modifications to the main HAL or the INI file these will be lost. Modifications to custom.hal and custom\_postgui.hal will not be changed by the StepConf Wizard. StepConf will highlight the lastconf that was built.
- *Import* Import a Mach configuration file and attempt to convert it to a LinuxCNC config file. After the import, you will go though the pages of StepConf to confirm/modify the entries. The original mach XML file will not be changed.

These next options will be recorded in a preference file for the next run of StepConf.

• Create Desktop Shortcut - This will place a link on your desktop to the files.

- Create Desktop Launcher This will place a launcher on your desktop to start your application.
- Create Simulated Hardware This allows you to build a config for testing, even if you don't have the actual hardware.

#### 3.1.3 Basic Information

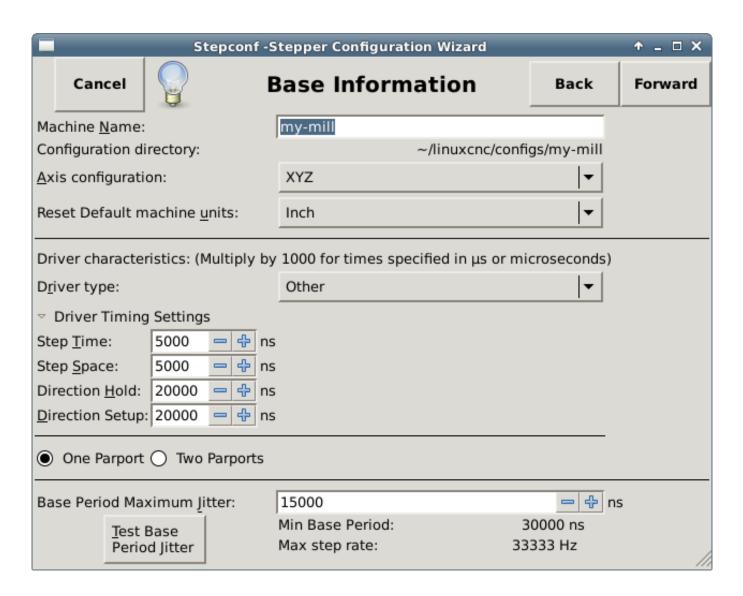

Figure 3.2: Basic Information Page

- Create Simulated Hardware This allows you to build a config for testing, even if you don't have the actual hardware.
- *Machine Name* Choose a name for your machine. Use only uppercase letters, lowercase letters, digits, and \_.
- Axis Configuration Choose XYZ (Mill), XYZA (4-axis mill) or XZ (Lathe).
- *Machine Units* Choose Inch or mm. All subsequent entries will be in the chosen units. Changing this also changes the default values in the Axes section. If you change this after selecting values in any of the axes sections, they will be over-written by the default values of the selected units.

• *Driver Type* - If you have one of the stepper drivers listed in the pull down box, choose it. Otherwise, select *Other* and find the timing values in your driver's data sheet and enter them as *nano seconds* in the *Driver Timing Settings*. If the data sheet gives a value in microseconds, multiply by 1000. For example, enter 4.5 µs as 4500 ns.

A list of some popular drives, along with their timing values, is on the LinuxCNC.org Wiki under Stepper Drive Timing.

Additional signal conditioning or isolation such as optocouplers and RC filters on break out boards can impose timing constraints of their own, in addition to those of the driver. You may find it necessary to add some time to the drive requirements to allow for this.

The LinuxCNC Configuration Selector has configs for Sherline already configured. \* Step Time - How long the step pulse is on in nano seconds. If your not sure about this setting a value of 20,000 will work with most drives. \* Step Space - Minimum time between step pulses in nano seconds. If your not sure about this setting a value of 20,000 will work with most drives. \* Direction Hold - How long the direction pin is held after a change of direction in nanoseconds. If your not sure about this setting a value of 20,000 will work with most drives. \* Direction Setup - How long before a direction change after the last step pulse in nanoseconds. If your not sure about this setting a value of 20,000 will work with most drives. \* One / Two Parport - Select how many parallel port are to be configured. \* Base Period Maximum Jitter - Enter the result of the Latency Test here. To run a latency test press the Test Base Period Jitter button. See the Latency Test section for more details. \* Max Step Rate - StepConf automatically calculates the Max Step Rate based on the driver characteristics entered and the latency test result. \* Min Base Period - StepConf automatically determines the Min Base Period based on the driver characteristics entered and latency test result.

## 3.1.4 Latency Test

While the test is running, you should *abuse* the computer. Move windows around on the screen. Surf the web. Copy some large files around on the disk. Play some music. Run an OpenGL program such as glxgears. The idea is to put the PC through its paces while the latency test checks to see what the worst case numbers are. Run the test at least a few minutes. The longer you run the test the better it will be at catching events that might occur at less frequent intervals. This is a test for your computer only, so no hardware needs to be connected to run the test.

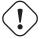

#### Warning

Do not attempt run LinuxCNC while the latency test is running.

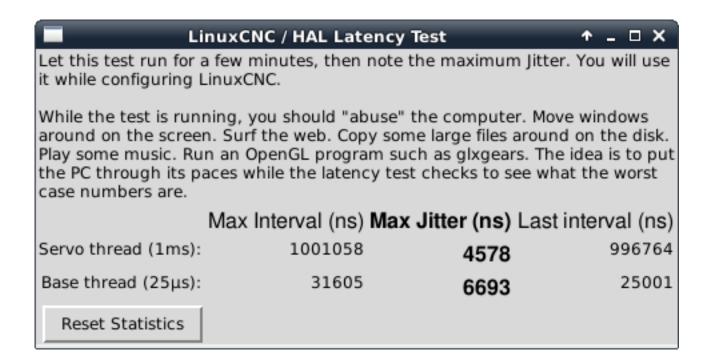

Figure 3.3: Latency Test

Latency is how long it takes the PC to stop what it is doing and respond to an external request. In our case, the request is the periodic *heartbeat* that serves as a timing reference for the step pulses. The lower the latency, the faster you can run the heartbeat, and the faster and smoother the step pulses will be.

Latency is far more important than CPU speed. The CPU isn't the only factor in determining latency. Motherboards, video cards, USB ports, SMI issues, and a number of other things can hurt the latency.

#### Troubleshooting SMI Issues (LinuxCNC.org Wiki)

Fixing Realtime problems caused by SMI on Ubuntu

https://wiki.linuxcnc.org/cgi-bin/wiki.pl?FixingSMIIssues

The important numbers are the *max jitter*. In the example above 9075 nanoseconds (ns), or 9.075 microseconds ( $\mu$ s), is the highest jitter. Record this number, and enter it in the Base Period Maximum Jitter box.

If your Max Jitter number is less than about 15-20  $\mu$ s (15000-20000 ns), the computer should give very nice results with software stepping. If the max latency is more like 30-50  $\mu$ s, you can still get good results, but your maximum step rate might be a little disappointing, especially if you use microstepping or have very fine pitch leadscrews. If the numbers are 100  $\mu$ s or more (100,000 ns), then the PC is not a good candidate for software stepping. Numbers over 1 millisecond (1,000,000 ns) mean the PC is not a good candidate for LinuxCNC, regardless of whether you use software stepping or not.

## 3.1.5 Parallel Port Setup

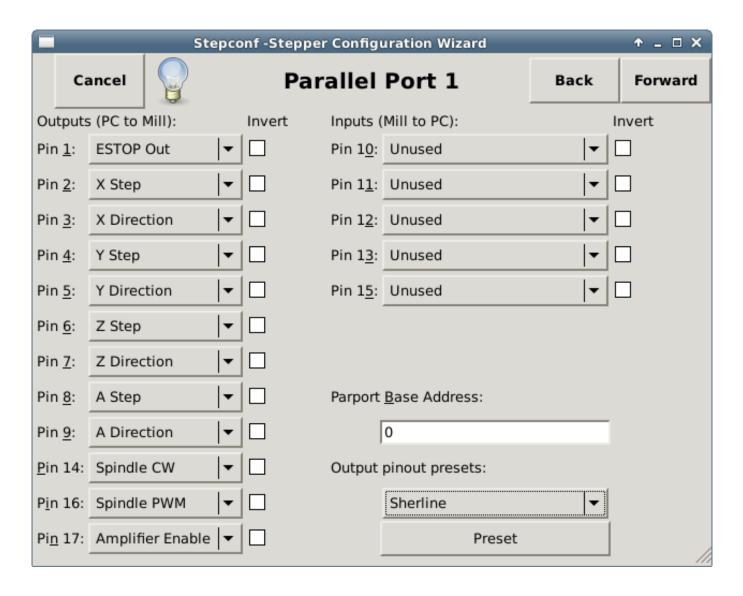

Figure 3.4: Parallel Port Setup Page

You may specify the address as a hexadecimal (often 0x378) or as linux's default port number (probably 0)

For each pin, choose the signal which matches your parallel port pinout. Turn on the *invert* check box if the signal is inverted (0V for true/active, 5V for false/inactive).

- Output pinout presets Automatically set pins 2 through 9 according to the Sherline standard (Direction on pins 2, 4, 6, 8) or the Xylotex standard (Direction on pins 3, 5, 7, 9).
- *Inputs and Outputs* If the input or output is not used set the option to *Unused*.
- External E-Stop This can be selected from an input pin drop down box. A typical E-Stop chain uses all normally closed contacts.
- *Homing & Limit Switches* These can be selected from an input pin drop down box for most configurations.

- *Charge Pump* If your driver board requires a charge pump signal select Charge Pump from the drop down list for the output pin you wish to connect to your charge pump input. The charge pump output is connected to the base thread by StepConf. The charge pump output will be about 1/2 of the maximum step rate shown on the Basic Machine Configuration page.
- *Plasma Arc Voltage* If you require a Mesa THCAD to input a plasma arc voltage then select Plasma Arc Voltage from the list of output pins. This will enable a THCAD page during the setup procedure for the entry of the card parameters.

## 3.1.6 Parallel Port 2 Setup

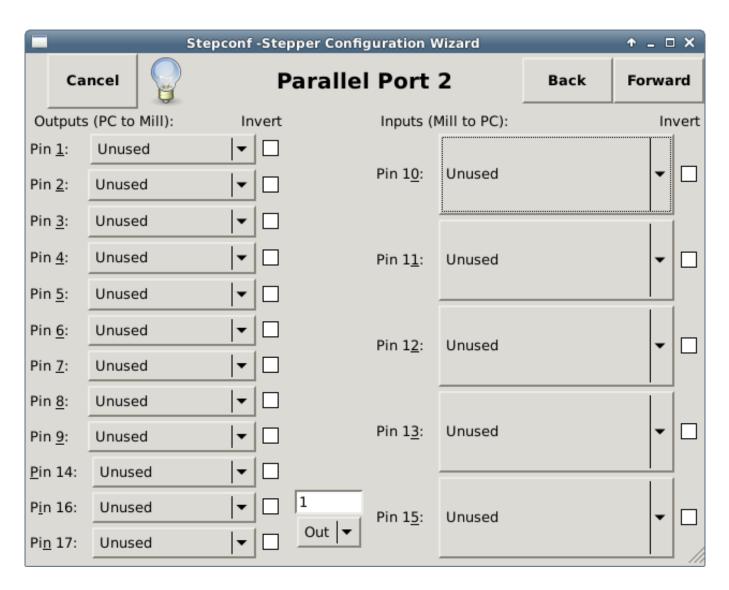

Figure 3.5: Parallel Port 2 Setup Page

The second Parallel port (if selected) can be configured and It's pins assigned on this page. No step and direction signals can be selected. You may select in or out to maximizes the number of input/output pins that are available. You may specify the address as a hexadecimal (often 0x378) or as linux's default port number (probably 1).

## 3.1.7 Axis Configuration

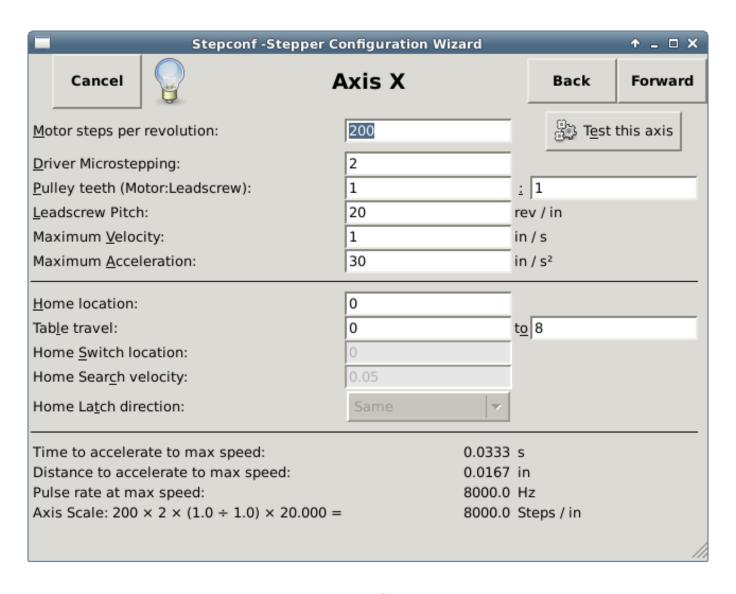

Figure 3.6: Axis Configuration Screen

- *Motor Steps Per Revolution* The number of full steps per motor revolution. If you know how many degrees per step the motor is (e.g., 1.8 degree), then divide 360 by the degrees per step to find the number of steps per motor revolution.
- *Driver Microstepping* The amount of microstepping performed by the driver. Enter 2 for half-stepping.
- *Pulley Ratio* If your machine has pulleys between the motor and leadscrew, enter the ratio here. If not, enter 1:1.
- Leadscrew Pitch Enter the pitch of the leadscrew here. If you chose *Inch* units, enter the number of threads per inch. If you chose *mm* units, enter the number of millimeters per revolution (e.g., enter 2 for 2mm/rev). If the machine travels in the wrong direction, enter a negative number here instead of a positive number, or invert the direction pin for the axis.
- *Maximum Velocity* Enter the maximum velocity for the axis in units per second.

- *Maximum Acceleration* The correct values for these items can only be determined through experimentation. See Finding Maximum Velocity to set the speed and Finding Maximum Acceleration to set the acceleration.
- *Home Location* The position the machine moves to after completing the homing procedure for this axis. For machines without home switches, this is the location the operator manually moves the machine to before pressing the Home button. If you combine the home and limit switches you must move off of the switch to the home position or you will get a joint limit error.
- *Table Travel* The range of travel for that axis based on the machine origin. The home location must be inside the *Table Travel* and not equal to one of the Table Travel values.
- *Home Switch Location* The location at which the home switch trips or releases relative to the machine origin. This item and the two below only appear when Home Switches were chosen in the Parallel Port Pinout. If you combine home and limit switches the home switch location can not be the same as the home position or you will get a joint limit error.
- Home Search Velocity The velocity to use when searching for the home switch. If the switch is near the end of travel, this velocity must be chosen so that the axis can decelerate to a stop before hitting the end of travel. If the switch is only closed for a short range of travel (instead of being closed from its trip point to one end of travel), this velocity must be chosen so that the axis can decelerate to a stop before the switch opens again, and homing must always be started from the same side of the switch. If the machine moves the wrong direction at the beginning of the homing procedure, negate the value of Home Search Velocity.
- *Home Latch Direction* Choose *Same* to have the axis back off the switch, then approach it again at a very low speed. The second time the switch closes, the home position is set. Choose *Opposite* to have the axis back off the switch and when the switch opens, the home position is set.
- Time to accelerate to max speed Time to reach maximum speed calculated from Max Acceleration and Max Velocity.
- Distance to accelerate to max speed Distance to reach maximum speed from a standstill.
- *Pulse rate at max speed* Information computed based on the values entered above. The greatest *Pulse rate at max speed* determines the *BASE\_PERIOD*. Values above 20000Hz may lead to slow response time or even lockups (the fastest usable pulse rate varies from computer to computer)
- Axis SCALE The number that will be used in the INI file [SCALE] setting. This is how many steps per user unit.
- *Test this axis* This will open a window to allow testing for each axis. This can be used after filling out all the information for this axis.

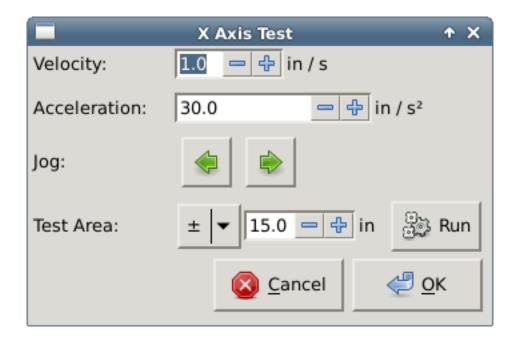

Figure 3.7: Axis Test

Test this axis is a basic tester that only outputs step and direction signals to try different values for acceleration and velocity.

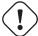

#### **Important**

In order to use test this axis you have to manually enable the axis if this is required. If your driver has a charge pump you will have to bypass it. Test this axis does not react to limit switch inputs. Use with caution.

## 3.1.7.1 Finding Maximum Velocity

Begin with a low Acceleration (for example, 2 inches/ $s^2$  or 50 mm/ $s^2$ ) and the velocity you hope to attain. Using the buttons provided, jog the axis to near the center of travel. Take care because with a low acceleration value, it can take a surprising distance for the axis to decelerate to a stop.

After gauging the amount of travel available, enter a safe distance in Test Area, keeping in mind that after a stall the motor may next start to move in an unexpected direction. Then click Run. The machine will begin to move back and forth along this axis. In this test, it is important that the combination of Acceleration and Test Area allow the machine to reach the selected Velocity and *cruise* for at least a short distance — the more distance, the better this test is. The formula  $\mathbf{d} = \mathbf{0.5} * \mathbf{v} * \mathbf{v/a}$  gives the minimum distance required to reach the specified velocity with the given acceleration. If it is convenient and safe to do so, push the table against the direction of motion to simulate cutting forces. If the machine stalls, reduce the speed and start the test again.

If the machine did not obviously stall, click the Run button off. The axis now returns to the position where it started. If the position is incorrect, then the axis stalled or lost steps during the test. Reduce Velocity and start the test again.

If the machine doesn't move, stalls, or loses steps, no matter how low you turn Velocity, verify the following:

Correct step waveform timings

- Correct pinout, including *Invert* on step pins
- · Correct, well-shielded cabling
- Physical problems with the motor, motor coupling, leadscrew, etc.

Once you have found a speed at which the axis does not stall or lose steps during this testing procedure, reduce it by 10% and use that as the axis *Maximum Velocity*.

## 3.1.7.2 Finding Maximum Acceleration

With the Maximum Velocity you found in the previous step, enter the acceleration value to test. Using the same procedure as above, adjust the Acceleration value up or down as necessary. In this test, it is important that the combination of Acceleration and Test Area allow the machine to reach the selected Velocity. Once you have found a value at which the axis does not stall or lose steps during this testing procedure, reduce it by 10% and use that as the axis Maximum Acceleration.

# 3.1.8 Spindle Configuration

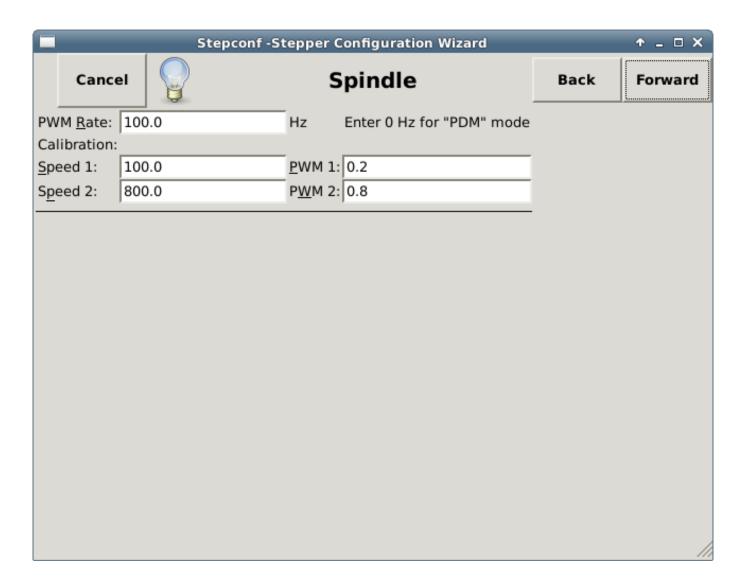

Figure 3.8: Spindle Configuration Page

This page only appears when *Spindle PWM* is chosen in the *Parallel Port Pinout* page for one of the outputs.

## 3.1.8.1 Spindle Speed Control

If *Spindle PWM* appears on the pinout, the following information should be entered:

- *PWM Rate* The *carrier frequency* of the PWM signal to the spindle. Enter *0* for PDM mode, which is useful for generating an analog control voltage. Refer to the documentation for your spindle controller for the appropriate value.
- Speed 1 and 2, PWM 1 and 2 The generated configuration file uses a simple linear relationship to determine the PWM value for a given RPM value. If the values are not known, they can be determined. For more information see Determining Spindle Calibration.

## 3.1.8.2 Spindle-synchronized motion

When the appropriate signals from a spindle encoder are connected to LinuxCNC via HAL, LinuxCNC supports lathe threading. These signals are:

- *Spindle Index* Is a pulse that occurs once per revolution of the spindle.
- *Spindle Phase A* This is a pulse that occurs in multiple equally-spaced locations as the spindle turns.
- *Spindle Phase B (optional)* This is a second pulse that occurs, but with an offset from Spindle Phase A. The advantages to using both A and B are direction sensing, increased noise immunity, and increased resolution.

If *Spindle Phase A* and *Spindle Index* appear on the pinout, the following information should be entered:

- *Use Spindle-At-Speed* With encoder feedback one can choose to have LinuxCNC wait for the spindle to reach the commanded speed before feed moves. Select this option and set the *close enough* scale.
- Speed Display Filter Gain Setting for adjusting the stability of the visual spindle speed display.
- *Cycles per revolution* The number of cycles of the *Spindle A* signal during one revolution of the spindle. This option is only enabled when an input has been set to *Spindle Phase A*
- *Maximum speed in thread* The maximum spindle speed used in threading. For a high spindle RPM or a spindle encoder with high resolution, a low value of *BASE PERIOD* is required.

## 3.1.8.3 Determining Spindle Calibration

Enter the following values in the Spindle Configuration page:

| Speed 1: | 0    | PWM 1: | 0 |
|----------|------|--------|---|
| Speed 2: | 1000 | PWM 2: | 1 |

Finish the remaining steps of the configuration process, then launch LinuxCNC with your configuration. Turn the machine on and select the MDI tab. Start the spindle turning by entering:  $M3\ S100$ . Change the spindle speed by entering a different S-number: S800. Valid numbers (at this point) range from 1 to 1000.

For two different S-numbers, measure the actual spindle speed in RPM. Record the S-numbers and actual spindle speeds. Run StepConf again. For Speed enter the measured speed, and for PWM enter the S-number divided by 1000.

Because most spindle drivers are somewhat nonlinear in their response curves, it is best to:

- Make sure the two calibration speeds are not too close together in RPM.
- Make sure the two calibration speeds are in the range of speeds you will typically use while milling.

For instance, if your spindle will go from 0 RPM to 8000 RPM, but you generally use speeds from 400 RPM (10%) to 4000 RPM (100%), then find the PWM values that give 1600 RPM (40%) and 2800 RPM (70%).

# **3.1.9 Options**

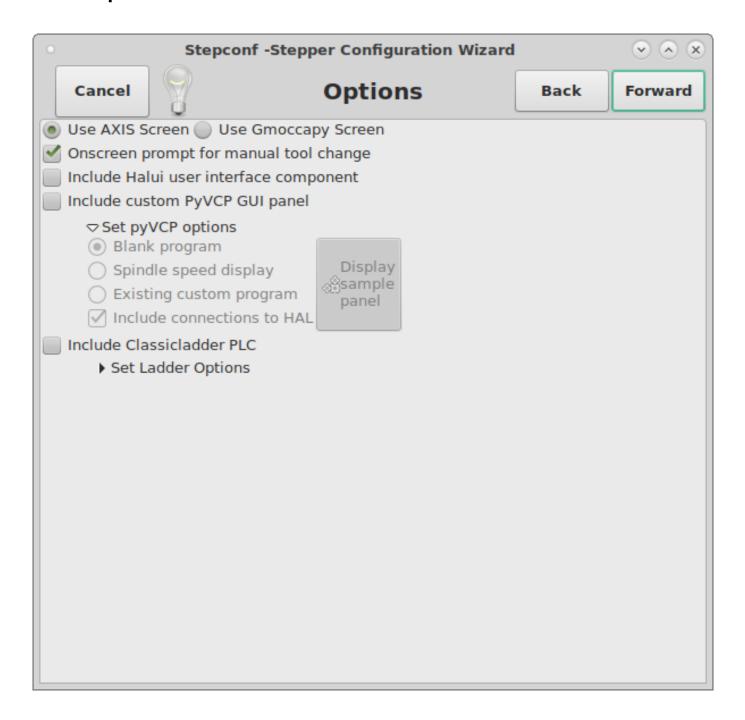

Figure 3.9: Advanced Options Configuration

- *Include Halui* This will add the Halui user interface component. See the HALUI Chapter for more information on.
- *Include PyVCP* This option adds the PyVCP panel base file or a sample file to work on. See the PyVCP Chapter for more information.
- *Include ClassicLadder PLC* This option will add the ClassicLadder PLC (Programmable Logic Controller). See the ClassicLadder Chapter for more information.
- Onscreen Prompt For Tool Change If this box is checked, LinuxCNC will pause and prompt you to change the tool when M6 is encountered. This feature is usually only useful if you have presettable tools.

# 3.1.10 Complete Machine Configuration

Click *Apply* to write the configuration files. Later, you can re-run this program and tweak the settings you entered before.

## 3.1.11 Axis Travels and Homes

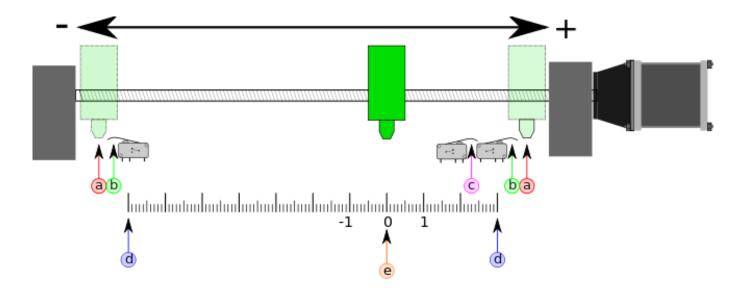

Figure 3.10: Axis Travel and Home

For each axis, there is a limited range of travel. The physical end of travel is called the *hard stop*.

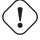

#### Warning

If a mechanical hard stop were to be exceeded, the screw or the machine frame would be damaged!

Before the *hard stop* there is a *limit switch*. If the limit switch is encountered during normal operation, LinuxCNC shuts down the motor amplifier. The distance between the *hard stop* and *limit switch* must be long enough to allow an unpowered motor to coast to a stop.

Before the *limit switch* there is a *soft limit*. This is a limit enforced in software after homing. If a MDI command or G-code program would pass the soft limit, it is not executed. If a jog would pass the soft limit, it is terminated at the soft limit.

The *home switch* can be placed anywhere within the travel (between hard stops). As long as external hardware does not deactivate the motor amplifiers when the limit switch is reached, one of the limit switches can be used as a home switch.

The zero position is the location on the axis that is 0 in the machine coordinate system. Usually the zero position will be within the soft limits. On lathes, constant surface speed mode requires that machine X=0 correspond to the center of spindle rotation when no tool offset is in effect.

The *home position* is the location within travel that the axis will be moved to at the end of the homing sequence. This value must be within the *soft limits*. In particular, the *home position* should never be exactly equal to a *soft limit*.

## 3.1.11.1 Operating without Limit Switches

A machine can be operated without limit switches. In this case, only the soft limits stop the machine from reaching the hard stop. Soft limits only operate after the machine has been homed.

## 3.1.11.2 Operating without Home Switches

A machine can be operated without home switches. If the machine has limit switches, but no home switches, it is best to use a limit switch as the home switch (e.g., choose  $Minimum\ Limit\ +\ Home\ X$  in the pinout). If the machine has no switches at all, or the limit switches cannot be used as home switches for another reason, then the machine must be homed  $by\ eye$  or by using match marks. Homing by eye is not as repeatable as homing to switches, but it still allows the soft limits to be useful.

## 3.1.11.3 Home and Limit Switch wiring options

The ideal wiring for external switches would be one input per switch. However, the PC parallel port only offers a total of 5 inputs, while there are as many as 9 switches on a 3-axis machine. Instead, multiple switches are wired together in various ways so that a smaller number of inputs are required.

The figures below show the general idea of wiring multiple switches to a single input pin. In each case, when one switch is actuated, the value seen on INPUT goes from logic HIGH to LOW. However, LinuxCNC expects a TRUE value when a switch is closed, so the corresponding *Invert* box must be checked on the pinout configuration page. The pull up resistor show in the diagrams pulls the input high until the connection to ground is made and then the input goes low. Otherwise the input might float between on and off when the circuit is open. Typically for a parallel port you might use  $47 \, \text{k}\Omega$ ;

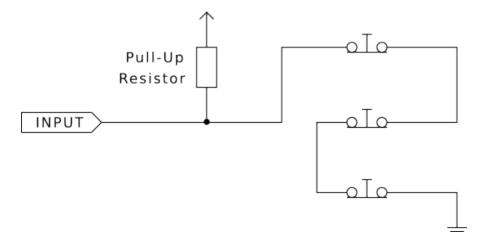

Figure 3.11: Normally Closed Switches (N/C) wiring in series (simplified diagram)

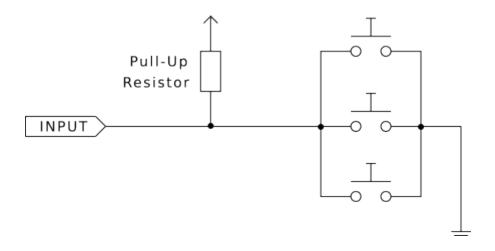

Figure 3.12: Normally Open Switches (N/O) wiring in parallel (simplified diagram)

The following combinations of switches are permitted in StepConf:

- Combine home switches for all axes
- · Combine limit switches for all axes
- · Combine both limit switches for one axis
- Combine both limit switches and the home switch for one axis
- Combine one limit switch and the home switch for one axis

The last two combinations are also appropriate when the type contact + home is used.

# 3.2 Mesa Configuration Wizard

PnCconf is made to help build configurations that utilize specific Mesa Anything I/O products.

It can configure closed loop servo systems or hardware stepper systems. It uses a similar *wizard* approach as StepConf (used for software stepping, parallel port driven systems).

PnCconf is still in a development stage (Beta) so there are some bugs and lacking features. Please report bugs and suggestions to the LinuxCNC forum page or mailing list.

There are two trains of thought when using PnCconf:

One is to use PnCconf to always configure your system - if you decide to change options, reload PnCconf and allow it to configure the new options. This will work well if your machine is fairly standard and you can use custom files to add non standard features. PnCconf tries to work with you in this regard.

The other is to use PnCconf to build a config that is close to what you want and then hand edit everything to tailor it to your needs. This would be the choice if you need extensive modifications beyond PnCconf's scope or just want to tinker with / learn about LinuxCNC.

You navigate the wizard pages with the forward, back, and cancel buttons there is also a help button that gives some help information about the pages, diagrams and an output page.

#### Tip

PnCconf's help page should have the most up to date info and has additional details.

# 3.2.1 Step by Step Instructions

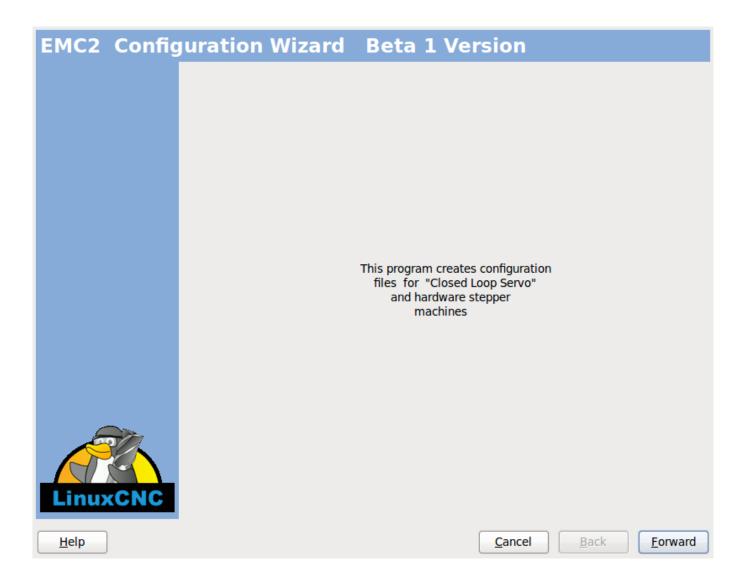

Figure 3.13: PnCconf Splash

### 3.2.2 Create or Edit

This allows you to select a previously saved configuration or create a new one. If you pick *Modify a configuration* and then press *Next* a file selection box will show. PnCconf preselects your last saved file. Choose the config you wish to edit. If you made any changes to the main HAL or INI files **PnCconf will overwrite** those files and those changes will be lost. Some files will not be over written and PnCconf places a note in those files. It also allows you to select desktop shortcut / launcher options. A desktop shortcut will place a folder icon on the desktop that points to your new configuration files. Otherwise you would have to look in your home folder under linuxcnc/configs.

A Desktop launcher will add an icon to the desktop for starting your config directly. You can also launch it from the main menu by using the Configuration Selector *LinuxCNC* found in CNC menu and selecting your config name.

## 3.2.3 Basic Machine Information

| Basic machine in            | formation              |              |                |                              |
|-----------------------------|------------------------|--------------|----------------|------------------------------|
| Machine Basics              |                        |              |                |                              |
| Machine Name:               |                        |              |                |                              |
| Configuration directory:    | my_EMC_r<br>~/emc2/cor | nfigs/my_EM0 | C machine      |                              |
| Axis configuration:         |                        |              |                |                              |
| Machine units:              |                        |              |                |                              |
| Computer Response Time      |                        |              |                |                              |
|                             |                        |              |                | Test Base                    |
| Actual Servo Period:        | 1000000 🗘 ns           |              |                | Period Jitter                |
| Recommend servo period: 1   | 1000000                |              |                |                              |
| I/O Control Ports/ Boards   |                        |              |                |                              |
| ✓ Mesa0 PCI / Parport Card: | 5i20                   | \$           |                |                              |
| ☐ Mesa1 PCI / Parport Card: | 5i20                   | \$           |                |                              |
| ✓ First Parport Address:    | 0x0278                 | Out          | Add-on PCI     |                              |
| ☐ Second Parport Address:   | Enter Address          | In           |                |                              |
| ☐ Third Parport Address:    | Enter Address          | In           |                |                              |
| GUI frontend list           |                        |              |                |                              |
| O TKemc                     |                        |              |                |                              |
| O Mini                      |                        |              |                |                              |
| O Touchy                    |                        |              |                |                              |
| loading                     |                        |              |                |                              |
| Hele                        |                        |              | C              | Dod. France                  |
| <u>H</u> elp                |                        |              | <u>C</u> ancel | <u>B</u> ack <u>F</u> orward |

Figure 3.14: PnCconf Basic

## **Machine Basics**

If you use a name with spaces PnCconf will replace the spaces with underscore (as a loose rule Linux doesn't like spaces in names) Pick an axis configuration - this selects what type of machine you are building and what axes are available. The Machine units selector allows data entry of metric or imperial units in the following pages.

#### Tip

Defaults are not converted when using metric so make sure they are sane values!

## **Computer Response Time**

The servo period sets the heart beat of the system. Latency refers to the amount of time the computer can be longer then that period. Just like a railroad, LinuxCNC requires everything

on a very tight and consistent time line or bad things happen. LinuxCNC requires and uses a *real time* operating system, which just means it has a low latency (lateness) response time when LinuxCNC requires its calculations and when doing LinuxCNCs calculations it cannot be interrupted by lower priority requests (such as user input to screen buttons or drawing etc).

Testing the latency is very important and a key thing to check early. Luckily by using the Mesa card to do the work that requires the fastest response time (encoder counting and PWM generation) we can endure a lot more latency then if we used the parallel port for these things. The standard test in LinuxCNC is checking the BASE period latency (even though we are not using a base period). If you press the *test base period jitter* button, this launches the latency test window (you can also load this directly from the applications/cnc panel). The test mentions to run it for a few minutes but the longer the better. Consider 15 minutes a bare minimum and overnight even better. At this time use the computer to load things, use the net, use USB etc we want to know the worst case latency and to find out if any particular activity hurts our latency. We need to look at base period jitter. Anything under 20000 is excellent - you could even do fast software stepping with the machine 20000 - 50000 is still good for software stepping and fine for us. 50000 - 100000 is really not that great but could still be used with hardware cards doing the fast response stuff. So anything under 100000 is usable to us. If the latency is disappointing or you get a bad hiccup periodically you may still be able to improve it.

## Tip

There is a user compiled list of equipment and the latency obtained on the LinuxCNC wiki: https://wiki.linuxcnc.org/cgi-bin/wiki.pl?Latency-Test Please consider adding your info to the list. Also on that page are links to info about fixing some latency problems.

Now we are happy with the latency and must pick a servo period. In most cases a servo period of 1000000 ns is fine (that gives a 1 kHz servo calculation rate - 1000 calculations a second). If you are building a closed loop servo system that controls torque (current) rather then velocity (voltage) a faster rate would be better - something like 200000 (5 kHz calculation rate). The problem with lowering the servo rate is that it leaves less time available for the computer to do other things besides LinuxCNC's calculations. Typically the display (GUI) becomes less responsive. You must decide on a balance. Keep in mind that if you tune your closed loop servo system then change the servo period you probably will need to tune them again.

### I/O Control Ports/Boards

PnCconf is capable of configuring machines that have up to two Mesa boards and three parallel ports. Parallel ports can only be used for simple low speed (servo rate) I/O.

#### Mesa

You must choose at least one Mesa board as PnCconf will not configure the parallel ports to count encoders or output step or PWM signals. The mesa cards available in the selection box are based on what PnCconf finds for firmware on the systems. There are options to add custom firmware and/or *blacklist* (ignore) some firmware or boards using a preference file. If no firmware is found PnCconf will show a warning and use internal sample firmware - no testing will be possible. One point to note is that if you choose two PCI Mesa cards there currently is no way to predict which card is 0 and which is 1 - you must test - moving the cards could change their order. If you configure with two cards both cards must be installed for tests to function.

### **Parallel Port**

Up to 3 parallel ports (referred to as parports) can be used as simple I/O. You must set the address of the parport. You can either enter the Linux parallel port numbering system (0,1,or 2) or enter the actual address. The address for an on board parport is often 0x0278 or 0x0378 (written in hexadecimal) but can be found in the BIOS page. The BIOS page is found when you first start your computer you must press a key to enter it (such as F2). On the BIOS page you can find the parallel port address and set the mode such as SPP, EPP, etc on some computers this info is displayed for a few seconds during start up. For PCI parallel port cards the address can be found

by pressing the *parport address search* button. This pops up the help output page with a list of all the PCI devices that can be found. In there should be a reference to a parallel port device with a list of addresses. One of those addresses should work. Not all PCI parallel ports work properly. Either type can be selected as *in* (maximum amount of input pins) or *out* (maximum amount of output pins).

#### **GUI Front-end list**

This specifies the graphical display screens LinuxCNC will use. Each one has different option.

### **AXIS**

- fully supports lathes.
- · is the most developed and used front-end
- · is designed to be used with mouse and keyboard
- is tkinter based so integrates PyVCP (Python based virtual control panels) naturally.
- has a 3D graphical window.
- · allows VCP integrated on the side or in center tab

#### **TkLinuxCNC**

- · hi contrast bright blue screen
- separate graphics window
- no VCP integration

### Touchy

- Touchy was designed to be used with a touchscreen, some minimal physical switches and a MPG wheel.
- requires cycle-start, abort, and single-step signals and buttons
- It also requires shared axis MPG jogging to be selected.
- is GTK based so integrates GladeVCP (virtual control panels) naturally.
- allows VCP panels integrated in the center Tab
- has no graphical window
- look can be changed with custom themes

## QtPlasmaC

- fully featured plasmac configuration based on the QtVCP infrastructure.
- mouse/keyboard operation or touchscreen operation
- no VCP integration

# 3.2.4 External Configuration

This page allows you to select external controls such as for jogging or overrides.

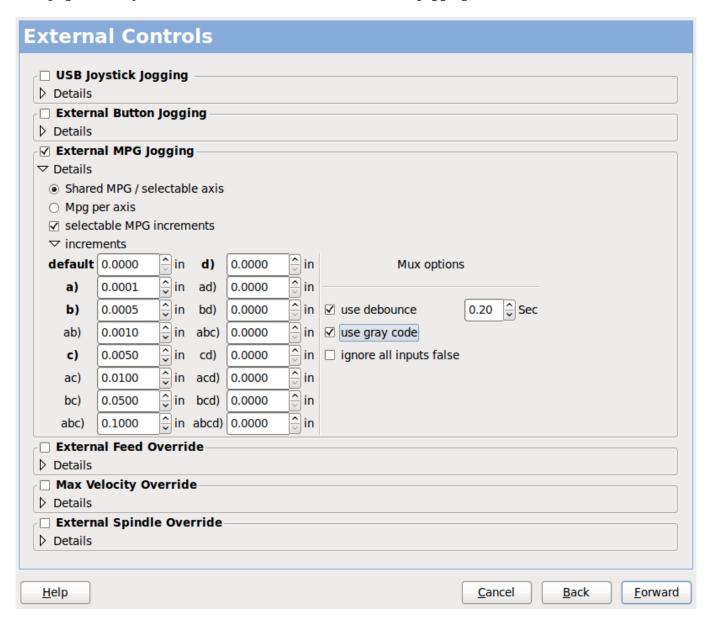

Figure 3.15: External Controls

If you select a Joystick for jogging, You will need it always connected for LinuxCNC to load. To use the analog sticks for useful jogging you probably need to add some custom HAL code. MPG jogging requires a pulse generator connected to a MESA encoder counter. Override controls can either use a pulse generator (MPG) or switches (such as a rotary dial). External buttons might be used with a switch based OEM joystick.

# Joystick jogging

Requires a custom *device rule* to be installed in the system. This is a file that LinuxCNC uses to connect to Linux's device list. PnCconf will help to prepare this file.

• Search for device rule will search the system for rules, you can use this to find the name of devices you have already built with PnCconf.

- *Add a device rule* will allow you to configure a new device by following the prompts. You will need your device available.
- test device allows you to load a device, see its pin names and check its functions with halmeter.

joystick jogging uses HALUI and hal input components.

### **External buttons**

allows jogging the axis with simple buttons at a specified jog rate. Probably best for rapid jogging.

## **MPG Jogging**

Allows you to use a Manual Pulse Generator to jog the machine's axis.

MPG's are often found on commercial grade machines. They output quadrature pulses that can be counted with a MESA encoder counter. PnCconf allows for an MPG per axis or one MPG shared with all axis. It allows for selection of jog speeds using switches or a single speed.

The selectable increments option uses the mux16 component. This component has options such as debounce and gray code to help filter the raw switch input.

### **Overrides**

PnCconf allows overrides of feed rates and/or spindle speed using a pulse generator (MPG) or switches (eg. rotary).

# 3.2.5 GUI Configuration

Here you can set defaults for the display screens, add virtual control panels (VCP), and set some LinuxCNC options..

| GUI configuration                                     |                                                    |
|-------------------------------------------------------|----------------------------------------------------|
| Frontend<br>GUI Options                               |                                                    |
| ✓ General GUI Defaults                                |                                                    |
| Position_offset Relative :                            | Max Spindle Override 200 $\hat{\overline{\psi}}$ % |
| Position_feedback                                     | Min Spindle Override 50 🕏 %                        |
|                                                       | Max Feed Override 200 ♀ %                          |
| > AXIS defaults                                       |                                                    |
| ▶ Touchy                                              |                                                    |
| Virtual Control Panel  ☐ Include custom PyVCP GUI pan | ما                                                 |
| Pyvcp Details                                         | ei —                                               |
| ☐ Include custom GladeVCP GUI                         | panel                                              |
| ⇒ Gladevcp Details                                    | Janet —                                            |
| ✓ Defaults and Options                                |                                                    |
| Require homing before MDI / Running                   | ☐ Move spindle up before tool change               |
| ✓ Popup Toolchange Prompt                             | Restore joint position after shutdown              |
| ☐ Leave spindle on during tool change                 | ☐ Random position toolchanger                      |
| ☐ Force individual manual homing                      |                                                    |
|                                                       |                                                    |
|                                                       |                                                    |
|                                                       |                                                    |
|                                                       |                                                    |
|                                                       |                                                    |
|                                                       |                                                    |
|                                                       |                                                    |
|                                                       |                                                    |
| <u>H</u> elp                                          | <u>C</u> ancel <u>B</u> ack <u>F</u> orward        |

Figure 3.16: GUI Configuration

### **Front-end GUI Options**

The default options allows general defaults to be chosen for any display screen.

AXIS defaults are options specific to AXIS. If you choose size, position or force maximize options then PnCconf will ask if it is alright to overwrite a preference file (.axisrc). Unless you have manually added commands to this file it is fine to allow it. Position and force max can be used to move AXIS to a second monitor if the system is capable.

Touchy defaults are options specific to Touchy. Most of Touchy's options can be changed while Touchy is running using the preference page. Touchy uses GTK to draw its screen, and GTK supports themes. Themes controls the basic look and feel of a program. You can download themes from the net or edit them yourself. There are a list of the current themes on the computer that you can pick from. To help some of the text to stand out PnCconf allows you to override the Themes's defaults. The position and force max options can be used to move Touchy to a second monitor if the system is capable.

QtPlasmaC options are specific to QtPlasmac, any common options that are not required will be disabled. If QtPlasmac is selected then the following screen will be a user button setup screen that is specific to QtPlasmaC and VCP options will not be available.

## **VCP options**

Virtual Control Panels allow one to add custom controls and displays to the screen. AXIS and Touchy can integrate these controls inside the screen in designated positions. There are two kinds of VCPs - PyVCP which uses *Tkinter* to draw the screen and GladeVCP that uses *GTK* to draw the screen.

## **PvVCP**

PyVCPs screen XML file can only be hand built. PyVCPs fit naturally in with AXIS as they both use TKinter.

HAL pins are created for the user to connect to inside their custom HAL file. There is a sample spindle display panel for the user to use as-is or build on. You may select a blank file that you can later add your controls *widgets* to or select a spindle display sample that will display spindle speed and indicate if the spindle is at requested speed.

PnCconf will connect the proper spindle display HAL pins for you. If you are using AXIS then the panel will be integrated on the right side. If not using AXIS then the panel will be separate *stand-alone* from the front-end screen.

You can use the geometry options to size and move the panel, for instance to move it to a second screen if the system is capable. If you press the *Display sample panel* button the size and placement options will be honored.

### **GladeVCP**

GladeVCPs fit naturally inside of Touchy screen as they both use GTK to draw them, but by changing GladeVCP's theme it can be made to blend pretty well in AXIS (try Redmond).

It uses a graphical editor to build its XML files. HAL pins are created for the user to connect to, inside of their custom HAL file.

GladeVCP also allows much more sophisticated (and complicated) programming interaction, which PnCconf currently doesn't leverage (see GladeVCP in the manual).

PnCconf has sample panels for the user to use as-is or build on. With GladeVCP PnCconf will allow you to select different options on your sample display.

Under *sample options* select which ones you would like. The zero buttons use HALUI commands which you could edit later in the HALUI section.

Auto Z touch-off also requires the classic ladder touch-off program and a probe input selected. It requires a conductive touch-off plate and a grounded conductive tool. For an idea on how it works see:

https://wiki.linuxcnc.org/cgi-bin/wiki.pl?ClassicLadderExamples#Single button probe touchoff

Under *Display Options*, size, position, and force max can be used on a *stand-alone* panel for such things as placing the screen on a second monitor if the system is capable.

You can select a GTK theme which sets the basic look and feel of the panel. You Usually want this to match the front-end screen. These options will be used if you press the *Display sample button*. With GladeVCP depending on the front-end screen, you can select where the panel will display.

You can force it to be stand-alone or with AXIS it can be in the center or on the right side, with Touchy it can be in the center.

## **Defaults and Options**

- · Require homing before MDI / Running
  - If you want to be able to move the machine before homing uncheck this checkbox.
- Popup Tool Prompt
  - Choose between an on screen prompt for tool changes or export standard signal names for a User supplied custom tool changer HAL file
- Leave spindle on during tool change:
  - Used for lathes
- · Force individual manual homing
- · Move spindle up before tool change
- Restore joint position after shutdown
  - Used for non-trivial kinematics machines
- · Random position tool changers
  - Used for tool changers that do not return the tool to the same pocket. You will need to add custom HAL code to support tool changers.

# 3.2.6 Mesa Configuration

The Mesa configuration pages allow one to utilize different firmwares. On the basic page you selected a Mesa card here you pick the available firmware and select what and how many components are available.

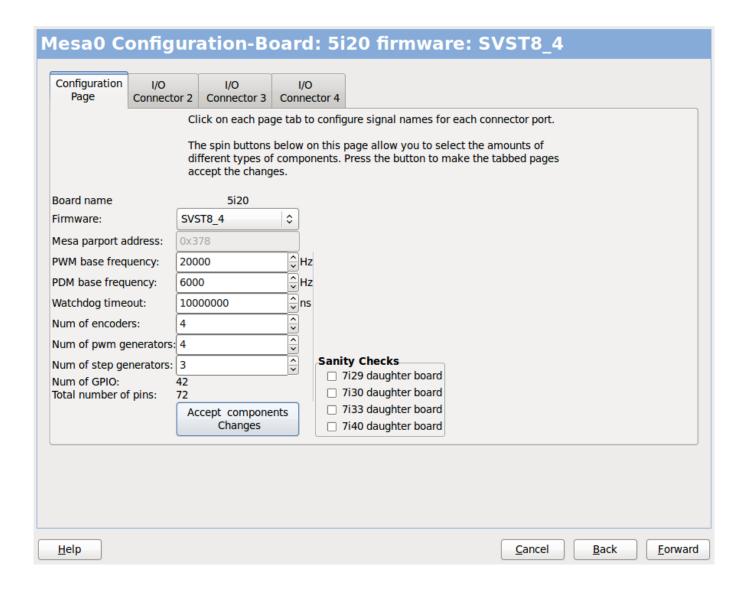

Figure 3.17: Mesa Board Configuration

Parport address is used only with Mesa parport card, the 7i43. An on board parallel port usually uses 0x278 or 0x378 though you should be able to find the address from the BIOS page. The 7i43 requires the parallel port to use the EPP mode, again set in the BIOS page. If using a PCI parallel port the address can be searched for by using the search button on the basic page.

### Note

Many PCI cards do not support the EPP protocol properly.

PDM PWM and 3PWM base frequency sets the balance between ripple and linearity. If using Mesa daughter boards the docs for the board should give recommendations.

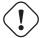

## **Important**

It's important to follow these to avoid damage and get the best performance.

```
The 7i33 requires PDM and a PDM base frequency of 6 MHz The 7i29 requires PWM and a PWM base frequency of 20 kHz The 7i30 requires PWM and a PWM base frequency of 20 kHz The 7i40 requires PWM and a PWM base frequency of 50 kHz The 7i48 requires UDM and a PWM base frequency of 24 kHz
```

## Watchdog time out

is used to set how long the MESA board will wait before killing outputs if communication is interrupted from the computer. Please remember Mesa uses *active low* outputs meaning that when the output pin is on, it is low (approx 0 volts) and if it is off the output in high (approx 5 volts) make sure your equipment is safe when in the off (watchdog bitten) state.

## Number of coders/PWM generators/STEP generators

You may choose the number of available components by deselecting unused ones. Not all component types are available with all firmware.

Choosing less then the maximum number of components allows one to gain more GPIO pins. If using daughter boards keep in mind you must not deselect pins that the card uses. For instance some firmware supports two 7i33 cards, If you only have one you may deselect enough components to utilize the connector that supported the second 7i33. Components are deselected numerically by the highest number first then down with out skipping a number. If by doing this the components are not where you want them then you must use a different firmware. The firmware dictates where, what and the max amounts of the components. Custom firmware is possible, ask nicely when contacting the LinuxCNC developers and Mesa. Using custom firmware in PnCconf requires special procedures and is not always possible - though I try to make PnCconf as flexible as possible.

After choosing all these options press the *Accept Component Changes* button and PnCconf will update the I/O setup pages. Only I/O tabs will be shown for available connectors, depending on the Mesa board.

# 3.2.7 Mesa I/O Setup

The tabs are used to configure the input and output pins of the Mesa boards. PnCconf allows one to create custom signal names for use in custom HAL files.

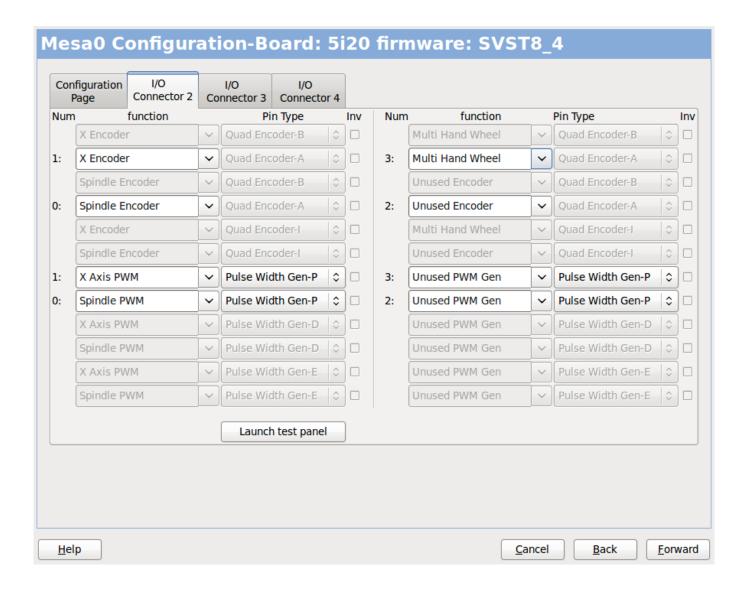

Figure 3.18: Mesa I/O C2 Setup

On this tab with this firmware the components are setup for a 7i33 daughter board, usually used with closed loop servos. Note the component numbers of the encoder counters and PWM drivers are not in numerical order. This follows the daughter board requirements.

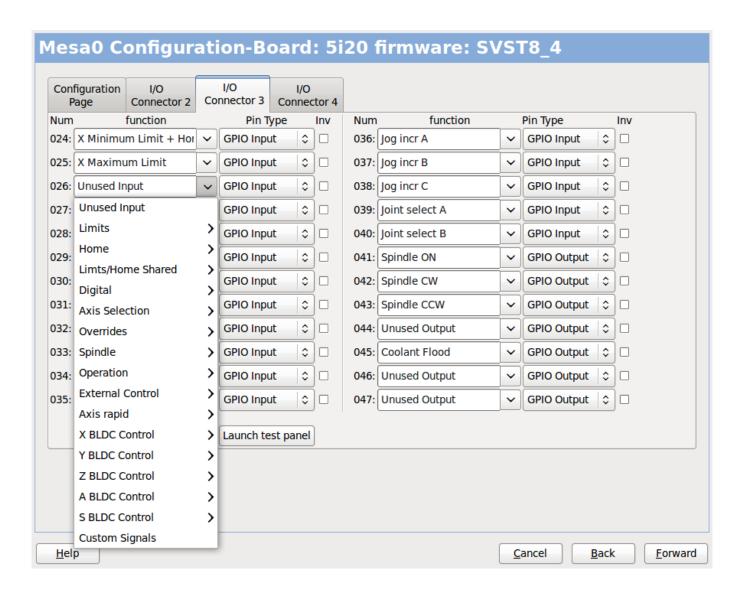

Figure 3.19: Mesa I/O C3 Setup

On this tab all the pins are GPIO. Note the 3 digit numbers - they will match the HAL pin number. GPIO pins can be selected as input or output and can be inverted.

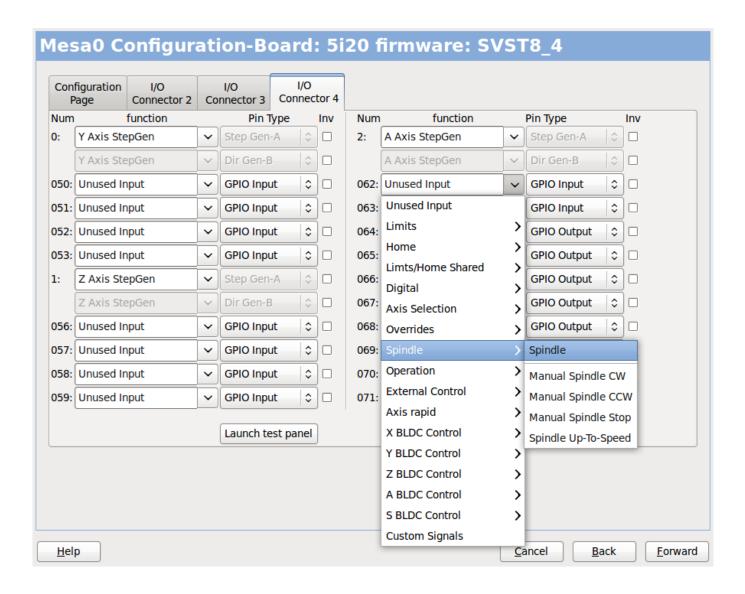

Figure 3.20: Mesa I/O C4 Setup

On this tab there are a mix of step generators and GPIO. Step generators output and direction pins can be inverted. Note that inverting a Step Gen-A pin (the step output pin) changes the step timing. It should match what your controller expects.

# 3.2.8 Parallel port configuration

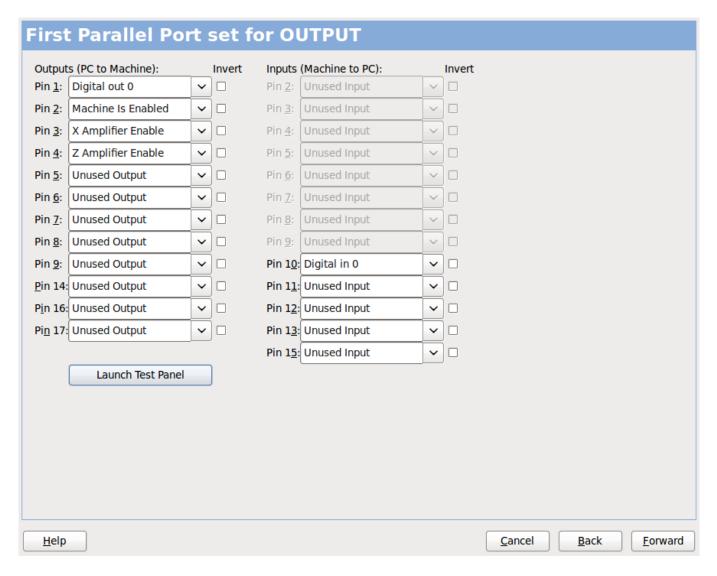

The parallel port can be used for simple I/O similar to Mesa's GPIO pins.

# 3.2.9 Axis Configuration

| X Axis I                         | Motor/Encoder Co                                                                                       | nfiguration                                                                                          |                                                  |                                         |                       |        |
|----------------------------------|----------------------------------------------------------------------------------------------------|----------------------------------------------------------------------------------------------------|--------------------------------------------------|-----------------------------------------|-----------------------|--------|
| Servo Info-PI  DFF0 FF1 FF2 Bias | 1.0000                                                                                                 | 10.00 \$\frac{1}{\sigma}\$  10.00 \$\frac{1}{\sigma}\$  0.0000 \$\frac{1}{\sigma}\$  4000  Open Loop | Stepper Info———————————————————————————————————— | 1000                                    |                       |        |
| Deadband  ☐ Use Bru  Details     | 0.0000 ashless Motor Control                                                                           | Servo<br>Test                                                                                        |                                                  |                                         |                       |        |
| Feed Speed  Invert Mo            | d Following Error: 0.0050  inch Following Error: 0.0005  inch stor Direction coder Direction Tune Axis | encoder Scale:<br>Stepper Scale:<br>Maximum <u>V</u> elocity<br>Maximum <u>A</u> cceler              |                                                  | Calculate Scale  inch / min inch / sec² |                       |        |
| <u>H</u> elp                     |                                                                                                    |                                                                                                    |                                                  | <u>C</u> ancel                          | <u>B</u> ack <u>F</u> | orward |

Figure 3.21: Axis Drive Configuration

This page allows configuring and testing of the motor and/or encoder combination. If using a servo motor an open loop test is available, if using a stepper a tuning test is available.

### **Open Loop Test**

An open loop test is important as it confirms the direction of the motor and encoder. The motor should move the axis in the positive direction when the positive button is pushed and also the encoder should count in the positive direction. The axis movement should follow the Machinery's Handbook <sup>1</sup> standards or AXIS graphical display will not make much sense. Hopefully the help page and diagrams can help figure this out. Note that axis directions are based on TOOL movement not table movement. There is no acceleration ramping with the open loop test so start with lower DAC numbers. By moving the axis a known distance one can confirm the encoder scaling. The encoder should count even without the amp enabled depending on how power is supplied to the encoder.

 $<sup>^1</sup>$ "axis nomenclature" in the chapter "Numerical Control" in the "Machinery's Handbook" published by Industrial Press.

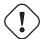

## Warning

If the motor and encoder do not agree on counting direction then the servo will run away when using PID control.

Since at the moment PID settings can not be tested in PnCconf the settings are really for when you re-edit a config - enter your tested PID settings.

### **DAC** scale

DAC scaling, max output and offset are used to tailor the DAC output.

## **Compute DAC**

These two values are the scale and offset factors for the axis output to the motor amplifiers. The second value (offset) is subtracted from the computed output (in volts), and divided by the first value (scale factor), before being written to the D/A converters. The units on the scale value are in true volts per DAC output volts. The units on the offset value are in volts. These can be used to linearize a DAC.

Specifically, when writing outputs, the LinuxCNC first converts the desired output in quasi-SI units to raw actuator values, e.g., volts for an amplifier DAC. This scaling looks like: The value for scale can be obtained analytically by doing a unit analysis, i.e., units are [output SI units]/[actuator units]. For example, on a machine with a velocity mode amplifier such that 1 volt results in 250 mm/sec velocity. Note that the units of the offset are in machine units, e.g., mm/sec, and they are pre-subtracted from the sensor readings. The value for this offset is obtained by finding the value of your output which yields 0.0 for the actuator output. If the DAC is linearized, this offset is normally 0.0.

The scale and offset can be used to linearize the DAC as well, resulting in values that reflect the combined effects of amplifier gain, DAC non-linearity, DAC units, etc. To do this, follow this procedure:

• Build a calibration table for the output, driving the DAC with a desired voltage and measuring the result:

| Measure | Raw |
|---------|-----|
| -9.93   | -10 |
| -8.83   | -9  |
| -0.96   | 0   |
| -0.03   | 1   |
| 9.87    | 9   |
| 10.07   | 10  |

Table 3.2: Output Voltage Measurements

- Do a least-squares linear fit to get coefficients a, b such that meas=a\*raw+b
- Note that we want raw output such that our measured result is identical to the commanded output.
   This means
  - cmd=a\*raw+b
  - raw = (cmd-b)/a
- As a result, the a and b coefficients from the linear fit can be used as the scale and offset for the controller directly.

### **MAX OUTPUT**

The maximum value for the output of the PID compensation that is written to the motor amplifier, in volts. The computed output value is clamped to this limit. The limit is applied before scaling to raw output units. The value is applied symmetrically to both the plus and the minus side.

## **Tuning Test**

The tuning test unfortunately only works with stepper based systems. Again confirm the directions on the axis is correct. Then test the system by running the axis back and forth, If the acceleration or max speed is too high you will lose steps. While jogging, Keep in mind it can take a while for an axis with low acceleration to stop. Limit switches are not functional during this test. You can set a pause time so each end of the test movement. This would allow you to set up and read a dial indicator to see if you are losing steps.

# **Stepper Timing**

Stepper timing needs to be tailored to the step controller's requirements. PnCconf supplies some default controller timing or allows custom timing settings. See <a href="https://wiki.linuxcnc.org/cgi-bin/wiki.pl?Stepper\_Drive\_Timing">https://wiki.linuxcnc.org/cgi-bin/wiki.pl?Stepper\_Drive\_Timing</a> for some more known timing numbers (feel free to add ones you have figured out). If in doubt use large numbers such as 5000 this will only limit max speed.

#### **Brushless Motor Control**

These options are used to allow low level control of brushless motors using special firmware and daughter boards. It also allows conversion of HALL sensors from one manufacturer to another. It is only partially supported and will require one to finish the HAL connections. Contact the mail-list or forum for more help.

| Dulley teeth (motor) codecrow).                                                                                                    | ( .)(    |                  |  |  |
|----------------------------------------------------------------------------------------------------|----------|------------------|--|--|
| ✓ Pulley teeth (motor:Leadscrew):                                                                                                    | 1 2      |                  |  |  |
| ☐ Worm turn ratio (Input:OutputI)                                                                                                    | 1 🗘:1 🗘  |                  |  |  |
| ✓ Microstep Multiplication Factor:                                                                                                    | 5        | <b>\$</b>        |  |  |
| ☐ Leadscrew Metric Pitch                                                                                                    | 5.0000   | ≎mm / rev        |  |  |
| ✓ Leadscrew TPI                                                                                                    | 5.0000   | Ç TPI            |  |  |
| Motor steps per revolution:                                                                                                    | 200      | -                |  |  |
| Encoder Scale                                                                                                    |          |                  |  |  |
| ☐ Pulley teeth (encoder:Leadscrew):                                                                                                    | : 1 🗦: 1 | <b></b>          |  |  |
| ☐ Worm turn ratio (Input:Output!)                                                                                                    | 1 🗘:1    | <u> </u>         |  |  |
| ☐ Leadscrew Metric Pitch                                                                                                    | 5.0000   | mm / rev         |  |  |
| ☐ Leadscrew TPI                                                                                                    | 5.0000   | Ţ₽I              |  |  |
| Encoder lines per revolution:                                                                                                    | 1000     | X 4 = Pulses/Rev |  |  |
| Calculated Scale                                                                                                    |          |                  |  |  |
| motor steps per unit: 10000.                                                                                                    | 0000     |                  |  |  |
| encoder pulses per unit: 4000.0                                                                                                    | 000      |                  |  |  |
| Calculated Axis SCALE:  Resolution:  Time to accelerate to max speed:  Distance to acheave max speed:  Pulse rate at max speed:  Motor RPM at max speed:  Cancel  Apply |          |                  |  |  |

Figure 3.22: Axis Scale Calculation

The scale settings can be directly entered or one can use the *calculate scale* button to assist. Use the check boxes to select appropriate calculations. Note that *pulley teeth* requires the number of teeth not the gear ratio. Worm turn ratio is just the opposite it requires the gear ratio. If your happy with the scale press apply otherwise push cancel and enter the scale directly.

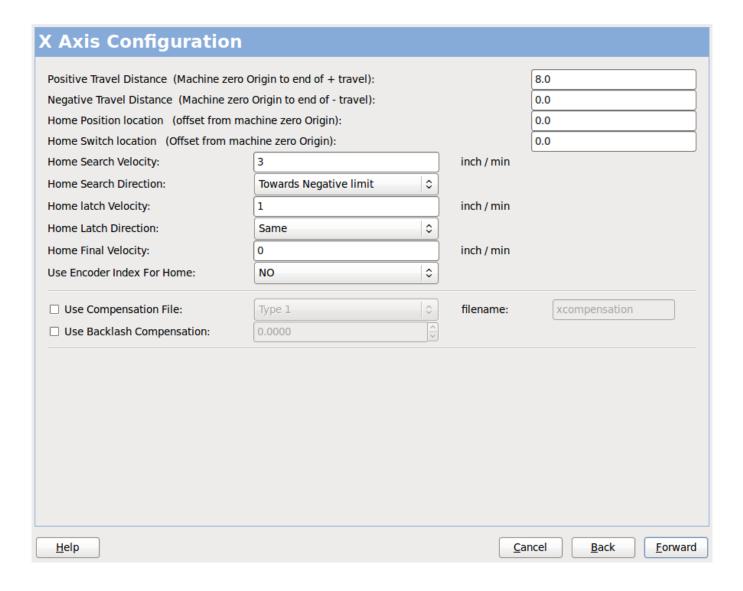

Figure 3.23: Axis Configuration

Also refer to the diagram tab for two examples of home and limit switches. These are two examples of many different ways to set homing and limits.

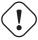

# **Important**

It is very important to start with the axis moving in the right direction or else getting homing right is very difficult!

Remember positive and negative directions refer to the TOOL not the table as per the Machinists handbook.

### On a typical knee or bed mill

- when the TABLE moves out that is the positive Y direction
- when the TABLE moves left that is the positive X direction
- when the TABLE moves down that is the positive Z direction

• when the HEAD moves up that is the positive Z direction

## On a typical lathe

- · when the TOOL moves right, away from the chuck
- that is the positive Z direction
- when the TOOL moves toward the operator
- that is the positive X direction. Some lathes have X opposite (e.g., tool on back side), that will work fine but AXIS graphical display can not be made to reflect this.

When using homing and / or limit switches LinuxCNC expects the HAL signals to be true when the switch is being pressed / tripped. If the signal is wrong for a limit switch then LinuxCNC will think the machine is on end of limit all the time. If the home switch search logic is wrong LinuxCNC will seem to home in the wrong direction. What it actually is doing is trying to BACK off the home switch.

### **Decide on limit switch location**

Limit switches are the back up for software limits in case something electrical goes wrong, e.g., in case of a servo runaway. Limit switches should be placed so that the machine does not hit the physical end of the axis movement. Remember the axis will coast past the contact point if moving fast. Limit switches should be *active low* on the machine, i.e., power runs through the switches all the time - a loss of power (open switch) trips. While one could wire them the other way, this is fail safe. This may need to be inverted so that the HAL signal in LinuxCNC in *active high* - a TRUE means the switch was tripped. When starting LinuxCNC if you get an on-limit warning, and axis is NOT tripping the switch, inverting the signal is probably the solution. (use HALMETER to check the corresponding HAL signal eg. joint.0.pos-lim-sw-in X axis positive limit switch)

### Decide on the home switch location

If you are using limit switches You may as well use one as a home switch. A separate home switch is useful if you have a long axis that in use is usually a long way from the limit switches or moving the axis to the ends presents problems of interference with material. Note, a long shaft in a lathe makes it hard to home to limits with out the tool hitting the shaft, so a separate home switch closer to the middle may be better. If you have an encoder with index then the home switch acts as a course home and the index will be the actual home location.

### **Decide on the MACHINE ORIGIN position**

MACHINE ORIGIN is what LinuxCNC uses to reference all user coordinate systems from. I can think of little reason it would need to be in any particular spot. There are only a few G-codes that can access the MACHINE COORDINATE system.(G53, G30 and G28) If using tool-change-at-G30 option having the origin at the tool change position may be convenient. By convention, it may be easiest to have the ORIGIN at the home switch.

# Decide on the (final) HOME POSITION

this just places the carriage at a consistent and convenient position after LinuxCNC figures out where the ORIGIN is.

## Measure / calculate the positive / negative axis travel distances

Move the axis to the origin. Mark a reference on the movable slide and the non-movable support (so they are in line) move the machine to the end of limits. Measure between the marks that is one of the travel distances. Move the table to the other end of travel. Measure the marks again. That is the other travel distance. If the ORIGIN is at one of the limits then that travel distance will be zero.

### (machine) ORIGIN

The Origin is the MACHINE zero point. (not the zero point you set your cutter / material at). LinuxCNC uses this point to reference everything else from. It should be inside the software limits. LinuxCNC uses the home switch location to calculate the origin position (when using home switches or must be manually set if not using home switches.

### **Travel distance**

This is the maximum distance the axis can travel in each direction. This may or may not be able to be measured directly from origin to limit switch. The positive and negative travel distances should add up to the total travel distance.

### POSITIVE TRAVEL DISTANCE

This is the distance the Axis travels from the Origin to the positive travel distance or the total travel minus the negative travel distance. You would set this to zero if the origin is positioned at the positive limit. The will always be zero or a positive number.

# **NEGATIVE TRAVEL DISTANCE**

This is the distance the Axis travels from the Origin to the negative travel distance. or the total travel minus the positive travel distance. You would set this to zero if the origin is positioned at the negative limit. This will always be zero or a negative number. If you forget to make this negative PnCconf will do it internally.

# (Final) HOME POSITION

This is the position the home sequence will finish at. It is referenced from the Origin so can be negative or positive depending on what side of the Origin it is located. When at the (final) home position if you must move in the Positive direction to get to the Origin, then the number will be negative.

### HOME SWITCH LOCATION

This is the distance from the home switch to the Origin. It could be negative or positive depending on what side of the Origin it is located. When at the home switch location if you must move in the Positive direction to get to the Origin, then the number will be negative. If you set this to zero then the Origin will be at the location of the limit switch (plus distance to find index if used).

## **Home Search Velocity**

Course home search velocity in units per minute.

## **Home Search Direction**

Sets the home switch search direction either negative (i.e., towards negative limit switch) or positive (i.e., towards positive limit switch).

### **Home Latch Velocity**

Fine Home search velocity in units per minute.

## **Home Final Velocity**

Velocity used from latch position to (final) home position in units per minute. Set to 0 for  $\max$  rapid speed.

### **Home latch Direction**

Allows setting of the latch direction to the same or opposite of the search direction.

## **Use Encoder Index For Home**

LinuxCNC will search for an encoder index pulse while in the latch stage of homing.

## **Use Compensation File**

Allows specifying a Comp filename and type. Allows sophisticated compensation. See AXIS Section of the INI chapter.

### **Use Backlash Compensation**

Allows setting of simple backlash compensation. Can not be used with Compensation File. See AXIS Section of the INI chapter.

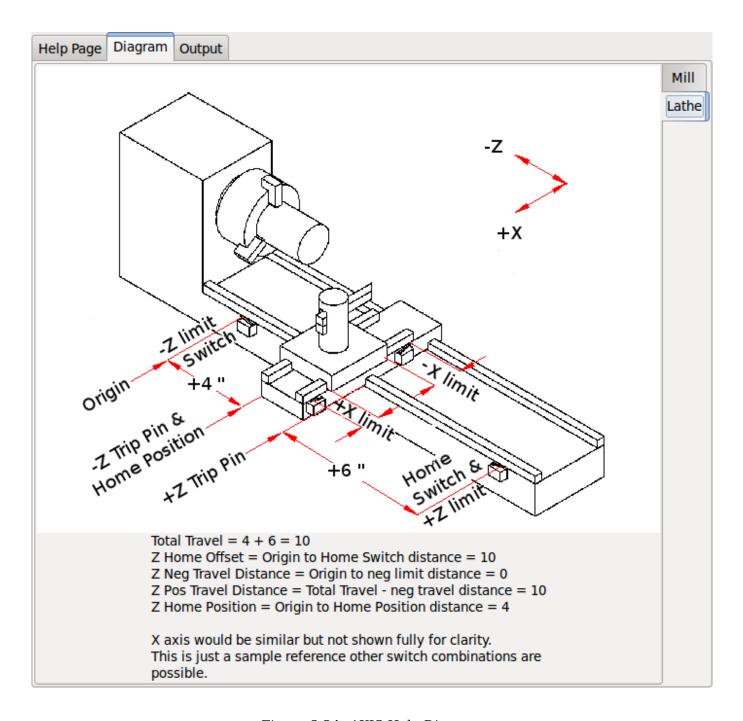

Figure 3.24: AXIS Help Diagram

The diagram should help to demonstrate an example of limit switches and standard axis movement directions. In this example the Z axis was two limit switches, the positive switch is shared as a home switch. The MACHINE ORIGIN (zero point) is located at the negative limit. The left edge of the carriage is the negative trip pin and the right the positive trip pin. We wish the FINAL HOME POSITION to be 4 inches away from the ORIGIN on the positive side. If the carriage was moved to the positive limit we would measure 10 inches between the negative limit and the negative trip pin.

# 3.2.10 Spindle Configuration

If you select spindle signals then this page is available to configure spindle control.

#### Tip

Many of the option on this page will not show unless the proper option was selected on previous pages!

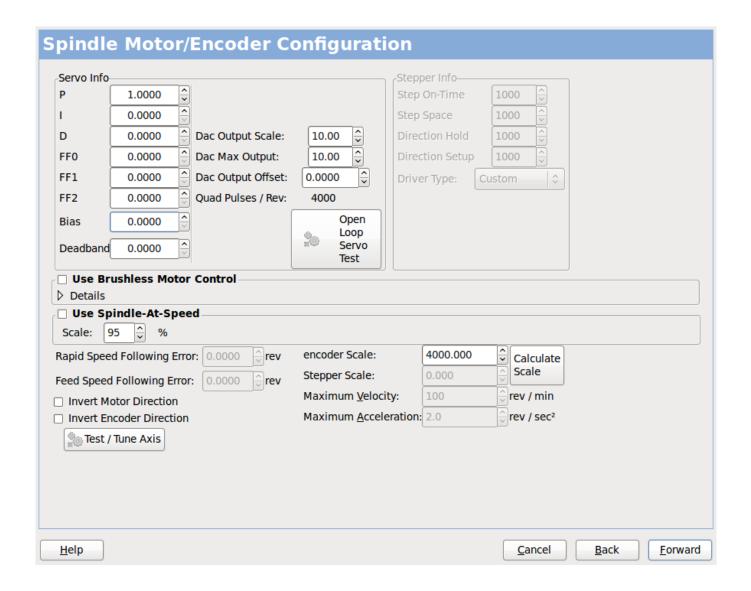

Figure 3.25: Spindle Motor/Encoder Configuration

This page is similar to the axis motor configuration page.

There are some differences:

- Unless one has chosen a stepper driven spindle there is no acceleration or velocity limiting.
- There is no support for gear changes or ranges.
- If you picked a VCP spindle display option then spindle-at-speed scale and filter settings may be shown.
- Spindle-at-speed allows LinuxCNC to wait till the spindle is at the requested speed before moving the axis. This is particularly handy on lathes with constant surface feed and large speed diameter changes. It requires either encoder feedback or a digital spindle-at-speed signal typically connected to a VFD drive.

- If using encoder feedback, you may select a spindle-at-speed scale setting that specifies how close the actual speed must be to the requested speed to be considered at-speed.
- If using encoder feedback, the VCP speed display can be erratic the filter setting can be used to smooth out the display. The encoder scale must be set for the encoder count / gearing used.
- If you are using a single input for a spindle encoder you must add the line: setp hm2\_7i43.0.encoder.00.cou mode 1 (changing the board name and encoder number to your requirements) into a custom HAL file. See the Encoders Section in Hostmot2 for more info about counter mode.

# 3.2.11 Advanced Options

This allows setting of HALUI commands and loading of ClassicLadder and sample ladder programs. If you selected GladeVCP options such as for zeroing axis, there will be commands showing. See the HALUI Chapter for more info on using custom halcmds. There are several ladder program options. The Estop program allows an external ESTOP switch or the GUI frontend to throw an Estop. It also has a timed lube pump signal. The Z auto touch-off is with a touch-off plate, the GladeVCP touch-off button and special HALUI commands to set the current user origin to zero and rapid clear. The serial modbus program is basically a blank template program that sets up ClassicLadder for serial modbus. See the ClassicLadder Chapter in the manual.

| Advand       | ced Options                                                                                                    |            |                        |        |          |       |              |                 |
|--------------|----------------------------------------------------------------------------------------------------|------------|------------------------|--------|----------|-------|--------------|-----------------|
|              | ude Halui user interface                                                                                                    | component  | / commands             |        |          |       |              |                 |
|              | G10 L20 P0 XO                                                                                                    | Cmd 6      | ,                      | Cmd 11 |          |       |              |                 |
| Cmd 2        |                                                                                                    | Cmd 7      |                        | Cmd 12 |          |       |              |                 |
| Cmd 3        |                                                                                                    | Cmd 8      |                        | Cmd 13 |          |       |              |                 |
| Cmd 4        |                                                                                                    | Cmd 9      |                        | Cmd 14 |          |       |              |                 |
| Cmd 5        |                                                                                                    | Cmd 10     |                        | Cmd 15 |          |       |              |                 |
| ✓ Inclu      | ıde <u>C</u> lassicladder PLC                                                                                                    |            |                        |        |          |       |              |                 |
|              | ✓ Setup number of extermination  ✓ Setup number of extermination  ✓ Setup number of extermina | rnal pins  |                        |        |          |       |              |                 |
|              | Number of digital (bit) in                                                                                                    |            | 15                     |        |          |       |              |                 |
|              | Number of digital (bit) or                                                                                                    | ut pins:   | 15 🕏                   |        |          |       |              |                 |
|              | Number of analog (s32) i                                                                                                    | in pins:   | 10 🕏                   |        |          |       |              |                 |
|              | Number of analog (s32)                                                                                                    | out pins:  | 10 🗘                   |        |          |       |              |                 |
|              | Number of analog (float)                                                                                                    | in pins:   | 10 🗘                   |        |          |       |              |                 |
|              | Number of analog (float)                                                                                                    | out pins:  | 10 🗘                   |        |          |       |              |                 |
|              | ☐ Include modbus maste                                                                                                    | er support |                        |        |          |       |              |                 |
|              | O Blank ladder program                                                                                                    |            |                        |        |          |       |              |                 |
|              | <ul><li>Estop ladder program</li></ul>                                                                                                    |            |                        |        |          |       |              |                 |
|              | Z Auto Touch off progr                                                                                                    |            | Edit ladder<br>program |        |          |       |              |                 |
|              | <ul> <li>Serial modbus program</li> <li>Existing custom program</li> </ul>                                                                                                    |            | ***program             |        |          |       |              |                 |
|              | ✓ Include connections to                                                                                                    |            |                        |        |          |       |              |                 |
|              | <u> </u>                                                                                                    |            |                        |        |          |       |              |                 |
|              |                                                                                                    |            |                        |        |          |       |              |                 |
| <u>H</u> elp |                                                                                                    |            |                        |        | <u>C</u> | ancel | <u>B</u> ack | <u>F</u> orward |

Figure 3.26: PnCconf, advanced options

# 3.2.12 HAL Components

On this page you can add additional HAL components you might need for custom HAL files. In this way one should not have to hand edit the main HAL file, while still allowing user needed components.

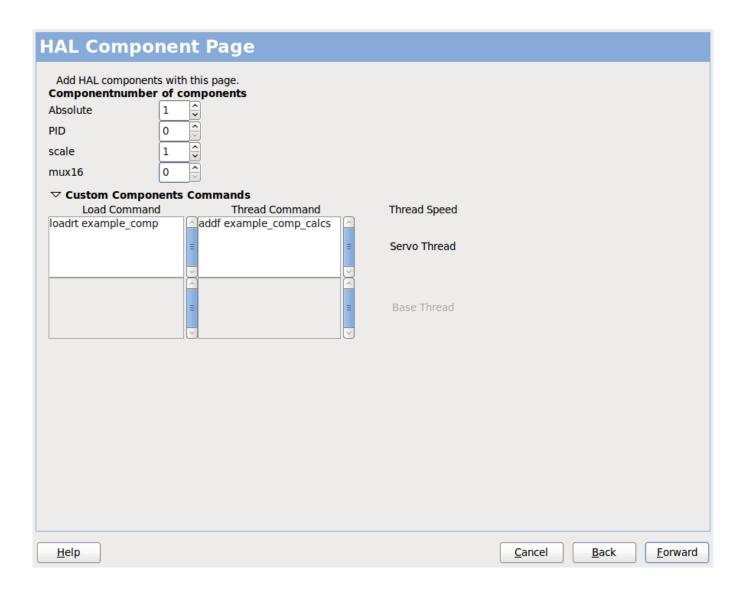

Figure 3.27: HAL Components

The first selection is components that pncconf uses internally. You may configure pncconf to load extra instances of the components for your custom HAL file.

Select the number of instances your custom file will need, PnCconf will add what it needs after them.

Meaning if you need 2 and PnCconf needs 1 PnCconf will load 3 instances and use the last one.

### **Custom Component Commands**

This selection will allow you to load HAL components that PnCconf does not use. Add the loadrt or loadusr command, under the heading *loading command* Add the addf command under the heading *Thread command*. The components will be added to the thread between reading of inputs and writing of outputs, in the order you write them in the *thread command*.

# 3.2.13 Advanced Usage Of PnCconf

PnCconf does its best to allow flexible customization by the user. PnCconf has support for custom signal names, custom loading of components, custom HAL files and custom firmware.

There are also signal names that PnCconf always provides regardless of options selected, for user's custom HAL files With some thought most customizations should work regardless if you later select different options in PnCconf.

Eventually if the customizations are beyond the scope of PnCconf's frame work you can use PnCconf to build a base config or use one of LinuxCNC's sample configurations and just hand edit it to what ever you want.

## **Custom Signal Names**

If you wish to connect a component to something in a custom HAL file write a unique signal name in the combo entry box. Certain components will add endings to your custom signal name:

Encoders will add < customname > +:

- position
- count
- velocity
- index-enable
- reset

### Steppers add:

- enable
- · counts
- position-cmd
- · position-fb
- · velocity-fb

### PWM add:

- enable
- value

GPIO pins will just have the entered signal name connected to it

In this way one can connect to these signals in the custom HAL files and still have the option to move them around later.

## **Custom Signal Names**

The HAL Components page can be used to load components needed by a user for customization.

### **Loading Custom Firmware**

PnCconf searches for firmware on the system and then looks for the XML file that it can convert to what it understands. These XML files are only supplied for officially released firmware from the LinuxCNC team. To utilize custom firmware one must convert it to an array that PnCconf understands and add its file path to PnCconf's preference file. By default this path searches the desktop for a folder named custom firmware and a file named firmware.py.

The hidden preference file is in the user's home file, is named .pncconf-preferences and require one to select *show hidden files* in your file manager to see and edit it or on the command line you use *ls* with the *-a* option. The contents of this file can be seen when you first load PnCconf - press the help button and look at the output page.

Ask on the LinuxCNC mail-list or forum for info about converting custom firmware. Not all firmware can be utilized with PnCconf.

#### **Custom HAL Files**

There are four custom files that you can use to add HAL commands to:

- custom.hal is for HAL commands that don't have to be run after the GUI frontend loads. It is run after the configuration-named HAL file.
- custom\_postgui.hal is for commands that must be run after AXIS loads or a standalone PyVCP display loads.
- custom\_gvcp.hal is for commands that must be run after GladeVCP is loaded.
- shutdown.hal is for commands to run when LinuxCNC shuts down in a controlled manner.

# **Chapter 4**

# **Configuration**

# 4.1 Integrator Concepts

# 4.1.1 File Locations

LinuxCNC looks for the configuration and G-code files in a specific place. The location depends on how you run LinuxCNC.

#### 4.1.1.1 Installed

If your running LinuxCNC from the Live CD or you installed via a .deb and use the configuration picker *LinuxCNC* from the menu LinuxCNC looks in the following directories:

- The LinuxCNC directory is located at /home/user-name/linuxcnc.
- The Configuration directories are located at /home/user-name/linuxcnc/configs.
  - Configuration files are located at /home/user-name/linuxcnc/configs/name-of-config.
- G-code files are located at /home/user-name/linuxcnc/nc files'.

For example for a configuration called Mill and a user name Fred the directory and file structure would look like this.

- /home/fred/linuxcnc
- /home/fred/linuxcnc/nc files
- /home/fred/linuxcnc/configs/mill
  - /home/fred/linuxcnc/configs/mill/mill.ini
  - /home/fred/linuxcnc/configs/mill/mill.hal
  - /home/fred/linuxcnc/configs/mill/mill.var
  - /home/fred/linuxcnc/configs/mill/tool.tbl

#### 4.1.1.2 Command Line

If you run LinuxCNC from the command line and specify the name and location of the INI file the file locations can be in a different place. To view the options for running LinuxCNC from the command line run *linuxcnc -h*.

#### Note

Optional locations for some files can be configured in the INI file. See the <<sub:ini:sec:display,[DISPLAY]>> section and the <<sub:ini:sec:rs274ngc,[RS274NGC]>> section.

# 4.1.2 Files

Each configuration directory requires at least the following files:

- · An INI file .ini
- A HAL file .hal or HALTCL file .tcl specified in the HAL section of the INI file.

#### Note

Other files may be required for some GUIs.

Optionally you can also have:

- · A Variables file .var
  - If you omit a .var file in a directory but include <<sub:ini:sec:rs274ngc,[RS274NGC]>> PARAM-ETER\_FILE=somefilename.var, the file will be created for you when LinuxCNC starts.
  - If you omit a .var file and omit the item [RS274NGC] PARAMETER\_FILE, a var file named rs274ngc.var will be created when LinuxCNC starts. There may be some confusing messages if [RS274NGC]PARAMET is omitted.
- A Tool Table file .tbl if <<sub:ini:sec:emcmot,[EMCMOT]>> TOOL\_TABLE has been specified in the INI file. Some configurations do not need a tool table.

# 4.1.3 Stepper Systems

#### 4.1.3.1 Base Period

BASE\_PERIOD is the *heartbeat* of your LinuxCNC computer.<sup>1</sup> Every period, the software step generator decides if it is time for another step pulse. A shorter period will allow you to generate more pulses per second, within limits. But if you go too short, your computer will spend so much time generating step pulses that everything else will slow to a crawl, or maybe even lock up. Latency and stepper drive requirements affect the shortest period you can use.

Worst case latencies might only happen a few times a minute, and the odds of bad latency happening just as the motor is changing direction are low. So you can get very rare errors that ruin a part every once in a while and are impossible to troubleshoot.

<sup>&</sup>lt;sup>1</sup>This section refers to using **stepgen**, LinuxCNC's built-in step generator. Some hardware devices have their own step generator and do not use LinuxCNC's built-in one. In that case, refer to your hardware manual.

The simplest way to avoid this problem is to choose a BASE\_PERIOD that is the sum of the longest timing requirement of your drive, and the worst case latency of your computer. This is not always the best choice. For example, if you are running a drive with a  $20\,\mu s$  direction signal hold time requirement, and your latency test said you have a maximum latency of  $11\,\mu s$ , then if you set the BASE\_PERIOD to  $20+11=31\,\mu s$  you get a not-so-nice 32,258 steps per second in one mode and 16,129 steps per second in another mode.

The problem is with the  $20\,\mu s$  hold time requirement. That plus the  $11\,\mu s$  latency is what forces us to use a slow  $31\,\mu s$  period. But the LinuxCNC software step generator has some parameters that let you increase the various times from one period to several. For example, if  $steplen^2$  is changed from 1 to 2, then there will be two periods between the beginning and end of the step pulse. Likewise, if  $dirhold^3$  is changed from 1 to 3, there will be at least three periods between the step pulse and a change of the direction pin.

If we can use dirhold to meet the 20 µs hold time requirement, then the next longest time is the 4.5 µs high time. Add the 11 µs latency to the 4.5 µs high time, and you get a minimum period of 15.5 µs . When you try 15.5 µs , you find that the computer is sluggish, so you settle on 16 µs . If we leave dirhold at 1 (the default), then the minimum time between step and direction is the 16 µs period minus the 11 µs latency = 5 µs , which is not enough. We need another 15 µs . Since the period is 16 µs , we need one more period. So we change dirhold from 1 to 2. Now the minimum time from the end of the step pulse to the changing direction pin is 5+16=21 µs , and we don't have to worry about the drive stepping the wrong direction because of latency.

For more information on stepgen see the stepgen section.

# 4.1.3.2 Step Timing

Step Timing and Step Space on some drives are different. In this case the Step point becomes important. If the drive steps on the falling edge then the output pin should be inverted.

# 4.1.4 Servo Systems

#### 4.1.4.1 Basic Operation

Servo systems are capable of greater speed and accuracy than equivalent stepper systems, but are more costly and complex. Unlike stepper systems, servo systems require some type of position feedback device, and must be adjusted or *tuned*, as they don't quite work right out of the box as a stepper system might. These differences exist because servos are a *closed loop* system, unlike stepper motors which are generally run *open loop*. What does *closed loop* mean? Let's look at a simplified diagram of how a servomotor system is connected.

<sup>&</sup>lt;sup>2</sup>steplen refers to a parameter that adjusts the performance of LinuxCNC's built-in step generator, *stepgen*, which is a HAL component. This parameter adjusts the length of the step pulse itself. Keep reading, all will be explained eventually.

<sup>&</sup>lt;sup>3</sup>dirhold refers to a parameter that adjusts the length of the direction hold time.

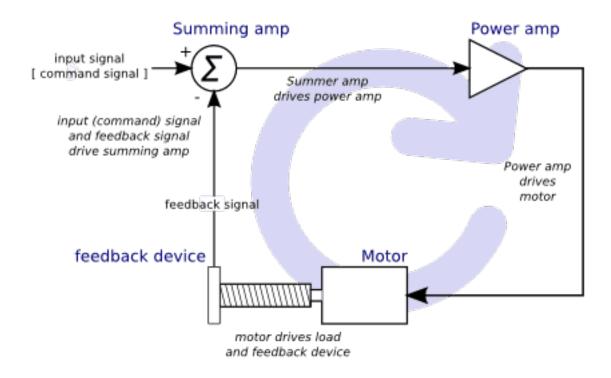

Figure 4.1: Servo Loop

This diagram shows that the input signal (and the feedback signal) drive the summing amplifier, the summing amplifier drives the power amplifier, the power amplifier drives the motor, the motor drives the load (and the feedback device), and the feedback device (and the input signal) drive the motor. This looks very much like a circle (a closed loop) where A controls B, B controls C, C controls D, and D controls A.

If you have not worked with servo systems before, this will no doubt seem a very strange idea at first, especially as compared to more normal electronic circuits, where the inputs proceed smoothly to the outputs, and never go back.<sup>4</sup> If *everything* controls *everything else*, how can that ever work, who's in charge? The answer is that LinuxCNC *can* control this system, but it has to do it by choosing one of several control methods. The control method that LinuxCNC uses, one of the simplest and best, is called PID.

PID stands for Proportional, Integral, and Derivative. The Proportional value determines the reaction to the current error, the Integral value determines the reaction based on the sum of recent errors, and the Derivative value determines the reaction based on the rate at which the error has been changing. They are three common mathematical techniques that are applied to the task of getting a working process to follow a set point. In the case of LinuxCNC the process we want to control is actual axis position and the set point is the commanded axis position.

<sup>&</sup>lt;sup>4</sup>If it helps, the closest equivalent to this in the digital world are *state machines*, *sequential machines* and so forth, where what the outputs are doing *now* depends on what the inputs (and the outputs) were doing *before*. If it doesn't help, then nevermind.

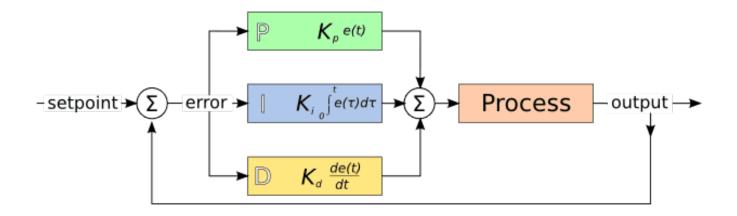

Figure 4.2: PID Loop

By *tuning* the three constants in the PID controller algorithm, the controller can provide control action designed for specific process requirements. The response of the controller can be described in terms of the responsiveness of the controller to an error, the degree to which the controller overshoots the set point and the degree of system oscillation.

# 4.1.4.2 Proportional term

The proportional term (sometimes called gain) makes a change to the output that is proportional to the current error value. A high proportional gain results in a large change in the output for a given change in the error. If the proportional gain is too high, the system can become unstable. In contrast, a small gain results in a small output response to a large input error. If the proportional gain is too low, the control action may be too small when responding to system disturbances.

In the absence of disturbances, pure proportional control will not settle at its target value, but will retain a steady state error that is a function of the proportional gain and the process gain. Despite the steady-state offset, both tuning theory and industrial practice indicate that it is the proportional term that should contribute the bulk of the output change.

# 4.1.4.3 Integral term

The contribution from the integral term (sometimes called reset) is proportional to both the magnitude of the error and the duration of the error. Summing the instantaneous error over time (integrating the error) gives the accumulated offset that should have been corrected previously. The accumulated error is then multiplied by the integral gain and added to the controller output.

The integral term (when added to the proportional term) accelerates the movement of the process towards set point and eliminates the residual steady-state error that occurs with a proportional only controller. However, since the integral term is responding to accumulated errors from the past, it can cause the present value to overshoot the set point value (cross over the set point and then create a deviation in the other direction).

#### 4.1.4.4 Derivative term

The rate of change of the process error is calculated by determining the slope of the error over time (i.e., its first derivative with respect to time) and multiplying this rate of change by the derivative gain.

The derivative term slows the rate of change of the controller output and this effect is most noticeable close to the controller set point. Hence, derivative control is used to reduce the magnitude of the overshoot produced by the integral component and improve the combined controller-process stability.

#### 4.1.4.5 Loop tuning

If the PID controller parameters (the gains of the proportional, integral and derivative terms) are chosen incorrectly, the controlled process input can be unstable, i.e., its output diverges, with or without oscillation, and is limited only by saturation or mechanical breakage. Tuning a control loop is the adjustment of its control parameters (gain/proportional band, integral gain/reset, derivative gain/rate) to the optimum values for the desired control response.

# 4.1.4.6 Manual tuning

A simple tuning method is to first set the I and D values to zero. Increase the P until the output of the loop oscillates, then the P should be set to be approximately half of that value for a *quarter amplitude decay* type response. Then increase I until any offset is correct in sufficient time for the process. However, too much I will cause instability. Finally, increase D, if required, until the loop is acceptably quick to reach its reference after a load disturbance. However, too much D will cause excessive response and overshoot. A fast PID loop tuning usually overshoots slightly to reach the set point more quickly; however, some systems cannot accept overshoot, in which case an *over-damped* closed-loop system is required, which will require a P setting significantly less than half that of the P setting causing oscillation.

#### 4.1.5 RTAI

The Real Time Application Interface (RTAI) is used to provide the best Real Time (RT) performance. The RTAI patched kernel lets you write applications with strict timing constraints. RTAI gives you the ability to have things like software step generation which require precise timing.

# 4.1.5.1 ACPI

The Advanced Configuration and Power Interface (ACPI) has a lot of different functions, most of which interfere with RT performance (for example: power management, CPU power down, CPU frequency scaling, etc). The LinuxCNC kernel (and probably all RTAI-patched kernels) has ACPI disabled. ACPI also takes care of powering down the system after a shutdown has been started, and that's why you might need to push the power button to completely turn off your computer. The RTAI group has been improving this in recent releases, so your LinuxCNC system may shut off by itself after all.

# 4.1.6 Computer/Machine Interface Hardware Options

#### 4.1.6.1 litehm2/rv901t

Litehm2 is a board-agnostic port of the HostMot2 FPGA firmware. The first board it supports is the linsn rv901t, which was originally built as a LED controller board, but due to the available I/O it is well suited to act as a machine controller. It offers around 80 5V-buffered I/O ports and can switch between all input and all output. it is also easily modified to split the ports half/half between input and output. The rv901t interfaces to the computer via Gigabit or 100Mbit Ethernet.

Litehm2 is based on the LiteX framework which supports a wide range of FPGA boards. Currently only the rv901t is supported, but support for more boards is under development.

More information can be found at https://github.com/sensille/litehm2.

# 4.2 Latency Testing

# 4.2.1 What is latency?

Latency is how long it takes the PC to stop what it is doing and respond to an external request, such as running one of LinuxCNC's periodic realtime threads. The lower the latency, the faster you can run the realtime threads, and the smoother motion will be (and potentially faster, in the case of software stepping).

Latency is far more important than CPU speed. A lowly Pentium II that responds to interrupts within 10 microseconds each and every time can give better results than the latest and fastest P4 Hyperthreading beast.

The CPU isn't the only factor in determining latency. Motherboards, video cards, USB ports, and a number of other things can hurt the latency. The best way to find out what you are dealing with is to run the latency test.

Generating step pulses in software has one very big advantage - it's free. Just about every PC has a parallel port that is capable of outputting step pulses that are generated by the software. However, software step pulses also have some disadvantages:

- limited maximum step rate
- jitter in the generated pulses
- loads the CPU

# 4.2.2 Latency Tests

LinuxCNC includes several latency tests. They all produce equivalent information. Running these tests will help determine if a computers is suitable for driving a CNC machine.

#### Note

Do not run LinuxCNC or StepConf while the latency test is running.

#### 4.2.2.1 Latency Test

To run the test, open a terminal window (in Ubuntu, from Applications  $\rightarrow$  Accessories  $\rightarrow$  Terminal) and run the following command:

latency-test

This will start the latency test with a base-thread period of  $25\,\mu s$  and a servo-thread period of 1 ms. The period times may be specified on the command line:

latency-test 50000 1000000

This will start the latency test with a base-thread period of 50 µs and a servo-thread period of 1 ms. For available options, on the command line enter:

latency-test -h

After starting a latency test you should see something like this:

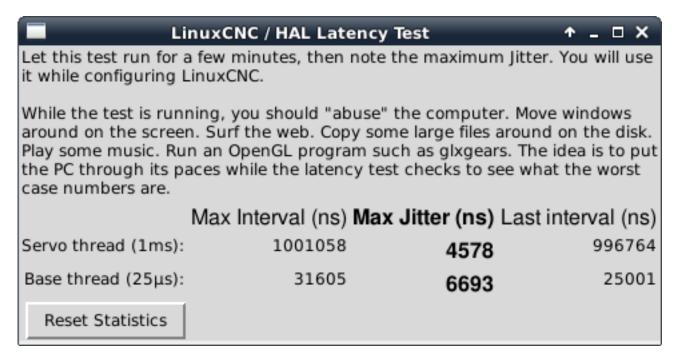

Figure 4.3: HAL Latency Test

While the test is running, you should *abuse* the computer. Move windows around on the screen. Surf the web. Copy some large files around on the disk. Play some music. Run an OpenGL program such as glxgears. The idea is to put the PC through its paces while the latency test checks to see what the worst case numbers are.

The important number for software stepping is the *max jitter* of the base thread. In the example above, that is 6693 nanoseconds (ns), or 6.693 microseconds (µs). Record this number, and enter it in StepConf when it is requested.

In the example above, latency-test only ran for a few seconds. You should run the test for at least several minutes; sometimes the worst case latency doesn't happen very often, or only happens when you do some particular action. For instance, one Intel motherboard worked pretty well most of the time, but every 64 seconds it had a very bad  $300\,\mu s$  latency. Fortunately that was fixable, see https://wiki.linuxcnc.org/cgi-bin/wiki.pl?FixingSMIIssues .

So, what do the results mean? If your Max Jitter number is less than about 15-20 microseconds (15000-20000 nanoseconds), the computer should give very nice results with software stepping. If the max latency is more like 30-50 microseconds, you can still get good results, but your maximum step rate might be a little disappointing, especially if you use microstepping or have very fine pitch leadscrews. If the numbers are  $100\,\mu s$  or more, i.e. >= 100,000 nanoseconds (ns), then the PC is not a good candidate for software stepping. Numbers over 1 millisecond (1,000,000 ns) mean the PC is not a good candidate for LinuxCNC, regardless of whether you use software stepping or not.

#### Note

If you get high numbers, there may be ways to improve them. Another PC had very bad latency (several milliseconds) when using the onboard video. But a \$5 used video card solved the problem. LinuxCNC does not require bleeding edge hardware.

For more information on stepper tuning see the Stepper Tuning Chapter.

#### Tip

Additional command line tools are available for examining latency when LinuxCNC is not running.

# 4.2.2.2 Latency Plot

latency-plot makes a strip chart recording for a base and a servo thread. It may be useful to see spikes in latency when other applications are started or used. Usage:

```
latency-plot --help
Usage:
    latency-plot --help | -?
    latency-plot --hal [Options]

Options:
    --base ns (base thread interval in nanoseconds, default: 25000)
    --servo ns (servo thread interval in nanoseconds, default: 1000000)
    --time ms (report interval in milliseconds, default: 1000)
    --relative (relative clock time (default))
    --actual (actual clock time)
```

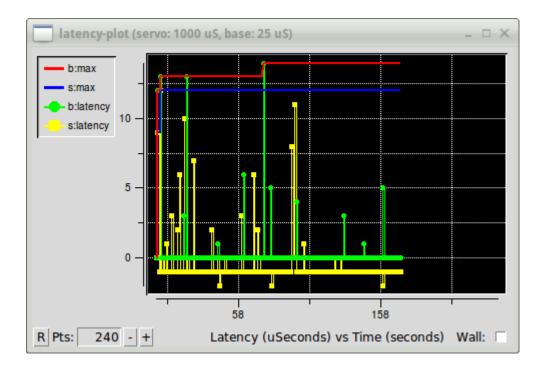

Figure 4.4: latency-plot Window

# 4.2.2.3 Latency Histogram

The application latency-histogram displays a histogram of latency (jitter) for a base and servo thread.

```
Usage:
   latency-histogram --help | -?
   latency-histogram [Options]
Options:
```

```
--base
                 (base thread interval in nanoseconds, default:
--servo
                 (servo thread interval in nanoseconds, default: 1000000, min: 25000)
                 (base bin size in nanoseconds, default: 100
--bbinsize
            ns
--sbinsize
            ns
                 (servo bin size in nanoseconds, default: 100
--bbins
                 (base bins, default: 200
            n
--sbins
                 (servo bins, default: 200
            n
--logscale
                 (y axis log scale, default: 1)
            0|1
            note (additional note, default: "" )
--text
--show
                 (show count of undisplayed bins)
--nobase
                 (servo thread only)
--verbose
                 (progress and debug)
                 (no qui, display elapsed, min, max, sdev for each thread)
--nox
```

Note: When determining the latency, LinuxCNC and HAL should not be running, stop with halrun -U. Large number of bins and/or small binsizes will slow updates. For single thread, specify --nobase (and options for servo thread). Measured latencies outside of the +/- bin range are reported with special end bars. Use --show to show count for the off-chart [pos|neg] bin

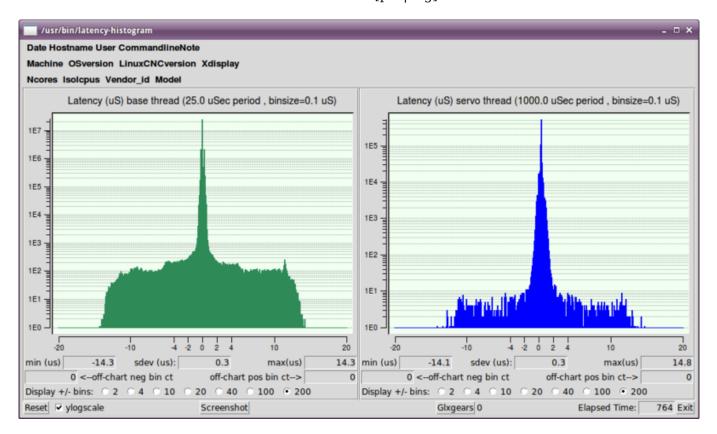

Figure 4.5: latency-histogram Window

# 4.2.3 Latency tuning

LinuxCNC can run on many different hardware platforms and with many different realtime kernels, and they all may benefit from tuning for optimal latency.

A primary goal in tuning the system for LinuxCNC is to reserve a CPU for the exclusive use of LinuxCNC's realtime tasks, so that other tasks (both user programs and kernel threads) do not interfere with LinuxCNC's access to that CPU.

When specific tuning options are believed to be universally helpful LinuxCNC does this tuning automatically at startup, but many tuning options are machine-specific and cannot be done automatically.

The person installing LinuxCNC will need to experimentally determine the optimal tuning for their system.

# 4.2.3.1 Tuning the BIOS for latency

PC BIOSes vary wildly in their latency behavior.

Tuning the BIOS is tedious because you have to reboot the computer, make one small tweak in the BIOS, boot Linux, and run the latency test (potentially for a long time) to see what effects your BIOS change had. Then repeat for all the other BIOS settings you want to try.

Because BIOSes are all different and non-standard, providing a detailed BIOS tuning guide is not practical. In general, some things to try tuning in the BIOS are:

- Disable ACPI, APM, and any other power-saving features. This includes anything related to power saving, suspending, CPU sleep states, CPU frequency scaling, etc.
- Disable CPU "turbo" mode.
- · Disable CPU hyperthreading.
- Disable (or otherwise control) System Management Interrupt (SMI).
- Disable any hardware you do not intend to use.

# 4.2.3.2 Tuning Preempt-RT for latency

The Preempt-RT kernel may benefit from tuning in order to provide the best latency for LinuxCNC. Tuning may be done via the kernel command line, sysctl, and via files in /proc and /sys.

Some tuning parameters to look into:

#### Kernel command line

Details here: https://www.kernel.org/doc/Documentation/admin-guide/kernel-parameters.txt

- isolcpus: Prevent most non-LinuxCNC processes from using these CPUs, leaving more CPU time available for LinuxCNC.
- irqaffinity: Select which CPUs service interrupts, so that the CPUs reserved for LinuxCNC realtime don't have to perform this task.
- rcu\_nocbs: Prevent RCU callbacks from running on these CPUs.
- rcu nocb poll: Poll for RCU callbacks instead of using sleep/wake.
- nohz full: Disable clock tick on these CPUs.

# **Sysctl**

Details here: https://www.kernel.org/doc/html/latest/scheduler/sched-rt-group.html

• sysctl.kernel.sched\_rt\_runtime\_us: Set to -1 to remove the limit on how much time real-time tasks may use.

# 4.3 Stepper Tuning

# 4.3.1 Getting the most out of Software Stepping

Generating step pulses in software has one very big advantage - it's free. Just about every PC has a parallel port that is capable of outputting step pulses that are generated by the software. However, software step pulses also have some disadvantages:

- limited maximum step rate
- jitter in the generated pulses
- · loads the CPU

This chapter has some steps that can help you get the best results from software generated steps.

# 4.3.1.1 Run a Latency Test

The CPU is not the only factor determining latency. Motherboards, graphics cards, USB ports and many other things can degrade it. The best way to know what to expect from a PC is to run the RT latency tests.

Run the latency test as described in the Latency Test chapter.

While the test is running, you should *abuse* the computer. Move windows around on the screen. Surf the web. Copy some large files around on the disk. Play some music. Run an OpenGL program such as glxgears. The idea is to put the PC through its paces while the latency test checks to see what the worst case numbers are.

The last number in the column labeled Max Jitter is the most important. Write it down - you will need it later. It contains the worst latency measurement during the entire run of the test. In the example above, that is 6693 nano-seconds, or 6,69 micro-seconds, which is excellent. However the example only ran for a few seconds (it prints one line every second). You should run the test for at least several minutes; sometimes the worst case latency doesn't happen very often, or only happens when you do some particular action. I had one Intel motherboard that worked pretty well most of the time, but every 64 seconds it had a very bad 300  $\mu$ s latency. Fortunately that is fixable, see Fixing SMI issues on the LinuxCNC Wiki

So, what do the results mean? If your *Max Jitter* number is less than about 15-20 microseconds (15000-20000 nanoseconds), the computer should give very nice results with software stepping. If the max latency is more like 30-50 microseconds, you can still get good results, but your maximum step rate might be a little disappointing, especially if you use microstepping or have very fine pitch leadscrews. If the numbers are 100 µs or more (100,000 nanoseconds), then the PC is not a good candidate for software stepping. Numbers over 1 millisecond (1,000,000 nanoseconds) mean the PC is not a good candidate for LinuxCNC, regardless of whether you use software stepping or not.

Note that if you get high numbers, there may be ways to improve them. For example, one PC had very bad latency (several milliseconds) when using the onboard video. But a \$5 used video card solved the problem - LinuxCNC does not require bleeding edge hardware.

#### 4.3.1.2 Figure out what your drives expect

Different brands of stepper drives have different timing requirements on their step and direction inputs. So you need to dig out (or Google for) the data sheet that has your drive's specs.

From the Gecko G202 manual:

```
Step Frequency: 0 to 200 kHz
```

Step Pulse "0" Time: 0.5 μs min (Step on falling edge)

Step Pulse "1" Time: 4.5 μs min

Direction Setup: 1 μs min (20 μs min hold time after Step edge)

From the Gecko G203V manual:

Step Frequency: 0 to 333 kHz

Step Pulse "0" Time: 2.0 µs min (Step on rising edge)

Step Pulse "1" Time: 1.0 μs min

```
Direction Setup: 200 ns (0.2 \mus) before step pulse rising edge 200 ns (0.2 \mus) hold after step pulse rising edge
```

From the Xylotex datasheet:

Minimum DIR setup time before rising edge of STEP Pulse 200 ns Minimum DIR hold time after rising edge of STEP pulse 200 ns Minimum STEP pulse high time 2.0  $\mu s$  Minimum STEP pulse low time 1.0  $\mu s$  Step happens on rising edge

Once you find the numbers, write them down too - you need them in the next step.

# 4.3.1.3 Choose your BASE PERIOD

BASE\_PERIOD is the *heartbeat* of your LinuxCNC computer. Every period, the software step generator decides if it is time for another step pulse. A shorter period will allow you to generate more pulses per second, within limits. But if you go too short, your computer will spend so much time generating step pulses that everything else will slow to a crawl, or maybe even lock up. Latency and stepper drive requirements affect the shortest period you can use, as we will see in a minute.

Let's look at the Gecko example first. The G202 can handle step pulses that go low for  $0.5~\mu s$  and high for  $4.5~\mu s$ , it needs the direction pin to be stable 1  $\mu s$  before the falling edge, and remain stable for 20  $\mu s$  after the falling edge. The longest timing requirement is the 20  $\mu s$  hold time. A simple approach would be to set the period at 20  $\mu s$ . That means that all changes on the STEP and DIR lines are separated by 20  $\mu s$ . All is good, right?

Wrong! If there was ZERO latency, then all edges would be separated by 20  $\mu$ s, and everything would be fine. But all computers have some latency. Latency means lateness. If the computer has 11  $\mu$ s of latency, that means sometimes the software runs as much as 11  $\mu$ s later than it was supposed to. If one run of the software is 11  $\mu$ s late, and the next one is on time, the delay from the first to the second is only 9  $\mu$ s. If the first one generated a step pulse, and the second one changed the direction bit, you just violated the 20  $\mu$ s G202 hold time requirement. That means your drive might have taken a step in the wrong direction, and your part will be the wrong size.

The really nasty part about this problem is that it can be very very rare. Worst case latencies might only happen a few times a minute, and the odds of bad latency happening just as the motor is changing direction are low. So you get very rare errors that ruin a part every once in a while and are impossible to troubleshoot.

The simplest way to avoid this problem is to choose a BASE\_PERIOD that is the sum of the longest timing requirement of your drive, and the worst case latency of your computer. If you are running a Gecko with a 20  $\mu$ s hold time requirement, and your latency test said you have a maximum latency of 11  $\mu$ s, then if you set the BASE\_PERIOD to 20+11 = 31  $\mu$ s (31000 nano-seconds in the ini file), you are guaranteed to meet the drive's timing requirements.

But there is a tradeoff. Making a step pulse requires at least two periods. One to start the pulse, and one to end it. Since the period is 31  $\mu$ s, it takes  $2x31 = 62 \mu$ s to create a step pulse. That means the maximum step rate is only 16,129 steps per second. Not so good. (But don't give up yet, we still have some tweaking to do in the next section.)

For the Xylotex, the setup and hold times are very short, 200 ns each (0.2  $\mu$ s). The longest time is the 2  $\mu$ s high time. If you have 11  $\mu$ s latency, then you can set the BASE\_PERIOD as low as 11+2=13  $\mu$ s. Getting rid of the long 20  $\mu$ s hold time really helps! With a period of 13  $\mu$ s, a complete step takes 2x13 = 26  $\mu$ s, and the maximum step rate is 38,461 steps per second!

But you can't start celebrating yet. Note that 13 µs is a very short period. If you try to run the step generator every 13 µs, there might not be enough time left to run anything else, and your computer

will lock up. If you are aiming for periods of less than  $25 \mu s$ , you should start at  $25 \mu s$  or more, run LinuxCNC, and see how things respond. If all is well, you can gradually decrease the period. If the mouse pointer starts getting sluggish, and everything else on the PC slows down, your period is a little too short. Go back to the previous value that let the computer run smoothly.

In this case, suppose you started at 25  $\mu$ s, trying to get to 13  $\mu$ s, but you find that around 16  $\mu$ s is the limit - any less and the computer doesn't respond very well. So you use 16  $\mu$ s. With a 16  $\mu$ s period and 11  $\mu$ s latency, the shortest output time will be 16-11 = 5  $\mu$ s. The drive only needs 2  $\mu$ s, so you have some margin. Margin is good - you don't want to lose steps because you cut the timing too close.

What is the maximum step rate? Remember, two periods to make a step. You settled on 16 µs for the period, so a step takes 32 µs. That works out to a not bad 31,250 steps per second.

# 4.3.1.4 Use steplen, stepspace, dirsetup, and/or dirhold

In the last section, we got the Xylotex drive to a 16 µs period and a 31,250 step per second maximum speed. But the Gecko was stuck at 31 µs and a not-so-nice 16,129 steps per second. The Xylotex example is as good as we can make it. But the Gecko can be improved.

The problem with the G202 is the 20  $\mu$ s hold time requirement. That plus the 11  $\mu$ s latency is what forces us to use a slow 31  $\mu$ s period. But the LinuxCNC software step generator has some parameters that let you increase the various time from one period to several. For example, if steplen is changed from 1 to 2, then it there will be two periods between the beginning and end of the step pulse. Likewise, if dirhold is changed from 1 to 3, there will be at least three periods between the step pulse and a change of the direction pin.

If we can use dirhold to meet the 20  $\mu$ s hold time requirement, then the next longest time is the 4.5  $\mu$ s high time. Add the 11  $\mu$ s latency to the 4.5  $\mu$ s high time, and you get a minimum period of 15.5  $\mu$ s. When you try 15.5  $\mu$ s, you find that the computer is sluggish, so you settle on 16  $\mu$ s. If we leave dirhold at 1 (the default), then the minimum time between step and direction is the 16  $\mu$ s period minus the 11  $\mu$ s latency = 5  $\mu$ s, which is not enough. We need another 15  $\mu$ s. Since the period is 16  $\mu$ s, we need one more period. So we change dirhold from 1 to 2. Now the minimum time from the end of the step pulse to the changing direction pin is 5+16=21  $\mu$ s, and we don't have to worry about the Gecko stepping the wrong direction because of latency.

If the computer has a latency of 11  $\mu$ s, then a combination of a 16  $\mu$ s base period, and a dirhold value of 2 ensures that we will always meet the timing requirements of the Gecko. For normal stepping (no direction change), the increased dirhold value has no effect. It takes two periods totalling 32  $\mu$ s to make each step, and we have the same 31,250 step per second rate that we got with the Xylotex.

The 11  $\mu$ s latency number used in this example is very good. If you work through these examples with larger latency, like 20 or 25  $\mu$ s, the top step rate for both the Xylotex and the Gecko will be lower. But the same formulas apply for calculating the optimum BASE\_PERIOD, and for tweaking dirhold or other step generator parameters.

#### **4.3.1.5** No Guessing!

For a fast AND reliable software based stepper system, you cannot just guess at periods and other configuration parameters. You need to make measurements on your computer, and do the math to ensure that your drives get the signals they need.

To make the math easier, I've created an Open Office spreadsheet Step Timing Calculator. You enter your latency test result and your stepper drive timing requirements and the spreadsheet calculates the optimum BASE\_PERIOD. Next, you test the period to make sure it won't slow down or lock up your PC. Finally, you enter the actual period, and the spreadsheet will tell you the steppen parameter settings that are needed to meet your drive's timing requirements. It also calculates the maximum step rate that you will be able to generate.

I've added a few things to the spreadsheet to calculate max speed and stepper electrical calculations.

# 4.4 INI Configuration

# 4.4.1 The INI File Components

A typical INI file follows a rather simple layout that includes;

- · comments
- sections
- variables

Each of these elements is separated on single lines. Each end of line or newline character creates a new element.

#### **4.4.1.1 Comments**

A comment line is started with a; or a # mark. When the INI reader sees either of these marks at the start a line, the rest of the line is ignored by the software. Comments can be used to describe what an INI element will do.

```
; This is my mill configuration file.
# I set it up on January 12, 2012
```

Comments can also be used to  $turn\ off$  a variable. This makes it easier to pick between different variables.

```
DISPLAY = axis
# DISPLAY = touchy
```

In this list, the DISPLAY variable will be set to axis because the other one is commented out. If someone carelessly edits a list like this and leaves two of the lines uncommented, the first one encountered will be used.

Note that inside a variable, the "#" and ";" characters do not denote comments:

```
INCORRECT = value  # and a comment
# Correct Comment
CORRECT = value
```

#### 4.4.1.2 **Sections**

Related parts of an INI file are separated into sections. A section name is enclosed in brackets like this: [THIS\_SECTION]. The order of sections is unimportant. Sections begin at the section name and end at the next section name.

The following sections are used by LinuxCNC:

- [EMC] general information
- [DISPLAY] settings related to the graphical user interface
- [FILTER] settings input filter programs
- [RS274NGC] settings used by the G-code interpreter

- [EMCMOT] settings used by the real time motion controller
- [TASK] settings used by the task controller
- [HAL] specifies .hal files
- [HALUI] MDI commands used by HALUI
- [APPLICATIONS] Other applications to be started by LinuxCNC
- [TRA]] additional settings used by the real time motion controller
- [JOINT n] individual joint variables
- [AXIS 1] individual axis variables
- [KINS] kinematics variables
- [EMCIO] settings used by the I/O Controller

#### 4.4.1.3 Variables

A variable line is made up of a variable name, an equals sign (=), and a value. Everything from the first non-white space character after the = up to the end of the line is passed as the value, so you can embed spaces in string symbols if you want to or need to. A variable name is often called a keyword.

# Variable Example

```
MACHINE = My Machine
```

A variable line may be extended to multiple lines with a terminal backslash (\) character. A maximum of MAX\_EXTEND\_LINES (==20) are allowed. There must be no whitespace following the trailing backslash character.

Section identifiers may not be extended to multiple lines.

#### Variable with Line extends Example

```
APP = sim_pin \
ini.0.max_acceleration \
ini.1.max_acceleration \
ini.2.max_acceleration \
ini.0.max_velocity \
ini.1.max_velocity \
ini.2.max_velocity
```

**Boolean Variables** Boolean values can be on one of TRUE, YES or 1 for true/enabled and one of FALSE, NO or 0 for false/disabled. The case is ignored.

The following sections detail each section of the configuration file, using sample values for the configuration lines.

Variables that are used by LinuxCNC must always use the section names and variable names as shown.

#### 4.4.1.4 Custom Sections and Variables

Most sample configurations use custom sections and variables to put all of the settings into one location for convenience.

To add a custom variable to an existing LinuxCNC section, simply include the variable in that section.

Custom Variable Example, assigning the value LINEAR to the variable TYPE, and the value 16000 to the variable SCALE.

```
[JOINT_0]
TYPE = LINEAR
...
SCALE = 16000
```

To introduce a custom section with its own variables, add the section and variables to the INI file.

# **Custom Section Example**

```
[PROBE]

Z_FEEDRATE = 50

Z_OFFSET = 12

Z_SAFE_DISTANCE = -10
```

To use the custom variables in your HAL file, put the section and variable name in place of the value.

# **HAL Example**

```
setp offset.1.offset [PROBE]Z_OFFSET
setp stepgen.0.position-scale [JOINT_0]SCALE
```

#### **Note**

The value stored in the variable must match the type specified by the component pin.

To use the custom variables in G-code, use the global variable syntax #<\_ini[section]variable>. The following example shows a simple Z-axis touch-off routine for a router or mill using a probe plate.

# **G-code Example**

```
G91
G38.2 Z#<_ini[probe]z_safe_distance> F#<_ini[probe]z_feedrate>
G90
G1 Z#5063
G10 L20 P0 Z#<_ini[probe]z_offset>
```

#### 4.4.1.5 Include Files

An INI file may include the contents of another file by using a #INCLUDE directive.

#### **#INCLUDE Format**

```
#INCLUDE filename
```

The filename can be specified as:

- a file in the same directory as the INI file
- a file located relative to the working directory
- an absolute file name (starts with a /)
- a user-home-relative file name (starts with a ~)

Multiple #INCLUDE directives are supported.

#### **#INCLUDE Examples**

```
#INCLUDE joint_0.inc
#INCLUDE ../parallel/joint_1.inc
#INCLUDE below/joint_2.inc
#INCLUDE /home/myusername/myincludes/display.inc
#INCLUDE ~/linuxcnc/myincludes/rs274ngc.inc
```

The #INCLUDE directives are supported for one level of expansion only—an included file may not include additional files. The recommended file extension is .inc. Do not use a file extension of .ini for included files.

# 4.4.2 INI File Sections

# 4.4.2.1 [EMC] Section

- VERSION = 1.1 The format version of this configuration. Any value other than 1.1 will cause the configuration checker to run and try to update the configuration to the new style joint axes type of configuration.
- MACHINE = My Controller This is the name of the controller, which is printed out at the top of most graphical interfaces. You can put whatever you want here as long as you make it a single line long.
- DEBUG = 0 Debug level 0 means no messages will be printed when LinuxCNC is run from a terminal. Debug flags are usually only useful to developers. See src/emc/nml\_intf/debugflags.h for other settings.
- RCS\_DEBUG = 1 RCS debug messages to show. Print only errors (1) by default if EMC\_DEBUG\_RCS and EMC\_DEBUG\_RCS bits in DEBUG are unset, otherwise print all (-1). Use this to select RCS debug messages. See src/libnml/rcs/rcs\_print.hh for all MODE flags.
- RCS\_DEBUG\_DEST = STDOUT how to output RCS\_DEBUG messages (NULL, STDOUT, STDERR, FILE, LOGGER, MSGBOX).
- RCS MAX ERR = -1 Number after which RCS errors are not reported anymore (-1 = infinite).
- NML\_FILE = /usr/share/linuxcnc/linuxcnc.nml Set this if you want to use a non-default NML configuration file.

#### 4.4.2.2 [DISPLAY] Section

Different user interface programs use different options, and not every option is supported by every user interface. There are several interfaces, like AXIS, GMOCCAPY, Touchy, QtVCP's QtDragon and Gscreen. AXIS is an interface for use with normal computer and monitor, Touchy is for use with touch screens. GMOCCAPY can be used both ways and offers also many connections for hardware controls. Descriptions of the interfaces are in the Interfaces section of the User Manual.

- DISPLAY = axis The file name of the executable providing the user interface to use. Prominent valid options are (all in lower case): axis, touchy, gmoccapy, gscreen, tklinuxcnc, qtvcp, qtvcp-qtdragon or qtvcp-qtplasmac.
- POSITION\_OFFSET = RELATIVE The coordinate system (RELATIVE or MACHINE) to show on the DRO when the user interface starts. The RELATIVE coordinate system reflects the G92 and G5x coordinate offsets currently in effect.

- POSITION\_FEEDBACK = COMMANDED The coordinate value (COMMANDED or ACTUAL) to show on the DRO when the user interface starts. In AXIS this can be changed from the View menu. The COMMANDED position is the position requested by LinuxCNC. The ACTUAL position is the feedback position of the motors if they have feedback like most servo systems. Typically the COMMANDED value is used.
- DRO\_FORMAT\_MM = %+08.6f Override the default DRO formatting in metric mode (normally 3 decimal places, padded with spaces to 6 digits to the left). The example above will pad with zeros, display 6 decimal digits and force display of a + sign for positive numbers. Formatting follows Python practice: https://docs.python.org/2/library/string.html#format-specification-mini-language . An error will be raised if the format can not accept a floating-point value.
- DRO\_FORMAT\_IN = % 4.1f Override the default DRO formatting in imperial mode (normally 4 decimal places, padded with spaces to 6 digits to the left). The example above will display only one decimal digit. Formatting follows Python practice: https://docs.python.org/2/library/string.html#formatspecification-mini-language . An error will be raised if the format can not accept a floating-point value.
- CONE BASESIZE = .25 Override the default cone/tool base size of .5 in the graphics display.
- MAX\_FEED\_OVERRIDE = 1.2 The maximum feed override the user may select. 1.2 means 120% of the programmed feed rate.
- MIN\_SPINDLE\_OVERRIDE = 0.5 The minimum spindle override the user may select. 0.5 means 50% of the programmed spindle speed. (This is used to set the minimum spindle speed.)
- MIN\_SPINDLE\_0\_OVERRIDE = 0.5 The minimum spindle override the user may select. 0.5 means 50% of the programmed spindle speed. (This is used to set the minimum spindle speed.) On multi spindle machine there will be entries for each spindle number. Only used by the QtVCP based user interfaces.
- MAX\_SPINDLE\_OVERRIDE = 1.0 The maximum spindle override the user may select. 1.0 means 100% of the programmed spindle speed.
- MAX\_SPINDLE\_0\_OVERRIDE = 1.0 The maximum feed override the user may select. 1.2 means 120% of the programmed feed rate. On multi spindle machine there will be entries for each spindle number. Only used by the QtVCP based user interfaces.
- DEFAULT\_SPINDLE\_SPEED = 100 The default spindle RPM when the spindle is started in manual mode. If this setting is not present, this defaults to 1 RPM for AXIS and 300 RPM for GMOCCAPY.
  - deprecated use the [SPINDLE n] section instead
- DEFAULT\_SPINDLE\_0\_SPEED = 100 The default spindle RPM when the spindle is started in manual mode. On multi spindle machine there will be entries for each spindle number. Only used by the QtVCP-based user interfaces.
  - deprecated use the [SPINDLE n] section instead.
- SPINDLE\_INCREMENT = 200 The increment used when clicking increase/decrease buttons. Only used by the QtVCP based user interfaces.
  - deprecated use the [SPINDLE\_n] section instead.
- MIN\_SPINDLE\_0\_SPEED = 1000 The minimum RPM that can be manually selected. On multi spindle machine there will be entries for each spindle number. Only used by the QtVCP-based user interfaces.
  - deprecated use the [SPINDLE n] section instead.

- MAX\_SPINDLE\_0\_SPEED = 20000 The maximum RPM that can be manually selected. On multi spindle machine there will be entries for each spindle number. Only used by the QtVCP-based user interfaces.
  - deprecated use the [SPINDLE n] section instead.
- PROGRAM\_PREFIX = ~/linuxcnc/nc\_files The default directory for G-code files, named subroutines, and user-defined M-codes. The PROGRAM\_PREFIX directory is searched before the directories listed in [RS274]SUBROUTINE PATH and [RS274]USER M PATH.
- INTRO GRAPHIC = emc2.gif The image shown on the splash screen.
- INTRO\_TIME = 5 The maximum time to show the splash screen, in seconds.
- CYCLE\_TIME = 100 Cycle time of the display GUI. Depending on the screen, this can be in seconds or ms (ms preferred). This is often the update rate rather then sleep time between updates. If the update time is not set right the screen can become unresponsive or very jerky. A value of 100 ms (0.1 s) is a common setting though a range of 50 200 ms (.05 .2 s) may be useable. An under powered CPU may see improvement with a longer setting. Usually the default is fine.
- PREVIEW\_TIMEOUT = 5 Timeout (in seconds) for loading graphical preview of G-code. Currently AXIS only.
- HOMING\_PROMPT = TRUE Show prompt message with homing request, when the Power On button is pressed in AXIS GUI. Pressing the "Ok" button in prompt message is equivalent to pressing the "Home All" button(or the Ctrl-HOME key).
- FOAM W = 1.5 sets the foam W height.
- FOAM Z = 0 sets the foam Z height.
- GRAPHICAL\_MAX\_FILE\_SIZE = 20 largest size (in mega bytes) that will be displayed graphically. If the program is bigger than this setting, a bounding box will be displayed. By default, this setting is at 20 MB or 1/4 of the system memory, which ever is smaller. A negative value is interpreted as unlimited.

#### Note

The following [DISPLAY] items are used by GladeVCP and PyVCP, see the embedding a tab section of the GladeVCP Chapter or the PyVCP Chapter for more information.

- EMBED\_TAB\_NAME = GladeVCP demo
- EMBED\_TAB\_COMMAND = halcmd loadusr -Wn gladevcp gladevcp -c gladevcp -x {XID\} -u ./glad ./gladevcp/manual-example.ui

#### **Note**

Different user interface programs use different options, and not every option is supported by every user interface. See AXIS GUI document for AXIS details. See GMOCCAPY document for GMOCCAPY details.

- DEFAULT LINEAR VELOCITY = .25 The default velocity for linear jogs, in machine units per second.
- MIN VELOCITY = .01 The approximate lowest value the jog slider.
- MAX LINEAR VELOCITY = 1.0 The maximum velocity for linear jogs, in machine units per second.
- MIN LINEAR VELOCITY = .01 The approximate lowest value the jog slider.

- DEFAULT\_ANGULAR\_VELOCITY = .25 The default velocity for angular jogs, in machine units per second.
- MIN\_ANGULAR\_VELOCITY = .01 The approximate lowest value the angular jog slider.
- MAX\_ANGULAR\_VELOCITY = 1.0 The maximum velocity for angular jogs, in machine units per second.
- INCREMENTS = 1 mm, .5 in, ... Defines the increments available for incremental jogs. The INCREMENTS can be used to override the default. The values can be decimal numbers (e.g., 0.1000) or fractional numbers (e.g., 1/16), optionally followed by a unit (cm, mm, um, inch, in or mil). If a unit is not specified the machine unit is assumed. Metric and imperial distances may be mixed: INCREMENTS = 1 inch, 1 mil, 1 cm, 1 mm, 1 um is a valid entry.
- GRIDS = 10 mm, 1 in, ... Defines the preset values for grid lines. The value is interpreted the same way as INCREMENTS.
- OPEN\_FILE = /full/path/to/file.ngc The file to show in the preview plot when AXIS starts. Use a blank string "" and no file will be loaded at start up. GMOCCAPY will not use this setting, as it offers a corresponding entry on its settings page.
- EDITOR = gedit The editor to use when selecting File > Edit to edit the G-code from the AXIS menu. This must be configured for this menu item to work. Another valid entry is gnome-terminal -e vim. This entry does not apply to GMOCCAPY, as GMOCCAPY has an integrated editor.
- TOOL\_EDITOR = tooledit The editor to use when editing the tool table (for example by selecting "File > Edit tool table..." in AXIS). Other valid entries are gedit, gnome-terminal -e vim, and gvim. This entry does not apply to GMOCCAPY, as GMOCCAPY has an integrated editor.
- PYVCP = /filename.xml The PyVCP panel description file. See the PyVCP Chapterfor more information.
- PYVCP\_POSITION = BOTTOM The placement of the PyVCP panel in the AXIS user interface. If this variable is omitted the panel will default to the right side. The only valid alternative is BOTTOM. See the PyVCP Chapter for more information.
- LATHE = 1 Any non-empty value (including "0") causes axis to use "lathe mode" with a top view and with Radius and Diameter on the DRO.
- BACK\_TOOL\_LATHE = 1 Any non-empty value (including "0") causes axis to use "back tool lathe mode" with inverted X axis.
- FOAM = 1 Any non-empty value (including "0") causes axis to change the display for foam-cutter mode.
- GEOMETRY = XYZABCUVW Controls the **preview** and **backplot** of motion. This item consists of a sequence of axis letters and control characters, optionally preceded with a "-" sign:
  - 1. The letters X, Y, Z specify translation along the named coordinate.
  - 2. The letters A, B, C specify rotation about the corresponding axes X, Y, Z.
  - 3. The letters U, V, W specify translation along the related axes X, Y, Z.
  - 4. Each letter specified must occur in [TRAJ]COORDINATES to have an effect.
  - 5. A "-" character preceding any letter inverts the direction of the operation.
  - 6. The translation and rotation operations are evaluated **right-to-left**. So using GEOMETRY=XYZBC specifies a C rotation followed by a B rotation followed by Z, Y, X translations. The ordering of consecutive translation letters is immaterial.
  - 7. The proper GEOMETRY string depends on the machine configuration and the kinematics used to control it. The order of the letters is important. For example, rotating around C then B is different than rotating around B then C.

- 8. Rotations are by default applied with respect to the machine origin. Example: GEOMETRY=CXYZ first translates the control point to X, Y, Z and then performs a C rotation about the Z axis centered at the machine origin.
- 9. UVW translation example: GEOMETRY=XYZUVW causes UVW to move in the coordinate system of the tool and XYZ to move in the coordinate system of the material.
- 10. Foam-cutting machines (FOAM = 1) should specify "XY;UV" or leave the value blank even though this value is presently ignored in foam-cutter mode. A future version may define what ";" means, but if it does "XY;UV" will mean the same as the current foam default.
- 11. Experimental: If the exclamation mark (!) character is included in the GEOMETRY string, display points for A, B, C rotations respect the X, Y, Z offsets set by G5x, G92 codes. Example: Using GEOMETRY = !CXZ for a machine with [TRAJ]COORDINATES=XZC. This provision applies for liveplots only G-code previews should be done with zero G5x, G92 offsets. This can be facilitated by setting offsets in programs only when task is running as indicated by #<\_task> == 1. If nonzero offsets exist at startup due to persistence, offsets should be zeroed and preview reloaded.

#### **Note**

If no [DISPLAY]GEOMETRY is included in the INI file, a default is provided by the [DISPLAY]DISPLAY GUI program (typically "XYZABCUVW").

- ARCDIVISION = 64 Set the quality of preview of arcs. Arcs are previewed by dividing them into a number of straight lines; a semicircle is divided into ARCDIVISION parts. Larger values give a more accurate preview, but take longer to load and result in a more sluggish display. Smaller values give a less accurate preview, but take less time to load and may result in a faster display. The default value of 64 means a circle of up to 3 inches will be displayed to within 1 mil (.03%).
- MDI\_HISTORY\_FILE = The name of a local MDI history file. If this is not specified, AXIS will save the MDI history in .axis\_mdi\_history in the user's home directory. This is useful if you have multiple configurations on one computer.
- JOG\_AXES = The order in which jog keys are assigned to axis letters. The left and right arrows are assigned to the first axis letter, up and down to the second, page up/page down to the third, and left and right bracket to the fourth. If unspecified, the default is determined from the [TRAJ]COORDINATES, [DISPLAY]LATHE and [DISPLAY]FOAM values.
- JOG\_INVERT = For each axis letter, the jog direction is inverted. The default is "X" for lathes and blank otherwise.

#### **Note**

The settings for J0G\_AXES and J0G\_INVERT apply to world mode jogging by axis coordinate letter and are in effect while in world mode after successful homing. When operating in joint mode prior to homing, keyboard jog keys are assigned in a fixed sequence: left/right: joint0, up/down: joint1, page up/page down: joint2, left/right bracket: joint3

• USER\_COMMAND\_FILE = mycommands.py - The name of an optional, configuration-specific Python file sourced by the AXIS GUI instead of the user-specific file ~/.axisrc.

#### Note

The following [DISPLAY] item is used by the TKLinuxCNC interface only.

HELP FILE = tklinucnc.txt - Path to help file.

# 4.4.2.3 [FILTER] Section

AXIS and GMOCCAPY have the ability to send loaded files through a filter program. This filter can do any desired task: Something as simple as making sure the file ends with M2, or something as complicated as detecting whether the input is a depth image, and generating G-code to mill the shape it defines. The [FILTER] section of the INI file controls how filters work. First, for each type of file, write a PROGRAM\_EXTENSION-line. Then, specify the program to execute for each type of file. This program is given the name of the input file as its first argument, and must write RS274NGC code to standard output. This output is what will be displayed in the text area, previewed in the display area, and executed by LinuxCNC when Run.

• PROGRAM\_EXTENSION = .extension Description

If your post processor outputs files in all caps you might want to add the following line:

```
PROGRAM_EXTENSION = .NGC XYZ Post Processor
```

The following lines add support for the image-to-G-code converter included with LinuxCNC.

```
PROGRAM_EXTENSION = .png,.gif,.jpg # Greyscale Depth Image
png = image-to-gcode
gif = image-to-gcode
jpg = image-to-gcode
```

An example of a custom G-code converter located in the linuxcnc directory.

```
PROGRAM_EXTENSION = .gcode 3D Printer
gcode = /home/mill/linuxcnc/convert.py
```

#### Note

The program file associated with an extension must have either the full path to the program or be located in a directory that is on the system path.

It is also possible to specify an interpreter:

```
PROGRAM_EXTENSION = .py Python Script py = python
```

In this way, any Python script can be opened, and its output is treated as G-code. One such example script is available at nc\_files/holecircle.py. This script creates G-code for drilling a series of holes along the circumference of a circle. Many more G-code generators are on the LinuxCNC Wiki site <a href="https://wiki.linuxcnc.org/">https://wiki.linuxcnc.org/</a>.

Python filters should use the print function to output the result to AXIS.

This example program filters a file and adds a W axis to match the Z axis. It depends on there being a space between each axis word to work.

```
#!/usr/bin/env python3
import sys

def main(argv):
    openfile = open(argv[0], 'r')
    file_in = openfile.readlines()
    openfile.close()
```

```
file out = []
  for line in file in:
    # print(line)
    if line.find('Z') != -1:
      words = line.rstrip('\n')
      words = words.split(' ')
      newword = ''
      for i in words:
        if i[0] == 'Z':
          newword = 'W' + i[1:]
      if len(newword) > 0:
        words.append(newword)
        newline = ' '.join(words)
        file_out.append(newline)
    else:
      file out.append(line)
  for item in file_out:
    print("%s" % item)
if name == " main ":
  main(sys.argv[1:])
```

# • FILTER PROGRESS=%d

If the environment variable AXIS\_PROGRESS\_BAR is set, then lines written to stderr of the form above sets the AXIS progress bar to the given percentage. This feature should be used by any filter that runs for a long time.

#### 4.4.2.4 [RS274NGC] Section

- PARAMETER\_FILE = myfile.var The file located in the same directory as the INI file which contains the parameters used by the interpreter (saved between runs).
- ORIENT\_OFFSET = 0 A float value added to the R word parameter of an M19 Orient Spindle operation. Used to define an arbitrary zero position regardless of encoder mount orientation.
- RS274NGC\_STARTUP\_CODE = G17 G20 G40 G49 G64 P0.001 G80 G90 G92.1 G94 G97 G98-A string of NC codes that the interpreter is initialized with. This is not a substitute for specifying modal G-codes at the top of each NGC file, because the modal codes of machines differ, and may be changed by G-code interpreted earlier in the session.
- SUBROUTINE\_PATH = ncsubroutines:/tmp/testsubs:lathesubs:millsubs Specifies a colon (:) separated list of up to 10 directories to be searched when single-file subroutines are specified in G-code. These directories are searched after searching [DISPLAY]PROGRAM\_PREFIX (if it is specified) and before searching [WIZARD]WIZARD\_ROOT (if specified). The paths are searched in the order that they are listed. The first matching subroutine file found in the search is used. Directories are specified relative to the current directory for the INI file or as absolute paths. The list must contain no intervening whitespace.
- CENTER\_ARC\_RADIUS\_TOLERANCE\_INCH = n (Default: 0.00005)
- CENTER\_ARC\_RADIUS\_TOLERANCE\_MM = n (Default: 0.00127)
- USER\_M\_PATH = myfuncs:/tmp/mcodes:experimentalmcodes Specifies a list of colon (:) separated directories for user defined functions. Directories are specified relative to the current directory for the INI file or as absolute paths. The list must contain no intervening whitespace.

A search is made for each possible user defined function, typically (M100-M199). The search order is:

1. [DISPLAY]PROGRAM PREFIX (if specified)

- 2. If [DISPLAY]PROGRAM\_PREFIX is not specified, search the default location: nc\_files
- 3. Then search each directory in the list [RS274NGC]USER\_M\_PATH.

  The first executable M1xx found in the search is used for each M1xx.

#### Note

The maximum number of USER\_M\_PATH directories is defined at compile time (typ: USER DEFINED FUNCTION MAX DIRS == 5).

- $INI_VARS = 1 (Default: 1)$ 
  - Allows G-code programs to read values from the INI file using the format #<\_ini[section]name>. See G-code Parameters.
- HAL\_PIN\_VARS = 1 (Default: 1)
  Allows G-code programs to read the values of HAL pins using the format #<\_hal[HAL item]>. Variable access is read-only. See G-code Parameters for more details and an important caveat.
- RETAIN\_G43 = 0 (Default: 0) When set, you can turn on G43 after loading the first tool, and then not worry about it through the program. When you finally unload the last tool, G43 mode is canceled.
- OWORD\_NARGS = 0 (Default: 0)

  If this feature is enabled then a called subroutine can determine the number of actual positional parameters passed by inspecting the #<n args> parameter.
- NO\_DOWNCASE\_OWORD = 0 (Default: 0)
   Preserve case in O-word names within comments if set, enables reading of mixed-case HAL items in structured comments like (debug, #< hal[MixedCaseItem]).</li>
- OWORD\_WARNONLY = 0 (Default: 0)
  Warn rather than error in case of errors in O-word subroutines.
- DISABLE\_G92\_PERSISTENCE = 0 (Default: 0) Allow to clear the G92 offset automatically when config start-up.
- DISABLE\_FANUC\_STYLE\_SUB = 0 (Default: 0) If there is reason to disable Fanuc subroutines set it to 1.
- PARAMETER\_G73\_PECK\_CLEARANCE = .020 (default: Metric machine: 1mm, imperial machine: .050 inches) Chip breaking back-off distance in machine units
- PARAMETER\_G83\_PECK\_CLEARANCE = .020 (default: Metric machine: 1mm, imperial machine: .050 inches) Clearance distance from last feed depth when machine rapids back to bottom of hole, in machine units.

# Note

The above six options were controlled by the FEATURES bitmask in versions of LinuxCNC prior to 2.8. This INI tag will no longer work.

For reference:

```
FEATURES & 0x1 -> RETAIN_G43

FEATURES & 0x2 -> 0WORD_NARGS

FEATURES & 0x4 -> INI_VARS

FEATURES & 0x8 -> HAL_PIN_VARS

FEATURES & 0x10 -> NO_DOWNCASE_OWORD

FEATURES & 0x20 -> 0WORD_WARNONLY
```

#### Note

[WIZARD]WIZARD\_ROOT is a valid search path but the Wizard has not been fully implemented and the results of using it are unpredictable.

- LOG LEVEL = 0 Specify the log level (default: 0)
- LOG\_FILE = file-name.log
  For specify the file used for log the data.
- REMAP=M400 modalgroup=10 argspec=Pq ngc=myprocedure See Remap Extending G-code chapter for details.
- ON ABORT COMMAND=0 <on abort> call See Remap Extending G-code chapter for details.

# 4.4.2.5 [EMCMOT] Section

This section is a custom section and is not used by LinuxCNC directly. Most configurations use values from this section to load the motion controller. For more information on the motion controller see the Motion section.

- EMCMOT = motmod the motion controller name is typically used here.
- BASE PERIOD = 50000 the *Base* task period in nanoseconds.
- SERVO PERIOD = 1000000 This is the "Servo" task period in nanoseconds.
- TRAJ PERIOD = 100000 This is the *Trajectory Planner* task period in nanoseconds.
- COMM\_TIMEOUT = 1.0 Number of seconds to wait for Motion (the realtime part of the motion controller) to acknowledge receipt of messages from Task (the non-realtime part of the motion controller).
- HOMEMOD = alternate\_homing\_module [home\_parms=value] The HOMEMOD variable is optional. If specified, use a specified (user-built) module instead of the default (homemod). Module parameters (home\_parms) may be included if supported by the named module. The setting may be overridden from the command line using the -m option (\$ linuxcnc -h).

# 4.4.2.6 [TASK] Section

- TASK = milltask Specifies the name of the *task* executable. The *task* executable does various things, such as
  - communicate with the UIs over NML,
  - communicate with the realtime motion planner over non-HAL shared memory, and
  - interpret G-code. Currently there is only one task executable that makes sense for 99.9% of users, milltask.
- CYCLE\_TIME = 0.010 The period, in seconds, at which TASK will run. This parameter affects the polling interval when waiting for motion to complete, when executing a pause instruction, and when accepting a command from a user interface. There is usually no need to change this number.

# 4.4.2.7 [HAL] section

• HALFILE = example.hal - Execute the file *example.hal* at start up.

If HALFILE is specified multiple times, the files are interpreted in the order they appear in the INI file. HAL files are descriptive, the execution of what is described in HAL files is triggered by the threads in which functions are embedded, not by the reading of the HAL file. Almost all configurations will have at least one HALFILE, and stepper systems typically have two such files, i.e., one which specifies the generic stepper configuration ( $core\_stepper.hal$ ) and one which specifies the machine pin out ( $xxx\_pinout.hal$ ).

HAL files specified in the HALFILES variable are found using a search. If the named file is found in the directory containing the INI file, it is used. If the named file is not found in this INI file directory, a search is made using a system library of HAL files.

If LinuxCNC is started with the linuxcnc script using the "-H dirname" option, the specified dirname is prepended to the search described above so that dirname is searched first. The "-H dirname" option may be specified more than once, directories are prepended in order.

A HALFILE may also be specified as an absolute path (when the name starts with a / character). Absolute paths are not recommended as their use may limit relocation of configurations.

- HALFILE = texample.tcl [arg1 [arg2] ...] Execute the tcl file texample.tcl at start up with arg1, arg2, etc. as argv list. Files with a .tcl suffix are processed as above but use haltcl for processing. See the HALTCL Chapter for more information.
- HALFILE = LIB:sys\_example.hal Execute the system library file sys\_example.hal at start up. Explicit use of the LIB: prefix causes use of the system library HALFILE without searching the INI file directory.
- HALFILE = LIB:sys\_texample.tcl[arg1 [arg2 ...]]-Execute the system library file sys\_texample.tcl at start up. Explicit use of the LIB: prefix causes use of the system library HALFILE without searching the INI file directory.

HALFILE items specify files that loadrt HAL components and make signal connections between component pins. Common mistakes are

- 1. omission of the addf statement needed to add a component's function(s) to a thread,
- 2. incomplete signal (net) specifiers.

Omission of required addf statements is almost always an error. Signals usually include one or more input connections and a single output (but both are not strictly required). A system library file is provided to make checks for these conditions and report to stdout and in a pop-up GUI:

HALFILE = LIB:halcheck.tcl [nopopup]

#### Note

The LIB:halcheck.tcl line should be the last [HAL]HALFILE. Specify the *nopopup* option to suppress the popup message and allow immediate starting. Connections made using a POSTGUI\_HALFILE are not checked.

• TWOPASS = ON - Use twopass processing for loading HAL components. With TWOPASS processing, lines of files specified in [HAL]HALFILE are processed in two passes. In the first pass (pass0), all HALFILES are read and multiple appearances of loadrt and loadusr commands are accumulated. These accumulated load commands are executed at the end of pass0. This accumulation allows load lines to be specified more than once for a given component (provided the names= names used are unique on each use). In the second pass (pass1), the HALFILES are reread and all commands except the previously executed load commands are executed.

• TWOPASS = nodelete verbose - The TWOPASS feature can be activated with any non-null string including the keywords verbose and nodelete. The verbose keyword causes printing of details to stdout. The nodelete keyword preserves temporary files in /tmp.

For more information see the HAL TWOPASS chapter.

- HALCMD = command Execute command as a single HAL command. If HALCMD is specified multiple times, the commands are executed in the order they appear in the INI file. HALCMD-lines are executed after all HALFILE-lines.
- SHUTDOWN = shutdown.hal Execute the file *shutdown.hal* when LinuxCNC is exiting. Depending on the hardware drivers used, this may make it possible to set outputs to defined values when LinuxCNC is exited normally. However, because there is no guarantee this file will be executed (for instance, in the case of a computer crash), it is not a replacement for a proper physical e-stop chain or other protections against software failure.
- POSTGUI\_HALFILE = example2.hal Execute example2.hal after the GUI has created its HAL pins. Some GUIs create HAL pins and support the use of a postgui halfile to use them. GUIs that support postgui HAL files include Touchy, AXIS, Gscreen, and GMOCCAPY. See section PyVCP with AXIS for more information.
- HALUI = halui adds the HAL user interface pins. For more information see the HAL User Interface chapter.

# 4.4.2.8 [HALUI] section

• MDI\_COMMAND = G53 G0 X0 Y0 Z0-An MDI command can be executed by using halui.mdi-command-00. Increment the number for each command listed in the [HALUI] section. It is also possible to start subroutines. MDI COMMAND = o<yoursub> CALL [#<yourvariable>]

#### 4.4.2.9 [APPLICATIONS] Section

LinuxCNC can start other applications before the specified GUI is started. The applications can be started after a specified delay to allow for GUI-dependent actions (like creating GUI-specific HAL pins).

- DELAY = *value* seconds to wait before starting other applications. A delay may be needed if an application has dependencies on [HAL]POSTGUI\_HALFILE actions or GUI-created HAL pins (default DELAY=0).
- 'APP =` appname [arg1 [arg2 ...]]' Application to be started. This specification can be included multiple times. The appname can be explicitly named as an absolute or tilde specified filename (first character is / or ~), a relative filename (first characters of filename are ./), or as a file in the INI file directory. If no executable file is found using these names, then the user search PATH is used to find the application. Examples:
  - Simulate inputs to HAL pins for testing (using sim\_pin a simple GUI to set inputs to parameters, unconnected pins, or signals with no writers):

```
APP = sim pin motion.probe-input halui.abort motion.analog-in-00
```

- Invoke halshow with a previously saved watchlist. Since LinuxCNC sets the working directory to the directory for the INI file, you can refer to files in that directory (example: my.halshow):

```
APP = halshow my.halshow
```

- Alternatively, a watchlist file identified with a full pathname could be specified:

```
APP = halshow ~/saved_shows/spindle.halshow
```

- Open halscope using a previously saved configuration:

```
APP = halscope -i my.halscope
```

# 4.4.2.10 [TRAJ] Section

#### Warning

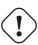

The new Trajectory Planner (TP) is on by default. If you have no TP settings in your [TRAJ] section - LinuxCNC defaults to:

```
ARC_BLEND_ENABLE = 1
ARC_BLEND_FALLBACK_ENABLE = 0
ARC_BLEND_OPTIMIZATION_DEPTH = 50
ARC_BLEND_GAP_CYCLES = 4
ARC_BLEND_RAMP_FREQ = 100
```

The [TRAJ] section contains general parameters for the trajectory planning module in *motion*.

- ARC\_BLEND\_ENABLE = 1 Turn on new TP. If set to 0 TP uses parabolic blending (1 segment look ahead) (Default: 1).
- ARC\_BLEND\_FALLBACK\_ENABLE = 0 Optionally fall back to parabolic blends if the estimated speed is faster. However, this estimate is rough, and it seems that just disabling it gives better performance (Default: 0).
- ARC BLEND OPTIMIZATION DEPTH = 50 Look ahead depth in number of segments.

To expand on this a bit, you can choose this value somewhat arbitrarily. Here's a formula to estimate how much *depth* you need for a particular config:

```
# n = v_max / (2.0 * a_max * t_c)
# where:
# n = optimization depth
# v_max = max axis velocity (UU / sec)
# a_max = max axis acceleration (UU / sec)
# t_c = servo period (seconds)
```

So, a machine with a maximum axis velocity of  $10 \, \mathrm{IPS}$ , a max acceleration of  $100 \, \mathrm{IPS^2}$ , and a servo period of  $0.001 \, \mathrm{s}$  would need:

10/(2.0\*100\*0.001) = 50 segments to always reach maximum velocity along the fastest axis.

In practice, this number isn't that important to tune, since the look ahead rarely needs the full depth unless you have lots of very short segments. If during testing, you notice strange slowdowns and can't figure out where they come from, first try increasing this depth using the formula above.

If you still see strange slowdowns, it may be because you have short segments in the program. If this is the case, try adding a small tolerance for Naive CAM detection. A good rule of thumb is this:

```
# min_length ~= v_req * t_c
# where:
# v_req = desired velocity in UU / sec
# t_c = servo period (seconds)
```

If you want to travel along a path at 1 IPS = 60 IPM, and your servo period is 0.001 s, then any segments shorter than min\_length will slow the path down. If you set Naive CAM tolerance to around this min length, overly short segments will be combined together to eliminate this bottleneck. Of course, setting the tolerance too high means big path deviations, so you have to play with it a bit to find a good value. I'd start at 1/2 of the min\_length, then work up as needed. \* ARC\_BLEND\_GAP\_CYCLES = 4 How short the previous segment must be before the trajectory planner consumes it.

Often, a circular arc blend will leave short line segments in between the blends. Since the geometry has to be circular, we can't blend over all of a line if the next one is a little shorter. Since the trajectory planner has to touch each segment at least once, it means that very tiny segments will slow things down significantly. My fix to this way to "consume" the short segment by making it a part of the blend arc. Since the line+blend is one segment, we don't have to slow down to hit the very short segment. Likely, you won't need to touch this setting. \* ARC\_BLEND\_RAMP\_FREQ = 20 - This is a *cutoff* frequency for using ramped velocity.

Ramped velocity in this case just means constant acceleration over the whole segment. This is less optimal than a trapezoidal velocity profile, since the acceleration is not maximized. However, if the segment is short enough, there isn't enough time to accelerate much before we hit the next segment. Recall the short line segments from the previous example. Since they're lines, there's no cornering acceleration, so we're free to accelerate up to the requested speed. However, if this line is between two arcs, then it will have to quickly decelerate again to be within the maximum speed of the next segment. This means that we have a spike of acceleration, then a spike of deceleration, causing a large jerk, for very little performance gain. This setting is a way to eliminate this jerk for short segments.

Basically, if a segment will complete in less time than  $1 / ARC_BLEND_RAMP_FREQ$ , we don't bother with a trapezoidal velocity profile on that segment, and use constant acceleration. (Setting ARC\_BLEND\_RAMP\_FREQ = 1000 is equivalent to always using trapezoidal acceleration, if the servo loop is 1 kHz).

You can characterize the worst-case loss of performance by comparing the velocity that a trapezoidal profile reaches vs. the ramp:

```
# v_ripple = a_max / (4.0 * f)
# where:
# v_ripple = average velocity "loss" due to ramping
# a_max = max axis acceleration
# f = cutoff frequency from INI
```

For the aforementioned machine, the ripple for a 20 Hz cutoff frequency is 100 / (4\*20) = 1.25 IPS. This seems high, but keep in mind that it is only a worst-case estimate. In reality, the trapezoidal motion profile is limited by other factors, such as normal acceleration or requested velocity, and so the actual performance loss should be much smaller. Increasing the cutoff frequency can squeeze out more performance, but make the motion rougher due to acceleration discontinuities. A value in the range  $20 \, \text{Hz}$  to  $200 \, \text{Hz}$  should be reasonable to start.

Finally, no amount of tweaking will speed up a tool path with lots of small, tight corners, since you're limited by cornering acceleration.

- SPINDLES = 3 The number of spindles to support. It is imperative that this number matches the "num spindles" parameter passed to the motion module.
- COORDINATES = X Y Z The names of the axes being controlled. Only X, Y, Z, A, B, C, U, V, W are valid. Only axes named in COORDINATES are accepted in G-code. It is permitted to write an axis name more than once (e.g., X Y Y Z for a gantry machine). For the common *trivkins kinematics*, joint numbers are assigned in sequence according to the trivkins parameter *coordinates*=. So, for trivkins *coordinates*=xz, joint0 corresponds to X and joint1 corresponds to Z. See the kinematics man page (\$ man kins) for information on trivkins and other kinematics modules.
- LINEAR\_UNITS = <units>\_ Specifies the *machine units* for linear axes. Possible choices are mm or inch. This does not affect the linear units in NC code (the G20 and G21 words do this).

- ANGULAR\_UNITS = <units> Specifies the machine units for rotational axes. Possible choices are deg, degree (360 per circle), rad, radian (2\*π per circle), grad, or gon (400 per circle). This does not affect the angular units of NC code. In RS274NGC, A-, B- and C- words are always expressed in degrees.
- DEFAULT\_LINEAR\_VELOCITY = 0.0167 The initial rate for jogs of linear axes, in machine units per second. The value shown in *AXIS* equals machine units per minute.
- DEFAULT\_LINEAR\_ACCELERATION = 2.0 In machines with nontrivial kinematics, the acceleration used for "teleop" (Cartesian space) jogs, in *machine units* per second per second.
- MAX\_LINEAR\_VELOCITY = 5.0 The maximum velocity for any axis or coordinated move, in *machine units* per second. The value shown equals 300 units per minute.
- MAX\_LINEAR\_ACCELERATION = 20.0 The maximum acceleration for any axis or coordinated axis move, in *machine units* per second per second.
- POSITION\_FILE = position.txt If set to a non-empty value, the joint positions are stored between runs in this file. This allows the machine to start with the same coordinates it had on shutdown. This assumes there was no movement of the machine while powered off. If unset, joint positions are not stored and will begin at 0 each time LinuxCNC is started. This can help on smaller machines without home switches. If using the Mesa resolver interface this file can be used to emulate absolute encoders and eliminate the need for homing (with no loss of accuracy). See the hostmot2 manpage for more details.
- NO\_FORCE\_HOMING = 1 The default behavior is for LinuxCNC to force the user to home the machine before any MDI command or a program is run. Normally, only jogging is allowed before homing. For configurations using identity kinematics, setting NO\_FORCE\_HOMING = 1 allows the user to make MDI moves and run programs without homing the machine first. Interfaces using identity kinematics without homing ability will need to have this option set to 1.

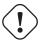

# **Warning**

LinuxCNC will not know your joint travel limits when using NO FORCE HOMING = 1.

- HOME = 0 0 0 0 0 0 0 0 0 World home position needed for kinematics modules that compute world coordinates using kinematicsForward() when switching from joint to teleop mode. Up to nine coordinate values (X Y Z A B C U V W) may be specified, unused trailing items may be omitted. This value is only used for machines with nontrivial kinematics. On machines with trivial kinematics (mill, lathe, gantry types) this value is ignored. Note: The sim hexapod config requires a non-zero value for the Z coordinate.
- TPMOD = alternate\_trajectory\_planning module [tp\_parms=value] The TPMOD variable is optional. If specified, use a specified (user-built) module instead of the default (tpmod). Module parameters (tp\_parms) may be included if supported by the named module. The setting may be overridden from the command line using the -t option (\$ linuxcnc -h).
- NO PROBE JOG ERROR = 0 Allow to bypass probe tripped check when you jog manually.
- NO PROBE HOME ERROR = 0 Allow to bypass probe tripped check when homing is in progress.

#### 4.4.2.11 [KINS] Section

• JOINTS = 3 - Specifies the number of joints (motors) in the system. For example, a trivkins XYZ machine with a single motor for each axis has 3 joints. A gantry machine with one motor on each of two of the axes, and two motors on the third axis, has 4 joints. (This config variable may be used by a GUI to set the number of joints (num\_joints) specified to the motion module (motmod).)

• KINEMATICS = trivkins - Specify a kinematics module for the motion module. GUIs may use this variable to specify the loadrt-line in HAL files for the motmod module. For more information on kinematics modules see the manpage: \$ man kins.

# 4.4.2.12 [AXIS\_<letter>] Section

The < letter > specifies one of: X Y Z A B C U V W

- TYPE = LINEAR The type of this axis, either LINEAR or ANGULAR. Required if this axis is not a default axis type. The default axis types are X,Y,Z,U,V,W = LINEAR and A,B,C = ANGULAR. This setting is effective with the AXIS GUI but note that other GUI's may handle things differently.
- MAX\_VELOCITY = 1.2 Maximum velocity for this axis in machine units per second.
- MAX ACCELERATION = 20.0 Maximum acceleration for this axis in machine units per second squared.
- MIN\_LIMIT = -1000 The minimum limit (soft limit) for axis motion, in machine units. When this limit is exceeded, the controller aborts axis motion. The axis must be homed before MIN\_LIMIT is in force. For a rotary axis (A,B,C typ) with unlimited rotation having no MIN\_LIMIT for that axis in the [AXIS\_<letter>] section a value of -1e99 is used.
- MAX\_LIMIT = 1000 The maximum limit (soft limit) for axis motion, in machine units. When this limit is exceeded, the controller aborts axis motion. The axis must be homed before MAX\_LIMIT is in force. For a rotary axis (A,B,C typ) with unlimited rotation having no MAX\_LIMIT for that axis in the [AXIS <letter>] section a value of 1e99 is used.
- WRAPPED\_ROTARY = 1 When this is set to 1 for an ANGULAR axis the axis will move 0-359.999 degrees. Positive Numbers will move the axis in a positive direction and negative numbers will move the axis in the negative direction.
- LOCKING\_INDEXER\_JOINT = 4-This value selects a joint to use for a locking indexer for the specified axis < letter>. In this example, the joint is 4 which would correspond to the B axis for a XYZAB system with trivkins (identity) kinematics. When set, a G0 move for this axis will initiate an unlock with the joint.4.unlock pin then wait for the joint.4.is-unlocked pin then move the joint at the rapid rate for that joint. After the move the joint.4.unlock will be false and motion will wait for joint.4.is-unlocked to go false. Moving with other joints is not allowed when moving a locked rotary joint. To create the unlock pins, use the motmod parameter:

```
unlock_joints_mask=jointmask
```

The jointmask bits are: (LSB)0:joint0, 1:joint1, 2:joint2, ...

Example: loadrt motmod ... unlock joints mask=0x38 creates unlock-pins for joints 3,4,5.

• OFFSET\_AV\_RATIO = 0.1 - If nonzero, this item enables the use of HAL input pins for external axis offsets:

```
axis.<letter>.eoffset-enable
axis.<letter>.eoffset-count
axis.<letter>.eoffset-scale
```

See the chapter: External Axis Offsets for usage information.

# 4.4.2.13 [JOINT\_<num>] Sections

The < num> specifies the joint number 0 ... (num\_joints-1) The value of num\_joints is set by [KINS]JOINTS=.

The [JOINT\_0], [JOINT\_1], etc. sections contains general parameters for the individual components in the joint control module. The joint section names begin numbering at 0, and run through the number of joints specified in the [KINS]JOINTS entry minus 1.

Typically (for systems using *trivkins kinematics*, there is a 1:1 correspondence between a joint and an axis coordinate letter):

- JOINT 0 = X
- $JOINT_1 = Y$
- JOINT 2 = Z
- $JOINT_3 = A$
- JOINT 4 = B
- JOINT 5 = C
- JOINT 6 = U
- JOINT 7 = V
- JOINT 8 = W

Other kinematics modules with identity kinematics are available to support configurations with partial sets of axes. For example, using trivkins with coordinates=XZ, the joint-axes relationships are:

- JOINT 0 = X
- JOINT 1 = Z

For more information on kinematics modules see the manpage *kins* (on the UNIX terminal type man kins).

- TYPE = LINEAR The type of joint, either LINEAR or ANGULAR.
- UNITS = INCH-If specified, this setting overrides the related [TRAJ] UNITS setting, e.g., [TRAJ]LINEAR\_U if the TYPE of this joint is LINEAR, [TRAJ]ANGULAR UNITS if the TYPE of this joint is ANGULAR.
- MAX VELOCITY = 1.2 Maximum velocity for this joint in machine units per second.
- MAX ACCELERATION = 20.0 Maximum acceleration for this joint in machine units per second squared.
- BACKLASH = 0.0000 Backlash in machine units. Backlash compensation value can be used to make up for small deficiencies in the hardware used to drive an joint. If backlash is added to an joint and you are using steppers the STEPGEN\_MAXACCEL must be increased to 1.5 to 2 times the MAX\_ACCELERATION for the joint. Excessive backlash compensation can cause an joint to jerk as it changes direction. If a COMP\_FILE is specified for a joint BACKLASH is not used.
- COMP\_FILE = file.extension The compensation file consists of map of position information for the joint. Compensation file values are in machine units. Each set of values are are on one line separated by a space. The first value is the nominal value (the commanded position). The second and third values depend on the setting of COMP\_FILE\_TYPE. Points in between nominal values are interpolated between the two nominals. Compensation files must start with the smallest nominal and be in ascending order to the largest value of nominals. File names are case sensitive and can contain letters and/or numbers. Currently the limit inside LinuxCNC is for 256 triplets per joint.

If COMP FILE is specified for a joint, BACKLASH is not used.

- COMP\_FILE\_TYPE = 0 or 1 Specifies the type of compensation file. The first value is the nominal (commanded) position for both types.
  - A COMP FILE TYPE must be specified for each COMP FILE.
  - *Type 0:* The second value specifies the actual position as the joint is moving in the positive direction (increasing value). The third value specifies the actual position as the joint is moving in the negative direction (decreasing value).

# Type 0 Example

```
-1.000 -1.005 -0.995
0.000 0.002 -0.003
1.000 1.003 0.998
```

- *Type 1:* The second value specifies positive offset from nominal while traveling in the positive direction. The third value specifies the negative offset from nominal while traveling in a negative direction.

# **Type 1 Example**

```
-1.000 0.005 -0.005
0.000 0.002 -0.003
1.000 0.003 -0.004
```

- MIN\_LIMIT = -1000 The minimum limit for joint motion, in machine units. When this limit is reached, the controller aborts joint motion. For a rotary joint with unlimited rotation having no MIN\_LIMIT for that joint in the [JOINT\_N] section a the value -1e99 is used.
- MAX\_LIMIT = 1000 The maximum limit for joint motion, in machine units. When this limit is reached, the controller aborts joint motion. For a rotary joint with unlimited rotation having no MAX\_LIMIT for that joint in the [JOINT\_N] section a the value 1e99 is used.

#### Note

For **identity** kinematics, the [J0INT\_N]MIN\_LIMIT/MAX\_LIMIT settings must equal or exceed the corresponding (one-to-one identity) [AXIS\_L] limits. These settings are verified at startup when the trivkins kinematics modules is specified.

# Note

The [J0INT\_N]MIN\_LIMIT/MAX\_LIMIT settings are enforced while jogging in joint mode prior to homing. After homing, [AXIS\_L]MIN\_LIMIT/MAX\_LIMIT coordinate limits are used as constraints for axis (coordinate letter) jogging and by the trajectory planning used for G-code moves (programs and MDI commands). The trajectory planner works in Cartesian space (XYZABCUVW) and has no information about the motion of joints implemented by **any** kinematics module. It is possible for joint limit violations to occur for G-code that obeys trajectory planning position limits when non identity kinematics are used. The motion module always detects joint position limit violations and faults if they occur during the execution of G-code commands. See also related GitHub issue #97.

- MIN\_FERROR = 0.010 This is the value in machine units by which the joint is permitted to deviate from commanded position at very low speeds. If MIN\_FERROR is smaller than FERROR, the two produce a ramp of error trip points. You could think of this as a graph where one dimension is speed and the other is permitted following error. As speed increases the amount of following error also increases toward the FERROR value.
- FERROR = 1.0 FERROR is the maximum allowable following error, in machine units. If the difference between commanded and sensed position exceeds this amount, the controller disables servo calculations, sets all the outputs to 0.0, and disables the amplifiers. If MIN\_FERROR is present in the INI file, velocity-proportional following errors are used. Here, the maximum allowable following error

is proportional to the speed, with FERROR applying to the rapid rate set by [TRAJ]MAX\_VELOCITY, and proportionally smaller following errors for slower speeds. The maximum allowable following error will always be greater than MIN\_FERROR. This prevents small following errors for stationary axes from inadvertently aborting motion. Small following errors will always be present due to vibration, etc.

• LOCKING\_INDEXER = 1 - Indicates the joint is used as a locking indexer.

These parameters are Homing related, for a better explanation read the Homing Configuration Chapter.

- HOME = 0.0 The position that the joint will go to upon completion of the homing sequence.
- HOME\_OFFSET = 0.0 The joint position of the home switch or index pulse, in machine units. When the home point is found during the homing process, this is the position that is assigned to that point. When sharing home and limit switches and using a home sequence that will leave the home/limit switch in the toggled state, the home offset can be used define the home switch position to be other than 0 if your HOME position is desired to be 0.
- HOME\_SEARCH\_VEL = 0.0 Initial homing velocity in machine units per second. Sign denotes direction of travel. A value of zero means assume that the current location is the home position for the machine. If your machine has no home switches you will want to leave this value at zero.
- HOME\_LATCH\_VEL = 0.0 Homing velocity in machine units per second to the home switch latch position. Sign denotes direction of travel.
- HOME\_FINAL\_VEL = 0.0 Velocity in machine units per second from home latch position to home position. If left at 0 or not included in the joint rapid velocity is used. Must be a positive number.
- HOME\_USE\_INDEX = NO If the encoder used for this joint has an index pulse, and the motion card has provision for this signal you may set it to yes. When it is yes, it will affect the kind of home pattern used. Currently, you can't home to index with steppers unless you're using StepGen in velocity mode and PID.
- HOME\_INDEX\_NO\_ENCODER\_RESET = NO Use YES if the encoder used for this joint does not reset its counter when an index pulse is detected after assertion of the joint index\_enable HAL pin. Applicable only for HOME\_USE\_INDEX = YES.
- HOME\_IGNORE\_LIMITS = NO When you use the limit switch as a home switch and the limit switch this should be set to YES. When set to YES the limit switch for this joint is ignored when homing. You must configure your homing so that at the end of your home move the home/limit switch is not in the toggled state you will get a limit switch error after the home move.
- HOME\_IS\_SHARED = < n > If the home input is shared by more than one joint set < n > to 1 to prevent homing from starting if the one of the shared switches is already closed. Set < n > to 0 to permit homing if a switch is closed.
- HOME\_ABSOLUTE\_ENCODER =  $0 \mid 1 \mid 2$  Used to indicate the joint uses an absolute encoder. At a request for homing, the current joint value is set to the HOME\_OFFSET value. If the HOME\_ABSOLUTE\_ENCODER setting is 1, the machine makes the usual final move to the HOME value. If the HOME\_ABSOLUTE\_ENCODER setting is 2, no final move is made.
- HOME\_SEQUENCE = <n> Used to define the "Home All" sequence. <n> must start at 0 or 1 or -1. Additional sequences may be specified with numbers increasing by 1 (in absolute value). Skipping of sequence numbers is not allowed. If a HOME\_SEQUENCE is omitted, the joint will not be homed by the "Home All" function. More than one joint can be homed at the same time by specifying the same sequence number for more than one joint. A negative sequence number is used to defer the final move for all joints having that (negative or positive) sequence number. For additional info, see: HOME SEQUENCE.

• VOLATILE\_HOME = 0 - When enabled (set to 1) this joint will be unhomed if the Machine Power is off or if E-Stop is on. This is useful if your machine has home switches and does not have position feedback such as a step and direction driven machine.

These parameters are relevant to joints controlled by servos.

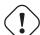

### Warning

The following are custom INI file entries that you may find in a sample INI file or a wizard generated file. These are not used by the LinuxCNC software. They are only there to put all the settings in one place. For more information on custom INI file entries see the Custom Sections and Variables subsection.

The following items might be used by a PID component and the assumption is that the output is volts.

 DEADBAND = 0.000015 - How close is close enough to consider the motor in position, in machine units.

This is often set to a distance equivalent to 1, 1.5, 2, or 3 encoder counts, but there are no strict rules. Looser (larger) settings allow less servo *hunting* at the expense of lower accuracy. Tighter (smaller) settings attempt higher accuracy at the expense of more servo *hunting*. Is it really more accurate if it's also more uncertain? As a general rule, it's good to avoid, or at least limit, servo *hunting* if you can.

Be careful about going below 1 encoder count, since you may create a condition where there is no place that your servo is happy. This can go beyond *hunting* (slow) to *nervous* (rapid), and even to *squealing* which is easy to confuse with oscillation caused by improper tuning. Better to be a count or two loose here at first, until you've been through *gross tuning* at least.

Example of calculating machine units per encoder pulse to use in deciding DEADBAND value:

$$\frac{1 \, revolution}{1000 \, lines} \, X \frac{1 \, line}{4 \, pulse/line} \, X \frac{0.2 \, units}{1 \, revolution} = \frac{0.200 \, units}{4000 \, pulses} = \frac{0.00005 \, units}{1 \, pulse}$$

- BIAS = 0.000 This is used by hm2-servo and some others. Bias is a constant amount that is added to the output. In most cases it should be left at zero. However, it can sometimes be useful to compensate for offsets in servo amplifiers, or to balance the weight of an object that moves vertically. Bias is turned off when the PID loop is disabled, just like all other components of the output.
- P = 50 The proportional gain for the joint servo. This value multiplies the error between commanded and actual position in machine units, resulting in a contribution to the computed voltage volts

for the motor amplifier. The units on the P gain are volts per machine unit, e.g., unit

 I = 0 - The integral gain for the joint servo. The value multiplies the cumulative error between commanded and actual position in machine units, resulting in a contribution to the computed voltage

for the motor amplifier. The units on the I gain are volts per machine unit second, e.g., unit second

• D = 0 - The derivative gain for the joint servo. The value multiplies the difference between the current and previous errors, resulting in a contribution to the computed voltage for the motor amplifier.

The units on the D gain are volts per machine unit per second, e.g., unit second

• FF0 = 0 - The  $0^{th}$  order feed forward gain. This number is multiplied by the commanded position, resulting in a contribution to the computed voltage for the motor amplifier. The units on the FF0 volts

gain are volts per machine unit, e.g., unit

• FF1 = 0 - The 1<sup>st</sup> order feed forward gain. This number is multiplied by the change in commanded position per second, resulting in a contribution to the computed voltage for the motor amplifier. The

units on the FF1 gain are volts per machine unit per second, e.g., unit second

• FF2 = 0 - The  $2^{nd}$  order feed forward gain. This number is multiplied by the change in commanded position per second per second, resulting in a contribution to the computed voltage for the motor amplifier. The units on the FF2 gain are volts per machine unit per second per second, e.g., volts

unit second2

- OUTPUT SCALE = 1.000
- OUTPUT OFFSET = 0.000

These two values are the scale and offset factors for the joint output to the motor amplifiers.

The second value (offset) is subtracted from the computed output (in volts), and divided by the first value (scale factor), before being written to the D/A converters. The units on the scale value are in true volts per DAC output volts. The units on the offset value are in volts. These can be used to linearize a DAC. Specifically, when writing outputs, the LinuxCNC first converts the desired output in quasi-SI units to raw actuator values, e.g., Volts for an amplifier DAC. This scaling looks like:

$$raw = \frac{output - offset}{scale}$$

The value for scale can be obtained analytically by doing a unit analysis, i.e., units are [output SI units]/[actuator units]. For example, on a machine with a velocity mode amplifier such that 1 V results in 250 mm/s velocity.

$$amplifier[volts] = (output[\frac{mm}{sec}] - offset[\frac{mm}{sec}])/250 \frac{mm}{secvolt}$$

Note that the units of the offset are in machine units, e.g. mm/s, and they are pre-subtracted from the sensor readings. The value for this offset is obtained by finding the value of your output which yields 0.0 for the actuator output. If the DAC is linearized, this offset is normally 0.0.

The scale and offset can be used to linearize the DAC as well, resulting in values that reflect the combined effects of amplifier gain, DAC non-linearity, DAC units, etc.

To do this, follow this procedure.

- 1. Build a calibration table for the output, driving the DAC with a desired voltage and measuring the result.
- 2. Do a least-squares linear fit to get coefficients a, b such that measured = a\*raw + b
- 3. Note that we want raw output such that our measured result is identical to the commanded output. This means
  - a. command = a \* raw + bb. raw = (command - b)/a
- 4. As a result, the a and b coefficients from the linear fit can be used as the scale and offset for the controller directly.

See the following table for an example of voltage measurements.

Table 4.1: Output Voltage Measurements

| Raw | Measured |
|-----|----------|
| -10 | -9.93    |
| -9  | -8.83    |

| D.  | N/       |
|-----|----------|
| Raw | Measured |
| 0   | -0.03    |
| 1   | 0.96     |
| 9   | 9.87     |
| 10  | 10.87    |

Table 4.1: (continued)

- MAX\_OUTPUT = 10 The maximum value for the output of the PID compensation that is written to the motor amplifier, in volts. The computed output value is clamped to this limit. The limit is applied before scaling to raw output units. The value is applied symmetrically to both the plus and the minus side.
- INPUT SCALE = 20000 in Sample configs
- ENCODER SCALE = 20000 in PnCconf built configs

Specifies the number of pulses that corresponds to a move of one machine unit as set in the [TRAJ] section. For a linear joint one machine unit will be equal to the setting of LINEAR\_UNITS. For an angular joint one unit is equal to the setting in ANGULAR\_UNITS. A second number, if specified, is ignored. For example, on a 2000 counts per rev encoder, and 10 revs/inch gearing, and desired units of inch, we have:

$$input scale = 2000 \frac{counts}{rev} * 10 \frac{rev}{inch} = 20000 \frac{counts}{inch}$$

These parameters are relevant to joints controlled by steppers.

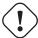

#### Warning

The following are custom INI file entries that you may find in a sample INI file or a wizard generated file. These are not used by the LinuxCNC software and meant only to put all the settings in one place. For more information on custom INI file entries see the Custom Sections and Variables subsection.

The following items might be used by a StepGen component.

- SCALE = 4000 in Sample configs
- STEP SCALE = 4000 in PnCconf built configs

Specifies the number of pulses that corresponds to a move of one machine unit as set in the <code>[TRAJ]</code> section. For stepper systems, this is the number of step pulses issued per machine unit. For a linear joint one machine unit will be equal to the setting of <code>LINEAR\_UNITS</code>. For an angular joint one unit is equal to the setting in <code>ANGULAR\_UNITS</code>. For servo systems, this is the number of feedback pulses per machine unit. A second number, if specified, is ignored.

For example, on a 1.8 degree stepper motor with half-stepping, and 10 revs/inch gearing, and desired machine units of inch, we have:

$$input scale = \frac{2 steps}{1.8 degrees} *360 \frac{degree}{rev} *10 \frac{rev}{inch} = 4000 \frac{steps}{inch}$$

#### **Note**

Old INI and HAL files used INPUT\_SCALE for this value.

• ENCODER\_SCALE = 20000 (Optionally used in PnCconf built configs) - Specifies the number of pulses that corresponds to a move of one machine unit as set in the [TRAJ] section. For a linear joint one machine unit will be equal to the setting of LINEAR\_UNITS. For an angular joint one unit is equal to the setting in ANGULAR\_UNITS. A second number, if specified, is ignored. For example, on a 2000 counts per rev encoder, and 10 revs/inch gearing, and desired units of inch, we have:

input scale = 
$$2000 \frac{counts}{rev} * 10 \frac{rev}{inch} = 20000 \frac{counts}{inch}$$

- STEPGEN\_MAXACCEL = 21.0 Acceleration limit for the step generator. This should be 1% to 10% larger than the joint MAX\_ACCELERATION. This value improves the tuning of StepGen's "position loop". If you have added backlash compensation to an joint then this should be 1.5 to 2 times greater than MAX\_ACCELERATION.
- STEPGEN\_MAXVEL = 1.4 Older configuration files have a velocity limit for the step generator as well. If specified, it should also be 1% to 10% larger than the joint MAX\_VELOCITY. Subsequent testing has shown that use of STEPGEN\_MAXVEL does not improve the tuning of StepGen's position loop.

### 4.4.2.14 [SPINDLE\_<num>] Section(s)

The <num> specifies the spindle number 0 ... (num spindles-1)

The value of *num spindles* is set by [TRAJ]SPINDLES=.

By default maximum velocity of the spindle in forward and reverse is approximately 2147483000 RPM.

By default minimum velocity of the spindle in forward and reverse is 0 RPM.

By default the increment is 100 RPM.

You change these default by setting the following INI variables:

#### Note

These settings are for the motion controller component. Control screens can limit these settings further.

- MAX\_FORWARD\_VELOCITY = 20000 The maximum spindle speed (in rpm) for the specified spindle. Optional. This will also set MAX\_REVERSE\_VELOCITY to the negative value unless overridden.
- MIN\_FORWARD\_VELOCITY = 3000 The minimum spindle speed (in rpm) for the specified spindle. Optional. Many spindles have a minimum speed below which they should not be run. Any spindle speed command below this limit will be /increased/ to this limit.
- MAX\_REVERSE\_VELOCITY = 20000 This setting will default to MAX\_FORWARD\_VELOCITY if omitted. It can be used in cases where the spindle speed is limited in reverse. Set to zero for spindles which must not be run in reverse. In this context "max" refers to the absolute magnitude of the spindle speed.
- MIN\_REVERSE\_VELOCITY = 3000 `This setting is equivalent to MIN\_FORWARD\_VELOCITY but for reverse spindle rotation. It will default to the MIN\_FORWARD\_VELOCITY if omitted.
- INCREMENT = 200 Sets the step size for spindle speed increment / decrement commands. This can have a different value for each spindle. This setting is effective with AXIS and Touchy but note that some control screens may handle things differently.

- HOME\_SEARCH\_VELOCITY = 100 FIXME: Spindle homing not yet working. Sets the homing speed (rpm) for the spindle. The spindle will rotate at this velocity during the homing sequence until the spindle index is located, at which point the spindle position will be set to zero. Note that it makes no sense for the spindle home position to be any value other than zero, and so there is no provision to do so.
- HOME\_SEQUENCE = 0 FIXME: Spindle homing not yet working Controls where in the general homing sequence the spindle homing rotations occur. Set the HOME\_SEARCH\_VELOCITY to zero to avoid spindle rotation during the homing sequence.

### 4.4.2.15 [EMCIO] Section

- TOOL TABLE = tool.tbl The file which contains tool information, described in the User Manual.
- DB\_PROGRAM = db\_program Path to an executable program that manages tool data. When a DB\_PROGRAM is specified, a TOOL TABLE entry is ignored.
- TOOL\_CHANGE\_POSITION = 0 0 2 Specifies the XYZ location to move to when performing a tool change if three digits are used. Specifies the XYZABC location when 6 digits are used. Specifies the XYZABCUVW location when 9 digits are used. Tool Changes can be combined. For example if you combine the guill up with change position you can move the Z first then the X and Y.
- TOOL\_CHANGE\_WITH\_SPINDLE\_ON = 1 The spindle will be left on during the tool change when the value is 1. Useful for lathes or machines where the material is in the spindle, not the tool.
- TOOL\_CHANGE\_QUILL\_UP = 1 The Z axis will be moved to machine zero prior to the tool change when the value is 1. This is the same as issuing a G0 G53 Z0.
- T00L\_CHANGE\_AT\_G30 = 1 The machine is moved to reference point defined by parameters 5181-5186 for G30 if the value is 1. For more information see G-code Parameters and G-code G30-G30.1.
- RANDOM\_TOOLCHANGER = 1 This is for machines that cannot place the tool back into the pocket it came from. For example, machines that exchange the tool in the active pocket with the tool in the spindle.

# 4.5 Homing Configuration

### 4.5.1 Overview

Homing sets the zero origin of the G53 machine coordinates. Soft limits are defined relative to the machine origin. The soft limits automatically decelerate and stop the axes before they hit the limits switches A properly configured and functioning machine will not move beyond soft(ware) limits and will have the machine origin set as repeatable as the home switch/index mechanism is. Linuxcnc can be homed by eye (alignment marks), with switches, with switches and an encoder index, or by using absolute encoders. Homing seems simple enough - just move each joint to a known location, and set LinuxCNC's internal variables accordingly. However, different machines have different requirements, and homing is actually quite complicated.

#### Note

While it is possible to use LinuxCNC without homing switches/home procedures or limit switches, It defeats the extra security of the soft limits.

### 4.5.2 Prerequisite

Homing relies on some fundamental machine assumptions.

- The negative and positive directions are based on Tool Movement which can be different from the actual machine movement. I.e., on a mill typically the table moves rather then the tool.
- Everything is referenced from the G53 machine zero origin, the origin can be anywhere (even outside where you can move)
- The G53 machine zero origin is typically inside the soft limits area but not necessarily.
- The homing switch offset sets where the origin is, but even it is referenced from the origin.
- When using encoder index homing, the home switch offset is calculated from the encoder reference position, after the home switch has been tripped.
- The negative soft(ware) limits are the most you can move in the negative direction after homing. (but they might not be negative in the absolute sense)
- The positive soft(ware) limits are the most you can move in the positive direction after homing. (but they might not be positive in the absolute sense, though it is usual to set it as a positive number)
- Soft(ware) limits are inside the limit switch area.
- (Final) Homed Position is inside the soft limit area
- (If using switch based homing) the homing switch(es) either utilize the limit switches (shared home / limit switch), or when using a separate home switch, are inside the limit switch area.
- If using a separate homing switch, it is possible to start homing on the wrong side of the home switch, which combined with HOME\_IGNORE\_LIMITS option will lead to a hard crash. You can avoid this by making the home switch toggle its state when the trip dog is on a particular side until it returns passed the trip point again. Said another way, the home switch state must represent the position of the dog relative to the switch (i.e. *before* or *after* the switch), and must stay that way even if the dog coasts past the switch in the same direction.

### Note

While it is possible to use LinuxCNC with the G53 machine origin outside the soft machine limits, if you use G28 or G30 without setting the parameters it goes to the origin by default. This would trip the limit switches before getting to position.

### 4.5.3 Separate Home Switch Example Layout

This example shows minimum and maximum limit switches with a separate home switch.

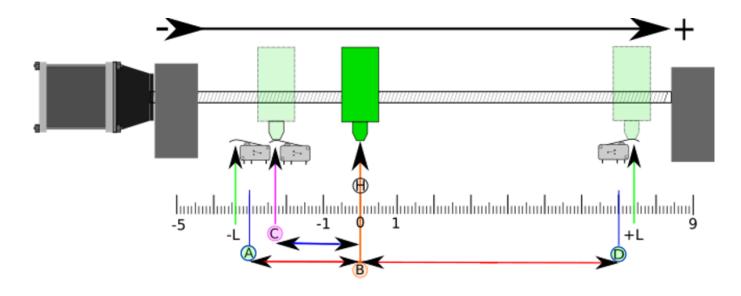

Figure 4.6: Demonstrative Separate Switch Layout

- A is the negative soft limit
- B is the G53 machine coordinate Origin
- C is the home switch trip point
- D is the positive soft limit
- H is the final home position (HOME) = 0 units
- The -L and +L are the limit switches trip points
- A<->B is the negative soft limits (MIN\_LIMITS) = -3 units
- B<->C is the home\_offset (HOME\_OFFSET) = -2.3 units
- B<->D is the positive soft limits (MAX LIMITS) = 7 units
- A<->D is the total travel = 10 units
- $\bullet$  The distance between the limit switches and soft limits (-L<->A and D<-+L) is magnified in this example
- Note that there is distance between the limit switches and actual physical hard contact for coasting after the amplifier is disabled.

### Note

Homing sets the G53 coordinate system, while the machine origin (zero point) can be anywhere, setting the zero point at the negative soft limit makes all G53 coordinates positive, which is probably easiest to remember. Do this by setting MIN LIMIT = 0 and make sure MAX LIMIT is positive.

### 4.5.4 Shared Limit/Home Switch Example Layout

This example shows a maximum limit switch and a combined minimum limit/home switch.

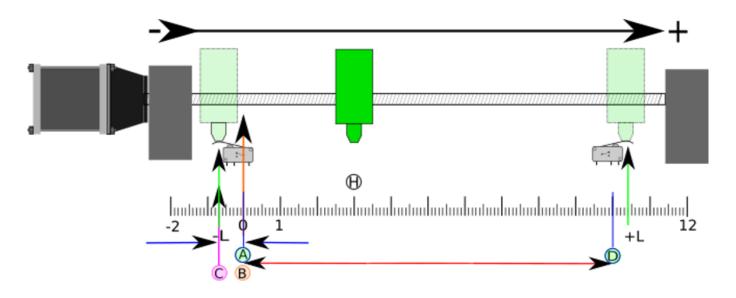

Figure 4.7: Demonstrative Shared Switch Layout

- A is the negative soft limit.
- B is the G53 machine coordinate Origin.
- C is the home switch trip point shared with (-L) minimum limit trip.
- D is the positive soft limit.
- H is the final home position (HOME) = 3 units.
- The -L and +L are the limit switch trip points.
- A<->B is the negative soft limits (MIN LIMITS) = 0 units.
- B<->C is the home offset (HOME OFFSET) = -0.7 units.
- B<->D is the positive soft limits (MAX LIMITS) 10 units.
- A<->D is the total travel = 10 units.
- The distance between the limits switches and soft limits (-L<->A and D<->+L) is magnified in this example.
- Note that there is distance between the limit switches and actual physical hard contact for coasting after the amplifier is disabled.

### 4.5.5 Homing Sequence

There are four possible homing sequences defined by the sign of HOME\_SEARCH\_VEL and HOME\_LATCH\_Valong with the associated configuration parameters as shown in the following table. Two basic conditions exist, HOME\_SEARCH\_VEL and HOME\_LATCH\_VEL are the same sign or they are opposite signs. For a more detailed description of what each configuration parameter does, see the following section.

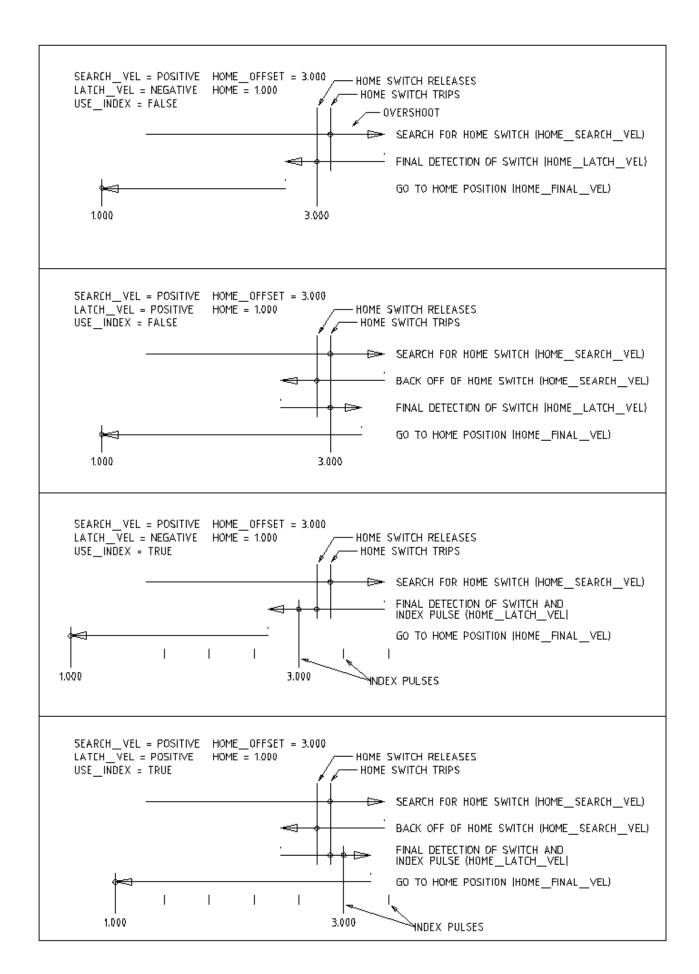

Figure 4.8: Homing Sequences

### 4.5.6 Configuration

The following determines exactly how the home sequence behaves. They are defined in an [JOINT\_n] section of the INI file.

| Homing Type      | HOME_SEARCH_ | WHEOME_LATCH_V | EHOME_USE_INDEX |
|------------------|--------------|----------------|-----------------|
| Immediate        | 0            | 0              | NO              |
| Index-only       | 0            | nonzero        | YES             |
| Switch-only      | nonzero      | nonzero        | NO              |
| Switch and Index | nonzero      | nonzero        | YES             |

#### Note

Any other combinations may result in an error.

### 4.5.6.1 HOME\_SEARCH\_VEL

This variable has units of machine-units per second.

The default value is zero. A value of zero causes LinuxCNC to assume that there is no home switch; the search stage of homing is skipped.

If HOME\_SEARCH\_VEL is non-zero, then LinuxCNC assumes that there is a home switch. It begins by checking whether the home switch is already tripped. If tripped it backs off the switch at HOME\_SEARCH\_VEL. The direction of the back-off is opposite the sign of HOME\_SEARCH\_VEL. Then it searches for the home switch by moving in the direction specified by the sign of HOME\_SEARCH\_VEL, at a speed determined by its absolute value. When the home switch is detected, the joint will stop as fast as possible, but there will always be some overshoot. The amount of overshoot depends on the speed. If it is too high, the joint might overshoot enough to hit a limit switch or crash into the end of travel. On the other hand, if HOME\_SEARCH\_VEL is too low, homing can take a long time.

### 4.5.6.2 HOME\_LATCH\_VEL

This variable has units of machine-units per second.

Specifies the speed and direction that LinuxCNC uses when it makes its final accurate determination of the home switch (if present) and index pulse location (if present). It will usually be slower than the search velocity to maximize accuracy. If HOME\_SEARCH\_VEL and HOME\_LATCH\_VEL have the same sign, then the latch phase is done while moving in the same direction as the search phase. (In that case, LinuxCNC first backs off the switch, before moving towards it again at the latch velocity.) If HOME\_SEARCH\_VEL and HOME\_LATCH\_VEL have opposite signs, the latch phase is done while moving in the opposite direction from the search phase. That means LinuxCNC will latch the first pulse after it moves off the switch. If HOME\_SEARCH\_VEL is zero (meaning there is no home switch), and this parameter is nonzero, LinuxCNC goes ahead to the index pulse search. If HOME\_SEARCH\_VEL is non-zero and this parameter is zero, it is an error and the homing operation will fail. The default value is zero.

### 4.5.6.3 HOME\_FINAL\_VEL

This variable has units of machine-units per second.

It specifies the speed that LinuxCNC uses when it makes its move from HOME\_OFFSET to the HOME position. If the HOME\_FINAL\_VEL is missing from the INI file, then the maximum joint speed is used to make this move. The value must be a positive number.

### 4.5.6.4 HOME\_IGNORE\_LIMITS

Can hold the values YES / NO. The default value for this parameter is NO. This flag determines whether LinuxCNC will ignore the limit switch input for this joint while homing. This setting will not ignore limit inputs for other joints. If you do not have a separate home switch set this to YES and connect the limit switch signal to the joint home switch input in HAL. LinuxCNC will ignore the limit switch input for this joint while homing. To use only one input for all homing and limits you will have to block the limit signals of the joints not homing in HAL and home one joint at a time.

### 4.5.6.5 HOME USE INDEX

Specifies whether or not there is an index pulse. If the flag is true (HOME\_USE\_INDEX = YES), LinuxCNC will latch on the rising edge of the index pulse. If false, LinuxCNC will latch on either the rising or falling edge of the home switch (depending on the signs of HOME\_SEARCH\_VEL and HOME LATCH VEL). The default value is NO.

#### Note

HOME\_USE\_INDEX requires connections in your HAL file to joint.n.index-enable from the encoder.n.index-enable.

### 4.5.6.6 HOME INDEX NO ENCODER RESET

Default is NO. Use YES if the encoder used for this joint does not reset its counter when an index pulse is detected after assertion of the joint index\_enable HAL pin. Applicable only for HOME\_USE\_INDEX = YES.

### 4.5.6.7 HOME\_OFFSET

This defines the location of the origin zero point of the G53 machine coordinate system. It is the distance (offset), in joint units, from the machine origin to the home switch trip point or index pulse. After detecting the switch trip point/index pulse, LinuxCNC sets the joint coordinate position to HOME\_OFFSET, thus defining the origin, which the soft limits references from. The default value is zero.

#### Note

The home switch location, as indicated by the HOME\_OFFSET variable, can be inside or outside the soft limits. They will be shared with or inside the hard limit switches.

### 4.5.6.8 HOME

The position that the joint will go to upon completion of the homing sequence. After detecting the home switch or home switch then index pulse (depending on configuration), and setting the coordinate of that point to HOME\_OFFSET, LinuxCNC makes a move to HOME as the final step of the homing process. The default value is zero. Note that even if this parameter is the same as HOME\_OFFSET, the joint will slightly overshoot the latched position as it stops. Therefore there will always be a small move at this time (unless HOME\_SEARCH\_VEL is zero, and the entire search/latch stage was skipped). This final move will be made at the joint's maximum velocity unless HOME\_FINAL\_VEL has been set.

#### **Note**

The distinction between *HOME\_OFFSET* and *HOME* is that *HOME\_OFFSET* first establishes the origin location and scale on the machine by applying the *HOME\_OFFSET* value to the location where home was found, and then *HOME* says where the joint should move to on that scale.

### 4.5.6.9 HOME IS SHARED

If there is not a separate home switch input for this joint, but a number of momentary switches wired to the same pin, set this value to 1 to prevent homing from starting if one of the shared switches is already closed. Set this value to 0 to permit homing even if the switch is already closed.

### 4.5.6.10 HOME\_ABSOLUTE\_ENCODER

Use for absolute encoders. When a request is made to home the joint, the current joint position is set to the  $[JOINT\ n]HOME\ OFFSET$  value.

The final move to the [JOINT\_n]HOME position is optional according to the HOME\_ABSOLUTE\_ENCODER setting:

```
HOME_ABSOLUTE_ENCODER = 0 (Default) joint does not use an absolute encoder
HOME_ABSOLUTE_ENCODER = 1 Absolute encoder, final move to [JOINT_n]HOME
HOME_ABSOLUTE_ENCODER = 2 Absolute encoder, NO final move to [JOINT_n]HOME
```

#### Note

A HOME\_IS\_SHARED setting is silently ignored.

#### **Note**

A request to rehome the joint is silently ignored.

### 4.5.6.11 HOME\_SEQUENCE

Used to define a multi-joint homing sequence **HOME ALL** and enforce homing order (e.g., Z may not be homed if X is not yet homed). A joint may be homed after all joints with a lower (absolute value) HOME\_SEQUENCE have already been homed and are at the HOME\_OFFSET. If two joints have the same HOME SEQUENCE, they may be homed at the same time.

### **Note**

If HOME\_SEQUENCE is not specified then the joint will not be homed by the **HOME ALL** sequence (but may be homed by individual joint-specific homing commands).

The initial HOME\_SEQUENCE number may be 0, 1 (or -1). The absolute value of sequence numbers must increment by one — skipping sequence numbers is not supported. If a sequence number is omitted, **HOME ALL** homing will stop upon completion of the last valid sequence number.

**Negative** HOME\_SEQUENCE values indicate that joints in the sequence should **synchronize the final move** to [JOINT\_n]HOME by waiting until all joints in the sequence are ready. If any joint has a **negative** HOME\_SEQUENCE value, then all joints with the same absolute value (positive or negative) of the HOME\_SEQUENCE item value will synchronize the final move.

A **negative** HOME\_SEQUENCE also applies to commands to home a single joint. If the HOME\_SEQUENCE value is **negative**, all joints having the same absolute value of that HOME\_SEQUENCE will be **homed together with a synchronized final move**. If the HOME\_SEQUENCE value is zero or positive, a command to home the joint will home only the specified joint.

Joint mode jogging of joints having a negative HOME\_SEQUENCE is disallowed. In common gantry applications, such jogging can lead to misalignment (racking). Note that conventional jogging in world coordinates is always available once a machine is homed.

Examples for a 3 joint system

Two sequences (0,1), no synchronization

```
[JOINT_0]HOME_SEQUENCE = 0
[JOINT_1]HOME_SEQUENCE = 1
[JOINT_2]HOME_SEQUENCE = 1
```

Two sequences, joints 1 and 2 synchronized

```
[JOINT_0]HOME_SEQUENCE = 0
[JOINT_1]HOME_SEQUENCE = -1
[JOINT_2]HOME_SEQUENCE = -1
```

With mixed positive and negative values, joints 1 and 2 synchronized

```
[JOINT_0]HOME_SEQUENCE = 0
[JOINT_1]HOME_SEQUENCE = -1
[JOINT_2]HOME_SEQUENCE = 1
```

One sequence, no synchronization

```
[JOINT_0]HOME_SEQUENCE = 0
[JOINT_1]HOME_SEQUENCE = 0
[JOINT_2]HOME_SEQUENCE = 0
```

One sequence, all joints synchronized

```
[JOINT_0]HOME_SEQUENCE = -1
[JOINT_1]HOME_SEQUENCE = -1
[JOINT_2]HOME_SEQUENCE = -1
```

### 4.5.6.12 **VOLATILE\_HOME**

If this setting is true, this joint becomes unhomed whenever the machine transitions into the OFF state. This is appropriate for any joint that does not maintain position when the joint drive is off. Some stepper drives, especially microstep drives, may need this.

### 4.5.6.13 LOCKING INDEXER

If this joint is a locking rotary indexer, it will unlock before homing, and lock afterward.

### 4.5.6.14 Immediate Homing

If a joint does not have home switches or does not have a logical home position like a rotary joint and you want that joint to home at the current position when the "Home All" button is pressed in the AXIS GUI, then the following INI entries for that joint are needed.

```
HOME_SEARCH_VEL = 0
HOME_LATCH_VEL = 0
HOME_USE_INDEX = N0
HOME_OFFSET = 0 (Or the home position offset (HOME))
HOME_SEQUENCE = 0 (or other valid sequence number)
```

#### Note

The default values for unspecified HOME\_SEARCH\_VEL, HOME\_LATCH\_VEL, HOME\_USE\_INDEX, HOME, and HOME\_OFFSET are **zero**, so they may be omitted when requesting immediate homing. A valid HOME\_SEQUENCE number should usually be included since omitting a HOME\_SEQUENCE eliminates the joint from **HOME ALL** behavior as noted above.

### 4.5.6.15 Inhibiting Homing

A HAL pin (motion.homing-inhibit) is provided to disallow homing initiation for both "Home All" and individual joint homing.

Some systems take advantage of the provisions for synchronizing final joint homing moves as controlled by negative [JOINT\_N]HOME\_SEQUENCE= INI file items. By default, the synchronization provisions disallow **joint** jogging prior to homing in order to prevent **joint** jogs that could misalign the machine (gantry racking for example).

System integrator can allow **joint** jogging prior to homing with HAL logic that switches the [JOINT\_N]HOME items. This logic should also assert the **motion.homing-inhibit** pin to ensure that homing is not inadvertently initiated when **joint** jogging is enabled.

Example: Synced joints 0,1 using negative sequence (-1) for synchronized homing with a switch (allow\_jjog) that selects a positive sequence (1) for individual **joint** jogging prior to homing (partial HAL code):

#### Note

INI HAL pins (like ini.N.home\_sequence) are not available until milltask starts so execution of the above HAL commands should be deferred using a postgui HAL file or a delayed [APPLICATION]APP= script.

#### Note

Realtime synchronization of joint jogging for multiple joints requires additional HAL connections for the Manual-Pulse-Generator (MPG) type jog pins (joint.N.enable, joint.N.scale, joint.N.counts).

An example simulation config (gantry\_jjog.ini) that demonstrates joint jogging when using negative home sequences is located in the: configs/sim/axis/gantry/ directory.

### 4.6 I/O Control V2

### 4.6.1 Description

I/O control handles I/O tasks like coolant, toolchange and E-stop. The signals are turned on and off with G-code or in the case of E-stop in HAL.

I/O Control V2 adds more toolchanger support for communication with the toolchanger.

- LinuxCNC originated abort and toolchanger fault: iocontrol reliably abort a change operation in progress (tool-change asserted). A toolchanger may at any time signal a fault which will abort the next M6. For instance, a toolchanger finding an empty pocket during a prepare operation should be able to signal a fault to iocontrol, and iocontrol act appropriately when the M6 change operation is executed.
- Communicate abort/fault cause: let iocontrol know why toolchanger caused an fault, and why iocontrol aborted. This is for UI purposes. It would be a candidate for a #5xxx parameter, and selective display in the UI.
- No race conditions between iocontrol and toolchanger: the protocol between iocontrol and toolchanger
  must be unambiguous with respect to which operation is signalled, and if a change operation is
  aborted or complete.
- Consistent view of state: Both parties must have a consistent view of the state at any point in time with respect to aborted versus completed, and tool number and pocket.
- Handshaked signaling an abort/fault: an abort signaled by LinuxCNC to the toolchanger, and a fault indicated from the toolchanger is handshaked to assure reliable signaling, and optionally force lock-step behaviour. Handshaking is optional and can be jumpered in HAL if not needed.
- Backwards compatibility: A toolchanger ignoring the iocontrol emc-abort line and sticking to old handling will "continue to work" (subject to race condition)

If you have strict timing requirements or simply need more I/O, consider using the realtime I/O provided by motion instead.

### 4.6.2 Usage

INI file options:

[EMCIO] section

### **PROTOCOL VERSION = 2**

Defaults to 2. Setting to 1 will emulate old iocontrol behaviour.

### **EMCIO = iov2 -support-start-change**

You need to explicitly enable the start-change protocol by adding the -support-start-change option; otherwise the start-change pin remains low and start-change-ack is ignored. The reason for this is better backwards compatibility.

[TASK] section

#### **IO ERROR**

Printf-style template for operator error display (negative toolchanger fault codes). No quoting needed. Example: IO ERROR = Toolchanger fault %d. Default: toolchanger error %d.

[EMC] section

#### **DEBUG**

To get a (quite detailed) trace, set either the RCS debugging flag (0x00000200) to turn on RCS debugging messages all over LinuxCNC or use the new iocontrol debugging bit (0x00001000) only for iov2 messages.

### 4.6.3 Pins

- iocontrol.0.coolant-flood (bit, out) TRUE when flood coolant is requested.
- iocontrol.0.coolant-mist (bit, out) TRUE when mist coolant is requested.
- iocontrol.0.emc-enable-in (bit, in) Should be driven FALSE when an external E-stop condition exists.
- iocontrol.0.tool-change (bit, out) TRUE when a tool change is requested
- iocontrol.0.tool-changed (bit, in) Should be driven TRUE when a tool change is completed.
- iocontrol.0.tool-number (s32, out) Current tool number
- iocontrol.0.tool-prep-number (s32, out) The number of the next tool, from the RS274NGC T-word
- *iocontrol.0.tool-prep-pocket* (s32, out) This is the pocket number (location in the tool storage mechanism) of the tool requested by the most recent T-word.
- iocontrol.0.tool-prepare (bit, out) TRUE when a Tn tool prepare is requested.
- iocontrol.0.tool-prepared (bit, in) Should be driven TRUE when a tool prepare is completed.
- iocontrol.O.user-enable-out (bit, out) FALSE when an internal E-stop condition exists
- iocontrol.O.user-request-enable (bit, out) TRUE when the user has requested that E-stop be cleared

### Additional pins added by I/O Control V2

- emc-abort: (bit, out) signals emc-originated abort to toolchanger.
- emc-abort-ack: (bit, in) Acknowledge line from toolchanger for previous signal, or jumpered to abort-tool-change if not used in toolchanger. NB: after signaling an emc-abort, iov2 will block until emc-abort-ack is raised.
- emc-reason: (S32, out) convey cause for EMC-originated abort to toolchanger. Usage: UI informational. Valid during emc-abort TRUE.
- start-change: (bit, out) asserted at the very beginning of an M6 operation, before any spindle-off, quill-up, or move-to-toolchange-position operations are executed.

- start-change-ack: (bit, in) acknowledgment line for start-change.
- toolchanger-fault: (bit, in) toolchanger signals fault. This line is continuously monitored. A fault toggles a flag in iocontrol which is reflected in the toolchanger-faulted pin.
- toolchanger-fault-ack: (bit, out) handshake line for above signal. will be set by iov2 after above fault line TRUE is recognized and deasserted when toolchanger-fault drops. Toolchanger is free to interpret the ack; reading the -ack lines assures fault has been received and acted upon.
- toolchanger-reason: (S32, in) convey reason code for toolchanger-originated fault to iov2. Usage: signal whether to continue or abort the program, plus UI informational if negative. Read during toolchanger-fault TRUE. Non-zero values will cause an Axis operator operator message or error message, see below.
- toolchanger-faulted: (bit, out) signals toolchanger-notify line has toggled and toolchanger-reason-code was in the fault range. Next M6 will abort.
- toolchanger-clear-fault: (bit, in) resets TC fault condition. Deasserts toolchanger-faulted if toolchanger-notify is line FALSE. Usage: UI e.g., clear fault condition button.

### 4.6.4 Parameters

• iocontrol.0.tool-prep-index (s32, RO) IO's internal array index of the prepped tool requested by the most recent T-word. 0 if no tool is prepped. On random toolchanger machines this is tool's pocket number (i.e., the same as the tool-prep-pocket pin), on non-random toolchanger machines this is a small integer corresponding to the tool's location in the internal representation of the tool table. This parameter returns to 0 after a successful tool change M6.

### 4.6.5 Communications

If LinuxCNC signals an abort for whatever reason, this is reflected in the emc-abort and emc-reason pins. The toolchanger is expected to acknowledge the emc-abort pin by raising the emc-abort-ack pin - iov2 will block until this is done. If you do not need the abort handshake feature, jumper them as follows:

net emc-abort-ack iocontrol.0.emc-abort iocontrol.0.emc-abort-ack

The emc-reason pin is considered valid during emc-abort being TRUE.

The reason codes are as follows for LinuxCNC internally generated aborts (see emc.hh ca line 321):

- EMC ABORT TASK EXEC ERROR = 1,
- EMC ABORT AUX ESTOP = 2,
- EMC ABORT MOTION OR IO RCS ERROR = 3,
- EMC ABORT TASK STATE OFF = 4,
- EMC ABORT TASK STATE ESTOP RESET = 5,
- EMC ABORT TASK STATE ESTOP = 6,
- EMC ABORT TASK STATE NOT ON = 7,
- EMC\_ABORT\_TASK\_ABORT = 8,
- EMC ABORT USER = 100

iov2 adds one more code, namely EMC\_ABORT\_BY\_TOOLCHANGER\_FAULT = 101 which is signaled when an M6 aborts due to the toolchanger-faulted pin being TRUE.

To signal toolchanger faults to LinuxCNC, wire the toolchanger-fault pin, and optionally the toolchanger-reason and toolchanger-ack pins.

The toolchanger-fault triggers the fault condition, which is reflected in the toolchanger-faulted pin. This condition can be cleared by asserting the toolchanger-clear-fault pin, provided the toolchanger-fault pin is FALSE.

The value of the toolchanger-reason pin is used as follows:

- toolchanger-reason >0: The toolchange process is not completed and the program continues, however parameter #5060 is set to 1.0 to indicate the fault. Parameter #5601 contains the value of the toolchanger-reason pin.
  - toolchanger-reason = 0: the program is aborted
  - toolchanger-reason < 0: the program is aborted and an operator error message is displayed by using the IO ERROR template.

The usage of the toolchanger-fault-ack pin is optional. It will become TRUE when toolchanger-fault is raised and the toolchanger-reason pin has been read by iov2.

# 4.7 Lathe Configuration

### 4.7.1 Default Plane

When LinuxCNC's interpreter was first written, it was designed for mills. That is why the default plane is XY (G17). A normal lathe only uses the XZ plane (G18). To change the default plane place the following line in the INI file in the RS274NGC section.

```
RS274NGC_STARTUP_CODE = G18
```

The above can be overwritten in a G-code program so always set important things in the preamble of the G-code file.

### 4.7.2 INI Settings

The following INI settings are needed for lathe mode in Axis in addition to or replacing normal settings in the INI file. These historical settings use identity kinematics (trivkins) and *three* joints (0,1,2) corresponding to coordinates x, y, z. The joint 1 for the unused y axis is required but not used in these historical configurations. Simulated lathe configs may use these historical settings. GMOCCAPY also uses the mentioned settings, but does offer additional settings, check the GMOCCAPY section for details.

```
[DISPLAY]
DISPLAY = axis
LATHE = 1
...

[KINS]
KINEMATICS = trivkins
JOINTS = 3

[TRAJ]
COORDINATES = X Z
```

```
...
[JOINT_0]
...
[JOINT_2]
...
[AXIS_X]
...
[AXIS_Z]
...
```

With joints\_axes incorporation, a simpler configuration can be made with just the two required joints by specifying trivkins with the *coordinates*= parameter:

```
[DISPLAY]
DISPLAY = axis
LATHE = 1
...

[KINS]
KINEMATICS = trivkins coordinates=xz
JOINTS = 2

[TRAJ]
COORDINATES = X Z
...

[JOINT_0]
...
[JOINT_1]
...
[AXIS_X]
...
[AXIS_Z]
...
```

# 4.8 Stepper Quickstart

This section assumes you have done a standard install from the Live CD. After installation it is recommended that you connect the computer to the Internet and wait for the update manager to pop up and get the latest updates for LinuxCNC and Ubuntu before continuing.

### 4.8.1 Latency Test

The Latency Test determines how late your computer processor is in responding to a request. Some hardware can interrupt the processing which could cause missed steps when running a CNC machine. This is the first thing you need to do. Follow the instructions here to run the latency test.

### 4.8.2 Sherline

If you have a Sherline several predefined configurations are provided. This is on the main menu CNC/EMC then pick the Sherline configuration that matches yours and save a copy.

### 4.8.3 Xylotex

If you have a Xylotex you can skip the following sections and go straight to the Stepper Config Wizard. LinuxCNC has provided quick setup for the Xylotex machines.

### 4.8.4 Machine Information

Gather the information about each axis of your machine.

Drive timing is in nano seconds. If you're unsure about the timing many popular drives are included in the stepper configuration wizard. Note some newer Gecko drives have different timing than the original one. A list is also on the user maintained LinuxCNC wiki site of more drives.

| Axis | Drive Type | Step Time<br>(ns) | Step Space<br>(ns) | Dir. Hold<br>(ns) | Dir. Setup<br>(ns) |
|------|------------|-------------------|--------------------|-------------------|--------------------|
| X    |            |                   |                    |                   |                    |
| Y    |            |                   |                    |                   |                    |
| Z    |            |                   |                    |                   |                    |
|      |            |                   |                    |                   |                    |

### 4.8.5 Pinout Information

Gather the information about the connections from your machine to the PC parallel port.

| Output Pin | Typ.        | If Different | Input Pin | Typ.         | If Different |
|------------|-------------|--------------|-----------|--------------|--------------|
|            | Function    |              |           | Function     |              |
| 1          | E-Stop Out  |              | 10        | X Limit/Home |              |
| 2          | X Step      |              | 11        | Y Limit/Home |              |
| 3          | X Direction |              | 12        | Z Limit/Home |              |
| 4          | Y Step      |              | 13        | A Limit/Home |              |
| 5          | Y Direction |              | 15        | Probe In     |              |
| 6          | Z Step      |              |           |              |              |
| 7          | Z Direction |              |           |              |              |
| 8          | A Step      |              |           |              |              |
| 9          | A Direction |              |           |              |              |
| 14         | Spindle CW  |              |           |              |              |
| 16         | Spindle PWM |              |           |              |              |
| 17         | Amplifier   |              |           |              |              |
|            | Enable      |              |           |              |              |

Note any pins not used should be set to Unused in the drop down box. These can always be changed later by running StepConf again.

### 4.8.6 Mechanical Information

Gather information on steps and gearing. The result of this is steps per user unit which is used for SCALE in the INI file.

| Axis | Steps/Rev. | Micro Steps | Motor Teeth | Leadscrew<br>Teeth | Leadscrew<br>Pitch |
|------|------------|-------------|-------------|--------------------|--------------------|
| X    |            |             |             |                    |                    |
| Y    |            |             |             |                    |                    |
| Z    |            |             |             |                    |                    |

| Axis | Steps/Rev. | Micro Steps | Motor Teeth | Leadscrew<br>Teeth | Leadscrew<br>Pitch |
|------|------------|-------------|-------------|--------------------|--------------------|
|      |            |             |             |                    |                    |

- *Steps per revolution* is how many stepper-motor-steps it takes to turn the stepper motor one revolution. Typical is 200.
- *Micro Steps* is how many steps the drive needs to move the stepper motor one full step. If microstepping is not used, this number will be 1. If microstepping is used the value will depend on the stepper drive hardware.
- *Motor Teeth and Leadscrew Teeth* is if you have some reduction (gears, chain, timing belt, etc.) between the motor and the leadscrew. If not, then set these both to 1.
- *Leadscrew Pitch* is how much movement occurs (in user units) in one leadscrew turn. If you're setting up in inches then it is inches per turn. If you're setting up in millimeters then it is millimeters per turn.

The net result you're looking for is how many CNC-output-steps it takes to move one user unit (inches or mm).

### Example 4.1 Units inches

Stepper = 200 steps per revolution Drive = 10 micro steps per step

Motor Teeth = 20 Leadscrew Teeth = 40

Leadscrew Pitch = 0.2000 inches per turn

From the above information, the leadscrew moves 0.200 inches per turn. - The motor turns 2.000 times per 1 leadscrew turn. - The drive takes 10 microstep inputs to make the stepper step once. - The drive needs 2000 steps to turn the stepper one revolution.

So the scale needed is:

```
\tfrac{200motorsteps}{1motorrev} \times \tfrac{10microsteps}{1motorstep} \times \tfrac{2motorrevs}{1leadscrewrev} \times \tfrac{1leadscrewrevs}{0.2000inch} = \tfrac{20,000microsteps}{inch}
```

### Example 4.2 Units mm

Stepper = 200 steps per revolution Drive = 8 micro steps per step

Motor Teeth = 30 Leadscrew Teeth = 90

Leadscrew Pitch = 5.00 mm per turn

From the above information: - The leadscrew moves 5.00 mm per turn. - The motor turns 3.000 times per 1 leadscrew turn. - The drive takes 8 microstep inputs to make the stepper step once. - The drive needs 1600 steps to turn the stepper one revolution.

So the scale needed is:

$$\frac{200 \, full \, steps}{1 \, rev} \, x \, \frac{8 \, microsteps}{1 \, step} \, x \, \frac{3 \, revs}{1 \, leadscrew \, rev} \, x \, \frac{1 \, leadscrew \, rev}{5.00 \, mm} = \frac{960 \, steps}{1 \, mm}$$

## 4.9 Stepper Configuration

### 4.9.1 Introduction

The preferred way to set up a standard stepper machine is with the Step Configuration Wizard. See the Stepper Configuration Wizard Chapter.

This chapter describes some of the more common settings for manually setting up a stepper based system. These systems are using stepper motors with drives that accept step & direction signals.

It is one of the simpler setups, because the motors run open-loop (no feedback comes back from the motors), yet the system needs to be configured properly so the motors don't stall or lose steps.

Most of this chapter is based on a sample config released along with LinuxCNC. The config is called stepper inch, and can be found by running the Configuration Picker.

### 4.9.2 Maximum step rate

With software step generation, the maximum step rate is one step per two BASE\_PERIODs for step-and-direction output. The maximum requested step rate is the product of an axis' MAX\_VELOCITY and its INPUT\_SCALE. If the requested step rate is not attainable, following errors will occur, particularly during fast jogs and G0 moves.

If your stepper driver can accept quadrature input, use this mode. With a quadrature signal, one step is possible for each BASE\_PERIOD, doubling the maximum step rate.

The other remedies are to decrease one or more of: the BASE\_PERIOD (setting this too low will cause the machine to become unresponsive or even lock up), the INPUT\_SCALE (if you can select different step sizes on your stepper driver, change pulley ratios, or leadscrew pitch), or the MAX\_VELOCITY and STEPGEN MAXVEL.

If no valid combination of BASE\_PERIOD, INPUT\_SCALE, and MAX\_VELOCITY is acceptable, then consider using hardware step generation (such as with the LinuxCNC-supported Universal Stepper Controller, Mesa cards, and others).

### **4.9.3** Pinout

One of the major flaws in EMC was that you couldn't specify the pinout without recompiling the source code. EMC2 was far more flexible, and thus now in LinuxCNC (thanks to the Hardware Abstraction Layer) you can easily specify which signal goes where. See the HAL Basics for more information on HAL.

As it is described in the HAL Introduction and tutorial, we have signals, pins and parameters inside the HAL.

#### Note

We are presenting one axis to keep it short, all others are similar.

The ones relevant for our pinout are:

```
signals: Xstep, Xdir & Xen
pins: parport.0.pin-XX-out & parport.0.pin-XX-in
```

Depending on what you have chosen in your INI file you are using either standard\_pinout.hal or xylotex\_pinout.hal. These are two files that instruct the HAL how to link the various signals & pins. Further on we'll investigate the standard\_pinout.hal.

#### 4.9.3.1 Standard Pinout HAL

This file contains several HAL commands, and usually looks like this:

```
# standard pinout config file for 3-axis steppers
# using a parport for I/O
# first load the parport driver
loadrt hal parport cfg="0x0378"
# next connect the parport functions to threads
# read inputs first
addf parport.0.read base-thread 1
# write outputs last
addf parport.0.write base-thread -1
# finally connect physical pins to the signals
net Xstep => parport.0.pin-03-out
net Xdir => parport.0.pin-02-out
net Ystep => parport.0.pin-05-out
net Ydir => parport.0.pin-04-out
net Zstep => parport.0.pin-07-out
net Zdir => parport.0.pin-06-out
# create a signal for the estop loopback
net estop-loop iocontrol.0.user-enable-out iocontrol.0.emc-enable-in
# create signals for tool loading loopback
net tool-prep-loop iocontrol.0.tool-prepare iocontrol.0.tool-prepared
net tool-change-loop iocontrol.0.tool-change iocontrol.0.tool-changed
# connect "spindle on" motion controller pin to a physical pin
net spindle-on spindle.0.on => parport.0.pin-09-out
###
### You might use something like this to enable chopper drives when machine ON
### the Xen signal is defined in core_stepper.hal
###
# net Xen => parport.0.pin-01-out
### If you want active low for this pin, invert it like this:
###
# setp parport.0.pin-01-out-invert 1
### A sample home switch on the X axis (axis 0). make a signal,
### link the incoming parport pin to the signal, then link the signal
### to LinuxCNC's axis 0 home switch input pin.
# net Xhome parport.0.pin-10-in => joint.0.home-sw-in
### Shared home switches all on one parallel port pin?
### that's ok, hook the same signal to all the axes, but be sure to
### set HOME_IS_SHARED and HOME_SEQUENCE in the INI file.
# net homeswitches <= parport.0.pin-10-in</pre>
```

```
# net homeswitches => joint.0.home-sw-in
# net homeswitches => joint.1.home-sw-in
# net homeswitches => joint.2.home-sw-in

###
### Sample separate limit switches on the X axis (axis 0)
###

# net X-neg-limit parport.0.pin-11-in => joint.0.neg-lim-sw-in
# net X-pos-limit parport.0.pin-12-in => joint.0.pos-lim-sw-in
### Just like the shared home switches example, you can wire together
### limit switches. Beware if you hit one, LinuxCNC will stop but can't tell
### you which switch/axis has faulted. Use caution when recovering from this
### extreme position to avoid a hard stop.
###
### net Xlimits parport.0.pin-13-in => joint.0.neg-lim-sw-in joint.0.pos-lim-sw-in
```

The lines starting with # are comments, and their only purpose is to guide the reader through the file.

#### **4.9.3.2** Overview

There are a couple of operations that get executed when the standard\_pinout.hal gets executed/interpreted:

- The Parport driver gets loaded (see the Parport Chapter for details).
- The read & write functions of the parport driver get assigned to the base thread <sup>5</sup>.
- The step & direction signals for axes X, Y, Z get linked to pins on the parport.
- Further I/O signals get connected (estop loopback, toolchanger loopback).
- A spindle-on signal gets defined and linked to a parport pin.

### 4.9.3.3 Changing the standard\_pinout.hal

If you want to change the standard\_pinout.hal file, all you need is a text editor. Open the file and locate the parts you want to change.

If you want for example to change the pin for the X-axis Step & Directions signals, all you need to do is to change the number in the *parport.0.pin-XX-out* name:

```
net Xstep parport.0.pin-03-out
net Xdir parport.0.pin-02-out
```

can be changed to:

```
net Xstep parport.0.pin-02-out
net Xdir parport.0.pin-03-out
```

or basically any other out pin you like.

Hint: make sure you don't have more than one signal connected to the same pin.

<sup>&</sup>lt;sup>5</sup>The fastest thread in the LinuxCNC setup, usually the code gets executed every few tens of microseconds.

### 4.9.3.4 Changing polarity of a signal

If external hardware expects an "active low" signal, set the corresponding *-invert* parameter. For instance, to invert the spindle control signal:

```
setp parport.0.pin-09-out-invert TRUE
```

### 4.9.3.5 Adding PWM Spindle Speed Control

If your spindle can be controlled by a PWM signal, use the *pwmgen* component to create the signal:

```
loadrt pwmgen output_type=0
addf pwmgen.update servo-thread
addf pwmgen.make-pulses base-thread
net spindle-speed-cmd spindle.0.speed-out => pwmgen.0.value
net spindle-on spindle.0.on => pwmgen.0.enable
net spindle-pwm pwmgen.0.pwm => parport.0.pin-09-out
setp pwmgen.0.scale 1800 # Change to your spindle's top speed in RPM
```

This assumes that the spindle controller's response to PWM is simple: 0% PWM gives 0 RPM, 10% PWM gives 180 RPM, etc. If there is a minimum PWM required to get the spindle to turn, follow the example in the *nist-lathe* sample configuration to use a *scale* component.

### 4.9.3.6 Adding an enable signal

Some amplifiers (drives) require an enable signal before they accept and command movement of the motors. For this reason there are already defined signals called *Xen*, *Yen*, *Zen*.

To connect them use the following example:

```
net Xen parport.0.pin-08-out
```

You can either have one single pin that enables all drives; or several, depending on the setup you have. Note, however, that usually when one axis faults, all the other drives will be disabled as well, so having only one enable signal / pin for all drives is a common practice.

#### 4.9.3.7 External ESTOP button

The standard\_pinout.hal file assumes no external ESTOP button. For more information on an external E-Stop see the estop\_latch man page.

# 4.10 Stepper Diagnostics

If what you get is not what you expect many times you just got some experience. Learning from the experience increases your understanding of the whole. Diagnosing problems is best done by divide and conquer. By this I mean if you can remove 1/2 of the variables from the equation each time you will find the problem the fastest. In the real world this is not always the case, but it's usually a good place to start.

### 4.10.1 Common Problems

### 4.10.1.1 Stepper Moves One Step

The most common reason in a new installation for a stepper motor not to move is that the step and direction signals are exchanged. If you press the jog forward and jog backward keys, alternately , and the stepper moves one step each time, and in the same direction, there is your clue.

### 4.10.1.2 No Steppers Move

Many drives have an enable pin or need a charge pump to enable the output.

#### 4.10.1.3 Distance Not Correct

If you command the axis to move a specific distance and it does not move that distance, then your scale setting is wrong.

### 4.10.2 Error Messages

### 4.10.2.1 Following Error

The concept of a following error is strange when talking about stepper motors. Since they are an open loop system, there is no position feedback to let you know if you actually are out of range. LinuxCNC calculates if it can keep up with the motion called for, and if not, then it gives a following error. Following errors usually are the result of one of the following on stepper systems.

- · FERROR too small
- MIN FERROR too small
- MAX VELOCITY too fast
- MAX ACCELERATION too fast
- BASE PERIOD set too long
- · Backlash added to an axis

Any of the above can cause the real-time pulsing to not be able to keep up the requested step rate. This can happen if you didn't run the latency test long enough to get a good number to plug into the StepConf Wizard, or if you set the Maximum Velocity or Maximum Acceleration too high.

If you added backlash you need to increase the STEPGEN\_MAXACCEL up to double the MAX\_ACCELERATIO in the AXIS section of the INI file for each axis you added backlash to. LinuxCNC uses "extra acceleration" at a reversal to take up the backlash. Without backlash correction, step generator acceleration can be just a few percent above the motion planner acceleration.

#### 4.10.2.2 RTAPI Error

When you get this error:

RTAPI: ERROR: Unexpected realtime delay on task n

This error is generated by rtapi based on an indication from RTAI that a deadline was missed. It is usually an indication that the BASE\_PERIOD in the [EMCMOT] section of the ini file is set too low. You should run the Latency Test for an extended period of time to see if you have any delays that would cause this problem. If you used the StepConf Wizard, run it again, and test the Base Period Jitter again, and adjust the Base Period Maximum Jitter on the Basic Machine Information page. You might have to leave the test running for an extended period of time to find out if some hardware causes intermittent problems.

LinuxCNC tracks the number of CPU cycles between invocations of the real-time thread. If some element of your hardware is causing delays or your realtime threads are set too fast you will get this error.

#### Note

This error is only displayed once per session. If you had your BASE\_PERIOD too low you could get hundreds of thousands of error messages per second if more than one was displayed.

### **4.10.3 Testing**

### 4.10.3.1 Step Timing

If you are seeing an axis ending up in the wrong location over multiple moves, it is likely that you do not have the correct direction hold times or step timing for your stepper drivers. Each direction change may be losing a step or more. If the motors are stalling, it is also possible you have either the MAX ACCELERATION or MAX VELOCITY set too high for that axis.

The following program will test the Z axis configuration for proper setup. Copy the program to your  $\ensuremath{\sim}$ /emc2/nc\_files directory and name it TestZ.ngc or similar. Zero your machine with Z = 0.000 at the table top. Load and run the program. It will make 200 moves back and forth from 0.5 to 1". If you have a configuration issue, you will find that the final position will not end up 0.500" that the axis window is showing. To test another axis just replace the Z with your axis in the G0 lines.

```
( test program to see if Z axis loses position )
( msg, test 1 of Z axis configuration )
G20 #1000=100 ( loop 100 times )
( this loop has delays after moves )
( tests acc and velocity settings )
o100 while [#1000]
   G0 Z1.000
   G4 P0.250
   G0 Z0.500
   G4 P0.250
   #1000 = [#1000 - 1]
o100 endwhile
( msg, test 2 of Z axis configuration S to continue)
M1 (stop here)
#1000=100 ( loop 100 times )
( the next loop has no delays after moves )
( tests direction hold times on driver config and also max accel setting )
o101 while [#1000]
   G0 Z1.000
   G0 Z0.500
   #1000 = [#1000 - 1]
o101 endwhile
( msg, Done...Z should be exactly .5" above table )
```

## 4.11 Filter Programs

### 4.11.1 Introduction

Most of LinuxCNC's screens have the ability to send loaded files through a *filter program* or use the filter program to make G-code. Such a filter can do any desired task: Something as simple as making sure the file ends with M2, or something as complicated as generating G-code from an image.

### 4.11.2 Setting up the INI for Program Filters

The [FILTER] section of the INI file controls how filters work. First, for each type of file, write a PROGRAM\_EXTENSION line. Then, specify the program to execute for each type of file. This program is given the name of the input file as its first argument, and must write rs274ngc code to standard output. This output is what will be displayed in the text area, previewed in the display area, and executed by LinuxCNC when Run. The following lines add support for the image-to-gcode converter included with LinuxCNC:

```
[FILTER]
PROGRAM_EXTENSION = .png,.gif Greyscale Depth Image
png = image-to-gcode
gif = image-to-gcode
```

It is also possible to specify an interpreter:

```
PROGRAM_EXTENSION = .py Python Script
py = python
```

In this way, any Python script can be opened, and its output is treated as G-code. One such example script is available at *nc\_files/holecircle.py*. This script creates G-code for drilling a series of holes along the circumference of a circle.

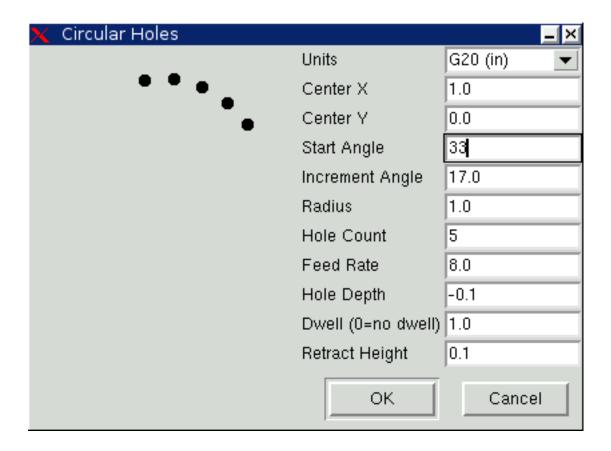

Figure 4.9: Circular Holes

If the filter program sends lines to stderr of the form:

```
FILTER_PROGRESS=10
```

It will set the screens progress bar to the given (10 in this case) percentage. This feature should be used by any filter that runs for a long time.

### 4.11.3 Making Python Based Filter Programs

Here is a very basic example of the filtering mechanics: When run through a Linucnc screen that offers program filtering, it will produce and write a line of G-code every  $100^{\rm th}$  of a second to standard output. It also sends a progress message out to the UNIX standard error stream. If there was an error it would post an error message and exit with an exitcode of 1.

```
import time
import sys

for i in range(0,100):
    try:
        # simulate calculation time
        time.sleep(.1)

        # output a line of G-code
        print('GO X1', file=sys.stdout)

        # update progress
        print('FILTER_PROGRESS={}'.format(i), file=sys.stderr)
        except:
```

```
# This causes an error message
print('Error; But this was only a test', file=sys.stderr)
raise SystemExit(1)
```

Here is a similar program but it actually could filter. It puts up a PyQt5 dialog with a cancel button. Then it reads the program line by line and passes it to standard output. As it goes along, it updates any process listening to standard error output.

```
#!/usr/bin/env python3
import sys
import os
import time
from PyQt5.QtWidgets import (QApplication, QDialog, QDialogButtonBox,
                            QVBoxLayout,QDialogButtonBox)
from PyQt5.QtCore import QTimer, Qt
class CustomDialog(QDialog):
    def __init__(self, path):
        super(CustomDialog, self).__init__(None)
        self.setWindowFlags(self.windowFlags() | Qt.WindowStaysOnTopHint)
        self.setWindowTitle("Filter-with-GUI Test")
        QBtn = QDialogButtonBox.Cancel
        self.buttonBox = QDialogButtonBox(QBtn)
        self.buttonBox.rejected.connect(self.reject)
        self.layout = QVBoxLayout()
        self.layout.addWidget(self.buttonBox)
        self.setLayout(self.layout)
        self.line = 0
        self._percentDone = 0
        if not os.path.exists(path):
            print("Path: '{}' doesn't exist:".format(path), file=sys.stderr)
            raise SystemExit(1)
        self.infile = open(path, "r")
        self.temp = self.infile.readlines()
        # calculate percent update interval
        self.bump = 100/float(len(self.temp))
        self._timer = QTimer()
        self._timer.timeout.connect(self.process)
        self._timer.start(100)
    def reject(self):
        # This provides an error message
        print('You asked to cancel before finished.', file=sys.stderr)
        raise SystemExit(1)
    def process(self):
        try:
            # get next line of code
            codeLine = self.temp[self.line]
            # process the line somehow
```

```
# push out processed code
            print(codeLine, file=sys.stdout)
            self.line +=1
            # update progress
            self._percentDone += self.bump
            print('FILTER_PROGRESS={}'.format(int(self._percentDone)), file=sys.stderr)
            # if done end with no error/error message
            if self._percentDone >= 99:
                print('FILTER_PROGRESS=-1', file=sys.stderr)
                self.infile.close()
                raise SystemExit(0)
        except Exception as e:
            # This provides an error message
            print(('Something bad happened:',e), file=sys.stderr)
            # this signals the error message should be shown
            raise SystemExit(1)
if __name__ == "__main__":
   if (len(sys.argv)>1):
        path = sys.argv[1]
    else:
        path = None
   app = QApplication(sys.argv)
   w = CustomDialog(path=path)
   w.show()
   sys.exit( app.exec_() )
```

# **Chapter 5**

# **HAL (Hardware Abstraction Layer)**

### 5.1 HAL Introduction

LinuxCNC is about interacting with hardware. But few users have the same exact hardware specifications - similar, but not the same. And even for the exact same hardware, there may be different ways to use it, say for different materials or with different mills, which would require adaptations to the control of an already running system. An abstraction was needed to make it easier to configure LinuxCNC for a wide variety of hardware devices. At the highest level, it could simply be a way to allow a number of *building blocks* to be loaded and interconnected to assemble a complex system.

This chapter introduces to that Hardware Abstraction Layer. You will see that many of the building blocks are indeed, drivers for hardware devices. However, HAL can do more than just configure hardware drivers.

### 5.1.1 HAL Overview

The Hardware Abstraction Layer (or with a reference to the 2001 Space Odyssey movie just "HAL") is a software to

- provide the infrastructure for the communication with and between the many software and hardware components of the system.
- optionally process and/or override that information as it flows from component to component.

In itself, this Middleware is agnostic about its application on CNC. An Internet search, for example, found an astronomical application to control telescopes using LinuxCNC. Motors move the telescope into the right position, and it needs to know how to map motor activity with the effect of that positioning with the real world. Such a synchronisation of motor positions with real-world positions is reminiscent of what CNC machines need to do, or space craft.

Any machine controller needs to know:

- about its internal state and how this maps to the environment (machine coordinates, state of switches/regulators),
- how actuators are expected to change that state,
- how allow for updates of the internal state by sensors (encoders, probes).

The HAL layer consists of parts (referred to as "components") that

- are connected with each other, e.g., to update position data or have the planning algorithm tell the motors about the next step.
- · may know how to communicate with hardware,
- may simply process incoming data and provide data outputs to other components,
- · are always periodically executed either
  - with a very high frequency of a few microseconds (µs) execution time, called base thread, e.g., to
    - 1. give a stepper motor a trigger to step ahead, or to
    - 2. read out the position presented by an encoder.
  - with a lower frequency every millisecond (ms), e.g. to
    - 1. adjust the planning for the next moves to complete a G-code instruction.
  - as non-realtime "user-space" components that run a "main loop" just like any other software, and may be interrupted or delayed when the rest of the system is busy or overloaded.

### Taken together, HAL allows

- 1. to program for a machine that the programmer does not know directly, but may rely on a programming interface with well-specified effect on the machine. That interface may be used to
  - tell the machine what to do
  - listen to what the machine wants to tell about the state it is in.
- 2. Vertical Abstractions: The human system integrator of such machine uses HAL
  - to describe what the machine is looking like and how what cable controls which motor that drives which axis.
  - The description of the machine, the programmer's interfaces and the user's interface somehow "meet" in that abstract layer.
- 3. Horizontal Abstractions:
  - · Not all machines have all kinds of features
  - · Mills, Lathes and Robots share many
    - features (motors, joints, ...),
    - planning algorithms for their movements.

HAL has no direct interaction with the user. But multiple interfaces have been provided that allow HAL to be manipulated

- from the command line using the "halcmd" command.
- from Python scripts and
- from within C/C++ programs,

but none of these interfaces are HAL itself.

HAL itself is not a program, it consists of one or more lists of loaded programs (the components) that are periodically executed (in strict sequence), and an area of shared-memory that these components use to interchange data. The main HAL script runs only once at machine startup, setting up the realtime threads and the shared-memory locations, loading the components and setting up the data links between them (the "signals" and "pins").

In principle multiple machines could share a common HAL to allow them to inter-operate, however the current implementation of LinuxCNC is limited to a single interpreter and a single Task module. Currently this is almost always a G-code interpreter and "milltask" (which was found to also work well for lathes and adequately for robots) but these modules are selectable at load-time. With an increasing interest in the control of multiple cooperating machines, to overcome this limitation is likely one of the prime steps for the future development of LinuxCNC to address. It is a bit tricky though and the community is still organizing its thoughts on this.

HAL lies at the core of LinuxCNC and is used and/or extended by all the parts of LinuxCNC, which includes the GUIs. The G-code (or alternative language) interpreter knows how to interpret the G-code and translates it into machine operations by triggering signals in HAL. The user may query HAL in various ways to gain information about its state, which then also represents the state of the machine. Whilst writing during the development of version 2.9, the GUIs still make bit of an exception to that rule and may know something that HAL does not (need to) know.

### 5.1.2 Communication

HAL is special in that it can communicate really fast

- with other programs, but in particular
- with its components that typically run in one of the realtime threads.

And while communicating, the part of LinuxCNC that is talked to does not need to prepare for the communication: All these actions are performed asynchronously, i.e. no component is interrupting its regular execution to receive a signal and signals can be sent rightaway, i.e., an application may wait until a particular message has arrived - like an enable-signal, but it does not need to prepare for receiving that message.

The communication system

- represents and controls all the hardware attached to the system,
- starts and stops other communicating programs.

The communication with the hardware of the machine itself is performed by respective dedicated HAL components.

The HAL layer is a shared space in which all the many parts that constitute LinuxCNC are exchanging information. That space features pins that are identified by a name, though a LinuxCNC engineer may prefer the association with a pin of an electronic circuit. These pins can carry numerical and logical values, boolean, float and signed and unsigned integers. There is also a (relatively new) pin type named hal\_port intended for byte streams, and a framework for exchanging more complex data called hal\_stream (which uses a private shared memory area, rather than a HAL pin). These latter two types are used relatively infrequently.

With HAL you can send a signal to that named pin. Every part of HAL can read that pin that holds that value of the signal. That is until a new signal is sent to the same named pin to substitute the previous value. The core message exchange system of HAL is agnostic about CNC, but HAL ships with a large number of components that know a lot about CNC and present that information via pins. There are pins representing

- static information about the machine
- the current state of the machine
  - end switches
  - positions counted by steppers or as measured by encoders

- recipients for instructions
  - manual control of machine position ("jogging")
  - positions that stepper motors should take next

In a analogy to electronic cables, pins can be wired, so the value changing in one pin serves as input to another pin. HAL components prepare such input and output pins and are thus automatically triggered to perform.

**HAL Components** The many "expert" software parts of LinuxCNC are typically implemented as *components* of HAL, conceptually also referred to as *modules*. These computer-implemented experts perpetually read from HAL about a state that the machine should strive to achieve and compare that desired state with the state the machine is in at the current moment. When there is a difference between what should be and what the current state is then some action is performed to reduce that difference, while perpetually writing updates of the current states back to the HAL data space.

There are components specializing on how to talk to stepper motors, and other components know how to control servos. On a higher level, some components know how the machine's axes are arranged in 3D and yet others know how to perform a smooth movement from one point in space to another. Lathes, mills and robots will differ in the LinuxCNC component that are active, i.e. that are loaded by a HAL configuration file for that machine. Still, two machines may be looking very different since built for very different purposes, but when they both use servo motors then they can still both use the same HAL servo component.

**Origin of the Incentive to Move** On the lowest (closest to hardware) level, e.g. for stepper motors, the description of a state of that motor is very intuitive: It is the number of steps in a particular direction. A difference between the desired position and the actual position translates into a movement. Speeds, acceleration and other parameters may be internally limited in the component itself, or may optionally be limited by upstream components. (For example, in most cases the moment-by-moment axis position values sent to the step-generator components have already been limited and shaped to suit the configured machine limits or the current feed rate.)

Any G-code line is interpreted and triggers a set of routines that in turn know how to communicate with components that are on a middle layer, e.g., to create a circle.

**Pins and Signals** HAL has a special place in the heart of its programmers for the way that the data flow between modules is represented. When traditional programmers think of variables, addresses or I/O ports, HAL refers to "pins". And those pins are connected or assigned values to via signals. Much like an electrical engineer would connect wires between pins of components of a mill, a HAL engineer establishes the data flow between pins of module instances.

The LinuxCNC GUIS (AXIS, GMOCCAPY, Touchy, etc.) will represent the states of some pins (such as limit switches) but other graphical tools also exist for troubleshooting and configuration: Halshow, Halmeter, Halscope and Halreport.

The remainder of this introduction presents

- the syntax of how pins of different components are connected in the HAL configuration files, and
- software to inspect the values of pins
  - at any given moment,
  - developing over time.

### 5.1.3 HAL System Design

**HAL** is based on traditional system design techniques. HAL is based on the same principles that are used to design hardware circuits and systems, so it is useful to examine those principles first. Any system, including a CNC machine, consists of interconnected components. For the CNC machine,

those components might be the main controller, servo amps or stepper drives, motors, encoders, limit switches, pushbutton pendants, perhaps a VFD for the spindle drive, a PLC to run a toolchanger, etc. The machine builder must aselect, mount and wire these pieces together to make a complete system.

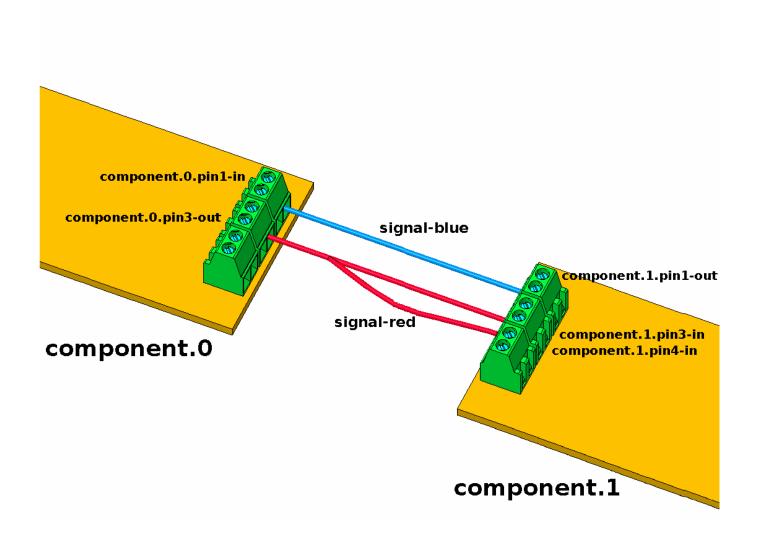

Figure 5.1: HAL Concept - Connecting like electrical circuits.

Figure one would be written in HAL code like this:

| net signal-blue | component.0.pin1-in  | component.1.pin1-out |                     |
|-----------------|----------------------|----------------------|---------------------|
| net signal-red  | component.0.pin3-out | component.1.pin3-in  | component.1.pin4-in |

### 5.1.3.1 Part Selection

The machine builder does not need to worry about how each individual part works. He treats them as black boxes. During the design stage, he decides which parts he is going to use - steppers or servos, which brand of servo amp, what kind of limit switches and how many, etc. The integrator's decisions about which specific components to use is based on what that component does and the specifications supplied by the manufacturer of the device. The size of a motor and the load it must drive will affect the choice of amplifier needed to run it. The choice of amplifier may affect the kinds of feedback needed by the amp and the velocity or position signals that must be sent to the amp from a control.

In the HAL world, the integrator must decide what HAL components are needed. Usually every interface card will require a driver. Additional components may be needed for software generation of step pulses, PLC functionality, and a wide variety of other tasks.

## 5.1.3.2 Interconnection Design

The designer of a hardware system not only selects the parts, he also decides how those parts will be interconnected. Each black box has terminals, perhaps only two for a simple switch, or dozens for a servo drive or PLC. They need to be wired together. The motors connect to the servo amps, the limit switches connect to the controller, and so on. As the machine builder works on the design, he creates a large wiring diagram that shows how all the parts should be interconnected.

When using HAL, components are interconnected by signals. The designer must decide which signals are needed, and what they should connect.

## 5.1.3.3 Implementation

Once the wiring diagram is complete it is time to build the machine. The pieces need to be acquired and mounted, and then they are interconnected according to the wiring diagram. In a physical system, each interconnection is a piece of wire that needs to be cut and connected to the appropriate terminals.

HAL provides a number of tools to help *build* a HAL system. Some of the tools allow you to *connect* (or disconnect) a single *wire*. Other tools allow you to save a complete list of all the parts, wires, and other information about the system, so that it can be *rebuilt* with a single command.

## 5.1.3.4 Testing

Very few machines work right the first time. While testing, the builder may use a meter to see whether a limit switch is working or to measure the DC voltage going to a servo motor. He may hook up an oscilloscope to check the tuning of a drive, or to look for electrical noise. He may find a problem that requires the wiring diagram to be changed; perhaps a part needs to be connected differently or replaced with something completely different.

HAL provides the software equivalents of a voltmeter, oscilloscope, signal generator, and other tools needed for testing and tuning a system. The same commands used to build the system can be used to make changes as needed.

#### 5.1.3.5 **Summary**

This document is aimed at people who already know how to do this kind of hardware system integration, but who do not know how to connect the hardware to LinuxCNC. See the Remote Start Example section in the HAL UI Examples documentation.

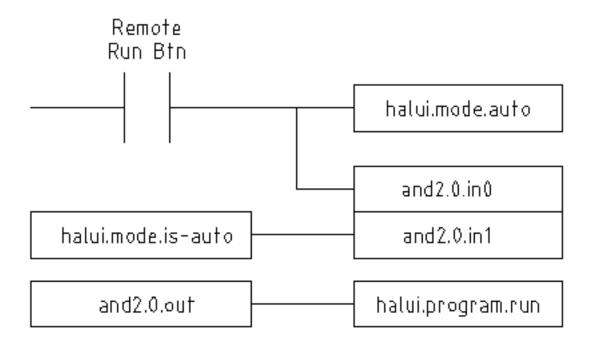

Figure 5.2: Remote Start Example (Schema)

The traditional hardware design as described above ends at the edge of the main control. Outside the control are a bunch of relatively simple boxes, connected together to do whatever is needed. Inside, the control is a big mystery — one huge black box that we hope works.

HAL extends this traditional hardware design method to the inside of the big black box. It makes device drivers and even some internal part of the controller into smaller black boxes that can be interconnected and even replaced just like the external hardware. It allows the *system wiring diagram* to show part of the internal controller, rather than just a big black box. And most importantly, it allows the integrator to test and modify the controller using the same methods he would use on the rest of the hardware.

Terms like motors, amps, and encoders are familiar to most machine integrators. When we talk about using extra flexible eight conductor shielded cable to connect an encoder to the servo input board in the computer, the reader immediately understands what it is and is led to the question, what kinds of connectors will I need to make up each end. The same sort of thinking is essential for the HAL but the specific train of thought may take a bit to get on track. Using HAL words may seem a bit strange at first, but the concept of working from one connection to the next is the same.

This idea of extending the wiring diagram to the inside of the controller is what HAL is all about. If you are comfortable with the idea of interconnecting hardware black boxes, you will probably have little trouble using HAL to interconnect software black boxes.

# 5.1.4 HAL Concepts

This section is a glossary that defines key HAL terms but it is a bit different than a traditional glossary because these terms are not arranged in alphabetical order. They are arranged by their relationship or flow in the HAL way of things.

#### Component

When we talked about hardware design, we referred to the individual pieces as *parts*, *building blocks*, *black boxes*, etc. The HAL equivalent is a *component* or *HAL component*. This document uses *HAL component* when there is likely to be confusion with other kinds of components, but

normally just uses *component*. A HAL component is a piece of software with well-defined inputs, outputs, and behavior, that can be installed and interconnected as needed.

Many HAL Components model the behaviour of a tangible part of a machine, and a **pin** may indeed be meant to be connected to a **physical pin** on the device to communicate with it, hence the names. But most often this is not the case. Imagine a retrofit of a manual lathe/mill. What LinuxCNC implements is how the machine presents itself to the outside world, and it is secondary if the implementation how to draw a circle is implemented on the machine already or provided from LinuxCNC. And it is common to add buttons to the imaginary retrofit that **signal** an action, like an emergency stop. LinuxCNC and the machine become one. And that is through the HAL.

#### **Parameter**

Many hardware components have adjustments that are not connected to any other components but still need to be accessed. For example, servo amps often have trim pots to allow for tuning adjustments, and test points where a meter or scope can be attached to view the tuning results. HAL components also can have such items, which are referred to as *parameters*. There are two types of parameters: Input parameters are equivalent to trim pots - they are values that can be adjusted by the user, and remain fixed once they are set. Output parameters cannot be adjusted by the user - they are equivalent to test points that allow internal signals to be monitored.

#### Pin

Hardware components have terminals which are used to interconnect them. The HAL equivalent is a *pin* or *HAL pin*. *HAL pin* is used when needed to avoid confusion. All HAL pins are named, and the pin names are used when interconnecting them. HAL pins are software entities that exist only inside the computer.

## **Physical Pin**

Many I/O devices have real physical pins or terminals that connect to external hardware, for example the pins of a parallel port connector. To avoid confusion, these are referred to as *physical pins*. These are the things that *stick out* into the real world.

## Note

You may be wondering what relationship there is between the HAL\_pins, physical\_pins and external elements like encoders or a STG card: we are dealing here with interfaces of data translation/conversion type.

#### **Signal**

In a physical machine, the terminals of real hardware components are interconnected by wires. The HAL equivalent of a wire is a *signal* or *HAL signal*. HAL signals connect HAL pins together as required by the machine builder. HAL signals can be disconnected and reconnected at will (even while the machine is running).

#### **Type**

When using real hardware, you would not connect a 24 Volt relay output to the  $\pm 10$  V analog input of a servo amp. HAL pins have the same restrictions, which are based upon their type. Both pins and signals have types, and signals can only be connected to pins of ffvthe same type. Currently there are  $\pm 4$  types, as follows:

- bit a single TRUE/FALSE or ON/OFF value
- float a 64 bit floating point value, with approximately 53 bits of resolution and over 1000 bits of dynamic range.
- u32 a 32 bit unsigned integer, legal values are 0 to 4,294,967,295
- s32 a 32 bit signed integer, legal values are -2,147,483,648 to +2,147,483,647
- u64 a 64 bit unsigned integer, legal values are 0 to 18,446,744,073,709,551,615

 $\bullet$  s64 - a 64 bit signed integer, legal values are -9,223,372,036,854,775,808 to +9,223,372,036,854,775

#### **Function**

Real hardware components tend to act immediately on their inputs. For example, if the input voltage to a servo amp changes, the output also changes automatically. However software components cannot act *automatically*. Each component has specific code that must be executed to do whatever that component is supposed to do. In some cases, that code simply runs as part of the component. However in most cases, especially in realtime components, the code must run in a specific sequence and at specific intervals. For example, inputs should be read before calculations are performed on the input data, and outputs should not be written until the calculations are done. In these cases, the code is made available to the system in the form of one or more *functions*. Each function is a block of code that performs a specific action. The system integrator can use *threads* to schedule a series of functions to be executed in a particular order and at specific time intervals.

#### Thread

A *thread* is a list of functions that runs at specific intervals as part of a realtime task. When a thread is first created, it has a specific time interval (period), but no functions. Functions can be added to the thread, and will be executed in order every time the thread runs.

As an example, suppose we have a parport component named hal\_parport. That component defines one or more HAL pins for each physical pin. The pins are described in that component's doc section: Their names, how each pin relates to the physical pin, are they inverted, can you change polarity, etc. But that alone doesn't get the data from the HAL pins to the physical pins. It takes code to do that, and that is where functions come into the picture. The parport component needs at least two functions: One to read the physical input pins and update the HAL pins, the other to take data from the HAL pins and write it to the physical output pins. Both of these functions are part of the parport driver.

# 5.1.5 HAL components

Each HAL component is a piece of software with well-defined inputs, outputs, and behavior, that can be installed and interconnected as needed. The section HAL Components List lists all available components and a brief description of what each does.

# 5.1.6 Timing Issues In HAL

Unlike the physical wiring models between black boxes that we have said that HAL is based upon, simply connecting two pins with a HAL-signal falls far short of the action of the physical case.

True relay logic consists of relays connected together, and when a contact opens or closes, current flows (or stops) immediately. Other coils may change state, etc., and it all just *happens*. But in PLC style ladder logic, it doesn't work that way. Usually in a single pass through the ladder, each rung is evaluated in the order in which it appears, and only once per pass. A perfect example is a single rung ladder, with a NC contact in series with a coil. The contact and coil belong to the same relay.

If this were a conventional relay, as soon as the coil is energized, the contacts begin to open and de-energize it. That means the contacts close again, etc., etc. The relay becomes a buzzer.

With a PLC, if the coil is OFF and the contact is closed when the PLC begins to evaluate the rung, then when it finishes that pass, the coil is ON. The fact that turning on the coil opens the contact feeding it is ignored until the next pass. On the next pass, the PLC sees that the contact is open, and de-energizes the coil. So the relay still switches rapidly between on and off, but at a rate determined by how often the PLC evaluates the rung.

In HAL, the function is the code that evaluates the rung(s). In fact, the HAL-aware realtime version of ClassicLadder exports a function to do exactly that. Meanwhile, a thread is the thing that runs the

function at specific time intervals. Just like you can choose to have a PLC evaluate all its rungs every 10 ms, or every second, you can define HAL threads with different periods.

What distinguishes one thread from another is *not* what the thread does - that is determined by which functions are connected to it. The real distinction is simply how often a thread runs.

In LinuxCNC you might have a 50 µs thread and a 1 ms thread. These would be created based on BASE PERIOD and SERVO PERIOD, the actual times depend on the values in your INI file.

The next step is to decide what each thread needs to do. Some of those decisions are the same in (nearly) any LinuxCNC system. For instance, motion-command-handler is always added to servothread.

Other connections would be made by the integrator. These might include hooking the STG driver's encoder read and DAC write functions to the servo thread, or hooking StepGen's function to the base-thread, along with the parport function(s) to write the steps to the port.

# 5.2 HAL Basics

This document provides a reference to the basics of HAL.

#### 5.2.1 HAL Commands

More detailed information can be found in the man page for halcmd: run *man halcmd* in a terminal window.

To see the HAL configuration and check the status of pins and parameters use the HAL Configuration window on the Machine menu in AXIS. To watch a pin status open the Watch tab and click on each pin you wish to watch and it will be added to the watch window.

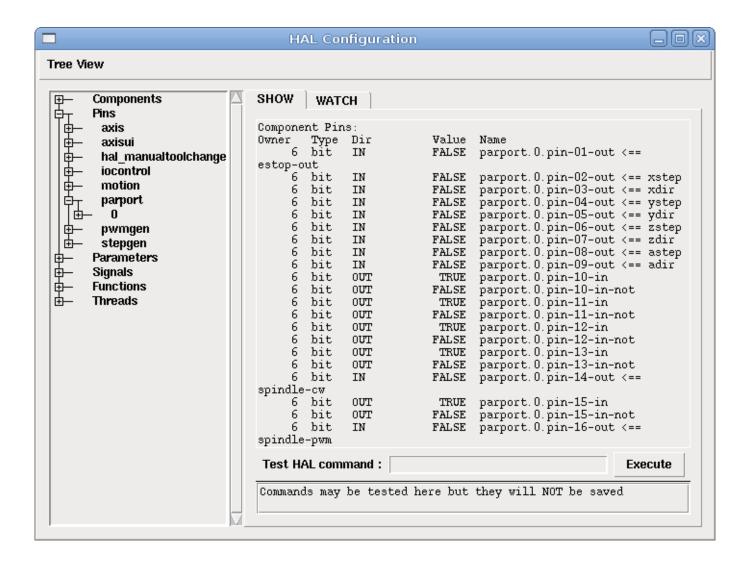

Figure 5.3: HAL Configuration Window

#### 5.2.1.1 loadrt

The command loadrt loads a real time HAL component. Real time component functions need to be added to a thread to be updated at the rate of the thread. You cannot load a non-realtime component into the realtime space.

#### loadrt Syntax and Example

```
loadrt <component> <options>
loadrt mux4 count=1
```

#### 5.2.1.2 addf

The addf command adds a function to a real-time thread. If the StepConf wizard was used to create the configuration, two threads have been created (`base-thread` and `servo-thread`).

addf adds function *functname* to thread *threadname*. Default is to add the function in the order they are in the file. If *position* is specified, adds the function to that spot in the thread. A negative *position* indicates the position with respect to the end of the thread. For example 1 is start of thread, -1 is the end of the thread, -3 is third from the end.

For some functions it is important to load them in a certain order, like the parport read and write functions. The function name is usually the component name plus a number. In the following example the component or2 is loaded and show function shows the name of the or2 function.

```
$ halrun
halcmd: loadrt or2
halcmd: show function
Exported Functions:
Owner CodeAddr Arg FP Users Name
00004 f8bc5000 f8f950c8 NO 0 or2.0
```

You have to add a function from a HAL real time component to a thread to get the function to update at the rate of the thread. Usually there are two threads as shown in this example. Some components use floating point math and must be added to a thread that supports floating point math. The FP indicates if floating point math is supported in that thread.

```
$ halrun
halcmd: loadrt motmod base_period_nsec=55555 servo_period_nsec=1000000 num_joints=3
halcmd: show thread
Realtime Threads:
    Period FP Name ( Time, Max-Time )
    995976 YES servo-thread ( 0, 0 )
    55332 NO base-thread ( 0, 0 )
```

- base-thread (the high-speed thread): This thread handles items that need a fast response, like making step pulses, and reading and writing the parallel port. Does not support floating point math.
- servo-thread (the slow-speed thread): This thread handles items that can tolerate a slower response, like the motion controller, ClassicLadder, and the motion command handler and supports floating point math.

# addf Syntax and Example

```
addf <function> <thread> addf mux4.0 servo-thread
```

#### Note

If the component requires a floating point thread that is usually the slower servo-thread.

#### 5.2.1.3 loadusr

The command loadusr loads a non-realtime HAL component. Non-realtime programs are their own separate processes, which optionally talk to other HAL components via pins and parameters. You cannot load realtime components into non-realtime space.

Flags may be one or more of the following:

| -W                | to wait for the component to become ready. The component is assumed to have   |
|-------------------|-------------------------------------------------------------------------------|
|                   | the same name as the first argument of the command.                           |
| -Wn <name></name> | to wait for the component, which will have the given <name>. This only</name> |
|                   | applies if the component has a name option.                                   |
| -W                | to wait for the program to exit                                               |
| -i                | to ignore the program return value (with -w)                                  |
| -n                | name a component when it is a valid option for that component.                |

#### Syntax and Examples of loadusr

```
loadusr <component> <options>
loadusr halui
loadusr -Wn spindle gs2_vfd -n spindle
```

In English it means loadusr wait for name spindle component gs2 vfd name spindle.

#### 5.2.1.4 net

The command net creates a *connection* between a signal and one or more pins. If the signal does not exist net creates the new signal. This replaces the need to use the command newsig. The optional direction arrows <=, => and <=> make it easier to follow the logic when reading a net command line and are not used by the net command. The direction arrows must be separated by a space from the pin names.

## **Syntax and Examples of net**

```
net signal-name pin-name <optional arrow> <optional second pin-name>
net home-x joint.0.home-sw-in <= parport.0.pin-11-in</pre>
```

In the above example home-x is the signal name, joint.0.home-sw-in is a *Direction IN* pin, <= is the optional direction arrow, and parport.0.pin-11-in is a *Direction OUT* pin. This may seem confusing but the in and out labels for a parallel port pin indicates the physical way the pin works not how it is handled in HAL.

A pin can be connected to a signal if it obeys the following rules:

- An IN pin can always be connected to a signal.
- An IO pin can be connected unless there's an OUT pin on the signal.
- An OUT pin can be connected only if there are no other OUT or IO pins on the signal.

The same *signal-name* can be used in multiple net commands to connect additional pins, as long as the rules above are obeyed.

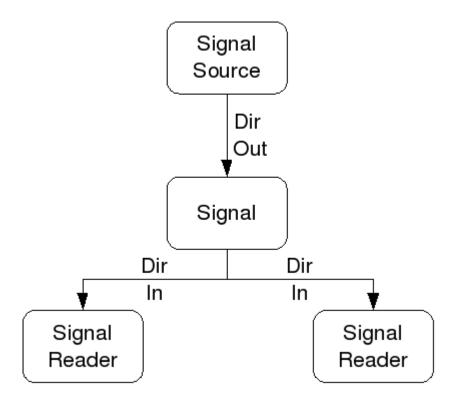

Figure 5.4: Signal Direction

This example shows the signal xStep with the source being stepgen.0.out and with two readers, parport.0.pin-02-out and parport.0.pin-08-out. Basically the value of stepgen.0.out is sent to the signal xStep and that value is then sent to parport.0.pin-02-out and parport.0.pin-08-out.

```
# signal source destination
net xStep stepgen.0.out => parport.0.pin-02-out parport.0.pin-08-out
```

Since the signal xStep contains the value of stepgen.0.out (the source) you can use the same signal again to send the value to another reader. To do this just use the signal with the readers on another line.

```
# signal destination2
net xStep => parport.0.pin-06-out
```

**I/O pins** An I/O pin like encoder. *N*. index-enable can be read or set as allowed by the component.

## 5.2.1.5 setp

The command setp sets the value of a pin or parameter. The valid values will depend on the type of the pin or parameter. It is an error if the data types do not match.

Some components have parameters that need to be set before use. Parameters can be set before use or while running as needed. You cannot use setp on a pin that is connected to a signal.

# **Syntax and Examples of setp**

```
setp <pin/parameter-name> <value>
setp parport.0.pin-08-out TRUE
```

#### 5.2.1.6 sets

The command sets sets the value of a signal.

#### Syntax and Examples of sets

```
sets <signal-name> <value>
net mysignal and2.0.in0 pyvcp.my-led
sets mysignal 1
```

It is an error if:

- The signal-name does not exist
- · If the signal already has a writer
- · If value is not the correct type for the signal

## 5.2.1.7 unlinkp

The command unlinkp unlinks a pin from the connected signal. If no signal was connected to the pin prior running the command, nothing happens. The unlinkp command is useful for trouble shooting.

## Syntax and Examples of unlinkp

```
unlinkp <pin-name>
unlinkp parport.0.pin-02-out
```

#### **5.2.1.8 Obsolete Commands**

The following commands are depreciated and may be removed from future versions. Any new configuration should use the net command. These commands are included so older configurations will still work.

The command linksp creates a connection between a signal and one pin.

#### Syntax and Examples of linksp

```
linksp <signal-name> <pin-name>
linksp X-step parport.0.pin-02-out
```

## The linksp command has been superseded by the net command.

The command linkps creates a *connection* between one pin and one signal. It is the same as linksp but the arguments are reversed.

## Syntax and Examples of linkps

```
linkps <pin-name> <signal-name>
linkps parport.0.pin-02-out X-Step
```

#### The linkps command has been superseded by the net command.

the command newsig creates a new HAL signal by the name < signame > and the data type of < type >. Type must be bit, s32, u32, s64, u64 or float. Error if < signame > already exists.

#### Syntax and Examples of newsig

```
newsig <signame> <type>
newsig Xstep bit
```

More information can be found in the HAL manual or the man pages for halrun.

#### 5.2.2 HAL Data

#### 5.2.2.1 Bit

A bit value is an on or off.

• bit values = true or 1 and false or 0 (True, TRUE, true are all valid)

## 5.2.2.2 Float

A *float* is a floating point number. In other words the decimal point can move as needed.

• float values = a 64 bit floating point value, with approximately 53 bits of resolution and over  $2^{10}$  (~ 1000) bits of dynamic range.

For more information on floating point numbers see:

https://en.wikipedia.org/wiki/Floating point

#### 5.2.2.3 s32

An *s32* number is a whole number that can have a negative or positive value.

• s32 values = integer numbers from -2147483648 to 2147483647

#### 5.2.2.4 u32

A *u32* number is a whole number that is positive only.

• u32 values = integer numbers from 0 to 4294967295

#### 5.2.2.5 s64

An *s64* number is a whole number that can have a negative or positive value.

• s64 values = integer numbers from -9,223,372,036,854,775,808 to +9,223,372,036,854,775,807

## 5.2.2.6 u64

A *u64* number is a whole number that is positive only.

•  $u64 \text{ values} = \text{integer numbers from } 0 \text{ to } 18,446,744,073,709,551,615}$ 

#### 5.2.3 HAL Files

If you used the Stepper Config Wizard to generate your config you will have up to three HAL files in your config directory.

- *my-mill.hal* (if your config is named *my-mill*) This file is loaded first and should not be changed if you used the Stepper Config Wizard.
- *custom.hal* This file is loaded next and before the GUI loads. This is where you put your custom HAL commands that you want loaded before the GUI is loaded.
- *custom\_postgui.hal* This file is loaded after the GUI loads. This is where you put your custom HAL commands that you want loaded after the GUI is loaded. Any HAL commands that use PyVCP widgets need to be placed here.

## 5.2.4 HAL Parameter

Two parameters are automatically added to each HAL component when it is created. These parameters allow you to scope the execution time of a component.

- .time Time is the number of CPU cycles it took to execute the function.
- .tmax Tmax is the maximum number of CPU cycles it took to execute the function.

tmax is a read/write parameter so the user can set it to 0 to get rid of the first time initialization on the function's execution time.

# **5.2.5 Basic Logic Components**

HAL contains several real time logic components. Logic components follow a *Truth Table* that states what the output is for any given input. Typically these are bit manipulators and follow electrical logic gate truth tables.

For further components see HAL Components List or the man pages.

## 5.2.5.1 and2

The and2 component is a two input and-gate. The truth table below shows the output based on each combination of input.

## **Syntax**

```
and2 [count=N] | [names=name1[,name2...]]
```

#### **Functions**

and2.n

## **Pins**

```
and2.N.in0 (bit, in)
and2.N.in1 (bit, in)
and2.N.out (bit, out)
```

Table 5.3: Truth Table of and2

| in0   | in1   | out   |
|-------|-------|-------|
| False | False | False |
| True  | False | False |
| False | True  | False |
| True  | True  | True  |

#### 5.2.5.2 not

The not component is a bit inverter.

## **Syntax**

```
not [count=n] | [names=name1[,name2...]]
```

### **Functions**

```
not.all
not.n
```

## **Pins**

```
not.n.in (bit, in)
not.n.out (bit, out)
```

Table 5.4: Truth Table of not

| in    | out   |
|-------|-------|
| True  | False |
| False | True  |

## 5.2.5.3 or2

The or2 component is a two input or-gate.

#### **Syntax**

```
or2[count=n] | [names=name1[,name2...]]
```

## **Functions**

or2.n

# Pins

```
or2.n.in0 (bit, in)
or2.n.in1 (bit, in)
or2.n.out (bit, out)
```

Table 5.5: or 2 Truth Table

| in0   | in1   | out   |
|-------|-------|-------|
| True  | False | True  |
| True  | True  | True  |
| False | True  | True  |
| False | False | False |

#### 5.2.5.4 xor2

The xor2 component is a two input xor (exclusive or)-gate.

## **Syntax**

```
xor2[count=n] | [names=name1[,name2...]]
```

#### **Functions**

xor2.n

#### **Pins**

```
xor2.n.in0 (bit, in)
xor2.n.in1 (bit, in)
xor2.n.out (bit, out)
```

Table 5.6: xor2 Truth Table

| in0   | in1   | out   |
|-------|-------|-------|
| True  | False | True  |
| True  | True  | False |
| False | True  | True  |
| False | False | False |

# 5.2.6 Logic Examples

## Example using and2

```
loadrt and2 count=1
addf and2.0 servo-thread
net my-sigin1 and2.0.in0 <= parport.0.pin-11-in
net my-sigin2 and2.0.in1 <= parport.0.pin-12-in
net both-on parport.0.pin-14-out <= and2.0.out</pre>
```

In the above example one copy of and2 is loaded into real time space and added to the servo thread. Next pin-11 of the parallel port is connected to the in0 bit of the and gate. Next pin-12 is connected to the in1 bit of the and gate. Last we connect the and2 out bit to the parallel port pin-14. So following the truth table for and2 if pin 11 and pin 12 are on then the output pin 14 will be on.

# **5.2.7 Conversion Components**

## 5.2.7.1 weighted sum

The weighted sum converts a group of bits into an integer. The conversion is the sum of the *weights* of the bits present plus any offset. It's similar to *binary coded decimal* but with more options. The *hold* bit interrupts the input processing, so that the *sum* value no longer changes.

## Syntax for loading component weighted\_sum

loadrt weighted sum wsum sizes=size[,size,...]

Creates groups of "weighted\_sum"s, each with the given number of input bits (size).

To update the weighted\_sum, the process\_wsums must be attached to a thread.

#### Add process wsums to servo thread

addf process\_wsums servo-thread

Which updates the weighted sum component.

In the following example, a copy of the AXIS HAL configuration window, bits 0 and 2 are TRUE, they have no offset. The weight (*weight*) of bit 0 is 1, that of bit 2 is 4, so the sum is 5.

| Owner | Type | Dir | Value | Name                |
|-------|------|-----|-------|---------------------|
| 10    | bit  | In  | TRUE  | wsum.0.bit.0.in     |
| 10    | s32  | I/O | 1     | wsum.0.bit.0.weight |
| 10    | bit  | In  | FALSE | wsum.0.bit.1.in     |
| 10    | s32  | I/O | 2     | wsum.0.bit.1.weight |
| 10    | bit  | In  | TRUE  | wsum.0.bit.2.in     |
| 10    | s32  | I/O | 4     | wsum.0.bit.2.weight |
| 10    | bit  | In  | FALSE | wsum.0.bit.3.in     |
| 10    | s32  | I/O | 8     | wsum.0.bit.3.weight |
| 10    | bit  | In  | FALSE | wsum.0.hold         |
| 10    | s32  | I/O | 0     | wsum.0.offset       |
| 10    | s32  | Out | 5     | wsum.0.sum          |

Table 5.7: Component pins of weighted sum

# 5.3 HAL TWOPASS

#### 5.3.1 TWOPASS

This section describes an option to have multiple load-commands for multiple instances of the same component at different positions in the file or among different files. Internally, this requires to read the HAL file twice, hence the name TWOPASS. Supported since LinuxCNC version 2.5, the TWOPASS processing of LinuxCNC configuration files helps with their modularization and readability. To recall, LinuxCNC configuration files are specified in a LinuxCNC INI file as [HAL]HALFILE=filename.

Normally, a set of one or more LinuxCNC configuration files must use a single, unique loadrt line to load a realtime component, which may create multiple instances of the component. For example, if you use a two-input AND gate component (and2) in three different places in your setup, you would need to have a single line somewhere to specify:

Example resulting in real-time components with default names and 2.0, and 2.1, and 2.2.

loadrt and2 count=3

Configurations are more readable if you specify with the names= option for components where it is supported, e.g.:

Example load command resulting in explicitly named components aa, ab, ac.

loadrt and2 names=aa,ab,ac

It can be a maintenance problem to keep track of the components and their names, since when you add (or remove) a component, you must find and update the single loadrt directive applicable to the component.

TWOPASS processing is enabled by including an INI file parameter in the [HAL] section, where "anystring" can be any non-null string.

[HAL]

TWOPASS = anystring

With TWOPASS enabled, you can have multiple specifications like:

```
loadrt and2 names=aa
...
loadrt and2 names=ab,ac
...
loadrt and2 names=ad
```

These commands can appear in different HAL files. The HAL files are processed in the order of their appearance in the INI file, in multiple HALFILE assignments.

The TWOPASS option can be specified with options to add output for debugging (verbose) and to prevent deletion of temporary files (nodelete). The options are separated with commas.

#### **Example**

```
[HAL]
TWOPASS = on, verbose, nodelete
```

With TWOPASS processing, all [HAL]HALFILES are first read and multiple appearances of loadrt directives for each module are accumulated. Non-realtime components (loadusr) are loaded in order but no other LinuxCNC commands are executed in the initial pass.

#### Note

Non-realtime components should use the wait (-W) option to ensure the component is ready before other commands are executed.

After the initial pass, the realtime modules are loaded (loadrt) automatically

- with a number equal to the total number when using the count = option or
- with all of the individual names specified when using the *names*= option.

A second pass is then made to execute all of the other LinuxCNC instructions specified in the HAL-FILES. The addf commands that associate a component's functions with thread execution are executed in the order of appearance with other commands during this second pass.

While you can use either the count= or names= options, they are mutually exclusive — only one type can be specified for a given module.

TWOPASS processing is most effective when using the *names*= option. This option allows you to provide unique names that are mnemonic or otherwise relevant to the configuration. For example, if you use a derivative component to estimate the velocities and accelerations on each (x,y,z) coordinate, using the *count*= method will give arcane component names like ddt.0, ddt.1, ddt.2, etc.

Alternatively, using the *names*= option like:

```
loadrt ddt names=xvel,yvel,zvel
...
loadrt ddt names=xaccel,yaccel,zaccel
```

results in components sensibly named xvel, yvel, zvel, xaccel, yaccel, zaccel.

Many comps supplied with the distribution are created with the halcompile utility and support the *names*= option. These include the common logic components that are the glue of many LinuxCNC configurations.

User-created comps that use the halcompile utility automatically support the names= option as well. In addition to comps generated with the halcompile utility, numerous other comps support the names=option Comps that support names= option include: at\_pid, encoder, encoder\_ratio, pid, siggen, and sim\_encoder.

Two-step processing occurs before the GUI is loaded. When using a [HAL]POSTGUI\_HALFILE, it is convenient to place all the [HAL]POSTGUI\_HALFILE loadrt declarations for the necessary components in a preloaded HAL file.

## Example of a HAL section when using a POSTGUI\_HALFILE

```
[HAL]
TWOPASS = on
HALFILE = core_sim.hal
HALFILE = sim_spindle_encoder.hal
HALFILE = axis_manualtoolchange.hal
HALFILE = simulated_home.hal
HALFILE = load_for_postgui.hal <- loadrt lines for components in postgui.hal
POSTGUI_HALFILE = postgui.hal
HALUI = halui</pre>
```

## 5.3.2 Post GUI

Some GUIs support HAL files that are processed after the GUI is started in order to connect LinuxCNC pins that are created by the GUI. When using a postgui HAL file with TWOPASS processing, include all loadrt items for components added by postgui HAL files in a separate HAL file that is processed before the GUI. The addf commands can also be included in the file.

#### **Example**

```
[HAL]
TWOPASS = on
HALFILE = file_1.hal
...
HALFILE = file_n.hal
HALFILE = file_with_all_loads_for_postgui.hal
...
POSTGUI_HALFILE = the_postgui_file.hal
```

# 5.3.3 Excluding .hal files

TWOPASS processing converts .hal files to equivalent .tcl files and uses haltcl to find loadrt and addf commands in order to accumulate and consolidate their usage. Loadrt parameters that conform to the simple names= (or count=) parameters accepted by the HAL Component Generator (halcompile) are expected. More complex parameter items included in specialized LinuxCNC components may not be handled properly.

A .hal file may be excluded from TWOPASS processing by including a magic comment line anywhere in the .hal file. The magic comment line must begin with the string: #NOTWOPASS. Files specified with this magic comment are sourced by halcmd using the -k (keep going if failure) and -v (verbose) options.

This exclusion provision can be used to isolate problems or for loading any special LinuxCNC component that does not require or benefit from TWOPASS processing.

Ordinarily, the loadrt ordering of realtime components is not critical, but loadrt ordering for special components can be enforced by placing the such loadrt directives in an excluded file.

#### Note

While the order of loadrt directives is not usually critical, ordering of addf directives is often very important for proper operation of servo loop components.

## **Excluded HAL file example**

```
$ cat twopass_excluded.hal
# The following magic comment causes this file to
# be excluded from twopass processing:
# NOTWOPASS

# debugging component with complex options:
loadrt mycomponent parm1="abc def" parm2=ghi
show pin mycomponent
# ordering special components
loadrt component_1
loadrt component_2
```

#### Note

Case and whitespace within the magic comment are ignored. The loading of components that use names= or count= parameters (typically built by halcompile) should not be used in excluded files, as that would eliminate the benefits of TWOPASS processing. The LinuxCNC commands that create signals (net) and commands that establish execution order (addf) should not be placed in excluded files. This is especially true for addf commands since their ordering may be important.

# 5.3.4 Examples

Examples of TWOPASS usage for a simulator are included in the directories:

configs/sim/axis/twopass/
configs/sim/axis/simtcl/

# 5.4 HAL Tutorial

#### 5.4.1 Introduction

Configuration moves from theory to device — HAL device that is. For those who have had just a bit of computer programming, this section is the *Hello World* of the HAL.

halrun can be used to create a working system. It is a command line or text file tool for configuration and tuning. The following examples illustrate its setup and operation.

#### 5.4.2 Halcmd

halcmd is a command line tool for manipulating HAL. A more complete man page exists for halcmd and installed together with LinuxCNC, from source or from a package. If LinuxCNC has been compiled as *run-in-place*, the man page is not installed but is accessible in the LinuxCNC main directory with the following command:

\$ man -M docs/man halcmd

#### 5.4.2.1 Notation

For this tutorial, commands for the operating system are typically shown without the prompt provided by the UNIX shell, i.e typically a dollar sign (\$) or a hash/double cross (#). When communicating directly with the HAL through halcmd or halrun, the prompts are shown in the examples. The terminal window is in *Applications/Accessories* from the main Ubuntu menu bar.

## **Terminal Command Example - prompts**

```
me@computer:~linuxcnc$ halrun
(will be shown like the following line)
halrun

(the halcmd: prompt will be shown when running HAL)
halcmd: loadrt counter
halcmd: show pin
```

## 5.4.2.2 Tab-completion

Your version of halcmd may include tab-completion. Instead of completing file names as a shell does, it completes commands with HAL identifiers. You will have to type enough letters for a unique match. Try pressing tab after starting a HAL command:

#### **Tab-completion**

halcmd: loa<TAB> halcmd: load halcmd: loadrt

halcmd: loadrt cou<TAB>
halcmd: loadrt counter

#### 5.4.2.3 The RTAPI environment

RTAPI stands for Real Time Application Programming Interface. Many HAL components work in realtime, and all HAL components store data in shared memory so realtime components can access it. Regular Linux does not support realtime programming or the type of shared memory that HAL needs. Fortunately, there are realtime operating systems (RTOS's) that provide the necessary extensions to Linux. Unfortunately, each RTOS does things a little differently.

To address these differences, the LinuxCNC team came up with RTAPI, which provides a consistent way for programs to talk to the RTOS. If you are a programmer who wants to work on the internals of LinuxCNC, you may want to study <code>linuxcnc/src/rtapi/rtapi.h</code> to understand the API. But if you are a normal person, all you need to know about RTAPI is that it (and the RTOS) needs to be loaded into the memory of your computer before you do anything with HAL.

# 5.4.3 A Simple Example

## 5.4.3.1 Loading a component

For this tutorial, we are going to assume that you have successfully installed the Live CD and, if using a RIP <sup>1</sup>, invoke the *rip-environment* script to prepare your shell. In that case, all you need to do is load the required RTOS and RTAPI modules into memory. Just run the following command from a terminal window:

## **Loading HAL**

cd linuxcnc
halrun
halcmd:

With the realtime OS and RTAPI loaded, we can move into the first example. Notice that the prompt is now shown as *halcmd:*. This is because subsequent commands will be interpreted as HAL commands, not shell commands.

For the first example, we will use a HAL component called *siggen*, which is a simple signal generator. A complete description of the *siggen* component can be found in the <u>SigGen</u> section of this Manual. It is a realtime component. To load the "siggen" component, use the HAL command loadrt.

#### Loading siggen

halcmd: loadrt siggen

## 5.4.3.2 Examining the HAL

Now that the module is loaded, it is time to introduce halcmd, the command line tool used to configure the HAL. This tutorial will introduce only a selection of halcmd features. For a more complete description try man halcmd, or see the reference in HAL Commands section of this document. The first halcmd feature is the *show* command. This command displays information about the current state of the HAL. To show all installed components:

# Show Components with halrun/halcmd

halcmd: show comp Loaded HAL Components: ID Type Name PID State 3 RT siggen ready 2 User halcmd2177 2177 ready

<sup>&</sup>lt;sup>1</sup>Run In Place, when the source files have been downloaded to a user directory and are compiled and executed directly from there.

Since *halcmd* itself is also a HAL component, it will always show up in the list. The number after "halcmd" in the component list is the UNIX process ID. It is possible to run more than one copy of halcmd at the same time (in different terminal windows for example), so the PID is added to the end of the name to make it unique. The list also shows the *siggen* component that we installed in the previous step. The *RT* under *Type* indicates that *siggen* is a realtime component. The *User* under *Type* indicates it is a non-realtime component.

Next, let's see what pins siggen makes available:

#### **Show Pins**

```
halcmd: show pin
Component Pins:
0wner
                         Value Name
       Type
              Dir
    3
       float IN
                             1 siggen.0.amplitude
                         FALSE siggen.0.clock
    3
       bit
              OUT
    3
       float OUT
                             0 siggen.O.cosine
    3
       float IN
                             1 siggen.O.frequency
    3
       float IN
                             0 siggen.0.offset
    3
       float OUT
                             0 siggen.0.sawtooth
    3
       float OUT
                             0 siggen.O.sine
       float
    3
              OUT
                             0
                               siggen.0.square
                             0 siggen.O.triangle
       float OUT
```

This command displays all of the pins in the current HAL. A complex system could have dozens or hundreds of pins. But right now there are only nine pins. Of these pins eight are floating point and one is bit (boolean). Six carry data out of the *siggen* component and three are used to transfer settings into the component. Since we have not yet executed the code contained within the component, some the pins have a value of zero.

The next step is to look at parameters:

## **Show Parameters**

```
halcmd: show param

Parameters:

Owner Type Dir Value Name
3 s32 R0 0 siggen.0.update.time
3 s32 RW 0 siggen.0.update.tmax
```

The show param command shows all the parameters in the HAL. Right now, each parameter has the default value it was given when the component was loaded. Note the column labeled Dir. The parameters labeled W are writable ones that are never changed by the component itself, instead they are meant to be changed by the user to control the component. We will see how to do this later. Parameters labeled R- are read only parameters. They can be changed only by the component. Finally, parameter labeled RW are read-write parameters. That means that they are changed by the component, but can also be changed by the user. Note: The parameters siggen.0.update.time and siggen.0.update.tmax are for debugging purposes and won't be covered in this section.

Most realtime components export one or more functions to actually run the realtime code they contain. Let's see what function(s) *siggen* exported:

## Show Functions with halcmd`

```
halcmd: show funct

Exported Functions:

Owner CodeAddr Arg FP Users Name

00003 f801b000 fae820b8 YES 0 siggen.0.update
```

The siggen component exported a single function. It requires floating point. It is not currently linked to any threads, so users is zero  $^2$ .

## 5.4.3.3 Making realtime code run

To actually run the code contained in the function siggen.0.update, we need a realtime thread. The component called *threads* that is used to create a new thread. Lets create a thread called "test-thread" with a period of 1 ms  $(1,000 \,\mu s)$  or  $(1,000,000 \,h s)$ :

halcmd: loadrt threads name1=test-thread period1=1000000

Let's see if that worked:

#### **Show Threads**

```
halcmd: show thread

Realtime Threads:
Period FP Name ( Time, Max-Time )
999855 YES test-thread ( 0, 0 )
```

It did. The period is not exactly 1,000,000 ns because of hardware limitations, but we have a thread that runs at approximately the correct rate, and which can handle floating point functions. The next step is to connect the function to the thread:

#### Add Function

```
halcmd: addf siggen.0.update test-thread
```

Up till now, we've been using halcmd only to look at the HAL. However, this time we used the addf (add function) command to actually change something in the HAL. We told *halcmd* to add the function siggen.0.update to the thread *test-thread*, and if we look at the thread list again, we see that it succeeded:

```
halcmd: show thread

Realtime Threads:
Period FP Name ( Time, Max-Time)
999855 YES test-thread ( 0, 0)
1 siggen.0.update
```

There is one more step needed before the *siggen* component starts generating signals. When the HAL is first started, the thread(s) are not actually running. This is to allow you to completely configure the system before the realtime code starts. Once you are happy with the configuration, you can start the realtime code like this:

```
halcmd: start
```

Now the signal generator is running. Let's look at its output pins:

```
halcmd: show pin
Component Pins:
       Type Dir
                         Value Name
0wner
       float IN
    3
                               siggen.0.amplitude
                             1
    3
       bit
             0UT
                         FALSE siggen.O.clock
    3
       float OUT
                    -0.1640929 siggen.0.cosine
       float IN
                             1 siggen.0.frequency
       float IN
                               siggen.0.offset
```

<sup>&</sup>lt;sup>2</sup>CodeAddr and Arg fields were used during development and should probably disappear.

```
3 float OUT -0.4475303 siggen.0.sawtooth
3 float OUT 0.9864449 siggen.0.sine
3 float OUT -1 siggen.0.square
3 float OUT -0.1049393 siggen.0.triangle
```

And let's look again:

```
halcmd: show pin
Component Pins:
0wner
                          Value Name
        Type Dir
                              1 siggen.0.amplitude
     3
        float IN
                          FALSE siggen.O.clock
     3
        bit
              0UT
        float OUT
                      0.0507619
     3
                                siggen.0.cosine
        float IN
                                siggen.0.frequency
     3
        float IN
                                 siggen.O.offset
     3
       float OUT
                      -0.516165 siggen.0.sawtooth
                      0.9987108 siggen.0.sine
       float OUT
        float OUT
     3
                             - 1
                                 siggen.0.square
        float OUT
     3
                     0.03232994 siggen.0.triangle
```

We did two show pin commands in quick succession, and you can see that the outputs are no longer zero. The sine, cosine, sawtooth, and triangle outputs are changing constantly. The square output is also working, however it simply switches from +1.0 to -1.0 every cycle.

#### **5.4.3.4 Changing Parameters**

The real power of HAL is that you can change things. For example, we can use the setp command to set the value of a parameter. Let's change the amplitude of the signal generator from 1.0 to 5.0:

#### Set Pin

```
halcmd: setp siggen.0.amplitude 5
```

## Check the parameters and pins again

```
halcmd: show param
Parameters:
             Dir
                         Value
Owner
        Type
     3
        s32
             R0
                          1754
                                siggen.O.update.time
                         16997 siggen.O.update.tmax
    3
        s32
             RW
halcmd: show pin
Component Pins:
0wner
       Type Dir
                         Value Name
    3
       float IN
                             5 siggen.0.amplitude
                         FALSE siggen.0.clock
        bit
             0UT
    3
       float OUT
                      0.8515425 siggen.0.cosine
    3
       float IN
                             1 siggen.O.frequency
    3
       float IN
                             0 siggen.O.offset
    3
       float OUT
                      2.772382 siggen.0.sawtooth
    3
       float OUT
                      -4.926954
                                siggen.O.sine
    3
       float OUT
                             5
                                siggen.0.square
       float OUT
                      0.544764 siggen.O.triangle
```

Note that the value of parameter siggen.0.amplitude has changed to 5, and that the pins now have larger values.

## 5.4.3.5 Saving the HAL configuration

Most of what we have done with halcmd so far has simply been viewing things with the *show* command. However two of the commands actually changed things. As we design more complex systems with HAL, we will use many commands to configure things just the way we want them. HAL has the memory of an elephant, and will retain that configuration until we shut it down. But what about next time? We don't want to manually enter a bunch of commands every time we want to use the system.

# Saving the configuration of the entire HAL with a single command.

```
halcmd: save

# components
loadrt threads namel=test-thread periodl=1000000
loadrt siggen
# pin aliases
# signals
# nets
# parameter values
setp siggen.0.update.tmax 14687
# realtime thread/function links
addf siggen.0.update test-thread
```

The output of the save command is a sequence of HAL commands. If you start with an *empty* HAL and run all these commands, you will get the configuration that existed when the *save* command was issued. To save these commands for later use, we simply redirect the output to a file:

## Save configuration to a file with halcmd

halcmd: save all saved.hal

## 5.4.3.6 Exiting halrun

When you're finished with your HAL session type exit at the "halcmd:" prompt. This will return you to the system prompt and close down the HAL session. Do not simply close the terminal window without shutting down the HAL session.

#### **Exit HAL**

halcmd: exit

#### 5.4.3.7 Restoring the HAL configuration

To restore the HAL configuration stored in the file "saved.hal", we need to execute all of those HAL commands. To do that, we use "-f \_<file name>\_" which reads commands from a file, and "-I" (upper case i) which shows the halcmd prompt after executing the commands:

#### Run a Saved File

```
halrun -I -f saved.hal
```

Notice that there is not a "start" command in saved.hal. It's necessary to issue it again (or edit the file saved.hal to add it there).

# 5.4.3.8 Removing HAL from memory

If an unexpected shutdown of a HAL session occurs you might have to unload HAL before another session can begin. To do this type the following command in a terminal window.

## **Removing HAL**

halrun -U

#### 5.4.4 Halmeter

You can build very complex HAL systems without ever using a graphical interface. However there is something satisfying about seeing the result of your work. The first and simplest GUI tool for the HAL is halmeter. It is a very simple program that is the HAL equivalent of the handy multimeter (or analog meter for the old timers).

It allows to observe the pins, signals or parameters by displaying the current value of these entities. It is very easy to use application for graphical environments. In a console type:

halmeter

Two windows will appear. The selection window is the largest and includes three tabs:

- · One lists all the pins currently defined in HAL,
- one lists all the signals,
- one lists all the parameters.

Click on a tab, then click on one of the items to select it. The small window will show the name and value of the selected item. The display is updated approximately 10 times per second. To free screen space, the selection window can be closed with the *Close* button. On the little window, hidden under the selection window at program launch, the *Select* button, re-opens the selection window and the *Exit* button stops the program and closes both windows.

It is possible to run several halmeters simultaneously, which makes it possible to visualize several items at the same time. To open a halmeter and release the console by running it in the background, run the following command:

halmeter &

It is possible to launch halmeter and make it immediately display an item. For this, add pin|sig|par[am] name arguments on the command line. It will display the signal, pin, or parameter name as soon as it will start. If the indicated item does not exist, it will start normally.

Finally, if an item is specified for display, it is possible add -s in front of pin|sig|param to tell halmeter to use an even smaller window. The item name will be displayed in the title bar instead of below the value and there will be no button. This is useful for displaying a lot of halmeters in a small space.

We will use the siggen component again to check out halmeter. If you just finished the previous example, then you can load siggen using the saved file. If not, we can load it just like we did before:

halrun

halcmd: loadrt siggen

halcmd: loadrt threads name1=test-thread period1=1000000

halcmd: addf siggen.O.update test-thread

halcmd: start

halcmd: setp siggen.0.amplitude 5

At this point we have the siggen component loaded and running. It's time to start halmeter.

## **Starting Halmeter**

halcmd: loadusr halmeter

The first window you will see is the "Select Item to Probe" window.

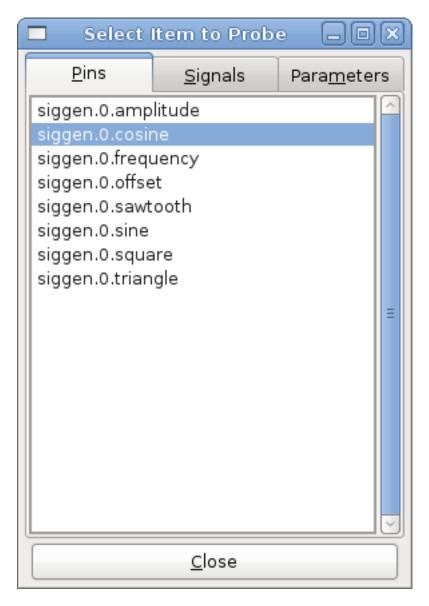

Figure 5.5: Halmeter Select Window

This dialog has three tabs. The first tab displays all of the HAL pins in the system. The second one displays all the signals, and the third displays all the parameters. We would like to look at the pin siggen.O.cosine first, so click on it then click the "Close" button. The probe selection dialog will close, and the meter looks something like the following figure.

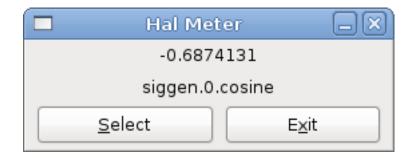

Figure 5.6: Halmeter Window

To change what the meter displays press the "Select" button which brings back the "Select Item to Probe" window.

You should see the value changing as siggen generates its cosine wave. Halmeter refreshes its display about 5 times per second.

To shut down halmeter, just click the exit button.

If you want to look at more than one pin, signal, or parameter at a time, you can just start more halmeters. The halmeter window was intentionally made very small so you could have a lot of them on the screen at once.

# 5.4.5 Stepgen Example

Up till now we have only loaded one HAL component. But the whole idea behind the HAL is to allow you to load and connect a number of simple components to make up a complex system. The next example will use two components.

Before we can begin building this new example, we want to start with a clean slate. If you just finished one of the previous examples, we need to remove the all components and reload the RTAPI and HAL libraries.

halcmd: exit

#### **5.4.5.1** Installing the components

Now we are going to load the step pulse generator component. For a detailed description of this component refer to the stepgen section of the Integrator Manual. In this example we will use the *velocity* control type of StepGen. For now, we can skip the details, and just run the following commands.

In this example we will use the *velocity* control type from the stepgen component.

```
halrun
halcmd: loadrt stepgen step_type=0,0 ctrl_type=v,v
halcmd: loadrt siggen
halcmd: loadrt threads namel=fast fpl=0 period1=50000 name2=slow period2=1000000
```

The first command loads two step generators, both configured to generate stepping type 0. The second command loads our old friend siggen, and the third one creates two threads, a fast one with a period of 50 microseconds ( $\mu$ s) and a slow one with a period of 1 millisecond ( $\mu$ s). The fast thread doesn't support floating point functions.

As before, we can use halcmd show to take a look at the HAL. This time we have a lot more pins and parameters than before:

```
halcmd: show pin
Component Pins:
0wner
        Type Dir
                           Value Name
        float IN
                               1 siggen.0.amplitude
     4
        bit
              0UT
                           FALSE siggen.O.clock
     4
        float OUT
                               0 siggen.O.cosine
     4
        float IN
                               1 siggen.0.frequency
     4
        float IN
                               0 siggen.O.offset
        float OUT
                               0 siggen.0.sawtooth
     4
        float OUT
     4
                               0
                                  siggen.O.sine
     4
        float OUT
                               0 siggen.0.square
     4
        float OUT
                               0
                                  siggen.O.triangle
     3
              0UT
                               0
        s32
                                  stepgen.O.counts
     3
        bit
              0UT
                           FALSE
                                  stepgen.0.dir
     3
        bit
               IN
                           FALSE
                                  stepgen.O.enable
     3
        float OUT
                               0
                                  stepgen.0.position-fb
     3
        bit
               0UT
                           FALSE
                                  stepgen.0.step
     3
        float IN
                               0
                                  stepgen.0.velocity-cmd
     3
        s32
              OUT
                               0
                                  stepgen.1.counts
                           FALSE
     3
        bit
              0UT
                                  stepgen.1.dir
                           FALSE stepgen.1.enable
     3
        bit
              IN
        float OUT
                               0 stepgen.1.position-fb
     3
                           FALSE stepgen.1.step
        bit
              OUT
     3
        float IN
                               0 stepgen.1.velocity-cmd
     3
halcmd: show param
Parameters:
0wner
        Type
              Dir
                           Value
                                  Name
     4
        s32
              R0
                               0
                                  siggen.O.update.time
     4
        s32
              RW
                               0
                                  siggen.O.update.tmax
     3
              RW
                      0x00000001
        u32
                                  stepgen.0.dirhold
     3
              RW
                      0x00000001
                                  stepgen.O.dirsetup
        u32
     3
        float RO
                               0 stepgen.0.frequency
     3
        float RW
                               0 stepgen.0.maxaccel
     3
        float RW
                               0
                                  stepgen.0.maxvel
     3
        float RW
                                   stepgen.O.position-scale
                               1
     3
        s32
              R<sub>0</sub>
                                  stepgen.0.rawcounts
                      0×00000001
     3
        u32
              RW
                                   stepgen.0.steplen
     3
        u32
              RW
                      0x00000001
                                  stepgen.0.stepspace
     3
        u32
                      0x00000001
              RW
                                  stepgen.1.dirhold
                      0×00000001
     3
        u32
              RW
                                  stepgen.1.dirsetup
                               0
     3
        float RO
                                  stepgen.1.frequency
     3
        float RW
                               0
                                  stepgen.1.maxaccel
     3
        float RW
                                  stepgen.1.maxvel
                               0
     3
        float RW
                               1
                                  stepgen.1.position-scale
     3
        s32
              R<sub>0</sub>
                                  stepgen.1.rawcounts
     3
        u32
                      0x00000001
                                  stepgen.1.steplen
              RW
     3
        u32
              RW
                      0x00000001
                                  stepgen.1.stepspace
     3
        s32
              R<sub>0</sub>
                               0
                                  stepgen.capture-position.time
     3
        s32
              RW
                               0
                                  stepgen.capture-position.tmax
     3
                               0
        s32
              R0
                                  stepgen.make-pulses.time
     3
                               0
        s32
              RW
                                  stepgen.make-pulses.tmax
     3
              R<sub>0</sub>
                               0
                                  stepgen.update-freq.time
        s32
     3
        s32
              RW
                                  stepgen.update-freq.tmax
```

## 5.4.5.2 Connecting pins with signals

What we have is two step pulse generators, and a signal generator. Now it is time to create some HAL signals to connect the two components. We are going to pretend that the two step pulse generators are driving the X and Y axis of a machine. We want to move the table in circles. To do this, we will send a cosine signal to the X axis, and a sine signal to the Y axis. The siggen module creates the sine and cosine, but we need *wires* to connect the modules together. In the HAL, *wires* are called signals. We need to create two of them. We can call them anything we want, for this example they will be *X-vel* and *Y-vel*. The signal *X-vel* is intended to run from the cosine output of the signal generator to the velocity input of the first step pulse generator. The first step is to connect the signal to the signal generator output. To connect a signal to a pin we use the net command.

#### net command

```
halcmd: net X-vel <= siggen.0.cosine
```

To see the effect of the net command, we show the signals again.

```
halcmd: show sig

Signals:
Type Value Name (linked to)
float 0 X-vel <== siggen.0.cosine
```

When a signal is connected to one or more pins, the show command lists the pins immediately following the signal name. The *arrow* shows the direction of data flow - in this case, data flows from pin siggen.O.cosine to signal X-vel. Now let's connect the X-vel to the velocity input of a step pulse generator.

```
halcmd: net X-vel => stepgen.0.velocity-cmd
```

We can also connect up the Y axis signal Y-vel. It is intended to run from the sine output of the signal generator to the input of the second step pulse generator. The following command accomplishes in one line what two net commands accomplished for X-vel.

```
halcmd: net Y-vel siggen.0.sine => stepgen.1.velocity-cmd
```

Now let's take a final look at the signals and the pins connected to them.

The *show sig* command makes it clear exactly how data flows through the HAL. For example, the *X-vel* signal comes from pin siggen.0.cosine, and goes to pin stepgen.0.velocity-cmd.

## 5.4.5.3 Setting up realtime execution - threads and functions

Thinking about data flowing through "wires" makes pins and signals fairly easy to understand. Threads and functions are a little more difficult. Functions contain the computer instructions that actually get things done. Thread are the method used to make those instructions run when they are needed. First let's look at the functions available to us.

```
halcmd: show funct
Exported Functions:
0wner
       CodeAddr Arg
                          FP
                               Users Name
 00004 f9992000 fc731278
                          YES
                                 0
                                      siggen.0.update
 00003 f998b20f fc7310b8
                          YES
                                   0
                                       stepgen.capture-position
 00003 f998b000 fc7310b8
                          NO
                                       stepgen.make-pulses
 00003 f998b307 fc7310b8
                                       stepgen.update-freg
```

In general, you will have to refer to the documentation for each component to see what its functions do. In this case, the function siggen.0.update is used to update the outputs of the signal generator. Every time it is executed, it calculates the values of the sine, cosine, triangle, and square outputs. To make smooth signals, it needs to run at specific intervals.

The other three functions are related to the step pulse generators.

The first one, stepgen.capture\_position, is used for position feedback. It captures the value of an internal counter that counts the step pulses as they are generated. Assuming no missed steps, this counter indicates the position of the motor.

The main function for the step pulse generator is stepgen.make\_pulses. Every time <code>make\_pulses</code> runs it decides if it is time to take a step, and if so sets the outputs accordingly. For smooth step pulses, it should run as frequently as possible. Because it needs to run so fast, <code>make\_pulses</code> is highly optimized and performs only a few calculations. Unlike the others, it does not need floating point math.

The last function, stepgen.update-freq, is responsible for doing scaling and some other calculations that need to be performed only when the frequency command changes.

What this means for our example is that we want to run siggen.0.update at a moderate rate to calculate the sine and cosine values. Immediately after we run siggen.0.update, we want to run stepgen.update\_freq to load the new values into the step pulse generator. Finally we need to run stepgen.make\_pulses as fast as possible for smooth pulses. Because we don't use position feedback, we don't need to run stepgen.capture\_position at all.

We run functions by adding them to threads. Each thread runs at a specific rate. Let's see what threads we have available.

The two threads were created when we loaded threads. The first one, *slow*, runs every millisecond, and is capable of running floating point functions. We will use it for siggen.0.update and stepgen.update\_freq. The second thread is *fast*, which runs every 50 microseconds (µs), and does not support floating point. We will use it for stepgen.make\_pulses. To connect the functions to the proper thread, we use the addf command. We specify the function first, followed by the thread.

```
halcmd: addf siggen.0.update slow
halcmd: addf stepgen.update-freq slow
halcmd: addf stepgen.make-pulses fast
```

After we give these commands, we can run the show thread command again to see what happened.

```
halcmd: show thread

Realtime Threads:
Period FP Name ( Time, Max-Time )
996980 YES slow ( 0, 0 )
```

```
1 siggen.0.update
2 stepgen.update-freq
49849 NO fast ( 0, 0)
1 stepgen.make-pulses
```

Now each thread is followed by the names of the functions, in the order in which the functions will run.

## 5.4.5.4 Setting parameters

We are almost ready to start our HAL system. However we still need to adjust a few parameters. By default, the siggen component generates signals that swing from +1 to -1. For our example that is fine, we want the table speed to vary from +1 to -1 inches per second. However the scaling of the step pulse generator isn't quite right. By default, it generates an output frequency of 1 step per second with an input of 1.0. It is unlikely that one step per second will give us one inch per second of table movement. Let's assume instead that we have a 5 turn per inch leadscrew, connected to a 200 step per rev stepper with 10x microstepping. So it takes 2000 steps for one revolution of the screw, and 5 revolutions to travel one inch. That means the overall scaling is 10000 steps per inch. We need to multiply the velocity input to the step pulse generator by 10000 to get the proper output. That is exactly what the parameter stepgen.n.velocity-scale is for. In this case, both the X and Y axis have the same scaling, so we set the scaling parameters for both to 10000.

```
halcmd: setp stepgen.0.position-scale 10000
halcmd: setp stepgen.1.position-scale 10000
halcmd: setp stepgen.0.enable 1
halcmd: setp stepgen.1.enable 1
```

This velocity scaling means that when the pin stepgen.O.velocity-cmd is 1.0, the step generator will generate 10000 pulses per second (10 kHz). With the motor and leadscrew described above, that will result in the axis moving at exactly 1.0 inches per second. This illustrates a key HAL concept - things like scaling are done at the lowest possible level, in this case in the step pulse generator. The internal signal X-vel is the velocity of the table in inches per second, and other components such as siggen don't know (or care) about the scaling at all. If we changed the leadscrew, or motor, we would change only the scaling parameter of the step pulse generator.

## 5.4.5.5 Run it!

We now have everything configured and are ready to start it up. Just like in the first example, we use the start command.

```
halcmd: start
```

Although nothing appears to happen, inside the computer the step pulse generator is cranking out step pulses, varying from  $10\,\mathrm{kHz}$  forward to  $10\,\mathrm{kHz}$  reverse and back again every second. Later in this tutorial we'll see how to bring those internal signals out to run motors in the real world, but first we want to look at them and see what is happening.

# 5.4.6 Halscope

The previous example generates some very interesting signals. But much of what happens is far too fast to see with halmeter. To take a closer look at what is going on inside the HAL, we want an oscilloscope. Fortunately HAL has one, called halscope.

Halscope has two parts - a realtime part that reads the HAL signals, and a non-realtime part that provides the GUI and display. However, you don't need to worry about this because the non-realtime part will automatically load the realtime part when needed.

With LinuxCNC running in a terminal you can start halscope with the following command.

## **Starting Halscope**

halcmd loadusr halscope

If LinuxCNC is not running or the autosave.halscope file does not match the pins available in the current running LinuxCNC the scope GUI window will open, immediately followed by a *Realtime function not linked* dialog that looks like the following figure. To change the sample rate left click on the samples box.

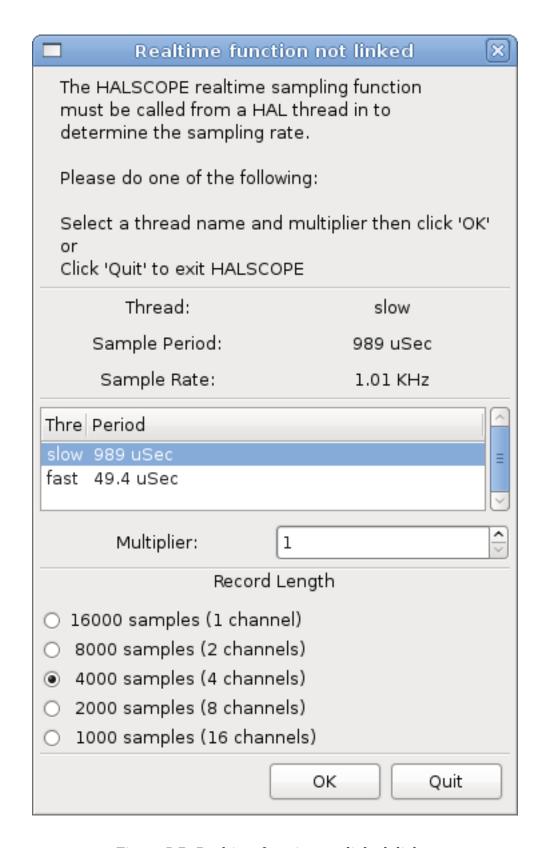

Figure 5.7: Realtime function not linked dialog

This dialog is where you set the sampling rate for the oscilloscope. For now we want to sample once per millisecond, so click on the 989 µs thread *slow* and leave the multiplier at 1. We will also leave the record length at 4000 samples, so that we can use up to four channels at one time. When you

select a thread and then click OK, the dialog disappears, and the scope window looks something like the following figure.

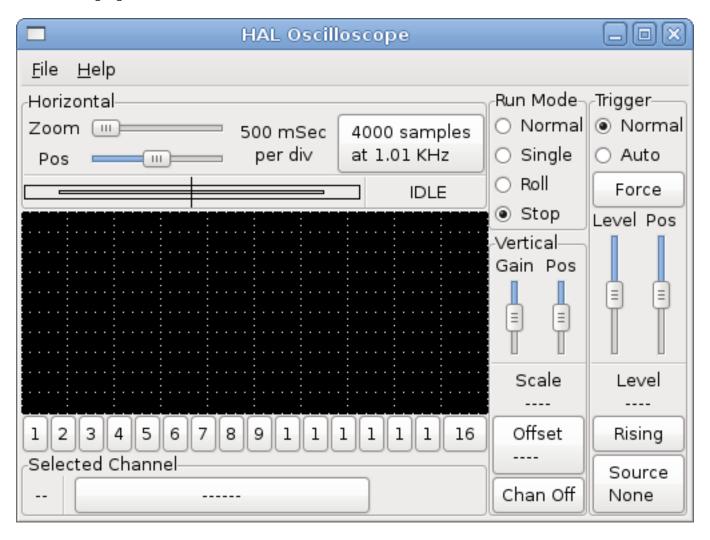

Figure 5.8: Initial scope window

## 5.4.6.1 Hooking up the scope probes

At this point, Halscope is ready to use. We have already selected a sample rate and record length, so the next step is to decide what to look at. This is equivalent to hooking *virtual scope probes* to the HAL. Halscope has 16 channels, but the number you can use at any one time depends on the record length - more channels means shorter records, since the memory available for the record is fixed at approximately 16,000 samples.

The channel buttons run across the bottom of the halscope screen. Click button 1, and you will see the *Select Channel Source* dialog as shown in the following figure. This dialog is very similar to the one used by Halmeter. We would like to look at the signals we defined earlier, so we click on the *Signals* tab, and the dialog displays all of the signals in the HAL (only two for this example).

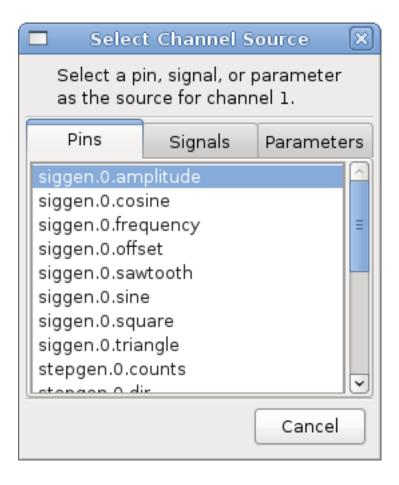

Figure 5.9: Select Channel Source

To choose a signal, just click on it. In this case, we want channel 1 to display the signal X-vel. Click on the Signals tab then click on X-vel and the dialog closes and the channel is now selected.

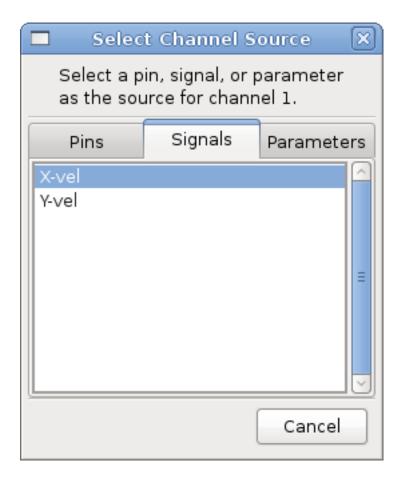

Figure 5.10: Select Signal

The channel 1 button is pressed in, and channel number 1 and the name *X-vel* appear below the row of buttons. That display always indicates the selected channel - you can have many channels on the screen, but the selected one is highlighted, and the various controls like vertical position and scale always work on the selected one.

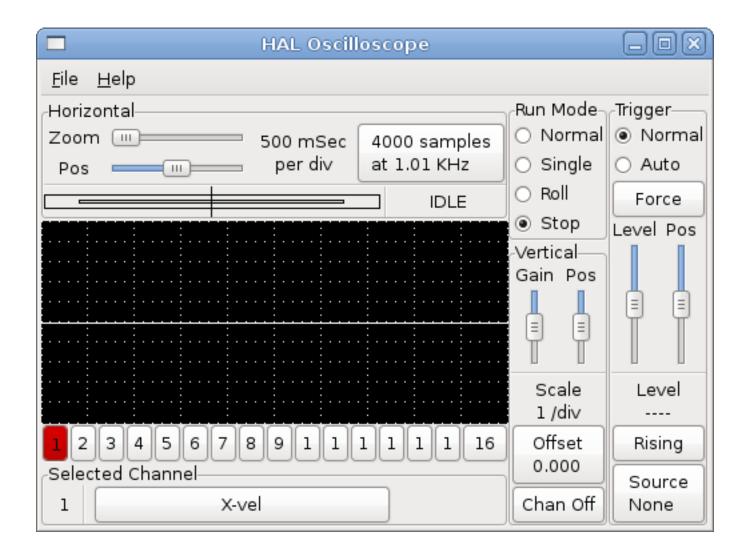

Figure 5.11: Halscope

To add a signal to channel 2, click the 2 button. When the dialog pops up, click the *Signals* tab, then click on *Y-vel*. We also want to look at the square and triangle wave outputs. There are no signals connected to those pins, so we use the *Pins* tab instead. For channel 3, select siggen.0.triangle and for channel 4, select siggen.0.square.

### 5.4.6.2 Capturing our first waveforms

Now that we have several probes hooked to the HAL, it's time to capture some waveforms. To start the scope, click the *Normal* button in the *Run Mode* section of the screen (upper right). Since we have a 4000 sample record length, and are acquiring 1000 samples per second, it will take halscope about 2 seconds to fill half of its buffer. During that time a progress bar just above the main screen will show the buffer filling. Once the buffer is half full, the scope waits for a trigger. Since we haven't configured one yet, it will wait forever. To manually trigger it, click the *Force* button in the *Trigger* section at the top right. You should see the remainder of the buffer fill, then the screen will display the captured waveforms. The result will look something like the following figure.

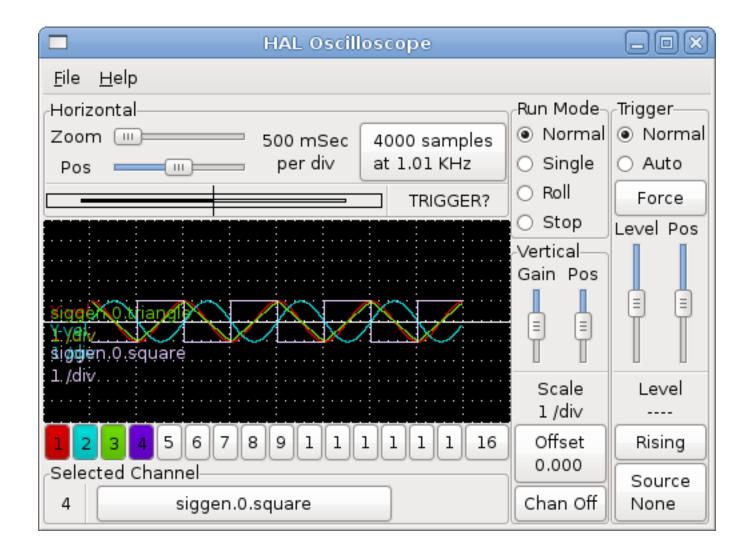

Figure 5.12: Captured Waveforms

The *Selected Channel* box at the bottom tells you that the purple trace is the currently selected one, channel 4, which is displaying the value of the pin siggen.0.square. Try clicking channel buttons 1 through 3 to highlight the other three traces.

### 5.4.6.3 Vertical Adjustments

The traces are rather hard to distinguish since all four are on top of each other. To fix this, we use the *Vertical* controls in the box to the right of the screen. These controls act on the currently selected channel. When adjusting the gain, notice that it covers a huge range - unlike a real scope, this one can display signals ranging from very tiny (pico-units) to very large (Tera-units). The position control moves the displayed trace up and down over the height of the screen only. For larger adjustments the offset button should be used.

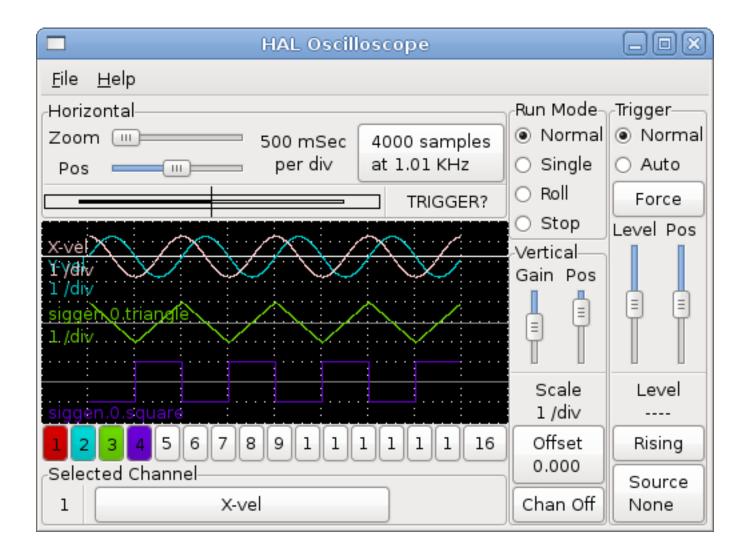

Figure 5.13: Vertical Adjustment

The large *Selected Channel* button at the bottom indicates that channel 1 is currently selected channel and that it matches the *X-vel* signal. Try clicking on the other channels to put their traces in evidence and to be able to move them with the *Pos* cursor.

### 5.4.6.4 Triggering

Using the *Force* button is a rather unsatisfying way to trigger the scope. To set up real triggering, click on the *Source* button at the bottom right. It will pop up the *Trigger Source* dialog, which is simply a list of all the probes that are currently connected. Select a probe to use for triggering by clicking on it. For this example we will use channel 3, the triangle wave as shown in the following figure.

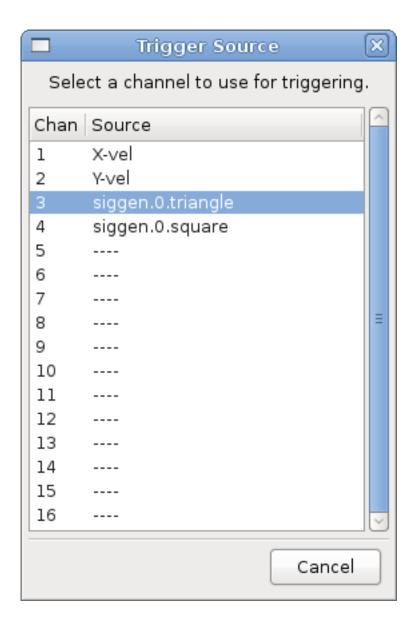

Figure 5.14: Trigger Source Dialog

After setting the trigger source, you can adjust the trigger level and trigger position using the sliders in the *Trigger* box along the right edge. The level can be adjusted from the top to the bottom of the screen, and is displayed below the sliders. The position is the location of the trigger point within the overall record. With the slider all the way down, the trigger point is at the end of the record, and halscope displays what happened before the trigger point. When the slider is all the way up, the trigger point is at the beginning of the record, displaying what happened after it was triggered. The trigger point is visible as a vertical line in the progress box above the screen. The trigger polarity can be changed by clicking the button just below the trigger level display. It will then become *descendant*. Note that changing the trigger position stops the scope once the position has been adjusted, you relaunch the scope by clicking on the *Normal* button of *Run mode* the group.

Now that we have adjusted the vertical controls and triggering, the scope display looks something like the following figure.

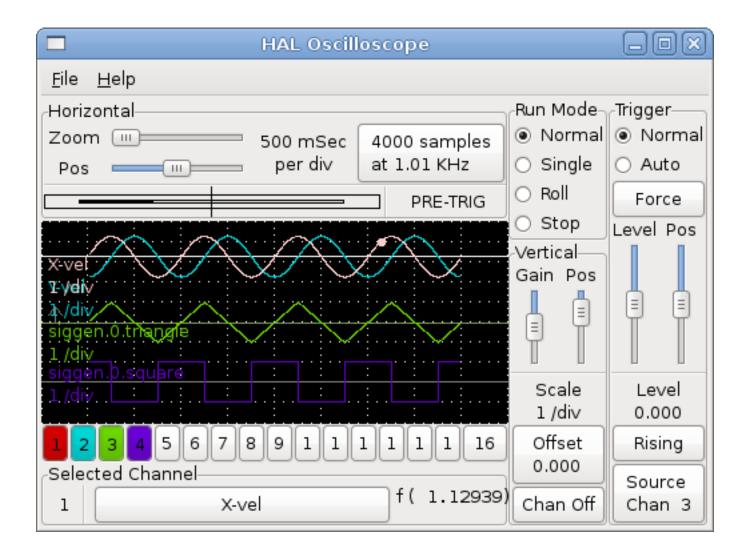

Figure 5.15: Waveforms with Triggering

### 5.4.6.5 Horizontal Adjustments

To look closely at part of a waveform, you can use the zoom slider at the top of the screen to expand the waveforms horizontally, and the position slider to determine which part of the zoomed waveform is visible. However, sometimes simply expanding the waveforms isn't enough and you need to increase the sampling rate. For example, we would like to look at the actual step pulses that are being generated in our example. Since the step pulses may be only  $50\,\mu s$  long, sampling at  $1\,kHz$  isn't fast enough. To change the sample rate, click on the button that displays the number of samples and sample rate to bring up the *Select Sample Rate* dialog figure. For this example, we will click on the  $50\,\mu s$  thread, fast, which gives us a sample rate of about  $20\,kHz$ . Now instead of displaying about 4 seconds worth of data, one record is  $4000\,s$  samples at  $20\,kHz$ , or about  $0.20\,s$  seconds.

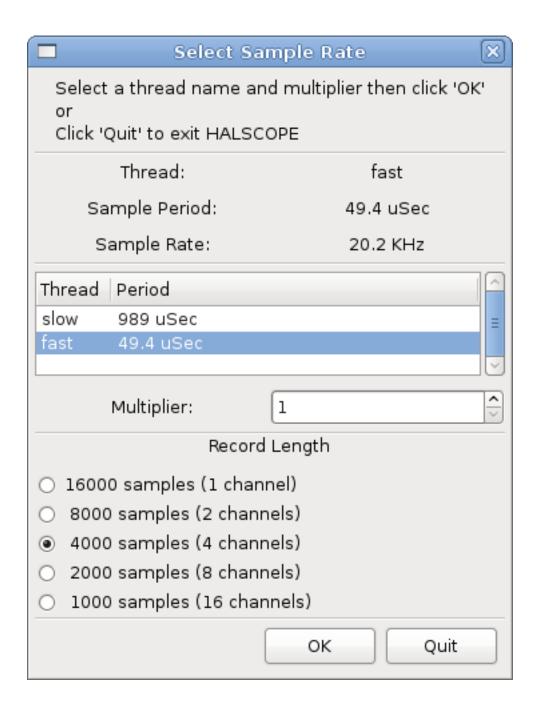

Figure 5.16: Sample Rate Dialog

### 5.4.6.6 More Channels

Now let's look at the step pulses. Halscope has 16 channels, but for this example we are using only 4 at a time. Before we select any more channels, we need to turn off a couple. Click on the channel 2 button, then click the *Chan Off* button at the bottom of the *Vertical* box. Then click on channel 3, turn if off, and do the same for channel 4. Even though the channels are turned off, they still remember what they are connected to, and in fact we will continue to use channel 3 as the trigger source. To add new channels, select channel 5, and choose pin stepgen.0.dir, then channel 6, and select stepgen.0.step. Then click run mode *Normal* to start the scope, and adjust the horizontal zoom to 5 ms per division. You should see the step pulses slow down as the velocity command (channel 1) approaches zero, then the direction pin changes state and the step pulses speed up again. You might

want toincrease the gain on channel 1 to about 20 milli per division to better see the change in the velocity command. The result should look like the following figure.

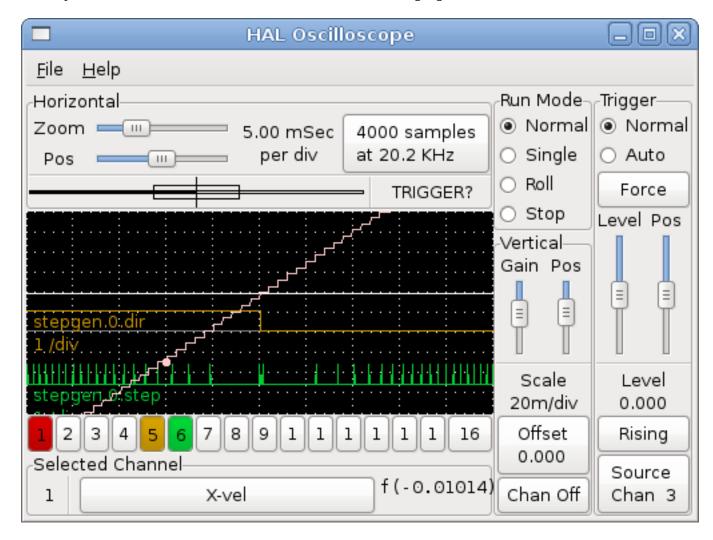

Figure 5.17: Step Pulses

### 5.4.6.7 More samples

If you want to record more samples at once, restart realtime and load halscope with a numeric argument which indicates the number of samples you want to capture.

halcmd loadusr halscope 80000

If the  $scope\_rt$  component was not already loaded, halscope will load it and request 80000 total samples, so that when sampling 4 channels at a time there will be 20000 samples per channel. (If  $scope\_rt$  was already loaded, the numeric argument to halscope will have no effect).

## 5.5 HAL Examples

All of these examples assume you are starting with a StepConf-based configuration and have two threads base-thread and servo-thread. The StepConf wizard will create an empty custom.hal and a

custom\_postgui.hal file. The custom.hal file will be loaded after the configuration HAL file and the custom postgui.hal file is loaded after the GUI has been loaded.

### 5.5.1 Connecting Two Outputs

To connect two outputs to an input you can use the or2 component. The or2 works like this, if either input to or2 is on then the or2 output is on. If neither input to or2 is on the or2 output is off.

For example to have two PyVCP buttons both connected to one LED.

The .xml file to instruct PyVCP to prepare a GUI that features two buttons (named "button-1" and "button-2") and an LED (named "led-1").

```
<pyvcp>
  <button>
    <halpin>"button-1"</halpin>
    <text>"Button 1"</text>
  </button>
  <button>
    <halpin>"button-2"</halpin>
    <text>"Button 2"</text>
  </button>
  <led>
    <halpin>"led-1"</halpin>
    <size>50</size>
    <on color>"green"</on color>
    <off color>"red"</off color>
  </led>
</pyvcp>
```

# The postgui.hal file, read after the GUI is set up and ports ready to accept the logic described in HAL.

```
loadrt or2
addf or2.0 servo-thread
net button-1 or2.0.in0 <= pyvcp.button-1
net button-2 or2.0.in1 <= pyvcp.button-2
net led-1 pyvcp.led-1 <= or2.0.out</pre>
```

When you run this example in an axis simulator created with the StepConf Wizard, you can open a terminal and see the pins created with *loadrt or2* by typing in halcmd show pin or2 in the terminal.

#### Running halcmd on the UNIX command line to show the pins crafted with module or 2.

```
$ halcmd show pin or2
Component Pins:
0wner
       Type Dir
                          Value Name
   22
        bit
              IN
                          FALSE or2.0.in0 <== button-1
                                or2.0.in1 <== button-2
                          FALSE
   22
        bit
              TN
   22
        bit
              OUT
                          FALSE or2.0.out ==> led-1
```

You can see from the HAL command show pin or2 that the button-1 pin is connected to the or2.0.in0 pin. From the direction arrow you can see that the button is and output and the or2.0.in0 is an input. The output from or2 goes to the input of the LED.

### 5.5.2 Manual Toolchange

In this example it is assumed that you're *rolling your own* configuration and wish to add the HAL Manual Toolchange window. The HAL Manual Toolchange is primarily useful if you have presettable

tools and you store the offsets in the tool table. If you need to touch off for each tool change then it is best just to split up your G-code. To use the HAL Manual Toolchange window you basically have to

- 1. load the hal manualtoolchange component,
- 2. then send the iocontrol tool change to the hal manualtoolchange change and
- 3. send the hal manualtoolchange changed back to the iocontrol tool changed.

A pin is provided for an external input to indicate the tool change is complete.

This is an example of manual toolchange with the HAL Manual Toolchange component:

```
loadusr -W hal_manualtoolchange
net tool-change iocontrol.0.tool-change => hal_manualtoolchange.change
net tool-changed iocontrol.0.tool-changed <= hal_manualtoolchange.changed
net external-tool-changed hal_manualtoolchange.change_button <= parport.0.pin-12-in
net tool-number iocontrol.0.tool-prep-number => hal_manualtoolchange.number
net tool-prepare-loopback iocontrol.0.tool-prepare => iocontrol.0.tool-prepared
```

This is an example of manual toolchange without the HAL Manual Toolchange component:

```
net tool-number <= iocontrol.0.tool-prep-number
net tool-change-loopback iocontrol.0.tool-change => iocontrol.0.tool-changed
net tool-prepare-loopback iocontrol.0.tool-prepare => iocontrol.0.tool-prepared
```

### 5.5.3 Compute Velocity

This example uses *ddt*, *mult2* and *abs* to compute the velocity of a single axis. For more information on the real time components see the man pages or the HAL Components List (Section 5.1.5).

The first thing is to check your configuration to make sure you are not using any of the real time components all ready. You can do this by opening up the HAL Configuration window and look for the components in the pin section. If you are then find the HAL file that they are being loaded in and increase the counts and adjust the instance to the correct value. Add the following to your custom.hal file.

Load the realtime components.

```
loadrt ddt count=1
loadrt mult2 count=1
loadrt abs count=1
```

Add the functions to a thread so it will get updated.

```
addf ddt.0 servo-thread
addf mult2.0 servo-thread
addf abs.0 servo-thread
```

Make the connections.

```
setp mult2.in1 60
net xpos-cmd ddt.0.in
net X-IPS mult2.0.in0 <= ddt.0.out
net X-ABS abs.0.in <= mult2.0.out
net X-IPM abs.0.out</pre>
```

In this last section we are setting the mult2.0.in1 to 60 to convert the inch per second to inch per minute (IPM) that we get from the ddt.0.out.

The xpos-cmd sends the commanded position to the ddt.O.in. The ddt computes the derivative of the change of the input.

The ddt2.0.out is multiplied by 60 to give IPM.

The mult2.0.out is sent to the abs to get the absolute value.

The following figure shows the result when the X axis is moving at 15 IPM in the minus direction. Notice that we can get the absolute value from either the abs.0.out pin or the X-IPM signal.

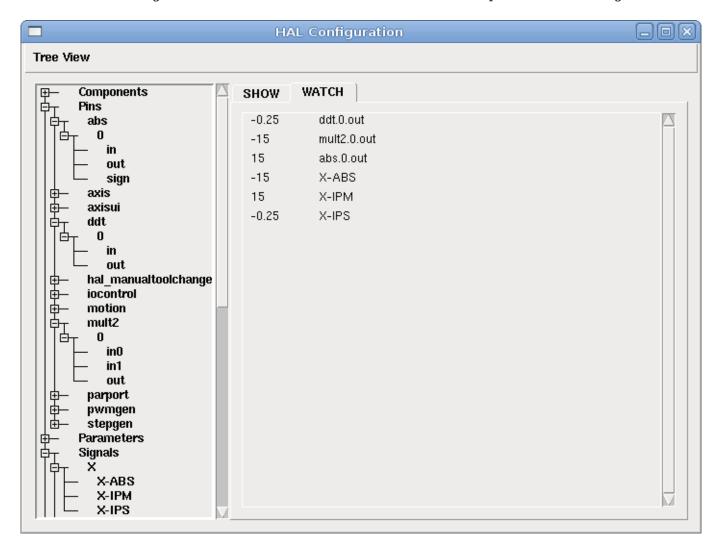

Figure 5.18: HAL: Velocity Example

#### 5.5.4 Soft Start Details

This example shows how the HAL components *lowpass*, *limit2* or *limit3* can be used to limit how fast a signal changes.

In this example we have a servo motor driving a lathe spindle. If we just used the commanded spindle speeds on the servo it will try to go from present speed to commanded speed as fast as it can. This could cause a problem or damage the drive. To slow the rate of change we can send the

spindle.N.speed-out through a limiter before the PID, so that the PID command value changes to new settings more slowly.

Three built-in components that limit a signal are:

- *limit2* limits the range and first derivative of a signal.
- *limit3* limits the range, first and second derivatives of a signal.
- *lowpass* uses an exponentially-weighted moving average to track an input signal.

To find more information on these HAL components check the man pages.

Place the following in a text file called softstart.hal. If you're not familiar with Linux place the file in your home directory.

```
loadrt threads period1=1000000 name1=thread
loadrt siggen
loadrt lowpass
loadrt limit2
loadrt limit3
net square siggen.0.square => lowpass.0.in limit2.0.in limit3.0.in
net lowpass <= lowpass.0.out</pre>
net limit2 <= limit2.0.out</pre>
net limit3 <= limit3.0.out</pre>
setp siggen.0.frequency .1
setp lowpass.0.gain .01
setp limit2.0.maxv 2
setp limit3.0.maxv 2
setp limit3.0.maxa 10
addf siggen.0.update thread
addf lowpass.0 thread
addf limit2.0 thread
addf limit3.0 thread
start
loadusr halscope
```

Open a terminal window and run the file with the following command.

```
halrun -I softstart.hal
```

When the HAL Oscilloscope first starts up click OK to accept the default thread.

Next you have to add the signals to the channels. Click on channel 1 then select *square* from the Signals tab. Repeat for channels 2-4 and add lowpass, limit2, and limit3.

Next to set up a trigger signal click on the Source None button and select square. The button will change to Source Chan 1.

Next click on Single in the Run Mode radio buttons box. This will start a run and when it finishes you will see your traces.

To separate the signals so you can see them better click on a channel then use the Pos slider in the Vertical box to set the positions.

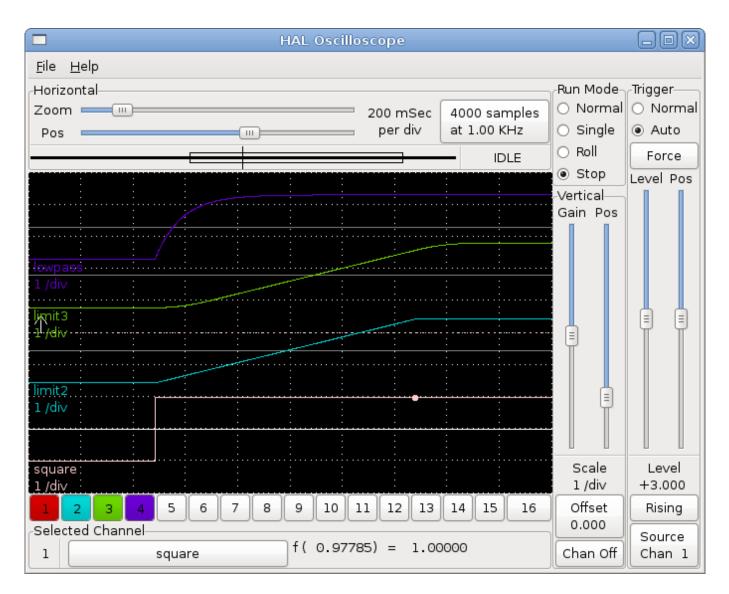

To see the effect of changing the set point values of any of the components you can change them in the terminal window. To see what different gain settings do for lowpass just type the following in the terminal window and try different settings.

setp lowpass.0.gain \*.01

After changing a setting run the oscilloscope again to see the change.

When you're finished type *exit* in the terminal window to shut down halrun and close the halscope. Don't close the terminal window with halrun running as it might leave some things in memory that could prevent LinuxCNC from loading.

For more information on Halscope see the HAL manual and the tutorial.

### 5.5.5 Stand Alone HAL

In some cases you might want to run a GladeVCP screen with just HAL. For example say you had a stepper driven device that all you need is to run a stepper motor. A simple *Start/Stop* interface is all you need for your application so no need to load up and configure a full blown CNC application.

In the following example we have created a simple GladeVCP panel with one stepper.

### **Basic Syntax**

```
# load the winder.glade GUI and name it winder
loadusr -Wn winder gladevcp -c winder -u handler.py winder.glade
# load realtime components
loadrt threads name1=fast period1=50000 fp1=0 name2=slow period2=1000000
loadrt stepgen step_type=0 ctrl_type=v
loadrt hal parport cfg="0x378 out"
# add functions to threads
addf stepgen.make-pulses fast
addf stepgen.update-freq slow
addf stepgen.capture-position slow
addf parport.0.read fast
addf parport.0.write fast
# make HAL connections
net winder-step parport.0.pin-02-out <= stepgen.0.step</pre>
net winder-dir parport.0.pin-03-out <= stepgen.0.dir</pre>
net run-stepgen stepgen.0.enable <= winder.start button
# start the threads
start
# comment out the following lines while testing and use the interactive
# option halrun -I -f start.hal to be able to show pins etc.
# wait until the GladeVCP GUI named winder terminates
waitusr winder
# stop HAL threads
stop
# unload HAL all components before exiting
unloadrt all
```

## **5.6 Core Components**

See also the man pages *motion*(9).

### **5.6.1** Motion

These pins and parameters are created by the realtime *motmod* module.

This module provides a HAL interface for LinuxCNC's motion planner.

Basically motmod takes in a list of waypoints and generates a nice blended and constraint-limited stream of joint positions to be fed to the motor drives.

Optionally the number of Digital I/O is set with *num\_dio*. The number of Analog I/O is set with *num\_aio*, default is 4 each. The number of Spindles is set with *num\_spindles*, default is 1.

Pin and parameter names starting with axis.L and joint.N are read and updated by the motion-controller function.

Motion is loaded with the motmod command. A kins should be loaded before motion.

```
num_dio=['1-64'] num_aio=['1-16'] unlock_joints_mask=['0xNN']
num_spindles=['1-8']
```

• base\_period\_nsec = 50000 - the Base task period in nanoseconds. This is the fastest thread in the machine.

#### Note

On servo-based systems, there is generally no reason for <code>base\_period\_nsec</code> to be smaller than <code>servo\_period\_nsec</code>. On machines with software step generation, the <code>base\_period\_nsec</code> determines the maximum number of steps per second. In the absence of long step length and step space requirements, the absolute maximum step rate is one step per <code>base\_period\_nsec</code>. Thus, the <code>base\_period\_nsec</code> shown above gives an absolute maximum step rate of 20,000 steps per second. 50,000 ns (50 us) is a fairly conservative value. The smallest usable value is related to the Latency Test result, the necessary step length, and the processor speed. Choosing a <code>base\_period\_nsec</code> that is too low can lead to the "Unexpected real time delay" message, lockups, or spontaneous reboots.

• servo\_period\_nsec = 1000000 - This is the Servo task period in nanoseconds. This value will be rounded to an integer multiple of base\_period\_nsec. This period is used even on systems based on stepper motors.

This is the rate at which new motor positions are computed, following error is checked, PID output values are updated, and so on. Most systems will not need to change this value. It is the update rate of the low level motion planner.

• traj\_period\_nsec = 100000 - This is the Trajectory Planner task period in nanoseconds. This value will be rounded to an integer multiple of servo\_period\_nsec. Except for machines with unusual kinematics (e.g., hexapods) there is no reason to make this value larger than servo period nsec.

### 5.6.1.1 Options

If the number of digital I/O needed is more than the default of 4 you can add up to 64 digital I/O by using the num\_dio option when loading *motmod*.

If the number of analog I/O needed is more than the default of 4 you can add up to 16 analog I/O by using the num aio option when loading *motmod*.

The unlock\_joints\_mask parameter is used to create pins for a joint used as a locking indexer (typically a rotary). The mask bits select the joint(s). The LSB of the mask selects joint 0. Example:

unlock\_joints\_mask=0x38 selects joints 3,4,5

### 5.6.1.2 Pins

These pins, parameters, and functions are created by the realtime *motmod* module.

- motion.adaptive-feed (float, in) When adaptive feed is enabled with M52 P1, the commanded velocity is multiplied by this value. This effect is multiplicative with the NML-level feed override value and motion.feed-hold. As of version 2.9 of LinuxCNC it is possible to use a negative adaptive feed value to run the G-code path in reverse.
- *motion.analog-in-00* (float, in) These pins (00, 01, 02, 03 or more if configured) are controlled by M66.

- *motion.analog-out-00* (float, out) These pins (00, 01, 02, 03 or more if configured) are controlled by M67 or M68.
- motion.coord-error (bit, out) TRUE when motion has encountered an error, such as exceeding a soft limit
- motion.coord-mode (bit, out) TRUE when motion is in coordinated mode, as opposed to teleop mode
- motion.current-vel (float, out) The current tool velocity in user units per second.
- *motion.digital-in-00* (bit, in) These pins (00, 01, 02, 03 or more if configured) are controlled by M62-65.
- *motion.digital-out-00* (bit, out) These pins (00, 01, 02, 03 or more if configured) are controlled by the *M62-65*.
- motion.distance-to-go (float,out) The distance remaining in the current move.
- *motion.enable* (bit, in) If this bit is driven FALSE, motion stops, the machine is placed in the *machine off* state, and a message is displayed for the operator. For normal motion, drive this bit TRUE.
- motion.feed-hold (bit, in) When Feed Stop Control is enabled with M53 P1, and this bit is TRUE, the feed rate is set to 0.
- *motion.feed-inhibit* (bit, in) When this bit is TRUE, the feed rate is set to 0. This will be delayed during spindle synch moves till the end of the move.
- motion.in-position (bit, out) TRUE if the machine is in position.
- motion.motion-enabled (bit, out) TRUE when in machine on state.
- motion.motion-type (s32, out) These values are from src/emc/nml intf/motion types.h
  - 0: Idle (no motion)
  - 1: Traverse
  - 2: Linear feed
  - 3: Arc feed
  - 4: Tool change
  - 5: Probing
  - 6: Rotary axis indexing
- motion.on-soft-limit (bit, out) TRUE when the machine is on a soft limit.
- *motion.probe-input* (bit, in) *G38.n* uses the value on this pin to determine when the probe has made contact. TRUE for probe contact closed (touching), FALSE for probe contact open.
- *motion.program-line* (s32, out) The current program line while executing. Zero if not running or between lines while single stepping.
- motion.requested-vel (float, out) The current requested velocity in user units per second. This value is the F-word setting from the G-code file, possibly reduced to accommodate machine velocity and acceleration limits. The value on this pin does not reflect the feed override or any other adjustments.
- motion.teleop-mode (bit, out) TRUE when motion is in teleop mode, as opposed to coordinated mode
- *motion.tooloffset.x* ... *motion.tooloffset.w* (float, out, one per axis) shows the tool offset in effect; it could come from the tool table (*G43* active), or it could come from the G-code (*G43.1* active)

- motion.on-soft-limit (bit, out) TRUE when the machine is on a soft limit.
- *motion.probe-input* (bit, in) *G38.n* uses the value on this pin to determine when the probe has made contact. TRUE for probe contact closed (touching), FALSE for probe contact open.
- *motion.program-line* (s32, out) The current program line while executing. Zero if not running or between lines while single stepping.
- motion.requested-vel (float, out) The current requested velocity in user units per second. This value is the F-word setting from the G-code file, possibly reduced to accommodate machine velocity and acceleration limits. The value on this pin does not reflect the feed override or any other adjustments.
- motion.teleop-mode (bit, out) TRUE when motion is in teleop mode, as opposed to coordinated mode
- *motion.tooloffset.x* ... *motion.tooloffset.w* (float, out, one per axis) shows the tool offset in effect; it could come from the tool table (*G43* active), or it could come from the G-code (*G43.1* active)

### 5.6.1.3 Parameters

Many of these parameters serve as debugging aids, and are subject to change or removal at any time.

- motion-command-handler.time (s32, RO)
- motion-command-handler.tmax (s32, RW)
- motion-controller.time (s32, RO)
- motion-controller.tmax (s32, RW)
- motion.debug-bit-0 (bit, RO) This is used for debugging purposes.
- motion.debug-bit-1 (bit, RO) This is used for debugging purposes.
- motion.debug-float-0 (float, RO) This is used for debugging purposes.
- motion.debug-float-1 (float, RO) This is used for debugging purposes.
- motion.debug-float-2 (float, RO) This is used for debugging purposes.
- motion.debug-float-3 (float, RO) This is used for debugging purposes.
- motion.debug-s32-0 (s32, RO) This is used for debugging purposes.
- motion.debug-s32-1 (s32, RO) This is used for debugging purposes.
- motion.servo.last-period (u32, RO) The number of CPU cycles between invocations of the servo thread. Typically, this number divided by the CPU speed gives the time in seconds, and can be used to determine whether the realtime motion controller is meeting its timing constraints
- motion.servo.last-period-ns (float, RO)

### **5.6.1.4 Functions**

Generally, these functions are both added to the servo-thread in the order shown.

- motion-command-handler Receives and processes motion commands
- motion-controller Runs the LinuxCNC motion controller

### 5.6.2 Spindle

LinuxCNC can control upto eight spindles. Motion will produce the following pins: The N (integer between 0 and 7) substitutes the spindle number.

### 5.6.2.1 Pins

- spindle.N.at-speed (bit, in) Motion will pause until this pin is TRUE, under the following conditions:
  - before the first feed move after each spindle start or speed change;
  - before the start of every chain of spindle-synchronized moves;
  - and if in CSS mode, at every rapid to feed transition. This input can be used to ensure that the spindle is up to speed before starting a cut, or that a lathe spindle in CSS mode has slowed down after a large to small facing pass before starting the next pass at the large diameter. Many VFDs have an *at speed* output. Otherwise, it is easy to generate this signal with the *HAL near* component, by comparing requested and actual spindle speeds.
- spindle.N.brake (bit, out) TRUE when the spindle brake should be applied.
- spindle.N.forward (bit, out) TRUE when the spindle should rotate forward.
- *spindle*.N.*index-enable* (bit, I/O) For correct operation of spindle synchronized moves, this pin must be hooked to the index-enable pin of the spindle encoder.
- spindle.N.inhibit (bit, in) When this bit is TRUE, the spindle speed is set to 0.
- spindle.N.on (bit, out) TRUE when spindle should rotate.
- · spindle.N.reverse (bit, out) TRUE when the spindle should rotate backward
- *spindle*.N.*revs* (float, in) For correct operation of spindle synchronized moves, this signal must be hooked to the position pin of the spindle encoder. The spindle encoder position should be scaled such that spindle-revs increases by 1.0 for each rotation of the spindle in the clockwise (*M3*) direction.
- *spindle*.N.*speed-in* (float, in) Feedback of actual spindle speed in rotations per second. This is used by feed-per-revolution motion (*G95*). If your spindle encoder driver does not have a velocity output, you can generate a suitable one by sending the spindle position through a *ddt* component. If you do not have a spindle encoder, you can loop back *spindle*.N.*speed-out-rps*.
- *spindle*.N.*speed-out* (float, out) Commanded spindle speed in rotations per minute. Positive for spindle forward (*M3*), negative for spindle reverse (*M4*).
- *spindle*.N.*speed-out-abs* (float, out) Commanded spindle speed in rotations per minute. This will always be a positive number.
- *spindle*.N.*speed-out-rps* (float, out) Commanded spindle speed in rotations per second. Positive for spindle forward (*M3*), negative for spindle reverse (*M4*).
- *spindle.*N.*speed-out-rps-abs* (float, out) Commanded spindle speed in rotations per second. This will always be a positive number.
- *spindle.*N.*orient-angle* (float,out) Desired spindle orientation for M19. Value of the M19 R word parameter plus the value of the [RS274NGC]ORIENT\_OFFSET INI parameter.
- spindle.N.orient-mode (s32,out) Desired spindle rotation mode M19. Default 0.
- *spindle*.N.*orient* (out,bit) Indicates start of spindle orient cycle. Set by M19. Cleared by any of M3, M4, or M5. If spindle-orient-fault is not zero during spindle-orient true, the M19 command fails with an error message.

- *spindle*.N.*is-oriented* (in, bit) Acknowledge pin for spindle-orient. Completes orient cycle. If spindle-orient was true when spindle-is-oriented was asserted, the spindle-orient pin is cleared and the spindle-locked pin is asserted. Also, the spindle-brake pin is asserted.
- *spindle*.N.*orient-fault* (s32, in) Fault code input for orient cycle. Any value other than zero will cause the orient cycle to abort.
- spindle.N.lock (bit, out) Spindle orient complete pin. Cleared by any of M3, M4, or M5.

HAL pin usage for M19 orient spindle Conceptually the spindle is in one of the following modes:

- rotation mode (the default)
- searching for desired orientation mode
- orientation complete mode.

When an M19 is executed, the spindle changes to searching for desired orientation, and the spindle.\_\_N\_ HAL pin is asserted. The desired target position is specified by the spindle.\_\_N\_ .orient-angle and spindle.\_\_N\_ .orient-fwd pins and driven by the M19 R and P parameters.

The HAL support logic is expected to react to spindle.  $N_{o}$  orient by moving the spindle to the desired position. When this is complete, the HAL logic is expected to acknowledge this by asserting the spindle. N .is-oriented pin.

Motion then acknowledges this by deasserting the spindle.\_\_N\_\_.orient pin and asserts the spindle.\_\_N\_ pin to indicate *orientation complete* mode. It also raises the spindle.\_\_N\_\_.brake pin. The spindle now is in *orientation complete* mode.

If, during spindle.\_\_N\_\_.orient being true, and spindle.\_\_N\_\_.is-oriented not yet asserted the spindle.\_\_N\_\_.orient-fault pin has a value other than zero, the M19 command is aborted, a message including the fault code is displayed, and the motion queue is flushed. The spindle reverts to rotation mode.

Also, any of the M3, M4 or M5 commands cancel either searching for desired orientation or orientation complete mode. This is indicated by deasserting both the spindle-orient and spindle-locked pins.

The spindle-orient-mode pin reflects the M19 P word and shall be interpreted as follows:

- 0: rotate clockwise or counterclockwise for smallest angular movement
- 1: always rotate clockwise
- 2: always rotate counterclockwise

It can be used with the orient HAL component which provides a PID command value based on spindle encoder position, spindle-orient-angle and spindle-orient-mode.

### 5.6.3 Axis and Joint Pins and Parameters

These pins and parameters are created by the realtime *motmod* module. [In *trivial kinematics* machines, there is a one-to-one correspondence between joints and axes.] They are read and updated by the *motion-controller* function.

See the motion man page *motion(9)* for details on the pins and parameters.

### 5.6.4 iocontrol

iocontrol - accepts non-realtime I/O commands via NML, interacts with HAL .

iocontrol's HAL pins are turned on and off in non-realtime context. If you have strict timing requirements or simply need more I/O, consider using the realtime synchronized I/O provided by motion instead.

#### 5.6.4.1 Pins

- iocontrol.0.coolant-flood (bit, out) TRUE when flood coolant is requested.
- iocontrol.0.coolant-mist (bit, out) TRUE when mist coolant is requested.
- iocontrol.0.emc-enable-in (bit, in) Should be driven FALSE when an external E-Stop condition exists.
- iocontrol.0.tool-change (bit, out) TRUE when a tool change is requested.
- iocontrol.0.tool-changed (bit, in) Should be driven TRUE when a tool change is completed.
- iocontrol.0.tool-number (s32, out) The current tool number.
- iocontrol.0.tool-prep-number (s32, out) The number of the next tool, from the RS274NGC T-word.
- iocontrol.0.tool-prepare (bit, out) TRUE when a tool prepare is requested.
- iocontrol.0.tool-prepared (bit, in) Should be driven TRUE when a tool prepare is completed.
- iocontrol.0.user-enable-out (bit, out) FALSE when an internal E-Stop condition exists.
- iocontrol.O.user-request-enable (bit, out) TRUE when the user has requested that E-Stop be cleared.

### 5.6.5 INI settings

A number of INI settings are made available as HAL input pins.

#### 5.6.5.1 Pins

N refers to a joint number, L refers to an axis letter.

- ini.N.ferror (float, in) [JOINT\_N]FERROR
- ini.N.min ferror (float, in) [JOINT N]MIN FERROR
- ini.N.backlash (float, in) [JOINT N]BACKLASH
- ini.N.min limit (float, in) [JOINT N]MIN LIMIT
- ini.N.max limit (float, in) [JOINT N]MAX LIMIT
- ini.N.max velocity (float, in) [JOINT N]MAX VELOCITY
- ini.N.max acceleration (float, in) [JOINT N]MAX ACCELERATION
- ini.N.home (float, in) [JOINT N]HOME
- ini.N.home offset (float, in) [JOINT N]HOME OFFSET
- ini.N.home offset (s32, in) [JOINT N]HOME SEQUENCE
- ini.L.min limit (float, in) [AXIS L]MIN LIMIT
- ini.L.max\_limit (float, in) [AXIS\_L]MAX\_LIMIT
- ini.L.max velocity (float, in) [AXIS L]MAX VELOCITY
- ini.L.max acceleration (float, in) [AXIS L]MAX ACCELERATION

#### **Note**

The per-axis min\_limit and max\_limit pins are honored continuously after homing. The per-axis ferror and min\_ferror pins are honored when the machine is on and not in position. The per-axis max\_velocity and max\_acceleration pins are sampled when the machine is on and the motion\_state is free (homing or jogging) but are not sampled when in a program is running (auto mode) or in MDI mode. Consequently, changing the pin values when a program is running will not have effect until the program is stopped and the motion state is again free.

- ini.traj arc blend enable (bit, in) [TRAJ]ARC BLEND ENABLE
- ini.traj arc blend fallback enable (bit, in) [TRAJ]ARC BLEND FALLBACK ENABLE
- ini.traj arc blend gap cycles (float, in) [TRAJ]ARC BLEND GAP CYCLES
- ini.traj arc blend optimization depth (float, in) [TRAJ]ARC BLEND OPTIMIZATION DEPTH
- ini.traj arc blend ramp freq (float, in) [TRAJ]ARC BLEND RAMP FREQ

#### Note

The traj\_arc\_blend pins are sampled continuously but changing pin values while a program is running may not have immediate effect due to queueing of commands.

- ini.traj\_default\_acceleration (float, in) [TRAJ]DEFAULT\_ACCELERATION
- ini.traj default velocity (float, in) [TRAJ]DEFAULT VELOCITY
- ini.traj max acceleration (float, in) [TRAJ]MAX ACCELERATION

## 5.7 HAL Component List

### 5.7.1 Components

Most of the commands in the following list have their own dedicated man pages. Some will have expanded descriptions, some will have limited descriptions. From this list you know what components exist, and you can use man *name* on your UNIX command line to get additional information. To view the information in the man page, in a terminal window type:

man axis

The one or other setup of a UNIX system may require to explicitly specify the section of the man page. If you do not find the man page or the name of the man page is already taken by another UNIX tool with the LinuxCNC man page residing in another section, then try to explicitly specify the section, as in man  $\_$ sectionno $\_$  axis, with sectionno=1 for non-realtime and 9 for realtime components.

### Note

See also the *Man Pages* section of the docs main page or the directory listing. To search in the man pages, use the UNIX tool apropos.

### **5.7.1.1** User Interfaces (non-realtime)

axis AXIS LinuxCNC (The Enhanced Machine Controller) GUI

axis-remote AXIS Remote Interface

**gmoccapy gscreen**Touchy LinuxCNC Graphical User Interface
Touchy LinuxCNC Graphical User Interface

halui Observe HAL pins and command LinuxCNC through NML

mdro manual only Digital Read Out (DRO)

**ngcgui** Framework for conversational G-code generation on the controller

**panelui** Short description

**pyngcgui** Python implementation of NGCGUI

touchy AXIS - TOUCHY LinuxCNC Graphical User Interface

**gladevcp** Virtual Control Panel for LinuxCNC based on Glade, Gtk and HAL widgets **gladevcp dem**©ladeVCP - used by sample configs to deonstrate Glade Virtual demo

gremlin\_view G-code graphical preview

moveoff\_gui GUI for the moveoff component

**pyui** Utility for panelui

pyvcp Virtual Control Panel for LinuxCNC

pyvcp\_demo Python Virtual Control Panel demonstration component

**qtvcp** Qt based virtual control panel

5axisguiVismach Virtual Machine GUIhbmguiVismach Virtual Machine GUIhexaguiVismach Virtual Machine GUIlineardeltaVismach Virtual Machine GUI

maho600gui hexagui - Vismach Virtual Machine GUI hexagui - Vismach Virtual Machine GUI puma560gui puma560agui - Vismach Virtual Machine GUI

pumagui
 rotarydelta
 scaragui
 xyzac-trt Vismach Virtual Machine GUI
 Vismach Virtual Machine GUI
 Vismach Virtual Machine GUI

gui

xyzbc-trt- Vismach Virtual Machine GUI

gui

### 5.7.1.2 Motion (non-realtime)

io iocontrol - interacts with HAL or G-code in non-realtime

iocontrol Interacts with HAL or G-code in non-realtime Interacts with HAL or G-code in non-realtime

mdi Send G-code commands from the terminal to the running LinuxCNC

instance

milltask Non-realtime task controller for LinuxCNC

### 5.7.1.3 Hardware Drivers

**elbpcom** Communicate with Mesa ethernet cards

gs2\_vfd HAL non-realtime component for Automation Direct GS2 VFDs hy\_gt\_vfd HAL non-realtime component for Huanyang GT-series VFDs

| hy_vfd<br>mb2hal | HAL non-realtime component for Huanyang VFDs MB2HAL is a generic non-realtime HAL component to communicate with                                                                 |
|------------------|----------------------------------------------------------------------------------------------------|
| mitsub_vfd       | one or more Modbus devices. Modbus RTU and Modbus TCP are supported. HAL non-realtime component for Mitsubishi A500 F500 E500 A500 D700 E700 F700-series VFDs (others may work) |
| monitor-         | Monitors the XHC-HB04 pendant and warns of disconnection                                                                                                    |
| xhc-hb04         |                                                                                                    |
| pi500_vfd        | Powtran PI500 modbus driver                                                                                                    |
| pmx485           | Modbus communications with a Powermax Plasma Cutter                                                                                                    |
| pmx485-          | Modbus communications testing with a Powermax Plasma Cutter                                                                                                    |
| test             |                                                                                                    |
| shuttle          | control HAL pins with the ShuttleXpress, ShuttlePRO, and ShuttlePRO2 device made by Contour Design                                                                              |
| svd-ps vfd       | HAL non-realtime component for SVD-P(S) VFDs                                                                                                    |
| vfdb vfd         | HAL non-realtime component for Delta VFD-B Variable Frequency Drives                                                                                                    |
| vfs11_vfd        | HAL non-realtime component for Toshiba-Schneider VF-S11 Variable                                                                                                    |
|                  | Frequency Drives                                                                                                    |
| wj200_vfd        | Hitachi wj200 modbus driver                                                                                                    |
| xhc-hb04         | Non-realtime HAL component for the xhc-hb04 pendant                                                                                                    |
| xhc-hb04-        | Obsolete script for jogging wheel                                                                                                    |
| accels           |                                                                                                    |
| xhc-<br>whb04b-6 | Non-realtime jog dial HAL component for the wireless XHC WHB04B-6 USB device                                                                                                    |

### 5.7.1.4 Mesa and other I/O Cards (Realtime)

| hal_ppmc                                                          | Pico Systems driver for analog servo, PWM and Stepper controller           |
|-------------------------------------------------------------------|----------------------------------------------------------------------------|
| hal_bb_gpio                                                       | Driver for beaglebone GPIO pins                                            |
| hal_parport                                                       | Realtime HAL component to communicate with one or more PC parallel         |
|                                                                   | ports                                                                      |
| hm2_7i43                                                          | Mesa Electronics driver for the 7I43 EPP Anything IO board with            |
|                                                                   | HostMot2. (See the man page for more information)                          |
| hm2_7i90                                                          | LinuxCNC HAL driver for the Mesa Electronics 7I90 EPP Anything IO          |
|                                                                   | board with HostMot2 firmware                                               |
| hm2_eth                                                           | LinuxCNC HAL driver for the Mesa Electronics Ethernet Anything IO          |
|                                                                   | boards, with HostMot2 firmware                                             |
| hm2_pci                                                           | Mesa Electronics driver for the 5I20, 5I22, 5I23, 4I65, and 4I68 Anything  |
|                                                                   | I/O boards, with HostMot2 firmware. (See the man page for more             |
|                                                                   | information)                                                               |
| hm2_rpspi                                                         | LinuxCNC HAL driver for the Mesa Electronics SPI Anything IO boards,       |
|                                                                   | with HostMot2 firmware                                                     |
| hm2_spi                                                           | LinuxCNC HAL driver for the Mesa Electronics SPI Anything IO boards,       |
|                                                                   | with HostMot2 firmware                                                     |
| hostmot2                                                          | Mesa Electronics driver for the HostMot2 firmware.                         |
| max31855                                                          | Support for the MAX31855 Thermocouple-to-Digital converter using           |
|                                                                   | bitbanged SPI                                                              |
| mesa_7i65                                                         | Mesa Electronics driver for the 7I65 eight-axis servo card. (See the man   |
|                                                                   | page for more information)                                                 |
| mesa_pktgyro_PktUART simple test with Microstrain 3DM-GX3-15 gyro |                                                                            |
| opto_ac5                                                          | Realtime driver for opto22 PCI-AC5 cards                                   |
| pluto_servo                                                       | Pluto-P driver and firmware for the parallel port FPGA, for servos         |
| pluto_step                                                        | Pluto-P driver for the parallel port FPGA, for steppers                    |
| serport                                                           | Hardware driver for the digital I/O bits of the 8250 and 16550 serial port |
| sserial                                                           | hostmot2 - Smart Serial LinuxCNC HAL driver for the Mesa Electronics       |
|                                                                   | HostMot2 Smart-Serial remote cards                                         |

the Torch Height Control using a Mesa THC card or any analog to velocity input

### 5.7.1.5 Utilities (non-realtime)

**hal-** Plots the value of a HAL pin as a histogram

histogram

**halcompile** Build, compile and install LinuxCNC HAL components

**halmeter** Observe HAL pins, signals, and parameters

**halcmd** Manipulate the LinuxCNC HAL from the command line

halcmd twopashort description

**halreport** Creates a report on the status of the HAL

**halrmt** Short description

**halrun** Manipulate the LinuxCNC HAL from the command line

**halsampler** Sample data from HAL in realtime

halscope Software oscilloscope for viewing real time waveforms of HAL pins and

signals

**halshow** Show HAL parameters, pins and signals **halstreamer** Stream file data into HAL in real time

haltcl Manipulates the LinuxCNC HAL from the command line using Tcl

**image-to-** Converts bitmap images to G-code

gcode

**latency-** Plots histogram of machine latency

histogram

latency-plotAnother way to view latency numberslatency-testTests the realtime system latencypncconfConfiguration wizard for Mesa cards

setsserial Utility for setting Smart Serial NVRAM parameters. NOTE: This rather

clunky utility is no longer needed except for flashing new smart-serial remote firmware. Smart-serial remote parameters can now be set in the

HAL file in the normal way.

**sim\_pin** GUI for displaying and setting one or more HAL inputs **stepconf** Configuration wizard for parallel-port based machines

### 5.7.1.6 Signal processing (Realtime)

and2 Two-input AND gate. For out to be true both inputs must be true. (and2)

**bitwise** Computes various bitwise operations on the two input values

**dbounce** Filter noisy digital inputs Details

**debounce** Filter noisy digital inputs Details Description

**demux** Select one of several output pins by integer and/or or individual bits

edge Edge detectorestop\_latch E-stop latchflipflop D-type flip-flop

**logic** General logic function component

**lut5** 5-input logic function based on a look-up table Description

**match8** 8-bit binary match detector

multiclickmultiswitchSingle-, double-, triple-, and quadruple-click detectorToggles between a specified number of output bits

**not** Inverter

oneshotor2One-shot pulse generatorTwo-input OR gate

**select8** 8-bit binary match detector.

tof IEC TOF timer - delay falling edge on a signal

**toggle** Push-on, push-off from momentary pushbuttons

toggle2nist Toggle button to nist logic

ton IEC TON timer - delay rising edge on a signal

**timedelay** Equivalent of a time-delay relay.

tp IEC TP timer - generate a high pulse of defined duration on rising edge tristate bit Places signal on an I/O pin only when enabled, similar to a tristate buffer in

electronics

tristate float Places signal on an I/O pin only when enabled, similar to a tristate buffer in

electronics

xor2 Two-input XOR (exclusive OR) gate

**abs\_s32** Computes the absolute value and sign of the input signal Computes the absolute value and sign of the input signal

**biquad** Biquad IIR filter

**blend** Perform linear interpolation between two values

compconstantTwo input comparator with hysteresisUses parameter to set the value of a pin

**counter** Counts input pulses (deprecated). Use the encoder component.

ddt Computes the derivative of the input function.deadzone div2 Returns the center if within the threshold.Quotient of two floating point inputs.

**hypot** Three-input hypotenuse (Euclidean distance) calculator.

**ilowpass** Low-pass filter with integer inputs and outputs

integ Integrator

**invert** Computes the inverse of the input signal.

filter\_kalman Unidimensional Kalman filter, also known as linear quadratic estimation

(LQE)

**knob2float** Converts counts (probably from an encoder) to a float value.

**lowpass** Low-pass filter

**limit1** Limits the output signal to fall between min and max. <sup>3</sup>

**limit2** Limits the output signal to fall between min and max. Limit its slew rate to

less than maxv per second. 4

**limit3** Limit the output signal to fall between min and max. Limit its slew rate to

less than maxy per second. Limit its second derivative to less than MaxA

per second squared <sup>5</sup>.

lincurve One-dimensional lookup tablemaj3 Compute the majority of 3 inputs

**minmax** Tracks the minimum and maximum values of the input to the outputs.

**mult2** Product of two inputs.

mux16Select from one of 16 input values (multiplexer).mux2Select from one of two input values (multiplexer).mux4Select from one of four input values (multiplexer).mux8Select from one of eight input values (multiplexer).mux\_genericSelect one from several input values (multiplexer).nearDetermine whether two values are roughly equal.

**offset** Adds an offset to an input, and subtracts it from the feedback value.

**sample\_hold** Sample and Hold.

**scale** Applies a scale and offset to its input.

**sum2** Sum of two inputs (each with a gain) and an offset.

timedelta
updown

Component that measures thread scheduling timing behavior.
Counts up or down, with optional limits and wraparound behavior.

wcomp Window comparator.

weighted sumConvert a group of bits to an integer.

**xhc\_hb04\_util** xhc-hb04 convenience utility

Converts a number to the gray-code representation bin2gray bitslice Converts an unsigned-32 input into individual bits conv\_bit\_float Converts from bit to float **conv bit s32** Converts from bit to s32 conv bit u32 Converts from bit to u32 conv\_float\_s32Converts from float to s32 conv\_float\_u32Converts from float to u32 conv\_s32\_bit Converts from s32 to bit conv s32 floatConverts from s32 to float conv s32 u32 Converts from s32 to u32 conv u32 bit Converts from u32 to bit conv u32 floatConverts from u32 to float conv u32 s32 Converts from u32 to s32 Converts gray-code input to binary grav2bin

### 5.7.1.7 Kinematics (Realtime)

corexy by hal CoreXY kinematics

differential Kinematics for a differential transmission

gantry LinuxCNC HAL component for driving multiple joints from a single axis

**gantrykins** Kinematics module that maps one axis to multiple joints.

genhexkins Gives six degrees of freedom in position and orientation (XYZABC). The

location of the motors is defined at compile time.

**genserkins** Kinematics that can model a general serial-link manipulator with up to 6

angular joints.

**gentrivkins** 1:1 correspondence between joints and axes. Most standard milling

machines and lathes use the trivial kinematics module.

kins Kinematics definitions for LinuxCNC. lineardeltakin Kinematics for a linear delta robot

maxkins Kinematics for a tabletop 5 axis mill named max with tilting head (B axis)

and horizontal rotary mounted to the table (C axis). Provides UVW motion in the rotated coordinate system. The source file, maxkins.c, may be a

useful starting point for other 5-axis systems.

Switchable kinematics for a mill-turn machine

pentakins

millturn

pumakins Kinematics for PUMA-style robots.
rosekins Kinematics for a rose engine

rotatekins The X and Y axes are rotated 45 degrees compared to the joints 0 and 1.

**scarakins** Kinematics for SCARA-type robots.

**tripodkins** The joints represent the distance of the controlled point from three

predefined locations (the motors), giving three degrees of freedom in

position (XYZ).

**userkins** Template for user-built kinematics

### 5.7.1.8 Motion control (Realtime)

**motion** Accepts NML motion commands, interacts with HAL in realtime

<sup>&</sup>lt;sup>3</sup>When the input is a position, this means that the *position* is limited.

<sup>&</sup>lt;sup>4</sup>When the input is a position, this means that *position* and *velocity* are limited.

<sup>&</sup>lt;sup>5</sup>When the input is a position, this means that the *position*, *velocity*, and *acceleration* are limited.

### 5.7.1.9 Motor control (Realtime)

**at\_pid** Proportional/integral/derivative controller with auto tuning.

bldc BLDC and AC-servo control component clarke2 Two input version of Clarke transform Clarke (3 phase to cartesian) transform

**clarkeinv** Inverse Clarke transform

**encoder** Software counting of quadrature encoder signals, see Description.

pid Proportional/integral/derivative controller, Description.
 pwmgen Software PWM/PDM generation, see Description.
 Software step pulse generation, see Description.

### 5.7.1.10 Other (Realtime)

**comp** Build, compile and install LinuxCNC HAL components.

classicladder Realtime software PLC based on ladder logic. See ClassicLadder chapter

for more information.

**threads** Creates hard realtime HAL threads.

**charge pump** Creates a square-wave for the *charge pump* input of some controller

boards. The *Charge Pump* should be added to the base thread function. When enabled, the output is on for one period and off for one period. To calculate the frequency [Hz] of the output: 1/(period time in seconds x 2). For example, if you have a base period of 100,000 ns that is 0.0001 seconds

and the formula would be 1/(0.0001 x 2) = 5,000 Hz or 5 kHz.

**encoder ratio** Electronic gear to synchronize two axes.

**feedcomp** Multiply the input by the ratio of current velocity to the feed rate.

**gladevcp** displays Virtual control Panels built with GTK / GLADE

(Realtime)

**gearchange** Select from one of two speed ranges.

**joyhandle** Sets nonlinear joypad movements, deadbands and scales.

**sampler** Sample data from HAL in real time. Siggen Signal generator, see Description.

**sim\_encoder** Simulated quadrature encoder, see Description.

**sphereprobe** Probe a pretend hemisphere.

**steptest** Used by StepConf to allow testing of acceleration and velocity values for an

axis.

**streamer** Stream file data into HAL in real time.

**supply** Set output pins with values from parameters (deprecated).

**threadtest** Component for testing thread behavior.

time Accumulated run-time timer counts HH:MM:SS of active input.

**watchdog** Monitor one to thirty-two inputs for a *heartbeat*.

#### 5.7.1.11 Not categorized (auto generated from man pages)

**abs s64** Compute the absolute value and sign of the input signal

**anglejog** Jog two axes (or joints) at an angle

axis

**axistest** Used to allow testing of an axis. Used IN PnCconf.

**carousel** Orient a toolchanger carousel using various encoding schemes

conv\_bit\_s64 Convert a value from bit to s64
conv\_bit\_u64 Convert a value from bit to u64
conv\_float\_s64Convert a value from float to s64
conv\_float\_u64Convert a value from float to u64

conv s32 s64 Convert a value from s32 to s64 conv s32 u64 Convert a value from s32 to u64 conv\_s64\_bit Convert a value from s64 to bit conv s64 floatConvert a value from s64 to float **conv s64 s32** Convert a value from s64 to s32 conv\_s64\_u32 Convert a value from s64 to u32 conv\_s64\_u64 Convert a value from s64 to u64 conv u32 s64 Convert a value from u32 to s64 conv u32 u64 Convert a value from u32 to u64 conv\_u64\_bit Convert a value from u64 to bit conv u64 floatConvert a value from u64 to float conv u64 s32 Convert a value from u64 to s32 conv u64 s64 Convert a value from u64 to s64 conv\_u64\_u32 Convert a value from u64 to u32

sets the debug level for the non-realtime part of LinuxCNC debuglevel emccalib Adjust ini tuning variables on the fly with save option

enum enumerate integer values into bits eoffset per anglempute External Offset Per Angle

control HAL pins with any Linux input device, including USB HID devices hal input

hal manual tool HAlange realtime component to enable manual tool changes &.

histobins histogram bins utility for scripts/hal-histogram

homecomp homing module template

Query an INI file inivar

Scales laser power output based upon velocity input power and distance to laserpower

latencybins comp utility for scripts/latency-histogram Stream HAL data to an LCD screen lcd HAL component for dimming LEDs led dim limit axis Dynamic range based axis limits

linuxcnc LinuxCNC (The Enhanced Machine Controller)

linuxcnc info collects information about the LinuxCNC version and the host

linuxcnc modulentrelseoot access for system hardware

linuxcnc var retrieves LinuxCNC variables

linuxcnclcd LinuxCNC Graphical User Interface for LCD character display

linuxcncmkdeskeape a desktop icon for LinuxCNC

text-mode interface for commanding LinuxCNC over the network linuxcncrsh

Allows network access to LinuxCNC internals via NML linuxcncsvr

live LinuxCNC status description linuxcnctop

Convert integers to HAL pins&. Optionally scan a matrix of I/O ports to matrix kb

create those integers&.

Calibrated kinematics for 3-axis machines matrixkins

Vismach Virtual Machine GUI melfagui

An example component demonstrating how to access the Hostmot2 UART mesa uart

message Display a message

millturn, millturngui - Vismach Virtual Machine GUI millturn

millturngui

modcompile Utility for compiling Modbus drivers

motionlog motion commands sent from LinuxCNC\*(Aqs Task module

logger

Component for HAL-only offsets moveoff

send HAL pin data to MOTT broker periodically matt-

publisher

ohmic LinuxCNC HAL component that uses a Mesa THCAD for ohmic sensing Provide a PID command input for orientation mode based on current orient

spindle position, target angle and orient mode

A plasma cutter controller plasmac

Create a plasma materials file&. qtplasmacmaterials **qtplasmac gcoRt**thon script shipping with Plasmac, a Plasma cutting system&. Outputs laser power based upon pre programmed rastering data raster reset Resets an IO signal rs274 standalone G-code interpreter creates a simulated real time environment rtapi\_app latch for error signals safety latch **scaled s32 sursum** of four inputs (each with a scale) telnet based scheduler for LinuxCNC schedrmt scorbot-erto link the Intellitek Scorbot educational robot to LinuxCNC send input events based on pins or scancodes from HAL sendkevs **setup designeA** script to configure the system for use of QTdesigner sim-torch A simulated plasma torch sim axis hardwaremponent to simulate home and limit switches **sim home swiftb**me switch simulator sim matrix kbconvert HAL pin inputs to keycodes A component to simulate the pins of the hal parport component sim parport sim\_spindle Simulated spindle with index pulse simple tp This component is a single axis simple trajectory planner, same as used for jogging in LinuxCNC. **simulate probe**imulate a probe input Control a spindle with different acceleration and deceleration and optional spindle gear change scaling spindle monitspindle at-speed and underspeed detection teach-in jog the machine to a position, and record the state thcud Torch Height Control Up/Down Input thermistor compute temperature indicated by a thermistor tool mmap readcomponent of the tool database system (an alternative to the classic tooltable) tool watch A component of the tool database system (an alternative to the classic tooltable) tooledit tool table editor Trajectory Planning (tp) module skeleton tpcomp update ini converts 2&.7 format INI files to 2&.8 format xyzab-tdr-Vismach Virtual Machine GUI gui xyzab tdr kinsSwitchable kinematics for 5 axis machine with rotary table A and B xyzacb trsrn Switchable kinematics for 6 axis machine with a rotary table C, rotary spindle B and nutating spindle A Switchable kinematics for 6 axis machine with a rotary table B, rotary xyzbca trsrn spindle C and nutating spindle A

### 5.7.1.12 Without man page or broken link (auto generated from component list)

hal\_ppmc pluto\_servo pluto\_step

### 5.7.2 HAL API calls

hal\_add\_funct\_to\_thread.3hal
hal bit t.3hal

hal create thread.3hal hal\_del\_funct\_from\_thread.3hal hal exit.3hal hal export funct.3hal hal\_export\_functf.3hal hal\_float\_t.3hal hal\_get\_lock.3hal hal init.3hal hal link.3hal hal malloc.3hal hal param bit new.3hal hal\_param\_bit\_newf.3hal hal\_param\_float\_new.3hal hal\_param\_float\_newf.3hal hal\_param\_new.3hal hal param s32 new.3hal hal param s32 newf.3hal hal param u32 new.3hal hal\_param\_u32\_newf.3hal hal parport.3hal hal pin bit new.3hal hal pin bit newf.3hal hal pin float new.3hal hal\_pin\_float\_newf.3hal hal\_pin\_new.3hal hal\_pin\_s32\_new.3hal hal\_pin\_s32\_newf.3hal hal\_pin\_u32\_new.3hal hal\_pin\_u32\_newf.3hal hal\_ready.3hal hal s32 t.3hal hal set constructor.3hal hal set lock.3hal hal signal delete.3hal hal signal new.3hal hal\_start\_threads.3hal hal\_type\_t.3hal hal\_u32\_t.3hal hal unlink.3hal undocumented.3hal

### 5.7.3 RTAPI calls

EXPORT\_FUNCTION.3rtapi
MODULE\_AUTHOR.3rtapi
MODULE\_DESCRIPTION.3rtapi
MODULE\_LICENSE.3rtapi
RTAPI\_MP\_ARRAY\_INT.3rtapi
RTAPI\_MP\_ARRAY\_LONG.3rtapi
RTAPI\_MP\_ARRAY\_STRING.3rtapi
RTAPI\_MP\_INT.3rtapi
RTAPI\_MP\_LONG.3rtapi
RTAPI\_MP\_LONG.3rtapi
RTAPI\_MP\_STRING.3rtapi
rtapi.3

```
rtapi app exit.3rtapi
rtapi_app_main.3rtapi
rtapi clock set period.3rtapi
rtapi delay.3rtapi
rtapi delay max.3rtapi
rtapi_exit.3rtapi
rtapi_get_clocks.3rtapi
rtapi get msg level.3rtapi
rtapi get time.3rtapi
rtapi inb.3rtapi
rtapi init.3rtapi
rtapi_module_param.3rtapi
RTAPI_MP_ARRAY_INT.3rtapi
RTAPI_MP_ARRAY_LONG.3rtapi
RTAPI MP ARRAY STRING.3rtapi
RTAPI MP_INT.3rtapi
RTAPI MP LONG.3rtapi
RTAPI MP STRING.3rtapi
rtapi mutex.3rtapi
rtapi outb.3rtapi
rtapi print.3rtap
rtapi prio.3rtapi
rtapi prio highest.3rtapi
rtapi prio lowest.3rtapi
rtapi prio next higher.3rtapi
rtapi_prio_next_lower.3rtapi
rtapi region.3rtapi
rtapi_release_region.3rtapi
rtapi_request_region.3rtapi
rtapi_set_msg_level.3rtapi
rtapi shmem.3rtapi
rtapi shmem delete.3rtapi
rtapi shmem getptr.3rtapi
rtapi shmem new.3rtapi
rtapi snprintf.3rtapi
rtapi task delete.3rtpi
rtapi_task_new.3rtapi
rtapi_task_pause.3rtapi
rtapi task resume.3rtapi
rtapi task start.3rtapi
rtapi task wait.3rtapi
```

## 5.8 HAL Component Descriptions

This chapter provides details on core functionalities of LinuxCNC that demand exact timing for

- the generation of signals that is interpreted by hardware (like motors) or
- for the interpretation of signals sent by the hardware (like encoders).

### 5.8.1 StepGen

This component provides software based generation of step pulses in response to position or velocity commands. In position mode, it has a built in pre-tuned position loop, so PID tuning is not required.

In velocity mode, it drives a motor at the commanded speed, while obeying velocity and acceleration limits. It is a realtime component only, and depending on CPU speed, etc., is capable of maximum step rates of  $10\,\mathrm{kHz}$  to perhaps  $50\,\mathrm{kHz}$ . The step pulse generator block diagram shows three block diagrams, each is a single step pulse generator. The first diagram is for step type 0, (step and direction). The second is for step type 1 (up/down, or pseudo-PWM), and the third is for step types 2 through 14 (various stepping patterns). The first two diagrams show position mode control, and the third one shows velocity mode. Control mode and step type are set independently, and any combination can be selected.

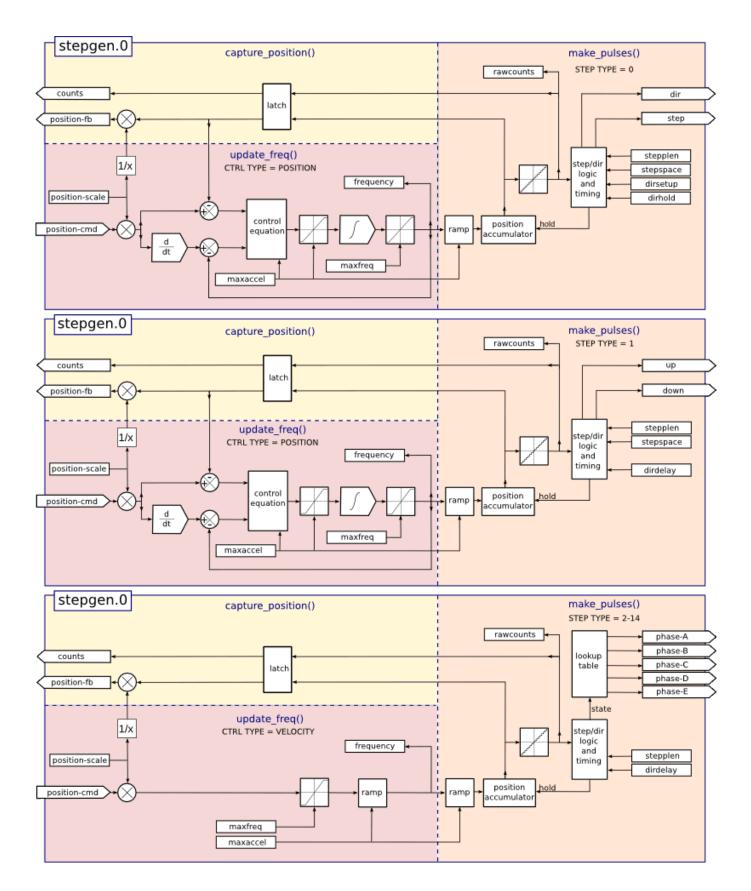

Figure 5.19: Step Pulse Generator Block Diagram position mode

### Loading stepgen component

halcmd: loadrt stepgen step type=<type-array> [ctrl type=<ctrl array>]

### <type-array>

is a series of comma separated decimal integers. Each number causes a single step pulse generator to be loaded, the value of the number determines the stepping type.

### <ctrl array>

is a comma separated series of p or v characters, to specify position or velocity mode.

### ctrl\_type

is optional, if omitted, all of the step generators will be position mode.

### For example:

```
halcmd: loadrt stepgen step_type=0,0,2 ctrl_type=p,p,v
```

Will install three step generators. The first two use step type 0 (step and direction) and run in position mode. The last one uses step type 2 (quadrature) and runs in velocity mode. The default value for <config-array> is 0,0,0 which will install three type 0 (step/dir) generators. The maximum number of step generators is 8 (as defined by MAX\_CHAN in stepgen.c). Each generator is independent, but all are updated by the same function(s) at the same time. In the following descriptions, <chan> is the number of a specific generator. The first generator is number 0.

### Unloading stepgen component

halcmd: unloadrt stepgen

#### 5.8.1.1 Pins

On the step type and control type selected.

- (float) stepgen. \_\_\_\_.position-cmd` Desired motor position, in position units (position mode only).
- (float) stepgen. `\_<chan>\_\_.velocity-cmd` Desired motor velocity, in position units per second (velocity mode only).
- s32) stepgen. ` <chan> .counts` Feedback position in counts, updated by capture position().
- (float) stepgen. `\_<chan>\_\_.position-fb` Feedback position in position units, updated by capture\_position().
- (bit) stepgen. ` <chan> .enable` Enables output steps when false, no steps are generated.
- (bit) stepgen. `\_<chan>\_\_.step` Step pulse output (step type 0 only).
- (bit) stepgen. `\_<chan>\_\_.dir` Direction output (step type 0 only).
- (bit) stepgen. ` <chan> .up` UP pseudo-PWM output (step type 1 only).
- (bit) stepgen. ` <chan> .down` DOWN pseudo-PWM output (step type 1 only).
- (bit) stepgen. ` <chan> .phase-A` Phase A output (step types 2-14 only).
- (bit) stepgen. `\_<chan>\_\_.phase-B` Phase B output (step types 2-14 only).
- (bit) stepgen. <u>`</u><chan>\_\_.phase-C` Phase C output (step types 3-14 only).
- (bit) stepgen. ` <chan> .phase-D` Phase D output (step types 5-14 only).
- (bit) stepgen. ` <chan> .phase-E` Phase E output (step types 11-14 only).

#### 5.8.1.2 Parameters

- (float) stepgen. `\_<chan>\_\_.position-scale` Steps per position unit. This parameter is used for both output and feedback.
- (float) stepgen. `\_<chan>\_\_.maxvel` Maximum velocity, in position units per second. If 0.0, has no effect.
- (float) stepgen. <u>`</u><chan>\_\_.maxaccel` Maximum accel/decel rate, in positions units per second squared. If 0.0, has no effect.
- (float) stepgen. ` <chan> .frequency` The current step rate, in steps per second.
- (float) stepgen. <u>`</u><chan>\_\_.steplen` Length of a step pulse (step type 0 and 1) or minimum time in a given state (step types 2-14), in nano-seconds.
- (float) stepgen. <u>`\_</u><chan>\_\_.stepspace` Minimum spacing between two step pulses (step types 0 and 1 only), in nano-seconds. Set to 0 to enable the stepgen *doublefreq* function. To use *doublefreq* the parport reset function must be enabled.
- (float) stepgen. <u>`</u><chan>\_\_.dirsetup` Minimum time from a direction change to the beginning of the next step pulse (step type 0 only), in nanoseconds.
- (float) stepgen. <u>`</u><chan>\_\_.dirhold` Minimum time from the end of a step pulse to a direction change (step type 0 only), in nanoseconds.
- (float) stepgen. <u>`</u><chan>\_\_.dirdelay` Minimum time any step to a step in the opposite direction (step types 1-14 only), in nano-seconds.
- (s32) stepgen. \_\_\_.rawcounts` The raw feedback count, updated by make\_pulses().

In position mode, the values of maxvel and maxaccel are used by the internal position loop to avoid generating step pulse trains that the motor cannot follow. When set to values that are appropriate for the motor, even a large instantaneous change in commanded position will result in a smooth trapezoidal move to the new location. The algorithm works by measuring both position error and velocity error, and calculating an acceleration that attempts to reduce both to zero at the same time. For more details, including the contents of the *control equation* box, consult the code.

In velocity mode, maxvel is a simple limit that is applied to the commanded velocity, and maxaccel is used to ramp the actual frequency if the commanded velocity changes abruptly. As in position mode, proper values for these parameters ensure that the motor can follow the generated pulse train.

### **5.8.1.3** Step Types

Step generator supports 15 different step sequences:

**Step Type 0** Step type 0 is the standard step and direction type. When configured for step type 0, there are four extra parameters that determine the exact timing of the step and direction signals. In the following figure the meaning of these parameters is shown. The parameters are in nanoseconds, but will be rounded up to an integer multiple of the thread period for the thread that calls  $make\_pulses()$ . For example, if  $make\_pulses()$  is called every  $16\,\mu s$ , and steplen is 20000, then the step pulses will be  $2\,x\,16=32\,\mu s\,long$ . The default value for all four of the parameters is 1 ns, but the automatic rounding takes effect the first time the code runs. Since one step requires steplen ns high and stepspace ns low, the maximum frequency is  $1,000,000,000\,divided$  by (steplen + stepspace). If maxfreq is set higher than that limit, it will be lowered automatically. If maxfreq is zero, it will remain zero, but the output frequency will still be limited.

When using the parallel port driver the step frequency can be doubled using the parport reset function together with StepGen's *doublefreq* setting.

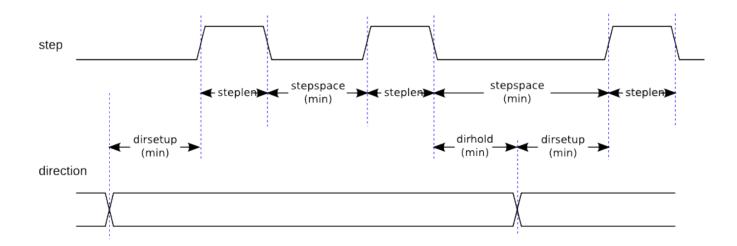

Figure 5.20: Step and Direction Timing

**Step Type 1** Step type 1 has two outputs, up and down. Pulses appear on one or the other, depending on the direction of travel. Each pulse is steplen ns long, and the pulses are separated by at least stepspace ns. The maximum frequency is the same as for step type 0. If maxfreq is set higher than the limit it will be lowered. If maxfreq is zero, it will remain zero but the output frequency will still be limited.

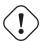

### Warning

Do not use the parport reset function with step types 2 - 14. Unexpected results can happen.

**Step Type 2 - 14** Step types 2 through 14 are state based, and have from two to five outputs. On each step, a state counter is incremented or decremented. The Two-and-Three-Phase, Four-Phase, and Five-Phase show the output patterns as a function of the state counter. The maximum frequency is 1,000,000,000 divided by *steplen*, and as in the other modes, *maxfreq* will be lowered if it is above the limit.

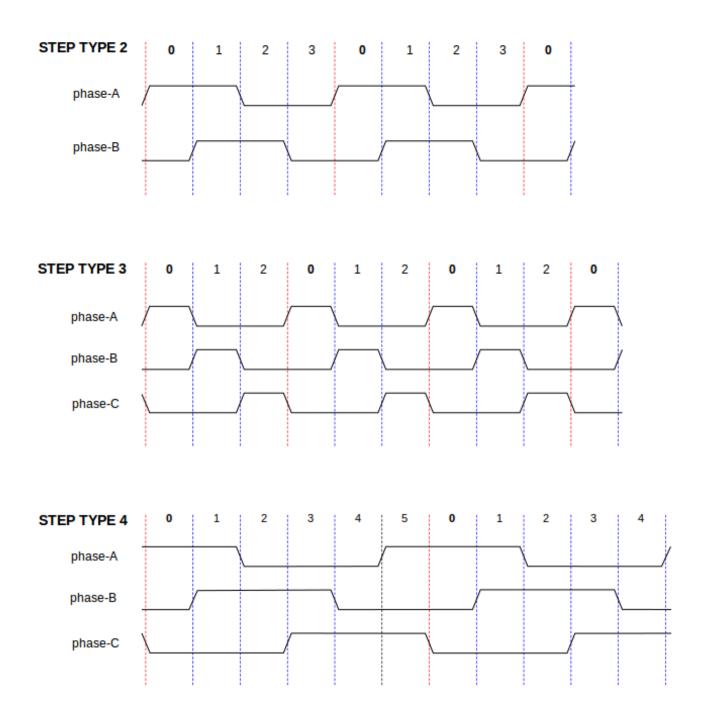

Figure 5.21: Two-and-Three-Phase Step Types

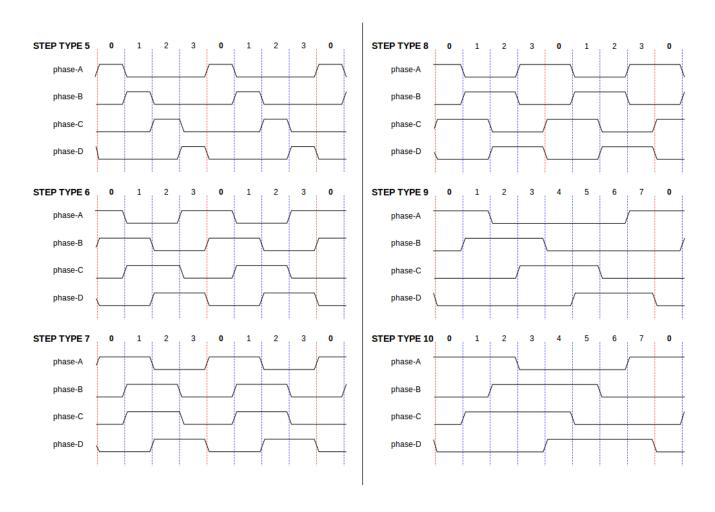

Figure 5.22: Four-Phase Step Types

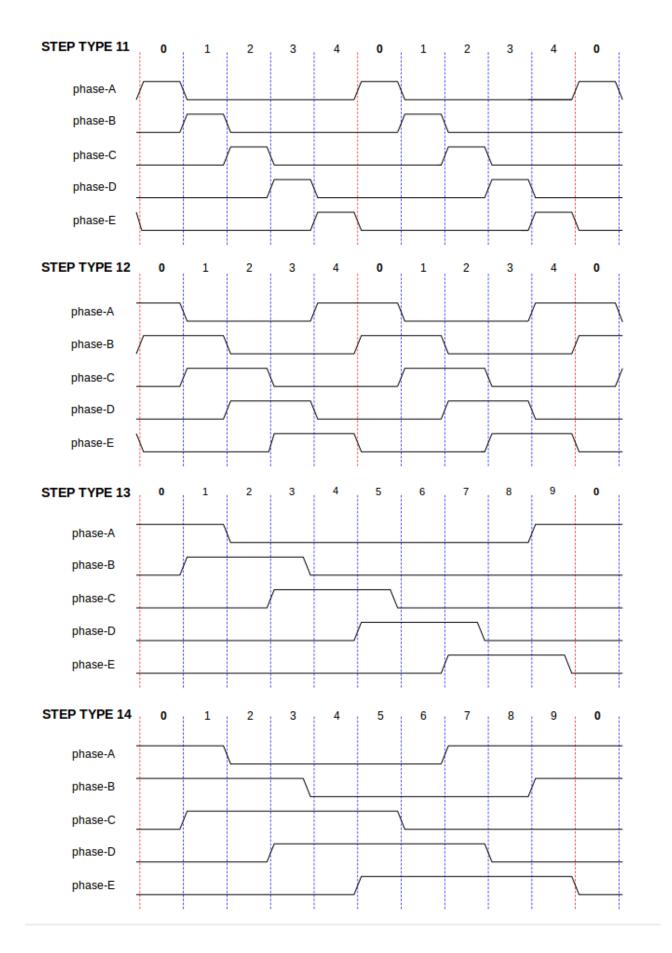

Figure 5.23: Five-Phase Step Types

#### **5.8.1.4 Functions**

The component exports three functions. Each function acts on all of the step pulse generators - running different generators in different threads is not supported.

- (funct) stepgen.make-pulses High speed function to generate and count pulses (no floating point).
- (funct) stepgen.update-freq Low speed function does position to velocity conversion, scaling and limiting.
- (funct) stepgen.capture-position Low speed function for feedback, updates latches and scales position.

The high speed function *stepgen.make-pulses* should be run in a very fast thread, from 10 to 50 µs depending on the capabilities of the computer. That thread's period determines the maximum step frequency, since *steplen*, *stepspace*, *dirsetup*, *dirhold*, and *dirdelay* are all rounded up to a integer multiple of the thread periond in nanoseconds. The other two functions can be called at a much lower rate.

# 5.8.2 PWMgen

This component provides software based generation of PWM (Pulse Width Modulation) and PDM (Pulse Density Modulation) waveforms. It is a realtime component only, and depending on CPU speed, etc., is capable of PWM frequencies from a few hundred Hertz at pretty good resolution, to perhaps 10 kHz with limited resolution.

### Loading PWMgen

loadrt pwmgen output type=<config-array>

The *<config-array>* is a series of comma separated decimal integers. Each number causes a single PWM generator to be loaded, the value of the number determines the output type. The following example will install three PWM generators. There is no default value, if *<config-array>* is not specified, no PWM generators will be installed. The maximum number of frequency generators is 8 (as defined by MAX\_CHAN in pwmgen.c). Each generator is independent, but all are updated by the same function(s) at the same time. In the following descriptions, *<*chan*>* is the number of a specific generator. The first generator is number 0.

### Loading PWMgen Example

loadrt pwmgen output\_type=0,1,2

Will install three PWM generators. The first will use an output of type 0 (PWM only), the next one will use a type 1 output (PWM and direction) and the third will use a type 2 output (UP and DOWN). There is no default value, if <config-array> is not not specified, no PWM generator will be installed. The maximum number of frequency generators is 8 (as defined by MAX\_CHAN in pwmgen.c). Each generator is independent, but all are updated by the same function(s), at the same time. In the descriptions that follow, <chan> is the number of specific generators. The numbering of PWM generators starts at 0.

# **Unloading PWMgen**

unloadrt pwmgen

#### 5.8.2.1 Output Types

The PWM generator supports three different *output types*.

- *Output type 0* PWM output pin only. Only positive commands are accepted, negative values are treated as zero (and will be affected by the parameter *min-dc* if it is non-zero).
- Output type 1 PWM/PDM and direction pins. Positive and negative inputs will be output as positive and negative PWM. The direction pin is false for positive commands, and true for negative commands. If your control needs positive PWM for both CW and CCW use the abs component to convert your PWM signal to positive value, when a negative input is input.
- Output type 2 UP and DOWN pins. For positive commands, the PWM signal appears on the up output, and the down output remains false. For negative commands, the PWM signal appears on the down output, and the up output remains false. Output type 2 is suitable for driving most H-bridges.

#### 5.8.2.2 Pins

Each PWM generator will have the following pins:

- (float) pwmgen. <u>`</u><chan>\_\_.value` Command value, in arbitrary units. Will be scaled by the *scale* parameter (see below).
- (bit) pwmgen. ` <chan> .enable` Enables or disables the PWM generator outputs.

Each PWM generator will also have some of these pins, depending on the output type selected:

- (bit) pwmgen. \_\_\_<chan>\_\_\_.pwm` PWM (or PDM) output, (output types 0 and 1 only).
- (bit) pwmgen. ` <chan> \_.dir` Direction output (output type 1 only).
- (bit) pwmgen. ` <chan> .up` PWM/PDM output for positive input value (output type 2 only).
- (bit) pwmgen. ` <chan> .down` PWM/PDM output for negative input value (output type 2 only).

### 5.8.2.3 Parameters

- (float) pwmgen. \_\_\_\_\_.cchan>\_\_\_.scale` Scaling factor to convert value from arbitrary units to duty cycle. For example if scale is set to 4000 and the input value passed to the pwmgen. \_\_\_\_.cchan>\_\_\_.value` is 4000 then it will be 100% duty-cycle (always on). If the value is 2000 then it will be a 50% 25 Hz square wave.
- (float) pwmgen. `\_<chan>\_\_.pwm-freq` Desired PWM frequency, in Hz. If 0.0, generates PDM instead of PWM. If set higher than internal limits, next call of <code>update\_freq()</code> will set it to the internal limit. If non-zero, and <code>dither</code> is false, next call of <code>update\_freq()</code> will set it to the nearest integer multiple of the <code>make\_pulses()</code> function period.
- (bit) pwmgen. \_\_\_\_chan>\_\_\_.dither-pwm` If true, enables dithering to achieve average PWM frequencies or duty cycles that are unobtainable with pure PWM. If false, both the PWM frequency and the duty cycle will be rounded to values that can be achieved exactly.
- (float) pwmgen. <u>`\_</u><chan>\_\_.min-dc` Minimum duty cycle, between 0.0 and 1.0 (duty cycle will go to zero when disabled, regardless of this setting).
- (float) pwmgen. \_\_\_<chan>\_\_\_.max-dc` Maximum duty cycle, between 0.0 and 1.0.
- (float) pwmgen. \_\_\_cchan>\_\_.curr-dc` Current duty cycle after all limiting and rounding (read only).

#### **5.8.2.4 Functions**

The component exports two functions. Each function acts on all of the PWM generators - running different generators in different threads is not supported.

- (funct) pwmgen.make-pulses High speed function to generate PWM waveforms (no floating point). The high speed function pwmgen.make-pulses should be run in the base (fastest) thread, from 10 to 50  $\mu$ s depending on the capabilities of the computer. That thread's period determines the maximum PWM carrier frequency, as well as the resolution of the PWM or PDM signals. If the base thread is 50,000 ns then every 50  $\mu$ s the module decides if it is time to change the state of the output. At 50% duty cycle and 25 Hz PWM frequency this means that the output changes state every (1/25) s / 50  $\mu$ s \* 50% = 400 iterations. This also means that you have a 800 possible duty cycle values (without dithering).
- (funct) pwmgen.update Low speed function to scale and limit value and handle other parameters. This is the function of the module that does the more complicated mathematics to work out how many base-periods the output should be high for, and how many it should be low for.

#### 5.8.3 Encoder

This component provides software based counting of signals from quadrature (or single-pulse) encoders. It is a realtime component only, and depending on CPU speed, latency, etc., is capable of maximum count rates of  $10\,\mathrm{kHz}$  to perhaps up to  $50\,\mathrm{kHz}$ .

The base thread should be 1/2 count speed to allow for noise and timing variation. For example if you have a 100 pulse per revolution encoder on the spindle and your maximum RPM is 3000 the maximum base thread should be  $25\,\mu s$ . A 100 pulse per revolution encoder will have 400 counts. The spindle speed of 3000 RPM =  $50\,RPS$  (revolutions per second). 400\*50=20,000 counts per second or  $50\,\mu s$  between counts.

The Encoder Counter Block Diagram is a block diagram of one channel of an encoder counter.

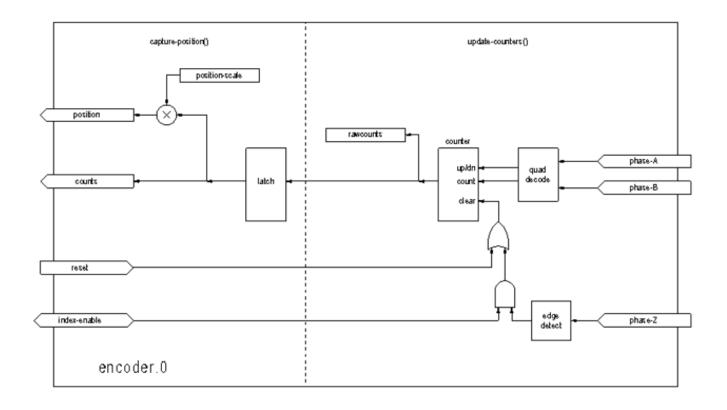

Figure 5.24: Encoder Counter Block Diagram

### **Loading Encoder**

halcmd: loadrt encoder [num chan=<counters>]

<counters> is the number of encoder counters that you want to install. If  $num\_chan$  is not specified, three counters will be installed. The maximum number of counters is 8 (as defined by MAX\_CHAN in encoder.c). Each counter is independent, but all are updated by the same function(s) at the same time. In the following descriptions, <chan> is the number of a specific counter. The first counter is number 0.

### **Unloading Encoder**

halcmd: unloadrt encoder

# 5.8.3.1 Pins

• encoder.\_<chan>\_.counter-mode (bit, I/O) (default: FALSE) - Enables counter mode. When true, the counter counts each rising edge of the phase-A input, ignoring the value on phase-B. This is useful for counting the output of a single channel (non-quadrature) sensor. When false, it counts in quadrature mode.

- encoder.\_<chan>\_.missing-teeth (s32, In) (default: 0) Enables the use of missing-tooth index. This allows a single IO pin to provide both position and index information. If the encoder wheel has 58 teeth with two missing, spaced as if there were 60(common for automotive crank sensors) then the position-scale should be set to 60 and missing-teeth to 2. To use this mode counter-mode should be set true. This mode will work for lather threading but not for rigid tapping.
- encoder.\_<chan>\_.counts (s32, Out) Position in encoder counts.
- encoder.\_<chan>\_.counts-latched (s32, Out) Not used at this time.
- encoder.\_<chan>\_.index-enable (bit, I/O) When True, counts and position are reset to zero on next rising edge of Phase Z.
  - At the same time, index-enable is reset to zero to indicate that the rising edge has occurred. The index-enable pin is bi-directional. If index-enable is False, the Phase Z channel of the encoder will be ignored, and the counter will count normally. The encoder driver will never set index-enable True. However, some other component may do so.
- encoder.\_<chan>\_.latch-falling (bit, In) (default: TRUE) Not used at this time.
- encoder.\_<chan>\_.latch-input (bit, In) (default: TRUE) Not used at this time.
- encoder. <chan> .latch-rising (bit, In) Not used at this time.
- encoder.\_<chan>\_.min-speed-estimate (float, in) Determine the minimum true velocity magnitude, at which velocity will be estimated as nonzero and position-interpolated will be interpolated. The units of min-speed-estimate are the same as the units of velocity. Scale factor, in counts per length unit. Setting this parameter too low will cause it to take a long time for velocity to go to 0 after encoder pulses have stopped arriving.
- encoder. <chan> .phase-A (bit, In) Phase A of the quadrature encoder signal.
- encoder. <chan> .phase-B (bit, In) Phase B of the quadrature encoder signal.
- encoder. <chan> .phase-Z (bit, In) Phase Z (index pulse) of the quadrature encoder signal.
- encoder. <chan> .position (float, Out) Position in scaled units (see position-scale).
- encoder.\_<chan>\_.position-interpolated (float, Out) Position in scaled units, interpolated between encoder counts.
  - The position-interpolated attempts to interpolate between encoder counts, based on the most recently measured velocity. Only valid when velocity is approximately constant and above min-speed-estimated Do not use for position control, since its value is incorrect at low speeds, during direction reversals, and during speed changes.
  - However, it allows a low ppr encoder (including a one pulse per revolution *encoder*) to be used for lathe threading, and may have other uses as well.
- encoder.\_<chan>\_.position-latched (float, Out) Not used at this time.
- encoder.\_<chan>\_.position-scale (float, I/O) Scale factor, in counts per length unit. For example, if position-scale is 500, then 1000 counts of the encoder will be reported as a position of 2.0 units.
- encoder.\_<chan>\_.rawcounts (s32, In) The raw count, as determined by update-counters. This value is updated more frequently than counts and position. It is also unaffected by reset or the index pulse.
- encoder. <chan> .reset (bit, In) When True, force counts and position to zero immediately.
- encoder.\_<chan>\_.velocity (float, Out) Velocity in scaled units per second. encoder uses an algorithm that greatly reduces quantization noise as compared to simply differentiating the *position* output. When the magnitude of the true velocity is below min-speed-estimate, the velocity output is 0.

• encoder.\_<chan>\_.x4-mode (bit, I/O) (default: TRUE) - Enables times-4 mode. When true, the counter counts each edge of the quadrature waveform (four counts per full cycle). When false, it only counts once per full cycle. In counter-mode, this parameter is ignored. The 1x mode is useful for some jogwheels.

#### 5.8.3.2 Parameters

- encoder.\_<chan>\_.capture-position.time (s32, RO)
- encoder.\_<chan>\_.capture-position.tmax(s32, RW)
- encoder.\_<chan>\_.update-counters.time (s32, RO)
- encoder. <chan> .update-counter.tmax (s32, RW)

#### **5.8.3.3 Functions**

The component exports two functions. Each function acts on all of the encoder counters - running different counters in different threads is not supported.

- (funct) encoder.update-counters High speed function to count pulses (no floating point).
- (funct) encoder.capture-position Low speed function to update latches and scale position.

# 5.8.4 PID

This component provides Proportional/Integral/Derivative control loops. It is a realtime component only. For simplicity, this discussion assumes that we are talking about position loops, however this component can be used to implement other feedback loops such as speed, torch height, temperature, etc. The PID Loop Block Diagram is a block diagram of a single PID loop.

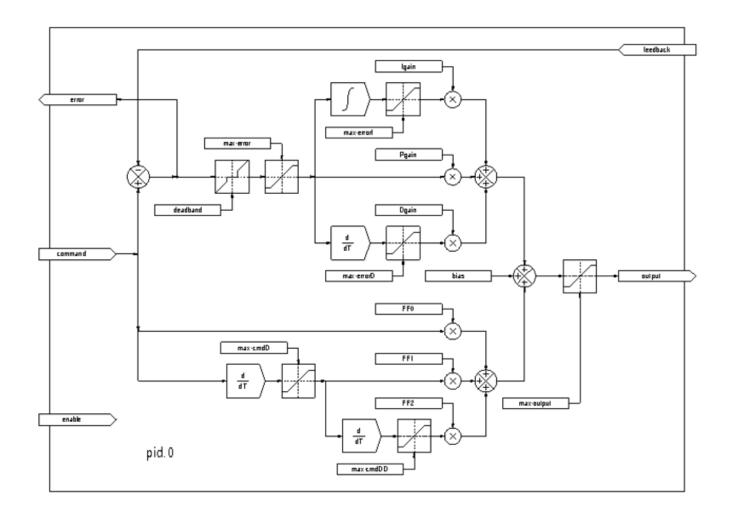

Figure 5.25: PID Loop Block Diagram

# **Loading PID**

halcmd: loadrt pid [num\_chan=<loops>] [debug=1]

<loops> is the number of PID loops that you want to install. If num\_chan is not specified, one loop will be installed. The maximum number of loops is 16 (as defined by MAX\_CHAN in pid.c). Each loop is completely independent. In the following descriptions, <loopnum> is the loop number of a specific loop. The first loop is number 0.

If debug=1 is specified, the component will export a few extra pins that may be useful during debugging and tuning. By default, the extra pins are not exported, to save shared memory space and avoid cluttering the pin list.

### **Unloading PID**

halcmd: unloadrt pid

#### 5.8.4.1 Pins

The three most important pins are

- (float) pid. \_\_<loopnum>\_\_.command` The desired position, as commanded by another system component.
- (float) pid. <u>\_\_</u><loopnum>\_\_.feedback` The present position, as measured by a feedback device such as an encoder.
- (float) pid. \_\_<loopnum>\_\_.output` A velocity command that attempts to move from the present position to the desired position.

For a position loop, .command and .feedback are in position units. For a linear axis, this could be inches, mm, meters, or whatever is relevant. Likewise, for an angular axis, it could be degrees, radians, etc. The units of the .output pin represent the change needed to make the feedback match the command. As such, for a position loop .output is a velocity, in inches/s, mm/s, degrees/s, etc. Time units are always seconds, and the velocity units match the position units. If command and feedback are in meters, then output is in meters per second.

Each loop has two pins which are used to monitor or control the general operation of the component.

- (float) pid.<loopnum>.error Equals .command minus .feedback.
- (bit) pid.<loopnum>.enable A bit that enables the loop. If .enable is false, all integrators are reset, and the output is forced to zero. If .enable is true, the loop operates normally.

Pins used to report saturation. Saturation occurs when the output of the PID block is at its maximum or minimum limit.

- (bit) pid.<loopnum>.saturated True when output is saturated.
- (float) pid.<loopnum>.saturated\_s The time the output has been saturated.
- (s32) pid.<loopnum>.saturated count The time the output has been saturated.

The PID gains, limits, and other *tunable* features of the loop are available as pins so that they can be adjusted dynamically for more advanced tuning possibilities.

- (float) pid.<loopnum>.Pgain Proportional gain
- (float) pid.<loopnum>.Igain Integral gain
- (float) pid.<loopnum>.Dgain Derivative gain
- (float) pid.<loopnum>.bias Constant offset on output
- (float) pid.<loopnum>.FF0 Zeroth order feedforward output proportional to command (position).
- *(float) pid.*<loopnum>.*FF1* First order feedforward output proportional to derivative of command (velocity).
- *(float) pid.*<loopnum>.FF2 Second order feedforward output proportional to 2<sup>nd</sup> derivative of command (acceleration).
- (float) pid.<loopnum>.deadband Amount of error that will be ignored
- (float) pid.<loopnum>.maxerror Limit on error
- (float) pid.<loopnum>.maxerrorI Limit on error integrator
- (float) pid.<loopnum>.maxerrorD Limit on error derivative
- (float) pid.<loopnum>.maxcmdD Limit on command derivative
- (float) pid.<loopnum>.maxcmdDD Limit on command 2<sup>nd</sup> derivative

• (float) pid.<loopnum>.maxoutput - Limit on output value

All *max\** limits are implemented so that if the value of this parameter is zero, there is no limit. If *debuq=1* was specified when the component was installed, four additional pins will be exported:

- (float) pid.<loopnum>.errorI Integral of error.
- (float) pid.<loopnum>.errorD Derivative of error.
- (float) pid.<loopnum>.commandD Derivative of the command.
- (float) pid.<loopnum>.commandDD 2<sup>nd</sup> derivative of the command.

#### **5.8.4.2 Functions**

The component exports one function for each PID loop. This function performs all the calculations needed for the loop. Since each loop has its own function, individual loops can be included in different threads and execute at different rates.

• (funct) pid.<loopnum>.do pid calcs - Performs all calculations for a single PID loop.

If you want to understand the exact algorithm used to compute the output of the PID loop, refer to

- figure PID Loop Block Diagram,
- the comments at the beginning of emc2/src/hal/components/pid.c, and of course to
- the code itself.

The loop calculations are in the C function *calc pid()*.

### 5.8.5 Simulated Encoder

The simulated encoder is exactly that. It produces quadrature pulses with an index pulse, at a speed controlled by a HAL pin. Mostly useful for testing.

#### Loading sim-encoder

halcmd: loadrt sim-encoder num chan=<number>

<number> is the number of encoders that you want to simulate If not specified, one encoder will be installed. The maximum number is 8 (as defined by MAX CHAN in sim encoder.c).

#### Unloading sim-encoder

halcmd: unloadrt sim-encoder

#### 5.8.5.1 Pins

- (float) sim-encoder. ` <chan-num> .speed` The speed command for the simulated shaft.
- (bit) sim-encoder. ` <chan-num> .phase-A` Quadrature output.
- (bit) sim-encoder. <u>\_\_</u><chan-num>\_\_.phase-B` Quadrature output.
- (bit) sim-encoder. ` <chan-num> .phase-Z` Index pulse output.

When .speed is positive, .phase-A leads .phase-B.

#### 5.8.5.2 Parameters

- (u32) sim-encoder. ` <chan-num> .ppr` Pulses Per Revolution.
- (float) sim-encoder.  $\underline{\ \ }$ -<br/>-chan-num>\_\_.scale Scale Factor for .speed. The default is 1.0, which means that .speed is in revolutions per second. Change to 60 for RPM, to 360 for degrees per second, 6.283185 (=  $2*\pi$ ) for radians per second, etc.

Note that pulses per revolution is not the same as counts per revolution. A pulse is a complete quadrature cycle. Most encoder counters will count four times during one complete cycle.

#### **5.8.5.3 Functions**

The component exports two functions. Each function affects all simulated encoders.

- (funct) sim-encoder.make-pulses High speed function to generate quadrature pulses (no floating point).
- (funct) sim-encoder.update-speed Low speed function to read .speed, do scaling, and set up .make-pulses.

#### 5.8.6 Debounce

Debounce is a realtime component that can filter the glitches created by mechanical switch contacts. It may also be useful in other applications where short pulses are to be rejected.

# Loading debounce

halcmd: loadrt debounce cfg=<config-string>

# <config-string>

Is a series of comma separated decimal integers. Each number install a group of identical debounce filters, the number determines how many filters are in the group.

### **Loading debounce Example**

halcmd: loadrt debounce cfg=1,4,2

will install three groups of filters. Group 0 contains one filter, group 1 contains four, and group 2 contains two filters. The default value for <config-string> is "1" which will install a single group containing a single filter. The maximum number of groups 8 (as defined by MAX\_GROUPS in debounce.c). The maximum number of filters in a group is limited only by shared memory space. Each group is completely independent. All filters in a single group are identical, and they are all updated by the same function at the same time. In the following descriptions, <G> is the group number and <F> is the filter number within the group. The first filter is group 0, filter 0.

# Unloading debounce

halcmd: unloadrt debounce

#### 5.8.6.1 Pins

Each individual filter has two pins.

- (bit) debounce.  $\$  <G> . <F> .in Input of filter <F> in group <G>.
- (bit) debounce.  $\$  <G> . <F> .out Output of filter <F> in group <G>.

#### 5.8.6.2 Parameters

Each group of filters has one parameter<sup>6</sup>.

• (s32) debounce.  $\$  <G> .delay - Filter delay for all filters in group <G>.

The filter delay is in units of thread periods. The minimum delay is zero. The output of a zero delay filter exactly follows its input - it doesn't filter anything. As .delay increases, longer and longer glitches are rejected. If .delay is 4, all glitches less than or equal to four thread periods will be rejected.

#### **5.8.6.3 Functions**

Each group of filters has one function, which updates all the filters in that group *simultaneously*. Different groups of filters can be updated from different threads at different periods.

• (funct) debounce. < G > - Updates all filters in group < G >.

# 5.8.7 SigGen

SigGen is a realtime component that generates square, triangle, and sine waves. It is primarily used for testing.

# Loading siggen

halcmd: loadrt siggen [num\_chan=<chans>]

#### <chans>

is the number of signal generators that you want to install. If *numchan* is not specified, one signal generator will be installed. The maximum number of generators is 16 (as defined by MAX\_CHAN in siggen.c). Each generator is completely independent. In the following descriptions is

#### <chan>

the number of a specific signal generator (the numbers start at 0).

#### Unloading siggen

halcmd: unloadrt siggen

#### 5.8.7.1 Pins

Each generator has five output pins.

- (float) siggen. `\_<chan>\_\_.sine` Sine wave output.
- (float) siggen. `\_<chan>\_\_.cosine` Cosine output.
- (float) siggen. `\_<chan>\_\_.sawtooth` Sawtooth output.
- (float) siggen. `\_<chan>\_\_.triangle` Triangle wave output.
- (float) siggen. `\_<chan>\_\_.square` Square wave output.

 $<sup>^6</sup>$ Each individual filter also has an internal state variable. There is a compile time switch that can export that variable as a parameter. This is intended for testing, and simply wastes shared memory under normal circumstances.

All five outputs have the same frequency, amplitude, and offset.

In addition to the output pins, there are three control pins:

- (float) siggen. \_\_<chan>\_\_.frequency` Sets the frequency in Hertz, default value is 1 Hz.
- (float) siggen. \_\_<chan>\_\_.amplitude` Sets the peak amplitude of the output waveforms, default is 1.
- (float) siggen. \_\_<chan>\_\_.offset` Sets DC offset of the output waveforms, default is 0.

For example, if siggen.0.amplitude is 1.0 and siggen.0.offset is 0.0, the outputs will swing from -1.0 to +1.0. If siggen.0.amplitude is 2.5 and siggen.0.offset is 10.0, then the outputs will swing from 7.5 to 12.5.

#### 5.8.7.2 Parameters

None. <sup>7</sup>

#### **5.8.7.3 Functions**

• (funct) siggen. `\_<chan>\_\_.update` - Calculates new values for all five outputs.

### 5.8.8 lut5

The lut5 component is a 5 input logic component based on a look up table.

• lut5 does not require a floating point thread.

#### Loading lut5

```
loadrt lut5 [count=N|names=name1[,name2...]] addf lut5.N servo-thread | base-thread setp lut5.N.function 0xN
```

**lut5 Computing Function** To compute the hexadecimal number for the function starting from the top put a 1 or 0 to indicate if that row would be true or false. Next write down every number in the output column starting from the top and writing them from right to left. This will be the binary number. Using a calculator with a program view like the one in Ubuntu enter the binary number and then convert it to hexadecimal and that will be the value for function.

| Bit 4 | Bit 3 | Bit 2 | Bit 1 | Bit 0 | Output |
|-------|-------|-------|-------|-------|--------|
| 0     | 0     | 0     | 0     | 0     |        |
| 0     | 0     | 0     | 0     | 1     |        |
| 0     | 0     | 0     | 1     | 0     |        |
| 0     | 0     | 0     | 1     | 1     |        |
| 0     | 0     | 1     | 0     | 0     |        |
| 0     | 0     | 1     | 0     | 1     |        |
| 0     | 0     | 1     | 1     | 0     |        |

Table 5.24: lut5 Look Up Table

 $<sup>^{7}</sup>$ Prior to version 2.1, frequency, amplitude, and offset were parameters. They were changed to pins to allow control by other components.

Bit 1 Bit 4 Bit 3 Bit 2 Bit 0 Output 

Table 5.24: (continued)

**lut5 Two Inputs Example** In the following table we have selected the output state for each line that we wish to be true.

Table 5.25: lut5 Two Inputs Example Look Up Table

| Bit 4 | Bit 3 | Bit 2 | Bit 1 | Bit 0 | Output |
|-------|-------|-------|-------|-------|--------|
| 0     | 0     | 0     | 0     | 0     | 0      |
| 0     | 0     | 0     | 0     | 1     | 1      |
| 0     | 0     | 0     | 1     | 0     | 0      |
| 0     | 0     | 0     | 1     | 1     | 1      |

Looking at the output column of our example we want the output to be on when Bit 0 or Bit 0 and Bit1 is on and nothing else. The binary number is b1010 (rotate the output 90 degrees CW). Enter this number into the calculator then change the display to hexadecimal and the number needed for function is 0xa. The hexadecimal prefix is 0x.

# 5.9 HAL Component Generator

# 5.9.1 Introduction

This section introduces to the compilation HAL components, i.e. the addition of some machinists' knowledge on how to deal with the machine. It should be noted that such components do not nec-

essarily deal with the hardware directly. They often do, but not necessarily, e.g. there could be a component to convert between imperial and metric scales, so this section does not require to dive into the interaction with hardware.

Writing a HAL component can be a tedious process, most of it in setup calls to  $rtapi_{-}$  and  $hal_{-}$  functions and associated error checking. halcompile will write all this code for you, automatically. Compiling a HAL component is also much easier when using halcompile, whether the component is part of the LinuxCNC source tree, or outside it.

For instance, when coded in C, a simple component such as "ddt" is around 80 lines of code. The equivalent component is very short when written using the *halcompile* preprocessor:

# **Simple Component Example**

```
component ddt "Compute the derivative of the input function";
pin in float in;
pin out float out;
variable double old;
function _;
license "GPL"; // indicates GPL v2 or later
;;
float tmp = in;
out = (tmp - old) / fperiod;
old = tmp;
```

# 5.9.2 Installing

To compile a component, if a packaged version of LinuxCNC is used, development packages have to be installed using either Synaptic from the main menu *System -> Administration -> Synaptic package manager* or by running one of the following commands in a terminal window:

### **Installation of Development packages for LinuxCNC**

```
sudo apt install linuxcnc-dev
# or
sudo apt install linuxcnc-uspace-dev
```

Another method is using the Synaptic package manager, from the Applications menu, to install the linuxcnc-dev or linuxcnc-dev packages.

# 5.9.3 Using a Component

Components need to be loaded and added to a thread before it can be employed. The provided functionality can then be invoked directly and repeatedly by one of the threads or it is called by other components that have their own respective triggers.

### Example HAL script for installing a component (ddt) and executing it every millisecond.

```
loadrt threads namel=servo-thread periodl=1000000
loadrt ddt
addf ddt.0 servo-thread
```

More information on *loadrt* and *addf* can be found in the HAL Basics.

To test your component you can follow the examples in the HAL Tutorial.

### 5.9.4 Definitions

- *component* A component is a single real-time module, which is loaded with *halcmd loadrt*. One *.comp* file specifies one component. The component name and file name must match.
- *instance* A component can have zero or more instances. Each instance of a component is created equal (they all have the same pins, parameters, functions, and data) but behave independently when their pins, parameters, and data have different values.
- *singleton* It is possible for a component to be a "singleton", in which case exactly one instance is created. It seldom makes sense to write a *singleton* component, unless there can literally only be a single object of that kind in the system (for instance, a component whose purpose is to provide a pin with the current UNIX time, or a hardware driver for the internal PC speaker).

### 5.9.5 Instance creation

For a singleton, the one instance is created when the component is loaded.

For a non-singleton, the *count* module parameter determines how many numbered instances are created. If *count* is not specified, the *names* module parameter determines how many named instances are created. If neither *count* nor *names* is specified, a single numbered instance is created.

# 5.9.6 Implicit Parameters

Functions are implicitly passed the *period* parameter which is the time in nanoseconds of the last period to execute the component. Functions which use floating-point can also refer to *fperiod* which is the floating-point time in seconds, or (period\*1e-9). This can be useful in components that need the timing information.

# **5.9.7** Syntax

A .comp file consists of a number of declarations, followed by ;; on a line of its own, followed by C code implementing the module's functions.

Declarations include:

- component HALNAME (DOC);
- pin PINDIRECTION TYPE HALNAME ([SIZE]|[MAXSIZE: CONDSIZE]) (if CONDITION) (= START-VALUE) (DOC) ;
- param PARAMDIRECTION TYPE HALNAME ([SIZE]|[MAXSIZE: CONDSIZE]) (if CONDITION) (= STARTVALUE) (DOC);
- function HALNAME (fp | nofp) (DOC);
- option OPT (VALUE);
- variable CTYPE STARREDNAME ([SIZE]);
- description DOC;
- examples DOC;
- notes DOC;
- · see also DOC;

- license LICENSE;
- author AUTHOR;
- include HEADERFILE;

Parentheses indicate optional items. A vertical bar indicates alternatives. Words in *CAPITALS* indicate variable text, as follows:

- NAME A standard C identifier
- *STARREDNAME* A C identifier with zero or more \* before it. This syntax can be used to declare instance variables that are pointers. Note that because of the grammar, there may not be whitespace between the \* and the variable name.
- HALNAME An extended identifier. When used to create a HAL identifier, any underscores are replaced with dashes, and any trailing dash or period is removed, so that "this\_name\_" will be turned into "this-name", and if the name is "\_", then a trailing period is removed as well, so that "function\_" gives a HAL function name like "component.<num>" instead of "component.<num>." If present, the prefix hal is removed from the beginning of the component name when creating

If present, the prefix  $hal_{-}$  is removed from the beginning of the component name when creating pins, parameters and functions.

In the HAL identifier for a pin or parameter, # denotes an array item, and must be used in conjunction with a [SIZE] declaration. The hash marks are replaced with a 0-padded number with the same length as the number of # characters.

When used to create a C identifier, the following changes are applied to the HALNAME:

- 1. Any "#" characters, and any ".", "\_" or "-" characters immediately before them, are removed.
- 2. Any remaining "." and "-" characters are replaced with " ".
- 3. Repeated " " characters are changed to a single "\ " character.

A trailing "\_" is retained, so that HAL identifiers which would otherwise collide with reserved names or keywords (e.g., *min*) can be used.

| HALNAME | C Identifier | HAL Identifier |
|---------|--------------|----------------|
| x_y_z   | x_y_z        | x-y-z          |
| x-y.z   | x_y_z        | x-y.z          |
| x_y_z_  | x_y_z_       | x-y-z          |
| x.##.y  | x_y(MM)      | x.MM.z         |
| x.##    | x(MM)        | x.MM           |

- *if CONDITION* An expression involving the variable *personality* which is nonzero when the pin or parameter should be created.
- SIZE A number that gives the size of an array. The array items are numbered from 0 to SIZE-1.
- MAXSIZE: CONDSIZE A number that gives the maximum size of the array, followed by an expression involving the variable personality and which always evaluates to less than MAXSIZE. When the array is created its size will be CONDSIZE.
- DOC A string that documents the item. String can be a C-style "double quoted" string, like:

"Selects the desired edge: TRUE means falling, FALSE means rising"

or a Python-style "triple quoted" string, which may include embedded newlines and quote characters, such as:

"""The effect of this parameter, also known as "the orb of zot", will require at least two paragraphs to explain.

Hopefully these paragraphs have allowed you to understand "zot" better.""

Or a string may be preceded by the literal character r, in which case the string is interpreted like a Python raw-string.

The documentation string is in "groff-man" format. For more information on this markup format, see *groff\_man(7)*. Remember that *halcompile* interprets backslash escapes in strings, so for instance to set the italic font for the word *example*, write:

```
"\\fIexample\\fB"
```

In this case, r-strings are particularly useful, because the backslashes in an r-string need not be doubled:

r"\fIexample\fB"

- TYPE One of the HAL types: bit, s32, u32, s64, u64 or float. The names signed and unsigned may also be used for s32 and u32 but s32 and u32 are preferred.
- *PINDIRECTION* One of the following: *in, out,* or *io.* A component sets a value for an *out* pin, it reads a value from an *in* pin, and it may read or set the value of an *io* pin.
- *PARAMDIRECTION* One of the following: *r* or *rw*. A component sets a value for a *r* parameter, and it may read or set the value of a *rw* parameter.
- *STARTVALUE* Specifies the initial value of a pin or parameter. If it is not specified, then the default is *0* or *FALSE*, depending on the type of the item.
- HEADERFILE The name of a header file, either in double-quotes (include "myfile.h";) or in angle brackets (include <systemfile.h>;). The header file will be included (using C's #include) at the top of the file, before pin and parameter declarations.

#### 5.9.7.1 HAL functions

- *fp* Indicates that the function performs floating-point calculations.
- *nofp* Indicates that it only performs integer calculations. If neither is specified, *fp* is assumed. Neither *halcompile* nor gcc can detect the use of floating-point calculations in functions that are tagged *nofp*, but the use of such operations results in undefined behavior.

#### **5.9.7.2 Options**

The currently defined options are:

- option singleton yes (default: no) Do not create a count module parameter, and always create a single instance. With singleton, items are named component-name.item-name and without singleton, items for numbered instances are named component-name.<a href="mailto:rum">rum</a>>.item-name.
- *option default\_count number* (default: 1) Normally, the module parameter *count* defaults to 1. If specified, the *count* will default to this value instead.
- option count\_function yes (default: no) Normally, the number of instances to create is specified in the module parameter count; if count\_function is specified, the value returned by the function int get\_count(void) is used instead, and the count module parameter is not defined.

• option rtapi\_app no - (default: yes) Normally, the functions rtapi\_app\_main() and rtapi\_app\_exit() are automatically defined. With option rtapi\_app no, they are not, and must be provided in the C code. Use the following prototypes:

```
'int rtapi_app_main(void);'
'void rtapi_app_exit(void);'
```

When implementing your own rtapi\_app\_main(), call the function int export(char \*prefix, long extra arg) to register the pins, parameters, and functions for prefix.

- option data TYPE (default: none) **deprecated**If specified, each instance of the component will have an associated data block of type TYPE (which can be a simple type like *float* or the name of a type created with *typedef*). In new components, *variable* should be used instead.
- option extra\_setup yes (default: no)
  If specified, call the function defined by EXTRA\_SETUP for each instance. If using the automatically defined rtapi app main, extra arg is the number of this instance.
- option extra\_cleanup yes (default: no)
  If specified, call the function defined by EXTRA\_CLEANUP from the automatically defined rtapi\_app\_exit or, in case of a detected error, in the automatically defined rtapi\_app\_main.
- option userspace yes (default: no)
  If specified, this file describes a non-realtime (formerly known as "userspace") component, rather than a regular (i.e., realtime) one. A non-realtime component may not have functions defined by the function directive. Instead, after all the instances are constructed, the C function void user\_mainloop(void); is called. When this function returns, the component exits. Typically, user\_mainloop() will use FOR\_ALL\_INSTS() to perform the update action for each instance, then sleep for a short time. Another common action in user\_mainloop() may be to call the event handler loop of a GUI toolkit.
- option userinit yes (default: no)
  This option is ignored if the option userspace (see above) is set to no. If userinit is specified, the function userinit(argc,argv) is called before rtapi\_app\_main() (and thus before the call to hal\_init()). This function may process the commandline arguments or take other actions. Its return type is void; it may call exit() if it wishes to terminate rather than create a HAL component (e.g., because the commandline arguments were invalid).
- option extra\_link\_args"..." (default: "") This option is ignored if the option userspace (see above) is set to no. When linking a non-realtime component, the arguments given are inserted in the link line. Note that because compilation takes place in a temporary directory, "-L." refers to the temporary directory and not the directory where the .comp source file resides. This option can be set in the halcompile command-line with -extra-link-args="-L.....". This alternative provides a way to set extra flags in cases where the input file is a .c file rather than a .comp file.
- option extra\_compile\_args "..." (default: "") This option is ignored if the option userspace (see above) is set to no. When compiling a non-realtime component, the arguments given are inserted in the compiler command line. If the input file is a .c file this option can be set in the halcompile command-line with --extra-compile-args="-I....". This alternative provides a way to set extra flags in cases where the input file is a .c file rather than a .comp file.
- option homemod yes (default: no)
  Module is a custom Homing module loaded using [EMCMOT]HOMEMOD=modulename .
- option tpmod yes (default: no)
  Module is a custom Trajectory Planning (tp) module loaded using [TRAJ]TPMOD=modulename .

If an option's VALUE is not specified, then it is equivalent to specifying option ... yes.

The result of assigning an inappropriate value to an option is undefined.

The result of using any other option is undefined.

### 5.9.7.3 License and Authorship

• LICENSE - Specify the license of the module for the documentation and for the MODULE\_LICENSE() module declaration. For example, to specify that the module's license is GPL v2 or later:

```
'license "GPL"; // indicates GPL v2 or later'
```

For additional information on the meaning of MODULE\_LICENSE() and additional license identifiers, see < linux/module.h > or the manual page rtapi module param(3).

This declaration is **required**.

• AUTHOR - Specify the author of the module for the documentation.

### 5.9.7.4 Per-instance data storage

variable CTYPE STARREDNAME; + variable CTYPE STARREDNAME[SIZE]; + variable CTYPE STARRED
 DEFAULT; + variable CTYPE STARREDNAME[SIZE] = DEFAULT;

Declare a per-instance variable *STARREDNAME* of type *CTYPE*, optionally as an array of *SIZE* items, and optionally with a default value *DEFAULT*. Items with no *DEFAULT* are initialized to all-bits-zero. *CTYPE* is a simple one-word C type, such as float, u32, s32, int, etc. Access to array variables uses square brackets.

If a variable is to be of a pointer type, there may not be any space between the "\*" and the variable name. Therefore, the following is acceptable:

```
variable int *example;
```

But the following are not:

```
variable int* badexample;
variable int * badexample;
```

# **5.9.7.5 Comments**

C++-style one-line comments (//...) and C-style multi-line comments (/\* ... \*/) are both supported in the declaration section.

### 5.9.8 Restrictions

Though HAL permits a pin, a parameter, and a function to have the same name, *halcompile* does not. Variable and function names that can not be used or are likely to cause problems include:

- Anything beginning with comp.
- · comp id
- fperiod

- rtapi app main
- rtapi\_app exit
- extra setup
- extra\_cleanup

### 5.9.9 Convenience Macros

Based on the items in the declaration section, *halcompile* creates a C structure called struct \_\_comp\_state. However, instead of referring to the members of this structure (e.g., \*(inst->name)), they will generally be referred to using the macros below. The details of struct \_\_comp\_state and these macros may change from one version of *halcompile* to the next.

- FUNCTION( <u>`\_name\_\_</u>)` Use this macro to begin the definition of a realtime function, which was previously declared with *function NAME*. The function includes a parameter *period* which is the integer number of nanoseconds between calls to the function.
- EXTRA\_SETUP() Use this macro to begin the definition of the function called to perform extra setup of this instance. Return a negative UNIX *errno* value to indicate failure (e.g., *return -EBUSY* on failure to reserve an I/O port), or 0 to indicate success.
- EXTRA\_CLEANUP() Use this macro to begin the definition of the function called to perform extra cleanup of the component. Note that this function must clean up all instances of the component, not just one. The "pin\_name", "parameter\_name", and "data" macros may not be used here.
- pin\_name or parameter\_name For each pin pin\_name or param parameter\_name there is a macro which allows the name to be used on its own to refer to the pin or parameter. When pin\_name or parameter\_name is an array, the macro is of the form pin\_name(idx) or param\_name(idx), where idx is the index into the pin array. When the array is a variable-sized array, it is only legal to refer to items up to its condsize.

When the item is a conditional item, it is only legal to refer to it when its *condition* evaluated to a nonzero value.

- *variable\_name* For each variable *variable\_name* there is a macro which allows the name to be used on its own to refer to the variable. When *variable\_name* is an array, the normal C-style subscript is used: *variable\_name[idx]*.
- data If "option data" is specified, this macro allows access to the instance data.
- fperiod The floating-point number of seconds between calls to this realtime function.
- FOR\_ALL\_INSTS() {...} For non-realtime components. This macro iterates over all the defined instances. Inside the body of the loop, the *pin\_name*, *parameter\_name*, and *data* macros work as they do in realtime functions.

# **5.9.10** Components with one function

If a component has only one function and the string "FUNCTION" does not appear anywhere after ;;, then the portion after ;; is all taken to be the body of the component's single function. See the Simple Comp for an example of this.

# 5.9.11 Component Personality

If a component has any pins or parameters with an "if condition" or "[maxsize: condsize]", it is called a component with *personality*. The *personality* of each instance is specified when the module is loaded. *Personality* can be used to create pins only when needed. For instance, personality is used in the *logic* component, to allow for a variable number of input pins to each logic gate and to allow for a selection of any of the basic boolean logic functions *and*, *or*, and *xor*.

The default number of allowed *personality* items is a compile-time setting (64). The default applies to numerous components included in the distribution that are built using halcompile.

To alter the allowed number of personality items for user-built components, use the *--personalities* option with halcompile. For example, to allow up to 128 personality times:

```
[sudo] halcompile --personalities=128 --install ...
```

When using components with personality, normal usage is to specify a personality item for **each** specified component instance. Example for 3 instances of the logic component:

loadrt logic names=and4,or3,nand5, personality=0x104,0x203,0x805

#### Note

If a loadrt line specifies more instances than personalities, the instances with unspecified personalities are assigned a personality of 0. If the requested number of instances exceeds the number of allowed personalities, personalities are assigned by indexing modulo the number of allowed personalities. A message is printed denoting such assignments.

# 5.9.12 Compiling

Place the .comp file in the source directory linuxcnc/src/hal/components and re-run make. Comp files are automatically detected by the build system.

If a .comp file is a driver for hardware, it may be placed in linuxcnc/src/hal/drivers and will be built unless LinuxCNC is configured as a non-realtime simulator.

# 5.9.13 Compiling realtime components outside the source tree

halcompile can process, compile, and install a realtime component in a single step, placing rtexample.ko in the LinuxCNC realtime module directory:

[sudo] halcompile --install rtexample.comp

#### Note

sudo (for root permission) is needed when using LinuxCNC from a deb package install. When using a Run-In-Place (RIP) build, root privileges should not be needed.

Or, it can process and compile in one step, leaving *example.ko* (or *example.so* for the simulator) in the current directory:

halcompile --compile rtexample.comp

Or it can simply process, leaving *example.c* in the current directory:

```
halcompile rtexample.comp
```

halcompile can also compile and install a component written in C, using the --install and --compile options shown above:

```
[sudo] halcompile --install rtexample2.c
```

man-format documentation can also be created from the information in the declaration section:

```
halcompile --document rtexample.comp
```

The resulting manpage, example.9 can be viewed with

```
man ./example.9
```

or copied to a standard location for manual pages.

# 5.9.14 Compiling non-realtime components outside the source tree

halcompile can process, compile, install, and document non-realtime components:

```
halcompile non-rt-example.comp
halcompile --compile non-rt-example.comp
[sudo] halcompile --install non-rt-example.comp
halcompile --document non-rt-example.comp
```

For some libraries (for example modbus) it might be necessary to add extra compiler and linker arguments to enable the compiler to find and link the libraries. In the case of .comp files this can be done via "option" statements in the .comp file. For .c files this is not possible so the --extra-compile-args and --extra-link-args parameters can be used instead. As an example, this command line can be used to compile the vfdb vfd.c component out-of-tree.

```
hal compile \ --userspace \ --install \ --extra-compile-args="-I/usr/include/modbus" \ --extra-link- \ \leftrightarrow args="-lm -lmodbus \ -llinuxcncini" \ vfdb\_vfd.c
```

#### **Note**

The effect of using both command-line and in-file extra-args is undefined.

# **5.9.15** Examples

# 5.9.15.1 constant

Note that the declaration "function  $\_$ " creates functions named "constant.0", etc. The file name must match the component name.

```
component constant;
pin out float out;
param r float value = 1.0;
function _;
license "GPL"; // indicates GPL v2 or later
;;
FUNCTION(_) { out = value; }
```

#### 5.9.15.2 sincos

This component computes the sine and cosine of an input angle in radians. It has different capabilities than the "sine" and "cosine" outputs of siggen, because the input is an angle, rather than running freely based on a "frequency" parameter.

The pins are declared with the names  $sin_{a}$  and  $cos_{a}$  in the source code so that they do not interfere with the functions sin() and cos(). The HAL pins are still called sincos. < num > .sin.

```
component sincos;
pin out float sin_;
pin out float cos_;
pin in float theta;
function _;
license "GPL"; // indicates GPL v2 or later
;;
#include <rtapi_math.h>
FUNCTION(_) { sin_ = sin(theta); cos_ = cos(theta); }
```

#### 5.9.15.3 out8

This component is a driver for a *fictional* card called "out8", which has 8 pins of digital output which are treated as a single 8-bit value. There can be a varying number of such cards in the system, and they can be at various addresses. The pin is called out because out is an identifier used in <asm/io.h>. It illustrates the use of  $EXTRA\_SETUP$  and  $EXTRA\_CLEANUP$  to request an I/O region and then free it in case of error or when the module is unloaded.

```
component out8;
pin out unsigned out_ "Output value; only low 8 bits are used";
param r unsigned ioaddr;
function _;
option count_function;
option extra_setup;
option extra cleanup;
option constructable no;
license "GPL"; // indicates GPL v2 or later
#include <asm/io.h>
#define MAX 8
int io[MAX] = \{0,\};
RTAPI_MP_ARRAY_INT(io, MAX, "I/O addresses of out8 boards");
int get_count(void) {
    int i = 0;
    for(i=0; i<MAX && io[i]; i++) { /* Nothing */ }</pre>
    return i;
}
EXTRA_SETUP() {
    if(!rtapi_request_region(io[extra_arg], 1, "out8")) {
        // set this I/O port to 0 so that EXTRA_CLEANUP does not release the IO
        // ports that were never requested.
        io[extra arg] = 0;
        return - EBUSY;
    ioaddr = io[extra_arg];
```

```
return 0;
}

EXTRA_CLEANUP() {
    int i;
    for(i=0; i < MAX && io[i]; i++) {
        rtapi_release_region(io[i], 1);
    }
}

FUNCTION(_) { outb(out_, ioaddr); }</pre>
```

# 5.9.15.4 hal\_loop

```
component hal_loop;
pin out float example;
```

This fragment of a component illustrates the use of the *hal\_* prefix in a component name.

loop is a common name, and the hal\_ prefix avoids potential name collisions with other unrelated software. For example, on RTAI realtime systems realtime code runs in the kernel, so if the component were named just loop it could easily conflict with the standard loop kernel module.

When loaded, *halcmd show comp* will show a component called *hal\_loop*. However, the pin shown by *halcmd show pin* will be *loop.0.example*, not *hal-loop.0.example*.

### 5.9.15.5 arraydemo

This realtime component illustrates use of fixed-size arrays:

```
component arraydemo "4-bit Shift register";
pin in bit in;
pin out bit out-# [4];
function _ nofp;
license "GPL"; // indicates GPL v2 or later
;;
int i;
for(i=3; i>0; i--) out(i) = out(i-1);
out(0) = in;
```

# 5.9.15.6 rand

This non-realtime component changes the value on its output pin to a new random value in the range (0,1) about once every 1 ms.

```
component rand;
option userspace;

pin out float out;
license "GPL"; // indicates GPL v2 or later
;;
#include <unistd.h>

void user_mainloop(void) {
    while(1) {
        usleep(1000);
        FOR_ALL_INSTS() out = drand48();
    }
}
```

```
}
}
```

#### 5.9.15.7 logic

This realtime component shows how to use "personality" to create variable-size arrays and optional pins.

```
component logic "LinuxCNC HAL component providing experimental logic functions";
pin in bit in-##[16 : personality & 0xff];
pin out bit and if personality & 0x100;
pin out bit or if personality & 0x200;
pin out bit xor if personality & 0x400;
function _ nofp;
description ""
Experimental general 'logic function' component. Can perform 'and', 'or'
and 'xor' of up to 16 inputs. Determine the proper value for 'personality'
by adding:
.IP \\(bu 4
The number of input pins, usually from 2 to 16
.IP \\(bu
256 (0x100) if the 'and' output is desired
.IP \\(bu
512 (0x200) if the 'or' output is desired
.IP \\(bu
1024 (0x400) if the 'xor' (exclusive or) output is desired"";
license "GPL"; // indicates GPL v2 or later
FUNCTION(_) {
    int i, a=1, o=0, x=0;
    for(i=0; i < (personality & 0xff); i++) {</pre>
        if(in(i)) { o = 1; x = !x; }
        else { a = 0; }
    if(personality & 0x100) and = a;
    if(personality & 0x200) or = o;
    if(personality & 0x400) xor = x;
}
```

A typical load line for this component might be

```
loadrt logic count=3 personality=0x102,0x305,0x503
```

which creates the following pins:

- A 2-input AND gate: logic.0.and, logic.0.in-00, logic.0.in-01
- 5-input AND and OR gates: logic.1.and, logic.1.or, logic.1.in-00, logic.1.in-01, logic.1.in-02, logic.1.in-03, logic.1.in-04,
- 3-input AND and XOR gates: logic.2.and, logic.2.xor, logic.2.in-00, logic.2.in-01, logic.2.in-02

#### 5.9.15.8 General Functions

This example shows how to call functions from the main function. It also shows how to pass reference of HAL pins to those functions.

```
component example;
pin in s32 in;
pin out bit out1;
pin out bit out2;
function
license "GPL";
;;
// general pin set true function
void set(hal bit t *p){
    *p = 1;
}
// general pin set false function
void unset(hal_bit_t *p){
    *p = 0;
}
//main function
FUNCTION(_) {
    if (in < 0){
        set(&out1);
        unset(&out2);
    else if (in >0){
        unset(&out2);
        set(&out2);
    }else{
        unset(&out1);
        unset(&out2);
    }
}
```

This component uses two general function to manipulate a HAL bit pin referenced to it.

# 5.9.16 Command Line Usage

The halcompile man page gives details for invoking halcompile.

```
$ man halcompile
```

A brief summary of halcompile usage is given by:

```
$ halcompile --help
```

# 5.10 HALTCL Files

halcmd excels in specifying components and connections but these scripts offer no computational capabilities. As a result, INI files are limited in the clarity and brevity that is possible with higher level languages.

The haltcl facility provides a means to use Tcl scripting and its features for computation, looping, branching, procedures, etc. in INI files. To use this functionality, you use the Tcl language and the extension .tcl for HAL files.

The .tcl extension is understood by the main script (linuxcnc) that processes INI files. Haltcl files are identified in the the HAL section of INI files (just like HAL files).

#### **Example**

```
[HAL]
HALFILE = conventional_file.hal
HALFILE = tcl_based_file.tcl
```

With appropriate care, HAL and Tcl files can be intermixed.

# 5.10.1 Compatibility

The halcmd language used in HAL files has a simple syntax that is actually a subset of the more powerful general-purpose Tcl scripting language.

# 5.10.2 Haltcl Commands

Haltcl files use the Tcl scripting language augmented with the specific commands of the LinuxCNC hardware abstraction layer (HAL). The HAL-specific commands are:

```
addf, alias,
delf, delsig,
getp, gets
ptype,
stype,
help,
linkpp, linkps, linksp, list, loadrt, loadusr, lock,
net, newsig,
save, setp, sets, show, source, start, status, stop,
unalias, unlinkp, unload, unloadrt, unloadusr, unlock,
waitusr
```

Two special cases occur for the *gets* and *list* commands due to conflicts with Tcl builtin commands. For haltcl, these commands must be preceded with the keyword *hal*:

```
halcmd haltcl
-----
gets hal gets
list hal list
```

# 5.10.3 Haltcl INI-file variables

INI file variables are accessible by both halcmd and haltcl but with differing syntax. LinuxCNC INI files use SECTION and ITEM specifiers to identify configuration items:

```
[SECTION_A]
ITEM1 = value_1
ITEM2 = value_2
...
[SECTION_B]
...
```

The INI file values are accessible by text substitution in HAL files using the form:

```
[SECTION]ITEM
```

The same INI file values are accessible in Tcl files using the form of a Tcl global array variable:

```
$::SECTION(ITEM)
```

For example, an INI file item like:

```
[JOINT_0]
MAX_VELOCITY = 4
```

is expressed as [JOINT\_0]MAX\_VELOCITY in HAL files for halcmd and as \$::JOINT 0(MAX VELOCITY) in Tcl files for haltcl.

Because INI files can repeat the same ITEM in the same SECTION multiple times, \$::SECTION(ITEM) is actually a Tcl list of each individual value.

When there is just one value and it is a simple value (all values that are just letters and numbers without whitespace are in this group), then it is possible to treat \$::SECTION(ITEM) as though it is not a list.

When the value could contain special characters (quote characters, curly-brace characters, embedded whitespace, and other characters that have special meaning in Tcl) then it is necessary to distinguish between the list of values and the initial (and possibly only) value in the list.

In Tcl, this is written [lindex \$::SECTION(ITEM) 0].

For example: given the following INI values

```
[HOSTMOT2]
DRIVER=hm2_eth
IPADDR="10.10.10.10"
BOARD=7i92
CONFIG="num_encoders=0 num_pwmgens=0 num_stepgens=6"
```

And this loadrt command:

```
loadrt $::HOSTMOT2(DRIVER) board_ip=$::HOSTMOT2(IPADDR) config=$::HOSTMOT2(CONFIG)
```

Here is the actual command that is run:

```
loadrt hm2_eth board_ip={"10.10.10.10"} config={"num_encoders=0 num_pwmgens=0 num_stepgens \leftarrow =6"}
```

This fails because loadrt does not recognize the braces.

So to get the values just as entered in the INI file, re-write the loadrt line like this:

```
\label{loadrt $::$HOSTMOT2(DRIVER) board_ip=[lindex $::$HOSTMOT2(IPADDR) 0] config=[lindex $::$HOSTMOT2(CONFIG) 0] }
```

# 5.10.4 Converting HAL files to Tcl files

Existing HAL files can be converted to Tcl files by hand editing to adapt to the differences mentioned above. The process can be automated with scripts that convert using these substitutions.

### 5.10.5 Haltcl Notes

In haltcl, the value argument for the *sets* and *setp* commands is implicitly treated as an expression in the Tcl language.

#### **Example**

```
# set gain to convert deg/sec to units/min for JOINT_0 radius
setp scale.0.gain 6.28/360.0*$::JOINT_0(radius)*60.0
```

Whitespace in the bare expression is not allowed, use quotes for that:

```
setp scale.0.gain "6.28 / 360.0 * $::JOINT_0(radius) * 60.0"
```

In other contexts, such as *loadrt*, you must explicitly use the Tcl expr command ([expr {}]) for computational expressions.

## **Example**

```
loadrt motion base_period=[expr {500000000/$::TRAJ(MAX_PULSE_RATE)}]
```

# 5.10.6 Haltcl Examples

Consider the topic of *stepgen headroom*. Software stepgen runs best with an acceleration constraint that is "a bit higher" than the one used by the motion planner. So, when using halcmd files, we force INI files to have a manually calculated value.

```
[JOINT_0]
MAXACCEL = 10.0
STEPGEN_MAXACCEL = 10.5
```

With haltcl, you can use Tcl commands to do the computation and eliminate the STEPGEN\_MAXACCEL INI file item altogether:

```
setp stepgen.0.maxaccel $::JOINT_0(MAXACCEL)*1.05
```

Another haltcl feature is looping and testing. For example, many simulator configurations use "core\_sim.hal" or "core\_sim9.hal" HAL files. These differ because of the requirement to connect more or fewer axes. The following haltcl code would work for any combination of axes in a trivkins machine.

```
# Create position, velocity and acceleration signals for each axis
set ddt 0
for {set jnum 0} {$jnum < $::KINS(JOINTS)} {incr jnum} {</pre>
  # 'list pin' returns an empty list if the pin doesn't exist
  if {[hal list pin joint.${jnum}.motor-pos-cmd] == {}} {
    continue
  net ${jnum}pos joint.${jnum}.motor-pos-cmd => joint.$axno.motor-pos-fb \
                                               => ddt.$ddt.in
  net ${axis}vel <= ddt.$ddt.out</pre>
  incr ddt
  net ${axis}vel => ddt.$ddt.in
  net ${axis}acc <= ddt.$ddt.out</pre>
  incr ddt
}
puts [show sig *vel]
puts [show sig *acc]
```

### 5.10.7 Haltcl Interactive

The halrun command recognizes haltel files. With the -T option, haltel can be run interaactively as a Tel interpreter. This capability is useful for testing and for standalone HAL applications.

### **Example**

```
$ halrun -T haltclfile.tcl
```

# 5.10.8 Haltcl Distribution Examples (sim)

The configs/sim/axis/simtcl directory includes an INI file that uses a .tcl file to demonstrate a haltcl configuration in conjunction with the usage of twopass processing. The example shows the use of Tcl procedures, looping, the use of comments and output to the terminal.

# 5.11 HAL User Interface

### 5.11.1 Introduction

Halui is a HAL based user interface for LinuxCNC, it connects HAL pins to NML commands. Most of the functionality (buttons, indicators etc.) that is provided by a traditional GUI (AXIS, GMOCCAPY, QtDragon, etc.), is provided by HAL pins in Halui.

The easiest way to add halui is to add the following to the [HAL] section of the INI file:

```
[HAL]
HALUI = halui
```

An alternate way to invoke it (specially if you generate the configuration with StepConf) is to include the following in your custom.hal file.

Make sure you use the correct path to your INI file.

```
loadusr halui -ini /path/to/inifile.ini
```

## 5.11.2 MDI

Sometimes the user wants to add more complicated tasks to be performed by the activation of a HAL pin. This is possible by adding MDI commands to the INI file in the [HALUI] section. Example:

```
[HALUI]

MDI_COMMAND = G0 X0

MDI_COMMAND = G0 G53 Z0

MDI_COMMAND = G28

MDI_COMMAND = o<mysub>call
...
```

When halui starts it will read the MDI\_COMMAND fields in the INI and export pins from 00 to the number of MDI\_COMMAND 's found in the INI, up to a maximum of 64 commands. These pins can be connected like any HAL pins. A common method is to use buttons provided by virtual control panels like shown in the example Example for MDI\_COMMAND connections.

# Example 5.1 Example for MDI COMMAND connections

#### HAL file

```
net quill-up halui.mdi-command-00 <= pyvcp.quillup
net reference-pos halui.mdi-command-01 <= pyvcp.referencepos
net call-mysub halui.mdi-command-02 <= pyvcp.callmysub
```

### Nets connecting the halui.mdi-command-NN pins provided by halui.

```
$ halcmd show pin halui.mdi
Component Pins:
Owner Type Dir Value Name
   10 bit IN FALSE halui.mdi-command-00 <== quill-up
   10 bit IN FALSE halui.mdi-command-01 <== reference-pos
   10 bit IN FALSE halui.mdi-command-02 <== call-mysub
   ...</pre>
```

When a halui MDI pin is set (pulsed) true, halui will send the MDI command defined in the INI. This will not always succeed depending on the current operating mode (e.g., while in AUTO halui can't successfully send MDI commands).

# 5.11.3 Example Configuration

An example sim config (configs/sim/axis/halui\_pyvcp/halui.ini) is included in the distribution.

# 5.11.4 Halui Pin Reference

All halui pins are also documented in the halui man page:

```
$ man halui
```

Or see http://linuxcnc.org/docs/stable/html/man/man1/halui.1.html

#### 5.11.4.1 Abort

• halui.abort (bit, in) - pin to send an abort message (clears out most errors)

#### 5.11.4.2 E-Stop

- halui.estop.activate (bit, in) pin for requesting E-Stop
- halui.estop.is-activated (bit, out) indicates E-stop reset
- halui.estop.reset (bit, in) pin for requesting E-Stop reset

## 5.11.4.3 Feed Override

- halui.feed-override.count-enable (bit, in) must be true for counts or direct-value to work.
- halui.feed-override.counts (s32, in) counts \* scale = FO percentage. Can be used with an encoder or direct-value.
- halui.feed-override.decrease (bit, in) pin for decreasing the FO (-=scale)

- halui.feed-override.increase (bit, in) pin for increasing the FO (+=scale)
- halui.feed-override.reset (bit, in) pin for resetting the FO (scale=1.0)
- halui.feed-override.direct-value (bit, in) false when using encoder to change counts, true when setting counts directly.
- halui.feed-override.scale (float, in) pin for setting the scale for increase and decrease of feed-override.
- halui.feed-override.value (float, out) current FO value

#### 5.11.4.4 Mist

- halui.mist.is-on (bit, out) indicates mist is on
- halui.mist.off (bit, in) pin for requesting mist off
- halui.mist.on (bit, in) pin for requesting mist on

#### 5.11.4.5 Flood

- halui.flood.is-on (bit, out) indicates flood is on
- halui.flood.off (bit, in) pin for requesting flood off
- halui.flood.on (bit, in) pin for requesting flood on

### 5.11.4.6 Homing

• halui.home-all (bit, in) - pin for requesting all axis to home. This pin will only be there if HOME\_SEQUENCE is set in the INI file.

### 5.11.4.7 Machine

- halui.machine.units-per-mm (float out) pin for machine units-per-mm (inch:1/25.4, mm:1) according to inifile setting: [TRAJ]LINEAR\_UNITS
- halui.machine.is-on (bit, out) indicates machine on
- halui.machine.off (bit, in) pin for requesting machine off
- halui.machine.on (bit, in) pin for requesting machine on

### 5.11.4.8 Max Velocity

The maximum linear velocity can be adjusted from 0 to the MAX\_VELOCITY that is set in the [TRAJ] section of the INI file.

- halui.max-velocity.count-enable (bit, in) must be true for counts or direct-value to work.
- halui.max-velocity.counts (s32, in) counts \* scale = MV percentage. Can be used with an encoder or direct-value.
- halui.max-velocity.direct-value (bit, in) false when using encoder to change counts, true when setting counts directly.

- halui.max-velocity.decrease (bit, in) pin for decreasing max velocity
- halui.max-velocity.increase (bit, in) pin for increasing max velocity
- *halui.max-velocity.scale* (float, in) the amount applied to the current maximum velocity with each transition from off to on of the increase or decrease pin in machine units per second.
- halui.max-velocity.value (float, out) is the maximum linear velocity in machine units per second.

### 5.11.4.9 MDI

- *halui.mdi-command-*<nn> (bit, in) halui will try to send the MDI command defined in the INI. <nn> is a two digit number starting at 00.
  - If the command succeeds then it will place LinuxCNC in the MDI mode and then back to Manual mode.
  - If no [HALUI]MDI\_COMMAND variables are set in the ini file, no halui.mdi-command-<nn> pins will be exported by halui.
- halui.halui-mdi-is-running (bit, out) execution status of MDI commands sent by halui. The status is active even during mode switching. If no [HALUI]MDI\_COMMAND variables are set in the ini file, this pins will not be exported by halui.

# 5.11.4.10 Joint

N = joint number (0 ... num\_joints-1)
Example:

- *halui.joint*.N.*select* (bit in) pin for selecting joint N
- halui.joint.N.is-selected (bit out) status pin that joint N is selected
- halui.joint.N.has-fault (bit out) status pin telling that joint N has a fault
- *halui.joint*.N*.home* (bit in) pin for homing joint N
- *halui.joint.*N.*is-homed* (bit out) status pin telling that joint N is homed
- ullet halui.joint.N.on-hard-max-limit (bit out) status pin telling that joint N is on the positive hardware limit
- ullet halui.joint.N.on-hard-min-limit (bit out) status pin telling that joint N is on the negative hardware limit
- ullet halui.joint.N.on-soft-max-limit (bit out) status pin telling that joint N is on the positive software limit
- ullet halui.joint.N.on-soft-min-limit (bit out) status pin telling that joint N is on the negative software limit
- $\bullet$  halui.joint.N.override-limits (bit out) status pin telling that joint N's limits are temporarily overridden
- halui.joint.N.unhome (bit in) pin for unhoming joint N
- halui.joint.selected (u32 out) selected joint number (0 ... num joints-1)
- halui.joint.selected.has-fault (bit out) status pin selected joint is faulted
- halui, joint. selected. home (bit in) pin for homing the selected joint
- halui.joint.selected.is-homed (bit out) status pin telling that the selected joint is homed

- *halui.joint.selected.on-hard-max-limit* (bit out) status pin telling that the selected joint is on the positive hardware limit
- halui.joint.selected.on-hard-min-limit (bit out) status pin telling that the selected joint is on the negative hardware limit
- halui.joint.selected.on-soft-max-limit (bit out) status pin telling that the selected joint is on the positive software limit
- halui.joint.selected.on-soft-min-limit (bit out) status pin telling that the selected joint is on the negative software limit
- halui.joint.selected.override-limits (bit out) status pin telling that the selected joint's limits are temporarily overridden
- halui.joint.selected.unhome (bit in) pin for unhoming the selected joint

### 5.11.4.11 Joint Jogging

 $N = \text{joint number } (0 \dots \text{num joints-1})$ 

- halui.joint.jog-deadband (float in) pin for setting jog analog deadband (jog analog inputs smaller/slower than this in absolute value are ignored)
- halui.joint.jog-speed (float in) pin for setting jog speed for plus/minus jogging.
- halui.joint.N.analog (float in) pin for jogging the joint N using a float value (e.g. joy-stick). The value, typically set between 0.0 and  $\pm 1.0$ , is used as a jog-speed multiplier.
- halui.joint.N.increment (float in) pin for setting the jog increment for joint N when using increment-plus/minus
- halui.joint.N.increment-minus (bit in) a rising edge will will make joint N jog in the negative direction by the increment amount
- halui.joint.N.increment-plus (bit in) a rising edge will will make joint N jog in the positive direction by the increment amount
- halui.joint.N.minus (bit in) pin for jogging joint N in negative direction at the halui.joint.jog-speed velocity
- $\bullet$  halui.joint.N.plus (bit in) pin for jogging joint N in positive direction at the halui.joint.jog-speed velocity
- halui.joint.selected.increment (float in) pin for setting the jog increment for the selected joint when using increment-plus/minus
- halui.joint.selected.increment-minus (bit in) a rising edge will will make the selected joint jog in the negative direction by the increment amount
- halui.joint.selected.increment-plus (bit in) a rising edge will will make the selected joint jog in the positive direction by the increment amount
- halui.joint.selected.minus (bit in) pin for jogging the selected joint in negative direction at the halui.joint.jog-speed velocity
- halui.joint.selected.plus (bit in) pin for jogging the selected joint in positive direction at the halui.joint.jog-speed velocity

#### 5.11.4.12 Axis

L = axis letter (xyzabcuvw)

- halui.axis.L.select (bit) pin for selecting axis by letter
- halui.axis.L.is-selected (bit out) status pin that axis L is selected
- halui.axis.L.pos-commanded (float out) Commanded axis position in machine coordinates
- halui.axis.L.pos-feedback float out) Feedback axis position in machine coordinates
- halui.axis.L.pos-relative (float out) Feedback axis position in relative coordinates

## **5.11.4.13** Axis Jogging

L = axis letter (xyzabcuvw)

- halui.axis.jog-deadband (float in) pin for setting jog analog deadband (jog analog inputs smaller/slower than this (in absolute value) are ignored)
- halui.axis.joq-speed (float in) pin for setting jog speed for plus/minus jogging.
- halui.axis.L.analog (float in) pin for jogging the axis L using an float value (e.g. joystick). The value, typically set between 0.0 and  $\pm 1.0$ , is used as a jog-speed multiplier.
- halui.axis.L.increment (float in) pin for setting the jog increment for axis L when using increment-plus/minus
- halui.axis.L.increment-minus (bit in) a rising edge will will make axis L jog in the negative direction by the increment amount
- halui.axis.L.increment-plus (bit in) a rising edge will will make axis L jog in the positive direction by the increment amount
- halui.axis.L.minus (bit in) pin for jogging axis L in negative direction at the halui.axis.jog-speed velocity
- halui.axis.L.plus (bit in) pin for jogging axis L in positive direction at the halui.axis.jog-speed velocity
- halui.axis.selected (u32 out) selected axis (by index: 0:x 1:y 2:z 3:a 4:b 5:cr 6:u 7:v 8:w)
- *halui.axis.selected.increment* (float in) pin for setting the jog increment for the selected axis when using increment-plus/minus
- halui.axis.selected.increment-minus (bit in) a rising edge will will make the selected axis jog in the negative direction by the increment amount
- halui.axis.selected.increment-plus (bit in) a rising edge will will make the selected axis jog in the positive direction by the increment amount
- halui.axis.selected.minus (bit in) pin for jogging the selected axis in negative direction at the halui.axis.jog-speed velocity
- halui.axis.selected.plus (pin in) for jogging the selected axis bit in in positive direction at the halui.axis.jog-speed velocity

#### 5.11.4.14 Mode

- halui.mode.auto (bit, in) pin for requesting auto mode
- halui.mode.is-auto (bit, out) indicates auto mode is on
- halui.mode.is-joint (bit, out) indicates joint by joint jog mode is on
- halui.mode.is-manual (bit, out) indicates manual mode is on
- halui.mode.is-mdi (bit, out) indicates MDI mode is on
- halui.mode.is-teleop (bit, out) indicates coordinated jog mode is on
- halui.mode.joint (bit, in) pin for requesting joint by joint jog mode
- halui.mode.manual (bit, in) pin for requesting manual mode
- halui.mode.mdi (bit, in) pin for requesting MDI mode
- halui.mode.teleop (bit, in) pin for requesting coordinated jog mode

#### 5.11.4.15 Program

- halui.program.block-delete.is-on (bit, out) status pin telling that block delete is on
- halui.program.block-delete.off (bit, in) pin for requesting that block delete is off
- halui.program.block-delete.on (bit, in) pin for requesting that block delete is on
- halui.program.is-idle (bit, out) status pin telling that no program is running
- halui.program.is-paused (bit, out) status pin telling that a program is paused
- halui.program.is-running (bit, out) status pin telling that a program is running
- halui.program.optional-stop.is-on (bit, out) status pin telling that the optional stop is on
- halui.program.optional-stop.off (bit, in) pin requesting that the optional stop is off
- halui.program.optional-stop.on (bit, in) pin requesting that the optional stop is on
- halui.program.pause (bit, in) pin for pausing a program
- halui.program.resume (bit, in) pin for resuming a paused program
- halui.program.run (bit, in) pin for running a program
- halui.program.step (bit, in) pin for stepping in a program
- halui.program.stop (bit, in) pin for stopping a program

#### 5.11.4.16 Rapid Override

- halui.rapid-override.count-enable (bit in (default: TRUE)) When TRUE, modify Rapid Override when counts changes.
- halui.rapid-override.counts (s32 in) counts X scale = Rapid Override percentage. Can be used with an encoder or direct-value.
- halui.rapid-override.decrease (bit in) pin for decreasing the Rapid Override (-=scale)
- halui.rapid-override.direct-value (bit in) pin to enable direct value Rapid Override input

- halui.rapid-override.increase (bit in) pin for increasing the Rapid Override (+=scale)
- halui.rapid-override.scale (float in) pin for setting the scale on changing the Rapid Override
- halui.rapid-override.value (float out) current Rapid Override value
- halui.rapid-override.reset (bit, in) pin for resetting the Rapid Override value (scale=1.0)

## 5.11.4.17 Spindle Override

- halui.spindle.N.override.count-enable (bit, in) must be true for counts or direct-value to work.
- halui.spindle.N.override.counts (s32, in) counts \* scale = SO percentage. Can be used with an encoder or direct-value.
- halui.spindle.N.override.decrease (bit, in) pin for decreasing the SO (-=scale)
- halui.spindle.N.override.direct-value (bit, in) false when using encoder to change counts, true when setting counts directly.
- halui.spindle.N.override.increase (bit, in) pin for increasing the SO (+=scale)
- halui.spindle.N.override.scale (float, in) pin for setting the scale on changing the SO
- halui.spindle.N.override.value (float, out) current SO value
- halui.spindle.N.override.reset (bit, in) pin for resetting the SO value (scale=1.0)

## 5.11.4.18 Spindle

- halui.spindle.N.brake-is-on (bit, out) indicates brake is on
- halui.spindle.N.brake-off (bit, in) pin for deactivating spindle/brake
- halui.spindle.N.brake-on (bit, in) pin for activating spindle-brake
- halui.spindle.N.decrease (bit, in) decreases spindle speed
- halui.spindle.N.forward (bit, in) starts the spindle with CW motion
- halui.spindle.N.increase (bit, in)- increases spindle speed
- halui.spindle.N.is-on (bit, out) indicates spindle is on (either direction)
- halui.spindle.N.reverse (bit, in)- starts the spindle with a CCW motion
- halui.spindle.N.runs-backward (bit, out) indicates spindle is on, and in reverse
- halui.spindle.N.runs-forward (bit, out) indicates spindle is on, and in forward
- halui.spindle.N.start (bit, in) starts the spindle
- halui.spindle.N.stop (bit, in) stops the spindle

#### 5.11.4.19 Tool

- halui.tool.length-offset.a (float out) current applied tool length offset for the A axis
- halui.tool.length-offset.b (float out) current applied tool length offset for the B axis
- halui.tool.length-offset.c (float out) current applied tool length offset for the C axis
- halui.tool.length-offset.u (float out) current applied tool length offset for the U axis
- halui.tool.length-offset.v (float out) current applied tool length offset for the V axis
- halui.tool.length-offset.w (float out) current applied tool length offset for the W axis
- halui.tool.length-offset.x (float out) current applied tool length offset for the X axis
- halui.tool.length-offset.y (float out) current applied tool length offset for the Y axis
- halui.tool.length-offset.z (float out) current applied tool length offset for the Z axis
- halui.tool.diameter (float out) Current tool diameter, or 0 if no tool is loaded.
- halui.tool.number (u32, out) indicates current selected tool

# 5.12 Halui Examples

For any Halui examples to work you need to add the following line to the [HAL] section of the INI file. HALUI = halui

#### 5.12.1 Remote Start

To connect a remote program start button to LinuxCNC you use the halui.program.run pin and the halui.mode.auto pin. You have to ensure that it is OK to run first by using the halui.mode.is-auto pin. You do this with an and2 component. The following figure shows how this is done. When the Remote Run Button is pressed it is connected to both halui.mode.auto and and2.0.in0. If it is OK for auto mode the pin halui.mode.is-auto will be on. If both the inputs to the and2.0 component are on the and2.0.out will be on and this will start the program.

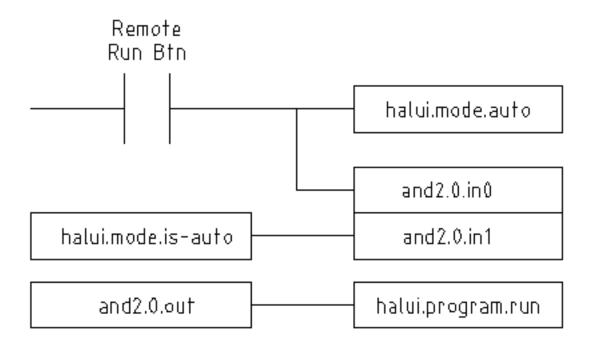

Figure 5.26: Remote Start Example

The hal commands needed to accomplish the above are:

```
net program-start-btn halui.mode.auto and2.0.in0 <= <your input pin>
net program-run-ok and2.0.in1 <= halui.mode.is-auto
net remote-program-run halui.program.run <= and2.0.out</pre>
```

Notice on line one that there are two reader pins, this can also be split up to two lines like this:

```
net program-start-btn halui.mode.auto <= <your input pin>
net program-start-btn and2.0.in0
```

#### 5.12.2 Pause & Resume

This example was developed to allow LinuxCNC to move a rotary axis on a signal from an external machine. The coordination between the two systems will be provided by two Halui components:

- halui.program.is-paused
- halui.program.resume

In your customized HAL file, add the following two lines that will be connected to your I/O to turn on the program pause or to resume when the external system wants LinuxCNC to continue.

```
net ispaused halui.program.is paused => "your output pin"
net resume halui.program.resume <= "your input pin"</pre>
```

Your input and output pins are connected to the pins wired to the other controller. They may be parallel port pins or any other I/O pins that you have access to.

This system works in the following way. When an M0 is encountered in your G-code, the halui.program.is-signal goes true. This turns on your output pin so that the external controller knows that LinuxCNC is paused.

To resume the LinuxCNC G-code program, when the external controller is ready it will make its output true. This will signal LinuxCNC that it should resume executing G-code.

Difficulties in timing

- The "resume" input return signal should not be longer than the time required to get the G-code running again.
- The "is-paused" output should no longer be active by the time the "resume" signal ends.

These timing problems could be avoided by using ClassicLadder to activate the "is-paused" output via a monostable timer to deliver one narrow output pulse. The "resume" pulse could also be received via a monostable timer.

# 5.13 Creating Non-realtime Python Components

This section explains principles behind the implementation of HAL components with the Python programming language.

# 5.13.1 Basic usage example

A non-realtime component begins by creating its pins and parameters, then enters a loop which will periodically drive all the outputs from the inputs. The following component copies the value seen on its input pin (*passthrough.in*) to its output pin (*passthrough.out*) approximately once per second.

```
#!/usr/bin/env python3
import hal, time
h = hal.component("passthrough")
h.newpin("in", hal.HAL_FLOAT, hal.HAL_IN)
h.newpin("out", hal.HAL_FLOAT, hal.HAL_OUT)
h.ready()
try:
    while 1:
        time.sleep(1)
        h['out'] = h['in']
except KeyboardInterrupt:
    raise SystemExit
```

Copy the above listing into a file named "passthrough", make it executable (chmod + x), and place it on your \$PATH. Then try it out:

Screen copy with details on the execution of the newly created passthrough HAL module.

```
Component Pins:
Owner Type Dir Value Name
03 float IN 3.14 passthrough.in
03 float OUT 3.14 passthrough.out
```

# 5.13.2 Non-realtime components and delays

If you typed "show pin" quickly, you may see that *passthrough.out* still had its old value of 0. This is because of the call to *time.sleep(1)*, which makes the assignment to the output pin occur at most once per second. Because this is a non-realtime component, the actual delay between assignments can be much longer if the memory used by the passthrough component is swapped to disk, as the assignment could be delayed until that memory is swapped back in.

Thus, non-realtime components are suitable for user-interactive elements such as control panels (delays in the range of milliseconds are not noticed, and longer delays are acceptable), but not for sending step pulses to a stepper driver board (delays must always be in the range of microseconds, no matter what).

# 5.13.3 Create pins and parameters

```
h = hal.component("passthrough")
```

The component itself is created by a call to the constructor *hal.component*. The arguments are the HAL component name and (optionally) the prefix used for pin and parameter names. If the prefix is not specified, the component name is used.

```
h.newpin("in", hal.HAL_FLOAT, hal.HAL_IN)
```

Then pins are created by calls to methods on the component object. The arguments are: pin name suffix, pin type, and pin direction. For parameters, the arguments are: parameter name suffix, parameter type, and parameter direction.

Pin and Parameter Types: HAL BIT HAL FLOAT HAL S32 HAL U32 **HAL S64** HAL U64 Pin HAL IN HAL OUT Directions: HAL IO Parameter Directions: HAL RW HAL RO

Table 5.27: HAL Option Names

The full pin or parameter name is formed by joining the prefix and the suffix with a ".", so in the example the pin created is called *passthrough.in*.

h.ready()

Once all the pins and parameters have been created, call the .ready() method.

### 5.13.3.1 Changing the prefix

The prefix can be changed by calling the .setprefix() method. The current prefix can be retrieved by calling the .getprefix() method.

# 5.13.4 Reading and writing pins and parameters

For pins and parameters which are also proper Python identifiers, the value may be accessed or set using the attribute syntax:

```
h.out = h.in
```

For all pins, whether or not they are also proper Python identifiers, the value may be accessed or set using the subscript syntax:

```
h['out'] = h['in']
```

To see all pins with their values, getpins returns all values in a dictionary of that component.

```
h.getpins()
>>>{'in': 0.0, 'out': 0.0}
```

#### 5.13.4.1 Driving output (HAL OUT) pins

Periodically, usually in response to a timer, all HAL\_OUT pins should be "driven" by assigning them a new value. This should be done whether or not the value is different than the last one assigned. When a pin is connected to a signal, its old output value is not copied into the signal, so the proper value will only appear on the signal once the component assigns a new value.

## 5.13.4.2 Driving bidirectional (HAL\_IO) pins

The above rule does not apply to bidirectional pins. Instead, a bidirectional pin should only be driven by the component when the component wishes to change the value. For instance, in the canonical encoder interface, the encoder component only sets the *index-enable* pin to **FALSE** (when an index pulse is seen and the old value is **TRUE**), but never sets it to **TRUE**. Repeatedly driving the pin **FALSE** might cause the other connected component to act as though another index pulse had been seen.

## **5.13.5** Exiting

A halcmd unload request for the component is delivered as a KeyboardInterrupt exception. When an unload request arrives, the process should either exit in a short time, or call the .exit() method on the component if substantial work (such as reading or writing files) must be done to complete the shutdown process.

## 5.13.6 Helpful Functions

See Python HAL Interface for an overview of available functions.

#### 5.13.7 Constants

Use these to specify details rather then the value they hold.

- HAL BIT
- HAL FLOAT
- HAL S32

- HAL U32
- HAL S64
- HAL\_U64
- HAL IN
- HAL OUT
- HAL RO
- HAL RW
- MSG NONE
- MSG ALL
- MSG DBG
- MSG ERR
- MSG INFO
- MSG WARN

# 5.13.8 System Information

Read these to acquire information about the realtime system.

- is kernelspace
- is rt
- is sim
- is userspace

# 5.14 Canonical Device Interfaces

### 5.14.1 Introduction

The following sections show the pins, parameters, and functions that are supplied by "canonical devices". All HAL device drivers should supply the same pins and parameters, and implement the same behavior.

Note that only the \_<io-type>\_ and \_<specific-name>\_ fields are defined for a canonical device. The \_<device-name>, \_<device-num>\_, and \_<chan-num>\_ fields are set based on the characteristics of the real device.

# 5.14.2 Digital Input

The canonical digital input (I/O type field: digin) is quite simple.

#### 5.14.2.1 Pins

#### (bit) in

State of the hardware input.

## (bit) in-not

Inverted state of the input.

#### 5.14.2.2 Parameters

None

#### **5.14.2.3 Functions**

#### (funct) read

Read hardware and set in and in-not HAL pins.

# 5.14.3 Digital Output

The canonical digital output (I/O type field: digout) is also very simple.

#### 5.14.3.1 Pins

## (bit) out

Value to be written (possibly inverted) to the hardware output.

#### 5.14.3.2 Parameters

#### (bit) invert

If TRUE, **out** is inverted before writing to the hardware.

#### 5.14.3.3 Functions

#### (funct) write

Read out and invert, and set hardware output accordingly.

# 5.14.4 Analog Input

The canonical analog input (I/O type: adcin). This is expected to be used for analog to digital converters, which convert e.g. voltage to a continuous range of values.

#### 5.14.4.1 Pins

#### (float) value

The hardware reading, scaled according to the **scale** and **offset** parameters. **value** = ((input reading, in hardware-dependent units) \* **scale**) - **offset** 

#### 5.14.4.2 Parameters

#### (float) scale

The input voltage (or current) will be multiplied by **scale** before being output to **value**.

### (float) offset

This will be subtracted from the hardware input voltage (or current) after the scale multiplier has been applied.

## (float) bit\_weight

The value of one least significant bit (LSB). This is effectively the granularity of the input reading.

#### (float) hw\_offset

The value present on the input when 0 Volts is applied to the input pin(s).

#### 5.14.4.3 Functions

#### (funct) read

Read the values of this analog input channel. This may be used for individual channel reads, or it may cause all channels to be read.

# 5.14.5 Analog Output

The canonical analog output (I/O Type: **adcout**). This is intended for any kind of hardware that can output a more-or-less continuous range of values. Examples are digital to analog converters or PWM generators.

#### 5.14.5.1 Pins

#### (float) value

The value to be written. The actual value output to the hardware will depend on the scale and offset parameters.

## (bit) enable

If false, then output 0 to the hardware, regardless of the **value** pin.

#### 5.14.5.2 Parameters

#### (float) offset

This will be added to the **value** before the hardware is updated.

#### (float) scale

This should be set so that an input of 1 on the **value** pin will cause the analog output pin to read 1 volt.

#### (float) high\_limit (optional)

When calculating the value to output to the hardware, if **value** + **offset** is greater than **high\_limit**, then **high\_limit** will be used instead.

#### (float) low limit (optional)

When calculating the value to output to the hardware, if **value** + **offset** is less than **low\_limit**, then **low limit** will be used instead.

## (float) bit\_weight (optional)

The value of one least significant bit (LSB), in volts (or mA, for current outputs).

#### (float) hw offset (optional)

The actual voltage (or current) that will be output if 0 is written to the hardware.

#### 5.14.5.3 **Functions**

#### (funct) write

This causes the calculated value to be output to the hardware. If enable is false, then the output will be 0, regardless of **value**, **scale**, and **offset**. The meaning of "0" is dependent on the hardware. For example, a bipolar 12-bit A/D may need to write 0x1FF (mid scale) to the D/A get 0 volts from the hardware pin. If enable is true, read scale, offset and value and output to the adc (**scale** \* **value**) + **offset**. If enable is false, then output 0.

## 5.15 HAL Tools

## 5.15.1 Halcmd

halcmd is a command line tool for manipulating the HAL. There is a rather complete man page for halcmd, which will be installed if you have installed LinuxCNC from either source or a package. The manpage provides usage info:

man halcmd

If you have compiled LinuxCNC for "run-in-place", you must source the rip-environment script to make the man page available:

```
cd toplevel_directory_for_rip_build
. scripts/rip-environment
man halcmd
```

The HAL Tutorial has a number of examples of halcmd usage, and is a good tutorial for halcmd.

#### 5.15.2 Halmeter

Halmeter is a *voltmeter* for the HAL. It lets you look at a pin, signal, or parameter, and displays the current value of that item. It is pretty simple to use. Start it by typing halmeter in an X windows shell. Halmeter is a GUI application. It will pop up a small window, with two buttons labeled "Select" and "Exit". Exit is easy - it shuts down the program. Select pops up a larger window, with three tabs. One tab lists all the pins currently defined in the HAL. The next lists all the signals, and the last tab lists all the parameters. Click on a tab, then click on a pin/signal/parameter. Then click on "OK". The lists will disappear, and the small window will display the name and value of the selected item. The display is updated approximately 10 times per second. If you click "Accept" instead of "OK", the small window will display the name and value of the selected item, but the large window will remain on the screen. This is convenient if you want to look at a number of different items quickly.

You can have many halmeters running at the same time, if you want to monitor several items. If you want to launch a halmeter without tying up a shell window, type halmeter & to run it in the background. You can also make halmeter start displaying a specific item immediately, by adding pin|sig|par[am] \_<name>\_ to the command line. It will display the pin, signal, or parameter < name> as soon as it starts - if there is no such item, it will simply start normally. And finally, if you specify an item to display, you can add -s before the pin|sig|param to tell halmeter to use a small window. The item name will be displayed in the title bar instead of under the value, and there will be no buttons. Useful when you want a lot of meters in a small amount of screen space.

Refer to Halmeter Tutorial section for more information.

halmeter can be loaded from a terminal or from AXIS. halmeter is faster than halshow at displaying values. halmeter has two windows, one to pick the pin, signal, or parameter to monitor and one that displays the value. Multiple "halmeter"s can be open at the same time. If you use a script to open multiple "halmeter"s you can set the position of each one with -g X Y relative to the upper left corner of your screen. For example:

loadusr halmeter pin hm2.0.stepgen.00.velocity-fb -g 0 500

See the man page for more options and the section Halmeter.

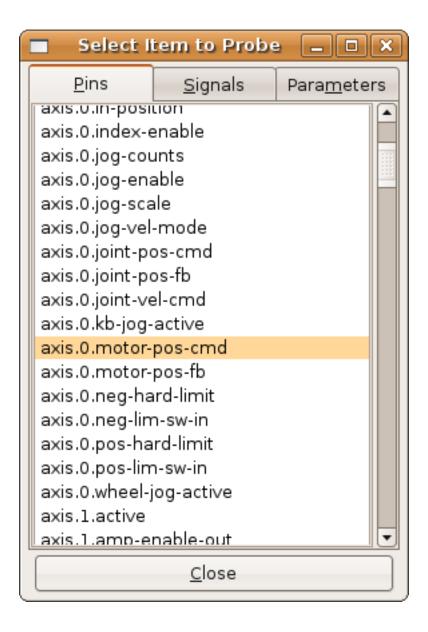

Figure 5.27: Halmeter selection window

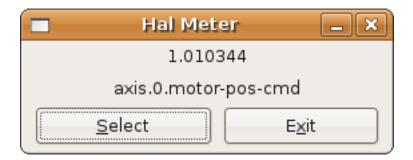

Figure 5.28: Halmeter watch window

#### 5.15.3 Halshow

halshow (complete usage description) can be started from the command line to show details for selected components, pins, parameters, signals, functions, and threads of a running HAL. The WATCH tab provides a continuous display of selected pin, parameters, and signal items. The File menu provides buttons to save the watch items to a watch list and to load an existing watch list. The watch list items can also be loaded automatically on startup. For command line usage:

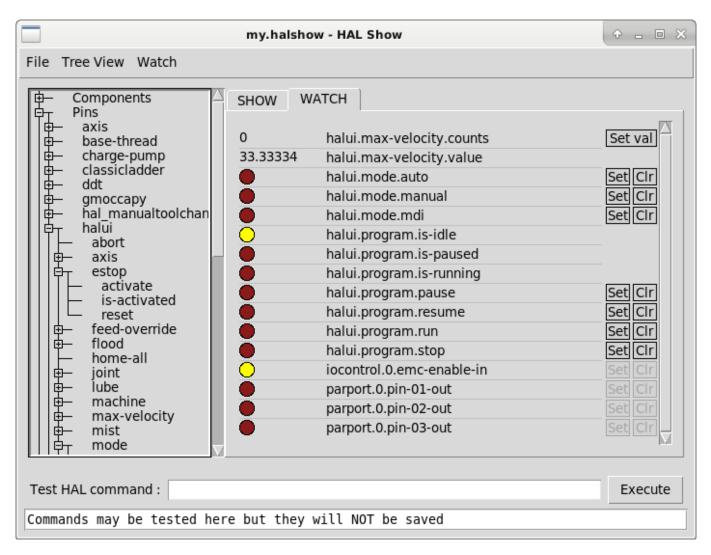

Figure 5.29: Halshow Watch Tab

A watchfile created using the File/Save Watch List menu item is formatted as a single line with tokens

"pin+", "param+", "sig=+", followed by the appropriate pin, param, or signal name. The token-name pairs are separated by a space character.

### Single Line Watchfile Example

```
pin+joint.0.pos-hard-limit pin+joint.1.pos-hard-limit sig+estop-loop
```

A watchfile created using the *File/Save Watch List (multiline)* menu item is formatted with separate lines for each item identified with token-name pairs as described above.

#### **Separated Lines Watchfile Example**

```
pin+joint.0.pos-hard-limit
pin+joint.1.pos-hard-limit
sig+estop-loop
```

When loading a watchfile with the *File/Load Watch List* menu item, the token-name pairs may appear as single or multiple lines. Blank lines and lines beginning with a # character are ignored.

# 5.15.4 Halscope

Halscope is an *oscilloscope* for the HAL. It lets you capture the value of pins, signals, and parameters as a function of time. Complete operating instructions should be located here eventually. For now, refer to section Section 5.4.6 in the tutorial chapter, which explains the basics.

The halscope "File" menu selector provides buttons to save a configuration or open a previously saved configuration. When halscope is terminated, the last configuration is saved in a file named autosave.halscope.

Configuration files may also be specified when starting halscope from the commandline. Commandline help (-h) usage:

```
halscope -h
Usage:
  halscope [-h] [-i infile] [-o outfile] [num_samples]
```

#### 5.15.5 Sim Pin

sim\_pin is a command line utility to display and update any number of writable pins, parameters or signals.

#### sim pin Usage

```
to manage the item in one of three manners specified
by radio buttons:
    toggle: Toggle value when button pressed
    pulse: Pulse item to 1 once when button pressed
    hold: Set to 1 while button pressed
The bit pushbutton mode can be specified on the command
line by formatting the item name:
    namei/mode=[toggle | pulse | hold]
If the mode begins with an uppercase letter, the radio
buttons for selecting other modes are not shown
```

For complete information, see the man page:

man sim pin

# sim\_pin Example (with LinuxCNC running)

halcmd loadrt mux2 names=example; halcmd net sig\_example example.in0 sim\_pin example.sel example.in1 sig\_example &

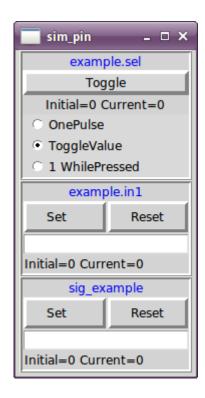

Figure 5.30: sim\_pin Window

#### 5.15.6 Simulate Probe

simulate\_probe is a simple GUI to simulate activation of the pin motion.probe-input. Usage:
simulate\_probe &

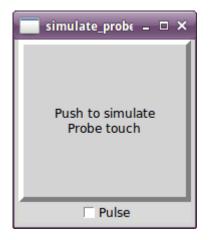

Figure 5.31: simulate\_probe Window

# 5.15.7 HAL Histogram

hal-histogram is a command line utility to display histograms for HAL pins.

#### **Usage:**

```
hal-histogram --help | -?
or
hal-histogram [Options] [pinname]
```

Table 5.28: Options:

| Option   | Value    | Description                  |
|----------|----------|------------------------------|
| minvalue | minvalue | minimum bin, default: 0      |
| binsize  | binsize  | binsize, default: 100        |
| nbins    | nbins    | number of bins, default: 50  |
|          |          |                              |
| logscale | 0/1      | y axis log scale, default: 1 |
| text     | note     | text display, default: ""    |
| show     |          | show count of undisplayed    |
|          |          | nbins, default off           |
| verbose  |          | progress and debug, default  |
|          |          | off                          |

## Notes:

- 1. LinuxCNC (or another HAL application) must be running.
- 2. If no pinname is specified, default is: motion-command-handler.time.
- 3. This app may be opened for 5 pins.
- 4. Pintypes float, s32, u32, bit are supported.
- 5. The pin must be associated with a thread supporting floating point. For a base thread, this may require using loadrt motmod ... base thread fp=1.

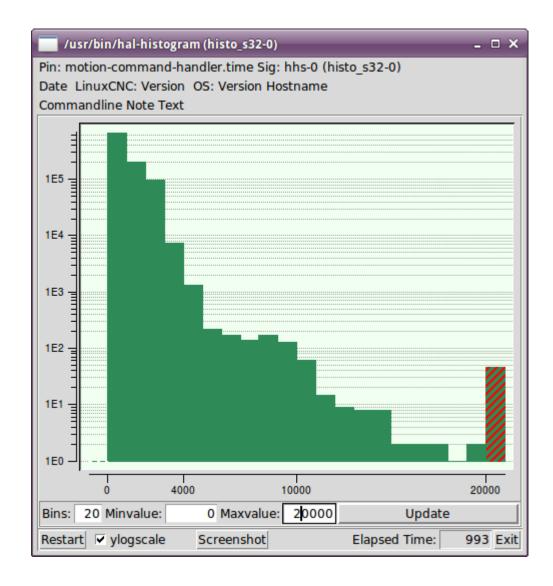

Figure 5.32: hal-histogram Window

# 5.15.8 Halreport

halreport is a command-line utility that generates a report about HAL connections for a running LinuxCNC (or other HAL) application. The report shows all signal connections and flags potential problems. Information included:

- 1. System description and kernel version.
- 2. Signals and all connected output, io, and input pins.
- 3. Each pin's component function, thread, and addf-order.
- 4. Non-realtime component pins having non-ordered functions.
- 5. Identification of unknown functions for unhandled components.
- 6. Signals with no output.
- 7. Signals with no inputs.
- 8. Functions with no addf.

- 9. Warning tags for components marked as deprecated/obsolete in docs.
- 10. Real names for pins that use alias names.

The report can be generated from the command line and directed to an output file (or stdout if no outfilename is specified):

#### halreport Usage

```
Usage:
  halreport -h | --help (this help)
or
  halreport [outfilename]
```

To generate the report for every LinuxCNC startup, include halreport and an output filename as an [APPLICATIONS]APP entry in the INI file.

#### halreport Example

```
[APPLICATIONS]
APP = halreport /tmp/halreport.txt
```

The function addf-ordering can be important for servo loops where the sequence of the functions computed at each servo period is important. Typically, the order is:

- 1. Read input pins,
- 2. do the motion command-handler and motion-controller functions,
- 3. perform pid calculations, and finally
- 4. write output pins.

For each signal in a critical path, the addf-order of the output pin should be numerically lower than the addf-order of the critical input pins that it connects to.

For routine signal paths that handle switch inputs, non-realtime pins, etc., the addf-ordering is often not critical. Moreover, the timing of non-realtime pin value changes cannot be controlled or guaranteed at the intervals typically employed for HAL threads.

Example report file excerpts showing a pid loop for a hostmot2 stepgen operated in velocity mode on a trivkins machine with joint.0 corresponding to the X axis coordinate:

```
SIG:
       pos-fb-0
  OUT:
         h.00.position-fb
                                              hm2 7i92.0.read
                                                                     servo-thread 001
          (=hm2_7i92.0.stepgen.00.position-fb)
    IN:
           X pid.feedback
                                              X pid.do-pid-calcs
                                                                     servo-thread 004
   IN:
           joint.0.motor-pos-fb
                                              motion-command-handler servo-thread 002
                                              motion-controller
                                                                     servo-thread 003
            SIG:
       pos-cmd-0
 OUT:
                                              motion-command-handler servo-thread 002
         joint.0.motor-pos-cmd
                                              motion-controller
                                                                     servo-thread 003
   TN:
                                              X_pid.do-pid-calcs
                                                                     servo-thread 004
           X_pid.command
SIG:
       motor-cmd-0
  OUT:
         X pid.output
                                              X pid.do-pid-calcs
                                                                     servo-thread 004
   IN:
           h.00.velocity-cmd
                                              hm2 7i92.0.write
                                                                     servo-thread 008
            (=hm2_7i92.0.stepgen.00.velocity-cmd)
```

In the example above, the HALFILE uses halcmd aliases to simplify pin names for an hostmot2 FPGA board with commands like:

alias pin hm2\_7i92.0.stepgen.00.position-fb h.00.position-fb

#### Note

Questionable component function detection may occur for

- 1. unsupported (deprecated) components,
- 2. user-created components that use multiple functions or unconventional function naming, or
- 3. GUI-created non-realtime components that lack distinguishing characteristics such as a prefix based on the GUI program name.

Questionable functions are tagged with a question mark "?".

#### Note

Component pins that cannot be associated with a known thread function report the function as "Unknown".

halreport generates a connections report (without pin types, and current values) for a running HAL application to aid in designing and verifying connections. This helps with the understanding what the source of a pin value is. Use this information with applications like halshow, halmeter, halscope or the halcmd show command in a terminal.

# **Chapter 6**

# **Hardware Drivers**

## 6.1 Parallel Port Driver

The hal\_parport component is a driver for the traditional PC parallel port. The port has a total of 17 physical pins. The original parallel port divided those pins into three groups: data, control, and status. The data group consists of 8 output pins, the control group consists of 4 pins, and the status group consists of 5 input pins.

In the early 1990s, the bidirectional parallel port was introduced, which allows the data group to be used for output or input. The HAL driver supports the bidirectional port, and allows the user to set the data group as either input or output. If configured as *out*, a port provides a total of 12 outputs and 5 inputs. If configured as *in*, it provides 4 outputs and 13 inputs.

In some parallel ports, the control group pins are open collectors, which may also be driven low by an external gate. On a board with open collector control pins. If configured as x, it provides 8 outputs, and 9 inputs.

In some parallel ports, the control group has push-pull drivers and cannot be used as an input.

## **HAL and Open Collectors**

HAL cannot automatically determine if the *x* mode bidirectional pins are actually open collectors (OC). If they are not, they cannot be used as inputs, and attempting to drive them LOW from an external source can damage the hardware.

To determine whether your port has *open collector* pins, load hal\_parport in x mode. With no device attached, HAL should read the pin as TRUE. Next, insert a 470  $\Omega$  resistor from one of the control pins to GND. If the resulting voltage on the control pin is close to 0 V, and HAL now reads the pin as FALSE, then you have an OC port. If the resulting voltage is far from 0 V, or HAL does not read the pin as FALSE, then your port cannot be used in x mode.

The external hardware that drives the control pins should also use open collector gates, e.g. 74LS05. On some computers, BIOS settings may affect whether *x* mode can be used. *SPP* mode is most likely to work.

No other combinations are supported, and a port cannot be changed from input to output once the driver is installed.

The parport driver can control up to 8 ports (defined by MAX\_PORTS in hal\_parport.c). The ports are numbered starting at zero.

# 6.1.1 Loading

The hal\_parport driver is a real time component so it must be loaded into the real time thread with *loadrt*. The configuration string describes the parallel ports to be used, and (optionally) their types.

If the configuration string does not describe at least one port, it is an error.

loadrt hal\_parport cfg="port [type] [port [type] ...]"

**Specifying the Port** Numbers below 16 refer to parallel ports detected by the system. This is the simplest way to configure the hal\_parport driver and cooperates with the Linux parport\_pc driver if it is loaded. A port of 0 is the first parallel port detected on the system, 1 is the next and so on.

**Basic configuration** This will use the first parallel port Linux detects:

loadrt hal\_parport cfg="0"

**Using the Port Address** Instead, the port address may be specified using the hex notation with the 0x prefix.

The config string represents the hexadecimal address of the port, optionally followed by a direction, all repeated for each port. The directions are in, out, or x, and determine the direction of the physical pins 2 to 9 of the D-Sub 25 connector. If the direction is not specified, the data group will by default be configured as outputs. For example:

Command to load the real-time module hal\_partport with the additional <config-string> to specify the port at which the parallel-port card is expected.

loadrt hal\_parport cfg="0x278 0x378 in 0x20A0 out"

This example installs the drivers for a port 0x0278, with pins 2 to 9 as outputs (by default, since neither *in* nor *out* is specified), a port 0x0378, with pins 2 to 9 as inputs and a 0x20A0 port, with pins 2 to 9 explicitly specified as outputs. Note that you must know the base address of the parallel ports to configure the drivers correctly. For ISA bus ports, this is usually not a problem, since the ports are almost always at a well-known address, such as 0x278 or 0x378 which are typically configured in the BIOS. The addresses of PCI bus cards are usually found with lspci -v in an *I/O ports* line, or in a kernel message after running sudo modprobe -a parport\_pc. There is no default address, so if <config-string> does not contain at least one address, it is an error.

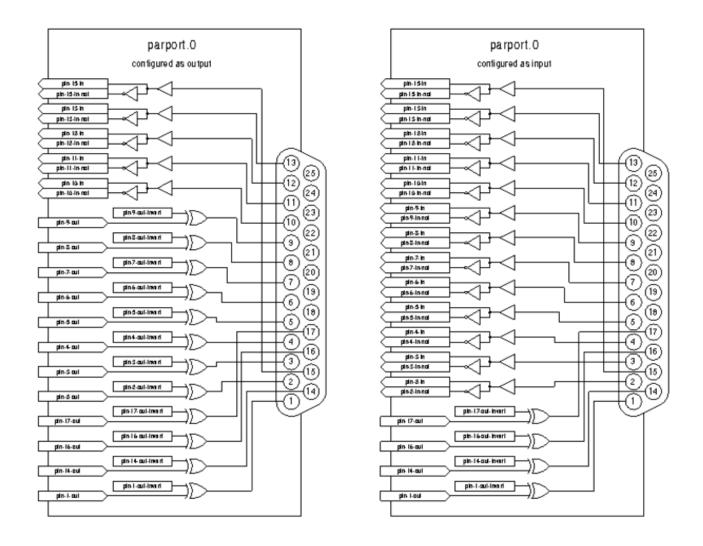

Figure 6.1: Parport block diagram

**Type** For each parallel port handled by the hal\_parport driver, a type can optionally be specified. The type is one of in, out, epp, or x.

Pin in out/epp  $\mathbf{x}$ out out in 2 in out out 3 out out in 4 in out out 5 in out out 6 out in out 7 in out out 8 in out out 9 in out out 10 in in in 11 in in in 12 in in in 13 in in in

Table 6.1: Parallel Port Direction

| Pin | in  | out/epp | X  |
|-----|-----|---------|----|
| 14  | out | out     | in |
| 15  | in  | in      | in |
| 16  | out | out     | in |
| 17  | out | out     | in |

Table 6.1: (continued)

If the type is not specified, the default is *out*.

A type of epp is the same as out, but the hal parport driver requests that the port switch into EPP mode. The hal parport driver does **not** use the EPP bus protocol, but on some systems EPP mode changes the electrical characteristics of the port in a way that may make some marginal hardware work better. The Gecko G540's charge pump is known to require this on some parallel ports.

See the Note above about mode x.

**Example with two parallel ports** This will enable two system-detected parallel ports, the first in output mode and the second in input mode:

```
loadrt hal parport cfg="0 out 1 in"
```

Parport R/W Functions You must also direct LinuxCNC to run the read and write functions.

```
addf parport.O.read base-thread
addf parport.0.write base-thread
```

#### 6.1.2 PCI Port Address

One good PCI parport card is made with the Netmos 9815 chipset. It has good +5 V signals, and can come in a single or dual ports.

To find the I/O addresses for PCI cards open a terminal window and use the list pci command:

```
lspci -v
```

Look for the entry with "Netmos" in it. Example of a 2-port card:

```
0000:01:0a.0 Communication controller: \
      Netmos Technology PCI 9815 Multi-I/O Controller (rev 01)
Subsystem: LSI Logic / Symbios Logic 2POS (2 port parallel adapter)
Flags: medium devsel, IRQ 5
I/O ports at b800 [size=8]
I/O ports at bc00 [size=8]
I/O ports at c000 [size=8]
I/O ports at c400 [size=8]
I/O ports at c800 [size=8]
I/O ports at cc00 [size=16]
```

From experimentation, I've found the first port (the on-card port) uses the third address listed (c000), and the second port (the one that attaches with a ribbon cable) uses the first address listed (b800). The following example shows the onboard parallel port and a PCI parallel port using the default out direction.

```
loadrt hal_parport cfg="0x378 0xc000"
```

Please note that your values will differ. The Netmos cards are Plug-N-Play, and might change their settings depending on which slot you put them into, so if you like to get under the hood and re-arrange things, be sure to check these values before you start LinuxCNC.

#### 6.1.3 Pins

- parport..pin- ` <n> -out` (bit) Drives a physical output pin.
- parport..pin- \_\_\_-in` (bit) Tracks a physical input pin.
- parport..pin- ` <n> -in-not` (bit) Tracks a physical input pin, but inverted.

For each pin, is the port number, and < n > is the physical pin number in the 25 pin D-shell connector.

For each physical output pin, the driver creates a single HAL pin, for example: parport.0.pin-14-out.

For each physical input pin, the driver creates two HAL pins, for example: parport.0.pin-12-in and parport.0.pin-12-in-not.

The -in HAL pin is TRUE if the physical pin is high, and FALSE if the physical pin is low. The -in-not HAL pin is inverted and is FALSE if the physical pin is high.

#### 6.1.4 Parameters

- parport. ` .pin- <n> -out-invert` (bit) Inverts an output pin.
- parport. \_\_\_\_.pin-\_\_<n>\_\_-out-reset` (bit) (only for -out pins) TRUE if this pin should be reset when the -reset function is executed.
- parport. \_\_\_\_.reset-time` (U32) The time (in nanoseconds) between a pin is set by -write and reset by the -reset function if it is enabled.

The -invert parameter determines whether an output pin is active high or active low. If -invert is FALSE, setting the HAL -out pin TRUE drives the physical pin high, and FALSE drives it low. If -invert is TRUE, then setting the HAL -out pin TRUE will drive the physical pin low.

#### 6.1.5 Functions

- parport. `\_\_\_.read` (funct) Reads physical input pins of port number and updates HAL -in and -in-not pins.
- parport.read-all (funct) Reads physical input pins of all ports and updates HAL -in and -in-not pins.
- parport.write-all (funct) Reads HAL -out pins of all ports and updates all physical output pins.
- parport. `\_\_.reset` (funct) Waits until reset-time has elapsed since the associated write, then resets pins to values indicated by -out-invert and -out-invert settings. reset must be later in the same thread as write. If -reset is TRUE, then the reset function will set the pin to the value of -out-invert. This can be used in conjunction with stepgen's doublefreq to produce one step per period. The stepgen stepspace for that pin must be set to 0 to enable doublefreq.

The individual functions are provided for situations where one port needs to be updated in a very fast thread, but other ports can be updated in a slower thread to save CPU time. It is probably not a good idea to use both an -all function and an individual function at the same time.

# 6.1.6 Common problems

If loading the module reports

```
insmod: error inserting '/home/jepler/emc2/rtlib/hal_parport.ko':
-1 Device or resource busy
```

then ensure that the standard kernel module *parport\_pc* is not loaded <sup>1</sup> and that no other device in the system has claimed the I/O ports.

If the module loads but does not appear to function, then the port address is incorrect.

# 6.1.7 Using DoubleStep

To setup DoubleStep on the parallel port you must add the function parport.n.reset after parport.n.write and configure stepspace to 0 and the reset time wanted. So that step can be asserted on every period in HAL and then toggled off by parport after being asserted for time specified by parport.  $_n_$ .resettime.

For example:

```
loadrt hal_parport cfg="0x378 out"
setp parport.0.reset-time 5000
loadrt stepgen step_type=0,0,0
addf parport.0.read base-thread
addf stepgen.make-pulses base-thread
addf parport.0.write base-thread
addf parport.0.reset base-thread
addf stepgen.capture-position servo-thread
...
setp stepgen.0.steplen 1
setp stepgen.0.stepspace 0
```

More information on DoubleStep can be found on the wiki.

# 6.1.8 probe parport

In today's PCs, parallel ports may require a plug and play (PNP) configuration before they can be used. The kernel module *probe\_parport* configures all PNP ports present. It must be loaded before *hal\_parport*. On machines without a PNP port, it can be loaded but will have no effect.

### 6.1.8.1 Installing probe parport

If, when parport pc kernel module is loaded with command:

```
sudo modprobe -a parport_pc; sudo rmmod parport_pc
```

Linux kernel outputs a message similar to:

```
parport: PnPBIOS parport detected.
```

Then use of this module will probably be necessary.

Finally, HAL parport components should be loaded:

```
loadrt probe_parport
loadrt hal_parport ...
```

 $<sup>^1</sup>$ In the LinuxCNC packages for Ubuntu, the file /etc/modprobe.d/emc2 generally prevents  $parport\_pc$  from being automatically loaded.

# **6.2 AX5214H Driver**

The Axiom Measurement & Control AX5214H is a 48 channel digital I/O board. It plugs into an ISA bus, and resembles a pair of 8255 chips. In fact it may be a pair of 8255 chips, but I'm not sure. If/when someone starts a driver for an 8255 they should look at the ax5214 code, much of the work is already done.

# 6.2.1 Installing

loadrt hal\_ax5214h cfg="<config-string>"

The config string consists of a hex port address, followed by an 8 character string of "I" and "O" which sets groups of pins as inputs and outputs. The first two character set the direction of the first two 8 bit blocks of pins (0-7 and 8-15). The next two set blocks of 4 pins (16-19 and 20-23). The pattern then repeats, two more blocks of 8 bits (24-31 and 32-39) and two blocks of 4 bits (40-43 and 44-47). If more than one board is installed, the data for the second board follows the first. As an example, the string "0x220 IIIOIIOO 0x300 OIOOIOIO" installs drivers for two boards. The first board is at address 0x220, and has 36 inputs (0-19 and 24-39) and 12 outputs (20-23 and 40-47). The second board is at address 0x300, and has 20 inputs (8-15, 24-31, and 40-43) and 28 outputs (0-7. 16-23, 32-39, and 44-47). Up to 8 boards may be used in one system.

#### 6.2.2 Pins

- (bit) ax5214.<boardnum>.out-<pinnum> Drives a physical output pin.
- (bit) ax5214.<boardnum>.in-<pinnum> Tracks a physical input pin.
- (bit) ax5214.<br/>boardnum>.in-cpinnum>-not Tracks a physical input pin, inverted.

For each pin, <boardnum> is the board number (starts at zero), and <pinnum> is the I/O channel number (0 to 47).

Note that the driver assumes active LOW signals. This is so that modules such as OPTO-22 will work correctly (TRUE means output ON, or input energized). If the signals are being used directly without buffering or isolation the inversion needs to be accounted for. The in- HAL pin is TRUE if the physical pin is low (OPTO-22 module energized), and FALSE if the physical pin is high (OPTO-22 module off). The in-cpinnum-not HAL pin is inverted — it is FALSE if the physical pin is low (OPTO-22 module energized). By connecting a signal to one or the other, the user can determine the state of the input.

## 6.2.3 Parameters

• (bit) ax5214.<br/>boardnum>.out-<pinnum>-invert — Inverts an output pin.

The -invert parameter determines whether an output pin is active high or active low. If -invert is FALSE, setting the HAL out- pin TRUE drives the physical pin low, turning ON an attached OPTO-22 module, and FALSE drives it high, turning OFF the OPTO-22 module. If -invert is TRUE, then setting the HAL out- pin TRUE will drive the physical pin high and turn the module OFF.

#### 6.2.4 Functions

- (funct) ax5214.<br/>boardnum>.read Reads all digital inputs on one board.
- (funct) ax5214.<br/>boardnum>.write Writes all digital outputs on one board.

# 6.3 General Mechatronics Driver

General Mechatronics GM6-PCI card based motion control system

For detailed description, please refer to the System integration manual.

The GM6-PCI motion control card is based on an FPGA and a PCI bridge interface ASIC. A small automated manufacturing cell can be controlled, with a short time system integration procedure. The following figure demonstrating the typical connection of devices related to the control system:

- It can control up to six axis, each can be stepper or CAN bus interface or analogue servo.
- GPIO: Four time eight I/O pins are placed on standard flat cable headers.
- RS485 I/O expander modules: RS485 bus was designed for interfacing with compact DIN-rail mounted expander modules. An 8-channel digital input, an 8-channel relay output and an analogue I/O (4x + /-10 Volts output) and 8x + /-5 Volts input) modules are available now. Up to 16 modules can be connected to the bus altogether.
- 20 optically isolated input pins: Six times three for the direct connection of two end switch and one homing sensor for each joint. And additionally, two optically isolated E-stop inputs.

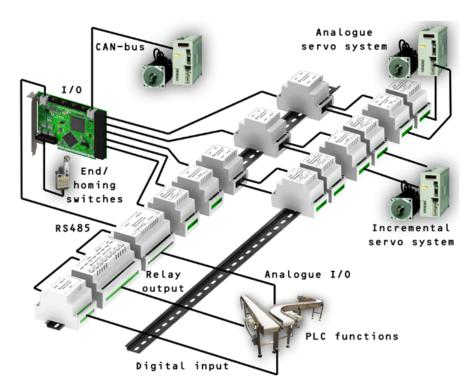

Installing:

loadrt hal\_gm

During loading (or attempted loading) the driver prints some useful debugging messages to the kernel log, which can be viewed with dmesg.

Up to 3 boards may be used in one system.

The following connectors can be found on the GM6-PCI card:

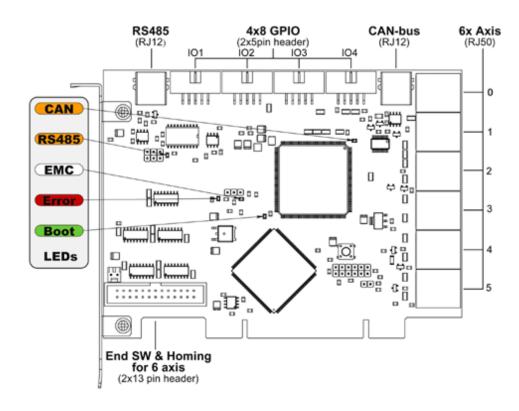

Figure 6.2: GM6-PCI card connectors and LEDs

## 6.3.1 I/O connectors

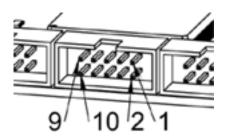

Figure 6.3: Pin numbering of GPIO connectors

Table 6.2: Pinout of GPIO connectors

| 9     | 7     | 5     | 3     | 1   |
|-------|-------|-------|-------|-----|
| IOx/7 | IOx/5 | IOx/3 | IOx/1 | VCC |

| 10  | 8     | 6     | 4     | 2     |
|-----|-------|-------|-------|-------|
| GND | IOx/6 | IOx/4 | IOx/2 | IOx/0 |

Each pin can be configured as digital input or output. GM6-PCI motion control card has 4 general purpose I/O (GPIO) connectors, with eight configurable I/O on each. Every GPIO pin and parameter name begins as follows:

gm.<card\_no>.gpio.<gpio\_con\_no>

where  $\langle gpio\ con\ no \rangle$  is from 0 to 3.

State of the first pin of the first GPIO connector on the GM6-PCI card.

gm.0.gpio.0.in-0

HAL pins are updated by function

gm.<card\_no>.read

## 6.3.1.1 Pins

Table 6.4: GPIO pins

| Pins                   | Type and direction | Pin description                    |
|------------------------|--------------------|------------------------------------|
| .in-<0-7>              | (bit, Out)         | Input pin                          |
| .in-not-< <i>0-7</i> > | (bit, Out)         | Negated input pin                  |
| .out-< <i>0-7</i> >    | (bit, In)          | Output pin. Used only when GPIO is |
|                        |                    | set to output.                     |

## 6.3.1.2 Parameters

Table 6.5: GPIO parameters

| Pins                   | Type and direction | Parameter description                                                                                  |
|------------------------|--------------------|----------------------------------------------------------------------------------------------------|
| .is-out-< <i>0-7</i> > | (bit, R/W)         | When True, the corresponding GPIO is set to totem-pole output, other wise set to high impedance input. |
| .invert-out-<0-7>      | (bit, R/W)         | When True, pin value will be inverted. Used when pin is configured as output.                          |

# 6.3.2 Axis connectors

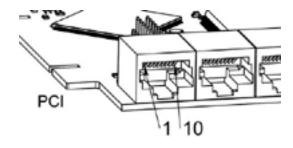

Figure 6.4: Pin numbering of axis connectors

| 1  | Encoder A       |
|----|-----------------|
| 2  | +5 Volt (PC)    |
| 3  | Encoder B       |
| 4  | Encoder Index   |
| 5  | Fault           |
| 6  | Power Enabled   |
| 7  | Step/CCW/B      |
| 8  | Direction/CW/A  |
| 9  | Ground (PC)     |
| 10 | DAC serial line |

Table 6.6: Pinout of axis connectors

## 6.3.2.1 Axis interface modules

Small sized DIN rail mounted interface modules gives easy way of connecting different types of servo modules to the axis connectors. Seven different system configurations are presented in the System integration manual for evaluating typical applications. Also the detailed description of the Axis modules can be found in the System integration manual.

For evaluating the appropriate servo-drive structure the modules have to be connected as the following block diagram shows:

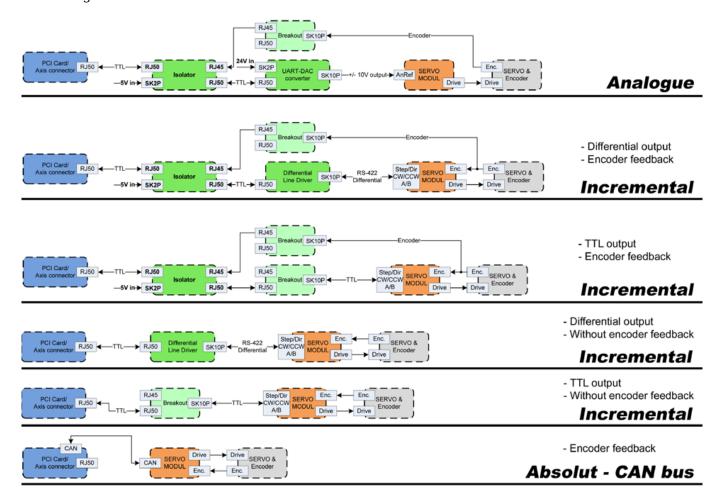

Figure 6.5: Servo axis interfaces

#### 6.3.2.2 Encoder

The GM6-PCI motion control card has six encoder modules. Each encoder module has three channels:

- Channel-A
- Channel-B
- Channel-I (index)

It is able to count quadrature encoder signals or step/dir signals. Each encoder module is connected to the inputs of the corresponding RJ50 axis connector.

Every encoder pin and parameter name begins as follows:

```
gm.<card_no>.encoder.<axis_no>
```

where  $< axis\_no >$  is from 0 to 5. For example, gm.0.encoder.0.position refers to the position of encoder module of axis 0.

The GM6-PCI card counts the encoder signal independently from LinuxCNC. HAL pins are updated by function:

gm.<card\_no>.read

Table 6.7: Encoder pins

| Pins           | Type and direction | Pin description                         |
|----------------|--------------------|-----------------------------------------|
| .reset         | (bit, In)          | When True, resets counts and position   |
|                |                    | to zero.                                |
| .rawcounts     | (s32, Out)         | The raw count is the counts, but        |
|                |                    | unaffected by reset or the index pulse. |
| .counts        | (s32, Out)         | Position in encoder counts.             |
| .position      | (float, Out)       | Position in scaled units                |
|                |                    | (=.counts/.position-scale).             |
| .index-enabled | (bit, IO)          | When True, counts and position are      |
|                |                    | rounded or reset (depends on            |
|                |                    | index-mode) on next rising edge of      |
|                |                    | channel-I. Every time position is reset |
|                |                    | because of Index, the index-enabled     |
|                |                    | pin is set to 0 and remains 0 until     |
|                |                    | connected HAL pin does not set it.      |
| .velocity      | (float, Out)       | Velocity in scaled units per second.    |
|                |                    | GM encoder uses high frequency          |
|                |                    | hardware timer to measure time          |
|                |                    | between encoder pulses in order to      |
|                |                    | calculate velocity. It greatly reduces  |
|                |                    | quantization noise as compared to       |
|                |                    | simply differentiating the position     |
|                |                    | output. When the measured velocity is   |
|                |                    | below min-speed-estimate, the           |
|                |                    | velocity output is 0.                   |

Table 6.8: Encoder parameters

| Parameters        | Type and<br>Read/Write | Parameter description                                                                                                    |
|-------------------|------------------------|----------------------------------------------------------------------------------------------------|
| .counter-mode     | (bit, R/W)             | When True, the counter counts each rising edge of the channel-A input to the direction determined by channel-B. This is useful for counting the output of a single channel (non-quadrature) or step/dir signal sensor. When false, it counts in quadrature mode.                                                                                                    |
| .index-mode       | (bit, R/W)             | When True and .index-enabled is also true, .counts and .position are rounded (based on .counts-per-rev) at rising edge of channel-I. This is useful to correct few pulses error caused by noise. In round mode, it is essential to set .counts-per-rev parameter correctly. When .index-mode is False and .index-enabled is true, .counts and .position are reset at channel-I pulse.                                                                                                    |
| .counts-per-rev   | (s32, R/V)             | Determine how many counts are between two index pulses. It is used only in round mode, so when both .index-enabled and .index-mode parameters are True. GM encoder process encoder signal in 4x mode, so for example in case of a 500 CPR encoder it should be set to 2000. This parameter can be easily measured by setting .index-enabled True and .index-mode False (so that .counts resets at channel-I pulse), than move axis by hand and see the maximum magnitude of .counts pin in halmeter. |
| .index-invert     | (bit, R/W)             | When True, channel-I event (reset or round) occur on falling edge of channel-I signal, otherwise on rising edge.                                                                                                    |
| .min-speed-estima | te(float, R/W)         | Determine the minimum measured velocity magnitude at which .velocity will be set as nonzero. Setting this parameter too low will cause it to take a long time for velocity to go to zero after encoder pulses have stopped arriving.                                                                                                    |
| .position-scale   | (float, R/W)           | Scale in counts per length unitposition=.counts/.position-scale. For example, if position-scale is 2000, then 1000 counts of the encoder will produce a position of 0.5 units.                                                                                                    |

Setting encoder module of axis 0 to receive  $500\ CPR$  quadrature encoder signal and use reset to round position.

```
setp gm.0.encoder.0.counter-mode 0  # 0: quad, 1: stepDir
setp gm.0.encoder.0.index-mode 1  # 0: reset pos at index, 1:round pos at index
setp gm.0.encoder.0.counts-per-rev 2000  # GM process encoder in 4x mode, 4x500=2000
setp gm.0.encoder.0.index-invert 0  #
setp gm.0.encoder.0.min-speed-estimate 0.1 # in position unit/s
setp gm.0.encoder.0.position-scale 20000  # 10 encoder rev cause the machine to move one 
position unit (10x2000)
```

## Connect encoder position to LinuxCNC joint position feedback

```
net Xpos-fb gm.0.encoder.0.position => joint.0.motor-pos-fb
```

#### 6.3.2.3 StepGen module

The GM6-PCI motion control card has six StepGen modules, one for each joint. Each module has two output signals. It can produce Step/Direction, Up/Down or Quadrature (A/B) pulses. Each StepGen module is connected to the pins of the corresponding RJ50 axis connector.

Every StepGen pin and parameter name begins as follows:

```
gm.<card_no>.stepgen.<axis_no>
```

where  $\langle axis\_no \rangle$  is from 0 to 5. For example, gm.0.stepgen.0.position-cmd refers to the position command of StepGen module of axis 0 on card 0.

The GM6-PCI card generates step pulses independently from LinuxCNC. HAL pins are updated by function

```
gm.<card_no>.write
```

Table 6.9: StepGen module pins

| Pins          | Type and direction | Pin description                            |
|---------------|--------------------|--------------------------------------------|
| .enable       | (bit, In)          | StepGen produces pulses only when this pin |
|               |                    | is true.                                   |
| .count-fb     | (s32, Out)         | Position feedback in counts unit.          |
| .position-fb  | (float, Out)       | Position feedback in position unit.        |
| .position-cmd | (float, In)        | Commanded position in position units. Used |
|               |                    | in position mode only.                     |
| .velocity-cmd | (float, In)        | Commanded velocity in position units per   |
|               |                    | second. Used in velocity mode only.        |

Table 6.10: StepGen module parameters

| Parameters | Type and<br>Read/Write | Parameter description                                                                                                    |
|------------|------------------------|----------------------------------------------------------------------------------------------------|
| .step-type | (u32, R/W)             | When 0, module produces Step/Dir signal. When 1, it produces Up/Down step signals. And when it is 2, it produces quadrature output signals. |

Table 6.10: (continued)

| Parameters      | Type and     | Parameter description                          |
|-----------------|--------------|------------------------------------------------|
|                 | Read/Write   |                                                |
| .control-type   | (bit, R/W)   | When True, .velocity-cmd is used as            |
|                 |              | reference and velocityvcontrol calculate       |
|                 |              | pulse rate output. When False,                 |
|                 |              | .position-cmd is used as reference and         |
|                 |              | position control calculate pulse rate output.  |
| .invert-step1   | (bit, R/W)   | Invert the output of channel 1 (Step signal    |
|                 |              | in StepDir mode)                               |
| .invert-step2   | (bit, R/W)   | Invert the output of channel 2 (Dir signal in  |
|                 |              | StepDir mode)                                  |
| .maxvel         | (float, R/W) | Maximum velocity in position units per         |
|                 |              | second. If it is set to 0.0, .maxvel parameter |
|                 |              | is ignored.                                    |
| .maxaccel       | (float, R/W) | Maximum acceleration in position units per     |
|                 |              | second squared. mf it is set to 0.0,           |
|                 |              | .maxaccel parameter is ignored.                |
| .position-scale | (float, R/W) | Scale in steps per length unit.                |
| .steplen        | (u32, R/W)   | Length of step pulse in nano-seconds.          |
| .stepspace      | (u32, R/W)   | Minimum time between two step pulses in        |
|                 |              | nano-seconds.                                  |
| .dirdelay       | (u32, R/W)   | Minimum time between step pulse and            |
|                 |              | direction change in nanoseconds.               |

For evaluating the appropriate values see the timing diagrams below:

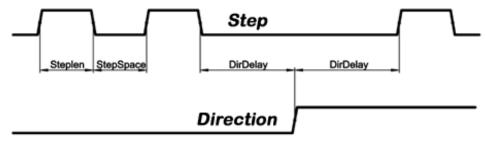

Step/Dir type reference

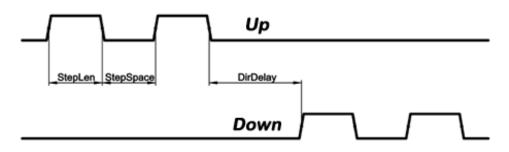

Up/Down count (CW/CCW) reference

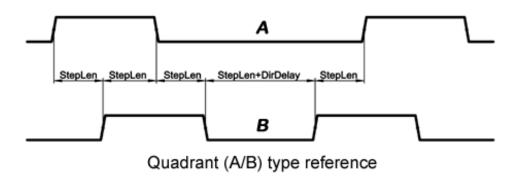

Figure 6.6: Reference signal timing diagrams

### Setting StepGen module of axis 0 to generate 1000 step pulse per position unit

```
setp gm.O.stepgen.O.step-type 0
                                           # 0:stepDir, 1:UpDown, 2:Quad
setp gm.0.stepgen.0.control-type 0
                                           # 0:Pos. control, 1:Vel. Control
setp gm.0.stepgen.0.invert-step1 0
setp gm.0.stepgen.0.invert-step2 0
setp gm.0.stepgen.0.maxvel 0
                                           # do not set maxvel for step
                                           # generator, let interpolator control it.
setp gm.0.stepgen.0.maxaccel 0
                                           # do not set max acceleration for
                                           # step generator, let interpolator control it.
setp gm.0.stepgen.0.position-scale 1000 # 1000 step/position unit
                                          # 1000 \text{ ns} = 1 \mu \text{s}
setp gm.0.stepgen.0.steplen 1000
                                           # 1000 \text{ ns} = 1 \mu \text{s}
setp gm.0.stepgen.0.stepspace1000
```

setp gm.O.stepgen.O.dirdelay 2000

# 2000 ns = 2  $\mu$ s

### Connect StepGen to axis 0 position reference and enable pins

net Xpos-cmd joint.0.motor-pos-cmd => gm.0.stepgen.0.position-cmd
net Xen joint.0.amp-enable-out => gm.0.stepgen.0.enable

### 6.3.2.4 Enable and Fault signals

The GM6-PCI motion control card has one enable output and one fault input HAL pins, both are connected to each RJ50 axis connector and to the CAN connector.

HAL pins are updated by function:

gm.<card\_no>.read

Table 6.11: Enable and Fault signal pins

| Pins                         | Type and direction | Pin description                      |
|------------------------------|--------------------|--------------------------------------|
| gm. <card_no>.powe</card_no> | r- (bit, In)       | If this pin is True,                 |
| enable                       |                    | * and Watch Dog Timer is not expired |
|                              |                    | * and there is no power fault        |
|                              |                    | then power enable pins of axis- and  |
|                              |                    | CAN connectors are set to high,      |
|                              |                    | otherwise set to low.                |
| gm. <card_no>.powe</card_no> | r- (bit, Out)      | Power fault input.                   |
| fault                        |                    |                                      |

#### 6.3.2.5 Axis DAC

The GM6-PCI motion control card has six serial axis DAC driver modules, one for each joint. Each module is connected to the pin of the corresponding RJ50 axis connector. Every axis DAC pin and parameter name begins as follows:

gm.<card\_no>.dac.<axis\_no>

where <axis\_no> is from 0 to 5. For example, gm.O.dac.O.value refers to the output voltage of DAC module of axis 0.

HAL pins are updated by function:

gm.<card\_no>.write

Table 6.12: Axis DAC pins

| Pins    | Type and direction | Pin description                                               |
|---------|--------------------|---------------------------------------------------------------|
| .enable | (bit, In)          | Enable DAC output. When enable is false, DAC output is 0.0 V. |

Table 6.12: (continued)

| Pins   | Type and direction | Pin description               |
|--------|--------------------|-------------------------------|
| .value | (float, In)        | Value of DAC output in Volts. |

Table 6.13: Axis DAC parameters

| Parameters     | Type and     | Parameter description                    |
|----------------|--------------|------------------------------------------|
|                | direction    |                                          |
| .offset        | (float, R/W) | Offset is added to the value before the  |
|                |              | hardware is updated.                     |
| .high-limit    | (float, R/W) | Maximum output voltage of the            |
|                |              | hardware in Volts.                       |
| .low-limit     | (float, R/W) | Minimum output voltage of the            |
|                |              | hardware in Volts.                       |
| .invert-serial | (float, R/W) | GM6-PCI card is communicating with       |
|                |              | DAC hardware via fast serial             |
|                |              | communication to highly reduce time      |
|                |              | delay compared to PWM. DAC module        |
|                |              | is recommended to be isolated which      |
|                |              | is negating serial communication line.   |
|                |              | In case of isolation, leave this         |
|                |              | parameter to default (0), while in case  |
|                |              | of none-isolation, set this parameter to |
|                |              | 1.                                       |

# 6.3.3 CAN-bus servo amplifiers

The GM6-PCI motion control card has CAN module to drive CAN servo amplifiers. Implementation of higher level protocols like CANopen is further development. Currently GM produced power amplifiers has upper level driver which export pins and parameters to HAL. They receive position reference and provide encoder feedback via CAN bus.

The frames are standard (11 bit) ID frames, with 4 byte data length. The baud rate is 1 Mbit/s. The position command IDs for axis 0..5 are 0x10..0x15. The position feedback IDs for axis 0..5 are 0x20..0x25.

These configuration can be changed with the modification of hal gm.c and recompiling LinuxCNC.

Every CAN pin and parameter name begins as follows:

```
gm.<card_no>.can-gm.<axis_no>
```

where  $< axis\_no >$  is from 0 to 5. For example, gm.0.can-gm.0.position refers to the output position of axis 0 in position units.

HAL pins are updated by function:

```
gm.<card_no>.write
```

### 6.3.3.1 Pins

Table 6.14: CAN module pins

| Pins          | Type and direction | Pin description                       |
|---------------|--------------------|---------------------------------------|
| .enable       | (bit, In)          | Enable sending position references.   |
| .position-cmd | (float, In)        | Commanded position in position units. |
| .position-fb  | (float, In)        | Feed back position in position units. |

# 6.3.3.2 Parameters

Table 6.15: CAN module parameters

| Parameters      | Type and direction | Parameter description     |  |  |  |  |
|-----------------|--------------------|---------------------------|--|--|--|--|
| .position-scale | (float, R/W)       | Scale in per length unit. |  |  |  |  |

# 6.3.4 Watchdog timer

Watchdog timer resets at function:

gm.<card\_no>.read

### 6.3.4.1 Pins

Table 6.16: Watchdog pins

| Pins                          | Type and direction | Pin description                           |
|-------------------------------|--------------------|-------------------------------------------|
| gm.< <i>card_no</i> >.watchdo | g-eklpnit,redut)   | Indicates that watchdog timer is expired. |

Watchdog timer overrun causes the set of power-enable to low in hardware.

### 6.3.4.2 Parameters

| Parameters                      | Type and            | Parameter description                         |
|---------------------------------|---------------------|-----------------------------------------------|
|                                 | direction           |                                               |
| gm.< <i>card_no</i> >.watchdo   | og-e(fbailb, lbt/W) | Enables watchdog timer.                       |
|                                 |                     | It is strongly recommended to enable the      |
|                                 |                     | watchdog timer, because it can disable all    |
|                                 |                     | the servo amplifiers by pulling down all      |
|                                 |                     | enable signals in case of a PC error.         |
| gm. <card_no>.watchdo</card_no> | g-tflonætguRt/-Wris | Time interval in within the                   |
| _                               |                     | gm. <card no="">.read function must be</card> |
|                                 |                     | executed. The gm. <card no="">.read is</card> |
|                                 |                     | typically added to servo-thread, so watch     |
|                                 |                     | timeout is typically set to 3 times of the    |
|                                 |                     | servo period                                  |

Table 6.17: Watchdog parameters

# 6.3.5 End-, homing- and E-stop switches

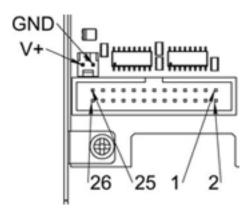

Figure 6.7: Pin numbering of homing & end switch connector

Table 6.18: End- and homing switch connector pinout

| 25 | 23 | 21     | 19     | 17            | 15       | 13     | 11           | 9        | 7      | 5             | 3               | 1            |
|----|----|--------|--------|---------------|----------|--------|--------------|----------|--------|---------------|-----------------|--------------|
| Gì | D  | 1/End- | 2/End+ | 2/Hom-<br>ing | · 3/End- | 4/End+ | 4/Hom<br>ing | - 5/End- | 6/End+ | 6/Hom-<br>ing | E-<br>Stop<br>2 | V+<br>(Ext.) |

| 26 | 24 | 22     | 20            | 18       | 16     | 14            | 12     | 10     | 8             | 6        | 4               | 2            |
|----|----|--------|---------------|----------|--------|---------------|--------|--------|---------------|----------|-----------------|--------------|
| GN | ND | 1/End+ | 1/Hom-<br>ing | · 2/End- | 3/End+ | 3/Hom-<br>ing | 4/End- | 5/End+ | 5/Hom-<br>ing | - 6/End- | E-<br>Stop<br>1 | V+<br>(Ext.) |

The GM6-PCI motion control card has two limit- and one homing switch input for each joint. All the names of these pins begin as follows:

gm.<card\_no>.joint.<axis\_no>

where  $< axis\_no >$  is from 0 to 5. For example, gm.0.joint.0.home-sw-in indicates the state of the axis 0 home switch.

HAL pins are updated by function:

gm.<card\_no>.read

### 6.3.5.1 Pins

Table 6.20: End- and homing switch pins

| Pins               | Type and direction | Pin description                     |
|--------------------|--------------------|-------------------------------------|
| .home-sw-in        | (bit, Out)         | Home switch input                   |
| .home-sw-in-not    | (bit, Out)         | Negated home switch input           |
| .neg-lim-sw-in     | (bit, Out)         | Negative limit switch input         |
| .neg-lim-sw-in-not | (bit, Out)         | Negated negative limit switch input |
| .pos-lim-sw-in     | (bit, Out)         | Positive limit switch input         |
| .pos-lim-sw-in-not | (bit, Out)         | Negated positive limit switch input |

### 6.3.5.2 Parameters

Table 6.21: E-stop switch parameters

| Parameters         | Type and direction | Parameter description |
|--------------------|--------------------|-----------------------|
| gm.0.estop.0.in    | (bit, Out)         | Estop 0 input         |
| gm.0.estop.0.in-no | ot (bit, Out)      | Negated Estop 0 input |
| gm.0.estop.1.in    | (bit, Out)         | Estop 1 input         |
| gm.0.estop.1.in-no | t (bit, Out)       | Negated Estop 1 input |

### 6.3.6 Status LEDs

### 6.3.6.1 CAN

Color: Orange

- Blink, during data communication.
- On, when any of the buffers are full communication error.
- Off, when no data communication.

#### 6.3.6.2 RS485

Color: Orange

- Blink, during initialization of modules on the bus
- On, when the data communication is up between all initialized modules.
- Off, when any of the initialized modules dropped off because of an error.

#### 6.3.6.3 EMC

Color: White

- Blink, when LinuxCNC is running.
- · Otherwise off.

### 6.3.6.4 Boot

Color: Green

- On, when system booted successfully.
- · Otherwise off.

#### 6.3.6.5 Error

Color: Red

- Off, when there is no fault in the system.
- Blink, when PCI communication error.
- On, when watchdog timer overflowed.

### 6.3.7 RS485 I/O expander modules

These modules were developed for expanding the I/O and function capability along an RS485 line of the GM6-PCI motion control card.

Available module types:

- 8-channel relay output module gives eight NO-NC relay output on a three pole terminal connector for each channel.
- 8-channel digital input module gives eight optical isolated digital input pins.
- 8 channel ADC and 4-channel DAC module gives four digital-to-analogue converter outputs and eight analogue-to-digital inputs. This module is also optically isolated from the GM6-PCI card.

**Automatic node recognizing** Each node connected to the bus was recognized by the GM6-PCI card automatically. During starting LinuxCNC, the driver export pins and parameters of all available modules automatically.

**Fault handling** If a module does not answer regularly the GM6-PCI card drops down the module. If a module with output do not gets data with correct CRC regularly, the module switch to error state (green LED blinking), and turns all outputs to error state.

**Connecting the nodes** The modules on the bus have to be connected in serial topology, with termination resistors on the end. The start of the topology is the PCI card, and the end is the last module.

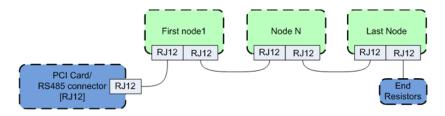

Figure 6.8: Connecting the RS485 nodes to the GM6-PCI card

**Addressing** Each node on the bus has a 4 bit unique address that can be set with a red DIP switch. **Status LED** A green LED indicates the status of the module:

- Blink, when the module is only powered, but not jet identified, or when module is dropped down.
- Off, during identification (computer is on, but LinuxCNC not started)
- On, when it communicates continuously.

### 6.3.7.1 Relay output module

For pinout, connection and electrical charasteristics of the module, please refer to the System integration manual.

All the pins and parameters are updated by the following function:

```
gm.<card_no>.rs485
```

It should be added to servo thread or other thread with larger period to avoid CPU overload. Every RS485 module pin and parameter name begins as follows:

```
gm.<card no>.rs485.<module ID>
```

where < module ID> is from 00 to 15.

Table 6.22: Relay output module pins

| Pins         | Type and direction | Pin description      |
|--------------|--------------------|----------------------|
| .relay-<0-7> | (bit, Out)         | Output pin for relay |

Table 6.23: Relay output module parameters

| Parameters         | Type and direction | Parameter description   |
|--------------------|--------------------|-------------------------|
| .invert-relay-<0-7 | 7> (bit, R/W)      | Negate relay output pin |

### **HAL** example

```
gm.0.rs485.0.relay-0  # First relay of the node.

# gm.0  # Identifies the first GM6-PCI motion control card (PCI card ←
    address = 0)

# .rs485.0  # Selects node with address 0 on the RS485 bus

# .relay-0  # Selects the first relay
```

### 6.3.7.2 Digital input module

For pinout, connection and electrical charasteristics of the module, please refer to the System integration manual.

All the pins and parameters are updated by the following function:

```
gm.<card_no>.rs485
```

It should be added to servo thread or other thread with larger period to avoid CPU overload. Every RS485 module pin and parameter name begins as follows:

```
gm.<card_no>.rs485.<module ID>
```

where < module ID > is from 00 to 15.

Table 6.24: Digital input output module pins

| Pins                   | Type and direction | Pin description   |
|------------------------|--------------------|-------------------|
| .in-< <i>0-7</i> >     | (bit, Out)         | Input pin         |
| .in-not-< <i>0-7</i> > | (bit, Out)         | Negated input pin |

# **HAL example**

```
gm.0.rs485.0.in-0  # First input of the node.  # gm.0  # Identifies the first GM6-PCI motion control card (PCI card address \leftarrow = 0)  # Selects node with address 0 on the RS485 bus  # .in-0  # Selects the first digital input module
```

### 6.3.7.3 DAC & ADC module

For pinout, connection and electrical charasteristics of the module, please refer to the System integration manual.

All the pins and parameters are updated by the following function:

```
gm.<card no>.rs485
```

It should be added to servo thread or other thread with larger period to avoid CPU overload. Every RS485 module pin and parameter name begins as follows:

```
gm.<card no>.rs485.<module ID>
```

where < module ID> is from 00 to 15.

Table 6.25: DAC & ADC module pins

| Pins              | Type and direction | Pin description                              |
|-------------------|--------------------|----------------------------------------------|
| .adc-<0-7>        | (float, Out)       | Value of ADC input in Volts.                 |
| .dac-enable-<0-3> | (bit, In)          | Enable DAC output. When enable is false then |
|                   |                    | DAC output is set to 0.0 V.                  |
| .dac-<0-3>        | (float, In)        | Value of DAC output in Volts.                |

Table 6.26: DAC & ADC module parameters

| Parameters                     | Type and direction | Parameter description                            |
|--------------------------------|--------------------|--------------------------------------------------|
| .adc-scale-<0-7>               | (float, R/W)       | The input voltage will be multiplied by scale    |
|                                |                    | before being output to .adc- pin.                |
| .adc-offset-<0-7>              | (float, R/W)       | Offset is subtracted from the hardware input     |
|                                |                    | voltage after the scale multiplier has been      |
|                                |                    | applied.                                         |
| .dac-offset-<0-3>              | (float, R/W)       | Offset is added to the value before the hardware |
|                                |                    | is updated.                                      |
| .dac-high-limit-< <i>0-3</i> > | (float, R/W)       | Maximum output voltage of the hardware in Volts. |
| .dac-low-limit-< <i>0-3</i> >  | (float, R/W)       | Minimum output voltage of the hardware in Volts. |

### **HAL** example

#### 6.3.7.4 Teach Pendant module

For pinout, connection and electrical charasteristics of the module, please refer to the System integration manual.

All the pins and parameters are updated by the following function:

```
gm.<card_no>.rs485
```

It should be added to servo thread or other thread with larger period to avoid CPU overload. Every RS485 module pin and parameter name begins as follows:

```
gm.<card_no>.rs485.<module ID>
```

where <*module ID*> is from 00 to 15. Note that on the Teach Pendant module it cannot be changed, and pre-programmed as zero. Upon request it can be delivered with firmware pre-programmed different ID.

| Pins                   | Type and direction | Pin description                                       |
|------------------------|--------------------|-------------------------------------------------------|
| .adc-<0-5>             | (float, Out)       | Value of ADC input in Volts.                          |
| .enc-reset             | (bit, In)          | When True, resets counts and position to zero.        |
| .enc-counts            | (s32, Out)         | Position in encoder counts.                           |
| .enc-rawcounts         | (s32, Out)         | The raw count is the counts, but unaffected by reset. |
| .enc-position          | (float, Out)       | Position in scaled units                              |
|                        |                    | (=.enc-counts/.enc-position-scale).                   |
| .in-<0-7>              | (bit, Out)         | Input pin                                             |
| .in-not-< <i>0-7</i> > | (bit, Out)         | Negated input pin                                     |

Table 6.27: Teach Pendant module pins

Table 6.28: Teach Pendant module parameters

| Parameters          | Type and     | Parameter description                                                                             |  |
|---------------------|--------------|---------------------------------------------------------------------------------------------------|--|
|                     | direction    |                                                                                                   |  |
| .adc-scale-<0-5>    | (float, R/W) | The input voltage will be multiplied by scale                                                     |  |
|                     |              | before being output to .adc- pin.                                                                 |  |
| .adc-offset-<0-5>   | (float, R/W) | Offset is subtracted from the hardware input voltage after the scale multiplier has been applied. |  |
| .enc-position-scale | (float, R/W) | Scale in per length unit.                                                                         |  |

#### **HAL** example

```
gm.0.rs485.0.adc-0  # First analogue channel of the node.  # gm.0  # Identifies the first GM6-PCI motion control card (PCI card address \leftarrow = 0)  # Selects node with address 0 on the RS485 bus  # .adc-0  # Selects the first analogue input of the module
```

### 6.3.8 Errata

#### 6.3.8.1 GM6-PCI card Errata

The revision number in this section refers to the revision of the GM6-PCI card device.

Rev. 1.2

- Error: The PCI card do not boot, when Axis 1. END B switch is active (low). Found on November 16, 2013.
- · Reason: This switch is connected to a boot setting pin of FPGA
- Problem fix/workaround: Use other switch pin, or connect only normally open switch to this switch input pin.

# 6.4 GS2 VFD Driver

This is a non-realtime HAL program for the GS2 series of VFDs at Automation Direct. <sup>2</sup>

This component is loaded using the halcmd "loadusr" command:

loadusr -Wn spindle-vfd gs2\_vfd -n spindle-vfd

The above command says: loadusr, wait for named to load, component gs2\_vfd, named spindle-vfd. The HAL loadusr command is described in the loadusr chapter.

# **6.4.1 Command Line Options**

- -b or --bits <n> (default: 8) Set number of data bits to <math>n, where n must be from 5 to 8 inclusive.
- -d or --device < path > (default: /dev/ttyS0) Set the file path to the serial device node to use.
- -*g* or --*debug* Turn on debugging messages. This will also set the verbose flag. Debug mode will cause all modbus messages to be printed in hex on the terminal.
- -n or --name <string> (default: gs2\_vfd) Set the name of the HAL module. The HAL comp name will be set to <string>, and all pin and parameter names will begin with <string>.
- -p or --parity {even,odd,none} (default: odd) Set serial parity to even, odd, or none.
- -*r* or --*rate* <n> (default: 38400) Set baud rate to *n*. It is an error if the rate is not one of the following: 110, 300, 600, 1200, 2400, 4800, 9600, 19200, 38400, 57600, 115200.
- -s or --stopbits {1,2} (default: 1) Set serial stop bits to 1 or 2
- -t or --target <n> (default: 1) Set MODBUS target (slave) number. This must match the device number you set on the GS2.
- -v or --verbose Turn on debug messages.
- -A or --accel-seconds < n > (default: 10.0) Seconds to accelerate the spindle from 0 to max. RPM.
- *-D* or *--decel-seconds* <*n*> (default: 0.0) Seconds to decelerate the spindle from max. RPM to 0. If set to 0.0 the spindle will be allowed to coast to a stop without controlled deceleration.

<sup>&</sup>lt;sup>2</sup>In Europe the equivalent can be found under the brand name Omron.

 -R or --braking-resistor This argument should be used when a braking resistor is installed on the GS2 VFD (see Appendix A of the GS2 manual). It disables deceleration over-voltage stall prevention (see GS2 modbus Parameter 6.05), allowing the VFD to keep braking even in situations where the motor is regenerating high voltage. The regenerated voltage gets safely dumped into the braking resistor.

#### Note

That if there are serial configuration errors, turning on verbose may result in a flood of timeout errors.

### 6.4.2 Pins

With <name> being "gs2\_vfd" or the name given during loading with the -n option:

- <name>.DC-bus-volts (float, out) DC bus voltage of the VFD
- <name>.at-speed (bit, out) when drive is at commanded speed
- <name>.err-reset (bit, in) reset errors sent to VFD
- <name>.firmware-revision (s32, out) from the VFD
- <name>.frequency-command (float, out) from the VFD
- <name>.frequency-out (float, out) from the VFD
- <name>.is-stopped (bit, out) when the VFD reports 0 Hz output
- <name>.load-percentage (float, out) from the VFD
- <name>.motor-RPM (float, out) from the VFD
- <name>.output-current (float, out) from the VFD
- <name>.output-voltage (float, out) from the VFD
- <name>.power-factor (float, out) from the VFD
- <name>.scale-frequency (float, out) from the VFD
- <name>.speed-command (float, in) speed sent to VFD in RPM It is an error to send a speed faster than the Motor Max RPM as set in the VFD.
- <name>.spindle-fwd (bit, in) 1 for FWD and 0 for REV sent to VFD
- <name>.spindle-rev (bit, in) 1 for REV and 0 if off
- <name>.spindle-on (bit, in) 1 for ON and 0 for OFF sent to VFD
- <name>.status-1 (s32, out) Drive Status of the VFD (see the GS2 manual)
- <name>.status-2 (s32, out) Drive Status of the VFD (see the GS2 manual)

#### Note

The status value is a sum of all the bits that are on. So a 163 which means the drive is in the run mode is the sum of 3 (run) + 32 (freq set by serial) + 128 (operation set by serial).

### 6.4.3 Parameters

With <name> being gs2 vfd or the name given during loading with the -n option:

- <name>.error-count (s32, RW)
- <name>.loop-time (float, RW) how often the modbus is polled (default: 0.1)
- <name>.nameplate-HZ (float, RW) Nameplate Hz of motor (default: 60)
- <name>.nameplate-RPM (float, RW) Nameplate RPM of motor (default: 1730)
- <name>.retval (s32, RW) the return value of an error in HAL
- <name>.tolerance (s32, RW) speed tolerance (default: 0.01)
- <name>.ack-delay (s32, RW) number of read/write cycles before checking at-speed (default 2)

For an example of using this component to drive a spindle see the GS2 Spindle example.

# 6.5 HAL Driver for Raspberry Pi GPIO pins

Note: This driver will not be compiled into images aimed at non-ARM CPUS. It is only really intended to work on the Raspberry Pi. It may, or may not, work on similar boards or direct clones.

# 6.5.1 Purpose

This driver allows the use of the Rapberry Pi GPIO pins in a way analogous to the parallel port driver on x86 PCs. It can use the same step generators, encoder counters and similar components.

# 6.5.2 Usage

loadrt hal\_pi\_gpio dir=0x13407 exclude=0x1F64BF8

The "dir" mask determines whether the pins are inputs and outputs, the exclude mask prevents the driver from using the pins (and so allows them to be used for their normal RPi purposes such as SPI or UART).

The mask can be in decimal or hexadecimal (hex may be easier as there will be no carries).

To determine the value of the masks, add up the hex/decimal values for all pins that should be configured as output, and analogously for all pins that should be excluded according to the following table.

Table 6.29: GPIO masks - mapping of GPIO numbers (leftmost column) to physical pin numbers as printed on the Raspberry Pi board (rightmost column) and the decimal/hexadecimal values that contribute to the value of the mask.

| GPIO Num | Decimal | Hex        | Pin Num |
|----------|---------|------------|---------|
| 2        | 1       | 0x00000001 | 3       |
| 3        | 2       | 0x00000002 | 5       |
| 4        | 4       | 0x00000004 | 7       |

Table 6.29: (continued)

| GPIO Num | Decimal  | Hex        | Pin Num |
|----------|----------|------------|---------|
| 5        | 8        | 0x00000008 | 29      |
| 6        | 16       | 0x00000010 | 31      |
| 7        | 32       | 0x00000020 | 26      |
| 8        | 64       | 0x00000040 | 24      |
| 9        | 128      | 0x00000080 | 21      |
| 10       | 256      | 0x00000100 | 19      |
| 11       | 512      | 0x00000200 | 23      |
| 12       | 1024     | 0x00000400 | 32      |
| 13       | 2048     | 0x00000800 | 33      |
| 14       | 4096     | 0x00001000 | 8       |
| 15       | 8192     | 0x00002000 | 10      |
| 16       | 16384    | 0x00004000 | 36      |
| 17       | 32768    | 0x00008000 | 11      |
| 18       | 65536    | 0x00010000 | 12      |
| 19       | 131072   | 0x00020000 | 35      |
| 20       | 262144   | 0x00040000 | 38      |
| 21       | 524288   | 0x00080000 | 40      |
| 22       | 1048576  | 0x00100000 | 15      |
| 23       | 2097152  | 0x00200000 | 16      |
| 24       | 4194304  | 0x00400000 | 18      |
| 25       | 8388608  | 0x00800000 | 22      |
| 26       | 16777216 | 0x01000000 | 37      |
| 27       | 33554432 | 0x02000000 | 13      |

Note: In the calculation of the individual pin's mask value its GPIO numbers are used, the value being derived as  $2^{GPIO}$  number - 2), whereas in the naming of the HAL pins it is the Raspberry Pi header pin numbers.

So, for example, if you enable GPIO 17 as an output (dir=0x8000) then that output will be controlled by the hal pin **hal\_pi\_gpio.pin-11-out**.

### 6.5.3 Pins

- hal pi gpio.pin-NN-out
- hal\_pi\_gpio.pin-NN-in

Depending on the dir and exclude masks.

# 6.5.4 Parameters

Only the standard timing parameters which are created for all components exist.

 $\verb|*hal_pi_gpio.read.tmax*| hal_pi_gpio.read.tmax-increased*| hal_pi_gpio.write.tmax*| hal_pi_gpio.write.tmax*| hal_pi_gpio.write.tmax*| hal_pi_gpio.write.tmax*| hal_pi_gpio.write.tmax*| hal_pi_gpio.write.tmax*| hal_pi_gpio.write.tmax*| hal_pi_gpio.write.tmax*| hal_pi_gpio.write.tmax*| hal_pi_gpio.write.tmax*| hal_pi_gpio.write.tmax*| hal_pi_gpio.write.tmax*| hal_pi_gpio.write.tmax*| hal_pi_gpio.write.tmax*| hal_pi_gpio.write.tmax*| hal_pi_gpio.write.tmax*| hal_pi_gpio.write.tmax*| hal_pi_gpio.write.tmax*| hal_pi_gpio.write.tmax*| hal_pi_gpio.write.tmax*| hal_pi_gpio.write.tmax*| hal_pi_gpio.write.tmax*| hal_pi_gpio.write.tmax*| hal_pi_gpio.write.tmax*| hal_pi_gpio.write.tmax*| hal_pi_gpio.write.tmax*| hal_pi_gpio.write.tmax*| hal_pi_gpio.write.tmax*| hal_pi_gpio.write.tmax*| hal_pi_gpio.write.tmax*| hal_pi_gpio.write.tmax*| hal_pi_gpio.write.tmax*| hal_pi_gpio.write.tmax*| hal_pi_gpio.write.tmax*| hal_pi_gpio.write.tmax*| hal_pi_gpio.write.tmax*| hal_pi_gpio.write.tmax*| hal_pi_gpio.write.tmax*| hal_pi_gpio.write.tmax*| hal_pi_gpio.write.tmax*| hal_pi_gpio.write.tmax*| hal_pi_gpio.write.tmax*| hal_pi_gpio.write.tmax*| hal_pi_gpio.write.tmax*| hal_pi_gpio.write.tmax*| hal_pi_gpio.write.tmax*| hal_pi_gpio.write.tmax*| hal_pi_gpio.write.tmax*| hal_pi_gpio.write.tmax*| hal_pi_gpio.write.tmax*| hal_pi_gpio.write.tmax*| hal_pi_gpio.write.tmax*| hal_pi_gpio.write.tmax*| hal_pi_gpio.write.tmax*| hal_pi_gpio.write.tmax*| hal_pi_gpio.write.tmax*| hal_pi_gpio.write.tmax*| hal_pi_gpio.write.tmax*| hal_pi_gpio.write.tmax*| hal_pi_gpio.write.tmax*| hal_pi_gpio.write.tmax*| hal_pi_gpio.write.tmax*| hal_pi_gpio.write.tmax*| hal_pi_gpio.write.tmax*| hal_pi_gpio.write.tmax*| hal_pi_gpio.write.tmax*| hal_pi_gpio.write.tmax*| hal_pi_gpio.write.tmax*| hal_pi_gpio.write.tmax*| hal_pi_gpio.write.tmax*| hal_pi_gpio.write.tmax*| hal_pi_gpio.write.tmax*| hal_pi_gpio.write.tmax*| hal_pi_gpio.write.tmax*| hal_pi_gpio.write.tmax*| hal_pi_gpio.write.tmax*| hal_pi_gpio.write.tmax*| hal_pi_gpio.write.tmax*| hal_pi_gpio.write.tmax*| hal_pi_g$ 

For unknown reasons the driver also creates HAL pins to indicate timing

\*hal pi gpio.read.time \*hal pi gpio.write.time

### 6.5.5 Functions

- *hal\_pi\_gpio.read* Add this to the base thread to update the HAL pin values to match the physical input values.
- hal pi gpio.write Add this to the base thread to update the physical pins to match the HAL values.

Typically the *read* function will be early in the call list, before any encoder counters and the *write* function will be later in the call list, after stepgen.make-pulses.

# 6.5.6 Pin Numbering

The GPIO connector and the pinout has been consistent since around 2015. These older Pi models are probably a poor choice for LinuxCNC anyway. However, this driver is designed to work with them, and will detect and correctly configure for the two alternative pinouts.

The current pinout mapping between GPIO numbers and connector pin numbers is included in the table above.

Note that the config string uses GPIO numbers, but once the driver is loaded the HAL pin names refer to connector pin numbers.

This may be more logical than it first appears. When setting up you need to configure enough pins of each type, whilst avoiding overwriting any other functions that your system needs. Then once the driver is loaded, in the HAL layer you just want to know where to connect the wires for each HAL pin.

# 6.5.7 Known Bugs

At the moment (2023-07-16) this driver only seems to work on Raspbian as the generic Debian image does not set up the correct interfaces in /dev/gpiomem and restricts access to the /sys/mem interface.

# 6.6 Generic driver for any GPIO supported by gpiod.

This driver has been tested on the Raspberry Pi, and should also work on Banana Pi, BeagleBone, Pine64 (et al.) and other single board computers, and potentially on other platforms.

# 6.6.1 Purpose

This driver allows the use of GPIO pins in a way analogous to the parallel port driver on x86 PCs. It can use the same step generators, encoder counters and similar components.

### 6.6.2 Usage

This driver relies on the libgpiod-dev library and the gpiod package, which contains a number of utilities for configuring and querying GPIO. The GPIO pin names in the "loadrt" line of the HAL given above should be the names given by the gpioinfo command.

Sample output (truncated):

```
$ gpioinfo
gpiochip0 - 54 lines:
        line
                      "ID SDA"
               0:
                                      unused
                                               input
                                                      active-high
                      "ID SCL"
        line
               1:
                                               input
                                                      active-high
                                      unused
                        "SDA1"
        line
               2:
                                      unused
                                               input
                                                      active-high
                        "SCL1"
        line
               3:
                                      unused
                                               input active-high
                   "GPIO GCLK"
        line
               4:
                                      unused
                                               input active-high
                        "GPI05"
        line
               5:
                                      unused
                                               input active-high
                       "GPI06"
        line
               6:
                                               input active-high
                                      unused
                   "SPI_CE1_N"
        line
               7:
                                      unused
                                               input active-high
                   "SPI CEO N"
        line
               8:
                                      unused
                                               input active-high
                    "SPI MISO"
        line
               9:
                                      unused
                                               input active-high
        line 10:
                    "SPI_MOSI"
                                               input active-high
                                      unused
        line 11:
                    "SPI_SCLK"
                                      unused
                                               input active-high
        line
              12:
                      "GPI012"
                                      unused
                                               input active-high
        line
              13:
                      "GPI013"
                                               input active-high
                                      unused
        line
              14:
                         "TXD1"
                                      unused
                                               input active-high
        line
              15:
                         "RXD1"
                                      unused
                                               input
                                                      active-high
                      "GPI016"
        line
              16:
                                      unused
                                               input
                                                      active-high
                      "GPI017"
        line
              17:
                                      unused
                                               input
                                                      active-high
                      "GPI018"
        line
              18:
                                      unused
                                               input
                                                      active-high
                      "GPI019"
        line
              19:
                                      unused
                                               input
                                                      active-high
                      "GPI020"
                                              output active-high
        line
             20:
                                      unused
```

A list of input and/or output pins should be specified as shown in the sample above. The \ character is used for line continuation in HAL, and is used to improve readability. The pin names are case-sensitive and there must be no spaces in the strings, neither between the comma-separated pins lists nor the "=" signs.

#### Additional modifiers are

#### invert

(valid for outputs only). Inverts the sense of the physical pin relative to the value in HAL.

### reset

(valid for outputs only). If any pins are allocated to the "reset" list then a HAL parameter hal\_gpio.reset\_ns will be created. This will have no effect unless the hal\_gpio.reset function is added to a realtime thread. This should be placed after the hal\_gpio.write function and must be in the same thread. The behaviour of this function is equivalent to the same function in the hal\_parport driver, and it allows a step pulse every thread cycle. If the hal\_gpio.reset\_ns time is set longer than 1/4 of the period of the thread that it is added to, then the value will be reduced to 1/4 the thread period. There is a lower limit to how long the pulse can be. With 8 pins in the output list the pulse width can not reduce lower than 5000 ns on an RPi4, for example.

The following functions are accepted in all versions, but are only effective if a version of libgpiod\_dev >= 1.6 is installed. They should be used in the same way as the parameters described above, and will alter the electrical parameters of the GPIO pins **if** this is supported by the hardware.

#### opendrain

opensource

biasdisable

pulldown

### pullup

The version of libgpiod-dev installed can be determined by the command gpioinfo -v

### 6.6.3 Pins

- hal gpio.NAME-in HAL OUT The value of an input pin presented in to HAL
- hal gpio.NAME-in-not HAL OUT An inverted version of the above, for convenience
- hal gpio.NAME-out HAL IN use this pin to transfer a HAL bit value to a physical output

### 6.6.4 Parameters

• hal\_gpio.reset\_ns - HAL\_RW - "setp" this parameter to control the pulse length of pins added to the "reset" list. The value will be limited between 0 and thread-period / 4.

### 6.6.5 Functions

- hal\_gpio.read Add this to the base thread to update the HAL pin values to match the physical input values.
- hal\_gpio.write Add this to the base thread to update the physical pins to match the HAL values.
- *hal\_gpio.reset* Only exported if there are pins defined in the reset list. This should be placed after the "write" function, and should be in the same thread.

Typically, the *read* function will be early in the call list, before any encoder counters and the *write* function will be later in the call list, after stepgen.make-pulses.

### 6.6.6 Pin Identification

Use the pin names returned by the gpioinfo utility. This uses the device-tree data. If the installed OS does not have a device-tree database then the pins will all be called "unnamed" (or similar) and this driver can not be used.

A further update to this driver might allow access by index number, but this is not currently supported.

# 6.6.7 Troubleshooting permissions problems.

If "access denied" messages are returned on loading the driver, try the following recipe: (Should not be needed for Raspbian, and will need to be modified to match the actual GPIO chip name on non-Pi platforms)

1. Create a new group gpio with the command

```
sudo groupadd gpio
```

2. Then to setup permissions for the "gpio" group, create a file called 90-gpio-access in the /etc/udev/rules.d/ directory with the following contents (this is copied from the Raspbian install)

3. Add the user who runs LinuxCNC to the gpio group with

```
sudo usermod -aG gpio <username>
```

### **6.6.8** Author

Andy Pugh

# 6.6.9 Known Bugs

None at this time.

# 6.7 Mesa HostMot2 Driver

### 6.7.1 Introduction

HostMot2 is an FPGA configuration developed by Mesa Electronics for their line of *Anything I/O* motion control cards. The firmware is open source, portable and flexible. It can be configured (at compile-time) with zero or more instances (an object created at runtime) of each of several Modules: encoders (quadrature counters), PWM generators, and step/dir generators. The firmware can be configured (at run-time) to connect each of these instances to pins on the I/O headers. I/O pins not driven by a Module instance revert to general-purpose bi-directional digital I/O.

### 6.7.2 Firmware Binaries

**50 Pin Header FPGA cards** Several pre-compiled HostMot2 firmware binaries are available for the different Anything I/O boards. This list is incomplete, check the hostmot2-firmware distribution for up-to-date firmware lists.

- 3x20 (144 I/O pins): using hm2 pci module
  - 24-channel servo
  - 16-channel servo plus 24 step/dir generators
- 5I22 (96 I/O pins): using hm2 pci module
  - 16-channel servo
  - 8-channel servo plus 24 step/dir generators
- 5I20, 5I23, 4I65, 4I68 (72 I/O pins): using hm2 pci module
  - 12-channel servo
  - 8-channel servo plus 4 step/dir generators

- 4-channel servo plus 8 step/dir generators
- 7I43 (48 I/O pins): using hm2 7i43 module
  - 8-channel servo (8 PWM generators & 8 encoders)
  - 4-channel servo plus 4 step/dir generators

**DB25 FPGA cards** The 5I25 Superport FPGA card is preprogrammed when purchased and does not need a firmware binary.

# 6.7.3 Installing Firmware

Depending on how you installed LinuxCNC you may have to open the Synaptic Package Manager from the System menu and install the package for your Mesa card. The quickest way to find them is to do a search for *hostmot2* in the Synaptic Package Manager. Mark the firmware for installation, then apply.

# 6.7.4 Loading HostMot2

The LinuxCNC support for the HostMot2 firmware is split into a generic driver called *hostmot2* and two low-level I/O drivers for the Anything I/O boards. The low-level I/O drivers are  $hm2_7i43$  and  $hm2_pci$  (for all the PCI- and PC-104/Plus-based Anything I/O boards). The hostmot2 driver must be loaded first, using a HAL command like this:

loadrt hostmot2

See the hostmot2(9) man page for details.

The hostmot2 driver by itself does nothing, it needs access to actual boards running the HostMot2 firmware. The low-level I/O drivers provide this access. The low-level I/O drivers are loaded with commands like this:

The config parameters are described in the hostmot2 man page.

# 6.7.5 Watchdog

The HostMot2 firmware may include a watchdog Module; if it does, the hostmot2 driver will use it.

The watchdog must be petted by LinuxCNC periodically or it will bite. The hm2 write function (see below) pets the watchdog.

When the watchdog bites, all the board's I/O pins are disconnected from their Module instances and become high-impedance inputs (pulled high). The state of the HostMot2 firmware modules is not disturbed (except for the configuration of the I/O Pins). Encoder instances keep counting quadrature pulses, and pwm- and step-generators keep generating signals (which are not relayed to the motors, because the I/O Pins have become inputs).

Resetting the watchdog resets the I/O pins to the configuration chosen at load-time.

If the firmware includes a watchdog, the following HAL objects will be exported:

### 6.7.5.1 Pins

• *has\_bit* - (bit i/o) True if the watchdog has bit, False if the watchdog has not bit. If the watchdog has bit and the has bit bit is True, the user can reset it to False to resume operation.

#### 6.7.5.2 Parameters

• *timeout\_ns* - (u32 read/write) Watchdog timeout, in nanoseconds. This is initialized to 5,000,000 (5 milliseconds) at module load time. If more than this amount of time passes between calls to the hm2 write function, the watchdog will bite.

#### 6.7.6 HostMot2 Functions

- hm2 <BoardType>.<BoardNum>.read Read all inputs, update input HAL pins.
- hm2 <BoardType>.<BoardNum>.write Write all outputs.
- hm2\_<BoardType>.<BoardNum>.read\_gpio Read the GPIO input pins only. (This function is not available on the 7I43 due to limitations of the EPP bus.)
- hm2\_<BoardType>.<BoardNum>.write\_gpio Write the GPIO control registers and output pins only. (This function is not available on the 7I43 due to limitations of the EPP bus.)

#### Note

The above *read\_gpio* and *write\_gpio* functions should not normally be needed, since the GPIO bits are read and written along with everything else in the standard *read* and *write* functions above, which are normally run in the servo thread.

The read\_gpio and write\_gpio functions were provided in case some very fast (frequently updated) I/O is needed. These functions should be run in the base thread. If you have need for this, please send an email and tell us about it, and what your application is.

### 6.7.7 Pinouts

The hostmot2 driver does not have a particular pinout. The pinout comes from the firmware that the hostmot2 driver sends to the Anything I/O board. Each firmware has different pinout, and the pinout depends on how many of the available encoders, pwmgens, and stepgens are used. To get a pinout list for your configuration after loading LinuxCNC in the terminal window type:

```
dmesg > hm2.txt
```

The resulting text file will contain lots of information as well as the pinout for the HostMot2 and any error and warning messages.

To reduce the clutter by clearing the message buffer before loading LinuxCNC type the following in the terminal window:

```
sudo dmesg -c
```

Now when you run LinuxCNC and then do a dmesg > hm2.txt in the terminal only the info from the time you loaded LinuxCNC will be in your file along with your pinout. The file will be in the current directory of the terminal window. Each line will contain the card name, the card number, the I/O Pin number, the connector and pin, and the usage. From this printout you will know the physical connections to your card based on your configuration.

An example of a 5I20 configuration:

```
[HOSTMOT2]
DRIVER=hm2_pci
BOARD=5i20
CONFIG="firmware=hm2/5i20/SVST8 4.BIT num encoders=1 num pwmgens=1 num stepgens=3"
```

The above configuration produced this printout.

```
[ 1141.053386] hm2/hm2_5i20.0: 72 I/O Pins used:
[ 1141.053394] hm2/hm2_5i20.0: IO Pin 000 (P2-01): IOPort
[ 1141.053397] hm2/hm2_5i20.0: IO Pin 001 (P2-03): IOPort
 1141.053401] hm2/hm2_5i20.0: IO Pin 002 (P2-05): Encoder #0, pin B (Input)
 1141.053405] hm2/hm2_5i20.0: IO Pin 003 (P2-07): Encoder #0, pin A (Input)
  1141.053408] hm2/hm2_5i20.0: IO Pin 004 (P2-09): IOPort
 1141.053411] hm2/hm2_5i20.0: IO Pin 005 (P2-11): Encoder #0, pin Index (Input) 1141.053415] hm2/hm2_5i20.0: IO Pin 006 (P2-13): IOPort 1141.053418] hm2/hm2_5i20.0: IO Pin 007 (P2-15): PWMGen #0, pin Out0 (PWM or Up) (Output)
  1141.053422] hm2/hm2 5i20.0: IO Pin 008 (P2-17): IOPort
[ 1141.053425] hm2/hm2_5i20.0: IO Pin 009 (P2-19): PWMGen #0, pin Out1 (Dir or Down) ( \leftrightarrow
    Output)
[ 1141.053429] hm2/hm2 5i20.0: IO Pin 010 (P2-21): IOPort
[ 1141.053432] hm2/hm2_5i20.0: IO Pin 011 (P2-23): PWMGen #0, pin Not-Enable (Output)
<snip>...
[ 1141.053589] hm2/hm2 5i20.0: IO Pin 060 (P4-25): StepGen #2, pin Step (Output)
[ 1141.053593] hm2/hm2 5i20.0: IO Pin 061 (P4-27): StepGen #2, pin Direction (Output)
[ 1141.053597] hm2/hm2 5i20.0: IO Pin 062 (P4-29): StepGen #2, pin (unused) (Output)
[ 1141.053601] hm2/hm2_5i20.0: IO Pin 063 (P4-31): StepGen #2, pin (unused) (Output)
[ 1141.053605] hm2/hm2_5i20.0: IO Pin 064 (P4-33): StepGen #2, pin (unused) (Output)
[ 1141.053609] hm2/hm2_5i20.0: IO Pin 065 (P4-35): StepGen #2, pin (unused) (Output)
[ 1141.053613] hm2/hm2_5i20.0: IO Pin 066 (P4-37): IOPort
[ 1141.053616] hm2/hm2_5i20.0: IO Pin 067 (P4-39): IOPort
[ 1141.053619] hm2/hm2_5i20.0: IO Pin 068 (P4-41): IOPort
[ 1141.053621] hm2/hm2_5i20.0: IO Pin 069 (P4-43): IOPort
 1141.053624] hm2/hm2_5i20.0: IO Pin 070 (P4-45): IOPort
 1141.053627] hm2/hm2_5i20.0: IO Pin 071 (P4-47): IOPort 1141.053811] hm2/hm2_5i20.0: registered
[ 1141.053815] hm2 5i20.0: initialized AnyIO board at 0000:02:02.0
```

### Note

That the I/O Pin nnn will correspond to the pin number shown on the HAL Configuration screen for GPIOs. Some of the StepGen, Encoder and PWMGen will also show up as GPIOs in the HAL Configuration screen.

### **6.7.8 PIN Files**

The default pinout is described in a .PIN file (human-readable text). When you install a firmware package the .PIN files are installed in

/usr/share/doc/hostmot2-firmware-<board>/

### 6.7.9 Firmware

The selected firmware (.BIT file) and configuration is uploaded from the PC motherboard to the Mesa mothercard on LinuxCNC startup. If you are using Run In Place, you must still install a hostmot2-firmware-<br/>
board> package. There is more information about firmware and configuration in the *Configurations* section.

#### 6.7.10 HAL Pins

The HAL pins for each configuration can be seen by opening up *Show HAL Configuration* from the Machine menu. All the HAL pins and parameters can be found there. The following figure is of the 5I20 configuration used above.

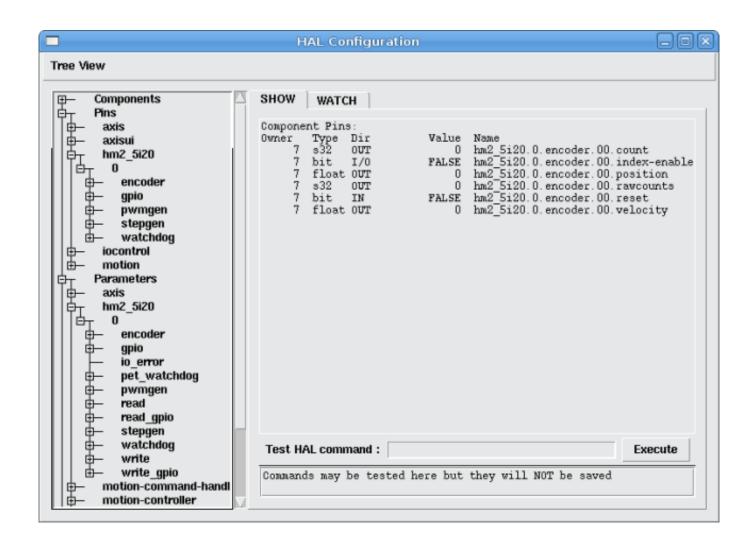

Figure 6.9: 5i20 HAL Pins

# 6.7.11 Configurations

The Hostmot2 firmware is available in several versions, depending on what you are trying to accomplish. You can get a reminder of what a particular firmware is for by looking at the name. Let's look at a couple of examples.

In the 7I43 (two ports), SV8 (*Servo 8*) would be for having 8 servos or fewer, using the *classic* 7I33 4-axis (per port) servo board. So 8 servos would use up all 48 signals in the two ports. But if you only needed 3 servos, you could say  $num\_encoders=3$  and  $num\_pwmgens=3$  and recover 5 servos at 6 signals each, thus gaining 30 bits of GPIO.

Or, in the 5I22 (four ports), SVST8\_24 (*Servo 8, Stepper 24*) would be for having 8 servos or fewer (7I33 x2 again), and 24 steppers or fewer (7I47 x2). This would use up all four ports. If you only needed 4 servos you could say *num\_encoders=4* and *num\_pwmgens=4* and recover 1 port (and save a 7I33). And if you only needed 12 steppers you could say *num\_stepgens=12* and free up one port (and save a 7I47). So in this way we can save two ports (48 bits) for GPIO.

Here are tables of the firmwares available in the official packages. There may be additional firmwares available at the Mesanet.com website that have not yet made it into the LinuxCNC official firmware packages, so check there too.

3x20 (6-port various) Default Configurations (The 3x20 comes in 1M, 1.5M, and 2M gate versions. So far, all firmware is available in all gate sizes.)

| Firmware  | Encoder | PWMGen | StepGen | GPIO |
|-----------|---------|--------|---------|------|
| SV24      | 24      | 24     | 0       | 0    |
| SVST16 24 | 16      | 16     | 24      | 0    |

5I22 (4-port PCI) Default Configurations (The 5I22 comes in 1M and 1.5M gate versions. So far, all firmware is available in all gate sizes.)

| Firmware     | Encoder | PWM | StepGen | GPIO |
|--------------|---------|-----|---------|------|
| SV16         | 16      | 16  | 0       | 0    |
| SVST2_4_7I47 | 4       | 2   | 4       | 72   |
| SVST8_8      | 8       | 8   | 8       | 0    |
| SVST8_24     | 8       | 8   | 24      | 0    |

5I23 (3-port PCI) Default Configurations (The 5I23 has 400k gates.)

| Firmware       | Encoder    | PWM        | StepGen  | GPIO |
|----------------|------------|------------|----------|------|
| SV12           | 12         | 12         | 0        | 0    |
| SVST2_8        | 2          | 2          | 8 (tbl5) | 12   |
| SVST2_4_7I47   | 4          | 2          | 4        | 48   |
| SV12_2X7I48_72 |            | 12         | 0        | 24   |
| SV12IM_2X7I48  | 7122 (+IM) | 12         | 0        | 12   |
| SVST4_8        | 4          | 4          | 8 (tbl5) | 0    |
| SVST8_4        | 8          | 8          | 4 (tbl5) | 0    |
| SVST8_4IM2     | 8 (+IM)    | 8          | 4        | 8    |
| SVST8_8IM2     | 8 (+IM)    | 8          | 8        | 0    |
| SVTP6_7I39     | 6          | 0 (6 BLDC) | 0        | 0    |

5I20 (3-port PCI) Default Configurations (The 5I20 has 200k gates.)

| Firmware       | Encoder    | PWM | StepGen  | GPIO |
|----------------|------------|-----|----------|------|
| SV12           | 12         | 12  | 0        | 0    |
| SVST2_8        | 2          | 2   | 8 (tbl5) | 12   |
| SVST2_4_7I47   | 4          | 2   | 4        | 48   |
| SV12_2X7I48_72 | 12         | 12  | 0        | 24   |
| SV12IM_2X7I48  | 7122 (+IM) | 12  | 0        | 12   |
| SVST8_4        | 8          | 8   | 4 (tbl5) | 0    |
| SVST8_4IM2     | 8 (+IM)    | 8   | 4        | 8    |

4I68 (3-port PC/104) Default Configurations (The 4I68 has 400k gates.)

| Firmware     | Encoder | PWM | StepGen | GPIO |
|--------------|---------|-----|---------|------|
| SV12         | 12      | 12  | 0       | 0    |
| SVST2_4_7I47 | 4       | 2   | 4       | 48   |
| SVST4_8      | 4       | 4   | 8       | 0    |
| SVST8_4      | 8       | 8   | 4       | 0    |
| SVST8_4IM2   | 8 (+IM) | 8   | 4       | 8    |
| SVST8_8IM2   | 8 (+IM) | 8   | 8       | 0    |

4I65 (3-port PC/104) Default Configurations (The 4I65 has 200k gates.)

| Firmware | Encoder | PWM | StepGen | GPIO |
|----------|---------|-----|---------|------|
| SV12     | 12      | 12  | 0       | 0    |
| SVST8_4  | 8       | 8   | 4       | 0    |

| Firmware   | Encoder | PWM | StepGen | GPIO |
|------------|---------|-----|---------|------|
| SVST8_4IM2 | 8 (+IM) | 8   | 4       | 8    |

7I43 (2-port parallel) 400k gate versions, Default Configurations

| Firmware     | Encoder | PWM | StepGen  | GPIO |
|--------------|---------|-----|----------|------|
| SV8          | 8       | 8   | 0        | 0    |
| SVST4_4      | 4       | 4   | 4 (tbl5) | 0    |
| SVST4_6      | 4       | 4   | 6 (tbl3) | 0    |
| SVST4_12     | 4       | 4   | 12       | 0    |
| SVST2_4_7I47 | 4       | 2   | 4        | 24   |

7I43 (2-port parallel) 200k gate versions, Default Configurations

| Firmware     | Encoder | PWM | StepGen  | GPIO |
|--------------|---------|-----|----------|------|
| SV8          | 8       | 8   | 0        | 0    |
| SVST4_4      | 4       | 4   | 4 (tbl5) | 0    |
| SVST4_6      | 4       | 4   | 6 (tbl3) | 0    |
| SVST2_4_7I47 | 4       | 2   | 4        | 24   |

Even though several cards may have the same named .BIT file you cannot use a .BIT file that is not for that card. Different cards have different clock frequencies so make sure you load the proper .BIT file for your card. Custom hm2 firmwares can be created for special applications and you may see some custom hm2 firmwares in the directories with the default ones.

When you load the board-driver (hm2\_pci or hm2\_7i43), you can tell it to disable instances of the three primary modules (pwmgen, stepgen, and encoder) by setting the count lower. Any I/O pins belonging to disabled module instances become GPIOs.

### 6.7.12 GPIO

General Purpose I/O pins on the board which are not used by a module instance are exported to HAL as *full* GPIO pins. Full GPIO pins can be configured at run-time to be inputs, outputs, or open drains, and have a HAL interface that exposes this flexibility. I/O pins that are owned by an active module instance are constrained by the requirements of the owning module, and have a restricted HAL interface.

GPIOs have names like  $hm2\_<BoardType>.<BoardNum>.gpio.<IONum>.$  IONum is a three-digit number. The mapping from IONum to connector and pin-on-that-connector is written to the syslog when the driver loads, and it's documented in Mesa's manual for the Anything I/O boards.

The hm2 GPIO representation is modeled after the Digital Inputs and Digital Outputs described in the Canonical Device Interface (part of the HAL General Reference document).

GPIO pins default to input.

#### 6.7.12.1 Pins

- *in* (Bit, Out) Normal state of the hardware input pin. Both full GPIO pins and I/O pins used as inputs by active module instances have this pin.
- *in\_not* (Bit, Out) Inverted state of the hardware input pin. Both full GPIO pins and I/O pins used as inputs by active module instances have this pin.
- *out* (Bit, In) Value to be written (possibly inverted) to the hardware output pin. Only full GPIO pins have this pin.

#### 6.7.12.2 Parameters

- *invert\_output* (Bit, RW) This parameter only has an effect if the *is\_output* parameter is true. If this parameter is true, the output value of the GPIO will be the inverse of the value on the *out* HAL pin. Only full GPIO pins and I/O pins used as outputs by active module instances have this parameter. To invert an active module pin you have to invert the GPIO pin not the module pin.
- *is\_opendrain* (Bit, RW) This parameter only has an effect if the *is\_output* parameter is true. If this parameter is false, the GPIO behaves as a normal output pin: the I/O pin on the connector is driven to the value specified by the *out* HAL pin (possibly inverted), and the value of the *in* and *in\_not* HAL pins is undefined. If this parameter is true, the GPIO behaves as an open-drain pin. Writing 0 to the *out* HAL pin drives the I/O pin low, writing 1 to the *out* HAL pin puts the I/O pin in a high-impedance state. In this high-impedance state the I/O pin floats (weakly pulled high), and other devices can drive the value; the resulting value on the I/O pin is available on the *in* and *in\_not* pins. Only full GPIO pins and I/O pins used as outputs by active module instances have this parameter.
- *is\_output* (Bit, RW) If set to 0, the GPIO is an input. The I/O pin is put in a high-impedance state (weakly pulled high), to be driven by other devices. The logic value on the I/O pin is available in the *in* and *in\_not* HAL pins. Writes to the *out* HAL pin have no effect. If this parameter is set to 1, the GPIO is an output; its behavior then depends on the *is\_opendrain* parameter. Only full GPIO pins have this parameter.

# 6.7.13 StepGen

StepGens have names like  $hm2\_<BoardType>.<BoardNum>.stepgen.<Instance>. Instance is a two-digit number that corresponds to the HostMot2 stepgen instance number. There are <math>num\_stepgens$  instances, starting with 00.

Each stepgen allocates 2-6 I/O pins (selected at firmware compile time), but currently only uses two: Step and Direction outputs.  $^{3}$ 

The StepGen representation is modeled on the stepgen software component. StepGen default is active high step output (high during step time low during step space). To invert a StepGen output pin you invert the corresponding GPIO pin that is being used by StepGen. To find the GPIO pin being used for the StepGen output run dmesg as shown above.

Each StepGen instance has the following pins and parameters:

### 6.7.13.1 Pins

- *control-type* (Bit, In) Switches between position control mode (0) and velocity control mode (1). Defaults to position control (0).
- counts (s32, Out) Feedback position in counts (number of steps).
- enable (Bit, In) Enables output steps. When false, no steps are generated.
- position-cmd (Float, In) Target position of stepper motion, in user-defined position units.
- position-fb (Float, Out) Feedback position in user-defined position units (counts / position\_scale).
- *velocity-cmd* (Float, In) Target velocity of stepper motion, in user-defined position units per second. This pin is only used when the stepgen is in velocity control mode (control-type=1).
- velocity-fb (Float, Out) Feedback velocity in user-defined position units per second.

 $<sup>^3</sup>$ At present, the firmware supports multi-phase stepper outputs, but the driver doesn't. Interested volunteers are solicited.

#### 6.7.13.2 Parameters

- dirhold (u32, RW) Minimum duration of stable Direction signal after a step ends, in nanoseconds.
- dirsetup (u32, RW) Minimum duration of stable Direction signal before a step begins, in nanoseconds.
- maxaccel (Float, RW) Maximum acceleration, in position units per second per second. If set to 0, the driver will not limit its acceleration.
- *maxvel* (Float, RW) Maximum speed, in position units per second. If set to 0, the driver will choose the maximum velocity based on the values of steplen and stepspace (at the time that maxvel was set to 0).
- position-scale (Float, RW) Converts from counts to position units. position = counts / position scale
- $step\_type$  (u32, RW) Output format, like the step\_type modparam to the software stegen(9) component. 0 = Step/Dir, 1 = Up/Down, 2 = Quadrature. In Quadrature mode (step\_type=2), the stepgen outputs one complete Gray cycle (00 -> 01 -> 11 -> 10 -> 00) for each step it takes.
- steplen (u32, RW) Duration of the step signal, in nanoseconds.
- stepspace (u32, RW) Minimum interval between step signals, in nanoseconds.

### 6.7.13.3 Output Parameters

The Step and Direction pins of each StepGen have two additional parameters. To find which I/O pin belongs to which step and direction output run *dmesg* as described above.

- *invert\_output* (Bit, RW) This parameter only has an effect if the *is\_output* parameter is true. If this parameter is true, the output value of the GPIO will be the inverse of the value on the *out* HAL pin.
- *is\_opendrain* (Bit, RW) If this parameter is false, the GPIO behaves as a normal output pin: the I/O pin on the connector is driven to the value specified by the *out* HAL pin (possibly inverted). If this parameter is true, the GPIO behaves as an open-drain pin. Writing 0 to the *out* HAL pin drives the I/O pin low, writing 1 to the *out* HAL pin puts the I/O pin in a high-impedance state. In this high-impedance state the I/O pin floats (weakly pulled high), and other devices can drive the value; the resulting value on the I/O pin is available on the *in* and *in\_not* pins. Only full GPIO pins and I/O pins used as outputs by active module instances have this parameter.

### 6.7.14 PWMGen

PWMgens have names like  $hm2\_<BoardType>.<BoardNum>.pwmgen.<Instance>.$  Instance is a two-digit number that corresponds to the HostMot2 pwmgen instance number. There are  $num\_pwmgens$  instances, starting with 00.

In HM2, each pwmgen uses three output I/O pins: Not-Enable, Out0, and Out1. To invert a PWMGen output pin you invert the corresponding GPIO pin that is being used by PWMGen. To find the GPIO pin being used for the PWMGen output run dmesg as shown above.

The function of the Out0 and Out1 I/O pins varies with output-type parameter (see below).

The hm2 pwmgen representation is similar to the software pwmgen component. Each pwmgen instance has the following pins and parameters:

#### 6.7.14.1 Pins

- *enable* (Bit, In) If true, the pwmgen will set its Not-Enable pin false and output its pulses. If *enable* is false, pwmgen will set its Not-Enable pin true and not output any signals.
- value (Float, In) The current pwmgen command value, in arbitrary units.

#### 6.7.14.2 Parameters

- output-type (s32, RW) This emulates the output\_type load-time argument to the software pwmgen component. This parameter may be changed at runtime, but most of the time you probably want to set it at startup and then leave it alone. Accepted values are 1 (PWM on Out0 and Direction on Out1), 2 (Up on Out0 and Down on Out1), 3 (PDM mode, PDM on Out0 and Dir on Out1), and 4 (Direction on Out0 and PWM on Out1, for locked antiphase).
- *scale* (Float, RW) Scaling factor to convert *value* from arbitrary units to duty cycle: dc = value / scale. Duty cycle has an effective range of -1.0 to +1.0 inclusive, anything outside that range gets clipped.
- pdm\_frequency (u32, RW) This specifies the PDM frequency, in Hz, of all the pwmgen instances running in PDM mode (mode 3). This is the pulse slot frequency; the frequency at which the pdm generator in the Anything I/O board chooses whether to emit a pulse or a space. Each pulse (and space) in the PDM pulse train has a duration of 1/pdm\_frequency seconds. For example, setting the pdm\_frequency to 2\*10<sup>6</sup> Hz (2 MHz) and the duty cycle to 50% results in a 1 MHz square wave, identical to a 1 MHz PWM signal with 50% duty cycle. The effective range of this parameter is from about 1525 Hz up to just under 100 MHz. Note that the max frequency is determined by the ClockHigh frequency of the Anything I/O board; the 5I20 and 7I43 both have a 100 MHz clock, resulting in a 100 MHz max PDM frequency. Other boards may have different clocks, resulting in different max PDM frequencies. If the user attempts to set the frequency too high, then it will be clipped to the max supported frequency of the board.
- pwm\_frequency (u32, RW) This specifies the PWM frequency, in Hz, of all the pwmgen instances running in the PWM modes (modes 1 and 2). This is the frequency of the variable-duty-cycle wave. Its effective range is from 1 Hz up to 193 kHz. Note that the max frequency is determined by the ClockHigh frequency of the Anything I/O board; the 5i20 and 7i43 both have a 100 MHz clock, resulting in a 193 kHz max PWM frequency. Other boards may have different clocks, resulting in different max PWM frequencies. If the user attempts to set the frequency too high, then it will be clipped to the max supported frequency of the board. Frequencies below about 5 Hz are not terribly accurate, but above 5 Hz they are pretty close.

#### 6.7.14.3 Output Parameters

The output pins of each PWMGen have two additional parameters. To find which I/O pin belongs to which output run dmesg as described above.

- invert\_output (Bit, RW) This parameter only has an effect if the is\_output parameter is true. If this parameter is true, the output value of the GPIO will be the inverse of the value on the out HAL pin.
- is\_opendrain (Bit, RW) If this parameter is false, the GPIO behaves as a normal output pin: The I/O pin on the connector is driven to the value specified by the out HAL pin (possibly inverted). If this parameter is true, the GPIO behaves as an open-drain pin. Writing 0 to the out HAL pin drives the I/O pin low, writing 1 to the out HAL pin puts the I/O pin in a high-impedance state. In this high-impedance state the I/O pin floats (weakly pulled high), and other devices can drive the value; the resulting value on the I/O pin is available on the in and in\_not pins. Only full GPIO pins and I/O pins used as outputs by active module instances have this parameter.

### **6.7.15** Encoder

Encoders have names like  $hm2\_<BoardType>.<BoardNum>.encoder.<Instance>.. Instance is a two-digit number that corresponds to the HostMot2 encoder instance number. There are <math>num\_encoders$  instances, starting with 00.

Each encoder uses three or four input I/O pins, depending on how the firmware was compiled. Three-pin encoders use A, B, and Index (sometimes also known as Z). Four-pin encoders use A, B, Index, and Index-mask.

The hm2 encoder representation is similar to the one described by the Canonical Device Interface (in the HAL General Reference document), and to the software encoder component. Each encoder instance has the following pins and parameters:

#### 6.7.15.1 Pins

- count (s32, Out) Number of encoder counts since the previous reset.
- index-enable (Bit, I/O) When this pin is set to True, the count (and therefore also position) are reset to zero on the next Index (Phase-Z) pulse. At the same time, index-enable is reset to zero to indicate that the pulse has occurred.
- position (Float, Out) Encoder position in position units (count / scale).
- rawcounts (s32, Out) Total number of encoder counts since the start, not adjusted for index or reset.
- reset (Bit, In) When this pin is TRUE, the count and position pins are set to 0. The value of the velocity pin is not affected by this. The driver does not reset this pin to FALSE after resetting the count to 0, that is the user's job.
- velocity (Float, Out) Estimated encoder velocity in position units per second.

#### 6.7.15.2 Parameters

- counter-mode (Bit, RW) Set to False (the default) for Quadrature. Set to True for Up/Down or for single input on Phase A. Can be used for a frequency to velocity converter with a single input on Phase A when set to true.
- filter (Bit, RW) If set to True (the default), the quadrature counter needs 15 clocks to register a change on any of the three input lines (any pulse shorter than this is rejected as noise). If set to False, the quadrature counter needs only 3 clocks to register a change. The encoder sample clock runs at 33 MHz on the PCI Anything I/O cards and 50 MHz on the 7I43.
- index-invert (Bit, RW) If set to True, the rising edge of the Index input pin triggers the Index event (if index-enable is True). If set to False, the falling edge triggers.
- index-mask (Bit, RW) If set to True, the Index input pin only has an effect if the Index-Mask input pin is True (or False, depending on the index-mask-invert pin below).
- index-mask-invert (Bit, RW) If set to True, Index-Mask must be False for Index to have an effect. If set to False, the Index-Mask pin must be True.
- scale (Float, RW) Converts from *count* units to *position* units. A quadrature encoder will normally have 4 counts per pulse so a 100 PPR encoder would be 400 counts per revolution. In .counter-mode a 100 PPR encoder would have 100 counts per revolution as it only uses the rising edge of A and direction is B.
- vel-timeout (Float, RW) When the encoder is moving slower than one pulse for each time that the driver reads the count from the FPGA (in the hm2\_read() function), the velocity is harder to estimate. The driver can wait several iterations for the next pulse to arrive, all the while reporting the upper bound of the encoder velocity, which can be accurately guessed. This parameter specifies how long to wait for the next pulse, before reporting the encoder stopped. This parameter is in seconds.

# 6.7.16 5I25 Configuration

#### 6.7.16.1 Firmware

The 5I25 firmware comes preloaded for the daughter card it is purchased with. So the firmware=xxx.BIT is not part of the hm2 pci configuration string when using a 5I25.

### 6.7.16.2 Configuration

Example configurations of the 5I25/7I76 and 5I25/7I77 cards are included in the Configuration Selector

If you like to roll your own configuration the following examples show how to load the drivers in the HAL file.

#### 5I25 + 7I76 Card

```
# load the generic driver
loadrt hostmot2

# load the PCI driver and configure
loadrt hm2_pci config="num_encoders=1 num_stepgens=5 sserial_port_0=0XXX"
```

#### 5I25 + 7I77 Card

```
# load the generic driver
loadrt hostmot2
# load the PCI driver and configure
loadrt hm2_pci config="num_encoders=6 num_pwmgens=6 sserial_port_0=0XXX"
```

## 6.7.16.3 SSERIAL Configuration

The sserial\_port\_0=0XXX configuration string sets some options for the smart serial daughter card. These options are specific for each daughter card. See the Mesa manual for more information on the exact usage (typically in the section called SOFTWARE PROCESS DATA MODES) or see the manual page of SSERIAL(9).

### 6.7.16.4 7177 Limits

The minlimit and maxlimit are bounds on the pin value (in this case the analog out value) fullscalemax is the scale factor.

These are by default set to the analog in or analog range (most likely in Volts).

So for example on the 7I77 +-10 V analog outputs, the default values are:

minlimit: -10 maxlimit: +10 maxfullscale: 10

If you wanted to say scale the analog out of a channel to IPS for a velocity mode servo (say 24 IPS max) you could set the limits like this:

minlimit: -24 maxlimit: +24

maxfullscale: 24

If you wanted to scale the analog out of a channel to RPM for a 0 to 6000 RPM spindle with  $0-10\,\mathrm{V}$  control you could set the limits like this:

minlimit: 0 maxlimit: 6000 maxfullscale: 6000

(this would prevent unwanted negative output voltages from being set)

# 6.7.17 Example Configurations

Several example configurations for Mesa hardware are included with LinuxCNC. The configurations are located in the hm2-servo and hm2-stepper sections of the Configuration Selector. Typically you will need the board installed for the configuration you pick to load. The examples are a good place to start and will save you time. Just pick the proper example from the LinuxCNC Configuration Selector and save a copy to your computer so you can edit it. To see the exact pins and parameters that your configuration gave you, open the Show HAL Configuration window from the Machine menu, or do dmesg as outlined above.

### 6.8 MB2HAL

### 6.8.1 Introduction

MB2HAL is a generic non-realtime HAL component to communicate with one or more Modbus devices. So far, there are two options to communicate with a Modbus device:

- 1. One option is to create a HAL component as a driver see VFD Modbus.
- 2. Another option is to use Classic Ladder which has Modbus built in, see ClassicLadder.
- 3. Now there is a third option that consists of a "generic" driver configured by text file, this is called MB2HAL.

Why MB2HAL? Consider using MB2HAL if:

- You have to write a new driver and you don't know anything about programming.
- You need to use Classic Ladder "only" to manage the Modbus connections.
- You have to discover and configure first time the Modbus transactions. MB2HAL have debug levels to facilitate the low level protocol debug.
- You have more than one device to connect. MB2HAL is very efficiently managing multiple devices, transactions and links. Currently I am monitoring two axis drivers using a Rs232 port, a VFD driver using another Rs232 port, and a remote I/O using TCP/IP.
- You want a protocol to connect your Arduino to HAL. Look the included sample configuration file, sketch and library for Arduino Modbus.

# 6.8.2 Usage

- a. Create a config file from the example below
  - Set component name (optional)
     Set HAL\_MODULE\_NAME=mymodule (default HAL\_MODULE\_NAME=mb2hal)
  - 2. Load the modbus HAL non-realtime component
- b. Default component name: loadusr -W mb2hal config=config\_file.ini
- c. Custom component name: loadusr -Wn mymodule mb2hal config=config\_file.ini

# 6.8.3 Options

### 6.8.3.1 Init Section

[MB2HAL INIT]

| Value       | Type              | Required | Description                                               |
|-------------|-------------------|----------|-----------------------------------------------------------|
| INIT_DEBUG  | Integer           | No       | Debug level of init and INI file parsing.                 |
|             |                   |          | 0 = silent                                                |
|             |                   |          | 1 = error messages (default)                              |
|             |                   |          | 2 = OK confirmation messages                              |
|             |                   |          | 3 = debugging messages                                    |
|             |                   |          | 4 = maximum debugging messages (only in transactions)     |
|             |                   |          |                                                           |
| VERSION     | String            | No       | Version number in the format N.N[NN]. Defaults to 1.0.    |
| HAL_MODULE_ | N <b>ANTE</b> ing | No       | HAL module (component) name. Defaults to "mb2hal".        |
| SLOWDOWN    | Float             | No       | Insert a delay of "FLOAT seconds" between transactions in |
|             |                   |          | order to not to have a lot of logging and facilitate the  |
|             |                   |          | debugging. Useful when using DEBUG=3 (NOT                 |
|             |                   |          | INIT_DEBUG=3). It affects ALL transactions. Use "0.0" for |
|             |                   |          | normal activity.                                          |
| TOTAL_TRANS | ACTTEONER         | Yes      | The number of total Modbus transactions. There is no      |
|             |                   |          | maximum.                                                  |

### 6.8.3.2 Transaction Sections

One transaction section is required per transaction, starting at [TRANSACTION $_00$ ] and counting up sequentially. If there is a new link (not transaction), you must provide the REQUIRED parameters 1st time. Warning: Any OPTIONAL parameter not specified are copied from the previous transaction.

| Value       | Type    | Required   | Description                                                    |
|-------------|---------|------------|----------------------------------------------------------------|
| LINK_TYPE   | String  | Yes        | You must specify either a "serial" or "tcp" link for the first |
|             |         |            | transaction. Later transactions will use the previous          |
|             |         |            | transaction link if not specified.                             |
| TCP_IP      | IP ad-  | If         | The Modbus slave device IP address. Ignored if                 |
|             | dress   | LINK_TYPE= | tdfNK_TYPE=serial.                                             |
| TCP_PORT    | Integer | No         | The Modbus slave device TCP port. Defaults to 502.             |
|             |         |            | Ignored if LINK_TYPE=serial.                                   |
| SERIAL_PORT | String  | If         | The serial port. For example "/dev/ttyS0". Ignored if          |
|             |         | LINK_TYPE= | se <u>rī</u> NkKL_TYPE=tcp.                                    |
| SERIAL_BAUD | Integer |            | The baud rate. Ignored if LINK_TYPE=tcp.                       |
|             |         | LINK_TYPE= | serial                                                         |

| Value            | Type                          | Required    | Description                                                       |
|------------------|-------------------------------|-------------|-------------------------------------------------------------------|
| SERIAL BITS      |                               | If          | Data bits. One of 5, 6, 7, 8. Ignored if LINK_TYPE=tcp.           |
| _                |                               | LINK TYPE=: |                                                                   |
| SERIAL PARI      | <b>TS</b> tring               | If          | Data parity. One of: even, odd, none. Ignored if                  |
| _                | 5                             | LINK TYPE=: | selīLNKL TYPĒ=tcp.                                                |
| SERIAL STOP      | Integer                       | If –        | Stop bits. One of 1, 2. Ignored if LINK TYPE=tcp.                 |
|                  |                               | LINK TYPE=: | <u> </u>                                                          |
| SERIAL DELA      | YI <b>MS</b> eaer             | If          | Serial port delay between transactions of this section only.      |
|                  | . <u>1</u> 12 <b>2</b> 0 g 01 |             | senias. Defaults to 0. Ignored if LINK TYPE=tcp.                  |
| MB SLAVE ID      | Integer                       | Yes         | Modbus slave number.                                              |
| FIRST ELEME      |                               | Yes         | The first element address.                                        |
| NELEMENTS        | Integer                       | Unless      | The number of elements. It is an error to specify both            |
|                  | liitogoi                      | PIN_NAMES   | NELEMENTS and PIN NAMES. The pin names will be                    |
|                  |                               | is          | sequential numbers, e.g. mb2hal.plcin.01.                         |
|                  |                               | specified   | 36quonda numbers, e.g. mb2nd e.pte1n.o1.                          |
| PIN NAMES        | List                          | Unless      | A list of element names. These names will be used for the         |
| . 111_14/11/12   | 1100                          | NELEMENTS   | pin names, e.g. mb2hal.plcin.cycle start.                         |
|                  |                               | is          | <b>NOTE:</b> There must be no white space characters in the list. |
|                  |                               | specified   | Example: PIN NAMES=cycle start, stop, feed hold                   |
| MB TX CODE       | String                        | Yes         | Modbus transaction function code (see specifications):            |
| TID_TX_CODE      | String                        | 103         | • fnct 01 read coils                                              |
|                  |                               |             | • fnct 02 read discrete inputs                                    |
|                  |                               |             | • fnct 03 read holding registers                                  |
|                  |                               |             | • fnct 04 read input registers                                    |
|                  |                               |             | • fnct 05 write single coil                                       |
|                  |                               |             | • fnct_06_write_single_register                                   |
|                  |                               |             | • fnct 15 write multiple coils                                    |
|                  |                               |             | • fnct 16 write multiple registers                                |
|                  |                               |             | • Inct_10_write_indiciple_registers                               |
| MB RESPONSE      | ТтМБОНТ                       | TM6         | Response timeout for this transaction. In ms. Defaults to         |
| 115_1(25) 01(52) |                               |             | 500 ms. This is how much to wait for 1st byte before raise        |
|                  |                               |             | an error.                                                         |
| MB BYTE TIM      | E OblffedMSc                  | No          | Byte timeout for this transaction. In ms. Defaults to 500         |
|                  |                               | -10         | ms. This is how much to wait from byte to byte before raise       |
|                  |                               |             | an error.                                                         |
| HAL TX NAME      | String                        | No          | Instead of giving the transaction number, use a name.             |
| 11.12_17(_10.112 | Juling                        | 110         | Example: mb2hal.00.01 could become mb2hal.plcin.01.               |
|                  |                               |             | The name must not exceed 28 characters. <b>NOTE:</b> when         |
|                  |                               |             | using names be careful that you don't end up with two             |
|                  |                               |             | transactions using the same name.                                 |
| MAX UPDATE       | R <b>ATG</b> at               | No          | Maximum update rate in Hz. Defaults to $0.0 (0.0 = as soon)$      |
|                  | I WELL                        | 110         | as available = infinite). <b>NOTE:</b> This is a maximum rate and |
|                  |                               |             | the actual rate may be lower. If you want to calculate it in      |
|                  |                               |             | ms use (1000 / required ms). Example: 100 ms =                    |
|                  |                               |             | MAX_UPDATE_RATE=10.0, because 1000.0 ms / 100.0 ms =              |
|                  |                               |             | 10.0 Hz.                                                          |
| DEBUG            | String                        | No          | Debug level for this transaction only. See INIT DEBUG             |
| שבטטט            | Sumy                          | 110         | parameter above.                                                  |
|                  |                               |             | parameter above.                                                  |

# 6.8.3.3 Error codes

While debugging transactions, note the returned "ret[]" value correspond to: Modbus protocol exceptions:

 $\bullet$  0x01 - ILLEGAL\_FUNCTION - the FUNCTION code received in the query is not allowed or invalid.

- 0x02 ILLEGAL\_DATA\_ADDRESS the DATA ADDRESS received in the query is not an allowable address for the slave or is invalid.
- 0x03 ILLEGAL\_DATA\_VALUE a VALUE contained in the data query field is not an allowable value or is invalid.
- 0x04 SLAVE\_DEVICE\_FAILURE SLAVE (or MASTER) device unrecoverable FAILURE while attempting to perform the requested action.
- 0x04 SERVER FAILURE (see above).
- 0x05 ACKNOWLEDGE This response is returned to PREVENT A TIMEOUT in the master. A long duration of time is required to process the request in the slave.
- 0x06 SLAVE DEVICE BUSY The slave (or server) is BUSY. Retransmit the request later.
- 0x06 SERVER BUSY (see above).
- 0x07 NEGATIVE\_ACKNOWLEDGE Unsuccessful programming request using function code 13 or 14.
- 0x08 MEMORY PARITY ERROR SLAVE parity error in MEMORY.
- 0x0A (-10) GATEWAY PROBLEM PATH Gateway path(s) not available.
- 0x0B (-11) GATEWAY\_PROBLEM\_TARGET The target device failed to respond (generated by master, not slave).

### Program or connection:

- 0x0C (-12) COMM TIME OUT
- 0x0D (-13) PORT SOCKET FAILURE
- 0x0E (-14) SELECT FAILURE
- 0x0F (-15) TOO MANY DATAS
- 0x10 (-16) INVALID CRC
- 0x11 (-17) INVALID EXCEPTION CODE

# 6.8.4 Example config file

Click here to download.

```
# 3 = debugging messages.
# 4 = maximum debugging messages (only in transactions).
INIT DEBUG=3
#OPTIONAL: Set to 1.1 to enable the new functions:
# - fnct_01_read_coils
# - fnct_05_write_single_coil
# - changed pin names (see https://linuxcnc.org/docs/2.9/html/drivers/mb2hal.html# pins).
VERSION=1.1
#OPTIONAL: HAL module (component) name. Defaults to "mb2hal".
HAL MODULE NAME=mb2hal
#OPTIONAL: Insert a delay of "FLOAT seconds" between transactions in order
#to not to have a lot of logging and facilitate the debugging.
#Useful when using DEBUG=3 (NOT INIT DEBUG=3)
#It affects ALL transactions.
#Use "0.0" for normal activity.
SLOWDOWN=0.0
#REQUIRED: The number of total Modbus transactions. There is no maximum.
TOTAL TRANSACTIONS=9
# Transactions
#One transaction section is required per transaction, starting at 00 and counting up \ensuremath{\leftarrow}
   sequentially.
#If there is a new link (not transaction), you must provide the REQUIRED parameters 1st \,\leftarrow\,
   time.
#Warning: Any OPTIONAL parameter not specified are copied from the previous transaction.
[TRANSACTION_00]
#REQUIRED: You must specify either a "serial" or "tcp" link for the first transaction.
#Later transaction will use the previous transaction link if not specified.
LINK_TYPE=tcp
#if LINK_TYPE=tcp then REQUIRED (only 1st time): The Modbus slave device ip address.
#if LINK TYPE=serial then IGNORED
TCP_IP=192.168.2.10
#if LINK TYPE=tcp then OPTIONAL.
#if LINK TYPE=serial then IGNORED
#The Modbus slave device tcp port. Defaults to 502.
TCP PORT=502
#if LINK TYPE=serial then REQUIRED (only 1st time).
#if LINK_TYPE=tcp then IGNORED
#The serial port.
SERIAL_PORT=/dev/ttyS0
#if LINK TYPE=serial then REQUIRED (only 1st time).
#if LINK_TYPE=tcp then IGNORED
#The baud rate.
SERIAL BAUD=115200
#if LINK TYPE=serial then REQUIRED (only 1st time).
#if LINK_TYPE=tcp then IGNORED
#Data bits. One of 5,6,7,8.
SERIAL_BITS=8
#if LINK TYPE=serial then REQUIRED (only 1st time).
```

```
#if LINK TYPE=tcp then IGNORED
#Data parity. One of: even, odd, none.
SERIAL_PARITY=none
#if LINK TYPE=serial then REQUIRED (only 1st time).
#if LINK_TYPE=tcp then IGNORED
#Stop bits. One of 1, 2.
SERIAL STOP=2
#if LINK TYPE=serial then OPTIONAL:
#if LINK TYPE=tcp then IGNORED
#Serial port delay between for this transaction only.
#In ms. Defaults to 0.
SERIAL_DELAY_MS=10
#REQUIRED (only 1st time).
#Modbus slave number.
MB_SLAVE_ID=1
#REQUIRED: The first element address (decimal integer).
FIRST ELEMENT=0
#REQUIRED unless PIN NAMES is specified: The number of elements.
#It is an error to specify both NELEMENTS and PIN_NAMES
#The pin names will be sequential numbers e.g mb2hal.plcin.01
#NELEMENTS=4
#REQUIRED unless NELEMENTS is specified: A list of element names.
#these names will be used for the pin names, e.g mb2hal.plcin.cycle_start
#NOTE: there must be no white space characters in the list
PIN_NAMES=cycle_start,stop,feed_hold
#REQUIRED: Modbus transaction function code (see www.modbus.org specifications).
     fnct 01 read coils
                                        (01 = 0 \times 01) (new in 1.1)
     fnct 02 read discrete_inputs
#
                                        (02 = 0 \times 02)
     fnct_03_read_holding_registers
#
                                        (03 = 0 \times 03)
     fnct_04_read_input_registers
                                        (04 = 0 \times 04)
     fnct_05_write_single_coil
                                        (05 = 0 \times 05) (new in 1.1)
#
     fnct_06_write_single_register
                                        (06 = 0 \times 06)
#
#
     fnct_15_write_multiple_coils
                                        (15 = 0 \times 0F)
#
     fnct_16_write_multiple_registers (16 = 0x10)
# Created pins:
# fnct 01 read coils:
# fnct_02_read_discrete_inputs:
#
      mb2hal.m.n.bit
                         (output)
#
      mb2hal.m.n.bit-inv (output)
# fnct_03_read_holding_registers:
# fnct_04_read_input_registers:
#
      mb2hal.m.n.float
                          (output)
#
      mb2hal.m.n.int
                          (output)
#
 fnct 05 write single coil:
#
      mb2hal.m.n.bit
                          (input)
          NELEMENTS needs to be 1 or PIN NAMES must contain just one name.
 fnct 06 write single register:
#
      mb2hal.m.n.float
                          (input)
#
      mb2hal.m.n.int
                          (input)
      NELEMENTS needs to be 1 or PIN_NAMES must contain just one name.
      Both pin values are added and limited to 65535 (UINT16_MAX). Normally use one and let \leftarrow
    the other open (read as 0).
# fnct_15_write_multiple_coils:
      mb2hal.m.n.bit (input)
```

```
# fnct 16 write multiple registers:
      mb2hal.m.n.float
                          (input)
#
      mb2hal.m.n.int
                          (input)
#
      Both pin values are added and limited to 65535 (UINT16 MAX). Normally use one and let \leftrightarrow
     the other open (read as 0).
# m = HAL TX NAME or transaction number if not set, n = element number (NELEMENTS) or name \ \leftarrow
   from PIN NAMES
# Example: mb2hal.00.01.<type> (transaction=00, second register=01 (00 is the first one))
           mb2hal.TxName.01.<type> (HAL TX NAME=TxName, second register=01 (00 is the first \leftrightarrow
MB_TX_CODE=fnct_03_read_holding_registers
#OPTIONAL: Response timeout for this transaction. In INTEGER ms. Defaults to 500 ms.
#This is how much to wait for 1st byte before raise an error.
MB RESPONSE TIMEOUT MS=500
#OPTIONAL: Byte timeout for this transaction. In INTEGER ms. Defaults to 500 ms.
#This is how much to wait from byte to byte before raise an error.
MB BYTE TIMEOUT MS=500
#OPTIONAL: Instead of giving the transaction number, use a name.
#Example: mb2hal.00.01 could become mb2hal.plcin.01
#The name must not exceed 28 characters.
#NOTE: when using names be careful that you dont end up with two transactions
#using the same name.
HAL_TX_NAME=remoteIOcfg
#OPTIONAL: Maximum update rate in HZ. Defaults to 0.0 (0.0 = as soon as available = \leftrightarrow
    infinite).
#NOTE: This is a maximum rate and the actual rate may be lower.
#If you want to calculate it in ms use (1000 / required ms).
#Example: 100 ms = MAX UPDATE RATE=10.0, because 1000.0 ms / 100.0 ms = 10.0 Hz
MAX UPDATE RATE=0.0
#OPTIONAL: Debug level for this transaction only.
#See INIT_DEBUG parameter above.
DEBUG=2
#While DEBUGGING transactions note the returned "ret[]" value correspond to:
#/* Modbus protocol exceptions */
#ILLEGAL FUNCTION
                          -0x01 the FUNCTION code received in the query is not allowed or \leftrightarrow
    invalid.
#ILLEGAL DATA ADDRESS
                          -0x02 the DATA ADDRESS received in the query is not an allowable \,\leftarrow
    address for the slave or is invalid.
#ILLEGAL_DATA_VALUE
                          -0x03 a VALUE contained in the data query field is not an \,\leftarrow
    allowable value or is invalid.
#SLAVE_DEVICE_FAILURE
                          -0x04 SLAVE (or MASTER) device unrecoverable FAILURE while ←
    attempting to perform the requested action.
#SERVER FAILURE
                          -0x04 (see above).
#ACKNOWLEDGE
                          -0x05 This response is returned to PREVENT A TIMEOUT in the master \leftarrow
                                A long duration of time is required to process the request \leftrightarrow
    in the slave.
#SLAVE DEVICE BUSY
                          -0x06 The slave (or server) is BUSY. Retrasmit the request later.
#SERVER BUSY
                          -0x06 (see above).
#NEGATIVE_ACKNOWLEDGE
                          -0x07 Unsuccessful programming request using function code 13 or \,\,\hookleftarrow
    14.
#MEMORY_PARITY_ERROR
                          -0x08 SLAVE parity error in MEMORY.
#GATEWAY_PROBLEM_PATH
                          -0x0A (-10) Gateway path(s) not available.
#GATEWAY_PROBLEM_TARGET
                          -0x0B (-11) The target device failed to respond (generated by \leftrightarrow
   master, not slave).
```

```
#/* Program or connection */
#COMM_TIME_OUT
                         -0x0C (-12)
#PORT_SOCKET_FAILURE
                         -0x0D (-13)
#SELECT FAILURE
                         -0x0E (-14)
                         -0x0F (-15)
#T00 MANY DATAS
#INVALID_CRC
                         -0×10 (-16)
#INVALID_EXCEPTION_CODE -0x11 (-17)
[TRANSACTION_01]
MB_TX_CODE=fnct_01_read_coils
FIRST ELEMENT=1024
NELEMENTS=24
HAL TX NAME=remoteIOin
MAX_UPDATE_RATE=0.0
DEBUG=1
[TRANSACTION_02]
MB_TX_CODE=fnct_02_read_discrete_inputs
FIRST ELEMENT=1280
NELEMENTS=8
HAL TX NAME=readStatus
MAX_UPDATE_RATE=0.0
[TRANSACTION_03]
MB_TX_CODE=fnct_05_write_single_coil
FIRST_ELEMENT=100
NELEMENTS=1
HAL_TX_NAME=setEnableout
MAX_UPDATE_RATE=0.0
[TRANSACTION 04]
MB_TX_CODE=fnct_15_write_multiple_coils
FIRST ELEMENT=150
NELEMENTS=10
HAL_TX_NAME=remoteIOout
MAX_UPDATE_RATE=0.0
[TRANSACTION_05]
LINK_TYPE=serial
SERIAL_PORT=/dev/ttyS0
SERIAL BAUD=115200
SERIAL BITS=8
SERIAL PARITY=none
SERIAL_STOP=2
SERIAL_DELAY_MS=50
MB SLAVE ID=1
MB_TX_CODE=fnct_03_read_holding_registers
FIRST_ELEMENT=1
NELEMENTS=2
HAL_TX_NAME=XDrive01
MAX_UPDATE_RATE=0.0
DEBUG=1
[TRANSACTION 06]
MB TX CODE=fnct 04 read input registers
FIRST ELEMENT=12
NELEMENTS=3
HAL_TX_NAME=XDrive02
MAX_UPDATE_RATE=10.0
DEBUG=1
[TRANSACTION 07]
```

MB\_TX\_CODE=fnct\_06\_write\_single\_register FIRST\_ELEMENT=20 NELEMENTS=1 HAL\_TX\_NAME=XDrive03 MAX\_UPDATE\_RATE=0.0 DEBUG=1

[TRANSACTION\_08]

MB\_TX\_CODE=fnct\_16\_write\_multiple\_registers
FIRST\_ELEMENT=55

NELEMENTS=8

HAL\_TX\_NAME=XDrive04

MAX\_UPDATE\_RATE=10.0

DEBUG=1

## 6.8.5 Pins

#### Note

Yellow = New in MB2HAL 1.1 (LinuxCNC 2.9) To use these new features you have to set VERSION = 1.1.

 $m = \text{Value of HAL\_TX\_NAME}$  if set or transaction number n = Element number (NELEMENTS) or name from PIN\_NAMES Example:

- mb2hal.00.01.int (TRANSACTION\_00, second register)
- mb2hal.readStatus.01.bit (HAL\_TX\_NAME=readStatus, first bit)

## 6.8.5.1 fnct\_01\_read\_coils

- mb2hal.m.n.bit bit out
- mb2hal.m.n.bit-inv bit out

## 6.8.5.2 fnct\_02\_read\_discrete\_inputs

- mb2hal.m.n.bit bit out
- mb2hal.m.n.bit-inv bit out

## 6.8.5.3 fnct\_03\_read\_holding\_registers

- mb2hal.m.n.float float out
- mb2hal.m.n.int s32 out

## 6.8.5.4 fnct\_04\_read\_input\_registers

- mb2hal.m.n.float float out
- mb2hal.m.n.int s32 out

## 6.8.5.5 fnct\_05\_write\_single\_coil

• mb2hal.m.n.bit bit in

NELEMENTS needs to be 1 or PIN NAMES must contain just one name.

## 6.8.5.6 fnct\_06\_write\_single\_register

- mb2hal.m.n.float float in
- mb2hal.m.n.int s32 in

NELEMENTS needs to be 1 or PIN\_NAMES must contain just one name. Both pin values are added and limited to 65535 (UINT16\_MAX). Use one and let the other open (read as 0).

## 6.8.5.7 fnct\_15\_write\_multiple\_coils

• mb2hal.m.n.bit bit in

## 6.8.5.8 fnct\_16\_write\_multiple\_registers

- mb2hal.m.n.float float in
- mb2hal.m.n.int s32 in

Both pin values are added and limited to 65535 (UINT16\_MAX). Use one and let the other open (read as 0).

## 6.9 Mitsub VFD Driver

This is a non-realtime HAL program, written in Python, to control VFDs from Mitsubishi. Specifically the A500 F500 E500 A500 D700 E700 F700 series - others may work. mitsub\_vfd supports serial control using the RS485 protocol. Conversion from USB or serial port to RS485 requires special hardware.

#### Note

Since this is a non-realtime program it can be affected by computer loading and latency. It is possible to lose control of the VFDs. It is optional to set the VFD to stop if it loses communication if that is desirable. One should always have an Estop circuit that kills the power to the unit in case of emergency.

This component is loaded using the halcmd "loadusr" command:

loadusr -Wn coolant mitsub vfd spindle=02 coolant=01

The above command says:

loadusr, wait for coolant pins to be ready, component mitsub\_vfd, with 2 slaves named spindle (slave #2) and coolant (slave #1)

# 6.9.1 Command Line Options

The command line options are:

- -b or --baud <rate>: set the baud rate all networked VFDs must be the same
- -p or --port <device path> : sets the port to use such as /dev/ttyUSB0
- <name>=<slave#>: sets the HAL component/pin name and slave number.

Debugging can be toggled by setting the debug pin true.

#### Note

Turning on debugging will result in a flood of text in the terminal.

## 6.9.2 Pins

Where <n> is mitsub\_vfd or the name given during loading.

- <*n*>.*fwd* (bit, in) True sets motion forward, False sets reverse.
- <*n*>.*run* (bit, in) True sets the VFD in motion based on the .fwd pin.
- <*n*>.*debug* (bit, in) Prints debug info to the terminal.
- <*n*>.*alarm* (bit, out) signals an alarm state of VFD.
- <n>.up-to-speed (bit, out) when drive is at commanded speed (speed-tolerance is set on vfd)
- <*n*>.*monitor* (bit, in) some models (eg E500) cannot monitor status set the monitor pin to false in this case pins such as up-to-speed, amps, alarm and status bits are not updated.
- <n>.motor-cmd (float, in) commanded speed to the VFD (scaled to hertz by default).
- <n>.motor-fb (float, out) feedback speed from the VFD (scaled to hertz by default).
- <*n*>.*motor-amps* (float, out) Current amperage output of motor.
- <*n*>.*motor-power* (float, out) Current power output of motor.
- < n > .scale-cmd (float, in) Scales the motor-cmd pin to arbitrary units. default 1 = Hertz.
- < n > .scale-fb (float, in) Scales the motor-fb pin to arbitrary units. default 1 = Hertz.
- < n > .scale-amps (float, in) Scales the motor-amps pin to arbitrary units. default 1 = amps.
- < n > .scale power (float, in) Scales the motor-power pin to arbitrary units. default 1 = ...
- <*n*>.*estop* (bit, in) puts the VFD into emergency-stopped status.
- <*n*>.*status-bit-N* (bit, out) N = 0 to 7, status bits are user configurable on the VFD. Bit 3 should be set to at speed and bit 7 should be set to alarm. Others are free to be set as required.

## 6.9.3 HAL example

```
# example usage of the Mitsubishi VFD driver
loadusr -Wn coolant mitsub_vfd spindle=02 coolant=01
net spindle-vel-cmd
                               spindle.motor-cmd
                               spindle.fwd
net spindle-cw
net spindle-on
                               spindle.run
net spindle-at-speed
                               spindle.up-to-speed
net estop-out
                               spindle.estop
       cmd scaled to RPM
setp spindle.scale-cmd .135
       feedback is in rpm
setp spindle.scale-fb 7.411
       allows us to see status
setp spindle.monitor 1
net spindle-speed-indicator spindle.motor-fb
                                                gladevcp.spindle-speed
# ********** Coolant vfd setup slave 3 ****************
net coolant-flood
                             coolant.run
net coolant-is-on
                             coolant.up-to-speed
                                                  gladevcp.coolant-on-led
net estop-out
                             coolant.estop
       cmd and feedback scaled to hertz
setp coolant.scale-cmd 1
setp coolant.scale-fb 1
       command full speed
setp coolant.motor-cmd 60
       allows us to see status
setp coolant.monitor 1
```

## 6.9.4 Configuring the Mitsubishi VFD for serial usage

## 6.9.4.1 Connecting the Serial Port

The Mitsubishi VFDs have an RJ-45 jack for serial communication. Since they use RS485 protocol, they can be networked together point to point. This driver was tested using the Opto22 AC7A to convert from RS232 to RS485.

## 6.9.4.2 Modbus setup

Referenced manuals:

communication option reference manual and A500 technical manual for 500 series. Fr-A700 F700 E700 D700 technical manual for the 700 series

The VFD must have PR settings adjusted manually for serial communication. One must power cycle the VFD for some of these to register eg PR 79

- PR 77 set to 1 -to unlock other PR modification.
- PR 79 set to 1 or 0 -for communication thru serial.
- PR 117 set to 0-31 -slave number, driver must reference same number.

- PR 118 tested with 96 -baud rate (can be set to 48,96,192) if driver is also set.
- PR 119 set to 0 -stop bit/data length (8 bits, two stop)
- PR 120 set to 0 -no parity
- PR 121 set to 1-10 -if 10 (maximum) COM errors then VFD faults.
- PR 122 tested with 9999 -if communication is lost VFD will not error.
- PR 123 set to 9999 -no wait time is added to the serial data frame.
- PR 124 set to 0 -no carriage return at end of line.

## 6.10 Motenc Driver

Vital Systems Motenc-100 and Motenc-LITE

The Vital Systems Motenc-100 and Motenc-LITE are 8- and 4-channel servo control boards. The Motenc-100 provides 8 quadrature encoder counters, 8 analog inputs, 8 analog outputs, 64 (68?) digital inputs, and 32 digital outputs. The Motenc-LITE has only 4 encoder counters, 32 digital inputs and 16 digital outputs, but it still has 8 analog inputs and 8 analog outputs. The driver automatically identifies the installed board and exports the appropriate HAL objects.

Installing:

loadrt hal motenc

During loading (or attempted loading) the driver prints some useful debugging messages to the kernel log, which can be viewed with dmesg.

Up to 4 boards may be used in one system.

## 6.10.1 Pins

In the following pins, parameters, and functions, <board> is the board ID. According to the naming conventions the first board should always have an ID of zero. However this driver sets the ID based on a pair of jumpers on the board, so it may be non-zero even if there is only one board.

- (s32) motenc.<br/>board>.enc-<channel>-count Encoder position, in counts.
- (float) motenc.<br/>board>.enc-<channel>-position Encoder position, in user units.
- (bit) motenc.<board>.enc-<channel>-index Current status of index pulse input.
- (bit) motenc.<br/>board>.enc-<channel>-idx-latch Driver sets this pin true when it latches an index pulse (enabled by latch-index). Cleared by clearing latch-index.
- (bit) motenc.<board>.enc-<channel>-latch-index If this pin is true, the driver will reset the counter on the next index pulse.
- (bit) motenc.<br/>
  board>.enc-<channel>-reset-count If this pin is true, the counter will immediately be reset to zero, and the pin will be cleared.
- (float) motenc.<br/>
   channel>-value Analog output value for DAC (in user units, see -gain and -offset)
- (float) motenc.<br/>board>.adc-<channel>-value Analog input value read by ADC (in user units, see -gain and -offset)

- (bit) motenc.<br/>
  board>.in-<channel> State of digital input pin, see canonical digital input.
- (bit) motenc.<board>.in-<channel>-not Inverted state of digital input pin, see canonical digital input.
- (bit) motenc.<board>.out-<channel> Value to be written to digital output, seen canonical digital output.
- (bit) motenc.<board>.estop-in Dedicated estop input, more details needed.
- (bit) motenc.<br/>
  board>.estop-in-not Inverted state of dedicated estop input.
- (bit) motenc.<br/>board>.watchdog-reset Bidirectional, Set TRUE to reset watchdog once, is automatically cleared.

## 6.10.2 Parameters

- (float) motenc.<br/>
  -channel>-scale The number of counts / user unit (to convert from counts to units).
- (float) motenc.<board>.dac-<channel>-offset Sets the DAC offset.
- (float) motenc.<board>.dac-<channel>-gain Sets the DAC gain (scaling).
- (float) motenc.<board>.adc-<channel>-offset Sets the ADC offset.
- (float) motenc.<br/>board>.adc-<channel>-gain Sets the ADC gain (scaling).
- (bit) motenc.<board>.out-<channel>-invert Inverts a digital output, see canonical digital output.
- (u32) motenc.<box>board>.watchdog-control<br/>- Configures the watchdog. The value may be a bitwise OR of the following values:

| Bit # | Value | Meaning                                                |  |
|-------|-------|--------------------------------------------------------|--|
| 0     | 1     | Timeout is 16ms if set, 8ms if unset                   |  |
| 1     | 2     |                                                        |  |
| 2     | 4     | Watchdog is enabled                                    |  |
| 3     | 8     |                                                        |  |
| 4     | 16    | Watchdog is automatically reset by DAC writes (the HAL |  |
|       |       | dac-write function)                                    |  |

Typically, the useful values are 0 (watchdog disabled) or 20 (8ms watchdog enabled, cleared by dacwrite).

• (u32) motenc.<br/>
- led-view - Maps some of the I/O to onboard LEDs.

## 6.10.3 Functions

- (funct) motenc.<br/>
  board>.encoder-read Reads all encoder counters.
- (funct) motenc.<br/>
  board>.adc-read Reads the analog-to-digital converters.
- (funct) motenc.<br/>board>.digital-in-read Reads digital inputs.
- (funct) motenc.<br/>board>.dac-write Writes the voltages to the DACs.
- (funct) motenc.<br/>board>.digital-out-write Writes digital outputs.
- (funct) motenc.<br/>
  board>.misc-update Updates misc stuff.

# 6.11 Opto22 Driver

#### PCI AC5 ADAPTER CARD / HAL DRIVER

## 6.11.1 The Adapter Card

This is a card made by Opto22 for adapting the PCI port to solid state relay racks such as their standard or G4 series. It has 2 ports that can control up to 24 points each and has 4 on board LEDs. The ports use 50 pin connectors the same as Mesa boards. Any relay racks/breakout boards that work with Mesa Cards should work with this card with the understanding any encoder counters, PWM, etc., would have to be done in software. The AC5 does not have any *smart* logic on board, it is just an adapter.

See the manufacturer's website for more info:

https://www.opto22.com/site/pr details.aspx?cid=4&item=PCI-AC5

I would like to thank Opto22 for releasing info in their manual, easing the writing of this driver!

## 6.11.2 The Driver

This driver is for the PCI AC5 card and will not work with the ISA AC5 card. The HAL driver is a realtime module. It will support 4 cards as is (more cards are possible with a change in the source code). Load the basic driver like so:

loadrt opto\_ac5

This will load the driver which will search for max 4 boards. It will set I/O of each board's 2 ports to a default setting. The default configuration is for 12 inputs then 12 outputs. The pin name numbers correspond to the position on the relay rack. For example the pin names for the default I/O setting of port 0 would be:

- opto ac5.0.port0.in-00 They would be numbered from 00 to 11
- opto ac5.0.port0.out-12 They would be numbered 12 to 23 port 1 would be the same.

## 6.11.3 Pins

- opto ac5.[BOARDNUMBER].port[PORTNUMBER].in-[PINNUMBER] OUT bit -
- opto\_ac5.[BOARDNUMBER].port[PORTNUMBER].in-[PINNUMBER]-not OUT bit Connect a HAL bit signal to this pin to read an I/O point from the card. The PINNUMBER represents the position in the relay rack. Eg. PINNUMBER 0 is position 0 in a Opto22 relay rack and would be pin 47 on the 50 pin header connector. The -not pin is inverted so that LOW gives TRUE and HIGH gives FALSE.
- opto\_ac5.[BOARDNUMBER].port[PORTNUMBER].out-[PINNUMBER] IN bit Connect a HAL bit signal to this pin to write to an I/O point of the card. The PINNUMBER represents the position in the relay rack.Eg. PINNUMBER 23 is position 23 in a Opto22 relay rack and would be pin 1 on the 50 pin header connector.
- opto\_ac5.[BOARDNUMBER].led[NUMBER] OUT bit Turns one of the 4 onboard LEDs on/off. LEDs are numbered 0 to 3.

BOARDNUMBER can be 0-3 PORTNUMBER can be 0 or 1. Port 0 is closest to the card bracket.

## 6.11.4 Parameters

• opto\_ac5.[BOARDNUMBER].port[PORTNUMBER].out-[PINNUMBER]-invert W bit - When TRUE, invert the meaning of the corresponding -out pin so that TRUE gives LOW and FALSE gives HIGH.

#### 6.11.5 FUNCTIONS

- opto ac5.0.digital-read Add this to a thread to read all the input points.
- opto ac5.0.digital-write Add this to a thread to write all the output points and LEDs.

For example the pin names for the default I/O setting of port 0 would be:

opto ac5.0.port0.in-00

They would be numbered from 00 to 11

opto ac5.0.port0.out-12

They would be numbered 12 to 23 port 1 would be the same.

# 6.11.6 Configuring I/O Ports

To change the default setting load the driver something like so:

loadrt opto\_ac5 portconfig0=0xffff portconfig1=0xff0000

Of course changing the numbers to match the I/O you would like. Each port can be set up different.

Here's how to figure out the number: The configuration number represents a 32 bit long code to tell the card which I/O points are output vrs input. The lower 24 bits are the I/O points of one port. The 2 highest bits are for 2 of the on board LEDs. A one in any bit position makes the I/O point an output. The two highest bits must be output for the LEDs to work. The driver will automatically set the two highest bits for you, we won't talk about them.

The easiest way to do this is to fire up the calculator under APPLICATIONS/ACCESSORIES. Set it to scientific (click view). Set it BINARY (radio button Bin). Press 1 for every output you want and/or zero for every input. Remember that HAL pin 00 corresponds to the rightmost bit. 24 numbers represent the 24 I/O points of one port. So for the default setting (12 inputs then 12 outputs) you would push 1 twelve times (that's the outputs) then 0 twelve times (that's the inputs). Notice the first I/O point is the lowest (rightmost) bit. (that bit corresponds to HAL pin 00 .looks backwards) You should have 24 digits on the screen. Now push the Hex radio button. The displayed number (fff000) is the configport number ( put a 0x in front of it designating it as a HEX number).

Another example: To set the port for 8 outputs and 16 inputs (the same as a Mesa card). Here is the 24 bits represented in a BINARY number. Bit 1 is the rightmost number:

## 16 zeros for the 16 inputs and 8 ones for the 8 outputs

000000000000000011111111

This converts to FF on the calculator, so 0xff is the number to use for portconfig0 and/or portconfig1 when loading the driver.

# 6.11.7 Pin Numbering

HAL pin 00 corresponds to bit 1 (the rightmost) which represents position 0 on an Opto22 relay rack. HAL pin 01 corresponds to bit 2 (one spot to the left of the rightmost) which represents position 1 on an Opto22 relay rack. HAL pin 23 corresponds to bit 24 (the leftmost) which represents position 23 on an Opto22 relay rack.

HAL pin 00 connects to pin 47 on the 50 pin connector of each port. HAL pin 01 connects to pin 45 on the 50 pin connector of each port. HAL pin 23 connects to pin 1 on the 50 pin connector of each port.

Note that Opto22 and Mesa use opposite numbering systems: Opto22 position 23 = connector pin 1, and the position goes down as the connector pin number goes up. Mesa Hostmot2 position 1 = connector pin 1, and the position number goes up as the connector pin number goes up.

## 6.12 Pico Drivers

Pico Systems has a family of boards for doing analog servo, stepper, and PWM (digital) servo control. The boards connect to the PC through a parallel port working in EPP mode. Although most users connect one board to a parallel port, in theory any mix of up to 8 or 16 boards can be used on a single parport. One driver serves all types of boards. The final mix of I/O depends on the connected board(s). The driver doesn't distinguish between boards, it simply numbers I/O channels (encoders, etc) starting from 0 on the first board. The driver is named hal\_ppmc.ko The analog servo interface is also called the PPMC for Parallel Port Motion Control. There is also the Universal Stepper Controller, abbreviated the USC. And the Universal PWM Controller, or UPC.

Installing:

```
loadrt hal_ppmc port_addr=<addr1>[,<addr2>[,<addr3>...]]
```

The port\_addr parameter tells the driver what parallel port(s) to check. By default, <addr1> is 0x0378, and <addr2> and following are not used. The driver searches the entire address space of the enhanced parallel port(s) at port\_addr, looking for any board(s) in the PPMC family. It then exports HAL pins for whatever it finds. During loading (or attempted loading) the driver prints some useful debugging messages to the kernel log, which can be viewed with dmesq.

Up to 3 parport buses may be used, and each bus may have up to 8 (or possibly 16 PPMC) devices on it.

## 6.12.1 Command Line Options

There are several options that can be specified on the loadrt command line. First, the USC and UPC can have an 8-bit DAC added for spindle speed control and similar functions. This can be specified with the extradac=0xnn[,0xmm] parameter. The part enclosed in [] allows you to specify this option on more than one board of the system. The first hex digit tells which EPP bus is being referred to, it corresponds to the order of the port addresses in the port\_addr parameter, where <addr1> would be zero here. So, for the first EPP bus, the first USC or UPC board would be described as 0x00, the second USC or UPC on the same bus would be 0x02. (Note that each USC or UPC takes up two addresses, so if one is at 00, the next would have to be 02.)

Alternatively, the 8 digital output pins can be used as additional digital outputs, it works the same way as above with the syntax: extradout=0xnn'. The extradac and extradout options are mutually exclusive on each board, you can only specify one.

The UPC and PPMC encoder boards can timestamp the arrival of encoder counts to refine the derivation of axis velocity. This derived velocity can be fed to the PID hal component to produce smoother D term response. The syntax is: timestamp=0xnn[,0xmm], this works the same way as above to select

which board is being configured. Default is to not enable the timestamp option. If you put this option on the command line, it enables the option. The first *n* selects the EPP bus, the second one matches the address of the board having the option enabled. The driver checks the revision level of the board to make sure it has firmware supporting the feature, and produces an error message if the board does not support it.

The PPMC encoder board has an option to select the encoder digital filter frequeency. (The UPC has the same ability via DIP switches on the board.) Since the PPMC encoder board doesn't have these extra DIP switches, it needs to be selected via a command-line option. By default, the filter runs at 1 MHz, allowing encoders to be counted up to about 900 kHz (depending on noise and quadrature accuracy of the encoder.) The options are 1, 2.5, 5 and 10 MHz. These are set with a parameter of 1,2,5 and 10 (decimal) which is specified as the hex digit "A". These are specified in a manner similar to the above options, but with the frequency setting to the left of the bus/address digits. So, to set 5 MHz on the encoder board at address 3 on the first EPP bus, you would write: enc clock='0x503'.

It was recently discovered that some parallel port chips would not work with the ppmc driver. Especially, the Oxford OXPCIe952 chip on the SIIG PCIe parallel port cards had this trouble. The ppmc driver in all LinuxCNC versions starting from 2.7.8 have been corrected for this problem by default. However, this possibly could cause problems with really old EPP parallel port hardware, so there is a command line option to go back to the previous behavior. The new behavior is set by default, or by adding the parameter epp\_dir=0 on the command line. To get the old behavior, add epp\_dir=1 to the command line. All parallel ports I have here work with the new default behavior. As on the other parameters, it is possible to give a list, like epp\_dir=1,0,1 to set different settings for each of up to 3 parallel ports.

#### 6.12.2 Pins

In the following pins, parameters, and functions, <port> is the parallel port ID. According to the naming conventions the first port should always have an ID of zero. All the boards have some method of setting the address on the EPP bus. USC and UPC have simple provisions for only two addresses, but jumper foil cuts allow up to 4 boards to be addressed. The PPMC boards have 16 possible addresses. In all cases, the driver enumerates the boards by type and exports the appropriate HAL pins. For instance, the encoders will be enumerated from zero up, in the same order as the address switches on the board specify. So, the first board will have encoders 0-3, the second board would have encoders 4-7. The first column after the bullet tells which boards will have this HAL pin or parameter associated with it. All means that this pin is available on all three board types. Option means that this pin will only be exported when that option is enabled by an optional parameter in the loadrt HAL command. These options require the board to have a sufficient revision level to support the feature.

- (All s32 output) ppmc.<port>.encoder.<channel>.count Encoder position, in counts.
- (All s32 output) ppmc.<port>.encoder.<channel>.delta Change in counts since last read, in raw encoder count units.
- (All float output) 'ppmc.<port>.encoder.<channel>.velocity Velocity scaled in user units per second. On PPMC and USC this is derived from raw encoder counts per servo period, and hence is affected by encoder granularity. On UPC boards with the 8/21/09 and later firmware, velocity estimation by timestamping encoder counts can be used to improve the smoothness of this velocity output. This can be fed to the PID HAL component to produce a more stable servo response. This function has to be enabled in the HAL command line that starts the PPMC driver, with the timestamp=0x00 option.
- (All float output) ppmc.<port>.encoder.<channel>.position Encoder position, in user units.
- (All bit bidir) ppmc.<port>.encoder.<channel>.index-enable Connect to joint.#.index-enable for home-to-index. This is a bidirectional HAL signal. Setting it to true causes the encoder hardware to reset the count to zero on the next encoder index pulse. The driver will detect this and set the signal back to false.

- (PPMC float output) ppmc.<port>.DAC.<channel>.value sends a signed value to the 16-bit Digital to Analog Converter on the PPMC DAC16 board commanding the analog output voltage of that DAC channel.
- (UPC bit input) ppmc.<port>.pwm.<channel>.enable Enables a PWM generator.
- (*UPC float input*) *ppmc.*<*port*>.*pwm.*<*channel*>.*value* Value which determines the duty cycle of the PWM waveforms. The value is divided by *pwm.*<*channel*>.*scale*, and if the result is 0.6 the duty cycle will be 60%, and so on. Negative values result in the duty cycle being based on the absolute value, and the direction pin is set to indicate negative.
- (USC bit input) ppmc.<port>.stepgen.<channel>.enable Enables a step pulse generator.
- (USC float input) ppmc.<port>.stepgen.<channel>.velocity Value which determines the step frequency. The value is multiplied by stepgen.<channel>.scale , and the result is the frequency in steps per second. Negative values result in the frequency being based on the absolute value, and the direction pin is set to indicate negative.
- (All bit output) ppmc.<port>.din.<channel>.in State of digital input pin, see canonical digital input.
- (All bit output) ppmc.<port>.din.<channel>.in-not Inverted state of digital input pin, see canonical digital input.
- (All bit input) ppmc.<port>.dout.<channel>.out Value to be written to digital output, see canonical digital output.
- (Option float input) ppmc.<port>.DAC8-<channel>.value Value to be written to analog output, range from 0 to 255. This sends 8 output bits to J8, which should have a Spindle DAC board connected to it. 0 corresponds to zero Volts, 255 corresponds to 10 Volts. The polarity of the output can be set for always minus, always plus, or can be controlled by the state of SSR1 (plus when on) and SSR2 (minus when on). You must specify extradac = 0x00 on the HAL command line that loads the PPMC driver to enable this function on the first USC ur UPC board.
- (Option bit input) ppmc.<port>.dout.<channel>.out Value to be written to one of the 8 extra digital output pins on J8. You must specify extradout = 0x00 on the HAL command line that loads the ppmc driver to enable this function on the first USC or UPC board. extradac and extradout are mutually exclusive features as they use the same signal lines for different purposes. These output pins will be enumerated after the standard digital outputs of the board.

## 6.12.3 Parameters

- (All float) ppmc.<port>.encoder.<channel>.scale The number of counts / user unit (to convert from counts to units).
- (UPC float) ppmc.<port>.pwm.<channel-range>.freq The PWM carrier frequency, in Hz. Applies to a group of four consecutive PWM generators, as indicated by <channel-range>. Minimum is 610 Hz, maximum is 500 kHz.
- (*PPMC float*) *ppmc.*<*port*>.*DAC.*<*channel*>.*scale* Sets scale of DAC16 output channel such that an output value equal to the 1/scale value will produce an output of + or value Volts. So, if the scale parameter is 0.1 and you send a value of 0.5, the output will be 5.0 Volts.
- (UPC float) ppmc.<port>.pwm.<channel>.scale Scaling for PWM generator. If scale is X, then the duty cycle will be 100% when the value pin is X (or -X).
- (UPC float) ppmc.<port>.pwm.<channel>.max-dc Maximum duty cycle, from 0.0 to 1.0.
- (UPC float) ppmc.<port>.pwm.<channel>.min-dc Minimum duty cycle, from 0.0 to 1.0.

- (UPC float) ppmc.<port>.pwm.<channel>.duty-cycle Actual duty cycle (used mostly for troubleshooting.)
- (UPC bit) ppmc.<port>.pwm.<channel>.bootstrap If true, the PWM generator will generate a short sequence of pulses of both polarities when E-stop goes false, to reset the shutdown latches on some PWM servo drives.
- (USC u32) ppmc.<port>.stepgen.<channel-range>.setup-time Sets minimum time between direction change and step pulse, in units of 100 ns. Applies to a group of four consecutive step generators, as indicated by <channel-range>. Values between 200 ns and 25.5 µs can be specified.
- (USC u32) ppmc.cport>.stepgen.<channel-range>.pulse-width Sets width of step pulses, in units
  of 100 ns. Applies to a group of four consecutive step generators, as indicated by <channel-range>.
  Values between 200 ns and 25.5 µs may be specified.
- (USC u32) ppmc.<port>.stepgen.<channel-range>.pulse-space-min Sets minimum time between pulses, in units of 100 ns. Applies to a group of four consecutive step generators, as indicated by <channel-range>. Values between 200 ns and 25.5 µs can be specified. The maximum step rate is:

100ns \* (pulsewidth + pulsespacemin)

- (USC float) ppmc.<port>.stepgen.<channel>.scale Scaling for step pulse generator. The step frequency in Hz is the absolute value of velocity \* scale.
- (USC float) ppmc.<port>.stepgen.<channel>.max-vel The maximum value for velocity. Commands greater than max-vel will be clamped. Also applies to negative values. (The absolute value is clamped.)
- (USC float) ppmc.<port>.stepgen.<channel>.frequency Actual step pulse frequency in Hz (used mostly for troubleshooting.)
- (Option float) ppmc.<port>.DAC8.<channel>.scale Sets scale of extra DAC output such that an output value equal to scale gives a magnitude of 10.0 V output. (The sign of the output is set by jumpers and/or other digital outputs.)
- (Option bit) ppmc.<port>.dout.<channel>.invert Inverts a digital output, see canonical digital output.
- (Option bit) ppmc.<port>.dout.<channel>.invert Inverts a digital output pin of J8, see canonical digital output.

## 6.12.4 Functions

- (All funct) ppmc.<port>.read Reads all inputs (digital inputs and encoder counters) on one port. These reads are organized into blocks of contiguous registers to be read in a block to minimize CPU overhead.
- (All funct) ppmc.<port>.write Writes all outputs (digital outputs, stepgens, PWMs) on one port. These writes are organized into blocks of contiguous registers to be written in a block to minimize CPU overhead.

# 6.13 Pluto P Driver

## 6.13.1 General Info

The Pluto-P is a FPGA board featuring the ACEX1K chip from Altera.

## 6.13.1.1 Requirements

- 1. A Pluto-P board
- 2. An EPP-compatible parallel port, configured for EPP mode in the system BIOS or a PCI EPP compatible parallel port card.

#### Note

The Pluto P board requires EPP mode. Netmos98xx chips do not work in EPP mode. The Pluto P board will work on some computers and not on others. There is no known pattern to which computers work and which don't work.

For more information on PCI EPP compatible parallel port cards see the LinuxCNC Supported Hardware page on the wiki.

#### 6.13.1.2 Connectors

- The Pluto-P board is shipped with the left connector presoldered, with the key in the indicated position. The other connectors are unpopulated. There does not seem to be a standard 12-pin IDC connector, but some of the pins of a 16P connector can hang off the board next to QA3/QZ3.
- The bottom and right connectors are on the same .1" grid, but the left connector is not. If OUT2...OUT9 are not required, a single IDC connector can span the bottom connector and the bottom two rows of the right connector.

## 6.13.1.3 Physical Pins

- Read the ACEX1K datasheet for information about input and output voltage thresholds. The pins are all configured in *LVTTL/LVCMOS* mode and are generally compatible with 5V TTL logic.
- Before configuration and after properly exiting LinuxCNC, all Pluto-P pins are tristated with weak pull-ups ( $20~k\Omega$  min,  $50~k\Omega$  max). If the watchdog timer is enabled (the default), these pins are also tristated after an interruption of communication between LinuxCNC and the board. The watchdog timer takes approximately 6.5 ms to activate. However, software bugs in the pluto\_servo firmware or LinuxCNC can leave the Pluto-P pins in an undefined state.
- In pwm+dir mode, by default dir is HIGH for negative values and LOW for positive values. To select HIGH for positive values and LOW for negative values, set the corresponding dout-NN-invert parameter TRUE to invert the signal.
- The index input is triggered on the rising edge. Initial testing has shown that the QZx inputs are particularly noise sensitive, due to being polled every 25 ns. Digital filtering has been added to filter pulses shorter than 175 ns (seven polling times). Additional external filtering on all input pins, such as a Schmitt buffer or inverter, RC filter, or differential receiver (if applicable) is recommended.
- The IN1...IN7 pins have  $22~\Omega$  series resistors to their associated FPGA pins. No other pins have any sort of protection for out-of-spec voltages or currents. It is up to the integrator to add appropriate isolation and protection. Traditional parallel port optoisolator boards do not work with pluto\_servo due to the bidirectional nature of the EPP protocol.

#### 6.13.1.4 LED

• When the device is unprogrammed, the LED glows faintly. When the device is programmed, the LED glows according to the duty cycle of PWM0 ( $LED = UP0 \ xor \ DOWN0$ ) or STEPGEN0 ( $LED = STEP0 \ xor \ DIR0$ ).

#### 6.13.1.5 Power

- A small amount of current may be drawn from VCC. The available current depends on the unregulated DC input to the board. Alternately, regulated +3.3VDC may be supplied to the FPGA through these VCC pins. The required current is not yet known, but is probably around 50mA plus I/O current.
- The regulator on the Pluto-P board is a low-dropout type. Supplying 5V at the power jack will allow the regulator to work properly.

## 6.13.1.6 PC interface

• Only a single pluto servo or pluto step board is supported.

## 6.13.1.7 Rebuilding the FPGA firmware

The src/hal/drivers/pluto\_servo\_firmware/ and src/hal/drivers/pluto\_step\_firmware/ subdirectories contain the Verilog source code plus additional files used by Quartus for the FPGA firmwares. Altera's Quartus II software is required to rebuild the FPGA firmware. To rebuild the firmware from the .hdl and other source files, open the .qpf file and press CTRL-L. Then, recompile LinuxCNC.

Like the HAL hardware driver, the FPGA firmware is licensed under the terms of the GNU General Public License.

The gratis version of Quartus II runs only on Microsoft Windows, although there is apparently a paid version that runs on Linux.

#### 6.13.1.8 For more information

Some additional information about it is available from KNJC LLC and from the developer's blog.

## 6.13.2 Pluto Servo

The pluto\_servo system is suitable for control of a 4-axis CNC mill with servo motors, a 3-axis mill with PWM spindle control, a lathe with spindle encoder, etc. The large number of inputs allows a full set of limit switches.

This driver features:

- 4 quadrature channels with 40 MHz sample rate. The counters operate in 4x mode. The maximum useful quadrature rate is 8191 counts per LinuxCNC servo cycle, or about 8 MHz for LinuxCNC's default 1 ms servo rate.
- 4 PWM channels, up/down or pwm+dir style. 4095 duty cycles from -100% to +100%, including 0%. The PWM period is approximately 19.5 kHz (40 MHz / 2047). A PDM-like mode is also available.
- 18 digital outputs: 10 dedicated, 8 shared with PWM functions. (Example: A lathe with unidirectional PWM spindle control may use 13 total digital outputs)
- 20 digital inputs: 8 dedicated, 12 shared with Quadrature functions. (Example: A lathe with index pulse only on the spindle may use 13 total digital inputs.)
- EPP communication with the PC. The EPP communication typically takes around 100  $\mu$ s on machines tested so far, enabling servo rates above 1 kHz.

#### 6.13.2.1 Pinout

- *UPx* The *up* (up/down mode) or *pwm* (pwm+direction mode) signal from PWM generator X. May be used as a digital output if the corresponding PWM channel is unused, or the output on the channel is always negative. The corresponding digital output invert may be set to TRUE to make UPx active low rather than active high.
- *DNx* The *down* (up/down mode) or *direction* (pwm+direction mode) signal from PWM generator X. May be used as a digital output if the corresponding PWM channel is unused, or the output on the channel is never negative. The corresponding digital output invert may be set to TRUE to make DNx active low rather than active high.
- *QAx, QBx* The A and B signals for Quadrature counter X. May be used as a digital input if the corresponding guadrature channel is unused.
- QZx The Z (index) signal for quadrature counter X. May be used as a digital input if the index feature of the corresponding quadrature channel is unused.
- *INx* Dedicated digital input #x
- OUTx Dedicated digital output #x
- GND Ground
- VCC +3.3V regulated DC

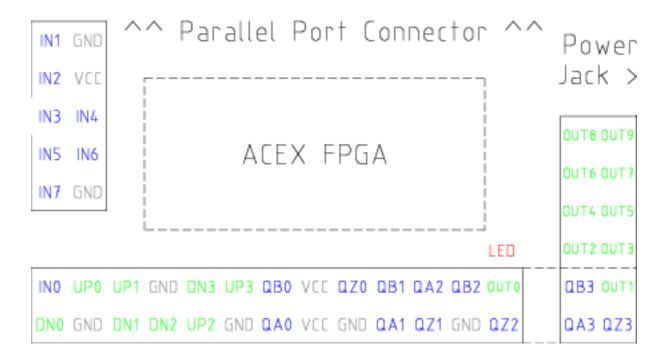

Figure 6.10: Pluto-Servo Pinout

Table 6.41: Pluto-Servo Alternate Pin Functions

| Primary function | Alternate Function | Behavior if both          |
|------------------|--------------------|---------------------------|
|                  |                    | functions used            |
| UP0              | PWM0               | When pwm-0-pwmdir is      |
|                  |                    | TRUE, this pin is the PWM |
|                  |                    | output                    |

Table 6.41: (continued)

| Primary function | Alternate Function | Behavior if both          |
|------------------|--------------------|---------------------------|
| -                |                    | functions used            |
|                  | OUT10              | XOR'd with UP0 or PWM0    |
| UP1              | PWM1               | When pwm-1-pwmdir is      |
|                  |                    | TRUE, this pin is the PWM |
|                  |                    | output                    |
|                  | OUT12              | XOR'd with UP1 or PWM1    |
| UP2              | PWM2               | When pwm-2-pwmdir is      |
|                  |                    | TRUE, this pin is the PWM |
|                  |                    | output                    |
|                  | OUT14              | XOR'd with UP2 or PWM2    |
| UP3              | PWM3               | When pwm-3-pwmdir is      |
|                  |                    | TRUE, this pin is the PWM |
|                  |                    | output                    |
|                  | OUT16              | XOR'd with UP3 or PWM3    |
| DN0              | DIR0               | When pwm-0-pwmdir is      |
|                  |                    | TRUE, this pin is the DIR |
|                  |                    | output                    |
|                  | OUT11              | XOR'd with DN0 or DIR0    |
| DN1              | DIR1               | When pwm-1-pwmdir is      |
|                  |                    | TRUE, this pin is the DIR |
|                  |                    | output                    |
|                  | OUT13              | XOR'd with DN1 or DIR1    |
| DN2              | DIR2               | When pwm-2-pwmdir is      |
|                  |                    | TRUE, this pin is the DIR |
|                  |                    | output                    |
|                  | OUT15              | XOR'd with DN2 or DIR2    |
| DN3              | DIR3               | When pwm-3-pwmdir is      |
|                  |                    | TRUE, this pin is the DIR |
|                  |                    | output                    |
|                  | OUT17              | XOR'd with DN3 or DIR3    |
| QZ0              | IN8                | Read same value           |
| QZ1              | IN9                | Read same value           |
| QZ2              | IN10               | Read same value           |
| QZ3              | IN11               | Read same value           |
| QA0              | IN12               | Read same value           |
| QA1              | IN13               | Read same value           |
| QA2              | IN14               | Read same value           |
| QA3              | IN15               | Read same value           |
| QB0              | IN16               | Read same value           |
| QB1              | IN17               | Read same value           |
| QB2              | IN18               | Read same value           |
| QB3              | IN19               | Read same value           |

## 6.13.2.2 Input latching and output updating

- PWM duty cycles for each channel are updated at different times.
- Digital outputs OUT0 through OUT9 are all updated at the same time. Digital outputs OUT10 through OUT17 are updated at the same time as the pwm function they are shared with.
- Digital inputs IN0 through IN19 are all latched at the same time.

• Quadrature positions for each channel are latched at different times.

## 6.13.2.3 HAL Functions, Pins and Parameters

A list of all *loadrt* arguments, HAL function names, pin names and parameter names is in the manual page, *pluto servo.9*.

#### 6.13.2.4 Compatible driver hardware

A schematic for a 2A, 2-axis PWM servo amplifier board is available from the (the software developer). The L298 H-Bridge can be used for motors up to 4A (one motor per L298) or up to 2A (two motors per L298) with the supply voltage up to 46V. However, the L298 does not have built-in current limiting, a problem for motors with high stall currents. For higher currents and voltages, some users have reported success with International Rectifier's integrated high-side/low-side drivers.

## 6.13.3 Pluto Step

Pluto-step is suitable for control of a 3- or 4-axis CNC mill with stepper motors. The large number of inputs allows for a full set of limit switches.

The board features:

- 4 *step+direction* channels with 312.5 kHz maximum step rate, programmable step length, space, and direction change times
- 14 dedicated digital outputs
- 16 dedicated digital inputs
- · EPP communication with the PC

#### 6.13.3.1 Pinout

- STEPx The step (clock) output of stepgen channel x
- DIRx The direction output of stepgen channel x
- *INx* Dedicated digital input #x
- OUTx Dedicated digital output #x
- GND Ground
- VCC +3.3V regulated DC

While the *extended main connector* has a superset of signals usually found on a Step & Direction DB25 connector—4 step generators, 9 inputs, and 6 general-purpose outputs—the layout on this header is different than the layout of a standard 26-pin ribbon cable to DB25 connector.

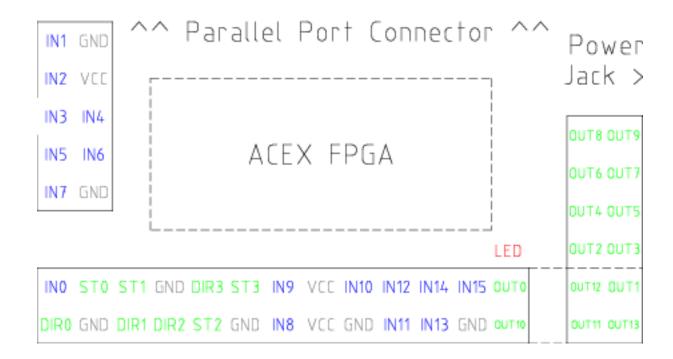

Figure 6.11: Pluto-Step Pinout

## 6.13.3.2 Input latching and output updating

- Step frequencies for each channel are updated at different times.
- Digital outputs are all updated at the same time.
- Digital inputs are all latched at the same time.
- Feedback positions for each channel are latched at different times.

## 6.13.3.3 Step Waveform Timings

The firmware and driver enforce step length, space, and direction change times. Timings are rounded up to the next multiple of  $1.6\mu s$ , with a maximum of  $49.6\mu s$ . The timings are the same as for the software stepgen component, except that *dirhold* and *dirsetup* have been merged into a single parameter *dirtime* which should be the maximum of the two, and that the same step timings are always applied to all channels.

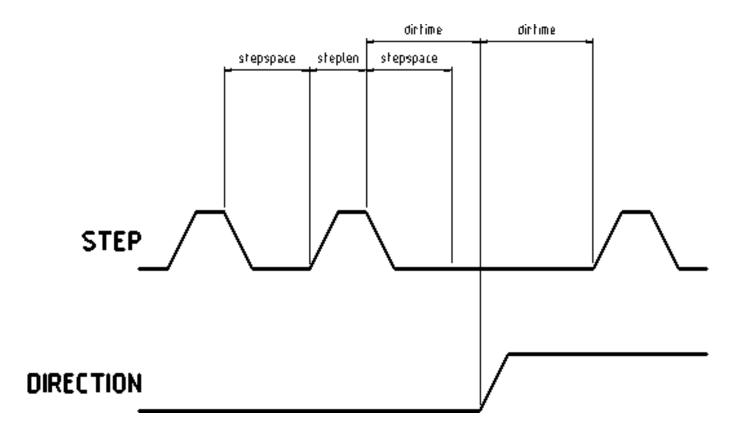

Figure 6.12: Pluto-Step Timings

## 6.13.3.4 HAL Functions, Pins and Parameters

A list of all *loadrt* arguments, HAL function names, pin names and parameter names is in the manual page, *pluto\_step.9*.

## 6.14 Powermax Modbus Driver

This is a non-realtime HAL program, written in python, to control Hypetherm Powermax plasma cutters using the Modbus ASCII protocol over RS485.

#### Note

Since this is a non-realtime program it can be affected by computer loading and latency. It is possible to lose communications which will be indicated by a change in the status output. One should always have an Estop circuit that kills the power to the unit in case of emergency.

This component is loaded using the halcmd "loadusr" command:

loadusr -Wn pmx485 pmx485 /dev/ttyUSB0

This will load the pmx485 component using the /dev/ttyUSB0 port and wait for it to become ready. It is necessary to name the port to use for communications.

## 6.14.1 Pins

- pmx485.mode-set (bit, in) # set cutting mode
- pmx485.current-set (bit, in) # set cutting current
- pmx485.pressure-set (bit, in) # set gas pressure
- pmx485.enable (bit, in) # enable the component
- pmx485.mode (bit, out) # cut mode feedback
- pmx485.current (bit, out) # cutting current feedback
- pmx485.pressure (bit, out) # gas pressure feedback
- pmx485.fault (bit, out) # powermax fault code
- pmx485.status (bit, out) # connection status
- pmx485.current-min (bit, out) # minimum allowed current
- pmx485.current-max (bit, out) # maximum allowed current
- pmx485.pressure-min (bit, out) # minimum allowed gas pressure
- pmx485.pressure-max (bit, out) # maximum allowed gas pressure

## 6.14.2 Description

To communicate with a Powermax, the component must first be enabled via the **enable** pin and it may then initiate a request to the Powermax by writing a valid string to the following pins:

- mode-set
- current-set
- pressure-set

#### Note

A **pressure-set** value of zero is valid, the Powermax will then calculate the required pressure internally.

Communications may be validated from the Powermax display or the **status** pin. While in remote mode, the mode, current and pressure may be changed as needed.

To terminate the communications, do one of the following:

- Set all set pins to zero: mode-set, current-set, and pressure-set.
- Disconnect the Powermax power supply from its power source for approximately 30 seconds. When you power the system back ON, it will no longer be in remote mode.

## 6.14.3 Reference:

Hypertherm Application Note #807220
 "Powermax45 XP/65/85/105/125® Serial Communication Protocol"

## 6.15 Servo To Go Driver

The Servo-To-Go (STG) is one of the first PC motion control cards supported by LinuxCNC. It is an ISA card and it exists in different flavors (all supported by this driver). The board includes up to 8 channels of quadrature encoder input, 8 channels of analog input and output, 32 bits digital I/O, an interval timer with interrupt and a watchdog. For more information see the Servo To Go web page.

#### Note

We have had reports that the opamps on the Servo To Go card do not work with newer ATX power supplies that use modern switch mode DC-DC converters. The failure mode is that STG card outputs a constant voltage regardless of what the driver is commanding it to do. Older ATX power supplies with linear voltage regulators do not have this problem, and work fine with the STG cards.

## 6.15.1 Installing

The base address field is optional; if it's not provided the driver attempts to autodetect the board. The num\_chan field is used to specify the number of channels available on the card, if not used the 8 axis version is assumed. The digital inputs/outputs configuration is determined by a config string passed to insmod when loading the module. The format consists of a four character string that sets the direction of each group of pins. Each character of the direction string is either "I" or "O". The first character sets the direction of port A (Port A - DIO.0-7), the next sets port B (Port B - DIO.8-15), the next sets port C (Port C - DIO.16-23), and the fourth sets port D (Port D - DIO.24-31). The model field can be used in case the driver doesn't autodetect the right card version.

HINT: after starting up the driver, *dmesg* can be consulted for messages relevant to the driver (e.g. autodetected version number and base address). For example:

```
loadrt hal stg base=0x300 num chan=4 dio="I0I0"
```

This example installs the STG driver for a card found at the base address of 0x300, 4 channels of encoder feedback, DACs and ADCs, along with 32 bits of I/O configured like this: the first 8 (Port A) configured as Input, the next 8 (Port B) configured as Output, the next 8 (Port C) configured as Input, and the last 8 (Port D) configured as Output

```
loadrt hal_stg
```

This example installs the driver and attempts to autodetect the board address and board model, it installs 8 axes by default along with a standard I/O setup: Port A & B configured as Input, Port C & D configured as Output.

#### 6.15.2 Pins

- stg.<channel>.counts (s32) Tracks the counted encoder ticks.
- stg.<channel>.position (float) Outputs a converted position.
- stg.<channel>.dac-value (float) Drives the voltage for the corresponding DAC.
- stg.<channel>.adc-value (float) Tracks the measured voltage from the corresponding ADC.
- *stg.in-<pinnum>* (bit) Tracks a physical input pin.

- *stg.in-<pinnum>-not* (bit) Tracks a physical input pin, but inverted.
- stg.out-<pinnum> (bit) Drives a physical output pin

For each pin, <channel> is the axis number, and <pinnum> is the logic pin number of the STG if II00 is defined, there are 16 input pins (in-00 .. in-15) and 16 output pins (out-00 .. out-15), and they correspond to PORTs ABCD (in-00 is PORTA.0, out-15 is PORTD.7).

The in-<pinnum> HAL pin is TRUE if the physical pin is high, and FALSE if the physical pin is low. The in-<pinnum>-not HAL pin is inverted—it is FALSE if the physical pin is high. By connecting a signal to one or the other, the user can determine the state of the input.

## 6.15.3 Parameters

- stg.<channel>.position-scale (float) The number of counts / user unit (to convert from counts to units).
- *stg.*<*channel*>.*dac-offset* (float) Sets the offset for the corresponding DAC.
- stg.<channel>.dac-gain (float) Sets the gain of the corresponding DAC.
- stq.<channel>.adc-offset (float) Sets the offset of the corresponding ADC.
- stg.<channel>.adc-gain (float) Sets the gain of the corresponding ADC.
- *stg.out-<pinnum>-invert* (bit) Inverts an output pin.

The -invert parameter determines whether an output pin is active high or active low. If -invert is FALSE, setting the HAL out- pin TRUE drives the physical pin high, and FALSE drives it low. If -invert is TRUE, then setting the HAL out- pin TRUE will drive the physical pin low.

## 6.15.4 Functions

- stg.capture-position Reads the encoder counters from the axis <channel>.
- stg.write-dacs Writes the voltages to the DACs.
- *stg.read-adcs* Reads the voltages from the ADCs.
- stg.di-read Reads physical in- pins of all ports and updates all HAL in-<pinnum> and in-<pinnum> not pins.
- stq.do-write Reads all HAL out-<pinnum> pins and updates all physical output pins.

## 6.16 Shuttle

## 6.16.1 Description

Shuttle is a non-realtime HAL component that interfaces Contour Design's ShuttleXpress, ShuttlePRO, and ShuttlePRO2 devices with LinuxCNC's HAL.

If the driver is started without command-line arguments, it will probe all /dev/hidraw\* device files for Shuttle devices, and use all devices found. If it is started with command-line arguments, it will only probe the devices specified.

The ShuttleXpress has five momentary buttons, a 10 counts/revolution jog wheel with detents, and a 15-position spring-loaded outer wheel that returns to center when released.

The ShuttlePRO has 13 momentary buttons, a 10 counts/revolution jog wheel with detents, and a 15-position spring-loaded outer wheel that returns to center when released.

The ShuttlePRO2 has 15 momentary buttons, a 10 counts/revolution jog wheel with detents, and a 15-position spring-loaded outer wheel that returns to center when released.

#### Warning

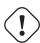

The Shuttle devices have an internal 8-bit counter for the current jog-wheel position. The shuttle driver can not know this value until the Shuttles device sends its first event. When the first event comes into the driver, the driver uses the device's reported jog-wheel position to initialize counts to 0.

This means that if the first event is generated by a jog-wheel move, that first move will be lost. Any user interaction with the Shuttle device will generate an event, informing the driver of the jog-wheel position. So if you (for example) push one of the buttons at startup, the jog-wheel will work fine and notice the first click.

# 6.16.2 Setup

The shuttle driver needs read permission to the /dev/hidraw\* device files. This can be accomplished by adding a file /etc/udev/rules.d/99-shuttle.rules, with the following contents:

```
SUBSYSTEM=="hidraw", ATTRS{idVendor}=="0b33", ATTRS{idProduct}=="0020", MODE="0444" SUBSYSTEM=="hidraw", ATTRS{idVendor}=="05f3", ATTRS{idProduct}=="0240", MODE="0444" SUBSYSTEM=="hidraw", ATTRS{idVendor}=="0b33", ATTRS{idProduct}=="0030", MODE="0444"
```

The LinuxCNC Debian package installs an appropriate udev file automatically, but if you are building LinuxCNC from source and are not using the Debian packaging you'll need to install this file by hand. If you install the file by hand you'll need to tell udev to reload its rules files by running udevadm control --reload-rules.

## 6.16.3 Pins

All HAL pin names are prefixed with shuttle followed by the index of the device (the order in which the driver found them), for example shuttle.0 or shuttle.2.

#### < Prefix > . button-< ButtonNumber > (bit out)

These pins are True (1) when the button is pressed.

## <**Prefix>.** button-<ButtonNumber>-not (bit out)

These pins have the inverse of the button state, so they're True (1) when the button is not pressed.

#### < Prefix > . counts (s32 out)

Accumulated counts from the jog wheel (the inner wheel).

## < Prefix > . spring-wheel-s32 (s32 out)

The current deflection of the spring-wheel (the outer wheel). It's 0 at rest, and ranges from -7 at the counter-clockwise extreme to +7 at the clockwise extreme.

## < Prefix > . spring-wheel-f (float out)

The current deflection of the spring-wheel (the outer wheel). It's 0.0 at rest, -1.0 at the counter-clockwise extreme, and +1.0 at the clockwise extreme. The Shuttle devices report the spring-wheel position as an integer from -7 to +7, so this pin reports only 15 discrete values in it's range.

## 6.17 VFS11 VFD Driver

This is a non-realtime HAL program to control the S11 series of VFDs from Toshiba.

vfs11\_vfd supports serial and TCP connections. Serial connections may be RS232 or RS485. RS485 is supported in full- and half-duplex mode. TCP connections may be passive (wait for incoming connection), or active outgoing connections, which may be useful to connect to TCP-based devices or through a terminal server.

Regardless of the connection type, vfs11 vfd operates as a Modbus master.

This component is loaded using the halcmd "loadusr" command:

loadusr -Wn spindle-vfd vfs11\_vfd -n spindle-vfd

The above command says: loadusr, wait for named to load, component vfs11 vfd, named spindle-vfd

## 6.17.1 Command Line Options

vfs11 vfd is mostly configured through INI file options. The command line options are:

- -n or --name <halname> : set the HAL component name
- -I or --ini <inifilename> : take configuration from this INI file. Defaults to environment variable INI\_FILE\_NAME.
- -S or --section <section name> : take configuration from this section in the INI file. Defaults to VFS11.
- -d or --debug enable debug messages on console output.
- -m or --modbus-debug enable modbus messages on console output
- -r or --report-device report device properties on console at startup

Debugging can be toggled by sending a USR1 signal to the vfs11\_vfd process. Modbus debugging can be toggled by sending a USR2 signal to vfs11\_vfd process (example: kill -USR1  $\dot{p}idof$  vfs11\_vfd ).

## **Note**

That if there are serial configuration errors, turning on verbose may result in a flood of timeout errors.

## 6.17.2 Pins

Where <n> is vfs11 vfd or the name given during loading with the -n option.

- <*n*>.acceleration-pattern (bit, in) when true, set acceleration and deceleration times as defined in registers F500 and F501 respectively. Used in PID loops to choose shorter ramp times to avoid oscillation.
- <*n*>.*alarm-code* (s32, out) non-zero if drive is in alarmed state. Bitmap describing alarm information (see register FC91 description). Use err-reset (see below) to clear the alarm.
- <*n*>.*at-speed* (bit, out) when drive is at commanded speed (see speed-tolerance below)
- <n>.current-load-percentage (float, out) reported from the VFD

- <*n*>.*dc-brake* (bit, in) engage the DC brake. Also turns off spindle-on.
- <*n*>.*enable* (bit, in) enable the VFD. If false, all operating parameters are still read but control is released and panel control is enabled (subject to VFD setup).
- <*n*>.*err*-*reset* (bit, in) reset errors (alarms a.k.a Trip and e-stop status). Resetting the VFD may cause a 2-second delay until it's rebooted and Modbus is up again.
- <*n*>.*estop* (bit, in) put the VFD into emergency-stopped status. No operation possible until cleared with err-reset or powercycling.
- <*n>.frequency-command* (float, out) current target frequency in Hz as set through speed-command (which is in RPM), from the VFD
- <n>.frequency-out (float, out) current output frequency of the VFD
- <n>.inverter-load-percentage (float, out) current load report from VFD
- <*n*>.*is-e-stopped* (bit, out) the VFD is in emergency stop status (blinking "E" on panel). Use errreset to reboot the VFD and clear the e- stop status.
- <n>.is-stopped (bit, out) true when the VFD reports 0 Hz output
- <n>.max-rpm (float, R) actual RPM limit based on maximum frequency the VFD may generate, and the motors nameplate values. For instance, if nameplate-HZ is 50, and nameplate-RPM\_ is 1410, but the VFD may generate up to 80 Hz, then max-rpm would read as 2256 (80\*1410/50). The frequency limit is read from the VFD at startup. To increase the upper frequency limit, the UL and FH parameters must be changed on the panel. See the VF-S11 manual for instructions how to set the maximum frequency.
- <*n*>.*modbus-ok* (bit, out) true when the Modbus session is successfully established and the last 10 transactions returned without error.
- <n>.motor-RPM (float, out) estimated current RPM value, from the VFD
- <n>.output-current-percentage (float, out) from the VFD
- <*n*>.output-voltage-percentage (float, out) from the VFD
- <n>.output-voltage (float, out) from the VFD
- <*n>.speed-command* (float, in) speed sent to VFD in RPM. It is an error to send a speed faster than the Motor Max RPM as set in the VFD
- <n>.spindle-fwd (bit, in) 1 for FWD and 0 for REV, sent to VFD
- <*n*>.*spindle-on* (bit, in) 1 for ON and 0 for OFF sent to VFD, only on when running
- <*n*>.*spindle-rev* (bit, in) 1 for ON and 0 for OFF, only on when running
- <n>.jog-mode (bit, in) 1 for ON and 0 for OFF, enables the VF-S11 jog mode. Speed control is disabled, and the output frequency is determined by register F262 (preset to 5 Hz). This might be useful for spindle orientation. In normal mode, the VFD shuts off if the frequency drops below 12 Hz.
- <*n*>.*status* (s32, out) Drive Status of the VFD (see the TOSVERT VF-S11 Communications Function Instruction Manual, register FD01). A bitmap.
- <*n*>.*trip-code* (s32, out) trip code if VF-S11 is in tripped state.
- <n>.error-count (s32, out) number of Modbus transactions which returned an error
- <*n*>.*max-speed* (bit, in) ignore the loop-time parameter and run Modbus at maximum speed, at the expense of higher CPU usage. Suggested use during spindle positioning.

## 6.17.3 Parameters

Where <n> is vfs11 vfd or the name given during loading with the -n option.

- <n>.frequency-limit (float, RO) upper limit read from VFD setup.
- <n>.loop-time (float, RW) how often the Modbus is polled (default interval 0.1 seconds)
- <*n*>.*nameplate-HZ* (float, RW) Nameplate Hz of motor (default 50). Used to calculate target frequency (together with nameplate-RPM) for a target RPM value as given by speed-command.
- <n>.nameplate-RPM (float, RW) Nameplate RPM of motor (default 1410)
- <n>.rpm-limit (float, RW) do-not-exceed soft limit for motor RPM (defaults to nameplate-RPM ).
- <*n*>.*tolerance* (float, RW) speed tolerance (default 0.01) for determining whether spindle is at speed (0.01 meaning: Output frequency is within 1% of target frequency)

## 6.17.4 INI file configuration

This lists all options understood by vfs11\_vfd. Typical setups for RS-232, RS-485 and TCP can be found in *src/hal/user comps/vfs11 vfd/\*.ini*.

```
[VFS111
# serial connection
TYPE=rtu
# serial port
DEVICE=/dev/ttyS0
# TCP server - wait for incoming connection
TYPE=tcpserver
# tcp portnumber for TYPE=tcpserver or tcpclient
P0RT=1502
# TCP client - active outgoing connection
TYPE=tcpclient
# destination to connect to if TYPE=tcpclient
TCPDEST=192.168.1.1
#----- meaningful only if TYPE=rtu ------
# serial device detail
# 5 6 7 8
BITS= 5
# even odd none
PARITY=none
# 110, 300, 600, 1200, 2400, 4800, 9600, 19200, 38400, 57600, 115200
BAUD=19200
# 1 2
STOPBITS=1
#rs232 rs485
SERIAL MODE=rs485
# up down none
# this feature might not work with a stock Ubuntu
```

```
# libmodbus5/libmodbus-dev package, and generate a warning
# execution will continue as if RTS MODE=up were given.
RTS MODE=up
#-----
# modbus timers in seconds
# inter-character timer
BYTE_TIMEOUT=0.5
# packet timer
RESPONSE TIMEOUT=0.5
# target modbus ID
TARGET=1
# on I/O failure, try to reconnect after sleeping
# for RECONNECT DELAY seconds
RECONNECT_DELAY=1
# misc. parameters
DEBUG=10
MODBUS DEBUG=0
POLLCYCLES=10
```

## 6.17.5 HAL example

```
# example usage of the VF-S11 VFD driver
#
loadusr -Wn spindle-vfd vfs11_vfd -n spindle-vfd
# connect the spindle direction pins to the VFD
net vfs11-fwd spindle-vfd.spindle-fwd <= spindle.0.forward</pre>
net vfs11-rev spindle-vfd.spindle-rev <= spindle.0.reverse</pre>
# connect the spindle on pin to the VF-S11
net vfs11-run spindle-vfd.spindle-on <= spindle.0.on</pre>
# connect the VF-S11 at speed to the motion at speed
net vfs11-at-speed spindle.0.at-speed <= spindle-vfd.at-speed</pre>
# connect the spindle RPM to the VF-S11
net vfs11-RPM spindle-vfd.speed-command <= spindle.0.speed-out</pre>
# connect the VF-S11 DC brake
# since this draws power during spindle off, the dc-brake pin would
# better be driven by a monoflop which triggers on spindle-on falling edge
#net vfs11-spindle-brake spindle.N.brake => spindle-vfd.dc-brake
# to use the VFS11 jog mode for spindle orient
# see orient.9 and motion.9
net spindle-orient spindle.0.orient spindle-vfd.max-speed spindle-vfd.jog-mode
# take precedence over control panel
setp spindle-vfd.enable 1
```

## 6.17.6 Panel operation

The vfs11\_vfd driver takes precedence over panel control while it is enabled (see *enable* pin), effectively disabling the panel. Clearing the *enable* pin re-enables the panel. Pins and parameters can still be set, but will not be written to the VFD untile the *enable* pin is set. Operating parameters are still read while bus control is disabled. Exiting the vfs11\_vfd driver in a controlled way will release the VFD from the bus and restore panel control.

See the LinuxCNC Integrators Manual for more information. For a detailed register description of the Toshiba VFDs, see the "TOSVERT VF-S11 Communications Function Instruction Manual" (Toshiba document number E6581222) and the "TOSVERT VF-S11 Instruction manual" (Toshiba document number E6581158).

## 6.17.7 Error Recovery

vfs11\_vfd recovers from I/O errors as follows: First, all HAL pins are set to default values, and the driver will sleep for RECONNECT\_DELAY seconds (default 1 second).

- Serial (TYPE=rtu) mode: on error, close and reopen the serial port.
- TCP server (TYPE=tcpserver) mode: on losing the TCP connection, the driver will go back to listen for incoming connections.
- TCP client (TYPE=tcpclient) mode: on losing the TCP connection, the driver will reconnect to *TCPDEST:PORTNO*.

## 6.17.8 Configuring the VFS11 VFD for Modbus usage

## 6.17.8.1 Connecting the Serial Port

The VF-S11 has an RJ-45 jack for serial communication. Unfortunately, it does not have a standard RS-232 plug and logic levels. The Toshiba-recommended way is: connect the USB001Z USB-to-serial conversion unit to the drive, and plug the USB port into the PC. A cheaper alternative is a homebrew interface ( hints from Toshiba support, circuit diagram).

Note: the 24V output from the VFD has no short-circuit protection.

Serial port factory defaults are 9600/8/1/even, the protocol defaults to the proprietary "Toshiba Inverter Protocol".

## 6.17.8.2 Modbus setup

Several parameters need setting before the VF-S11 will talk to this module. This can either be done manually with the control panel, or over the serial link - Toshiba supplies a Windows application called PCM001Z which can read/set parameters in the VFD. Note - PCM001Z only talks the Toshiba inverter protocol. So the last parameter which you'd want to change is the protocol - set from Toshiba Inverter Protocol to Modbus; thereafter, the Windows app is useless.

To increase the upper frequency limit, the UL and FH parameters must be changed on the panel. I increased them from  $50\ to\ 80$ .

See dump-params.mio for a description of non-standard VF-S11 parameters of my setup. This file is for the modio Modbus interactive utility.

# **6.17.9 Programming Note**

The vfs11\_vfd driver uses the libmodbus version 3 library which is more recent than the version 2 code used in gs2\_vfd.

The Ubuntu libmodbus5 and libmodbus-dev packages are only available starting from Ubuntu 12 (*Precise Pengolin*). Moreover, these packages lack support for the MODBUS\_RTS\_MODE\_\* flags. Therefore, building vfs11\_vfd using this library might generate a warning if RTS\_MODE= is specified in the INI file.

To use the full functionality on lucid and precise:

- remove the libmodbus packages: sudo apt-get remove libmodbus5 libmodbus-dev
- build and install libmodbus version 3 from source as outlined here.

Libmodbus does not build on Ubuntu Hardy, hence vfs11\_vfd is not available on Hardy.

# **Chapter 7**

# **Hardware Examples**

## 7.1 PCI Parallel Port

When you add a second parallel port to your PCI bus you have to find out the address before you can use it with LinuxCNC.

To find the address of your parallel port card open a terminal window and type

```
lspci -v
```

You will see something similar to this as well as info on everything else on the PCI bus:

```
0000:00:10.0 Communication controller: \
    NetMos Technology PCI 1 port parallel adapter (rev 01)
    Subsystem: LSI Logic / Symbios Logic: Unknown device 0010
    Flags: medium devsel, IRQ 11
    I/0 ports at a800 [size=8]
    I/0 ports at ac00 [size=8]
    I/0 ports at b000 [size=8]
    I/0 ports at b400 [size=8]
    I/0 ports at b800 [size=8]
    I/0 ports at b800 [size=8]
```

In my case the address was the first one so I changed my .hal file from

```
loadrt hal_parport cfg=0x378
```

to

```
loadrt hal_parport cfg="0x378 0xa800 in"
```

(Note the double quotes surrounding the addresses.)

and then added the following lines so the parport will be read and written:

```
addf parport.1.read base-thread addf parport.1.write base-thread
```

After doing the above then run your config and verify that the parallel port got loaded in Machine/Show HAL Configuration window.

# 7.2 Spindle Control

LinuxCNC can control up to 8 spindles. The number is set in the INI file. The examples below all refer to a single-spindle config with spindle control pins with names like *spindle.0...* In the case of a multiple spindle machine all that changes is that additional pins exist with names such as *spindle.6...* 

## 7.2.1 0-10 Volt Spindle Speed

If your spindle speed is controlled by an analog signal, (for example, by a VFD with a 0 V to 10 V signal) and you're using a DAC card like the m5i20 to output the control signal:

First you need to figure the scale of spindle speed to control signal, i.e. the voltage. For this example the spindle top speed of 5000 RPM is equal to 10 Volts.

$$\frac{10 \, Volts}{5000 \, RPM} = \frac{0.002 \, Volts}{1 \, RPM}$$

We have to add a scale component to the HAL file to scale the *spindle.N.speed-out* to the 0 to 10 needed by the VFD if your DAC card does not do scaling.

```
loadrt scale count=1
addf scale.0 servo-thread
setp scale.0.gain 0.002
net spindle-speed-scale spindle.0.speed-out => scale.0.in
net spindle-speed-DAC scale.0.out => <your DAC pin name>
```

## 7.2.2 PWM Spindle Speed

If your spindle can be controlled by a PWM signal, use the *pwmgen* component to create the signal:

```
loadrt pwmgen output_type=0
addf pwmgen.update servo-thread
addf pwmgen.make-pulses base-thread
net spindle-speed-cmd spindle.0.speed-out => pwmgen.0.value
net spindle-on spindle.0.on => pwmgen.0.enable
net spindle-pwm pwmgen.0.pwm => parport.0.pin-09-out
# Set the spindle's top speed in RPM
setp pwmgen.0.scale 1800
```

This assumes that the spindle controller's response to PWM is simple: 0% PWM gives 0 RPM, 10% PWM gives 180 RPM, etc. If there is a minimum PWM required to get the spindle to turn, follow the example in the nist-lathe sample configuration to use a scale component.

# 7.2.3 Spindle Enable

If you need a spindle enable signal, link your output pin to *spindle.0.on*. To link these pins to a parallel port pin put something like the following in your .hal file, making sure you pick the pin that is connected to your control device.

```
net spindle-enable spindle.0.on => parport.0.pin-14-out
```

# 7.2.4 Spindle Direction

If you have direction control of your spindle, then the HAL pins *spindle*.N. *forward* and *spindle*.N. *reverse* are controlled by the G-codes M3 and M4. Spindle speed Sn must be set to a positive non-zero value for M3/M4 to turn on spindle motion.

To link these pins to a parallel port pin, put something like the following in your .hal file making sure you pick the pin that is connected to your control device.

```
net spindle-fwd spindle.0.forward => parport.0.pin-16-out
net spindle-rev spindle.0.reverse => parport.0.pin-17-out
```

## 7.2.5 Spindle Soft Start

If you need to ramp your spindle speed command and your control does not have that feature it can be done in HAL. Basically you need to hijack the output of *spindle*.N.*speed-out* and run it through a *limit2* component with the scale set so it will ramp the rpm from *spindle*.N.*speed-out* to your device that receives the rpm. The second part is to let LinuxCNC know when the spindle is at speed so motion can begin.

In the 0-10 Volt example the line

```
net spindle-speed-scale spindle.0.speed-out => scale.0.in
```

is changed as shown in the following example:

**Intro to HAL components limit2 and near** In case you have not run across them before, here's a quick introduction to the two HAL components used in the following example.

- A *limit2* is a HAL component (floating point) that accepts an input value and provides an output that has been limited to a max/min range, and also limited to not exceed a specified rate of change.
- A *near* is a HAL component (floating point) with a binary output that says whether two inputs are approximately equal.

More info is available in the documentation for HAL components, or from the man pages, just say *man limit2* or *man near* in a terminal.

```
# load the real time modules limit2 and near with names so it is easier to follow their
   connections
loadrt limit2 names=spindle-ramp
loadrt near names=spindle-at-speed
# add the functions to a thread
addf spindle-ramp servo-thread
addf spindle-at-speed servo-thread
# set the parameter for max rate-of-change
# (max spindle accel/decel in units per second)
setp spindle-ramp.maxv 60
# hijack the spindle speed out and send it to spindle ramp in
net spindle-cmd <= spindle.0.speed-out => spindle-ramp.in
# the output of spindle ramp is sent to the scale in
net spindle-ramped <= spindle-ramp.out => scale.0.in
# to know when to start the motion we send the near component
# (named spindle-at-speed) to the spindle commanded speed from
```

```
# the signal spindle-cmd and the actual spindle speed
# provided your spindle can accelerate at the maxv setting.
net spindle-cmd => spindle-at-speed.in1
net spindle-ramped => spindle-at-speed.in2
# the output from spindle-at-speed is sent to spindle.0.at-speed
# and when this is true motion will start
net spindle-ready <= spindle-at-speed.out => spindle.0.at-speed
```

## 7.2.6 Spindle Feedback

## 7.2.6.1 Spindle Synchronized Motion

Spindle feedback is needed by LinuxCNC to perform any spindle coordinated motions like threading and constant surface speed. LinuxCNC can perform synchronized motion and CSS with any of up to 8 spindles. Which spindles are used is controlled from G-code. CSS is possible with several spindles simultaneously.

The StepConf Wizard can perform the connections for a single-spindle configuration for you if you select Encoder Phase A and Encoder Index as inputs.

Hardware assumptions for this example:

- An encoder is connected to the spindle and puts out 100 pulses per revolution on phase A.
- The encoder A phase is connected to the parallel port pin 10.
- The encoder index pulse is connected to the parallel port pin 11.

Basic Steps to add the components and configure them: 1 2 3

```
# Add the encoder to HAL and attach it to threads.
loadrt encoder num chan=4
addf encoder.update-counters base-thread
addf encoder.capture-position servo-thread
# Set the HAL encoder to 100 pulses per revolution.
setp encoder.3.position-scale 100
# Set the HAL encoder to non-quadrature simple counting using A only.
setp encoder.3.counter-mode true
# Connect the HAL encoder outputs to LinuxCNC.
net spindle-position encoder.3.position => spindle.0.revs
net spindle-velocity encoder.3.velocity => spindle.0.speed-in
net spindle-index-enable encoder.3.index-enable <=> spindle.0.index-enable
# Connect the HAL encoder inputs to the real encoder.
net spindle-phase-a encoder.3.phase-A <= parport.0.pin-10-in</pre>
net spindle-phase-b encoder.3.phase-B
net spindle-index encoder.3.phase-Z <= parport.0.pin-11-in</pre>
```

<sup>&</sup>lt;sup>1</sup>In this example, we will assume that some encoders have already been issued to axes/joints 0, 1, and 2. So the next encoder available for us to attach to the spindle would be number 3. Your situation may differ.

<sup>&</sup>lt;sup>2</sup>The HAL encoder index-enable is an exception to the rule in that it behaves as both an input and an output, see the Encoder Section for details

 $<sup>^{3}</sup>$ It is because we selected non-quadrature simple counting... above that we can get away with quadrature counting without having any B quadrature input.

## 7.2.6.2 Spindle At Speed

To enable LinuxCNC to wait for the spindle to be at speed before executing a series of moves, the spindle.*N*.at-speed needs to turn true at the moment the spindle is at the commanded speed. To achieve this you need spindle feedback from an encoder. Since the feedback and the commanded speed are not usually *exactly* the same you should to use the *near* component to determine that the two numbers are close enough.

The connections needed are from the spindle velocity command signal to near.n.in1 and from the spindle velocity from the encoder to near.n.in2. Then the near.n.out is connected to spindle.N.at-speed. The near.n.scale needs to be set to say how close the two numbers must be before turning on the output. Depending on your setup you may need to adjust the scale to work with your hardware.

The following is typical of the additions needed to your HAL file to enable Spindle At Speed. If you already have near in your HAL file then increase the count and adjust code to suit. Check to make sure the signal names are the same in your HAL file.

```
# load a near component and attach it to a thread
loadrt near
addf near.0 servo-thread

# connect one input to the commanded spindle speed
net spindle-cmd => near.0.in1

# connect one input to the encoder-measured spindle speed
net spindle-velocity => near.0.in2

# connect the output to the spindle-at-speed input
net spindle-at-speed spindle.0.at-speed <= near.0.out

# set the spindle speed inputs to agree if within 1%
setp near.0.scale 1.01</pre>
```

## 7.3 MPG Pendant

This example is to explain how to hook up the common MPG pendants found on the market today. This example uses an MPG3 pendant and a C22 pendant interface card from CNC4PC connected to a second parallel port plugged into the PCI slot. This example gives you 3 axes with 3 step increments of 0.1, 0.01, 0.001

In your custom.hal file or jog.hal file add the following, making sure you don't have mux4 or an encoder already in use. If you do just increase the counts and change the reference numbers. More information about mux4 and encoder can be found in the HAL manual or the man page.

See the INI HAL Section of the documentation for more information on adding a HAL file. Jog management pins are provided for each joint and all coordinate letters. This example uses the axis jog pins for jogging in world mode. Machines with non-identity kinematics may need use additional connections for jogging in joint mode.

## jog.hal

```
# Jog Pendant
loadrt encoder num_chan=1
loadrt mux4 count=1
addf encoder.capture-position servo-thread
addf encoder.update-counters base-thread
addf mux4.0 servo-thread
# If your MPG outputs a quadrature signal per click set x4 to 1
```

```
# If your MPG puts out 1 pulse per click set x4 to 0
setp encoder.0.x4-mode 0
# For velocity mode, set to 1
# In velocity mode the axis stops when the dial is stopped
# even if that means the commanded motion is not completed,
# For position mode (the default), set to 0
# In position mode the axis will move exactly jog-scale
# units for each count, regardless of how long that might take,
setp axis.x.jog-vel-mode 0
setp axis.y.jog-vel-mode 0
setp axis.z.jog-vel-mode 0
# This sets the scale that will be used based on the input to the mux4
setp mux4.0.in0 0.1
setp mux4.0.in1 0.01
setp mux4.0.in2 0.001
# The inputs to the mux4 component
net scale1 mux4.0.sel0 <= parport.1.pin-09-in</pre>
net scale2 mux4.0.sel1 <= parport.1.pin-10-in</pre>
# The output from the mux4 is sent to each axis jog scale
net mpg-scale <= mux4.0.out</pre>
net mpg-scale => axis.x.jog-scale
net mpg-scale => axis.y.jog-scale
net mpg-scale => axis.z.jog-scale
# The MPG inputs
net mpg-a encoder.0.phase-A <= parport.1.pin-02-in</pre>
net mpg-b encoder.0.phase-B <= parport.1.pin-03-in</pre>
# The Axis select inputs
net mpg-x axis.x.jog-enable <= parport.1.pin-04-in</pre>
net mpg-y axis.y.jog-enable <= parport.1.pin-05-in</pre>
net mpg-z axis.z.jog-enable <= parport.1.pin-06-in</pre>
# The encoder output counts to the axis. Only the selected axis will move.
net encoder-counts <= encoder.0.counts</pre>
net encoder-counts => axis.x.jog-counts
net encoder-counts => axis.y.jog-counts
net encoder-counts => axis.z.jog-counts
```

If the machine is capable of high acceleration to smooth out the moves for each click of the MPG use the ilowpass component to limit the acceleration.

#### jog.hal with ilowpass

```
loadrt encoder num_chan=1
loadrt mux4 count=1
addf encoder.capture-position servo-thread
addf encoder.update-counters base-thread
addf mux4.0 servo-thread

loadrt ilowpass
addf ilowpass.0 servo-thread

setp ilowpass.0.scale 1000
setp ilowpass.0.gain 0.01

# If your MPG outputs a quadrature signal per click set x4 to 1
# If your MPG puts out 1 pulse per click set x4 to 0
```

```
setp encoder.0.x4-mode 0
# For velocity mode, set to 1
# In velocity mode the axis stops when the dial is stopped
# even if that means the commanded motion is not completed,
# For position mode (the default), set to 0
# In position mode the axis will move exactly jog-scale
# units for each count, regardless of how long that might take,
setp axis.x.jog-vel-mode 0
setp axis.y.jog-vel-mode 0
setp axis.z.jog-vel-mode 0
# This sets the scale that will be used based on the input to the mux4
# The scale used here has to be multiplied by the ilowpass scale
setp mux4.0.in0 0.0001
setp mux4.0.in1 0.00001
setp mux4.0.in2 0.000001
# The inputs to the mux4 component
net scale1 mux4.0.sel0 <= parport.1.pin-09-in</pre>
net scale2 mux4.0.sel1 <= parport.1.pin-10-in</pre>
# The output from encoder counts is sent to ilowpass
net mpg-out ilowpass.0.in <= encoder.0.counts</pre>
# The output from the mux4 is sent to each axis jog scale
net mpg-scale <= mux4.0.out</pre>
net mpg-scale => axis.x.jog-scale
net mpg-scale => axis.y.jog-scale
net mpg-scale => axis.z.jog-scale
# The MPG inputs
net mpg-a encoder.0.phase-A <= parport.1.pin-02-in</pre>
net mpg-b encoder.0.phase-B <= parport.1.pin-03-in</pre>
# The Axis select inputs
net mpg-x axis.x.jog-enable <= parport.1.pin-04-in</pre>
net mpg-y axis.y.jog-enable <= parport.1.pin-05-in</pre>
net mpg-z axis.z.jog-enable <= parport.1.pin-06-in</pre>
# The output from the ilowpass is sent to each axis jog count
# Only the selected axis will move.
net encoder-counts <= ilowpass.0.out</pre>
net encoder-counts => axis.x.jog-counts
net encoder-counts => axis.y.jog-counts
net encoder-counts => axis.z.jog-counts
```

## 7.4 GS2 Spindle

## **7.4.1** Example

This example shows the connections needed to use an Automation Direct GS2 VFD to drive a spindle. The spindle speed and direction is controlled by LinuxCNC.

Using the GS2 component involves very little to set up. We start with a StepConf Wizard generated config. Make sure the pins with "Spindle CW" and "Spindle PWM" are set to unused in the parallel port setup screen.

In the custom.hal file we place the following to connect LinuxCNC to the GS2 and have LinuxCNC control the drive.

#### **GS2** Example

```
# load the non-realtime component for the Automation Direct GS2 VFDs
loadusr -Wn spindle-vfd gs2_vfd -r 9600 -p none -s 2 -n spindle-vfd

# connect the spindle direction pin to the GS2
net gs2-fwd spindle-vfd.spindle-fwd <= spindle.N.forward

# connect the spindle on pin to the GS2
net gs2-run spindle-vfd.spindle-on <= spindle.N.on

# connect the GS2 at speed to the motion at speed
net gs2-at-speed spindle.N.at-speed <= spindle-vfd.at-speed

# connect the spindle RPM to the GS2
net gs2-RPM spindle-vfd.speed-command <= spindle.N.speed-out</pre>
```

#### Note

The transmission speed might be able to be faster depending on the exact environment. Both the drive and the command line options must match. To check for transmission errors add the -v command line option and run from a terminal.

On the GS2 drive itself you need to set a couple of things before the modbus communications will work. Other parameters might need to be set based on your physical requirements but these are beyond the scope of this manual. Refer to the GS2 manual that came with the drive for more information on the drive parameters.

- The communications switches must be set to RS-232C.
- The motor parameters must be set to match the motor.
- P3.00 (Source of Operation Command) must be set to Operation determined by RS-485 interface, 03 or 04.
- P4.00 (Source of Frequency Command) must be set to Frequency determined by RS232C/RS485 communication interface, 05.
- P9.01 (Transmission Speed) must be set to 9600 baud, 01.
- P9.02 (Communication Protocol) must be set to "Modbus RTU mode, 8 data bits, no parity, 2 stop bits", 03.

A PyVCP panel based on this example is here.

# **Chapter 8**

# ClassicLadder

## 8.1 ClassicLadder Introduction

## 8.1.1 History

ClassicLadder is a free implementation of a ladder interpreter, released under the LGPL. It was written by Marc Le Douarain.

He describes the beginning of the project on his website:

I decided to program a ladder language only for test purposes at the start, in February 2001. It was planned, that I would have to participate to a new product after leaving the enterprise in which I was working at that time. And I was thinking that to have a ladder language in those products could be a nice option to considerate. And so I started to code the first lines for calculating a rung with minimal elements and displaying dynamically it under Gtk, to see if my first idea to realize all this works.

And as quickly I've found that it advanced quite well, I've continued with more complex elements: timer, multiples rungs, etc...

Voila, here is this work... and more: I've continued to add features since then.

- Marc Le Douarain, from "Genesis" at the ClassicLadder website

ClassicLadder has been adapted to work with LinuxCNC's HAL, and is currently being distributed along with LinuxCNC. If there are issues/problems/bugs please report them to the LinuxCNC project.

#### 8.1.2 Introduction

Ladder logic or the Ladder programming language is a method of drawing electrical logic schematics. It is now a graphical language very popular for programming Programmable Logic Controllers (PLCs). It was originally invented to describe logic made from relays. The name is based on the observation that programs in this language resemble ladders, with two vertical *rails* and a series of horizontal *rungs* between them. In Germany and elsewhere in Europe, the style is to draw the rails horizontally along the top and bottom of the page while the rungs are drawn vertically from left to right.

A program in ladder logic, also called a ladder diagram, is similar to a schematic for a set of relay circuits. Ladder logic is useful because a wide variety of engineers and technicians can understand and use it without much additional training because of the resemblance.

Ladder logic is widely used to program PLCs, where sequential control of a process or manufacturing operation is required. Ladder logic is useful for simple but critical control systems, or for reworking

old hardwired relay circuits. As programmable logic controllers became more sophisticated it has also been used in very complex automation systems.

Ladder logic can be thought of as a rule-based language, rather than a procedural language. A *rung* in the ladder represents a rule. When implemented with relays and other electromechanical devices, the various rules *execute* simultaneously and immediately. When implemented in a programmable logic controller, the rules are typically executed sequentially by software, in a loop. By executing the loop fast enough, typically many times per second, the effect of simultaneous and immediate execution is obtained.

Ladder logic follows these general steps for operation.

- · Read Inputs
- · Solve Logic
- Update Outputs

## 8.1.3 Example

The most common components of ladder are contacts (inputs), these usually are either NC (normally closed) or NO (normally open), and coils (outputs).

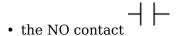

• the NC contact

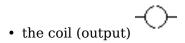

Of course there are many more components to a full ladder language, but understanding these will help you grasp the overall concept.

The ladder consists of one or more rungs. These rungs are horizontal traces (representing wires), with components on them (inputs, outputs and other), which get evaluated left to right.

This example is the simplest rung:

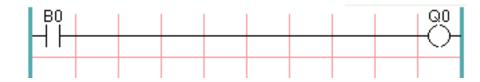

The input on the left, B0, a normally open contact, is connected to the coil (output) on the right, Q0. Now imagine a voltage gets applied to the leftmost end, because the input B0 turns true (e.g. the input is activated, or the user pushed the NO contact). The voltage has a direct path to reach the coil (output) on the right, Q0. As a consequence, the Q0 coil (output) will turn from 0/off/false to 1/on/true. If the user releases B0, the Q0 output quickly returns to 0/off/false.

## 8.1.4 Basic Latching On-Off Circuit

Building on the above example, suppose we add a switch that closes whenever the coil Q0 is active. This would be the case in a relay, where the coil can activate the switch contacts; or in a contactor, where there are often several small auxiliary contacts in addition to the large 3-phase contacts that are the primary feature of the contactor.

Since this auxiliary switch is driven from coil Q0 in our earlier example, we will give it the same number as the coil that drives it. This is the standard practice followed in all ladder programming, although it may seem strange at first to see a switch labeled the same as a coil. So let's call this auxiliary contact Q0 and connect it across the B0 *pushbutton* contact from our earlier example.

Let's take a look at it:

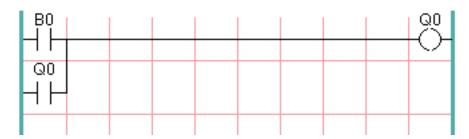

As before, when the user presses pushbutton B0, coil Q0 comes on. And when coil Q0 comes on, switch Q0 comes on. Now the interesting part happens. When the user releases pushbutton B0, coil Q0 does not stop as it did before. This is because switch Q0 of this circuit is effectively holding the user's pushbutton pressed. So we see that switch Q0 is still holding coil Q0 on after the *start* pushbutton has been released.

This type of contact on a coil or relay, used in this way, is often called a *holding contact*, because it *holds on* the coil that it is associated with. It is also occasionally called a *seal* contact, and when it is active it is said that the circuit is *sealed*.

Unfortunately, our circuit so far has little practical use, because, although we have an *on* or *start* button in the form of pushbutton B0, we have no way to shut this circuit off once it is started. But that's easy to fix. All we need is a way to interrupt the power to coil Q0. So let's add a normally-closed (NC) pushbutton just ahead of coil Q0.

Here's how that would look:

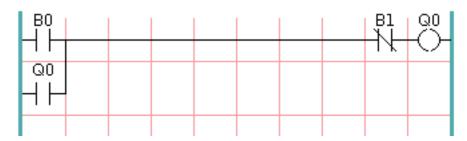

Now we have added *off* or *stop* pushbutton B1. If the user pushes it, contact from the rung to the coil is broken. When coil Q0 loses power, it drops to 0/off/false. When coil Q0 goes off, so does switch Q0, so the *holding contact* is broken, or the circuit is *unsealed*. When the user releases the *stop* pushbutton, contact is restored from the rung to coil Q0, but the rung has gone dead, so the coil doesn't come back on.

This circuit has been used for decades on virtually every machine that has a three-phase motor controlled by a contactor, so it was inevitable that it would be adopted by ladder/PLC programmers. It is also a very safe circuit, in that if *start* and *stop* are both pressed at the same time, the *stop* function always wins.

This is the basic building block of much of ladder programming, so if you are new to it, you would do well to make sure that you understand how this circuit operates.

## 8.2 ClassicLadder Programming

## 8.2.1 Ladder Concepts

ClassicLadder is a type of programming language originally implemented on industrial PLCs (it's called Ladder Programming). It is based on the concept of relay contacts and coils, and can be used to construct logic checks and functions in a manner that is familiar to many systems integrators. Ladder consists of rungs that may have branches and resembles an electrical circuit. It is important to know how ladder programs are evaluated when running.

It seems natural that each line would be evaluated left to right, then the next line down, etc., but it doesn't work this way in ladder logic. Ladder logic *scans* the ladder rungs 3 times to change the state of the outputs.

- · the inputs are read and updated
- the logic is figured out
- the outputs are set

This can be confusing at first if the output of one line is read by the input of a another rung. There will be one scan before the second input becomes true after the output is set.

Another gotcha with ladder programming is the "Last One Wins" rule. If you have the same output in different locations of your ladder the state of the last one will be what the output is set to.

## 8.2.2 Languages

The most common language used when working with ClassicLadder is *ladder*. ClassicLadder also supports Sequential Function Chart (Grafcet).

## 8.2.3 Components

There are two components to ClassicLadder.

- The realtime module classicladder\_rt
- The non-realtime module (including a GUI) classicladder

#### 8.2.3.1 Files

Typically ClassicLadder components are placed in the custom.hal file if your working from a StepConf generated configuration. These must not be placed in the custom\_postgui.hal file or the Ladder Editor menu will be grayed out.

#### Note

Ladder files (.clp) must not contain any blank spaces in the name.

#### 8.2.3.2 Realtime Module

Loading the ClassicLadder real time module (classicladder\_rt) is possible from a HAL file, or directly using a halcmd instruction. The first line loads real time the ClassicLadder module. The second line adds the function classicladder.0.refresh to the servo thread. This line makes ClassicLadder update at the servo thread rate.

```
loadrt classicladder_rt
addf classicladder.0.refresh servo-thread
```

The speed of the thread that ClassicLadder is running in directly affects the responsiveness to inputs and outputs. If you can turn a switch on and off faster than ClassicLadder can notice it then you may need to speed up the thread. The fastest that ClassicLadder can update the rungs is one millisecond. You can put it in a faster thread but it will not update any faster. If you put it in a slower than one millisecond thread then ClassicLadder will update the rungs slower. The current scan time will be displayed on the section display, it is rounded to microseconds. If the scan time is longer than one millisecond you may want to shorten the ladder or put it in a slower thread.

#### 8.2.3.3 Variables

It is possible to configure the number of each type of ladder object while loading the ClassicLadder real time module. If you do not configure the number of ladder objects ClassicLadder will use the default values.

| Object Name                      | Variable Name    | Default |
|----------------------------------|------------------|---------|
|                                  |                  | Value   |
| Number of rungs                  | (numRungs)       | 100     |
| Number of bits                   | (numBits)        | 20      |
| Number of word variables         | (numWords)       | 20      |
| Number of timers                 | (numTimers)      | 10      |
| Number of timers IEC             | (numTimersIec)   | 10      |
| Number of monostables            | (numMonostables) | 10      |
| Number of counters               | (numCounters)    | 10      |
| Number of HAL inputs bit pins    | (numPhysInputs)  | 15      |
| Number of HAL output bit pins    | (numPhysOutputs) | 15      |
| Number of arithmetic expressions | (numArithmExpr)  | 50      |
| Number of Sections               | (numSections)    | 10      |
| Number of Symbols                | (numSymbols)     | Auto    |
| Number of S32 inputs             | (numS32in)       | 10      |
| Number of S32 outputs            | (numS32out)      | 10      |
| Number of Float inputs           | (numFloatIn)     | 10      |
| Number of Float outputs          | (numFloatOut)    | 10      |

Table 8.1: Default Variable Count

 $Objects\ of\ most\ interest\ are\ numPhysInputs,\ numPhysOutputs,\ numS32in,\ and\ numS32out.$ 

Changing these numbers will change the number of HAL bit pins available. numPhysInputs and numPhysOutputs control how many HAL bit (on/off) pins are available. numS32in and numS32out control how many HAL signed integers (+- integer range) pins are available.

For example (you don't need all of these to change just a few):

loadrt classicladder\_rt numRungs=12 numBits=100 numWords=10
numTimers=10 numMonostables=10 numCounters=10 numPhysInputs=10
numPhysOutputs=10 numArithmExpr=100 numSections=4 numSymbols=200
numS32in=5 numS32out=5

To load the default number of objects:

loadrt classicladder rt

## 8.2.4 Loading the ClassicLadder non-realtime module

ClassicLadder HAL commands must executed before the GUI loads or the menu item Ladder Editor will not function. If you used the Stepper Config Wizard place any ClassicLadder HAL commands in the custom.hal file.

To load the non-realtime module:

loadusr classicladder

#### Note

Only one .clp file can be loaded. If you need to divide your ladder then use sections.

To load a ladder file:

loadusr classicladder myladder.clp

ClassicLadder Loading Options

- --noqui (loads without the ladder editor) normally used after debugging is finished.
- --modbus port=port (loads the modbus port number)
- --modmaster (initializes MODBUS master) should load the ladder program at the same time or the TCP is default port.
- --modslave (initializes MODBUS slave) only TCP

To use ClassicLadder with HAL without EMC:

loadusr -w classicladder

The -w tells HAL not to close down the HAL environment until ClassicLadder is finished.

If you first load ladder program with the --nogui option then load ClassicLadder again with no options the GUI will display the last loaded ladder program.

In AXIS you can load the GUI from File/Ladder Editor...

## 8.2.5 ClassicLadder GUI

If you load ClassicLadder with the GUI it will display two windows: Section display, and section manager.

## 8.2.5.1 Sections Manager

When you first start up ClassicLadder you get an empty Sections Manager window.

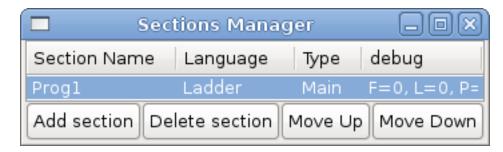

Figure 8.1: Sections Manager Default Window

This window allows you to name, create or delete sections and choose what language that section uses. This is also how you name a subroutine for call coils.

## 8.2.5.2 Section Display

When you first start up ClassicLadder you get an empty Section Display window. Displayed is one empty rung.

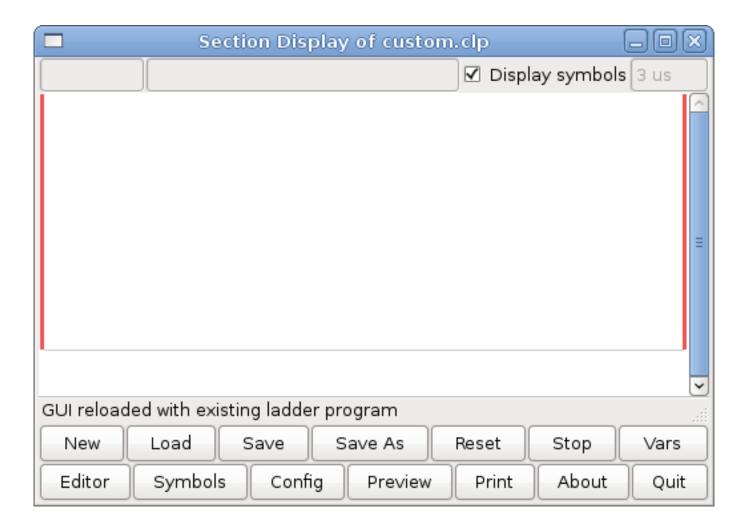

Figure 8.2: Section Display Default Window

Most of the buttons are self explanatory:

The Vars button is for looking at variables, toggle it to display one, the other, both, then none of the windows.

The Config button is used for modbus and shows the max number of ladder elements that was loaded with the real time module.

The Symbols button will display an editable list of symbols for the variables (hint you can name the inputs, outputs, coils etc).

The Quit button will shut down the non-realtime program, i.e. Modbus and the display. The realtime ladder program will still run in the background.

The check box at the top right allows you to select whether variable names or symbol names are displayed

You might notice that there is a line under the ladder program display that reads "Project failed to load...". That is the status bar that gives you info about elements of the ladder program that you click on in the display window. This status line will now display HAL signal names for variables %I, %Q and the first %W (in an equation). You might see some funny labels, such as (103) in the rungs. This is displayed (on purpose) because of an old bug- when erasing elements older versions sometimes didn't erase the object with the right code. You might have noticed that the long horizontal connection button sometimes did not work in the older versions. This was because it looked for the *free* code but found something else. The number in the brackets is the unrecognized code. The ladder program will still work properly, to fix it erase the codes with the editor and save the program.

#### 8.2.5.3 The Variable Windows

This are two variable windows: the Bit Status Window (boolean) and the Watch Window (signed integer). The Vars button is in the Section Display Window, toggle the Vars button to display one, the other, both, then none of the variable windows.

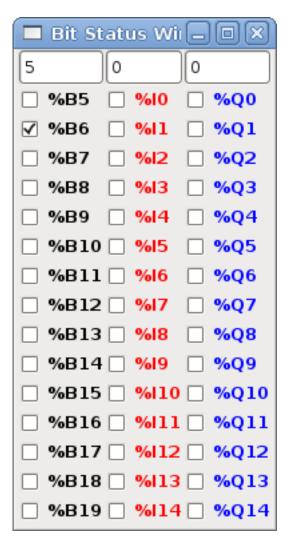

Figure 8.3: Bit Status Window

The Bit Status Window displays some of the boolean (on/off) variable data. Notice all variables start with the % sign. The %I variables represent HAL input bit pins. The %Q represents the relay coil and HAL output bit pins. The %B represents an internal relay coil or internal contact. The three edit areas at the top allow you to select what 15 variables will be displayed in each column. For instance, if the %B Variable column were 15 entries high, and you entered 5 at the top of the column, variables %B5 to %B19 would be displayed. The check boxes allow you to set and unset %B variables manually as long as the ladder program isn't setting them as outputs. Any Bits that are set as outputs by the program when ClassicLadder is running can not be changed and will be displayed as checked if on and unchecked if off.

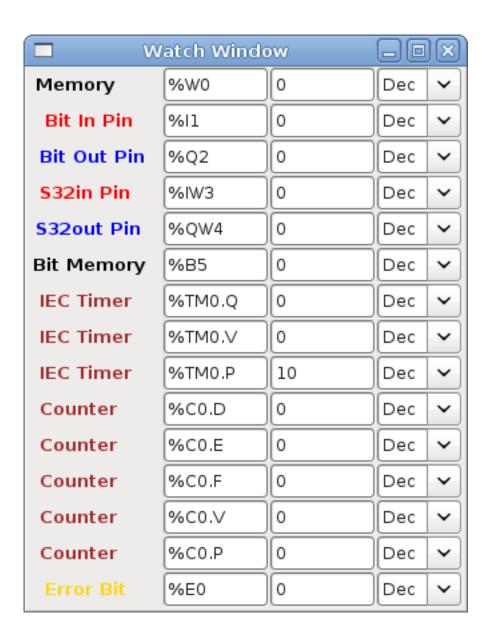

Figure 8.4: Watch Window

The Watch Window displays variable status. The edit box beside it is the number stored in the variable and the drop-down box beside that allow you to choose whether the number to be displayed in hex, decimal or binary. If there are symbol names defined in the symbols window for the word variables showing and the *display symbols* checkbox is checked in the section display window, symbol names will be displayed. To change the variable displayed, type the variable number, e.g. %W2 (if the display symbols check box is not checked) or type the symbol name (if the display symbols checkbox is checked) over an existing variable number/name and press the Enter Key.

## 8.2.5.4 Symbol Window

|          | Symbols na  | mes 💷 🗷             |
|----------|-------------|---------------------|
| Variable | Symbol name | HAL signal/Comment  |
| %10      | %10         | no signal connected |
| %11      | %I1         | no signal connected |
| %12      | %I2         | no signal connected |
| %13      | %I3         | no signal connected |
| %14      | %14         | no signal connected |
| %15      | %15         | no signal connected |
| %16      | %16         | no signal connected |
| %17      | %17         | no signal connected |
| %18      | %18         | no signal connected |
| %19      | %19         | no signal connected |

Figure 8.5: Symbol Names window

This is a list of *symbol* names to use instead of variable names to be displayed in the section window when the *display symbols* check box is checked. You add the variable name (remember the % symbol and capital letters), symbol name. If the variable can have a HAL signal connected to it (%I, %Q, and %W-if you have loaded s32 pin with the real time module) then the comment section will show the current HAL signal name or lack thereof. Symbol names should be kept short to display better. Keep in mind that you can display the longer HAL signal names of %I, %Q and %W variable by clicking on them in the section window. Between the two, one should be able to keep track of what the ladder program is connected to!

## 8.2.5.5 The Editor window

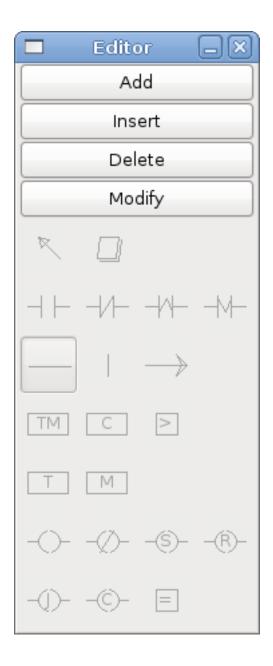

Figure 8.6: Editor Window

- Add adds a rung after the selected rung
- Insert inserts a rung before the selected rung
- Delete deletes the selected rung
- *Modify* opens the selected rung for editing

Starting from the top left image:

- Object Selector, Eraser
- N.O. Input, N.C. Input, Rising Edge Input, Falling Edge Input

- · Horizontal Connection, Vertical Connection, Long Horizontal Connection
- Timer IEC Block, Counter Block, Compare Variable
- Old Timer Block, Old Monostable Block (These have been replaced by the IEC Timer)
- COILS N.O. Output, N.C. Output, Set Output, Reset Output
- Jump Coil, Call Coil, Variable Assignment

A short description of each of the buttons:

- Selector allows you to select existing objects and modify the information.
- Eraser erases an object.
- N.O. Contact creates a normally open contact. It can be an external HAL-pin (%I) input contact, an internal-bit coil (%B) contact or a external coil (%Q) contact. The HAL-pin input contact is closed when the HAL-pin is true. The coil contacts are closed when the corresponding coil is active (%Q2 contact closes when %Q2 coil is active).
- *N.C. Contact* creates a normally closed contact. It is the same as the N.O. contact except that the contact is open when the HAL-pin is true or the coil is active.
- Rising Edge Contact creates a contact that is closed when the HAL-pin goes from False to true, or the coil from not-active to active.
- Falling Edge Contact creates a contact that is closed when the HAL-pin goes from true to false or the coil from active to not.
- Horizontal Connection creates a horizontal connection to objects.
- Vertical Connection creates a vertical connection to horizontal lines.
- *Horizontal Running Connection* creates a horizontal connection between two objects and is a quick way to connect objects that are more than one block apart.
- IEC Timer creates a timer and replaces the Timer.
- *Timer* creates a Timer Module (depreciated use IEC Timer instead).
- Monostable creates a one-shot monostable module
- Counter creates a counter module.
- Compare creates a compare block to compare variable to values or other variables, e.g. %W1<=5 or %W1=%W2. Compare cannot be placed in the right most side of the section display.
- *Variable Assignment* creates an assignment block so you to assign values to variables, e.g. %W2=7 or %W1=%W2. ASSIGNMENT functions can only be placed at the right most side of the section display.

## 8.2.5.6 Config Window

The config window shows the current project status and has the Modbus setup tabs.

| □ Config □ ×                     |                         |     |                           |  |  |
|----------------------------------|-------------------------|-----|---------------------------|--|--|
| Period/object info               | Modbus communication se |     | Modbus I/O register setup |  |  |
| Rung Refresh Rate (milliseconds) |                         | 1   |                           |  |  |
| Number of                        | rungs (1% used          | 100 |                           |  |  |
| Number                           | of Bits                 | 20  |                           |  |  |
| Number of                        | Error Bits              | 10  |                           |  |  |
| Number (                         | of Words                | 20  |                           |  |  |
| Number o                         | f Counters              | 10  |                           |  |  |
| Number o                         | f Timers IEC            | 10  |                           |  |  |
| Number of A                      | Arithmetic Expresions   | 100 |                           |  |  |
| Number of S                      | Sections (10% used)     | 10  |                           |  |  |
| Number of                        | Number of Symbols       |     |                           |  |  |
| Number of Timers                 |                         | 10  |                           |  |  |
| Number of Monostables            |                         | 10  |                           |  |  |
| Number of BIT Inputs HAL pins    |                         | 15  |                           |  |  |
| Number of BIT Outputs HAL pins   |                         | 15  |                           |  |  |
| Number of S32in HAL pins         |                         | 10  |                           |  |  |
| Number of S32out HAL pins        |                         | 10  |                           |  |  |
| Number of floatin HAL pins       |                         | 10  |                           |  |  |
| Number of floatout HAL pins      |                         | 10  |                           |  |  |
| Currer                           | nt path/filename        | cus | stom.clp                  |  |  |

Figure 8.7: Config Window

## 8.2.6 Ladder objects

#### 8.2.6.1 **CONTACTS**

Represent switches or relay contacts. They are controlled by the variable letter and number assigned to them.

The variable letter can be B, I, or Q and the number can be up to a three digit number, e.g. %I2, %Q3, or %B123. Variable I is controlled by a HAL input pin with a corresponding number. Variable B is for internal contacts, controlled by a B coil with a corresponding number. Variable Q is controlled by a Q coil with a corresponding number (like a relay with multiple contacts). E.g., if HAL pin classicladder.0.in-00 is true then %I0 N.O. contact would be on (closed, true, whatever you like to call it). If %B7 coil is *energized* (on, true, etc) then %B7 N.O. contact would be on. If %Q1 coil is *energized* then %Q1 N.O. contact would be on (and HAL pin classicladder.0.out-01 would be true).

- *N.O. Contact* (Normally Open) When the variable is false the switch is off.
- *N.C. Contact* (Normally Closed) When the variable is false the switch is on.
- Rising Edge Contact When the variable changes from false to true, the switch is PULSED on.
- Falling Edge Contact When the variable changes from true to false, the switch is PULSED on.

#### **8.2.6.2 IEC TIMERS**

Represent new count down timers. IEC Timers replace Timers and Monostables.

IEC Timers have 2 contacts.

- I input contact
- Q output contact

There are three modes - TON, TOF, TP.

- *TON* When timer input is true countdown begins and continues as long as input remains true. After countdown is done and as long as timer input is still true the output will be true.
- *TOF* When timer input is true, sets output true. When the input is false the timer counts down then sets output false.
- *TP* When timer input is pulsed true or held true timer sets output true till timer counts down. (one-shot)

The time intervals can be set in multiples of 100&8239;ms, seconds, or minutes.

There are also Variables for IEC timers that can be read and/or written to in compare or operate blocks.

- %TMxxx.Q timer done (Boolean, read write)
- %TMxxx.P timer preset (read write)
- %*TMxxx.V* timer value (read write)

#### 8.2.6.3 TIMERS

Represent count down timers. This is deprecated and replaced by IEC Timers.

Timers have 4 contacts.

- *E* enable (input) starts timer when true, resets when goes false
- C control (input) must be on for the timer to run (usually connect to E)
- D done (output) true when timer times out and as long as E remains true
- *R* running (output) true when timer is running

The timer base can be multiples of milliseconds, seconds, or minutes.

There are also Variables for timers that can be read and/or written to in compare or operate blocks.

- %Txx.R Timer xx running (Boolean, read only)
- %Txx.D Timer xx done (Boolean, read only)
- %Txx.V Timer xx current value (integer, read only)
- %Txx.P Timer xx preset (integer, read or write)

#### 8.2.6.4 MONOSTABLES

Represent the original one-shot timers. This is now deprecated and replaced by IEC Timers.

Monostables have 2 contacts, I and R.

- *I* input (input) will start the mono timer running.
- *R* running (output) will be true while timer is running.

The I contact is rising edge sensitive meaning it starts the timer only when changing from false to true (or off to on). While the timer is running the I contact can change with no effect to the running timer. R will be true and stay true till the timer finishes counting to zero. The timer base can be multiples of milliseconds, seconds, or minutes.

There are also Variables for monostables that can be read and/or written to in compare or operate blocks.

- %Mxx.R Monostable xx running (Boolean, read only)
- %Mxx.V Monostable xx current value (integer, read only)
- %Mxx.P Monostable xx preset (integer, read or write)

## **8.2.6.5 COUNTERS**

Represent up/down counters.

There are 7 contacts:

- *R* reset (input) will reset the count to 0.
- *P* preset (input) will set the count to the preset number assigned from the edit menu.
- *U* up count (input) will add one to the count.

- *D* down count (input) will subtract one from the count.
- *E* under flow (output) will be true when the count rolls over from 0 to 9999.
- *D* done (output) will be true when the count equals the preset.
- *F* overflow (output) will be true when the count rolls over from 9999 to 0.

The up and down count contacts are edge sensitive meaning they only count when the contact changes from false to true (or off to on if you prefer).

The range is 0 to 9999.

There are also Variables for counters that can be read and/or written to in compare or operate blocks.

- '%C'xx.D Counter xx done (Boolean, read only)
- '%C'xx.E Counter xx empty overflow (Boolean, read only )
- '%C'xx.F Counter xx full overflow (*Boolean, read only*)
- '%C'xx.V Counter xx current value (integer, read or write)
- '%C'xx.P Counter xx preset (integer, read or write)

#### 8.2.6.6 **COMPARE**

For arithmetic comparison. Is variable %XXX = to this number (or evaluated number)

The compare block will be true when comparison is true. You can use most math symbols:

- +, -, \*, /, = (standard math symbols)
- < (less than), > (greater than), <= (less or equal), >= (greater or equal), <> (not equal)
- (, ) separate into groups example %IF1=2,&%IF2<5 in pseudo code translates to if %IF1 is equal to 2 and %IF2 is less than 5 then the comparison is true. Note the comma separating the two groups of comparisons.
- ^ (exponent), % (modulus), & (and), | (or),. -
- ABS (absolute), MOY (French for average), AVG (average)

For example ABS(%W2)=1, MOY(%W1,%W2)<3.

No spaces are allowed in the comparison equation. For example C0.V>C0.P is a valid comparison expression while C0.V > C0.P is not a valid expression.

There is a list of Variables down the page that can be used for reading from and writing to ladder objects. When a new compare block is opened be sure and delete the # symbol when you enter a compare.

To find out if word variable #1 is less than 2 times the current value of counter #0 the syntax would be:

%W1<2\*%C0.V

To find out if S32in bit 2 is equal to 10 the syntax would be:

%IW2=10

Note: Compare uses the arithmetic equals not the double equals that programmers are used to.

#### 8.2.6.7 VARIABLE ASSIGNMENT

For variable assignment, e.g. assign this number (or evaluated number) to this variable %xxx, there are two math functions MINI and MAXI that check a variable for maximum (0x80000000) and minimum values (0x07FFFFFFF) (think signed values) and keeps them from going beyond.

When a new variable assignment block is opened be sure to delete the # symbol when you enter an assignment.

To assign a value of 10 to the timer preset of IEC Timer 0 the syntax would be:

%TM0.P=10

To assign the value of 12 to s32out bit 3 the syntax would be:

%QW3=12

#### Note

When you assign a value to a variable with the variable assignment block the value is retained until you assign a new value using the variable assignment block. The last value assigned will be restored when LinuxCNC is started.

The following figure shows an Assignment and a Comparison Example. %QW0 is a S32out bit and %IW0 is a S32in bit. In this case the HAL pin classicladder.0.s32out-00 will be set to a value of 5 and when the HAL pin classicladder.0.s32in-00 is 0 the HAL pin classicladder.0.out-00 will be set to True.

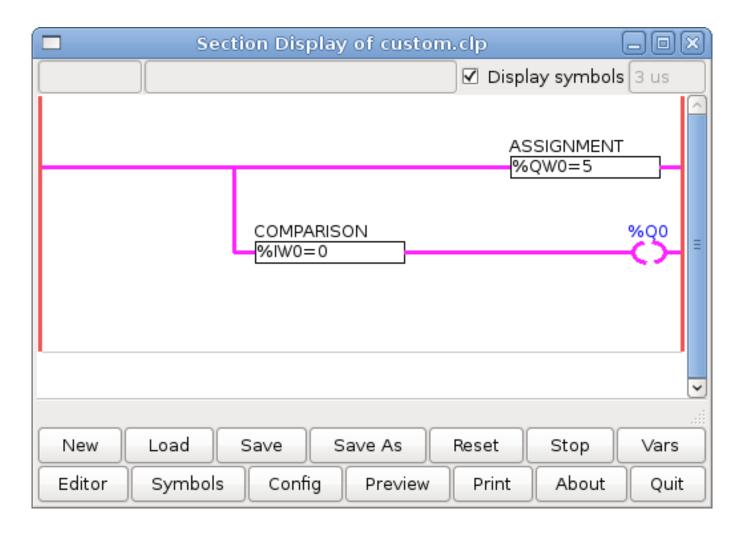

Figure 8.8: Assign/Compare Ladder Example

| □ Pro      | perties |  |
|------------|---------|--|
| Expression | %QW0=5  |  |
|            |         |  |
|            |         |  |
|            |         |  |
|            | Apply   |  |

Figure 8.9: Assignment Expression Example

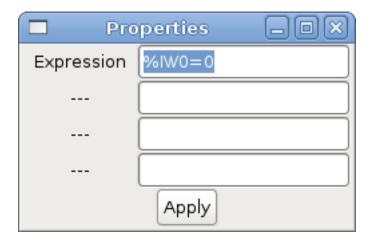

Figure 8.10: Comparison Expression Example

#### 8.2.6.8 COILS

Coils represent relay coils. They are controlled by the variable letter and number assigned to them.

The variable letter can be B or Q and the number can be up to a three digit number, e.g., %Q3, or %B123. Q coils control HAL out pins, e.g. if %Q15 is energized then HAL pin classicladder.0.out-15 will be true. B coils are internal coils used to control program flow.

- *N.O. COIL* A relay coil: When coil is energized, then its contact that is normally open (short: N.O.) will be closed (turned on, true, etc.) and the current may pass.
- *N.C. COIL* A relay coil that inverses its contacts: When coil is energized, then its contact that is normally closed (short: N.C.) will be opened (turned off, false, etc) and the current flow is interrupted.
- *SET COIL* A relay coil with latching contacts: When coil is energized then its N.O. contact will be latched closed.
- *RESET COIL* A relay coil with latching contacts: When coil is energized then its N.O. contact will be latched open.
- *JUMP COIL* A *goto* coil: When coil is energized then the ladder program jumps to a rung (in the CURRENT section) jump points are designated by a rung label. (Add rung labels in the section display, top left label box.)
- *CALL COIL* A *gosub* coil: When coil is energized then the program jumps to a subroutine section designated by a subroutine number subroutines are designated SR0 to SR9 (designate them in the section manager).

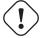

#### Warning

If you use a N.C. contact with a N.C. coil the logic will work (when the coil is energized the contact will be closed) but that is really hard to follow!

A JUMP COIL is used to JUMP to another section, like a goto in BASIC programming language.

If you look at the top left of the sections display window you will see a small label box and a longer comment box beside it. Now go to Editor-Modify then go back to the little box, type in a name.

Go ahead and add a comment in the comment section. This label name is the name of this rung only and is used by the JUMP COIL to identify where to go.

When placing a JUMP COIL, add it in the rightmost position and change the label to the rung you want to JUMP to.

A CALL COIL is used to go to a subroutine section then return, like a gosub in BASIC programming language.

If you go to the sections manager window hit the add section button. You can name this section, select what language it will use (ladder or sequential), and select what type (main or subroutine).

Select a subroutine number (SR0 for example). An empty section will be displayed and you can build your subroutine.

When you've done that, go back to the section manager and click on the your main section (default name prog1).

Now you can add a CALL COIL to your program. CALL COILs are to be placed at the rightmost position in the rung.

Remember to change the label to the subroutine number you chose before.

#### 8.2.7 ClassicLadder Variables

These Variables are used in COMPARE or OPERATE to get information about, or change specs of, ladder objects such as changing a counter preset, or seeing if a timer is done running.

List of variables:

- %Bxxx Bit memory xxx (Boolean)
- %Wxxx Word memory xxx (32 bits signed integer)
- %IWxxx Word memory xxx (S32 in pin)
- %QWxxx Word memory xxx (S32 out pin)
- %IFxx Word memory xx (Float in pin) (converted to S32 in ClassicLadder)
- %0Fxx Word memory xx (Float out pin) (**converted to S32 in ClassicLadder**)
- %T ` xx .R` Timer xx running (Boolean, user read only)
- %T ` xx .D` Timer xx done (Boolean, user read only)
- %T `\_xx\_\_.V` Timer xx current value (integer, user read only)
- %T ` xx .P` Timer xx preset (integer)
- %TM ` xxx .Q` Timer xxx done (Boolean, read write)
- %TM ` xxx .P` Timer xxx preset (integer, read write)
- %TM ` xxx .V Timer xxx value (integer, read write)
- %M \_xx\_.R` Monostable xx running (Boolean)
- %M ` xx .V Monostable xx current value (integer, user read only)
- %M ` xx .P` Monostable xx preset (integer)
- %C ` xx .D` Counter xx done (Boolean, user read only)
- %C \_\_xx\_\_.E` Counter xx empty overflow (Boolean, user read only)

- %C `\_xx\_\_.F` Counter xx full overflow (Boolean, user read only)
- %C `\_xx\_\_.V Counter xx current value (integer)
- %C <u>xx</u>.P Counter xx preset (integer)
- %Ixxx Physical input xxx (Boolean) (HAL input bit)
- %Qxxx Physical output xxx (Boolean) (HAL output bit)
- %Xxxx Activity of step xxx (sequential language)
- %X ` xxx .V Time of activity in seconds of step xxx (sequential language)
- %Exx Errors (Boolean, read write(will be overwritten))
- *Indexed or vectored variables* These are variables indexed by another variable. Some might call this vectored variables. Example: %W0[%W4] => if %W4 equals 23 it corresponds to %W23

## 8.2.8 GRAFCET (State Machine) Programming

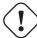

## Warning

This is probably the least used and most poorly understood feature of ClassicLadder. Sequential programming is used to make sure a series of ladder events always happen in a prescribed order. Sequential programs do not work alone. There is always a ladder program as well that controls the variables. Here are the basic rules governing sequential programs:

- Rule 1: Initial situation The initial situation is characterized by the initial steps which are by definition in the active state at the beginning of the operation. There shall be at least one initial step.
- Rule 2: R2, Clearing of a transition A transition is either enabled or disabled. It is said to be
  enabled when all immediately preceding steps linked to its corresponding transition symbol are
  active, otherwise it is disabled. A transition cannot be cleared unless it is enabled, and its associated
  transition condition is true.
- Rule 3: R3, Evolution of active steps The clearing of a transition simultaneously leads to the active state of the immediately following step(s) and to the inactive state of the immediately preceding step(s).
- Rule 4: R4, Simultaneous clearing of transitions All simultaneous cleared transitions are simultaneously cleared.
- Rule 5 : R5, Simultaneous activation and deactivation of a step If during operation, a step is simultaneously activated and deactivated, priority is given to the activation.

This is the SEQUENTIAL editor window. (Starting from the top left): Selector arrow, Eraser Ordinary step, Initial (Starting) step Transition, Step and Transition Transition Link-Downside, Transition Link-Upside Pass-through Link-Downside, Pass-through Link-Upside Jump Link, Comment Box

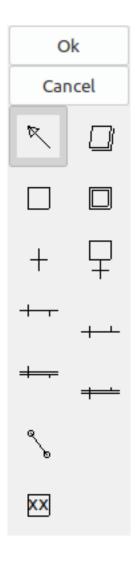

Figure 8.11: Sequence Editor Window

- ORDINARY STEP has a unique number for each one
- STARTING STEP a sequential program must have one. This is where the program will start.
- TRANSITION shows the variable that must be true for control to pass through to the next step.
- STEP AND TRANSITION combined for convenience
- TRANSITION LINK-DOWNSIDE splits the logic flow to one of two possible lines based on which of the next steps is true first (Think OR logic)
- TRANSITION LINK=UPSIDE combines two (OR) logic lines back in to one
- *PASS-THROUGH LINK-DOWNSIDE* splits the logic flow to two lines that BOTH must be true to continue (Think AND logic)
- PASS-THROUGH LINK-UPSIDE combines two concurrent (AND logic) logic lines back together
- *JUMP LINK* connects steps that are not underneath each other such as connecting the last step to the first
- COMMENT BOX used to add comments

To use links, you must have steps already placed. Select the type of link, then select the two steps or transactions one at a time. It takes practice!

With sequential programming: The variable  $X \subseteq xxx$  (e.g., X5) is used to see if a step is active. The variable  $X \subseteq xxx$  (e.g., X5.V) is used to see how long the step has been active. The X and X variables are use in LADDER logic. The variables assigned to the transitions (e.g., B) control whether the logic will pass to the next step. After a step has become active the transition variable that caused it to become active has no control of it anymore. The last step has to JUMP LINK back only to the beginning step.

### **8.2.9 Modbus**

Things to consider:

- Modbus is a non-realtime program so it might have latency issues on a heavily laden computer.
- Modbus is not really suited to hard real time events such as position control of motors or to control E-stop.
- The ClassicLadder GUI must be running for Modbus to be running.
- Modbus is not fully finished so it does not do all modbus functions.

To get MODBUS to initialize you must specify that when loading the ClassicLadder non-realtime program.

#### **Loading Modbus**

loadusr -w classicladder --modmaster myprogram.clp

The -w makes HAL wait until you close ClassicLadder before closing realtime session. ClassicLadder also loads a TCP modbus slave if you add --modserver on command line.

**Modbus Functions** 

- 1 read coils
- 2 read inputs
- 3 read holding registers
- 4 read input registers
- 5 write single coils
- 6 write single register
- 8 echo test
- 15 write multiple coils
- 16 write multiple registers

If you do not specify a --modmaster when loading the ClassicLadder non-realtime program this page will not be displayed.

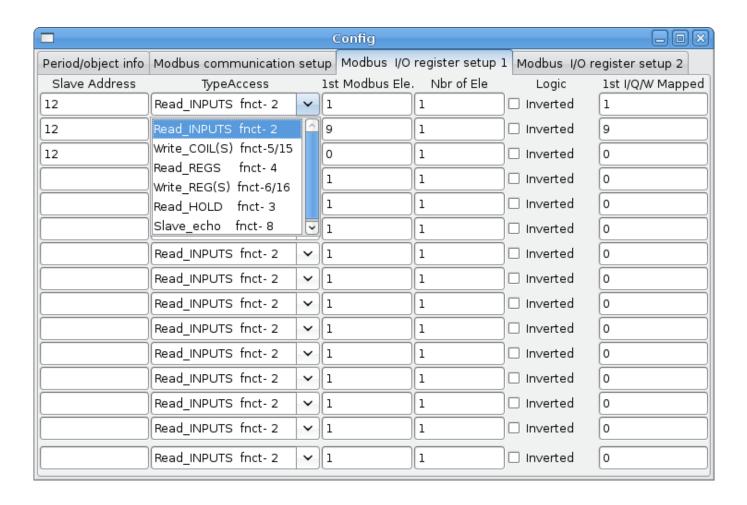

Figure 8.12: Modbus I/O Config

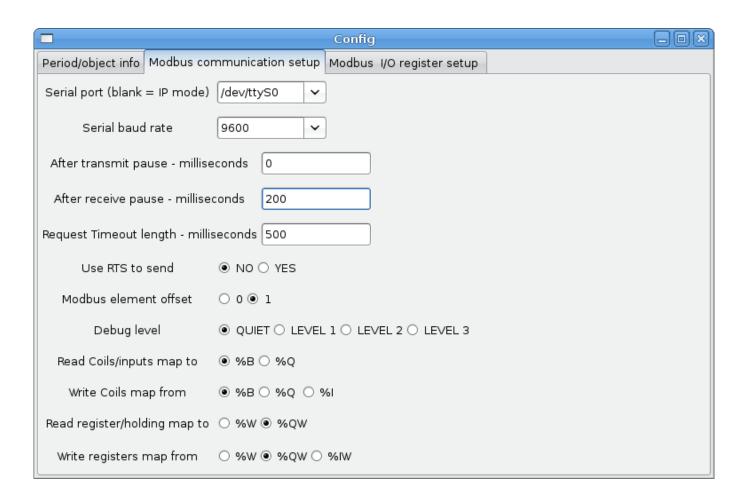

Figure 8.13: Modbus Communication Config

- SERIAL PORT For IP blank. For serial the location/name of serial driver, e.g., /dev/ttyS0 ( or /dev/ttyUSB0 for a USB-to-serial converter).
- *SERIAL SPEED* Should be set to speed the slave is set for 300, 600, 1200, 2400, 4800, 9600, 19200, 38400, 57600, 115200 are supported.
- *PAUSE AFTER TRANSMIT* Pause (milliseconds) after transmit and before receiving answer, some devices need more time (e.g., USB-to-serial converters).
- *PAUSE INTER-FRAME* Pause (milliseconds) after receiving answer from slave. This sets the duty cycle of requests (it's a pause for EACH request).
- REQUEST TIMEOUT LENGTH Length (milliseconds) of time before we decide that the slave didn't answer.
- *MODBUS ELEMENT OFFSET* used to offset the element numbers by 1 (for manufacturers numbering differences).
- *DEBUG LEVEL* Set this to 0-3 (0 to stop printing debug info besides no-response errors).
- READ COILS/INPUTS MAP TO Select what variables that read coils/inputs will update. (B or Q).
- WRITE COILS MAP TO Select what variables that write coils will updated from (B,Q,or I).
- READ REGISTERS/HOLDING Select what variables that read registers will update (W or QW).
- WRITE REGISTERS MAP TO Select what variables that read registers will updated from (W, QW, or IW).

- *SLAVE ADDRESS* For serial the slaves ID number usually settable on the slave device (usually 1-256). For IP the slave IP address plus optionally the port number.
- ullet TYPE ACCESS This selects the MODBUS function code to send to the slave (eg what type of request).
- COILS / INPUTS Inputs and Coils (bits) are read from/written to I, B, or Q variables (user selects).
- REGISTERS (WORDS) Registers (Words/Numbers) map to IW, W, or QW variables (user selects).
- 1st MODBUS ELEMENT The address (or register number) of the first element in a group (remember to set MODBUS ELEMENT OFFSET properly).
- *NUMBER OF ELEMENTS* The number of elements in this group.
- LOGIC You can invert the logic here.
- 1st%I%Q IQ WQ MAPPED This is the starting number of %B, %I, %Q, %W, %IW, or %QW variables that are mapped onto/from the modbus element group (starting at the first modbus element number).

In the example above: Port number - for my computer /dev/ttyS0 was my serial port.

The serial speed is set to 9600 baud.

Slave address is set to 12 (on my VFD I can set this from 1-31, meaning I can talk to 31 VFDs maximum on one system).

The first line is set up for 8 input bits starting at the first register number (register 1). So register numbers 1-8 are mapped onto ClassicLadder's %B variables starting at %B1 and ending at %B8.

The second line is set for 2 output bits starting at the ninth register number (register 9) so register numbers 9-10 are mapped onto ClassicLadder's %Q variables starting at %Q9 ending at %Q10.

The third line is set to write 2 registers (16 bits each) starting at the 0<sup>th</sup> register number (register 0), so register numbers 0-1 are mapped onto ClassicLadder's %W variables starting at %W0 ending at %W1.

It's easy to make an off-by-one error as sometimes the modbus elements are referenced starting at one rather then 0 (actually by the standard that is the way it's supposed to be!). You can use the modbus element offset radio button to help with this.

The documents for your modbus slave device will tell you how the registers are set up- there is no standard way.

The SERIAL PORT, PORT SPEED, PAUSE, and DEBUG level are editable for changes (when you close the config window values are applied, though Radio buttons apply immediately).

To use the echo function select the echo function and add the slave number you wish to test. You don't need to specify any variables.

The number 257 will be sent to the slave number you specified and the slave should send it back. You will need to have ClassicLadder running in a terminal to see the message.

## 8.2.10 MODBUS Settings

#### Serial:

- ClassicLadder uses RTU protocol (not ASCII).
- 8 data bits, No parity is used, and 1 stop bit is also known as 8-N-1.
- Baud rate must be the same for slave and master. ClassicLadder can only have one baud rate so all the slaves must be set to the same rate.
- Pause inter frame is the time to pause after receiving an answer.
- MODBUS\_TIME\_AFTER\_TRANSMIT is the length of pause after sending a request and before receiving an answer (this apparently helps with USB converters which are slow).

#### 8.2.10.1 MODBUS Info

- ClassicLadder can use distributed inputs/outputs on modules using the Modbus protocol ("master": polling slaves).
- The slaves and theirs I/O can be configured in the config window.
- 2 exclusive modes are available: ethernet using Modbus/TCP and serial using Modbus/RTU.
- · No parity is used.
- If no port name for serial is set, TCP/IP mode will be used...
- The slave address is the slave address (Modbus/RTU) or the IP address.
- The IP address can be followed per the port number to use (xx.xx.xx.xx:pppp) else the port 9502 will be used per default.
- 2 products have been used for tests: a Modbus/TCP one (Adam-6051, https://www.advantech.com) and a serial Modbus/RTU one (https://www.ipac.ws).
- · See examples: adam-6051 and modbus rtu serial.
- Web links: https://www.modbus.org and this interesting one: https://www.iatips.com/modbus.html
- MODBUS TCP SERVER INCLUDED
- ClassicLadder has a Modbus/TCP server integrated. Default port is 9502. (the previous standard 502 requires that the application must be launched with root privileges).
- List of Modbus functions code supported are: 1, 2, 3, 4, 5, 6, 15 and 16.
- Modbus bits and words correspondence table is actually not parametric and correspond directly to the %B and %W variables.

More information on modbus protocol is available on the internet.

https://www.modbus.org/

#### 8.2.10.2 Communication Errors

If there is a communication error, a warning window will pop up (if the GUI is running) and %E0 will be true. Modbus will continue to try to communicate. The %E0 could be used to make a decision based on the error. A timer could be used to stop the machine if timed out, etc.

## 8.2.11 Debugging modbus problems

A good reference for the protocol: <a href="https://www.modbus.org/docs/Modbus\_Application\_Protocol\_V1\_1b.pdf">https://www.modbus.org/docs/Modbus\_Application\_Protocol\_V1\_1b.pdf</a>. If you run linuxcnc/classicladder from a terminal, it will print the Modbus commands and slave responses.

Here we set ClassicLadder to request slave 1, to read holding registers (function code 3) starting at address 8448 (0x2100). We ask for 1 (2 byte wide) data element to be returned. We map it to a ClassicLadder variable starting at 2.

| Period/object info | Modbus communication setup    | Modbus | I/O register setup |          |            |                     |
|--------------------|-------------------------------|--------|--------------------|----------|------------|---------------------|
| Slave Address      | Request Type                  |        | 1st Modbus Ele.    | # of Ele | Logic      | 1st Variable mapped |
| 1                  | Read_HOLD_REG fnctn- 3        |        | 8448               | 1        | Inverted   | 2                   |
|                    | Read_discrete_INPUTS fnctn-2  | 2 🔻    |                    | 1        | ☐ Inverted | 0                   |
|                    | Read_discrete_INPUTS fnctn-2  | 2 🔻    | 1                  | 1        | ☐ Inverted | 0                   |
|                    | Read_discrete_INPUTS fnctn- 2 | 2 🔻    | 1                  | 1        | ☐ Inverted | 0                   |
|                    | Read_discrete_INPUTS fnctn-2  | 2 🔻    | 1                  | 1        | ☐ Inverted | 0                   |
|                    | Read_discrete_INPUTS fnctn-2  | 2 🔻    | 1                  | 1        | ☐ Inverted | 0                   |
|                    | Read_discrete_INPUTS fnctn- 2 | 2 🔻    | 1                  | 1        | ☐ Inverted | 0                   |
|                    | Read_discrete_INPUTS fnctn- 2 | 2 🔻    | 1                  | 1        | ☐ Inverted | 0                   |
|                    | Read_discrete_INPUTS fnctn- 2 | 2 🔻    | 1                  | 1        | ☐ Inverted | 0                   |
|                    | Read_discrete_INPUTS fnctn- 2 | 2 🔻    | 1                  | 1        | ☐ Inverted | 0                   |
|                    | Read_discrete_INPUTS fnctn- 2 | 2 🔻    | 1                  | 1        | ☐ Inverted | 0                   |
|                    | Read_discrete_INPUTS fnctn-2  | 2 🔻    | 1                  | 1        | ☐ Inverted | 0                   |
|                    | Read_discrete_INPUTS fnctn-2  | 2 🔻    | 1                  | 1        | ☐ Inverted | 0                   |
|                    | Read_discrete_INPUTS fnctn-2  | 2 ~    | 1                  | 1        | Inverted   | 0                   |
|                    | Read_discrete_INPUTS fnctn- 2 | 2 🔻    | 1                  | 1        | Inverted   | 0                   |
|                    | Read_discrete_INPUTS_fnctn-2  | 2 🔻    | 1                  | 1        | ☐ Inverted | 0                   |

Figure 8.14: Modbus I/O Register Setup

Note in this image we have set the debug level to 1 so modbus messages are printed to the terminal. We have mapped our read and written holding registers to ClassicLadder's %W variables so our returned data will be in %W2 as in the other image we mapped the data starting at the 2nd element.

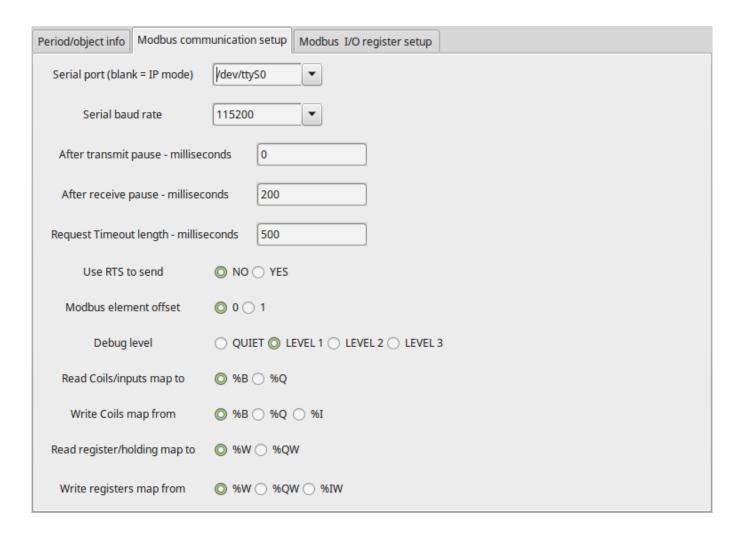

Figure 8.15: Modbus Communication Setup

## 8.2.11.1 Request

Lets look at an example of reading one hold register at 8448 Decimal (0x2100 Hex). Looking in the Modbus protocol reference:

 $\label{thm:conditional} \textbf{Table 8.2: Read holding register request} \\$ 

| Name             | numberValue (hex) |                 |  |
|------------------|-------------------|-----------------|--|
|                  | of                |                 |  |
|                  | bytes             |                 |  |
| Function code    | (1                | 3 (0x03)        |  |
|                  | Byte)             |                 |  |
| Starting Address | (2                | 0 - 65535       |  |
|                  | Bytes)            | (0x0000  to)    |  |
|                  |                   | 0xFFFF)         |  |
| Number of        | (2                | 1 to 125 (0x7D) |  |
| Registers        | Bytes)            |                 |  |
| Checksum         | (2                | Calculated      |  |
|                  | bytes)            | automatically   |  |

Here is an example sent command as printed in the terminal (all Hex):

INFO CLASSICLADDER- Modbus I/O module to send: Lgt=8 <- Slave address-1 Function code-3  $\hookleftarrow$  Data-21 0 0 1 8E 36

#### Meaning (Hex):

- Lgt = 8 = message is 8 bytes long including slave number and checksum number
- Slave number = 1(0x1) = Slave address 1
- Function code = 3(0x3) = read holding register
- Start at address = highbyte 33 (0x21) lowbyte 0 (0x00) = combined address = 8448 (0x2100)
- Number of Registers = 1 (0x1) = return 1 2-byte register (holding and reading registers are always 2 bytes wide)
- Checksum = high byte 0x8E lowbyte 0x36 = (0x8E36)

#### 8.2.11.2 Error response

If there is an error response, it sends the function code plus 0x80, an error code, and a checksum. Getting an error response means the slave is seeing the request command but can not give valid data. Looking in the Modbus protocol reference:

Table 8.3: Error returned for function code 3 (read holding register)

| Name           | NumbeNalue (hex) |               |  |
|----------------|------------------|---------------|--|
|                | of               |               |  |
|                | bytes            |               |  |
| Error code     | 1                | 131 (0x83)    |  |
|                | Byte             |               |  |
| Exception code | 1                | 1-4 (0x01 to  |  |
|                | Byte             | 0x04)         |  |
| Checksum       | (2               | Calculated    |  |
|                | bytes)           | automatically |  |

#### Exception code meaning:

- 1 illegal Function
- 2 illegal data address
- 3 illegal data value
- 4 slave device failure

Here is an example received command as printed in the terminal (all Hex):

INFO CLASSICLADDER- Modbus I/O module received: Lgt=5 -> (Slave address-1 Function  $\leftarrow$  code-83 ) 2 CO F1

Meaning (Hex):

- Slave number = 1(0x1) = Slave address 1
- Function code = 131 (0x83) = error while reading holding register
- Error code = 2(0x2) = illegal data address requested
- Checksum = (0x8E36)

## 8.2.11.3 Data response

Looking in the Modbus protocol reference for Response:

Table 8.4: Data response for function code 3 (read holding register)

| Name           | numberValue (hex) |                   |
|----------------|-------------------|-------------------|
|                | of                |                   |
|                | bytes             |                   |
| Function code  | 1                 | 3 (0x03)          |
|                | Byte              |                   |
| Byte count     | 1                 | 2 x N*            |
|                | Byte              |                   |
| Register value | N* x              | returned value of |
|                | 2                 | requested         |
|                | Bytes             | address           |
| Checksum       | (2                | calculated        |
|                | bytes)            | automatically     |

#### \*N = Number of registers

Here is an example received command as printed in the terminal (all Hex):

INFO CLASSICLADDER- Modbus I/O module received: Lgt=7 -> (Slave address-1 Function  $\leftarrow$  code-3 2 0 0 B8 44)

meaning (Hex):

- Slave number = 1(0x1) = Slave address 1
- Requested function code = 3(0x3) = read holding register requested
- count of byte registers = 2(0x1) = return 2 bytes (each register value is 2 bytes wide)
- value of highbyte = 0 (0x0) = high byte value of address 8448 (0x2100)
- value of lowbyte = 0 (0x0) = high byte value of address 8448 (0x2100)
- Checksum = (0xB844)

(high and low bytes are combined to create a 16 bit value and then transferred to ClassicLadder's variable.) Read Registers can be mapped to %W or %QW (internal memory or HAL out pins). Write registers can be mapped from %W, %QW or %IW (internal memory, HAL out pins or HAL in pins). The variable number will start at the number entered in the modbus I/O registry setup page's column: First variable mapped. If multiple registers are requested in one read/write then the variable number are sequential after the first one.

## 8.2.11.4 MODBUS Bugs

- In compare blocks the function %W=ABS(%W1-%W2) is accepted but does not compute properly. only %W0=ABS(%W1) is currently legal.
- When loading a ladder program it will load Modbus info but will not tell ClassicLadder to initialize Modbus. You must initialize Modbus when you first load the GUI by adding --modmaster.
- If the section manager is placed on top of the section display, across the scroll bar and exit is clicked the non-realtime program crashes.
- When using --modmaster you must load the ladder program at the same time or else only TCP will work.
- reading/writing multiple registers in Modbus has checksum errors.

## 8.2.12 Setting up ClassicLadder

In this section we will cover the steps needed to add ClassicLadder to a StepConf Wizard generated config. On the advanced Configuration Options page of StepConf Wizard check off "Include ClassicLadder PLC".

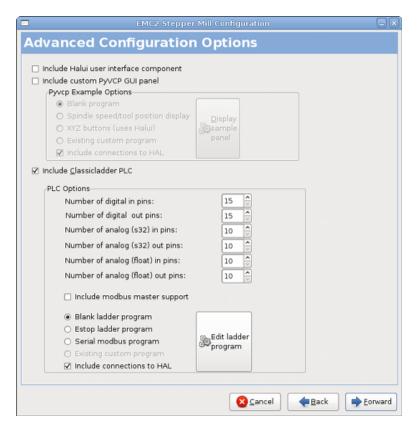

Figure 8.16: StepConf ClassicLadder

#### 8.2.12.1 Add the Modules

If you used the StepConf Wizard to add ClassicLadder you can skip this step.

To manually add ClassicLadder you must first add the modules. This is done by adding a couple of lines to the custom.hal file.

This line loads the real time module:

loadrt classicladder rt

This line adds the ClassicLadder function to the servo thread:

addf classicladder.O.refresh servo-thread

#### 8.2.12.2 Adding Ladder Logic

Now start up your config and select "File/Ladder Editor" to open up the ClassicLadder GUI. You should see a blank Section Display and Sections Manager window as shown above. In the Section Display window open the Editor. In the Editor window select Modify. Now a Properties window pops up and the Section Display shows a grid. The grid is one rung of ladder. The rung can contain branches. A simple rung has one input, a connector line and one output. A rung can have up to six horizontal branches. While it is possible to have more than one circuit in a run the results are not predictable.

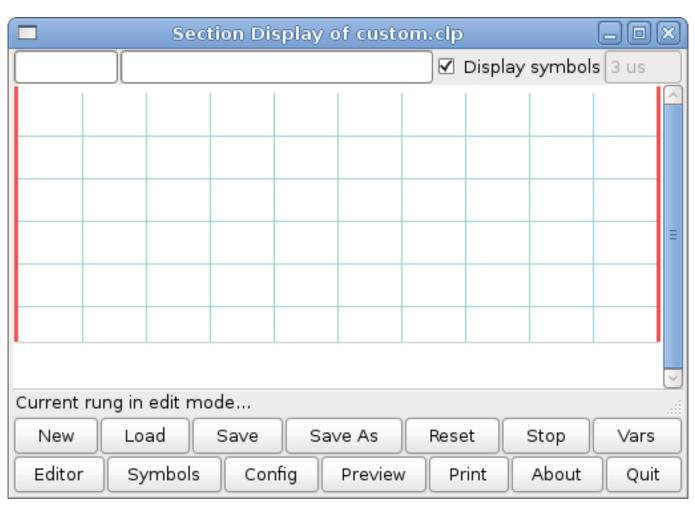

Figure 8.17: Section Display with Grid

Now click on the N.O. input in the Editor Window.

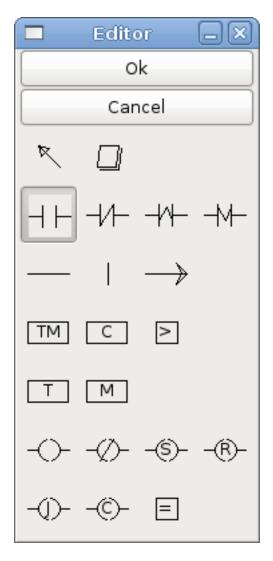

Figure 8.18: Editor Window

Now click in the upper left grid to place the N.O. Input into the ladder.

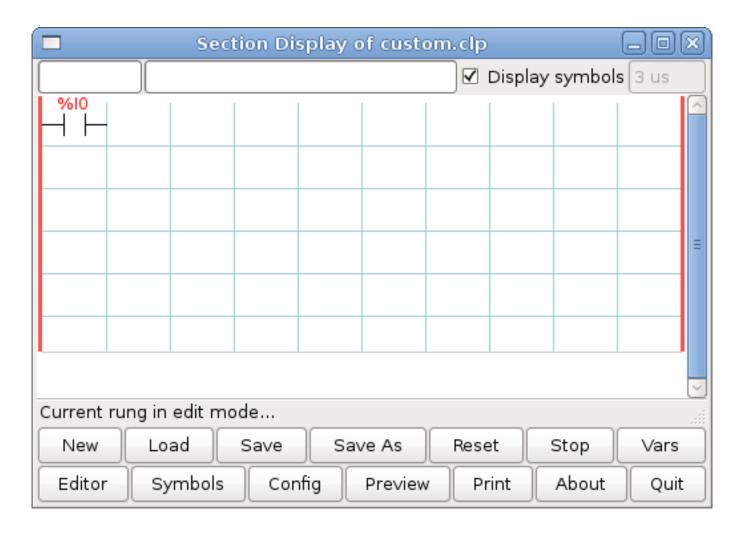

Figure 8.19: Section Display with Input

Repeat the above steps to add a N.O. output to the upper right grid and use the Horizontal Connection to connect the two. It should look like the following. If not, use the Eraser to remove unwanted sections.

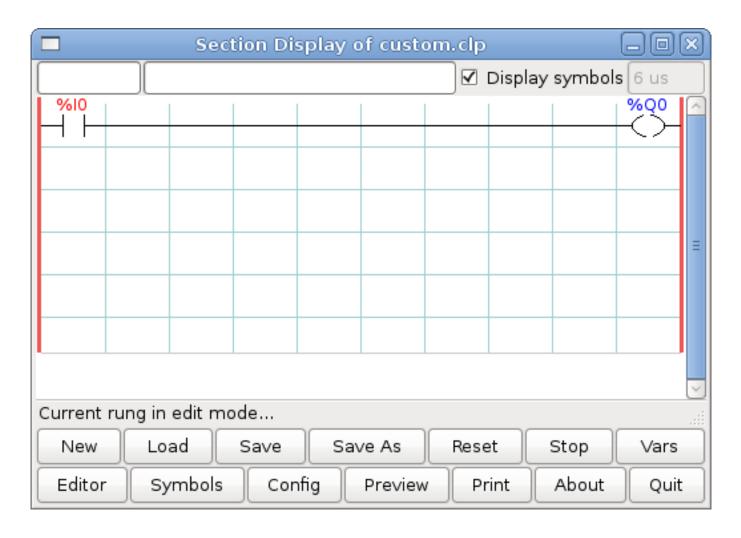

Figure 8.20: Section Display with Rung

Now click on the OK button in the Editor window. Now your Section Display should look like this:

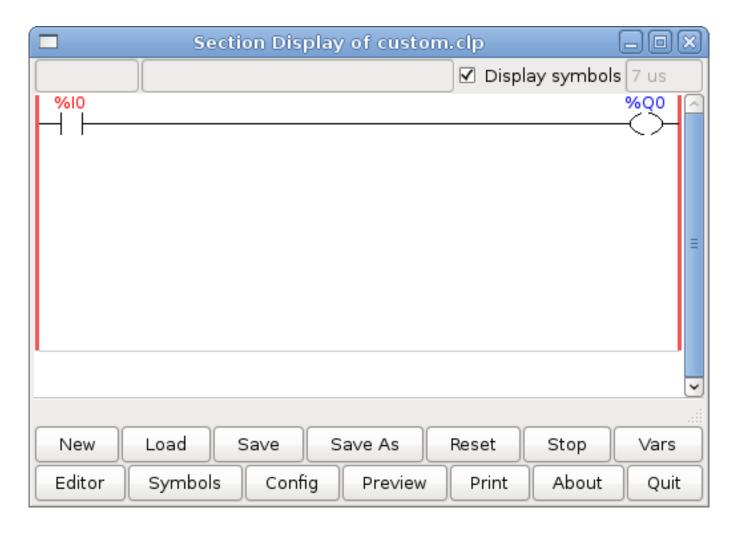

Figure 8.21: Section Display Finished

To save the new file select  $Save\ As$  and give it a name. The .clp extension will be added automatically. It should default to the running config directory as the place to save it.

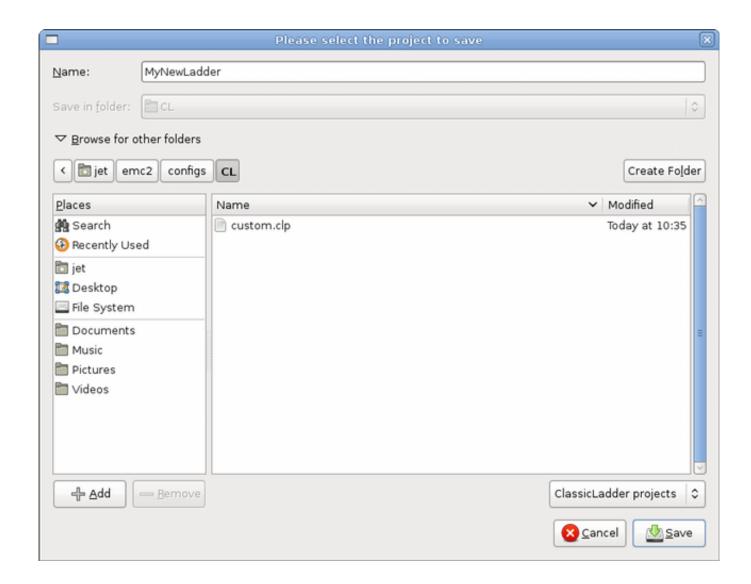

Figure 8.22: Save As Dialog

Again if you used the StepConf Wizard to add ClassicLadder you can skip this step.

To manually add a ladder you need to add add a line to your custom.hal file that will load your ladder file. Close your LinuxCNC session and add this line to your custom.hal file.

```
loadusr -w classicladder -- nogui MyLadder.clp
```

Now if you start up your LinuxCNC config your ladder program will be running as well. If you select "File/Ladder Editor", the program you created will show up in the Section Display window.

# 8.3 ClassicLadder Examples

# 8.3.1 Wrapping Counter

To have a counter that *wraps around* you have to use the preset pin and the reset pin. When you create the counter set the preset at the number you wish to reach before wrapping around to 0. The logic is if the counter value is over the preset then reset the counter and if the underflow is on then

set the counter value to the preset value. As you can see in the example when the counter value is greater than the counter preset the counter reset is triggered and the value is now 0. The underflow output %Q2 will set the counter value at the preset when counting backwards.

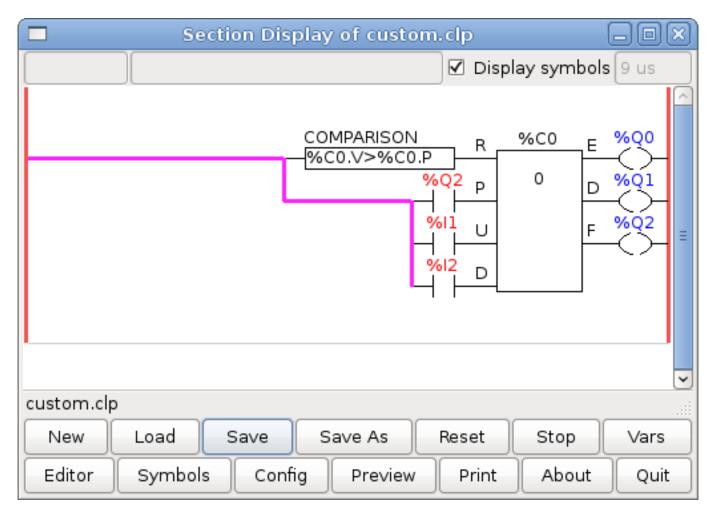

Figure 8.23: Wrapping Counter

# 8.3.2 Reject Extra Pulses

This example shows you how to reject extra pulses from an input. Suppose the input pulse %I0 has an annoying habit of giving an extra pulse that spoils our logic. The TOF (Timer Off Delay) prevents the extra pulse from reaching our cleaned up output %Q0. How this works is when the timer gets an input the output of the timer is on for the duration of the time setting. Using a normally closed contact %TM0.Q the output of the timer blocks any further inputs from reaching our output until it times out.

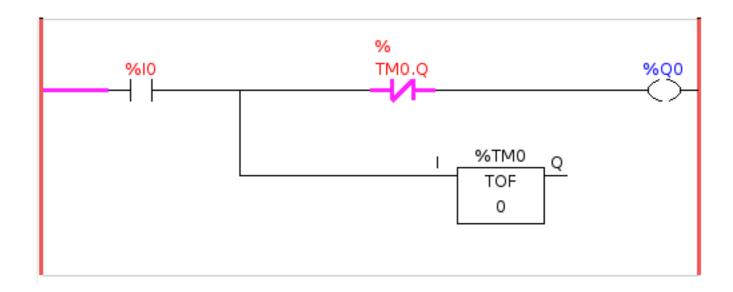

Figure 8.24: Reject Extra Pulse

#### 8.3.3 External E-Stop

The External E-Stop example is in the /config/classicladder/cl-estop folder. It uses a PyVCP panel to simulate the external components.

To interface an external E-Stop to LinuxCNC and have the external E-Stop work together with the internal E-Stop requires a couple of connections through ClassicLadder.

First we have to open the E-Stop loop in the main HAL file by commenting out by adding the pound sign as shown or removing the following lines.

```
# net estop-out <= iocontrol.0.user-enable-out
# net estop-out => iocontrol.0.emc-enable-in
```

Next we add ClassicLadder to our custom.hal file by adding these two lines:

```
loadrt classicladder_rt
addf classicladder.0.refresh servo-thread
```

Next we run our config and build the ladder as shown here.

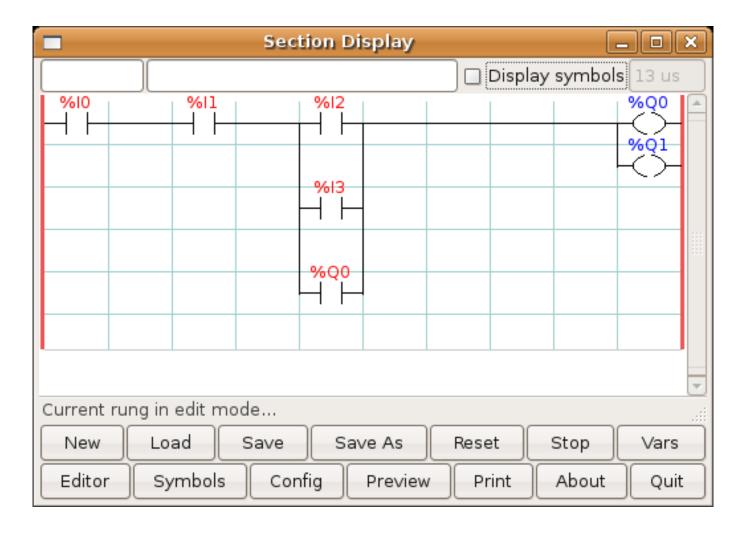

Figure 8.25: E-Stop Section Display

After building the ladder select Save As and save the ladder as estop.clp Now add the following line to your custom.hal file.

```
# Load the ladder loadusr classicladder --nogui estop.clp
```

#### I/O assignments

- %I0 = Input from the PyVCP panel simulated E-Stop (the checkbox)
- %I1 = Input from LinuxCNC's E-Stop
- %I2 = Input from LinuxCNC's E-Stop Reset Pulse
- %I3 = Input from the PyVCP panel reset button
- %Q0 = Output to LinuxCNC to enable
- %Q1 = Output to external driver board enable pin (use a N/C output if your board had a disable pin)

Next we add the following lines to the custom postgui.hal file

```
# E-Stop example using PyVCP buttons to simulate external components

# The PyVCP checkbutton simulates a normally closed external E-Stop
net ext-estop classicladder.0.in-00 <= pyvcp.py-estop

# Request E-Stop Enable from LinuxCNC
net estop-all-ok iocontrol.0.emc-enable-in <= classicladder.0.out-00

# Request E-Stop Enable from PyVCP or external source
net ext-estop-reset classicladder.0.in-03 <= pyvcp.py-reset

# This line resets the E-Stop from LinuxCNC
net emc-reset-estop iocontrol.0.user-request-enable => classicladder.0.in-02

# This line enables LinuxCNC to unlatch the E-Stop in ClassicLadder
net emc-estop iocontrol.0.user-enable-out => classicladder.0.in-01

# This line turns on the green indicator when out of E-Stop
net estop-all-ok => pyvcp.py-es-status
```

Next we add the following lines to the panel.xml file. Note you have to open it with the text editor not the default html viewer.

```
<pyvcp>
<vbox>
<label><text>"E-Stop Demo"</text></label>
<led>
<halpin>"py-es-status"</halpin>
<size>50</size>
<on_color>"green"</on_color>
<off_color>"red"</off_color>
</led>
<checkbutton>
<halpin>"py-estop"</halpin>
<text>"E-Stop"</text>
</checkbutton>
</vbox>
<button>
<halpin>"py-reset"</halpin>
<text>"Reset"</text>
</button>
</pyvcp>
```

Now start up your config and it should look like this.

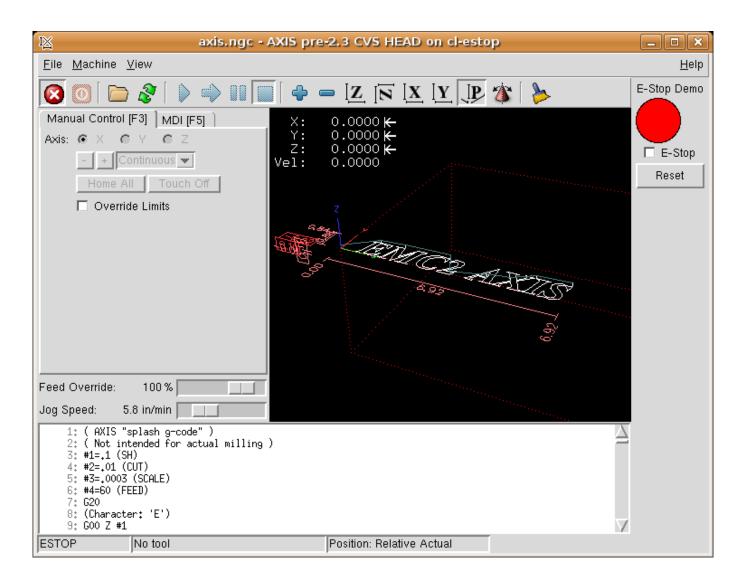

Figure 8.26: AXIS E-Stop

Note that in this example like in real life you must clear the remote E-Stop (simulated by the checkbox) before the AXIS E-Stop or the external Reset will put you in OFF mode. If the E-Stop in the AXIS screen was pressed, you must press it again to clear it. You cannot reset from the external after you do an E-Stop in AXIS.

# 8.3.4 Timer/Operate Example

In this example we are using the Operate block to assign a value to the timer preset based on if an input is on or off.

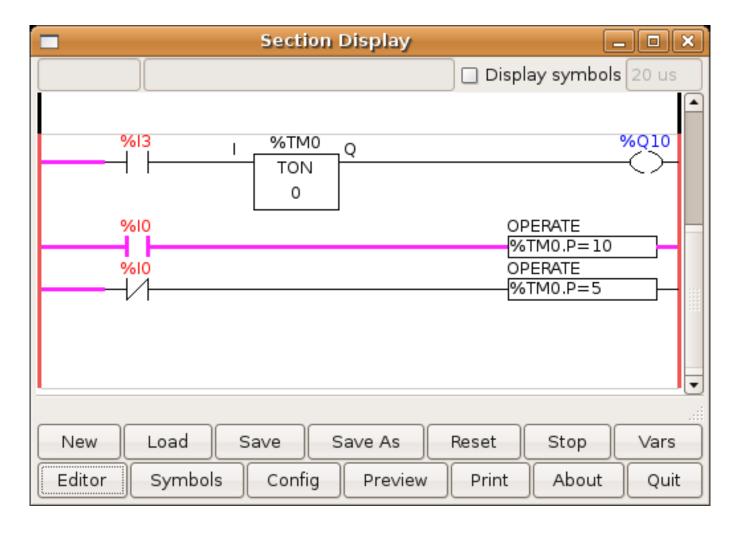

Figure 8.27: Timer/Operate Example

In this case %I0 is true so the timer preset value is 10. If %I0 was false the timer preset would be 5.

# **Chapter 9**

# **Advanced Topics**

#### 9.1 Kinematics

#### 9.1.1 Introduction

When we talk about CNC machines, we usually think about machines that are commanded to move to certain locations and perform various tasks. In order to have an unified view of the machine space, and to make it fit the human point of view over 3D space, most of the machines (if not all) use a common coordinate system called the Cartesian Coordinate System.

The Cartesian Coordinate system is composed of three axes (X, Y, Z) each perpendicular to the other two  $^1$ .

When we talk about a G-code program (RS274/NGC) we talk about a number of commands (G0, G1, etc.) which have positions as parameters (X-Y-Z-). These positions refer exactly to Cartesian positions. Part of the LinuxCNC motion controller is responsible for translating those positions into positions which correspond to the machine kinematics <sup>2</sup>.

#### 9.1.1.1 Joints vs Axes

A joint of a CNC machine is a one of the physical degrees of freedom of the machine. This might be linear (leadscrews) or rotary (rotary tables, robot arm joints). There can be any number of joints on a given machine. For example, one popular robot has 6 joints, and a typical simple milling machine has only 3.

There are certain machines where the joints are laid out to match kinematics axes (joint 0 along axis X, joint 1 along axis Y, joint 2 along axis Z), and these machines are called Cartesian machines (or machines with Trivial Kinematics). These are the most common machines used in milling, but are not very common in other domains of machine control (e.g. welding: puma-typed robots).

LinuxCNC supports axes with names:  $X\ Y\ Z\ A\ B\ C\ U\ V\ W$ . The  $X\ Y\ Z$  axes typically refer to the usual Cartesian coordinates. The  $A\ B\ C$  axes refer to rotational coordinates about the  $X\ Y\ Z$  axes respectively. The  $U\ V\ W$  axes refer to additional coordinates that are commonly made colinear to the  $X\ Y\ Z$  axes respectively.

<sup>&</sup>lt;sup>1</sup>The word "axes" is also commonly (and wrongly) used when talking about CNC machines, and referring to the moving directions of the machine.

<sup>&</sup>lt;sup>2</sup>Kinematics: a two way function to transform from Cartesian space to joint space.

#### 9.1.2 Trivial Kinematics

The simplest machines are those in which which each joint is placed along one of the Cartesian axes. On these machines the mapping from Cartesian space (the G-code program) to the joint space (the actual actuators of the machine) is trivial. It is a simple 1:1 mapping:

```
pos->tran.x = joints[0];
pos->tran.y = joints[1];
pos->tran.z = joints[2];
```

In the above code snippet one can see how the mapping is done: the X position is identical with the joint 0, the Y position with joint 1, etc. The above refers to the direct kinematics (one direction of the transformation). The next code snippet refers to the inverse kinematics (or the inverse direction of the transformation):

```
joints[0] = pos->tran.x;
joints[1] = pos->tran.y;
joints[2] = pos->tran.z;
```

In LinuxCNC, the identity kinematics are implemented with the trivkins kinematics module and extended to 9 axes. The default relationships between axis coordinates and joint numbers are:  $^{3}$   $^{4}$ 

```
pos->tran.x = joints[0];
pos->tran.y = joints[1];
pos->tran.z = joints[2];
pos->a = joints[3];
pos->b = joints[4];
pos->c = joints[5];
pos->u = joints[6];
pos->v = joints[7];
pos->w = joints[8];
```

Similarly, the default relationships for inverse kinematics for trivkins are:

```
joints[0] = pos->tran.x;
joints[1] = pos->tran.y;
joints[2] = pos->tran.z;
joints[3] = pos->a;
joints[4] = pos->b;
joints[5] = pos->c;
joints[6] = pos->u;
joints[7] = pos->v;
joints[8] = pos->w;
```

It is straightforward to do the transformation for a trivial "kins" (*trivkins* kinematics) or Cartesian machine provided that there are no omissions in the axis letters used.

It gets a bit more complicated if the machine is missing one or more of the axis letters. The problems of omitted axis letters is addressed by using the coordinates= module parameter with the trivkins module. Joint numbers are assigned consecutively to each coordinate specified. A lathe can be described with coordinates=xz The joint assignments will then be:

```
joints[0] = pos->tran.x
joints[1] = pos->tran.z
```

<sup>&</sup>lt;sup>3</sup>If the machine (for example a lathe) is mounted with only the X, Z and A axes and the INI file of LinuxCNC contains only the definition of these 3 joints, then the previous assertion is false. Because we currently have (joint0=X, joint1=Z, joint2=A) which assumes that joint1=Y. To make this work in LinuxCNC just define all the axes (XYZA), LinuxCNC will then use a simple loop in HAL for unused Y axis.

<sup>&</sup>lt;sup>4</sup>Another way to make it work is to change the corresponding code and recompile the software.

Use of the *coordinates*= parameter is recommended for configurations that omit axis letters. <sup>5</sup>

The *trivkins* kinematics module also allows the same coordinate to be specified for more than one joint. This feature can be useful on machines like a gantry having two independent motors for the y coordinate. Such a machine could use *coordinates=xyyz* resulting in joint assignments:

```
joints[0] = pos->tran.x
joints[1] = pos->tran.y
joints[2] = pos->tran.y
joints[3] = pos->tran.z
```

See the trivkins man pages for more information.

#### 9.1.3 Non-trivial kinematics

There can be quite a few types of machine setups (robots: puma, scara; hexapods etc.). Each of them is set up using linear and rotary joints. These joints don't usually match with the Cartesian coordinates, therefore we need a kinematics function which does the conversion (actually 2 functions: forward and inverse kinematics function).

To illustrate the above, we will analyze a simple kinematics called bipod (a simplified version of the tripod, which is a simplified version of the hexapod).

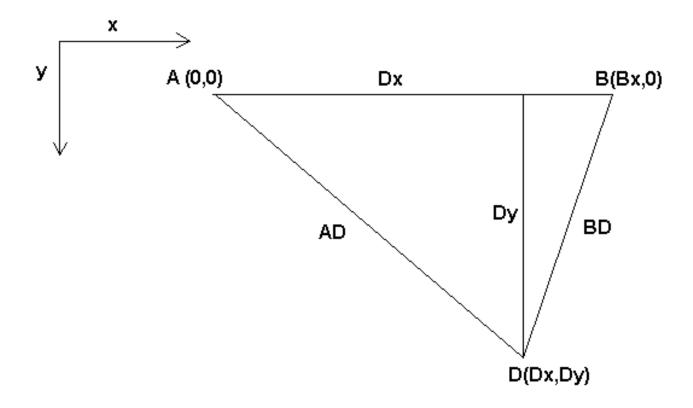

Figure 9.1: Bipod setup

<sup>&</sup>lt;sup>5</sup>Historically, the trivkins module did not support the *coordinates*= parameter so lathe configs were often configured as XYZ machines. The unused Y axis was configured to 1) home immediately, 2) use a simple loopback to connect its position command HAL pin to its position feedback HAL pin, and 3) hidden in gui displays. Numerous sim configs use these methods in order to share common HAL files.

The Bipod we are talking about is a device that consists of 2 motors placed on a wall, from which a device is hung using some wire. The joints in this case are the distances from the motors to the device (named AD and BD in the figure).

The position of the motors is fixed by convention. Motor A is in (0,0), which means that its X coordinate is 0, and its Y coordinate is also 0. Motor B is placed in (Bx, 0), which means that its X coordinate is Bx

Our tooltip will be in point D which gets defined by the distances AD and BD, and by the Cartesian coordinates Dx, Dy.

The job of the kinematics is to transform from joint lengths (AD, BD) to Cartesian coordinates (Dx, Dy) and vice-versa.

#### 9.1.3.1 Forward transformation

To transform from joint space into Cartesian space we will use some trigonometry rules (the right triangles determined by the points (0,0), (Dx,0), (Dx,Dy) and the triangle (Dx,0), (Bx,0) and (Dx,Dy)).

We can easily see that:

$$AD^2 = x^2 + y^2 BD^2 = (Bx - x)^2 + y^2$$

likewise:

$$BD^2 = (Bx - x)^2 + y^2$$

If we subtract one from the other we will get:

$$AD^2 - BD^2 = x^2 + y^2 - x^2 + 2 * x * Bx - Bx^2 - y^2$$

and therefore:

$$x = \frac{AD^2 - BD^2 + Bx^2}{2*Bx}$$

From there we calculate:

$$y = \sqrt{AD2 - x^2}$$

Note that the calculation for y involves the square root of a difference, which may not result in a real number. If there is no single Cartesian coordinate for this joint position, then the position is said to be a singularity. In this case, the forward kinematics return -1.

Translated to actual code:

```
double AD2 = joints[0] * joints[0];
double BD2 = joints[1] * joints[1];
double x = (AD2 - BD2 + Bx * Bx) / (2 * Bx);
double y2 = AD2 - x * x;
if(y2 < 0) return -1;
pos->tran.x = x;
pos->tran.y = sqrt(y2);
return 0;
```

#### 9.1.3.2 Inverse transformation

The inverse kinematics is much easier in our example, as we can write it directly:

$$AD = \sqrt{x^2 + y^2}$$

$$BD = \sqrt{(Bx - x)^2 + y^2}$$

or translated to actual code:

```
double x2 = pos->tran.x * pos->tran.x;
double y2 = pos->tran.y * pos->tran.y;
joints[0] = sqrt(x2 + y2);
joints[1] = sqrt((Bx - pos->tran.x)*(Bx - pos->tran.x) + y2);
return 0;
```

#### 9.1.4 Implementation details

A kinematics module is implemented as a HAL component, and is permitted to export pins and parameters. It consists of several "C" functions (as opposed to HAL functions):

```
int kinematicsForward(const double *joint, EmcPose *world,
const KINEMATICS_FORWARD_FLAGS *fflags,
KINEMATICS_INVERSE_FLAGS *iflags)
```

Implements the forward kinematics function.

```
int kinematicsInverse(const EmcPose * world, double *joints,
const KINEMATICS_INVERSE_FLAGS *iflags,
KINEMATICS_FORWARD_FLAGS *fflags)
```

Implements the inverse kinematics function.

```
KINEMATICS_TYPE kinematicsType(void)
```

Returns the kinematics type identifier, típicamente KINEMATICS BOTH:

- 1. KINEMATICS IDENTITY (each joint number corresponds to an axis letter)
- 2. KINEMATICS BOTH (forward and inverse kinematics functions are provided)
- 3. KINEMATICS FORWARD ONLY
- 4. KINEMATICS INVERSE ONLY

#### Note

GUIs may interpret KINEMATICS\_IDENTITY to hide the distinctions between joint numbers and axis letters when in joint mode (typically prior to homing).

```
int kinematicsSwitchable(void)
int kinematicsSwitch(int switchkins_type)
KINS_NOT_SWITCHABLE
```

The function kinematicsSwitchable() returns 1 if multiple kinematics types are supported. The function kinematicsSwitch() selects the kinematics type. See Switchable Kinematics.

#### **Note**

The majority of provided kinematics modules support a single kinematics type and use the directive "KINS\_NOT\_SWITCHABLE" to supply defaults for the required kinematicsSwitchable() and kinematicsSwitch() functions.

```
int kinematicsHome(EmcPose *world, double *joint,
KINEMATICS_FORWARD_FLAGS *fflags,
KINEMATICS_INVERSE_FLAGS *iflags)
```

The home kinematics function sets all its arguments to their proper values at the known home position. When called, these should be set, when known, to initial values, e.g., from an INI file. If the home kinematics can accept arbitrary starting points, these initial values should be used.

```
int rtapi_app_main(void)
void rtapi_app_exit(void)
```

These are the standard setup and tear-down functions of RTAPI modules.

When they are contained in a single source file, kinematics modules may be compiled and installed by *halcompile*. See the *halcompile*(1) manpage or the HAL manual for more information.

#### 9.1.4.1 Kinematics module using the userkins.comp template

Another way to create a custom kinematics module is to adapt the HAL component *userkins*. This template component can be modified locally by a user and can be built using halcompile.

See the userkins man pages for more information.

Note that to create switchable kinematic modules the required modifications are somewhat more complicated.

See millturn.comp as an example of a switchable kinematic module that was created using the userkins.comp template.

# 9.2 Setting up "modified" Denavit-Hartenberg (DH) parameters for genserkins

#### 9.2.1 Prelude

LinuxCNC supports a number of kinematics modules including one that supports a generalized set of serial kinematics commonly specified via Denavit-Hartenberg parameters.

This document illustrates a method to set up the DH-parameters for a Mitsubishi RV-6SDL in Linux-CNC using *genserkins* kinematics.

#### Note

This document does not cover the creation of a *vismach* model which, while certainly very useful, requires just as much careful modeling if it is to match the *genserkins* model derived in this document.

#### Note

There may be errors and/or shortcomings — use at your own risk!

#### 9.2.2 General

With the proliferation of industrial robots comes an increased interest to control used robots with LinuxCNC. A common type of robot used in industry and manufacturing is the "serial manipulator" designed as a series of motorized joints connected by rigid links. Serial robots often have six joints as required for the six degrees of freedom needed to both position (XYZ) and orient (ABC or pitch, roll, yaw) an object in space. Often these robots have an arm structure that extends from a base to an end-effector.

Control of such a serial robot requires the calculation of the end-effector's position and orientation in relation to a reference coordinate system when the joint angles are known (**forward kinematics**) and also the more complex reverse calculation of the required joint angles for a given end-effector position and orientation in relation to the reference coordinate system (**inverse kinematics**). The standard mathematical tools used for these calculations are matrices which are basically tables of parameters and formulas that make it easier to handle the rotations and translations involved in forward and inverse kinematics calculations.

Detailed familiarity with the math is not required for a serial robot since LinuxCNC provides a kinematics module that implements an algorithm called *genserkins* to calculate the forward and inverse kinematics for a generic serial robot. In order to control a specific serial robot, *genserkins* must be provided with data so that it can build a mathematical model of the robot's mechanical structure and thus do the math.

The required data needs to be in a standardized form that has been introduced by Jacques Denavit and Richard Hartenberg back in the fifties and are called the DH-Parameters. Denavit and Hartenberg used four parameters to describe how one joint is linked to the next. These parameters describe basically two rotations (*alpha* and *theta*) and two translations (*a* and *d*).

#### 9.2.3 Modified DH-Parameters

As is often the case, this "standard" has been modified by other authors who have introduced "modified DH-parameters" and one must be very careful because genserkins uses "modified DH-parameters" as described in the publication "Introduction to Robotics, Mechanics and Control" by John J. Craig. Beware there is a lot of information to be found on DH-parameters but rarely does the author define which convention is actually used. In addition, some people have found it necessary to change the parameter named a to r and have thus added to the confusion. This document adheres to the convention in the above mentioned publication by Craig with the difference that joint and parameter enumeration begins with the number  $\theta$  in order to be consistent with genserkins and its HAL pins.

Standard and Modified DH-Parameters consist of four numeric values for each joint (a, d, alpha and theta) that describe how the coordinate system (CS) sitting in one joint has to be moved and rotated to be aligned with the next joint. Aligned means that the Z-axis of our CS coincides with the axis of rotation of the joint and points in the positive direction such that, using the right hand rule with the thumb pointing in the positive direction of the Z-axis, the fingers point in the positive direction of rotation of the joint. It becomes clear that in order to do this, one must decide on the positive directions of all joints before starting to derive the parameters!

The difference between "standard" and "modified" notations is in how the parameters are allocated to the links. Using the "standard" DH-Parameters in *genserkins* will **not** give the correct mathematical model.

# 9.2.4 Modified DH-Parameters as used in genserkins

Note that *genserkins* does not handle offsets to theta-values — theta is the joint variable that is **controlled** by LinuxCNC. With the CS aligned with the joint, a rotation around its Z-Axis is identical to the rotation commanded to that joint by LinuxCNC. This makes it impossible to define the 0° position of our robots joints arbitrarily.

The three configurable parameters are:

- 1. **alpha**: positive or negative rotation (in radians) around the X-axis of the "current coordinate system"
- 2. **a** : positive distance, along X, between two joint axes specified in *machine units* (mm or inch) defined in the system's INI file.
- 3. **d** : positive or negative length along Z (also in *machine units*)

The parameter sets are always derived in the same order and a set is completed by setting the d-parameter. This does not leave the Z-axis of our CS aligned with the next joint! This may seem confusing but sticking to this rule will yield a working set of parameters. Once the **d**-parameter is set, the X-axis of our-CS needs to point to the axis of the next joint.

### 9.2.5 Numbering of joints and parameters

The first joint in LinuxCNC is joint-0 (because in software counting starts with 0) while most publications start with the number 1. That goes for all the parameters as well. That is, numbering starts with a-0, alpha-0, d-0 and ends with a-5, alpha-5 and d-5. Keep this in mind when following a publication to set up *genserkins* parameters.

#### 9.2.6 How to start

Convention is to start by placing the reference-CS in the base of the robot with it's Z-axis coinciding with the axis of the first joint and its X-axis pointing toward the next joint's axis.

This will also result in the DRO values in LinuxCNC being referenced to that point. Having done so sets a-0 and alpha-0 to 0. The above mentioned publication (Craig) also sets d-0 to 0, which is confusing when a displacement offset is needed in order to have the reference-CS at the bottom of the base. Setting d-0 = to the displacement gives correct results. In this manner, the first set of parameters are alpha-0 = 0, a-0 = 0, d0 = displacement, and the X-axis of the CS points to the axis of the next joint (joint-1).

Derivation of the net set (alpha-1, a-1, d-1) follows — always using the same sequence all the way to the sixth set (alpha-5, a-5, d-5).

And thus, the TCP-CS of the end-effector is sitting in the center of the hand flange.

#### 9.2.7 Special cases

If the next joint-axis is parallel to the last then one could arbitrarily choose a value for the d-parameter but there is no point in setting it other than 0.

#### 9.2.8 Detailed Example (RV-6SL)

Described below is a method to derive the required "modified DH-parameters" for a Mitsubishi RV-6SDL and how to set the parameters in the HAL file to be used with the *genserkins* kinematics in LinuxCNC. The necessary dimensions are best taken from a dimensional drawing provided by the manufacturer of the robot.

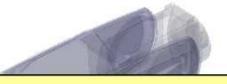

# A-0, ALPHA-0

We choose our base coordinate system at the intersection of the axis of joint-0 and the base plate. We point the X-axis towards the end effector and the Z-axis pointing up. Note that the rotation direction of joint-0 is right handed to our Z-axis Also note that because the Z-axis of our coordinate system coincides with the axis of joint-0 and points in the same direction alpha-0 and a-0 are 0.

# We set: setp genserkins.A-0 = 0

setp genserkins.ALPHA-0 = 0

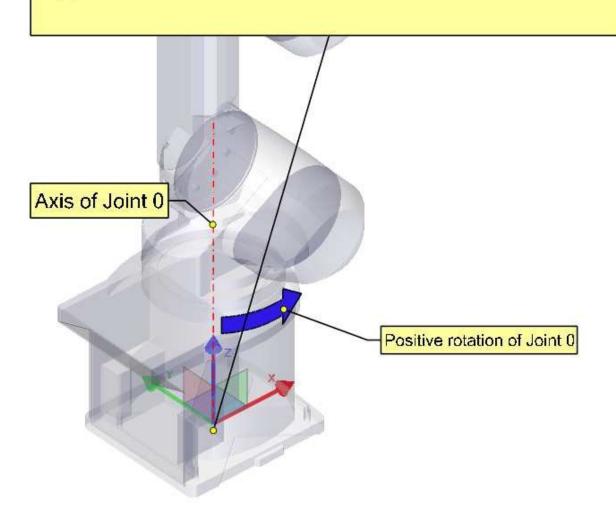

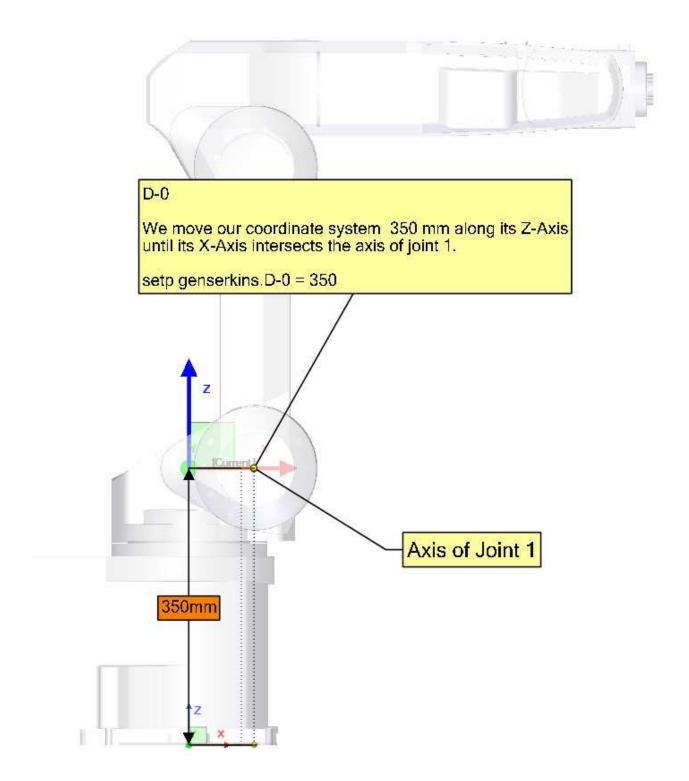

#### ALPHA-1

To make our Z-axis face the same direction as the axis of joint-1 we need to rotate or coordinate system 90° around its X-axis in the negative sense ( use right hand rule with thumb along X). A rotation around X corresponds to an alpha-value. Note the alpha values have to be defined in radians. As 360° is equal to 2\*Pi our -90° is equal to -Pi/2 = -1.570796327

setp genserkins.ALPHA-1 = -1.570796327

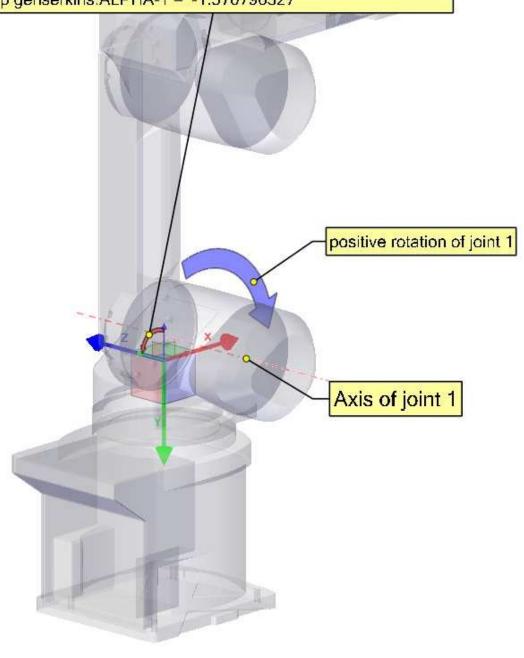

# A-1

To make our Z-axis colinear with the axis of joint-1 we need to move our coordinate system 85mm along the X-axis.

setp genserkins.A-1 = 85

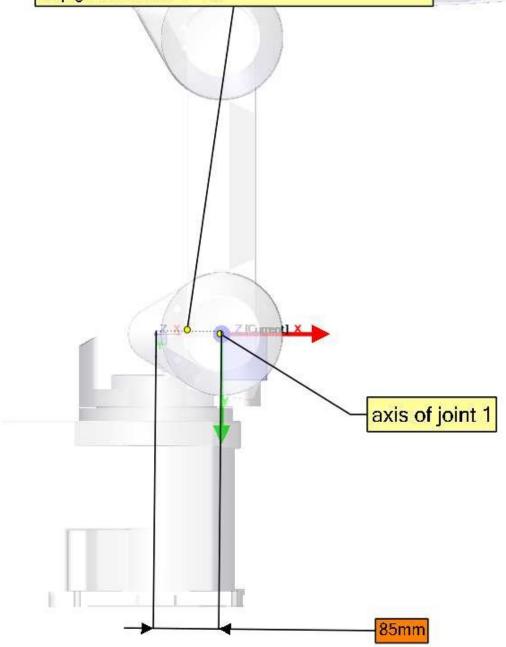

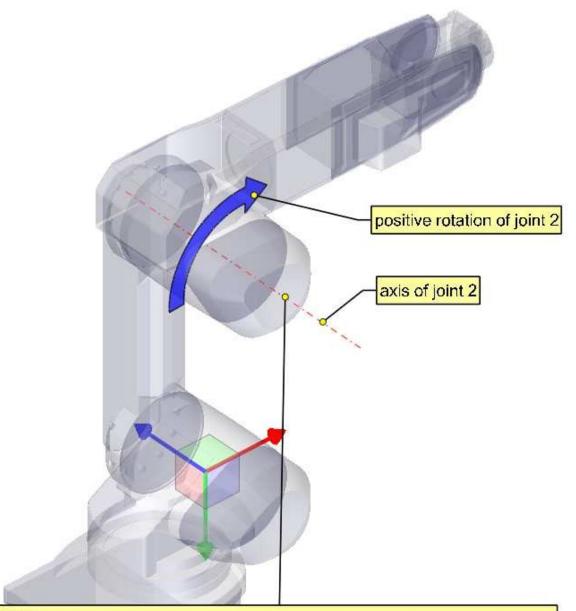

#### Note:

In order to make our X-axis intersect the axis of joint-2 we would need to rotate our coordinate system around its Z-axis. To do this we could, in theory, define theta-1 equal to -90°.

However genserkins does not allow the definition of theta values. In genserkins, c we see that the theta values for all joints are set to 0. Now theta of course is the rotation of the joint itself and so is variable in an angular joint. Theta values are only used to define the home pose of a robot in the way of an offset.

So if we could define theta-1 equal to -90° we could define joint-1 to be oriented this way for 0°. Since we cannot define it we need to rotate joint-1 in a way so that our X-axis intersects with the axis of the next joint.

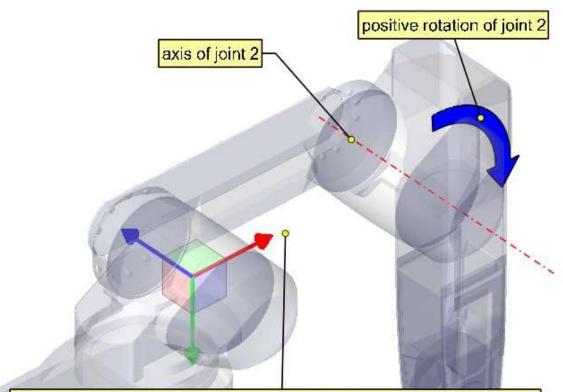

By rotating our joint-1 by 90° we made our X-axis intersect the axis of the next joint and we can continue defining our DH-Parameters.

#### D-1

Since, after we rotated joint 1, our X-axis already intersects the axis of joint-2 we do not need to move our coordinate system along the Z-axis.

setp genserkins.D-1 = 0

#### ALPHA-2

The axis of joint -2 is parallel to the axis of joint -1 and points in the same direction. Thus we do not need to rotate our Z-axis.

setp genserkins.ALPHA-2 = 0

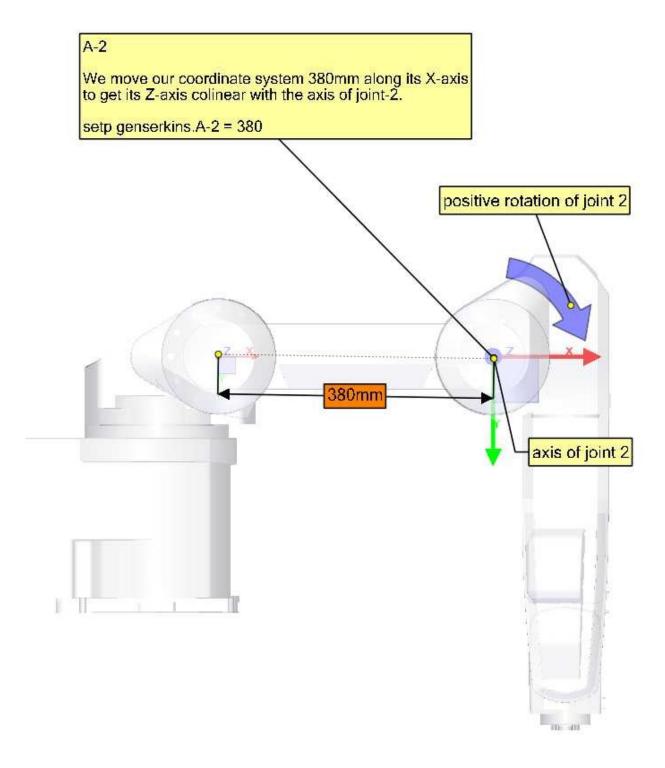

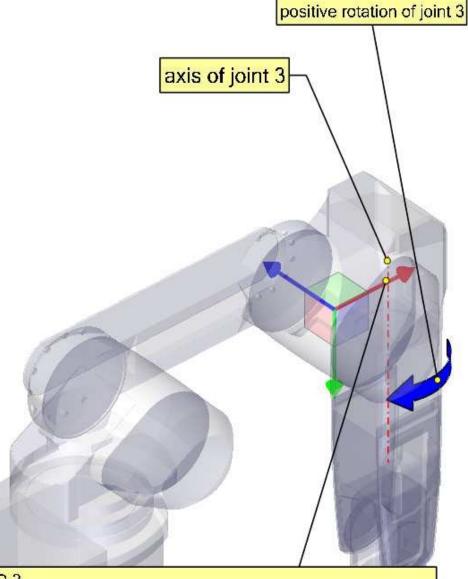

#### D-2

Our X-axis again already intersects the axis of the next joint 3. So our d2 parameter is again 0.

setp genserkins. D-2=0

#### ALPHA-3

To make our Z-axis face the same direction as the axis of joint-3 we need to rotate or coordinate system 90° around its X-axis in the negative sense ( use right hand rule with thumb along X). A rotation around X corresponds to an alpha-value.

Note the alpha values have to be defined in radians. As 360° is equal to 2\*Pi our -90° is equal to -Pi/2 = -1.570796327

setp genserkins.ALPHA-3 = -1.570796327

After rotating our coordinate system by ALPHA-3 our Z-axis points in the same direction as the axis of joint 3.

Our modified DH-Parameters so far:

ALPHA-0 = 0

ALPHA-1 = -1.570796327

ALPHA-2 = 0 ALPHA-3 = -1.570796327

A - 0 = 0

A-1 = 85

A-2 = 380

D-0 = 350

D-1 = 0

D-2 = 0

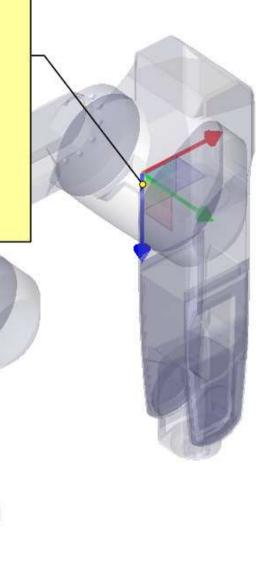

# A-3 To make our Z-axis colinear with the axis of joint 3 we need to move our coordinate system 100mm along its X-axis. setp genserkins.A-3 = 100 100mm positive rotation of joint 3 axis of joint 3

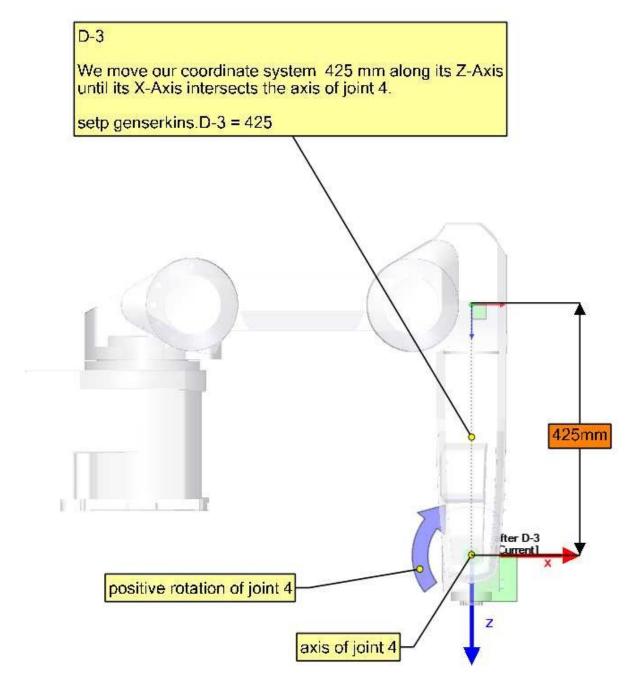

#### ALPHA-4

To make our Z-axis face the same direction as the axis of joint-4 we need to rotate or coordinate system 90° around its X-axis in the positive sense ( use right hand rule with thumb along X). A rotation around X corresponds to an alpha-value. Note the alpha values have to be defined in radians. As 360° is equal to 2\*Pi our 90° is equal to Pi/2 = 1.570796327

setp genserkins.ALPHA-4 = 1.570796327

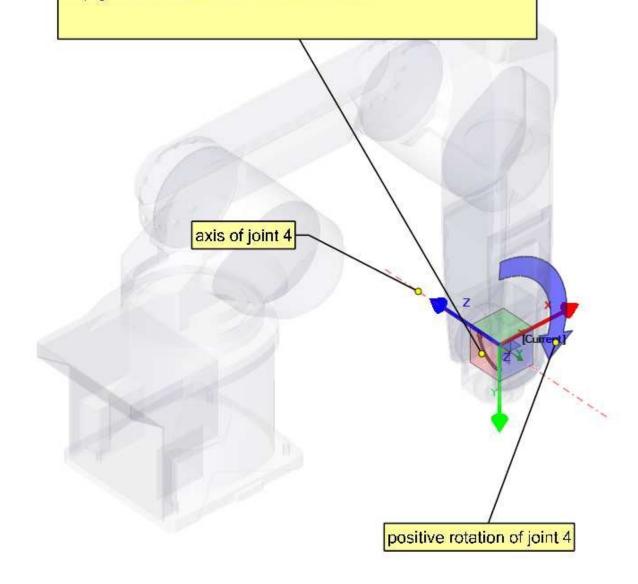

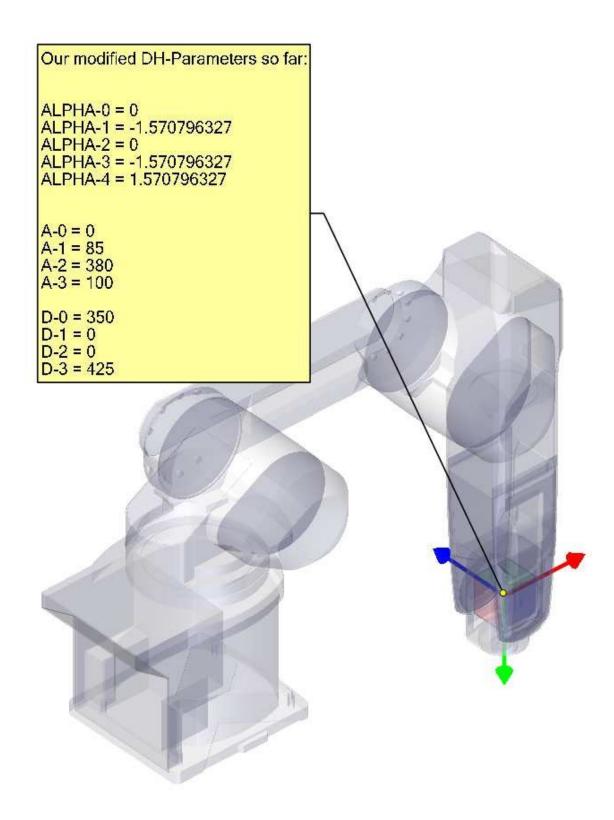

# A-4

Since the origin of our coordinate system intersects the axis of the next joint-5 we can set A-4 to 0.

setp genserkins.A-4 = 0 axis of joint 5 positive rotation of joint 5

#### D-4

Since the origin of our coordinate system lies on the axis of the next joint our d4 parameter is also 0.

setp genserkins.D-4 = 0

#### ALPHA-5

To make our Z-axis face the same direction as the axis of joint-5 we need to rotate or coordinate system 90° around its X-axis in the negative sense ( use right hand rule with thumb along X). A rotation around X corresponds to an alpha-value. Note the alpha values have to be defined in radians. As 360° is equal to 2\*Pi our -90° is equal to -Pi/2 = -1.570796327

setp genserkins. ALPHA-5 = -1.570796327

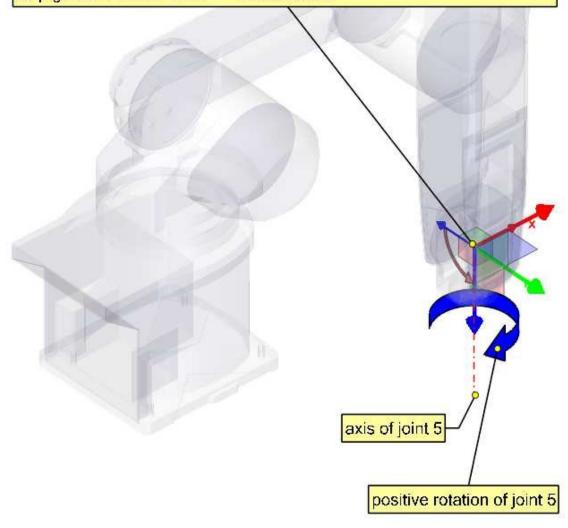

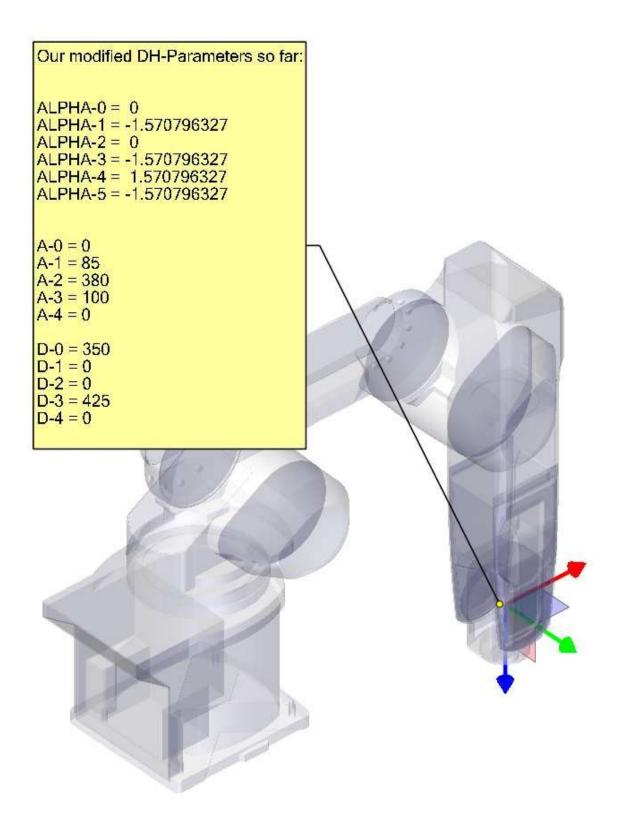

# D-5

We move our coordinate system for 85mm along its Z-axis.

With this we have finished setting up our modified DH- parameters and leaves our coordinate system at the center of the hand flange.

setp genserkins.D-5 = 85

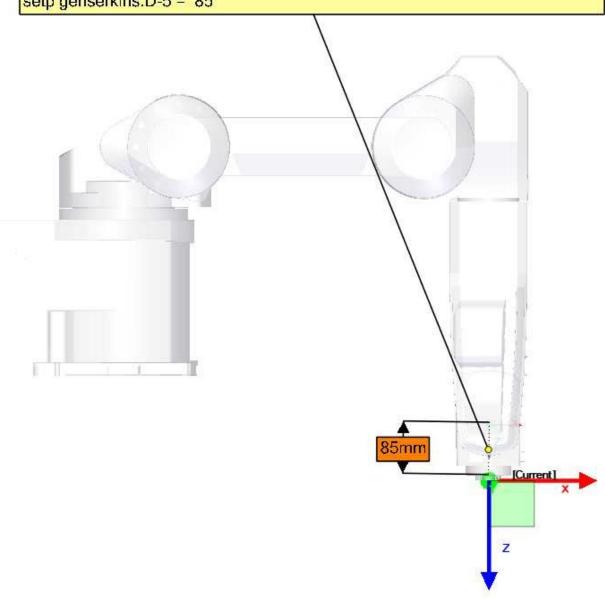

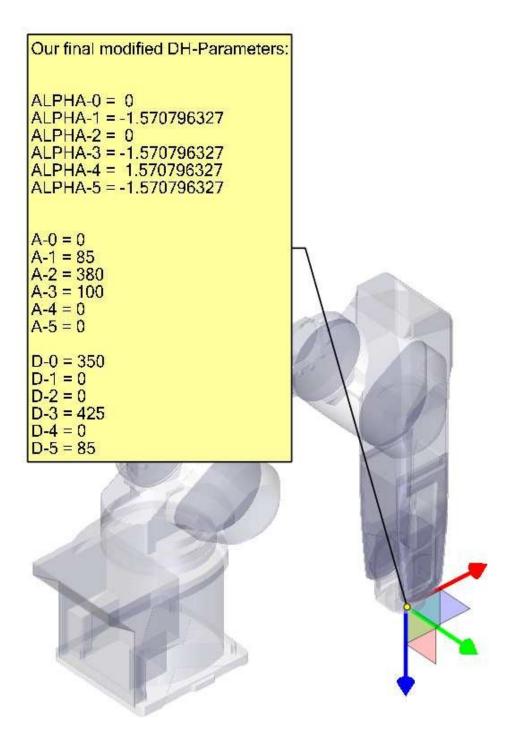

# 9.2.9 Credits

Thanks to user Aciera for all text and the graphics for the RV-6SL robot!

# 9.3 5-Axis Kinematics

# 9.3.1 Introduction

Coordinated multi-axis CNC machine tools controlled with LinuxCNC, require a special kinematics component for each type of machine. This chapter describes some of the most popular 5-axis machine configurations and then develops the forward (from work to joint coordinates) and inverse (from joint to work) transformations in a general mathematical process for two types of machine.

The kinematics components are given as well as vismach simulation models to demonstrate their behaviour on a computer screen. Examples of HAL file data are also given.

Note that with these kinematics, the rotational axes move in the opposite direction of what the convention is. See section ["rotational axes"](https://linuxcnc.org/docs/html/gcode/machining-center.html#\_rotational details.

# 9.3.2 5-Axis Machine Tool Configurations

In this section we deal with the typical 5-axis milling or router machines with five joints or degrees-of-freedom which are controlled in coordinated moves.

3-axis machine tools cannot change the tool orientation, so 5-axis machine tools use two extra axes to set the cutting tool in an appropriate orientation for efficient machining of freeform surfaces.

Typical 5-axis machine tool configurations are shown in Figs. 3, 5, 7 and 9-11 [1,2] in section Figures.

The kinematics of 5-axes machine tools are much simpler than that of 6-axis serial arm robots, since 3 of the axes are normally linear axes and only two are rotational axes.

# 9.3.3 Tool Orientation and Location

CAD/CAM systems are typically used to generate the 3D CAD models of the workpiece as well as the CAM data for input to the CNC 5-axis machine. The tool or cutter location (CL) data, is composed of the cutter tip position and the cutter orientation relative to the workpiece coordinate system. Two vectors, as generated by most CAM systems and shown in Fig. 1, contain this information:

$$K = \begin{bmatrix} K_x \\ K_y \\ K_z \\ 0 \end{bmatrix} \quad \text{orientation vector}; \qquad Q = \begin{bmatrix} Q_x \\ Q_y \\ Q_z \\ 1 \end{bmatrix} \quad \text{position vector} \qquad (1)$$

The K vector is equivalent to the 3rd vector from the pose matrix  $E_6$  that was used in the 6-axis robot kinematics [3] and the Q vector is equivalent to the 4th vector of  $E_6$ . In MASTERCAM for example this information is contained in the intermediate output ".nci" file.

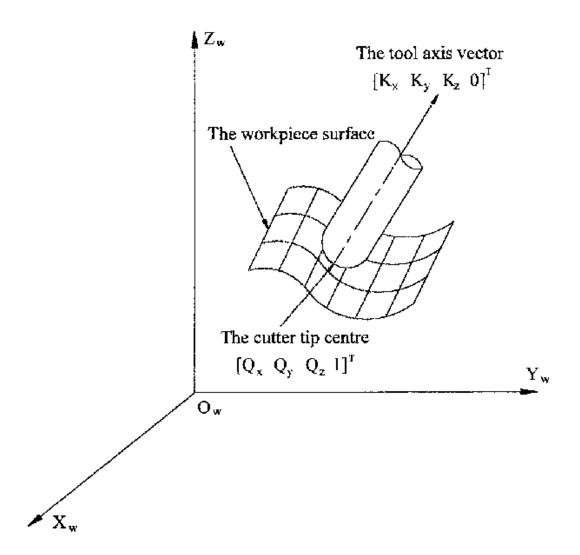

Figure 9.2: Cutter location data

# 9.3.4 Translation and Rotation Matrices

Homogeneous transformations provide a simple way to describe the mathematics of multi-axis machine kinematics. A transformation of the space H is a 4x4 matrix and can represent translation and rotation transformations. Given a point x,y,x described by a vector  $\mathbf{u} = \{x,y,z,1\}^T$ , then its transformation v is represented by the matrix product

$$v = H \cdot u$$

There are four fundamental transformation matrices on which 5-axis kinematics can be based:

$$T(a,b,c) = \begin{bmatrix} 1 & 0 & 0 & a \\ 0 & 1 & 0 & b \\ 0 & 0 & 1 & c \\ 0 & 0 & 0 & 1 \end{bmatrix} \quad R(X,\theta) = \begin{bmatrix} 1 & 0 & 0 & 0 \\ 0 & C\theta & -S\theta & 0 \\ 0 & S\theta & C\theta & 0 \\ 0 & 0 & 0 & 1 \end{bmatrix}$$
(2)

$$R(Y,\theta) = \begin{bmatrix} C\theta & 0 & S\theta & 0\\ 0 & 1 & 0 & 0\\ -S\theta & 0 & C\theta & 0\\ 0 & 0 & 0 & 1 \end{bmatrix} \quad R(Z,\theta) = \begin{bmatrix} C\theta & -S\theta & 0 & 0\\ S\theta & C\theta & 0 & 0\\ 0 & 0 & 1 & 0\\ 0 & 0 & 0 & 1 \end{bmatrix}$$
(3)

The matrix T(a,b,c) implies a translation in the X, Y, Z coordinate directions by the amounts a, b, c respectively. The R matrices imply rotations of the angle theta about the X, Y and Z coordinate axes respectively. The C and S symbols refer to cosine and sine functions respectively.

# 9.3.5 Table Rotary/Tilting 5-Axis Configurations

In these machine tools the two rotational axes mount on the work table of the machine. Two forms are typically used:

- A rotary table which rotates about the vertical Z-axes (C-rotation, secondary) mounted on a tilting table which rotates about the X- or Y-axis (A- or B-rotation, primary). The workpiece is mounted on the rotary table.
- A tilting table which rotates about the X- or Y-axis (A- or B-rotation, secondary) is mounted on a rotary table which rotates about the Z-axis (C-rotation, primary), with the workpiece on the tilting table.

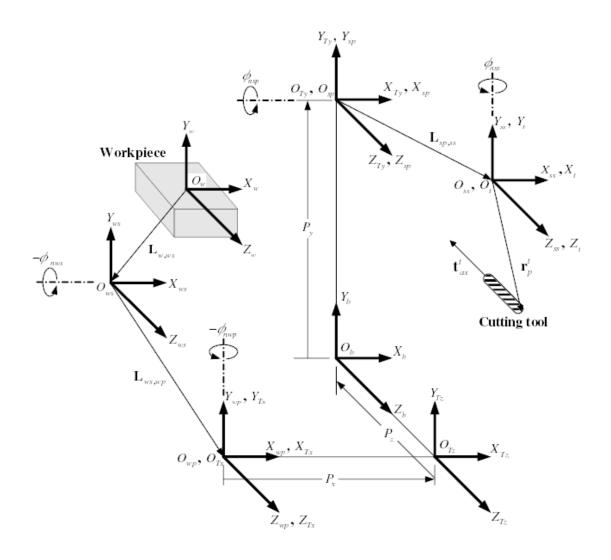

Figure 9.3: General configuration and coordinate systems

A multi-axis machine can be considered to consist of a series of links connected by joints. By embedding a coordinate frame in each link of the machine and using homogeneous transformations, we can describe the relative position and orientation between these coordinate frames

We need to describe a relationship between the workpiece coordinate system and the tool coordinate system. This can be defined by a transformation matrix  ${}^{w}A_{t}$ , which can be found by subsequent transformations between the different structural elements or links of the machine, each with its own defined coordinate system. In general such a transformation may look as follows:

$${}^{w}A_{t} = {}^{w}A_{1} \cdot {}^{1}A_{2} \cdot {}^{2}A_{3} \cdot \cdot \cdot {}^{n}A_{t}$$
 (4)

where each matrix  $^{i-1}A_j$  is a translation matrix T or a rotation matrix R of the form (2,3).

Matrix multiplication is a simple process in which the elements of each row of the lefthand matrix A is multiplied by the elements of each column of the righthand matrix B and summed to obtain an element in the result matrix C, ie.

$$C_{ij} = \sum_{k=1,n}^{n} A_{ik} B_{kj}; \quad i = 1, n; \quad j = 1, n$$

In Fig. 2 a generic configuration with coordinate systems is shown [4]. It includes table rotary/tilting axes as well as spindle rotary/tilting axes. Only two of the rotary axes are actually used in a machine tool.

First we will develop the transformations for the first type of configuration mentioned above, ie. a table tilting/rotary (trt) type with no rotating axis offsets. We may give it the name xyzac-trt configuration.

We also develop the transformations for the same type (xyzac-trt), but with rotating axis offsets.

Then we develop the transformations for a xyzbc-trt configuration with rotating axis offsets.

# 9.3.5.1 Transformations for a xyzac-trt machine tool with work offsets

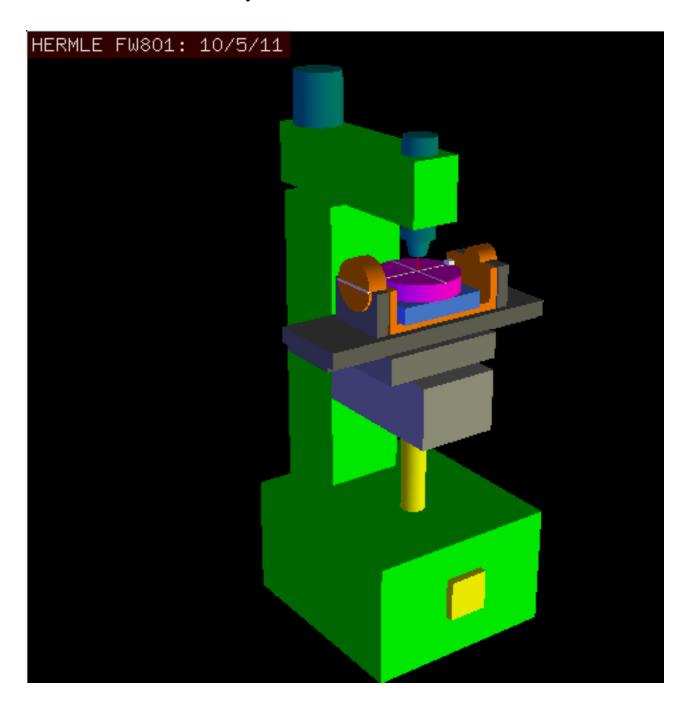

Figure 9.4: vismach model of xyzac-trt with coincident rotation axes

We deal here with a simplified configuration in which the tilting axis and rotary axis intersects at a point called the pivot point as shown in Fig. 4. therefore the two coordinate systems  $O_{ws}$  and  $O_{wp}$  of Fig. 2 are coincident.

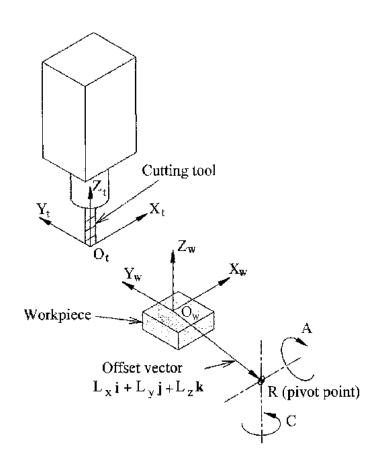

Figure 9.5: Table tilting/rotary configuration

The transformation can be defined by the sequential multiplication of the matrices:

$${}^{w}A_{t} = {}^{w}A_{C} \cdot {}^{C}A_{A} \cdot {}^{A}A_{P} \cdot {}^{P}A_{t} \tag{5}$$

with the matrices built up as follows:

$${}^{w}A_{C} = \begin{bmatrix} 1 & 0 & 0 & L_{x} \\ 0 & 1 & 0 & L_{y} \\ 0 & 0 & 1 & L_{z} \\ 0 & 0 & 0 & 1 \end{bmatrix} \quad {}^{C}A_{A} = \begin{bmatrix} C_{C} & S_{C} & 0 & 0 \\ -S_{C} & C_{C} & 0 & 0 \\ 0 & 0 & 1 & 0 \\ 0 & 0 & 0 & 1 \end{bmatrix}$$
(6)

$${}^{A}A_{P} = \begin{bmatrix} 1 & 0 & 0 & 0 \\ 0 & C_{A} & S_{A} & 0 \\ 0 & -S_{A} & C_{A} & 0 \\ 0 & 0 & 0 & 1 \end{bmatrix} \quad {}^{P}A_{t} = \begin{bmatrix} 1 & 0 & 0 & P_{x} \\ 0 & 1 & 0 & P_{y} \\ 0 & 0 & 1 & P_{z} \\ 0 & 0 & 0 & 1 \end{bmatrix}$$
 (7)

In these equations  $L_x$ ,  $L_y$ ,  $L_z$  defines the offsets of the pivot point of the two rotary axes A and C relative to the workpiece coordinate system origin. Furthermore,  $P_x$ ,  $P_y$ ,  $P_z$  are the relative distances of the pivot point to the cutter tip position, which can also be called the "joint coordinates" of the pivot point. The pivot point is at the intersection of the two rotary axes. The signs of the  $S_A$  and  $S_C$  terms are different to those in [2,3] since there the table rotations are negative relative to the workpiece coordinate axes (note that sin(-theta) = -sin(theta), cos(-theta) = cos(theta)).

When multiplied in accordance with (5), we obtain:

$${}^{w}A_{t} = \begin{bmatrix} C_{C} & S_{C}C_{A} & S_{C}S_{A} & C_{C}P_{x} + S_{C}C_{A}P_{y} + S_{C}S_{A}P_{z} + L_{x} \\ -S_{C} & C_{C}C_{A} & C_{C}S_{A} & -S_{C}P_{x} + C_{C}C_{A}P_{y} + C_{C}S_{A}P_{z} + L_{y} \\ 0 & -S_{A} & C_{A} & -S_{A}P_{y} + C_{A}P_{z} + L_{z} \\ 0 & 0 & 0 & 1 \end{bmatrix}$$
(8)

We can now equate the third column of this matrix with our given tool orientation vector K, ie.:

$$K = \begin{bmatrix} K_x \\ K_y \\ K_z \\ 0 \end{bmatrix} = \begin{bmatrix} S_C S_A \\ C_C S_A \\ C_A \\ 0 \end{bmatrix}$$
 (9)

From these equations we can solve for the rotation angles theta<sub>A</sub>, theta<sub>C</sub>. From the third row we find:

$$\theta_A = \cos^{-1}(K_z) \qquad (0 < \theta_A < \pi) \tag{10}$$

and by dividing the first row by the second row we find:

$$\theta_C = tan2^{-1}(K_x, K_y) \qquad (-\pi < \theta_C < \pi) \qquad (11)$$

These relationships are typically used in the CAM post-processor to convert the tool orientation vectors to rotation angles.

Equating the last column of (8) with the tool position vector Q, we can write:

$$Q = \begin{bmatrix} Q_x \\ Q_y \\ Q_z \\ 1 \end{bmatrix} = \begin{bmatrix} C_C P_x + S_C C_A P_y + S_C S_A P_z + L_x \\ -S_C P_x + C_C C_A P_y + C_C S_A P_z + L_y \\ -S_A P_y + C_A P_z + L_z \end{bmatrix}$$
(12)

The vector on the right hand side can also be written as the product of a matrix and a vector resulting in:

$$Q = \begin{bmatrix} Q_x \\ Q_y \\ Q_z \\ 1 \end{bmatrix} = \begin{bmatrix} C_C & S_C C_A & S_C S_A & L_x \\ -S_C & C_C C_A & C_C S_A & L_y \\ 0 & -S_A & C_A & L_z \\ 0 & 0 & 1 \end{bmatrix} \begin{bmatrix} P_x \\ P_y \\ P_z \\ 1 \end{bmatrix} = Q A_P \cdot P$$
 (13)

This can be expanded to give

$$\begin{array}{ll} Q_x &= C_c P_x + S_C C_A P_y + S_C S_A P_z + L_x \\ Q_y &= -S_C P_x + C_C C_A P_y + C_C S_A P_z + L_y \\ Q_z &= -S_A P_y + C_A P_z + L_z \end{array} \tag{14}$$

which is the forward transformation of the kinematics.

We can solve for P from equation (13) as  $P = ({}^QA_P)^{-1} * Q$ . Noting that the square matrix is a homogeneous 4x4 matrix containing a rotation matrix R and translation vector q, for which the inverse can be written as:

$${}^{q}A_{p} = \begin{bmatrix} R & q \\ 0 & 1 \end{bmatrix} \qquad ({}^{Q}A_{P})^{-1} = \begin{bmatrix} R^{T} & -R^{T}q \\ 0 & 1 \end{bmatrix}$$
 (15)

where R^T is the transpose of R (rows and columns swappped). We therefore obtain:

$$\begin{bmatrix} P_x \\ P_y \\ P_z \\ 1 \end{bmatrix} = \begin{bmatrix} C_C & -S_C & 0 & -C_C L_x + S_C L_y \\ S_C C_A & C_C C_A & -S_A & -S_C C_A L_x - C_C C_A L_y + S_A L_z \\ S_C S_A & C_C S_A & C_A & -S_C S_A L_x - C_C S_A L_y - C_A L_z \\ 0 & 0 & 1 \end{bmatrix} \begin{bmatrix} Q_x \\ Q_y \\ Q_z \\ 1 \end{bmatrix}$$
(16)

The desired equations for the inverse transformation of the kinematics thus can be written as:

$$\begin{array}{ll} P_x &= C_c(Q_x - L_x) - S_C(Q_y - L_y) \\ P_y &= S_C C_A(Q_x - L_x) + C_C C_A(Q_y - L_y) - S_A(Q_z - L_z) \\ P_z &= S_C S_A(Q_x - L_x) + C_C S_A(Q_y - L_y) + C_A(Q_z - L_z) \end{array} \tag{17}$$

# 9.3.5.2 Transformations for a xyzac-trt machine with rotary axis offsets

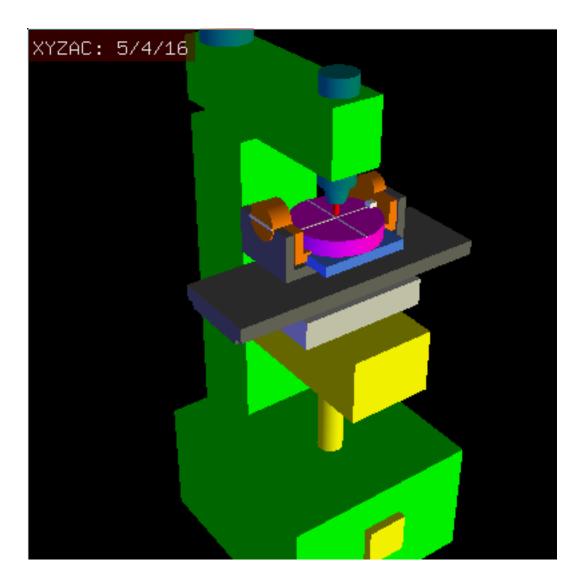

Figure 9.6: vismach model of xyzac-trt with rotational axis offsets (positive)

We deal here with a extended configuration in which the tilting axis and rotary axis do not intersect at a point but have an offset  $D_y$ . Furthermore, there is also an z-offset between the two coordinate systems  $O_{ws}$  and  $O_{wp}$  of Fig. 2, called  $D_z$ . A vismach model is shown in Fig. 5 and the offsets are shown in Fig. 6 (positive offsets in this example). To simplify the configuration, the offsets  $L_x$ ,  $L_y$ ,  $L_z$  of the previous case are not included. They are probably not necessary if one uses the G54 offsets in LinuxCNC by means of the "touch of" facility.

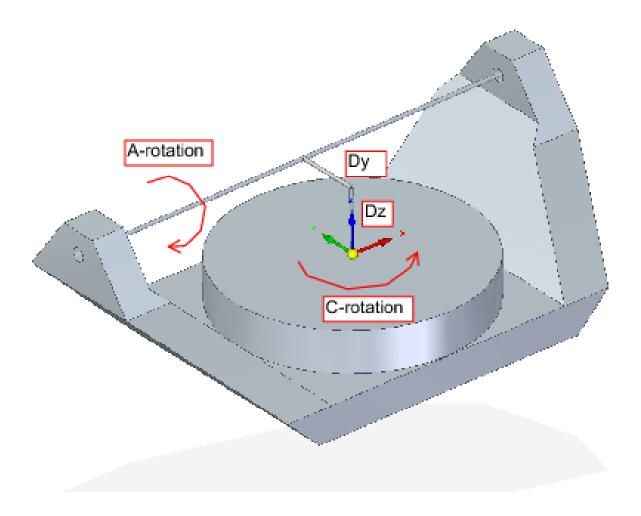

Figure 9.7: Table tilting/rotary xyzac-trt configuration, with axis offsets

The transformation can be defined by the sequential multiplication of the matrices:

$$^{w}A_{t} = ^{w}A_{O} \cdot ^{O}A_{A} \cdot ^{A}A_{P} \cdot ^{P}A_{t}$$
 (18)

with the matrices built up as follows:

$${}^{w}A_{O} = \begin{bmatrix} C_{C} & S_{C} & 0 & 0 \\ -S_{C} & C_{C} & 0 & 0 \\ 0 & 0 & 1 & 0 \\ 0 & 0 & 0 & 1 \end{bmatrix} \quad {}^{O}A_{A} = \begin{bmatrix} 1 & 0 & 0 & 0 \\ 0 & 1 & 0 & D_{y} \\ 0 & 0 & 1 & D_{z} \\ 0 & 0 & 0 & 1 \end{bmatrix}$$
(19)

$${}^{A}A_{P} = \begin{bmatrix} 1 & 0 & 0 & 0 \\ 0 & C_{A} & S_{A} & 0 \\ 0 & -S_{A} & C_{A} & 0 \\ 0 & 0 & 0 & 1 \end{bmatrix} \quad {}^{P}A_{t} = \begin{bmatrix} 1 & 0 & 0 & P_{x} \\ 0 & 1 & 0 & P_{y} - D_{y} \\ 0 & 0 & 1 & P_{z} - D_{z} \\ 0 & 0 & 0 & 1 \end{bmatrix}$$
(20)

In these equations  $D_y$ ,  $D_z$  defines the offsets of the pivot point of the rotary axes A relative to the workpiece coordinate system origin. Furthermore,  $P_x$ ,  $P_y$ ,  $P_z$  are the relative distances of the pivot point to the cutter tip position, which can also be called the "joint coordinates" of the pivot point. The pivot point is on the A rotary axis.

When multiplied in accordance with (18), we obtain:

$${}^{w}A_{t} = \begin{bmatrix} C_{C} & S_{C}C_{A} & S_{C}S_{A} & C_{C}P_{x} + S_{C}C_{A}(P_{y} - D_{y}) + S_{C}S_{A}(P_{z} - D_{z}) + S_{C}D_{y} \\ -S_{C} & C_{C}C_{A} & C_{C}S_{A} & -S_{C}P_{x} + C_{C}C_{A}(P_{y} - D_{y}) + C_{C}S_{A}(P_{z} - D_{z}) + C_{C}D_{y} \\ 0 & -S_{A} & C_{A} & -S_{C}P_{x} + C_{C}C_{A}(P_{y} - D_{y}) + C_{A}(P_{z} - D_{z}) + D_{z} \\ 0 & 0 & 0 & 1 \end{bmatrix}$$

$$(21)$$

We can now equate the third column of this matrix with our given tool orientation vector K, ie.:

$$K = \begin{bmatrix} K_x \\ K_y \\ K_z \\ 0 \end{bmatrix} = \begin{bmatrix} S_C S_A \\ C_C S_A \\ C_A \\ 0 \end{bmatrix}$$
 (22)

From these equations we can solve for the rotation angles theta<sub>A</sub>, theta<sub>C</sub>. From the third row we find:

$$\theta_A = \cos^{-1}(K_z) \qquad (0 < \theta_A < \pi) \tag{23}$$

and by dividing the second row by the first row we find:

$$\theta_C = tan2^{-1}(K_x, K_y)$$
  $(-\pi < \theta_C < \pi)$  (24)

These relationships are typically used in the CAM post-processor to convert the tool orientation vectors to rotation angles.

Equating the last column of (21) with the tool position vector Q, we can write:

$$Q = \begin{bmatrix} Q_x \\ Q_y \\ Q_z \\ 1 \end{bmatrix} = \begin{bmatrix} C_C P_x + S_C C_A (P_y - D_y) + S_C S_A (P_z - D_z) + S_C D_y \\ -S_C P_x + C_C C_A (P_y - D_y) + C_C S_A (P_z - D_z) + C_C D_y \\ -S_A (P_y - D_y) + C_A (P_z - D_z) + D_z \end{bmatrix}$$
(25)

The vector on the right hand side can also be written as the product of a matrix and a vector resulting in:

$$Q = \begin{bmatrix} Q_x \\ Q_y \\ Q_z \\ 1 \end{bmatrix} = \begin{bmatrix} C_C & S_C C_A & S_C S_A & -S_c C_A D_y - S_C S_A D_z + S_C D_y \\ -S_C & C_C C_A & C_C S_A & -C_C C_A D_y - C_C S_A D_z + C_C D_y \\ 0 & -S_A & C_A & S_A D_y - C_A D_z + D_z \\ 0 & 0 & 1 & 1 \end{bmatrix} \begin{bmatrix} P_x \\ P_y \\ P_z \\ 1 \end{bmatrix} = Q A_P \cdot P$$
 (26)

which is the forward transformation of the kinematics.

We can solve for P from equation (25) as  $P = ({}^{Q}A_{P})^{-1} * Q$  using (15) as before. We thereby obtain:

$$\begin{bmatrix} P_x \\ P_y \\ P_z \\ 1 \end{bmatrix} = \begin{bmatrix} C_C & -S_C & 0 & 0 \\ S_C C_A & C_C C_A & -S_A & -C_A D_y + S_A D_z + D_y \\ S_C S_A & C_S S_A & C_A & -S_A D_y - C_A D_z + D_z \\ 0 & 0 & 1 \end{bmatrix} \begin{bmatrix} Q_x \\ Q_y \\ Q_z \\ 1 \end{bmatrix}$$
(27)

The desired equations for the inverse transformation of the kinematics thus can be written as:

$$P_{x} = C_{c}Q_{x} - S_{C}Q_{y}$$

$$P_{y} = S_{C}C_{A}Q_{x} + C_{C}C_{A}Q_{y} - S_{A}Q_{z} - C_{A}D_{y} + S_{A}D_{z} + D_{y}$$

$$P_{z} = S_{C}S_{A}Q_{x} + C_{S}S_{A}Q_{y} + C_{A}Q_{z} - S_{A}D_{y} - C_{A}D_{z} + D_{z}$$
(28)

# 9.3.5.3 Transformations for a xyzbc-trt machine with rotary axis offsets

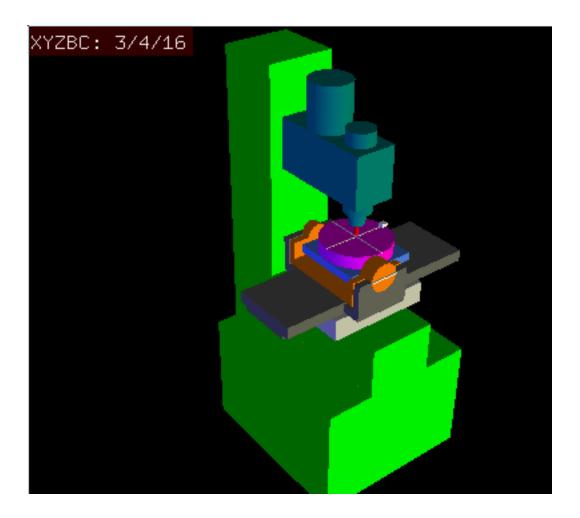

Figure 9.8: vismach model of xyzbc-trt with rotational axis offsets (negative)

We deal here again with a extended configuration in which the tilting axis (about the y-axis) and rotary axis do not intersect at a point but have an offset  $D_x$ . Furthermore, there is also an z-offset between the two coordinate systems  $O_{ws}$  and  $O_{wp}$  of Fig. 2, called  $D_z$ . A vismach model is shown in Fig. 7 (negative offsets in this example) and the positive offsets are shown in Fig. 8.

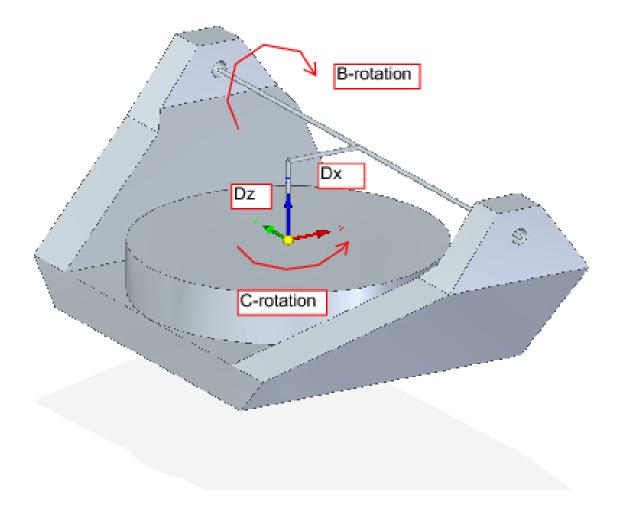

Figure 9.9: Table tilting/rotary xyzbc-trt configuration, with axis offsets

The transformation can be defined by the sequential multiplication of the matrices:

$$^{w}A_{t} = ^{w}A_{O} \cdot ^{O}A_{B} \cdot ^{B}A_{P} \cdot ^{P}A_{t}$$
 (29)

with the matrices built up as follows:

$${}^{w}A_{O} = \begin{bmatrix} C_{C} & S_{C} & 0 & 0 \\ -S_{C} & C_{C} & 0 & 0 \\ 0 & 0 & 1 & 0 \\ 0 & 0 & 0 & 1 \end{bmatrix} \quad {}^{O}A_{B} = \begin{bmatrix} 1 & 0 & 0 & D_{x} \\ 0 & 1 & 0 & 0 \\ 0 & 0 & 1 & D_{z} \\ 0 & 0 & 0 & 1 \end{bmatrix}$$
(30)

$${}^{B}A_{P} = \begin{bmatrix} C_{B} & 0 & -S_{B} & 0 \\ 0 & 1 & 0 & 0 \\ S_{B} & 0 & C_{B} & 0 \\ 0 & 0 & 0 & 1 \end{bmatrix} \quad {}^{P}A_{t} = \begin{bmatrix} 1 & 0 & 0 & P_{x} - D_{x} \\ 0 & 1 & 0 & P_{y} \\ 0 & 0 & 1 & P_{z} - D_{z} \\ 0 & 0 & 0 & 1 \end{bmatrix}$$
(31)

In these equations  $D_x$ ,  $D_z$  defines the offsets of the pivot point of the rotary axes B relative to the workpiece coordinate system origin. Furthermore,  $P_x$ ,  $P_y$ ,  $P_z$  are the relative distances of the pivot point to the cutter tip position, which can also be called the "joint coordinates" of the pivot point. The pivot point is on the B rotary axis.

When multiplied in accordance with (29), we obtain:

$${}^{w}A_{t} = \begin{bmatrix} C_{C}C_{B} & S_{C} & -C_{C}S_{B} & C_{C}C_{B}(P_{x} - D_{x}) + S_{C}P_{y} - C_{C}S_{B}(P_{z} - D_{z}) + C_{C}D_{x} \\ -S_{C}C_{B} & C_{C} & S_{C}S_{B} & -S_{C}C_{B}(P_{x} - D_{x}) + C_{C}P_{y} + S_{C}S_{B}(P_{z} - D_{z}) - S_{C}D_{x} \\ S_{B} & 0 & C_{B} & S_{B}(P_{x} - D_{x}) + C_{B}(P_{z} - D_{z}) + D_{z} \\ 0 & 0 & 0 & 1 \end{bmatrix}$$

$$(32)$$

We can now equate the third column of this matrix with our given tool orientation vector K, i.e.:

$$K = \begin{bmatrix} K_x \\ K_y \\ K_z \\ 0 \end{bmatrix} = \begin{bmatrix} -C_C S_B \\ S_C S_B \\ C_B \\ 0 \end{bmatrix}$$
 (33)

From these equations we can solve for the rotation angles theta<sub>B</sub>, theta<sub>C</sub>. From the third row we find:

$$\theta_B = \cos^{-1}(K_z) \qquad (0 < \theta_B < \pi) \qquad (34)$$

and by dividing the second row by the first row we find:

$$\theta_C = tan2^{-1}(K_y, K_x) \qquad (-\pi < \theta_C < \pi)$$
 (35)

These relationships are typically used in the CAM post-processor to convert the tool orientation vectors to rotation angles.

Equating the last column of (32) with the tool position vector Q, we can write:

$$Q = \begin{bmatrix} Q_x \\ Q_y \\ Q_z \\ 1 \end{bmatrix} = \begin{bmatrix} C_C C_B (P_x - D_x) + S_C P_y - C_C S_B (P_z - D_z) + C_C D_x \\ -S_C C_B (P_x - D_X) + C_C P_y + S_C S_B (P_z - D_z) - S_C D_x \\ S_B (P_x - D_x) + C_B (P_z - D_z) + D_z \end{bmatrix}$$
(36)

The vector on the right hand side can also be written as the product of a matrix and a vector resulting in:

$$Q = \begin{bmatrix} Q_x \\ Q_y \\ Q_z \\ 1 \end{bmatrix} = \begin{bmatrix} C_C C_B & S_C & -C_C S_B & -C_c C_B D_x + C_C S_B D_z + C_C D_x \\ -S_C C_B & C_C & S_C S_B & S_C C_B D_x - S_C S_B D_z - S_C D_x \\ S_B & 0 & C_B & -S_B D_x - C_B D_z + D_z \\ 0 & 0 & 1 & 1 \end{bmatrix} \begin{bmatrix} P_x \\ P_y \\ P_z \\ 1 \end{bmatrix} = Q A_P \cdot P$$
(37)

which is the forward transformation of the kinematics.

We can solve for P from equation (37) as  $P = ({}^{Q}A_{P})^{-1} * Q$ .

With the same approach as before, we obtain:

$$\begin{bmatrix} P_x \\ P_y \\ P_z \\ 1 \end{bmatrix} = \begin{bmatrix} C_C C_B & -S_C C_B & S_B & -C_B D_x - S_B D_z + D_x \\ S_C & C_C & 0 & 0 \\ -C_C S_B & S_C S_B & C_B & S_B D_x - C_B D_z + D_z \\ 0 & 0 & 1 \end{bmatrix} \begin{bmatrix} Q_x \\ Q_y \\ Q_z \\ 1 \end{bmatrix}$$
(38)

The desired equations for the *inverse transformation* of the kinematics thus can be written as:

$$\begin{array}{ll} P_x &= C_c C_B Q_x - S_C C_B Q_y + S_B Q_z - C_B D_x - S_B D_z + D_x \\ P_y &= S_C Q_x + C_C Q_y \\ P_z &= -C_C S_B Q_x + S_C S_B Q_y + C_B Q_z + S_B D_x - C_B D_z + D_z \end{array} \tag{39}$$

# 9.3.6 Table Rotary/Tilting Examples

LinuxCNC includes kinematics modules for the *xyzac-trt* and *xyzbc-trt* topologies described in the mathematics detailed above. For interested users, the source code is available in the git tree in the *src/emc/kinematics/* directory.

Example xyzac-trt and xyzbc-trt simulation configurations are located in the Sample Configurations (configs/sim/axis/vismach/5axis/table-rotary-tilting/) directory.

The example configurations include the required INI files and an examples subdirectory with G-code (NGC) files. These sim configurations invoke a realistic 3-dimensional model using the LinuxCNC vismach facility.

### 9.3.6.1 Vismach Simulation Models

Vismach is a library of python routines to display a dynamic simulation of a CNC machine on the PC screen. The python script for a particular machine is loaded in HAL and data passed by HAL pin connections. The non-realtime vismach model is loaded by a HAL command like:

```
loadusr -W xyzac-trt-gui
```

and connections are made using HAL commands like:

```
net :table-x joint.0.pos-fb xyzac-trt-gui.table-x
net :saddle-y joint.1.pos-fb xyzac-trt-gui.saddle-y
...
```

See the simulation INI files for details of the HAL connections used for the vismach model.

### 9.3.6.2 Tool-Length Compensation

In order to use tools from a tool table sequentially with tool-length compensation applied automatically, a further Z-offset is required. For a tool that is longer than the "master" tool, which typically has a tool length of zero, LinuxCNC has a variable called "motion.tooloffset.z". If this variable is passed on to the kinematic component (and vismach python script), then the necessary additional Z-offset for a new tool can be accounted for by adding the component statement, for example:

$$D_z = D_z + \text{tool-offset}$$

The required HAL connection (for xyzac-trt) is:

```
net :tool-offset motion.tooloffset.z xyzac-trt-kins.tool-offset
```

where:

```
:tool-offset ------ signal name
motion.tooloffset.z ------ output HAL pin from LinuxCNC motion module
xyzac-trt-kins.tool-offset -- input HAL pin to xyzac-trt-kins
```

# 9.3.7 Custom Kinematics Components

LinuxCNC implements kinematics using a HAL component that is loaded at startup of LinuxCNC. The most common kinematics module, *trivkins*, implements identity (trivial) kinematics where there is a one-to-one correspondence between an axis coordinate letter and a motor joint. Additional kinematics modules for more complex systems (including *xyzac-trt* and *xyzbc-trt* described above) are available.

See the kins manpage (\\$ man kins) for brief descriptions of the available kinematics modules.

The kinematics modules provided by LinuxCNC are typically written in the C-language. Since a standard structure is used, creation of a custom kinematics module is facilitated by copying an existing source file to a user file with a new name, modifying it, and then installing.

Installation is done using halcompile:

```
sudo halcompile --install kinsname.c
```

where "kinsname" is the name you give to your component. The sudo prefix is required to install it and you will be asked for your root password. See the halcompile man page for more information (\\$ man halcompile)

Once it is compiled and installed you can reference it in your config setup of your machine. This is done in the INI file of your config directory. For example, the common INI specificaion:

```
[KINS]
KINEMATICS = trivkins
```

is replaced by

```
[KINS]
KINEMATICS = kinsname
```

where "kinsname" is the name of your kins program. Additional HAL pins may be created by the module for variable configuration items such as the  $D_x$ ,  $D_y$ ,  $D_z$ , tool-offset used in the xyzac-trt kinematics module. These pins can be connected to a signal for dynamic control or set once with HAL connections like:

```
# set offset parameters
net :tool-offset motion.tooloffset.z xyzac-trt-kins.tool-offset
setp xyzac-trt-kins.y-offset 0
setp xyzac-trt-kins.z-offset 20
```

# 9.3.8 Figures

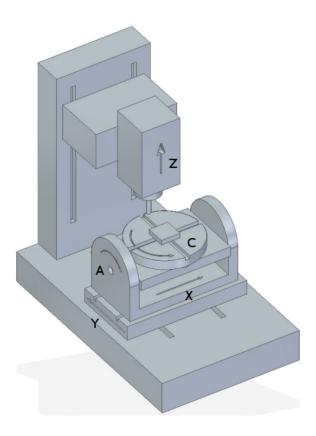

Figure 9.10: Table tilting/rotating configuration

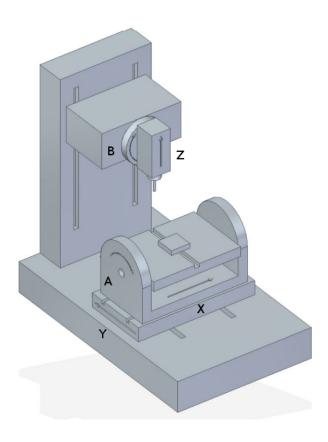

Figure 9.11: Spindle/table tilting configuration

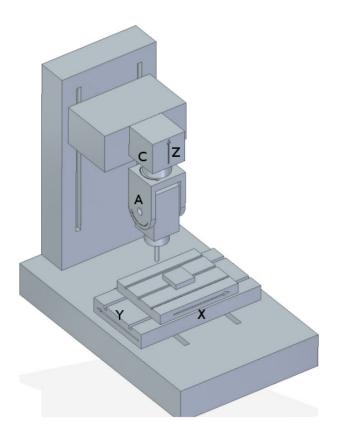

Figure 9.12: Spindle tilting/rotary configuration

## 9.3.9 REFERENCES

- 1. AXIS MACHINE TOOLS: Kinematics and Vismach Implementation in LinuxCNC, RJ du Preez, SA-CNC-CLUB, April 7, 2016.
- 2. A Postprocessor Based on the Kinematics Model for General Five-Axis machine Tools: C-H She, R-S Lee, J Manufacturing Processes, V2 N2, 2000.
- 3. NC Post-processor for 5-axis milling of table-rotating/tilting type: YH Jung, DW Lee, JS Kim, HS Mok, J Materials Processing Technology, 130-131 (2002) 641-646.
- 4. 3D 6-DOF Serial Arm Robot Kinematics, RJ du Preez, SA-CNC-CLUB, Dec. 5, 2013.
- 5. Design of a generic five-axis postprocessor based on generalized kinematics model of machine tool: C-H She, C-C Chang, Int. J Machine Tools & Manufacture, 47 (2007) 537-545.

# 9.4 Switchable Kinematics (switchkins)

# 9.4.1 Introduction

A number of kinematics modules support the switching of kinematics calculations. These modules support a default kinematics method (type0), a second built-in method (type1), and (optionally) a user-provided kinematics method (type2). Identity kinematics are typically used for the type1 method.

The switchkins functionality can be used for machines where post-homing joint control is needed during setup or to avoid movement near singularities from G-code. Such machines use specific kinematics

calculations for most operations but can be switched to identity kinematics for control of individual joints after homing.

The kinematics type is selected by a motion module HAL pin that can be updated from a G-code program or by interactive MDI commands. The halui provisions for activating MDI commands can be used to allow buttons to select the kinematics type using hardware controls or a virtual panel (PyVCP, GladeVCP, etc.).

When a kinematics type is changed, the G-code must also issue commands to **force synchronization** of the interpreter and motion parts of LinuxCNC. Typically, a HAL pin *read* command (M66 E0 L0) is used immediately after altering the controlling HAL pin to force synchronization.

## 9.4.2 Switchable Kinematic Modules

The following kinematics modules support switchable kinematics:

- 1. **xyzac-trt-kins** (type0:xyzac-trt-kins type1:identity)
- 2. **xyzbc-trt-kins** (type0:xyzbc-trt-kins type1:identity)
- 3. **genhexkins** (type0:genhexkins type1:identity)
- 4. **genserkins** (type0:genserkins type1:identity) (puma560 example)
- 5. **pumakins** (type0:pumakins type1:identity)
- 6. **scarakins** (type0:scarakins type1:identity)
- 7. **5axiskins** (type0:5axiskins type1:identity) (bridgemill)

The xyz[ab]c-trt-kins modules by default use type0==xyz[ab]c-trt-kins for backwards compatibility. The provided sim configs alter the type0/type1 convention by forcing type0==identity kinematics using the module string parameter *sparm* with an INI file setting like:

```
[KINS]
KINEMATICS = xyzac-trt-kins sparm=identityfirst
...
```

# 9.4.2.1 Identity letter assignments

When using an **identity** kinematics type, the module parameter *coordinates* can be used to assign letters to joints in arbitrary order from the set of allowed coordinate letters. Examples:

```
[KINS]
JOINTS = 6

# conventional identity ordering: joint0==x, joint1==y, ...
KINEMATICS = genhexkins coordinates=xyzabc

# custom identity ordering: joint0==c, joint1==b, ...
# KINEMATICS = genhexkins coordinates=cbazyx
```

### Note

If the coordinates= parameter is omitted, the default joint-letter identity assignments are joint0==x, joint1=y,...

The joint assignments provided for **identity** kinematics when using the coordinates parameter are identical to those provided for the trivkins module. However, duplication of axis letters to assign multiple joints for a coordinate letter is not generally applicable for serial or parallel kinematics (like genserkins, pumakins, genhexkins, etc.) where there is no simple relationship between joints and coordinates.

Duplication of axis coordinate letters is supported in the kinematics modules xyzac-trt-kins, xyzbc-trt-kins, and 5axiskins (bridgemill). Typical applications for duplicate coordinates are gantry machines where two motors (joints) are used for the transverse axis.

## 9.4.2.2 Backwards compatibility

Switchable kinematics initialize with motion.switchkins-type==0 implementing their eponymous kinematics method. If the the motion.switchkins-type pin is not connected — as in legacy configurations — only the default kinematics type is available.

# 9.4.3 HAL Pins

Kinematics switching is controlled by the motion module input HAL pin **motion.switchkins-type**. The floating point pin value is truncated to integer and used to select one of the provided kinematics types. The zero startup value selects the type0 default kinematics type.

### Note

The motion.switchkins-type input pin is floating point in order to facilitate connections to motion module output pins like motion.analog-out-0n that are controllable by standard M-codes (typically M68EnL0).

Output HAL pins are provided to inform GUIs of the current kinematics type. These pins can also be connected to digital inputs that are read by G-code programs to enable or disable program behavior in accordance with the active kinematics type.

# 9.4.3.1 HAL Pin Summary

- 1. motion.switchkins-type Input (float)
- 2. **kinstype.is-0** Output (bit)
- 3. **kinstype.is-1** Output (bit)
- 4. **kinstype.is-2** Output (bit)

# 9.4.4 Usage

### 9.4.4.1 HAL Connections

Switchkins functionality is enabled by the pin **motion.switchkins-type**. Typically, this pin is sourced by an analog output pin like motion.analog-out-03 so that it can be set by M68 commands. Example:

```
net :kinstype-select <= motion.analog-out-03
net :kinstype-select => motion.switchkins-type
```

### 9.4.4.2 G-/M-code commands

Kinstype selection is managed using G-code sequences like:

```
M68 E3 Q1 ;update analog-out-03 to select kinstype 1
M66 E0 L0 ;sync interp-motion
...
... ;user G-code
...
M68 E3 Q0 ;update analog-out-03 to select kinstype 0
M66 E0 L0 ;sync interp-motion
...
```

### **Note**

An M66 wait-on-input command updates the #5399 variable. If the current value of this variable is needed for subsequent purposes, it should be copied to an additional variable before invoking M66.

These G-code command sequences are typically implemented in G-code subroutines as remapped M-codes or with conventional M-code scripts.

Suggested codes (as used in sim configs) are:

Conventional User M-codes:

- 1. M128 Select kinstype 0 (startup default kinematics)
- 2. M129 Select kinstype 1 (typically identity kinematics)
- 3. M130 Select kinstype 2 (user-provided kinematics)

Remapped M-codes:

- 1. M428 Select kinstype 0 (startup default kinematics)
- 2. M429 Select kinstype 1 (typically identity kinematics)
- 3. M430 Select kinstype 2 (user-provided kinematics)

### **Note**

Conventional user M-codes (in the range M100-M199) are in modal group 10. Remapped M-codes (in the range M200 to M999) can specify a modalgroup. See the remap documentation for additional information.

# 9.4.4.3 INI file limit settings

LinuxCNC trajectory planning uses limits for position (min,max), velocity, and acceleration for each applicable coordinate letter specified in the configuration INI file. Example for letter L (in the set XYZABCUVW):

```
[AXIS_L]

MIN_LIMIT =

MAX_LIMIT =

MAX_VELOCITY =

MIN_ACCELERATION =
```

The INI file limits specified apply to the type 0 default kinematics type that is activated at startup. These limits may **not** be applicable when switching to alternative kinematics. However, since an interpreter-motion synchronization is required when switching kinematics, INI-HAL pins can be used to setup limits for a pending kinematics type.

### Note

INI-HAL pins are typically not recognized during a G-code program unless a synchronization (queue-buster) command is issued. See the milltask manpage for more information (\$ man milltask).

The relevant INI-HAL pins for a joint number (N) are:

```
ini.N.min_limit
ini.N.max_limit
ini.N.max_acceleration
ini.N.max_velocity
```

The relevant INI-HAL pins for an axis coordinate (*L*) are:

```
ini.L.min_limit
ini.L.max_limit
ini.L.max_velocity
ini.L.max_acceleration
```

#### Note

In general, there are no fixed mappings between joint numbers and axis coordinate letters. There may be specific mappings for some kinematics modules especially those that implement identity kinematics (trivkins). See the kins man page for more information (\$ man kins).

A user-provided M-code can alter any or all of the axis coordinate limits prior to changing the motion.switchke type pin and synchronizing the interpreter and motionparts of LinuxCNC. As an example, a bash script invoking halcmd can be *hardcoded* to set any number of HAL pins:

```
#!/bin/bash
halcmd -f <<EOF
setp ini.x.min_limit -100
setp ini.x.max_limit 100
# ... repeat for other limit parameters
EOF</pre>
```

Scripts like this can be invoked as a user M-code and used **prior** to the kins switching M-code that updates the motion.switchkins-type HAL pin and forces an interp-motion sync. Typically, separate scripts would be used for each kinstype (0,1,2).

When identity kinematics are provided as a means to control individual joints, it may be convenient to set or restore limits as specified in the system INI file. For example, a robot starts with a complex (non-identity) kinematics (type0) after homing. The system is configured so that it can be switched to identity kinematics (type1) in order to manipulate individual joints using the conventional letters from the set *XYZABCUVW*. The INI file settings ([AXIS\_L]) are **not** applicable when operating with identity (type1) kinematics. To address this use case, the user M-code scripts can be designed as follows:

**M129** (Switch to identity type1)

- 1. read and parse INI file
- 2. HAL: setp the INI-HAL limit pins for each axis letter ([AXIS\_L]) according to the *identity-referenced* joint number INI file setting ([JOINT N])

- 3. HAL: setp motion.switchkins-type 1
- 4. MDI: execute a syncing G-code (M66E0L0)

M128 (restore robot default kinematics type 0)

- 1. read and parse INI file
- 2. HAL: setp the INI-HAL limit pins for each axis letter ([AXIS\_L]) according to the appropriate INI file setting ([AXIS\_L])
- 3. HAL: setp motion.switchkins-type 0
- 4. MDI: execute a syncing G-code (M66E0L0)

### Note

The vismach simulation configurations for a puma robot demonstrate M-code scripts (M128,M129,M130) for this example use case.

### 9.4.4.4 Offset considerations

Like INI file limit settings, coordinate system offsets (G92, G10L2, G10L20, G43, etc) are generally applicable only for the type 0 default startup kinematics type. When switching kinematics types, it may be **important** to either reset all offsets prior to switching or update offsets based on system-specific requirements.

# 9.4.5 Simulation configs

Simulation configs (requiring no hardware) are provided with illustrative vismach displays in subdirectories of configs/sim/axis/vismach/ .

- 1. 5axis/table-rotary-tilting/xyzac-trt.ini (xyzac-trt-kins)
- 2. 5axis/table-rotary-tilting/xyzbc-trt.ini (xyzac-trt-kins)
- 3. 5axis/bridgemill/5axis.ini (5axiskins)
- 4. scara/scara.ini (scarakins)
- 5. puma/puma560.ini (genserkins)
- 6. puma/puma.ini (pumakins)
- 7. hexapod-sim/hexapod.ini (genhexkins)

# 9.4.6 User kinematics provisions

Custom kinematics can be coded and tested on Run-In-Place (*RIP*) builds. A template file src/emc/kinematics/userkfuncs.c is provided in the distribution. This file can be copied/renamed to a user directory and edited to supply custom kinematics with kinstype==2.

The user custom kinematics file can be compiled from out-of-tree source locations for rt-preempt implementations or by replacing the in-tree template file (src/emc/kinematics/userkfuncs.c) for rtai systems.

Preempt-rt make example:

\$ userkfuncs=/home/myname/kins/mykins.c make && sudo make setuid

# 9.4.7 Warnings

Unexpected behavior can result if a G-code program is inadvertently started with an incompatible kinematics type. Unwanted behavior can be circumvented in G-code programs by:

- 1. Connecting appropriate kinstype.is.N HAL pins to digital input pins (like motion.digital-in-0m).
- 2. Reading the digital input pin (M66 E0 Pm) at the start of the G-code program
- 3. Aborting (M2) the G-code program with a message (DEBUG, problem\_message) if the kinstype is not suitable.

When using jogging facilities or MDI commands interactively, operator caution is required. Guis should include indicators to display the current kinematics type.

### Note

Switching kinematics can cause substantial operational changes requiring careful design, testing, and training for deployment. The management of coordinate offsets, tool compensation, and INI file limits may require complicated and non-standard operating protocols.

## 9.4.8 Code Notes

Kinematic modules providing switchkins functionality are linked to the switchkins.o object (switchkins.c) that provides the module *main* program (rtapi\_app\_main()) and related functions. This *main* program reads (optional) module command-line parameters (coordinates, sparm) and passes them to the module-provided function switchkinsSetup().

The switchkinsSetup() function identifies kinstype-specific setup routines and the functions for forward an inverse calculation for each kinstype (0,1,2) and sets a number of configuration settings.

After calling switchkinsSetup(), rtapi\_app\_main() checks the supplied parameters, creates a HAL component, and then invokes the setup routine identified for each kinstype (0,1,2).

Each kinstype (0,1,2) setup routine can (optionally) create HAL pins and set them to default values. When all setup routines finish, rtapi\_app\_main() issues hal\_ready() for the component to complete creation of the module.

# 9.5 PID Tuning

### 9.5.1 PID Controller

A proportional-integral-derivative controller (PID controller) is a common feedback loop component in industrial control systems.  $^6$ 

The Controller compares a measured value from a process (typically an industrial process) with a reference set point value. The difference (or *error* signal) is then used to calculate a new value for a manipulable input to the process that brings the process measured value back to its desired set point.

Unlike simpler control algorithms, the PID controller can adjust process outputs based on the history and rate of change of the error signal, which gives more accurate and stable control. (It can be shown mathematically that a PID loop will produce accurate, stable control in cases where a simple proportional control would either have a steady-state error or would cause the process to oscillate).

<sup>&</sup>lt;sup>6</sup>This Subsection is taken from an much more extensive article found at https://en.wikipedia.org/wiki/PID controller

### 9.5.1.1 Control loop basics

Intuitively, the PID loop tries to automate what an intelligent operator with a gauge and a control knob would do. The operator would read a gauge showing the output measurement of a process, and use the knob to adjust the input of the process (the *action*) until the process's output measurement stabilizes at the desired value on the gauge.

In older control literature this adjustment process is called a *reset* action. The position of the needle on the gauge is a *measurement*, *process value* or *process variable*. The desired value on the gauge is called a *set point* (also called *set value*). The difference between the gauge's needle and the set point is the *error*.

A control loop consists of three parts:

- 1. Measurement by a sensor connected to the process (e.g. encoder),
- 2. Decision in a controller element,
- 3. Action through an output device such as an motor.

As the controller reads a sensor, it subtracts this measurement from the *set point* to determine the *error*. It then uses the error to calculate a correction to the process's input variable (the *action*) so that this correction will remove the error from the process's output measurement.

In a PID loop, correction is calculated from the error in three ways: cancel out the current error directly (Proportional), the amount of time the error has continued uncorrected (Integral), and anticipate the future error from the rate of change of the error over time (Derivative).

A PID controller can be used to control any measurable variable which can be affected by manipulating some other process variable. For example, it can be used to control temperature, pressure, flow rate, chemical composition, speed, or other variables. Automobile cruise control is an example of a process outside of industry which utilizes crude PID control.

Some control systems arrange PID controllers in cascades or networks. That is, a *master* control produces signals used by *slave* controllers. One common situation is motor controls: one often wants the motor to have a controlled speed, with the *slave* controller (often built into a variable frequency drive) directly managing the speed based on a proportional input. This *slave* input is fed by the *master* controller's output, which is controlling based upon a related variable.

# 9.5.1.2 Theory

*PID* is named after its three correcting calculations, which all add to and adjust the controlled quantity. These additions are actually *subtractions* of error, because the proportions are usually negative:

**Proportional** To handle the present, the error is multiplied by a (negative) constant P (for *proportional*), and added to (subtracting error from) the controlled quantity. P is only valid in the band over which a controller's output is proportional to the error of the system. Note that when the error is zero, a proportional controller's output is zero.

**Integral** To learn from the past, the error is integrated (added up) over a period of time, and then multiplied by a (negative) constant I (making an average), and added to (subtracting error from) the controlled quantity. I averages the measured error to find the process output's average error from the set point. A simple proportional system either oscillates, moving back and forth around the set point because there's nothing to remove the error when it overshoots, or oscillates and/or stabilizes at a too low or too high value. By adding a negative proportion of (i.e. subtracting part of) the average error from the process input, the average difference between the process output and the set point is always being reduced. Therefore, eventually, a well-tuned PID loop's process output will settle down at the set point.

**Derivative** To handle the future, the first derivative (the slope of the error) over time is calculated, and multiplied by another (negative) constant D, and also added to (subtracting error from) the controlled quantity. The derivative term controls the response to a change in the system. The larger the derivative term, the more rapidly the controller responds to changes in the process's output.

More technically, a PID loop can be characterized as a filter applied to a complex frequency-domain system. This is useful in order to calculate whether it will actually reach a stable value. If the values are chosen incorrectly, the controlled process input can oscillate, and the process output may never stay at the set point.

# 9.5.1.3 Loop Tuning

Tuning a control loop is the adjustment of its control parameters (gain/proportional band, integral gain/reset, derivative gain/rate) to the optimum values for the desired control response. The optimum behavior on a process change or set point change varies depending on the application. Some processes must not allow an overshoot of the process variable from the set point. Other processes must minimize the energy expended in reaching a new set point. Generally stability of response is required and the process must not oscillate for any combination of process conditions and set points.

Tuning of loops is made more complicated by the response time of the process; it may take minutes or hours for a set point change to produce a stable effect. Some processes have a degree of non-linearity and so parameters that work well at full-load conditions don't work when the process is starting up from no-load. This section describes some traditional manual methods for loop tuning.

There are several methods for tuning a PID loop. The choice of method will depend largely on whether or not the loop can be taken *offline* for tuning, and the response speed of the system. If the system can be taken offline, the best tuning method often involves subjecting the system to a step change in input, measuring the output as a function of time, and using this response to determine the control parameters.

**Simple method** If the system must remain on line, one tuning method is to first set the I and D values to zero. Increase the P until the output of the loop oscillates. Then increase I until oscillation stops. Finally, increase D until the loop is acceptably quick to reach its reference. A fast PID loop tuning usually overshoots slightly to reach the set point more quickly; however, some systems cannot accept overshoot.

| Parameter | Rise Time    | Overshoot | Settling Time | Steady State<br>Error |
|-----------|--------------|-----------|---------------|-----------------------|
| P         | Decrease     | Increase  | Small Change  | Decrease              |
| I         | Decrease     | Increase  | Increase      | Eliminate             |
| D         | Small Change | Decrease  | Decrease      | Small Change          |

Effects of increasing parameters

Ziegler-Nichols method Another tuning method is formally known as the Ziegler-Nichols method, introduced by John G. Ziegler and Nathaniel B. Nichols in 1942  $^7$ . It starts in the same way as the method described before: first set the I and D gains to zero and then increase the P gain and expose the loop to external interference for example knocking the motor axis to cause it to move out of equilibrium in order to determine critical gain and period of oscillation until the output of the loop starts to oscillate. Write down the critical gain ( $K_c$ ) and the oscillation period of the output ( $P_c$ ). Then adjust the P, I and D controls as the table shows:

| Control type | <b>P</b>          | I                   | D |
|--------------|-------------------|---------------------|---|
| P            | $.5K_{c}$         |                     |   |
| PI           | .45K <sub>c</sub> | P <sub>c</sub> /1.2 |   |

 $<sup>^{7}</sup>$ Ziegler, J. G. and Nichols, N. B. (1942), *Optimum Settings for Automatic Controllers*, Transactions of the ASME, DOI 10.1115/1.2899060 and The Internet Archive.

| Control type | P            | I       | D       |
|--------------|--------------|---------|---------|
| PID          | $.6K_{ m c}$ | $P_c/2$ | $P_c/8$ |

**Final Steps** After tuning the axis check the following error with Halscope to make sure it is within your machine requirements. More information on Halscope is in the HAL User manual.

# 9.5.1.4 Automatic PID tuning

Since LinuxCNC version 2.9, the pid component support automatic tuning using the Relay method <sup>8</sup>. This is a replacement for the now removed and obsolete at pid component.

The pid component uses several constants to calculate the output value based on current and wanted state, the most important among them being Pgain', *Igain*, *Dgain*, *bias*, *FF0*, *FF1*, *FF2* and *FF3*. All of these need to have a sensible value for the controller to behave properly.

The current implementation of automatic tuning implement two different algorithms, selected using the tune-type pin. When tune-type is zero, it affects *Pgain*, *Igain* and *Dgain* while setting *FF0*, *FF1* and *FF2* to zero. If tune-type is 1, it affects *Pgain*, *Igain* and *FF1* while setting *Dgain*, *FF0* and *FF2* to zero. Note type 1 require scaling be set so output is in user units per second.

When autotuning a motor with tune-type 0, the algorithm will produce a square wave pattern centered around the *bias* value on the output pin of the PID controller, moving from the positive extreme to the negative extreme of the output range. This can be seen using the HAL Scope provided by LinuxCNC. For a motor controller taking +-10 V as its control signal, this might accelerate the motor full speed in one direction for a short period before telling it to go full speed in the opposite direction. Make sure to have a lot of room on either side of the starting position, and start with a low tune-effort value to limit the speed used. The tune-effort value define the extreme output value used, so if tune-effort is 1, the output value during tuning will move from 1 to -1. In other words, the extremes of the wave pattern is controlled by the *tune-effort* pin. Using too high *tune-effort* might overload the motor driver.

The number of cycles in the tune pattern is controlled by the *tune-cycles* pin. Of course, trying to change the direction of a physical object instantly (as in going directly from a positive voltage to the equivalent negative voltage in the motor controller case) do not change velocity instantly, and it take some time for the object to slow down and move in the opposite direction. This result in a more smooth wave form on the position pin, as the axis in question were vibrating back and forth. When the axis reached the target speed in the opposing direction, the auto tuner change direction again. After several of these changes, the average time delay between the "peaks" and "valleys" of this movement graph is used to calculate proposed values for Pgain, Igain and Dgain, and insert them into the HAL model to use by the pid controller. The auto tuned settings are not perfect, but might provide a good starting point for further parameter tuning.

FIXME: The author of these instructions have not tested automatic tuning with tune-type set to 1, so this approach remain to be documented.

Armed with this knowledge, it is time to look at how to do the tuning. Lets say the HAL configuration in question load the PID component for X, Y and Z like this, using named pin names instead of count=3:

loadrt pid names=pid.x,pid.y,pid.z

If the component had used *count=3* instead, all use of pid.x, pid,y and pid.z need to be changed to pid.1, pid.2 and pid.3 respectively. To start tuning the X axis, move the axis to the middle of its range, to make sure it do not hit anything when it start moving back and forth. You also want to extend the axis ferror limit (following error) to make LinuxCNC accept the higher position deviation during tuning. The sensible ferror limit depends on the machine and setup, but 1 inch or 20 mm might be useful starting points. Next, set the initial *tune-effort* to a low number in the output range, for example 1/100 of the maximum output, and slowly increase it to get more accurate tuning values. Assign 1

 $<sup>^8</sup>$  Åström, Karl Johan and Hägglund, Tore (1984), Automation paper Automatic Tuning of Simple Regulators with Specifications on Phase and Amplitude Margins, DOI 10.1016/0005-1098(84)90014-1

to the *tune-mode* value. Note, this will disable the pid controlling part and feed the *bias* value to the output pin, which can cause a lot of drift. It might be a good idea to tune the motor driver to ensure zero input voltage do not cause any motor rotation, or adjust the *bias* value for the same effect. Finally, after setting *tune-mode*, set *tune-start* to 1 to activate the auto tuning. If all go well, your axis will vibrate and move back and forth for a few seconds and when it is done, new values for Pgain, Igain and Dgain will be active. To test them, change *tune-mode* back to 0. Note that setting *tune-mode* back to zero might cause the axis to suddenly jerk as it bring the axis back to its commanded position, which it might have drifted away from during tuning. To summarize, these are the halcmd instructions you need to issue to do automatic tuning:

```
setp pid.x.tune-effort 0.1
setp pid.x.tune-mode 1
setp pid.x.tune-start 1
# wait for the tuning to complete
setp pid.x.tune-mode 0
```

A script to help doing the automatic tuning is provided in the LinuxCNC code repository as *scripts/run-auto-pid-tuner*. This will ensure the machine is powered on and ready to run, home all axes if it is not already done, check that the extra tuning pins are available, move the axis to its mid point, run the auto tuning and re-enable the pid controller when it is done. It can be run several times.

# 9.6 Remap Extending G-code

# 9.6.1 Introduction: Extending the RS274NGC Interpreter by Remapping Codes

## 9.6.1.1 A Definition: Remapping Codes

By *remapping codes* we mean one of the following:

- 1. Define the semantics of new that is, currently unallocated M- or G-codes
- 2. Redefine the semantics of a currently limited set of existing codes.

# 9.6.1.2 Why would you want to extend the RS274NGC Interpreter?

The set of codes (M,G,T,S,F) currently understood by the RS274NGC interpreter is fixed and cannot be extended by configuration options.

In particular, some of these codes implement a fixed sequence of steps to be executed. While some of these, like M6, can be moderately configured by activating or skipping some of these steps through INI file options, overall the behavior is fairly rigid. So - if your are happy with this situation, then this manual section is not for you.

In many cases, this means that supporting a non *out of the box* configuration or machine is either cumbersome or impossible, or requires resorting to changes at the C/C+1 language level. The latter is unpopular for good reasons - changing internals requires in-depth understanding of interpreter internals, and moreover brings its own set of support issues. While it is conceivable that certain patches might make their way into the main LinuxCNC distribution, the result of this approach is a hodge-podge of special-case solutions.

A good example for this deficiency is tool change support in LinuxCNC: While random tool changers are well supported, it is next to impossible to reasonably define a configuration for a manual-tool change machine with, for example, an automatic tool length offset switch being visited after a tool change, and offsets set accordingly. Also, while a patch for a very specific rack tool changer exists, it has not found its way back into the main code base.

However, many of these things may be fixed by using an O-word procedure instead of a built in code - whenever the - insufficient - built in code is to be executed, call the O-word procedure instead. While possible, it is cumbersome - it requires source-editing of NGC programs, replacing all calls to the deficient code by a an O-word procedure call.

In its simplest form, a remapped code isn't much more than a spontaneous call to an O-word procedure. This happens behind the scenes - the procedure is visible at the configuration level, but not at the NGC program level.

Generally, the behavior of a remapped code may be defined in the following ways:

- You define a O-word subroutine which implements the desired behavior
- Alternatively, you may employ a Python function which extends the interpreter's behavior.

**How to glue things together** M- and G-codes, and O-words subroutine calls have some fairly different syntax.

O-word procedures, for example, take positional parameters with a specific syntax like so:

```
o<test> call [1.234] [4.65]
```

whereas M- or G-codes typically take required or optional *word* parameters. For instance, G76 (threading) requires the P,Z,I,J and K words, and optionally takes the R,Q,H, E and L words.

So it isn't simply enough to say whenever you encounter code X, please call procedure Y - at least some checking and conversion of parameters needs to happen. This calls for some glue code between the new code, and its corresponding NGC procedure to execute before passing control to the NGC procedure.

This glue code is impossible to write as an O-word procedure itself, since the RS274NGC language lacks the introspective capabilities and access into interpreter internal data structures to achieve the required effect. Doing the glue code in - again - C/C+1+ would be an inflexible and therefore unsatisfactory solution.

**How Embedded Python fits in** To make a simple situation easy and a complex situation solvable, the glue issue is addressed as follows:

- For simple situations, a built-in glue procedure (argspec) covers most common parameter passing requirements.
- For remapping T,M6,M61,S,F there is some standard Python glue which should cover most situations, see Standard Glue.
- For more complex situations, one can write your own Python glue to implement new behavior.

Embedded Python functions in the Interpreter started out as glue code, but turned out very useful well beyond that. Users familiar with Python will likely find it easier to write remapped codes, glue, O-word procedures, etc. in pure Python, without resorting to the somewhat cumbersome RS274NGC language at all.

**A Word on Embedded Python** Many people are familiar with *extending* the Python interpreter by C/C++ modules, and this is heavily used in LinuxCNC to access Task, HAL and Interpreter internals from Python scripts. *Extending Python* basically means: Your Python script executes as *it is in the driver seat*, and may access non-Python code by importing and using extension modules written in C/C+|+. Examples for this are the LinuxCNC hal, gcode and emc modules.

Embedded Python is a bit different and less commonly known: The main program is written in C/C++ and may use Python like a subroutine. This is powerful extension mechanism and the basis for the *scripting extensions* found in many successful software packages. Embedded Python code may access C/C++ variables and functions through a similar extension module method.

# 9.6.2 Getting started

Defining a code involves the following steps:

- Pick a code either use an unallocated code, or redefine an existing code.
- Decide how parameters are handled.
- · Decide if and how results are handled.
- Decide about the execution sequence.

## 9.6.2.1 Builtin Remaps

Please note that currently only some existing codes can be redefined, while there are many *free* codes that may be available for remapping. When developing redefined existing code, it is a good idea to start with an unassigned G- or M- code, so that you can use both an existing behavior as well as a new one. When you're done, redefine the existing code to use your remapping configuration.

- The current set of unused M-codes, available for user definition, can be found in the unallocated M-codes section.
- For G-codes, see the unallocated G-codes list.
- Existing codes that can be reassigned are listed in the remappable codes section.

There are currently two complete Python-only remaps that are available in stdglue.py:

- ignore m6
- · index lathe tool with wear

These are meant for use with lathe. Lathes don't use M6 to index the tools, they use the T command.

This remap also adds wear offsets to the tool offset, e.g. T201 would index to tool 2 (with tool 2's tool offset) and adds wear offset 1. In the tool table, tools numbers above 10000 are wear offsets, e.g. in the tool table, tool 10001 would be wear offset 1.

Here is what you need in the INI to use them:

```
[RS274NGC]
REMAP=T python=index_lathe_tool_with_wear
REMAP=M6 python=ignore_m6

[PYTHON]
# where to find the Python code:

# code specific for this configuration
PATH_PREPEND=./

# generic support code - make sure this actually points to Python-stdglue
PATH_APPEND=../../nc_files/remap_lib/python-stdglue/

# import the following Python module
TOPLEVEL=toplevel.py

# the higher the more verbose tracing of the Python plugin
LOG_LEVEL = 0
```

You must also add the required Python file in your configuration folder.

Upgrade an existing configuration

### 9.6.2.2 Picking a code

Note that currently only a few existing codes may be redefined, whereas there are many *free* codes which might be made available by remapping. When developing a redefined existing code, it might be a good idea to start with an unallocated G- or M-code, so both the existing and new behavior can be exercised. When done, redefine the existing code to use your remapping setup.

- The current set of unused M-codes open to user definition can be found here.
- Unallocated G-codes are listed here.
- Existing codes which may be remapped are listed here.

# 9.6.2.3 Parameter handling

Let's assume the new code will be defined by an NGC procedure, and needs some parameters, some of which might be required, others might be optional. We have the following options to feed values to the procedure:

- 1. Extracting words from the current block and pass them to the procedure as parameters (like X22.34 or P47),
- 2. referring to INI file variables.
- 3. referring to global variables (like #2200 = 47.11 or #< global param> = 315.2).

The first method is preferred for parameters of dynamic nature, like positions. You need to define which words on the current block have any meaning for your new code, and specify how that is passed to the NGC procedure. Any easy way is to use the argspec statement. A custom prolog might provide better error messages.

Using to INI file variables is most useful for referring to setup information for your machine, for instance a fixed position like a tool-length sensor position. The advantage of this method is that the parameters are fixed for your configuration, regardless which NGC file you're currently executing.

Referring to global variables is always possible, but they are easily overlooked.

Note there's a limited supply of words which may be used as parameters, so one might need to fall back to the second and third methods if many parameters are needed.

### 9.6.2.4 Handling results

Your new code might succeed or fail, for instance if passed an invalid parameter combination. Or you might choose to *just execute* the procedure and disregard results, in which case there isn't much work to do.

Epilog handlers help in processing results of remap procedures - see the reference section.

# 9.6.2.5 Execution sequencing

Executable G-code words are classified into modal groups, which also defines their relative execution behavior.

If a G-code block contains several executable words on a line, these words are executed in a predefined order of execution, not in the order they appear in block.

When you define a new executable code, the interpreter does not yet know where your code fits into this scheme. For this reason, you need to choose an appropriate modal group for your code to execute in.

## 9.6.2.6 An minimal example remapped code

To give you an idea how the pieces fit together, let's explore a fairly minimal but complete remapped code definition. We choose an unallocated M-code and add the following option to the INI file:

[RS274NGC1

REMAP=M400 modalgroup=10 argspec=Pq ngc=myprocedure

In a nutshell, this means:

- The M400 code takes a required parameter P and an optional parameter Q. Other words in the current block are ignored with respect to the M400 code. If the P word is not present, fail execution with an error.
- When an M400 code is encountered, execute myprocedure.ngc along the other modal group 10 M-codes as per order of execution.
- The value of P, and Q are available in the procedure as local named parameters. The may be referred to as #<P> and #<Q>. The procedure may test whether the Q word was present with the EXISTS built in function.

The file myprocedure.ngc is expected to exists in the [DISPLAY]NC\_FILES or [RS274NGC]SUBROUTINE\_PATH directory.

A detailed discussion of REMAP parameters is found in the reference section below.

# 9.6.3 Configuring Remapping

### 9.6.3.1 The REMAP statement

To remap a code, define it using the REMAP option in RS274NG section of your INI file. Use one REMAP line per remapped code.

The syntax of the REMAP is:

# REMAP=<code> <options>

where <code> may be one of T,M6,M61,S,F (existing codes) or any of the unallocated M-codes or G-codes.

It is an error to omit the *<code>* parameter.

The options of the REMAP statement are separated by whitespace. The options are keyword-value pairs and currently are:

### modalgroup=<modal group>

# **G-codes**

the only currently supported modal group is 1, which is also the default value if no group is given. Group 1 means *execute alongside other G-codes*.

## **M-codes**

Currently supported modal groups are: 5,6,7,8,9,10. If no modalgroup is give, it defaults to 10 (execute after all other words in the block).

### T,S,F

for these the modal group is fixed and any modalgroup= option is ignored.

# argspec=<argspec>

See description of the argspec parameter options. Optional.

### ngc=<ngc basename>

Basename of an O-word subroutine file name. Do not specify an .ngc extension. Searched for in the directories specified in the directory specified in [DISPLAY]PROGRAM\_PREFIX, then in [RS274NGC]SUBROUTINE\_PATH. Mutually exclusive with python=. It is an error to omit both ngc= and python=.

## python=<Python function name>

Instead of calling an ngc O-word procedure call a Python function. The function is expected to be defined in the module basename.oword module. Mutually exclusive with ngc=.

## prolog=<Python function name>

Before executing an ngc procedure, call this Python function. The function is expected to be defined in the module basename.remap module. Optional.

# epilog=<Python function name>

After executing an ngc procedure, call this Python function. The function is expected to be defined in the module basename.remap module. Optional.

The python, prolog and epilog options require the Python Interpreter plugin to be configured, and appropriate Python functions to be defined there so they can be referred to with these options.

The syntax for defining a new code, and redefining an existing code is identical.

# 9.6.3.2 Useful REMAP option combinations

Note that while many combinations of argspec options are possible, not all of them make sense. The following combinations are useful idioms:

# argspec=<words> ngc=procname modalgroup=\_<group>

The recommended way to call an NGC procedure with a standard argspec parameter conversion. Used if argspec is good enough. Note, it is not good enough for remapping the Tx and M6/M61 tool change codes.

# prolog=<pythonprolog> ngc=crocname> epilog=<pythonepilog> modalgroup=<group>

Call a Python prolog function to take any preliminary steps, then call the NGC procedure. When done, call the Python epilog function to do any cleanup or result extraction work which cannot be handled in G-code. The most flexible way of remapping a code to an NGC procedure, since almost all of the Interpreter internal variables, and some internal functions may be accessed from the prolog and epilog handlers. Also, a longer rope to hang yourselves.

## python=<pythonfunction> modalgroup=<group>

Directly call to a Python function without any argument conversion. The most powerful way of remapping a code and going straight to Python. Use this if you do not need an NGC procedure, or NGC is just getting in your way.

# argspec=<words> python=<pythonfunction> modalgroup=<group>

Convert the argspec words and pass them to a Python function as keyword argument dictionary. Use it when you're too lazy to investigate words passed on the block yourself.

Note that if all you want to achieve is to call some Python code from G-code, there is the somewhat easier way of calling Python functions like O-word procedures.

### 9.6.3.3 The argspec parameter

The argument specification (keyword argspec) describes required and optional words to be passed to an ngc procedure, as well as optional preconditions for that code to execute.

An argspec consists of 0 or more characters of the class [@A-KMNP-Za-kmnp-z^>]. It can by empty (like argspec=).

An empty argspec, or no argspec argument at all implies the remapped code does not receive any parameters from the block. It will ignore any extra parameters present.

Note that RS274NGC rules still apply - for instance you may use axis words (e.g., X, Y, Z) only in the context of a G-code.

Axis words may also only be used if the axis is enabled. If only XYZ are enabled, ABCUVW will not be available to be used in argspec.

Words F, S and T (short FST) will have the normal functions but will be available as variables in the remapped function. F will set feedrate, S will set spindle RPM, T will trigger the tool prepare function. Words FST should not be used if this behavior is not desired.

Words DEIJKPQR have no predefined function and are recommended for use as argspec parameters.

#### **ABCDEFHIJKPQRSTUVWXYZ**

Defines a required word parameter: an uppercase letter specifies that the corresponding word **must** be present in the current block. The word's value will be passed as a local named parameter with a corresponding name. If the @ character is present in the argspec, it will be passed as positional parameter, see below.

## abcdefhijkpqrstuvwxyz

Defines an optional word parameter: a lowercase letter specifies that the corresponding word **may** be present in the current block. If the word is present, the word's value will be passed as a local named parameter. If the @ character is present in the argspec, it will be passed as positional parameter, see below.

@

The @ (at-sign) tells argspec to pass words as positional parameters, in the order defined following the @ option. Note that when using positional parameter passing, a procedure cannot tell whether a word was present or not, see example below.

#### Tip

this helps with packaging existing NGC procedures as remapped codes. Existing procedures do expect positional parameters. With the @ option, you can avoid rewriting them to refer to local named parameters.

The  $\hat{}$  (caret) character specifies that the current spindle speed must be greater than zero (spindle running), otherwise the code fails with an appropriate error message.

The > (greater-than) character specifies that the current feed must be greater than zero, otherwise the code fails with an appropriate error message.

 $\boldsymbol{n}$  The n (greater-than) character specifies to pass the current line number in the `n`local named parameter.

By default, parameters are passed as local named parameter to an NGC procedure. These local parameters appear as *already set* when the procedure starts executing, which is different from existing semantics (local variables start out with value 0.0 and need to be explicitly assigned a value).

Optional word parameters may be tested for presence by the EXISTS(#<word>) idiom.

## Example for named parameter passing to NGC procedures Assume the code is defined as

REMAP=M400 modalgroup=10 argspec=Pq ngc=m400

and m400.ngc looks as follows:

```
o<m400> sub
(P is required since it is uppercase in the argspec)
(debug, P word=#<P>)
(the q argspec is optional since its lowercase in the argspec. Use as follows:)
o100 if [EXISTS[#<q>]]
    (debug, Q word set: #<q>)
o100 endif
o<m400> endsub
M2
```

- Executing M400 will fail with the message user-defined M400: missing: P.
- Executing M400 P123 will display P word=123.000000.
- Executing M400 P123 Q456 will display P word=123.000000 and Q word set: 456.000000.

### Example for positional parameter passing to NGC procedures Assume the code is defined as

REMAP=M410 modalgroup=10 argspec=@PQr ngc=m410

and m410.ngc looks as follows:

```
o<m410> sub
(debug, [1]=#1 [2]=#2 [3]=#3)
o<m410> endsub
M2
```

- Executing M410 P10 will display m410.ngc: [1]=10.000000 [2]=0.000000.
- Executing M410 P10 Q20 will display m410.ngc: [1]=10.000000 [2]=20.000000.

#### Note

you lose the capability to distinguish more than one optional parameter word, and you cannot tell whether an optional parameter was present but had the value 0, or was not present at all.

**Simple example for named parameter passing to a Python function** It's possible to define new codes *without* any NGC procedure. Here's a simple first example, a more complex one can be found in the next section.

Assume the code is defined as

REMAP=G88.6 modalgroup=1 argspec=XYZp python=g886

This instructs the interpreter to execute the Python function g886 in the module\_basename.remap module, which might look like so:

```
from interpreter import INTERP_OK
from emccanon import MESSAGE

def g886(self, **words):
    for key in words:
        MESSAGE("word '%s' = %f" % (key, words[key]))
    if words.has_key('p'):
        MESSAGE("the P word was present")
    MESSAGE("comment on this line: '%s'" % (self.blocks[self.remap_level].comment))
    return INTERP_OK
```

Try this with out with: g88.6 x1 y2 z3 g88.6 x1 y2 z3 p33 (a comment here)

You'll notice the gradual introduction of the embedded Python environment - see here for details. Note that with Python remapping functions, it make no sense to have Python prolog or epilog functions since it is executing a Python function in the first place.

**Advanced example: Remapped codes in pure Python** The interpreter and emccanon modules expose most of the Interpreter and some Canon internals, so many things which so far required coding in  $C/C+\downarrow+$  can be now be done in Python.

The following example is based on the nc\_files/involute.py script - but canned as a G-code with some parameter extraction and checking. It also demonstrates calling the interpreter recursively (see self.execute()).

Assuming a definition like so (NB: this does not use argspec):

```
REMAP=G88.1 modalgroup=1 py=involute
```

The involute function in python/remap.py listed below does all word extraction from the current block directly. Note that interpreter errors can be translated to Python exceptions. Remember this is readahead time - execution time errors cannot be trapped this way.

```
import sys
import traceback
from math import sin, cos
from interpreter import *
from emccanon import MESSAGE
from util import lineno, call_pydevd
# raises InterpreterException if execute() or read() fails
throw exceptions = 1
def involute(self, **words):
    """ remap function with raw access to Interpreter internals """
    if self.debugmask & 0x20000000: call pydevd() # USER2 debug flag
    if equal(self.feed_rate,0.0):
        return "feedrate > 0 required"
    if equal(self.speed[0], 0.0):
        return "spindle speed > 0 required"
    plunge = 0.1 # if Z word was given, plunge - with reduced feed
    # inspect controlling block for relevant words
    c = self.blocks[self.remap_level]
    x0 = c.x_number if c.x_flag else 0
    y\theta = c.y_number if c.y_flag else \theta
    a = c.p_number if c.p_flag else 10
    old_z = self.current_z
    if self.debugmask & 0x10000000:
        print("x0=%f y0=%f a=%f old_z=%f" % (x0,y0,a,old_z))
    trv:
        #self.execute("G3456") # would raise InterpreterException
        self.execute("G21",lineno())
        self.execute("G64 P0.001",lineno())
self.execute("G0 X%f Y%f" % (x0,y0),lineno())
        if c.z flag:
            feed = self.feed rate
            self.execute("F%f G1 Z%f" % (feed * plunge, c.z_number),lineno())
```

```
self.execute("F%f" % (feed),lineno())

for i in range(100):
    t = i/10.
    x = x0 + a * (cos(t) + t * sin(t))
    y = y0 + a * (sin(t) - t * cos(t))
    self.execute("G1 X%f Y%f" % (x,y),lineno())

if c.z_flag: # retract to starting height
    self.execute("G0 Z%f" % (old_z),lineno())

except InterpreterException,e:
    msg = "%d: '%s' - %s" % (e.line_number,e.line_text, e.error_message)
return msg

return INTERP_OK
```

The examples described so far can be found in *configs/sim/axis/remap/getting-started* with complete working configurations.

## 9.6.4 Upgrading an existing configuration for remapping

The minimal prerequisites for using REMAP statements are as follows:

- The Python plug in must be activated by specifying a [PYTHON]TOPLEVEL=<path-to-toplevel-script>
  in the INI file.
- The toplevel script needs to import the remap module, which can be initially empty, but the import needs to be in place.
- The Python interpreter needs to find the remap.py module above, so the path to the directory where
  your Python modules live needs to be added with [PYTHON]PATH\_APPEND=<path-to-your-local-Python-or</li>
- Recommended: import the stdglue handlers in the remap module. In this case Python also needs to find stdglue.py we just copy it from the distribution so you can make local changes as needed. Depending on your installation the path to stdglue.py might vary.

Assuming your configuration lives under /home/user/xxx and the INI file is /home/user/xxx/xxx.ini, execute the following commands.

```
$ cd /home/user/xxx
$ mkdir python
$ cd python
$ cp /usr/share/linuxcnc/ncfiles/remap_lib/python-stdglue/stdglue.py .
$ echo 'from stdglue import *' >remap.py
$ echo 'import remap' >toplevel.py
```

Now edit "/home/user/ xxx"/ xxx".ini and add the following:

```
[PYTHON]
TOPLEVEL=/home/user/xxx/python/toplevel.py
PATH_APPEND=/home/user/xxx/python
```

Now verify that LinuxCNC comes up with no error messages - from a terminal window execute:

```
$ cd /home/user/xxx
$ linuxcnc xxx.ini
```

# 9.6.5 Remapping tool change-related codes: T, M6, M61

#### 9.6.5.1 Overview

If you are unfamiliar with LinuxCNC internals, first read the How tool change currently works section (dire but necessary).

Note than when remapping an existing code, we completely disable this codes' built-in functionality of the interpreter.

So our remapped code will need to do a bit more than just generating some commands to move the machine as we like - it will also need to replicate those steps from this sequence which are needed to keep the interpreter and task happy.

However, this does **not** affect the processing of tool change-related commands in task and iocontrol. This means when we execute step 6b this will still cause iocontrol to do its thing.

Decisions, decisions:

- Do we want to use an O-word procedure or do it all in Python code?
- Is the iocontrol HAL sequence (tool-prepare/tool-prepared and tool-change/tool-changed pins) good enough or do we need a different kind of HAL interaction for our tool changer (for example: more HAL pins involved with a different interaction sequence)?

Depending on the answer, we have four different scenarios:

- When using an O-word procedure, we need prolog and epilog functions.
- If using all Python code and no O-word procedure, a Python function is enough.
- When using the iocontrol pins, our O-word procedure or Python code will contain mostly moves.
- When we need a more complex interaction than offered by iocontrol, we need to completely define our own interaction, using motion.digital\* and motion.analog\* pins, and essentially ignore the iocontrol pins by looping them.

#### Note

If you hate O-word procedures and love Python, you are free to do it all in Python, in which case you would just have a python=<function> spec in the REMAP statement. But assuming most folks would be interested in using O-word procedures because they are more familiar with that, we'll do that as the first example.

So the overall approach for our first example will be:

- 1. We'd like to do as much as possible with G-code in an O-word procedure for flexibility. That includes all HAL interaction which would normally be handled by iocontrol because we rather would want to do clever things with moves, probes, HAL pin I/O and so forth.
- 2. We'll try to minimize Python code to the extent needed to keep the interpreter happy, and cause task to actually do anything. That will go into the prolog and epilog Python functions.

## 9.6.5.2 Understanding the role of iocontrol with remapped tool change codes

iocontrol provides two HAL interaction sequences we might or might not use:

- When the NML message queued by a SELECT\_TOOL() canon command is executed, this triggers
  the "raise tool-prepare and wait for tool-prepared to become high" HAL sequence in iocontrol,
  besides setting the XXXX pins
- When the NML message queued by the CHANGE\_TOOL() canon command is executed, this triggers the "raise tool-change and wait for tool-changed to become high" HAL sequence in iocontrol, besides setting the XXXX pins

What you need to decide is whether the existing iocontrol HAL sequences are sufficient to drive your changer. Maybe you need a different interaction sequence - for instance more HAL pins, or maybe a more complex interaction. Depending on the answer, we might continue to use the existing iocontrol HAL sequences, or define our own ones.

For the sake of documentation, we'll disable these iocontrol sequences, and roll our own - the result will look and feel like the existing interaction, but now we have complete control over them because they are executed in our own O-word procedure.

So what we'll do is use some motion.digital-\* and motion.analog-\* pins, and the associated M62 .. M68 commands to do our own HAL interaction in our O-word procedure, and those will effectively replace the iocontrol tool-prepare/tool-prepared and tool-change/tool-changed sequences. So we'll define our pins replacing existing iocontrol pins functionally, and go ahead and make the iocontrol interactions a loop. We'll use the following correspondence in our example:

iocontrol pin correspondence in the examples

| iocontrol.0 pin  | motion pin     |
|------------------|----------------|
| tool-prepare     | digital-out-00 |
| tool-prepared    | digital-in-00  |
| tool-change      | digital-out-01 |
| tool-changed     | digital-in-01  |
| tool-prep-number | analog-out-00  |
| tool-prep-pocket | analog-out-01  |
| tool-number      | analog-out-02  |

Let us assume you want to redefine the M6 command, and replace it by an O-word procedure, but other than that things *should continue to work*.

So what our O-word procedure would do is to replace the steps <u>outlined</u> here. Looking through these steps you'll find that NGC code can be used for most of them, but not all. So the stuff NGC can't handle will be done in Python prolog and epilog functions.

## 9.6.5.3 Specifying the M6 replacement

To convey the idea, we just replace the built in M6 semantics with our own. Once that works, you may go ahead and place any actions you see fit into the O-word procedure.

Going through the steps, we find:

- 1. check for T command already executed execute in Python prolog
- 2. check for cutter compensation being active execute in Python prolog
- 3. stop the spindle if needed can be done in NGC
- 4. quill up can be done in NGC

- 5. if TOOL CHANGE AT G30 was set:
  - a. move the A, B and C indexers if applicable can be done in NGC
  - b. generate rapid move to the G30 position can be done in NGC
- 6. send a CHANGE TOOL Canon command to task execute in Python epilog
- 7. set the numberer parameters 5400-5413 according to the new tool execute in Python epilog
- 8. signal to task to stop calling the interpreter for readahead until tool change complete **execute** in **Python epilog**

So we need a prolog, and an epilog. Lets assume our INI file incantation of the M6 remap looks as follows:

```
REMAP=M6 modalgroup=6 prolog=change_prolog ngc=change epilog=change_epilog
```

So the prolog covering steps 1 and 2 would look like so - we decide to pass a few variables to the remap procedure which can be inspected and changed there, or used in a message. Those are: tool\_in\_spindle, selected\_tool (tool numbers) and their respective tooldata indices current\_pocket and selected\_pocket:

#### Note

The legacy names **selected\_pocket** and **current\_pocket** actually reference a sequential tooldata index for tool items loaded from a tool table ([EMCIO]TOOL\_TABLE) or via a tooldata database ([EMCIO]DB\_PROGRAM).

```
def change_prolog(self, **words):
    try:
        if self.selected_pocket < 0:
            return "M6: no tool prepared"

        if self.cutter_comp_side:
            return "Cannot change tools with cutter radius compensation on"

        self.params["tool_in_spindle"] = self.current_tool
        self.params["selected_tool"] = self.selected_tool
        self.params["current_pocket"] = self.current_pocket
        self.params["selected_pocket"] = self.selected_pocket
        return INTERP_OK
    except Exception as e:
        return "M6/change_prolog: {}".format(e)</pre>
```

You will find that most prolog functions look very similar:

- 1. First test that all preconditions for executing the code hold, then
- 2. prepare the environment inject variables and/or do any preparatory processing steps which cannot easily be done in NGC code;
- 3. then hand off to the NGC procedure by returning INTERP\_OK.

Our first iteration of the O-word procedure is unexciting - just verify we got parameters right, and signal success by returning a positive value; steps 3-5 would eventually be covered here (see here for the variables referring to INI file settings):

```
0<change> sub
(debug, change: current_tool=#<current_tool>)
(debug, change: selected_pocket=#<selected_pocket>)
;
; insert any G-code which you see fit here, e.g.:
; G0 #<_ini[setup]tc_x> #<_ini[setup]tc_z>
;
0<change> endsub [1]
m2
```

Assuming success of change.ngc, we need to mop up steps 6-8:

```
def change_epilog(self, **words):
    try:
        if self.return_value > 0.0:
            # commit change
            self.selected_pocket = int(self.params["selected_pocket"])
            emccanon.CHANGE_TOOL(self.selected_pocket)
            # cause a sync()
            self.tool_change_flag = True
            self.set_tool_parameters()
            return INTERP_OK
        else:
            return "M6 aborted (return code %.1f)" % (self.return_value)

except Exception, e:
        return "M6/change_epilog: %s" % (e)
```

This replacement M6 is compatible with the built in code, except steps 3-5 need to be filled in with your NGC code.

Again, most epilogs have a common scheme:

- 1. First, determine whether things went right in the remap procedure,
- 2. then do any commit and cleanup actions which can't be done in NGC code.

### 9.6.5.4 Configuring iocontrol with a remapped M6

Note that the sequence of operations has changed: we do everything required in the O-word procedure - including any HAL pin setting/reading to get a changer going, and to acknowledge a tool change - likely with motion.digital-\* and motion-analog-\* IO pins. When we finally execute the CHANGE\_TOOL() command, all movements and HAL interactions are already completed.

Normally only now iocontrol would do its thing as outlined here. However, we don't need the HAL pin wiggling anymore - all iocontrol is left to do is to accept we're done with prepare and change.

This means that the corresponding iocontrol pins have no function any more. Therefore, we configure iocontrol to immediately acknowledge a change by configuring like so:

```
# loop change signals when remapping M6 net tool-change-loop iocontrol.0.tool-changed
```

If you for some reason want to remap Tx (prepare), the corresponding iocontrol pins need to be looped as well.

#### 9.6.5.5 Writing the change and prepare O-word procedures

The standard prologs and epilogs found in ncfiles/remap\_lib/python-stdglue/stdglue.py pass a few *exposed parameters* to the remap procedure.

An *exposed parameter* is a named local variable visible in a remap procedure which corresponds to interpreter-internal variable, which is relevant for the current remap. Exposed parameters are set up in the respective prolog, and inspected in the epilog. They can be changed in the remap procedure and the change will be picked up in the epilog. The exposed parameters for remappable built in codes are:

- T (prepare prolog): #<tool> , #<pocket>
- M6 (change prolog): #<tool\_in\_spindle>, #<selected\_tool>, #<current\_pocket>, #<selected\_pocket
- M61 (settool\_prolog): #<tool> , #<pocket>
- S (setspeed prolog): #<speed>
- F (setfeed prolog): #<feed>

If you have specific needs for extra parameters to be made visible, that can simply be added to the prolog - practically all of the interpreter internals are visible to Python.

## 9.6.5.6 Making minimal changes to the built in codes, including M6

Remember that normally remapping a code completely disables all internal processing for that code.

However, in some situations it might be sufficient to add a few codes around the existing M6 built in implementation, like a tool length probe, but other than that retain the behavior of the built in M6.

Since this might be a common scenario, the built in behavior of remapped codes has been made available within the remap procedure. The interpreter detects that you are referring to a remapped code within the procedure which is supposed to redefine its behavior. In this case, the built in behavior is used - this currently is enabled for the set: M6, M61,T, S, F. Note that otherwise referring to a code within its own remap procedure would be a error - a remapping recursion.

Slightly twisting a built in would look like so (in the case of M6):

```
REMAP=M6 modalgroup=6 ngc=mychange
```

```
o<mychange> sub
M6 (use built in M6 behavior)
(.. move to tool length switch, probe and set tool length..)
o<mychange> endsub
m2
```

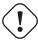

#### Caution

When redefining a built-in code, do not specify any leading zeroes in G- or M-codes - for example, say REMAP=M1 ..., not REMAP=M01 ....

See the configs/sim/axis/remap/extend-builtins directory for a complete configuration, which is the recommended starting point for own work when extending built in codes.

### 9.6.5.7 Specifying the T (prepare) replacement

If you're confident with the default implementation, you wouldn't need to do this. But remapping is also a way to work around deficiencies in the current implementation, for instance to not block until the "tool-prepared" pin is set.

What you could do, for instance, is: - In a remapped T, just set the equivalent of the tool-prepare pin, but **not** wait for tool-prepared here. - In the corresponding remapped M6, wait for the tool-prepared at the very beginning of the O-word procedure.

Again, the iocontrol tool-prepare/tool-prepared pins would be unused and replaced by motion.\* pins, so those would pins must be looped:

```
# loop prepare signals when remapping T
net tool-prep-loop iocontrol.0.tool-prepare iocontrol.0.tool-prepared
```

So, here's the setup for a remapped T:

REMAP=T prolog=prepare prolog epilog=prepare epilog ngc=prepare

```
def prepare_prolog(self,**words):
    try:
        cblock = self.blocks[self.remap_level]
        if not cblock.t flag:
            return "T requires a tool number"
        tool = cblock.t number
        if tool:
            (status, pocket) = self.find_tool_pocket(tool)
            if status != INTERP_OK:
                return "T%d: pocket not found" % (tool)
        else:
            pocket = -1 # this is a TO - tool unload
        # these variables will be visible in the ngc 0-word sub
        # as #<tool> and #<pocket> local variables, and can be
        # modified there - the epilog will retrieve the changed
        # values
        self.params["tool"] = tool
        self.params["pocket"] = pocket
        return INTERP OK
   except Exception, e:
        return "T%d/prepare_prolog: %s" % (int(words['t']), e)
```

The minimal ngc prepare procedure again looks like so:

```
o<prepare> sub
; returning a positive value to commit:
o<prepare> endsub [1]
m2
```

And the epilog:

```
def prepare_epilog(self, **words):
    try:
        if self.return_value > 0:
            self.selected_tool = int(self.params["tool"])
            self.selected_pocket = int(self.params["pocket"])
            emccanon.SELECT_TOOL(self.selected_tool)
            return INTERP_OK
        else:
```

```
return "T%d: aborted (return code %.1f)" % (int(self.params["tool"]),self. ↔
return_value)

except Exception, e:
return "T%d/prepare_epilog: %s" % (tool,e)
```

The functions prepare\_prolog and prepare\_epilog are part of the standard glue provided by nc\_files/remap\_li stdglue/stdglue.py. This module is intended to cover most standard remapping situations in a common way.

## 9.6.5.8 Error handling: dealing with abort

The built in tool change procedure has some precautions for dealing with a program abort, e.g., by hitting escape in AXIS during a change. Your remapped function has none of this, therefore some explicit cleanup might be needed if a remapped code is aborted. In particular, a remap procedure might establish modal settings which are undesirable to have active after an abort. For instance, if your remap procedure has motion codes (G0,G1,G38..) and the remap is aborted, then the last modal code will remain active. However, you very likely want to have any modal motion canceled when the remap is aborted.

The way to do this is by using the [RS274NGC]ON\_ABORT\_COMMAND feature. This INI option specifies a O-word procedure call which is executed if task for some reason aborts program execution. on\_abort receives a single parameter indicating the cause for calling the abort procedure, which might be used for conditional cleanup.

The reasons are defined in nml intf/emc.hh

```
[RS274NGC]
ON_ABORT_COMMAND=0 <on_abort> call
```

The suggested on abort procedure would look like so (adapt to your needs):

```
o<on_abort> sub

G54 (origin offsets are set to the default)
G17 (select XY plane)
G90 (absolute)
G94 (feed mode: units/minute)
M48 (set feed and speed overrides)
G40 (cutter compensation off)
M5 (spindle off)
G80 (cancel modal motion)
M9 (mist and coolant off)

o100 if [#1 eq 5]
    (machine on)
o100 elseif [#1 eq 6]
    (machine off)
```

```
ol00 elseif [#1 eq 7]
    (estopped)
ol00 elseif [#1 eq 8]
    (msg, abort pressed)
ol00 else
    (DEBUG, error parameter is [#1])
ol00 endif
o<on_abort> endsub
m2
```

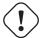

#### **Caution**

Never use an M2 in a O-word subroutine, including this one. It will cause hard-to-find errors. For instance, using an M2 in a subroutine will not end the subroutine properly and will leave the subroutine NGC file open, not your main program.

Make sure on\_abort.ngc is along the interpreter search path (recommended location: SUBROUTINE\_PATH so as not to clutter your NC FILES directory with internal procedures).

Statements in that procedure typically would assure that post-abort any state has been cleaned up, like HAL pins properly reset. For an example, see configs/sim/axis/remap/rack-toolchange.

Note that terminating a remapped code by returning INTERP\_ERROR from the epilog (see previous section) will also cause the on abort procedure to be called.

## 9.6.5.9 Error handling: failing a remapped code NGC procedure

If you determine in your handler procedure that some error condition occurred, do not use M2 to end your handler - see above:

If displaying an operator error message and stopping the current program is good enough, use the (abort, `\_<message>\_\_)` feature to terminate the handler with an error message. Note that you can substitute numbered, named, INI and HAL parameters in the text like in this example (see also tests/interp/abort-hot-comment/test.ngc):

```
o100 if [..] (some error condition)
    (abort, Bad Things! p42=#42 q=#<q> INI=#<_ini[a]x> pin=#<_hal[component.pin])
o100 endif</pre>
```

#### Note

INI and HAL variable expansion is optional and can be disabled in the INI file

If more fine grained recovery action is needed, use the idiom laid out in the previous example:

- Define an epilog function, even if it is just to signal an error condition,
- pass a negative value from the handler to signal the error,
- inspect the return value in the epilog function,
- · take any recovery action needed,
- return the error message string from the handler, which will set the interpreter error message and abort the program (pretty much like abort, message=).

This error message will be displayed in the UI, and returning INTERP\_ERROR will cause this error handled like any other runtime error.

Note that both (abort, < msg >) and returning INTERP\_ERROR from an epilog will cause any ON\_ABORT handler to be called as well if defined (see previous section).

## 9.6.6 Remapping other existing codes: S, M0, M1, M60

### 9.6.6.1 Automatic gear selection be remapping S (set spindle speed)

A potential use for a remapped S code would be *automatic gear selection* depending on speed. In the remap procedure one would test for the desired speed attainable given the current gear setting, and change gears appropriately if not.

### 9.6.6.2 Adjusting the behavior of M0, M1, M60

A use case for remapping M0/M1 would be to customize the behavior of the existing code. For instance, it could be desirable to turn off the spindle, mist and flood during an M0 or M1 program pause, and turn these settings back on when the program is resumed.

For a complete example doing just that, see configs/sim/axis/remap/extend-builtins/, which adapts M1 as laid out above.

## 9.6.7 Creating new G-code cycles

A G-code cycle as used here is meant to behave as follows:

- On first invocation, the associated words are collected and the G-code cycle is executed.
- If subsequent lines just continue parameter words applicable to this code, but no new G-code, the previous G-code is re-executed with the parameters changed accordingly.

An example: Assume you have G84.3 defined as remapped G-code cycle with the following INI segment (see <a href="here">here</a> for a detailed description of cycle\_prolog and cycle\_epilog):

```
[RS274NGC]
# A cycle with an O-word procedure: G84.3 <X- Y- Z- Q- P->
REMAP=G84.3 argspec=xyzabcuvwpr prolog=cycle_prolog ngc=g843 epilog=cycle_epilog modalgroup ←
=1
```

Executing the following lines:

```
g17
(1) g84.3 x1 y2 z3 r1
(2) x3 y4 p2
(3) x6 y7 z5
(4) G80
```

causes the following (note R is sticky, and Z is sticky since the plane is XY):

- 1. g843.ngc is called with words x=1, y=2, z=3, r=1
- 2. q843. ngc is called with words x=3, y=4, z=3, p=2, r=1
- 3. g843.ngc is called with words x=6, y=7, z=3, r=1
- 4. The G84.3 cycle is canceled.

Besides creating new cycles, this provides an easy method for repackaging existing G-codes which do not behave as cycles. For instance, the G33.1 Rigid Tapping code does not behave as a cycle. With such a wrapper, a new code can be easily created which uses G33.1 but behaves as a cycle.

See *configs/sim/axis/remap/cycle* for a complete example of this feature. It contains two cycles, one with an NGC procedure like above, and a cycle example using just Python.

## 9.6.8 Configuring Embedded Python

The Python plugin serves both the interpreter, and task if so configured, and hence has its own section PYTHON in the INI file.

### 9.6.8.1 Python plugin: INI file configuration

## [PYTHON]

## TOPLEVEL = <filename>

Filename of the initial Python script to execute on startup. This script is responsible for setting up the package name structure, see below.

### PATH PREPEND = < directory>

Prepend this directory to PYTHON\_PATH. A repeating group.

# PATH APPEND = < directory>

Append this directory to PYTHON\_PATH. A repeating group.

## LOG LEVEL = <integer>

Log level of plugin-related actions. Increase this if you suspect problems. Can be very verbose.

### RELOAD ON CHANGE = [0|1]

Reload the *TOPLEVEL* script if the file was changed. Handy for debugging but currently incurs some runtime overhead. Turn this off for production configurations.

## 9.6.8.2 Executing Python statements from the interpreter

For ad-hoc execution of commands the Python *hot comment* has been added. Python output by default goes to stdout, so you need to start LinuxCNC from a terminal window to see results. Example for the MDI window:

```
;py,print(2*3)
```

Note that the interpreter instance is available here as self, so you could also run:

```
;py,print(self.tool_table[0].toolno)
```

# 9.6.9 Programming Embedded Python in the RS274NGC Interpreter

#### 9.6.9.1 The Python plugin namespace

The namespace is expected to be laid out as follows:

#### oword

Any callables in this module are candidates for Python O-word procedures. Note that the Python oword module is checked **before** testing for a NGC procedure with the same name - in effect names in oword will hide NGC files of the same basename.

#### remap

Python callables referenced in an argspec prolog, epilog or python option are expected to be found here.

#### namedparams

Python functions in this module extend or redefine the namespace of predefined named parameters, see adding predefined parameters.

### 9.6.9.2 The Interpreter as seen from Python

The interpreter is an existing C++ class (*Interp*) defined in src/emc/rs274ngc. Conceptually all oword.<function and remap.<function Python calls are methods of this Interp class, although there is no explicit Python definition of this class (it is a *Boost.Python* wrapper instance) and hence receive the as the first parameter self which can be used to access internals.

## 9.6.9.3 The Interpreter \_\_init\_\_ and \_\_delete\_\_ functions

If the TOPLEVEL module defines a function \_\_init\_\_, it will be called once the interpreter is fully configured (INI file read, and state synchronized with the world model).

If the TOPLEVEL module defines a function \_\_delete\_\_, it will be called once before the interpreter is shutdown and after the persistent parameters have been saved to the PARAMETER\_FILE.

Note\_ at this time, the \_\_delete\_\_ handler does not work for interpreter instances created by importing the gcode module. If you need an equivalent functionality there (which is quite unlikely), please consider the Python atexit module.

```
# this would be defined in the TOPLEVEL module

def __init__(self):
    # add any one-time initialization here
    if self.task:
# this is the milltask instance of interp
pass
    else:
# this is a non-milltask instance of interp
    pass

def __delete__(self):
    # add any cleanup/state saving actions here
    if self.task: # as above
pass
    else:
        pass
```

This function may be used to initialize any Python-side attributes which might be needed later, for instance in remap or O-word functions, and save or restore state beyond what PARAMETER\_FILE provides.

If there are setup or cleanup actions which are to happen only in the milltask Interpreter instance (as opposed to the interpreter instance which sits in the gcode Python module and serves preview/progress display purposes but nothing else), this can be tested for by evaluating self.task.

An example use of \_\_init\_\_ and \_\_delete\_\_ can be found in configs/sim/axis/remap/cycle/python/top initialising attributes, needed to handle cycles in ncfiles/remap\_lib/python-stdglue/stdglue.py (and imported into configs/sim/axis/remap/cycle/python/remap.py).

## 9.6.9.4 Calling conventions: NGC to Python

Python code is called from NGC in the following situations:

- during normal program execution:
  - when an O-word call like O<proc> call is executed and the name oword.proc is defined and callable
  - when a comment like ;py,<Python statement> is executed during execution of a remapped code: any prolog=, python= and epilog= handlers.

### **Calling O-word Python subroutines**

Arguments:

#### self

The interpreter instance.

#### \*args

The list of actual positional parameters. Since the number of actual parameters may vary, it is best to use this style of declaration:

```
# this would be defined in the oword module
def mysub(self, *args):
    print("number of parameters passed:", len(args))
    for a in args:
        print(a)
```

**Return values of O-word Python subroutines** Just as NGC procedures may return values, so do O-word Python subroutines. They are expected to either return

- no value (no return statement or the value None),
- a float or int value,
- a string, this means this is an error message, abort the program. Works like (abort, msg).

Any other return value type will raise a Python exception.

In a calling NGC environment, the following predefined named parameters are available:

#### #<value>

Value returned by the last procedure called. Initialized to 0.0 on startup. Exposed in Interp as self.return value (float).

### #<value\_returned>

Indicates the last procedure called did return or endsub with an explicit value. 1.0 if true. Set to 0.0 on each call. Exposed in Interp was self.value\_returned (int).

See also tests/interp/value-returned for an example.

Calling conventions for prolog= and epilog= subroutines Arguments are:

#### self

The interpreter instance.

#### words

Keyword parameter dictionary. If an argspec was present, words are collected from the current block accordingly and passed in the dictionary for convenience (the words could as well be retrieved directly from the calling block, but this requires more knowledge of interpreter internals). If no argspec was passed, or only optional values were specified and none of these was present in the calling block, this dict is empty. Word names are converted to lowercase.

#### Example call:

```
def minimal_prolog(self, **words): # in remap module
    print(len(words)," words passed")
    for w in words:
        print("%s: %s" % (w, words[w]))
    if words['p'] < 78: # NB: could raise an exception if p were optional
        return "failing miserably"
    return INTERP_OK</pre>
```

Return values:

#### **INTERP OK**

Return this on success. You need to import this from interpreter.

## a message text

Returning a string from a handler means this is an error message, abort the program. Works like (abort, < msg >).

## **Calling conventions for python= subroutines** Arguments are:

#### self

The interpreter instance.

#### words

Keyword parameter dictionary. The same kwargs dictionary as prologs and epilogs (see above).

The minimum python= function example:

```
def useless(self, **words): # in remap module
    return INTERP_OK
```

Return values:

## INTERP\_OK

Return this on success

## a message text

Returning a string from a handler means this is an error message, abort the program. Works like (abort, < msg > ).

If the handler needs to execute a *queuebuster operation* (tool change, probe, HAL pin reading) then it is supposed to suspend execution with the following statement:

#### vield INTERP EXECUTE FINISH

This signals task to stop read ahead, execute all queued operations, execute the *queue-buster* operation, synchronize interpreter state with machine state, and then signal the interpreter to continue. At this point the function is resumed at the statement following the yield .. statement.

**Dealing with queue-buster: Probe, Tool change and waiting for a HAL pin** Queue busters interrupt a procedure at the point where such an operation is called, hence the procedure needs to be restarted after the interpreter synch(). When this happens the procedure needs to know if it is restarted, and where to continue. The Python generator method is used to deal with procedure restart.

This demonstrates call continuation with a single point-of-restart:

```
def read_pin(self,*args):
    # wait 5secs for digital-input 00 to go high
    emccanon.WAIT(0,1,2,5.0)
    # cede control after executing the queue buster:
    yield INTERP_EXECUTE_FINISH
    # post-sync() execution resumes here:
    pin_status = emccanon.GET_EXTERNAL_DIGITAL_INPUT(0,0);
    print("pin status=",pin_status)
```

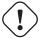

### Warning

The *yield* feature is fragile. The following restrictions apply to the usage of *yield IN- TERP EXECUTE FINISH*:

- Python code executing a *yield INTERP\_EXECUTE\_FINISH* must be part of a remap procedure. Yield does not work in a Python oword procedure.
- A Python remap subroutine containing *yield INTERP\_EXECUTE\_FINISH* statement may not return a value, as with normal Python yield statements.
- Code following a yield may not recursively call the interpreter, like with self.execute("<mdi command>"). This is an architectural restriction of the interpreter and is not fixable without a major redesign.

#### 9.6.9.5 Calling conventions: Python to NGC

NGC code is executed from Python when

- the method self.execute(<NGC code>[,<line number>]) is executed, or
- during execution of a remapped code, if a prolog= function is defined, the NGC procedure given in ngc= is executed immediately thereafter.

The prolog handler does not call the handler, but it prepares its call environment, for instance by setting up predefined local parameters.

**Inserting parameters in a prolog, and retrieving them in an epilog** Conceptually a prolog and an epilog execute at the same call level like the O-word procedure, that is after the subroutine call is set up, and before the subroutine endsub or return.

This means that any local variable created in a prolog will be a local variable in the O-word procedure, and any local variables created in the O-word procedure are still accessible when the epilog executes.

The self.params array handles reading and setting numbered and named parameters. If a named parameter begins with \_ (underscore), it is assumed to be a global parameter; if not, it is local to the calling procedure. Also, numbered parameters in the range 1..30 are treated like local variables; their original values are restored on return/endsub from an O-word procedure.

Here is an example remapped code demonstrating insertion and extraction of parameters into/from the O-word procedure:

REMAP=m300 prolog=insert param ngc=testparam epilog=retrieve param modalgroup=10

```
def insert_param(self, **words): # in the remap module
    print("insert_param call level=",self.call_level)
    self.params["myname"] = 123
    self.params[1] = 345
    self.params[2] = 678
    return INTERP_OK

def retrieve_param(self, **words):
    print("retrieve_param call level=",self.call_level)
    print("#1=", self.params[1])
    print("#2=", self.params[2])
    try:
        print("result=", self.params["result"])
    except Exception,e:
    return "testparam forgot to assign #<result>"
        return INTERP_OK
```

```
o<testparam> sub
(debug, call_level=#<_call_level> myname=#<myname>)
; try commenting out the next line and run again
#<result> = [#<myname> * 3]
#1 = [#1 * 5]
#2 = [#2 * 3]
o<testparam> endsub
m2
```

self.params() returns a list of all variable names currently defined. Since myname is local, it goes away after the epilog finishes.

**Calling the interpreter from Python** You can recursively call the interpreter from Python code as follows:

```
self.execute(<NGC code>[,<line number>])
```

### Examples:

```
self.execute("G1 X%f Y%f" % (x,y))
self.execute("0 <myprocedure> call", currentline)
```

You might want to test for the return value being < INTERP\_MIN\_ERROR. If you are using lots of execute() statements, it is probably easier to trap InterpreterException as shown below.

#### CAUTION:

The parameter insertion/retrieval method described in the previous section does not work in this case. It is good enough for just

- executing simple NGC commands or a procedure call and
- advanced introspection into the procedure, and
- passing of local named parameters is not needed.

The recursive call feature is fragile.

**Interpreter Exception during execute()** if interpreter.throw\_exceptions is nonzero (default 1), and self.execute() returns an error, the exception InterpreterException is raised. InterpreterException has the following attributes:

#### line number

where the error occurred

#### line text

the NGC statement causing the error

#### error message

the interpreter's error message

Errors can be trapped in the following Pythonic way:

```
import interpreter
interpreter.throw_exceptions = 1
...
try:
    self.execute("G3456") # raise InterpreterException

except InterpreterException,e:
    msg = "%d: '%s' - %s" % (e.line_number,e.line_text, e.error_message)
    return msg # replace builtin error message
```

**Canon** The canon layer is practically all free functions. Example:

```
import emccanon
def example(self,*args):
    ...
    emccanon.STRAIGHT_TRAVERSE(line,x0,y0,z0,0,0,0,0,0)
    emccanon.STRAIGHT_FEED(line,x1,y1,z1,0,0,0,0,0)
    ...
    return INTERP_OK
```

The actual canon functions are declared in src/emc/nml\_intf/canon.hh and implemented in src/emc/task. The implementation of the Python functions can be found in src/emc/rs274ncg/canonmodule.cc.

#### 9.6.9.6 Built in modules

The following modules are built in:

#### interpreter

Exposes internals of the Interp class. See src/emc/rs274ngc/interpmodule.cc, and the tests/remap/regression test.

#### emccanon

Exposes most calls of src/emc/task/emccanon.cc.

# 9.6.10 Adding Predefined Named Parameters

The interpreter comes with a set of predefined named parameters for accessing internal state from the NGC language level. These parameters are read-only and global, and hence cannot be assigned to.

Additional parameters may be added by defining a function in the namedparams module. The name of the function defines the name of the new predefined named parameter, which now can be referenced in arbitrary expressions.

To add or redefine a named parameter:

• Add a namedparams module so it can be found by the interpreter,

- define new parameters by functions (see below). These functions receive self (the interpreter instance) as parameter and so can access arbitrary state. Arbitrary Python capabilities can be used to return a value.
- Import that module from the TOPLEVEL script.

```
# namedparams.py
# trivial example
def _pi(self):
    return 3.1415926535
```

```
#<circumference> = [2 * #<radius> * #< pi>]
```

Functions in namedparams.py are expected to return a float or int value. If a string is returned, this sets the interpreter error message and aborts execution.

Only functions with a leading underscore are added as parameters, since this is the RS274NGC convention for globals.

It is possible to redefine an existing predefined parameter by adding a Python function of the same name to the namedparams module. In this case, a warning is generated during startup.

While the above example isn't terribly useful, note that pretty much all of the interpreter internal state is accessible from Python, so arbitrary predicates may be defined this way. For a slightly more advanced example, see tests/remap/predefined-named-params.

### 9.6.11 Standard Glue routines

Since many remapping tasks are very similar, I've started collecting working prolog and epilog routines in a single Python module. These can currently be found in *ncfiles/remap\_lib/python-stdglue/stdglue.py* and provide the following routines:

#### 9.6.11.1 T: prepare prolog and prepare epilog

These wrap a NGC procedure for Tx Tool Prepare.

**Actions of prepare\_prolog** The following parameters are made visible to the NGC procedure:

- #<tool> the parameter of the T word
- #<pocket> the corresponding pocket

If tool number zero is requested (meaning Tool unload), the corresponding pocket is passed as -1. It is an error if:

- No tool number is given as T parameter,
- the tool cannot be found in the tool table.

Note that unless you set the <code>[EMCIO]</code> RANDOM\_TOOLCHANGER=1 parameter, tool and pocket number are identical, and the pocket number from the tool table is ignored. This is currently a restriction.

Actions of prepare epilog

• The NGC procedure is expected to return a positive value, otherwise an error message containing the return value is given and the interpreter aborts.

- In case the NGC procedure executed the T command (which then refers to the built in T behavior), no further action is taken. This can be used for instance to minimally adjust the built in behavior be preceding or following it with some other statements.
- Otherwise, the #<tool> and #<pocket> parameters are extracted from the subroutine's parameter space. This means that the NGC procedure could change these values, and the epilog takes the changed values in account.
- Then, the Canon command SELECT TOOL(#<tool>) is executed.

## 9.6.11.2 M6: change\_prolog and change\_epilog

These wrap a NGC procedure for M6 Tool Change.

Actions of change\_prolog

- The following three steps are applicable only if the iocontrol-v2 component is used:
  - If parameter 5600 (fault indicator) is greater than zero, this indicates a Toolchanger fault, which is handled as follows:
  - if parameter 5601 (error code) is negative, this indicates a hard fault and the prolog aborts with an error message.
  - if parameter 5601 (error code) is greater equal zero, this indicates a soft fault. An informational message is displayed and the prolog continues.
- If there was no preceding T command which caused a pocket to be selected, the prolog aborts with an error message.
- If cutter radius compensation is on, the prolog aborts with an error message.

Then, the following parameters are exported to the NGC procedure:

- #<tool in spindle>: the tool number of the currently loaded tool
- #<selected tool>: the tool number selected
- #<selected\_pocket> : the selected tool's tooldata index

Actions of +change epilog

- The NGC procedure is expected to return a positive value, otherwise an error message containing the return value is given and the interpreter aborts.
- If parameter 5600 (fault indicator) is greater than zero, this indicates a Toolchanger fault, which is handled as follows (iocontrol-v2-only):
  - If parameter 5601 (error code) is negative, this indicates a hard fault and the epilog aborts with an error message.
  - If parameter 5601 (error code) is greater equal zero, this indicates a soft fault. An informational message is displayed and the epilog continues.
- In case the NGC procedure executed the M6 command (which then refers to the built in M6 behavior), no further action is taken. This can be used for instance to minimally adjust the built in behavior be preceding or following it with some other statements.
- Otherwise, the #<selected\_pocket> parameter is extracted from the subroutine's parameter space, and used to set the interpreter's current\_pocket variable. Again, the procedure could change this value, and the epilog takes the changed value in account.
- Then, the Canon command CHANGE TOOL(#<selected pocket>) is executed.
- The new tool parameters (offsets, diameter etc) are set.

### 9.6.11.3 G-code Cycles: cycle\_prolog and cycle\_epilog

These wrap a NGC procedure so it can act as a cycle, meaning the motion code is retained after finishing execution. If the next line just contains parameter words (e.g. new X,Y values), the code is executed again with the new parameter words merged into the set of the parameters given in the first invocation.

These routines are designed to work in conjunction with an argspec=<words> parameter. While this is easy to use, in a realistic scenario you would avoid argspec and do a more thorough investigation of the block manually in order to give better error messages.

The suggested argspec is as follows:

REMAP=G<somecode> argspec=xyzabcuvwqplr prolog=cycle\_prolog ngc=<ngc procedure> epilog=  $\leftarrow$  cycle\_epilog modalgroup=1

This will permit cycle\_prolog to determine the compatibility of any axis words give in the block, see below.

Actions of cycle\_prolog

- Determine whether the words passed in from the current block fulfill the conditions outlined under Canned Cycle Errors.
  - Export the axis words as <x>, #<y> etc; fail if axis words from different groups (XYZ) (UVW) are used together, or any of (ABC) is given.
  - Export *L* as #<l>; default to 1 if not given.
  - Export *P* as #; fail if p less than 0.
  - Export *R* as #<r>; fail if r not given, or less equal 0 if given.
  - Fail if feed rate is zero, or inverse time feed or cutter compensation is on.
- Determine whether this is the first invocation of a cycle G-code, if so:
  - Add the words passed in (as per argspec) into a set of sticky parameters, which is retained across several invocations.
- If not (a continuation line with new parameters) then
  - merge the words passed in into the existing set of sticky parameters.
- Export the set of sticky parameters to the NGC procedure.

Actions of cycle epilog

- Determine if the current code was in fact a cycle, if so, then
  - retain the current motion mode so a continuation line without a motion code will execute the same motion code.

#### 9.6.11.4 S (Set Speed): setspeed prolog and setspeed epilog

**TBD** 

#### 9.6.11.5 F (Set Feed): setfeed prolog and setfeed epilog

**TBD** 

#### 9.6.11.6 M61 Set tool number: settool prolog and settool epilog

**TBD** 

## 9.6.12 Remapped code execution

### 9.6.12.1 NGC procedure call environment during remaps

Normally, an O-word procedure is called with positional parameters. This scheme is very limiting in particular in the presence of optional parameters. Therefore, the calling convention has been extended to use something remotely similar to the Python keyword arguments model.

See LINKTO G-code/main Subroutines: sub, endsub, return, call.

### 9.6.12.2 Nested remapped codes

Remapped codes may be nested just like procedure calls - that is, a remapped code whose NGC procedure refers to some other remapped code will execute properly.

The maximum nesting level remaps is currently 10.

#### 9.6.12.3 Sequence number during remaps

Sequence numbers are propagated and restored like with O-word calls. See tests/remap/nested-remaps/wfor the regression test, which shows sequence number tracking during nested remaps three levels deep.

#### 9.6.12.4 Debugging flags

The following flags are relevant for remapping and Python - related execution:

| EMC_DEBUG_OWORD      | 0×00002000 | traces execution of O-word     |
|----------------------|------------|--------------------------------|
|                      |            | subroutines                    |
| EMC_DEBUG_REMAP      | 0×00004000 | traces execution of            |
|                      |            | remap-related code             |
| EMC_DEBUG_PYTHON     | 0×00008000 | calls to the Python plug in    |
| EMC_DEBUG_NAMEDPARAM | 0×00010000 | trace named parameter          |
|                      |            | access                         |
| EMC_DEBUG_USER1      | 0×10000000 | user-defined - not interpreted |
|                      |            | by LinuxCNC                    |
| EMC_DEBUG_USER2      | 0×20000000 | user-defined - not interpreted |
|                      |            | by LinuxCNC                    |

or these flags into the [EMC]DEBUG variable as needed. For a current list of debug flags see  $src/em-c/nml\_intf/debugflags.h$ .

### 9.6.12.5 Debugging Embedded Python code

Debugging of embedded Python code is harder than debugging normal Python scripts, and only a limited supply of debuggers exists. A working open-source based solution is to use the Eclipse IDE, and the PydDev Eclipse plug in and its remote debugging feature.

To use this approach:

- Install Eclipse via the the *Ubuntu Software Center* (choose first selection).
- Install the PyDev plug in from the Pydev Update Site.
- Setup the LinuxCNC source tree as an Eclipse project.
- Start the Pydev Debug Server in Eclipse.
- Make sure the embedded Python code can find the pydevd.py module which comes with that plug in it is buried somewhere deep under the Eclipse install directory. Set the the pydevd variable in util.py to reflect this directory location.
- Add import pydevd to your Python module see example util.py and remap.py.
- Call pydevd.settrace() in your module at some point to connect to the Eclipse Python debug server here you can set breakpoints in your code, inspect variables, step etc. as usual.

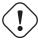

#### **Caution**

pydevd.settrace() will block execution if Eclipse and the Pydev debug server have not been started.

To cover the last two steps: the o<pydevd> procedure helps to get into the debugger from MDI mode. See also the call\_pydevd function in util.py and its usage in remap.involute to set a breakpoint.

Here's a screen-shot of Eclipse/PyDevd debugging the involute procedure from above:

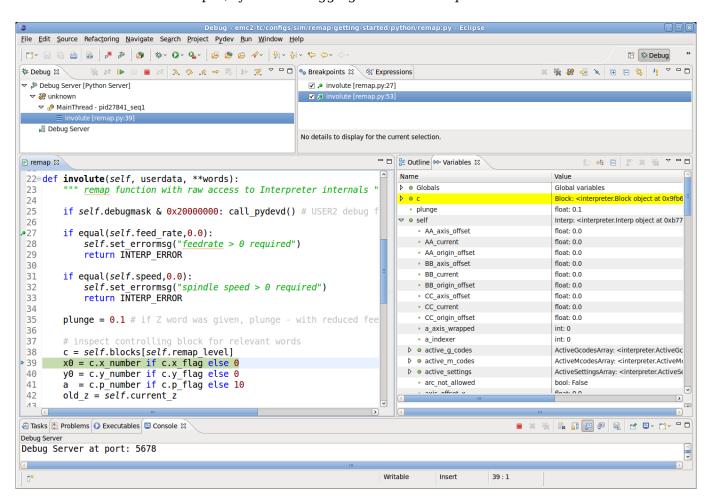

See the Python code in configs/sim/axis/remap/getting-started/python for details.

# 9.6.13 Axis Preview and Remapped code execution

For complete preview of a remapped code's tool path some precautions need to be taken. To understand what is going on, let's review the preview and execution process (this covers the AXIS case, but others are similar):

First, note that there are **two** independent interpreter instances involved:

- One instance in the milltask program, which executes a program when you hit the *Start* button, and actually makes the machine move.
- A second instance in the user interface whose primary purpose is to generate the tool path preview. This one *executes* a program once it is loaded, but it doesn't actually cause machine movements.

Now assume that your remap procedure contains a G38 probe operation, for example as part of a tool change with automatic tool length touch off. If the probe fails, that would clearly be an error, so you'd display a message and abort the program.

Now, what about preview of this procedure? At preview time, of course it is not known whether the probe succeeds or fails - but you would likely want to see what the maximum depth of the probe is, and assume it succeeds and continues execution to preview further movements. Also, there is no point in displaying a *probe failed* message and aborting **during preview**.

The way to address this issue is to test in your procedure whether it executes in preview or execution mode. This can be checked for by testing the #<\_task> predefined named parameter - it will be 1 during actual execution and 0 during preview. See <code>configs/sim/axis/remap/manual-toolchange-with-tool-length-switch/nc subroutines/manual change.ngc</code> for a complete usage example.

Within Embedded Python, the task instance can be checked for by testing *self.task* - this will be 1 in the milltask instance, and 0 in the preview instance(s).

## 9.6.14 Remappable Codes

### 9.6.14.1 Existing codes which can be remapped

The current set of **existing** codes open to redefinition is:

- Tx (Prepare)
- M6 (Change tool)
- M61 (Set tool number)
- M0 (pause a running program temporarily)
- M1 (pause a running program temporarily if the optional stop switch is on)
- M60 (exchange pallet shuttles and then pause a running program temporarily)
- S (set spindle speed)
- F (set feed)

Note that the use of M61 currently requires the use of iocontrol-v2.

## 9.6.14.2 Currently unallocated G-codes:

Currently unallocated G-codes (for remapping) must be selected from the blank areas of the following tables. All the listed G-codes are already defined in the current implementation of LinuxCNC and may **not** be used to remap new G-codes. (Developers who add new G-codes to LinuxCNC are encouraged to also add their new G-codes to these tables.)

Gxx.1 Gxx.2 Gxx.3 Gxx.4 Gxx.5 Gxx.6 Gxx.7 Gxx.8 Gxx.9 # Gxx 00 G00 01 G01 02 G02 03 G03 04 G04 G05.1 G05.2 G05.3 05 G05 06 07 G07 G08 08 09

Table 9.5: Table of Allocated G-codes 00-09

Table 9.6: Table of Allocated G-codes 10-19

| #  | Gxx | Gxx.1 | Gxx.2 | Gxx.3 | Gxx.4 | Gxx.5 | Gxx.6 | Gxx.7 | Gxx.8 | Gxx.9 |
|----|-----|-------|-------|-------|-------|-------|-------|-------|-------|-------|
| 10 | G10 |       |       |       |       |       |       |       |       |       |
| 11 |     |       |       |       |       |       |       |       |       |       |
| 12 |     |       |       |       |       |       |       |       |       |       |
| 13 |     |       |       |       |       |       |       |       |       |       |
| 14 |     |       |       |       |       |       |       |       |       |       |
| 15 |     |       |       |       |       |       |       |       |       |       |
| 16 |     |       |       |       |       |       |       |       |       |       |
| 17 | G17 | G17.1 |       |       |       |       |       |       |       |       |
| 18 | G18 | G18.1 |       |       |       |       |       |       |       |       |
| 19 | G19 | G19.1 |       |       |       |       |       |       |       |       |

Table 9.7: Table of Allocated G-codes 20-29

| #  | Gxx | Gxx.1 | Gxx.2 | Gxx.3 | Gxx.4 | Gxx.5 | Gxx.6 | Gxx.7 | Gxx.8 | Gxx.9 |
|----|-----|-------|-------|-------|-------|-------|-------|-------|-------|-------|
| 20 | G20 |       |       |       |       |       |       |       |       |       |
| 21 | G21 |       |       |       |       |       |       |       |       |       |
| 22 |     |       |       |       |       |       |       |       |       |       |
| 23 |     |       |       |       |       |       |       |       |       |       |
| 24 |     |       |       |       |       |       |       |       |       |       |
| 25 |     |       |       |       |       |       |       |       |       |       |
| 26 |     |       |       |       |       |       |       |       |       |       |
| 27 |     |       |       |       |       |       |       |       |       |       |
| 28 | G28 | G28.1 |       |       |       |       |       |       |       |       |
| 29 |     |       |       |       |       |       |       |       |       |       |

Table 9.8: Table of Allocated G-codes 30-39

| #  | Gxx | Gxx.1 | Gxx.2 | Gxx.3 | Gxx.4 | Gxx.5 | Gxx.6 | Gxx.7 | Gxx.8 | Gxx.9 |
|----|-----|-------|-------|-------|-------|-------|-------|-------|-------|-------|
| 30 | G30 | G30.1 |       |       |       |       |       |       |       |       |
| 31 |     |       |       |       |       |       |       |       |       |       |
| 32 |     |       |       |       |       |       |       |       |       |       |
| 33 | G30 | G30.1 |       |       |       |       |       |       |       |       |
| 34 |     |       |       |       |       |       |       |       |       |       |
| 35 |     |       |       |       |       |       |       |       |       |       |
| 36 |     |       |       |       |       |       |       |       |       |       |
| 37 |     |       |       |       |       |       |       |       |       |       |
| 38 |     |       |       |       |       |       |       |       |       |       |
| 39 |     |       |       |       |       |       |       |       |       |       |

Table 9.9: Table of Allocated G-codes 40-49

| #  | Gxx | Gxx.1 | Gxx.2 | Gxx.3 | Gxx.4 | Gxx.5 | Gxx.6 | Gxx.7 | Gxx.8 | Gxx.9 |
|----|-----|-------|-------|-------|-------|-------|-------|-------|-------|-------|
| 40 | G40 |       |       |       |       |       |       |       |       |       |
| 41 | G41 | G41.1 |       |       |       |       |       |       |       |       |
| 42 | G42 | G42.1 |       |       |       |       |       |       |       |       |
| 43 | G43 | G43.1 |       |       |       |       |       |       |       |       |
| 44 |     |       |       |       |       |       |       |       |       |       |
| 45 |     |       |       |       |       |       |       |       |       |       |
| 46 |     |       |       |       |       |       |       |       |       |       |
| 47 |     |       |       |       |       |       |       |       |       |       |
| 48 |     |       |       |       |       |       |       |       |       |       |
| 49 | G40 |       |       |       |       |       |       |       |       |       |

Table 9.10: Table of Allocated G-codes 50-59

| #  | Gxx | Gxx.1 | Gxx.2 | Gxx.3 | Gxx.4 | Gxx.5 | Gxx.6 | Gxx.7 | Gxx.8 | Gxx.9 |
|----|-----|-------|-------|-------|-------|-------|-------|-------|-------|-------|
| 50 |     |       |       |       |       |       |       |       |       |       |
| 51 |     |       |       |       |       |       |       |       |       |       |
| 52 |     |       |       |       |       |       |       |       |       |       |
| 53 | G53 |       |       |       |       |       |       |       |       |       |
| 54 | G54 |       |       |       |       |       |       |       |       |       |
| 55 | G55 |       |       |       |       |       |       |       |       |       |
| 56 | G56 |       |       |       |       |       |       |       |       |       |
| 57 | G57 |       |       |       |       |       |       |       |       |       |
| 58 | G58 |       |       |       |       |       |       |       |       |       |
| 59 | G59 | G59.1 | G59.2 | G59.3 |       |       |       |       |       |       |

Table 9.11: Table of Allocated G-codes 60-69

| #  | Gxx | Gxx.1 | Gxx.2 | Gxx.3 | Gxx.4 | Gxx.5 | Gxx.6 | Gxx.7 | Gxx.8 | Gxx.9 |
|----|-----|-------|-------|-------|-------|-------|-------|-------|-------|-------|
| 60 | G60 |       |       |       |       |       |       |       |       |       |
| 61 | G61 | G61.1 |       |       |       |       |       |       |       |       |
| 62 |     |       |       |       |       |       |       |       |       |       |

Table 9.11: (continued)

| #  | Gxx | Gxx.1 | Gxx.2 | Gxx.3 | Gxx.4 | Gxx.5 | Gxx.6 | Gxx.7 | Gxx.8 | Gxx.9 |
|----|-----|-------|-------|-------|-------|-------|-------|-------|-------|-------|
| 63 |     |       |       |       |       |       |       |       |       |       |
| 64 | G64 |       |       |       |       |       |       |       |       |       |
| 65 |     |       |       |       |       |       |       |       |       |       |
| 66 |     |       |       |       |       |       |       |       |       |       |
| 67 |     |       |       |       |       |       |       |       |       |       |
| 68 |     |       |       |       |       |       |       |       |       |       |
| 69 |     |       |       |       |       |       |       |       |       |       |

Table 9.12: Table of Allocated G-codes 70-79

| #  | Gxx | Gxx.1 | Gxx.2 | Gxx.3 | Gxx.4 | Gxx.5 | Gxx.6 | Gxx.7 | Gxx.8 | Gxx.9 |
|----|-----|-------|-------|-------|-------|-------|-------|-------|-------|-------|
| 70 | G70 |       |       |       |       |       |       |       |       |       |
| 71 | G71 | G71.1 | G71.2 |       |       |       |       |       |       |       |
| 72 | G72 | G72.1 | G72.2 |       |       |       |       |       |       |       |
| 73 |     |       |       |       |       |       |       |       |       |       |
| 74 |     |       |       |       |       |       |       |       |       |       |
| 75 |     |       |       |       |       |       |       |       |       |       |
| 76 | G76 |       |       |       |       |       |       |       |       |       |
| 77 |     |       |       |       |       |       |       |       |       |       |
| 78 |     |       |       |       |       |       |       |       |       |       |
| 79 |     |       |       |       |       |       |       |       |       |       |

Table 9.13: Table of Allocated G-codes 80-89

| #  | Gxx | Gxx.1 | Gxx.2 | Gxx.3 | Gxx.4 | Gxx.5 | Gxx.6 | Gxx.7 | Gxx.8 | Gxx.9 |
|----|-----|-------|-------|-------|-------|-------|-------|-------|-------|-------|
| 80 | G80 |       |       |       |       |       |       |       |       |       |
| 81 | G81 |       |       |       |       |       |       |       |       |       |
| 82 | G82 |       |       |       |       |       |       |       |       |       |
| 83 | G83 |       |       |       |       |       |       |       |       |       |
| 84 | G84 |       |       |       |       |       |       |       |       |       |
| 85 | G85 |       |       |       |       |       |       |       |       |       |
| 86 | G86 |       |       |       |       |       |       |       |       |       |
| 87 | G87 |       |       |       |       |       |       |       |       |       |
| 88 | G88 |       |       |       |       |       |       |       |       |       |
| 89 | G89 |       |       |       |       |       |       |       |       |       |

Table 9.14: Table of Allocated G-codes 90-99

| #  | Gxx | Gxx.1 | Gxx.2 | Gxx.3 | Gxx.4 | Gxx.5 | Gxx.6 | Gxx.7 | Gxx.8 | Gxx.9 |
|----|-----|-------|-------|-------|-------|-------|-------|-------|-------|-------|
| 90 | G90 | G90.1 |       |       |       |       |       |       |       |       |
| 91 | G91 | G91.1 |       |       |       |       |       |       |       |       |
| 92 | G92 | G92.1 | G92.2 | G92.3 |       |       |       |       |       |       |
| 93 | G93 |       |       |       |       |       |       |       |       |       |
| 94 | G94 |       |       |       |       |       |       |       |       |       |
| 95 | G95 |       |       |       |       |       |       |       |       |       |

Table 9.14: (continued)

| #  | Gxx | Gxx.1 | Gxx.2 | Gxx.3 | Gxx.4 | Gxx.5 | Gxx.6 | Gxx.7 | Gxx.8 | Gxx.9 |
|----|-----|-------|-------|-------|-------|-------|-------|-------|-------|-------|
| 96 | G96 |       |       |       |       |       |       |       |       |       |
| 97 | G97 |       |       |       |       |       |       |       |       |       |
| 98 | G98 |       |       |       |       |       |       |       |       |       |
| 99 | G99 |       |       |       |       |       |       |       |       |       |

### 9.6.14.3 Currently unallocated M-codes:

These M-codes are currently undefined in the current implementation of LinuxCNC and may be used to define new M-codes. (Developers who define new M-codes in LinuxCNC are encouraged to remove them from this table.)

Mx0 Mx1 Mx2 Mx3 Mx4 Mx5 Mx6 # Mx7Mx8 Mx900-09 M11 M15 10-19 M10 M12 M13 M14 M16 M17 M18 20-29 M20 M21 M22 M23 M24 M25 M26 M27 M28 M29 30-39 M31 M32 M33 M34 M35 M36 M37 M38 M39 40-49 M40 M41 M42 M43 M44 M45 M46 M47 50-59 M54 M55 M56 M57 M58 M59 60-69 M75 M76 M77 M79 70-79 M74 M78 80-89 M80 M81 M82 M83 M84 M85 M86 M87 **M88** M89 90-99 M90 M91 M92 M93 M94 M95 M96 M97 M98 M99

Table 9.15: Table of Unallocated M-codes 00-99

All M-codes from M100 to M199 are user-defined M-codes already, and should not be remapped. All M-codes from M200 to M999 are available for remapping.

# 9.6.15 A short survey of LinuxCNC program execution

To understand remapping of codes it might be helpful to survey the execution of task and interpreter as far as it relates to remapping.

## 9.6.15.1 Interpreter state

Conceptually, the interpreter's state consist of variables which fall into the following categories:

- 1. Configuration information (typically from INI file)
- 2. The 'World model' a representation of actual machine state
- 3. *Modal state and settings* refers to state which is *carried over* between executing individual NGC codes for instance, once the spindle is turned on and the speed is set, it remains at this setting until turned off. The same goes for many codes, like feed, units, motion modes (feed or rapid) and so forth.
- 4. Interpreter execution state Holds information about the block currently executed, whether we are in a subroutine, interpreter variables, etc. . Most of this state is aggregated in a fairly unsystematic structure \_setup (see interp\_internals.hh).

### 9.6.15.2 Task and Interpreter interaction, Queuing and Read-Ahead

The task part of LinuxCNC is responsible for coordinating actual machine commands - movement, HAL interactions and so forth. It does not by itself handle the RS274NGC language. To do so, task calls upon the interpreter to parse and execute the next command - either from MDI or the current file.

The interpreter execution generates canonical machine operations, which actually move something. These are, however, not immediately executed but put on a queue. The actual execution of these codes happens in the task part of LinuxCNC: canon commands are pulled off that interpreter queue, and executed resulting in actual machine movements.

This means that typically the interpreter is far ahead of the actual execution of commands - the parsing of the program might well be finished before any noticeable movement starts. This behavior is called *read-ahead*.

### 9.6.15.3 Predicting the machine position

To compute canonical machine operations in advance during read ahead, the interpreter must be able to predict the machine position after each line of G-code, and that is not always possible.

Let's look at a simple example program which does relative moves (G91), and assume the machine starts at x=0,y=0,z=0. Relative moves imply that the outcome of the next move relies on the position of the previous one:

```
N10 G91
N20 G0 X10 Y-5 Z20
N30 G1 Y20 Z-5
N40 G0 Z30
N50 M2
```

Here the interpreter can clearly predict machine positions for each line:

After N20: x=10 y=-5 z=20; after N30: x=10 y=15 z=15; after N40: x=10 y=15 z=45 and so can parse the whole program and generate canonical operations well in advance.

#### 9.6.15.4 Queue-busters break position prediction

However, complete read ahead is only possible when the interpreter can predict the position impact for **every** line in the program in advance. Let's look at a modified example:

```
N10 G91

N20 G0 X10 Y-5 Z20

N30 G38.3 Z-10

N40 0100 if [#5070 EQ 0]

N50 G1 Y20 Z-5

N60 0100 else

N70 G0 Z30

N80 0100 endif

N90 G1 Z10

N95 M2
```

To pre-compute the move in N90, the interpreter would need to know where the machine is after line N80 - and that depends on whether the probe command succeeded or not, which is not known until it is actually executed.

So, some operations are incompatible with further read-ahead. These are called *queue busters*, and they are:

- Reading a HAL pin's value with M66: value of HAL pin not predictable.
- Loading a new tool with M6: tool geometry not predictable.
- Executing a probe with G38.n: final position and success/failure not predictable.

### 9.6.15.5 How queue-busters are dealt with

Whenever the interpreter encounters a queue-buster, it needs to stop read ahead and wait until the relevant result is available. The way this works is:

- When such a code is encountered, the interpreter returns a special return code to task (INTERP EXECUTIVE)
- This return code signals to task to stop read ahead for now, execute all queued canonical commands built up so far (including the last one, which is the queue buster), and then *synchronize* the interpreter state with the world model. Technically, this means updating internal variables to reflect HAL pin values, reload tool geometries after an M6, and convey results of a probe.
- The interpreter's *synch()* method is called by task and does just that read all the world model *actual* values which are relevant for further execution.
- At this point, task goes ahead and calls the interpreter for more read ahead until either the program ends or another queue-buster is encountered.

#### 9.6.15.6 Word order and execution order

One or several *words* may be present on an NGC *block* if they are compatible (some are mutually exclusive and must be on different lines). The execution model however prescribes a strict ordering of execution of codes, regardless of their appearance on the source line (G-code Order of Execution).

#### 9.6.15.7 Parsing

Once a line is read (in either MDI mode, or from the current NGC file), it is parsed and flags and parameters are set in a *struct block* (struct \_setup, member block1). This struct holds all information about the current source line, but independent of different ordering of codes on the current line: As long as several codes are compatible, any source ordering will result in the same variables set in the struct block. Right after parsing, all codes on a block are checked for compatibility.

### 9.6.15.8 Execution

After successful parsing the block is executed by execute\_block(), and here the different items are handled according to execution order.

If a "queue buster" is found, a corresponding flag is set in the interpreter state (toolchange\_flag, input\_flag, probe\_flag) and the interpreter returns an INTERP\_EXECUTE\_FINISH return value, signaling stop readahead for now, and resynch to the caller (task). If no queue busters are found after all items are executed, INTERP OK is returned, signalling that read-ahead may continue.

When read ahead continues after the synch, task starts executing interpreter read() operations again. During the next read operation, the above mentioned flags are checked and corresponding variables are set (because the a synch() was just executed, the values are now current). This means that the next command already executes in the properly set variable context.

#### 9.6.15.9 Procedure execution

O-word procedures complicate handling of queue busters a bit. A queue buster might be found somewhere in a nested procedure, resulting in a semi-finished procedure call when INTERP\_EXECUTE\_FINISH is returned. Task makes sure to synchronize the world model, and continue parsing and execution as long as there is still a procedure executing (call\_level > 0).

### 9.6.15.10 How tool change currently works

The actions happening in LinuxCNC are a bit involved, but it is necessary to get the overall idea what currently happens, before you set out to adapt those workings to your own needs.

Note that remapping an existing code completely disables all internal processing for that code. That means that beyond your desired behavior (probably described through an NGC O-word or Python procedure), you need to replicate those internal actions of the interpreter, which together result in a complete replacement of the existing code. The prolog and epilog code is the place to do this.

**How tool information is communicated** Several processes are *interested* in tool information: task and its interpreter, as well as the user interface. Also, the *halui* process.

Tool information is held in the *emcStatus* structure, which is shared by all parties. One of its fields is the *toolTable* array, which holds the description as loaded from the tool table file (tool number, diameter, frontangle, backangle and orientation for lathe, tool offset information).

The authoritative source and only process actually *setting* tool information in this structure is the *iocontrol* process. All others processes just consult this structure. The interpreter holds actually a local copy of the tool table.

For the curious, the current emcStatus structure can be accessed by Python statements. The interpreter's perception of the tool currently loaded for instance is accessed by:

```
;py,from interpreter import *
;py,print(this.tool_table[0])
```

You need to have LinuxCNC started from a terminal window to see the results.

## 9.6.15.11 How Tx (Prepare Tool) works

#### Interpreter action on a Tx command

All the interpreter does is evaluate the toolnumber parameter, looks up its corresponding tooldata index, remembers it in the selected\_pocket variable for later, and queues a canon command (SE-LECT TOOL). See *Interp::convert tool select* in *src/emc/rs274/interp execute.cc*.

**Task action on SELECT\_TOOL** When task gets around to handle a SELECT\_TOOL, it sends a EMC\_TOOL\_PREPARE message to the iocontrol process, which handles most tool-related actions in LinuxCNC.

In the current implementation, task actually waits for iocontrol to complete the changer positioning operation, which is not necessary IMO since it defeats the idea that changer preparation and code execution can proceed in parallel.

**Iocontrol action on EMC\_TOOL\_PREPARE** When iocontrol sees the select pocket command, it does the related HAL pin wiggling - it sets the "tool-prep-number" pin to indicate which tool is next, raises the "tool-prepare" pin, and waits for the "tool-prepared" pin to go high.

When the changer responds by asserting "tool-prepared", it considers the prepare phase to be completed and signals task to continue. Again, this *wait* is not strictly necessary IMO.

**Building the prolog and epilog for Tx** See the Python functions prepare\_prolog and prepare\_epilog in nc files/remap lib/python-stdglue/stdglue.py.

#### 9.6.15.12 How M6 (Change tool) works

You need to understand this fully before you can adapt it. It is very relevant to writing a prolog and epilog handler for a remapped M6. Remapping an existing codes means you disable the internal steps taken normally, and replicate them as far as needed for your own purposes.

Even if you are not familiar with C, I suggest you look at the *Interp::convert\_tool\_change* code in *src/emc/rs274/interp convert.cc*.

## Interpreter action on a M6 command

When the interpreter sees an M6, it:

- 1. checks whether a T command has already been executed (test *settings->selected\_pocket* to be >= 0) and fail with *Need tool prepared -Txx- for toolchange* message if not.
- 2. check for cutter compensation being active, and fail with *Cannot change tools with cutter radius compensation on* if so.
- 3. stop the spindle except if the "TOOL\_CHANGE\_WITH\_SPINDLE\_ON" INI option is set.
- 4. generate a rapid Z up move if if the "TOOL CHANGE QUILL UP" INI option is set.
- 5. if TOOL CHANGE AT G30 was set:
  - a. move the A, B and C indexers if applicable
  - b. generate rapid move to the G30 position
- 6. execute a CHANGE\_TOOL canon command, with the selected pocket as a parameter. CHANGE\_TOOL will:
  - a. generate a rapid move to TOOL CHANGE POSITION if so set in INI
  - b. enqueue an EMC TOOL LOAD NML message to task.
- 7. set the numberer parameters 5400-5413 according to the new tool
- 8. signal to task to stop calling the interpreter for readahead by returning INTERP\_EXECUTE\_FINISH since M6 is a queue buster.

What task does when it sees a CHANGE\_TOOL command Again, not much more than passing the buck to iocontrol by sending it an EMC\_TOOL\_LOAD message, and waiting until iocontrol has done its thing.

Iocontrol action on EMC TOOL LOAD

- 1. it asserts the "tool-change" pin
- 2. it waits for the "tool-changed" pin to become active
- 3. when that has happened:
  - a. deassert "tool-change"
  - b. set "tool-prep-number" and "tool-prep-pocket" pins to zero
  - c. execute the *load\_tool()* function with the pocket as parameter.

The last step actually sets the tooltable entries in the *emcStatus* structure. The actual action taken depends on whether the RANDOM\_TOOLCHANGER INI option was set, but at the end of the process *toolTable[0]* reflects the tool currently in the spindle.

When that has happened:

- 1. iocontrol signals task to go ahead.
- 2. task tells the interpreter to execute a *synch()* operation, to see what has changed.
- 3. The interpreter *synch()* pulls all information from the world model needed, among it the changed tool table.

From there on, the interpreter has complete knowledge of the world model and continues with read ahead.

**Building the prolog and epilog for M6** See the Python functions change\_prolog and change\_epilog in nc files/remap lib/python-stdglue/stdglue.py.

### 9.6.15.13 How M61 (Change tool number) works

M61 requires a non-negative  $\Q$  parameter (tool number). If zero, this means unload tool, else set current tool number to Q.

**Building the replacement for M61** An example Python redefinition for M61 can be found in the set\_tool\_number function in nc\_files/remap\_lib/python-stdglue.py.

#### 9.6.16 Status

- 1. The RELOAD ON CHANGE feature is fairly broken. Restart after changing a Python file.
- 2. M61 (remapped or not) is broken in iocontrol and requires iocontrol-v2 to actually work.

# **9.6.17 Changes**

• The method to return error messages and fail used to be *self.set\_errormsg(text)* followed by *return INTERP\_ERROR*. This has been replaced by merely returning a string from a Python handler or oword subroutine. This sets the error message and aborts the program. Previously there was no clean way to abort a Python O-word subroutine.

# 9.6.18 Debugging

In the *[EMC]* section of the INI file the *DEBUG* parameter can be changed to get various levels of debug messages when LinuxCNC is started from a terminal.

```
Debug level, 0 means no messages. See src/emc/nml_intf/debugflags.h for others

DEBUG = 0x000000002 # configuration

DEBUG = 0x7FFFDEFF # no interp,oword

DEBUG = 0x00008000 # py only

DEBUG = 0x0000E000 # py + remap + Oword

DEBUG = 0x0000C002 # py + remap + config

DEBUG = 0x0000C100 # py + remap + Interpreter

DEBUG = 0x0000C140 # py + remap + Interpreter + NML msgs

DEBUG = 0x0000C040 # py + remap + NML

DEBUG = 0x0000E000 # py + remap + Interpreter + oword + signals + namedparams

DEBUG = 0x10000000 # EMC_DEBUG_USER1 - trace statements

DEBUG = 0x20000000 # EMC_DEBUG_USER2 - trap into Python debugger

DEBUG = 0x10008000 # USER1, PYTHON

DEBUG = 0x30008000 # USER1, USER2, PYTHON # USER2 will cause involute to try to connect to 
pydev

DEBUG = 0x7FFFFFFF # All debug messages
```

# 9.7 Moveoff Component

The moveoff HAL component is a HAL-only method for implementing offsets. See the manpage (*\$ man moveoff*) for the IMPORTANT limitations and warnings.

The moveoff component is used to offset joint positions using custom HAL connections. Implementing an offset-while-program-is-paused functionality is supported with appropriate connections for the input pins. Nine joints are supported.

The axis offset pin values (offset-in-M) are continuously applied (respecting limits on value, velocity, and acceleration) to the output pins (offset-current-M, pos-plusoffset-M, fb-minusoffset-M) when both enabling input pins (apply-offsets and move-enable) are TRUE. The two enabling inputs are anded internally. A *warning pin* is set and a message issued if the apply-offsets pin is deasserted while offsets are applied. The warning pin remains TRUE until the offsets are removed or the apply-offsets pin is set.

Typically, the move-enable pin is connected to external controls and the apply-offsets pin is connected to halui.program.is-paused (for offsets only while paused) or set to TRUE (for continuously applied offsets).

Applied offsets are *automatically returned* to zero (respecting limits) when either of the enabling inputs is deactivated. The zero value tolerance is specified by the epsilon input pin value.

Waypoints are recorded when the moveoff component is enabled. Waypoints are managed with the waypoint-sample-secs and waypoint-threshold pins. When the backtrack-enable pin is TRUE, the auto-return path follows the recorded waypoints. When the memory available for waypoints is exhausted, offsets are frozen and the waypoint-limit pin is asserted. This restriction applies regardless of the state of the backtrack-enable pin. An enabling pin must be deasserted to allow a return to the original (non-offset position).

Backtracking through waypoints results in *slower* movement rates as the moves are point-to-point respecting velocity and acceleration settings. The velocity and acceleration limit pins can be managed dynamically to control offsets at all times.

When backtrack-enable is FALSE, the auto-return move is **NOT** coordinated, each axis returns to zero at its own rate. If a controlled path is wanted in this condition, each axis should be manually returned to zero before deasserting an enabling pin.

The waypoint-sample-secs, waypoint-threshold, and epsilon pins are evaluated only when the component is idle.

The offsets-applied output pin is provided to indicate the current state to a GUI so that program resumption can be managed. If the offset(s) are non-zero when the apply-offsets pin is deasserted (for example when resuming a program when offsetting during a pause), offsets are returned to zero (respecting limits) and an *Error* message is issued.

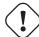

## Caution

If offsets are enabled and applied and the machine is turned off for any reason, any external HAL logic that manages the enabling pins and the offset-in-M inputs is responsible for their state when the machine is subsequently turned on again.

This HAL-only means of offsetting is typically not known to LinuxCNC nor available in GUI preview displays. **No protection is provided** for offset moves that exceed soft limits managed by LinuxCNC. Since soft limits are not honored, an offset move may encounter hard limits (or **CRASH** if there are no limit switches). Use of the offset-min-M and offset-max-M inputs to limit travel is recommended. Triggering a hard limit will turn off the machine — see **Caution** above.

The offset-in-M values may be set with INI file settings, controlled by a GUI, or managed by other HAL components and connections. Fixed values may be appropriate in simple cases where the direction

and amount of offset is well-defined but a control method is required to deactivate an enabling pin in order to return offsets to zero. GUIs may provide means for users to set, increment, decrement, and accumulate offset values for each axis and may set offset-in-M values to zero before deasserting an enabling pin.

The default values for accel, vel, min, max, epsilon, waypoint-sample-secs, and waypoint-threshold may not be suitable for any particular application. This HAL component is unaware of limits enforced elsewhere by LinuxCNC. Users should test usage in a simulator application and understand all hazards before use on hardware.

Sim configurations that demonstrate the component and a GUI (moveoff qui) are located in:

- configs/sim/axis/moveoff (axis-ui)
- configs/sim/touchy/ngcgui (touchy-ui)

## 9.7.1 Modifying an existing configuration

A system-provided HAL file (LIB:hookup\_moveoff.tcl) can be used to adapt an existing configuration to use the moveoff component. Additional INI file settings support the use of a simple GUI (moveoff\_gui) for controlling offsets.

When the system HAL file (LIB:hookup\_moveoff.tcl) is properly specified in a configuration INI file, it will:

- 1. Disconnect the original joint.N.motor-pos-cmd and joint.N.motor-pos-fb pin connections
- 2. Load (loadrt) the moveoff component (using the name mv) with a personality set to accommodate all axes identified in the INI file
- 3. Add (addf) the moveoff component functions in the required sequence
- 4. Reconnect the joint.N.motor-pos-cmd and joint.N.motor-pos-fb pins to use the moveoff component
- 5. Set the moveoff component operating parameters and limits for each axis in accordance with additional INI file settings

Note: The moveoff\_gui application supports configurations that use known kinematics modules with KINEMATICS\_TYPE=KINEMATICS\_IDENTITY. Supported modules include: trivkins. With identity kins, moveoff\_gui assigns each axis name specified with the command line parameter -axes axisnames to the corresponding joint.

Modify an existing configuration as follows:

Make sure there is an INI file entry for [HAL]HALUI and create a new [HAL]HALFILE entry for LIB:hookup\_moventh. The entry for LIB:hookup\_moventh. In entry for LIB:hookup\_moventh. In entry for LIB:ho

```
[HAL]
HALUI = halui
HALFILE = existing_configuration_halfile_1
...
HALFILE = existing_configuration_halfile_n
HALFILE = LIB:hookup_moveoff.tcl
```

Add INI file entries for the per-axis settings for each axis in use (if an entry is not defined, the corresponding entry from the [AXIS\_n] section will be used, if no entry is found, then the moveoff component default will be used).

#### Note

Using component defaults or [AXIS\_n] section values for per-axis offset settings is NOT recommended.

```
[MOVEOFF_n]
MAX_LIMIT =
MIN_LIMIT =
MAX_VELOCITY =
MAX_ACCELERATION =
```

Add INI file entries for moveoff component settings (omit to use moveoff defaults):

```
[MOVEOFF]
EPSILON =
WAYPOINT_SAMPLE_SECS =
WAYPOINT_THRESHOLD =
```

The moveoff gui is used to make additional required connections and provide a popup GUI to:

- 1. Provide a control togglebutton to Enable/Disable offsets
- 2. Provide a control togglebutton to Enable/Disable backtracking
- 3. Provide control pushbuttons to Increment/Decrement/Zero each axis offset
- 4. Display each axis offset current value
- 5. Display current offset status (disabled, active, removing, etc)

The provided control buttons are optional depending upon the state of the moveoff component moveenable pin. Both a display and controls for enabling offsetting are provided if the pin mv.move-enable is NOT connected when the moveoff\_gui is started. For this case, the moveoff\_gui manages the moveoff component move-enable pin (named mv.move-enable) as well as the offsets (mv.move-offset-in-M) and the backtracking enable (mv.backtrack-enable)

If the mv.move-enable pin IS connected when the moveoff\_gui is started, the moveoff\_gui will provide a display but NO controls. This mode supports configurations that use a jog wheel or other methods of controlling the offset inputs and the enable pins (mv.offset-in-M, mv.move-enable, mv.backtrack-enable).

The moveoff\_gui makes the required connections for the moveoff component pins: mv.power\_on and mv.apply-offsets. The mv.power\_on pin is connected to the motion.motion-enabled pin (a new signal is automatically created if necessary). The mv.apply-offsets is connected to halui.program.is-paused or set to 1 depending upon the command line option -mode [ onpause | always ]. A new signal is automatically created if necessary.

To use the moveoff gui, add an entry in the INI file [APPLICATIONS] section as follows:

```
[APPLICATIONS]

# Note: a delay (specified in seconds) may be required if connections

# are made using postgui HAL files ([HAL]POSTGUI_HALFILE=)

DELAY = 0

APP = moveoff_gui option1 option2 ...
```

When the HAL file LIB:hookup\_moveoff.tcl is used to load and connect the moveoff component, the mv.move-enable pin will not be connected and local controls provided by the moveoff\_gui will be used. This is the simplest method to test or demonstrate the moveoff component when modifying an existing INI configuration.

To enable external controls while using the moveoff\_gui display for offset values and status, HAL files that follow LIB:hookup\_moveoff.tcl must make additional connections. For example, the supplied demonstration configs (configs/sim/axis/moveoff/\*.ini) use a simple system HAL file (named LIB:moveoff\_external.hal) to connect the mv.move-enable, mv.offset-in-M, and mv.bactrack-enable pins to signals:

```
[HAL]
HALUI = halui
...
HALFILE = LIB:hookup_moveoff.tcl
HALFILE = LIB:moveoff_external.hal
```

The connections made by LIB:moveoff external.hal (for a three axis configuration) are:

```
net external_enable mv.move-enable

net external_offset_0 mv.offset-in-0
net external_offset_1 mv.offset-in-1
net external_offset_2 mv.offset-in-2
net external_backtrack_en mv.backtrack-enable
```

These signals (external\_enable, external\_offset\_M, external\_backtrack\_en) may be managed by subsequent HALFILES (including POSTGUI\_HALFILEs) to provide customized control of the component while using the moveoff gui display for current offset values and offset status.

The moveoff\_gui is configured with command line options. For details on the operation of moveoff\_gui, see the man page:

```
$ man moveoff_gui
```

For a brief listing of command line options for moveoff gui, use the command line help option:

```
$ moveoff_gui --help
Usage:
moveoff_gui [Options]
Options:
    [--help | -? | -- -h ] (This text)
    [-mode [onpause | always]]
                                 (default: onpause)
                                   (onpause: show gui when program paused)
                                   (always: show gui always)
    [-axes axisnames]
                             (default: xyz (no spaces))
                               (letters from set of: x y z a b c u v w)
                               (example: -axes z)
                               (example: -axes xz)
                               (example: -axes xyz)
    [-inc incrementvalue]
                             (default: 0.001 0.01 0.10 1.0 )
                               (specify one per -inc (up to 4) )
                               (example: -inc 0.001 -inc 0.01 -inc 0.1)
    [-size integer]
                             (default: 14)
                               (Overall gui popup size is based on font size)
    [-loc center|+x+y]
                             (default: center)
                               (example: -loc +10+200)
    [-autoresume]
                             (default: notused)
                               (resume program when move-enable deasserted)
    [-delay delay secs]
                             (default: 5 (resume delay))
Options for special cases:
```

```
[-noentry]
                             (default: notused)
                             (don't create entry widgets)
    [-no_resume_inhibit]
                             (default: notused)
                              (do not use a resume-inhibit-pin)
    [-no pause requirement] (default: notused)
                              (no check for halui.program.is-paused)
    [-no_cancel_autoresume] (default: notused)
                             (useful for retraact offsets with simple)
                              (external control)
    [-no display]
                             (default: notused)
                              (Use when both external controls and displays)
                              (are in use (see Note))
Note: If the moveoff move-enable pin (mv.move-enable) is connected when
      moveoff gui is started, external controls are required and only
      displays are provided.
```

## **9.8 Stand Alone Interpreter**

The rs274 stand alone interpreter is available for use via the command line.

## 9.8.1 Usage

## 9.8.2 Example

To see the output of a loop for example we can run rs274 on the following file and see that the loop never ends. To break out of the loop use Ctrl Z. The following two files are needed to run the example.

#### test.ngc

```
#<test> = 123.352

o101 while [[#<test> MOD 60 ] NE 0]
(debug,#<test>)
    #<test> = [#<test> + 1]
o101 endwhile
M2
```

#### test.tbl

```
T1 P1 Z0.511 D0.125 ;1/8 end mill
T2 P2 Z0.1 D0.0625 ;1/16 end mill
T3 P3 Z1.273 D0.201 ;#7 tap drill
```

#### command

```
rs274 -g test.ngc -t test.tbl
```

## 9.9 External Axis Offsets

External axis offsets are supported during teleop (world) jogs and coordinated (G-code) motion. External axis offsets are enabled on a per-axis basis by INI file settings and controlled dynamically by INI input pins. The INI interface is similar to that used for wheel jogging. This type of interface is typically implemented with a manual-pulse-generator (mpg) connected to an encoder INI component that counts pulses.

## 9.9.1 INI File Settings

For each axis letter (L in xyzabcuvw):

```
[AXIS_L]OFFSET_AV_RATIO = value (controls accel/vel for external offsets)
```

- 1. Allowed values:  $0 \le value \le 0.9$
- 2. Disallowed values are replaced with 0.1 with message to stdout
- 3. Default value: 0 (disables external offset).
  Consequence: omitted [AXIS L]OFFSET AV RATIO disables external offset for the axis.
- 4. If nonzero, the OFFSET\_AV\_RATIO (**r**), adjusts the conventional (planning) max velocity and acceleration to preserve [AXIS L] constraints:

```
planning max velocity = (1-r) * MAX_VELOCITY
external offset velocity = ( r) * MAX_VELOCITY

planning max acceleration = (1-r) * MAX_ACCELERATION
external offset acceleration = ( r) * MAX_ACCELERATION
```

#### 9.9.2 HAL Pins

#### 9.9.2.1 Per-Axis Motion HAL Pins

For each axis letter (L in xyzabcuvw)

- 1. axis.L.eoffset-enable Input(bit): enable
- 2. axis.L.eoffset-scale Input(float): scale factor
- 3. **axis.L.eoffset-counts** Input(s32): input to counts register
- 4. axis.L.eoffset-clear Input(bit): clear requested offset
- 5. axis.L.eoffset Output(float): current external offset
- 6. axis.L.eoffset-request Output(float): requested external offset

#### 9.9.2.2 Other Motion HAL Pins

- 1. motion.eoffset-active Output(bit): non-zero external offsets applied
- 2. motion.eoffset-limited Output(bit): motion inhibited due to soft limit

## 9.9.3 Usage

The axis input HAL pins (enable, scale, counts) are similar to the pins used for wheel jogging.

#### 9.9.3.1 Offset Computation

At each servo period, the *axis.L.eoffset-counts* pin is compared to its value in the prior period. The increase or decrease (positive or negative delta) of the *axis.L.eoffset-counts* pin is multiplied by the current *axis.L.eoffset-scale* pin value. This product is accumulated in an internal register and exported to the *axis.L.eoffset-request* HAL pin. The accumulation register is reset to zero at each machine-on.

The requested offset value is used to plan the movement for the offset that is applied to the L coordinate and represented by the axis.L.eoffset HAL pin. The planned motion respects the allocated velocity and acceleration constraints and may be limited if the net motion (offset plus teleop jogging or coordinated motion) reaches a soft limit for the L coordinate.

For many applications, the *axis.L.eoffset-scale* pin is constant and the net *axis.L.eoffset-request* response to *axis.L.eoffset-counts* is equivalent to the product of the accumulated value of *axis.L.eoffset-counts* and the (constant) *axis.L.eoffset-scale* pin values.

#### 9.9.3.2 Machine-off/Machine-on

When the machine is turned off, the **current position with external offsets is maintained** so that there is no unexpected motion at turn off or turn on.

At each startup (machine-on), the internal counts register for each HAL pin *axis.L.eoffset-counts* is zeroed and the corresponding HAL output pin *axis.L.eoffset* is reset to zero.

In other words, external offsets are **defined as ZERO at each startup** (machine-on) regardless of the value of the *axis.L.eoffset-counts* pins. To avoid confusion, it is recommended that all *axis.L.eoffset-counts* pins are set to zero when the machine is off.

#### 9.9.3.3 Soft Limits

External axis offset movements are independently planned with velocity and acceleration settings specified by the [AXIS\_L]OFFSET\_AV\_RATIO. The offsetting motion is not coordinated with teleop jogs nor with coordinated (G-code) motion. During teleop jogging and coordinated (G-code) motion, axis soft limits ([AXIS\_L]MIN\_LIMIT,MAX\_LIMIT) restrict movement of the axis.

When external offsets are applied and motion reaches a soft limit (by external offset increases or teleop jogging or coordinated motion), the HAL pin *motion.eoffset-limited* is asserted and the axis value is held nominally to the soft limit. This HAL pin can be used by associated HAL logic to truncate additional eoffset counts or to stop the machine (connect to *halui.machine.off* for instance). If the axis is moved within the soft limit, the *motion.eoffset-limited* pin is reset.

When operating at a soft limit during coordinated motion that continues to change the planned axis value, the HAL output pin *axis.L.eoffset* will indicate the current offset — the distance needed to reach the limit instead of the computed offset request. This indicated value will change as the planned axis value changes.

The HAL pin *axis.L.eoffset-request* indicates the current requested offset that is the product of the internal counts register and the eoffset-scale. In general, the *axis.L.eoffset* pin value lags the *axis.L.eoffset-request* value since the external offset is subject to an acceleration limit. When operating at a soft limit, additional updates to the *axis.L.eoffset-counts* will continue to affect the requested external offset as reflected in the *axis.L.eoffset-request* HAL pin.

When teleop jogging with external offsets enabled **and** non-zero values applied, encountering a soft limit will stop motion in the offending axis **without a deacceleration interval**. Similarly, during coordinated motion with external offsets enabled, reaching a soft limit will stop motion with no deacceleration phase. For this case, it does not matter if the offsets are zero.

When motion is stopped with no deacceleration phase, system **acceleration limits may be violated** and lead to: 1) a following error (and/or a thump) for a servo motor system, 2) a loss of steps for a stepper motor system. In general, it is recommended that external offsets are applied in a manner to avoid approaching soft limits.

#### 9.9.3.4 Notes

External offsets apply to axis coordinate letters (xyzabcuvw). All joints must be homed before external axis offsets are honored.

If an *axis.L.eoffset-enable* HAL pin is reset when its offset is non-zero, the offset is maintained. The offset may be cleared by:

- 1. a Machine-off/Machine on toggle
- 2. reactivating the enable pin and incrementing/decrementing the *axis.L.eoffset-counts* HAL pin to return the offset to zero.
- 3. pulsing the axis.L.eoffset-clear HAL pin

External-offsets are intended for use with *small* offsets that are applied within the soft-limit bounds.

Soft limits are respected for both teleop jogging and coordinated motion when external offsets are applied. However, when a soft limit is reached during coordinated motion, reducing the offending external offset **may not move away** from the soft limit **if planned motion continues in the same direction**. This circumstance can occur since the rate of correcting offset removal (as set by <code>[AXIS\_L]OFFSET\_AV\_RATIO</code>) may be less than the opposing planned rate of motion. In such cases, **pausing** (or stopping) the planned, coordinated motion will allow movement away from the soft limit when correcting changes are made in the offending external offset.

#### 9.9.3.5 Warning

The use of external offsets can alter machine motion in a significant manner. The control of external offsets with HAL components and connections and any associated user interfaces should be carefully designed and tested before deployment.

#### 9.9.4 Related HAL Components

#### 9.9.4.1 eoffset per angle.comp

Component to compute an external offset from a function based on a measured angle (rotary coordinate or spindle). See the man page for details (\$ man eoffset per\_angle).

## 9.9.5 Testing

The external axis offset capability is enabled by adding an [AXIS\_L] setting for each candidate axis. For example:

```
[AXIS_Z]

OFFSET_AV_RATIO = 0.2
```

For testing, it is convenient to simulate a jog wheel interface using the **sim\_pin** GUI. For example, in a terminal:

```
$ sim_pin axis.z.eoffset-enable axis.z.eoffset-scale axis.z.eoffset-counts
```

The use of external offsets is aided by displaying information related to the current offsets: the current eoffset value and the requested eoffset value, the axis pos-cmd, and (for an identity kinematics machine) the corresponding joint motor pos-cmd and motor-offset. The provided sim configuration (see below) demonstrates an example PyVCP panel for the AXIS GUI.

In the absence of a custom display, **halshow** can be started as an auxiliary application with a custom watch list.

Example INI file settings to simulate the HAL pin eoffset connections and display eoffset information for the z axis (for identity kinematics with z==joint2):

```
[APPLICATIONS]
APP = sim_pin \
    axis.z.eoffset-enable \
    axis.z.eoffset-scale \
    axis.z.eoffset-counts \
    axis.z.eoffset-clear
APP = halshow --fformat "%0.5f" ./z.halshow
```

Where the file z.halshow (in the configuration directory) is:

```
pin+joint.2.motor-pos-cmd
pin+joint.2.motor-offset
pin+axis.z.pos-cmd
pin+axis.z.eoffset
pin+axis.z.eoffset
pin+motion.eoffset-limited
```

## 9.9.6 Examples

Provided simulation configurations demonstrate the use of external offsets in order to provide a starting point for user customization for real hardware.

The sim configurations utilize the INI setting <code>[HAL]HALFILE = LIB:basic\_sim.tcl</code> to configure all routine HAL connections for the axes specified in the INI file <code>[TRAJ]COORDINATES= setting</code>. The HAL logic needed to demonstrate external offset functionality and the GUI HAL pin connections for a PyVCP panel are made in separate HAL files. A non-simulation configuration should replace the <code>LIB:basic\_sim.tcl</code> item HALFILEs appropriate to the machine. The provided PyVCP files (.hal and .xml) could be a starting point for application-specific GUI interfaces.

#### 9.9.6.1 eoffsets.ini

The sim config sim/configs/axis/external\_offsets/eoffsets.ini demonstrates a cartesian XYZ machine with controls to enable external offsets on any axis.

Displays are provided to show all important position and offset values.

A sim\_pin GUI provides controls for the axis offset pins: eoffset-scale & eoffset-counts (via signal e:<L>counts), eoffset-clear (via signal e:clearall)

A script (eoffsets monitor.tcl) is used to set axis.L.counts pins to zero at Machine-off.

#### 9.9.6.2 jwp\_z.ini

The sim config *sim/configs/axis/external\_offsets/jwp\_z.ini* demonstrates a jog-while-pause capability for a single (Z) coordinate:

Panel LEDs are provided to show important status items.

Controls are provided to set the eoffset scale factor and to increment/decrement/clear the eoffset counts.

#### 9.9.6.3 dynamic offsets.ini

This sim config sim/configs/axis/external\_offsets/dynamic\_offsets.ini demonstrates dynamically applied offsets by connecting a sinusoidal waveform to the z coordinate external offset inputs.

Panel LEDs are provided to show important status items.

Controls are provided to alter INI file settings for the Z axis max velocity and max acceleration.

Controls are provided to set the waveform generator parameters.

A halscope app is started to show the applied waveform, the offset response, and the motor cmd response.

#### Note

changes to the z coordinate max-acceleration and max-velocity are not acknowledged while a program is running.

#### 9.9.6.4 opa.ini (eoffset\_per\_angle)

The opa.ini configuration uses the INI component eoffset\_per\_angle (\$ man eoffset\_per\_angle) to demonstrate an XZC machine with functional offsets computed from the C coordinate (angle) and applied to the transvers (X) coordinate. Offset computations are based on a specified reference radius typically set by a program (or MDI) M68 command to control a motion.analog-out-NN pin.

Panel LEDs are provided to show important status items.

Functions are provided for inside and outside polygons (nsides >= 3), sine waves and square waves. The functions can be multiplied in frequency using the fmul pin and modified in amplitude using the rfrac pin (fraction of reference radius).

Controls are provided to start/stop offset waveforms and to set the function type and its parameters.

#### 9.10 Tool Database Interface

Tool data is conventionally described by a tool table file specified by an inifile setting: [EMCIO]TOOL\_TABLE A tool table file consists of a text line for each available tool describing the tool's parameters, see Tool Table Format.

The tool database interface provides an alternative method for obtaining tool data via a separate program that manages a database of tools.

#### 9.10.1 Interface

#### 9.10.1.1 INI file Settings

INI file settings enable the (optional) operation of a user-provided tool database program:

```
[EMCIO]
DB_PROGRAM = db_program [args]
```

When included, **db\_program** specifies the path to a user-provided executable program that provides tooldata. Up to 10 space-separated args may be included and passed to the **db\_program** at startup.

#### Note

INI file settings for [EMCIO]TOOL\_TABLE are ignored when a **db\_program** is specified.

#### Note

The **db\_program** may be implemented in any language currently supported in LinuxCNC (e.g., BASH scripts, Python or Tcl scripts, C/C++ programs) as long as it conforms to the interface messages received on stdin and replied on stdout. A **db\_program** could manage data from a flat file, a relational database (SQLite for example), or other data sources.

#### 9.10.1.2 db\_program operation (v2.1)

When a **db\_progam** is specified, operation is as follows:

- 1. At startup, LinuxCNC starts the **db program** and connects to its stdin and stdout.
- 2. The **db\_program** must respond by writing a single line acknowledgement consisting of a version string (e.g., "v2.1"). No tools will be available if the version is not compatible with the LinuxCNC database interface version.
- 3. Upon a successful acknowledgement, LinuxCNC issues a g (**get**) command to request all tools. The **db\_program** must respond with a sequence of replies to identify each available tool. The textual reply format is identical to the text line format used in conventional tool table files. A final response of "FINI" terminates the reply.
- 4. The **db\_program** then enters an event wait loop to receive commands that indicate that tool data has been changed by LinuxCNC. Tool data changes include:
  - a) spindle loading(Tn M6)/unloading(T0 M6)
  - b) tool parameter changes (G10L1Pn for example)
  - c) tool substitutions (M61Q*n*).

When a tool data change occurs, LinuxCNC sends a command to the **db\_program** consisting of an identifying command letter followed by a full or abbreviated tool data line. The **db\_program** must respond with a reply to confirm receipt. If the reply includes the text "NAK", a message is printed to stdout but execution continues. The "NAK" message signifies a lack of synchronization between the **db\_program** and LinuxCNC — accompanying text should give an indication for the cause of the fault.

The commands issued for tool data changes are:

• "p" put data changes caused by G10L1, G10L10, G10L11 G-codes. The tool data line will include all elements of a tool table text line.

- "l" spindle\_load (TnM6). The tool data line includes only the *T* and *P* items identifying the relevant tool number and pocket number.
- "u" spindle\_unload (T0M6). The tool data line includes only the *T* and *P* items identifying the relevant tool number and pocket number.

#### Note

When a NON\_RANDOM tool changer is specified using [EMCIO]RANDOM\_TOOL\_CHANGER=0 (the default), the spindle\_load command issued for TnM6 (or M61Qn) is: I Tn P0 (pocket 0 is the spindle). The spindle unload command issued for T0M6 is u T0 P0.

#### Note

When a RANDOM tool changer is specified using [EMCIO]RANDOM\_TOOL\_CHANGER=1, a pair of spindle\_unload/spindle\_load commands are issued at each tool exchange. The pair of commands issued for TnM6 (or M61Qn) are u Tu Pm followed by l Tn P0, where u is the current tool to be sent to pocket m and n is the new tool to load in the spindle (pocket 0). By convention, a tool number of 0 is used to specify an empty tool,

#### 9.10.1.3 Usage

Using a **db\_program** does not change the way LinuxCNC operates but provides support for new database functionality for tool management.

For example, a **db\_program** database application can maintain the operating hours for all tools by tracking each load/unload of a tool. A machine could then have three 6 mm endmills in pockets 111, 112, and 113 with the database application programmed to assign tool number 110 to the 6 mm endmill with the fewest operating hours. Then, when a LinuxCNC program requests tool 110, the database would specify the appropriate pocket based on tool usage history.

Tool data changes made within LinuxCNC (p,u,l commands) are pushed immediately to the **db\_program** which is expected to synchronize its source data. By default, LinuxCNC requests for tool data (g commands) are made at startup only. A database program may update tool usage data on a continuous basis so long-lived LinuxCNC applications may benefit by refreshing the tool data provided by the **db\_program**. The G-code command **G10L0** can be used to request a tool data reload (g command) from within G-code programs or by MDI. A reload operation is also typically provided by a Graphical User Interface (GUI) so that on-demand reloads can be requested. For example, a Python GUI application can use:

```
#!/usr/bin/env python3
from linuxcnc import command
command().load_tool_table()
```

Alternatively, a **db\_program** may push its local data changes to synchronize its data with Linux-CNC by using the load\_tool\_table() interface command. Commands which push changes to LinuxCNC may be rejected if the interpreter is running. The interpreter state can be checked before issuing a load\_tool\_table() command. Example:

```
#! /usr/bin/env python3
import linuxcnc
s = linuxcnc.stat()
s.poll()
if s.interp_state == linuxcnc.INTERP_IDLE:
    linuxcnc.command().load_tool_table()
else: # defer loading until interp is idle
    ...
```

If the database application adds or removes tools after initialization, a call to tooldb\_tools() must be issued with an updated user\_tools list. The updated list of tools will be used on subsequent get commands or load tool table() requests.

#### Note

Removal of a tool number should only be done if the tool number is not currently loaded in spindle.

Exporting the environmental variable DB\_SHOW enables LinuxCNC prints (to stdout) that show tool data retrieved from the **db\_program** at startup and at subsequent reloading of tool data.

Exporting the environmental variable DB\_DEBUG enables LinuxCNC prints (to stdout) for additional debugging information about interface activity.

## 9.10.1.4 Example program

An example **db\_program** (implemented as a Python script) is provided with the simulation examples. The program demonsrates the required operations to:

- 1. acknowledge startup version
- 2. receive tool data requests: *g* (**get** command)
- 3. receive tool data updates: *p* (**put** command)
- 4. receive tool load updates: *l* (**load\_spindle** command)
- 5. receive tool unload updates: *u* (**unload\_spindle** command)

#### 9.10.1.5 Python tooldb module

The example program uses a LinuxCNC provided Python module (tooldb) that manages the low-level details for communication and version verification. This module uses callback functions specified by the **db\_program** to respond to the g (get) command and the commands that indicate tool data changes (p, l, u).

The  ${\bf db\_program}$  uses the tooldb module by implementing the following Python code:

```
user_tools = list(...) # list of available tool numbers

def user_get_tool(toolno):
    # function to respond to 'g' (get) commands
    # called once for each toolno in user_tools
    ...

def user_put_tool(toolno,params):
    # function to respond to 'p' (put) commands
    ...

def user_load_spindle(toolno,params):
    # function to respond to 'l' (put) commands
    ...

def user_unload_spindle(toolno,params):
    # function to respond to 'u' (put) commands
    ...

# Begin:
from tooldb import tooldb_tools # identify known tools
from tooldb import tooldb_callbacks # identify functions
```

#### Note

Use of *tooldb* is not required — it is provided as a demonstration of the required interface and as a convenience for implementing Python-based applications that interface with an external database.

## 9.10.2 Simulation configs

Simulation configs using the AXIS gui:

- 1. configs/sim/axis/db demo/**db ran**.ini (random toolchanger)
- 2. configs/sim/axis/db demo/**db nonran**.ini (nonrandom toolchanger)

Each sim config simulates a **db\_program** implementing a database with 10 tools numbered 10—19.

The **db\_program** is provided by a single script (db.py) and symbolic links to it for alternative uses: db\_ran.py and db\_nonran.py. By default, the script implements random\_toolchanger functionality. Nonrandom toolchanger functions are substituted if the link name includes the text "nonran".

The sim configs demonstrate the use of the Python *tooldb* interface module and implement a basic flat-file database that tracks tool time usage for multiple tools having equal diameters. The database rules support selection of the tool having the lowest operating time.

The sim configs use a primary task to monitor and respond to tool updates initiated from within LinuxCNC. A periodic task updates tool time usage at reguar intervals. Separate, concurrent tasks are implemented as threads to demonstrate the code required when changes are initiated by the **db\_program** and demonstrate methods for synchronizing LinuxCNC internal tooldata. Examples include:

- 1. updates of tool parameters
- 2. addition and removal of tool numbers

A mutual exclusion lock is used to protect data from inconsistencies due to race conditions between LinuxCNC tooldata updates and the database application updates.

#### 9.10.2.1 Notes

When a **db\_program** is used in conjunction with a random tool changer ([EMCIO]RANDOM\_TOOLCHANGE] LinuxCNC maintains a file (*db\_spindle.tbl* in the configuration directory) that consists of a single tool table line identifying the current tool in the spindle.

Part II

**Usage** 

# **Chapter 10**

# **User Interfaces**

## 10.1 AXIS GUI

## 10.1.1 Introduction

AXIS is a graphical front-end for LinuxCNC which features a live preview and backplot. It is written in Python and uses Tk and OpenGL to display its user interface.

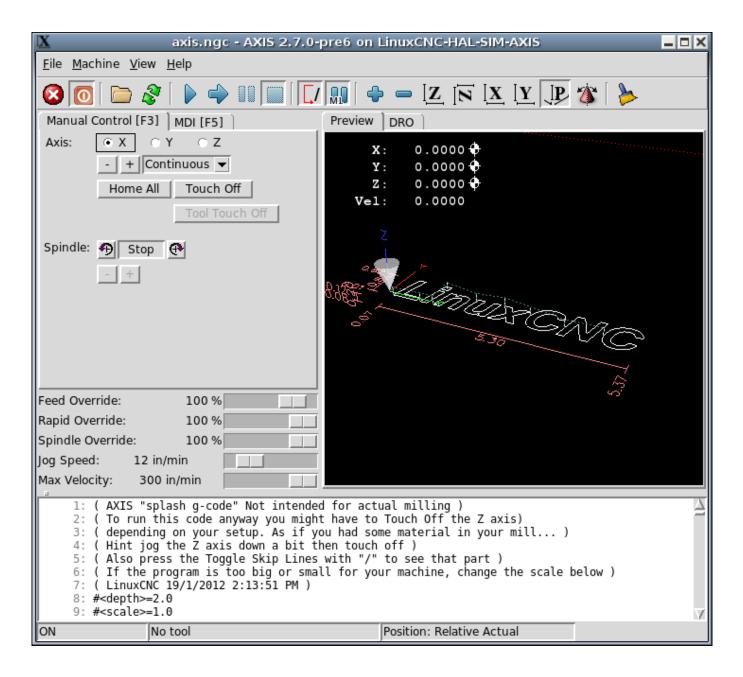

Figure 10.1: The AXIS Window

## 10.1.2 Getting Started

If your configuration is not currently set up to use AXIS, you can change it by editing the .ini file (INI file). In the section [DISPLAY] change the [DISPLAY] line to read DISPLAY = axis.

The sample configuration *sim/axis.ini* is already configured to use AXIS as its front-end.

When AXIS starts, a window like the one in the figure Figure 10.1 above opens.

#### **10.1.2.1** INI settings

For more information on INI file settings that can change how AXIS works see the Display Section and the Axis Section of the INI Configuration Chapter.

CYCLE\_TIME - Adjust the response rate of the GUI in milliseconds. Typical 100, useable range 50 - 200

(will accept time in seconds (.05 - .2) for legacy reasons - milliseconds preferred to match other screens).

```
[DISPLAY]
CYCLE_TIME = 100
```

• *PREVIEW\_TIMEOUT* - Set timeout in seconds for loading G-code preview. If parsing the G-code lasts longer than this, a notice is shown and only the initial part of the program is drawn in the graphical display. Specifying 0 or leaving the setting out results in no timeout.

```
[DISPLAY]
PREVIEW_TIMEOUT = 5
```

#### 10.1.2.2 A Typical Session

- 1. Launch LinuxCNC and select a configuration file.
- 2. Release the E-STOP button (F1) and turn the Machine Power on (F2).
- 3. Home all axes.
- 4. Load the G-code file.
- 5. Use the preview plot to verify that the program is correct.
- 6. Load the material.
- 7. Set the proper offset for each axis by jogging and using the Touch Off button as needed.
- 8. Run the program.
- 9. To machine the same file again, return to step 6. To machine a different file, return to step 4.
- 10. When the job is complete, exit AXIS.

#### Note

To run the same program again depends on your setup and requirements. You might need to load more material and set offsets or move over and set an offset then run the program again. If your material is fixtured then you might need to only run the program again. See the Machine Menu for more information on the run command.

#### 10.1.3 AXIS Window

The AXIS window contains the following elements:

- A display area that shows one of the following:
  - A preview of the loaded file (in this case, *axis.ngc*), as well as the current location of the CNC machine's *controlled point*. Later, this area will display the path the CNC machine has moved through, called the *backplot*.
  - A large readout showing the current position and all offsets.

- A menu bar and toolbar that allow you to perform various actions
- *Manual Control Tab* which allows you to make the machine move, turn the spindle on or off, and turn the coolant on or off if included in the INI file.
- *MDI Tab* where G-code programs can be entered manually, one line at a time. This also shows the *Active G-codes* which shows which modal G-codes are in effect.
- *Feed Override* which allows you to scale the speed of programmed motions. The default maximum is 120% and can be set to a different value in the INI file. See the Display Section of the INI file for more information.
- Spindle Override which allows you to scale the spindle speed up or down.
- *Jog Speed* which allows you to set the jog speed within the limits set in the INI file. See the Display Section of the INI file for more information.
- *Max Velocity* which allows you to restrict the maximum velocity of all programmed motions (except spindle synchronized motion).
- A text display area that shows the loaded G-code.
- A status bar which shows the state of the machine. In this screen shot, the machine is turned on, does not have a tool inserted, and the displayed position is *Relative* (showing all offsets), and *Actual* (showing feedback position).

#### 10.1.3.1 Menu Items

Some menu items might be grayed out depending on how you have your INI file configured. For more information on configuration see the INI Chapter.

- *Open...* Opens a standard dialog box to open a G-code file to load in AXIS. If you have configured LinuxCNC to use a filter program you can also open it up. See the FILTER Section of the INI configuration for more information.
- Recent Files Displays a list of recently opened files.
- *Edit...* Open the current G-code file for editing if you have an editor configured in your INI file. See the DISPLAY Section for more information on specifying an editor to use.
- *Reload* Reload the current G-code file. If you edited it you must reload it for the changes to take affect. If you stop a file and want to start from the beginning then reload the file. The toolbar reload is the same as the menu.
- Save G-code as... Save the current file with a new name.
- *Properties* The sum of the rapid and feed moves. Does not factor in acceleration, blending or path mode so time reported will never be less than the actual run time.
- Edit tool table... Same as Edit if you have defined an editor you can open the tool table and edit it.
- Reload tool table After editing the tool table you must reload it.
- Ladder editor If you have loaded ClassicLadder you can edit it from here. See the ClassicLadder chapter for more information.
- *Quit* Terminates the current LinuxCNC session.
- *Toggle Emergency Stop F1* Change the state of the Emergency Stop.
- Toggle Machine Power F2 Change the state of the Machine Power if the Emergency Stop is not on.

- Run Program Run the currently loaded program from the beginning.
- *Run From Selected Line* Select the line you want to start from first. Use with caution as this will move the tool to the expected position before the line first then it will execute the rest of the code.

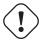

#### Warning

Do not use Run From Selected Line if your G-code program contains subroutines.

- Step Single step through a program.
- · Pause Pause a program.
- Resume Resume running from a pause.
- *Stop* Stop a running program. When run is selected after a stop the program will start from the beginning.
- *Stop at M1* If an M1 is reached, and this is checked, program execution will stop on the M1 line. Press Resume to continue.
- Skip lines with "/" If a line begins with / and this is checked, the line will be skipped.
- Clear MDI history Clears the MDI history window.
- Copy from MDI history Copies the MDI history to the clipboard
- · Paste to MDI history Paste from the clipboard to the MDI history window
- *Calibration* Starts the Calibration assistant (emccalib.tcl). Calibration reads the HAL file and for every *setp* that uses a variable from the INI file that is in an [AXIS\_L],[JOINT\_N],[SPINDLE\_S], or [TUNE] section it creates an entry that can be edited and tested.
- Show HAL Configuration Opens the HAL Configuration window where you can monitor HAL Components, Pins, Parameters, Signals, Functions, and Threads.
- HAL Meter Opens a window where you can monitor a single HAL Pin, Signal, or Parameter.
- HAL Scope Opens a virtual oscilloscope that allows plotting HAL values vs. time.
- Show LinuxCNC Status Opens a window showing LinuxCNC's status.
- Set Debug Level Opens a window where debug levels can be viewed and some can be set.
- Homing Home one or all axes.
- *Unhoming* Unhome one or all axes.
- Zero Coordinate System Set all offsets to zero in the coordinate system chosen.
- Tool Touch Off
  - Tool touch off to workpiece When performing Touch Off, the value entered is relative to the current workpiece (G5x) coordinate system, as modified by the axis offset (G92). When the Touch Off is complete, the Relative coordinate for the chosen axis will become the value entered. See G10 L10 in the G-code chapter.
  - Tool touch off to fixture When performing Touch Off, the value entered is relative to the ninth (G59.3) coordinate system, with the axis offset (G92) ignored. This is useful when there is a tool touch-off fixture at a fixed location on the machine, with the ninth (G59.3) coordinate system set such that the tip of a zero-length tool is at the fixture's origin when the Relative coordinates are 0. See G10 L11 in the G-code chapter.

- *Top View* The Top View (or Z view) displays the G-code looking along the Z axis from positive to negative. This view is best for looking at X & Y.
- Rotated Top View The Rotated Top View (or rotated Z view) also displays the G-code looking along the Z axis from positive to negative. But sometimes it's convenient to display the X & Y axes rotated 90 degrees to fit the display better. This view is also best for looking at X & Y.
- *Side View* The Side View (or X view) displays the G-code looking along the X axis from positive to negative. This view is best for looking at Y & Z.
- *Front View* The Front View (or Y view) displays the G-code looking along the Y axis from negative to positive. This view is best for looking at X & Z.
- Perspective View The Perspective View (or P view) displays the G-code looking at the part from an adjustable point of view, defaulting to X+, Y-, Z+. The position is adjustable using the mouse and the drag/rotate selector. This view is a compromise view, and while it does do a good job of trying to show three (to nine!) axes on a two-dimensional display, there will often be some feature that is hard to see, requiring a change in viewpoint. This view is best when you would like to see all three (to nine) axes at once.

#### Point of View

The AXIS display pick menu *View* refers to *Top, Front*, and *Side* views. These terms are correct if the CNC machine has its Z axis vertical, with positive Z up. This is true for vertical mills, which is probably the most popular application, and also true for almost all EDM machines, and even vertical turret lathes, where the part is turning below the tool.

The terms *Top*, *Front*, and *Side* might be confusing in other CNC machines, such as a standard lathe, where the Z axis is horizontal, or a horizontal mill, again where the Z axis is horizontal, or even an inverted vertical turret lathe, where the part is turning above the tool, and the Z axis positive direction is down!

Just remember that positive Z axis is (almost) always away from the part. So be familiar with your machine's design and interpret the display as needed.

- *Display Inches* Set the AXIS display scaling for inches.
- *Display MM* Set the AXIS display scaling for millimeters.
- Show Program The preview display of the loaded G-code program can be entirely disabled if desired.
- Show Program Rapids The preview display of the loaded G-code program will always show the feed rate moves (G1,G2,G3) in white. But the display of rapid moves (G0) in cyan can be disabled if desired.
- *Alpha-blend Program* This option makes the preview of complex programs easier to see, but may cause the preview to display more slowly.
- *Show Live Plot* The highlighting of the feedrate paths (G1,G2,G3) as the tool moves can be disabled if desired.
- Show Tool The display of the tool cone/cylinder can be disabled if desired.
- *Show Extents* The display of the extents (maximum travel in each axis direction) of the loaded G-code program can be disabled if desired.
- *Show Offsets* The selected fixture offset (G54-G59.3) origin location can be shown as a set of three orthogonal lines, one each of red, blue, and green. This offset origin (or fixture zero) display can be disabled if desired.

- Show Machine Limits The machine's maximum travel limits for each axis, as set in the INI file, are shown as a rectangular box drawn in red dashed lines. This is useful when loading a new G-code program, or when checking for how much fixture offset would be needed to bring the G-code program within the travel limits of your machine. It can be shut off if not needed.
- *Show Velocity* A display of velocity is sometimes useful to see how close your machine is running to its design velocities. It can be disabled if desired.
- Show Distance to Go Distance to go is a very handy item to know when running an unknown G-code program for the first time. In combination with the rapid override and feedrate override controls, unwanted tool and machine damage can be avoided. Once the G-code program has been debugged and is running smoothly, the Distance to Go display can be disabled if desired.
- Coordinates in large font... The coordinates of the axes and the speed in advance, will display in large font in the toolpath view.
- *Clear Live Plot* As the tool travels in the AXIS display, the G-code path is highlighted. To repeat the program, or to better see an area of interest, the previously highlighted paths can be cleared.
- Show Commanded Position This is the position that LinuxCNC will try to go to. Once motion has stopped, this is the position LinuxCNC will try to hold.
- Show Actual Position Actual Position is the measured position as read back from the system's encoders or simulated by step generators. This may differ slightly from the Commanded Position for many reasons including PID tuning, physical constraints, or position quantization.
- Show Machine Position This is the position in unoffset coordinates, as established by Homing.
- Show Relative Position This is the Machine Position modified by G5x, G92, and G43 offsets.
- About AXIS We all know what this is.
- *Quick Reference* Shows the keyboard shortcut keys.

#### 10.1.3.2 Toolbar buttons

From left to right in the AXIS display, the toolbar buttons (keyboard shortcuts shown [in brackets]) are:

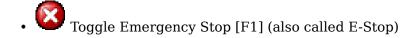

- Toggle Machine Power [F2]
- Open G Code file [O]
- Reload current file [Ctrl-R]
- Begin executing the current file [R]
- Execute next line [T]
- Pause Execution [P] Resume Execution [S]

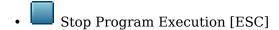

- Toggle Skip lines with "/" [Alt-M-/]
- M1 Toggle Optional Pause [Alt-M-1]
- # Zoom In
- Zoom Out
- Z Top view
- . Rotated Top view
- X Side view
- **Y** Front view
- Perspective view
- Toggle between Drag and Rotate Mode [D]
- Clear live backplot [Ctrl-K]

## 10.1.3.3 Graphical Display Area

**Coordinate Display** In the upper-left corner of the program display is the coordinate position display for each axis. To the right of the number an origin symbol  $\clubsuit$  is shown if the axis has been homed.

A limit symbol  $\leftarrow$  is shown on the right side of the coordinate position number if the axis is on one of its limit switches.

To properly interpret the coordinate position numbers, refer to the *Position*: indicator in the status bar. If the position is *Machine Actual*, then the displayed number is in the machine coordinate system. If it is *Relative Actual*, then the displayed number is in the offset coordinate system. When the coordinates

displayed are relative and an offset has been set, the display will include a cyan machine origin marker.

If the position is *Commanded*, then the exact coordinate given in a G-code command is displayed. If it is *Actual*, then it is the position the machine has actually moved to. These values can be different from commanded position due to following error, dead band, encoder resolution, or step size. For instance, if you command a movement to X 0.0033 on your mill, but one step of your stepper motor or one encoder count is 0.00125, then the *Commanded* position might be 0.0033, but the *Actual* position will be 0.0025 (2 steps) or 0.00375 (3 steps).

**Preview Plot** When a file is loaded, a preview of it is shown in the display area. Fast moves (such as those produced by the G0 command) are shown as cyan lines. Moves at a feed rate (such as those

produced by the G1 command) are shown as solid white lines. Dwells (such as those produced by the G4 command) are shown as small pink X marks.

G0 (Rapid) moves prior to a feed move will not show on the preview plot. Rapid moves after a T<n> (Tool Change) will not show on the preview until after the first feed move. To turn either of these features off program a G1 without any moves prior to the G0 moves.

**Program Extents** The *extents* of the program in each axis are shown. At the ends, the least and greatest coordinate values are indicated. In the middle, the difference between the coordinates is shown.

When some coordinates exceed the *soft limits* in the INI file, the relevant dimension is shown in a different color and enclosed by a box. In figure below the maximum soft limit is exceeded on the X axis as indicated by the box surrounding the coordinate value. The minimum X travel of the program is -1.95, the maximum X travel is 1.88, and the program requires 3.83 inches of X travel. To move the program so it's within the machine's travel in this case, jog to the left and Touch Off X again.

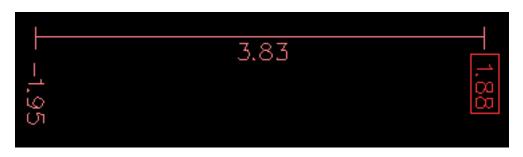

Figure 10.2: Soft Limits

**Tool Cone** When no tool is loaded, the location of the tip of the tool is indicated by the *tool cone*. The *tool cone* does not provide guidance on the form, length, or radius of the tool.

When a tool is loaded (for instance, with the MDI command  $T1\ M6$ ), the cone changes to a cylinder which shows the diameter of the tool given in the tool table file.

**Backplot** When the machine moves, it leaves a trail called the backplot. The color of the line indicates the type of motion: Yellow for jogs, faint green for rapid movements, red for straight moves at a feed rate, and magenta for circular moves at a feed rate.

**Grid** AXIS can optionally display a grid when in orthogonal views. Enable or disable the grid using the *Grid* menu under *View*. When enabled, the grid is shown in the top and rotated top views; when coordinate system is not rotated, the grid is shown in the front and side views as well. The presets in the *Grid* menu are controlled by the INI file item [DISPLAY]GRIDS. If unspecified, the default is 10mm 20mm 50mm 100mm 1in 2in 5in 10in.

Specifying a very small grid may decrease performance.

**Interacting** By left-clicking on a portion of the preview plot, the line will be highlighted in both the graphical and text displays. By left-clicking on an empty area, the highlighting will be removed.

By dragging with the left mouse button pressed, the preview plot will be shifted (panned).

By dragging with shift and the left mouse button pressed, or by dragging with the mouse wheel pressed, the preview plot will be rotated. When a line is highlighted, the center of rotation is the center of the line. Otherwise, the center of rotation is the center of the entire program.

By rotating the mouse wheel, or by dragging with the right mouse button pressed, or by dragging with control and the left mouse button pressed, the preview plot will be zoomed in or out.

By clicking one of the *Preset View* icons, or by pressing *V*, several preset views may be selected.

#### 10.1.3.4 Text Display Area

By left-clicking a line of the program, the line will be highlighted in both the graphical and text displays.

When the program is running, the line currently being executed is highlighted in red. If no line has been selected by the user, the text display will automatically scroll to show the current line.

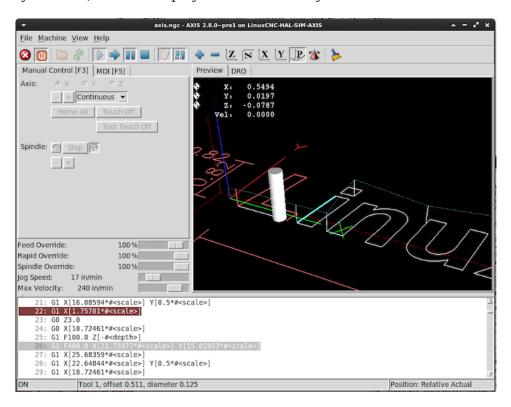

Figure 10.3: Current and Selected Lines

#### 10.1.3.5 Manual Control

While the machine is turned on but not running a program, the items in the *Manual Control* tab can be used to move the machine or control its spindle and coolant.

When the machine is not turned on, or when a program is running, the manual controls are unavailable.

Many of the items described below are not useful on all machines. When AXIS detects that a particular pin is not connected in HAL, the corresponding item in the Manual Control tab is removed. For instance, if the HAL pin *spindle.0.brake* is not connected, then the *Brake* button will not appear on the screen. If the environment variable *AXIS\_NO\_AUTOCONFIGURE* is set, this behavior is disabled and all the items will appear.

**The Axis group** *AXIS* allows you to manually move the machine. This action is known as *jogging*. First, select the axis to be moved by clicking it. Then, click and hold the + or - button depending on the desired direction of motion. The first four axes can also be moved by the arrow keys (X and Y), PAGE UP and PAGE DOWN keys (Z), and the [ and ] keys (A).

If *Continuous* is selected, the motion will continue as long as the button or key is pressed. If another value is selected, the machine will move exactly the displayed distance each time the button is clicked or the key is pressed. By default, the available values are 0.1000, 0.0100, 0.0010, 0.0001.

See the DISPLAY Section for more information on setting the increments.

**Homing (Identity Kinematics)** The INI file setting [KINS]JOINTS defines the total number of joints for the system. A joint may be configured with a home switch or for *immediate* homing. Joints may specify a home sequence that organizes the order for homing groups of joints.

If **all** joints are configured for homing and have valid home sequences, the homing button will show *Home All*. Pressing the *Home All* button (or the Ctrl-HOME key) will initiate homing for all joints using their defined home sequences. Pressing the HOME key will home the joint corresponding to the currently selected axis even if no homing sequence is defined.

If not all axes have valid home sequences, the homing button will show *Home Axis* and will home the joint for the currently selected axis only. Each axis must be selected and homed separately.

The dropdown menu Machine/Homing provides an alternate method to home axes. The dropdown menu Machine/Unhoming provides means to unhome axes.

If your machine does not have home switches defined in the configuration, the *Home* button will set the current position of the selected axis as the absolute position 0 for that axis and will set the *is-homed* bit for that axis.

See the Homing Configuration Chapter for more information.

**Homing (Non-Identity Kinematics)** Operation is similar to that for Identity Kinematics but, prior to homing, the selection radio buttons select joints by number. The homing button will show *Home All* if all joints are configured for homing and have valid home sequences. Otherwise, the homing button will show *Home Joint*.

See the Homing Configuration Chapter for more information.

#### **Touch Off**

By pressing *Touch Off* or the END key, the *G5x offset* for the current axis is changed so that the current axis value will be the specified value. Expressions may be entered using the rules for rs274ngc programs, except that variables may not be referred to. The resulting value is shown as a number.

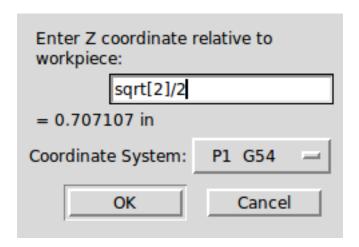

Figure 10.4: Touch Off Window

See also the Machine menu options: Touch part and Touch part holder.

**Tool Touch Off** By pressing the *Tool Touch Off* button the tool length and offsets of the currently loaded tool will be changed so that the current tool tip position matches the entered coordinate.

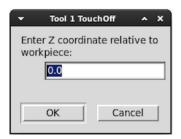

Figure 10.5: Tool Touch Off Window

See also the Tool touch off to workpiece and Tool touch off to fixture options in the Machine menu.

**Override Limits** By pressing Override Limits, the machine will temporarily be allowed to jog off of a physical limit switch. This check box is only available when a limit switch is tripped. The override is reset after one jog. If the axis is configured with separate positive and negative limit switches, LinuxCNC will allow the jog only in the correct direction. Override Limits will not allow a jog past a soft limit. The only way to disable a soft limit on an axis is to Unhome it.

**The Spindle group** The buttons on the first row select the direction for the spindle to rotate: Counterclockwise, Stopped, Clockwise. Counterclockwise will only show up if the pin spindle.0.reverse is in the HAL file (it can be  $net\ trick-axis\ spindle.0.reverse$ ). The buttons on the next row increase or decrease the rotation speed. The checkbox on the third row allows the spindle brake to be engaged or released. Depending on your machine configuration, not all the items in this group may appear. Pressing the spindle start button sets the S speed to 1.

**The Coolant group** The two buttons allow the *Mist* and *Flood* coolants to be turned on and off. Depending on your machine configuration, not all the items in this group may appear.

#### 10.1.3.6 MDI

MDI allows G-code commands to be entered manually. When the machine is not turned on, or when a program is running, the MDI controls are unavailable.

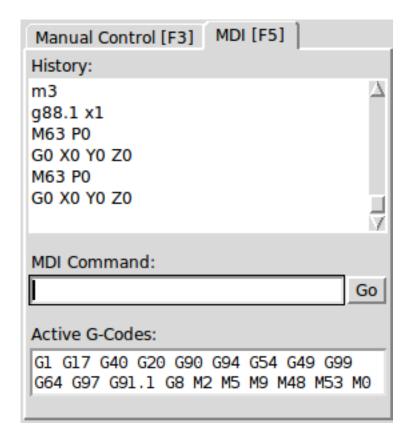

Figure 10.6: The MDI tab

- History This shows MDI commands that have been typed earlier in this session.
- *MDI Command* This allows you to enter a G-code command to be executed. Execute the command by pressing Enter or by clicking *Go*.
- Active G-codes This shows the modal codes that are active in the interpreter. For instance, G54 indicates that the G54 offset is applied to all coordinates that are entered. When in Auto the Active G-codes represent the codes after any read ahead by the interpreter.

#### 10.1.3.7 Feed Override

By moving this slider, the programmed feed rate can be modified. For instance, if a program requests F60 and the slider is set to 120%, then the resulting feed rate will be 72.

#### 10.1.3.8 Spindle Speed Override

By moving this slider, the programmed spindle speed can be modified. For instance, if a program requests S8000 and the slider is set to 80%, then the resulting spindle speed will be 6400. This item only appears when the HAL pin *spindle.0.speed-out* is connected.

#### 10.1.3.9 Jog Speed

By moving this slider, the speed of jogs can be modified. For instance, if the slider is set to 1 in/min, then a .01 inch jog will complete in about .6 seconds, or 1/100 of a minute. Near the left side (slow

jogs) the values are spaced closely together, while near the right side (fast jogs) they are spaced much further apart, allowing a wide range of jog speeds with fine control when it is most important.

On machines with a rotary axis, a second jog speed slider is shown. This slider sets the jog rate for the rotary axes (A, B and C).

#### 10.1.3.10 Max Velocity

By moving this slider, the maximum velocity can be set. This caps the maximum velocity for all programmed moves except spindle-synchronized moves.

## 10.1.4 Keyboard Controls

Almost all actions in AXIS can be accomplished with the keyboard. A full list of keyboard shortcuts can be found in the AXIS Quick Reference, which can be displayed by choosing Help > Quick Reference. Many of the shortcuts are unavailable when in MDI mode.

### 10.1.4.1 Feed Override Keys

#### Note

For details on the Spanish keyboard layout please inspect the translated documentation.

The Feed Override keys behave differently when in Manual Mode. The keys '12345678 will select an axis if it is programmed. If you have 3 axis then 'will select axis 0, 1 will select axis 1, and 2 will select axis 2. The remainder of the number keys will still set the Feed Override. When running a program '1234567890 will set the Feed Override to 0% - 100%.

The most frequently used keyboard shortcuts are shown in the following table:

Table 10.1: Most Common Keyboard Shortcuts

| Keystroke    | Action Taken           | Mode   |
|--------------|------------------------|--------|
| F1           | Toggle Emergency Stop  | Any    |
| F2           | Turn machine on/off    | Any    |
| `, 1 9, 0    | Set feed override from | Varies |
|              | 0% to 100%             |        |
| Χ,`          | Activate first axis    | Manual |
| Y, 1         | Activate second axis   | Manual |
| Z, 2         | Activate third axis    | Manual |
| A, 3         | Activate fourth axis   | Manual |
| I            | Select jog increment   | Manual |
| C            | Continuous jog         | Manual |
| Control-Home | Perform homing         | Manual |
|              | sequence               |        |
| End          | Touch off: Set G5x     | Manual |
|              | offset for active axis |        |
| Left, Right  | Jog first axis         | Manual |
| Up, Down     | Jog second axis        | Manual |
| Pg Up, Pg Dn | Jog third axis         | Manual |
| [, ]         | Jog fourth axis        | Manual |
| O            | Open File              | Manual |
| Control-R    | Reload File            | Manual |

Table 10.1: (continued)

| Keystroke        | Action Taken       | Mode        |
|------------------|--------------------|-------------|
| R                | Run file           | Manual      |
| P                | Pause execution    | Auto        |
| S                | Resume Execution   | Auto        |
| ESC              | Stop execution     | Auto        |
| Control-K        | Clear backplot     | Auto/Manual |
| V                | Cycle among preset | Auto/Manual |
|                  | views              |             |
| Shift-Left,Right | Rapid X Axis       | Manual      |
| Shift-Up,Down    | Rapid Y Axis       | Manual      |
| Shift-PgUp, PgDn | Rapid Z Axis       | Manual      |
| @                | Toggle             | Any         |
|                  | Actual/Commanded   | -           |
| #                | Toggle             | Any         |
|                  | Relative/Machine   | Ţ.          |

# 10.1.5 Show LinuxCNC Status (linuxcnctop)

AXIS includes a program called *linuxcnctop* which shows some of the details of LinuxCNC's state. You can run this program by invoking Machine > Show LinuxCNC Status

```
acceleration
        1e+99
active queue
actual position
        0.2723
               -1.2163
           0.0300
adaptive feed enabled
        0
        0 0.0 0.0 0.0 0.0 0.0 0.0 0.0 0.0 0.0
angular units
        1.0000
aout
        0 0.0 0.0 0.0 0.0 0.0 0.0 0.0 0.0 0.0
axes
        3
        7
axis mask
block delete
        1
command
        M02
current line
        2698
current vel
        0.0000
cycle time
        0.000999934
debug
        0
delay left
        0.0
        Copy All
```

Figure 10.7: LinuxCNC Status Window

The name of each item is shown in the left column. The current value is shown in the right column. If the value has recently changed, it is shown on a red background.

#### 10.1.6 MDI interface

AXIS includes a program called mdi, short for manual data input, which allows text-mode entry of MDI commands to a running LinuxCNC session. You can run this program directly from the UNIX command line by opening a terminal and typing:

mdi

Once it is running, it displays the prompt *MDI*>. When a blank line is entered, the machine's current position is shown. When a command is entered, it is sent to LinuxCNC to be executed.

This is a sample session of mdi:

```
$ mdi
MDI>
(0.0, 0.0, 0.0, 0.0, 0.0, 0.0)
MDI> G1 F5 X1
MDI>
(0.5928500000000374, 0.0, 0.0, 0.0, 0.0)
MDI>
(1.00000000000000639, 0.0, 0.0, 0.0, 0.0)
```

#### 10.1.7 axis-remote

AXIS includes a program called *axis-remote* which can send certain commands to a running AXIS. The available commands are shown by running *axis-remote --help* and include checking whether AXIS is running (*--ping*), loading a file by name, reloading the currently loaded file (*--reload*), and making AXIS exit (*--quit*).

## 10.1.8 Manual Tool Change

LinuxCNC includes a non-realtime HAL component called *hal\_manualtoolchange*, which shows a window prompt telling you what tool is expected when a *M6* command is issued. After the OK button is pressed, execution of the program will continue.

The hal\_manualtoolchange component includes a HAL pin for a button that can be connected to a physical button to complete the tool change and remove the window prompt (hal manualtoolchange.change button)

The HAL configuration file *lib/hallib/axis\_manualtoolchange.hal* shows the HAL commands necessary to use this component.

hal\_manualtoolchange can be used even when AXIS is not used as the GUI. This component is most useful if you have presettable tools and you use the tool table.

#### **Note**

Important Note: Rapids will not show on the preview after a T < n > is issued until the next feed move after the M6. This can be very confusing to most users. To turn this feature off for the current tool change program a G1 with no move after the T < n >.

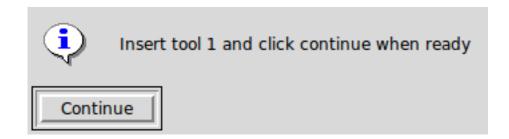

Figure 10.8: Manual Toolchange Window

## 10.1.9 Python modules

AXIS includes several Python modules which may be useful to others. For more information on one of these modules, use *pydoc <module name>* or read the source code. These modules include:

- emc provides access to the LinuxCNC command, status, and error channels
- gcode provides access to the rs274ngc interpreter
- rs274 provides additional tools for working with rs274ngc files
- hal allows the creation of non-realtime HAL components written in Python
- togl provides an OpenGL widget that can be used in Tkinter applications

To use these modules in your own scripts, you must ensure that the directory where they reside is on Python's module path. When running an installed version of LinuxCNC, this should happen automatically. When running *in-place*, this can be done by using *scripts/rip-environment*.

## 10.1.10 Using AXIS in Lathe Mode

By including the line LATHE = 1 in the [DISPLAY] section of the INI file, AXIS selects lathe mode. The Y axis is not shown in coordinate readouts, the view is changed to show the Z axis extending to the right and the X axis extending towards the bottom of the screen, and several controls (such as those for preset views) are removed. The coordinate readouts for X are replaced with diameter and radius.

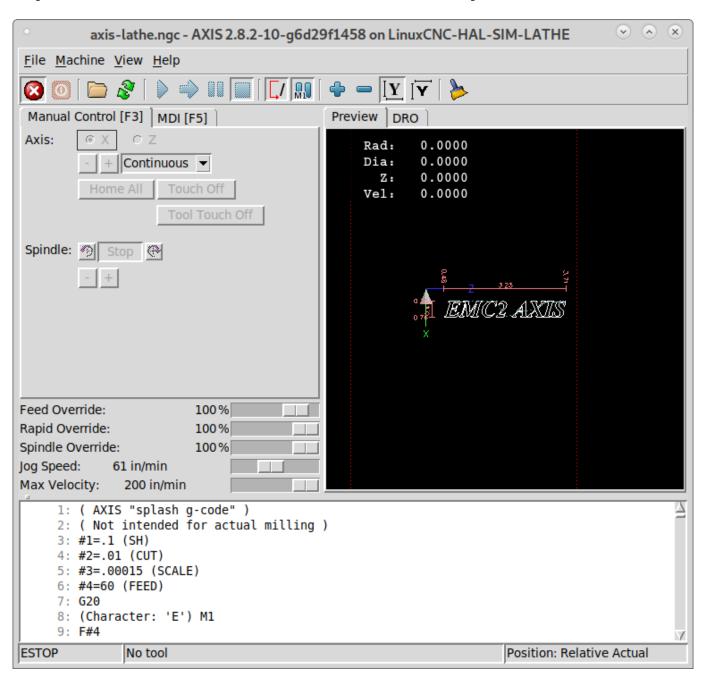

Figure 10.9: AXIS Lathe Mode

Pressing V zooms out to show the entire file, if one is loaded.

When in lathe mode, the shape of the loaded tool (if any) is shown.

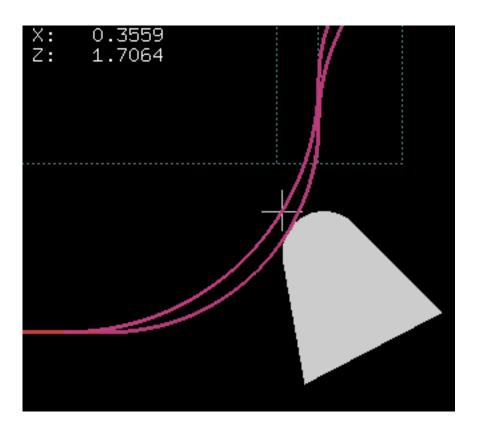

Figure 10.10: Lathe Tool Shape

To change the display to a back tool lathe you need to have both LATHE = 1 and  $BACK\_TOOL\_LATHE = 1$  in the [DISPLAY] section. This will invert the view and put the tool on the back side of the Z axis.

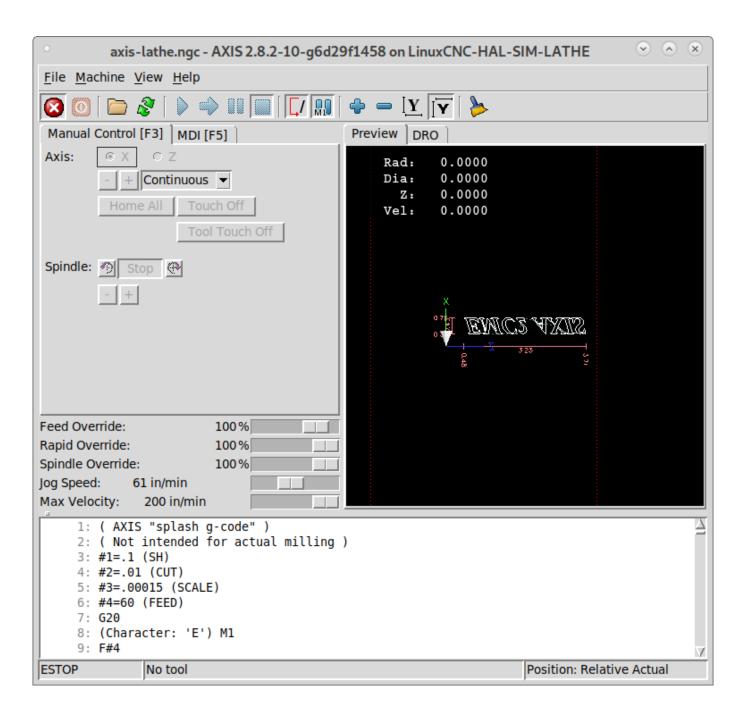

Figure 10.11: Lathe Back Tool Shape

## 10.1.11 Using AXIS in Foam Cutting mode

By including the line FOAM = 1 in the [DISPLAY] section of the INI file, AXIS selects foam-cutting mode. In the program preview, XY motions are displayed in one plane, and UV motions in another. In the live plot, lines are drawn between corresponding points on the XY plane and the UV plane. The special comments (XY\_Z\_POS) and (UV\_Z\_POS) set the Z coordinates of these planes, which default to 0 and 1.5 machine units.

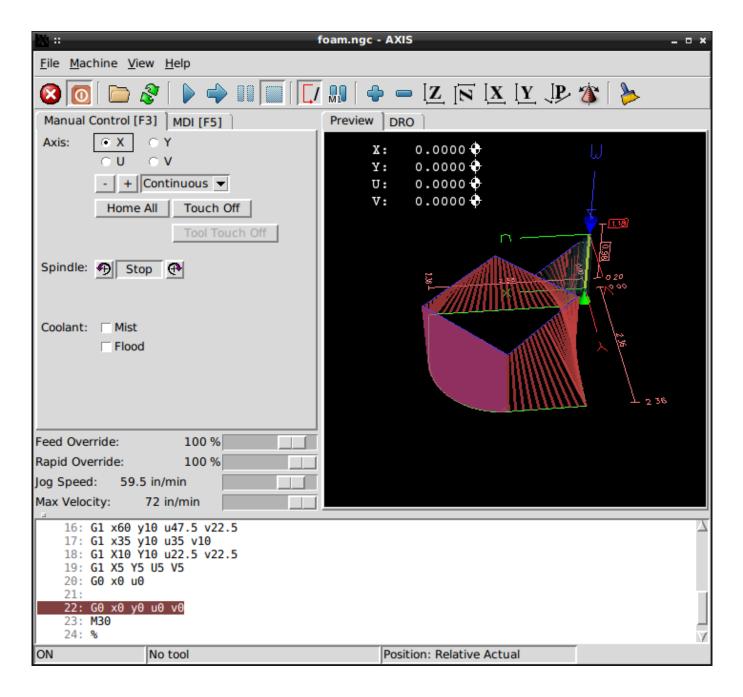

Figure 10.12: Foam Cutting Mode

## 10.1.12 Advanced Configuration

When AXIS is started it creates the HAL pins for the GUI then it executes the HAL file named in the INI file: <code>[HAL]POSTGUI\_HALFILE=<filename></code>. Typically <code><filename></code> would be the configs base name <code>+\_postgui+.hal</code> eg. <code>lathe\_postgui.hal</code>, but can be any legal filename. These commands are executed after the screen is built, guaranteeing the widget's HAL pins are available. You can have multiple line of <code>POSTGUI\_HALFILE=<filename></code> in the INI. Each will be run one after the other in the order they appear.

For more information on the INI file settings that can change the way AXIS works, see the Display Section of the INI configuration chapter.

#### 10.1.12.1 Program Filters

AXIS has the ability to send loaded files through a *filter program*. This filter can do any desired task: Something as simple as making sure the file ends with M2, or something as complicated as generating G-code from an image.

The [FILTER] section of the INI file controls how filters work. First, for each type of file, write a PROGRAM\_EXTENSION line. Then, specify the program to execute for each type of file. This program is given the name of the input file as its first argument, and must write rs274ngc code to standard output. This output is what will be displayed in the text area, previewed in the display area, and executed by LinuxCNC when Run. The following lines add support for the image-to-gcode converter included with LinuxCNC:

```
[FILTER]
PROGRAM_EXTENSION = .png,.gif Greyscale Depth Image
png = image-to-gcode
gif = image-to-gcode
```

It is also possible to specify an interpreter:

```
PROGRAM_EXTENSION = .py Python Script
py = python
```

In this way, any Python script can be opened, and its output is treated as G-code. One such example script is available at *nc\_files/holecircle.py*. This script creates G-code for drilling a series of holes along the circumference of a circle.

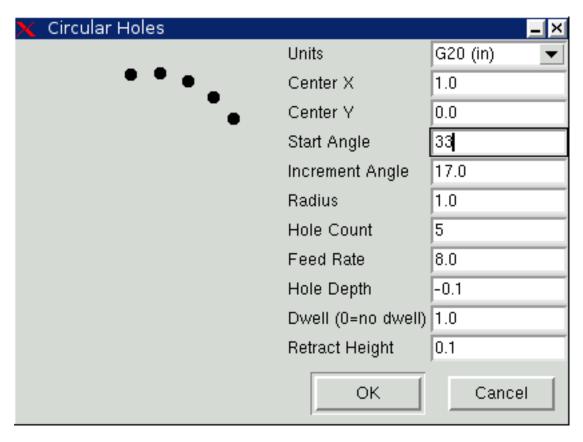

Figure 10.13: Circular Holes

If the environment variable AXIS PROGRESS BAR is set, then lines written to stderr of the form

### FILTER PROGRESS=%d

will set the AXIS progress bar to the given percentage. This feature should be used by any filter that runs for a long time.

#### 10.1.12.2 The X Resource Database

The colors of most elements of the AXIS user interface can be customized through the X Resource Database. The sample file  $axis\_light\_background$  changes the colors of the backplot window to a dark lines on white background scheme, and also serves as a reference for the configurable items in the display area. The sample file  $axis\_big\_dro$  changes the position readout to a larger size font. To use these files:

```
xrdb -merge /usr/share/doc/emc2/axis_light_background
xrdb -merge /usr/share/doc/emc2/axis_big_dro
```

For information about the other items which can be configured in Tk applications, see the Tk man pages.

Because modern desktop environments automatically make some settings in the X Resource Database that adversely affect AXIS, by default these settings are ignored. To make the X Resource Database items override AXIS defaults, include the following line in your X Resources:

```
*AXIS*optionLevel: widgetDefault
```

this causes the built-in options to be created at the option level *widgetDefault*, so that X Resources (which are level *userDefault*) can override them.

# 10.1.12.3 Jogwheel

To improve the interaction of AXIS with a physical jogwheel, the current active axis selected in the GUI is also reported on a *HAL pin* with a name like *axisui.jog.x*. Except for a short time after the current axis has changed, only one of these pins at a time is *TRUE*, the others remain *FALSE*.

After AXIS has created these *HAL pins*, it runs the HAL file declared with: [HAL]POSTGUI\_HALFILE. What differs from [HAL]HALFILE, which can only be used once.

## 10.1.12.4 ~/.axisrc

If it exists, the contents of ~/.axisrc are executed as Python source code just before the AXIS GUI is displayed. The details of what may be written in the ~/.axisrc are subject to change during the development cycle.

The following adds Control-Q as a keyboard shortcut for Quit.

# Example of .axisrc file

```
root_window.bind("<Control-q>", "destroy .")
help2.append(("Control-Q", "Quit"))
```

The following stops the "Do you really want to quit" dialog.

```
root_window.tk.call("wm","protocol",".","WM_DELETE_WINDOW","destroy .")
```

## 10.1.12.5 USER\_COMMAND\_FILE

A configuration-specific Python file may be specified with an INI file setting [DISPLAY]USER\_COMMAND\_FILE
Like a ~/.axisrc file, this file is sourced just before the AXIS GUI is displayed. This file is specific to an INI file configuration not the user's home directory.

# 10.1.12.6 user\_live\_update()

The AXIS GUI includes a no-op (placeholder) function named <code>user\_live\_update()</code> that is executed at the conclusion of the update() function of its LivePlotter class. This function may be implemented within a <code>~/.axisrc</code> Python script or a <code>[DISPLAY]USER\_COMMAND\_FILE</code> Python script to make custom, periodic actions. The details of what may be accomplished in this function are dependent on the AXIS GUI implementation and subject to change during the development cycle.

# 10.1.12.7 user\_hal\_pins()

The AXIS GUI includes a no-op (placeholder) function named user hal pins().

It is executed just after the .axisrc file is called and just before any GladeVCP panels / embedded tabs are initialized.

This function may be implemented within a ~/.axisrc Python script or a [DISPLAY]USER\_COMMAND\_FILE Python script to make custom HAL pins that use the axisui. prefix.

Use *comp* as the HAL component instance reference.

HAL comp.ready() is called just after this function returns.

### 10.1.12.8 External Editor

The menu options File > Edit... and File > Edit Tool Table... become available after defining the editor in the INI section [DISPLAY]. Useful values include EDITOR=gedit and EDITOR=gnome-terminal -e vim. For more information, see the Display Section of the INI Configuration Chapter.

## 10.1.12.9 Virtual Control Panel

AXIS can display a custom virtual control panel in either the right side column or the bottom row. Additionally one or more panels may be displayed as embedded tabs. You can program buttons, indicators, data displays and more. For more information, see the PyVCP and the GladeVCP chapters.

#### 10.1.12.10 Preview Control

Special comments can be inserted into the G-code file to control how the preview of AXIS behaves. In the case where you want to limit the drawing of the preview use these special comments. Anything between the (AXIS,hide) and (AXIS,show) will not be drawn during the preview. The (AXIS,hide) and (AXIS,show) must be used in pairs with the (AXIS,hide) being first. Anything after a (AXIS,stop) will not be drawn during the preview.

These comments are useful to unclutter the preview display (for instance while debugging a larger G-code file, one can disable the preview on certain parts that are already working OK).

- (AXIS,hide) Stops the preview (must be first)
- (AXIS, show) Resumes the preview (must follow a hide)
- (AXIS, stop) Stops the preview from here to the end of the file.
- (AXIS,notify,the text) Displays the text as an info display

This display can be useful in the AXIS preview when (debug, message) comments are not displayed.

## 10.1.13 Axisui

To improve the interaction of AXIS with physical jog wheels, the axis currently selected in the GUI is also reported on a pin with a name like *axisui.jog.x*. One of these pins is *TRUE* at one time, and the rest are *FALSE*. These are meant to control motion's jog-enable pins.

**Axisui Pins** AXIS has HAL pins to indicate which jog radio button is selected in the *Manual Control* tab.

```
Type Dir
          Name
bit OUT
         axisui.jog.x
bit
    0UT
         axisui.jog.y
bit
    OUT
         axisui.jog.z
bit
    OUT
         axisui.jog.a
bit
     0UT
         axisui.jog.b
bit
    OUT
         axisui.jog.c
bit
     OUT
         axisui.jog.u
bit
     0UT
         axisui.jog.v
bit OUT
         axisui.jog.w
```

AXIS has a HAL pin to indicate the jog increment selected on the Manual Tab.

```
Type Dir Name float OUT axisui.jog.increment
```

AXIS has a HAL output pin that indicates when an abort has occurred. The *axisui.abort* pin will be *TRUE* and come back to *FALSE* after 0.3ms.

```
Type Dir Name
bit OUT axisui.abort
```

AXIS has a HAL output pin that indicates when an error has occurred. The *axisui.error* pin will remain *TRUE* until all error notifications have been dismissed.

```
Type Dir Name
bit OUT axisui.error
```

AXIS has HAL input pins to clear the pop up notifications for errors and information.

```
Type Dir Name
bit IN axisui.notifications-clear
bit IN axisui.notifications-clear-error
bit IN axisui.notifications-clear-info
```

AXIS has a HAL input pin that disables/enables the Pause/Resume function.

```
Type Dir Name
bit IN axisui.resume-inhibit
```

## 10.1.14 AXIS Customization Hints

AXIS is a fairly large and difficult-to-penetrate code base, this is helpful To keep the code stable but makes it difficult to customize.

Here we will show code snippets to modify behaviours or visuals of the screen. Keep in mind the internal code of AXIS can change from time to time.

these snippets are not guaranteed to continue to work - they may need adjustment.

# 10.1.14.1 The update function

There is a function in AXIS named user\_live\_update that is called every time AXIS updates itself. You can use this to update your own functions.

```
# continuous update function
def user_live_update():
    print('i am printed every update...')
```

# 10.1.14.2 Disable the Close Dialog

```
# disable the do you want to close dialog
root_window.tk.call("wm","protocol",".","WM_DELETE_WINDOW","destroy .")
```

## 10.1.14.3 Change the Text Font

```
# change the font
font = 'sans 11'
fname,fsize = font.split()
root_window.tk.call('font','configure','TkDefaultFont','-family',fname,'-size',fsize)

# redo the text in tabs so they resize for the new default font

root_window.tk.call('.pane.top.tabs','itemconfigure','manual','-text',' Manual - F3 ')
root_window.tk.call('.pane.top.tabs','itemconfigure','mdi','-text',' MDI - F5 ')
root_window.tk.call('.pane.top.right','itemconfigure','preview','-text',' Preview ')
root_window.tk.call('.pane.top.right','itemconfigure','numbers','-text',' DRO ')

# G-code font is independent

root_window.tk.call('.pane.bottom.t.text','configure','-foreground','blue')
#root_window.tk.call('.pane.bottom.t.text','configure','-foreground','blue','-font',font)
#root_window.tk.call('.pane.bottom.t.text','configure','-foreground','blue','-font',font,'- \leftarroot_window.tk.call('.pane.bottom.t.text','configure','-foreground','blue','-font',font,'- \leftarroot_window.tk.call('.pane.bottom.t.text','configure','-foreground','blue','-font',font,'- \leftarroot_window.tk.call('.pane.bottom.t.text','configure','-foreground','blue','-font',font,'- \leftarroot_window.tk.call('.pane.bottom.t.text','configure','-foreground','blue','-font',font,'- \leftarroot_window.tk.call('.pane.bottom.t.text','configure','-foreground','blue','-font',font,'- \leftarroot_window.tk.call('.pane.bottom.t.text','configure','-foreground','blue','-font',font,'- \leftarroot_window.tk.call('.pane.bottom.t.text','configure','-foreground','blue','-font',font,'- \leftarroot_window.tk.call('.pane.bottom.t.text','configure','-foreground','blue','-font',font,'- \leftarroot_window.tk.call('.pane.bottom.t.text','configure','-foreground','blue','-font',font,'- \leftarroot_window.tk.call('.pane.bottom.t.text','configure','-foreground','blue','-font',font,'-font',font,'-font',font,'-font',font,'-font',font,'-font',font,'-font',font,'-font',font,'-font',font,'-font',font,'-font',font,'-font',font,'-font',font,'-font',font,'-font',font,'-font',font,'-font',font,'-font',font,'-font
```

# 10.1.14.4 Modify Rapid Rate with Keyboard Shortcuts

```
# use control + ' or 1-0 as keyboard shortcuts for rapidrate and keep ' or 1-0 for feedrate
# also adds text to quick reference in help

helpl.insert(10,("Control+ ',1..9,0", _("Set Rapid Override from 0% to 100%")),)

root_window.bind('<Control-Key-quoteleft>',lambda event: set_rapidrate(0))
root_window.bind('<Control-Key-1>',lambda event: set_rapidrate(10))
root_window.bind('<Control-Key-2>',lambda event: set_rapidrate(20))
root_window.bind('<Control-Key-3>',lambda event: set_rapidrate(30))
root_window.bind('<Control-Key-4>',lambda event: set_rapidrate(40))
root_window.bind('<Control-Key-5>',lambda event: set_rapidrate(50))
root_window.bind('<Control-Key-6>',lambda event: set_rapidrate(60))
root_window.bind('<Control-Key-7>',lambda event: set_rapidrate(70))
root_window.bind('<Control-Key-8>',lambda event: set_rapidrate(80))
root_window.bind('<Control-Key-9>',lambda event: set_rapidrate(90))
root_window.bind('<Control-Key-0>',lambda event: set_rapidrate(100))
```

```
root_window.bind('<Key-quoteleft>',lambda event: set_feedrate(0))
root_window.bind('<Key-1>',lambda event: set_feedrate(10))
root_window.bind('<Key-2>',lambda event: set_feedrate(20))
root_window.bind('<Key-3>',lambda event: set_feedrate(30))
root_window.bind('<Key-4>',lambda event: set_feedrate(40))
root_window.bind('<Key-5>',lambda event: set_feedrate(50))
root_window.bind('<Key-6>',lambda event: set_feedrate(60))
root_window.bind('<Key-7>',lambda event: set_feedrate(70))
root_window.bind('<Key-8>',lambda event: set_feedrate(80))
root_window.bind('<Key-9>',lambda event: set_feedrate(90))
root_window.bind('<Key-0>',lambda event: set_feedrate(100))
```

### 10.1.14.5 Read the INI file

```
# read an INI file item
machine = inifile.find('EMC','MACHINE')
print('machine name =',machine)
```

# 10.1.14.6 Read LinuxCNC Status

```
# LinuxCNC status can be read from s.
print(s.actual_position)
print(s.paused)
```

# 10.1.14.7 Change the current view

```
# set the view of the preview
# valid views are view_x view_y view_y2 view_z2 view_p
commands.set_view_z()
```

### 10.1.14.8 Creating new AXISUI HAL Pins

```
def user_hal_pins():
    comp.newpin('my-new-in-pin', hal.HAL_BIT, hal.HAL_IN)
    comp.ready()
```

# 10.1.14.9 Creating new HAL Component and Pins

```
# create a component
mycomp = hal.component('my_component')
mycomp.newpin('idle-led',hal.HAL_BIT,hal.HAL_IN)
mycomp.newpin('pause-led',hal.HAL_BIT,hal.HAL_IN)
mycomp.ready()

# connect pins
hal.new_sig('idle-led',hal.HAL_BIT)
hal.connect('halui.program.is-idle','idle-led')
hal.connect('my_component.idle-led','idle-led')
```

```
# set a pin
hal.set_p('my_component.pause-led','1')
# get a pin 2,8+ branch
value = hal.get_value('halui.program.is-idle')
print('value is a',type(value),'value of',value)
```

### 10.1.14.10 Switch Tabs with HAL Pins

```
# HAL pins from a GladeVCP panel will not be ready when user_live_update is run
# to read them you need to put them in a try/except block
# the following example assumes 5 HAL buttons in a GladeVCP panel used to switch
# the tabs in the AXIS screen.
# button names are 'manual-tab', 'mdi-tab', 'preview-tab', 'dro-tab', 'user0-tab'
# the user 0 tab if it exists would be the first GladeVCP embedded tab
# for LinuxCNC 2.8+ branch
def user_live_update():
   try:
        if hal.get_value('gladevcp.manual-tab'):
            root_window.tk.call('.pane.top.tabs','raise','manual')
        elif hal.get value('gladevcp.mdi-tab'):
            root_window.tk.call('.pane.top.tabs','raise','mdi')
        elif hal.get_value('gladevcp.preview-tab'):
            root_window.tk.call('.pane.top.right','raise','preview')
        elif hal.get_value('gladevcp.numbers-tab'):
            root_window.tk.call('.pane.top.right','raise','numbers')
        elif hal.get value('gladevcp.user0-tab'):
            root_window.tk.call('.pane.top.right','raise','user_0')
    except:
        pass
```

## 10.1.14.11 Add a GOTO Home button

```
def goto_home(axis):
    if s.interp state == linuxcnc.INTERP IDLE:
        home = inifile.find('JOINT_' + str(inifile.find('TRAJ', 'COORDINATES').upper(). ←
           index(axis)), 'HOME')
        mode = s.task mode
        if s.task mode != linuxcnc.MODE MDI:
            c.mode(linuxcnc.MODE MDI)
        c.mdi('G53 G0' + axis + home)
# make a button to home y axis
root_window.tk.call('button','.pane.top.tabs.fmanual.homey','-text','Home Y','-command',' ←
   goto_home Y','-height','2')
# place the button
root_window.tk.call('grid','.pane.top.tabs.fmanual.homey','-column','1','-row','7','- ↔
   columnspan','2','-padx','4','-sticky','w')
# any function called from Tcl needs to be added to TclCommands
TclCommands.goto_home = goto_home
commands = TclCommands(root_window)
```

#### 10.1.14.12 Add Button to manual frame

```
# make a new button and put it in the manual frame
\label{eq:cont_window.tk.call('button','.pane.top.tabs.fmanual.mybutton','-text','My Button','-} command','mybutton_clicked','-height','2')
root\_window.tk.call('grid','.pane.top.tabs.fmanual.mybutton','-column','1','-row','6','- \leftarrow columnspan','2','-padx','4','-sticky','w')
# the above send the "mybutton_clicked" command when clicked
# other options are to bind a press or release (or both) commands to the button
# these can be in addition to or instead of the clicked command
# if instead of then delete '-command','mybutton_clicked', from the first line
# Button-1 = left mouse button, 2 = right or 3 = middle
root_window.tk.call('bind','.pane.top.tabs.fmanual.mybutton','<Button-1>','mybutton_pressed ↔
    <del>'</del>)
root_window.tk.call('bind','.pane.top.tabs.fmanual.mybutton','<ButtonRelease-1>',' ↔
    mybutton_released')
# functions called from the buttons
def mybutton_clicked():
    print('mybutton was clicked')
def mybutton_pressed():
    print('mybutton was pressed')
def mybutton_released():
    print('mybutton was released')
# any function called from Tcl needs to be added to TclCommands
TclCommands.mybutton clicked = mybutton clicked
TclCommands.mybutton_pressed = mybutton_pressed
TclCommands.mybutton released = mybutton released
commands = TclCommands(root window)
```

# 10.1.14.13 Reading Internal Variables

```
# the following variables may be read from the vars instance
print(vars.machine.get())
print(vars.emcini.get())
   active codes
                           = StringVar
    block delete
                           = BooleanVar
                           = BooleanVar
    brake
    coord type
                           = IntVar
   display type
                           = IntVar
   dro_large_font
                           = IntVar
                           = StringVar
   emcini
                           = IntVar
   exec_state
   feedrate
                           = IntVar
    flood
                           = BooleanVar
   grid_size
                           = DoubleVar
                           = IntVar
   has_editor
   has_ladder
                           = IntVar
   highlight_line
                           = IntVar
   interp pause
                           = IntVar
```

```
interp state
                                = IntVar
ja rbutton
                                = StringVar
                              = DoubleVar
 jog_aspeed
max_queued_mdi_commands = IntVar
show_tool = IntVar
show_offsets = IntVar
spindledir = IntVar
spindlerate = IntVar
task_mode = IntVar
task_paused = IntVar
task_state = IntVar
taskfile = StringVar
teleop_mode = IntVar
= StringVar
                            = StringVar
= StringVar
= StringVar
tool
touch_off_system
trajcoordinates
tto_g11
                                = BooleanVar
                                = IntVar
view_type
```

# 10.1.14.14 Hide Widgets

```
# hide a widget
# use 'grid' or 'pack' depending on how it was originally placed
root_window.tk.call('grid','forget','.pane.top.tabs.fmanual.jogf.zerohome.tooltouch')
```

# 10.1.14.15 Change a label

```
# change label of a widget
root_window.tk.call('setup_widget_accel','.pane.top.tabs.fmanual.mist','Downdraft')
```

```
# make sure it appears (only needed in this case if the mist button was hidden)
root_window.tk.call('grid','.pane.top.tabs.fmanual.mist','-column','1','-row','5','- 
columnspan','2','-padx','4','-sticky','w')
```

# 10.1.14.16 Redirect an existing command

# 10.1.14.17 Change the DRO color

```
# change dro screen
root_window.tk.call('.pane.top.right.fnumbers.text','configure','-foreground','green','- 
    background','black')
```

### 10.1.14.18 Change the Toolbar Buttons

```
# change the toolbar buttons
buW = '3'
buH = '2'
boW = '3'
root window.tk.call('.toolbar.machine estop','configure','-image','','-text','ESTOP','- ↔
   width',buW,'-height',buH,'-borderwidth',boW)
root window.tk.call('.toolbar.machine power','configure','-image','','-text','POWER','- ←
   width',buW,'-height',buH,'-borderwidth',boW)
root_window.tk.call('.toolbar.file_open','configure','-image','','-text','OPEN','-width', ←
    buW, '-height', buH, '-borderwidth', boW)
root_window.tk.call('.toolbar.reload','configure','-image','','-text','RELOAD','-width',buW ←
    ,'-height',buH,'-borderwidth',boW)
root_window.tk.call('.toolbar.program_run','configure','-image','','-text','RUN','-width', ←
    buW,'-height',buH,'-borderwidth',boW)
root_window.tk.call('.toolbar.program_step','configure','-image','','-text','STEP','-width' ←
    ,buW,'-height',buH,'-borderwidth',boW)
root_window.tk.call('.toolbar.program_pause','configure','-image','','-text','PAUSE','- ←
width',buW,'-height',buH,'-borderwidth',boW)
root_window.tk.call('.toolbar.program_stop','configure','-image','','-text','STOP','-width' ←
    ,buW,'-height',buH,'-borderwidth',boW)
root_window.tk.call('.toolbar.program_blockdelete','configure','-image','','-text','Skip /' ←
     '-width',buW,'-height',buH,'-borderwidth',boW)
root_window.tk.call('.toolbar.program_optpause','configure','-image','','-text','M1','- ↔
   width',buW,'-height',buH,'-borderwidth',boW)
```

```
root window.tk.call('.toolbar.view zoomin','configure','-image','','-text','Zoom+','-width' ←
    ,buW,'-height',buH,'-borderwidth',boW)
root_window.tk.call('.toolbar.view_zoomout','configure','-image','','-text','Zoom-','-width ←
    ,buW,'-height',buH,'-borderwidth',boW)
root_window.tk.call('.toolbar.view_z','configure','-image','','-text','Top X','-width',buW, ←
    -height',buH,'-borderwidth',boW)
root_window.tk.call('.toolbar.view_z2','configure','-image','','-text','Top Y','-width',buW ←
    ,'-height',buH,'-borderwidth',boW)
root_window.tk.call('.toolbar.view_x','configure','-image','','-text','Right','-width',buW, ←
    '-height', buH, '-borderwidth', boW)
root_window.tk.call('.toolbar.view_y','configure','-image','','-text','Front','-width',buW, ←
    _
'-height',buH,'-borderwidth',boW)
root window.tk.call('.toolbar.view p','configure','-image','','-text','3D','-width',buW,'- ↔
   height',buH,'-borderwidth',boW)
root window.tk.call('.toolbar.rotate','configure','-image','','-text','Rotate','-width',buW ↔
   ,'-height',buH,'-borderwidth',boW)
root_window.tk.call('.toolbar.clear_plot','configure','-image','','-text','Clear','-width', ←
   buW,'-height',buH,'-borderwidth',boW)
```

# 10.1.14.19 Change Plotter Colors

In RGBA format, in this order: jog, rapid, feed, arc, toolchange, probe

# 10.2 GMOCCAPY

## 10.2.1 Introduction

GMOCCAPY is a GUI for LinuxCNC, designed to be used with a touch screen, but can also be used on normal screens with a mouse or hardware buttons and MPG wheels, as it presents HAL Pins for the most common needs. Please find more information in the following.

It offers the possibility to display up to 9 axes, support a lathe mode for normal and back tool lathe and can be adapted to nearly every need, because GMOCCAPY supports embedded tabs and side panels. As a good example for that see <a href="mailto:gmoccapy\_plasma">gmoccapy\_plasma</a>.

GMOCCAPY 3 does support up to 9 axes and 9 joints. As GMOCCAPY 3 has been changed in code to support the joint / axis changes in LinuxCNC it does not work on 2.7 or 2.6 branch!

It has support for integrated virtual keyboard (onboard or matchbox-keyboard), so there is no need for a hardware keyboard or mouse, but it can also be used with that hardware. GMOCCAPY offers a separate settings page to configure most settings of the GUI without editing files.

GMOCCAPY can be localized very easy, because the corresponding files are separated from the linuxcnc.po files, so there is no need to translate unneeded stuff. If you want to contribute a translation, please use the web based translation editor Weblate. For more information see the section Translations

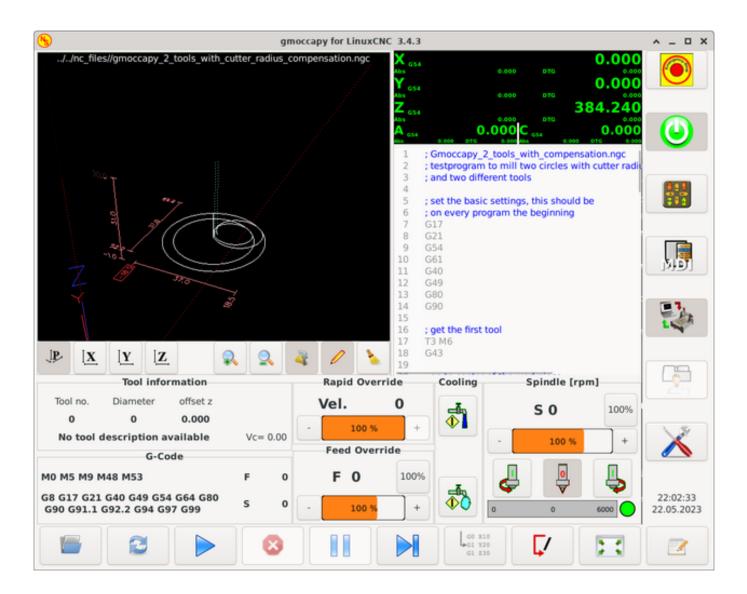

# 10.2.2 Requirements

GMOCCAPY 3 has been tested on Debian Jessie, Debian Stretch and MINT 18 with LinuxCNC master and 2.8 release. It fully support joint / axis changes of LinuxCNC, making it suitable as GUI for Scara, Robots or any other config with more joints than axes. So it supports also gantry configs. If you use other versions, please inform about problems and / or solutions on the LinuxCNC forum or the German CNC Ecke Forum or LinuxCNC users mailing list.

The minimum screen resolution for GMOCCAPY for the normal layout (without side panels) is 980 x 750 Pixel, so it should fit to every standard screen. It is recommended to use screens with minimum resolution of 1024x768. There is also a configuration which fits for 800x600 screens (introduced in GMOCCAPY 3.4.8).

## 10.2.3 How to Get GMOCCAPY

GMOCCAPY 3 is included in the standard distribution of LinuxCNC since release 2.7. So the easiest way to get GMOCCAPY on your controlling PC is just to download the ISO and install it from the CD/DVD/USB-stick. This allows you to receive updates with the regular Debian packages.

In the **release notes** aka changelist you can track the latest bugfixes and features.

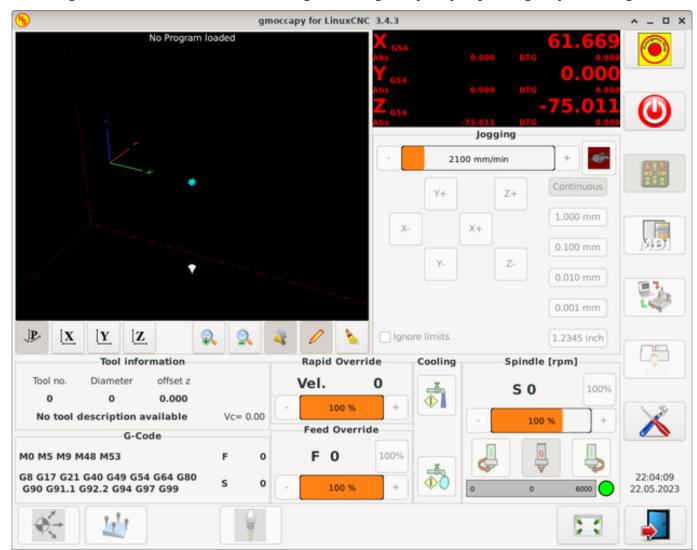

You will get a similar screen to the following (the design may vary depending on your config):

# 10.2.4 Basic Configuration

GMOCCAPY 3 supports the following command line options:

- -user\_mode: If set, the setup button will be disabled, so normal machine operators are not able to edit the settings of the machine.
- -logo <path to logo file>: If given, the logo will hide the jog button tab in manual mode, this is only useful for machines with hardware buttons for jogging and increment selection.

There is really not to much to configure just to run GMOCCAPY, but there are some points you should take care off if you want to use all the features of the GUI.

You will find a lot of simulation configurations (INI files) included, just to show the basics:

- · gmoccapy.ini
- gmoccapy 4 axis.ini
- · lathe configs/gmoccapy lathe.ini

- lathe\_configs/gmoccapy\_lathe\_imperial.ini
- · gmoccapy left panel.ini
- gmoccapy right panel.ini
- gmoccapy\_messages.ini
- gmoccapy pendant.ini
- gmoccapy sim hardware button.ini
- · gmoccapy tool sensor.ini
- gmoccapy\_with\_user\_tabs.ini
- gmoccapy XYZAB.ini
- gmoccapy XYZAC.ini
- gmoccapy XYZCW.ini
- gmoccapy-JA/Gantry/gantry mm.ini
- gmoccapy-JA/scara/scara.ini
- gmoccapy-JA/table-rotary-tilting/xyzac-trt.ini
- and a lot more ...

The names should explain the main intention of the different INI files.

If you use an existing configuration of your machine, just edit your INI according to this document.

So let us take a closer look at the INI file and what you need to include to use GMOCCAPY on your machine:

## 10.2.4.1 The DISPLAY Section

```
[DISPLAY]
DISPLAY = gmoccapy
PREFERENCE_FILE_PATH = gmoccapy_preferences
MAX_FEED_OVERRIDE = 1.5
MAX_SPINDLE_OVERRIDE = 1.2
MIN_SPINDLE_OVERRIDE = 0.5
LATHE = 1
BACK_TOOL_LATHE = 1
PROGRAM_PREFIX = ../../nc_files/
```

- *DISPLAY* = *amoccapy* This tells LinuxCNC to use GMOCCAPY.
- PREFERENCE\_FILE\_PATH Gives the location and name of the preferences file to be used. In most cases this line will not be needed, it is used by GMOCCAPY to store your settings of the GUI, like themes, DRO units, colors, and keyboard settings, etc., see settings page for more details.

## **Note**

If no path or file is given, GMOCCAPY will use as default <your\_machinename>.pref, if no machine name is given in your INI File it will use gmoccapy.pref. The file will be stored in your config directory, so the settings will not be mixed if you use several configs. If you only want to use one file for several machines, you need to include PREFERENCE\_FILE\_PATH in your INI.

• MAX\_FEED\_OVERRIDE = 1.5 - Sets the maximum feed override, in the example given, you will be allowed to override the feed by 150%.

#### Note

If no value is given, it will be set to 1.0.

• MIN\_SPINDLE\_OVERRIDE = 0.5 and MAX\_SPINDLE\_OVERRIDE = 1.2 - Will allow you to change the spindle override within a limit from 50% to 120%.

#### **Note**

If no values are given, MIN will be set to 0.1 and MAX to 1.0.

- *LATHE* = 1 Set the screen layout to control a lathe.
- BACK\_TOOL\_LATHE = 1 Is optional and will switch the X axis in a way you need for a back tool lathe. Also the keyboard shortcuts will react in a different way. It is allowed with GMOCCAPY to configure a lathe also with additional axes, so you may use also a XZCW config for a lathe.

### Tip

See also the Lathe Specific Section.

 PROGRAM\_PREFIX = ../../nc\_files/ - Is the entry to tell LinuxCNC/GMOCCAPY where to look for the NGC files.

#### Note

If not specified, GMOCCAPY will look in the following order for NGC files: First linuxcnc/nc\_files and then the users home directory.

## 10.2.4.2 The TRAJ Section

• *DEFAULT LINEAR VELOCITY* = 85.0 - Sets the default jog velocity of the machine.

### **Note**

If not set, half of MAX\_LINEAR\_VELOCITY will be used. If that value is also not given, it will default to 180.

• *MAX LINEAR VELOCITY* = 230.0 - Sets the maximal velocity of the machine.

### Note

Defaults to 600 if not set.

#### 10.2.4.3 Macro Buttons

You can add macros to GMOCCAPY, similar to Touchy's way. A macro is nothing else than a NGC file. You are able to execute complete CNC programs in MDI mode by just pushing one button. To do so, you first have to specify the search path for macros:

```
[RS274NGC]
SUBROUTINE_PATH = macros
```

This sets the path to search for macros and other subroutines. Several subroutine paths can be separated ":".

Then you just have to add a section like this:

# Configuration of Five Macros to be Shown in the MDI Button List

```
[MACROS]
MACRO = i_am_lost
MACRO = hello_world
MACRO = jog_around
MACRO = increment xinc yinc
MACRO = go_to_position X-pos Y-pos Z-pos
```

Then you have to provide the corresponding NGC files which have to follow these rules:

- The name of the file need to be exactly the same as the name mentioned in the macro line, just with the ".ngc" extension (case sensitive).
- The file must contain a subroutine like  $O < i\_am\_lost > sub$ , the name of the sub must match exactly (case sensitive) the name of the macro.
- The file must end with an endsub **O<i am lost> endsub** followed by an **M2** command.
- The files need to be placed in a folder specified in your INI file by <code>SUBROUTINE\_PATH</code> in the RS274NGC section

The code between sub and endsub will be executed by pushing the corresponding macro button.

#### Note

A maximum of 16 macros will be shown in the GUI. Due to space reasons you may need to click on an arrow to switch the page and display hidden macro buttons. The macro buttons will be displayed in the order of the INI entries. It is no error placing more than 16 macros in your INI file, they will just not be shown.

#### Note

You will find the sample macros in a folder named *macros* placed in the GMOCCAPY sim folder. If you have given several subroutine paths, they will be searched in the order of the given paths. The first file found will be used.

GMOCCAPY will also accept macros asking for parameters like:

```
[MACR0]
MACR0 = go_to_position X-pos Y-pos Z-pos
```

The parameters must be separated by spaces. This example calls a file  $go\_to\_position.ngc$  with the following content:

```
; Test file "go to position"
; will jog the machine to a given position
0<go_to_position> sub
G17
G21
G54
G61
G40
G49
G80
G90
;#1 = \langle X-Pos \rangle
;#2 = <Y-Pos>
;#3 = \langle Z-Pos \rangle
(DBG, Will now move machine to X = #1 , Y = #2 , Z = #3)
G0 X #1 Y #2 Z #3
0<go_to_position> endsub
```

After pushing the *execute macro button*, you will be asked to enter the values for *X-pos Y-pos Z-pos* and the macro will only run if all values have been given.

### Note

If you would like to use a macro without any movement, see also the notes in known problems.

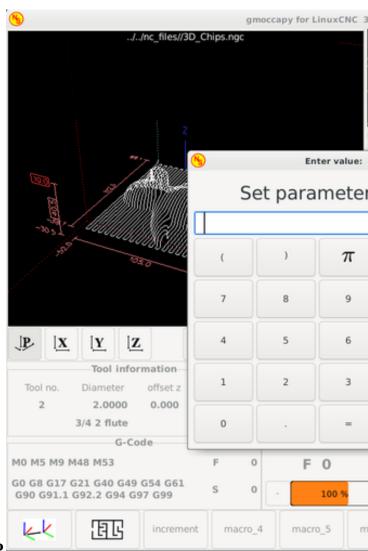

Macro example using the "go to position"-macro

#### 10.2.4.4 Embedded Tabs and Panels

You can add embedded programs to GMOCCAPY like you can do in AXIS, Touchy and Gscreen. All is done by GMOCCAPY automatically if you include a few lines in your INI file in the DISPLAY section.

If you have never used a Glade panel, I recommend to read the excellent documentation on Glade VCP.

## **Embedded Tab Example**

```
EMBED_TAB_NAME = DRO
EMBED_TAB_LOCATION = ntb_user_tabs
EMBED_TAB_COMMAND = gladevcp -x {XID} dro.glade

EMBED_TAB_NAME = Second user tab
EMBED_TAB_LOCATION = ntb_preview
EMBED_TAB_COMMAND = gladevcp -x {XID} vcp_box.glade
```

All you have to take care of, is that you include for every tab or side panel the mentioned three lines:

• EMBED\_TAB\_NAME = Represents the name of the tab or side panel, it is up to you what name you use, but it must be present!

- EMBED\_TAB\_LOCATION = The place where your program will be placed in the GUI, see figure Embedded tab locations. Valid values are:
  - **ntb\_user\_tabs** (as main tab, covering the complete screen)
  - **ntb preview** (as tab on the preview side **(1)**)
  - **hbox jog** (will hide the jog buttons and introduce your glade file here (2))
  - **box\_left** (on the left, complete high of the screen)
  - box right (on the right, in between the normal screen and the button list)
  - box\_tool\_and\_code\_info (will hide the Tool information and G-code frames and introduce your glade file here (3))
  - **box tool info** (will hide the Tool information frame and introduce your glade file here)
  - box code info (will hide the G-code information frame and introduce your glade file here)
  - box vel info (will hide the velocity frames and introduce your glade file (4))
  - box\_coolant\_and\_spindle (will hide the coolant and spindle frames and introduce your glade file here (5)+(6))
  - box cooling (will hide the cooling frame and introduce your glade file (5))
  - box spindle (will hide the spindle frame and introduce your glade file (6))
  - box\_custom\_1 (will introduce your glade file left of vel frame)
  - box\_custom\_2 (will introduce your glade file left of cooling\_frame)
  - **box custom 3** (will introduce your glade file left of spindle frame)
  - **box\_custom\_4** (will introduce your glade file right of spindle frame)
  - box\_dro\_side (will introduce your glade file right of the DRO)

#### Note

See also the included sample INI files to see the differences.

• EMBED TAB COMMAND = The command to execute, i.e.

```
gladevcp -x {XID} dro.glade
```

includes a custom glade file called dro.glade in the mentioned location. The file must be placed in the config folder of your machine.

```
gladevcp h_buttonlist.glade
```

will just open a new user window called h\_buttonlist.glade note the difference. This one is stand alone, and can be moved around independent from GMOCCAPY window.

```
gladevcp -c gladevcp -u hitcounter.py -H manual-example.hal manual-example.ui
```

will add a the panel manual-example.ui, include a custom Python handler, hitcounter.py and make all connections after realizing the panel according to manual-example.hal.

hide

will hide the chosen box.

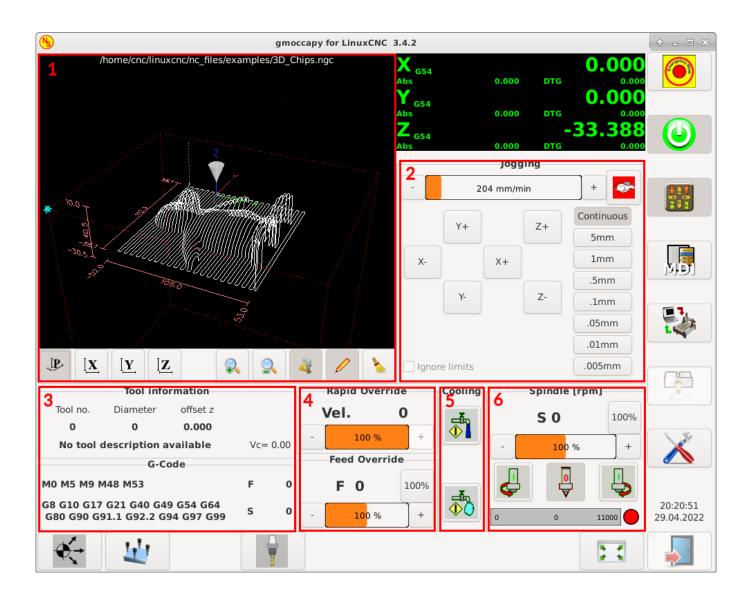

Figure 10.14: Embedded tab locations

### Note

If you make any HAL connections to your custom glade panel, you need to do that in the HAL file specified in the EMBED\_TAB\_COMMAND line, otherwise you may get an error that the HAL pin does not exist — this is because of race conditions loading the HAL files. Connections to GMOCCAPY HAL pins need to be made in the postgui HAL file specified in your INI file, because these pins do not exist prior of realizing the GUI.

Here are some examples:

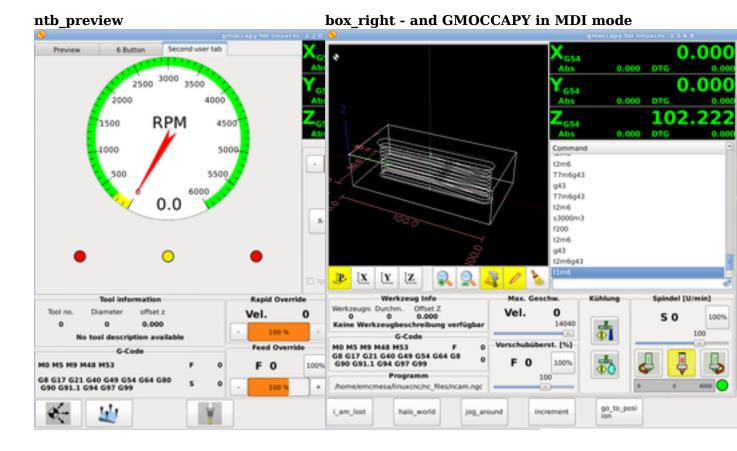

# 10.2.4.5 User Created Messages

GMOCCAPY has the ability to create HAL driven user messages. To use them you need to introduce some lines in the [DISPLAY] section of the INI file.

These three lines are needed to define a user pop up message dialog:

```
MESSAGE_TEXT = The text to be displayed, may be pango markup formatted

MESSAGE_TYPE = "status", "okdialog", "yesnodialog"

MESSAGE_PINNAME = is the name of the HAL pin group to be created
```

The messages support pango markup language. Detailed information about the markup language can be found at Pango Markup.

The following three dialog types are available:

- status Will just display a message as pop up window, using the messaging system of GMOCCAPY.
- **okdialog** Will hold focus on the message dialog and will activate a -waiting HAL pin.
- yesnodialog Will hold focus on the message dialog and will activate a -waiting HAL pin and provide a -response HAL pin.

For more detailed information of the pins see User Created Message HAL Pins.

### **Example of User Message Configuration**

```
MESSAGE_TEXT = This is a <span background="#ff0000" foreground="#ffffff">info-message</span ←
> test
MESSAGE_TYPE = status
MESSAGE_PINNAME = statustest
```

#### Note

Currently the formatting doesn't work.

### 10.2.4.6 Preview Control

Magic comments can be used to control the G-code preview. On very large programs the preview can take a long time to load. You can control what is shown and what is hidden on the graphics screen by adding the appropriate comments from this list into your G-code:

```
(PREVIEW, hide)
<G-code to be hidden>
(PREVIEW, show)
```

#### 10.2.4.7 User Command File

If a file  $\sim$ /.gmoccapyrc exists, its contents are executed as Python source code just after the GUI is displayed. The details of what may be written in the  $\sim$ /.gmoccapyrc are subject to change during the development cycle.

A configuration-specific Python file may be specified with an INI file setting

```
[DISPLAY]
USER_COMMAND_FILE=filename.py
```

If this file is specified, this file is sourced just after the GMOCCAPY GUI is displayed instead of  $\sim$ /.gmoccapyrc.

The following example changes the size of the vertical buttons: .Example of .gmoccapyrc file

```
self.widgets.vbtb_main.set_size_request(85,-1)
BB_SIZE = (70, 70) # default = (90, 56)
self.widgets.tbtn_estop.set_size_request(*BB_SIZE)
self.widgets.tbtn_on.set_size_request(*BB_SIZE)
self.widgets.rbt_manual.set_size_request(*BB_SIZE)
self.widgets.rbt_mdi.set_size_request(*BB_SIZE)
self.widgets.rbt_auto.set_size_request(*BB_SIZE)
self.widgets.tbtn_setup.set_size_request(*BB_SIZE)
self.widgets.tbtn_user_tabs.set_size_request(*BB_SIZE)
self.widgets.btn_exit.set_size_request(*BB_SIZE)
```

The widget names can the looked up in the /usr/share/gmoccapy.glade file

### 10.2.4.8 User CSS File

Similar to the User command file it's possible to influence the appearance by cascading style sheets (CSS). If a file ~/.gmoccapy\_css exists, its contents are loaded into the stylesheet provider and are so being applied to the GUI.

A configuration-specific CSS file may be specified with an INI file setting

```
[DISPLAY]
USER_CSS_FILE=filename.css
```

If this file is specified, this file is used **instead** of ~/.gmoccapy css.

Information what can be controlled by CSS can be found here: Overview of CSS in GTK

Here an example how the color of checked buttons can be set to yellow: .Example Yellow color for checked buttons

```
button:checked {
   background: rgba(250,230,0,0.8);
}
```

# 10.2.4.9 Logging

GMOCCAPY supports specifying the level of information (log level) that will be printed to the console and to the log file.

The order is VERBOSE, DEBUG, INFO, WARNING, ERROR, CRITICAL. Default is WARNING, that means WARNING, ERROR and CRITICAL are printed.

You can specify the log level in the INI file like this:

```
[DISPLAY]
DISPLAY = gmoccapy <log_level_param>
```

using these parameters:

```
Log level <log_level_param>
DEBUG -d
INFO -i
VERBOSE -v
ERROR -q
```

# **Example: Configure logging to print only errors**

```
[DISPLAY]
DISPLAY = gmoccapy -q
```

You can specify where to save the log file:

```
[DISPLAY]
LOG_FILE = gmoccapy.log
```

If LOG\_FILE is not set, logging happens to \$HOME/<base\_log\_name>.log.

## 10.2.5 HAL Pins

GMOCCAPY exports several HAL pins to be able to react to hardware devices. The goal is to get a GUI that may be operated in a tool shop, completely/mostly without mouse or keyboard.

#### Note

You will have to do all connections to GMOCCAPY pins in your postgui.hal file. When GMOCCAPY is started, it creates the HAL pins for the GUI then it executes the post-GUI HAL file named in the INI file:

[HAL]

POSTGUI\_HALFILE=<filename>

Typically <filename> would be the configs base name + \_postgui.hal, e.g. lathe\_postgui.hal, but can be any legal filename.

These commands are executed after the screen is built, guaranteeing the widget's HAL pins are available.

You can have multiple line of POSTGUI\_HALFILE=<filename> in the INI file. Each will be run one after the other in the order they appear.

# 10.2.5.1 Right and Bottom Button Lists

The screen has two main button lists, one on the right side an one on the bottom. The right handed buttons will not change during operation, but the bottom button list will change very often. The buttons are count from up to down and from left to right beginning with 0.

# **Note**

The pin names have changed in GMOCCAPY 2 to order them in a better way.

The pins for the right (vertical) buttons are:

- gmoccapy.v-button.button-0 (bit IN)
- gmoccapy.v-button.button-1 (bit IN)
- gmoccapy.v-button.button-2 (bit IN)
- gmoccapy.v-button.button-3 (bit IN)
- gmoccapy.v-button.button-4 (bit IN)
- gmoccapy.v-button.button-5 (bit IN)
- gmoccapy.v-button.button-6 (bit IN)

For the bottom (horizontal) buttons they are:

- gmoccapy.h-button.button-0 (bit IN)
- gmoccapy.h-button.button-1 (bit IN)
- gmoccapy.h-button.button-2 (bit IN)
- gmoccapy.h-button.button-3 (bit IN)
- gmoccapy.h-button.button-4 (bit IN)

- gmoccapy.h-button.button-5 (bit IN)
- gmoccapy.h-button.button-6 (bit IN)
- gmoccapy.h-button.button-7 (bit IN)
- gmoccapy.h-button.button-8 (bit IN)
- gmoccapy.h-button.button-9 (bit IN)

As the buttons in the bottom list will change according to the mode and other influences, the hardware buttons will activate the displayed functions. So you don't have to take care about switching functions around in HAL, because that is done completely by GMOCCAPY!

For a three axes XYZ machine the HAL pins will react as shown in the following three tables:

Table 10.3: Functional assignment of horizontal buttons (1)

| Pin                  | Manual Mode                | MDI Mode           | Auto Mode            |
|----------------------|----------------------------|--------------------|----------------------|
| gmoccapy.h-button.bu |                            | macro_0 or nothing | open file            |
| gmoccapy.h-button.bu |                            | macro_1 or nothing | reload program       |
| gmoccapy.h-button.bu |                            | macro_2 or nothing | run                  |
| gmoccapy.h-button.bu |                            | macro_3 or nothing | stop                 |
| gmoccapy.h-button.bu |                            | macro_4 or nothing | pause                |
| gmoccapy.h-button.bu |                            | macro_5 or nothing | step by step         |
| gmoccapy.h-button.bu | tton-6                     | macro_6 or nothing | run from line if     |
|                      |                            |                    | enabled in settings, |
|                      |                            |                    | otherwise Nothing    |
| gmoccapy.h-button.bu |                            | macro_7 or nothing | optional blocks      |
| gmoccapy.h-button.bu | tftdhs&e preview           | macro_8 or switch  | full-size preview    |
|                      |                            | page to additional |                      |
|                      |                            | macros             |                      |
| gmoccapy.h-button.bu | texxint in machine is off, | open keyboard or   | edit code            |
|                      | otherwise no reaction      | abort if macro is  |                      |
|                      |                            | running            |                      |

Table 10.4: Functional assignment of horizontal buttons (2)

| Pin                  | Settings Mode          | Homing Mode | Touch off Mode |
|----------------------|------------------------|-------------|----------------|
| gmoccapy.h-button.bu |                        |             | edit offsets   |
| gmoccapy.h-button.bu |                        | home all    | touch X        |
| gmoccapy.h-button.bu |                        |             | touch Y        |
| gmoccapy.h-button.bu |                        | home x      | touch Z        |
| gmoccapy.h-button.bu |                        | home y      |                |
| gmoccapy.h-button.bu |                        | home z      |                |
| gmoccapy.h-button.bu |                        |             | zero G92       |
| gmoccapy.h-button.bu |                        |             |                |
| gmoccapy.h-button.bu |                        | unhome all  | set selected   |
| gmoccapy.h-button.bu | t <b>ope</b> n¶AL show | back        | back           |

Table 10.5: Functional assignment of horizontal buttons (3)

| Pin                  | Tool Mode          | Edit Mode     | Select File            |
|----------------------|--------------------|---------------|------------------------|
| gmoccapy.h-button.bu |                    |               | go to home directory   |
| gmoccapy.h-button.bu |                    | reload file   | one directory level up |
| gmoccapy.h-button.bu |                    | save          |                        |
| gmoccapy.h-button.bu |                    | save as       | move selection left    |
| gmoccapy.h-button.bu |                    |               | move selection right   |
|                      | number T? M6       |               |                        |
| gmoccapy.h-button.bu |                    |               | jump to directory as   |
|                      | without change M61 |               | set in settings        |
|                      | Q?                 |               |                        |
| gmoccapy.h-button.bu |                    | new file      |                        |
|                      | selected one       |               |                        |
| gmoccapy.h-button.bu |                    |               | select / ENTER         |
| gmoccapy.h-button.bu |                    | show keyboard |                        |
| gmoccapy.h-button.bu | thank9             | back          | back                   |

So we have 67 reactions with only 10 HAL pins!

These pins are made available to be able to use the screen without a touch panel, or protect it from excessive use by placing hardware buttons around the panel. They are available in a sample configuration like shown in the image below.

Sample configuration "gmoccapy\_sim\_hardware\_button" showing the side buttons

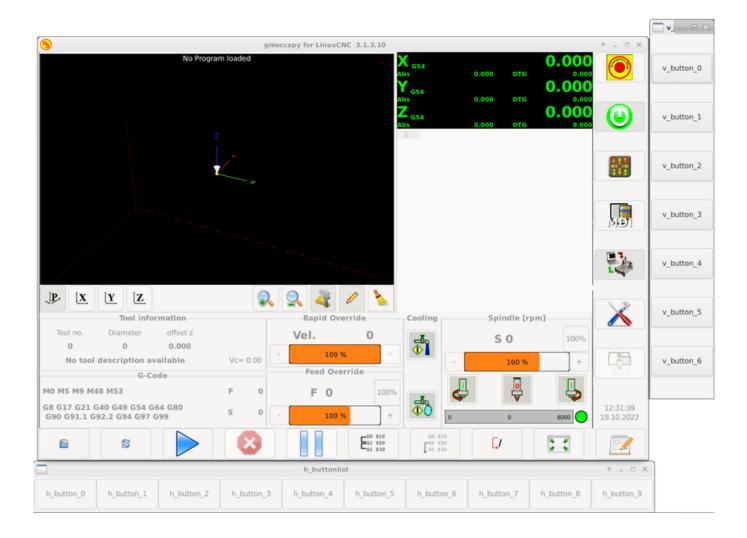

### 10.2.5.2 Velocities and Overrides

All sliders from GMOCCAPY can be connected to hardware encoders or hardware potentiometers.

#### Note

For GMOCCAPY 3 some HAL pin names have changed when new controls have been implemented. Max velocity does not exist any more, it was replaced by rapid override due to the demand of many users.

To connect encoders, the following pins are exported:

- gmoccapy.jog.jog-velocity.counts (s32 IN) Jog velocity
- gmoccapy.jog.jog-velocity.count-enable (bit IN) Must be True, to enable counts
- gmoccapy.feed.feed-override.counts (s32 IN) feed override
- gmoccapy.feed.feed-override.count-enable (bit IN) Must be True, to enable counts
- gmoccapy.feed.reset-feed-override (bit IN) reset the feed override to \*0%
- gmoccapy.spindle.spindle-override.counts (s32 IN) spindle override
- gmoccapy.spindle.spindle-override.count-enable (bit IN) Must be True, to enable counts

- gmoccapy.spindle.reset-spindle-override (bit IN) reset the spindle override to \*0%
- gmoccapy.rapid.rapid-override.counts (s32 IN) Maximal Velocity of the \*chine
- gmoccapy.rapid.rapid-override.count-enable (bit IN) Must be True, to enable counts

To connect potentiometers, use the following pins:

- gmoccapy.jog.jog-velocity.direct-value (float IN) To adjust the jog velocity slider
- gmoccapy.jog.jog-velocity.analog-enable (bit IN) Must be True, to allow analog inputs
- gmoccapy.feed.feed-override.direct-value (float IN) To adjust the feed override slider
- gmoccapy.feed.feed-override.analog-enable (bit IN) Must be True, to allow analog inputs
- gmoccapy.spindle.spindle-override.direct-value (float IN) To adjust the spindle override slider
- **gmoccapy.spindle.spindle-override.analog-enable** (bit IN) Must be True, to allow analog inputs
- gmoccapy.rapid.rapid-override.direct-value (float) To adjust the max velocity slider
- gmoccapy.rapid.rapid-override.analog-enable (bit IN) Must be True, to allow analog inputs

In addition, GMOCCAPY 3 offers additional HAL pins to control the new slider widgets with momentary switches. The values how fast the increase or decrease will be, must be set in the glade file. In a future release it will be integrated in the settings page.

#### **SPEED**

- gmoccapy.spc jog vel.increase (bit IN) As long as True the value of the slider will increase
- gmoccapy.spc\_jog\_vel.decrease (bit IN) As long as True the value of the slider will decrease
- **gmoccapy.spc\_jog\_vel.scale** (*float IN*) A value to scale the output value (handy to change unit-s/min to units/sec)
- gmoccapy.spc jog vel.value (float OUT) Value of the widget
- gmoccapy.spc jog vel.scaled-value (float OUT) Scaled value of the widget .FEED
- qmoccapy.spc feed.increase (bit IN) As long as True the value of the slider will increase
- gmoccapy.spc\_feed.decrease (bit IN) As long as True the value of the slider will decrease
- **gmoccapy.spc\_feed.scale** (*float IN*) A value to scale the output value (handy to change units/min to units/sec)
- **gmoccapy.spc feed.value** (*float OUT*) Value of the widget
- qmoccapy.spc feed.scaled-value (float OUT) Scaled value of the widget .SPINDLE
- gmoccapy.spc spindle.increase (bit IN) As long as True the value of the slider will increase
- qmoccapy.spc spindle.decrease (bit IN) As long as True the value of the slider will decrease
- **gmoccapy.spc\_spindle.scale** (*float IN*) A value to scale the output value (handy to change unit-s/min to units/sec)
- gmoccapy.spc spindle.value (float OUT) Value of the widget
- gmoccapy.spc spindle.scaled-value (float OUT) Scaled value of the widget .RAPIDS
- gmoccapy.spc\_rapid.increase (bit IN) As long as True the value of the slider will increase

- gmoccapy.spc\_rapid.decrease (bit IN) As long as True the value of the slider will decrease
- **gmoccapy.spc\_rapid.scale** (*float IN*) A value to scale the output value (handy to change units/min to units/sec)
- gmoccapy.spc rapid.value (float OUT) Value of the widget
- gmoccapy.spc\_rapid.scaled-value (float OUT) Scaled value of the widget

The float pins do accept values from 0.0 to 1.0, being the percentage value you want to set the slider value.

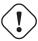

## Warning

If you use both connection types, do not connect the same slider to both pin as the influences between the two has not been tested! Different sliders may be connected to the one or other HAL connection type.

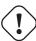

## **Important**

Please be aware that the jog velocity depends on the turtle button state. It will lead to different slider scales depending on the mode (turtle or rabbit). Please take also a look at jog velocities and turtle-jog HAL pin for more details.

# **Example 10.1** Setting a slider value

```
Spindle Override Min Value = 20 %
Spindle Override Max Value = 120 %
gmoccapy.analog-enable = 1
gmoccapy.spindle-override-value = 0.25
```

```
value to set = Min Value + (Max Value - Min Value) * gmoccapy.spindle-override-value value to set = 20 + (120 - 20) * 0.25 value to set = 45 \%
```

### 10.2.5.3 Jog HAL Pins

All axes given in the INI file have a jog-plus and a jog-minus pin, so hardware momentary switches can be used to jog the axes.

#### Note

Naming of these HAL pins have changed in GMOCCAPY 2.

For the standard XYZ config following HAL pins will be available:

- gmoccapy.jog.axis.jog-x-plus (bit IN)
- gmoccapy.jog.axis.jog-x-minus (bit IN)
- gmoccapy.jog.axis.jog-y-plus (bit IN)
- gmoccapy.jog.axis.jog-y-minus (bit IN)
- gmoccapy.jog.axis.jog-z-plus (bit IN)

• gmoccapy.jog.axis.jog-z-minus (bit IN)

If you use a 4 axes configuration, there will be two additional pins:

- gmoccapy.jog.jog-<vour fourth axis letter >-plus (bit IN)
- gmoccapy.jog.jog-<your fourth axis letter >-minus (bit IN)

For a C-axis you will see:

- gmoccapy.jog.axis.jog-c-plus (bit IN)
- gmoccapy.jog.axis.jog-c-minus (bit IN)

# 10.2.5.4 Jog Velocities and Turtle-Jog HAL Pin

The jog velocity can be selected with the corresponding slider. The scale of the slider will be modified if the turtle button (the one showing a rabbit or a turtle) has been toggled. If the button is not visible, it might have been disabled on the settings page. If the button shows the rabbit-icon, the scale is from min to max machine velocity. If it shows the turtle, the scale will reach only 1/20 of max velocity by default. The used divider can be set on the settings page.

So using a touch screen it is much easier to select smaller velocities.

GMOCCAPY offers this HAL pin to toggle between turtle and rabbit jogging:

• gmoccapy.jog.turtle-jog (bit IN)

### 10.2.5.5 Jog Increment HAL Pins

The jog increments given in the INI file like

```
[DISPLAY]
INCREMENTS = 5mm 1mm .5mm .1mm .05mm .01mm
```

are selectable through HAL pins, so a selection hardware switch can be used to select the increment to use. There will be a maximum of 10 HAL pins for the increments given in the INI file. If you give more increments in your INI file, they will be not reachable from the GUI as they will not be displayed.

If you have 6 increments in your INI file like in the example above, you will get 7 pins:

- gmoccapy.jog.jog-inc-0 (bit IN) This one is fixed and will represent continuous jogging.
- **gmoccapy.jog.jog-inc-1** (bit IN) First increment given in the INI file.
- gmoccapy.jog.jog-inc-2 (bit IN)
- gmoccapy.jog.jog-inc-3 (bit IN)
- gmoccapy.jog.jog-inc-4 (bit IN)
- gmoccapy.jog.jog-inc-5 (bit IN)
- gmoccapy.jog.jog-inc-6 (bit IN)

GMOCCAPY offers also a HAL pin to output the selected jog increment:

• gmoccapy.jog.jog-increment (float OUT)

### 10.2.5.6 Hardware Unlock Pin

To be able to use a key switch to unlock the settings page, the following pin is exported:

• **gmoccapy.unlock-settings** (bit IN) - The settings page is unlocked if the pin is high. To use this pin, you need to activate it on the settings page.

# 10.2.5.7 Error/Warning Pins

- **gmoccapy.error** (bit OUT) Indicates an error, so a light can lit or even the machine may be stopped. It will be reset with the pin gmoccapy.delete-message.
- **gmoccapy.delete-message** (bit IN) Will delete the first error and reset the gmoccapy.error pin to false after the last error has been cleared.
- gmoccapy.warning-confirm (bit IN) Confirms warning dialog like click on OK

#### Note

Messages or user infos will not affect the gmoccapy.error pin, but the gmoccapy.delete-message pin will delete the last message if no error is shown!

# 10.2.5.8 User Created Message HAL Pins

GMOCCAPY may be configured to react to external errors, using 3 different user messages: status

• **gmoccapy.messages.status** (bit IN) - Triggers the dialog.

okdialog

- gmoccapy.messages.okdialog (bit IN) Triggers the dialog.
- **gmoccapy.messages.okdialog-waiting** (bit OUT) Will be 1 as long as the dialog is open. Closing the message will reset the this pin.

yesnodialog

- **gmoccapy.messages.yesnodialog** (bit IN) Triggers the dialog.
- **gmoccapy.messages.yesnodialog-waiting** (bit OUT) Will be 1 as long as the dialog is open. Closing the message will reset the this pin.
- **gmoccapy.messages.yesnodialog-response** (bit OUT) This pin will change to 1 if the user clicks OK and in all other cases it will be 0. This pin will remain 1 until the dialog is called again.

To add a user created message you need to add the message to the INI file in the DISPLAY section. See Configuration of User Created Messages.

### User Message Example (INI file)

```
MESSAGE_TEXT = LUBE FAULT

MESSAGE_TYPE = okdialog

MESSAGE_PINNAME = lube-fault

MESSAGE_TEXT = X SHEAR PIN BROKEN

MESSAGE_TYPE = status

MESSAGE_PINNAME = pin
```

To connect these new pins you need to do this in the postgui HAL file. Here are some example connections which connect the message signals to some place else in the HAL file.

# **Example Connection of User Messages (HAL file)**

```
net gmoccapy-lube-fault gmoccapy.messages.lube-fault
net gmoccapy-lube-fault-waiting gmoccapy.messages.lube-fault-waiting
net gmoccapy-pin gmoccapy.messages.pin
```

For more information about HAL files and the net command see the HAL Basics.

# 10.2.5.9 Spindle Feedback Pins

There are two pins for spindle feedback:

- gmoccapy.spindle\_feedback\_bar (float IN) Pin to show the spindle speed on the spindle bar.
- gmoccapy.spindle\_at\_speed\_led (bit IN) Pin to lit the is-at-speed-led.

# 10.2.5.10 Pins to Indicate Program Progress Information

There are three pins giving information about the program progress:

- **gmoccapy.program.length** (s32 OUT) Shows the total number of lines of the program.
- **gmoccapy.program.current-line** (s32 OUT) Indicates the current working line of the program.
- **gmoccapy.program.progress** (*float OUT*) Gives the program progress in percentage.

The values may not be very accurate if you are working with subroutines or large remap procedures. Also loops will cause different values.

## 10.2.5.11 Tool Related Pins

**Tool Change Pins** These pins are provided to use GMOCCAPY's internal tool change dialog, similar to the one known from AXIS, but with several modifications. So you will not only get the message to change to *tool number 3*, but also the description of that tool like 7.5 mm 3 flute cutter. The information is taken from the tool table, so it is up to you what to display.

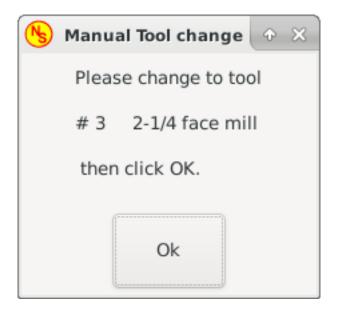

Figure 10.15: GMOCCAPY tool change dialog

- gmoccapy.toolchange-number (s32 IN) The number of the tool to be changed
- gmoccapy.toolchange-change (bit IN) Indicates that a tool has to be changed
- gmoccapy.toolchange-changed (bit OUT) Indicates tool has been changed
- gmoccapy.toolchange-confirm (bit IN) Confirms tool change

Usually they are connected like this for a manual tool change:

```
net tool-change gmoccapy.toolchange-change <= iocontrol.0.tool-change
net tool-changed gmoccapy.toolchange-changed <= iocontrol.0.tool-changed
net tool-prep-number gmoccapy.toolchange-number <= iocontrol.0.tool-prep-number
net tool-prep-loop iocontrol.0.tool-prepare <= iocontrol.0.tool-prepared</pre>
```

### Note

Please take care, that this connections have to be done in the postqui HAL file.

**Tool Offset Pins** These pins allow you to show the active tool offset values for X and Z in the tool information frame. You should know that they are only active after G43 has been sent.

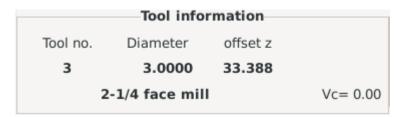

Figure 10.16: Tool information area

• gmoccapy.tooloffset-x (float IN)

# • gmoccapy.tooloffset-z (float IN)

#### Note

The tooloffset-x line is not needed on a mill, and will not be displayed on a mill with trivial kinematics.

To display the current offsets, the pins have to be connected like this in the postgui HAL file:

```
net tooloffset-x gmoccapy.tooloffset-x <= motion.tooloffset.x
net tooloffset-z gmoccapy.tooloffset-z <= motion.tooloffset.z</pre>
```

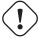

#### **Important**

Please note, that GMOCCAPY takes care of its own to update the offsets, sending an G43 after any tool change, **but not in auto mode!** 

So writing a program makes you responsible to include an G43 after each tool change!

### 10.2.6 Auto Tool Measurement

GMOCCAPY offers an integrated auto tool measurement. To use this feature, you will need to do some additional settings and you may want to use the offered HAL pin to get values in your own NGC remap procedure.

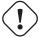

# **Important**

Before starting the first test, do not forget to enter the probe height and probe velocities on the settings page! See Settings Page Tool Measurement.

It might be also a good idea to take a look at the tool measurement video, see tool measurement related videos.

Tool Measurement in GMOCCAPY is done a little bit different to many other GUIs. You should follow these steps:

- 1. Touch off your workpiece in X and Y.
- 2. Measure the height of your block from the base where your tool switch is located, to the upper face of the block (including chuck etc.).
- 3. Push the button block height and enter the measured value.
- 4. Go to auto mode and start your program.

Here is a small sketch:

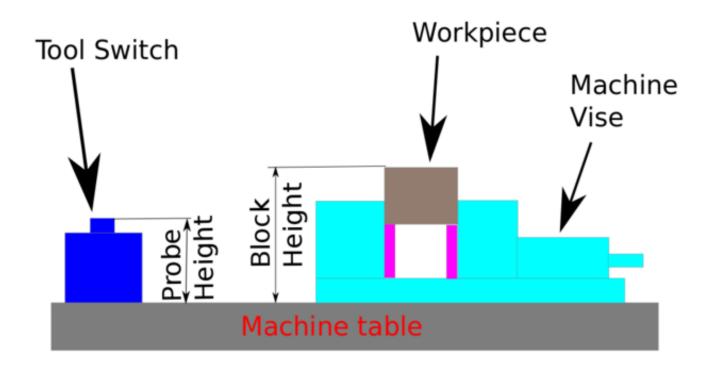

Figure 10.17: Tool measurement data

With the first given tool change the tool will be measured and the offset will be set automatically to fit the block height. The advantage of the GMOCCAPY way is, that you do not need a reference tool.

### **Note**

Your program must contain a tool change at the beginning! The tool will be measured, even it has been used before, so there is no danger, if the block height has changed. There are several videos showing the way to do that on YouTube.

# 10.2.6.1 Provided Pins

GMOCCAPY offers five pins for tool measurement purposes. These pins are mostly used to be read from a G-code subroutine, so the code can react to different values.

- **gmoccapy.toolmeasurement** (bit OUT) Enable or not tool measurement
- gmoccapy.blockheight (float OUT) The measured value of the top face of the workpiece
- **gmoccapy.probeheight** (*float OUT*) The probe switch height
- gmoccapy.searchvel (float OUT) The velocity to search for the tool probe switch
- gmoccapy.probevel (float OUT) The velocity to probe tool length

### 10.2.6.2 INI File Modifications

Modify your INI file to include the following sections.

## The RS274NGC Section

```
[RS274NGC]
# is the sub, with is called when a error during tool change happens, not needed on every 
    machine configuration
ON_ABORT_COMMAND=0 <on_abort> call

# The remap code
REMAP=M6 modalgroup=6 prolog=change_prolog ngc=change epilog=change_epilog
```

### **Note**

Make sure INI VARS and HAL PIN VARS are not set to 0. They are set to 1 by default.

**The Tool Sensor Section** The position of the tool sensor and the start position of the probing movement, all values are absolute coordinates, except MAXPROBE, which must be given in relative movement.

```
[TOOLSENSOR]

X = 10

Y = 10

Z = -20

MAXPROBE = -20
```

The Change Position Section This is not named TOOL\_CHANGE\_POSITION on purpose - canon uses that name and will interfere otherwise. The position to move the machine before giving the change tool command. All values are in absolute coordinates.

```
[CHANGE_POSITION]

X = 10

Y = 10

Z = -2
```

**The Python Section** The Python plug ins serves interpreter and task.

```
[PYTHON]
# The path to start a search for user modules
PATH_PREPEND = python
# The start point for all.
TOPLEVEL = python/toplevel.py
```

# 10.2.6.3 Needed Files

First make a directory "python" in your config folder. From <your\_linuxcnc-dev\_directory>/configs/simcopy the following files into the just created config dir/python folder:

- toplevel.py
- remap.py
- stdglue.py

From <your linuxcnc-dev directory>/configs/sim/gmoccapy/macros copy

- on abort.ngc
- · change.ngc

to the directory specified as SUBROUTINE PATH, see RS274NGC Section.

Open change.ngc with a editor and uncomment the following lines (49 and 50):

```
F #<_hal[gmoccapy.probevel]>
G38.2 Z-4
```

You may want to modify this file to fit more your needs.

## 10.2.6.4 Needed HAL Connections

Connect the tool probe in your HAL file like so:

```
net probe motion.probe-input <= <your_input_pin>
```

The line might look like this:

```
net probe motion.probe-input <= parport.0.pin-15-in
```

In your postgui.hal file add the following lines:

# 10.2.7 The Settings Page

To enter the page you will have to click on and give an unlock code, which is **123** by default. If you want to change it at this time you will have to edit the hidden preference file, see the display section for details.

The page is separated in three main tabs:

### 10.2.7.1 Appearance

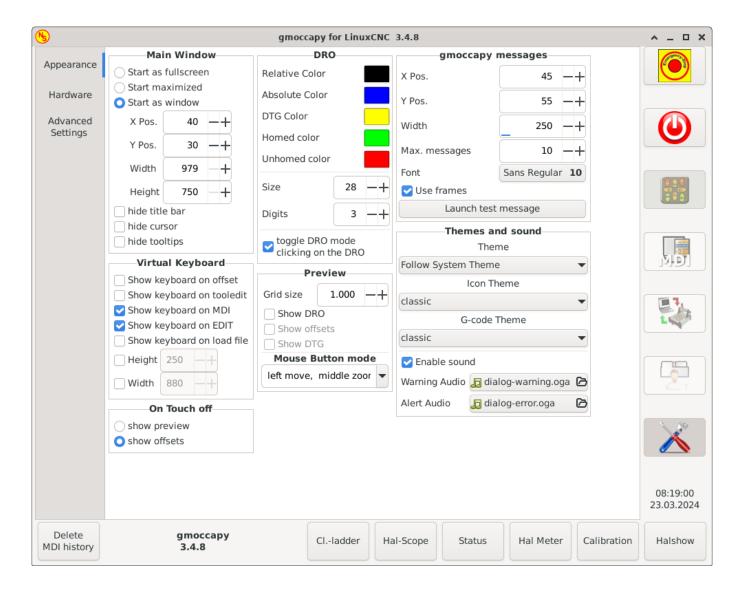

Figure 10.18: GMOCCAPY settings page Appearance

On this tab you will find the following options:

**Main Window** Here you can select how you wish the GUI to start. The main reason for this was the wish to get an easy way for the user to set the starting options without the need to touch code. You have three options:

- · Start as full screen
- Start maximized
- Start as window If you select start as window the spinboxes to set the position and size will get active. One time set, the GUI will start every time on the place and with the size selected. Nevertheless the user can change the size and position using the mouse, but that will not have any influence on the settings.
- Window decorated Allows the title bar to be hidden. (default: title bar visible)
- hide cursor Does allow to hide the cursor, what is very useful if you use a touch screen.

• hide tooltips - Hides the tool tips.

**Keyboard** The checkboxes allow the user to select if he wants the on board keyboard to be shown immediately, when entering the MDI Mode, when entering the offset page, the tooledit widget or when open a program in the EDIT mode. The keyboard button on the bottom button list will not be affected by these settings, so you are able to show or hide the keyboard by pressing the button. The default behavior will be set by the checkboxes.

Default are:

#### Note

If this section is not sensitive, you have not installed a virtual keyboard, supported ones are *onboard* and *matchbox-keyboard*.

- · Show keyboard on offset
- Show keyboard on tooledit
- · Show keyboard on MDI
- Show keyboard on EDIT
- · Show keyboard on load file

If the keyboard layout is not correct, i.e. clicking Y gives Z, than the layout has not been set properly, related to your locale settings. For onboard it can be solved with a small batch file with the following content:

```
#!/bin/bash
setxkbmap -model pc105 -layout de -variant basic
```

The letters "de" are for German, you will have to set them according to your locale settings. Just execute this file before starting LinuxCNC, it can be done also adding a starter to your local folder.

./config/autostart

So that the layout is set automatically on starting.

For matchbox-keyboard you will have to make your own layout, for a German layout ask in the forum.

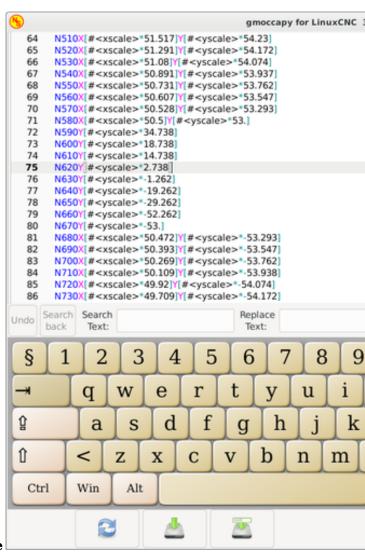

### **GMOCCAPY** with Onboard keyboard in edit mode

**On Touch Off** This gives the option whether to show the preview tab or the offset page tab when you enter the touch off mode by clicking the corresponding bottom button.

- · show preview
- show offsets

**DRO Options** You have the option to select the background colors of the different DRO states. So users suffering from protanopia (red/green weakness) are able to select proper colors.

By default, the background colors are:

- Relative mode = black
- Absolute mode = blue
- Distance to go = yellow

The foreground color of the DRO can be selected with:

- homed color = green
- unhomed color = red

#### **Note**

You can change through the DRO modes (absolute, relative, distance to go) by clicking the number on the DRO! If you click on the left side letter of the DRO a popup window will allow you to set the value of the axes, making it easier to set the value, as you will not need to go over the touch off bottom button.

#### size

Allows to set the size of the DRO font, default is 28, if you use a bigger screen you may want to increase the size up to 56. If you do use 4 axes, the DRO font size will be 3/4 of the value, because of space reason.

### digits

Sets the number of digits of the DRO from 1 to 5.

#### **Note**

Imperial will show one digit more that metric. So if you are in imperial machine units and set the digit value to 1, you will get no digit at all in metric.

### toggle DRO mode

If not active, a mouse click on the DRO will not take any action.

By default this checkbox is active, so every click on any DRO will toggle the DRO readout from actual to relative to DTG (distance to go).

Neverthereless a click on the axis letter will open the popup dialog to set the axis value.

## Preview

• *Grid Size* - Sets the grid size of the preview window. Unfortunately the size **has to be set in inches**, even if your machine units are metric. We do hope to fix that in a future release.

#### **Note**

The grid will not be shown in perspective view.

- Show DRO Will show the a DRO also in the preview pane, it will be always shown in fullsize preview.
- *Show DTG* Will show the DTG (direct distance to end point) in the preview pane if Show DRO is active. Otherwise only in full size preview.
- *Show Offsets* Will show the offsets in the preview pane when Show DRO is active. Otherwise only in full size preview.
- *Mouse Button Mode* This combobox allows you to select the button behavior of the mouse to rotate, move or zoom within the preview:
  - left rotate, middle move, right zoom
  - left zoom, middle move, right rotate
  - left move, middle rotate, right zoom
  - left zoom, middle rotate, right move
  - left move, middle zoom, right rotate
  - left rotate, middle zoom, right move
     Default is left move, middle zoom, right rotate.

The mouse wheel will still zoom the preview in every mode.

## Tip

If you select an element in the preview, the selected element will be taken as rotation center point and in auto mode the corresponding code line will be highlighted.

**File to load on start up** Select the file you want to be loaded on start up. If a file is loaded, it can be set by pressing the current button. To avoid that any program is loaded at start up, just press the None button.

The file selection screen will use the filters you have set in the INI file, if there aren't any filters given, you will only see **NGC files**. The path will be set according to the INI settings in [DISPLAY] PROGRAM PREFIX.

**Jump to dir** You can set here the directory to jump to if you press the corresponding button in the file selection dialog.

**Themes and Sounds** This lets the user select what desktop theme to apply and what error and messages sounds should be played. By default "Follow System Theme" is set.

It further allows to change the icon theme. Currently there are three themes available:

- classic
- material
- · material light

To create custom icon themes, see section Icon Theme for details.

#### 10.2.7.2 Hardware

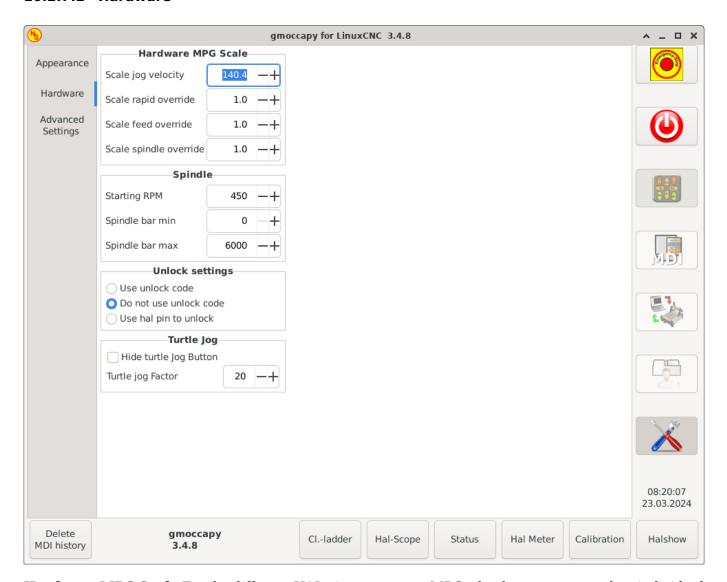

**Hardware MPG Scale** For the different HAL pins to connect MPG wheels to, you may select individual scales to be applied. The main reason for this was my own test to solve this through HAL connections, resulting in a very complex HAL file. Imagine a user having an MPG Wheel with 100 ipr and he wants to slow down the max. vel. from 14000 to 2000 mm/min, that needs 12000 impulses, resulting in 120 turns of the wheel! Or an other user having a MPG Wheel with 500 ipr and he wants to set the spindle override which has limits from 50 to 120 % so he goes from min to max within 70 impulses, meaning not even 1/4 turn.

By default all scales are set using the calculation:

(MAX - MIN)/100

**Keyboard shortcuts** Some users want to jog there machine using the keyboard buttons and there are others that will never allow this. So everybody can select whether to use them or not. Keyboard shortcuts are disabled by default. They can be activated in the Advanced Settings.

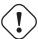

# Warning

It is not recommended to use keyboard jogging, as it represents a serious risk for operator and machine.

Please take care if you use a lathe, then the shortcuts will be different, see the Lathe Specific Section.

#### General

- F1 Trigger Estop (will work even if keyboard shortcuts are disabled)
- F2 Toggle machine on/off
- F3 Manual mode
- F5 MDI mode
- ESC Abort

#### **In Manual Mode**

- Arrow Left or NumPad Left Jog X minus
- Arrow Right or NumPad Right Jog X plus
- Arrow up or NumPad Up Jog Y plus
- Arrow Down or NumPad Down Jog Y minus
- Page Up or NumPad Page Up Jog Z plus
- Page Down or NumPad Page Down Jog Z minus

#### In Auto Mode

- R or r Run program
- P or p Pause program
- *S* or *s* Resume program
- Control + R or Control + r Reload the loaded file

# Message handling (see Message behavior and appearance)

- WINDOWS Delete last message
- Control + Space Delete all messages

**Unlock options** There are three options to unlock the settings page:

- Use unlock code The user must give a code to get in.
- *Do not use unlock code* There will be no security check.
- *Use HAL pin to unlock* Hardware pin must be high to unlock the settings, see hardware unlock pin.

Default is use unlock code (default = 123).

# Spindle

• Starting RPM - Sets the rpm to be used if the spindle is started and no S value has been set.

### Note

This value will be presetted according to your settings in [DISPLAY] DEFAULT\_SPINDLE\_SPEED of your INI file. If you change the settings on the settings page, that value will be default from that moment, your INI file will not be modified.

• Spindle bar min and Spindle bar max - Sets the limits of the spindle bar shown in the INFO frame on the main screen.

Default values are:

MIN = 0

MAX = 6000

### Note

It is no error giving wrong values. If you give a maximum of 2000 and your spindle makes 4000 RPM, only the bar level will be wrong on higher speeds than 2000 RPM.

# **Turtle Jog**

This settings will have influence on the jog velocities.

- *Hide turtle jog button* Will hide the button right of the jog velocity slider. If you hide this button, please take care that the "rabbit mode" is activated, otherwise you will not be able to jog faster than the turtle jog velocity, which is calculated using the turtle jog factor.
- *Turtle jog factor* Sets the scale to apply for turtle jog mode (button pressed, showing the turtle). If you set a factor of 20, the turtle max. jog velocity will be 1/20 of the max. velocity of the machine.

#### Note

This button can be controlled using the Turtle-Jog HAL Pin.

# 10.2.7.3 Advanced Settings

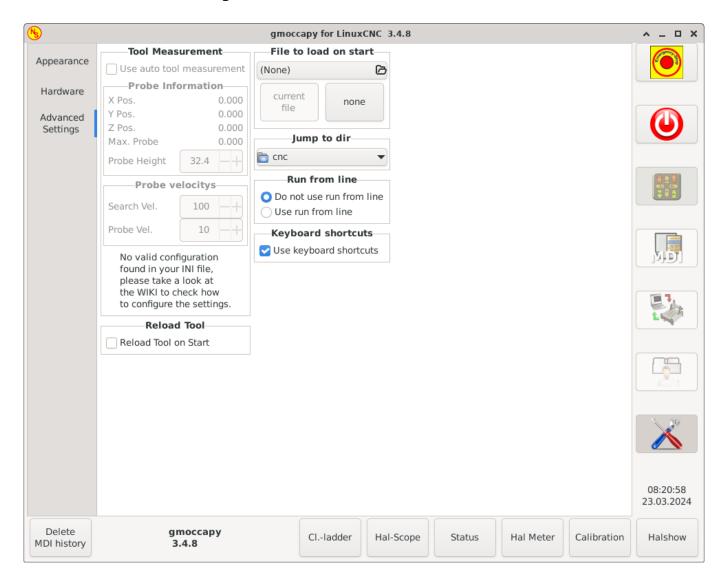

### **Tool Measurement**

Please check Auto Tool Measurement

#### Note

If this part is not sensitive, you do not have a valid INI file configuration to use tool measurement.

• *Use auto tool measurement* - If checked, after each tool change, a tool measurement will be done, the result will be stored in the tool table and a G43 will be executed after the change.

#### **Probe Information**

The following information is taken from your INI file and must be given in absolute coordinates.

- *X Pos.* The X position of the tool switch.
- *Y Pos.* The Y position of the tool switch.
- *Z Pos.* The Z position of the tool switch, we will go as rapid move to this coordinate.
- *Max. Probe* The distance to search for contact, an error will be launched, if no contact is given in this range. The distance has to be given in relative coordinates, beginning the move from Z Pos., so you have to give a negative value to go down!

- *Probe Height* - The height of your probe switch, you can measure it. Just touch off the base where the probe switch is located and set that to zero. Then make a tool change and watch the tool offset z value, that is the height you must enter here.

### **Probe velocities**

- *Search Vel.* The velocity to search for the tool switch. After contact the tool will go up again and then goes towards the probe again with probe vel, so you will get better results.
- *Probe Vel.* The velocity for the second movement to the switch. It should be slower to get better touch results. In simulation mode, this is commented out in macros/change.ngc, otherwise the user would have to click twice on the probe button.

### **Reload Tool**

• Reload Tool on Start - Loads the last tool on start after homing.

**Run From Line Option** You can allow or disallow the run from line. This will set the corresponding button insensitive (grayed out), so the user will not be able to use this option. The default is disable run from line.

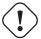

### Warning

It is not recommend to use run from line, as LinuxCNC will not take care of any previous lines in the code before the starting line. So errors or crashes are fairly likely.

### **Message Behavior And Appearance**

This will display small pop up windows displaying a message or error text, similar to the ones known from AXIS. You can delete a specific message by clicking on its close button. If you want to delete the last one, just hit the WINDOWS key on your keyboard, or delete all messages at once with Control + Space.

You are able to set some options:

- ullet *X Pos* The position of the top left corner of the message in X counted in pixel from the top left corner of the screen.
- *Y Pos* The position of the top left corner of the message in Y counted in pixel from the top left corner of the screen.
- Width The width of the message box.
- *Max Messages* The maximum number of messages you want to see at once. If you set this to 10, the 11<sup>th</sup> message will delete the first one, so you will only see the last 10.
- Font The font and size you want to use to display the messages.
- *Use frames* If you activate the checkbox, each message will be displayed in a frame, so it is much easier to distinguish the messages. But you will need a little bit more space.
- Launch test message-button It will show a message, so you can see the changes of your settings without the need to generate an error.

### 10.2.8 Icon Theme

Icon themes are used to customize the look and feel of GMOCCAPY's icons.

GMOCCAPY ships with three different icon themes:

- · classic The classic GMOCCAPY icons.
- *material* A modern icon theme inspired by Google's Material Icons that automatically adopts its coloring from the selected desktop theme.
- material-light Derived from material but optimized for light desktop themes.

The icon theme used in GMOCCAPY is a regular GTK icon theme that follows the freedestktop icon theme specification. Thus every valid GTK icon theme can be used as GMOCCAPY icon theme as long as it contains the required icons.

GMOCCAPY scans the following directories for icon themes:

- linuxcnc/share/gmoccapy/icons
- ~/.icons

#### 10.2.8.1 Custom Icon Theme

Creating a custom icon theme is pretty easy. All you need is a text editor and of course the desired icons as pixel or vector graphics. Details about how exactly an icon theme is built can be found at the Freedesktop Icon Theme Specification.

Start by creating an empty directory with the name of the icon theme. Place the directory in one of GMOCCAPY's icon theme directories. Then we need a file called index.theme in the root folder of our icon theme which contains the required metadata for the theme. That's a simple text file with at least the following sections:

• [Icon Theme]

[Icon Theme]
Name=YOUR\_THEME\_NAME
Comment=A DESCRIPTION OF YOUR THEME
Inherits=hicolor
Directories=16x16/actions,24x24/actions,32x32/actions,48x48/actions,scalable/actions

- Name: The name of your icon theme.
- Comment: A description of your icon theme.
- Inherits: A icon theme can derive from another icon theme, the default is hicolor.
- Directories: A comma separated list of all the directories of your icon theme. Each directory usually contains all the icons of the theme in a specific size, for example 16x16/actions should contain all icons with the category "actions" in the size 16x16 pixels as pixel-graphics (e.g. png files). A special case is the directory called "scalable/actions", this contains scalable icons not tied to a specific size (e.g. svg files).
  - By supplying different sized versions of the icons, we can guarantee a nice looking icon if different sizes and we also have the ability to change the icon according to its size, for example a 64x64 px sized icon may contain more details than its 16x16 px version.
- For each directory we also have to write a section in the index.theme file:

[16x16/actions]
Size=16
Type=Fixed
Context=Actions
[scalable/actions]

[scalable/actions
Size=48
Type=Scalable
Context=Actions

Size: Nominal icon size in this directoryType: Fixed, Threshold or ScalableContext: Intended "category" of icons

Basically that's everything needed to create a custom icon theme.

### 10.2.8.2 Symbolic Icons

Symbolic icons are a special type of icon, usually a monochrome image. The special feature of symbolic icons is that the icons are automatically colored at runtime to match the desktop theme. That way, icon themes can be created that work well with dark and also light desktop themes (in fact, that's not always the best option, that's why a dedicated "material-light" theme exists).

# Symbolic Icon

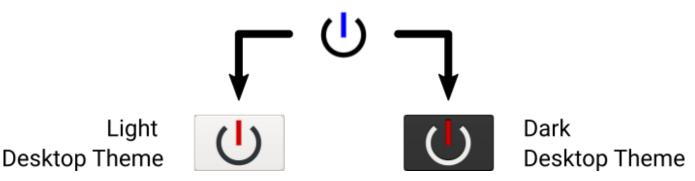

To make use of the symbolic feature, a icon file has to have the suffix .symbolic.\$ext (where \$ext is the regular file extension like png) for example "power on.symbolic.png".

With that name, GTK treats this image as symbolic icon and applies some recoloring when loading the icon. There are only four colors allowed to use:

| Color | Hex Code | Description                                                                    |
|-------|----------|--------------------------------------------------------------------------------|
| black | #000000  | Primary color, gets changed to match the desktop themes primary color.         |
| red   | #ff0000  | Success: this color indicates "success" (usually something green'ish).         |
| green | #00ff00  | Warning: this color indicates "warning" (usually something yellow/orange'ish). |
| blue  | #0000ff  | Error: this color indicates "error" (usually something red'ish).               |

#### Tip

Examples of symbolic icons can be found at linuxcnc/share/gmoccapy/icons/material.

# 10.2.9 Lathe Specific Section

If in the INI file LATHE = 1 is given, the GUI will change its appearance to the special needs for a lathe. Mainly the Y axis will be hidden and the jog buttons will be arranged in a different order.

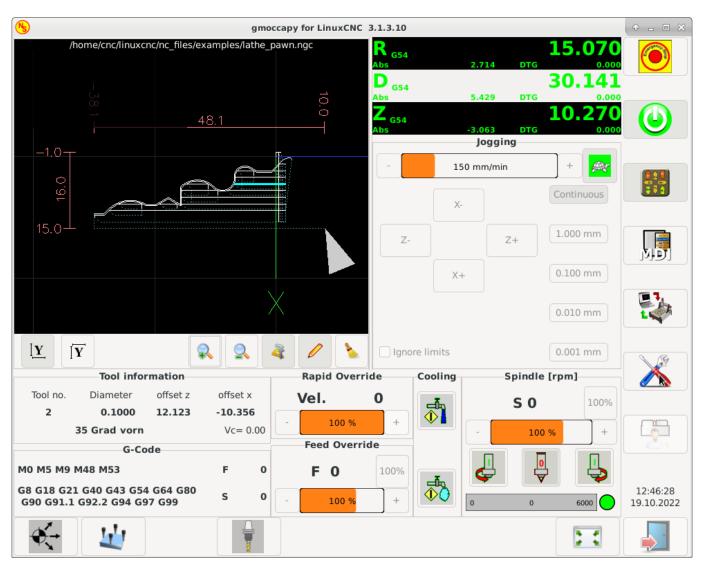

Figure 10.19: Normal Lathe

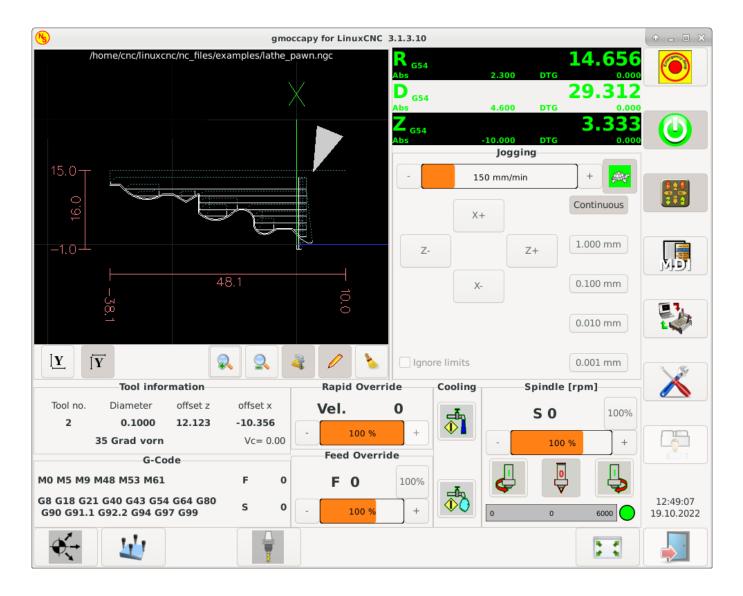

Figure 10.20: Back Tool Lathe

As you see the R DRO has a black background and the D DRO is gray. This will change according to the active G-code G7 or G8. The active mode is visible by the black background, meaning in the shown images G8 is active.

The next difference to the standard screen is the location of the jog buttons. X and Z have changed places and Y is gone. You will note that the X+ and X- buttons changes there places according to normal or back tool lathe.

Also the keyboard behavior will change:

### Normal Lathe:

- Arrow\_Left or NumPad\_Left Jog Z minus
- Arrow Right or NumPad Right Jog Z plus
- Arrow up or NumPad Up Jog X minus
- Arrow Down or NumPad Down Jog X plus

Back Tool Lathe:

- Arrow\_Left or NumPad\_Left Jog Z minus
- Arrow\_Right or NumPad\_Right Jog Z plus
- Arrow\_up or NumPad\_Up Jog X plus
- Arrow Down or NumPad Down Jog X minus

The tool information frame will show not only the Z offset, but also the X offset and the tool table is showing all lathe relevant information.

# 10.2.10 Plasma Specific Section

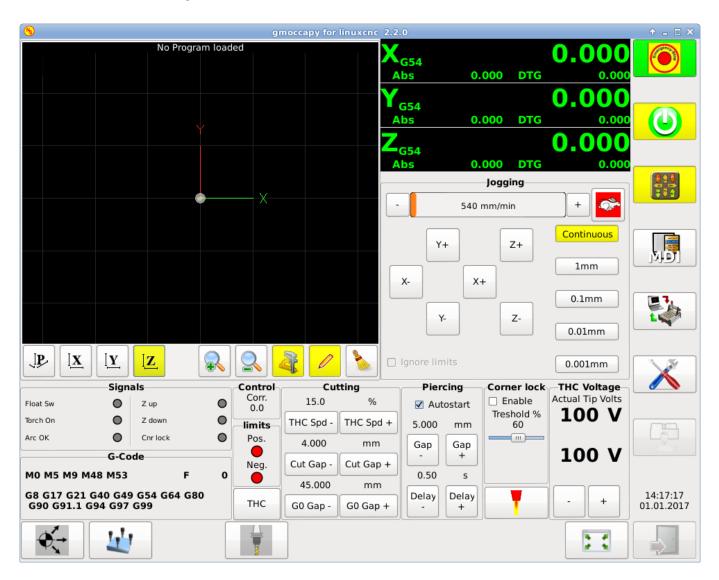

There is a very good WIKI, which is actually growing, maintained by Marius, see Plasma wiki page.

### 10.2.11 Videos on YouTube

Below is a series of videos that show GMOCCAPY in action. Unfortunately, these videos don't show the latest version of GMOCCAPY, but the way to use it will still be the same as in the current version. I will update the videos as soon as possible.

# 10.2.11.1 Basic Usage

https://youtu.be/O5B-s3uiI6g

# 10.2.11.2 Simulated Jog Wheels

https://youtu.be/ag34SGxt97o

# 10.2.11.3 Settings Page

https://youtu.be/AuwhSHRJoiI

### 10.2.11.4 Simulated Hardware Button

German: https://youtu.be/DTqhY-MfzDE English: https://youtu.be/ItVWJBK9WFA

#### 10.2.11.5 User Tabs

https://youtu.be/rG1zmeqXyZI

### 10.2.11.6 Tool Measurement Videos

Auto Tool Measurement Simulation: https://youtu.be/rrkMw6rUFdk Auto Tool Measurement Screen: https://youtu.be/Z2ULDj9dzvk Auto Tool Measurement Machine: https://youtu.be/1arucCaDdX4

# 10.2.12 Known problems

### 10.2.12.1 Strange numbers in the info area

If you get strange numbers in the info area of GMOCCAPY like:

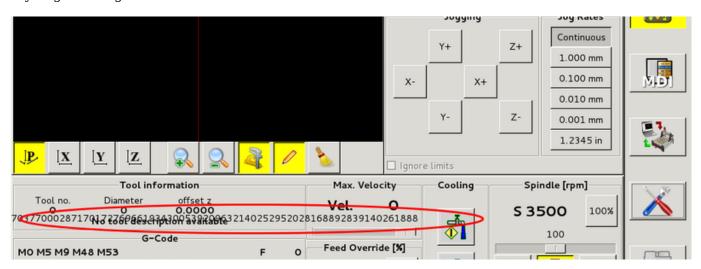

You have made your config file using an older version of StepConfWizard. It has made a wrong entry in the INI file under the [TRAJ] named MAX\_LINEAR\_VELOCITY = xxx. Change that entry to MAX\_VELOCITY = xxx.

### 10.2.12.2 Not ending macro

If you use a macro without movement, like this one:

```
0<zeroxy> sub

G92.1
G92.2
G40

G10 L20 P0 X0 Y0

o<zeroxy> endsub
m2
```

GMOCCAPY will not see the end of the macro, because the interpreter needs to change its state to IDLE, but the macro does not even set the interpreter to a new state. To avoid that just add a G4 P0.1 line to get the needed signal. The correct macro would be:

```
0<zeroxy> sub

G92.1
G92.2
G40

G10 L20 P0 X0 Y0

G4 P0.1

o<zeroxy> endsub
m2
```

# 10.3 The Touchy Graphical User Interface

Touchy is a user interface for LinuxCNC meant for use on machine control panels, and therefore does not require keyboard or mouse.

It is meant to be used with a touch screen, and works in combination with a wheel/MPG and a few buttons and switches.

The *Handwheel* tab has radio buttons to select between *Feed Override, Spindle Override, Maximum Velocity* and *Jogging* functions for the wheel/MPG input. Radio buttons for axis selection and increment for jogging are also provided.

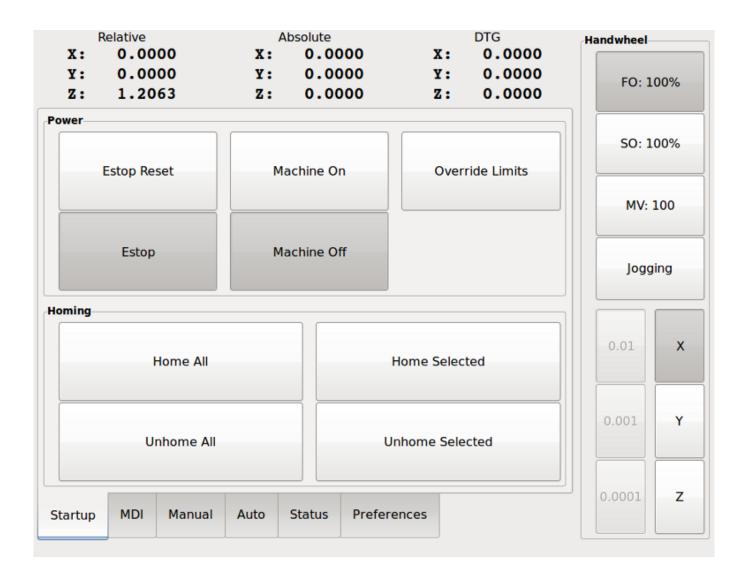

# 10.3.1 Panel Configuration

### 10.3.1.1 HAL connections

Touchy looks in the INI file, under the heading [HAL] for entries of POSTGUI\_HALFILE=<filename>. Typically <filename> would be touchy\_postgui.hal, but can be any legal filename. These commands are executed after the screen is built, guaranteeing the widget HAL pins are available. You can have multiple line of POSTGUI\_HALFILE=<filename> in the INI. Each will be run one after the other in the order they appear in the INI file.

### Note

Touchy used to require that you create a file named *touchy.hal* in your configuration directory (the directory your INI file is in). For legacy reasons this will continue to work, but INI based postgui files are preferred.

For more information on HAL files and the net command see the HAL Basics.

Touchy has several output pins that are meant to be connected to the motion controller to control wheel jogging:

• touchy, jog. wheel. increment, which is to be connected to the axis. N. jog-scale pin of each axis N.

• touchy.jog.wheel.N, which is to be connected to axis.N.jog-enable for each axis N.

#### Note

*N* represents the axis number 0-8.

• In addition to being connected to *touchy.wheel-counts*, the wheel counts should also be connected to *axis*.N.*jog-counts* for each axis N. If you use HAL component *ilowpass* to smooth wheel jogging, be sure to smooth only *axis*.N.*jog-counts* and not *touchy.wheel-counts*.

### Required controls

- Abort button (momentary contact) connected to the HAL pin touchy.abort.
- Cycle start button (momentary contact) connected to *touchy.cycle-start*.
- Wheel/MPG, connected to touchy.wheel-counts and motion pins as described above.
- Single block (toggle switch) connected to touchy.single-block.

# Optional controls

- For continuous jog, one center-off bidirectional momentary toggle (or two momentary buttons) for each axis, hooked to *touchy.jog.continuous.x.negative*, *touchy.jog.continuous.x.positive*, etc.
- If a quill up button is wanted (to jog Z to the top of travel at top speed), a momentary button connected to *touchy.quill-up*.

### Optional panel lamps

- *touchy.jog.active* shows when the panel jogging controls are live.
- *touchy.status-indicator* is on when the machine is executing G-code, and flashes when the machine is executing but is in pause/feedhold.

### 10.3.1.2 Recommended for any setup

• Estop button hardwired in the estop chain

# 10.3.2 Setup

### 10.3.2.1 Enabling Touchy

To use Touchy, in the [DISPLAY] section of your INI file change the display selector line to DISPLAY = touchy.

### 10.3.2.2 Preferences

When you start Touchy the first time, check the Preferences tab. If using a touchscreen, choose the option to hide the pointer for best results.

The Status Window is a fixed height, set by the size of a fixed font. This can be affected by the Gnome DPI, configured in System / Preferences / Appearance / Fonts / Details. If the bottom of the screen is cut off, reduce the DPI setting.

All other font sizes can be changed on the Preferences tab.

#### 10.3.2.3 Macros

Touchy can invoke O-word macros using the MDI interface. To configure this, in the [TOUCHY] section of the INI file, add one or more *MACRO* lines. Each should be of the following format:

MACRO=increment xinc yinc

In this example, increment is the name of the macro, and it accepts two parameters, named xinc and yinc.

Now, place the macro in a file named *increment.ngc*, in the *PROGRAM\_PREFIX* directory or any directory in the *SUBROUTINE PATH*.

It should look like:

0<increment> sub
G91 G0 X#1 Y#2
G90
0<increment> endsub

Notice the name of the sub matches the file name and macro name exactly, including case.

When you invoke the macro by pressing the Macro button on the MDI tab in Touchy, you can enter values for xinc and yinc. These are passed to the macro as #1 and #2 respectively. Parameters you leave empty are passed as value 0.

If there are several different macros, press the Macro button repeatedly to cycle through them.

In this simple example, if you enter -1 for xinc and press cycle start, a rapid G0 move will be invoked, moving one unit to the left.

This macro capability is useful for edge/hole probing and other setup tasks, as well as perhaps hole milling or other simple operations that can be done from the panel without requiring specially-written G-code programs.

### 10.4 Gscreen

### 10.4.1 Introduction

Gscreen is an infrastructure to display a custom screen to control LinuxCNC. Gscreen borrows heavily from GladeVCP. GladeVCP uses the GTK widget editor GLADE to build virtual control panels (VCP) by point and click. Gscreen combines this with Python programming to create a GUI screen for running a CNC machine.

Gscreen is customizable if you want different buttons and status LEDs. Gscreen supports GladeVCP which is used to add controls and indicators. To customize Gscreen you use the Glade editor. Gscreen is not restricted to adding a custom panel on the right or a custom tab it is fully editable.

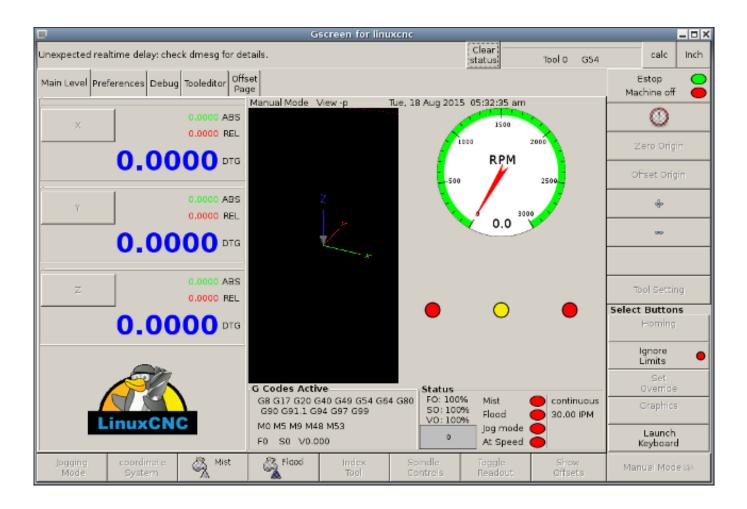

Figure 10.21: Gscreen Default Screen

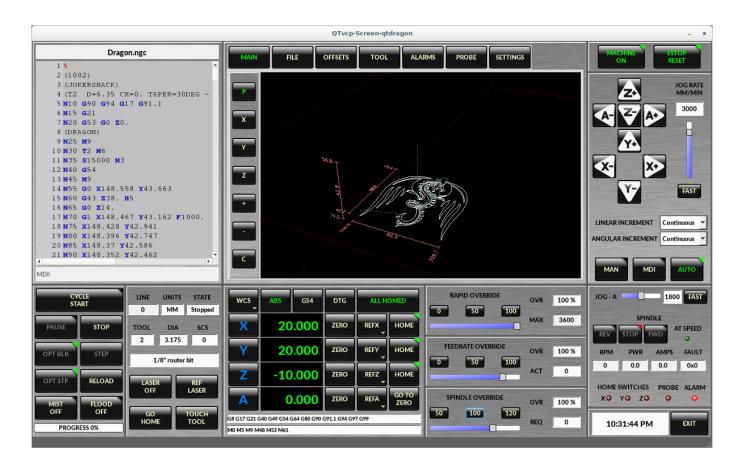

Figure 10.22: Gscreen Silverdragon Screen

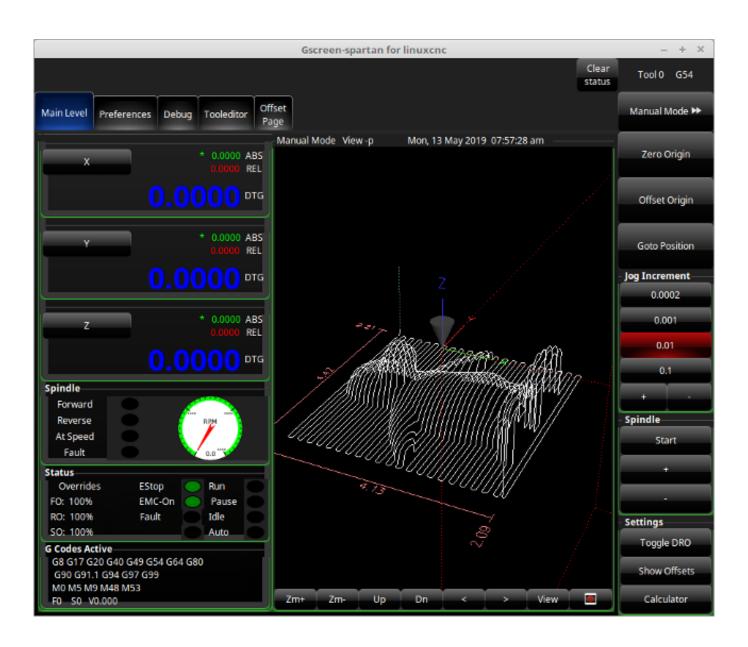

Figure 10.23: Gscreen Spartan Screen

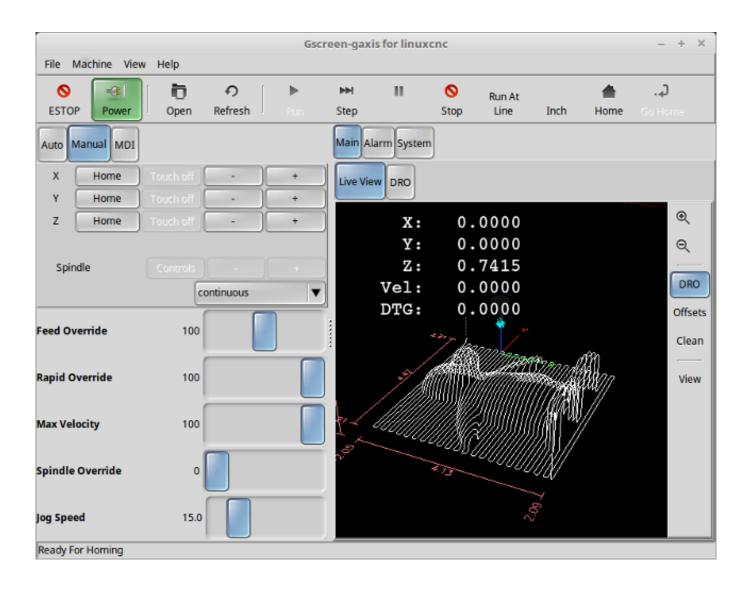

Figure 10.24: Gscreen Gaxis Screen

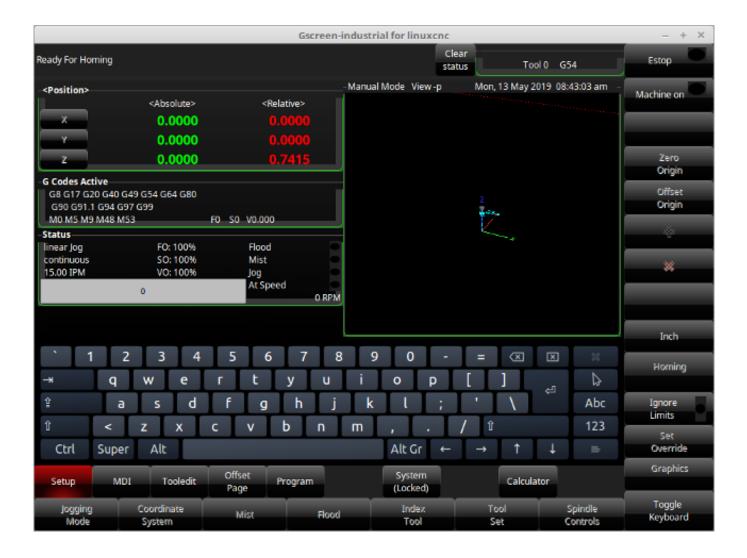

Figure 10.25: Gscreen Industrial Screen

Gscreen is based on *Glade* (the editor), *PyGTK* (the widget toolkit), and *GladeVCP* (LinuxCNC's connection to Glade and PyGTK). GladeVCP has some special widgets and actions added just for LinuxCNC A widget is just the generic name used for the buttons, sliders, labels etc of the PyGTK toolkit.

#### 10.4.1.1 Glade File

A Glade file is a text file organized in the XML standard that describes the layout and the widgets of the screen. PyGTK uses this file to actually display and react to those widgets. The Glade editor makes it relatively easy to build and edit this file You must use the Glade 3.38.2 editor that uses the GTK3 widgets.

### 10.4.1.2 PyGTK

PyGTK is the Python binding to GTK. GTK is the *toolkit* of visual widgets, it is programmed in C. PyGTK uses Python to *bind* with GTK.

### 10.4.2 GladeVCP

GladeVCP binds LinuxCNC, HAL, PyGTK and Glade all together. LinuxCNC requires some special widgets so GladeVCP supplies them. Many are just HAL extensions to existing PyGTK widgets. GladeVCP creates the HAL pins for the special widgets described in the Glade file. GladeVCP also allows one to add Python commands to interact with the widgets, to make them do things not available in their default form. If you can build a GladeVCP panel you can customize Gscreen!

#### 10.4.2.1 Overview

There are two files that can be used, individually or in combination to add customizations. Local Glade files and handler files. Normally Gscreen uses the stock Glade file and possibly a handler file (if using a sample *skin*). You can specify Gscreen to use *local* Glade and handler files. Gscreen looks in the folder that holds all the configuration files for the configuration you selected.

**Local Glade Files** If present, local Glade files in the configuration folder will be loaded instead of the stock Glade files. Local Glade files allow you to use your customized designs rather then the default screens. There is a switch in the INI file to set set the base name: -c name so Gscreen looks for MYNAME\_glade and MYNAME\_handler.py.

You can tell Gscreen to just load the Glade file and not connect its internal signals to it. This allows gscreen to load any GTK builder saved Glade file. This means you can display a completely custom screen, but also requires you to use a handler file. Gscreen uses the Glade file to define the widgets, so it can show and interact with them. Many of them have specific names, others have Glade given generic names. If the widget will be displayed but never changed then a generic name is fine. If one needs to control or interact with the widget then a hopefully purposeful name is given (all names must be unique). Widgets can also have signals defined for them in the GLADE editor. It defines what signal is given and what method to call.

**Modifying Stock Skins** If you change the name of a widget, Gscreen might not be able to find it. If this widget is referenced to from Python code, at best this makes the widget not work anymore at worst it will cause an error when loading Gscreen's default screens don't use many signals defined in the editor, it defines them in the Python code. If you move (cut and paste) a widget with signals, the signals will not be copied. You must add them again manually.

Handler Files A handler file is a file containing Python code, which Gscreen adds to its default routines. A handler file allows one to modify defaults, or add logic to a Gscreen skin without having to modify Gscreen proper. You can combine new functions with Gscreen's function to modify behavior as you like. You can completely bypass all of Gscreen's functions and make if work completely differently. If present a handler file named gscreen\_handler.py (or MYNAME\_handler.py if using the INI switch) will be loaded and registered only one file is allowed Gscreen looks for the handler file, if found it will look for specific function names and call them instead of the default ones. If adding widgets you can set up signal calls from the Glade editor to call routines you have written in the handler file. In this way you can have custom behavior. Handler routines can call Gscreen's default routines, either before or after running its own code. In this way you can tack on extra behavior such as adding a sound. Please see the GladeVCP Chapter for the basics to GladeVCP handler files. Gscreen uses a very similar technique.

**Themes** Gscreen uses the PyGTK toolkit to display the screen. PyGTK is the Python language binding to GTK. GTK supports *themes*. Themes are a way to modify the look and feel of the widgets on the screen. For instance the color or size of buttons and sliders can be changed using themes. There are many GTK themes available on the web. Themes can also be customized to modify visuals of particular named widgets. This ties the theme file to the Glade file more tightly. Some of the sample screen skins allow the user to select any of the themes on the system. The sample *gscreen* is an example. Some will load the theme that is the same name in the config file. The sample *gscreen-gaxis* is an example. This is done by putting the theme folder in the config folder that has the INI and HAL files and naming it: SCREENNAME theme (SCREENNAME being the base name of the files eg. gaxis theme). Inside this folder is another folder call gtk-2.0, inside that is the theme files. If you add this file, Gscreen

will default to this theme on start up. gscreen-gaxis has a sample custom theme that looks for certain named widgets and changes the visual behavior of those specific widgets. The Estop and machine-on buttons use different colors then the rest of the buttons so that they stand out. This is done in the handler file by giving them specific names an by adding specific commands in the theme's gtkrc file. For some info on GTK theming (the sample theme uses the pixmap theme engine), see: GTK Themes, Pixmap Theme Engine.

### 10.4.2.2 Build a GladeVCP Panel

Gscreen is just a big complicated GladeVCP panel, with Python code to control it. To customize it we need the Glade file loaded in the Glade editor.

**Installed LinuxCNC** If you have LinuxCNC 2.6+ installed on Ubuntu 10.04 just start the Glade editor from the applications menu or from the terminal. Newer versions of Linux will require you to install Glade 3.8.0 - 3.8.6 (you may need to compile it yourself).

RIP compiled commands Using a compiled from source version of LinuxCNC open a terminal and cd to the top of the LinuxCNC folder. Set up the environment by entering . ./scripts/rip-environment now enter glade, you see a bunch of warnings in the terminal that you can ignore and the editor should open. The stock Gscreen Glade file is in: src/emc/usr\_intf/gscreen/ sample skins are in /share/gscreen/skins/. This should be copied to a configuration folder. Or you can make a clean-sheet Glade file by saving it in a configuration folder.

Ok you have loaded the stock Glade file and now can edit it. The first thing you notice is it does not look in the editor like what it is displayed like Gscreen uses some tricks, such as hiding all boxes of buttons except one and changing that one depending on the mode. The same goes for notebooks, some screens use notebooks with the tabs not shown. To change pages in the editor you need to temporarily show those tabs.

When making changes it is far easier to add widgets then subtract widgets and still have the screen work properly making objects *not visible* is one way to change the display without getting errors. This won't always work some widgets will be set visible again. Changing the names of Gscreen's regular widgets is probably not gonna work well without changing the Python code, but moving a widget while keeping the name is usually workable.

Gscreen leverages GladeVCP widgets as much as possible, to avoid adding Python code. Learning about GladeVCP widgets is a prerequisite. If the existing widgets give you the function you want or need then no Python code needs be added, just save the Glade file in your configuration folder. If you need something more custom then you must do some Python programming. The name of the parent window needs to be window1. Gscreen assumes this name.

Remember, if you use a custom screen option YOU are responsible for fixing it (if required) when updating LinuxCNC.

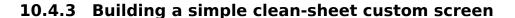

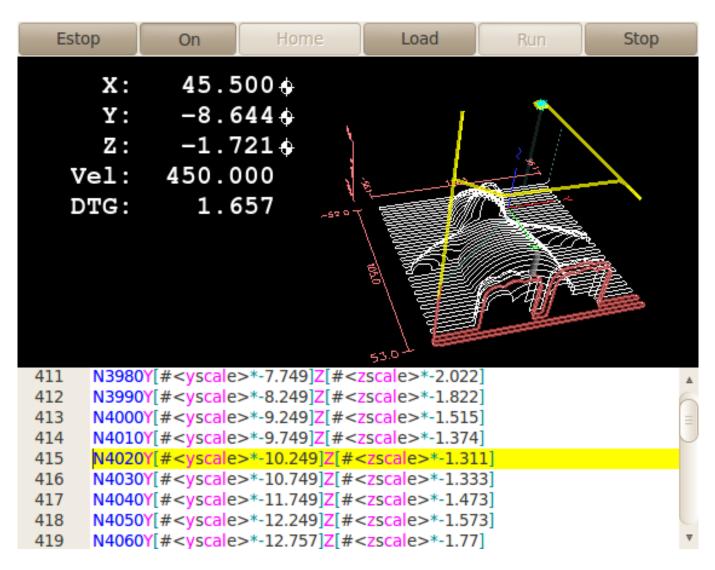

Lets build a simple usable screen. Build this in the Glade editor (if using a RIP package run it from a terminal after using . scripts/rip-environment ).

### Things to note:

- The top level window must be called the default name, window1 Gscreen relies on this.
- Add actions by right clicking, and selecting *add as toplevel widget* they don't add anything visual to the window but are added to the right most action list. Add all the ones you see on the top right.
- After adding the actions we must link the buttons to the actions for them to work (see below).
- The gremlin widget doesn't have a default size so setting a requested size is helpful (see below).
- The sourceview widget will try to use the whole window so adding it to a scrolled window will cover this. (This is already done in the example.)
- The buttons will expand as the window is made larger which is ugly so we will set the box they are in, to not expand (see below).
- The button types to use depend on the VCP\_action used -eg vcp\_toggle\_action usually require toggle buttons (Follow the example for now).

• The buttons in this example are regular buttons not HAL buttons. We don't need the HAL pins.

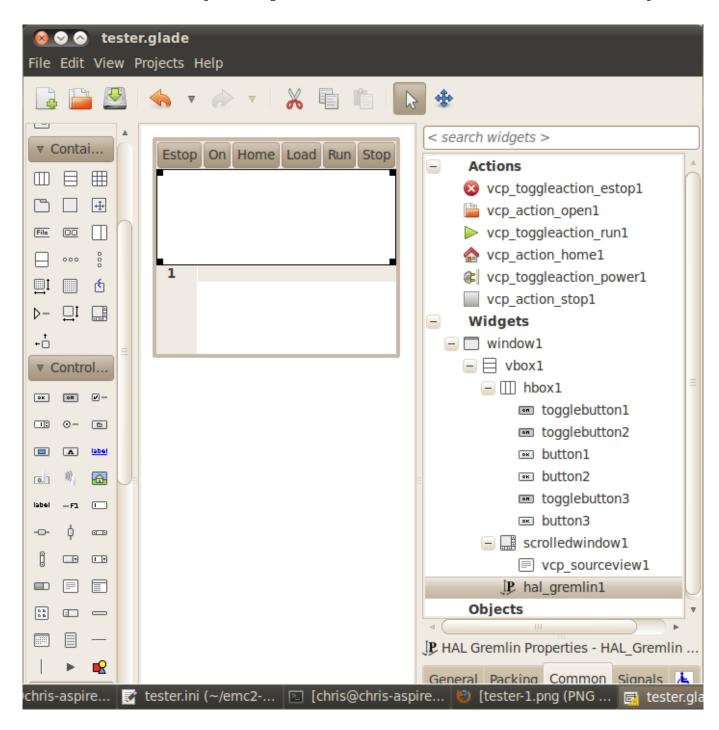

In this screen we are using VCP\_actions to communicate to LinuxCNC the actions we want. This allows us standard functions without adding Python code in the handler file. Let's link the estop toggle button to the estop action Select the estop toggle button and under the general tab look for *Related Action* and click the button beside it. Now select the toggle estop action. Now the button will toggle estop on and off when clicked. Under the general tab you can change the text of the button's label to describe its function. Do this for all the buttons.

Select the gremlin widget click the common tab and set the requested height to 100 and click the checkbox beside it.

Click the horizontal box that holds the buttons. Click the packing tab and click expand to No.

Save it as tester.glade and save it in sim/gscreen/gscreen\_custom/ folder. Now launch LinuxCNC and click to sim/gscreen/gscreen\_custom/tester and start it. If all goes well our screen will pop up and the buttons will do their job. This works because the tester.ini tells gscreen to look for and load tester.glade and tester\_handler.py. The tester\_handler.py file is included in that folder and is coded just show the screen and not much else. Since the special widgets directly communicate with LinuxCNC you can still do useful things. If your screen needs are covered by the available special widgets then this is as far as you need to go to build a screen. If you want something more there are still many tricks available from just adding function calls to get canned behaviour. To coding your own Python code to customize exactly what you want. But that means learning about handler files.

# 10.4.4 Handler file example

There are special functions Gscreen checks the handler file for. If you add these in you handler file Gscreen will call them instead of gscreen's internal same-named functions.

- initialize preferences(self): You can install new preference routines.
- initialize\_keybindings(self) You can install new keybinding routines. In most cases you won't want to do this, you will want to override the individual keybinding calls. You can also add more keybindings that will call an arbitrary function.
- initialize pins(self): makes / initializes HAL pins
- connect\_signals(self,handlers): If you are using a completely different screen the default Gscreen you must add this or gscreen will try to connect signals to widgets that are not there. Gscreen's default function is called with self.gscreen.connect\_signals(handlers). If you wish to just add extra signals to your screen but still want the default ones call this first then add more signals. If you signals are simple (no user data passed) then you can also use the Glade signal selection in the Glade editor.
- initialize\_widgets(self): You can use this to set up any widgets. Gscreen usually calls *self.gscreen.initialize* which actually calls many separate functions. If you wish to incorporate some of those widgets then just call those functions directly. Or add self.gscreen.init\_show\_windows() so widgets are just shown. Then if desired, initialize/adjust your new widgets.
- initialize manual toolchange(self): allows a complete revamp of the manual toolchange system.
- set\_restart\_line(self.line):
- timer\_interrupt(self): allows one to complete redefine the interrupt routine. This is used for calling periodic() and checking for errors from linuxcnc.status.
- check\_mode(self): used to check what mode the screen is in. Returns a list[] 0 -manual 1- mdi 2- auto 3- jog.
- on\_tool\_change(self,widget): You can use this to override the manual tool change dialog -this is called when *gscreen.tool-change* changes state.
- dialog\_return(self,dialog\_widget,displaytype,pinname): Use this to override any user message or manual tool change dialog. Called when the dialog is closed.
- periodic(self): This is called every (default 100) milliseconds. Use it to update your widgets/HAL pins. You can call Gscreen regular periodic afterwards too, self.gscreen.update\_position() or just add pass to not update anything. Gscreen's update\_position() actually calls many separate functions. If you wish to incorporate some of those widgets then just call those functions directly.

You can also add you own functions to be called in this file. Usually you would add a signal to a widget to call your function.

### 10.4.4.1 Adding Keybindings Functions

Our tester example would be more useful if it responded to keyboard commands. There is a function called keybindings() that tries to set this up. While you can override it completely, we didn't - but it assumes some things:

- It assumes the estop toggle button is call button estop and that F1 key controls it.
- It assumes the power button is called button machine on and the F2 key controls it.

These are easily fixed by renaming the buttons in the Glade editor to match. But instead we are going to override the standard calls and add our own.

Add these command to the handler file:

```
# override Gscreen Functions
# keybinding calls
def on_keycall_ESTOP(self,state,SHIFT,CNTRL,ALT):
  if state: # only if pressed, not released
    self.widgets.togglebutton1.emit('activate')
    self.gscreen.audio.set_sound(self.data.alert_sound)
    self.gscreen.audio.run()
    return True # stop progression of signal to other widgets
def on keycall POWER(self,state,SHIFT,CNTRL,ALT):
  if state:
    self.widgets.togglebutton2.emit('activate')
    return True
def on_keycall_ABORT(self,state,SHIFT,CNTRL,ALT):
  if state:
    self.widgets.button3.emit('activate')
    return True
```

So now we have overridden Gscreen's function calls of the same name and deal with them in our handler file We now reference the widgets by the name we used in the Glade editor. We also added a built in gscreen function to make a sound when Estop changes. Note that we we call Gscreen's built in functions we must use self.gscreen.[FUNCTION NAME]() If we used self.[FUNCTION NAME]() it would call the function in our handler file.

Lets add another key binding that loads halmeter when F4 is pressed.

In the handler file under def initialize widgets(self): change to:

```
def initialize_widgets(self):
    self.gscreen.init_show_windows()
    self.gscreen.keylookup.add_conversion('F4','TEST','on_keycall_HALMETER')
```

Then add these functions under the *HandlerClass* class:

```
def on_keycall_HALMETER(self,state,SHIFT,CNTRL,ALT):
   if state:
     self.gscreen.on_halmeter()
     return True
```

This adds a keybinding conversion that directs gscreen to call on\_keycall\_HALMETER when F4 is pressed. Then we add the function to the handle file to call a Gscreen builtin function to start halmeter.

### 10.4.4.2 Linuxcnc State Status

The module *Gstat* polls LinuxCNC's state every 100ms and sends callback messages to user functions when state changes. You can register messages to act on specific state changes. As an example we will register to get *file-loaded* messages when LinuxCNC loads a new file. First we must import the module and instantiate it: In the import section of the handler file add:

```
from hal_glib import GStat
GSTAT = GStat()
```

In the handler file under def init (self): add:

```
GSTAT.connect('file-loaded', self.update_filepath)
```

Then in the *HandlerClass*, add the function:

```
self.update_filepath(self, obj, path):
    self.widgets.my_path_label.set_text(path)
```

When LinuxCNC loads a new file, Gstat will send a callback message to the function *update\_filepath*. In this example we update a label with that path name (assuming there is a label named *my\_path\_label*) in the GLADE file.

### 10.4.4.3 Jogging Keys

There are no special widgets to do screen-button jogging, so we must do it with Python code. Under the connect signals function add this code:

```
for i in('x','y','z'):
    self.widgets[i+'neg'].connect("pressed", self['jog_'+i],0,True)
    self.widgets[i+'neg'].connect("released", self['jog_'+i],0,False)
    self.widgets[i+'pos'].connect("pressed", self['jog_'+i],1,True)
    self.widgets[i+'pos'].connect("released", self['jog_'+i],1,False)
self.widgets.jog_speed.connect("value_changed",self.jog_speed_changed)
```

Add these functions under the HandlerClass class:

```
def jog_x(self,widget,direction,state):
    self.gscreen.do_key_jog(_X,direction,state)

def jog_y(self,widget,direction,state):
    self.gscreen.do_key_jog(_Y,direction,state)

def jog_z(self,widget,direction,state):
    self.gscreen.do_key_jog(_Z,direction,state)

def jog_speed_changed(self,widget,value):
    self.gscreen.set_jog_rate(absolute = value)
```

Finally add two buttons to the GLADE file for each axis - one for positive, one for negative direction jogging. Name these buttons xneg, xpos, yneg, ypos zneg, zpos respectively. add a SpeedControl widget to the GLADE file and name it jog\_speed.

# 10.4.5 Gscreen Start Up

Gscreen is really just infrastructure to load a custom GladeVCP file and interact with it.

- 1. Gscreen reads the options it was started with.
- 2. Gscreen sets the debug mode and set the optional skin name.
- 3. Gscreen checks to see if there are *local* XML, handler and/or locale files in the configuration folder. It will use them instead of the default ones (in share/gscreen/skins/) (There can be two separate screens displayed).
- 4. The main screen is loaded and translations set up. If present the second screen will be loaded and translations set up.

- 5. Optional Audio is initialized if available.
- 6. It reads some of the INI file to initialize the units, and the number/type of axes.
- 7. Initializes Python's binding to HAL to build a non-realtime component with the Gscreen name.
- 8. GladeVCP's makepins is called to parse the XML file to build HAL pins for the HAL widgets and register the LinuxCNC connected widgets.
- 9. Checks for a *local* handler file in the configuration folder or else uses the stock one from the skin folder.
- 10. If there is a handler file gscreen parses it, and registers the function calls into Gscreen's namespace.
- 11. Glade matches/registers all signal calls to functions in gscreen and the handler file.
- 12. Gscreen checks the INI file for an option preference file name otherwise it uses .gscreen\_preferences =.
- 13. Gscreen checks to see if there is a preference function call (*initialize\_preferences(self)*) in the handler file otherwise it uses the stock Gscreen one.
- 14. Gscreen checks for ClassicLadder realtime component.
- 15. Gscreen checks for the system wide GTK theme.
- 16. Gscreen collects the jogging increments from the INI file.
- 17. Gscreen collects the angular jogging increments from the INI file.
- 18. Gscreen collects the default and max jog rate from the INI.
- 19. Gscreen collects the max velocity of any axes from the INI's TRAJ section.
- 20. Gscreen checks to see if there is angular axes then collects the default and max velocity from the INI file.
- 21. Gscreen collect all the override setting from the INI.
- 22. Gscreen checks if its a lathe configuration from the INI file.
- 23. Gscreen finds the name of the tool\_table,tool editor and param file from the INI.
- 24. Gscreen checks the handler file for keybindings function (*initialize\_keybindings(self)*) or else use Gscreen stock one.
- 25. Gscreen checks the handler file for pins function (*initialize\_pins(self)*) or else use Gscreen stock one.
- 26. Gscreen checks the handler file for manual\_toolchange function (initialize\_manual\_toolchange(self)) or else use Gscreen stock one.
- 27. Gscreen checks the handler file for connect\_signals function (initialize\_connect\_signals(self)) or else use Gscreen stock one.
- 28. Gscreen checka the handler file for widgets function (initialize\_widgets(self)) or else use Gscreen stock one.
- 29. Gscreen set up messages specified in the INI file.
- 30. Gscreen tells HAL the Gscreen HAL component is finished making pins and is ready. If there is a terminal widget in the screen it will print all the Gscreen pins to it.
- 31. Gscreen sets the display cycle time based on the INI file.
- 32. Gscreen checks the handler file for *timer\_interupt(self)* function call otherwise use Gscreen's default function call.

# 10.4.6 INI Settings

Under the [DISPLAY] heading:

```
DISPLAY = gscreen -c tester
  options:
  -d debugging on
  -v verbose debugging on
```

The -c switch allows one to select a *skin*. Gscreen assumes the Glade file and the handler file use this same name. The optional second screen will be the same name with a 2 (e.g., tester2.glade). There is no second handler file allowed. It will only be loaded if it is present. Gscreen will search the LinuxCNC configuration file that was launched first for the files, then in the system skin folder.

# 10.4.7 User Dialog Messages

This function is used to display pop up dialog messages on the screen. These are defined in the INI file and controlled by HAL pins:

### MESSAGE\_BOLDTEXT

is generally a title.

### **MESSAGE TEXT**

is below that and usually longer.

### **MESSAGE DETAILS**

is hidden unless clicked on.

### **MESSAGE PINNAME**

is the basename of the HAL pins.

#### **MESSAGE TYPE**

specifies whether its a yes/no, ok, or status message

- · Status messages
  - will be shown in the status bar and the notify dialog,
  - require no user intervention.
- ok messages
  - require the user to click ok to close the dialog.
  - have one HAL pin to launch the dialog and one to signify it is waiting for response.
- yes/no messages
  - require the user to select yes or no buttons to close the dialog.
  - have three HAL pins:
    - 1. one to show the dialog,
    - 2. one for waiting, and
    - 3. one for the answer.

Here is a sample INI code. It would be under the [DISPLAY] heading.

```
# This just shows in the status bar and desktop notify popup.
MESSAGE_BOLDTEXT = NONE
MESSAGE_TEXT = This is a statusbar test
MESSAGE_DETAILS = STATUS DETAILS
MESSAGE_TYPE = status
MESSAGE_PINNAME = statustest
```

```
# This will pop up a dialog that asks a yes no question

MESSAGE_BOLDTEXT = NONE

MESSAGE_TEXT = This is a yes no dialog test

MESSAGE_DETAILS = Y/N DETAILS

MESSAGE_TYPE = yesnodialog

MESSAGE_PINNAME = yndialogtest

# This pops up a dialog that requires an ok response and it shows in the status bar and

# the desktop notify popup.

MESSAGE_BOLDTEXT = This is the short text

MESSAGE_TEXT = This is the longer text of the both type test. It can be longer then the 

status bar text

MESSAGE_DETAILS = BOTH DETAILS

MESSAGE_TYPE = okdialog status

MESSAGE_PINNAME = bothtest
```

### 10.4.7.1 Copy the Stock Handler/Glade File For Modification

If you wish to use a stock screen but modify its handler file, you need to copy the stock file to your config file folder. Gscreen will see this and use the copied file. But where is the original file? If using a RIP LinuxCNC the sample skins are in /share/gscreen/skins/SCREENNAME Installed versions of LinuxCNC have them in slightly different places depending on the distribution used. An easy way to find the location is to open a terminal and start the sim screen you wish to use. In the terminal the file locations will be printed. It may help to add the -d switch to the gscreen load line in the INI.

Here is a sample:

```
chris@chris-ThinkPad-T500 ~/emc-dev/src $ linuxcnc
LINUXCNC - 2.7.14
Machine configuration directory is '/home/chris/emc-dev/configs/sim/gscreen/gscreen custom'
Machine configuration file is 'industrial_lathe.ini'
Starting LinuxCNC...
Found file(lib): /home/chris/emc-dev/lib/hallib/core sim.hal
Note: Using POSIX non-realtime
Found file(lib): /home/chris/emc-dev/lib/hallib/sim_spindle_encoder.hal
Found file(lib): /home/chris/emc-dev/lib/hallib/axis manualtoolchange.hal
Found file(lib): /home/chris/emc-dev/lib/hallib/simulated_home.hal
**** GSCREEN WARNING: no audio alerts available - Is python-gst0.10 library installed?
**** GSCREEN INFO ini: /home/chris/emc-dev/configs/sim/gscreen/gscreen_custom/ \leftrightarrow
   industrial lathe.ini
**** GSCREEN INFO: Skin name = industrial
**** GSCREEN INFO: Using SKIN glade file from /home/chris/emc-dev/share/gscreen/skins/ \leftrightarrow
    industrial/industrial.glade ****
**** GSCREEN INFO: No Screen 2 glade file present
**** GSCREEN INFO: handler file path: ['/home/chris/emc-dev/share/gscreen/skins/industrial/ \hookleftarrow
    industrial_handler.py']
```

### The line:

```
**** GSCREEN INFO: handler file path: ['/home/chris/emc-dev/share/gscreen/skins/industrial/ 
industrial_handler.py']
```

shows where the stock file lives. Copy this file to your config folder. This works the same for the Glade file.

# 10.5 QtDragon GUI

### 10.5.1 Introduction

QtDragon and QtDragon\_hd are built with the QtVCP framework. It is the creative vision of forum personality Persei8. Much of it is based on the excellent work of others in the LinuxCNC community. LinuxCNC's version is adapted from Persei8's Github versions. It is primarily meant for 3/4 axes machines such as mills or routers. It works well with a touchscreen and/or mouse. QtDragon supports multiple ways to touch off tools and probing work pieces. You can use LinuxCNC's external offsets capability to automatically raise the spindle during a pause. If you the VersaProbe option and remap code you can add auto tool length probing at tool changes.

#### Note

QtDragon and QtVCP are relatively new programs added into LinuxCNC. Bugs and oddities are possible. Please test carefully when using a dangerous machine. Please forward reports to the forum or maillist.

# 10.5.1.1 QtDragon

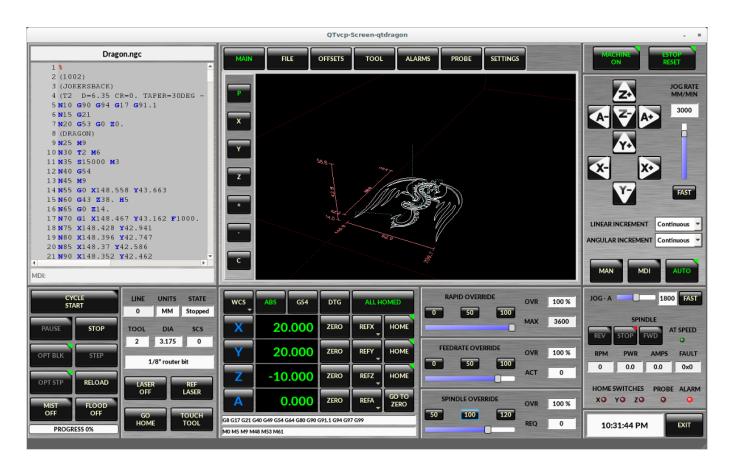

Figure 10.26: QtDragon - 3 or 4 axis sample (1440x860) in silver theme

QtDragon is resizable from a resolution of 1280x768 to 1680x1200. It will work in window mode on any monitor with higher resolution but not on monitors with lower resolution.

# 10.5.1.2 QtDragon\_hd

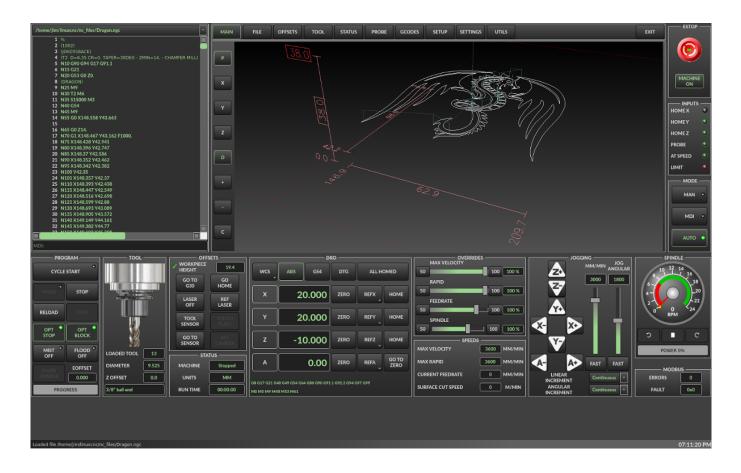

Figure 10.27: QtDragon\_hd - 3 or 4 axis sample for larger monitors (1920x1056) in dark theme

QtDragon\_hd is a similar design as QtDragon but modified to utilize the extra space of modern larger monitors. There are some small differences in layout and utility.

QtDragon\_hd has a resolution of 1920x1056 and is not resizeable. It will work in window mode on any monitor with higher resolution but not on monitors with lower resolution.

# 10.5.2 Getting Started - The INI File

If your configuration is not currently set up to use QtDragon, you can change it by editing the INI file sections. For an exhaustive list of options, see the display section of the INI file documentation.

## Note

You can only have one of each section (e.g., [HAL]) in the INI file. If you see in these docs multiple section options, place them all under the one appropriate section name.

## 10.5.2.1 Display

In the section [DISPLAY] change the DISPLAY = assignment to read:

qtdragon for a small version

qtdradon\_hd for the large version.

You can add -v, -d, -i, or -q for (respectably) verbose, debug, info or quiet output to the terminal.

```
[DISPLAY]
DISPLAY = qtvcp qtdragon
```

### 10.5.2.2 Preferences

To keep track of preferences, QtDragon looks for a preference text file. Add the following entry under the [DISPLAY] heading.

It can use ~ for home directory or WORKINGFOLDER or CONFIGFOLDER to represent QtVCP's idea of those directories:

This example will save the file in the config folder of the launch screen. (Other options are possible see the QtVCP's screenoption widget docs.)

```
[DISPLAY]
PREFERENCE_FILE_PATH = WORKINGFOLDER/qtdragon.pref
```

# 10.5.2.3 Logging

You can specify where to save history/logs. These file names can be user selected.

In the section [DISPLAY] add:

```
[DISPLAY]
MDI_HISTORY_FILE = mdi_history.dat
MACHINE_LOG_PATH = machine_log.dat
LOG_FILE = qtdragon.log
```

# 10.5.2.4 Override controls

These set qtdragon's override controls (1.0 = 100 percent):

```
[DISPLAY]

MAX_SPINDLE_0_OVERRIDE = 1.5

MIN_SPINDLE_0_OVERRIDE = .5

MAX_FEED_OVERRIDE = 1.2
```

# 10.5.2.5 Spindle controls

Spindle control settings (in rpm and watts):

```
[DISPLAY]
DEFAULT_SPINDLE_0_SPEED = 500
SPINDLE_INCREMENT = 200
MIN_SPINDLE_0_SPEED = 100
MAX_SPINDLE_0_SPEED = 2500
MAX_SPINDLE_POWER = 1500
```

## 10.5.2.6 Jogging increments

Set selectable jogging increments. These increments can be user changed.

```
[DISPLAY]
INCREMENTS = Continuous, .001 mm, .01 mm, .1 mm, 1 mm, 1.0 inch, 0.1 inch, 0.01 inch
ANGULAR_INCREMENTS = 1, 5, 10, 30, 45, 90, 180, 360
```

## 10.5.2.7 Jog speed

Set jog speed controls (in units per second)

```
[DISPLAY]

MIN_LINEAR_VELOCITY = 0

MAX_LINEAR_VELOCITY = 60.00

DEFAULT_LINEAR_VELOCITY = 50.0

DEFAULT_ANGULAR_VELOCITY = 10

MIN_ANGULAR_VELOCITY = 1

MAX_ANGULAR_VELOCITY = 360
```

# 10.5.2.8 User message dialog system

Optional popup custom message dialogs, controlled by HAL pins.

MESSAGE\_TYPE can be *okdialog* or *yesnodialog*. See qtvcp/library/messages for more information. This example shows how to make a dialog that requires the user to select *ok* to acknowledge and hide. These dialogs could be used for such things as low lube oil warnings, etc.

### 10.5.2.9 Embed Custom VCP Panels

You can optionally embed QtVCP Virtual Control Panels into the QtDragon or QtDragon\_hd screen. These panels can be either user built or builtin QtVCP Panels. See QtVCP/VCP panels for other available builtin panels.

The EMBED\_TAB\_NAME entry will used as the title for the new tab.(must be unique)

Tab EMBED\_TAB\_LOCATION options include: tabWidget\_utilities, tabWidget\_setup and stackedWidget\_matable EMBED\_TAB\_COMMAND specifies what embed-able program to run, including any of its command line options.

If using the tabWidget\_utilities or tabWidget\_setup locations, an extra tab will appear with the panel.

If using stackedWidget mainTab, a button labelled *User* will appear.

Pressing this button will cycle through displaying all available panels (specified for this location) on the main tab area.

Sample adding a builtin panel to the utilities tab, i.e., a graphical animated machine using the vismach library.

```
[DISPLAY]
EMBED_TAB_NAME = Vismach demo
EMBED_TAB_COMMAND = qtvcp vismach_mill_xyz
EMBED_TAB_LOCATION = tabWidget_utilities
```

This example panel is designed to display additional RS485 VFD data and also to configure a 4 sheave, 2 belt spindle drive via a series of buttons.

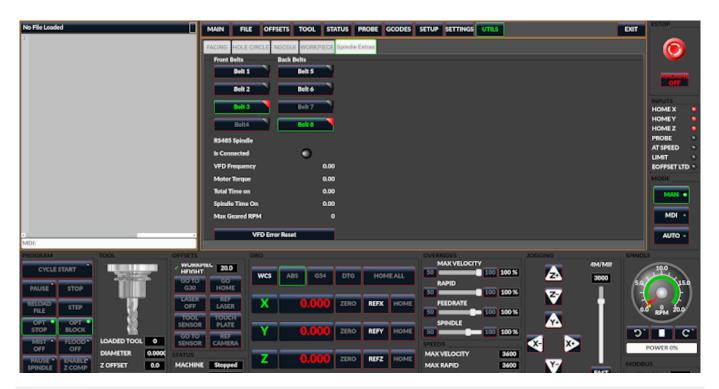

```
[DISPLAY]
EMBED_TAB_NAME = Spindle Belts
EMBED_TAB_COMMAND = qtvcp spindle_belts
EMBED TAB LOCATION = tabWidget utilities
```

#### 10.5.2.10 Subroutine Paths

If using NGCGUI, remap or custom M codes routines, LinuxCNC needs to know where to look for the files.

This sample is typical of what is needed for NgcGui, Basic Probe. and Versa Probe remap code. These paths will need to be adjusted to point to the actual files on your system. RS274NZGC Section Details

```
[RS274NGC]
SUBROUTINE_PATH = :~/linuxcnc/nc_files/examples/ngcgui_lib:~/linuxcnc/nc_files/examples/ ←
    ngcgui_lib/utilitysubs: \
~/linuxcnc/nc_files/examples/probe/basic_probe/macros:~/linuxcnc/nc_files/examples/remap- ←
    subroutines: \
~/linuxcnc/nc_files/examples/ngcgui_lib/remap_lib
```

QtVCP's NGCGUI program also need to know where to open for subroutine selection and pre-selection. NGCGUI\_SUBFILE\_PATH must point to an actual path on your system and also a path described in SUBROUTINE PATHS.

```
[DISPLAY]
# NGCGUI subroutine path.
# Thr path must also be in [RS274NGC] SUBROUTINE_PATH
NGCGUI_SUBFILE_PATH = ~/linuxcnc/nc_files/examples/ngcgui_lib
# pre selected programs tabs
# specify filenames only, files must be in the NGCGUI_SUBFILE_PATH
NGCGUI_SUBFILE = slot.ngc
NGCGUI_SUBFILE = qpocket.ngc
```

### 10.5.2.11 Preview Control

Magic comments can be used to control the G-code preview.

On very large programs the preview can take a long time to load. You can control what is shown and what is hidden the the graphics screen by adding the appropriate comments from this list into your G-code:

```
(PREVIEW, stop)
(PREVIEW, hide)
(PREVIEW, show)
```

## 10.5.2.12 Program Extensions/Filters

You can control what programs are displayed in the filemanager window with program extensions. Create a line with the . endings you wish to use separated by commas, then a space and the description.

You can add multiple lines for different selections in the combo box.

```
[FILTER]
PROGRAM_EXTENSION = .ngc,.nc,.tap G-Code file (*.ngc,*.nc,*.tap)
```

QtDragon has the ability to send loaded files through a *filter program*. This filter can do any desired task: Something as simple as making sure the file ends with M2, or something as complicated as generating G-code from an image. See Filter Programs for more information.

The [FILTER] section of the INI file controls how filters work. First, for each type of file, write a  $PROGRAM\_EXTENSION$  line. Then, specify the program to execute for each type of file. This program is given the name of the input file as its first argument, and must write rs274ngc code to standard output. This output is what will be displayed in the text area, previewed in the display area, and executed by LinuxCNC when Run.

The following lines add support for the image-to-gcode converter included with LinuxCNC and running Python based filter programs:

```
[FILTER]
PROGRAM_EXTENSION = .png,.gif,.jpg Greyscale Depth Image
PROGRAM_EXTENSION = .py Python Script
png = image-to-gcode
gif = image-to-gcode
jpg = image-to-gcode
py = python
```

## 10.5.2.13 Probe/Touchplate/Laser Settings

QtDragon has INI entries for two optional probing tab screens available. Comment/uncomment which ever you prefer.

- Versa probe is a QtVCP ported version of a popular GladeVCP probing panel.
- *Basic Probe* is a QtVCP ported version based on the third party basic probe screen.

Both perform similar probing routines, though Versa probe optionally handles auto tool measurement.

```
[PROBE]
#USE_PROBE = versaprobe
USE_PROBE = basicprobe
```

### 10.5.2.14 Abort detection

When using qtdragon's probing routines, it is important to detect a user abort request. By default, LinuxCNC does not report an abort in a useful way for the probe routines. You need to add a ngc file to print out an error that can be detected. Remap Abort Details

```
[RS274NGC]
# on abort, this ngc file is called. required for basic/versa probe routines. +
ON_ABORT_COMMAND=0 <on_abort> call
```

This example code will send a message on abort. The probe routines can detect this sample. According to the setting above, it would need to be saved as *on\_abort.ngc* within LinuxCNC's [RS274NGC] SUBROUTINE\_PATHS and [DISPLAY] PROGRAM\_PREFIX search paths.

```
o<on_abort> sub

o100 if [#1 eq 5]
    (machine on)
o100 elseif [#1 eq 6]
    (machine off)
o100 elseif [#1 eq 7]
    (estopped)
o100 elseif [#1 eq 8]
    (msg,Process Aborted)
o100 else
    (DEBUG,Abort Parameter is %d[#1])
o100 endif

o<on_abort> endsub
m2
```

## 10.5.2.15 Startup codes

You should set default M/G code for start up. These will be overridden by running a NGC file. These are only sample codes, integrator should choose appropriate codes.

```
[RS274NGC]
# start up G/M codes when first loaded
RS274NGC_STARTUP_CODE = G17 G20 G40 G43H0 G54 G64P0.0005 G80 G90 G94 G97 M5 M9
```

#### 10.5.2.16 Macro Buttons

QtDragon has up to ten convenience buttons for calling  $macro\ actions$ . These are under the heading  $[MDI\_COMMAND\_LIST]$  as  $MDI\_COMMAND\_MACROO =$ to  $MDI\_COMMAND\_MACROO =$ to  $MDI\_COMMAND\_MACROO =$ 

These could also call OWord routines if desired.

In the sample configurations they are labelled for moving between current user system origin (zero point) and Machine system origin.

User origin is the first MDI command in the INI list, machine origin is the second.

This example shows how to move Z axis up first. Commands separated by the ; are run one after another.

The button label text can be set with any text after a comma, the \n symbol adds a line break.

```
[MDI_COMMAND_LIST]
# for macro buttons
MDI_COMMAND_MACR00 = G0 Z25;X0 Y0;Z0, Goto\nUser\nZero
MDI_COMMAND_MACR01 = G53 G0 Z0;G53 G0 X0 Y0,Goto\nMachn\nZero
```

### 10.5.2.17 Post GUI HAL File

These optional HAL files will be called after QtDragon has loaded everything else. You can add multiple line for multiple file. Each one will be called in the order they appear. Calling HAL files after QtDragon is already loaded assures that QtDragon's HAL pins are available.

Sample with typical entries for the specificion of HAL files to be read after the QtDragon was started. Adjust these lines to match actual requirements.

```
[HAL]
POSTGUI_HALFILE = qtdragon_hd_postgui.hal
POSTGUI_HALFILE = qtdragon_hd_debugging.hal
```

#### 10.5.2.18 Post GUI HAL Command

These optional HAL commands will be run after QtDragon has loaded everything else. You can add multiple line. Each one will be called in the order they appear. Any HAL command can be used.

Sample with typical files in INI file to load modules after the GUI is available. Adjusti these to match your actual requirements.

```
[HAL]
POSTGUI_HALCMD = loadusr qtvcp test_probe
POSTGUI_HALCMD = loadusr qtvcp test_led
POSTGUI_HALCMD = loadusr halmeter
```

### 10.5.2.19 Builtin Sample Configurations

The sample configurations sim/qtdragon/ or sim/qtdragon\_hd are already configured to use Qt-Dragon as the screen. There are several examples that demonstrate various machine configurations.

# 10.5.3 Key Bindings

QtDragon is not intended to primarily use a keyboard for machine control.

It lacks many keyboard short cuts that for instance AXIS has - but you can use a mouse or touchscreen. There are several key presses that will control the machine for convenience.

```
F1 - Estop on/off
F2 - Machine on/off
F12 - Style Editor
Home - Home All Joint of the Machine
Escape - Abort Movement
Pause - Pause Machine Movement
```

## 10.5.4 Buttons

Buttons that are checkable will change their text colour when checked. This is controlled by the stylesheet/theme

# 10.5.5 Virtual Keyboard

QtDragon includes a virtual keyboard for use with touchscreens. To enable the keyboard, check the Use Virtual Keyboard checkbox in the Settings page. Clicking on any input field, such as probe parameters or tool table entries, will show the keyboard. To hide the keyboard, do one of the following:

- click the MAIN page button
- The currently selected page button.
- go into AUTO mode

It should be noted that keyboard jogging is disabled when using the virtual keyboard.

## 10.5.6 HAL Pins

These pins are specific to the QtDragon screen.

There are of course are many more HAL pins that must be connected for LinuxCNC to function.

If you need a manual tool change prompt, add these lines in your postgui file.

QtDragon emulates the hal\_manualtoolchange HAL pins - don't load the separate HAL component hal manualtoolchange.

```
net tool-change hal_manualtoolchange.change <= iocontrol.0.tool-change
net tool-changed hal_manualtoolchange.changed
net tool-prep-number hal_manualtoolchange.number <= iocontrol.0.tool-prep-number
```

Also if you don't have an automatic tool changer make sure these pins are connected in one of the HAL files:

```
net tool-prepare-loopback iocontrol.0.tool-prepare => iocontrol.0.tool-prepared
```

This input pin should be connected to indicate probe state.

```
qtdragon.led-probe
```

These pins are inputs related to spindle VFD indicating.

The volt and amp pins are used to calculate spindle power. You must also set the MAX\_SPINDLE\_POWER in the INI.

```
qtdragon.spindle-modbus-connection
qtdragon.spindle-modbus-errors
qtdragon.spindle-amps
qtdragon.spindle-fault
qtdragon.spindle-volts
```

This bit pin is an output to the spindle control to pause it. You would connect it to spindle.O.inhibit.

```
qtdragon.spindle-inhibit
```

QtDragon spindle speed display and spindle-at-speed LED require that spindle.0.speed-in be connected to spindle speed feedback.

Encoder or VFD feedback could be used, as long as the feedback is in revolutions per second (RPS). If no feedback is available you can have the display show the requested speed by connecting pins like so:

```
net spindle-speed-feedback spindle.0.speed-out-rps => spindle.0.speed-in
```

This bit output pin can be connected to turn on a laser:

```
qtdragon.btn-laser-on
```

This float output pin indicates the camera rotation in degrees:

```
qtdragon.cam-rotation
```

These bit/s32/float pins are related to external offsets if they are used:

```
qtdragon.eoffset-clear
qtdragon.eoffset-enable
qtdragon.eoffset-value
qtdragon.eoffset-spindle-count
qtdragon.eoffset-zlevel-count
qtdragon.eoffset-is-active
```

These float output pins reflect the current slider jograte (in machine units):

```
qtdragon.slider-jogspeed-linear
qtdragon.slider-jogspeed-angular
```

These float output pins reflect the current slider override rates:

```
qtdragon.slider-override-feed
qtdragon.slider-override-maxv
qtdragon.slider-override-rapid
qtdragon.slider-override-spindle
```

These output pins are available when setting the Versa Probe INI option. They can be used for autotool-length-probe at tool change - with added remap code.

```
qtversaprobe.enable
qtversaprobe.blockheight
qtversaprobe.probeheight
qtversaprobe.probevel
qtversaprobe.searchvel
qtversaprobe.backoffdist
```

This pin will be true when the loaded tool equals the number set in the Versa Probe tool number in the preference file.

It can be used (for example) to inhibit the spindle when the probe is loaded by connecting it to spindle.0.inhibit.

```
gtversaprobe.probe-loaded
```

This output pin is available when setting the Basic Probe INI option.

This pin will be true when the loaded tool equals the number set in the Basic Probe tool number edit box

It can be used (for example) to inhibit the spindle when the probe is loaded by connecting it to spindle.0.inhibit.

```
qtbasicprobe.probe-loaded
```

This input pin is available to toggle pause/resume of a running program.

```
qtdragon.external-pause
```

# 10.5.7 HAL files

The HAL files supplied are for simulation only. A real machine needs its own custom HAL files. The QtDragon screen works with 3 or 4 axes with one joint per axis or 3 or 4 axes in a gantry configuration (2 joints on 1 axis).

# 10.5.8 Manual Tool Changes

If your machine requires manual tool changes, QtDragon can pop a message box to direct you. Qt-Dragon emulates the hal\_manualtoolchange HAL pins - don't load the separate HAL component hal\_manualto Hereto you must connect the proper HAL pin in the postgui HAL file, for example:

```
net tool-change hal_manualtoolchange.change <= iocontrol.0.tool-change
net tool-changed hal_manualtoolchange.changed
net tool-prep-number hal_manualtoolchange.number <= iocontrol.0.tool-prep-number</pre>
```

# **10.5.9** Spindle

The screen is intended to interface to a VFD, but will still work without it.

There are a number of VFD drivers included in the LinuxCNC distribution.

It is up to the end user to supply the appropriate driver and HAL file connections according to his own machine setup.

# 10.5.10 Auto Raise Z Axis on Program Pause

 $QtDragon\ can\ be\ set\ up\ to\ automatically\ raise\ and\ lower\ the\ Z$  axis and stop the spindle, when the program is paused.

You toggle the *SPINDLE LIFT* or *NO LIFT* button to select the option to raise the spindle in Z when paused.

Then when you press the *PAUSE* button the spindle will lift the amount set on the *Settings* tab and the spindle will stop.

Pressing *RESUME* will start the spindle and lower the spindle.

If you have the HAL pin spindle.O.at-speed connected to a driving pin, the spindle will not lower until the pin is true

You typically connect this to a timer or logic that detects the speed of the spindle.

If that pin is not connected to a driving pin, a dialog will pop up to warn you to wait for the spindle speed.

The spindle will lower when you close that dialog.

The amount to raise is set in the *Settings* tab under the heading *SPINDLE RAISE*.

This line edit box can only be directly set when not in Auto mode.

The up/down buttons can be used to adjust the raise amount at any time, including when the spindle is already raised.

The button increments are 1 inch or 5 mm (depending on the units the machine is based on).

#### Note

If using the Spindle lift option, HALUI can not be used to pause/resume the program. There is a pin, *QtDragon.external-pause* available to pause/resume from an external source. You must also enable external offsets. In the setting tab check *use external offsets* If you wish to inhibit the spindle when a probe tool is loaded, you will need to use an logical or-component to combine the two spindle inhibit signals to connect to spindle.0.inhibit.

This optional behaviour requires additions to the INI and the QtDragon\_postgui HAL file.

In the INI, under the AXIS\_Z heading.

```
[AXIS_Z]
0FFSET_AV_RATIO = 0.2
```

This reserves 20% of max velocity and max acceleration for the external offsets. This will limit max velocity of the machine by 20%

In the qtdragon postgui.hal file add:

```
# Set up Z axis external offsets
                     qtdragon.eoffset-clear
net eoffset_clear
                                                     => axis.z.eoffset-clear
                     qtdragon.eoffset-spindle-count => axis.z.eoffset-counts
net eoffset_count
net eoffset
                     qtdragon.eoffset-value
                                                     <= axis.z.eoffset
net eoffset-state
                     qtdragon.eoffset-is-active
                                                     <= motion.eoffset-active</pre>
# Inhibit spindle when paused
net spindle-pause
                     qtdragon.spindle-inhibit
                                                     => spindle.0.inhibit
# uncomment for dragon hd
#net limited
                                                      <= motion.eoffset-limited
                      qtdragon.led-limits-tripped
setp axis.z.eoffset-enable 1
setp axis.z.eoffset-scale 1.0
```

# 10.5.11 Z level compensation

QtDragon\_hd can be set up to probe and compensate for Z level height changes by utilizing the external program *G-code Ripper*.

### Note

This is only available in the QtDragon\_hd version.

Z level compensation is a bed levelling/distortion correction function typically used in 3D printing or engraving. It uses a HAL non-realtime component which utilizes the external offsets feature of LinuxCNC. The component has a HAL pin that specifies an interpolation type, which must be one of cubic, linear or nearest (0, 1, 2 respectively). If none is specified or if an invalid number is specified, the default is assumed to be cubic.

When Z LEVEL COMP is enabled, the compensation component reads a probe data file, which must be called *probe points.txt*. The file can be modified or updated at any time while compensation is

disabled. When next enabled, the file will be reread and the compensation map is recalculated. This file is expected to be in the configuration directory.

The probe data file is generated by a probing program, which itself is generated by an external python program called gcode\_ripper, which can be launched from the file manager tab using the *G-code Ripper* button.

## 10.5.11.1 Using G-code Ripper for Z level Compensation

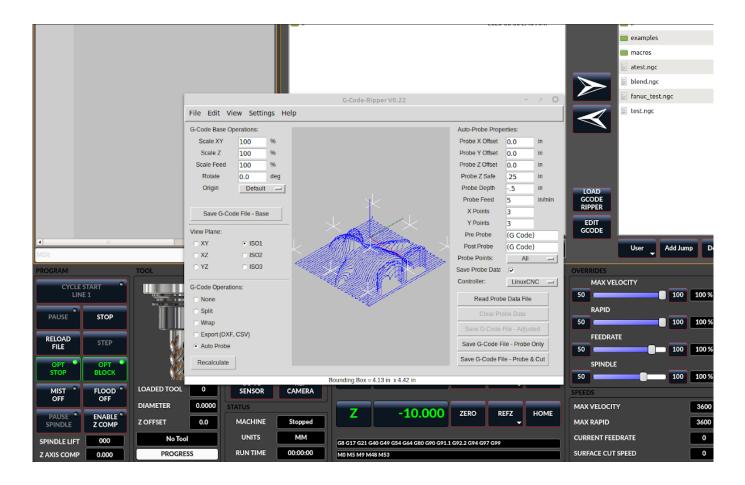

Figure 10.28: QtDragon hd showing G-code Ripper

## Note

G-code Ripper offers many functions that we will not go in to here. This is only available in the QtDragon hd version.

- In gtdragon hd, switch to the file tab and press the load G-code Ripper button.
- Set origin to match the origin of the G-code file to be probed.
- Under G-Code Operations, check Auto Probe.
- File -> Open G-Code File (The file you will run after compensation)
- If necessary, make adjustments and press Recalculate.
- Press Save G-Code File Probe Only.

- Save the generated file to the nc files folder.
- Exit gcode ripper.

•

- Without changing the offsets, run this program. Make sure the probe tool is installed. When complete, there will be a file in the config directory called *probe points.txt*.
- In qtdragon\_hd, press the *Enable Z Comp* button to enable compensation. Look at the status line for indication of success or failure. Active compensation will be displayed beside the label: *Z Level Comp* While jogging that display should change based on the compensation component.

#### Note

If you use auto raise Z to lift the spindle on pause, you must combine the two with a HAL component and feed that to LinuxCNC's motion component.

# Sample postgui HAL file for combined spindle raise and Z Level compensation

```
# load components
loadrt logic names=logic-and personality=0x102
addf logic-and servo-thread
# load a summing component for adding spindle lift and Z compensation
loadrt scaled s32 sums
addf scaled-s32-sums.0 servo-thread
loadusr -Wn z_level_compensation z_level_compensation
# method parameter must be one of nearest(2), linear(1), cubic(0)
setp z level compensation.fade-height 0.0
setp z_level_compensation.method 1
# connect signals to LinuxCNC's motion component
net eoffset-clear
                axis.z.eoffset-clear
net eoffset-counts axis.z.eoffset-counts
setp axis.z.eoffset-scale .001
net eoffset-total
                     axis.z.eoffset
setp axis.z.eoffset-enable True
# external offsets for spindle pause function
net eoffset-clear
                         qtdragon.eoffset-clear
net eoffset-spindle-count
                      <= qtdragon.eoffset-spindle-count</pre>
                         net spindle-pause
net eoffset-state
                                                  <= motion.eoffset-active</pre>
## Z level compensation
net eoffset-clr2
                      z level compensation.clear
                                                => logic-and.in-01
net xpos-cmd
                      z_level_compensation.x-pos
                                                <= axis.x.pos-cmd
                      z_level_compensation.y-pos
net ypos-cmd
                                                <= axis.y.pos-cmd
                      z_level_compensation.z-pos
net zpos-cmd
                                                <= axis.z.pos-cmd
net z_compensation_on
                      z_level_compensation.enable-in <= qtdragon.comp-on</pre>
net eoffset-zlevel-count
                      z level compensation.counts
                                                => qtdragon.eoffset-zlevel- ←
   count
```

# **10.5.12** Probing

The probe screen has been through basic testing but there could still be some minor bugs. When running probing routines, use extreme caution until you are familiar with how everything works. Probe routines run without blocking the main GUI. This gives the operator the opportunity to watch the DROs and stop the routine at any time.

#### Note

Probing is very unforgiving to mistakes; be sure to check settings before using.

QtDragon has 2 methods for setting Z0. The first is a touchplate, where a metal plate of known thickness is placed on top of the workpiece, then the tool is lowered until it touches the plate, triggering the probe signal. The current user system's (G5x) Z0 is set to probe height - the entered plate thickness.

The second method uses a tool setter in a fixed position and a known height above the table where the probe signal will be triggered. In order to set Z0 to the top of the workpiece, it has to know

- 1. how far above the table the probe trigger point is (tool setter height) and
- 2. how far above the table the top of the workpiece is.

This operation has to be done every time the tool is changed as the tool length is not saved.

For touching off with a touch probe, whether you use the touchplate operation with thickness set to 0 or use a probing routine, the height from table to top of workpiece parameter is not taken into account and can be ignored. It is only for the tool setter.

#### 10.5.12.1 Versa Probe

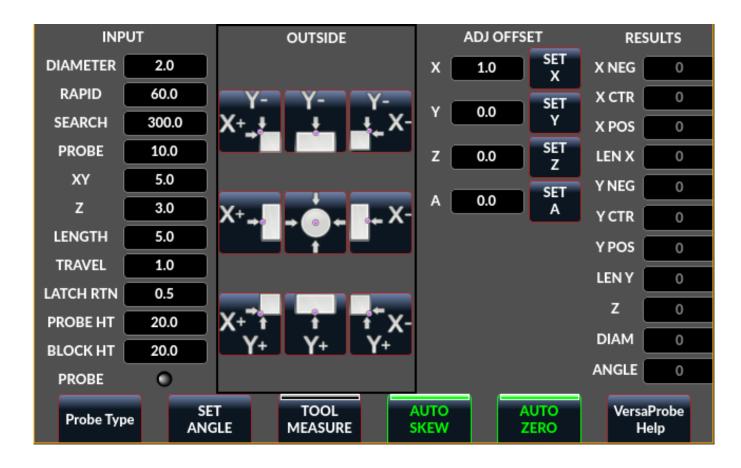

Figure 10.29: QtDragon - Versa Probe Option

Versa probe is used to semi-automatically probe work pieces to find edges, centers and angles. It can also be sued to auto probe tool length at tool changes with added remap code.

You must carefully set the *Probing Parameters*:

## DIAMETER

This is the diameter of the probe tip. The accuracy of probe measurements is directly affected by the accuracy of the probe tip diameter.

#### TRAVEI.

The distance that the probe will travel during the initial search. If the search distance is too short, you will receive a message like "G38 finished without making contact". For safety reasons, it is recommended to set this parameter to 3-4 mm more than probe stylus diameter.

#### LATCH RTN

The distance the probe is retracted after making initial contact with the workpiece. This should be a short distance because the second approach will be at a slow speed, but large enough for the probe to break contact and bring it to the search ready state. If the Latch Rtn distance too large, you will end up spending a lot of time waiting for the search to complete. Recommendation: 1-2 mm

### **SEARCH**

This is the feed rate at which the probe searches for the target workpiece in machine units per minute. The search speed should be slow enough to give an acceptable initial accuracy, but fast enough to not waste time waiting for movement. Recommendation: 200-500 mm/min.

#### **PROBE**

Once initial contact has been made and the probe is retracted, it will wait for 0.5 seconds before performing the search again at a lower speed, the probe velocity. This lower speed ensures the machine can stop movement as quickly as possible on contact with the workpiece.

### **RAPID**

Axis movements not associated with searching are done at the speed defined by RAPID in machine units per minute.

#### SIDE/EDGE LENGTH

This is the distance the probe will move at the rapid rate to the position where it will begin a search. If measuring a corner, it will move EDGE LENGTH units away from the corner, then move away from the workpiece by XY CLEARANCE, lower by Z CLEARANCE and begin the initial search. If measuring an inner circle, then EDGE LENGTH should be set to the approximate radius of the circle. Note: NOT the diameter.

#### PROBE HT

The height of the tool sensor from the machine table surface. This value is used to calculate the Z zero height for the current work coordinate system when using the probe with a tool setter sensor

## **BLOCK HT**

The height of the top of the workpiece from the machine table surface. This value is used to calculate the Z zero height for the current work coordinate system when using the probe with a tool setter sensor.

### XY CLEARANCE

The distance that the probe will move away from an edge or corner before performing a search. It should be large enough to ensure that the probe will not contact the workpiece or any other fixtures before moving down. It should be small enough to avoid excessive waiting for movement while searching.

#### Z CLEARANCE

The distance that the probe will move down before performing a search. If measuring an inside hole, the probe could be manually jogged to the starting Z height and then set Z CLEARANCE to  $\alpha$ 

There are three toggle buttons:

#### Auto Zero

This selects if after probing the relevant axis is set to zero in the current user system.

### Auto Skew

This selects if after probing, the system will be rotated or just display the calculated rotation.

#### **Tool Measure**

This (if integrated) turns auto tool probing on and off.

Versaprobe offers 5 output pins for tool measurement purpose and one that can be used to inhibit the spindle when the probe is loaded.

The 5 pins are used to be read from a remap G-code subroutine, so the code can react to different values.

Currently the probe tool number is only editable in the preference file:

[VERSA\_PROBE\_OPTIONS]
ps probe tool = 1

# qtversaprobe.enable (HAL\_BIT)

Measurement enabled or not tool. Reflects screen button state.

# qtversaprobe.blockheight (HAL\_FLOAT)

The measured height of the top face of the workpiece. Reflects screen entry.

# qtversaprobe.probeheight (HAL\_FLOAT)

The toolsetter probe switch height. Reflects screen entry.

## qtversaprobe.searchvel (HAL FLOAT)

The velocity to search for the tool probe switch

## qtversaprobe.probevel (HAL\_FLOAT)

The velocity to probe tool length. Reflects screen entry.

## qtversaprobe.backoffdist (HAL\_FLOAT)

The distance the probe backs off after triggering. Reflects screen entry.

# qtversaprobe.probe-loaded (HAL\_BIT)

Reflect if the current tool is equal to the preference file probe number.

## 10.5.12.2 Basic probe

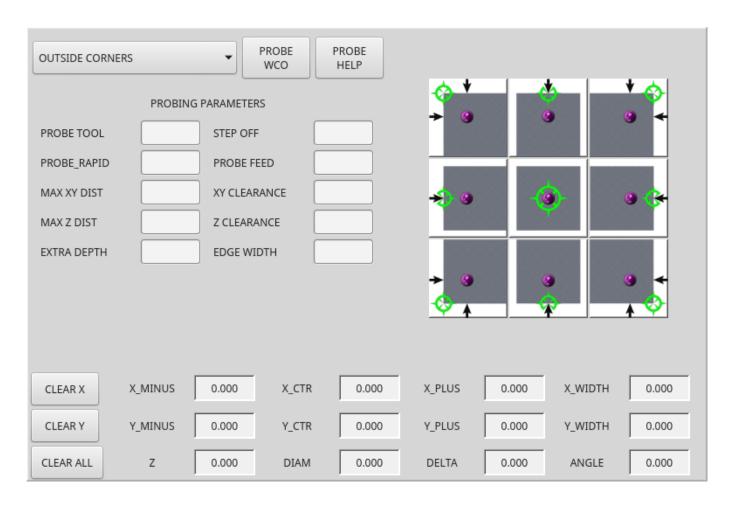

Figure 10.30: QtDragon - Basic Probe Option

Basic probe is used to semi-automatically probe work pieces to find edges, centers and angles. The combo box allows selecting the basic type of probing buttons shown:

- Outside Corners
- Inside Corners
- Edge Angles
- · Boss and Pockets
- Ridge and Valleys
- Calibration

You must carefully set the *Probing Parameters*:

#### Probe Tool

Will only allow probing if this tool number is in the spindle

#### Probe Diameter

The size of the probe tip

## **Probe Rapid**

The speed of rapid moves in machine units

## **Probe Search**

The speed of the first rough search in machine units

## **Probe Feed**

The speed of the second *fine* search in machine units

## Step Off

Back off and re-probe distance

## Max XY Distance

The maximum distance the probe will search for in X and Y before failing with error

## Max Z Distance

The maximum distance the probe will search for in Z before failing with error

#### XY Clearance

Clearance distance from probe to wall edge before rapid traversing down in Z and rough probing

## Z Clearance

Clearance distance from probed to top of material

#### Extra Depth

Distance from top of material to desired probe depth

There are also hint parameters depending on selected probing type:

## **Edge Width**

Desired distance from the probe start position, along wall edge before starting to probe

## Diameter Hint

Used by Round Boss or Round Pocket probing (start move: 1/2 diameter plus XY clearance)

#### X Hint

Used by Rectangular Boss/Pocket probing (start move: 1/2 X length plus XY clearance)

## Y Hint

Used by Rectangular Boss/Pocket probing (start move: 1/2 Y length plus XY clearance)

After setting the parameters and hints:

- Manually move the probe to the approximate position represented by the green target on the button.
- Confirm the parameters are reasonable.
- Press the desired probing button.

The probing routine will start immediately.

#### Note

Pressing the stop button or the keyboard escape key, will abort the probing.

This can be used to inhibit the spindle when the probe is loaded. You would connect it to spindle.0.inhibit

gtbasicprobe.probe-loaded

Lets discuss inside corner probing using the top right button in Basic Probe (back\_right\_inside). While all probe entries must be correct, the most important settings to change for each each probe:

#### XY CLEARANCE

Distance away from edge before rough probing,

#### **Z CLEARANCE**

Distance from probe to top of material,

## **EXTRA DEPTH**

Distance to lower probe from top of material,

## **EDGE WIDTH**

Distance along edge wall (away from corner) to start probing.

## **Note**

These distance are always to be set in *machine units* (mm for metric machine, inch for imperial machine).

## Preset:

- manual set probe at the intersection of the edges (ie corner) of material as described by the green bullseye on the button. Set it Z CLEARANCE above the top of material. These can be done by eye.
- set EXTRA CLEARANCE to a value that you want the probe to go below the *top* of material. (So the probe will move from its start position down Z Clearance + Extra Clearance distance.)
- set XY CLEARANCE to a value that definitely gives clearance from the wall so when the probe goes down it does not hit anything.
- set EDGE WIDTH to a value that describes the distance measured from the corner, along the wall to where you wish to probe. this edge distance will be used along the X wall and then the Y wall.

Sequence after pressing the probe button:

- 1. Rapid EDGE WIDTH distance away from corner at the same time moving XY CLEARANCE away from edge. So this is a slightly diagonal move.
- 2. Move probe down by Z CLEARANCE + EXTRA DEPTH,

- 3. probe wall twice (rough and fine),
- 4. move diagonally to the other wall as set by EDGE WIDTH and XY CLEARANCE,
- 5. probe wall twice,
- 6. raise probe up by Z CLEARANCE + EXTRA DEPTH (returns to starting height),
- 7. rapid back to starting corner (now calculated using the probed walls),
- 8. if auto zero button is enabled, set X and Y of the current user system to zero.

# 10.5.13 Touch plate

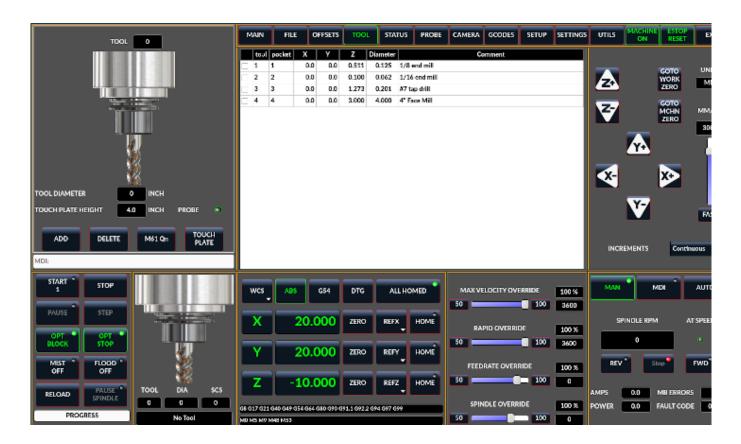

Figure 10.31: QtDragon - Touch Plate

You can use a conductive touch plate or equivalent to auto touch off (zero the user coordinate) for the Z position of a tool. There must be a tool loaded prior to probing. In the tool tab or settings tab, set the touch plate height, search and probe velocity and max. probing distance.

#### Note

When using a conductive plate the search and probe velocity should be the same and slow. If using a tool setter that has spring loaded travel then you can set search velocity faster. LinuxCNC ramps speed down at the maximum acceleration rate, so there can be travel after the probe trip if the speed is set to high.

Place the plate on top of the surface you wish to zero Z on. Connect the probe input wire to the tool (if using a conductive plate). There is a LED to confirm the probe connection is reliable prior to probing. Move the tool manually within the max probe distance. Press the *Touch Plate* button. The machine will probe down twice and the current user offset (G5X) will be zeroed at the bottom of the plate by calculation from the touchplate height setting.

# 10.5.14 Auto Tool Measurement

### 10.5.14.1 Overview

QtDragon can be setup to do integrated auto tool measurement using the Versa Probe widget and remap code.

This feature assumes the use of two probes in concert:

- 1. A tool switch sensor, fixed somewhere on the machine (sometimes called a tool-setter), and
- 2. a spindle probe that is installed temporarily at the beginning of the job (sometimes called an xyz probe or a Renishaw probe).

These techniques are useful for machines that do not have repeatable tool holders and do not have automatic tool changing devices. (For machines with repeatable tool holders, see the section on measuring tool length. For machines with automatic tool changing devices, consult work done under the LinuxCNC repository at configs/sim/axis/remap/rack-toolchange.)

To use this feature, you will need to do some additional settings and you may want to use the offered HAL pins to get values in your own ngc remap procedure. Those settings are covered later in the section.

First, this document covers how to use this technique. Second, this document covers how to set up for this technique at the beginning of a production run.

## 10.5.14.2 Workflow Overview

A detailed workflow walkthrough follows this overview.

Setup steps include:

- Entering the probe velocities on the versa probe settings page.
- Enabling "Use Tool Measurement" on the Versa Probe tab.
- Enabling "Use Tool Sensor" under Settings.

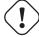

#### **Important**

When fist setting up auto tool measurement, please use caution until you confirm tool change and probe locations - it is easy to break a tool/probe. Abort will be honoured while the probe is in motion.

Tool Measurement in QtDragon is organized into the following steps which will be explained in more detail in the following section:

- 1. Zero the probe tool by measuring the tool setter with the spindle probe installed
- 2. Touch off your workpiece in X and Y.

- 3. Measure the height of your block from the base, where your tool switch is located, to the upper face of the block (including chuck etc.).
- 4. In the Versa probe tab, enter the measured value for block height.
- 5. Go to auto mode and start your program.

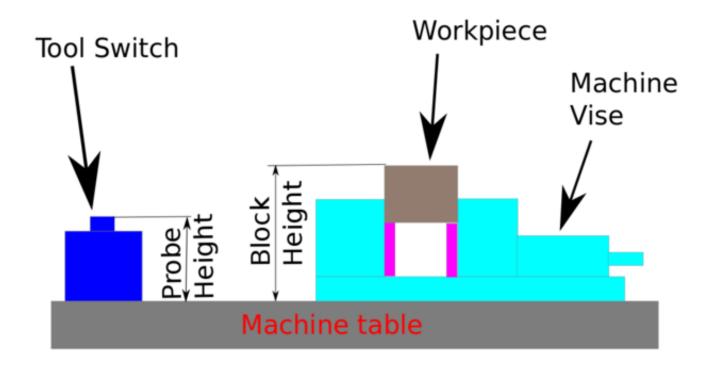

Figure 10.32: Auto tool measurement

With the first given tool change the tool will be measured and the offset will be set automatically to fit the block height. The advantage of this way is, that you do not need a reference tool.

#### Note

Your program must contain a tool change at the beginning. The tool will be measured, even it has been used before, so there is no danger if the block height has changed. There are several videos on you tube that demonstrate the technique using GMOCCAPY. The GMOCCAPY screen pioneered the technique.

The sequence of events (using the default files in the default setting):

- 1. Rapid move in Z to position defined in the INI's [TOOL CHANGE] Z.
- 2. Rapid move in X and Y to number defined in INI's [TOOL CHANGE] X and Y.
- 3. Perform normal M6 tool change, i.e., stop spindle, send message to user to change the tool.
- 4. Rapid move in X and Y to position defined in the INI's [VERSA TOOLSETTER] X and Y.
- 5. Rapid move down in Z to position defined in the INI's [VERSA TOOLSETTER] Z.
- 6. Probe down in Z to maximum defined in the INI's [VERSA TOOLSETTER] MAXPROBE.

- 7. Changes the offset of the current work coordinate system to match the difference between the previous tool and the currently measured tool.
- 8. Rapid move up in Z to position defined in the INI's [VERSA TOOLSETTER] Z MAX CLEAR.
- 9. Rapid move to the X Y position when the tool change was called.
- 10. Rapid move down to the Z position when the tool change was called.

#### Note

The [TOOL\_CHANGE] Z position should be high enough so the tool will not hit the tool probe when moving to the [VERSA\_TOOLSETTER] X and Y position.

MAXPROBE distance needs to be high enough for the tool to touch the probe.

# 10.5.14.3 Detailed Workflow Example

The following setups need only be done once as long as they remain in effect:

- 1. Under Probe Tool Screens: Ensure reasonable values for "Rapid" and "Search," these are the speeds at which the probing will be performed and are in machine units per minute.
- 2. Under Probe Tool Screens: Ensure that "Tool Measure" is enabled (this is a button that must be highlighted)
- 3. Under Settings: Ensure that "Use Tool Sensor" is enabled (this is a tick-box that must be checked)
- 4. In the Tool Table: Set up a tool for the spindle probe and ensure that its Z offset is set to zero.

## **Note**

It is possible to use a non-zero tool length for the tool probe, but this requires extra steps and is easy to make mistakes. The following procedure assumes a zero tool probe length.

The following setup is done before beginning a program that has M6 tool change commands inside it.

- 1. Physically load the spindle probe into the spindle.
- 2. Logically load the spindle probe into the spindle with the M61 Qx command where x is the number in the tool table for the spindle probe (there is a button inside the tool table tab that can also be used)
- 3. Position to the Toolsetter: Use the button under the Probe Screens for "Go To Toolsetter" to position the spindle above the Toolsetter.
- 4. Toolsetter Measure: Use the button under the Probe Screens for "Probe Tool Setter Z Height." Note that this will set and display on the Probe Settings screen the "Probe HT" value in ABS coordinates
- 5. Jog to your workpiece.
- 6. Workpiece Measure: Use the button under the Probe Screens for "Probe Z Height of Material:" this will set and display on the Probe Settings screen the "Block Ht" value in ABS coordinates. (Typically, this will now also be the zero Z for your Work Coordinate System)
- 7. Set Work Coordinate System (ie, G54, or other): Use the Probe Tool and whatever probe screen or other method is appropriate to set the X, Y, and Z coordinate system needed for your job.

8. If your program begins with a TnM6 command before spinning the spindle, you may leave the spindle probe installed. You may also issue a TnM6 command to change out the spindle probe, and if the program issues the same one, it will skip the tool change.

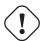

#### **Caution**

Take care not to leave the spindle probe in the spindle if a program may start the spindle.

Once those steps are complete, a program with multiple TnM6 toolchanges can be started and will operate with automatic pauses for manual tool change followed by automated tool measurement.

#### Note

After probing the new tool length using the tool-setter, this remap code uses a G43 which applies the offset to the Work Coordinate system which was in effect when the M6 command was issued. Because remapping has adjusted the Work Coordinate system by the offset between the previous and the current tool, the tool tip will end up at the same point in space as the tip of the previous tool was when the tool change was called.

## 10.5.14.4 Work Piece Height Probing in QtDragon hd

The [TOOL\_CHANGE] Z position should be high enough so the tool will not hit the tool probe when moving to the [VERSA\_TOOLSETTER] X and Y position. MAXPROBE distance needs to be high enough for the tool to touch the probe.

# 10.5.14.5 Work Piece Height Probing

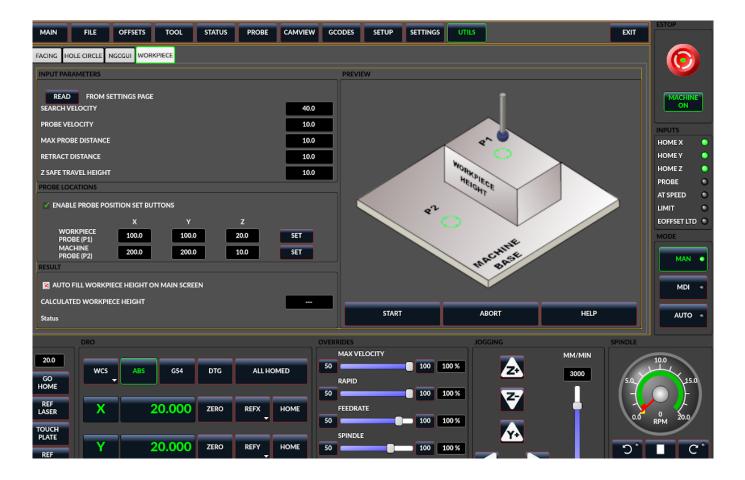

Figure 10.33: QtDragon hd - Work piece Height probing

This program probes 2 user specified locations in the Z axis and calculates the difference in heights.

#### Note

This is only available in the QtDragon hd version.

**Enable Probe Position Set Buttons** 

- When checked, the SET buttons are enabled.
- ullet This allows the user to automatically fill in the X, Y and Z parameters with the current position as displayed on the DROs.

Autofill Workpiece Height on Main Screen

- When checked, the calculated height is automatically transferred to the Workpiece Height field in the main screen.
- Otherwise, the main screen is not affected.

Workpiece Probe At

the X, Y and Z coordinates specify where the first probing routine should start, in current WCS

#### Machine Probe At

• the X, Y and Z coordinates specify where the second probing routine should start, in current WCS

## Z Safe Travel Height

- The machine is raised to the Z safe travel height before jogging to the X and Y coordinates.
- The spindle then lowers to the specified Z coordinate.
- It should be selected so that the tool clears all obstructions while jogging.

#### START button

- The machine will jog to the first location and then probe down.
- The machine then jogs to the second location and probes down again.
- The difference in probed values is reported as Calculated Workpiece Height.
- The parameters for search velocity, probe velocity, maximum probe distance and return distance are read from the main GUI Settings page.

#### ABORT button

• causes all jog and probe routines currently executing to stop.

## **HELP** button

- displays this help file.
- Any 2 points within the machine operating volume can be specified.
- If the first point is higher than the second, the calculated height will be a positive number.
- If the first point is lower than the second, the calculated height will be a negative number.
- Units are irrelevant in this program. The probed values are not saved and only the difference is reported.

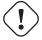

# **Caution**

Setting incorrect values can lead to crashes into fixtures on the machine work surface. Initial testing with no tool and safe heights is recommended.

## 10.5.14.6 Tool Measurement Pins

Versaprobe offers 5 output pins for tool measurement purpose. The pins are used to be read from a remap G-code subroutine, so the code can react to different values.

## qtversaprobe.enable (HAL BIT)

Measurement enabled or not tool. Reflects screen button state.

## qtversaprobe.blockheight (HAL\_FLOAT)

The measured height of the top face of the workpiece. Reflects screen entry.

## qtversaprobe.probeheight (HAL FLOAT)

The toolsetter probe switch height. Reflects screen entry.

# qtversaprobe.searchvel (HAL\_FLOAT)

The velocity to search for the tool probe switch

## qtversaprobe.probevel (HAL FLOAT)

The velocity to probe tool length. Reflects screen entry.

# qtversaprobe.backoffdist (HAL\_FLOAT)

The distance the probe backs off after triggering. Reflects screen entry.

#### 10.5.14.7 Tool Measurement INI File Modifications

Modify your INI file to include the following:

QtDragon allows you to select one of two styles of touch probe routines. Versa probe works with a M6 remap to add auto tool probing.

```
[PROBE]
#USE_PROBE = versaprobe
USE_PROBE = basicprobe
```

RS274NGC Section Details Remap Statement Details Remap Abort Details

#### Note

These default entries should work fine in most situations. Some systems may need to use *linuxc-nc/nc\_files/examples/* instead of *linuxcnc/nc\_files/.* please check that paths are valid. Custom entries pointing to modified file are possible.

# [RS274NGC]

```
# Adjust this paths to point to folders with stdglue.py, qt_auto_tool_probe.ngc and 
on_abort.ngc
# or similarly coded custom remap files.

SUBROUTINE_PATH = ~/linuxcnc/nc_files/remap-subroutines:\
~/linuxcnc/nc_files/remap_lib

# is the sub, with is called when a error during tool change happens.

ON_ABORT_COMMAND=0 <on_abort> call

# The remap code for QtVCP's versaprobe's automatic tool probe of Z

REMAP=M6 modalgroup=6 prolog=change_prolog ngc=qt_auto_probe_tool_epilog=change_epilog
```

The position of the tool sensor and the start position of the probing movement.

All values are absolute (G53) coordinates, except MAXPROBE, which is expressed as an absolute length of movement.

All values are in machine native units.

X, Y, & Z set the tool setter probe location.

Auto probe action sequence in the default qt\_auto\_probe\_tool example remap defined above (this behavior can be changed by modifying either the remap statement in the RS274NGC section, or by modifying the qt\_auto\_probe\_tool.ngc code.):

- 1. rapid move to the INI's [CHANGE\_POSITION] Z position (this is a relative move, it adds this Z value to the current Z coordinate)
- 2. rapid move to the INI's [CHANGE POSITION] X & Y position.
- 3. wait for manual tool change acknowledgement
- 4. rapid move to the INI's [VERSA TOOLSETTER] X & Y position
- 5. rapid move to the INI's [VERSA TOOLSETTER] Z MAX CLEAR Z position
- 6. fast probe
- 7. slow probe
- 8. rapid move to the INI's [VERSA TOOLSETTER] Z MAX CLEAR Z position

Z\_MAX\_CLEAR is the Z position to go to before moving to the tool setter when using the *Travel to Toolsetter button*.

Travel to Toolsetter Action sequence:

- 1. rapid move to [VERSA TOOLSETTER] Z MAX CLEAR Z position
- 2. rapid move to [VERSA TOOLSETTER] XY position
- 3. rapid move to [VERSA TOOLSETTER] Z position.

## Example settings:

```
[VERSA_TOOLSETTER]

X = 10

Y = 10

Z = -20

Z_MAX_CLEAR = -2

MAXPROBE = -20
```

This is not named TOOL\_CHANGE\_POSITION on purpose - canon uses that name and will interfere otherwise. The position to which to move the machine before giving the change tool command. All values are in absolute coordinates. All values are in machine native units.

```
[CHANGE_POSITION]

X = 10

Y = 10

Z = -2
```

The Python section sets up what files LinuxCNC's Python interpreter looks for, e.g., toplevel.py file in the python folder in the configuration directory: These default entries should work fine in most situations. Some systems may need to use <code>linuxcnc/nc\_files/examples/</code> instead of <code>linuxcnc/nc\_files/.</code> Custom entries pointing to modified file are possible.

```
# The path start point for all remap searches, i.e. Python's sys.path.append()
PATH_APPEND = ~/linuxcnc/nc_files/remap_lib/python-stdglue/python
# path to the tremap's 'toplevel file
TOPLEVEL = ~/linuxcnc/nc_files/remap_lib/python-stdglue/python/toplevel.py
```

## 10.5.14.8 Required HAL Connections

Make sure to connect the tool probe input in your HAL file: If connected properly, you should be able to toggle the probe LED in QtDragon if you press the probe stylus.

```
net probe motion.probe-input <= <your_input_pin>
```

## **10.5.15** Run from Line

A G-code program can be started at any line by clicking on the desired line in the G-code display while in AUTO mode. It is the operator's responsibility to ensure the machine is in the desired operational mode. A dialog will be shown allowing the spindle direction and speed to be preset. The start line is indicated in the box labelled LINE, next to the CYCLE START button. The run from line feature can be disabled in the settings page.

### Note

LinuxCNC's run-from-line is not very user friendly. E.g., it does not start the spindle or confirm the proper tool. Also, it does not handle subroutines well. If used it is best to start on a rapid move.

## 10.5.16 Laser buttons

The LASER ON/OFF button in intended to turn an output on or off which is connected to a small laser crosshair projector. When the crosshair is positioned over a desired reference point on the workpiece, the REF LASER button can be pushed, which then sets the X and Y offsets to the values indicated by the LASER OFFSET fields in the Settings page.

# 10.5.17 Tabs Description

Tabs allow the user to select the most appropriate info/control on the top three panels. If the on screen keyboard is showing and the user wishes to hide it but keep the current tab, they can do that by pressing the current show tab. In QtDragon, there is a splitter handle between the G-code text display and the G-code graphical display. One can use this to split the size between the two areas. This can be set differently in each tab and in each mode.

# 10.5.17.1 Main tab

This tab displays the graphical representation of the current program. The side buttons will control the display.

- *User View*: Select/restore a user set view of the current program.
- P.X.Y.Z: Set standard views.
- *D*: Toggle display of dimensions.
- +, -: Zoom controls.
- *C*: Clear graphics of tool movement lines.

In qtdragon\_hd there are also macro buttons available on the right side. Up to tens buttons can be defined in the INI.

#### 10.5.17.2 File Tab

You can use this tab to load or transfer programs. Editing of G-code programs can be selected from this tab. With qtdragon hd, this is where you can load the *G-code Ripper*.

#### 10.5.17.3 Offsets Tab

You can monitor/modify system offsets from this tab. There are convenience buttons for zeroing the rotation.G92 and current G5x user offset.

## 10.5.17.4 Tool Tab

You can monitor/modify tool offsets from this tab. Adding and deleting tools from the tool file can also be done from this tab. When this tab is selected the individual home buttons in the DRO area will change to tool offset setting buttons. They will return to home buttons when you select another tab. Pressing this tool button will drop down a when menu of options:

- Set Current Tool Position
- · Adjust Current Tool Position
- Zero Current Tool Position
- · Set Tool Offset Directly
- · Reset To Last

### 10.5.17.5 Status Tab

A time-stamped log of important machine or system events will be shown here. Machine events would be more suited to an operator, where the system events may help in debugging problems.

## 10.5.17.6 Probe Tab

Probing routines options are displayed on this tab. Depending on INI options, this could be VersaProbe or BasicProbe style. They are functionally similar. QtDragon\_hd will also show a smaller graphics display window.

#### 10.5.17.7 Camview Tab

If the recognized webcam is connected, this tab will display the video image overlaid with a cross-hair, circle and degree readout. This can be adjusted to suit a part feature for such things as touchoff. The underlying library uses openCV Python module to connect to the webcam.

To adjust the X or Y size aspect ratio, or camera number, look in the preference file for:

```
[CUSTOM_FORM_ENTRIES]
Camview xscale = 100
Camview yscale = 100
Camview cam number = 0
```

These are in percent, usually the range will be 100 - 200 in one axis. Negating these scales can be used to flip the image in X, Y or both axes. The preference file can only be edited when QtDragon is not running.

## 10.5.17.8 G-codes Tab

This tab will display a list of LinuxCNC's G-code. if you click on a line, a description of the code will be displayed.

## 10.5.17.9 Setup Tab

It's possible to load HTML or PDF file (.html / .pdf ending) with setup notes, and will be displayed in the setup tab.

If you load a G-code program and there is an HTML/PDF file of the same name, it will load automatically.

Some program, such as Fusion 360 and Aspire will create these files for you. You can also write your own HTML docs with the included SetUp Writer button.

There are three sub tabs:

- HTML any loaded HTML pages are displayed here. The navigation buttons work on this page.
- PDF any loaded PDF setup pages are displayed here.
- PROPERTIES when a program is loaded its G-code properties are displayed here.

There are navigation buttons for HTML page:

- The up arrow returns you to the default HTML page.
- The left arrow moves backward one HTML page.
- The right arrow moves forward one HTML page.

If you wish to include a custom default HTML page, name it *default\_setup.html* and place it in your configuration folder.

Custom QtVCP panels can be displayed in this tab by setting the EMBED\_TAB\_LOCATION option to tabWidget setup.

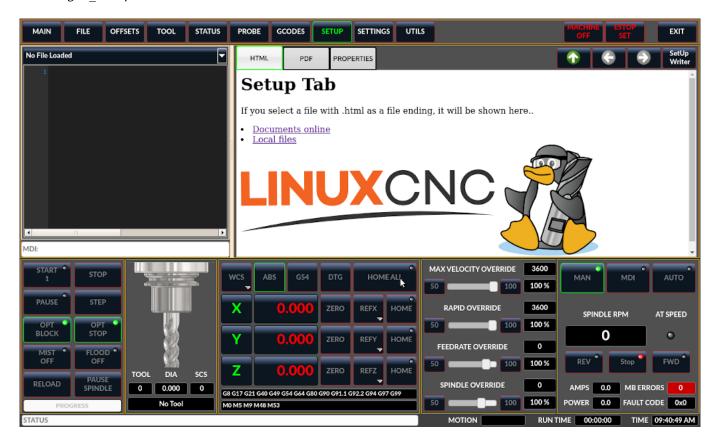

Figure 10.34: QtDragon - Setup Tab Sample

## 10.5.17.10 Settings Tab

The settings tab is used to set running options, probing/touchplate/laser/camera offsets and load debugging external programs.

### 10.5.17.11 Utilities Tab

This tabs will display another stab election of G-code utility programs:

- Facing: allows quick face milling of a definable area at angles of 0,45 and 90 degrees.
- *Hole Circle*: allows quick setting of a program to drill a bolt circle of definable diameter and number of holes.
- NGCGUI: is a QtVCP version of the popular G-code subroutine builder/selector, see Widgets-NGCGUI.

Custom QtVCP panels can be displayed here by setting the EMBED TAB LOCATION option to tabWidget ut

## 10.5.17.12 User Tab

This tab will only be displayed if an embedded panel has been designated for the location stackedWidget\_ma: If more then one embedded tab has been designated, then pressing the user tab will cycle through them.

# 10.5.18 Styles

Nearly all aspects of the GUI appearance are configurable via the QtDragon.qss stylesheet file. The file can be edited manually or through the stylesheet dialog widget in the GUI. To call up the dialog, press F12 on the main window. New styles can be applied temporarily and then saved to a new qss file, or overwrite the current qss file.

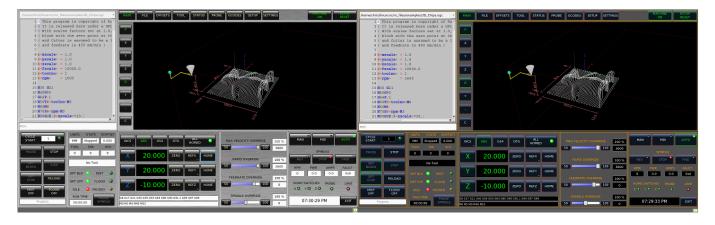

Figure 10.35: QtDragon - Two Style Examples

## 10.5.19 Internationalisation

It is possible to create translation files for QtDragon to display in the language of the current locale. To create and or edit a translation file requires that LinuxCNC has been installed as run in place. The following assumes that the LinuxCNC git directory is ~/linuxcnc-dev.

#### Note

If using QtDragon\_hd substitute qtdragon\_hd for qtdragon

All language files are kept in ~/linuxcnc-dev/share/screens/gtdragon/languages.

The qtdragon.py file is a Python version of the GUI file used for translation purposes.

The .ts files are the translation source files for the translations. These are the files that require creating/editing for each language.

The .qm files are the compiled translation files used by pyqt.

The language is determined by an underscore plus the first two letters of the locale, for example if an Italian translation was being done then it would be \_it. It will be referred to as \_xx in this document, so qtdragon xx.ts in this document would actually be qtdragon it.ts for an Italian translation.

The default locale for QtDragon is \_en which means that any translation files created as qtdragon\_en.\* will not be used for translations.

If any of the required utilities (pyuic5, pylupdate5, linguist) are not installed then the user will need to install the required development tools:

sudo apt install qttools5-dev-tools pyqt5-dev-tools

Change to the languages directory:

cd ~/linuxcnc-dev/share/qtvcp/screens/qtdragon/languages

If any text changes have been made to the GUI then run the following to update the GUI Python file:

```
pyuic5 ../qtdragon.ui > qtdragon.py
```

The user can either create a new translation source file for a non-existing language translation or modify an existing translation source file due to changes being made to some text in a QtDragon source file. If modifying an existing translation that has had no source file changes then this step is not required.

Create or edit a .ts file:

./langfile xx

## Note

this command is a script which runs the following: \$ pylupdate5 .py ../..py ../../../lib/python/qtvcp/lib/qtdragon/\*.py -ts qtdragon xx.ts

The editing of the translation is done with the linguist application:

linguist

1. Open the TS file and translate the strings

It is not necessary to provide a translation for every text string, if no translation is specified for a string then the original string will be used in the application. The user needs to be careful with the length of strings that appear on widgets as space is limited. If possible try to make the translation no longer than the original.

When editing is complete save the file:

File -> Save

Then create the .qm file:

File -> Release

QtDragon will be translated to the language of the current locale on the next start so long as a .qm file exists in that language.

Users are welcome to submit translation files for inclusion into QtDragon. The preferred method is to submit a pull request from the users GitHub account as described in the contributing to LinuxCNC documentation. The only files required to be committed are qtdragon xx.ts and qtdragon xx.qm.

## 10.5.20 Customization

A general overview of Customizing Stock Screens.

## 10.5.20.1 Stylesheets

Stylesheets can be leveraged to do a fair amount of customization, but you usually need to know a bit about the widget names. Pressing F12 will display a stylesheet editor dialog to load/test/save modification.

The *View Sheet* tab will allow you to select and apply what stylesheet QtDragon will use when it's first loaded.

Press the button *Copy to Edit Tab* to copy the current stylesheet to the edit tab.

The *Edit Sheet* tab allows editing, applying and saving of changes od the displayed stylesheet.

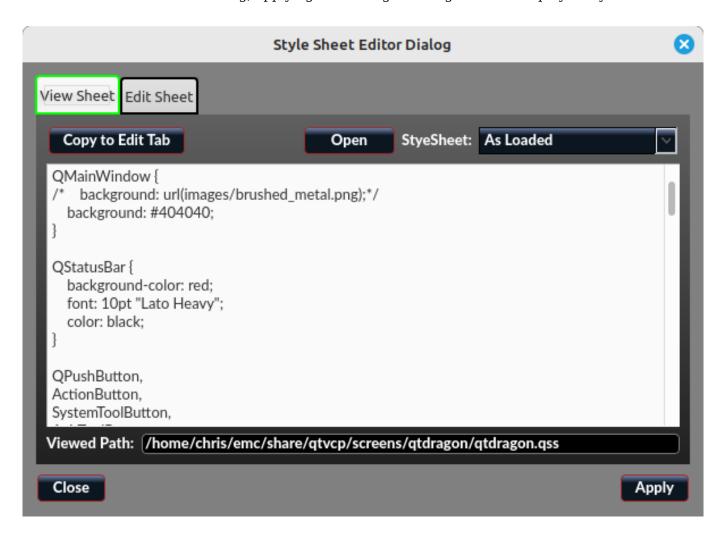

Sometimes these lines will be present and you can change them, otherwise you will need to add them.

For instance, to change the DRO font (look for this entry and change the font name):

```
DROLabel,
StatusLabel#status_rpm {
   border: 1px solid black;
   border-radius: 4px;
   font: 20pt "Noto Mono";
}
```

To change the DRO display font and display format:

```
DROLabel {
    font: 25pt "Lato Heavy";
        qproperty-imperial_template: '%9.5f';
        qproperty-metric_template: '%10.4f';
        qproperty-angular_template: '%11.2f';

    /*Adjust the menu options */
        qproperty-showLast: true;
        qproperty-showDivide : false;
        qproperty-showGotoOrigin: false;
        qproperty-showZeroOrigin: false;
        qproperty-showSetOrigin: true;
        qproperty-dialogName: CALCULATOR;
}
```

Change the axis select button's click menu items:

```
AxisToolButton {
    /* Adjust all the menu options */
    qproperty-showLast: false;
    qproperty-showDivide : true;
    qproperty-showGotoOrigin: true;
    qproperty-showZeroOrigin: true;
    qproperty-showSetOrigin: false;
    qproperty-dialog_code_string: CALCULATOR;
}
```

To change the text of the mist button to *air* (add these lines)

To change the Offsets display font and format:

```
ToolOffsetView {
    font: 20pt "Lato Heavy";
        qproperty-imperial_template: '%9.1f';
        qproperty-metric_template: '%10.1f';
}
OriginOffsetView {
    font: 12pt "Lato Heavy";
        qproperty-imperial_template: '%9.1f';
        qproperty-metric_template: '%10.1f';
}
```

To stop the blur effect with dialogs:

```
#screen_options {
     qproperty-focusBlur_option: false;
}
```

To change status highlight/selection colors:

```
#screen options {
    gproperty-user1Color: white;
                                     /* default status
                                                            */
    gproperty-user2Color: #ff9000;
                                     /* warning status
                                                            */
                                    /* critical status
                                                            */
    qproperty-user3Color: #ff8a96;
                                    /* MPG select
                                                            */
    qproperty-user4Color: #ffaa00;
    qproperty-user5Color: #ff0000;
                                     /* Cycle Start select */
}
```

Change the G-code text display colors/fonts:

```
EditorBase{
background:black;
qproperty-styleColorCursor:white;
qproperty-styleColorBackground:grey;
qproperty-styleColor0: black;
qproperty-styleColor1: darkblue;
qproperty-styleColor2: blue;
qproperty-styleColor3: red;
qproperty-styleColor4: lightblue;
qproperty-styleColor5: white;
qproperty-styleColor6: lightGreen;
qproperty-styleColor7: yellow ;
aproperty-styleColorSelectionText: white;
qproperty-styleColorSelectionBackground: blue;
qproperty-styleFont0: "Times, 15, -1, 5, 90, 0, 0, 1, 1, 0";
qproperty-styleFont1: "Times, 15, -1, 5, 90, 1, 0, 1, 0, 0";
gproperty-styleFont2: "Times, 15, -1,5,90,0,0,1,1,0";
qproperty-styleFont3: "Times, 15, -1, 5, 90, 0, 0, 1, 1, 0";
qproperty-styleFont4: "Times, 15, -1, 5, 90, 0, 0, 1, 1, 0";
qproperty-styleFont5: "Times, 15, -1, 5, 90, 0, 0, 1, 1, 0";
qproperty-styleFont6: "Times, 15, -1, 5, 90, 0, 0, 1, 1, 0";
gproperty-styleFont7: "Times, 15, -1, 5, 90, 0, 0, 1, 1, 0";
```

To have the manual spindle buttons also incrementally increase/decrease speed:

## 10.5.20.2 Qt Designer and Python code

All aspects of the GUI are fully customization through Qt Designer and/or Python code. This capability is included with the QtVCP development environment. The extensive use of QtVCP widgets keeps the amount of required Python code to a minimum, allowing relatively easy modifications. The LinuxCNC website has extensive documentation on the installation and use of QtVCP libraries. See QtVCP for more information about OtVCP in general.

QtDragon can also utilize QtVCP's rc file to do minor python code modifications without using a custom handler file.

```
[DISPLAY]
USER_COMMAND_FILE = CONFIGFOLDER/qtdragonrc.py
```

See Modifying Screens for more information about customization.

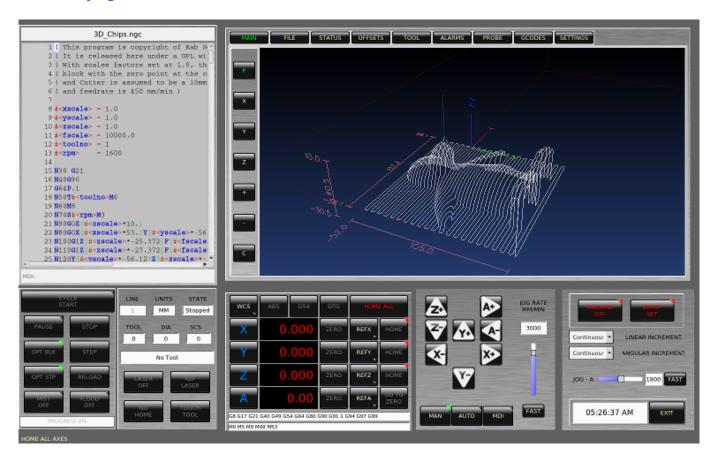

Figure 10.36: QtDragon - Customized QtDragon

# 10.6 NGCGUI

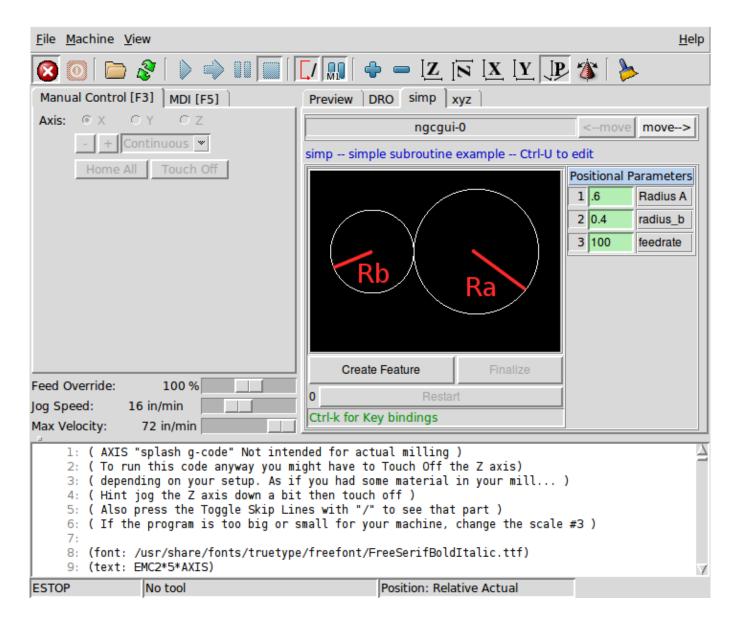

Figure 10.37: NGCGUI embedded into AXIS

### 10.6.1 Overview

- *NGCGUI* is a Tcl application to work with subroutines. It allows you to have a conversational interface with LinuxCNC. You can organize the subroutines in the order you need them to run and concatenate the subroutines into one file for a complete part program.
- NGCGUI can run as a standalone application or can be embedded in multiple tab pages in the AXIS GUI.
- PyNGCGUI is an alternate, Python implementation of NGCGUI.
- *PyNGCGUI* can run as a standalone application or can be embedded as a tab page (with its own set of multiple subroutine tabs) in any GUI that supports embedding of GladeVCP applications AXIS, Touchy, Gscreen and GMOCCAPY.

Using NGCGUI or PyNGCGUI:

- Tab pages are provided for each subroutine specified in the INI file.
- New subroutines tab pages can be added on the fly using the custom tab.
- Each subroutine tab page provides entry boxes for all subroutine parameters.
- The entry boxes can have a default value and an label that are identified by special comments in the subroutine file.
- Subroutine invocations can be concatenated together to form a multiple step program.
- Any single-file G-code subroutine that conforms to NGCGUI conventions can be used.
- Any gcmc (G-code-meta-compiler) program that conforms to NGCGUI conventions for tagging variables can be used. (The gcmc executable must be installed separately, see: <a href="https://www.vagrearg.org/content/gcmc">https://www.vagrearg.org/content/gcmc</a>)

#### Note

NGCGUI and PyNGCGUI implement the same functions and both process .ngc and .gcmc files that conform to a few NGCGUI-specific conventions. In this document, the term *NGCGUI* generally refers to either application.

# 10.6.2 Demonstration Configurations

A number of demonstration configurations are located in the sim directory of the Sample Configurations offered by the LinuxCNC configuration picker. The configuration picker is on the system's main menu: Applications > CNC > LinuxCNC

Examples are included for the AXIS, Touchy, gscreen, and GMOCCAPY. These examples demonstrate both 3-axis (XYZ) cartesian configurations (like mills) and lathe (XZ) setups. Some examples show the use of a pop up keyboard for touch screen systems and other examples demonstrate the use of files created for the gcmc (G-code Meta Compiler) application. The touchy examples also demonstrate incorporation of a GladeVCP back plot viewer (gremlin view).

The simplest application is found as:

Sample Configurations/sim/axis/ngcqui/ngcqui simple

A comprehensive example showing gcmc compatibility is at:

Sample Configurations/sim/axis/ngcgui/ngcgui gcmc

A comprehensive example embedded as a GladeVCP app and using gcmc is at:

Sample Configurations/sim/gscreen/ngcgui/pyngcgui gcmc

The example sim configurations make use of library files that provide example G-code subroutine (.ngc) files and G-code-meta-compiler (.gcmc) files:

- nc files/ngcgui lib
  - ngcgui.ngc An easy to understand example using subroutines
  - arc1.ngc basic arc using cutter radius compensation
  - arc2.ngc arc speced by center, offset, width, angle (calls arc1)
  - backlash.ngc routine to measure an axis backlash with dial indicator

- db25.ngc creates a DB25 plug cutout
- gosper.ngc a recursion demo (flowsnake)
- helix.ngc helix or D-hole cutting
- helix rtheta.ngc helix or D-hole positioned by radius and angle
- hole circle.ngc equally spaced holes on a circle
- ihex.ngc internal hexagon
- iquad.ngc internal quadrilateral
- ohex.ngc outside hexagon
- oquad.nqc outside quadrilateral
- qpex mm.ngc demo of qpockets (mm based)
- qpex.ngc demo of qpockets (inch based)
- qpocket.ngc quadrilateral pocket
- rectangle probe.ngc probe a rectangular area
- simp.ngc a simple subroutine example that creates two circles
- slot.ngc slot from connecting two endpoints
- xyz.ngc machine exerciser constrained to a box shape
- Custom Creates custom tabs
- ttt True Type Tracer, to create texts to be engraved
- nc files/ngcgui lib/lathe
  - ngcqui-lathe Example lathe subroutine
  - g76base.ngc GUI for G76 threading
  - g76diam.ngc threading speced by major, minor diameters
  - id.ngc bores the inside diameter
  - *od.ngc* turns the outside diameter
  - taper-od.ngc turns a taper on the outside diameter
  - Custom Creates custom tabs
- nc files/gcmc lib
  - *drill.gcmc* drill holes in rectangle pattern
  - square.gcmc simple demo of variable tags for gcmc files
  - star.gcmc gcmc demo illustrating functions and arrays
  - wheels.gcmc gcmc demo of complex patterns

To try a demonstration, select a sim configuration and start the LinuxCNC program.

If using the AXIS GUI, press the *E-Stop* then *Machine Power* then *Home All*. Pick a NGCGUI tab, fill in any empty blanks with sensible values and press *Create Feature* then *Finalize*. Finally press

the *Run* button to watch it run. Experiment by creating multiple features and features from different tab pages.

To create several subroutines concatenated into a single file, go to each tab fill in the blanks, press *Create Feature* then using the arrow keys move any tabs needed to put them in order. Now press *Finalize* and answer the prompt to create

Other GUIs will have similar functionality but the buttons and names may be different.

#### **Note**

The demonstration configs create tab pages for just a few of the provided examples. Any GUI with a custom tab can open any of the library example subroutines or any user file if it is in the LinuxCNC subroutine path.

To see special key bindings, click inside an NGCGUI tab page to get focus and then press Control-k. The demonstration subroutines should run on the simulated machine configurations included in the distribution. A user should always understand the behavior and purpose of a program before running on a real machine.

# 10.6.3 Library Locations

In LinuxCNC installations installed from deb packages, the simulation configs for NGCGUI use symbolic links to non-user-writable LinuxCNC libraries for:

- nc\_files/ngcgui\_lib NGCGUI-compatible subfiles
- nc files/ngcgui lib/lathe NGCGUI-compatible lathe subfiles
- nc files/gcmc lib NGCGUI-gcmc-compatible programs
- nc files/ngcgui lib/utilitysubs Helper subroutines
- nc files/ngcgui lib/mfiles User M files

These libraries are located by INI file items that specify the search paths used by LinuxCNC (and NGCGUI):

#### Note

These are long lines (not continued on multiple lines) that specify the directories used in a search patch. The directory names are separated by colons (:). No spaces should occur between directory names.

A user can create new directories for their own subroutines and M-files and add them to the search path(s).

For example, a user could create directories from the terminal with the commands:

```
mkdir /home/myusername/mysubs
mkdir /home/myusername/mymfiles
```

And then create or copy system-provided files to these user-writable directories. For instance, a user might create a NGCGUI-compatible subfile named:

```
/home/myusername/mysubs/example.ngc
```

To use files in new directories, the INI file must be edited to include the new subfiles and to augment the search path(s). For this example:

LinuxCNC (and NGCGUI) use the first file found when searching directories in the search path. With this behavior, you can supersede an ngcgui\_lib subfile by placing a subfile with an identical name in a directory that is found earlier in the path search. More information can be found in the INI chapter of the Integrators Manual.

# 10.6.4 Standalone Usage

#### 10.6.4.1 Standalone NGCGUI

For usage, type in a terminal:

```
ngcgui --help
Usage:
  ngcgui --help | -?
  ngcgui [Options] -D <nc files directory name>
  ngcgui [Options] -i <LinuxCNC INI file name>
  ngcgui [Options]
Options:
  [-S subroutine_file]
  [-p preamble file]
  [-P postamble_file]
  [-o output file]
                                   (autosend to AXIS default:auto.ngc)
  [-a autosend_file]
  [--noauto]
                                   (no autosend to AXIS)
  [-N | --nom2]
                                   (no m2 terminator (use %))
  [--font [big|small|fontspec]] (default: "Helvetica -10 normal")
[--horiz|--vert] (default: --horiz)
  [--horiz|--vert]
                                   (width of comment field)
  [--cwidth comment_width]
                                   (width of varname field)
  [--vwidth varname_width]
  [--quiet]
                                   (fewer comments in outfile)
  [--noiframe]
                                   (default: frame displays image)
```

#### **Note**

As a standalone application, NGCGUI handles a single subroutine file which can be invoked multiple times. Multiple standalone NGCGUI applications can be started independently.

# 10.6.4.2 Standalone PyNGCGUI

For usage, type in a terminal:

```
pyngcgui --help
Usage:
pyngcgui [Options] [<sub_filename>]
```

```
Options requiring values:
    [-d \mid --demo] [0|1|2] (0: DEMO standalone toplevel)
                          (1: DEMO embed new notebook)
                          (2: DEMO embed within existing notebook)
    [-S | --subfile
                          <sub file name>]
    [-p | --preamble
                         oreamble file name>]
    [-P | --postamble
                          <postamble file name>]
                          <INI file name>1
    [-i | --ini
    [-a | --autofile
                         <auto file name>]
    [-t | --test
                          <testno>1
    [-K | --keyboardfile <qlade file>] (use custom popupkeyboard glade file)
Solo Options:
    [-v | --verbose]
    [-D | --debug]
    [-N | --nom2]
                          (no m2 terminator (use %))
                          (save but do not automatically send result)
    [-n | --noauto]
    [-k | --keyboard]
                          (use default popupkeybaord)
    [-s | --sendtoaxis]
                          (send generated NGC file to AXIS GUI)
Notes:
      A set of files is comprised of a preamble, subfile, postamble.
     The preamble and postamble are optional.
     One set of files can be specified from cmdline.
     Multiple sets of files can be specified from an INI file.
     If --ini is NOT specified:
         search for a running LinuxCNC and use its INI file.
```

#### Note

As a standalone application, PyNGCGUI can read an INI file (or a running LinuxCNC application) to create tab pages for multiple subfiles.

# 10.6.5 Embedding NGCGUI

# 10.6.5.1 Embedding NGCGUI in AXIS

The following INI file items go in the [DISPLAY] section. (See additional sections below for additional items needed)

- TKPKG = Ngcgui 1.0 the NGCGUI package
- *TKPKG* = *Ngcguittt* 1.0 the True Type Tracer package for generating text for engraving (optional, must follow TKPKG = Ngcgui).
- NGCGUI\_FONT = Helvetica -12 normal Sets the font used
- $NGCGUI\_PREAMBLE = in\_std.ngc$  The preamble file to be added at the beginning of the subroutine. When several subroutines are concatenated, it is only added once.
- *NGCGUI\_SUBFILE* = *simp.ngc* Creates a tab from the named subroutine.
- NGCGUI\_SUBFILE = "" Creates a custom tab
- #NGCGUI OPTIONS = opt1 opt2 ... NGCGUI options:
  - nonew Prohibits creation of new custom tab
  - noremove Prohibits deleting a tab page
  - *noauto* Do not run automatically (makeFile, then manual run)

- noiframe No internal image, image on separate top level
- TTT = truetype-tracer name of the truetype tracer program (it must be in user PATH)
- TTT\_PREAMBLE = in\_std.ngc Optional, specifies filename for preamble used for ttt created subfiles. (alternate: mm std.ngc)

#### Note

The optional truetype tracer items are used to specify an NGCGUI-compatible tab page that uses the application truetype-tracer. The truetype-tracer application must be installed independently and located in the user PATH.

# 10.6.5.2 Embedding PyNGCGUI as a GladeVCP tab page in a GUI

The following INI file items go in the [DISPLAY] section for use with the AXIS, Gscreen, or Touchy GUIs. (See additional sections below for additional items needed)

EMBED Items

- EMBED\_TAB\_NAME = PyNGCGUI name to appear on embedded tab
- EMBED\_TAB\_COMMAND = gladevcp -x {XID} pyngcgui\_axis.ui invokes GladeVCP
- EMBED\_TAB\_LOCATION = name\_of\_location where the embedded page is located

#### Note

The EMBED\_TAB\_LOCATION specifier is not used for the AXIS GUI. While PyNGCGUI can be embedded in AXIS, integration is more complete when using NGCGUI (using TKPKG = Ngcgui 1.0). To specify the EMBED TAB LOCATION for other GUIs, see the DISPLAY Section of the INI Configuration Chapter.

#### Note

The truetype tracer GUI front-end is not currently available for GladeVCP applications.

# 10.6.5.3 Additional INI File items required for NCGUI or PyNGCGUI

The following INI file items go in the [DISPLAY] section for any GUI that embeds either NGCGUI or PyNGCGUI.

- NGCGUI FONT = Helvetica -12 normal specifies the font name, size, normal|bold
- NGCGUI\_PREAMBLE = in\_std.ngc the preamble file to be added in front of the subroutines. When concatenating several common subroutine invocations, this preamble is only added once. For mmbased machines, use mm\_std.ngc
- NGCGUI SUBFILE = filename1.ngc creates a tab from the filename1 subroutine
- NGCGUI SUBFILE = filename2.ngc creates a tab from the filename2 subroutine
- ... etc.
- NGCGUI SUBFILE = gcmcname1.gcmc creates a tab from the gcmcname1 file
- NGCGUI SUBFILE = gcmcname2.gcmc creates a tab from the gcmcname2 file

- ... etc.
- NGCGUI SUBFILE = "" creates a custom tab that can open any subroutine in the search path
- NGCGUI OPTIONS = opt1 opt2 ... NGCGUI options
  - nonew disallow making a new custom tab
  - noremove disallow removing any tab page
  - noauto no autosend (use makeFile, then save or manually send)
  - noiframe no internal image, display images on separate top level widget
  - nom2 do not terminate with m2, use % terminator. This option eliminates all the side effects of m2 termination
- GCMC INCLUDE PATH = dirname1:dirname2 search directories for gcmc include files

This is an example of embedding NGCGUI into AXIS. The subroutines need to be in a directory specified by the [RS274NGC]SUBROUTINE\_PATH. Some example subroutines use other subroutines so check to be sure you have the dependences, if any, in a SUBROUTINE\_PATH directory. Some subroutines may use custom M-files which must be in a directory specified by the [RS274NGC]USER M PATH.

The G-code-meta-compiler (gcmc) can include statements like:

```
include("filename.inc.gcmc");
```

By default, gcmc includes the current directory which, for LinuxCNC, will be the directory containing the LinuxCNC INI file. Additional directories can be prepended to the gcmc search order with the GCMC\_INCLUDE\_PATH item.

# Sample AXIS-GUI-based INI

```
[RS274NGC]
SUBROUTINE_PATH = ../../nc_files/ngcgui_lib:../../ngcgui_lib/utilitysubs
USER_M_PATH
                  = ../../nc_files/ngcgui_lib/mfiles
[DISPLAY]
TKPKG
                  = Ngcgui
                              1.0
TKPKG
                  = Ngcquittt 1.0
# Ngcgui must precede Ngcguittt
                  = Helvetica -12 normal
NGCGUI FONT
# specify filenames only, files must be in [RS274NGC]SUBROUTINE_PATH
NGCGUI_PREAMBLE = in_std.ngc
NGCGUI SUBFILE
                 = simp.ngc
NGCGUI SUBFILE
                 = xyz.ngc
NGCGUI SUBFILE
                  = iquad.ngc
NGCGUI SUBFILE
                 = db25.nqc
NGCGUI SUBFILE
                 = ihex.ngc
NGCGUI SUBFILE
                 = gosper.ngc
# specify "" for a custom tab page
                 = ""
NGCGUI_SUBFILE
                  = "" use when image frame is specified if
#NGCGUI_SUBFILE
                       opening other files is required
                       images will be put in a top level window
NGCGUI OPTIONS
#NGCGUI_OPTIONS
                  = opt1 opt2 ...
# opt items:
    nonew
               -- disallow making a new custom tab
               -- disallow removing any tab page
    noremove
    noauto
               -- no auto send (makeFile, then manually send)
    noiframe

    -- no internal image, image on separate top level
```

```
GCMC_INCLUDE_PATH = /home/myname/gcmc_includes

TTT = truetype-tracer
```

TTT\_PREAMBLE = in\_std.ngc

PROGRAM\_PREFIX = ../../nc\_files

#### Note

The above is not a complete AXIS GUI INI — the items show are those used by NGCGUI. Many additional items are required by LinuxCNC to have a complete INI file.

# 10.6.5.4 Truetype Tracer

Ngcgui\_ttt provides support for truetype-tracer (v4). It creates an AXIS tab page which allows a user to create a new NGCGUI tab page after entering text and selecting a font and other parameters. (Truetype-tracer must be installed independently).

To embed ngcgui\_ttt in AXIS, specify the following items in addition to NGCGUI items:

Item: [DISPLAY]TKPKG = Ngcgui\_ttt version\_number

Example: [DISPLAY]TKPKG = Ngcqui ttt 1.0

Note: Mandatory, specifies loading of ngcgui ttt in an AXIS tab page named ttt.

Must follow the TKPKG = Ngcgui item.

Item: [DISPLAY]TTT = path\_to\_truetype-tracer

Example: [DISPLAY]TTT = truetype-tracer

Note: Optional, if not specified, attempt to use /usr/local/bin/truetype-tracer.

Specify with absolute pathname or as a simple executable name,

in which case the user PATH environment will used to find the program.

Item: [DISPLAY]TTT PREAMBLE = preamble filename

Example: [DISPLAY]TTT PREAMBLE = in std.ngc

Note: Optional, specifies filename for preamble used for ttt created subfiles.

#### 10.6.5.5 INI File Path Specifications

NGCGUI uses the LinuxCNC search path to find files. The search path begins with the standard directory specified by:

```
[DISPLAY]PROGRAM_PREFIX = directory_name
```

followed by multiple directories specified by:

```
[RS274NGC]SUBROUTINE_PATH = directory1_name:directory1_name:directory3_name ...
```

**Directories** Directories may be specified as absolute paths or relative paths.

- Example: [DISPLAY]PROGRAM PREFIX = /home/myname/linuxcnc/nc files
- Example: [DISPLAY]PROGRAM PREFIX = ~/linuxcnc/nc files
- Example: [DISPLAY]PROGRAM PREFIX = ../../nc files

**Absolute Paths** An absolute path beginning with a "/" specifies a complete filesystem location. A path beginning with a "~/" specifies a path starting from the user's home directory. A path beginning with "~username/" specifies a path starting in username's home directory.

**Relative Paths** Relative paths are based on the startup directory which is the directory containing the INI file. Using relative paths can facilitate relocation of configurations but requires a good understanding of Linux path specifiers.

- ./d0 is the same as d0, e.g., a directory named d0 in the startup directory
- ../dl refers to a directory d1 in the parent directory
- ../../d2 refers to a directory d2 in the parent of the parent directory
- ../../d3 etc.

Multiple directories can be specified with [RS274NGC]SUBROUTINE\_PATH by separating them with colons. The following example illustrates the format for multiple directories and shows the use of relative and absolute paths.

# **Multiple Directories Example:**

```
[RS274NGC] SUBROUTINE\_PATH = ../../nc\_files/ngcgui\_lib:../../nc\_files/ngcgui\_lib/utilitysubs \leftrightarrow ../tmp/tmpngc
```

This is one long line, do not continue on multiple lines. When LinuxCNC and/or NGCGUI searches for files, the first file found in the search is used.

LinuxCNC (and NGCGUI) must be able to find all subroutines including helper routines that are called from within NGCGUI subfiles. It is convenient to place utility subs in a separate directory as indicated in the example above.

The distribution includes the ngcgui\_lib directory and demo files for preambles, subfiles, postambles and helper files. To modify the behavior of the files, you can copy any file and place it in an earlier part of the search path. The first directory searched is [DISPLAY]PROGRAM\_PREFIX. You can use this directory but it is better practice to create dedicated directory(ies) and put them at the beginning of the [RS274NGC]SUBROUTINE PATH.

In the following example, files in /home/myname/linuxcnc/mysubs will be found before files in ../../nc files/ng files in ./../nc files/ng files in ../../nc files/ng files in ../../nc files/ng files in ../../nc files/ng files in ../../nc files/ng files in ../../nc files/ng files in ../../nc files/ng files in ../../nc files/ng files in ../../nc files/ng files in ../../nc files/ng files in ../../nc files/ng files in ../../nc files/ng files in ../../nc files/ng files in ../../nc files/ng files in ../../nc files/ng files/ng

# **Adding User Directory Example:**

```
[RS274NGC]SUBROUTINE_PATH = /home/myname/linuxcnc/mysubs:../../nc_files/ngcgui_lib:../../ ←
    nc_files/ngcgui_lib/utilitysubs'
```

New users may inadvertently try to use files that are not structured to be compatible with NGCGUI requirements. NGCGUI will likely report numerous errors if the files are not coded per its conventions. Good practice suggests that NGCGUI-compatible subfiles should be placed in a directory dedicated to that, purpose and that preamble, postamble, and helper files should be in separate directory(ies) to discourage attempts to use them as subfiles. Files not intended for use as subfiles can include a special comment: "(not\_a\_subfile)" so that NGCGUI will reject them automatically with a relevant message.

# 10.6.5.6 Summary of INI File item details for NGCGUI usage

# [RS274NGC]SUBROUTINE\_PATH = dirname1:dirname2:dirname3 ...

Example: [RS274NGC]SUBROUTINE\_PATH = ../../nc\_files/ngcgui\_lib:../../nc\_files/ngcgui\_l Note: Optional, but very useful to organize subfiles and utility files.

# [RS274NGC]USER\_M\_PATH = dirname1:dirname2:dirname3 ...

Example:  $[RS274NGC]USER\_M\_PATH = .../.../nc\_files/ngcgui\_lib/mfiles$ 

Note: Optional, needed to locate custom user M-files.

# [DISPLAY]EMBED\_TAB\_NAME = name to display on embedded tab page

Example: [DISPLAY]EMBED TAB NAME = Pyngcgui

Note: The entries: EMBED\_TAB\_NAME, EMBED\_TAB\_COMMAND, EMBED\_TAB\_LOCATION define an em-

bedded application for several LinuxCNC GUIs.

# [DISPLAY]EMBED\_TAB\_COMMAND = programname followed by arguments

Example: [DISPLAY]EMBED TAB COMMAND = gladevcp -x {XID} pyngcgui axis.ui

*Note*: For GladeVCP applications, see the GladeVCP Chapter.

### [DISPLAY]EMBED TAB LOCATION = name of location

Example: [DISPLAY]EMBED\_TAB\_LOCATION = notebook\_main

*Note*: See example INI files for possible locations.

Not required for the AXIS GUI.

# [DISPLAY]PROGRAM\_PREFIX = dirname

Example: [DISPLAY]PROGRAM\_PREFIX = ../../nc\_files

Note: Mandatory and needed for numerous LinuxCNC functions.

It is the first directory used in the search for files.

# [DISPLAY]TKPKG = NGCGUI version number

Example: [DISPLAY]TKPKG = Ngcgui 1.0

Note: Required only for AXIS GUI embedding.

Specifies loading of NGCGUI AXIS tab pages.

# [DISPLAY]NGCGUI FONT = font descriptor

Example: [DISPLAY]NGCGUI FONT = Helvetica -12 normal

*Note*: Optional, font\_descriptor is a tcl-compatible font specifier with items for fonttype -fontsize

fontweight.

Default is: Helvetica -10 normal.

Smaller font sizes may be useful for small screens.

Larger font sizes may be helpful for touch screen applications .

# [DISPLAY]NGCGUI\_SUBFILE = subfile\_filename

Example: [DISPLAY]NGCGUI\_SUBFILE = simp.ngc

Example: [DISPLAY]NGCGUI SUBFILE = square.gcmc

Example: [DISPLAY]NGCGUI\_SUBFILE = ""

*Note*: Use one or more items to specify NGCGUI-compatible subfiles or gcmc programs that require a tab page on startup.

A "Custom" tab will be created when the filename is "".

A user can use a "Custom" tab to browse the file system and identify preamble, subfile, and postamble files.

## [DISPLAY]NGCGUI\_PREAMBLE = preamble\_filename

Example: [DISPLAY]NGCGUI\_PREAMBLE = in\_std.ngc

*Note*: Optional, when specified, the file is prepended to a subfile.

Files created with "Custom" tab pages use the preamble specified with the page.

# [DISPLAY]NGCGUI\_POSTAMBLE = postamble\_filename

Example: [DISPLAY]NGCGUI\_POSTAMBLE = bye.ngc

*Note*: Optional, when specified, the file is appended to a subfiles.

Files created with "Custom" tab pages use the postamble specified with the page.

# [DISPLAY]NGCGUI\_OPTIONS = opt1 opt2 ...

Example: [DISPLAY]NGCGUI OPTIONS = nonew noremove

Note: Multiple options are separated by blanks.

By default, NGCGUI configures tab pages so that:

- 1) a user can make new tabs;
- 2) a user can remove tabs (except for the last remaining one);
- 3) finalized files are automatically sent to LinuxCNC;
- 4) an image frame (iframe) is made available to display an image for the subfile (if an image is provided);
- 5) the NGCGUI result file sent to LinuxCNC is terminated with an M2 (and incurs M2 side-effects).

The options nonew, noremove, noauto, noiframe, nom2 respectively disable these default behaviors.

By default, if an image (.png,.gif,jpg,pgm) file is found in the same directory as the subfile, the image is displayed in the iframe. Specifying the noiframe option makes available additional buttons for selecting a preamble, subfile, and postamble and additional checkboxes. Selections of the checkboxes are always available with special keys:

Ctrl-R Toggle "Retain values on Subfile read",

Ctrl-E Toggle "Expand subroutine",

Ctrl-a Toggle "Autosend",

Ctrl-k lists all keys and functions.

If noiframe is specified and an image file is found, the image is displayed in a separate window and all functions are available on the tab page. The NGCGUI\_OPTIONS apply to all NGCGUI tabs except that the nonew, noremove, and noiframe options are not applicable for "Custom" tabs. Do not use "Custom" tabs if you want to limit the user's ability to select subfiles or create additional tab pages.

# [DISPLAY]GCMC\_INCLUDE\_PATH = dirname1:dirname2:...

Example: [DISPLAY]GCMC\_INCLUDE\_PATH = /home/myname/gcmc\_includes:/home/myname/gcmc\_inc Note: Optional, each directory will be included when gcmc is invoked using the option: --include dirname.

# 10.6.6 File Requirements for NGCGUI Compatibility

### 10.6.6.1 Single-File Gcode (.ngc) Subroutine Requirements

An NGCGUI-compatible subfile contains a single subroutine definition. The name of the subroutine must be the same as the filename (not including the .ngc suffix). LinuxCNC supports named or numbered subroutines, but only named subroutines are compatible with NGCGUI. For more information see the O-Codes chapter.

The first non-comment line should be a sub statement.

The last non-comment line should be a endsub statement.

### examp.ngc:

```
(info: info_text_to_appear_at_top_of_tab_page)
; comment line beginning with semicolon
( comment line using parentheses)
o<examp> sub
   BODY_OF_SUBROUTINE
o<examp> endsub
; comment line beginning with semicolon
( comment line using parentheses)
```

The body of the subroutine should begin with a set of statements that define local named parameters for each positional parameter expected for the subroutine call. These definitions must be consecutive beginning with #1 and ending with the last used parameter number. Definitions must be provided for each of these parameters (no omissions).

### **Parameter Numbering**

```
#<xparm> = #1
#<yparm> = #2
#<zparm> = #3
```

LinuxCNC considers all numbered parameters in the range #1 thru #30 to be calling parameters, so NGCGUI provides entry boxes for any occurrence of parameters in this range. It is good practice to avoid use of numbered parameters #1 through #30 anywhere else in the subroutine. Using local, named parameters is recommended for all internal variables.

Each defining statement may optionally include a special comment and a default value for the parameter.

# **Statement Prototype**

```
#<vname> = #n (=default_value)
or
#<vname> = #n (comment_text)
or
#<vname> = #n (=default_value comment_text)
```

# **Parameter Examples**

```
#<xparm> = #1 (=0.0)
#<yparm> = #2 (Ystart)
#<zparm> = #3 (=0.0 Z start setting)
```

If a default\_value is provided, it will be entered in the entry box for the parameter on startup. If comment text is included, it will be used to identify the input instead of the parameter name.

Global Named Parameters Notes on global named parameters and NGCGUI:

(global named parameters have a leading underscore in the name, like #<\_someglobalname>)

As in many programming languages, use of globals is powerful but can often lead to unexpected consequences. In LinuxCNC, existing global named parameters will be valid at subroutine execution and subroutines can modify or create global named parameters.

Passing information to subroutines using global named parameters is discouraged since such usage requires the establishment and maintenance of a well-defined global context that is difficult to maintain. Using numbered parameters #1 thru #30 as subroutine inputs should be sufficient to satisfy a wide range of design requirements. NGCGUI supports some input global named parameter but their usage is obsolete and not documented here.

While input global named parameters are discouraged, LinuxCNC subroutines must use global named parameters for returning results. Since NGCGUI-compatible subfiles are aimed at GUI usage, return values are not a common requirement. However, NGCGUI is useful as a testing tool for subroutines which do return global named parameters and it is common for NGCGUI-compatible subfiles to call utility subroutine files that return results with global named parameters.

To support these usages, NGCGUI ignores global named parameters that include a colon (:) character in their name. Use of the colon (:) in the name prevents NGCGUI from making entryboxes for these parameters.

# **Global Named Parameters Example**

In the above example, the utility subroutine will be found in a separate file named helper.ngc. The helper routine returns a result in a global named parameter named #< helper:answer.

For good practice, the calling subfile immediately localizes the result for use elsewhere in the subfile and the global named parameter used for returning the result is nullified in an attempt to mitigate its inadvertent use elsewhere in the global context. A nullification value of 0.0 may not always be a good choice.

NGCGUI supports the creation and concatenation of multiple features for a subfile and for multiple subfiles. It is sometimes useful for subfiles to determine their order at runtime, so NGCGUI inserts a special global parameter that can be tested within subroutines. The parameter is named #<\_feature:>. Its value begins with a value of 0 and is incremented for each added feature.

**Additional Features** A special *info* comment can be included anywhere in an NGCGUI-compatible subfile. The format is:

```
(info: info_text)
```

The info text is displayed near the top of the NGCGUI tab page in AXIS.

Files not intended for use as subfiles can include a special comment so that NGCGUI will reject them automatically with a relevant message.

```
(not_a_subfile)
```

An optional image file (.png,.gif,.jpg,.pgm) can accompany a subfile. The image file can help clarify the parameters used by the subfile. The image file should be in the same directory as the subfile and have the same name with an appropriate image suffix, e.g. the subfile example.ngc could be accompanied by an image file examp.png. NGCGUI attempts to resize large images by subsampling to a size with maximum width of 320 and maximum height of 240 pixels.

None of the conventions required for making an NGCGUI-compatible subfile preclude its use as general purpose subroutine file for LinuxCNC.

The LinuxCNC distribution includes a library (ngcgui\_lib directory) that includes both example NGCGUI-compatible subfiles and utility files to illustrate the features of LinuxCNC subroutines and NGCGUI usage. Another library (gcmc\_lib) provides examples for subroutine files for the G-code meta compiler (gcmc).

Additional user sumitted subroutines can be found on the Forum in the Subroutines Section.

# 10.6.6.2 Gcode-meta-compiler (.gcmc) file requirements

Files for the Gcode-meta-compiler (gcmc) are read by NGCGUI and it creates entry boxes for variables tagged in the file. When a feature for the file is finalized, NGCGUI passes the file as input to the gcmc compiler and, if the compile is successful, the resulting G-code file is sent to LinuxCNC for execution. The resulting file is formatted as single-file subroutine; .gcmc files and .ngc files can be intermixed by NGCGUI.

The variables identified for inclusion in NGCGUI are tagged with lines that will appear as comments to the gcmc compiler.

# **Variable Tags Formats**

```
//ngcgui: varname1 =
//ngcgui: varname2 = value2
//ngcgui: varname3 = value3, label3;
```

### **Variable Tags Examples**

```
//ngcgui: zsafe =
//ngcgui: feedrate = 10
//ngcgui: xl = 0, x limit
```

For these examples, the entry box for varname1 will have no default, the entry box for varname2 will have a default of value2, and the entry box for varname 3 will have a default of value 3 and a label label3 (instead of varname3). The default values must be numbers.

To make it easier to modify valid lines in a gcmc file, alternate tag line formats accepted. The alternate formats ignore trailing semicolons (;) and trailing comment markers (//). With this provision, it is often makes it possible to just add the //ngcgui: tag to existing lines in a .gcmc file.

# **Alternate Variable Tags Formats**

```
//ngcgui: varname2 = value2;
//ngcgui: varname3 = value3; //, label3;
```

# **Alternate Variable Tags Examples**

```
//ngcgui: feedrate = 10;
//ngcgui: xl = 0; //, x limit
```

An info line that will appear at the top of a tab page may be optionally included with a line tagged as:

# Info tag

```
//ngcgui: info: text_to_appear_at_top_of_tab_page
```

When required, options can be passed to the gcmc compiler with a line tagged:

# Option line tag format

```
//ngcgui: -option_name [ [=] option_value]
```

# **Option line tag Examples**

```
//ngcgui: -I
//ngcgui: --imperial
//ngcgui: --precision 5
//ngcgui: --precision=6
```

Options for gcmc are available with the terminal command:

```
gcmc --help
```

A gcmc program by default uses metric mode. The mode can be set to inches with the option setting:

```
//ngcgui: --imperial
```

A preamble file, if used, can set a mode (g20 or g21) that conflicts with the mode used by a gcmc file. To ensure that the gcmc program mode is in effect, include the following statement in the .gcmc file:

```
include("ensure_mode.gcmc")
```

and provide a proper path for gcmc include files in the INI file, for example:

```
[DISPLAY]
GCMC_INCLUDE_PATH = ../../nc_files/gcmc_lib
```

# 10.6.7 DB25 Example

The following shows the DB25 subroutine. In the first photo you see where you fill in the blanks for each variable.

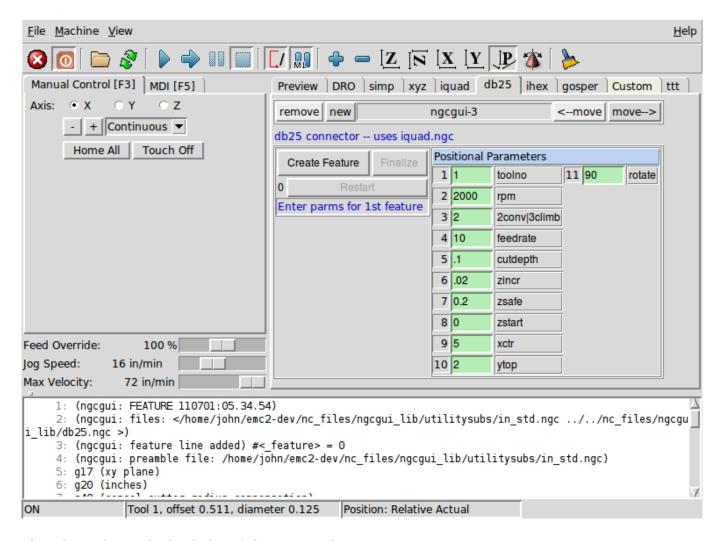

This photo shows the backplot of the DB25 subroutine.

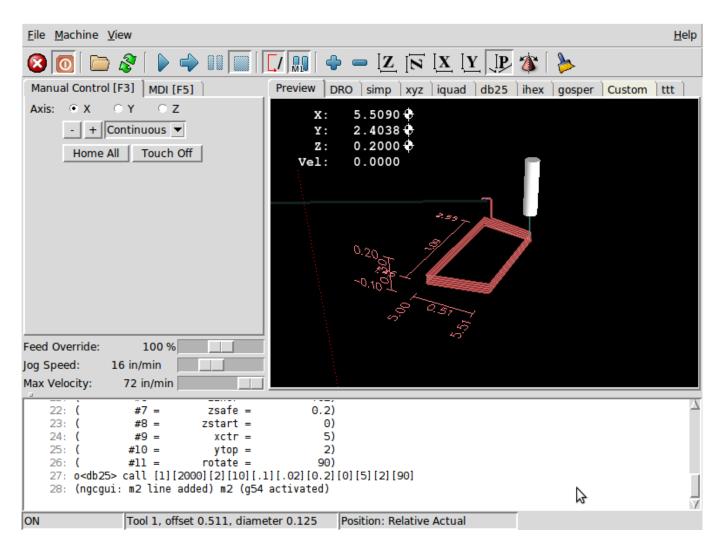

This photo shows the use of the new button and the custom tab to create three DB25 cutouts in one program.

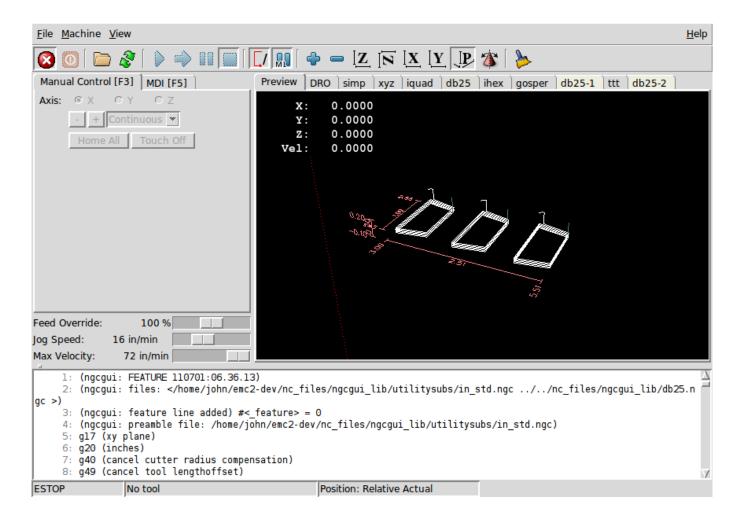

# 10.6.8 Creating a subroutine

- For creating a subroutine for use with NGCGUI, the filename and the subroutine name must be the same.
- The file must be placed in the subdirectory pointed to in the INI file.
- On the first line there may be a comment of type info:
- The subroutine must be surrounded by the sub and endsub tags.
- The variables used must be numbered variables and must not skip number.
- Comments and presets may be included.

### **Subroutine Skeleton Example**

# 10.7 TkLinuxCNC GUI

# 10.7.1 Introduction

TkLinuxCNC is one of the first graphical front-ends for LinuxCNC. It is written in Tcl and uses the Tk toolkit for the display. Being written in Tcl makes it very portable (it runs on a multitude of platforms). A separate backplot window can be displayed as shown.

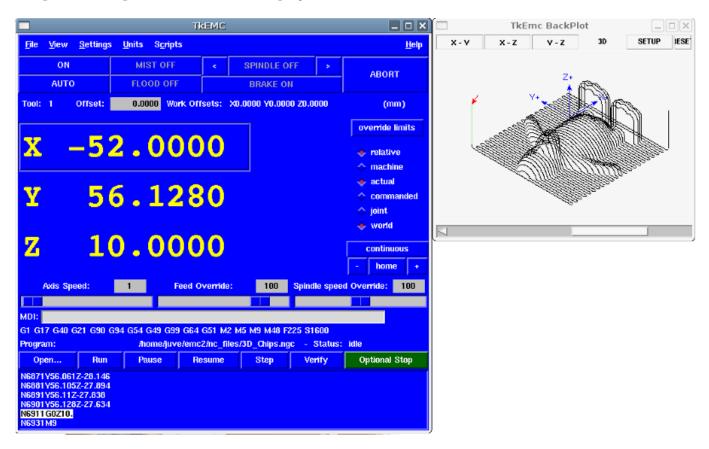

Figure 10.38: TkLinuxCNC Window

# 10.7.2 Getting Started

To select TkLinuxCNC as the front-end for LinuxCNC, edit the INI file. In the section [DISPLAY] change the DISPLAY line to read

DISPLAY = tklinuxcnc

Then, start LinuxCNC and select that INI file. The sample configuration *sim/tklinuxcnc/tklinuxcnc.ini* is already configured to use TkLinuxCNC as its front-end.

When LinuxCNC is launched the TKLinuxCNC window is opened.

# 10.7.2.1 A typical session with TkLinuxCNC

- 1. Start LinuxCNC and select a configuration file.
- 2. Clear the *E-STOP* condition and turn the machine on (by pressing F1 then F2).

- 3. Home each axis.
- 4. Load the file to be milled.
- 5. Put the stock to be milled on the table.
- 6. Set the proper offsets for each axis by jogging and either homing again or right-clicking an axis name and entering an offset value. <sup>1</sup>
- 7. Run the program.
- 8. To mill the same file again, return to step 6. To mill a different file, return to step 4. When you're done, exit LinuxCNC.

# 10.7.3 Elements of the TkLinuxCNC window

The TkLinuxCNC window contains the following elements:

- A menubar that allows you to perform various actions
- A set of buttons that allow you to change the current working mode, start/stop spindle and other relevant I/O
- · Status bar for various offset related displays
- · Coordinate display area
- A set of sliders which control *Jogging speed*, *Feed Override*, and *Spindle speed Override* which allow you to increase or decrease those settings
- Manual data input text box MDI
- · Status bar display with active G-codes, M-codes, F- and S-words
- Interpreter related buttons
- A text display area that shows the G-code source of the loaded file

### 10.7.3.1 Main buttons

From left to right, the buttons are:

- Machine enable: ESTOP > ESTOP RESET > ON
- Toggle mist coolant
- · Decrease spindle speed
- Set spindle direction SPINDLE OFF > SPINDLE FORWARD . SPINDLE REVERSE
- · Increase spindle speed
- Abort

then on the second line:

- Operation mode: MANUAL > MDI > AUTO
- · Toggle flood coolant
- Toggle spindle brake control

<sup>&</sup>lt;sup>1</sup>For some of these actions it might be necessary to change the mode LinuxCNC is currently running in.

# 10.7.3.2 Offset display status bar

The Offset display status bar displays the currently selected tool (selected with Txx M6), the tool length offset (if active), and the work offsets (set by right-clicking the coordinates).

# 10.7.3.3 Coordinate Display Area

The main part of the display shows the current position of the tool. The color of the position readout depends on the state of the axis. If the axis is unhomed the axis will be displayed in yellow letters. Once homed it will be displayed in green letters. If there is an error with the current axis TkLinuxCNC will use red letter to show that. (for example if an hardware limit switch is tripped).

To properly interpret these numbers, refer to the radio boxes on the right. If the position is *Machine*, then the displayed number is in the machine coordinate system. If it is *Relative*, then the displayed number is in the offset coordinate system. Further down the choices can be *actual* or *commanded*. Actual refers to the feedback coming from encoders (if you have a servo machine), and the *commanded* refers to the position command send out to the motors. These values can differ for several reasons: Following error, deadband, encoder resolution, or step size. For instance, if you command a movement to X 0.0033 on your mill, but one step of your stepper motor is 0.00125, then the *Commanded* position will be 0.0033 but the *Actual* position will be 0.0025 (2 steps) or 0.00375 (3 steps).

Another set of radio buttons allows you to choose between *joint* and *world* view. These make little sense on a normal type of machine (e.g. trivial kinematics), but help on machines with non-trivial kinematics like robots or stewart platforms. (you can read more about kinematics in the Integrator Manual).

**Backplot** When the machine moves, it leaves a trail called the backplot. You can start the backplot window by selecting View→Backplot.

### 10.7.3.4 TkLinuxCNC Interpreter / Automatic Program Control

| Program:             |     | /home/juv | /home/juve/emc2/nc_files/3D_Chips.ngc - Status: |      |        |               |
|----------------------|-----|-----------|-------------------------------------------------|------|--------|---------------|
| Open                 | Run | Pause     | Resume                                          | Step | Verify | Optional Stop |
| N6871Y56.061Z-28.146 |     |           |                                                 |      |        |               |
| N6881Y56.105Z-27.894 |     |           |                                                 |      |        |               |
| N6891Y56.11Z-27.838  |     |           |                                                 |      |        |               |
| N6901Y56.128Z-27.634 |     |           |                                                 |      |        |               |
| N6911 G0Z10.         |     |           |                                                 |      |        |               |
| N6931 M9             |     |           |                                                 |      |        |               |

**Control Buttons** The buttons in the lower part of TkLinuxCNC are used to control the execution of a program:

+ \* Open to load a program, \* Verify to check it for errors, \* Run to start the actual cutting, \* Pause to stop it while running, \* Resume to resume an already paused program, \* Step to advance one line in the program and \* Optional Stop to toggle the optional stop switch (if the button is green the program execution will be stopped on any M1 encountered).

**Text Program Display Area** When the program is running, the line currently being executed is highlighted in white. The text display will automatically scroll to show the current line.

# 10.7.3.5 Manual Control

**Implicit keys** TkLinuxCNC allows you to manually move the machine. This action is known as *jogging*. First, select the axis to be moved by clicking it. Then, click and hold the + or - button depending on

the desired direction of motion. The first four axes can also be moved by the keyboard arrow keys (X and Y), the PAGE UP and PAGE DOWN keys (Z) and the [ and ] keys (A/4th).

+ If Continuous is selected, the motion will continue as long as the button or key is pressed. If another value is selected, the machine will move exactly the displayed distance each time the button is clicked or the key is pressed. The available values are:

+

1.0000, 0.1000, 0.0100, 0.0010, 0.0001

- + By pressing *Home* or the HOME key, the selected axis will be homed. Depending on your configuration, this may just set the axis value to be the absolute position 0.0, or it may make the machine move to a specific home location through use of *home switches*. See the Homing Chapter for more information.
- + By pressing *Override Limits*, the machine will temporarily be permitted to jog outside the limits defined in the INI file. (Note: if *Override Limits* is active the button will be displayed using a red color).

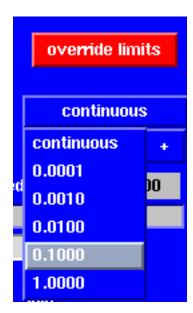

Figure 10.39: TkLinuxCNC Override Limits & Jogging increments example

**The Spindle groupspindle** The button on the first row selects the direction for the spindle to rotate: Counterclockwise, Stopped, Clockwise. The buttons next to it allow the user to increase or decrease the rotation speed. The button on the second row allows the spindle brake to be engaged or released. Depending on your machine configuration, not all the items in this group may have an effect.

**The Coolant groupCoolant** The two buttons allow the *Mist* and *Flood* coolants to be turned on and off. Depending on your machine configuration, not all the items in this group may appear.

#### 10.7.3.6 Code Entry

Manual Data Input (also called MDI), allows G-code programs to be entered manually, one line at a time. When the machine is not turned on, and not set to MDI mode, the code entry controls are unavailable.

G1 G17 G40 G21 G90 G94 G54 G49 G99 G64 G51 M2 M5 M9 M48 F225 S1600

This allows you to enter a G-code command to be executed. Execute the command by pressing Enter.

**Active G-Codes** This shows the *modal codes* that are active in the interpreter. For instance, *G54* indicates that the *G54 offset* is applied to all coordinates that are entered.

# 10.7.3.7 Jog Speed

By moving this slider, the speed of jogs can be modified. The numbers above refer to axis units / second. The text box with the number is clickable. Once clicked a popup window will appear, allowing for a number to be entered.

### 10.7.3.8 Feed Override

By moving this slider, the programmed feed rate can be modified. For instance, if a program requests F60 and the slider is set to 120%, then the resulting feed rate will be 72. The text box with the number is clickable. Once clicked a popup window will appear, allowing for a number to be entered.

# 10.7.3.9 Spindle speed Override

The spindle speed override slider works exactly like the feed override slider, but it controls to the spindle speed. If a program requested S500 (spindle speed 500 RPM), and the slider is set to 80%, then the resulting spindle speed will be 400 RPM. This slider has a minimum and maximum value defined in the INI file. If those are missing the slider is stuck at 100%. The text box with the number is clickable. Once clicked a popup window will appear, allowing for a number to be entered.

# 10.7.4 Keyboard Controls

Almost all actions in TkLinuxCNC can be accomplished with the keyboard. Many of the shortcuts are unavailable when in MDI mode.

The most frequently used keyboard shortcuts are shown in the following table.

| Keystroke    | Action Taken                      |  |
|--------------|-----------------------------------|--|
| F1           | Toggle Emergency Stop             |  |
| F2           | Turn machine on/off               |  |
| `, 1 9, 0    | Set feed override from 0% to 100% |  |
| Χ,`          | Activate first axis               |  |
| Y, 1         | Activate second axis              |  |
| Z, 2         | Activate third axis               |  |
| A, 3         | Activate fourth axis              |  |
| Home         | Send active axis Home             |  |
| Left, Right  | Jog first axis                    |  |
| Up, Down     | Jog second axis                   |  |
| Pg Up, Pg Dn | Jog third axis                    |  |
| [, ]         | Jog fourth axis                   |  |
| ESC          | Stop execution                    |  |

Table 10.7: Most Common Keyboard Shortcuts

# 10.8 QtPlasmaC

### 10.8.1 Preamble

Except where noted, this guide assumes the user is using the latest version of QtPlasmaC. Version history can be seen by visiting this link which will show the latest available version. The installed QtPlasmaC version is displayed in the title bar. See Update QtPlasmaC for information on updating OtPlasmaC.

# 10.8.2 License

QtPlasmaC and all of its related software are released under GPLv2.

### 10.8.3 Introduction

The development branch version of QtPlasmaC is a GUI for plasma cutting which utilises the plasmac component for controlling a plasma table using the master branch (development) version of LinuxCNC (v2.10) using the Debian Bullseye or later distribution.

The QtPlasmaC GUI supports up to five axes and uses the QtVCP infrastructure provided with Linux-CNC.

The standard theme is based on a design by user "pinder" on the LinuxCNC Forum and the colors are able to be changed by the user.

The development branch version of the QtPlasmaC GUI will run on any hardware that is supported by the master branch version of LinuxCNC (v2.10) provided there are enough hardware I/O pins to fulfill the requirements of a plasma configuration.

There are three available formats:

- 16:9 with a minimum resolution of 1366 x 768
- 9:16 with a minimum resolution of 768 x 1366
- 4:3 with a minimum resolution of 1024 x 768

Screenshot examples of QtPlasmaC are below:

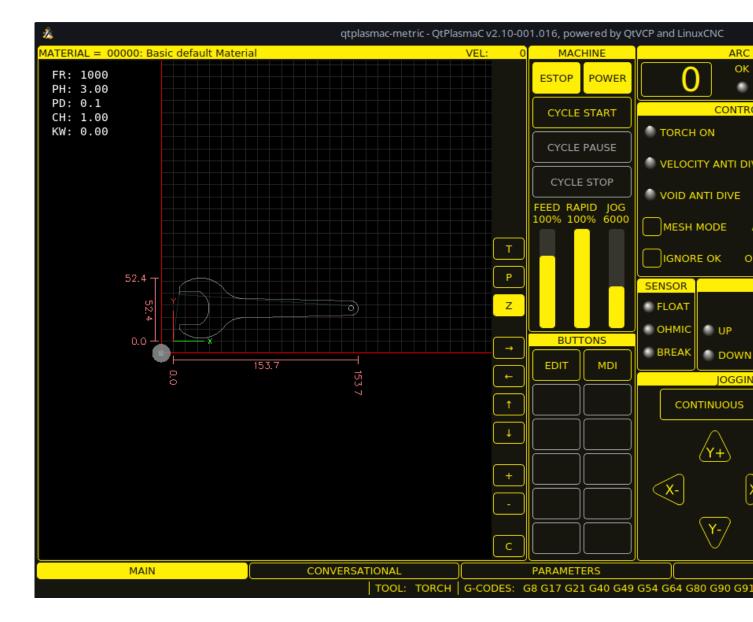

Figure 10.40: **16:9** 

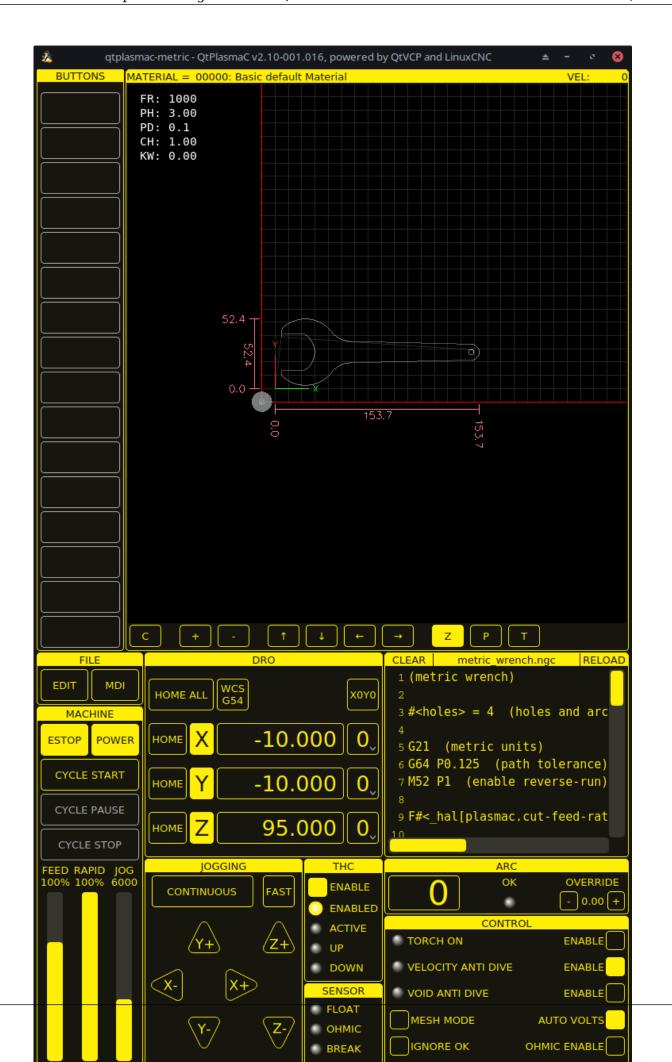

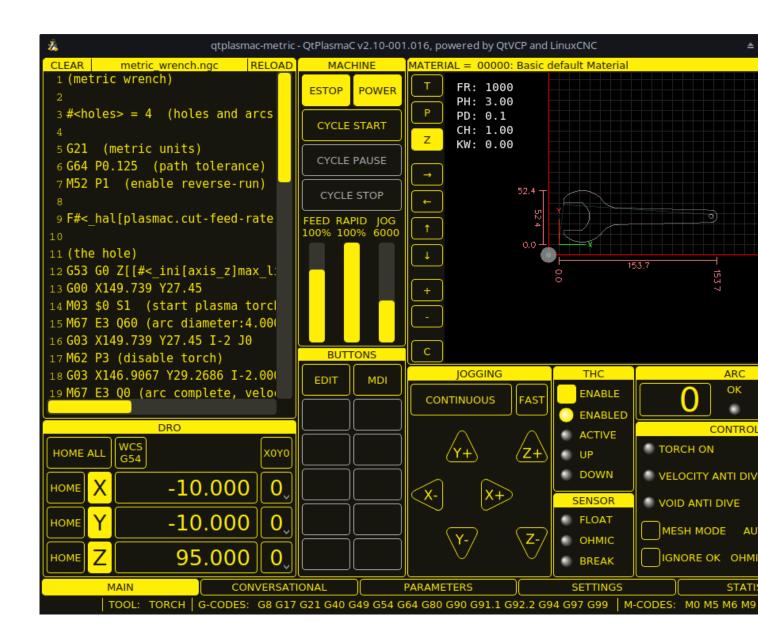

Figure 10.42: **4:3** 

# 10.8.4 Installing LinuxCNC

The preferred method for installing LinuxCNC is via an ISO image as described below.

#### Note

It is possible to install and run LinuxCNC on a variety of Linux distributions however that is beyond the scope of this User Guide. If the user wishes to install a Linux distribution other than those recommended, they will first need to install their preferred Linux distribution and then install the master branch version of LinuxCNC (v2.10) along with any required dependencies. It should also be noted that Bullseye is the earliest Debian distribution that is supported by the master branch of LinuxCNC (v2.10). Buster is no longer supported.

#### 10.8.4.1 If The User Does Not Have Linux Installed

Installation instructions are available from here.

Following these instructions will yield a machine with the current stable branch of LinuxCNC (v2.9) on Debian 12 (Bookworm). The user will then have to follow the appropriate instructions to upgrade to the master branch version of LinuxCNC (v2.10).

### 10.8.4.2 Package Installation (Buildbot) If The User Has Linux on Debian 12 (Bookworm)

Follow the instructions from the Updating LinuxCNC on Debian Bookworm section from here.

# 10.8.4.3 Package Installation (Buildbot) If The User Has Linux on Debian 12 (Bookworm) or Debian 11 (Bullseye)

A package installation (Buildbot) uses prebuilt packages from the LinuxCNC Buildbot.

Add the GPG keys and add the repository to the sources list to suit the Debian version.

The below stanza would add the master branch (v2.10) Bookworm repository.

deb http://buildbot2.highlab.com/ bookworm master-uspace

### 10.8.4.4 Run In Place Installation If The User Has Linux Installed

A run in place installation runs LinuxCNC from a locally compiled version usually located at ~/linuxcncdev, instructions for building a run in place installation are available from here.

# 10.8.5 Creating A QtPlasmaC Configuration

Prior to creating a QtPlasmaC configuration, it is important that the user has a firm understanding of the operating modes available, as well as the I/O's that are required for successful plasma operation.

#### 10.8.5.1 Modes

QtPlasmaC requires the selection of one of following three operating modes:

| Mode | Description                                                                 |
|------|-----------------------------------------------------------------------------|
| 0    | Uses an external arc voltage input to calculate both Arc Voltage (for Torch |
|      | Height Control) and Arc OK.                                                 |
| 1    | Uses an external arc voltage input to calculate Arc Voltage (for Torch      |
|      | Height Control).                                                            |
|      | Uses an external Arc OK input for Arc OK.                                   |
| 2    | Uses an external Arc OK input for Arc OK.                                   |
|      | Use external up/down signals for Torch Height Control.                      |

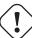

# **Important**

If the plasma power source has an Arc OK (Transfer) output then it is recommended to use that for Arc OK rather than the soft (calculated) Arc OK provided by mode 0. It may also be possible to use a reed relay as an alternative method to establish an Arc OK signal when the power source does not provide one.

#### Note

For fine tuning of Mode 0 Ark OK see Tuning Mode 0 Arc OK in the Advanced Topics section of the manual.

# 10.8.5.2 Available I/Os

### Note

This section only touches on the hardware I/O's required for QtPlasmaC. Base machine requirements such as limit switches, home switches, etc. are in addition to these.

| Name         | Modes   | Description                                                        |
|--------------|---------|--------------------------------------------------------------------|
| Arc Voltage  | 0, 1    | Analog input; <b>optional.</b>                                     |
|              |         | HAL pin name plasmac.arc-voltage-in                                |
|              |         | Connected to the velocity output of an encoder equipped            |
|              |         | breakout board. This signal is used to read the arc voltage to     |
|              |         | determine the necessary corrections to maintain the torch          |
|              |         | distance from the work piece during cutting.                       |
| Arc OK       | 1, 2    | Digital input; <b>optional.</b>                                    |
|              |         | HAL pin name plasmac.arc-ok-in                                     |
|              |         | Connected from the Arc OK output of the plasma power source        |
|              |         | to an input on the breakout board. This signal is used to          |
|              |         | determine if the cutting arc has been established and it is ok for |
|              |         | the machine to move (sometimes called arc transfer).               |
| Float Switch | 0, 1, 2 | Digital input; <b>optional, see info below table:</b>              |
|              |         | HAL pin name plasmac.float-switch                                  |
|              |         | Connected from a breakout board input to a switch on the           |
|              |         | floating head. This signal is used to mechanically probe the       |
|              |         | work piece with the torch and set Z zero at the top of the work    |
|              |         | piece.                                                             |
|              |         | If used and no ohmic probe is configured, this is the probing      |
|              |         | method.                                                            |
|              |         | If used and an ohmic probe is configured, this is the fallback     |
|              |         | probing method.                                                    |
| Ohmic Probe  | 0, 1, 2 | Digital input; optional, see info below table:                     |
|              |         | HAL pin name plasmac.ohmic-probe                                   |
|              |         | Connected from to the ohmic probe's output to a breakout           |
|              |         | board input. This signal is used to probe electronically by        |
|              |         | completing a circuit using the work piece and the torch            |
|              |         | consumables and set Z zero at the top of the work piece.           |
|              |         | If used, this is the primary probing method. If an ohmic probe     |
|              |         | fails to locate the work piece, and there is no float switch is    |
|              |         | present, probing will continue until the torch breaks away or      |
|              |         | the minimum Z limit is reached.                                    |
| Ohmic Probe  | 0, 1, 2 | Digital output; <b>optional, see info below table:</b>             |
| Enable       |         | HAL pin name plasmac.ohmic-enable                                  |
|              |         | Connected from a breakout board output to an input to control      |
|              |         | the ohmic probe's power.                                           |
| Breakaway    | 0, 1, 2 | Digital input; optional, see info below table:                     |
| Switch       |         | HAL pin name plasmac.breakaway                                     |
|              |         | Connected from a breakout board input to a torch breakaway         |
|              |         | detection switch.                                                  |
|              |         | This signal senses if the torch has broken away from its cradle.   |

| Name          | Modes   | Description                                                        |
|---------------|---------|--------------------------------------------------------------------|
| Torch On      | 0, 1, 2 | Digital output; <b>required.</b>                                   |
|               |         | HAL pin name plasmac.torch-on                                      |
|               |         | Connected from a breakout board output to the torch-on input       |
|               |         | of the plasma power supply. This signal is used to control the     |
|               |         | plasma power supply and start the arc.                             |
| Move Up       | 2       | Digital input; <b>optional.</b>                                    |
|               |         | HAL pin name plasmac.move-up                                       |
|               |         | Connected from the up output of the external THC control to a      |
|               |         | break out board input. This signal is used to control the Z axis   |
|               |         | in an upward motion and make necessary corrections to              |
|               |         | maintain the torch distance from the work piece during cutting.    |
| Move Down     | 2       | Digital input; <b>optional.</b>                                    |
|               |         | HAL pin name plasmac.move-down                                     |
|               |         | Connected from the down output of the external THC control to      |
|               |         | a break out board input. This signal is used to control the Z axis |
|               |         | in a downward motion and make necessary corrections to             |
|               |         | maintain the torch distance from the work piece during cutting.    |
| Scribe Arming | 0, 1, 2 | Digital output; <b>optional.</b>                                   |
|               |         | HAL pin name plasmac.scribe-arm                                    |
|               |         | Connected from a breakout board output to the scribe arming        |
|               |         | circuit. This signal is used to place the scribe into position on  |
|               |         | the work piece.                                                    |
| Scribe On     | 0, 1, 2 | Digital output; <b>optional.</b>                                   |
|               |         | HAL pin name plasmac.scribe-on                                     |
|               |         | Connected from a breakout board output to the scribe-on            |
|               |         | circuit. This signal is used to turn the scribing device on.       |
| Laser On      | 0, 1, 2 | Digital output; optional.                                          |
|               |         | HAL pin name qtplasmac.laser_on                                    |
|               |         | This signal is used to turn the alignment laser on.                |

Only one of either **Float Switch** or **Ohmic Probe** is required. If both are used, then **Float Switch** will be a fallback if **Ohmic Probe** is not sensed.

If **Ohmic Probe** is used, then **Ohmic Probe Enable** is required to be checked on the QtPlasmaC GUI.

**Breakaway Switch** is not mandatory because the **Float Switch** is treated the same as a breakaway when not probing. If they are two separate switches, and there are not enough inputs on the breakout board, they could be combined and connected as a **Float Switch**.

#### Note

The minimum I/O requirement for a QtPlasmaC configuration to function are: **Arc Voltage** input OR **Arc OK** input, **Float Switch** input, and **Torch On** output. To reiterate, in this case QtPlasmaC will treat the float switch as a breakaway switch when it is not probing.

#### 10.8.5.3 Recommended Settings:

Refer to the Heights Diagram diagram for a visual representation of the terms below.

• **[AXIS\_Z] MIN\_LIMIT** should be just below top of the slats with allowances for float\_switch\_travel and over travel tolerance. For example, if the user's float switch takes 4 mm (0.157") to activate then set the Z minimum to 5 mm (0.2") plus an allowance for overrun (either calculated using the equation below or allow 5 mm (0.2") below the lowest slat).

- [AXIS\_Z] MAX\_LIMIT should be the highest the user wants the Z axis to travel (it must not be lower than Z HOME OFFSET).
- [AXIS\_Z] HOME should be set to be approximately 5 mm-10 mm (0.2"-0.4") below the maximum limit.
- **Floating Head** it is recommended that a floating head be used and that it has enough movement to allow for overrun during probing. Overrun can be calculated using the following formula:

```
o = 0.5 * a * (v / a)^2
```

where: o = overrun, a = acceleration in units/s<sup>2</sup> and v = velocity in units/s.

Metric example: given a Z axis MAX\_ACCELERATION of 600 mm/s<sup>2</sup> and MAX\_VELOCITY of 60 mm/s, the overrun would be 3 mm.

Imperial example: given a Z axis MAX\_ACCELERATION of  $24\,\mathrm{in/s^2}$  and MAX\_VELOCITY of  $2.4\,\mathrm{in/s}$ , the overrun would be  $0.12\,\mathrm{in}$ .

On machines that will utilize an ohmic probe as the primary method of probing, it is highly recommended to install a switch on the floating head as a backup means of stopping Z motion in the event of ohmic probe failure due to dirty surfaces.

# 10.8.5.4 Configuring

LinuxCNC provides two configuration wizards which can be used to build a machine configuration. The choice of these wizards is dependent on the hardware used to control the machine.

If the user wishes to use a Run In Place installation then prior to running one of the following commands they will need to run the following command from a terminal:

source ~/linuxcnc-dev/scripts/rip-environment

If using a Package installation, then no additional action is required.

If using a parallel port, use the StepConf wizard by running the stepconf command in a terminal window or launching it using the **Application -> CNC -> StepConf Wizard** desktop menu entry.

If using a Mesa Electronics board, use the PnCconf wizard by running the pncconf command in a terminal window or launching it using the **Application -> CNC -> PnCConf Wizard** desktop menu entry.

If using a Pico Systems board, this LinuxCNC forum thread may be helpful.

The machine specific settings are not described here, refer to the documentation for the particular configuration wizard that is being used.

There are LinuxCNC forum sections available for these wizards:

#### StepConf Wizard

# **PnCconf Wizard**

Fill in the required entries to suit the machine wiring/breakout board configuration.

QtPlasmaC adds two pages to the LinuxCNC configuration wizards for QtPlasmaC specific parameters, the two pages are QtPlasmaC options and User Buttons. Complete each of the wizards QtPlasmaC page to suit the machine that is being configured and the user button requirements.

Note that PnCconf options allow user selection of Feed Override, Linear Velocity, and Jog Increments, whereas in StepConf these are automatically calculated and set.

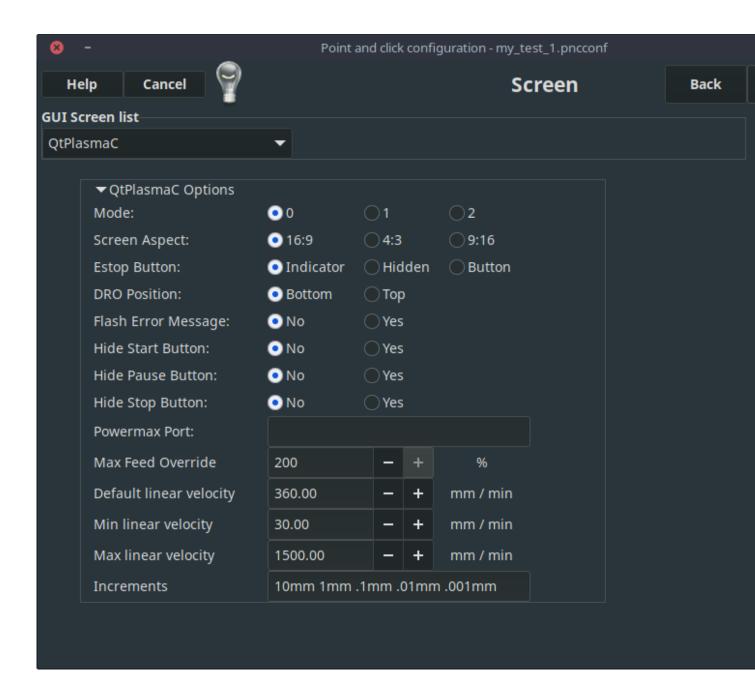

Figure 10.43: PnCConf QtPlasmaC Options

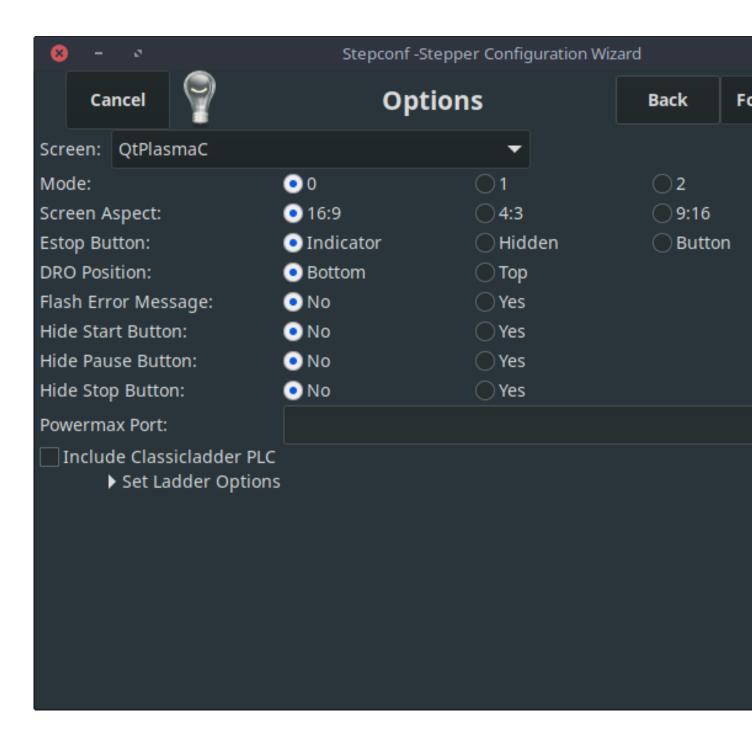

Figure 10.44: StepConf QtPlasmaC Options

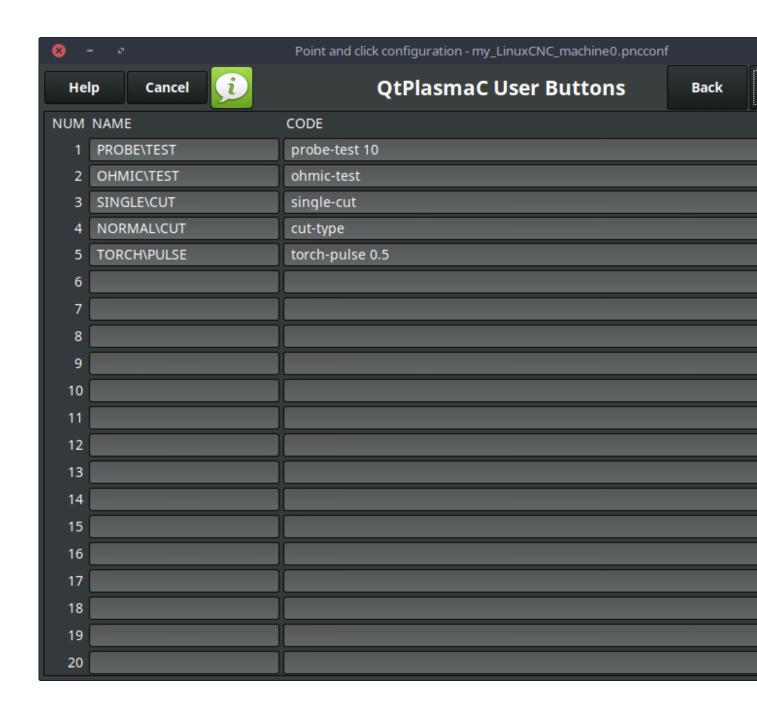

Figure 10.45: QtPlasmaC User Buttons

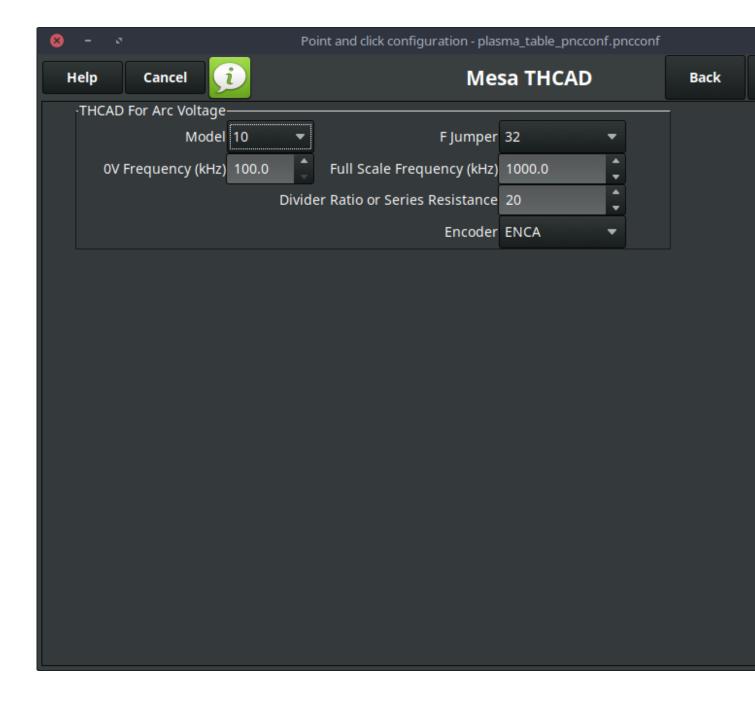

Figure 10.46: QtPlasmaC THCAD

The THCAD screen will only appear if a Plasma Encoder is selected in the card screen. The the dedicated section on Mesa THCAD for more information.

When the configuration is complete, the wizard will save a copy of the configuration that may be loaded and edited at a later time, a working QtPlasmaC configuration will be created in the following directory: ~/linuxcnc/configs/<machine name>.

The way the newly created QtPlasmaC configuration can be run from the terminal command line slightly differs depending on the way LinuxCNC was installed:

For a package installation (Buildbot):

linuxcnc ~/linuxcnc/configs/\_<machine\_name>\_/\_<machine\_name>\_.ini

For a run in place installation:

~/linuxcnc-dev/scripts/linuxcnc ~/linuxcnc/configs/\_<machine\_name>\_/\_<machine\_name>\_.ini

After running the above command LinuxCNC should be running with the QtPlasmaC GUI visible.

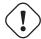

#### **Important**

BEFORE PROCEEDING, THE USER SHOULD BE ABLE TO HOME THE MACHINE, ZERO EACH AXIS, JOG ALL AXES TO SOFT LIMITS WITHOUT CRASHING, AND RUN TEST G-CODE PROGRAMS WITHOUT ANY ERRORS.

ONLY WHEN this criteria is met should the user proceed with the QtPlasmaC initial setup.

#### Note

It is possible to create a sim configuration using StepConf but it is not possible to have tandem joints in the sim configuration.

# 10.8.5.5 Qt Dependency Errors

If any Qt dependency errors are encountered while attempting to run the QtPlasmaC configuration, the user may need to run the QtVCP installation script to resolve these issues.

For a package installation (Buildbot) enter the following command in a terminal window:

/usr/lib/python3/dist-packages/qtvcp/designer/install\_script

For a run in place installation enter the following command in a terminal window:

~/linuxcnc-dev/lib/python/qtvcp/designer/install\_script

## **10.8.5.6** Initial Setup

The following heights diagram will help the user visualize the different heights involved in plasma cutting and how they are measured:

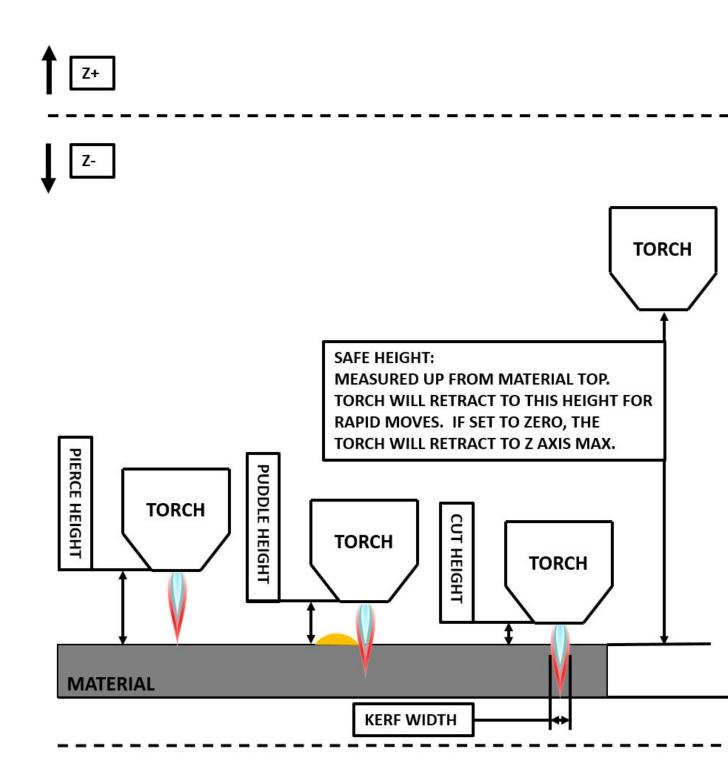

Click on the Parameters Tab to view the **CONFIGURATION** section which shows the user settable parameters. It is necessary to ensure every one of these settings is tailored to the machine.

To set the Z axis DRO relative to the Z axis MINIMUM\_LIMIT, the user should perform the following steps. It is important to understand that in QtPlasmaC, touching off the Z axis DRO has no effect on the Z axis position while running a G-code program. These steps simply allow the user to more easily

set the probe height as after performing the steps, the displayed Z axis DRO value will be relative to Z axis MINIMUM LIMIT.

#### Note

The user should be familiar with the recommended Z Axis Settings.

- 1. Home the Z axis.
- 2. Ensure there is nothing below the torch then jog the Z axis down until it stops at the Z axis MINIMUM\_LIMIT then click the 0 next to the Z axis DRO to **Touch Off** with the Z axis selected to set the  $\bar{Z}$  axis at zero offset. This step only serves to allow the user to more easily visualize and adjust **Probe Height** this value is measured from the Z axis MINIMUM LIMIT up.
- 3. Home the Z axis again.

#### **Probe Test**

If the machine is equipped with a float switch, then the user will need to set the offset in the **CON-FIGURATION** section of the **PARAMETERS** tab. This will be done by running a "Probe Test" cycle.

- 1. Check that the Probe Speed and the Probe Height in the **CONFIGURATION** section of the **PA-RAMETERS** tab are correct. QtPlasmaC can probe at the full Z axis velocity so long as the machine has enough movement in the float switch to absorb any overrun. If the machine is suitable, the user could set the Probe Height to a value near the Z axis minimum and do all probing at full speed.
- 2. If the machine is not already homed and in the home position, home the machine.
- 3. Place some material on the slats under the torch.
- 4. Press the **PROBE TEST** button.
- 5. The Z axis will probe down, find the material then move up to the specified **Pierce Height** as set by the currently selected material. The torch will wait in this position for the time set in the *<machine\_name>*.prefs file. The default probe test hold time is 10 seconds, this value may be edited in the *<machine\_name>*.prefs file. After this the torch will return to the starting height.
- 6. Measure the distance between the material and the tip of the torch while the torch is waiting at **Pierce Height**.
- 7. If the measurement is greater than the **Pierce Height** of the currently selected material, then reduce the "Float Travel" in the **CONFIGURATION** section of the **PARAMETERS** tab by the difference between the measured value and the specified value. If the measurement is less than **Pierce Height** of the currently selected material, then increase the "Float Travel" in the **CONFIGURATION** section of the **PARAMETERS** tab by the difference between the specified value and the measured value.
- 8. After the adjustments to the "Float Travel" have been made, repeat the process from #4 above until the measured distance between the material and the torch tip matches the **Pierce Height** of the currently selected material.
- 9. If the table has a laser or camera for sheet alignment, a scribe, or uses offset probing then the required offsets need to be applied by following the procedure described in Peripheral Offsets.
- 10. CONGRATULATIONS! The user should now have a working QtPlasmaC Configuration.

#### **Note**

If the amount of time between the torch contacting the material and when the torch moves up and comes to rest at the Pierce Height seems excessive, see the probing section for a possible solution.

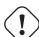

#### **Important**

IF USING A **Mesa Electronics THCAD** THEN THE **Voltage Scale** VALUE WAS OBTAINED MATH-EMATICALLY. IF THE USER INTENDS TO USE CUT VOLTAGES FROM A MANUFACTURE'S CUT CHART THEN IT WOULD BE ADVISABLE TO DO MEASUREMENTS OF ACTUAL VOLTAGES AND FINE TUNE THE **Voltage Scale** AND **Voltage Offset**.

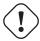

#### Warning

PLASMA CUTTING VOLTAGES CAN BE LETHAL, IF THE USER IS NOT EXPERIENCED IN DOING THESE MEASUREMENTS GET SOME QUALIFIED HELP.

# 10.8.6 Migrating to QtPlasmaC From PlasmaC (AXIS or GMOCCAPY)

Automated migration to QtPlasmaC from PlasmaC is no longer supported. The user will either need to convert the PlasmaC configuration manually, or create a new configuration using the configuration wizard.

# 10.8.7 Other QtPlasmaC Setup Considerations

# 10.8.7.1 Lowpass Filter

The plasmac HAL component has a built in lowpass filter that if used is applied to the **plasmac.arc-voltage-in** input pin to filter any noise that could cause erroneous voltage readings. The lowpass filter should only be used after using Halscope to determine the required frequency and whether the amplitude of the noise is large enough to cause any issues. For most plasma machines lowpass is not required and should not be used unless it is required.

The HAL pin assigned to this filter is **plasmac.lowpass-frequency** and is set to 0 (disabled) by default. To apply a lowpass filter to the arc-voltage, the user would edit the following entry in the custom.hal file in the machine's configuration directory to add the appropriate cutoff frequency as measured in Hertz (Hz).

For example:

setp plasmac.lowpass-frequency 100

The above example would give a cutoff frequency of 100Hz.

#### 10.8.7.2 Contact Bounce

Contact bounce from mechanical relays, switches, or external interference may cause some inconsistent behavior of the following switches:

- · Float Switch
- · Ohmic Probe
- Breakaway Switch
- Arc OK (for modes 1 & 2)

Due to the fact that the software is capable of sampling rates faster than the contact bounce period, it is possible that the software may see contact bounce as several changes in input states occurring in a very small time period, and incorrectly interpret this as a very quick on-off of the input. One method of mitigating contact bounce is to "debounce" the input. To summarize debounce, it requires the input state to be stable at the opposite state of the output state for consecutive delay periods before changing the state of the output.

Debounce delay periods can be changed by editing the appropriate debounce value in the custom.hal file in the *<machine name>* config directory.

Each increment of delay adds one servo thread cycle to the debounce time. For example: given a servo thread period of 1000000 (measured in nano seconds), a debounce delay of 5 would equate to 5000000 ns, or 5 ms.

For the Float and Ohmic switches this equates to a  $0.001 \, \text{mm} (0.00004")$  increase in the probed height result.

It is recommended to keep the debounce values as low as possible while still achieving consistent results. Using Halscope to plot the inputs is a good way to establish the correct value.

For QtPlasmaC installations, debounce is achieved by using the HAL dbounce component which is a later alternative to the original debounce component. This new version allows for the loading and naming of individual debounce instances and is compatible with Twopass HAL file processing.

All four signals above have an individual debounce component so the debounce periods can be catered individually to each input. Any changes made to these values in the custom.hal file will not be overwritten by later updates of QtPlasmaC.

The default delay for all four inputs is five servo thread periods. In most cases this value will work quite well. If any of the inputs do not use mechanical switches, it may be possible to either reduce or remove the delay for those inputs.

If debounce is required for other equipment like home or limit switches etc. then more dbounce components may added in any of the HAL files without any regard to the signals listed here.

#### 10.8.7.3 Contact Load

Mechanical relays and switches usually require a minimum current passing through the contacts for reliable operation. This current varies with the material that the contacts in the device are made from.

Depending on the specified minimum contact current and the current drawn by the input device there may be a need to provide a method to increase the current through the contacts.

Most relays using gold contacts will not require any additional current for reliable operation.

There are two different methods available to provide this minimum current if it is required:

- 1. A  $0.1\,\mu F$  film capacitor placed across the contacts.
- 2. A  $1200 \Omega$  1 W resistor across the load (see calculations below).

Schematics are shown at contact load schematics.

More information on contact switching load can be seen on page VI of the finder General Technical Information document.

#### **Calculations:**

If using a Mesa card, the input resistance of a 7I96 is  $4700 \Omega$  (symbol R)(always consult the product manual associated with the revision being used as these values sometimes vary between revisions), giving a contact current of 5.1 mA (symbol I) assuming a supply voltage (symbol U) of 24 V (I = U/R)<sup>2</sup>.

<sup>&</sup>lt;sup>2</sup>In the US, the letter V is commonly used as a symbol (Voltage) and as a unit (Volt).

As an example, the typical relay used in a Hypertherm Powermax 65 plasma cutter (TE T77S1D10-24) requires a minimum contact load of 100 mA @ 5 VDC which will dissipate 0.5 W (P = I \* V). If using a 24 VDC power supply this would then equate to a minimum current of 20.8 mA. Because there is less current drawn by the Mesa input than is required by the relay there needs to be an increase in the current.

The resistance can be calculated using  $R = U_s / (I_m - I_i)$  where:

- R = calculated resistance
- $U_s = \text{supply voltage}$
- $I_m$  = minimum current required
- $I_i = input current$

Using a 7I96 with an input current of 5.1 mA gives a calculated value of 1529  $\Omega$  ( = 24 V / (.0208 - .0051) A). This could then be rounded down to a commonly available 1500  $\Omega$  resistor, giving a small safety margin.

The power dissipation can by calculated using  $P = U_s^2 / R_s$  where:

- P = power
- U<sub>s</sub> = supply voltage
- R<sub>s</sub> = selected resistance

This gives a value of 0.38 W. This could then be rounded up to 1 W, giving a good safety margin. The final selection would be a  $1500\,\Omega$  1 W resistor.

# 10.8.7.4 Desktop Launcher

If a link to the launch the configuration was not created when creating the config, the user could create a desktop launcher to the config by right clicking on the desktop and selecting Create Launcher or similar. This will bring up a dialog box to create a launcher. Give the icon a nice short name, enter anything for the command and click OK.

After the launcher appears on the desktop, right click on it and then edit it with the user's editor of choice. Edit the file so it looks similar to:

```
[Desktop Entry]
Comment=
Terminal=false
Name=LinuxCNC
Exec=sh -c "linuxcnc $HOME/linuxcnc/configs/<machine_name>/<machine_name>.ini"
Type=Application
Icon=/usr/share/pixmaps/linuxcncicon.png
```

If the user would like a terminal window to open behind the GUI window, then change the Terminal line to:

Terminal=true

Displaying a terminal can be handy for error and information messages.

# 10.8.7.5 QtPlasmaC Files

After a successful QtPlasmaC installation, the following files are created in the configuration directory:

| Filename                            | Function                                                                  |
|-------------------------------------|---------------------------------------------------------------------------|
| <machine_name>.ini</machine_name>   | Configuration file for the machine.                                       |
| <machine_name>.hal</machine_name>   | HAL for the machine.                                                      |
| <machine_name>.prefs</machine_name> |                                                                           |
| custom.hal                          | HAL file for user customization.                                          |
| custom_postgui.hal                  | HAL file for user customization which is run after the GUI has            |
|                                     | initialized.                                                              |
| shutdown.hal                        | HAL file which is run during the shutdown sequence.                       |
| tool.tbl                            | Tool table used to store offset information for additional tools (scribe, |
|                                     | etc.) used by the QtPlasmaC configuration.                                |
| qtplasmac                           | Link to the directory containing common QtPlasmaC support files.          |
| backup                              | Directory for backups of config files.                                    |

#### Note

<machine\_name> is whatever name the user entered into the "Machine Name" field of the configuration wizard program.

#### Note

Custom commands are allowed in custom.hal and the custom\_postgui.hal files as they are not overwritten during updates.

After running a new configuration for the first time the following files will be created in the configuration directory:

| Filename                                   | Function                                                        |
|--------------------------------------------|-----------------------------------------------------------------|
| <machine_name>_material.cfg</machine_name> | File for storing the material settings from the MATERIAL        |
|                                            | section of the PARAMETERS Tab.                                  |
| update_log.txt                             | File for storing log of major updates.                          |
|                                            | Major updates are those that make any modification to a         |
|                                            | user's configuration.                                           |
| qtvcp.prefs                                | File containing the QtVCP preferences.                          |
| qtplasmac.qss                              | File storing the stylesheet for the currently loaded session of |
|                                            | QtPlasmaC.                                                      |

## Note

The configuration files (<machine\_name>.ini and <machine\_name>.hal) that are created by configuration wizard are notated to explain the requirements to aid in manual manipulation of these configurations. They may be edited with any text editor.

#### Note

The <machine name>.prefs file is plain text and may be edited with any text editor.

#### 10.8.7.6 INI File

QtPlasmaC has some specific <machine name>.ini file variables as follows:

**[FILTER] Section** These variables are mandatory.

```
PROGRAM_EXTENSION = .ngc,.nc,.tap G-code File (*.ngc, *.nc, *.tap)

ngc = qtplasmac_gcode

nc = qtplasmac_gcode

tap = qtplasmac_gcode
```

#### [RS274NGC] Section

These variables are mandatory.

```
RS274NGC_STARTUP_CODE = G21 G40 G49 G80 G90 G92.1 G94 G97 M52P1

SUBROUTINE_PATH = ./:../../nc_files

USER_M_PATH = ./:../../nc_files
```

#### Note

for a imperial config replace G21 above with G20.

#### Note

both the above paths show the minimum requirements.

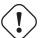

#### **Important**

SEE PATH TOLERANCE FOR RS274NGC STARTUP CODE INFORMATION RELATED TO G64.

# [HAL] Section

These variables are mandatory.

```
HALUI = halui (required)

HALFILE = _<machine_name>_.hal (the machine HAL file)

HALFILE = plasmac.tcl (the standard QtPlasmaC HAL file)

HALFILE = custom.hal (Users custom HAL commands)

POSTGUI_HALFILE = postgui_call_list.hal (required)

SHUTDOWN = shutdown.hal (shutdown HAL commands)
```

#### Note

The user could place custom HAL commands in the custom.hal file as this file is not overwritten by QtPlasmaC updates.

# [DISPLAY] Section

This variable is mandatory.

```
DISPLAY = qtvcp qtplasmac (use 16:9 resolution)
= qtvcp qtplasmac_9x16 (use 9:16 resolution)
= qtvcp qtplasmac_4x3 (use 4:3 resolution)
```

There are multiple QtVCP options that are described here: QtVCP INI Settings

For example, the following would start a 16:9 resolution QtPlasmaC screen in full screen mode:

```
DISPLAY = qtvcp - f qtplasmac
```

## [TRAJ] Section

This variable is mandatory.

```
SPINDLES = 3
```

# [AXIS\_X] Section

These variables are mandatory.

```
MAX_VELOCITY = double the value in the corresponding joint
MAX_ACCELERATION = double the value in the corresponding joint
OFFSET_AV_RATIO = 0.5
```

# [AXIS\_Y] Section

These variables are mandatory.

```
MAX_VELOCITY = double the value in the corresponding joint
MAX_ACCELERATION = double the value in the corresponding joint
OFFSET_AV_RATIO = 0.5
```

# [AXIS Z] Section

These variables are mandatory.

```
MIN_LIMIT = just below the top of the table's slats

MAX_VELOCITY = double the value in the corresponding joint

MAX_ACCELERATION = double the value in the corresponding joint

OFFSET_AV_RATIO = 0.5
```

#### Note

With the exception of tube cutting with an angular A, B, or C axis, QtPlasmaC uses the LinuxCNC External Offsets feature for all Z axis motion, and for moving the X and/or Y axis for a consumable change or a cut recovery while paused. For more information on this feature, please read External Axis Offsets in the LinuxCNC documentation.

## 10.8.8 QtPlasmaC GUI Overview

The following sections will give a general overview of the QtPlasmaC layout.

# 10.8.8.1 Exiting QtPlasmaC

Exiting or shutting down QtPlasmaC is done by either:

- 1. Click the window shutdown button on the window title bar
- 2. Long press the **POWER** button on the MAIN Tab.

A shutdown warning can be displayed on every shutdown by checking the **Exit Warning** checkbox on the SETTINGS Tab.

# 10.8.8.2 MAIN Tab

Screenshot example of the QtPlasmaC MAIN Tab in 16:9 aspect ratio:

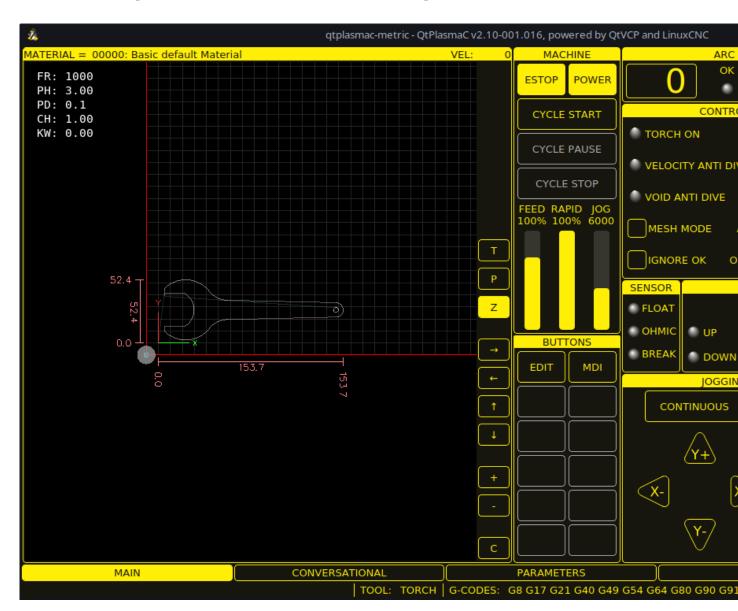

Some functions/features are only used for particular modes and are not displayed if they are not required by the chosen QtPlasmaC mode.

Table 10.12: Features of the **PREVIEW WINDOW** 

| Name     | Description                                                                                                    |
|----------|----------------------------------------------------------------------------------------------------|
| Material | The top header is clickable in this area to reveal a drop-down menu. It is used to manually select the current material cut parameters. If there are |
|          | no materials in the material file, then only the default material will be                                                                            |
|          | displayed.                                                                                                    |
| VEL:     | This displays the actual cut feed rate the table is moving at.                                                                                       |
| FR:      | If "View Material" is selected on the SETTINGS Tab, this displays the                                                                                |
|          | currently selected material's Feed Rate.                                                                                                    |

Table 10.12: (continued)

| Name          | Description                                                           |
|---------------|-----------------------------------------------------------------------|
| PH:           | If "View Material" is selected on the SETTINGS Tab, this displays the |
|               | currently selected material's Pierce Height.                          |
| PD:           | If "View Material" is selected on the SETTINGS Tab, this displays the |
|               | currently selected material's Pierce Delay.                           |
| CH:           | If "View Material" is selected on the SETTINGS Tab, this displays the |
|               | currently selected material's Cut Height.                             |
| CA:           | If "View Material" is selected on the SETTINGS Tab, and RS485         |
|               | communications are enabled, this displays the currently selected      |
|               | material's Cut Amperage.                                              |
| T             | This button changes the preview to a top down full table view.        |
| P             | This button changes the preview to an isometric view.                 |
| Z             | This button changes the preview to a top down view.                   |
| $\rightarrow$ | This button pans the preview right.                                   |
| <b>←</b>      | This button pans the preview left.                                    |
| 1             | This button pans the preview up.                                      |
| $\downarrow$  | This button pans the preview down.                                    |
| +             | This button zooms the preview.                                        |
| -             | This button zooms the preview.                                        |
| С             | This button clears the live plot.                                     |

Table 10.13:  $\boldsymbol{MACHINE}$  representation

| Name        | Description                                                                                                    |
|-------------|----------------------------------------------------------------------------------------------------|
| ESTOP       | Setting Estop type = 0 in the <b>[GUI_OPTIONS]</b> section of the <machine_name>.prefs file, will change this button to an indicator of the hardware E-stop's status only. This is the default behavior.</machine_name>     |
|             | Setting the option Estop type = 1 in the <b>[GUI_OPTIONS]</b> section of the <machine_name>.prefs file, will hide this button.  Setting the option Estop type = 2 in the <b>[GUI_OPTIONS]</b> section of the</machine_name> |
|             | <pre><machine_name>.prefs file, will enable this button to act as a GUI E-stop.</machine_name></pre>                                                                                                    |
| POWER       | This button turns the GUI on and allows QtPlasmaC/LinuxCNC to control the hardware.                                                                                                    |
|             | Pressing and holding the <b>POWER</b> button for longer than two seconds will bring up a dialog to exit the QtPlasmaC application.                                                                                          |
| CYCLE START | This button starts the cycle for any loaded G-code file.                                                                                                    |
| CYCLE PAUSE | This button pauses the cycle for any loaded G-code file.                                                                                                    |
|             | If a cycle is paused, this button will display <b>CYCLE RESUME</b> and flash.                                                                                                    |
|             | Pressing <b>CYCLE RESUME</b> will resume the cycle.                                                                                                    |
| CYCLE STOP  | This button stops any actively running or paused cycle.                                                                                                    |
|             | This includes:                                                                                                    |
|             | - G-code Programs                                                                                                    |
|             | - Torch pulse if the pulse was started during <b>CYCLE PAUSE</b> (this will                                                                                                    |
|             | cancel the paused G-code program execution as well)                                                                                                    |
|             | - Probe Test                                                                                                    |
|             | - Framing                                                                                                    |
|             | - Manual Cut                                                                                                    |
| FEED        | This slider overrides the feed rate for all feed moves.                                                                                                    |
|             | Any value other than 100% will cause the label to flash.                                                                                                    |
|             | Clicking the label will return the slider to 100%.                                                                                                    |

Table 10.13: (continued)

| Name  | Description                                                                                                    |
|-------|----------------------------------------------------------------------------------------------------|
| RAPID | This slider overrides the rapid rate for all rapid moves.                                                                            |
|       | Any value other than 100% will cause the label to flash.                                                                             |
|       | Clicking the label will return the slider to 100%.                                                                                   |
| JOG   | This slider sets the jog rate.                                                                                                    |
|       | Clicking the label will return the slider to the default linear velocity as set in the <i><machine name=""></machine></i> .ini file. |

**BUTTONS** The Button Panel contains buttons useful for the operation of the machine.

The **EDIT** and **MDI** buttons are permanent, all other buttons are user programmable in the  $< machine\_name >$ .prefs file.

See custom user buttons for detailed information on custom user buttons.

| Name        | Description                                                                                                    |
|-------------|----------------------------------------------------------------------------------------------------|
| EDIT        | This button opens a G-code editor for the currently loaded program.                                                                               |
| MDI         | This button places QtPlasmaC into Manual Data Input (MDI) mode which will display the MDI HISTORY and an entry box over top of the G-code window. |
|             | Once pressed, this button will display "MDI CLOSE".                                                                                               |
|             | Pressing MDI CLOSE will close the MDI.                                                                                                    |
|             | Please see the MDI section for additional MDI information.                                                                                        |
| OHMIC TEST  | This button will enable the Ohmic Probe Enable output signal and if the                                                                           |
|             | Ohmic Probe input is sensed, the LED indicator in the SENSOR Panel will                                                                           |
|             | light.                                                                                                    |
|             | The main purpose of this is to allow a quick test for a shorted torch tip.                                                                        |
| PROBE TEST  | This button will initiate a Probe Test.                                                                                                    |
| SINGLE CUT  | This button will show the dialog box to start an automatic Single Cut.                                                                            |
| NORMAL CUT  | This button will toggle between Cut Types (NORMAL CUT and PIERCE                                                                                  |
|             | ONLY).                                                                                                    |
| TORCH PULSE | This button will initiate a Torch Pulse.                                                                                                    |

Table 10.15: **ARC** 

| Name        | Modes   | Description                                                   |
|-------------|---------|---------------------------------------------------------------|
| Arc Voltage | 0, 1    | Displays the actual arc voltage.                              |
| OK          | 0, 1, 2 | Indicates the status of the Arc OK signal.                    |
| +           | 0, 1    | Each press of this button will raise the target voltage by    |
|             |         | the THC Threshold voltage (The distance changed will be       |
|             |         | Height Per Volt * THC Threshold voltage).                     |
| -           | 0, 1    | Each press of this button will lower the target voltage by    |
|             |         | the THC Threshold voltage (The distance changed will be       |
|             |         | Height Per Volt * THC Threshold voltage).                     |
| OVERRIDE    | 0, 1    | Clicking this label will return any voltage override to 0.00. |

Table 10.16: **CONTROL** 

| Name               | Modes   | Description                                                                                                    |
|--------------------|---------|----------------------------------------------------------------------------------------------------|
| TORCH ON           | 0, 1, 2 | Indicates the status of the Torch On output signal.                                                                                 |
| TORCH ON ENABLE    | 0, 1, 2 | This box toggles between Enabling and Disabling the                                                                                 |
|                    |         | torch.                                                                                                    |
|                    |         | This box defaults to unfilled (disabled) when QtPlasmaC is                                                                          |
|                    |         | first run.                                                                                                    |
|                    |         | This box must be filled to change it to "Torch Enabled"                                                                             |
|                    |         | before material cutting can commence.                                                                                               |
|                    |         | If this box is not filled, then running a loaded program                                                                            |
|                    |         | will cause the machine to run the cycle without firing the                                                                          |
|                    |         | torch. This is sometimes referred to as a "dry run". If the                                                                         |
|                    |         | user has a laser installed, then it is also possible to dry                                                                         |
|                    |         | run with the laser. See the LASER section for detailed                                                                              |
|                    |         | instructions.                                                                                                    |
| VELOCITY ANTI DIVE | 0, 1, 2 | Indicates that the THC is locked at the current height due                                                                          |
|                    |         | to the cut velocity falling below the Velocity Anti Dive                                                                            |
|                    |         | (VAD) Threshold percentage set on the PARAMETERS                                                                                    |
|                    |         | Tab.                                                                                                    |
| VELOCITY ANTI DIVE | 0, 1, 2 | This box toggles between Enabling and Disabling                                                                                     |
| ENABLE             |         | VELOCITY ANTI DIVE.                                                                                                    |
| VOID ANTI DIVE     | 0, 1    | Indicates that the THC is locked due to a void being                                                                                |
|                    |         | sensed.                                                                                                    |
| VOID ANTI DIVE     | 0, 1    | This box toggles between Enabling and Disabling VOID                                                                                |
| ENABLE             |         | ANTI DIVE.                                                                                                    |
| MESH MODE          | 0, 1, 2 | This box will enable or disable Mesh Mode for the cutting                                                                           |
|                    |         | of expanded metal. This check box may be enabled or                                                                                 |
|                    |         | disabled at any time during normal cutting.                                                                                         |
|                    |         | Mesh mode:                                                                                                    |
|                    |         | - Will require an Arc OK signal to start machine motion.                                                                            |
|                    |         | - Will disable the THC.                                                                                                    |
|                    |         | <ul><li>Will not stop machine motion if the Arc OK signal is lost.</li><li>Will automatically select CPA mode if PowerMax</li></ul> |
|                    |         | communications are being used.                                                                                                    |
|                    |         | For more information see Mesh Mode (expanded metal).                                                                                |
| AUTO VOLTS         | 0, 1    | This box will enable or disable Auto Volts.                                                                                         |
| IGNORE OK          | 0, 1    | This box will determine if QtPlasmaC ignores the Arc OK                                                                             |
| IGNORE OR          | 0, 1, 2 | signal. This check box may be enabled or disabled at any                                                                            |
|                    |         | time during normal cutting. Additionally, this mode may                                                                             |
|                    |         | be enabled or disabled via proper M codes in a running                                                                              |
|                    |         | program.                                                                                                    |
|                    |         | Ignore Arc OK mode:                                                                                                    |
|                    |         | - Will not require an Arc OK signal be received before                                                                              |
|                    |         | starting machine motion after the "Torch On" signal is                                                                              |
|                    |         | given.                                                                                                    |
|                    |         | - Will disable the THC.                                                                                                    |
|                    |         | - Will not stop machine motion if the Arc OK signal is lost.                                                                        |
|                    |         | For more information see Ignore Arc Ok.                                                                                             |
| OHMIC PROBE        | 0, 1, 2 | This box enables or disables the ohmic probe input.                                                                                 |
|                    |         | If the Ohmic Probe input is disabled, the Ohmic Probe                                                                               |
|                    |         | LED will still show the status of the probe input, but the                                                                          |
|                    |         | Ohmic Probe results will be ignored.                                                                                                |
| RS485              | 0, 1, 2 | This box will enable or disable the communications to a                                                                             |
|                    |         | PowerMax. This button is only visible if a PM_PORT                                                                                  |
|                    |         | option is configured in the [POWERMAX] section of the                                                                               |
|                    |         | <pre><machine_name>.prefs file.</machine_name></pre>                                                                                |

Table 10.16: (continued)

| Name   | Modes   | Description                                         |
|--------|---------|-----------------------------------------------------|
| Status | 0, 1, 2 | When PowerMax communications are enabled, this will |
|        |         | display one of the following:                       |
|        |         | <b>CONNECTING, CONNECTED, COMMS ERROR,</b> or a     |
|        |         | Fault Code.                                         |
|        |         | For more information, see the PowerMax              |
|        |         | Communications section.                             |

# Table 10.17: SENSOR

| Name  | Description                                             |
|-------|---------------------------------------------------------|
| FLOAT | Indicates that the float switch is activated.           |
| OHMIC | Indicates that the probe has sensed the material.       |
| BREAK | Indicates that the torch breakaway sensor is activated. |

# Table 10.18: THC

| Name    | Description                                                              |
|---------|--------------------------------------------------------------------------|
| ENABLE  | This box determines whether the THC will be enabled or disabled during a |
|         | cut.                                                                     |
| ENABLED | This LED indicates whether the THC is enabled or disabled.               |
| ACTIVE  | This LED indicates that the THC is actively controlling the Z axis.      |
| UP      | This LED indicates that the THC is commanding the Z axis to raise.       |
| DOWN    | This LED indicates that the THC is commanding the Z axis to lower.       |

## Note

During Paused Motion, this section will become CUT RECOVERY

| Name       | Description                                                                                   |
|------------|-----------------------------------------------------------------------------------------------|
| CONTINUOUS | This drop-down button will change the jog increment. Options are                              |
|            | determined by the values in the [DISPLAY] section of the                                      |
|            | <pre><machine_name>.ini file and begin with the label "INCREMENTS =".</machine_name></pre>    |
| FAST       | This button will toggle between FAST which is the default linear velocity in                  |
|            | the <i><machine_name></machine_name></i> .ini file or SLOW which is 10% of the default value. |
| Y+         | This button moves the Y axis in the positive direction.                                       |
| Y-         | This button moves the Y axis in the negative direction.                                       |
| X+         | This button moves the X axis in the positive direction.                                       |
| X-         | This button moves the X axis in the negative direction.                                       |
| Z+         | This button moves the Z axis in the positive direction.                                       |
| Z-         | This button moves the Z axis in the negative direction.                                       |

# Note

During Paused Motion, this section will be shown on top of the JOGGING panel. The following section will cover each button encountered in this panel. Please see CUT RECOVERY for a detailed description of the cut recovery functionality.

| Name          | Description                                                                 |
|---------------|-----------------------------------------------------------------------------|
| PAUSED MOTION | In the event of a paused program, this interface allows X/Y motion to       |
| FEED SLIDER   | follow the programmed path in the reverse or forward direction.             |
|               | This slider's range is from 1%-100% of the Cut Feed Rate for the currently  |
|               | selected material.                                                          |
| FEED          | This displays the paused motion feed rate.                                  |
| REV           | In the event of a paused program, this button will move the machine in      |
|               | reverse along the programmed path until it reaches the last M3 command      |
|               | that was either executed or that QtPlasmaC was attempting to execute        |
|               | before the program became paused.                                           |
| FWD           | In the event of a paused program, this button will move the machine         |
|               | forward along the programmed path indefinitely until the program's end,     |
|               | skipping over M3 commands.                                                  |
| CANCEL MOVE   | This button will cancel any Cut Recovery movement that was made and         |
|               | return the torch to the position the Cut Recovery movement was initiated.   |
|               | Note that if FWD or REV were used to move the torch, CANCEL will not        |
|               | return to the position of the torch when the pause occurred.                |
| MOVE x.xxx    | This displays the amount of travel that will be incurred with each press of |
|               | an arrow key, in the direction the arrow key was pressed.                   |
|               | This value displayed below MOVE represents the Kerf Width of the            |
|               | currently selected material.                                                |
| DIRECTIONAL   | These buttons will move the torch in the direction indicated by a distance  |
| ARROWS        | of one Kerf Width (of the currently selected material) per press.           |

Table 10.21: **G-CODE WINDOW** 

| Name   | Description                                                                  |
|--------|------------------------------------------------------------------------------|
| CLEAR  | This button will clear the currently opened program.                         |
|        | If a file is open, the default material will be selected.                    |
|        | If no file is open, the preview will be reset to a top down full table view. |
|        | The torch (T0) will be selected if it was not the active tool.               |
|        | Previous error messages, and the error status will be cleared.               |
|        | Cut type will be set to NORMAL CUT.                                          |
| OPEN   | This button will open a FILE OPEN panel over the PREVIEW WINDOW.             |
| RELOAD | This button will reload the currently loaded G-code File.                    |

Table 10.22: **DRO** 

| Name        | Description                                                               |
|-------------|---------------------------------------------------------------------------|
| HOME ALL    | This button will home all of the axes in the order set by                 |
|             | HOME_SEQUENCE in the <i><machine_name></machine_name></i> .ini file.      |
| WCS G54     | This drop-down button will change the current work offset.                |
| CAMERA      | This button will display a CAMVIEW panel on top of the PREVIEW            |
|             | WINDOW and will allow the user to set an origin with or without rotation. |
|             | See the CAMERA section for detailed instructions.                         |
| LASER       | This button will allow the user to use a laser to set an origin with or   |
|             | without rotation. See the LASER section for detailed instructions.        |
| X0 Y0       | This button will set the current position to X0 Y0.                       |
| HOME [AXIS] | This button will home the corresponding axis.                             |

Table 10.22: (continued)

| Name     | Description                                                                   |
|----------|-------------------------------------------------------------------------------|
| 0 [AXIS] | This drop-down button will display the following options:                     |
|          | <b>Zero</b> - zeros the axis.                                                 |
|          | <b>Set</b> - launches a dialog box to manually input the axis' coordinate.    |
|          | <b>Divide By 2</b> - divides the currently displayed coordinate in the DRO by |
|          | two.                                                                          |
|          | <b>Set To Last</b> - sets the axis to the previously set coordinate.          |

## 10.8.8.3 Preview Views

The QtPlasmaC preview screen has the ability to be switched between different views and displays, as well as zooming in and out, and panning horizontally and vertically.

When QtPlasmaC is first started, the Z (top down) view will be selected as the default view for a loaded G-code file, but the full table view will be displayed.

When a G-code file is loaded, the display will change to the selected view.

Whenever there is no G-code file loaded, the full table will automatically be displayed irrespective of which view is currently selected (the highlighted button representing the currently selected view will not change).

If a full table is displayed due to no G-code file being loaded and the user wishes to change the view orientation, then pressing either Z or P will change the display to the newly selected view. If the user then wishes to display the full table while maintaining the currently selected view as the default view for a loaded G-code file, then pressing CLEAR will achieve this and allow the selected view orientation to prevail the next time a G-code file is loaded.

#### 10.8.8.4 CONVERSATIONAL Tab

Screenshot example of the QtPlasmaC CONVERSATIONAL Tab in 16:9 aspect ratio:

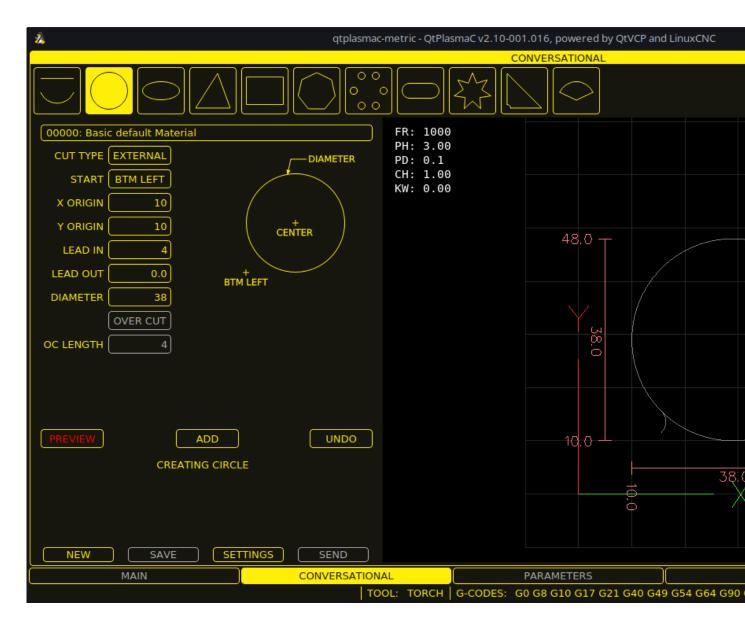

The CONVERSATIONAL Tab enables the user to quickly program various simple shapes for quick cutting without the need for CAM software.

See Conversational Shape Library for detailed information on the Conversational feature.

It is possible to hide this tab so the conversational feature cannot be used by an operator. This may be achieved either by wiring the pin to a physical key-switch or similar or it may also be set in a HAL file using the following command:

setp qtplasmac.conv disable 1

# 10.8.8.5 PARAMETERS Tab

Screenshot example of the QtPlasmaC PARAMETERS Tab in **16:9** aspect ratio:

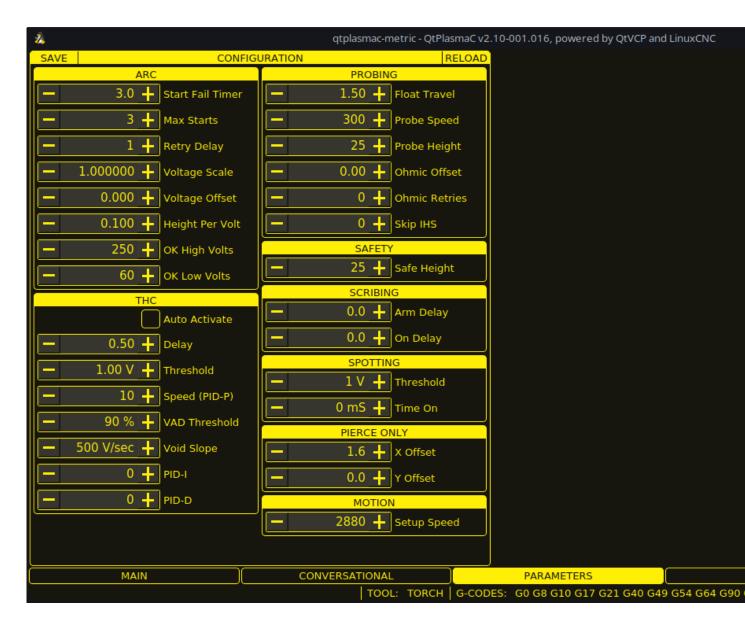

Some functions/features are only used for particular modes and are not displayed if they are not required by the chosen QtPlasmaC mode.

This tab is used to display configuration parameters that are modified infrequently.

It is possible to hide this tab so machine settings cannot be modified by unauthorized personnel. This may be achieved either by wiring the pin to a physical key-switch or similar or it may also be set in a HAL file using the following command:

setp qtplasmac.param disable 1

Table 10.23: CONFIGURATION - ARC

| Name             | Modes   | Description                                                   |
|------------------|---------|---------------------------------------------------------------|
| Start Fail Timer | 0, 1, 2 | This sets the amount of time (in seconds) QtPlasmaC will wait |
|                  |         | between commanding a "Torch On" and receiving an Arc OK       |
|                  |         | signal before timing out and displaying an error message.     |
| Max Starts       | 0, 1, 2 | This sets the number of times QtPlasmaC will attempt to start |
|                  |         | the arc.                                                      |

Table 10.23: (continued)

| Name            | Modes   | Description                                                        |
|-----------------|---------|--------------------------------------------------------------------|
| Retry Delay     | 0, 1, 2 | This sets the time (in seconds) between an arc failure and         |
|                 |         | another arc start attempt.                                         |
| Voltage Scale   | 0, 1    | This sets the arc voltage input scale and is used to display the   |
|                 |         | correct arc voltage.                                               |
|                 |         | For initial setup, see Calibration Values.                         |
| Voltage Offset  | 0, 1    | This sets the arc voltage offset and is used to display zero volts |
|                 |         | when there is zero arc voltage input.                              |
|                 |         | For initial setup, see Calibration Values.                         |
| Height Per Volt | 0, 1, 2 | This sets the distance the torch would need to move to change      |
|                 |         | the arc voltage by one volt.                                       |
|                 |         | Used for manual height manipulation only.                          |
| OK High Volts   | 0       | This sets the voltage threshold below which Arc OK signal is       |
|                 |         | valid.                                                             |
| OK Low Volts    | 0       | This sets the voltage threshold above which the Arc OK signal      |
|                 |         | is valid.                                                          |

#### Note

When setting the OK Low Volts and OK High Volts in Mode 0, the cut voltage of a stable arc must be greater than the OK Low Volts value but lower than the OK High Volts value for QtPlasmaC to receive a valid Arc OK signal. To further clarify, to have a valid Arc OK, the arc voltage must fall between the two limits.

Table 10.24: CONFIGURATION - PROBING

| Name          | Description                                                                  |
|---------------|------------------------------------------------------------------------------|
| Float Travel  | This sets the amount of travel the float switch moves before completing      |
|               | the float switch circuit. This distance can be measured by using the Probe   |
|               | Test button, and the method described in Initial Setup.                      |
| Probe Speed   | This sets the speed at which the torch will probe to find the material after |
|               | it moves to the Probe Height.                                                |
| Probe Height  | This sets the height above the Z axis minimum limit that Probe Speed         |
|               | begins. Refer to the Heights Diagram diagram for a visual representation.    |
| Ohmic Offset  | This sets the distance above the material the torch will should go after a   |
|               | successful ohmic probe. It is mainly used to compensate for high probing     |
|               | speeds.                                                                      |
| Ohmic Retries | This sets the number of times QtPlasmaC will retry a failed ohmic probe      |
|               | before falling back to the float switch for material detection.              |
| Skip IHS      | This sets the distance threshold used to determine if an Initial Height      |
|               | Sense (probe) can be skipped for the current cut, see IHS Skip.              |
| Offset Speed  | This sets the speed at which the probe will move to the offset position in   |
|               | the X axis and Y axis.                                                       |

#### Note

If the amount of time between the torch contacting the material and when the torch moves up and comes to rest at the Pierce Height seems excessive, see the probing section for a possible solution.

# Table 10.25: CONFIGURATION - SAFETY

| Name        | Description                                                                   |
|-------------|-------------------------------------------------------------------------------|
| Safe Height | This sets the height above the material that the torch will retract to before |
|             | executing rapid moves.                                                        |
|             | If set to zero, then Z axis maximum height will be used for the safe height.  |
|             | Refer to the Heights Diagram diagram for a visual representation.             |

# Table 10.26: CONFIGURATION - SCRIBING

| Name      | Description                                                               |
|-----------|---------------------------------------------------------------------------|
| Arm Delay | This sets the delay (in seconds) from the time the scribe command is      |
| _         | received to the activation of the scribe. This allows the scribe to reach |
|           | surface of the material before activating the scribe.                     |
| On Delay  | This sets the delay (in seconds) to allow the scribe mechanism to start   |
|           | before beginning motion.                                                  |

## Table 10.27: CONFIGURATION - SPOTTING

| Name      | Description                                                                                        |
|-----------|----------------------------------------------------------------------------------------------------|
| Threshold | This sets the arc voltage at which the delay timer will begin.                                     |
|           | 0 V starts the delay when the torch on signal is activated.                                        |
| Time On   | This sets the length of time (in milliseconds) the torch is on after threshold voltage is reached. |

# Table 10.28: CONFIGURATION - PIERCE ONLY

| Name     | Description                                                            |  |
|----------|------------------------------------------------------------------------|--|
| X Offset | Moves the pierce point this distance along the X axis when piercing in |  |
|          | Pierce Only mode.                                                      |  |
| Y Offset | Moves the pierce point this distance along the Y axis when piercing in |  |
|          | Pierce Only mode.                                                      |  |

# Table 10.29: **CONFIGURATION - MOTION**

| Name        | Description                                                            |
|-------------|------------------------------------------------------------------------|
| Setup Speed | The Z axis velocity for setup moves (movements to Probe Height, Pierce |
|             | Height, Cut Height, etc.).                                             |

#### Note

Setup Speed has no effect on THC speed which is capable of the velocity displayed in the Max. Speed field.

Name Modes Description 0, 1, 2 This sets the delay (in seconds) measured from the time the Arc Delay OK signal is received until Torch Height Controller (THC) activates. This is only available when Auto THC is not enabled. This sets the number of consecutive arc voltage readings within Sample Counts 0, 1 THC Sample Threshold required to activate the Torch Height Controller (THC). This is only available when Auto THC is enabled. Sample Threshold 0, 1 This sets the maximum voltage deviation allowed for THC Sample Counts. This is only available when Auto THC is enabled. Threshold 0.1 This sets the voltage variation allowed from the target voltage before for THC makes movements to correct the torch height. This sets the Proportional gain for the THC PID loop. This Speed (PID-P) 0.1.2 roughly equates to how quickly the THC attempts to correct changes in height. VAD Threshold 0, 1, 2 (Velocity Anti Dive) This sets the percentage of the current cut feed rate the machine can slow to before locking the THC to prevent torch dive. Void Slope 0, 1 (Void Anti Dive) This sets the size of the change in cut voltage per seconds necessary to lock the THC to prevent torch dive (higher values need greater voltage change to lock THC). PID-I 0, 1This sets the Integral gain for the THC PID loop. Integral gain is associated with the sum of errors in the system over time and is not always needed. This sets the Derivative gain for the THC PID loop. Derivative PID-D 0, 1 gain works to dampen the system and reduce over correction

Table 10.30: CONFIGURATION - THC

Two methods of THC activation are available and are selected with the **Auto Activation** checkbutton. Both methods begin their calculations when the current velocity of the torch matches the cut feed rate specified for the selected material:

oscillations and is not always needed.

- 1. Delay Activation (the default) is selected when **Auto Activation** is unchecked. This method uses a time delay set with the **Delay** parameter.
- 2. Auto Activation is selected when **Auto Activation** is checked. This method determines that the arc voltage is stable by using the **Sample Counts** and **Sample Threshold** parameters.

#### Note

PID loop tuning is a complicated process and is outside the scope of this User Guide. There are many sources of information available to assist with understanding and tuning PID loops. If the THC is not making corrections fast enough, it is recommended to increase the P gain in small increments until the system operates favorably. Large P gain adjustments can result in over correction and oscillations.

**SAVE & RELOAD Buttons** The **SAVE** button will save the currently displayed parameters to the *<machine\_name>*.prefs file.

The **RELOAD** button will reload all the parameters from the *<machine name>*, prefs file.

Table 10.31: **MATERIAL** - The parameters which are active for the current cut.

| Name          | Description                                                                   |  |
|---------------|-------------------------------------------------------------------------------|--|
| Material      | The top drop-down menu is used to manually select the current material        |  |
|               | cut parameters. If there are no materials in the material file, then only the |  |
|               | default material will be displayed.                                           |  |
| Kerf Width    | This sets the kerf width for the currently selected material. Refer to the    |  |
|               | Heights Diagram diagram for a visual representation.                          |  |
| Pierce Height | This sets the pierce height for the currently selected material. Refer to the |  |
|               | Heights Diagram diagram for a visual representation.                          |  |
| Pierce Delay  | This sets the pierce delay (in seconds) for the currently selected material.  |  |
| Cut Height    | This sets the cut height for the currently selected material. Refer to the    |  |
|               | Heights Diagram diagram for a visual representation.                          |  |
| Cut Feed Rate | This sets the cut feed rate for the currently selected material.              |  |
| Cut Amps      | This sets the cut amperage for the currently selected material.               |  |
|               | This is a visual indicator to the operator only, unless PowerMax              |  |
|               | communications are being used.                                                |  |
| Cut Volts     | This sets the cut voltage for the currently selected material.                |  |
| Puddle Height | Expressed as a percentage of Pierce Height, this sets the Puddle Jump         |  |
|               | height for the currently selected material.                                   |  |
|               | Typically used for thicker materials, Puddle Jump allows the torch to have    |  |
|               | an intermediate step between Pierce Height and Cut Height.                    |  |
|               | If set, the torch will proceed from Pierce Height to P-Jump Height for a      |  |
|               | period of time (P-Jump Delay) before proceeding to Cut Height to              |  |
|               | effectively "jump" over the molten puddle. Refer to the Heights Diagram       |  |
|               | diagram for a visual representation.                                          |  |
| Puddle Delay  | This sets the amount of time (in seconds) the torch will stay at the P-Jump   |  |
|               | Height before proceeding to Cut Height.                                       |  |
| Pause At End  | This sets the amount of time (in seconds) the torch will stay on at the end   |  |
|               | of the cut before proceeding with the M5 command to turn off and raise        |  |
|               | the torch. For more information see Pause At End Of Cut.                      |  |
| Gas Pressure  | This sets the gas pressure for the currently selected material.               |  |
|               | This setting is only valid if PowerMax communications are being used.         |  |
|               | 0 = Use the PowerMax's automatic pressure mode.                               |  |
| Cut Mode      | This sets the cut mode for the currently selected material.                   |  |
|               | This setting is only valid if PowerMax communications are being used.         |  |
|               | 1 = Normal                                                                    |  |
|               | 2 = CPA (Constant Pilot Arc)                                                  |  |
|               | 3 = Gouge/Mark                                                                |  |

#### Note

See the thick materials section for more information on puddle jump.

**SAVE, RELOAD, NEW, & DELETE Buttons** The **SAVE** button will save the current material set to the *<machine\_name>\_*material.cfg file.

The **RELOAD** button will reload the material set from the *<machine name>* material.cfg file.

The **NEW** button will allow a new material to be added to the material file. The user will be prompted for a material number and a material name, all other parameters will be read from the currently selected material. Once entered, QtPlasmaC will reload the material file and display the new material. The Cut Parameters for the new material will then need to be adjusted and saved.

The **DELETE** this button is used to delete a material. After pressing it, the user will be prompted for a material number to be deleted, and prompted again to ensure the user is sure. After deletion, the material file will be reloaded and the drop-down list will display the default material.

#### 10.8.8.6 **SETTINGS Tab**

Screenshot example of the QtPlasmaC SETTINGS Tab in 16:9 aspect ratio:

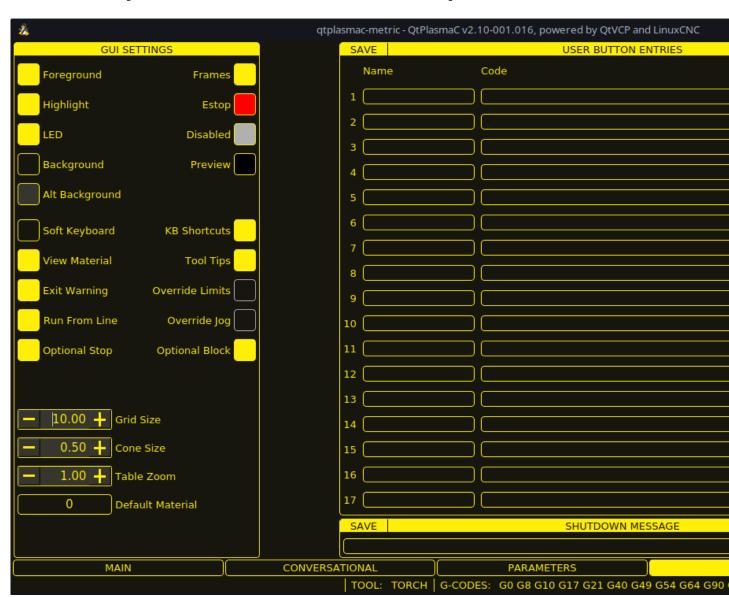

This tab is used to display GUI configuration parameters, button text, and shutdown text that are modified infrequently as well as some utility buttons.

It is possible to hide this tab so machine settings cannot be modified by unauthorized personnel. This may be achieved either by wiring the pin to a physical key-switch or similar or it may also be set in a HAL file using the following command:

setp qtplasmac.settings\_disable 1

**GUI SETTINGS** This section shows parameters that effect the GUI appearance and GUI behaviors.

To return any of the color changes to their default values, see the Returning To The Default Styling section.

Table 10.32: **GUI SETTINGS** Parameters that effect the GUI appearance and GUI behaviors.

| Name               | Description                                                                                                    |  |  |
|--------------------|----------------------------------------------------------------------------------------------------|--|--|
| Foreground         | This button allows the user to change the color of the GUI Foreground.                                                                         |  |  |
| Highlight          | This button allows the user to change the color of the GUI Highlight.                                                                          |  |  |
| LED                | This button allows the user to change the color of the GUI LED.                                                                                |  |  |
| Background         | This button allows the user to change the color of the GUI Background.                                                                         |  |  |
| Alt Background     | This button allows the user to change the color of the GUI Alternate                                                                           |  |  |
|                    | Background.                                                                                                    |  |  |
| Frames             | This button allows the user to change the color of the GUI Frames.                                                                             |  |  |
| Estop              | This button allows the user to change the color of the GUI Estop.                                                                              |  |  |
| Disabled           | This button allows the user to change the color of the GUI's Disabled                                                                          |  |  |
|                    | features.                                                                                                    |  |  |
| Preview            | This button allows the user to change the color of the GUI Preview                                                                             |  |  |
|                    | Window Background.                                                                                                    |  |  |
| Soft Keyboard      | This radio button allows the user to enable or disable the soft touchscreen                                                                    |  |  |
|                    | keyboard.                                                                                                    |  |  |
|                    | If the "onboard" virtual keyboard is installed then the custom layouts will                                                                    |  |  |
|                    | be enabled.                                                                                                    |  |  |
| KB Shortcuts       | This radio button allows the user to enable or disable Keyboard Shortcuts                                                                      |  |  |
| TED SHOT WOULD     | within the GUI (such as keyboard jogging).                                                                                                    |  |  |
|                    | In addition to the standard jog keys, a list of the additional shortcuts is                                                                    |  |  |
|                    | available in the keyboard shortcuts section.                                                                                                   |  |  |
| View Material      | This radio button allows the user to enable or disable the addition of a                                                                       |  |  |
| VIOW Platorial     | visual reference showing key material cut settings to the Preview Windows                                                                      |  |  |
|                    | of the MAIN and CONVERSATIONAL tabs.                                                                                                    |  |  |
|                    | Examples are: Feed Rate, Pierce Height, Pierce Delay, and Cut Height.                                                                          |  |  |
|                    | Cut Amps will be shown if PowerMax communications are enabled.                                                                                 |  |  |
| Exit Warning       | This radio button allows the user to enable or disable whether a warning                                                                       |  |  |
| Late warming       | will always be displayed during shutdown.                                                                                                    |  |  |
|                    | It is possible to add a custom message to the warning by editing the EXIT                                                                      |  |  |
|                    | WARNING MESSAGE option in the [GUI_OPTIONS] section of the                                                                                     |  |  |
|                    | <pre><machine name="">.prefs file.</machine></pre>                                                                                             |  |  |
|                    | The custom message can be made multi-line by adding a "\" between lines.                                                                       |  |  |
| Optional Stop      | This radio button allows the user to enable or disable whether or not a                                                                        |  |  |
| Optional Stop      | running program will pause at an <b>M1</b> command.                                                                                            |  |  |
| Run From Line      | This radio button allows the user to enable or disable Run From Line. If                                                                       |  |  |
| Ruii i ioiii Liile | enabled, the user can click on a line of G-code and have the program start                                                                     |  |  |
|                    | from that line.                                                                                                    |  |  |
| Override Limits    | This radio button allows the user to temporarily Override the input from a                                                                     |  |  |
| Override Lillius   | Limit Switch in the event the limit switch becomes tripped during                                                                              |  |  |
|                    | operation. This button can only be clicked when a limit switch is tripped.                                                                     |  |  |
| Override Jog       | This radio button will also allow jogging while jogging is inhibited due to a                                                                  |  |  |
| Override jog       | float switch, breakaway switch, or ohmic probe activation. This button can                                                                     |  |  |
|                    | only be clicked when a jog is inhibited.                                                                                                    |  |  |
| Optional Block     | This radio button allows the user to enable or disable whether or not lines                                                                    |  |  |
| Optional block     |                                                                                                    |  |  |
| Grid Size          | starting with "/" will be skipped if present in a running program.  This allows a user to change the size of the grid in the Preview Window on |  |  |
| Gilu Size          |                                                                                                    |  |  |
| Cono Sizo          | the MAIN Tab. Grid size of 0.0 will disable the grid.                                                                                          |  |  |
| Cone Size          | This allows a user to change the size of the cone (which represents the                                                                        |  |  |
| Table 7acm         | current tool) in the Preview Window on the MAIN Tab.                                                                                           |  |  |
| Table Zoom         | This allows a user to change the default zoom level for the top down full                                                                      |  |  |
|                    | table view in the Preview Window on the MAIN Tab.                                                                                              |  |  |

#### **USER BUTTON ENTRIES USERBUTTON**

This section shows the text that appears on the Custom User Buttons as well as the code associated with the user button. User buttons may be changed, and the new settings used without restarting LinuxCNC.

The text and/or code may be edited at any time and will be loaded ready for use if the **SAVE** button is clicked.

Deleting the Name and Code text will cause that user button to be hidden if the SAVE button is clicked.

To return all the **Name** and **Code** text to their last saved values press the **RELOAD** button.

| Name                                     | Code                                    |
|------------------------------------------|-----------------------------------------|
| The text that is displayed on the button | The code that is run when the button is |
|                                          | pressed.                                |

#### Note

There are 20 user buttons available but not all may be displayed depending on the window size.

#### **EXIT WARNING MESSAGE**

This section shows the text that appears on the shutdown dialog if the **Exit Warning** is enabled.

The text may be edited at any time and will be loaded ready for use if the **SAVE** button is clicked.

To return the EXIT WARNING MESSAGE text to the last saved value press the RELOAD button.

**UTILITIES** Some standard LinuxCNC utilities are provided as an aid in the diagnosis of issues that may arise:

- Halshow
- Halscope
- Halmeter
- Calibration
- Status

In addition the following two QtPlasmaC specific utilities are provided:

The **SET OFFSETS** button is used if the table has a laser or camera for sheet alignment, a scribe, or uses offset probing. The required offsets for these peripherals need to be applied by following the procedure described in Peripheral Offsets.

The **BACKUP CONFIG** button will create a complete machine configuration backup for archiving or to aid in fault diagnosis. A compressed backup of the machine configuration will be saved in the user's Linux home directory. The file name will be *machine\_name><version><date>\_<time>.tar.gz, where <i>machine\_name>* is the machine name entered in the configuration wizard, *machine current version>* is the current QtPlasmaC version the user is on, *date>* is the current date (YY-MM-DD), and *time>* is the current time (HH-MM-SS).

Prior to the backup being made, the machine log will be saved to a file in the configuration directory named machine\_log\_<date>\_<time>.txt where <date> and <time> are formatted as described above. This file along with up to five previous machine logs will also be included in the backup.

These files are not required by QtPlasmaC and are safe to delete at any time.

#### 10.8.8.7 STATISTICS Tab

The STATISTICS Tab provides statistics to allow for the tracking of consumable wear and job run times. These statistics are shown for the current job as well as the running total. Previous job statistics are reset once the next program is run. The total values may be reset either individually by clicking the corresponding "RESET" button, or they may all be reset together by clicking "RESET ALL".

The **RS485 PMX STATISTICS** panel will only be displayed if the user has Hypertherm PowerMax communications and a valid RS485 connection to the PowerMax is established. This panel will show the **ARC ON TIME** for the PowerMax in hh:mm:ss format.

The **MACHINE LOG** is also displayed on the STATISTICS Tab, this log will display any errors and/or important information that occurs during the current LinuxCNC session. If the user makes a backup of the configuration from the SETTINGS Tab then the machine log is also included in the backup.

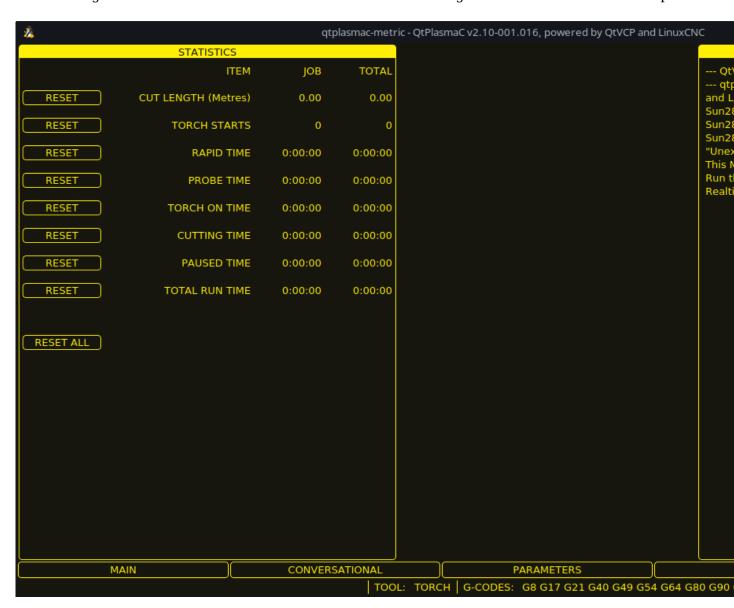

# 10.8.9 Using QtPlasmaC

Once QtPlasmaC is successfully installed, no Z axis motion is required to be part of the G-code cut program. In fact, if any Z axis references are present in the cut program, the standard QtPlasmaC configuration will remove them during the program loading process.

For reliable use of QtPlasmaC the user should **NOT** use any Z axis offsets other than the coordinate system offsets (G54-G59.3). For this reason, G92 offsets have been disabled across the GUI.

QtPlasmaC will automatically add a line of G-code to move the Z axis to the correct height at the beginning of every G-code program.

#### Note

It is possible to keep Z motion for use with different tools by adding the magic comment #<keep-z-motion>=1. If using an angular A, B, or C axis for tube cutting then Z axis motion is required in the G-code file.

**Version Information** - QtPlasmaC will display versioning information in the title of the main window. The information will be displayed as followed "QtPlasmaC vN.XXX.YYY - powered by QtVCP on LinuxCNC vZ.Z.Z" where N is the version of QtPlasmaC, XXX is the version of the HAL component (PlasmaC.comp), YYY is the GUI version, and Z.Z.Z is the version of LinuxCNC.

# 10.8.9.1 Units Systems

All settings and parameters in QtPlasmaC are required to be in the same units as specified in the INI file, being either metric or imperial.

If the user is attempting to run a G-code file that is in the "other" unit's system then all parameters including the material file parameters are still required to be in the native machines units. Any further conversions necessary to run the G-code file will be handled automatically by the G-code filter program.

For example: If a user had a metric machine and wished to run a G-code file that was set up to cut 1/4" thick material using imperial units (inch - G20) then the user with the metric machine would need to ensure that either the material number in the G-code file was set to the corresponding metric material to be cut, or that a new material is created with the correct metric parameters for the metric material to be cut. If the metric user wanted to cut the G-code file using imperial material, then the new material parameters would need to be converted from imperial units to metric when they are entered.

# 10.8.9.2 Preamble and Postamble Codes

The following stanzas are the minimum recommended codes to include in the preamble and postamble of any G-code file to be run by QtPlasmaC:

Metric:

G21 G40 G49 G64p0.1 G80 G90 G92.1 G94 G97

Imperial:

G20 G40 G49 G64p0.004 G80 G90 G92.1 G94 G97

A detailed explanation of each G-code can be found in the docs here.

Note that throughout this user guide there are several additional recommendations for codes that are prudent to add to both the preamble and postamble depending on the features the user wishes to utilize.

# 10.8.9.3 Mandatory Codes

Aside from the preamble code, postamble code, and X/Y motion code, the only mandatory G-code syntax for QtPlasmaC to run a G-code program using a torch for cutting is M3 \$0 S1 to begin a cut and M5 \$0 to end a cut.

For backwards compatibility it is permissible to use M3 S1 in lieu of M3 \$0 S1 to begin a cutting job and M5 in lieu of M5 \$0 to end a cutting job. Note, that this applies to cutting jobs only, for scribe and spotting jobs the \$n tool identifier is mandatory.

#### 10.8.9.4 Coordinates

See recommended Z axis settings.

Each time LinuxCNC (QtPlasmaC) is started Joint homing is required. This allows LinuxCNC (QtPlasmaC) to establish the known coordinates of each axis and set the soft limits to the values specified in the *<machine\_name>*.ini file in order to prevent the machine from crashing into a hard stop during normal use.

If the machine does not have home switches, then the user needs to ensure that all axes are at the home coordinates specified in the *<machine name>*.ini file before homing.

If the machine has home switches, then it will move to the specified home coordinates when the Joints are homed.

Depending on the machine's configuration there will either be a **Home All** button or each axis will need to be homed individually. Use the appropriate button/buttons to home the machine.

As mentioned in the Initial Setup section, it is recommended that the first time QtPlasmaC is used that the user ensure there is nothing below the torch then jog the Z axis down until it stops at the Z axis MINIMUM\_LIMIT then click the 0 next to the Z axis DRO to **Touch Off** with the Z axis selected to set the Z axis at zero offset. This should not need to be done again.

If the user intends to place the material in the exact same place on the table every time, the user could jog the X and Y axes to the machine to the corresponding X0 Y0 position as established by the CAM software and then **Touch Off** both axes with a zero offset.

If the user intends to place the material randomly on the table, then the user must **Touch Off** the X and Y axes at the appropriate position before starting the program.

# 10.8.9.5 Cut Feed Rate

QtPlasmaC is able to read a material file to load all the required cut parameters. To enable to G-code file to use the cut feed rate setting from the cut parameters use the following code in the G-code file:

F#<\_hal[plasmac.cut-feed-rate]>

It is possible to use the standard G-code F word to set the cut feed rate as follows:

F 1000

If the  ${\bf F}$  word is used, and the  ${\bf F}$  word value does not match the cut feed rate of the selected material then a warning dialog will indicate this during loading of the G-code file.

# 10.8.9.6 Material File

Material handling uses a material file that was created for the machine configuration when the configuration wizard was ran and allows the user to conveniently store known material settings for

easy recall either manually or automatically via G-code. The resulting material file is named <machine\_name>\_material.cfg.

QtPlasmaC does not require the use of a material file. Instead, the user could change the cut parameters manually from the MATERIAL section of the PARAMETERS Tab. It is also not required to use the automatic material changes. If the user does not wish to use this feature, they can simply omit the material change codes from the G-code file.

It is also possible to not use the material file and automatically load materials from within the G-code file.

Material numbers in the materials file do not need to be consecutive nor do they need to be in numerical order.

The following variables are mandatory, and an error message will appear if any are not found when the material file is loaded.

- PIERCE HEIGHT
- PIERCE DELAY
- CUT HEIGHT
- CUT SPEED

#### Note

If doing tube cutting using the #<tube\_cut>=1 magic comment then the only mandatory variable is PIERCE\_DELAY, all other variables are optional.

The following variables are optional. If they are not detected or have no value assigned, they will be assigned a value of 0 and no error message will appear.

- NAME
- KERF WIDTH
- THC
- PUDDLE JUMP HEIGHT
- PUDDLE JUMP DELAY
- CUT AMPS
- CUT VOLTS
- PAUSE AT END
- GAS PRESSURE
- CUT MODE

#### **Note**

Material numbers 1000000 and above are reserved for temporary materials.

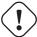

#### Warning

It is the responsibility of the operator to ensure that the variables are included if they are a requirement for the G-code to be run.

The material file uses the following format:

```
[MATERIAL_NUMBER_1]
NAME
                     = name
KERF_WIDTH
                     = value
                     = value (0 = off, 1 = on)
THC
PIERCE HEIGHT
                     = value
PIERCE_DELAY
                     = value
PUDDLE_JUMP_HEIGHT = value
PUDDLE_JUMP_DELAY
                     = value
CUT_HEIGHT
                     = value
CUT_SPEED
CUT_AMPS
CUT_VOLTS
                     = value
                     = value (for info only unless PowerMax communications is enabled)
                     = value (modes 0 & 1 only, if not using auto voltage sampling)
PAUSE AT END
                     = value
GAS_PRESSURE
                     = value (only used for PowerMax communications)
CUT_MODE
                     = value (only used for PowerMax communications)
```

It is possible to add new material, delete material, or edit existing material from the PARAMETERS tab.. It is also possible to achieve this by using magic comments in a G-code file.

The material file may be edited with a text editor while LinuxCNC is running. After any changes have been saved, press **Reload** in the MATERIAL section of the PARAMETERS Tab to reload the material file.

# 10.8.9.7 Manual Material Handling

For manual material handling, the user would manually select the material from the materials list in the MATERIAL section of the PARAMETERS Tab before starting the G-code program. In addition to selecting materials with materials list in the MATERIAL section of the PARAMETERS Tab, the user could use the MDI to change materials with the following command:

```
M190 Pn
```

The following code is the minimum code necessary to have a successful cut using the manual material selection method:

```
F#<_hal[plasmac.cut-feed-rate]>
M3 $0 S1
.
.
M5 $0
```

#### Note

Manual material handling will restrict the user to only one material for the entire job.

# 10.8.9.8 Automatic Material Handling

For automatic material handling, the user would add commands to their G-code file which will enable QtPlasmaC to change the material automatically.

The following codes may be used to allow QtPlasmaC to automatically change materials:

- **M190 Pn** Changes the currently displayed material to material number *n*.
- M66 P3 L3 Q1 Adds a small delay (1 second in this example) to wait for QtPlasmaC to confirm that it successfully changed materials.

• **F#<\_hal[plasmac.cut-feed-rate]>** - Sets the cut feed rate to the feed rate shown in the MATERIAL section of the PARAMETERS Tab.

For automatic material handling, the codes MUST be applied in the order shown. If a G-code program is loaded which contains one or more material change commands then the first material will be displayed in the top header of the PREVIEW WINDOW on the MAIN Tab as the program is loading.

# Minimum code necessary to have a successful cut using the automatic material selection method:

```
M190 Pn
M66 P3 L3 Q1
F#<_hal[plasmac.cut-feed-rate]>
M3 $0 S1
.
.
.
M5 $0
```

#### Note

Returning to the default material prior to the end of the program is possible with the code M190 P-1.

# 10.8.9.9 Material Addition Via Magic Comments In G-code

By using "magic comments" in a G-code file it is possible to do the following:

- Add new materials to the *<machine name>* material.cfg file.
- Edit existing materials in the *<machine name>* material.cfg file.
- Use one or more temporary materials.

Temporary materials are numbered automatically by QtPlasmaC and the material change will also be done by QtPlasmaC and should not be added to the G-code file by CAM software or otherwise. The material numbers begin at 1000000 and are incremented for each temporary material. It is not possible to save a temporary material, however the user could create a new material while a temporary material is displayed, and it will use the settings from the temporary material as the defaults.

# Tip

It is possible to use temporary materials only and have an empty <machine\_name>\_material.cfg file. This negates the need to keep the QtPlasmaC materials file updated with the CAM tool file.

- The entire comment must be in parentheses.
- The beginning of the magic comment must be: (o=
- The equals sign must immediately follow each parameter with no space.
- The mandatory parameters must be in the magic comment (for option 0,  $\mathbf{na}$  is optional and  $\mathbf{nu}$  is not used).
- There can be any number and type of magic comments in a G-code file.
- If option 0 is to be used in addition to option 1 and/or option 2 then all option 0 must appear after all option 1 or all option 2 in the G-code file.

#### The options are:

| Option | Description                                                             |
|--------|-------------------------------------------------------------------------|
| 0      | Creates a temporary default material.                                   |
|        | Material information added with this option will be discarded by a      |
|        | LinuxCNC restart or materials reload. They may also be overwritten by a |
|        | new G-code file that has temporary materials.                           |
| 1      | Adds a new material if the number specified does not exist.             |
| 2      | Overwrites an existing material if the number specified exists.         |
|        | Adds a new material if the number specified does not exist.             |

# Mandatory parameters are:

| Name | Description                                       |
|------|---------------------------------------------------|
| 0    | Selects the option to be used.                    |
| nu   | Sets the material number (not used for option 0). |
| na   | Sets the material name (optional for option 0).   |
| ph   | Sets the pierce height.                           |
| pd   | Sets the pierce delay.                            |
| ch   | Sets the cut height.                              |
| fr   | Sets the feed rate.                               |

## Optional parameters are:

| Name | Description                                  |
|------|----------------------------------------------|
| kw   | Sets the kerf width.                         |
| th   | Sets the THC status (0=disabled, 1=enabled). |
| ca   | Sets the cut amps.                           |
| CV   | Sets the cut voltage.                        |
| pe   | Sets the pause at end delay.                 |
| gp   | Sets the gas pressure (PowerMax).            |
| cm   | Sets the cut mode (PowerMax).                |
| jh   | Sets the puddle jump height.                 |
| jd   | Sets the puddle jump delay.                  |

# A complete example:

```
(o=0, nu=2, na=5mm Mild Steel 40A, ph=3.1, pd=0.1, ch=0.75, fr=3000, kw=0.5, th=1, ca=45, \leftrightarrow cv=110, pe=0.1, gp=5, cm=1, jh=0, jd=0)
```

If a temporary material has been specified in a G-code file then the material change line (M190...) and wait for change line (M66...) will be added by the G-code filter and are not required in the G-code file.

# 10.8.9.10 Material Converter

This application is used to convert existing tool tables into QtPlasmaC material files. It can also create a material file from manual user input to entry fields.

At this stage the only conversions available are for tool tables exported from either SheetCam or Fusion 360.

SheetCam tool tables are complete, and the conversion is fully automatic. The SheetCam tool file must be in the SheetCam .tools format.

Fusion 360 tool tables do not have all of the required fields so the user will be prompted for missing parameters. The Fusion 360 tool file must be in the JSON format of Fusion 360.

If the user has a format from a different CAM software they would like converted, create a **New Topic** in the PlasmaC forum section of the LinuxCNC forum to request this addition.

Material Converter may be run from a terminal using one of the two following methods.

For a package installation (Buildbot) enter the following command in a terminal window:

```
qtplasmac-materials
```

For a run in place installation enter the following two commands in a terminal window:

```
source ~/linuxcnc-dev/scripts/rip-environment
qtplasmac-materials
```

This will bring up the Material Converter Main dialog box with Manual selected as the default. Select one of:

• Manual - to manually create a new material file.

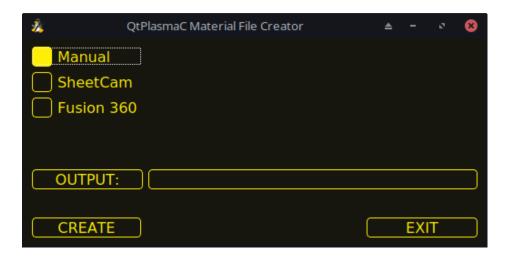

• SheetCam - to convert a SheetCam tool file.

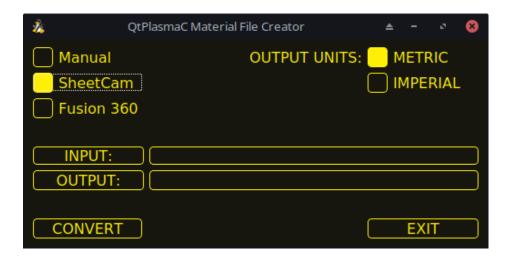

For SheetCam only, select whether the user requires a metric or imperial output file.

• Fusion 360 - to convert a Fusion 360 tool file.

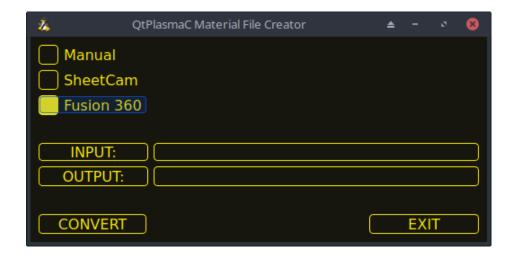

# To convert:

- 1. Select the Input File to be converted, press **INPUT** to bring up a file selector or directly enter the file in the entry box.
- 2. Select the Output File to write to, press **OUTPUT** to bring up a file selector or directly enter the file in the entry box. This would normally be ~/linuxcnc/configs/<machine\_name>\_material.cfg. If necessary, the user could select a different file and hand edit the <machine\_name>\_material.cfg file.
- 3. Click **CREATE/CONVERT** and the new material file will be created.

For both a Manual creation or a Fusion 360 conversion, a dialog box will show with all available parameters displayed for input. Any entry marked with \*\*\* is mandatory and all other entries are optional depending on the user's configuration needs.

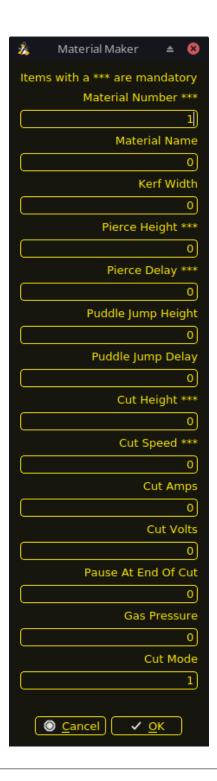

## Note

If the user selects ~/linuxcnc/configs/<machine\_name>\_material.cfg and the file already exists, it will be overwritten.

# 10.8.9.11 LASER

QtPlasmaC has the ability to use a laser to set the origin with or without rotation compensation. Rotation compensation can be used to align the work offset to a sheet of material with edge(s) that

are not parallel to the machine's X/Y axes. The LASER button will be enabled after the machine is homed.

To use this feature, the user must set the laser's offset from the torch center by following the procedure described in Peripheral Offsets.

To modify the offsets manually, the user could edit either or both the following options in the **[LASER\_OFFSE** section of the *machine name*.prefs file:

```
X axis = n.n
Y axis = n.n
```

where n.n is distance from the center line of the torch to the laser's cross hairs.

Additionally, the laser can be tied to any available output to turn the laser on and off via a HAL pin with the following name:

```
qtplasmac.laser_on
```

# To set the origin with zero rotation:

- 1. Click the **LASER** button.
- 2. **LASER** button label will change to **MARK EDGE** and the HAL pin named qtplasmac.laser\_on will be turned on.
- 3. Jog until the laser cross hairs are on top of the desired origin point.
- 4. Press MARK EDGE. The MARK EDGE button label will change to SET ORIGIN.
- 5. Press **SET ORIGIN**. The **SET ORIGIN** button label will change to **MARK EDGE** and the HAL pin named qtplasmac.laser on will be turned off.
- 6. The torch will now move to the X0 Y0 position.
- 7. The offset is now successful set.

## To set the origin with rotation:

- 1. Click the **LASER** button.
- 2. **LASER** button label will change to **MARK EDGE** and the HAL pin named qtplasmac.laser\_on will be turned on.
- 3. Jog until the laser cross hairs are at the edge of the material a suitable distance away from the desired origin point.
- 4. Press MARK EDGE. The MARK EDGE button label will change to SET ORIGIN.
- 5. Jog until the laser cross hairs are at the origin point of the material.
- 6. Press **SET ORIGIN**. The **SET ORIGIN** button label will change to **MARK EDGE** and the HAL pin named qtplasmac.laser on will be turned off.
- 7. The torch will now move to the X0 Y0 position.
- 8. The offset is now successfully set.

## To turn the laser off and cancel an alignment:

- 1. Press the **LASER** button and hold for longer than 750 mSec.
- LASER button label will change to LASER and the HAL pin named qtplasmac.laser\_on will be turned off.

#### 3. Release the **LASER** button.

If an alignment laser has been set up then it is possible to use the laser during CUT RECOVERY for accurate positioning of the new start coordinates.

To dry run the G-code file with the laser: . Ensure there are no bounds errors and CYCLE START is enabled. . Press the LASER button and hold for longer than 750 mSec, the laser will turn on and the dry run will start. . Release the LASER button.

#### 10.8.9.12 CAMERA

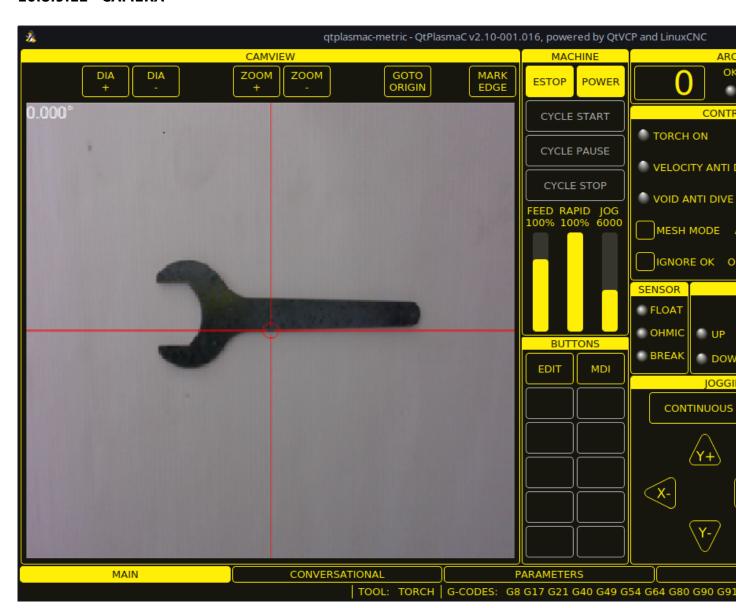

QtPlasmaC has the ability to use a USB camera to set the origin with or without rotation compensation. Rotation compensation can be used to align the work offset to a sheet of material with edge(s) that are not parallel to the machine's X/Y axes. The CAMERA button will be enabled after the machine is homed.

To use this feature, the user must set the camera's offset from the torch center by following the procedure described in Peripheral Offsets.

To modify the offsets manually, the user could edit either or both the following axes options in the **[CAMERA\_OFFSET]** section of the *<machine name>*.prefs file:

```
X axis = n.n
Y axis = n.n
Camera port = 0
```

where n.n is distance from the center line of the torch to the camera's cross hairs.

## To set the origin with zero rotation:

- 1. Jog until the cross hairs are on top of the desired origin point.
- Press MARK EDGE. The MARK EDGE button label will change to SET ORIGIN and the GOTO ORIGIN button will be disabled.
- 3. Press **SET ORIGIN**. The **SET ORIGIN** button label will change to **MARK EDGE** and the **GOTO ORIGIN** button will be enabled.
- 4. The torch will now move to the X0 Y0 position.
- 5. The offset is now successful set.

## To set the origin with rotation:

- 1. Jog until the cross hairs are at the edge of the material a suitable distance away from the desired origin point.
- 2. Press MARK EDGE. The MARK EDGE button label will change to SET ORIGIN and the GOTO ORIGIN button will be disabled.
- 3. Jog until the cross hairs are at the origin point of the material.
- 4. Press **SET ORIGIN**. The **SET ORIGIN** button label will change to **MARK EDGE** and the **GOTO ORIGIN** button will be enabled.
- 5. The torch will now move to the X0 Y0 position.
- 6. The offset is now successfully set.

In the CAMVIEW panel, the mouse can affect the cross hairs, and the zoom level as follows:

- Mouse Wheel Scroll Change cross hair diameter.
- · Mouse Wheel Button Double Click Restores cross hair diameter to default.
- Mouse Left Button Clicked + Wheel Scroll Changes camera zoom level.
- Mouse Left Button Clicked + Wheel Button Double Click Restores default camera zoom level.

#### 10.8.9.13 Path Tolerance

Path tolerance is set with a G64 command and a following P value. The P value corresponds to the amount that the actual cut path followed by the machine may deviate from the programmed cut path.

The default LinuxCNC path tolerance is set for maximum speed which will severely round corners when used with normal plasma cutting speeds.

It is recommended that the path tolerance is set by placing the appropriate G64 command and P value in the header of each G-code file.

The provided G-code filter program will test for the existence of a G64 P\_n\_ command prior to the first motion command. If no G64 command is found it will insert a G64 P0.1 command which sets the path tolerance to 0.1 mm. For a imperial config the command will be G64 P0.004.

#### For Metric:

G64 P0.1

#### For Imperial:

G64 P0.004

#### 10.8.9.14 Paused Motion

QtPlasmaC has the ability to allow the repositioning of the X and Y axes along the current cut path while the G-code program is paused.

In order to use this feature, LinuxCNC's Adaptive Feed Control (M52) must be turned on (P1).

To enable **Paused Motion** The preamble of the G-code must contain the following line:

M52 P1

To turn off **Paused Motion** at any point, use the following command:

M52 P0

#### 10.8.9.15 Pause At End Of Cut

This feature can be used to allow the arc to "catch up" to the torch position to fully finish the cut. It is usually required for thicker materials and is especially useful when cutting stainless steel.

Using this feature will cause all motion to pause at the end of the cut while the torch is still on. After the dwell time (in seconds) set by the **Pause At End** parameter in the MATERIAL section of the PARAMETERS Tab has expired, QtPlasmaC will proceed with the M5 command to turn off and raise the torch.

# 10.8.9.16 Multiple Tools

QtPlasmaC has the ability to allow the use of more than one type of plasma tool by utilizing LinuxCNC spindles as a plasma tool when running a G-code program.

Valid plasma tools for use are:

| Name         | TOOL # | Description                                              |  |
|--------------|--------|----------------------------------------------------------|--|
| Plasma Torch | 0      | Used for normal Plasma cutting.                          |  |
| Scribe       | 1      | Used for material engraving.                             |  |
| Plasma Torch | 2      | Used for spotting (creating dimples to aid in drilling). |  |

A LinuxCNC spindle number (designated by n) is required to be in the starting command and also the end command to be able to start and stop the correct plasma tool. Examples:

- M3 \$0 \$1 will select and start the plasma cutting tool.
- M3 \$1 S1 will select and start the scribe.
- M3 \$2 S1 will select and start the plasma spotting tool.
- M5 \$0 will stop the plasma cutting tool.
- M5 \$1 will stop the scribe.

• M5 \$2 will stop the plasma spotting tool.

It is permissible to use M5 \$-1 in lieu of the M5 \$n codes above to stop all tools.

In order to use a scribe, it is necessary for the user to add the X and Y axis offsets to the LinuxCNC tool table. Tool 0 is assigned to the Plasma Torch and Tool 1 is assigned to the scribe. Tools are selected with a **Tn M6** command, and then a **G43 H0** command is required to apply the offsets for the selected tool. It is important to note that the LinuxCNC tool table and tool commands only come into play if the user is using a scribe in addition to a plasma torch. For more information, see scribe.

# 10.8.9.17 Velocity Reduction

There is a HAL pin available named **motion.analog-out-03** that can be changed in G-code with the **M67 (Synchronized with Motion)/M68 (Immediate)** commands. This pin will reduce the velocity to the percentage specified in the command.

It is important to thoroughly understand the difference between **Synchronized with Motion** and **Immediate**:

- M67 (Synchronized with Motion) The actual change of the specified output (P2 (THC) for example) will happen at the beginning of the next motion command. If there is no subsequent motion command, the output changes will not occur. It is best practice to program a motion code (G0 or G1 for example) right after a M67.
- M68 (Immediate) These commands happen immediately as they are received by the motion controller. Since these are not synchronized with motion, they will break blending. This means if these codes are used in the middle of active motion codes, the motion will pause to activate these commands.

#### Examples:

- M67 E3 Q0 would set the velocity to 100% of **CutFeedRate**.
- M67 E3 Q40 would set the velocity to 40% of **CutFeedRate**.
- M67 E3 Q60 would set the velocity to 60% of **CutFeedRate**.
- M67 E3 Q100 would set the velocity to 100% of CutFeedRate.

The minimum percentage allowed is 10%, values below this will be set to 10%.

The maximum percentage allowed is 100%, values above this will be set to 100%.

If the user intends to use this feature it would be prudent to add M68 E3 Q0 to both the preamble and postamble of the G-code program so the machine starts and ends in a known state.

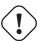

#### **Important**

G-CODE THC AND VELOCITY BASED THC ARE NOT ABLE TO BE USED IF CUTTER COMPENSATION IS IN EFFECT; AN ERROR MESSAGE WILL BE DISPLAYED.

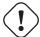

## Warning

If Cut Feed Rate in the MATERIAL section of the PARAMETERS Tab is set to zero, then QtPlasmaC will use **motion.requested-velocity** (as set by a standard Feedrate call in the G-code) for the THC calculations. This is not recommended as it is not a reliable way of implementing velocity-based THC.

#### Note

All references to CutFeedRate refer to the **Cut Feed Rate** value displayed in the MATERIAL section of the PARAMETERS Tab.

## 10.8.9.18 THC (Torch Height Controller)

The THC can be enabled or disabled from the THC frame of the MAIN Tab.

The THC can also be enabled or disabled directly from the G-code program.

The THC does not become active until the velocity reaches 99.9% of the **CutFeedRate** and then the THC **Delay** time if any in the THC section of the PARAMETERS Tab has timed out. This is to allow the arc voltage to stabilize.

QtPlasmaC uses a control voltage which is dependent on the state of the **AUTO VOLTS** checkbox on the MAIN Tab:

- 1. If **Use Auto Volts** is checked, then the actual cut voltage is sampled at the end of the THC **Delay** time and this is used as the target voltage to adjust the height of the torch.
- 2. If **Use Auto Volts** is not checked then the voltage displayed as Cut Volts in the MATERIAL section of the PARAMETERS Tab is used as the target voltage to adjust the height of the torch.

**G-code THC** THC may be disabled and enabled directly from G-code, provided the THC is not disabled in the THC Section of the MAIN Tab, by setting or resetting the **motion.digital-out-02** pin with the M-Codes M62-M65:

- M62 P2 will disable THC (Synchronized with Motion)
- M63 P2 will enable THC (Synchronized with Motion)
- M64 P2 will disable THC (Immediately)
- M65 P2 will enable THC (Immediately)

It is important to thoroughly understand the difference between **Synchronized with Motion** and **Immediate**:

- M62 and M63 (Synchronized with Motion) The actual change of the specified output (P2 (THC) for example) will happen at the beginning of the next motion command. If there is no subsequent motion command, the output changes will not occur. It is best practice to program a motion code (G0 or G1 for example) right after a M62 or M63.
- M64 and M65 (Immediate) These commands happen immediately as they are received by the motion controller. Since these are not synchronized with motion, they will break blending. This means if these codes are used in the middle of active motion codes, the motion will pause to activate these commands.

#### **Velocity Based THC**

If the cut velocity falls below a percentage of **CutFeedRate** (as defined by the VAD Threshold % value in the THC frame of the CONFIGURATION section of the PARAMETERS Tab) the THC will be locked until the cut velocity returns to at least 99.9% of **CutFeedRate**. This will be made apparent by the **VELOCITY ANTI DIVE** indicator illuminating in the CONTROL Panel on the MAIN Tab.

Velocity based THC prevents the torch height being changed when velocity is reduced for a sharp corner or a small hole.

It is important to note that Velocity Reduction affects the Velocity Based THC in the following ways:

- 1. If Velocity Reduction is invoked in the middle of the cut, the THC will be locked.
- 2. The THC will remain locked until the velocity reduction is canceled by returning it to a value that is above the **VAD Threshold**, and the torch actually reaches 99.9% of the **CutFeedRate**.

#### 10.8.9.19 Cutter Compensation

LinuxCNC (QtPlasmaC) has the ability to automatically adjust the cut path of the current program by the amount specified in Kerf Width of the selected material's Cut Parameters. This is helpful if the G-code is programmed to the nominal cut path and the user will be running the program on different thickness materials to help ensure consistently sized parts.

To use cutter compensation the user will need to use G41.1, G42.1 and G40 with the kerf width HAL pin:

- G41.1 D#<\_hal[plasmac.kerf-width]>: offsets torch to the left of the programmed path
- G42.1 D#< hal[plasmac.kerf-width]>: offsets torch to the right of the programmed path
- G40 turns the cutter compensation off

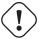

## **Important**

IF CUTTER COMPENSATION IS IN EFFECT G-CODE THC, VELOCITY BASED THC AND OVER CUT ARE NOT ABLE TO BE USED; AN ERROR MESSAGE WILL BE DISPLAYED.

# 10.8.9.20 Initial Height Sense (IHS) Skip

Initial Height Sense may be skipped in one of two different ways:

- 1. If the THC is disabled, or the THC is enabled but not active, then the IHS skip will occur if the start of the cut is less than **Skip IHS** distance from the last successful probe.
- 2. If the THC is enabled and active, then the IHS skip will occur if the start of the cut is less than **Skip IHS** distance from the end of the last cut.

A value of zero for **Skip IHS** will disable all IHS skipping.

Any errors encountered during a cut will disable IHS skipping for the next cut if **Skip IHS** is enabled.

#### 10.8.9.21 Probing

Probing may be done with either ohmic sensing or a float switch. It is also possible to combine the two methods, in which case the float switch will provide a fallback to ohmic probing. An alternative to ohmic probing is Offset Probing

If the machine's torch does not support ohmic probing, the user could have a separate probe next to the torch. In this case the user would extend the probe below the torch. The probe must NOT extend more than the minimum Cut Height below the torch and the Z axis offset distance needs to be entered as the **Ohmic Offset** in the PROBING frame of the CONFIGURATION section of the <u>PARAMETERS</u> Tab.

Probing setup is done in the PROBING frame of the CONFIGURATION section of the PARAMETERS Tab.

QtPlasmaC can probe at the full Z axis velocity so long as the machine has enough movement in the float switch to absorb any overrun. If the machine's float switch travel is suitable, the user could set the Probe Height to near the Z axis MINIMUM LIMIT and do all probing at full speed.

Some float switches can exhibit a large switching hysteresis which shows up in the probing sequence as an excessive time to complete the final probe up.

- This time may be decreased by changing the speed of the final probe up.
- This speed defaults to 0.001 mm (0.000039") per servo cycle.
- It is possible to increase this speed by up to a factor of 10 by adding the following line to the custom.hal file:

```
setp plasmac.probe-final-speed n
```

where n is a value from 1-10. It is recommended to keep this value as low as possible.

Using this feature will change the final height slightly and will require thorough probe testing to confirm the final height.

This speed value affects ALL probing so if the user uses ohmic probing and the user changes this speed value then the user will need to probe test to set the require offset to compensate for this speed change as well as the float travel.

The reliability of this feature will only be as good as the repeatability of the float switch.

#### Note

Probe Height refers to the height above the Z axis MINIMUM LIMIT.

## 10.8.9.22 Offset Probing

Offset Probing is the use of a probe that is offset from the torch. This method is an alternative to Ohmic Probing and uses the plasmac.ohmic-enable output pin to operate a solenoid for extending and retracting the probe. The plasmac.ohmic-probe input pin is used to detect the material and the **Ohmic Offset** in the PROBING frame of the CONFIGURATION section of the PARAMETERS Tab is used to set the correct measured height.

The probe could be a mechanically deployed probe, a permanently mounted proximity sensor or even simply a stiff piece of wire extending about 0.5 mm (0.2") below the torch tip. If the probe is mechanically deployed, then it needs to extend/retract rather quickly to avoid excessive probing times and would commonly be pneumatically operated.

To use this feature, the user must set the probe's offset from the torch center by following the procedure described in Peripheral Offsets.

To modify the offsets manually, the user could edit either or both the following options in the **[OFF-SET\_PROBING]** section of the *<machine\_name>*.prefs file:

```
X axis = n.n
Y axis = n.n
Delay = t.t
```

where n.n is the offset of the probe from the torch center in machine units for the X and Y axes and t.t is the time in seconds to allow for any mechanical deployment of the probe if required.

Each of these parameters is optional and also may appear in any order. If a parameter is not detected, then the default is 0.0. There can be no space after the X or Z, lower case is permissible.

When this variable appears in the INI file with either X or Y not equal to zero, then QtPlasmaC will do **all** Ohmic Probing as Offset Probing. If Offset Probing is valid then the feed rate at which the X and Y axes move to the offset position may be adjusted by the use of the **Offset Speed** parameter in the PROBING frame of the PARAMETERS Tab.

When a probe sequence has begun, the plasmac.ohmic-enable pin will be set True causing the probe to extend. When the material is detected the plasmac.ohmic-enable pin will be reset to false causing the probe to retract.

The probe will begin moving to the offset position simultaneously with the Z axis moving down to the Probe Height, probing will not commence unless the deployment timer has completed. It is required that the **Probe Height** in the PROBING frame of the CONFIGURATION section of the PARAMETERS Tab is above the top of the material to ensure that the probe is fully offset to the correct X/Y position before the final vertical probe down movement.

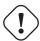

#### **Important**

PROBE HEIGHT NEEDS TO BE SET ABOVE THE TOP OF THE MATERIAL FOR OFFSET PROBING.

# 10.8.9.23 Cut Types

OtPlasmaC allows two different cut modes:

- 1. **NORMAL CUT** runs the loaded G-code program to pierce then cut.
- 2. PIERCE ONLY only pierces the material at each cut start position, useful prior to a **NORMAL CUT** on thick materials

There are two ways of enabling this feature:

- 1. Utilize the default custom user button to toggle between the cut types.
- 2. Adding the following line to the G-code program before the first cut to enable **Pierce Only** mode for the current file:

#<pierce-only> = 1

If using a custom user button is utilized then QtPlasmaC will automatically reload the file when the cut type is toggled.

#### 10.8.9.24 Hole Cutting - Intro

It is recommended that any holes to be cut have a diameter no less than one and a half times the thickness of the material to be cut.

It is also recommended that holes with a diameter of less than  $32\,\text{mm}$  (1.26") are cut at 60% of the feed rate used for profile cuts. This should also lock out THC due to velocity constraints.

 $QtPlasmaC\ can\ utilize\ G-code\ commands\ usually\ set\ by\ a\ CAM\ Post\ Processor\ (PP)\ to\ aid\ in\ hole\ cutting\ or\ if\ the\ user\ does\ not\ have\ a\ PP\ or\ the\ user's\ PP\ does\ not\ support\ these\ methods\ then\ QtPlasmaC\ can\ automatically\ adapt\ the\ G-code\ to\ suit.\ This\ automatic\ mode\ is\ disabled\ by\ default.$ 

There are three methods available for improving the quality of small holes:

- 1. **Velocity Reduction** Reducing the velocity to approximately 60% of the **CutFeedRate**.
- 2. **Arc Dwell (Pause At End)** Keeping the torch on for a short time at the end of the hole while motion is stopped to allow the arc to catch up.
- 3. **Over cut** Turning the torch off at the end of the hole then continue along the path.

#### Note

If both Arc Dwell and Over cut are active at the same time, then Over cut will take precedence.

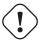

## **Important**

**OVER CUT** IS NOT ABLE TO BE USED IF CUTTER COMPENSATION IS IN EFFECT; AN ERROR MESSAGE WILL BE DISPLAYED.

#### 10.8.9.25 Hole Cutting

G-code commands can be set up by either by a CAM Post Processor (PP) or by hand coding.

## **Hole Cutting Velocity Reduction**

If cutting a hole requires a reduced velocity, then the user would use the following command to set the velocity: M67 E3 Qnn where nn is the percentage of the velocity desired. For example, M67 E3 Q60 would set the velocity to 60% of the current material's **CutFeedRate**.

See the Velocity Based THC section.

# Sample code for hole cutting with reduced velocity.

```
G21 (metric)
G64 P0.005
M52 P1 (allow paused motion)
F#<_hal[plasmac.cut-feed-rate]> (feed rate from cut parameters)
G0 X10 Y10
M3 $0 S1 (start cut)
G1 X0
M67 E3 Q60 (reduce feed rate to 60%)
G3 I10 (the hole)
M67 E3 Q0 (restore feed rate to 100%)
M5 $0 (end cut)
G0 X0 Y0
M2 (end job)
```

**Arc Dwell (Pause At End)** This method can be invoked by setting the Pause At End parameter in the MATERIAL frame of the PARAMETERS Tab.

#### Over cut

The torch can be turned off at the end of the hole by setting the motion.digital-out-03 pin with the M-Codes M62 (Synchronized with Motion)\* or M64 (Immediate). After turning the torch off it is necessary to allow the torch to be turned on again before beginning the next cut by resetting the motion.digital-out-03 pin with the M-Codes M63 or M65, this will be done automatically by the QtPlasmaC G-code parser if it reaches an M5 command without seeing a M63 P3 or M65 P3.

After the torch is turned off the hole path will be followed for a default length of 4 mm (0.157"). This distance may be specified by adding #<oclength> = n to the G-code file.

- M62 P3 will turn the torch off (Synchronized with Motion)
- M63 P3 will allow the torch to be turned on (Synchronized with Motion)
- M64 P3 will turn the torch off (Immediately)
- M65 P3 will allow the torch to be turned on (Immediately)

It is important to thoroughly understand the difference between **Synchronized with motion** and **Immediate**:

• M62 and M63 (Synchronized with Motion) - The actual change of the specified output (P2 (THC) for example) will happen at the beginning of the next motion command. If there is no subsequent motion command, the output changes will not occur. It is best practice to program a motion code (G0 or G1 for example) right after a M62 or M63.

• M64 and M65 (Immediate) - These commands happen immediately as they are received by the motion controller. Since these are not synchronized with motion, they will break blending. This means if these codes are used in the middle of active motion codes, the motion will pause to activate these commands.

## Sample code:

```
G21 (metric)
G64 P0.005
M52 P1 (allow paused motion)
F#< hal[plasmac.cut-feed-rate]> (feed rate from cut parameters)
G0 X10 Y10
M3 $0 S1 (start cut)
G1 X0
M67 E3 Q60 (reduce feed rate to 60%)
G3 I10 (the hole)
M62 P3 (turn torch off)
G3 X0.8 Y6.081 I10 (continue motion for 4 mm)
M63 P3 (allow torch to be turned on)
M67 E3 Q0 (restore feed rate to 100%)
M5 $0 (end cut)
G0 X0 Y0
M2 (end job)
```

# 10.8.9.26 Hole Cutting - Automatic

QtPlasmaC has the ability to automatically modify the G-code to reduce the velocity and/or apply **Over cut** which can be useful when cutting holes.

For valid hole sensing it is required that all values in the G2 or G3 G-code line are explicit, an error dialog will be displayed if any values are mathematically calculated.

QtPlasmaC Hole Sensing is disabled by default. It can be enabled/disabled by using the following G-code parameters to select the desired hole sensing mode:

- #<holes> = 0 Causes QtPlasmaC to disable hole sensing if it was previously enabled.
- #<holes> = 1 Causes QtPlasmaC to reduce the speed of holes less than 32 mm (1.26") to 60% of **CutFeedRate**.
- #<holes> = 2 Causes QtPlasmaC to Over cut the hole in addition to the velocity changes in setting 1.
- #<holes> = 3 Causes QtPlasmaC to reduce the speed of holes less than 32 mm (1.26") and arcs less than 16 mm (0.63") to 60% of **CutFeedRate**.
- #<holes> = 4 Causes QtPlasmaC to Over cut the hole in addition to the velocity change in setting 3.

The default hole size for QtPlasmaC hole sensing is 32 mm (1.26"). It is possible to change this value with the following command in a G-code file:

•  $\# \leftarrow \text{h\_diameter} > = nn - \text{To set a diameter} (nn) \text{ in the same units system as the rest of the G-code file.}$ 

The default velocity for QtPlasmaC small holes is 60% of the current feed rate. It is possible to change this value with the following command in a G-code file:

• #<h velocity> = nn - to set the percentage (nn) of the current feed rate required.

**Over cut** If Hole Sensing modes 2 or 4 are active, QtPlasmaC will over cut the hole in addition to the velocity changes associated with modes 1 and 3.

The default over cut length for QtPlasmaC hole sensing is 4 mm (0.157"). It is possible to change this value with the following command in a G-code file:

• #<oclength> = nn to specify an over cut length (nn) in the same units system as the rest of the G-code file.

**Arc Dwell (Pause At End)** This feature can be used in addition to setting the desired hole sensing mode via the appropriate G-code parameter by setting the Pause At End parameter in the MATERIAL frame of the PARAMETERS Tab.

## Sample code:

```
G21 (metric)
G64 P0.005
M52 P1 (allow paused motion)
F#<_hal[plasmac.cut-feed-rate]> (feed rate from cut parameters)
#<holes> = 2 (over cut for holes)
#<oclength> = 6.5 (optional, 6.5 mm over cut length)
G0 X10 Y10
M3 $0 S1 (start cut)
G1 X0
G3 I10 (the hole)
M5 $0 (end cut)
G0 X0 Y0
M2 (end job)
```

#### Note

It is OK to have multiple and mixed hole commands in a single G-code file.

#### 10.8.9.27 Single Cut

A single cut is a single unidirectional cutting move often used to cut a sheet into smaller pieces prior to running a G-code program.

The machine needs to be homed before commencing a single cut.

A single cut will commence from the machine's current X/Y position.

#### **Automatic Single Cut**

This is the preferred method. The parameters for this method are entered in the following dialog box that is displayed after pressing a user button which has been coded to run single cut:

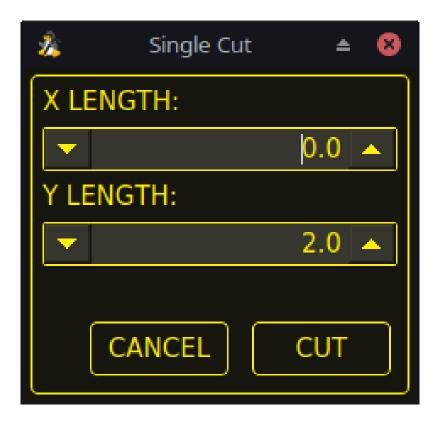

- 1. Jog to the required X/Y start position.
- 2. Set required appropriate material, or edit the Feed Rate for the default material in the PARAM-ETERS Tab.
- 3. Press the assigned single cut user button.
- 4. Enter the length of the cut along the X and/or Y axes.
- 5. Press the **CUT** button and the cut will commence.

**Pendant Single Cut** If the machine is equipped with a pendant that can start and stop the spindle plus jog the X and Y axes, the user can manually perform a single cut.

- 1. Jog to the required X/Y start position.
- 2. Set the required feed rate with the Jog Speed slider.
- 3. Start the cut process by starting the spindle.
- 4. After probing the torch will fire.
- 5. When the Arc OK is received the machine can be jogged along the cut line using the jog buttons.
- 6. When the cut is complete stop the spindle.
- 7. The torch will turn off and the Z axis will return to the starting position.

#### **Manual Single Cut**

Manual single cut requires that either keyboard shortcuts are enabled in the GUI SETTINGS section of the SETTINGS Tab, or a custom user button is specified as a manual cut button.

If the user is using a custom user button then, substitute **F9** with **User Button** in the following description.

- 1. Jog to the required X/Y start position.
- 2. Start the procedure by pressing **F9**. The jog speed will be automatically set to the feed rate of the currently selected material. The jog label will blink to indicate that the jog speed is temporarily being overridden (jog speed manipulation will be disabled while a manual cut is active). **CYCLE START** will change to **MANUAL CUT** and blink.
- 3. After probing the torch will fire.
- 4. When the Arc OK is received the machine can be jogged along the cut line using the jog keys.
- 5. The Z height will remain locked at the cut height for the duration of the manual cut, regardless of the Torch Height Controller **ENABLE** status.
- 6. When the cut is complete press **F9** or **Esc** or the **CYCLE STOP** button.
- 7. The torch will turn off and the Z axis will return to the starting position.
- 8. The jog speed will automatically be returned to the value it was prior to initiating the manual cut process, the label will stop blinking and the jog speed manipulation will be enabled. **MANUAL CUT** will stop blinking and revert to **CYCLE START**.

#### Note

If the torch flames out during cutting, the user must still press **F9** or **Esc** or the **CYCLE STOP** button to end the cut. This clears the Z offsets and returns the torch to the starting position.

#### 10.8.9.28 Thick Materials

Cutting thick materials can be problematic in that the large amount of molten metal caused by piercing can shorten the life of consumables and also may cause a puddle high enough that the torch may hit the puddle while moving to cut height.

There are several functions built into QtPlasmaC to help alleviate these issues, Pierce Only and Puddle Jump described in this section as well as Wiggle Pierce and Ramp Pierce described in the Moving Pierce section.

#### Pierce Only

**Pierce Only** mode converts the loaded G-code program and then runs the program to pierce the material at the start position of each cut. Scribe and Spotting commands will be ignored, and no pierce will take place in those locations.

This mode is useful for thick materials which may produce enough dross on the material surface from piercing to interfere with the torch while cutting. The entire sheet can pierced, and then cleaned off prior to cutting.

It is possible to use near-end-of-life consumables for piercing and then they can be swapped out for good consumables to be used while cutting.

The pierce location during **Pierce Only** mode may be offset in the X and/or Y axes to ensure that the arc is able to transfer correctly when piercing after returning to the **Normal Cut** mode. The parameters for the X and Y Offsets are in the PIERCE ONLY frame of the CONFIGURATION section of the PARAMETERS Tab

Pierce Only is one of two different cut types

**Puddle Jump Puddle Jump** is the height that the torch will move to after piercing and prior to moving to **Cut Height** and is expressed as a percentage of **Pierce Height**. This allows the torch to clear any puddle of molten material that may be caused by piercing. The maximum allowable height is 200% of the **Pierce Height** 

Setting for **Puddle Jump** are described in cut parameters

The recommended option is to use **Pierce Only** due to it being able to utilise near end-of-life consumables.

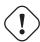

# Important PUDDLE JUMP IS DISABLED DURING CUT RECOVERY

# 10.8.9.29 Mesh Mode (Expanded Metal Cutting)

QtPlasmaC is capable of cutting of expand (mesh) metal provided the machine has a pilot arc torch and it is capable of Constant Pilot Arc (CPA) mode.

**Mesh Mode** disables the THC and also ignores a lost Arc OK signal during a cut. It can be selected by checking the **Mesh Mode** check button in the CONTROL section of the MAIN Tab.

If the machine has RS485 communications enabled with a Hypertherm PowerMax plasma cutter, selecting **Mesh Mode** will automatically override the **Cut Mode** for the currently selected material and set it to cut mode 2 (CPA). When **Mesh Mode** is disabled, the **Cut Mode** will be return to the default cut mode for the currently selected material.

It is also possible to start a **Mesh Mode** cut without receiving an Arc OK signal by checking the **Ignore Arc OK** check button in the CONTROL section of the MAIN Tab.

Both **Mesh Mode** and **Ignore Arc OK** can be enabled/disabled at any time during a job.

## 10.8.9.30 Ignore Arc OK

**Ignore Arc OK** mode disables the THC, will begin a cut without requiring an Arc OK signal, and will ignore a lost Arc OK signal during a cut.

This mode can be selected by:

- 1. Checking the **Ignore Arc OK** check button in the CONTROL section of the MAIN Tab.
- 2. Setting HAL pin **motion.digital-out-01** to 1 via G-code.
  - M62 P1 will enable **Ignore Arc OK** (Synchronized with Motion)
  - M63 P1 will disable **Ignore Arc OK** (Synchronized with Motion)
  - M64 P1 will enable **Ignore Arc OK** (Immediately)
  - M65 P1 will disable **Ignore Arc OK** (Immediately)

It is important to thoroughly understand the difference between **Synchronized with motion** and **Immediate**:

- M62 and M63 (Synchronized with Motion) The actual change of the specified output (P2 (THC) for example) will happen at the beginning of the next motion command. If there is no subsequent motion command, the output changes will not occur. It is best practice to program a motion code (G0 or G1 for example) right after a M62 or M63.
- M64 and M65 (Immediate) These commands happen immediately as they are received by the motion controller. Since these are not synchronized with motion, they will break blending. This means if these codes are used in the middle of active motion codes, the motion will pause to activate these commands.

This mode may also be used in conjunction with **Mesh Mode** if the user doesn't require an Arc OK signal to begin the cut.

Both **Mesh Mode** and **Ignore Arc OK** can be enabled/disabled at any time during a job.

## 10.8.9.31 Cut Recovery

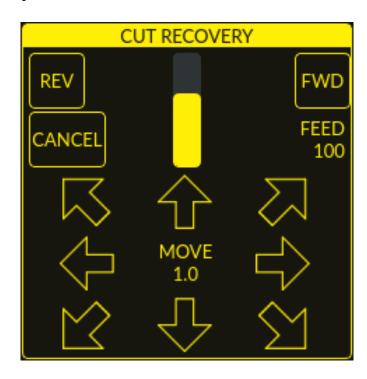

This feature will produce a CUT RECOVERY panel that will allow the torch to be moved away from the cut path during a paused motion event in order to position the torch over a scrap portion of the material being cut so that the cut restarts with a minimized arc-divot. The CUT RECOVERY panel will display automatically over top of the JOGGING panel when motion is paused.

It is preferable to make torch position adjustments from the point at which paused motion occurred, however if moving along the cut path is necessary prior to setting the new start point, the user may use the paused motion controls (**REV**, **FWD**, and a **JOG-SPEED** slider) at the top of the CUT RECOVERY panel. Once the user is satisfied with the positioning of the torch along the cut path, moving off the cut path is achieved by pressing the **DIRECTION** buttons. Each press of the **DIRECTION** button will move the torch a distance equivalent to the **Kerf Width** parameter of the currently selected material.

The moment the torch has been moved off the cut path, the paused motion controls (**REV**, **FWD**, and a **JOG-SPEED** slider) at the top of the CUT RECOVERY panel will become disabled.

Once the torch position is satisfactory, press **CYCLE RESUME** and the cut will resume from the new position and travel the shortest distance to the original paused motion location. The CUT RECOVERY panel will close, and the JOGGING panel will display when the torch returns to the original paused motion location.

Pressing **CANCEL MOVE** will cause the torch to move back to where it was positioned before the direction keys were used to offset the torch. It will not reset any **REV** or **FWD** motion.

Pressing **CYCLE STOP** will cause the torch to move back to where it was positioned before the direction keys were used to offset the torch and the CUT RECOVERY panel overlay will return to the JOGGING panel. It will not reset any **REV** or **FWD** motion.

If an alignment laser has been set up then it is possible to use the laser during cut recovery for very accurate positioning of the new start coordinates. If either the X axis offset or Y axis offset for the laser would cause the machine to move out of bounds, then an error message will be displayed.

# To use a laser for cut recovery when paused during a cut:

1. Click the **LASER** button.

- 2. **LASER** button will change to disabled, the HAL pin named qtplasmac.laser\_on will be turned on and the X and Y axis will offset so that the laser cross hairs will indicate the starting coordinates of the cut when it is resumed.
- 3. Continue the cut recovery as described above.

If a laser offset is in effect when **CANCEL MOVE** is pressed, then this offset will also be cleared.

#### Note

Cut recovery movements will be limited to a radius of 10 mm (0.4") from either the point the program was paused, or from the last point on the cut path if paused motion was used.

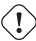

# **Important**

PUDDLE JUMP IS DISABLED DURING CUT RECOVERY

#### 10.8.9.32 Run From Line

If the user has the Run From Line option enabled in the GUI SETTINGS section of the SETTINGS Tab then they will have the ability to start from any line in a G-code program via the following methods:

- 1. Clicking any line in the Preview Window
- 2. Clicking any line in the G-code Window

It is important to note that G-code programs can be run from any selected line using this method, however a leadin may not be possible depending on the line selected. In this case, an error message will be displayed to let the user know the leadin calculation was not possible.

Once the user has selected the starting place, the **CYCLE START** button will blink "**SELECTED** *nn*" where *nn* is the corresponding line number selected. Clicking this button will bring up the following Run From Line dialog box:

It is not possible to use Run From Line from within a subroutine. If the user selects a line within a subroutine and clicks "**SELECTED** *nn*" then an error message will be displayed that includes the O-code name of the subroutine.

It is not possible to use Run From Line if previous G-code has set cutter compensation active. If the user selects a line while cutter compensation is active and clicks "SELECTED *nn*" then an error message will be displayed.

It is possible to select a new line while Run From Line is active.

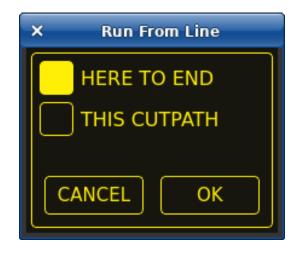

**HERE TO END** will run from the beginning of the selected line to the end of the G-code file with the option of adding a leadin.

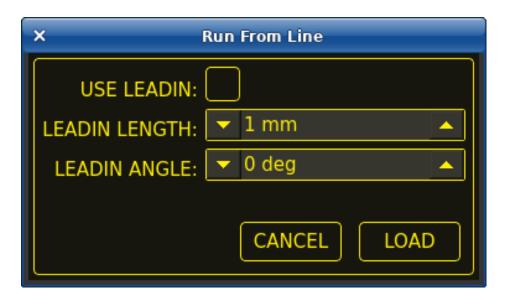

| Name          | Description                                                                     |
|---------------|---------------------------------------------------------------------------------|
| USE LEADIN    | This radio button will allow the user to start the selected line with a leadin. |
| LEADIN LENGTH | If USE LEADIN is selected, this will set the length of the lead in the          |
|               | machine units.                                                                  |
| LEADIN ANGLE  | If USE LEADIN is selected, this will set the angle of approach for the          |
|               | leadin.                                                                         |
|               | The angle is measured such that positive increases in value move the            |
|               | leadin counterclockwise:                                                        |
|               | 0 Degrees = 3 o'clock position                                                  |
|               | 90 Degrees = 12 o'clock position                                                |
|               | 180 Degrees = 9 o'clock position                                                |
|               | 270 Degrees = 6 o'clock position                                                |
| CANCEL        | This button will cancel the Run From Line dialog box and any selections.        |
| LOAD          | This button will load a temporary "rfl.ngc" program with any selected           |
|               | leadin parameters applied.                                                      |
|               | If the leadin cannot be calculated for the selected line, the following error   |
|               | message will be displayed:                                                      |
|               | "Unable to calculate a leadin for this cut                                      |
|               | Program will run from selected line with no leadin applied"                     |

After pressing **LOAD**, the blinking "SELECTED *nn*" button will change to **RUN FROM LINE CYCLE START** button. Click this button to start the program from the beginning of the selected line.

THIS CUTPATH will run only the cutpath that the selected segment is a part of.

The blinking "SELECTED nn" button will change to **RUN FROM LINE CYCLE START** button. Click this button to run the selected cutpath.

# Run From Line selections may be canceled in the following ways:

- 1. Click the background of the preview window this method will cancel a selection of either a cut line in the preview window, or a G-code line in the G-code window.
- 2. Click the text of the first line of the G-code program in the G-code display this method will cancel a selection of either a cut line in the preview window, or a G-code line in the G-code window.

3. Clicking **RELOAD** in the G-code window header - this method will cancel the Run From Line process if LOAD was clicked on the Run From Line dialog box and "rfl.ngc" is displayed as the loaded file name in the G-code window header. This will return the user to the originally loaded file.

#### 10.8.9.33 Scribe

A scribe may be operated by QtPlasmaC in addition to the plasma torch.

Using a scribe requires the use of the LinuxCNC tool table. Tool 0 is assigned to the plasma torch and Tool 1 is assigned to the scribe. The scribe X and Y axes offsets from the plasma torch need to be entered into the LinuxCNC tool table. This is done by editing the tool table via the main GUI, or by editing the **tool.tbl** file in the **<machine\_name>** configuration directory. This will be done after the scribe can move to the work piece to help determine the appropriate offset.

The plasma torch offsets for X and Y will always be zero. The tools are selected by the **Tn M6** command followed by a **G43 H0** command which is required to apply the offsets. The tool is then started with a **M3** n **S1** command. For n, use 0 for torch cutting or 1 for scribing.

To stop the scribe, use the G-code command M5 \$1.

If the user has not yet assigned the HAL pins for the scribe in the configuration wizard then they may do so by using the appropriate configuration wizard or by manually editing the HAL file, see modifying OtPlasmaC.

There are two HAL output pins used to operate the scribe; the first pin is used to arm the scribe which moves the scribe to the surface of the material. After the Arm Delay has elapsed, the second pin is used to start the scribe. After the On Delay has elapsed, motion will begin.

Using QtPlasmaC after enabling the scribe requires the selection of either the torch or the scribe in each G-code file as a LinuxCNC tool.

The first step is to set the offsets for the scribe by following the procedure described in Peripheral Offsets.

The final step is to set the scribe delays required:

- 1. **Arm Delay** allows time for the scribe to descend to the surface of the material.
- 2. **On Delay** allows time for the scribe to start before motion begins.

Save the parameters in the Config tab.

After the above directions are completed, the scribe may be tested manually by issuing a **M3 \$1 S1** command in the MDI input. The user may find it helpful to use this method to scribe a small divot and then try to pulse the torch in the same location to align the offsets between the scribe and the torch.

To use the scribe from G-code:

```
M52 P1 (paused motion on)
F#<_hal[plasmac.cut-feed-rate]>
T1 M6 (select scribe)
G43 H0 (apply offsets for current tool)
M3 $1 S1 (start the scribe)
.
M5 $1 (stop the scribe)
.
T0 M6 (select torch)
G43 H0 (apply offsets for current tool)
G0 X0 Y0 (parking position)
M5 $-1 (end all)
```

It is a good idea to switch back to the torch at the end of the program before the final rapid parking move, so the machine is always in the same state at idle.

The user can switch between the torch and the scribe any number of times during a program by using the appropriate G-codes.

Issuing M3 \$1 (without \$n) will cause the machine to behave as if an M3 \$0 \$1 had been issued and issuing M5 (without \$n) will cause the machine to behave as if an M5 \$0 had been issued. This will control the torch firing by default in order to provide backward compatibility for previous G-code files.

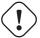

## **Warning**

If there is an existing manual tool change parameter set in the <machine\_name>.hal file then QtPlasmaC will convert it to an automatic tool change.

## 10.8.9.34 Spotting

To achieve spotting to mark the material prior to drilling etc., QtPlasmaC can pulse the torch for a short duration to mark the spot to drill.

Spotting can be configured by following these steps:

- 1. Set the arc voltage **Threshold** in the Spotting section of the <u>PARAMETERS</u> Tab. Setting the voltage threshold to zero will cause the delay timer to begin immediately upon starting the torch. Setting the voltage threshold above zero will cause the delay timer to begin when the arc voltage reaches the threshold voltage.
- 2. Set the **Time On** in the Spotting section of the <u>PARAMETERS Tab</u>. When the **Time On** timer has elapsed, the torch will turn off. Times are adjustable from 0 to 9999 milliseconds.

The torch is then turned on in G-code with the M3 \$2 S1 command which selects the plasma torch as a spotting tool.

To turn the torch off, use the G-code command M5 \$2.

For more information on multiple tools, see multiple tools.

LinuxCNC (QtPlasmaC) requires some motion between any **M3** and **M5** commands. For this reason, a minimal movement at a high speed is required to be programmed.

An example G-code is:

```
G21 (metric)
F99999 (high feed rate)

.
G0 X10 Y10
M3 $2 S1 (spotting on)
G91 (relative distance mode)
G1 X0.000001
G90 (absolute distance mode)
M5 $2 (spotting off)

.
G0 X0 Y0
G90
M2
```

#### Note

The **high feed rate** of 99999 is to ensure that the motion is at the machine's highest feed rate.

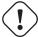

#### **Important**

SOME PLASMA CUTTERS WILL NOT BE SUITABLE FOR THIS FEATURE.
IT IS RECOMMENDED THAT THE USER CARRY OUT SOME TEST SPOTTING TO ENSURE THAT THE PLASMA CUTTER IS CAPABLE OF UTILIZING THIS FEATURE.

# **10.8.9.35 Tube Cutting**

Tube cutting with an angular A, B, or C axis is achieved with the following in the G-code file:

- #<tube cut>=1 magic comment before any motion command.
- All material probing must be done using the G38 straight probe codes.
- All Z axis motion is required, plasmac does no internal Z axis motion during tube cutting.
- PIERCE DELAY is the only required material parameter
- Start a cut with M3 \$0 S1.
- End a cut with M5 \$0

## 10.8.9.36 Virtual Keyboard Custom Layouts

Virtual keyboard support is available for only the "onboard" onscreen keyboard. If it is not already on the system, it may be installed by typing the following in a terminal:

sudo apt install onboard

The following two custom layouts are used for soft key support:

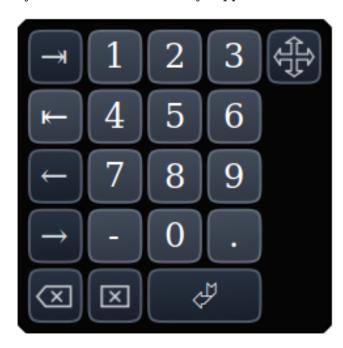

Figure 10.47: Number keypad - used for the CONVERSATIONAL Tab and the PARAMETERS Tab

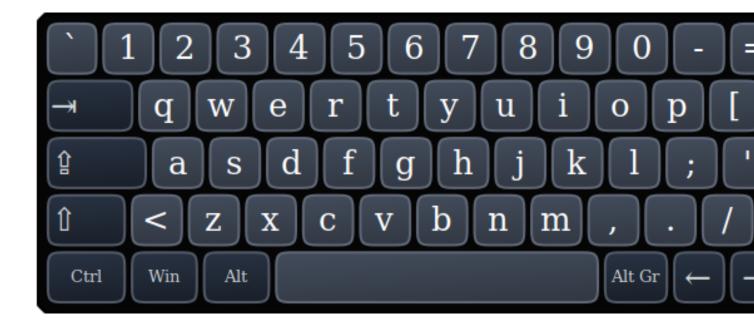

Figure 10.48: Alpha-numeric keypad - used for G-code editing and file management.

If the virtual keyboard has been repositioned and on the next opening of a virtual keyboard it is not visible, then clicking twice on the onboard icon in the system tray will reposition the virtual keyboard so the move handle is visible.

# 10.8.9.37 Keyboard Shortcuts

Below is a list of all available keyboard shortcuts in QtPlasmaC.

#### Note

All keyboard shortcuts are disabled by default.

In order to utilize them, **KB Shortcuts** must be enabled in the **GUI SETTINGS** section of the SETTINGS Tab.

| Keyboard   | Action                                                                     |
|------------|----------------------------------------------------------------------------|
| Shortcut   |                                                                            |
| ESC        | Aborts current automated motion (example: a running program, a probe       |
|            | test, etc.) as well as an active torch pulse (behaves the same as clicking |
|            | CYCLE STOP).                                                               |
| F1         | Toggles the GUI E-STOP button (if the GUI E-STOP button is enabled).       |
| F2         | Toggles the GUI power button.                                              |
| F9         | Toggles the "Cutting" command, used to begin or end a manual cut.          |
| F12        | Show stylesheet editor.                                                    |
| ALT+RETURN | Places QtPlasmaC into Manual Data Input (MDI) mode.                        |
|            | Note that ALT + ENTER will achieve the same result.                        |
|            | In addition, pressing RETURN (or ENTER) with no entry in the MDI will      |
|            | close the MDI window.                                                      |
| `, 1-9, 0  | Changes jog speed to 0%, 10%-90%, 100% of the value present in the         |
|            | DEFAULT LINEAR VELOCITY variable in the [DISPLAY] section of the           |
|            | <pre><machine_name>.ini file.</machine_name></pre>                         |

| Keyboard          | Action                                                                                                    |  |
|-------------------|----------------------------------------------------------------------------------------------------|--|
| Shortcut          |                                                                                                    |  |
| SHIFT+`, 1-9, 0   | Changes rapid speed to 0%, 10%-90%, 100%.                                                                                                    |  |
| CTRL+1-9, 0       | Changes feed rate to 10%-90%, 100%.                                                                                                    |  |
| CTRL+HOME         | Homes all axes if they are not yet homed and have a homing sequence set in the <i><machine_name></machine_name></i> .ini file. If they are already homed, they will no longer be homed. |  |
| CTRL+R            | Cycle Start if the program is not already running. Cycle Resume if the program is paused.                                                                                               |  |
| END               | Touches off X and Y to 0.                                                                                                    |  |
| DEL               | Allows the user to use a laser to set an origin with or without rotation. See the LASER section for detailed instructions.                                                              |  |
| SPACE BAR         | Pauses motion.                                                                                                    |  |
| CTRL+SPACE        | Clears notifications.                                                                                                    |  |
| BAR               |                                                                                                    |  |
| O                 | Opens a new program.                                                                                                    |  |
| L                 | Loads the previously opened program if no program is loaded. Reloads the current program if there is a program loaded.                                                                  |  |
| $\rightarrow$     | Jogs the X axis positive.                                                                                                    |  |
| <b>←</b>          | Jogs the X axis negative.                                                                                                    |  |
| 1                 | Jogs the Y axis positive.                                                                                                    |  |
| 1                 | Jogs the Y axis negative.                                                                                                    |  |
| PAGE UP           | Jogs the Z axis positive.                                                                                                    |  |
| PAGE DOWN         | Jogs the Z axis negative.                                                                                                    |  |
| [                 | Jogs the A axis positive.                                                                                                    |  |
| ]                 | Jogs the A axis negative.                                                                                                    |  |
| •                 | Jogs the B axis positive.                                                                                                    |  |
| ,                 | Jogs the B axis negative.                                                                                                    |  |
| SHIFT (+ Jog Key) | The shift key is used with any jog key to invoke a rapid jog.                                                                                                    |  |
| + (+Jog Key)      | The plus key can be used with any jog key to invoke a rapid jog (behaves                                                                                                    |  |
|                   | the same as SHIFT).                                                                                                    |  |
| - (+Jog Key)      | The minus key can be used with any jog key to invoke a slow jog (10% of                                                                                                    |  |
|                   | the displayed jog speed)                                                                                                    |  |
|                   | If SLOW jogging is already active, the axis will jog at the displayed jog                                                                                                    |  |
|                   | speed.                                                                                                    |  |

#### 10.8.9.38 MDI

In addition to the typical G and M codes that are allowed by LinuxCNC in MDI mode, the MDI in QtPlasmaC can be used to access several other handy features. The following link outlines the features and their use: Section 12.7.2.14[MDILine Widget]

#### Note

M3, M4, and M5 are not allowed in the QtPlasmaC MDI.

In addition, pressing RETURN (or ENTER) with no entry in the MDI will close the MDI window.

# 10.8.10 Conversational Shape Library

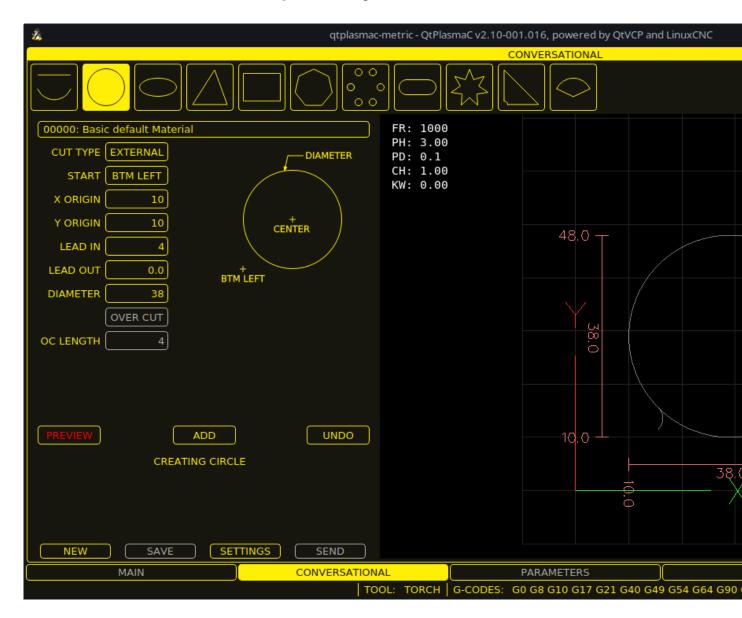

The **Conversational Shape Library** consists of several basic shapes and functions to assist the user with generating quick G-code at the machine to cut simple shapes quickly. This feature is found on the CONVERSATIONAL Tab.

#### Note

The Conversational Library is not meant to be a CAD/CAM replacement as there are limitations to what can be achieved.

Blank entries in the shape input boxes will use the current setting at the time the G-code was generated. For example, if **X start** was left blank then the current X axis position would be used.

All leadins and leadouts are arcs except for Circles and Stars:

## **Circles:**

• If the circle is external then any leadin or leadout will be an arc.

- If the circle is internal and a small hole then any leadin will be perpendicular and there will be no lead out.
- If the circle is internal and not a **small hole** then any leadin and leadout will be an arc. If the leadin has a length greater than half the radius then the leadin will revert to perpendicular and there will be no leadout. If the leadout has a length greater than half the radius then there will be no leadout.

#### Stars:

• The leadin is at the same angle as the first cut and the leadout is at the same angle as the last cut.

#### Note

A **small hole** is a circle that is smaller than the SMALL HOLE DIAMETER specified in the CONVERSA-TIONAL SETTINGS page.

#### Note

The holes in a BOLT CIRCLE shape will also abide by the above rules.

## The cut order will occur in the same order as the shape was built.

Pressing **Return** on the keyboard while editing parameters will automatically show the preview of the shape if there are enough parameters entered to create the shape. Clicking any of the available check boxes will do the same.

The general functions are as follows:

| Name      | Description                                                                 |  |
|-----------|-----------------------------------------------------------------------------|--|
| Material  | Allows the user to select the desired material for cutting.                 |  |
| Drop-Down | If "VIEW MATERIAL" is selected on the SETTINGS Tab, a visual reference      |  |
|           | showing key material cut settings will be displayed on the Conversational   |  |
|           | Preview Window.                                                             |  |
|           | Examples are: Feed Rate, Pierce Height, Pierce Delay, Cut Height, and       |  |
|           | Kerf Width (for Conversational only). Cut Amps will be shown if PowerMax    |  |
|           | communications are enabled.                                                 |  |
| NEW       | Removes the current G-code file and load a blank G-code file.               |  |
| SAVE      | Opens a dialog box allowing the current shape to be saved as a G-code file. |  |
| SETTINGS  | Allows the changing of the global settings.                                 |  |
| SEND      | Loads the current shape into LinuxCNC (QtPlasmaC). If the last edit was     |  |
|           | not added, then it will be discarded.                                       |  |
| PREVIEW   | Displays a preview of the current shape provided the required information   |  |
|           | is present.                                                                 |  |
| CONTINUE  | This button is used for lines and arcs only. Allows another segment to be   |  |
|           | added to the current segment/segments.                                      |  |
| ADD       | Stores the current shape into the current job.                              |  |
| UNDO      | Reverts to the previously stored state.                                     |  |
|           |                                                                             |  |
| RELOAD    | Reloads the original G-code file or a blank file if none was loaded.        |  |

If there is a G-code file loaded in LinuxCNC (QtPlasmaC) when the CONVERSATIONAL Tab is selected, that code will be imported into the conversational as the first shape of the job. If this code is not required, then it can be removed by pressing the **NEW** button.

If there is an added shape that is unsaved or unsent then it is not possible to switch tabs in the GUI. To re-enable switching tabs, it is necessary to either **SAVE** the shape, **SEND** the shape, or press **NEW** to remove the shape.

If **NEW** is pressed to remove an added shape that is unsaved or unsent then a warning dialog will be displayed.

#### Note

All distances are in machine units relative to the current User Coordinate System and all angles are in degrees.

# 10.8.10.1 Conversational Settings

Global settings for the shape library can be set by pressing the **SETTINGS** button in the CONVER-SATIONAL Tab. This will display all of the available settings parameters that are used for G-code program creation. These include:

- Preamble
- Postamble
- Origin (Center or Bottom Left)
- · Leadin length
- · Leadout length
- · Small hole diameter
- · Small hole speed
- Preview Window Grid Size

Any internal circle that has a diameter less than **Small hole diameter** is classified as a small hole and will have a straight leadin with a length that is the lesser of either the radius of the hole or the specified leadin length. It will also have its feed rate set to **Small hole speed**.

Preamble and Postamble may be entered as a string of G-Codes and M-Codes separate by spaces. If the user wishes for the generated G-code to have each code on an individual line, then this is made possible by separating the codes with  $\n$ .

This will place all codes on the same line:

G21 G40 G49 G64p0.1 G80 G90 G92.1 G94 G97

This will place each code on its own line:

 $G21\nG40\nG49\nG64p0.1\nG80\nG90\nG92.1\nG94\nG97$ 

Pressing the **RELOAD** button will discard any changed but unsaved settings.

Pressing the **SAVE** button will save all the settings as displayed.

Pressing the **EXIT** button will close the setting panel and return to the previous shape.

# 10.8.10.2 Conversational Lines And Arcs

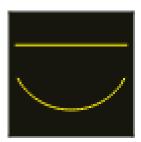

Lines and arcs have an additional option in that they may be strung together to create a complex shape.

There are two line types and three arc types available:

- 1. **Line** given a start point and an end point.
- 2. **Line** given a start point, length, and angle.
- 3. **Arc** given a start point, way point, and end point.
- 4. Arc given a start point, end point, and radius.
- 5. **Arc** given a start point, length, angle, and radius.

To use lines and arcs:

- 1. Select the **Lines and Arcs** icon.
- 2. Select the type of line or arc to create.
- 3. Choose the material from the MATERIAL drop-down. If no material is chosen, the default material (00000) will be used.
- 4. Enter the desired parameters.
- 5. Press **PREVIEW** to see the shape.
- 6. If satisfied with the shape press **CONTINUE**.
- 7. Change the line or arc type if needed and continue this procedure until the shape is complete.
- 8. Press **SEND** to send the G-code file to LinuxCNC (QtPlasmaC) for cutting.

If the user wishes to create a closed shape, they will need to create any required leadin as the first segment of the shape. If a leadout is required, it will need to be the last segment of the shape.

#### **Note**

At this stage there is no automatic option for a leadin/leadout creation if the shape is closed.

# 10.8.10.3 Conversational Single Shape

The following shapes are available for creation:

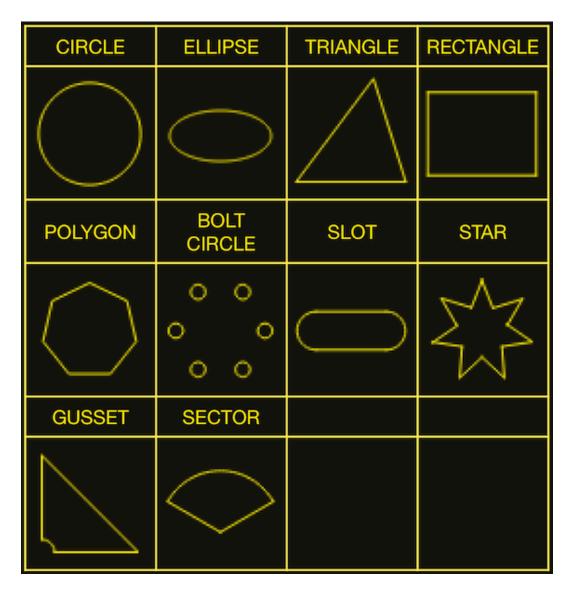

#### To create a shape:

- 1. Select the corresponding icon for the shape to create. The available parameters will be displayed.
- 2. Choose the material from the MATERIAL drop-down. If no material is chosen, the default material (00000) will be used.
- 3. Enter the appropriate values and press **PREVIEW** to display the shape.
- 4. If the shape is not correct, edit the values and press **PREVIEW** and the new shape will be displayed. Repeat until satisfied with the shape.
- 5. Press **ADD** to add the shape to the G-code file.
- 6. Press **SEND** to send the G-code file to LinuxCNC (QtPlasmaC) for cutting.

For **CIRCLE**, the **OVER CUT** button will become valid when a CUT TYPE of INTERNAL is selected and the value entered in the DIAMETER field is less than the Small Hole Diameter parameter in the Conversational SETTINGS section.

For **BOLT CIRCLE** the **OVER CUT** button will become valid if the value entered in the HOLE DIA field is less than the SMALL HOLES DIAMETER parameter in the Conversational SETTINGS section.

For the following shapes, KERF OFFSET will become active once a LEAD IN is specified:

- 1. TRIANGLE
- 2. RECTANGLE
- 3. POLYGON
- 4. SLOT
- 5. STAR
- 6. GUSSET

## 10.8.10.4 Conversational Group Of Shapes

Multiple shapes can be added together to create a complex group.

The cut order of the group is determined by the order in which the individual shapes are added to the group.

Once a shape is added to the group it cannot be edited or removed.

Groups cannot have shapes removed, only added to.

To create a group of shapes:

- 1. Create the first shape as in **Single Shape**.
- 2. Press **ADD** and the shape will be added to the group.
- 3. If the user wishes to add another version of the same shape, then edit the required parameters and press **ADD** when satisfied with the shape.
- 4. If the user wishes to add a different shape, select that shape and create it as in **Single Shape**.
- 5. Repeat until all the required shapes to complete the group have been added.
- 6. Press **SEND** to send the G-code file to LinuxCNC (QtPlasmaC) for cutting.

#### 10.8.10.5 Conversational Block

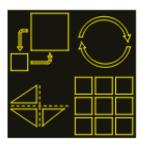

The Conversational Block feature allows block operations to be performed on the current shape or group of shapes displayed in the CONVERSATIONAL Tab. This can include a G-code file not created using the Conversational Shape Library that has been previously loaded from the MAIN Tab.

A previously saved Block G-code file may also be loaded from the MAIN Tab and then have any of its operations edited using the Conversational Block feature.

Block operations:

- · Rotate
- Scale

- Array
- Mirror
- Flip

## To create a block:

- 1. Create a shape, a group, or use a previously loaded G-code file.
- 2. Click the **Block** icon to open the Block tab.
- 3. Enter the appropriate values in the Block tab and press **PREVIEW** to display the resulting changes.
- 4. If the result is not correct, edit the values and press **PREVIEW** and the new result will be shown. Repeat until satisfied with the result.
- 5. Press **ADD** to complete the procedure.
- 6. Press **SEND** to send the G-code file to LinuxCNC (QtPlasmaC) for cutting, or **SAVE** to save the G-code file.

#### **COLUMNS & ROWS**

specifies the number of duplicates of the original shape arranged in columns and rows as well as the offset distance from the original shape.

#### **ORIGIN**

offset the result from the origin coordinates.

#### ANGLE

rotate the result.

#### **SCALE**

scale the result.

#### **ROTATION**

rotate the shape within the result.

#### **MIRROR**

mirror the shape about its X coordinates within the result.

#### **FLIP**

flip the shape about its Y coordinates within the result.

If the result is an array of shapes, then the cut order of the result is from the left column to the right column, starting at the bottom row and ending at the top row.

# 10.8.10.6 Conversational Saving A Job

The current job displayed in the Preview Panel may be saved at any time by using the bottom **SAVE** button. If the G-code has been sent to LinuxCNC (QtPlasmaC) and the user has left the CONVERSATIONAL Tab, the user may still save the G-code file from the GUI. Alternatively, the user could click the CONVERSATIONAL Tab which will reload the job, at which time they can press the **SAVE** button.

# 10.8.11 Error Messages

# 10.8.11.1 Error Logging

All errors are logged into the machine log which is able to be viewed in the STATISTICS Tab. The log file is saved into the configuration directory when QtPlasmaC is shutdown. The five last logfiles are kept, after which the oldest logfile is deleted each time a new log file is created. These saved log files may be viewed with any text editor.

## 10.8.11.2 Error Message Display

By default, QtPlasmaC will display error messages via a Operator Error popup window. In addition, QtPlasmaC will alert the user that an error has been sent to the machine log by displaying the message "ERROR SENT TO MACHINE LOG" in the lower left portion of the status bar.

The user may opt to disable the Operator Error popup window, and view the error messages by going to the STATISTICS Tab by changing the following option to **False** in the **[SCREEN\_OPTIONS]** of the *<machine\_name>*.prefs file in the *<machine\_name>* directory:

desktop\_notify

#### Note

<machine\_name>.prefs must be edited with QtPlasmaC closed or any changes will be overwritten
on exit.

Additionally, it is possible for **ERROR SENT TO MACHINE LOG** to flash to get the user's attention by adding or editing the following option in the **[GUI\_OPTIONS]** section of the *<machine\_name>*.prefs file:

Flash error = True

#### 10.8.11.3 Critical Errors

There are a number of error messages printed by QtPlasmaC to inform the user of faults as they occur. The messages can be split into two groups, **Critical** and **Warning**.

Critical Errors will cause the running program to pause, and the operator will need to clear the cause of the error before proceeding.

If the error was received during cutting, then forward or reverse motion is allowed while the machine is paused to enable the user to reposition the machine prior to resuming the cut.

When the error is cleared the program may be resumed.

These errors indicate the corresponding sensor was activated during cutting:

- · breakaway switch activated, program is paused
- float switch activated, program is paused
- · ohmic probe activated, program is paused

These errors indicate the corresponding sensor was activated before probing commenced:

- ohmic probe detected before probing program is paused
- float switch detected before probing program is paused
- breakaway switch detected before probing program is paused

The Arc OK signal was lost during cutting motion, before the  ${\bf M5}$  command was reached:

valid arc lost program is paused

The Z axis reached the bottom limit before the work piece was detected:

## bottom limit reached while probing down program is paused

The work piece is too high for any safe rapid removes:

· material too high for safe traverse, program is paused

One of these values in MATERIAL section of the PARAMETERS Tab is invalid (For example: if they are set to zero):

invalid pierce height or invalid cut height or invalid cut volts, program is paused

No arc has been detected after attempting to start the number of times indicated by **Max Starts** in the ARC frame of the CONFIGURATION section of the PARAMETERS Tab:

- no arc detected after <n>d start attempts program is paused
- no arc detected after <n>d start attempts manual cut is stopped

THC has caused the bottom limit to be reached while cutting:

· bottom limit reached while THC moving down program is paused

THC has caused the top limit to be reached while cutting:

· top limit reached while THC moving up program is paused

These errors indicate move to pierce height would exceed the Z Axis MAX\_LIMIT for the corresponding probe method:

- pierce height would exceed Z axis maximum limit condition found while moving to probe height during float switch probing
- pierce height would exceed Z axis maximum limit condition found while moving to probe height during ohmic probing

These errors indicate the move to pierce height would exceed the Z axis maximum safe height for the corresponding probe method:

- pierce height would exceed Z axis maximum safe height condition found while float switch probing
- ullet pierce height would exceed Z axis maximum safe height condition found while ohmic probing

#### 10.8.11.4 Warning Messages

Warning messages will not pause a running program and are informational only.

These messages indicate the corresponding sensor was activated before a probe test commenced:

- ohmic probe detected before probing probe test aborted
- float switch detected before probing probe test aborted
- breakaway switch detected before probing probe test aborted

This indicates that the corresponding sensor was activated during a consumable change:

 breakaway, float, or ohmic activated during consumable change, motion is paused WARNING: MOTION WILL RESUME IMMEDIATELY UPON RESOLVING THIS CONDITION!

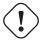

#### Warning

CONSUMABLE CHANGE MOTION WILL RESUME IMMEDIATELY UPON RESOLVING THE CORRESPONDING SENSOR ACTIVATION.

This indicates that the corresponding sensor was activated during probe testing:

breakaway switch detected during probe test

This indicates that probe contact was lost before probing up to find the zero point:

· probe trip error while probing

This indicates that the bottom limit was reached during a probe test:

bottom limit reached while probe testing

This indicates that the move to pierce height would exceed the Z Axis MAX\_LIMIT during the corresponding probe method:

- pierce height would exceed Z axis maximum limit condition found while moving to probe height during float switch probe testing
- pierce height would exceed Z axis maximum limit condition found while moving to probe height during ohmic probe testing

This indicates that the safe height has been reduced due to THC raising the Z axis during cutting:

· safe traverse height has been reduced

This indicates that the value for the Arc Voltage was invalid (NAN or INF) when OtPlasmaC launched.

· invalid arc-voltage-in

# 10.8.12 Updating QtPlasmaC

#### 10.8.12.1 Standard Update

QtPlasmaC update notices are posted at https://forum.linuxcnc.org/plasmac/37233-plasmac-updates

Users are strongly encouraged to create a Username and subscribe to the above thread to receive update notices.

For a standard ISO installation, LinuxCNC will only be updated when a new minor release has been released. QtPlasmaC will then automatically update its configuration the first time it is run after a LinuxCNC update.

LinuxCNC is normally updated by entering the following commands into a terminal window (one at a time):

sudo apt update
sudo apt dist-upgrade

#### 10.8.12.2 Continuous Update

Enhancements and bug fixes will not be available on a standard installation until a new minor release of LinuxCNC has been released. If the user wishes to update whenever a new QtPlasmaC version has been pushed, they could use the LinuxCNC Buildbot repository rather than the standard LinuxCNC repository by following the instructions at <a href="http://buildbot.linuxcnc.org/">http://buildbot.linuxcnc.org/</a>.

# 10.8.13 Modify An Existing QtPlasmaC Configuration

There are two ways to modify an existing QtPlasmaC configuration:

- 1. Running the appropriate configuration wizard and loading the .conf file saved by the wizard.
- 2. Manually edit the INI and/or the HAL file of the configuration.

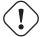

#### **Important**

Any manual modification to the <machine\_name>.ini and <machine\_name>.hal files will not be registered in PnCconf or StepConf.

#### Note

If unsure of the HAL pin's full name, the user may start LinuxCNC and run **HalShow** for a full listing of all HAL pins.

# 10.8.14 Customizing QtPlasmaC GUI

Styling of the QtPlasmaC GUI is done with Qt stylesheets and some customization may be achieved by the use of a custom stylesheet. This allows the user to change some GUI items such as color, border, size, etc. It cannot change the layout of the GUI.

Information on Qt stylesheets is available here.

There are two methods available to apply custom styles:

- 1. Add A Custom Style: use this for minor style changes.
- 2. Create A New Style use this for a complete style change.

#### 10.8.14.1 Add A Custom Style

Adding style changes to the default stylesheet is achieved by creating a file in the *<machine\_name>* configuration directory. This file MUST be named qtplasmac\_custom.qss. Any required style changes are then added to this file.

For example, the user may want the arc voltage display in red, a green Torch On LED of a larger size and a larger Torch Enable button. This would be done with the following code in qtplasmac\_custom.qss:

```
#arc_voltage {
    color: #ff0000 }

#led_torch_on {
    qproperty-diameter: 30;
    qproperty-color: green }

#torch_enable::indicator {
    width: 30;
    height: 30}
```

## 10.8.14.2 Create A New Style

Custom stylesheets are enabled by setting the following option in the **[GUI\_OPTIONS]** section of the *machine name>*.prefs file. This option must be set to the filename of the stylesheet as shown below.

```
Custom style = the_cool_style.qss
```

The filename may be any valid filename. The standard extension name is .qss but this is not mandatory.

There are some constraints on the custom stylesheet for QtPlasmaC, e.g., the jog buttons, cut-recovery buttons, and the conversational shape buttons are image files and are not able to be custom styled.

The custom style file requires a header in the following format:

The colors may be expressed in any valid stylesheet format.

The above colors are used for the following widgets. So any custom styling will need to take these into account. The colors shown below are the defaults used in QtPlasmaC along with the color name from the SETTINGS Tab.

| Color            | Parameter      | Affects                                    |
|------------------|----------------|--------------------------------------------|
| color1 (#ffee06) | Foreground     | foreground of jog buttons                  |
|                  |                | foreground of latching user buttons        |
|                  |                | foreground of camera/laser buttons         |
|                  |                | foreground of conversational shape buttons |
|                  |                | background of active conversational shape  |
|                  |                | buttons                                    |
| color2 (#16160e) | Background     | background of latching user buttons        |
|                  |                | background of camera/laser buttons         |
|                  |                | background of G-code editor active line    |
|                  |                | background of conversational shape buttons |
| color3 (#ffee06) | Highlight      | background of active latching user buttons |
|                  |                | background of active camera/laser buttons  |
|                  |                | foreground of G-code editor cursor         |
| color4 (#36362e) | Alt Background | background of G-code display's active line |

# 10.8.14.3 Returning To The Default Styling

The user may return to the default styling at any time by following the following steps:

- 1. Close QtPlasmaC if open.
- 2. Delete qtplasmac.qss from the machine config directory.
- 3. Delete qtplasmac\_custom.qss from the machine config directory (if it exists).
- 4. Open <machine name>.prefs file.
- 5. Delete the **[COLOR\_OPTIONS]** section.
- 6. Delete the Custom style option from the **[GUI\_OPTIONS]** section.
- 7. Save the file.

The next time QtPlasmaC is loaded all custom styling will be removed and the default styling will return.

Below is an example of the section and options to be deleted from < machine name > .prefs:

[COLOR\_OPTIONS]
Foreground = #ffee06
Highlight = #ffee06
LED = #ffee06
Background = #16160e
Background Alt = #36362e
Frames = #ffee06
Estop = #ff0000
Disabled = #b0b0b0
Preview = #000000

# 10.8.14.4 Custom Python Code

It is possible to add custom Python code to change some existing functions or to add new ones. Custom code can be added in two different ways: a user command file or a user periodic file.

A user command file is specified in the DISPLAY section of the *<machine\_name>*.ini file and contains Python code that is processed only once during startup.

```
USER COMMAND FILE = my custom code.py
```

A user periodic file must be named user\_periodic.py and must be loaded in the machine's config directory. This file is processed every cycle (usually 100 ms) and is used for functions that require regular updating.

#### 10.8.14.5 Custom G-code Filter

All incoming G-code is parsed by a G-code filter to ensure it is suitable for QtPlasmaC. It is possible to extend this filter with custom python code executed from a file in the configuration directory to aid in converting different flavours of G-code to a format suitable for QtPlasmaC.

The name of this file is custom filter.py and it will be automatically used if it exists.

There are three preset methods available for use:

| Name               | Function                                                                         |
|--------------------|----------------------------------------------------------------------------------|
| custom_pre_process | This does basic processing of each line before any processing is done in         |
|                    | the filter.                                                                      |
| custom_pre_parse   | This parses any G-code from a line <b>before</b> any parsing done in the filter. |
| custom post parse  | This parses any G-code from a line <b>after</b> any parsing done in the filter.  |

These methods are applied by the following procedure:

- Define the method with an argument for the incoming data.
- Add any required code to manipulate the data.
- · Return the resultant data.
- Attach the new method.

For example, to remove any code beginning with G71 and change M2 to M5 \$0 and M2:

```
def custom_pre_parse(data):
    if data[:3] == 'G71':
        return(None)
    if data == 'M2':
        return(f'M5 $0\n\n{data}')
        return(data)
self.custom_pre_parse = custom_pre_parse
```

In addition to these it is also possible to override any existing method in the filter the same way. This requires defining the same number of arguments as the existing method, noting that *self* in the original does not constitute an argument.

```
def new_method_name(data):
    if data[:3] == 'G71':
        return(None)
    return(data)
self.old_method_name = new_method_name
```

#### Note

The existing filter code may be observed in the file /bin/qtplasmac gcode.

The file sim/qtplasmac/custom filter.py has example skeleton code for custom filtering.

# 10.8.15 QtPlasmaC Advanced Topics

## 10.8.15.1 Custom User Buttons

The QtPlasmaC GUI offers user buttons that can be customized by adding commands in the USER BUTTON ENTRIES section of the SETTINGS Tab in the *<machine\_name>*.prefs file.

The number of user buttons varies by display type and resolution as follows:

- 16:9 and 4:3 Minimum 8, Maximum 20
- 9:16 Minimum 15. Maximum 20

The user will need to run QtPlasmaC at the desired screen size to determine how many user buttons are available for use.

All <machine name>.prefs file settings for the buttons are found in the [BUTTONS] section.

**Button Names** The text that appears on the button is set the following way:

```
n Name = HAL Show
```

Where *n* is the button number and **HAL Show** is the text.

For text on multiple lines, split the text with a \ (backslash):

n Name = HAL\Show

If an ampersand is required to be displayed as text then two consecutive ampersands are required:

n Name = PIERCE&&CUT

# Button Code Buttons can run the following:

- 1. External commands
- 2. External python scripts
- 3. G-code commands
- 4. Dual code
- 5. Toggle a HAL pin
- 6. Toggle the alignment laser HAL pin
- 7. Pulse a HAL pin
- 8. Probe test
- 9. Ohmic Test
- 10. Cut Type
- 11. Change consumables
- 12. Load a G-code program
- 13. Pulse the torch on
- 14. Single unidirectional cut
- 15. Framing a job
- 16. Begin/End a manual cut
- 17. Display/Hide an offsets viewer
- 18. Load the latest modified NGC file found in a directory
- 19. Display/Hide the online HTML user manual
- 20. Toggle between joint and teleop modes

# **External Commands**

To run an external command, the command is preceded by a % character.

n Code = %halshow

# **External Python Scripts**

To run an external Python script, the script name is preceded by a % character and it also requires a .py extension. It is valid to use the ~ character as a shortcut for the user's home directory.

n Code = %~/user\_script.py

### G-code

To run G-code, just enter the code to be run.

```
n Code = G0 X100
```

To run an existing subroutine.

```
n Code = o<the_subroutine> call
```

<machine\_name>.ini file variables can be entered by using the standard LinuxCNC G-code format. If
expressions are included, then they need to be surrounded by brackets.

```
n Code = G0 X#<_ini[joint_0]home> Y1
n Code = G53 G0 Z[#<_ini[axis_z]max_limit> - 1.001]
```

<machine\_name>.prefs file variables and also <machine\_name>.ini variables can be entered by enclosing each option in {} . You must put a space after each } if there are any following characters. If
expressions are included, then they need to be surrounded by brackets.

```
BUTTON_n_CODE = G0 X{LASER_OFFSET X axis} Y{LASER_OFFSET Y axis}
BUTTON_n_CODE = G0 X{JOINT_0 HOME} Y1
BUTTON_n_CODE = G53 G0 Z[{AXIS_Z MAX_LIMIT} - 1.001]
```

Multiple codes can be run by separating the codes with a "\" (backslash) character. The exception is the special commands which are required to be a single command per button.

```
n Code = G0 \times V0 \times G1 \times V5
```

External commands and G-code may be mixed on the same button.

```
n Code = halshow \setminus g0x.5y.5 \setminus halmeter
```

### **Dual Code**

Dual Code allows the running of two code snippets alternately each button press. The button text may also alternate each button press and the indicator light may be optionally enabled.

It is mandatory to specify "dual-code", the first code, the alternate button text, and the second code separated by double semicolons. If the indicator is required then optionally add ";; true" at the end.

```
n Code = dual-code ;; code1 ;; name1 ;; code2 ;; true
```

On the first button press, code1 will be run, the button text will change to name1, and if "true" is specified the indicator will light.

On the second button press, code2 will be run, the button text will change to n Name, and the indicator will extinguish if lit.

code1 and code2 both follow the rule of the preceding code explanations, External commands, Python code, and G-code. Multiple codes as well as mixing codes are allowed.

The following code will allow the user to use a single button to run two code snippets alternately each button press:

```
\begin{array}{lll} n \; \text{Name} \; = \; \text{X+10} \\ n \; \text{Code} \; = \; \text{dual-code} \; \; ; \; \; \text{G91\G0X10\G90} \; \; ; \; \; \text{X-10} \; \; ; \; \; \text{G91\G0X-10\G90} \\ \end{array}
```

The original label will be X+10, when pressed the torch will move positive 10 in the X axis and the label will change to X-10. When pressed again the torch will move negative 10 in the X axis and the label will change to X+10.

**Special Commands** The following commands must be a single command per user button, and the button code must start with the special command. The exception is toggle-laser which may be appear anywhere in the code as demonstrated below.

# **Toggle HAL Pin**

The following code will allow the user to use a button to invert the current state of a HAL bit pin:

```
n Code = toggle-halpin the-hal-pin-name
```

This code is required to be used as a single command and may only control one HAL bit pin per button.

The button colors will follow the state of the HAL pin.

After setting the code, upon clicking, the button will invert colors, and the HAL pin will invert pin state. The button will stay "latched" until the button is clicked again, which will return the button to the original colors and the HAL pin to the original pin state.

It is also possible for the user to specify alternate text which will display on the button while ever it is in the latched-on condition. To specify the alternate text, use a double semicolon followed by the required text. This must be the last item in the button code.

```
n Code = toggle-halpin the-hal-pin-name ;; PIN\TOGGLED
```

There are three External HAL Pins that are available to toggle as an output, the pin names are qtplasmac.ext\_out\_0, qtplasmac.ext\_out\_1, and qtplasmac.ext\_out\_2. HAL connections to these HAL pins need to be specified in a postgui HAL file as the HAL pins are not available until the QtPlasmaC GUI has loaded.

For toggle-halpin buttons, it is possible for the user to mark the associated HAL pin as being required to be turned "ON" before starting a cut sequence by adding "cutcritical" after the HAL pin in the button code. If **TORCH ENABLE** is checked and **CYCLE START**, **MANUAL CUT**, or **SINGLE CUT** are initiated while the "cutcritical" button is not "ON" then the user will receive a dialog warning them as such and asking to CONTINUE or CANCEL.

```
n Code = toggle-halpin the-hal-pin-name cutcritical
```

# **Toggle Alignment Laser HAL Pin**

The following code will allow the user to use a button to invert the current state of the alignment laser HAL bit pin:

```
n Code = toggle-laser
```

This code is also able to be used as a multiple command with G-code or external commands but may control only the alignment laser HAL bit pin.

The button colors will follow the state of the alignment laser HAL pin.

After setting the code, upon clicking, the button will invert colors, and the alignment laser HAL pin will invert pin state. The button will stay "latched" until the button is clicked again, which will return the button to the original colors and the alignment laser HAL pin to the original pin state.

The following code would allow the user to use a button to invert the current state of the alignment laser HAL bit pin and then move the X and Y axes to the offset for the alignment laser as specified in the *<machine\_name>*.prefs file:

```
n Code = G0 X{LASER_OFFSET X axis} Y{LASER_OFFSET Y axis} \ toggle-laser
```

The position of the "toggle-laser" command is not important as it is always the first command actioned regardless of position.

### **Pulse HAL Pin**

The following code will allow the user to use a button to pulse a HAL bit pin for a duration of 0.5 seconds:

n Code = pulse-halpin the-hal-pin-name 0.5

This code is required to be used as a single command and may only control one HAL bit pin per button.

The pulse duration is specified in seconds, if the pulse duration is not specified then it will default to one second.

The button colors will follow the state of the HAL pin.

After setting the code, upon clicking the button, the button will invert colors, the HAL pin will invert pin state, and the time remaining will be displayed on the button. The button color and the pin state will stay inverted until the pulse duration timer has completed, which will return the button to the original colors, the HAL pin to the original pin state, and the original button name.

An active pulse can be canceled by clicking the button again.

There are three External HAL Pins that are available to pulse as an output, the pin names are qtplasmac.ext\_out\_0, qtplasmac.ext\_out\_1, and qtplasmac.ext\_out\_2. HAL connections to these HAL pins need to be specified in a postgui HAL file as the HAL pins are not available until the QtPlasmaC GUI has loaded.

# **Probe Test**

QtPlasmaC will begin a probe and when the material is detected, the Z axis will rise to the Pierce Height currently displayed in the MATERIAL section of the PARAMETERS Tab. If the user has "View Material" selected in the GUI SETTINGS section of the SETTINGS Tab, this value will be displayed in the top left corner of the PREVIEW Window next to **PH:**.

QtPlasmaC will then wait in this state for the time specified (rounded to no decimal places) before returning the Z axis to the starting position. An example of a 6 second delay is below. If there is no time specified, then the probe time will default to 10 seconds.

n Code = probe-test 6

### Note

Enabling a user button as a Probe Test button will add an external HAL pin that may be connected from a pendant etc. HAL connections to this HAL pin needs to be specified in a postgui HAL file as the HAL pin is not available until the QtPlasmaC GUI has loaded.

### **Ohmic Test**

QtPlasmaC will enable the Ohmic Probe Enable output signal and if the Ohmic Probe input is sensed, the LED indicator in the SENSOR Panel will light. The main purpose of this is to allow a quick test for a shorted torch tip.

n Code = ohmic-test

### Note

Enabling a user button as an Ohmic Test button will add an external HAL pin that may be connected from a pendant etc. HAL connections to this HAL pin needs to be specified in a postgui HAL file as the HAL pin is not available until the QtPlasmaC GUI has loaded.

# **Cut Type**

This button if selected will toggle between the two cut types, Pierce and Cut (default cutting mode) or Pierce Only.

n Code = cut-type

# **Change Consumables**

Pressing this button moves the torch to the specified coordinates when the machine is paused to allow the user easy access to change the torch consumables.

Valid entries are Xnnn Ynnn Fnnn. At least one of the X or Y coordinates are required, Feed Rate (F) is optional.

The X and Y coordinates are in absolute machine coordinates. If X or Y are missing, then the current coordinate for that axis will be used.

Feed Rate (F) is optional, if it is missing or invalid then the feed rate of the current material will be used.

There are three methods to return to the previous coordinates:

- 1. Press the **Change Consumables** button again the torch will return to the original coordinates and the machine will wait in this position for the user to resume the program.
- 2. Press **CYCLE RESUME** the torch will return to the original coordinates and the program will resume.
- 3. Press **CYCLE STOP** the torch will return to the original coordinates and the program will abort.

n Code = change-consumables X10 Y10 F1000

#### Note

Enabling a user button as a Change Consumables button will add an external HAL pin that may be connected from a pendant etc. HAL connections to this HAL pin needs to be specified in a postgui HAL file as the HAL pin is not available until the QtPlasmaC GUI has loaded.

### Load

Loading a G-code program from the directory specified by the **PROGRAM\_PREFIX** variable in the <machine\_name>.ini file (usually ~/linuxcnc/nc\_files) is possible by using the following format:

n Code = load G-code.ngc

If the user's G-code file is located in a sub-directory of the **PROGRAM\_PREFIX** directory, it would be accessed by adding the sub-directory name to the beginning of the G-code file name. Example for a sub-directory named **plasma**:

n Code = load plasma/G-code.ngc

Note that the first "/" is not necessary as it will be added automatically.

### **Torch Pulse**

Pulse the torch on for a predetermined time. The time must be specified in seconds using up to one decimal place. The maximum allowable time is 3 seconds, anything specified above that value will be limited to 3 seconds. An example of a 0.5 second pulse is below. It there is no time specified then it will default to 1 second. Pulse times with more than one decimal place will be rounded to one decimal place.

Pressing the button again during the countdown will cause the torch to be turned off, as will pressing *Esc* if keyboard shortcuts are enabled in the SETTINGS Tab.

If the button is released before the countdown is complete then the torch will turn off at countdown completion, holding the button on until after the countdown has completed will cause the torch to remain on until the button has been released.

n Code = torch-pulse 0.5

### Note

Enabling a user button as a Torch Pulse button will add an external HAL pin that may be connected from a pendant etc. HAL connections to this HAL pin needs to be specified in a postgui HAL file as the HAL pin is not available until the QtPlasmaC GUI has loaded.

# **Single Cut**

Run a single unidirectional cut. This utilises the automatic Single Cut feature.

n Code = single-cut

# **Framing**

Framing is the ability to move the torch around the perimeter of a rectangle that encompasses the bounds of the current job.

The laser enable HAL pin (qtplasmac.laser\_on) will be turned on during the framing moves and any X/Y offsets for the laser pointer in the <machine\_name>.prefs file will also be applied to the X/Y motion. After the framing motion is completed, the torch will move to the X0 Y0 position to clear any applied laser offsets and qtplasmac.laser on will be turned off.

Upon starting a Framing cycle, it is important to note that by default the Z axis will be moved to a height of [AXIS Z]MAX LIMIT - 5 mm (0.2") before X/Y motion begins.

The velocity for the XY movements of the Framing motion can be specified so that Framing motion always occurs at a set velocity. This can be achieved by adding the feed rate (F) as the as the last portion of the button code. If the feed rate is omitted from the button code, framing motion velocity will default to the feed rate for the currently selected material.

The following GUI buttons and Keyboard Shortcuts (if enabled in the SETTINGS Tab) are valid during Framing motion:

- 1. Pressing **CYCLE STOP** or the ESC keyboard shortcut Stops Framing motion.
- 2. Pressing **CYCLE PAUSE** or the SPACE BAR keyboard shortcut- Pauses Framing motion.
- 3. Pressing **CYCLE RESUME** or the CTRL+r keyboard shortcut- Resumes paused Framing motion.
- 4. Changing the **FEED SLIDER** or any of the CTRL+0-9 keyboard shortcuts Slows the feed rate.

### **Note**

IF THE FEED RATE IS CHANGED FOR THE FRAMING MOTION, IT WILL BE NECESSARY TO RETURN THE FEED SLIDER TO 100% BEFORE PRESSING CYCLE START AND CUTTING THE LOADED JOB.

n Code = framing

It is possible for the user to omit the initial default Z movement and run the framing sequence at the current Z height by adding "usecurrentzheight" after "framing".

n Code = framing usecurrentzheight

To specify a feed rate:

n Code = framing F100

or:

n Code = framing usecurrentzheight F100

Enabling a user button as a framing button will add an external HAL pin that may be connected from a pendant etc. HAL connections to this HAL pin needs to be specified in a postgui HAL file as the HAL pin is not available until the QtPlasmaC GUI has loaded.

### **Manual Cut**

Manual Cut functions identically to the F9 button to begin or end a manual cut.

n Code = manual-cut

# **Offset Viewer**

This allows the showing/hiding of an offset viewing screen that displays all machine offsets. All relative offsets can be edited and the G54  $\sim$  G59.3 work system coordinates are able to be given custom names.

n Code = offsets-view

### **Load Latest File**

This allows the loading of the last modified file in a directory. The directory name is optional and if omitted will default to the last directory a file was loaded from.

n Code = latest-file /home/me/linuxcnc/nc files/qtplasmac-test

### **User Manual**

This allows the showing/hiding of the online HTML user manual specific to the version of LinuxCNC currently running. Note that internet access is required for this functionality.

n Code = user-manual

### **Toggle Joint Mode**

This allows the toggling between joint mode and teleop mode. The machine must be on and homed for this button to be active.

n Code = toggle-joint

# 10.8.15.2 Peripheral Offsets (Laser, Camera, Scribe, Offset Probe)

Use the following sequence to set the offsets for a laser, camera, scribe, or offset probe:

- 1. Place a piece of scrap material under the torch.
- 2. The machine must be homed and idle before proceeding.
- 3. Open the **SETTINGS** tab.
- 4. Click the SET OFFSETS button which opens the Set Peripheral Offsets dialog.

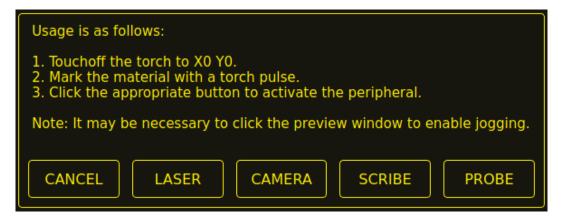

- 5. Click the X0Y0 button to set the torch position to zero.
- 6. Make a mark on the material by one of:
  - a. Jog the torch down to pierce height then pulse the torch on to make a dimple in the material.
  - b. Place marking dye on the torch shield then jog the torch down to mark the material.
- 7. Click the appropriate button to activate the peripheral.
- 8. The Get Peripheral Offsets dialog will now be showing.

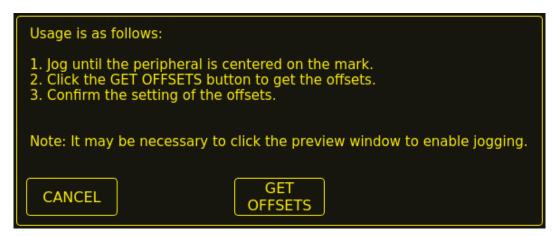

- 9. Raise the Z axis so the torch and peripheral are clear of the material.
- 10. Jog the X/Y axes so that the peripheral is centered in the mark from the torch.
- 11. Click the GET OFFSETS button to get the offsets and a confirmation dialog will open.

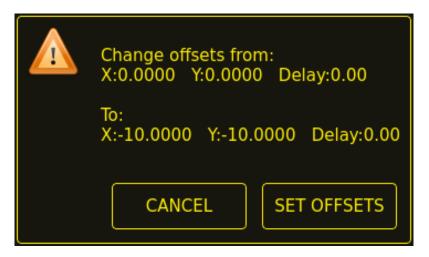

### 12. Click SET OFFSETS and the offsets will now be saved.

Canceling may be done at any stage by pressing the CANCEL button which will close the dialog, and no changes will be saved.

If CAMERA was selected at item 7 above and more than one camera exists, then a camera selection dialog will show. The appropriate camera needs to be selected before the Get Peripheral Offsets dialog will appear.

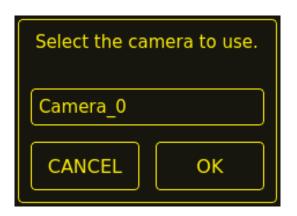

If PROBE was selected at item 7 above, then a delay dialog will show prior to the confirmation dialog at item 11. This is for the delay required for the probe to deploy to its working position.

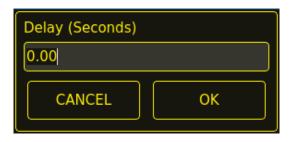

### Note

It may be necessary to click the preview window to enable jogging. By following the above procedure, the offsets are available for use immediately and no restart of LinuxCNC is required.

# 10.8.15.3 Keep Z Motion

By default, QtPlasmaC will remove all Z motion from a loaded G-code file and add an initial Z movement to bring the torch near the top of travel at the beginning of the file. If the user wishes to use their table with a marker, a drag knife, diamond scribe, etc. mounted in the torch holder, QtPlasmaC has the ability to retain the Z movements when executing a program by adding the following command in a G-code file:

```
\#<keep-z-motion> = 1
```

Omitting this command, or setting this value to anything but 1 will cause QtPlasmaC to revert to the default behavior of stripping all Z motion from a loaded G-code file and making an initial Z movement to bring the torch near the top of travel at the beginning of the file.

# 10.8.15.4 External HAL Pins

QtPlasmaC creates some HAL pins that may be used to connect a momentary external button or pendant etc.

HAL connections to these HAL pins need to be specified in a postgui HAL file as the HAL pins are not available until the QtPlasmaC GUI has loaded.

The following HAL bit pins are always created. The HAL pin has the identical behaviour of the related QtPlasmaC GUI button.

| <b>User Button Function</b>       | HAL Pin                               | GUI Function                  |
|-----------------------------------|---------------------------------------|-------------------------------|
| Toggle machine power              | <pre>qtplasmac.ext_power</pre>        | POWER                         |
| Run the loaded G-code program     | qtplasmac.ext run                     | CYCLE START                   |
| Pause/Resume the loaded G-code    | qtplasmac.ext pause                   | CYCLE PAUSE/CYCLE RESUME      |
| program                           |                                       |                               |
| Pause the loaded G-code program   | qtplasmac.ext_pause_d                 | prQYCLE PAUSE                 |
| Resume the loaded G-code          | qtplasmac.ext resume                  |                               |
| program                           |                                       |                               |
| Abort the loaded G-code program   | qtplasmac.ext abort                   | CYCLE STOP                    |
| Touchoff X & Y axes to zero       | qtplasmac.ext toucho                  |                               |
| Use a laser to set an origin with | qtplasmac.ext laser                   |                               |
| or without rotation               | 1   1   2   2   2   2   2   2   2   2 |                               |
| Toggle qtplasmac.laser on pin     | qtplasmac.ext laser                   | to Nation Ale                 |
| Run/Pause/Resume the loaded       |                                       | JOYCLE START, CYCLE PAUSE,    |
| G-code program                    |                                       | CYCLE RESUME in sequence      |
| Torch height override plus        | qtplasmac.ext height                  |                               |
| Total stages of the pass          | 4-b                                   |                               |
| Torch height override minus       | qtplasmac.ext height                  | OVERRIBUSE -                  |
| Torch height override reset       |                                       | OVERSEDE RESET TO 0.00        |
| Torch height override scale       | qtplasmac.ext height                  |                               |
| Toggle jogging speed between      | qtplasmac.ext jog slo                 |                               |
| fast and slow                     |                                       |                               |
| Toggle THC enable                 | qtplasmac.ext the ena                 | BUTTEC ENABLE                 |
| Toggle torch enable               | qtplasmac.ext torch                   |                               |
| Toggle corner Lock enable         | qtplasmac.ext corner                  | MORLEGIA DIVE ENABLE          |
| Toggle voidlock enable            |                                       | CKV@NDbANTI DIVE ENABLE       |
| Toggle use auto volts             | qtplasmac.ext_auto_v                  | VATE TEN MOLLETS              |
| Toggle ohmic probe enable         | <pre>qtplasmac.ext_ohmic_p</pre>      | robben egaton abon a BLE      |
| Toggle mesh mode                  | qtplasmac.ext_mesh_mo                 | odveresh mode                 |
| Toggle arc ignore OK              | <pre>qtplasmac.ext_ignore</pre>       |                               |
| Forward along the programmed      | <pre>qtplasmac.ext_cutrec</pre>       | f@dT RECOVERY FWD             |
| path                              |                                       |                               |
| Reverse along the programmed      | <pre>qtplasmac.ext_cutrec_</pre>      | r@WT RECOVERY REV             |
| path                              |                                       |                               |
| Cancel any Cut Recovery           | <pre>qtplasmac.ext_cutrec_</pre>      | dabideRECOVERY CANCEL MOVE    |
| movement                          |                                       |                               |
| Move up                           |                                       | rCUT RECOVERY arrow up        |
| Move down                         |                                       | sCUT RECOVERY arrow down      |
| Move right                        |                                       | eCUT RECOVERY arrow right     |
| Move left                         |                                       | wCUT RECOVERY arrow left      |
| Move up-right                     |                                       | neUT RECOVERY arrow up-right  |
| Move up-left                      |                                       | nWUT RECOVERY arrow up-left   |
| Move down-right                   | <pre>qtplasmac.ext_cutrec_</pre>      | SEUT RECOVERY arrow           |
|                                   |                                       | down-right                    |
| Move down-left                    | qtplasmac.ext_cutrec_                 | SWUT RECOVERY arrow down-left |

The following HAL pins which allow the use of an MPG to control height override are always created.

| Function                  | HAL Pin                                          |
|---------------------------|--------------------------------------------------|
| Enable MPG height control | <pre>qtplasmac.ext_height_ovr_count_enable</pre> |
| MPG height change         | <pre>qtplasmac.ext_height_ovr_counts</pre>       |

The following HAL bit pins are only created if the function is specified in a custom user button. The HAL pin has the identical behaviour of the related custom user button.

| User Button Function | HAL Pin                              |
|----------------------|--------------------------------------|
| Probe Test           | qtplasmac.ext_probe                  |
| Torch Pulse          | qtplasmac.ext_pulse                  |
| Ohmic Test           | qtplasmac.ext_ohmic                  |
| Change Consumables   | <pre>qtplasmac.ext_consumables</pre> |
| Framing              | qtplasmac.ext_frame_job              |

The following HAL bit output pins are always created and can be used by either the Toggle HAL Pin or Pulse HAL Pin custom user buttons to change the state of an output.

| HAL Pin             |  |
|---------------------|--|
| qtplasmac.ext_out_0 |  |
| qtplasmac.ext_out_1 |  |
| qtplasmac.ext_out_2 |  |

# 10.8.15.5 Hide Program Buttons

If the user has external buttons and/or a pendant that emulates any of the program buttons, CYCLE START, CYCLE PAUSE, or CYCLE STOP then it is possible to hide any or all of these GUI program buttons by adding the following options to the **[GUI\_OPTIONS]** section of the *machine\_name>*.prefs file:

```
Hide run = True
Hide pause = True
Hide abort = True
```

For the 16:9 or 4:3 GUIs, the hiding of each of these GUI buttons will expose two more custom user buttons in the GUI.

# 10.8.15.6 Tuning Mode 0 Arc OK

Mode 0 Arc OK relies on the arc voltage to set the Arc OK signal. This is accomplished by sampling the arc voltage every servo thread cycle. There needs to be a specified number of consecutive samples, all within a specified threshold for the Arc OK signal to be set. These voltages are also required to be within a specified range.

There are two settings in the PARAMETERS Tab for setting the range, these are:

- **OK High Volts** which is the upper value of the voltage range. The default is 250 V.
- OK Low Volts which is the lower value of the voltage range. The default is 60 V.

Both of these values may be changed by direct entry or by the use of the increment/decrement buttons. There are also two HAL pins that have been provided to allow the user to tune the set point. These HAL pins are:

• plasmac.arc-ok-counts which is the number of consecutive readings within the threshold that are required to set the Arc OK signal. The default is 10.

• plasmac.arc-ok-threshold which is the maximum voltage deviation that is allowed for a valid voltage to set the Arc OK signal. The default is 10.

The following example would set the number of valid consecutive readings required to 6:

setp plasmac.arc-ok-counts 6

These settings if used should be in the custom.hal file of the configuration.

# 10.8.15.7 Lost Arc Delay

Some plasma power sources/machine configurations may lose the Arc OK signal either momentarily during a cut, or permanently near the end of a cut causing QtPlasmaC to pause the program and report a "valid arc lost" error.

There is a HAL pin named plasmac.arc-lost-delay that may be used to set a delay (in seconds) that will prevent a paused program/error if the lost Arc OK signal is regained, or the **M5** command is reached before the set delay period expires.

It is important to note that the THC will be disabled and locked at the cutting height at the time the Arc OK signal was lost.

The following code would set a delay of 0.1 seconds:

setp plasmac.arc-lost-delay 0.1

It is recommended that the user set this pin in the custom.hal file.

This setting should only be used if the user experiences the above symptoms. It should also be noted that the user could use the appropriate Ignore Arc OK G-code commands to achieve a similar result.

### 10.8.15.8 Zero Window

Small fluctuations in the arc voltage displayed while the machine is at idle are possible depending on many different variables (electrical noise, incorrect THCAD tuning, etc.).

After all contributing factors have been mitigated, if a small fluctuation still exists it is possible to eliminate it by widening the voltage window for which QtPlasmaC will display 0 V.

The pin for adjusting this value is named plasmac.zero-window and the default value is set to 0.1. To change this value, add the pin and the required value to the custom.hal file.

The following example would set the voltage window to be displayed as 0 V from -5 V to +5 V:

setp plasmac.zero-window 5

### 10.8.15.9 Tuning Void Sensing

In addition to the **Void Slope** setting in the <u>PARAMETERS</u> Tab there are two HAL pins to aid in the fine tuning of void anti-dive. These HAL pins are:

- **plasmac.void-on-cycles** which is the number of times the slope rate needs to be exceeded to activate void anti-dive. The default is 2.
- **plasmac.void-off-cycles** which is the number of cycles without the slope rate being exceeded to deactivate void anti-dive. The default is 10.

The following example would set the number of on cycles required to 3:

setp plasmac.void-on-cycles 3

The objective is to have as low a value of Void Slope as possible without any false triggering then adjust on and off cycles to ensure clean activation and deactivation of void anti-dive. In most cases it should not be necessary to change on and off cycles from the default value.

These settings if used should be in the custom.hal file of the configuration.

### 10.8.15.10 Max Offset

Max Offset is the distance (in millimeters) away from the Z MAX\_LIMIT that QtPlasmaC will allow the Z axis to travel while under machine control.

The pin for adjusting this value is named plasmac.max-offset and the default value (in millimeters) is set to 5. To change this value, add the pin and the required value to the custom.hal file. It is not recommended to use values less than 5 mm as offset overrun may cause unforeseen issues.

The following example would set the distance from Z MAX LIMIT to 10 mm:

setp plasmac.max-offset 10

# 10.8.15.11 Enable Tabs During Automated Motion

By default, all tabs except the MAIN Tab are disabled during automated motion. It is possible for every tab but the CONVERSATIONAL Tab to be enabled during automated motion by setting the following HAL pin True:

setp qtplasmac.tabs always enabled 1

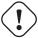

### Warning

It is the responsibility of the operator to ensure that the machine is equipped with a suitable, working hardware E-stop. If using only a touchscreen to navigate the QtPlasmaC GUI, there is no way to stop automated machine motion on any tab but the MAIN tab.

# 10.8.15.12 Override Jog Inhibit Via Z+ Jog

It is possible to override the jog inhibit by using the GUI or keyboard to jog in the Z+ direction rather than checking the Override Jog box on the SETTINGS Tab.

This is done by changing the following option to **True** in the **[GUI\_OPTIONS]** of the *<machine\_name>*.prefs file in the *<machine\_name>* folder:

Override jog inhibit via Z+

# 10.8.15.13 QtPlasmaC State Outputs

The plasmac HAL component has a HAL pin named **plasmac.state-out** which can be used to interface with user-coded components to provide the current state of the component.

| State | Name                | Description                                                   |
|-------|---------------------|---------------------------------------------------------------|
| 0     | IDLE                | idle and waiting for a start command                          |
| 1     | PROBE_HEIGHT        | move down to probe height                                     |
| 2     | PROBE_DOWN          | probe down until material sensed                              |
| 3     | PROBE_UP            | probe up until material not sensed, this sets the zero height |
| 4     | ZERO_HEIGHT         | not used at present                                           |
| 5     | PIERCE_HEIGHT       | move up to pierce height                                      |
| 6     | TORCH_ON            | turn the torch on                                             |
| 7     | ARC_0K              | wait until arc ok detected                                    |
| 8     | PIERCE_DELAY        | wait for pierce delay time                                    |
| 9     | PUDDLE_JUMP         | xy motion begins, move to puddle jump height                  |
| 10    | CUT_HEIGHT          | move to cut height                                            |
| 11    | CUT_MODE_01         | cutting in either mode 0 or mode 1                            |
| 12    | CUT_MODE_2          | cutting in mode 2                                             |
| 13    | PAUSE_AT_END        | pause motion at end of cut                                    |
| 14    | SAFE_HEIGHT         | move to safe height                                           |
| 15    | MAX_HEIGHT          | move to maximum height                                        |
| 16    | END_CUT             | end the current cut                                           |
| 17    | END_JOB             | end the current job                                           |
| 18    | TORCHPULSE          | a torch pulse is active                                       |
| 19    | PAUSED_MOTION       | cut recovery motion is active while paused                    |
| 20    | OHMIC_TEST          | an ohmic test is active                                       |
| 21    | PROBE_TEST          | a probe test is active                                        |
| 22    | SCRIBING            | a scribing job is active                                      |
| 23    | CONSUMABLE_CHANGE_O | Nmove to consumable change coordinates                        |
| 24    |                     | FFeturn from consumable change coordinates                    |
| 25    | CUT_RECOVERY_ON     | cut recovery is active                                        |
| 26    | CUT_RECOVERY_0FF    | cut recovery is deactivated                                   |

Table 10.47: Different states QtPlasmaC could encounter

The DEBUG state is for testing purposes only and will not normally be encountered.

# 10.8.15.14 QtPlasmaC Debug Print

The plasmac HAL component has a HAL pin named **plasmac.debug-print** which if set to 1 (true) will print to terminal every state change as a debug aid.

# 10.8.15.15 Hypertherm PowerMax Communications

Communications can be established with a Hypertherm PowerMax plasma cutter that has a RS485 port. This feature enables the setting of **Cut Mode**, **Cutting Amperage** and **Gas Pressure** automatically from the **Cut Parameters** of the material file. In addition, the user will be able to view the PowerMax's **Arc On Time** in hh:mm:ss format on the <u>STATISTICS Tab</u>.

If **Gas Pressure** is set to zero, then the PowerMax will automatically calculate the required pressure from the **Cut Mode**, **Cut Current**, torch type, and torch length.

Changing the cutting mode will set the gas pressure to zero causing the machine to use its automatic gas pressure mode.

The maximum and minimum values of these parameters are read from the plasma cutter and the related spin-buttons in the Cut Parameters are then limited by these values. Gas pressure cannot be changed from zero until communications have been established.

This feature is enabled by setting the correct port name for the PM\_PORT option in the **[POWER-MAX]** section of the <machine\_name>.prefs file. If the PM\_PORT option is not set in the <machine name>.prefs file then the widgets associated with this feature will not be visible.

Example showing enabling the Hypertherm PowerMax Communications on USB0:

[POWERMAX]
Port = /dev/ttyusb0

If the user is unsure of the name of the port, there is a Python script in the configuration directory that will show all available ports and can also be used to test communications with the plasma unit prior to enabling this feature in the QtPlasmaC GUI.

To use the test script, follow these instructions:

For a package installation (Buildbot) enter the following command in a terminal window:

pmx485-test

For a run in place installation enter the following two commands in a terminal window:

source ~/linuxcnc-dev/scripts/rip-environment
pmx485-test

The gas pressure units display (psi or bar) is determined by the data received during initial setup of the communication link and is then shown next to the Gas Pressure setting in the MATERIAL section of the PARAMETERS Tab.

The PowerMax machine will go into remote mode after communications have been established and may only be controlled remotely (via the QtPlasmaC GUI) at this point. The connection can be validated by observing the PowerMax display.

To switch the PowerMax back to local mode the user can either:

- 1. Disable PowerMax Comms from the MAIN Tab
- 2. Close LinuxCNC which will put the PowerMax into local mode during shutdown.
- 3. Turn the PowerMax off for 30 seconds and then power it back on.

### Tip

If PowerMax communications is active then selecting Mesh Mode will automatically select CPA mode on the PowerMax unit.

### Note

To use the PowerMax communications feature it is necessary to have the Python pyserial module installed.

If pyserial is not installed an error message will be displayed.

To install pyserial, enter the following command into a terminal window:

sudo apt install python3-serial

A typical connection diagram is shown in the appendix of this document as well as confirmed working interfaces.

# 10.8.15.16 Moving Pierce

A moving pierce allows the torch to move during the pierce delay period. This has an advantage in that it allows for thicker materials to be pierced than can be achieved with a stationary pierce. It may also support longer consumable life by allowing a style of motion that helps prevent molten material being sprayed up into the torch nozzle.

Through the use of M159 a moving pierce can be configured.

The syntax for the M159 command is as follows:

### M159 Pn Qn

| Action   | Action     | Description                                           | Value (Q) |
|----------|------------|-------------------------------------------------------|-----------|
| Code (P) |            |                                                       |           |
| 601      | Pierce     | 0=Normal, 1=Wiggle, 2=Ramp                            | 0,1,2     |
|          | Type       |                                                       |           |
| 602      | Pierce     | Delay before Z motion starts to Pierce End Height.    | Integer 0 |
|          | Motion     | Expressed as a % of Pierce Delay.                     | to 100    |
|          | Delay      |                                                       |           |
| 603      | Pierce End | Target pierce height at end of Pierce Delay. Normally | Float     |
|          | Height     | lower than Pierce Height.                             |           |
|          |            | Expressed in machine units.                           |           |
| 604      | Cut Height | Delay at the end of transition to Pierce End Height   | Float     |
|          | Delay      | before transition to Cut Height.                      |           |
|          |            | Expressed in seconds.                                 |           |
| 605      | Gouge      | Velocity of gouge.                                    | Float     |
|          | Speed      | Expressed in machine units/min.                       |           |
| 606      | Gouge      | Length of gouge.                                      | Float     |
|          | Distance   | Expressed in machine units.                           |           |
| 607      | Creep      | Velocity of creep which takes effect after gouge has  | Float     |
|          | Speed      | finished.                                             |           |
|          |            | Expressed in machine units.                           |           |
| 608      | Creep      | Length of creep.                                      | Float     |
|          | Distance   | Expressed in machine units.                           |           |
| 609      | Reset      | Resets the values for action codes 601-608 back to 0, | Not       |
|          |            | returning to default behaviour.                       | Required  |

The available moving pierce models are as follows:

The model supported is the same as that created by Sheetcam's wiggle pierce. Given a straight leadin to the main cut the wiggle pierce is expected to move back and forth for some distance along the leadin. Strictly speaking this straight movement is arbitrary. Technically any X/Y motion is available during the pierce delay, and it is up the CAM tooling or the user to program.

The constraint is that this motion is expected to be completed during the pierce delay value. If not then the torch will transition to normal cut height on completion of pierce delay and potentially before the wiggle motion is completed.

Therefore, the length of the wiggle and the feedrate need to be considered in calculating the pierce delay, or the size of the wiggle constrained based on feedrate and pierce delay.

For example:

- A feed rate of 1080 mm/min (18 mm/s)
- A wiggle movement of 4mm for 3 oscillations

This means that the length of the wiggle is  $4 \times 3 = 12 \text{mm}$ . At the 18 mm/s feedrate, the pierce delay needs to be approx 0.7 seconds to support the wiggle distance at pierce height.

The G-code needed invoke this behaviour is:

### M159 P601 Q1

The G-code needed to reset to standard behaviour is:

### M159 P609

A ramping pierce combines a range of parameters so as to generate a sloped trough that causes the molten material to be evacuated. The resulting evacuation of material is sometimes likened to a "rooster tail" as it is very directional. Careful consideration of the leadin can allow evacuation of material in a safe direction for workers and machine components.

As the elements combine to drive the shape of the ramping pierce it is key that all of these elements are carefully considered when designing the ramp pierce and the parameters that set it. Inevitably there will need to be experimentation to build recipes that work with the plasma power source being used in conjunction with the material to be cut.

Items to consider:

- 1. The gouge and creep speeds and distances in relation to the sum of Pierce Delay from the material and the Cut Height Delay action.
- 2. Pierce height from the material and the End Pierce Height action in relation to Pierce Delay from the material and the speeds in effect over the various distances during the Pierce Delay time.
- 3. The plasma source manufacturer's cut charts for the material type and thickness.

# Plasma Ram

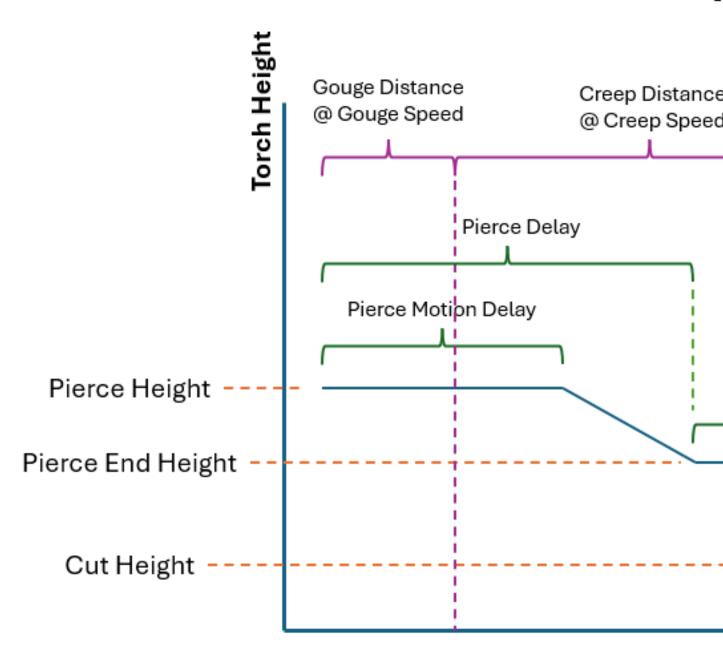

As with wiggle pierce it is up the CAM tooling or the user to program a ramping pierce. Below is a sample of code to setup a ramp pierce:

(o=0,kw=2, ph=4, pd=1, ch=1.5, fr=490, th=1, cv=99, pe=0.3, jh=0, jd=0)

```
M159 P601 Q2
M159 P602 Q50
M159 P603 Q2.5
M159 P604 Q1
M159 P605 Q980
M159 P606 Q5
M159 P607 Q245
M159 P608 Q3
```

This code shows us the following information in order:

- 1. Material magic comment.
  - Pierce Height is 4 mm.
  - Pierce Delay is 1 second.
  - Cut Height is 1.5 mm.
  - Cut Feed Rate is 490 mm/min.
- 2. Mode is set to 2 which is ramp pierce.
- 3. Pierce Motion Delay is 50% of Pierce Delay (0.5 seconds).
- 4. Pierce End Height is 2.5 mm
- 5. Cut Height Delay is 1 second.
- 6. Gouge Speed is 980 mm/min.
- 7. Gouge Distance is 5 mm
- 8. Creep Speed is 245 mm/min.
- 9. Creep Distance is 3 mm.

With this information the following behavior can be described:

It is important to note that accelerations and decelerations are omitted from the following calculations.

The torch will start at Pierce Height (4 mm from the material) and start traveling at a Gouge Speed of 980 mm/min (16.3 mm/s) for a Gouge Distance of 5 mm which will consume 0.3 seconds (5 mm / 16.3 mm/s = 0.3 s) of the 0.5 s Pierce Motion Delay.

When the Gouge Distance is reached, the torch speed is set to a Creep Speed of 245 mm/min (4 mm/s) for a Creep Distance of 3 mm. The Creep Distance will take roughly 0.7 seconds to complete (3 mm / 4 mm/s = 0.7 s).

The torch height will remain at 4 mm for another 0.2 seconds (0.5 s (Pierce Motion Delay) - 0.3 s (Gouge Distance at Gouge Speed) = 0.2 s) after which the torch will begin descending to a Pierce End Height of 2.5 mm over the remaining 0.5 seconds of the material's Pierce Delay. Since there are 0.5 seconds of the material's Pierce Delay remaining, as well as 0.5 seconds left at Creep Speed, the Creep Distance will be covered at the same time the Pierce End Height is reached.

When the Creep Distance has been reached, the torch speed will be set to the material's Cut Feed Rate of 490 mm/min. Since there is a 1 second Cut Height Delay that started at the end of the material's Pierce Delay the transition to a Cut Height of 1.5 mm will occur after the remaining 1 second Cut Height Delay has expired.

The above text should demonstrate that there is quite a bit of configuration and subtlety can be achieved through experimentation and the careful use of different parameter combinations.

# 10.8.16 Internationalisation

It is possible to create translation files for QtPlasmaC to display in the language of the current locale.

To create and or edit a translation file requires that LinuxCNC has been installed as run in place.

The following assumes that the linuxcnc git directory is ~/linuxcnc-dev.

All language files are kept in ~/linuxcnc-dev/share/screens/qtplasmac/languages.

The gtplasmac.py file is a Python version of the GUI file used for translation purposes.

The .ts files are the translation source files for the translations. These are the files that require creating/editing for each language.

The .qm files are the compiled translation files used by pyqt.

The language is determined by an underscore plus the first two letters of the locale. For example, if an Italian translation was being done then it would be \_it. It will be referred to as \_xx in this document, so qtplasmac\_xx.ts in this document would actually be qtplasmac\_it.ts for an Italian translation.

The default locale for QtPlasmaC is \_en which means that any translation files created as qtplasmac\_en.\* will not be used for translations.

If any of the required utilities (pyuic5, pylupdate5, linguist) are not installed then the user will need to install the required development tools:

sudo apt install qttools5-dev-tools pyqt5-dev-tools

Change to the languages directory:

cd ~/linuxcnc-dev/share/qtvcp/screens/qtplasmac/languages

If any text changes have been made to the GUI then run the following to update the GUI Python file:

```
pyuic5 ../qtplasmac.ui > qtplasmac.py
```

The user can either create a new translation source file for a non-existing language translation or modify an existing translation source file due to changes being made to some text in a QtPlasmaC source file. If modifying an existing translation that has had no source file changes then this step is not required.

Create or edit a .ts file:

./langfile xx

### Note

this command is a script which runs the following: \$ pylupdate5 .py ../.py ../../../lib/python/gtvcp/lib/gtplasmac/\*.py -ts gtplasmac xx.ts

The editing of the translation is done with the linguist application:

linguist

1. Open the TS file and translate the strings

It is not necessary to provide a translation for every text string, if no translation is specified for a string, then the original string will be used in the application. The user needs to be careful with the length of strings that appear on widgets as space is limited. If possible try, to make the translation no longer than the original.

When editing is complete save the file:

File -> Save

Then create the .gm file:

File -> Release

Then create links to the compiled .qm file for the other QtPlasmaC GUIs.

```
$ ln -s qtplasmac_en.qm ../../qtplasmac_4x3/languages/
$ ln -s qtplasmac_en.qm ../../qtplasmac_9x16/languages/
```

QtPlasmaC will be translated to the language of the current locale on the next start so long as a .qm file exists in that language.

Users are welcome to submit translation files for inclusion into QtPlasmaC. The preferred method is to submit a pull request from the users GitHub account as described in the contributing to LinuxCNC documentation. The only files required to be committed are qtplasmac xx.ts and qtplasmac xx.qm.

# **10.8.17** Appendix

# 10.8.17.1 Example Configurations

There are example configuration files which use the QtPlasmaC GUI to simulate plasma cutting machines.

They can be found in the LinuxCNC chooser under: Sample Configurations -> sim -> qtplasmac

Three versions are available in both metric and imperial units:

- 1. qtplasmac 1 16:9 format, minimum resolution 1366x768
- 2. qtplasmac\_p 9:16 format, minimum resolution 786x1366
- 3. qtplasmac s 4:3 format, minimum resolution 1024x768

Each sample configuration includes a popup control panel to simulate various inputs to the GUI such as:

- 1. ARC VOLTAGE
- 2. OHMIC SENSE
- 3. FLOAT SWITCH
- 4. BREAKAWAY SWITCH
- 5. ESTOP

# 10.8.17.2 NGC Samples

There are some sample G-code files in the ~/linuxcnc/nc\_files/examples/plasmac directory.

| <b>Description</b> Code |  |
|-------------------------|--|
|-------------------------|--|

# 10.8.17.3 QtPlasmaC Specific G-codes

| Description                       | Code                                                           |
|-----------------------------------|----------------------------------------------------------------|
| Begin cut                         | M3 \$0 S1                                                      |
| End cut                           | M5 \$0                                                         |
| Begin scribe                      | M3 \$1 S1                                                      |
| End scribe                        | M5 \$1                                                         |
| Begin center spot                 | M3 \$2 S1                                                      |
| End center spot                   | M5 \$2                                                         |
| End all the above.                | M5 \$-1                                                        |
| Select a material.                | M190 Pn                                                        |
|                                   | n denotes the material number.                                 |
| Wait for material change          | M66 P3 L3 Q $n + n$ is delay time (in seconds). This value may |
| confirmation.                     | need to be increased for very large material files.            |
| Set feed rate from material.      | F#<_hal[plasmac.cut-feed-rate]>                                |
| Enable Ignore Arc OK              | M62 P1 (synchronized with motion)                              |
|                                   | M64 P1 (immediate)                                             |
| Disable Ignore Arc OK             | M63 P1 (synchronized with motion)                              |
|                                   | M65 P1 (immediate)                                             |
| Disable THC                       | M62 P2 (synchronized with motion)                              |
|                                   | M64 P2 (immediate)                                             |
| Enable THC                        | M63 P2 (synchronized with motion)                              |
|                                   | M65 P2 (immediate)                                             |
| Disable Torch                     | M62 P3 (synchronized with motion)                              |
|                                   | M64 P3 (immediate)                                             |
| Enable Torch                      | M63 P3 (synchronized with motion)                              |
|                                   | M65 P3 (immediate)                                             |
| Set velocity to a percentage of   | M67 E3 Qn (synchronized with motion)                           |
| feed rate.                        | M68 E3 Qn (immediate)                                          |
|                                   | <i>n</i> is the percentage to set                              |
|                                   | 10 is the minimum, below this will be set to 100%              |
|                                   | 100 is the maximum, above this will be set to 100%             |
|                                   | It is recommended to have M68 E3 Q0 in both the                |
|                                   | preamble and postamble.                                        |
| Cutter compensation - left of     | G41.1 D#<_hal[plasmac.kerf-width]>                             |
| path                              |                                                                |
| Cutter compensation - right of    | G42.1 D#<_hal[plasmac.kerf-width]>                             |
| path                              |                                                                |
| Cutter compensation off           | G40                                                            |
|                                   | Note that M62 through M68 are invalid while cutter             |
|                                   | compensation is on.                                            |
| Cut holes at 60% feed rate        | # <holes> = 1</holes>                                          |
|                                   | for holes less than 32 mm (1.26") diameter                     |
| Cut holes at 60% feed rate,       | # <holes> = 2</holes>                                          |
| turn torch off at hole end,       | for holes less than 32 mm (1.26") diameter                     |
| continue hole path for over cut.  | over cut length = $4 \text{ mm } (0.157")$                     |
| Cut holes and arcs at 60% feed    | # <holes> = 3</holes>                                          |
| rate.                             | for holes less than 32 mm (1.26") diameter                     |
|                                   | for arcs less than 16 mm (0.63") radius                        |
| Cut holes and arcs at 60% feed    | # <holes> = 4</holes>                                          |
| rate, turn torch off at hole end, | for holes less than 32 mm (1.26") diameter                     |
| continue hole path for over cut.  | for arcs less than 16 mm (0.63") radius                        |
|                                   | over cut length = $4 \text{ mm} (0.157")$                      |

| Description                    | Code                                                                                |
|--------------------------------|-------------------------------------------------------------------------------------|
| Specify hole diameter for      | # <h_diameter> = n</h_diameter>                                                     |
| # <holes> = 1-4.</holes>       | ( <i>n</i> is the diameter, use the same units system as the rest of the            |
|                                | G-code file)                                                                        |
| Specify hole velocity for      | # <h_velocity> = n</h_velocity>                                                     |
| # <holes> = 1-4.</holes>       | ( <i>n</i> is the percentage, set the percentage of the current feed                |
|                                | rate)                                                                               |
| Specify over cut length.       | # <oclength> = <math>n</math></oclength>                                            |
|                                | ( <i>n</i> is the length, use the same units system as the rest of the              |
|                                | G-code file)                                                                        |
| Specify pierce-only mode.      | <pre>#<pierce-only> = n</pierce-only></pre>                                         |
|                                | ( <i>n</i> is the mode, 0=normal cut mode, 1=pierce only mode)                      |
| Create or edit materials.      | mandatory parameters:                                                               |
| Options:                       | (o= <option>, nu=<nn>, na=<ll>, ph=<nn>, pd=<nn>,</nn></nn></ll></nn></option>      |
| 0 - Create temporary default   | $ch = \langle nn \rangle$ , $fr = \langle nn \rangle$ )                             |
| 1 - Add if not existing        | optional parameters:                                                                |
| 2 - Overwrite if existing else | (kw= <nn>, th=<nn>, ca=<nn>, cv=<nn>, pe=<nn>,</nn></nn></nn></nn></nn>             |
| add new                        | $gp = \langle nn \rangle$ , $cm = \langle nn \rangle$ , $jd = \langle nn \rangle$ ) |
| Keep Z Motion                  | <pre>#<keep-z-motion> = 1</keep-z-motion></pre>                                     |

# 10.8.17.4 QtPlasmaC G-code Examples

| Description                  | Example                                 |
|------------------------------|-----------------------------------------|
| Select material and do a     | M190 P3                                 |
| normal cut                   | M66 P3 L3 Q1                            |
|                              | F#<_hal[plasmac.cut-feed-rate]>         |
|                              | M3 \$0 S1                               |
|                              |                                         |
|                              |                                         |
|                              | M5 \$0                                  |
| Set velocity to 100% of      | M67 E3 Q0 or M67 E3 Q100                |
| CutFeedRate                  |                                         |
| Set velocity to 60% of       | M67 E3 Q60                              |
| CutFeedRate                  |                                         |
| Set velocity to 40% of       | M67 E3 Q40                              |
| CutFeedRate                  |                                         |
| Cut a hole with 60% reduced  | G21 (metric)                            |
| speed using velocity setting | G64 P0.05                               |
|                              | M52 P1 (allow paused motion)            |
|                              | F#<_hal[plasmac.cut-feed-rate]>         |
|                              | G0 X10 Y10                              |
|                              | M3 \$0 S1 (start cut)                   |
|                              | G1 X0                                   |
|                              | M67 E3 Q60 (reduce feed rate to 60%)    |
|                              | G3 I10 (the hole)                       |
|                              | M67 E3 Q100 (restore feed rate to 100%) |
|                              | M5 \$0 (end cut)                        |
|                              | G0 X0 Y0                                |
|                              | M2 (end job)                            |

| Description                       | Example                                                         |
|-----------------------------------|-----------------------------------------------------------------|
| Cut a hole with 60% reduced       | G21 (metric)                                                    |
| speed using the # <holes></holes> | G64 P0.05                                                       |
| command                           | M52 P1 (allow paused motion)                                    |
| Communa                           | # <holes> = 1 (velocity reduction for holes)</holes>            |
|                                   | F#< hal[plasmac.cut-feed-rate]>                                 |
|                                   | G0 X10 Y10                                                      |
|                                   |                                                                 |
|                                   | M3 \$0 S1 (start cut)                                           |
|                                   | G1 X0                                                           |
|                                   | G3 I10 (the hole)                                               |
|                                   | M5 \$0 (end cut)                                                |
|                                   | G0 X0 Y0                                                        |
|                                   | M2 (end job)                                                    |
| Cut a hole with over cut using    | G21 (metric)                                                    |
| torch disable                     | G64 P0.05                                                       |
|                                   | M52 P1 (allow paused motion)                                    |
|                                   | F#<_hal[plasmac.cut-feed-rate]>                                 |
|                                   | G0 X10 Y10                                                      |
|                                   | M3 \$0 S1 (start cut)                                           |
|                                   | G1 X0                                                           |
|                                   | M67 E3 Q60 (reduce feed rate to 60%)                            |
|                                   | G3 I10 (the hole)                                               |
|                                   | M62 P3 (turn torch off)                                         |
|                                   | G3 X0.8 Y6.081 I10 (continue motion for 4 mm)                   |
|                                   | M63 P3 (allow torch to be turned on)                            |
|                                   | M67 E3 Q0 (restore feed rate to 100%)                           |
|                                   | M5 \$0 (end cut)                                                |
|                                   | G0 X0 Y0                                                        |
|                                   | M2 (end job)                                                    |
| Cut a hole with over cut using    | G21 (metric)                                                    |
| the # <holes> command</holes>     | G64 P0.05                                                       |
| the # <holes> command</holes>     | M52 P1 (allow paused motion)                                    |
|                                   | # <holes> = 2 (over cut for holes)</holes>                      |
|                                   |                                                                 |
|                                   | F#<_hal[plasmac.cut-feed-rate]>                                 |
|                                   | G0 X10 Y10                                                      |
|                                   | M3 \$0 S1 (start cut)                                           |
|                                   | G1 X0                                                           |
|                                   | G3 I10 (the hole)                                               |
|                                   | M5 \$0 (end cut)                                                |
|                                   | G0 X0 Y0                                                        |
|                                   | M2 (end job)                                                    |
|                                   |                                                                 |
| Cut a hole with 6.5 mm over       | G21 (metric)                                                    |
| cut using the # <holes></holes>   | G64 P0.05                                                       |
| command                           | M52 P1 (allow paused motion)                                    |
|                                   | <pre>#<holes> = 2 (over cut for holes)</holes></pre>            |
|                                   | <pre><oclength> = 6.5 (6.5 mm over cut length)</oclength></pre> |
|                                   | <pre>F&lt;_hal[plasmac.cut-feed-rate]&gt;</pre>                 |
|                                   | G0 X10 Y10                                                      |
|                                   | M3 \$0 S1 (start cut)                                           |
|                                   | G1 X0                                                           |
|                                   | G3 I10 (the hole)                                               |
|                                   | M5 \$0 (end cut)                                                |
|                                   | G0 X0 Y0                                                        |
|                                   | M2 (end job)                                                    |
|                                   | ( ) 00/                                                         |

| Description                    | Example                                                           |
|--------------------------------|-------------------------------------------------------------------|
| Select scribe and select torch |                                                                   |
| at end of scribing             |                                                                   |
|                                | M52 P1 (paused motion on)                                         |
|                                | F#<_hal[plasmac.cut-feed-rate]>                                   |
|                                | T1 M6 (select scribe)                                             |
|                                | G43 H0 (apply offsets)                                            |
|                                | M3 \$1 S1 (start plasmac with scribe)                             |
|                                | •                                                                 |
|                                | TO NO. ( ]                                                        |
|                                | TO M6 (select torch)                                              |
|                                | G43 H0 (apply offsets)                                            |
|                                | G0 X0 Y0 (parking position)                                       |
| Holo conton enotting           | M5 \$1 (end)                                                      |
| Hole center spotting.          | (Requires a small motion command or nothing happens) G21 (metric) |
|                                | F99999 (high feed rate)                                           |
|                                | G0 X10 Y10                                                        |
|                                | M3 \$2 S1 (spotting on)                                           |
|                                | G91 (relative distance mode)                                      |
|                                | G1 X0.000001                                                      |
|                                | G90 (absolute distance mode)                                      |
|                                | M5 \$2 (spotting off)                                             |
|                                | GO XO YO                                                          |
|                                | G90                                                               |
|                                | M2                                                                |
| Create temporary default       | (o=0, nu=2, na=5mm Mild Steel 40A, ph=3.1, pd=0.1,                |
| material                       | ch=0.75, fr=3000)                                                 |
| Edit material, if not existing | (o=2, nu=2, na=5mm Mild Steel 40A, ph=3.1, pd=0.1,                |
| create a new one               | ch=0.75, fr=3000, kw=1.0)                                         |

# 10.8.17.5 Mesa THCAD

The Mesa THCAD is a common way of obtaining the arc voltage from a plasma cutter and is also useful for ohmic sensing of the material during probing. The THCAD may be used for parallel port configurations as well as configurations using Mesa Electronics hardware. The THCAD is available in three different models, THCAD-5, THCAD-10, and THCAD-300.

There is a mode jumper on each THCAD card which should be set to UNIPOLAR

There is a frequency divider jumper on each THCAD card which should be set according to the hardware type:

| Input Device                               | Recommended Setting |
|--------------------------------------------|---------------------|
| Parallel Port with very low latency        | F/32                |
| Parallel Port recommended starting point   | F/64                |
| Parallel Port with higher latency, or when | F/128               |
| cutting thick material                     |                     |
| Mesa Card                                  | F/32                |

This value is required to be entered into PnCconf during installation.

# Note

If using a parallel port it may be necessary for the user to adjust the jumper setting and the subsequent scaling values on the Parameters Tab to achieve optimal results. Symptoms may include random torch raises or dives during otherwise stable cutting. Halscope plots may be useful in diagnosing these issues. Located on the rear of the THCAD is a calibration sticker showing:

THCAD-nnn

0V 121.1 kHz
5V 925.3 kHz

or similar values, these values are required to be entered into PnCconf during installation.

PnCconf has entries for all required THCAD parameters and will calculate and configure any required settings. The calculations used are as follows:

# **Voltage Scale**

vs = r / ((f - z) / d / v)

# **Voltage Offset**

vo = z / d

r = divider ratio (see below).

f = full scale value from calibration sticker.

z = 0 V value from calibration sticker.

d = value from jumper above.

v = full scale voltage of THCAD

### **Divider Ratio** THCAD-5 or THCAD-10

If connecting to a plasma CNC port, then the divider ratio is selected from the plasma machine. A common ratio used is 20:1.

If connecting to the plasma machines full arc voltage, then a common setup for a THCAD-10 is to use a 1 M $\Omega$  resistor from arc negative to THCAD negative and a 1 M $\Omega$  resistor from arc positive to THCAD positive. The divider ratio is obtained by:

r = (total\_resistance + 100000) / 100000

# THCAD-300

r = 1

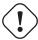

### **Important**

IF THE USER IS USING A HF START PLASMA POWER SUPPLY, THEN EACH OF THESE RESISTANCES SHOULD BE MADE UP OF SEVERAL HIGH VOLTAGE RESISTORS.

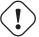

### Caution

IF THE USER IS USING A HF START PLASMA POWER SUPPLY, THEN OHMIC SENSING IS NOT RECOMMENDED.

### Note

These values can be calculated by using this online calculator.

### Note

There is a lowpass filter available which may be useful if using a THCAD and there is a lot of noise on the returned arc voltage.

# 10.8.17.6 RS485 Connections

Hypertherm RS485 Wiring Diagram (wire colors inside the Hypertherm in parentheses):

| Connection at Machine Pin # | Connection at Breakout Board |
|-----------------------------|------------------------------|
| 1 - Tx+ (Red)               | ->RXD+                       |
| 2 - Tx- (Black)             | ->RXD-                       |
| <b>3</b> - Rx+ (Brown)      | ->T/R+                       |
| 4 - Rx- (White)             | ->T/R-                       |
| <b>5</b> - GND (Green)      | ->GND                        |

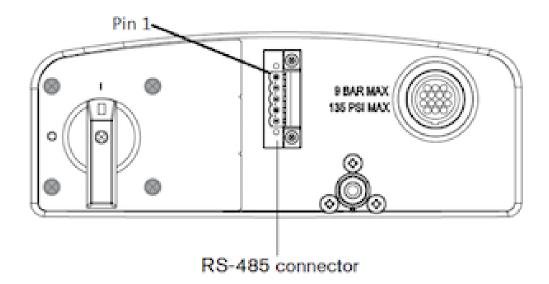

RS485 interfaces that are known to work:

DTECH DT-5019 USB to RS-485 converter adapter:

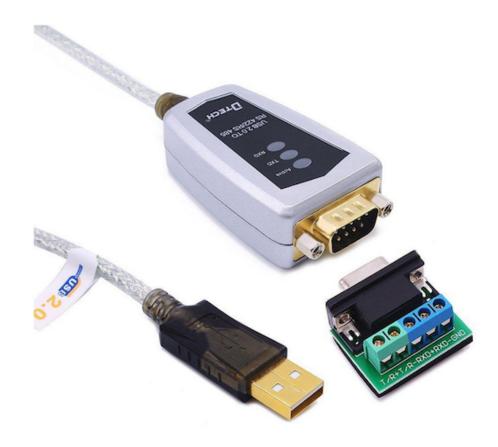

The following is necessary to convert a motherboard Serial connection or Serial card (RS232) to RS485:

DTECH RS-232 to RS-485 converter:

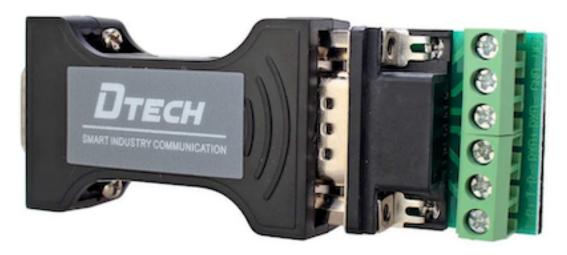

Serial card example (Sunnix SER5037A PCI Card shown with Breakout Board):

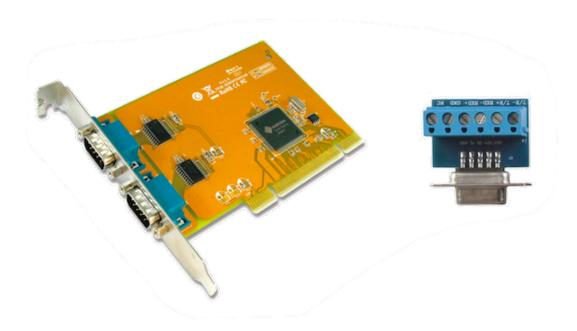

# 10.8.17.7 Arc OK With A Reed Relay

An effective and very reliable method of obtaining an Arc OK signal from a plasma power supply without a CNC port is to mount a reed relay inside a non-conductive tube and wrap and secure three turns of the work lead around the tube.

This assembly will now act as a relay that will switch on when current is flowing through the work lead which only occurs when a cutting arc has been established.

This will require that QtPlasmaC be operated in Mode 1 rather than Mode 0. See the QtPlasmaC Modes sections for more information.

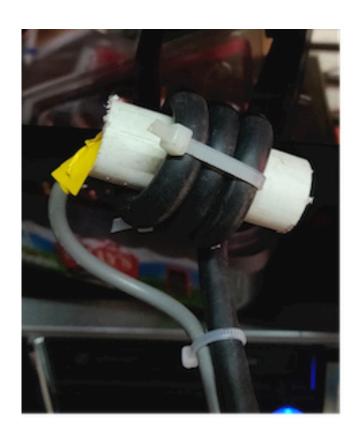

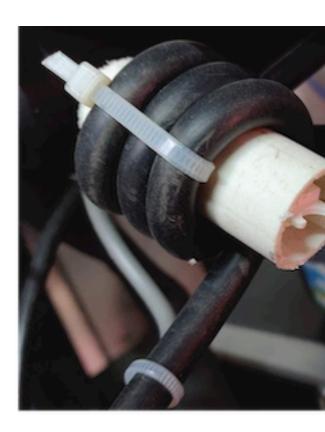

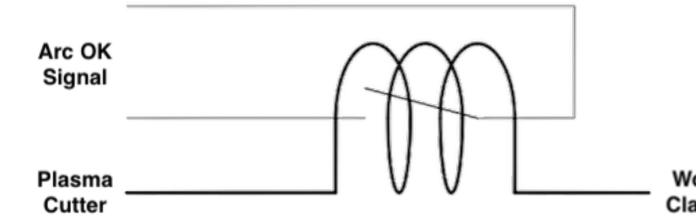

# 10.8.17.8 Contact Load Schematics

Capacitor Discharge Method

Resistor Wetting Method

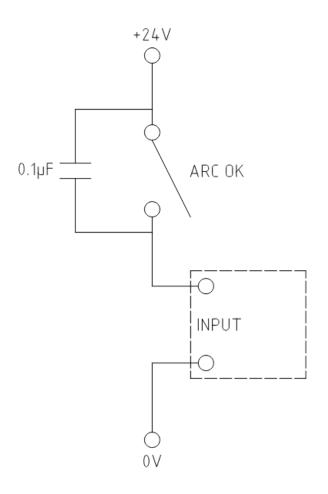

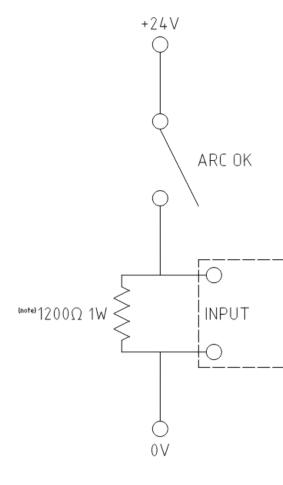

Note

The resistor value needs to be of from the manufacturers specific

The resistor shown is calculated Hypertherm 65

A full description is at Contact Load.

# 10.8.18 Known Issues

# 10.8.18.1 Keyboard Jogging

There is a known issue with some combinations of hardware and keyboards that may affect the autorepeat feature of the keyboard and will then affect keyboard jogging by intermittent stopping and starting during jogging. This issue can be prevented by disabling the Operating System's autorepeat feature for all keys. QtPlasmaC uses this disabling feature by default for all keys only when the MAIN

Tab is visible, with the following exceptions when autorepeat is allowed with the MAIN Tab visible: G-code editor is active, MDI is active. When QtPlasmaC is shut down, the Operating System's autorepeat feature will be enabled for all keys.

If the user wishes to prevent QtPlasmaC from changing the Operating System's autorepeat settings, enter the following option in the **[GUI OPTIONS]** section of the *machine name*.prefs file:

Autorepeat all == True

This issue does not affect any jogging using the GUI jog buttons.

### Note

Disconnecting and reconnecting a keyboard during an active QtPlasmaC session will cause the autorepeat feature to re-enable itself automatically which may cause intermittent stopping and starting during jogging. The user must restart QtPlasmaC to disable the autorepeat feature again.

# 10.8.19 Contributing Code To QtPlasmaC

Bugfixes and enhancements to QtPlasmaC are always welcome. The preferred method to contribute code is to submit a pull request (PR) comprised of a single commit to the LinuxCNC GitHub repository. For more information on creating a PR, see the LinuxCNC documentation, the only pre-requisite is that you sign up for a GitHub account. All PR's are verified and then committed by one of the developers. If you are uncomfortable with submitting a PR then attaching the code changes on a LinuxCNC Forum thread is an acceptable method.

Bugfixes are accepted for both the latest released branch and master branch. If a bugfix applies to both branches, then it is only necessary to submit a PR for the latest released branch as it will be merged into master branch by a developer.

Enhancements are accepted for master branch only.

Every PR, except for changes to the QtPlasmaC documentation only, requires that the appropriate version number is incremented and also that the version history is updated. Version numbers are located in the following locations:

| Location                                           | Format          | Incremented when |
|----------------------------------------------------|-----------------|------------------|
| src/hal/components/plasmac.comp                    | nnn             | component code   |
|                                                    |                 | changes          |
| share/qtvcp/screens/qtplasmac/qtplasmac_handler.py | nnn. <i>nnn</i> | component code   |
|                                                    |                 | changes          |
|                                                    |                 | GUI code changes |

The version history is located at share/qtvcp/screens/qtplasmac/versions.html.

# 10.8.20 Support

Online help and support is available from the PlasmaC section of the LinuxCNC Forum.

The user can create a compressed file containing the complete machine configuration to aid in fault diagnosis by pressing following the directions in the <a href="https://backup.section">backup</a> section. The resulting file is suitable for attaching to a post on the LinuxCNC Forum to help the community diagnose specific issues.

# **10.9 MDRO GUI**

# 10.9.1 Introduction

MDRO is a simple graphical front-end for LinuxCNC providing a display of data from Digital Read Out (DRO) scales. It provides functionality similar to a normal machinist's DRO display, allowing the user to use the DRO scales on the machine when operating in a manual-only (hand-cranked) mode. It is most useful for manual machines such as DRO equipped Bridgeport style mills that have been converted to CNC but still have the manual controls.

MDRO is mouse and touch screen friendly.

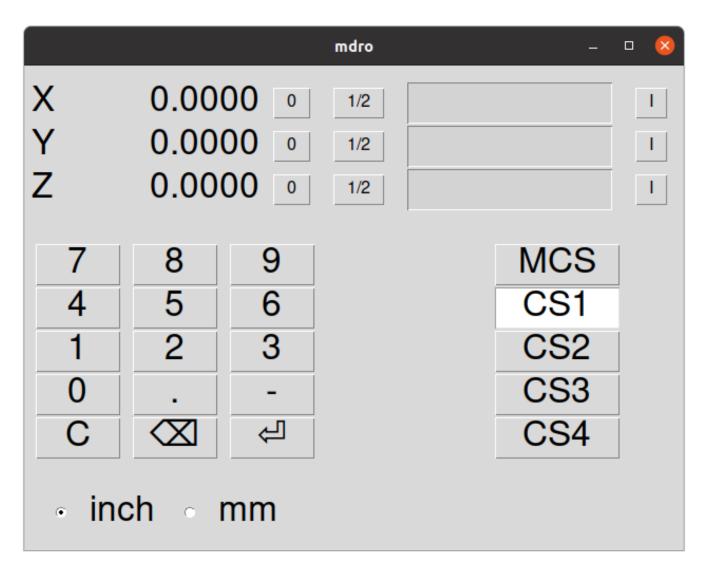

Figure 10.49: MDRO Window

# 10.9.2 Getting Started

If your configuration is not currently set up to use MDRO, you can change it by editing the INI file. In the [DISPLAY] section, change the DISPLAY = line to read DISPLAY = mdro. MDRO defaults to XYZ

for the axes but that can be changed. Set [DISPLAY] section GEOMETRY = XYZ for a 3 axis mill. A lathe with With DRO scales on the X and Z axes might use GEOMETRY = XZ.

When MDRO starts, a window like the one in the figure Figure 10.49 above opens.

# 10.9.2.1 INI File Options

Other options that can be included on the [DISPLAY] section include:

- MDRO\_VAR\_FILE = <file.var> preload G54 G57 coordinate system data.
  - Preload a .var file. This is typically the .var file used by the operational code.
- POINT\_SIZE = <n> Set text point size.
  - This option sets the size of the font used which sets the overall size of the window. The default point size is 20, Typical sizes are 20 to 30.
- MM = 1 Set this if the DRO scales provide data scaled in millimeters.

# 10.9.2.2 Command Line Options

MDRO can be started by a loadusr command in a HAL file. Options equivalent to those in the INI file can be set on the command line:

- -l <file.var> preload G54 G57 coordinate system data.
- -p <n> Set text point size.
- -m Set this if the DRO scales provide data scaled in millimeters.
- <axes> axes to display. See GEOMETRY above.

### 10.9.2.3 Pins

Using an example of "XYZA" for an AXES argument, these pins will be created when MDRO starts:

```
mdro.axis.0
mdro.axis.1
mdro.axis.2
mdro.axis.3
mdro.index-enable.0
mdro.index-enable.1
mdro.index-enable.2
mdro.index-enable.3
```

In this example, the first row of the display will be labeled X and will show the data from the DRO scale connected to pin mdro.axis.0. The mdro.index-enable.n pins should be connected to the index pins of the DRO if the DRO supports them.

The pins must be connected in the file specified in the POSTGUI\_HALFILE entry of the INI file when the program is started from an INI file. They can be set directly after the loadusr command if the program is started in a HAL file.

# 10.9.3 MDRO Window

The MDRO window contains the following elements:

- A row for each axis. Each row includes:
  - the name of the axis,
  - the current value,
  - a "z" button that zeros the value,
  - a "1/2" button that halves the value.
  - a entry field that can be used to set a user-defined value. This field can be set from the keyboard or from the on-screen keypad.
  - A "I" button that starts an index operation (see below),
- a keypad used to set values in the entry field via a mouse or touchscreen,
- coordinate system selection buttons:
  - The "mcs" button selects the machine coordinate system. These are the raw values from the encoders connected to the mdro.axis.n pins.
  - The "cs1" "cs4" buttons allow the user to select among one of four user-defined coordinate systems. If the program is started with the MDRO\_VAR\_FILE = option, the labels will be changed to "g54" "g57" and the values from the specified .var file will be preloaded. Note that any changes to the values are not persistent: the .var file is never changed.
- Inch/Millimeter selection buttons.

# 10.9.4 Index operations

MDRO supports DRO scales with index marks. Hit the "I" button on the axis row then crank the axis to the index position. The machine coordinate will be zeroed. This is easiest to see at startup or when the "mcs" coordinate system has been selected.

# 10.9.5 Simulation

The easiest way to see how MDRO works is to try it in a simulation environment. Add this section to the end of your simulation HAL file, usually "hallib/core sim.hal":

```
loadusr -W mdro -l sim.var XYZ
net x-pos-fb => mdro.axis.0
net y-pos-fb => mdro.axis.1
net z-pos-fb => mdro.axis.2
```

# **Chapter 11**

# **G-code Programming**

# 11.1 Coordinate Systems

# 11.1.1 Introduction

In this chapter, we will try to demystify coordinate systems. It is a very important concept to understand the operation of a CNC machine, its configuration and its use.

We will also show that it is very interesting to use a reference point on the blank or the part and to make the program work from this point, without having to take into account where the part is placed on the table.

This chapter introduces you to offsets as they are used by the LinuxCNC. These include:

- Machine Coordinates (G53)
- Nine Coordinate System Offsets (G54-G59.3)
- Global Offsets (G92) and Local Offsets (G52)

# 11.1.2 Machine Coordinate System

When LinuxCNC is started the positions of each axis is the machine origin. Once an axis is homed, the machine origin for that axis is set to the homed position. The machine origin is the machine coordinate system on which all other coordinate systems are based. The G53 G-code can be used to move in the machine coordinate system.

# 11.1.2.1 Machine coordinates moves: G53

Regardless of any offset that may be active, a G53 in a line of code tells the interpreter to move to the actual axes positions (absolute positions) specified. For example:

G53 G0 X0 Y0 Z0

will move from the current position to the position where the machine coordinates of the three axes will be at zero. You can use this command if you have a fixed position for the tool change or if your machine has an automatic tool changer. You can also use this command to clear the work area and access the workpiece in the vise.

G53 is a non modal command. It must be used in every block where a move in machine coordinate system is desired.

## 11.1.3 Coordinate Systems

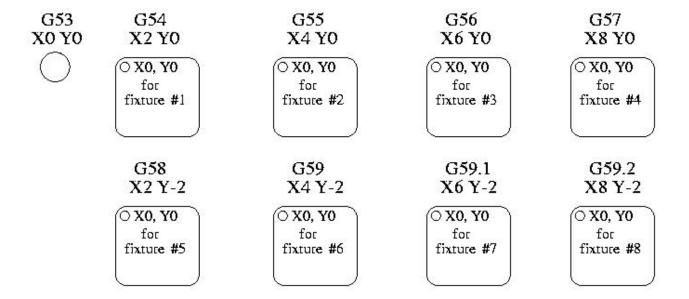

Figure 11.1: Coordinate Systems Example

## Coordinate System Offsets

- G54 use coordinate system 1
- G55 use coordinate system 2
- G56 use coordinate system 3
- G57 use coordinate system 4
- G58 use coordinate system 5
- G59 use coordinate system 6
- G59.1 use coordinate system 7
- G59.2 use coordinate system 8
- G59.3 use coordinate system 9

Coordinate system offsets are used to shift the coordinate system from the machine coordinate system. This allows the G-code to be programmed for the part without regard to the part location on the machine. Using coordinate system offsets would allow you to machine parts in multiple locations with the same G-code.

The values for offsets are stored in the VAR file that is requested by the INI file during the startup of an LinuxCNC. In the example below, which uses G55, the position of each axis for G55 origin is stored in a numbered variable.

In the VAR file scheme, the first variable number stores the X offset, the second the Y offset and so on for all nine axes. There are numbered sets like this for each of the coordinate system offsets.

Each of the graphical interfaces has a way to set values for these offsets. You can also set these values by editing the VAR file itself and then restart LinuxCNC so that the LinuxCNC reads the new values however this is not the recommended way. Using G10, G52, G92, G28.1, etc are better ways to set the variables. For our example, we will directly edit the file so that G55 will take the following values:

| Axis | Variable | Value     |
|------|----------|-----------|
| X    | 5241     | 2.000000  |
| Y    | 5242     | 1.000000  |
| Z    | 5243     | -2.000000 |
| A    | 5244     | 0.000000  |
| В    | 5245     | 0.000000  |
| С    | 5246     | 0.000000  |
| U    | 5247     | 0.000000  |
| V    | 5248     | 0.000000  |
| W    | 5249     | 0.000000  |

Table 11.1: Example of G55 parameters

You should read this as moving the zero positions of G55 to X=2 units, Y=1 unit, and Z=-2 units away from the absolute zero position.

Once there are values assigned, a call to G55 in a program block would shift the zero reference by the values stored. The following line would then move each axis to the new zero position. Unlike G53, G54 through G59.3 are modal commands. They will act on all blocks of code after one of them has been set. The program that might be run using fixture offsets would require only a single coordinate reference for each of the locations and all of the work to be done there. The following code is offered as an example of making a square using the G55 offsets that we set above.

```
G55 ; use coordinate system 2
G0 X0 Y0 Z0
G1 F2 Z-0.2000
X1
Y1
X0
Y0
G0 Z0
G54 ; use coordinate system 1
G0 X0 Y0 Z0
M2
```

In this example the G54 near the end leaves the G54 coordinate system with all zero offsets so that there is a modal code for the absolute machine based axis positions. This program assumes that we have done that and use the ending command as a command to machine zero. It would have been possible to use G53 and arrive at the same place but that command would not have been modal and any commands issued after it would have returned to using the G55 offsets because that coordinate system would still be in effect.

```
G54
        uses parameters of coordinate system 1(((G54)))
        uses parameters of coordinate system 2(((G55)))
G55
        uses parameters of coordinate system 3(((G56)))
G56
G57
        uses parameters of coordinate system 4(((G57)))
G58
        uses parameters of coordinate system 5(((G58)))
        uses parameters of coordinate system 6(((G59)))
G59
G59.1
        uses parameters of coordinate system 7(((G59.1)))
G59.2
        uses parameters of coordinate system 8(((G59.2)))
        uses parameters of coordinate system 9(((G59.3)))
G59.3
```

### 11.1.3.1 Default Coordinate System

One other variable in the VAR file becomes important when we think about offset systems. This variable is named 5220. In the default files its value is set to 1.00000. This means that when the

LinuxCNC starts up it should use the first coordinate system as its default. If you set this to 9.00000 it would use the ninth offset system as its default for start up and reset. Any value other than an integer (decimal really) between 1 and 9, or a missing 5220 variable will cause the LinuxCNC to revert to the default value of 1.00000 on start up.

## 11.1.3.2 Setting Coordinate System Offsets

The G10 L2x command can be used to set coordinate system offsets:

- *G10 L2 P(1-9)* Set offset(s) to a value. Current position irrelevant (see G10 L2 for details).
- *G10 L20 P(1-9)* Set offset(s) so current position becomes a value (see G10 L20 for details).

#### Note

We only give a brief overview here, refer to the G-code sections for a full description.

### 11.1.4 Local and Global Offsets

#### 11.1.4.1 The G52 command

*G52* is used in a part program as a temporary "local coordinate system offset" within the workpiece coordinate system. An example use case is when machining several identical features at different locations on a part. For each feature, *G52* programs a local reference point within workpiece coordinates, and a subprogram is called to machine the feature relative to that point.

G52 axis offsets are programmed relative to workpiece coordinate offsets G54 through G59.3. As a local offset, G52 is applied after the workpiece offset, including rotation. Thus, a part feature will be machined identically on each part regardless of the part's orientation on the pallet.

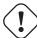

## Caution

As a temporary offset, set and unset within the localized scope of a part program, in other G-code interpreters *G52* does not persist after machine reset, *M02* or *M30*. In LinuxCNC, *G52* shares parameters with *G92*, which, for historical reasons, **does** persist these parameters. See G92 Persistence Cautions below.

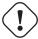

#### **Caution**

G52 and G92 share the same offset registers. Therefore, setting G52 will override any earlier G92 setting, and G52 will persist across machine reset when G92 persistence is enabled. These interactions may result in unexpected offsets. See G92 and G52 Interaction Cautions below.

Programming  $G52\ X1\ Y2$  offsets the current workpiece coordinate system X axis by 1 and Y axis by 2. Accordingly, on the DRO, the current tool position's X and Y coordinates will be reduced by 1 and 2, respectively. Axes unset in the command, such as Z in the previous example, will be unaffected: any previous  $G52\ Z$  offset will remain in effect, and otherwise the Z offset will be zero.

The temporary local offset may be canceled with  $G52\ X0\ Y0$ . Any axes not explicitly zeroed will retain the previous offset.

G52 shares the same offset registers as G92, and thus G52 is visible on the DRO and preview labeled with G92.

### 11.1.5 G92 Axes Offsets

G92 is the most misunderstood and cleverest command programmable with LinuxCNC. The way it works has changed a bit between the first versions and the current one. These changes have doubt baffled many users. They should be seen as a command producing a temporary offset, which applies to all the other offsets.

#### 11.1.5.1 The G92 commands

*G92* is typically used in two conceptually different ways: as a "global coordinate system offset" or as a "local coordinate system offset".

The G92 set of commands includes:

- *G92* This command, when used with axis names, sets values to offset variables.
- G92.1 This command sets zero values to the G92 variables.
- G92.2 This command suspends but does not zero out the G92 variables.
- *G92.3* This command applies offset values that have been suspended.

As a global offset, G92 is used to shift all workpiece coordinate systems G54 through G59.3. An example use case is when machining several identical parts in fixtures with known locations on a pallet, but the pallet location may change between runs or between machines. Each fixture location offset, relative to a reference point on the pallet, is preset in one of the workpiece coordinate systems, G54 through G59.3, and G92 is used to "touch off" on the pallet reference point. Then, for each part, the corresponding workpiece coordinate system is selected and the part program is executed.

#### Note

G10 R- workpiece coordinate system rotation is specific to the *rs274ngc* interpreter, and the *G92* offset is applied *after* rotation. When using *G92* as a global offset, workpiece coordinate system rotations may have unexpected results.

As a local coordinate system, G92 is used as a temporary offset within the workpiece coordinate system. An example use case is when machining a part with several identical features at different locations. For each feature, G92 is used to set a local reference point, and a subprogram is called to machine the feature starting at that point.

#### Note

The use of *G92* is discouraged for programming with local coordinate systems in a part program. Instead, see G52, a local coordinate system offset more intuitive when desired offset relative to the workpiece is known but current tool location may not be known.

Programming *G92 X0 Y0 Z0* sets the current tool location to the coordinates X0, Y0, and Z0, without motion. G92 **does not** work from absolute machine coordinates. It works from **current location**.

G92 also works from current location as modified by any other offsets that are in effect when the G92 command is invoked. While testing for differences between work offsets and actual offsets it was found that a G54 offset could cancel out a G92 and thus give the appearance that no offsets were in effect. However, the G92 was still in effect for all coordinates and did produce expected work offsets for the other coordinate systems.

By default, G92 offsets are restored after the machine is started. Programmers that wish for Fanuc behavior, where G92 offsets are cleared at machine start and after a reset or program end, may disable G92 persistence by setting  $DISABLE\_G92\_PERSISTENCE = 1$  in the [RS274NGC] section of the INI file.

#### **Note**

It is good practice to clear the *G92* offsets at the end of their use with *G92.1* or *G92.2*. When starting up LinuxCNC with *G92* persistence enabled (the default), any offsets in the *G92* variables will be applied when an axis is homed. See *G92* Persistence Cautions below.

## 11.1.5.2 Setting G92 Values

There are at least two ways to set G92 values:

- With a right click on the position displays in tklinuxcnc, a window opens where it is possible to enter a value.
- With the G92 command

Both work from the current position of the axis that should be moved.

Programming  $G92 \ X \ Y \ Z \ A \ B \ C \ U \ V \ W$  sets the values of the G92 variables so that each axis takes the value associated with its name. Those values are assigned to the current position of the axes. These results satisfy to paragraphs one and two of the NIST document.

G92 commands work from current axis location and add and subtract correctly to give the current axis position the value assigned by the G92 command. The effects work even though previous offsets are in.

So if the X axis is currently showing 2.0000 as its position a G92~X0 will set an offset of -2.0000 so that the current location of X becomes zero. A G92~X2 will set an offset of 0.0000 and the displayed position will not change. A G92~X5.0000 will set an offset of 3.0000 so that the current displayed position becomes 5.0000.

## 11.1.5.3 G92 Persistence Cautions

By default, the values of a G92 offset will be saved in the VAR file and be restored after a machine reset or startup.

The G92 parameters are:

- 5210 Enable/disable flag (1.0/0.0)
- 5211 X Axis Offset
- 5212 Y Axis Offset
- 5213 Z Axis Offset
- 5214 A Axis Offset
- 5215 B Axis Offset
- 5216 C Axis Offset
- 5217 U Axis Offset
- 5218 V Axis Offset
- 5219 W Axis Offset

where 5210 is the *G92* enable flag (1 for enabled, 0 for disabled) and 5211 to 5219 are the axis offsets. If you are seeing unexpected positions as the result of a commanded move, as a result of storing an offset in a previous program and not clearing them at the end then issue a G92.1 in the MDI window to clear the stored offsets.

If G92 values exist in the VAR file when LinuxCNC starts up, the G92 values in the var file will be applied to the values of the current location of each axis. If this is home position and home position is set as machine zero everything will be correct. Once home has been established using real machine switches, or by moving each axis to a known home position and issuing an axis home command, any G92 offsets will be applied. If you have a G92 X1 in effect when you home the X axis the DRO will read X: 1.000 instead of the expected X: 0.000 because the G92 was applied to the machine origin. If you issue a G92.1 and the DRO now reads all zeros then you had a G92 offset in effect when you last ran LinuxCNC.

Unless your intention is to use the same G92 offsets in the next program, the best practice is to issue a G92.1 at the end of any G code files where you use G92 offsets.

When a program is aborted during processing that has *G92* offsets in effect a startup will cause them to become active again. As a safeguard, always have your preamble to set the environment as you expect it. Additionally, *G92* persistence may be disabled by setting *DISABLE\_G92\_PERSISTENCE* = 1 in the *[RS274NGC]* section of the INI file.

### 11.1.5.4 G92 and G52 Interaction Cautions

G52 and G92 share the same offset registers. Unless G92 persistence is disabled in the INI file (see G92 Commands), G52 offsets will also persist after machine reset, M02 or M30. Beware that a G52 offset in effect during a program abort may result in unintended offsets when the next program is run. See G92 Persistence Cautions above.

## 11.1.6 Sample Programs Using Offsets

#### 11.1.6.1 Sample Program Using Workpiece Coordinate Offsets

This sample engraving project mills a set of four .1 radius circles in roughly a star shape around a center circle. We can setup the individual circle pattern like this.

```
G10 L2 P1 X0 Y0 Z0 (ensure that G54 is set to machine zero)
G0 X-0.1 Y0 Z0
G1 F1 Z-0.25
G3 X-0.1 Y0 I0.1 J0
G0 Z0
M2
```

We can issue a set of commands to create offsets for the four other circles like this.

```
G10 L2 P2 X0.5 (offsets G55 X value by 0.5 inch)
G10 L2 P3 X-0.5 (offsets G56 X value by -0.5 inch)
G10 L2 P4 Y0.5 (offsets G57 Y value by 0.5 inch)
G10 L2 P5 Y-0.5 (offsets G58 Y value by -0.5 inch)
```

We put these together in the following program:

```
(a program for milling five small circles in a diamond shape)

G10 L2 P1 X0 Y0 Z0 (ensure that G54 is machine zero)

G10 L2 P2 X0.5 (offsets G55 X value by 0.5 inch)

G10 L2 P3 X-0.5 (offsets G56 X value by -0.5 inch)

G10 L2 P4 Y0.5 (offsets G57 Y value by 0.5 inch)
```

```
G10 L2 P5 Y-0.5 (offsets G58 Y value by -0.5 inch)
G54 G0 X-0.1 Y0 Z0 (center circle)
G1 F1 Z-0.25
G3 X-0.1 Y0 I0.1 J0
GO 70
G55 G0 X-0.1 Y0 Z0 (first offset circle)
G1 F1 Z-0.25
G3 X-0.1 Y0 I0.1 J0
G0 Z0
G56 G0 X-0.1 Y0 Z0 (second offset circle)
G1 F1 Z-0.25
G3 X-0.1 Y0 I0.1 J0
G0 Z0
G57 G0 X-0.1 Y0 Z0 (third offset circle)
G1 F1 Z-0.25
G3 X-0.1 Y0 I0.1 J0
G0 Z0
G58 G0 X-0.1 Y0 Z0 (fourth offset circle)
G1 F1 Z-0.25
G3 X-0.1 Y0 I0.1 J0
G54 G0 X0 Y0 Z0
M2
```

Now comes the time when we might apply a set of G92 offsets to this program. You'll see that it is running in each case at Z0. If the mill were at the zero position, a G92 Z1.0000 issued at the head of the program would shift everything an inch. You might also shift the whole pattern around in the XY plane by adding some X and Y offsets with G92. If you do this you should add a G92.1 command just before the M2 that ends the program. If you do not, other programs that you might run after this one will also use that G92 offset. Furthermore it would save the G92 values when you shut down the LinuxCNC and they will be recalled when you start up again.

#### 11.1.6.2 Sample Program Using G52 Offsets

(To be written)

# 11.2 Tool Compensation

## 11.2.1 Touch Off

Using the Touch Off Screen in the AXIS interface you can update the tool table automatically. Typical steps for updating the tool table:

- After homing load a tool with *T*n *M6* where *n* is the tool number.
- Move tool to an established point using a gauge or take a test cut and measure.
- Click the *Touch Off* button in the Manual Control tab (or hit the *End* button on your keyboard).
- Select *Tool Table* in the Coordinate System drop down box.

• Enter the gauge or measured dimension and select OK.

The Tool Table will be changed with the correct Z length to make the DRO display the correct Z position and a G43 command will be issued so the new tool Z length will be in effect. Tool table touch off is only available when a tool is loaded with  $Tn\ M6$ .

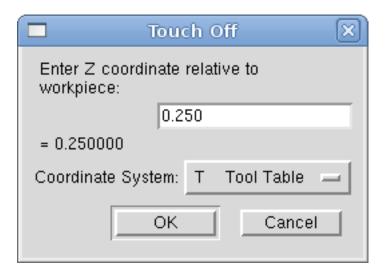

Figure 11.2: Touch Off Tool Table

## 11.2.1.1 Using G10 L1/L10/L11

The G10 L1/L10/L11 commands can be used to set tool table offsets:

- G10 L1 P n Set offset(s) to a value. Current position irrelevant (see G10 L1 for details).
- G10 L10 P\_n\_ Set offset(s) so current position w/ fixture 1-8 becomes a value (see G10 L10 for details).
- G10 L11 P\_n\_ Set offset(s) so current position w/ fixture 9 becomes a value (see G10 L11 for details).

#### **Note**

This is only a brief presentation, refer to the reference guide of the G-code for more detailed explanations.

#### 11.2.2 Tool Table

The *Tool Table* is a text file that contains information about each tool. The file is located in the same directory as your configuration and is called *tool.tbl* by default. A file name may be specified with the INI file [EMCIO]TOOL\_TABLE setting. The tools might be in a tool changer or just changed manually. The file can be edited with a text editor or be updated using G10 L1. See the Lathe Tool Table section for an example of the lathe tool table format. The maximum pocket number is 1000.

The Tool Editor or a text editor can be used to edit the tool table. If you use a text editor make sure you reload the tool table in the GUI.

#### 11.2.2.1 Tool Table Format

Table 11.2: Tool Table Format

| T# | P#                                | X  | Y  | Z  | A  | В  | C  | U  | $\mathbf{V}$ | W  | Dia | FA | BA | Ori | Rem  |
|----|-----------------------------------|----|----|----|----|----|----|----|--------------|----|-----|----|----|-----|------|
| ;  | (no data after opening semicolon) |    |    |    |    |    |    |    |              |    |     |    |    |     |      |
| T1 | P17                               | X0 | Y0 | Z0 | A0 | В0 | C0 | U0 | V0           | W0 | D0  | 10 | J0 | Q0  | ;rem |
| T2 | P5                                | X0 | Y0 | Z0 | A0 | В0 | C0 | U0 | V0           | W0 | D0  | 10 | J0 | Q0  | ;rem |
| T3 | P12                               | X0 | Y0 | Z0 | A0 | В0 | C0 | U0 | V0           | W0 | D0  | 10 | J0 | Q0  | ;rem |

In general, the tool table line format is:

- T tool number (tool numbers must be unique)
- P pocket number, 1-1000 (pocket numbers must be unique, Pocket 0 represents the spindle)
- X..W tool offset on specified axis floating-point
- D tool diameter floating-point, absolute value
- I front angle (lathe only) floating-point
- J back angle (lathe only) floating-point
- Q tool orientation (lathe only) integer, 0-9
- ; beginning of comment or remark text

Tool numbers should be unique. Lines beginning with a semicolon are ignored.

The units used for the length, diameter, etc., are in machine units.

You will probably want to keep the tool entries in ascending order, especially if you are going to be using a randomizing tool changer. Although the tool table does allow for tool numbers in any order.

One line may contain as many as 16 entries, but will likely contain much fewer. The entries for T (tool number) and P (pocket number) are required. The last entry (a remark or comment, preceded by a semicolon) is optional. It makes reading easier if the entries are arranged in columns, as shown in the table, but the only format requirement is that there be at least one space or tab after each of the entries on a line and a newline character at the end of each entry.

The meanings of the entries and the type of data to be put in each are as follows.

## **Tool Number (required)**

The T column contains the number (unsigned integer) which represents a code number for the tool. The user may use any code for any tool, as long as the codes are unsigned integers.

## **Pocket Number (required)**

The P column contains the number (unsigned integer) which represents the pocket number (slot number) of the tool changer slot where the tool can be found. The entries in this column must all be different.

The pocket numbers will typically start at 1 and go up to the highest available pocket on your tool changer. But not all tool changers follow this pattern. Your pocket numbers will be determined by the numbers that your tool changer uses to refer to the pockets. So all this is to say that the pocket numbers you use will be determined by the numbering scheme used in your tool changer, and the pocket numbers you use must make sense on your machine.

#### **Data Offset Numbers (optional)**

The *Data Offset* columns (XYZABCUVW) contain real numbers which represent tool offsets in each axis. This number will be used if tool length offsets are being used and this tool is selected. These numbers can be positive, zero, or negative, and are in fact completely optional. Although you will probably want to make at least one entry here, otherwise there would be little point in making an entry in the tool table to begin with.

In a typical mill, you probably want an entry for Z (tool length offset). In a typical lathe, you probably want an entry for X (X tool offset) and Z (Z tool offset). In a typical mill using cutter diameter compensation (cutter comp), you probably also want to add an entry for D (cutter diameter). In a typical lathe using tool nose diameter compensation (tool comp), you probably also want to add an entry for D (tool nose diameter).

A lathe also requires some additional information to describe the shape and orientation of the tool. So you probably want to have entries for I (tool front angle) and J (tool back angle). You probably also want an entry for Q (tool orientation).

See the Lathe User Information chapter for more detail.

The *Diameter* column contains a real number. This number is used only if cutter compensation is turned on using this tool. If the programmed path during compensation is the edge of the material being cut, this should be a positive real number representing the measured diameter of the tool. If the programmed path during compensation is the path of a tool whose diameter is nominal, this should be a small number (positive or negative, but near zero) representing only the difference between the measured diameter of the tool and the nominal diameter. If cutter compensation is not used with a tool, it does not matter what number is in this column.

The *Comment* column may optionally be used to describe the tool. Any type of description is OK. This column is for the benefit of human readers only. The comment must be preceded by a semicolon.

#### Note

Earlier versions of LinuxCNC had two different tool table formats for mills and lathes, but since the 2.4.x release, one tool table format is used for all machines.

### 11.2.2.2 Tool IO

The non-realtime program specified by **[EMCIO]EMCIO = io** is conventionally used for tool changer management (and other io functions for enabling LinuxCNC and the control of coolant hardware). The HAL pins used for tool management are prefixed with **iocontrol.0.**.

A G-code **T** command asserts the HAL output pin iocontrol.0.tool-prepare. The HAL input pin, iocontrol.0.tool-prepared, must be set by external HAL logic to complete tool preparation leading to a subsequent reset of the tool-prepare pin.

A G-code **M6** command asserts the HAL output pin iocontrol.0.tool-change. The related HAL input pin, iocontrol.0.tool-prepared, must be set by external HAL logic to indicate completion of the tool change leading to a subsequent reset of the tool-change pin.

Tooldata is accessed by an ordered index (idx) that depends on the type of toolchanger specified by [EMCIO]RANDOM TOOLCHANGER=type.

- 1. For RANDOM\_TOOLCHANGER = 0, (0 is default and specifies a non-random toolchanger) idx is a number indicating the sequence in which tooldata was loaded.
- 2. For RANDOM\_TOOLCHANGER = 1, idx is the **current** pocket number for the tool number specified by the G-code select tool command Tn.

The io program provides HAL output pins to facilitate toolchanger management:

- 1. iocontrol.0.tool-prep-number
- 2. iocontrol.0.tool-prep-index
- 3. iocontrol.0.tool-prep-pocket
- 4. iocontrol.0.tool-from-pocket
- 1. Tool number n==0 indicates no tool.
- 2. The pocket number for a tool is set when tooldata is loaded/reloaded from its data source ([EM-CIO]TOOL TABLE or [EMCIO]DB PROGRAM).
- 3. At G-code  $\mathbf{T} \mathbf{n}$  ( $n \neq 0$ ) command:
  - a. **iocontrol.0.tool-prep-index** = idx (index based on tooldata load sequence)
  - b. iocontrol.0.tool-prep-number = n
  - c. **iocontrol.0.tool-prep-pocket** = the pocket number for n
- 4. At G-code **T0** (n == 0 remove) command:
  - a. iocontrol.0.tool-prep-index = 0
  - b. iocontrol.0.tool-prep-number = 0
  - c. iocontrol.0.tool-prep-pocket = 0
- 5. At M-code **M6** (following iocontrol.0.tool-changed pin 0-->1):
  - a. **iocontrol.0.tool-from-pocket** = pocket number used to retrieve tool
- 1. Tool number n==0 is **not special**.
- 2. Pocket number 0 is **special** as it indicates the **spindle**.
- 3. The **current** pocket number for tool n is the tooldata index (idx) for tool n.
- 4. At G-code command **Tn**:
  - a. **iocontrol.0.tool-prep-index** = tooldata index (idx) for tool n
  - b. iocontrol.0.tool-prep-number = n
  - c. iocontrol.0.tool-prep-pocket = pocket number for tool n
- 5. At M-code **M6** (following iocontrol.0.tool-changed pin 0-->1):
  - a. iocontrol.0.tool-from-pocket = pocket number used to retrieve tool

#### Note

At startup, **iocontrol.0.tool-from-pocket** = 0. An M61Qn (n!=0) command does not change the **iocontrol.0.tool-from-pocket**. An M61Q0 (n==0) command sets **iocontrol.0.tool-from-pocket** to 0.

## 11.2.2.3 Tool Changers

LinuxCNC supports three types of tool changers: *manual, random location* and *non-random or fixed location*. Information about configuring a LinuxCNC tool changer is in the EMCIO Section of the INI chapter.

**Manual Tool Changer** Manual tool changer (you change the tool by hand) is treated like a fixed location tool changer. Manual toolchanges can be aided by a HAL configuration that employs the non-realtime program **hal\_manualtoolchange** and is typically specified in an INI file with INI statements:

[HAL]
HALFILE = axis\_manualtoolchange.hal

**Fixed Location Tool Changers** Fixed location tool changers always return the tools to a fixed position in the tool changer. This would also include designs like lathe turrets. When LinuxCNC is configured for a fixed location tool changer the *P* number is not used internally (but read, preserved and rewritten) by LinuxCNC, so you can use P for any bookkeeping number you want.

#### Note

When using [EMCI0]RANDOM\_TOOLCHANGER = 0 (the default), the *P* pocket number is a parameter of the tooldata that is retrieved from the tooldata source ([EMCI0]T00L\_TABLE or [EMCI0]DB\_PROGRAM). In many applications it is fixed but it may be changed by edits to the [EMCI0]T00L\_TABLE or programmatically when the [EMCI0]DB\_PROGRAM is used. LinuxCNC pushes updates to the data source ([EMCI0]T00L\_TABLE or [EMCI0]DB\_PROGRAM) for G-codes G10L1, G10L10, G10L11, M61. LinuxCNC can pull tooldata updates from the data source by UI (user-interface) commands (Python example: linuxcnc.command().load tool table()) or by the G-code: G10L0.

**Random Location Tool Changers** Random location tool changers ([EMCIO]RANDOM\_TOOLCHANGER = 1) swap the tool in the spindle with the one in the changer. With this type of tool changer the tool will always be in a different pocket after a tool change. When a tool is changed LinuxCNC rewrites the pocket number to keep track of where the tools are. T can be any number but P must be a number that makes sense for the machine.

## 11.2.3 Tool Length Compensation

The tool length compensations are given as positive numbers in the tool table. A tool compensation is programmed using G43  $H_n$ , where n is the index number of the desired tool in the tool table. It is intended that all entries in the tool table are positive. The value of H is checked, it must be a non-negative integer when read. The interpreter behaves as follows:

- 1. If G43 H\_n\_ is programmed, a call to the function USE\_TOOL\_LENGTH\_OFFSET(  $`\_length\_$ ) is made (where length is the length difference, read from the tool table, of the indexed tool n), tool\_length\_offset is repositioned in the machine settings model and the value of current\_z in the model is adjusted. Note that n does not have to be the same as the slot number of the tool currently in the spindle.
- 2. If G49 is programmed, USE\_T00L\_LENGTH\_0FFSET(0.0) is called, tool\_length\_offset is reset to 0.0 in the machine settings template and the current value of current\_z in the model is adjusted. The effect of the tool length compensation is illustrated in the capture below. Note that the tool length is subtracted from Z so that the programmed control point corresponds to the tip of the tool. Note also that the effect of the length compensation is immediate when you see the compensation is immediate when the position of Z is seen as a relative coordinate, but it has no effect on the actual machine position until a Z movement is programmed.

Tool length test program. Tool #1 is one inch long.

```
N01 G1 F15 X0 Y0 Z0
N02 G43 H1 Z0 X1
N03 G49 X0 Z0
N04 G0 X2
N05 G1 G43 H1 G4 P10 Z0 X3
N06 G49 X2 Z0
N07 G0 X0
```

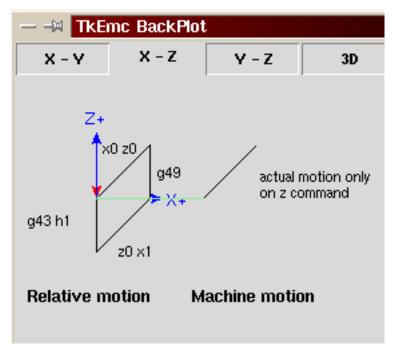

With this program, in most cases, the machine will apply the offset in the form of a ramp during the movement in xyz following the word G43.

## 11.2.4 Cutter Radius Compensation

Cutter Compensation allows the programmer to program the tool path without knowing the exact tool diameter. The only caveat is the programmer must program the lead in move to be at least as long as the largest tool radius that might be used.

There are two possible paths the cutter can take since the cutter compensation can be on to the left or right side of a line when facing the direction of cutter motion from behind the cutter. To visualize this imagine you were standing on the part walking behind the tool as it progresses across the part. G41 is your left side of the line and G42 is the right side of the line.

The end point of each move depends on the next move. If the next move creates an outside corner the move will be to the end point of the compensated cut line. If the next move creates in an inside corner the move will stop short so to not gouge the part. The following figure shows how the compensated move will stop at different points depending on the next move.

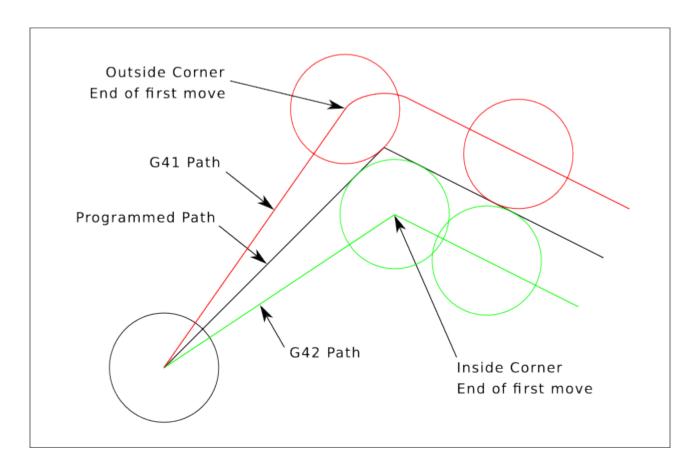

Figure 11.3: Compensation End Point

## 11.2.4.1 Overview

Cutter compensation uses the data from the tool table to determine the offset needed. The data can be set at run time with G10 L1.

Any move that is long enough to perform the compensation will work as the entry move. The minimum length is the cutter radius. This can be a rapid move above the work piece. If several rapid moves are issued after a G41/42 only the last one will move the tool to the compensated position.

In the following figure you can see that the entry move is compensated to the right of the line. This puts the center of the tool to the right of X0 in this case. If you were to program a profile and the end is at X0 the resulting profile would leave a bump due to the offset of the entry move.

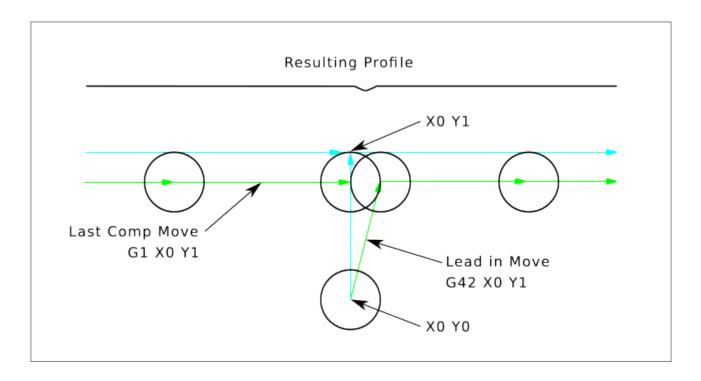

Figure 11.4: Entry Move

Z axis motion may take place while the contour is being followed in the XY plane. Portions of the contour may be skipped by retracting the Z axis above the part and by extending the Z-axis at the next start point.

Rapid moves may be programmed while compensation is turned on.

Start a program with G40 to make sure compensation is off.

## 11.2.4.2 **Examples**

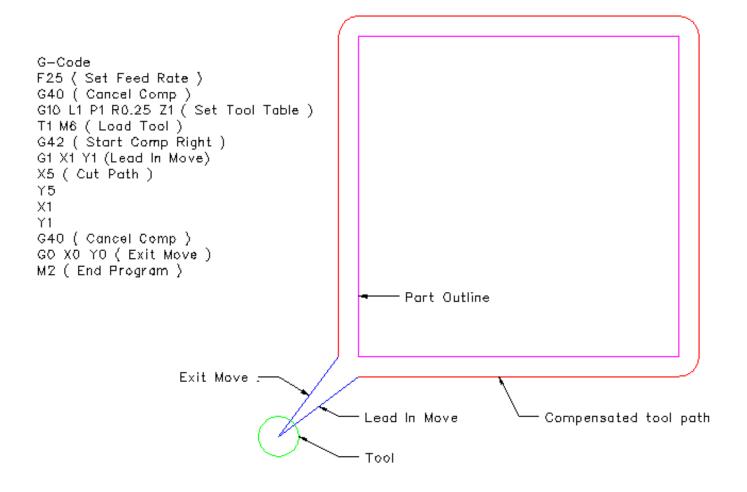

Figure 11.5: Outside Profile

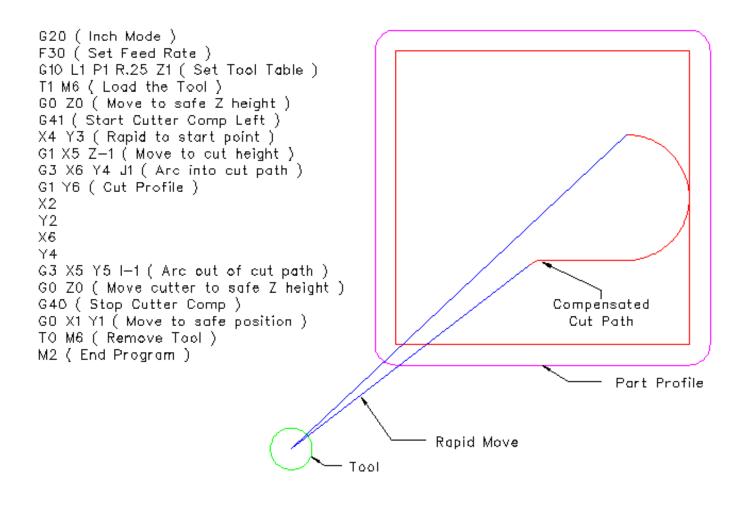

Figure 11.6: Inside Profile

## 11.3 Tool Edit GUI

## 11.3.1 Overview

#### Note

The tooledit elements described here are available since version 2.5.1 and later. In version 2.5.0, the graphical interface interface does not allow these adjustments.

|     |                                            | tooledit: sim.tbl |           |              |       |   |   |     |   |   |   |        |       |      |
|-----|--------------------------------------------|-------------------|-----------|--------------|-------|---|---|-----|---|---|---|--------|-------|------|
| Del | TOOL                                       | POC               | X         | Υ            | Z     | Α | В | С   | U | V | W | DIAM   | FRONT | BACK |
|     | 1                                          | 1                 |           |              | 0.511 |   |   |     |   |   |   | 0.125  |       |      |
|     | 2                                          | 2                 |           |              | 0.1   |   |   |     |   |   |   | 0.0625 |       |      |
|     | 3                                          | 3                 |           |              | 1.273 |   |   |     |   |   |   | 0.201  |       |      |
|     |                                            |                   |           |              |       |   |   |     |   |   |   |        |       |      |
|     |                                            |                   |           |              |       |   |   |     |   |   |   |        |       |      |
|     | Delete AddTool ReRead SaveFile ReLoadTable |                   |           |              |       |   |   | ole |   |   |   |        |       |      |
| Thu | Jul 12 0                                   | 9:43:00           | O CDT 201 | L2: File che | cked  |   |   |     |   |   |   |        |       |      |

Figure 11.7: Tool Edit GUI - Overview

The tooledit program can update the tool table file with edited changes by using the SaveFile button. The SaveFile button updates the system file but a separate action is required to update the tool table data used by a running LinuxCNC instance. With the AXIS GUI, both the file and the current tool table data used by LinuxCNC can be updated with the ReloadTable button. This button is enabled only when the machine is ON and IDLE.

## 11.3.2 Column Sorting

The tool table display can be sorted on any column in ascending order by clicking on the column header. A second click sorts in descending order. Column sorting requires that the machine is configured with the default Tcl version  $\geq$  8.5.

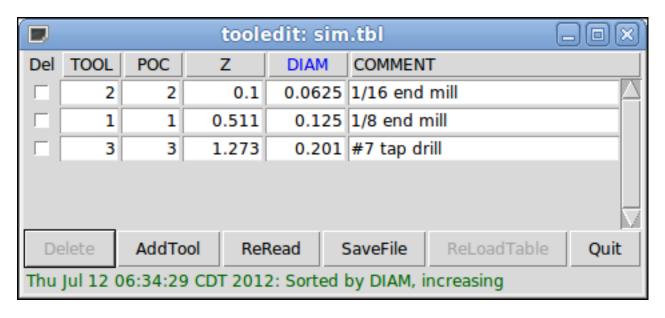

Figure 11.8: Tool Edit GUI - Column Sorting

In Ubuntu Lucid  $10.04 \, \text{Tcl/Tk8.4}$  it is installed by default. The installation is performed as follows: sudo apt-get install tcl8.5 tk8.5

Depending upon other applications installed on the system, it may be necessary to enable Tcl/Tk8.5 with the commands:

```
sudo update-alternatives --config tclsh ;# select the option for tclsh8.5
sudo update-alternatives --config wish ;# select the option for wish8.5
```

### 11.3.3 Columns Selection

By default, the *tooledit* program will display all possible tool table parameter columns. Since few machines use all parameters, the columns displayed can be limited with the following INI file setting:

#### Syntax of INI file

```
[DISPLAY]
TOOL_EDITOR = tooledit column_name column_name ...
```

## **Example for Z and DIAM columns**

```
[DISPLAY]
TOOL_EDITOR = tooledit Z DIAM
```

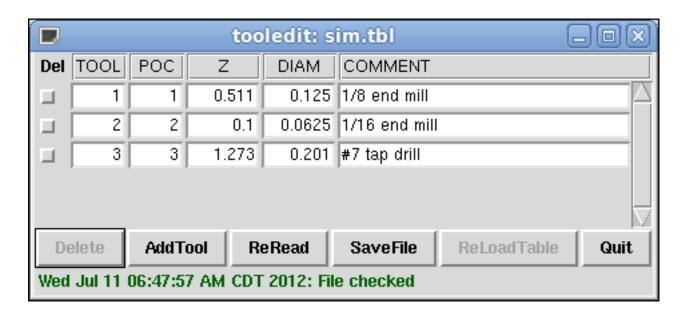

Figure 11.9: Tool Edit GUI - Columns Selection Example

## 11.3.4 Stand Alone Use

The *tooledit* program can also be invoked as a standalone program. For example, if the program is in the user PATH, typing *tooledit* will show the usage syntax:

### **Stand Alone**

```
tooledit
Usage:
          tooledit filename
          tooledit [column_1 ... column_n] filename

Valid column names are: x y z a b c u v w diam front back orien
```

To synchronize a standalone *tooledit* with a running LinuxCNC application, the filename must resolve to the same [EMCIO]TOOL TABLE filename specified in the LinuxCNC INI file.

When using the program *tooledit* while LinuxCNC is running, G-code command execution or other programs may alter tool table data and the tool table file. File changes are detected by *tooledit* and a message is displayed:

Warning: File changed by another process

The *tooledit* tool table display can be updated to read the modified file with the ReRead button.

The tool table is specified in the INI file with an entry:

[EMCIO]TOOL\_TABLE = tool\_table\_filename

The tool table file can be edited with any simple text editor (not a word processor).

The AXIS GUI can optionally use an INI file setting to specify the tool editor program:

[DISPLAY]TOOL\_EDITOR = path\_to\_editor\_program

By default, the program named *tooledit* is used. This editor supports all tool table parameters, allows addition and deletion of tool entries, and performs a number of validity checks on parameter values.

# 11.4 Overview of G-Code Programming

#### 11.4.1 Overview

The LinuxCNC G-code language is based on the RS274/NGC language. The G-code language is based on lines of code. Each line (also called a *block*) may include commands to do several different things. Lines of code may be collected in a file to make a program.

A typical line of code consists of an optional line number at the beginning followed by one or more words. A word consists of a letter followed by a number (or something that evaluates to a number). A word may either give a command or provide an argument to a command. For example,  $G1 \times 3$  is a valid line of code with two words. G1 is a command meaning move in a straight line at the programmed feed rate to the programmed end point, and X3 provides an argument value (the value of X should be 3 at the end of the move). Most LinuxCNC G-code commands start with either G or M (for General and Miscellaneous). The words for these commands are called G-codes and M-codes. Also common are subroutine codes that begin with o- which are called G-codes.

The LinuxCNC language has no indicator for the start of a program. The Interpreter, however, deals with files. A single program may be in a single file, or a program may be spread across several files. A file may demarcated with percents in the following way. The first non-blank line of a file may contain nothing but a percent sign, %, possibly surrounded by white space, and later in the file (normally at the end of the file) there may be a similar line. Demarcating a file with percents is optional if the file has an M2 or M30 in it, but is required if not. An error will be signaled if a file has a percent line at the beginning but not at the end. The useful contents of a file demarcated by percents stop after the second percent line. Anything after that is ignored.

The LinuxCNC G-code language has two commands (M2 or M30), either of which ends a program. A program may end before the end of a file. Lines of a file that occur after the end of a program are not to be executed. The interpreter does not even read them.

#### 11.4.2 Format of a line

A permissible line of input code consists of the following, in order, with the restriction that there is a maximum (currently 256) to the number of characters allowed on a line.

- 1. an optional block delete character, which is a slash /.
- 2. an optional line number.
- 3. Any number of:
  - 1. words,
  - 2. parameter settings,
  - 3. subroutine codes, and
  - 4. comments.
- 4. an end of line marker (carriage return or line feed or both).

Any input not explicitly allowed is illegal and will cause the Interpreter to signal an error.

Spaces and tabs are allowed anywhere on a line of code and do not change the meaning of the line, except inside comments. This makes some strange-looking input legal. The line G0X + 0.1234Y7 is equivalent to G0X + 0.1234Y7, for example.

Blank lines are allowed in the input. They are to be ignored.

Input is case insensitive, except in comments, i.e., any letter outside a comment may be in upper or lower case without changing the meaning of a line.

#### 11.4.2.1 /: Block Delete

The optional block delete character the slash / when placed first on a line can be used by some user interfaces to skip lines of code when needed. In Axis the key combination Alt-m-/ toggles block delete on and off. When block delete is on any lines starting with the slash / are skipped.

In AXIS, it is also possible to enable block delete with the following icon:

AXIS Block Delete Icon

### 11.4.2.2 Optional Line Number

A line number is the letter N followed by an unsigned integer, optionally followed by a period and another unsigned integer. For example, N1234 and N56.78 are valid line numbers. They may be repeated or used out of order, although normal practice is to avoid such usage. Line numbers may also be skipped, and that is normal practice. A line number is not required to be used, but must be in the proper place if used.

#### Note

Line numbers are not recommended. See Best Practices.

### 11.4.2.3 Words, Parameters, Subroutines, Comments

A word is a letter other than N or O ("o") followed by a real value.

Words may begin with any of the letters shown in the following Table. The table includes N and O for completeness, even though, as defined above, line numbers and program flow parameters are not words. Several letters (I, J, K, L, P, R) may have different meanings in different contexts. Letters which refer to axis names are not valid on a machine which does not have the corresponding axis.

Letter Meaning A axis of machine Α  $\overline{\mathrm{B}}$ B axis of machine  $\overline{C}$ C axis of machine D Tool radius compensation number F Feed rate General function (See table G-code Modal Groups) G Η Tool length offset index X offset for arcs and G87 canned cycles T Y offset for arcs and G87 canned cycles Z offset for arcs and G87 canned cycles. K Spindle-Motion Ratio for G33 synchronized movements. Τ. generic parameter word for G10, M66 and others Miscellaneous function (See table M-code Modal Groups)  $\overline{M}$ Line number (not recommended, see Best Practices) N o-codes for program flow control (See o-Codes) 0 Dwell time in canned cycles and with G4. P Key used with G10. O Feed increment in G73, G83 canned cycles Arc radius or canned cycle plane R S Spindle speed T Tool selection U U axis of machine V axis of machine W W axis of machine X axis of machine X Y Y axis of machine Z axis of machine 7.

Table 11.3: Words and their meanings

Parameters are identified with a "#" symbol in front of them. See Parameters Section below.

Also called *o-codes* these provide program flow control (such as if-else logic and callable subroutines) and are covered fully at the page on o-Codes and also below in Subroutine Codes and Parameters.

#### Note

o-codes are sometimes also called o-words.

Comments can be embedded in a line using parentheses () or for the remainder of a line using a semi-colon. There are also *active* comments like MSG, DEBUG, etc. See the section on comments.

#### 11.4.2.4 End of Line Marker

This is any combination of carriage return or line feed.

## 11.4.3 Numbers

The following rules are used for (explicit) numbers. In these rules a digit is a single character between 0 and 9.

- A number consists of:
  - an optional plus or minus sign, followed by
  - zero to many digits, followed, possibly, by
  - one decimal point, followed by
  - zero to many digits provided that there is at least one digit somewhere in the number.
- There are two kinds of numbers:
  - Integers, that does not have a decimal point,
  - Decimals, that do have a decimal point.
- Numbers may have any number of digits, subject to the limitation on line length. Only about seventeen significant figures will be retained, however (enough for all known applications).
- A non-zero number with no sign but the first character is assumed to be positive.

Notice that initial (before the decimal point and the first non-zero digit) and trailing (after the decimal point and the last non-zero digit) zeros are allowed but not required. A number written with initial or trailing zeros will have the same value when it is read as if the extra zeros were not there.

Numbers used for specific purposes in RS274/NGC are often restricted to some finite set of values or some to some range of values. In many uses, decimal numbers must be close to integers; this includes the values of indices (for parameters and carousel slot numbers, for example), M-codes, and G-codes multiplied by ten. A decimal number which is intended to represent an integer is considered close enough if it is within 0.0001 of an integer value.

## 11.4.4 Parameters

The RS274/NGC language supports *parameters* - what in other programming languages would be called *variables*. There are several types of parameter of different purpose and appearance, each described in the following sections. The only value type supported by parameters is floating-point; there are no string, boolean or integer types in G-code like in other programming languages. However, logic expressions can be formulated with boolean operators (*AND*, *OR*, *XOR*, and the comparison operators *EQ*, *NE*, *GT*, *GE*, *LT*, *LE*), and the *MOD*, *ROUND*, *FUP* and *FIX* operators support integer arithmetic.

Parameters differ in syntax, scope, behavior when not yet initialized, mode, persistence and intended use.

#### **Syntax**

There are three kinds of syntactic appearance:

- numbered #4711
- named local #<localvalue>
- named global #< globalvalue>

## Scope

The scope of a parameter is either global, or local within a subroutine. Subroutine parameters and local named variables have local scope. Global named parameters and numbered parameters starting from number 31 are global in scope. RS274/NGC uses *lexical scoping* - in a subroutine only the local variables defined therein, and any global variables are visible. The local variables of a calling procedure are not visible in a called procedure.

### Behavior of uninitialized parameters

• Uninitialized global parameters, and unused subroutine parameters return the value zero when used in an expression.

• Uninitialized named parameters signal an error when used in an expression.

#### **Mode**

Most parameters are read/write and may be assigned to within an assignment statement. However, for many predefined parameters this does not make sense, so they are are read-only - they may appear in expressions, but not on the left-hand side of an assignment statement.

#### **Persistence**

When LinuxCNC is shut down, volatile parameters lose their values. All parameters except numbered parameters in the current persistent range <sup>1</sup> are volatile. Persistent parameters are saved in the .var file and restored to their previous values when LinuxCNC is started again. Volatile numbered parameters are reset to zero.

#### **Intended Use**

- user parameters numbered parameters in the range 31..5000, and named global and local parameters except predefined parameters. These are available for general-purpose storage of floating-point values, like intermediate results, flags etc, throughout program execution. They are read/write (can be assigned a value).
- subroutine parameters these are used to hold the actual parameters passed to a subroutine.
- numbered parameters most of these are used to access offsets of coordinate systems.
- system parameters used to determine the current running version. They are read-only.

#### 11.4.4.1 Numbered Parameters

A numbered parameter is the pound character # followed by an integer between 1 and (currently) 5602  $^2$ . The parameter is referred to by this integer, and its value is whatever number is stored in the parameter.

A value is stored in a parameter with the = operator; for example:

```
#3 = 15 (set parameter 3 to 15)
```

A parameter setting does not take effect until after all parameter values on the same line have been found. For example, if parameter 3 has been previously set to 15 and the line #3=6 G1 X#3 is interpreted, a straight move to a point where X equals 15 will occur and the value of parameter 3 will be 6.

The # character takes precedence over other operations, so that, for example, #1+2 means the number found by adding 2 to the value of parameter 1, not the value found in parameter 3. Of course, #[1+2] does mean the value found in parameter 3. The # character may be repeated; for example ##2 means the value of the parameter whose index is the (integer) value of parameter 2.

- 31-5000 G-code user parameters. These parameters are global in the G code file, and available for general use. Volatile.
- 5061-5069 Coordinates of a G38 probe result (X, Y, Z, A, B, C, U, V & W). Coordinates are in the coordinate system in which the G38 took place. Volatile.
- 5070 G38 probe result: 1 if success, 0 if probe failed to close. Used with G38.3 and G38.5. Volatile.
- 5161-5169 "G28" Home for X, Y, Z, A, B, C, U, V & W. Persistent.
- 5181-5189 "G30" Home for X, Y, Z, A, B, C, U, V & W. Persistent.

 $<sup>^1</sup>$ persistent\_range,The range of persistent parameters may change as development progresses. This range is currently 5161-5390. It is defined in the  $required\_parameters\ array$  in file the  $src/emc/rs274ngc/interp\_array.cc$ .

<sup>&</sup>lt;sup>2</sup>The RS274/NGC interpreter maintains an array of numbered parameters. Its size is defined by the symbol RS274NGC\_MAX\_PARAMETERS in the file src/emc/rs274ngc/interp\_internal.hh). This number of numerical parameters may also increase as development adds support for new parameters.

- 5210 1 if "G52" or "G92" offset is currently applied, 0 otherwise. Persistent by default; volatile if DISABLE G92 PERSISTENCE = 1 in the [RS274NGC] section of the INI file.
- 5211-5219 Shared "G52" and "G92" offset for X, Y, Z, A, B, C, U, V & W. Volatile by default; persistent if DISABLE\_G92\_PERSISTENCE = 1 in the [RS274NGC] section of the INI file.
- 5220 Coordinate System number 1 9 for G54 G59.3. Persistent.
- 5221-5230 Coordinate System 1, G54 for X, Y, Z, A, B, C, U, V, W & R. R denotes the XY rotation angle around the Z axis. Persistent.
- 5241-5250 Coordinate System 2, G55 for X, Y, Z, A, B, C, U, V, W & R. Persistent.
- 5261-5270 Coordinate System 3, G56 for X, Y, Z, A, B, C, U, V, W & R. Persistent.
- 5281-5290 Coordinate System 4, G57 for X, Y, Z, A, B, C, U, V, W & R. Persistent.
- 5301-5310 Coordinate System 5, G58 for X, Y, Z, A, B, C, U, V, W & R. Persistent.
- 5321-5330 Coordinate System 6, G59 for X, Y, Z, A, B, C, U, V, W & R. Persistent.
- 5341-5350 Coordinate System 7, G59.1 for X, Y, Z, A, B, C, U, V, W & R. Persistent.
- 5361-5370 Coordinate System 8, G59.2 for X, Y, Z, A, B, C, U, V, W & R. Persistent.
- 5381-5390 Coordinate System 9, G59.3 for X, Y, Z, A, B, C, U, V, W & R. Persistent.
- 5399 Result of M66 Check or wait for input. Volatile.
- 5400 Tool Number. Volatile.
- 5401-5409 Tool Offsets for X, Y, Z, A, B, C, U, V & W. Set by G43. Volatile.
- 5410 Tool Diameter. Volatile.
- 5411 Tool Front Angle. Volatile.
- 5412 Tool Back Angle. Volatile.
- 5413 Tool Orientation. Volatile.
- 5420-5428 Current relative position in the active coordinate system including all offsets and in the current program units for X, Y, Z, A, B, C, U, V & W, volatile.
- 5599 Flag for controlling the output of (DEBUG,) statements. 1=output, 0=no output; default=1. Volatile.
- 5600 Toolchanger fault indicator. Used with the iocontrol-v2 component. 1: toolchanger faulted, 0: normal. Volatile.
- 5601 Toolchanger fault code. Used with the iocontrol-v2 component. Reflects the value of the toolchanger-reason HAL pin if a fault occurred. Volatile.

**Numbered Parameters Persistence** The values of parameters in the persistent range are retained over time, even if the machining center is powered down. LinuxCNC uses a parameter file to ensure persistence. It is managed by the Interpreter. The Interpreter reads the file when it starts up, and writes the file when it exits.

The format of a parameter file is shown in Table Parameter File Format.

The Interpreter expects the file to have two columns. It skips any lines which do not contain exactly two numeric values. The first column is expected to contain an integer value (the parameter's number). The second column contains a floating point number (this parameter's last value). The value is represented as a double-precision floating point number inside the Interpreter, but a decimal point is not required in the file.

Parameters in the user-defined range (31-5000) may be added to this file. Such parameters will be read by the Interpreter and written to the file as it exits.

Missing Parameters in the persistent range will be initialized to zero and written with their current values on the next save operation.

The parameter numbers must be arranged in ascending order. An *Parameter file out of order* error will be signaled if they are not in ascending order.

The original file is saved as a backup file when the new file is written.

Table 11.4: Parameter File Format

| Parameter Number | Parameter Value |
|------------------|-----------------|
| 5161             | 0.0             |
| 5162             | 0.0             |

#### 11.4.4.2 Subroutine Codes and Parameters

Subroutine codes, or o-codes (sometimes also called o-words), provide for logic and flow control in NGC programs (as in if-else logic). They are called Subroutine codes because they can also form called subroutines (as in sub-endsub).

See the chapter on o-Codes.

#### Note

If o-codes are used to form subroutines, then o-codes can also call those subroutines and pass up to 30 parameters, which are local to the subroutine and volatile. (Again, see o-Codes for fuller treatment and examples.)

## Note

While both lower and upper case o- are valid, best practice is using lower case "o-" because it disambiguates 0 (zero) and O (capital o).

#### 11.4.4.3 Named Parameters

Named parameters work like numbered parameters but are easier to read. All parameter names are converted to lower case and have spaces and tabs removed, so < param> and < P a R am > refer to the same parameter. Named parameters must be enclosed with < > marks.

#<named parameter> is a local named parameter. By default, a named parameter is local to the scope in which it is assigned. You can't access a local parameter outside of its subroutine. This means that two subroutines can use the same parameter names without fear of one subroutine overwriting the values in another.

#<\_global named parameter> is a global named parameter. They are accessible from within called subroutines and may set values within subroutines that are accessible to the caller. As far as scope is concerned, they act just like regular numeric parameters. They are not stored in files.

Examples:

## Declaration of named global variable

#< endmill dia> = 0.049

## Reference to previously declared global variable

#<\_endmill\_rad> = [#<\_endmill\_dia>/2.0]

### Mixed literal and named parameters

```
o100 call [0.0] [0.0] [#<_inside_cutout>-#<_endmill_dia>] [#<_Zcut>] [#<_feedrate>]
```

Named parameters spring into existence when they are assigned a value for the first time. Local named parameters vanish when their scope is left: when a subroutine returns, all its local parameters are deleted and cannot be referred to anymore.

It is an error to use a non-existent named parameter within an expression, or at the right-hand side of an assignment. Printing the value of a non-existent named parameter with a DEBUG statement - like (DEBUG, <no such parameter>) will display the string #.

Global parameters, as well as local parameters assigned to at the global level, retain their value once assigned even when the program ends, and have these values when the program is run again.

The EXISTS function tests whether a given named parameter exists.

#### 11.4.4.4 Predefined Named Parameters

The following global read only named parameters are available to access internal state of the interpreter and machine state. They can be used in arbitrary expressions, for instance to control flow of the program with if-then-else statements. Note that new predefined named parameters can be added easily without changes to the source code.

- #< vmajor> Major package version. If current version was 2.5.2 would return 2.5.
- #< vminor> Minor package version. If current version was 2.6.2 it would return 0.2.
- #< line> Sequence number. If running a G-code file, this returns the current line number.
- #< motion mode> Return the interpreter's current motion mode:

| Motion | return |
|--------|--------|
| mode   | value  |
| G1     | 10     |
| G2     | 20     |
| G3     | 30     |
| G33    | 330    |
| G38.2  | 382    |
| G38.3  | 383    |
| G38.4  | 384    |
| G38.5  | 385    |
| G5.2   | 52     |
| G73    | 730    |
| G76    | 760    |
| G80    | 800    |
| G81    | 810    |
| G82    | 820    |
| G83    | 830    |
| G84    | 840    |
| G85    | 850    |
|        |        |

| Motion | return |
|--------|--------|
| mode   | value  |
| G86    | 860    |
| G87    | 870    |
| G88    | 880    |
| G89    | 890    |

• #< plane> - returns the value designating the current plane:

| Plane | return |
|-------|--------|
|       | value  |
| G17   | 170    |
| G18   | 180    |
| G19   | 190    |
| G17.1 | 171    |
| G18.1 | 181    |
| G19.1 | 191    |

• #< ccomp> - Status of cutter compensation. Return values:

| Mode  | return |
|-------|--------|
|       | value  |
| G40   | 400    |
| G41   | 410    |
| G41.1 | 411    |
| G41   | 410    |
| G42   | 420    |
| G42.1 | 421    |

- #< metric> Return 1 if G21 is on, else 0.
- #< imperial> Return 1 if G20 is on, else 0.
- #< absolute> Return 1 if G90 is on, else 0.
- #< incremental> Return 1 if G91 is on, else 0.
- #< inverse time> Return 1 if inverse feed mode (G93) is on, else 0.
- #< units per minute> Return 1 if Units/minute feed mode (G94) is on, else 0.
- #<\_units\_per\_rev> Return 1 if Units/revolution mode (G95) is on, else 0.
- #<\_coord\_system> Return a float of the current coordinate system name (G54..G59.3). For example if your in G55 coordinate system the return value is 550.000000 and if your in G59.1 the return value is 591.000000.

| Mode | return |
|------|--------|
|      | value  |
| G54  | 540    |
| G55  | 550    |
| G56  | 560    |
| G57  | 570    |
| G58  | 580    |
| G59  | 590    |

| Mode  | return |
|-------|--------|
|       | value  |
| G59.1 | 591    |
| G59.2 | 592    |
| G59.3 | 593    |

- #< tool offset> Return 1 if tool offset (G43) is on, else 0.
- #< retract r plane> Return 1 if G98 is set, else 0.
- #< retract old z> Return 1 if G99 is on, else 0.

## 11.4.4.5 System Parameters

- #< spindle rpm mode> Return 1 if spindle rpm mode (G97) is on, else 0.
- #<\_spindle\_css\_mode> Return 1 if constant surface speed mode (G96) is on, else 0.
- #< ijk absolute mode> Return 1 if Absolute Arc distance mode (G90.1) is on, else 0.
- #<\_lathe\_diameter\_mode> Return 1 if this is a lathe configuration and diameter (G7) mode is on, else 0.
- #<\_lathe\_radius\_mode> Return 1 if this is a lathe configuration and radius (G8) mode is on, else
   0.
- #<\_spindle\_on> Return 1 if spindle currently running (M3 or M4) else 0.
- #<\_spindle\_cw> Return 1 if spindle direction is clockwise (M3) else 0.
- #< mist> Return 1 if mist (M7) is on.
- #< flood> Return 1 if flood (M8) is on.
- #< speed override> Return 1 if feed override (M48 or M50 P1) is on, else 0.
- #< feed override> Return 1 if feed override (M48 or M51 P1) is on, else 0.
- #< adaptive feed> Return 1 if adaptive feed (M52 or M52 P1) is on, else 0.
- #< feed hold> Return 1 if feed hold switch is enabled (M53 P1), else 0.
- #< feed> Return the current value of F, not the actual feed rate.
- #< rpm> Return the current value of S, not the actual spindle speed.
- #<\_x> Return current relative X coordinate including all offsets. Same as #5420. In a lathe configuration, it always returns radius.
- #< y> Return current relative Y coordinate including all offsets. Same as #5421.
- #< z> Return current relative Z coordinate including all offsets. Same as #5422.
- #< *a*> Return current relative A coordinate including all offsets. Same as #5423.
- #< b> Return current relative B coordinate including all offsets. Same as #5424.
- #< c> Return current relative C coordinate including all offsets. Same as #5425.
- #< u> Return current relative U coordinate including all offsets. Same as #5426.
- #< v> Return current relative V coordinate including all offsets. Same as #5427.
- #< w> Return current relative W coordinate including all offsets. Same as #5428.

- #< abs x> Return current absolute X coordinate (G53) including no offsets.
- #< abs y> Return current absolute Y coordinate (G53) including no offsets.
- $\#<\_abs\_z>$  Return current absolute Z coordinate (G53) including no offsets.
- #< abs a> Return current absolute A coordinate (G53) including no offsets.
- #< abs b> Return current absolute B coordinate (G53) including no offsets.
- #<\_abs\_c> Return current absolute C coordinate (G53) including no offsets.
- #<\_current\_tool> Return number of the current tool in spindle. Same as #5400.
- #< current pocket> Return the tooldata index for the current tool.
- #< selected tool> Return number of the selected tool post a T code. Default -1.
- #<\_selected\_pocket> Return the tooldata index of the selected pocket post a T code. Default -1 (no pocket selected).
- #<\_value> Return value from the last O-code return or endsub. Default value 0 if no expression after return or endsub. Initialized to 0 on program start.
- #<\_value\_returned> 1.0 if the last O-code return or endsub returned a value, 0 otherwise. Cleared by the next O-code call.
- #<\_task> 1.0 if the executing interpreter instance is part of milltask, 0.0 otherwise. Sometimes it is necessary to treat this case specially to retain proper preview, for instance when testing the success of a probe (G38.n) by inspecting #5070, which will always fail in the preview interpreter (e.g. Axis).
- #<\_call\_level> current nesting level of O-code procedures. For debugging.
- #<\_remap\_level> current level of the remap stack. Each remap in a block adds one to the remap level. For debugging.

## 11.4.5 HAL pins and INI values

If enabled in the INI file G-code has access to the values of INI file entries and HAL pins.

• #< ini[section]name> Returns the value of the corresponding item in the INI file.

For example, if the INI file looks like so:

```
[SETUP]

XPOS = 3.145

YPOS = 2.718
```

you may refer to the named parameters #<\_ini[setup]xpos> and #<\_ini[setup]ypos> within G-code.

EXISTS can be used to test for presence of a given INI file variable:

```
o100 if [EXISTS[#<_ini[setup]xpos>]]
  (debug, [setup]xpos exists: #<_ini[setup]xpos>)
o100 else
  (debug, [setup]xpos does not exist)
o100 endif
```

The value is read from the INI file once, and cached in the interpreter. These parameters are read-only - assigning a value will cause a runtime error. The names are not case sensitive - they are converted to uppercase before consulting the INI file.

• #<\_hal[HAL item]> Allows G-code programs to read the values of HAL pins Variable access is read-only, the only way to set HAL pins from G-code remains M62-M65, M67, M68 and custom M100-M199 codes. Note that the value read will not update in real-time, typically the value that was on the pin when the G-code program was started will be returned. It is possible to work round this by forcing a state synch. One way to do this is with a dummy M66 command: M66E0L0

## Example:

```
(debug, #<_hal[motion-controller.time]>)
```

Access of HAL items is read-only. Currently, only all-lowercase HAL names can be accessed this way. EXISTS can be used to test for the presence of a given HAL item:

```
o100 if [EXISTS[#<_hal[motion-controller.time]>]]
  (debug, [motion-controller.time] exists: #<_hal[motion-controller.time]>)
o100 else
  (debug, [motion-controller.time] does not exist)
o100 endif
```

This feature was motivated by the desire for stronger coupling between user interface components like GladeVCP and PyVCP to act as parameter source for driving NGC file behavior. The alternative - going through the M6x pins and wiring them - has a limited, non-mnemonic namespace and is unnecessarily cumbersome just as a UI/Interpreter communications mechanism.

## 11.4.6 Expressions

An expression is a set of characters starting with a left bracket  $\mathit{I}$  and ending with a balancing right bracket  $\mathit{J}$ . In between the brackets are numbers, parameter values, mathematical operations, and other expressions. An expression is evaluated to produce a number. The expressions on a line are evaluated when the line is read, before anything on the line is executed. An example of an expression is  $\mathit{I1} + acos[0] - \mathit{I#3} ** \mathit{I4.0/2}$ .

## 11.4.7 Binary Operators

Binary operators only appear inside expressions. There are four basic mathematical operations: addition (+), subtraction (-), multiplication (\*), and division (/). There are three logical operations: non-exclusive or (OR), exclusive or (XOR), and logical and (AND). The eighth operation is the modulus operation (MOD). The ninth operation is the *power* operation (\*\*) of raising the number on the left of the operation to the power on the right. The relational operators are equality (EQ), inequality (NE), strictly greater than (GT), greater than or equal to (GE), strictly less than (LT), and less than or equal to (LE).

The binary operations are divided into several groups according to their precedence. If operations in different precedence groups are strung together (for example in the expression [2.0/3\*1.5-5.5/11.0]), operations in a higher group are to be performed before operations in a lower group. If an expression contains more than one operation from the same group (such as the first / and \* in the example), the operation on the left is performed first. Thus, the example is equivalent to: [[[2.0/3]\*1.5]-[5.5/11.0]], which is equivalent to to [1.0-0.5], which is 0.5.

The logical operations and modulus are to be performed on any real numbers, not just on integers. The number zero is equivalent to logical false, and any non-zero number is equivalent to logical true.

 Operators
 Precedence

 \*\*\*
 highest

 \* / MOD
 + 

 EQ NE GT GE LT LE
 lowest

Table 11.9: Operators Precedence

# 11.4.8 Equality and floating-point values

Testing for equality or inequality of two double-precision floating-point values is inherently problematic. The interpreter solves this problem by considering values equal if their absolute difference is less than 1e-6 (this value is defined as *TOLERANCE EQUAL* in src/emc/rs274ngc/interp internal.hh).

## 11.4.9 Functions

The available functions are shown in following table. Arguments to unary operations which take angle measures (COS, SIN, and TAN) are in degrees. Values returned by unary operations which return angle measures (ACOS, ASIN, and ATAN) are also in degrees.

| Function Name   | Function result               |
|-----------------|-------------------------------|
| ATAN[arg]/[arg] | Four quadrant inverse tangent |
| ABS[arg]        | Absolute value                |
| ACOS[arg]       | Inverse cosine                |
| ASIN[arg]       | Inverse sine                  |
| COS[arg]        | Cosine                        |
| EXP[arg]        | e raised to the given power   |
| FIX[arg]        | Round down to integer         |
| FUP[arg]        | Round up to integer           |
| ROUND[arg]      | Round to nearest integer      |
| LN[arg]         | Base-e logarithm              |
| SIN[arg]        | Sine                          |
| SQRT[arg]       | Square Root                   |
| TAN[arg]        | Tangent                       |
| EXISTS[arg]     | Check named Parameter         |
| <u> </u>        |                               |

Table 11.10: G-code Functions

The FIX function rounds towards the left (less positive or more negative) on a number line, so that FIX[2.8] = 2 and FIX[-2.8] = -3.

The FUP operation rounds towards the right (more positive or less negative) on a number line; FUP[2.8] = 3 and FUP[-2.8] = -2.

The *EXISTS* function checks for the existence of a single named parameter. It takes only one named parameter and returns 1 if it exists and 0 if it does not exist. It is an error if you use a numbered parameter or an expression. Here is an example for the usage of the EXISTS function:

```
o<test> sub
o10 if [EXISTS[#<_global>]]
    (debug, _global exists and has the value #<_global>)
o10 else
    (debug, _global does not exist)
o10 endif
o<test> endsub

o<test> call
#<_global> = 4711
o<test> call
m2
```

## 11.4.10 Repeated Items

A line may have any number of G words, but two G words from the same modal group may not appear on the same line. See the Modal Groups section for more information.

A line may have zero to four M words. Two M words from the same modal group may not appear on the same line.

For all other legal letters, a line may have only one word beginning with that letter.

If a parameter setting of the same parameter is repeated on a line, #3=15 #3=6, for example, only the last setting will take effect. It is silly, but not illegal, to set the same parameter twice on the same line.

If more than one comment appears on a line, only the last one will be used; each of the other comments will be read and its format will be checked, but it will be ignored thereafter. It is expected that putting more than one comment on a line will be very rare.

## 11.4.11 Item order

The three types of item whose order may vary on a line (as given at the beginning of this section) are word, parameter setting, and comment. Imagine that these three types of item are divided into three groups by type.

The first group (the words) may be reordered in any way without changing the meaning of the line.

If the second group (the parameter settings) is reordered, there will be no change in the meaning of the line unless the same parameter is set more than once. In this case, only the last setting of the parameter will take effect. For example, after the line #3=15 #3=6 has been interpreted, the value of parameter 3 will be 6. If the order is reversed to #3=6 #3=15 and the line is interpreted, the value of parameter 3 will be 15.

If the third group (the comments) contains more than one comment and is reordered, only the last comment will be used.

If each group is kept in order or reordered without changing the meaning of the line, then the three groups may be interleaved in any way without changing the meaning of the line. For example, the line  $g40\ g1\ #3=15\ (foo)\ #4=-7.0\ has$  five items and means exactly the same thing in any of the 120 possible orders (such as  $\#4=-7.0\ g1\ \#3=15\ g40\ (foo)$ ) for the five items.

### 11.4.12 Commands and Machine Modes

Many commands cause the controller to change from one mode to another, and the mode stays active until some other command changes it implicitly or explicitly. Such commands are called *modal*. For

example, if coolant is turned on, it stays on until it is explicitly turned off. The G-codes for motion are also modal. If a G1 (straight move) command is given on one line, for example, it will be executed again on the next line if one or more axis words is available on the line, unless an explicit command is given on that next line using the axis words or canceling motion.

Non-modal codes have effect only on the lines on which they occur. For example, G4 (dwell) is non-modal.

### 11.4.13 Polar Coordinates

Polar Coordinates can be used to specify the XY coordinate of a move. The @n is the distance and ^n is the angle. The advantage of this is for things like bolt hole circles which can be done very simply by moving to a point in the center of the circle, setting the offset and then moving out to the first hole then run the drill cycle. Polar Coordinates always are from the current XY zero position. To shift the Polar Coordinates from machine zero use an offset or select a coordinate system.

In Absolute Mode the distance and angle is from the XY zero position and the angle starts with 0 on the X Positive axis and increases in a CCW direction about the Z axis. The code G1 @1^90 is the same as G1 Y1.

In Relative Mode the distance and angle is also from the XY zero position but it is cumulative. This can be confusing at first how this works in incremental mode.

For example if you have the following program you might expect it to be a square pattern:

```
F100 G1 @.5 ^90
G91 @.5 ^90
@.5 ^90
@.5 ^90
G90 G0 X0 Y0 M2
```

You can see from the following figure that the output is not what you might expect. Because we added 0.5 to the distance each time the distance from the XY zero position increased with each line.

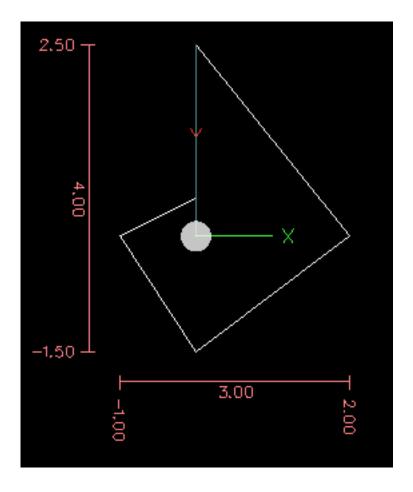

Figure 11.10: Polar Spiral

The following code will produce our square pattern:

```
F100 G1 @.5 ^90
G91 ^90
^90
^90
G90 G0 X0 Y0 M2
```

As you can see by only adding to the angle by 90 degrees each time the end point distance is the same for each line.

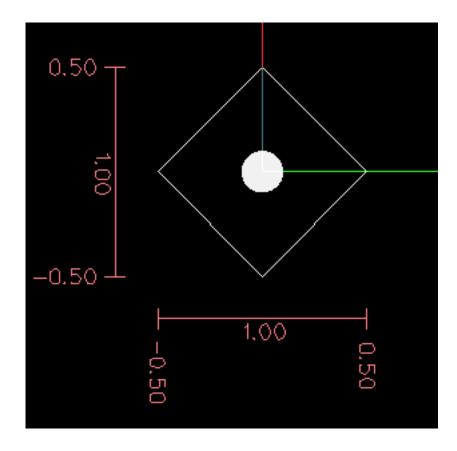

Figure 11.11: Polar Square

It is an error if:

- An incremental move is started at the origin
- A mix of Polar and X or Y words are used

## 11.4.14 Modal Groups

Modal commands are arranged in sets called *modal groups*, and only one member of a modal group may be in force at any given time. In general, a modal group contains commands for which it is logically impossible for two members to be in effect at the same time - like measure in inches vs. measure in millimeters. A machining center may be in many modes at the same time, with one mode from each modal group being in effect. The modal groups are shown in the following Table.

| Modal Group Meaning       | Member Words                               |
|---------------------------|--------------------------------------------|
| Non-modal codes (Group 0) | G4, G10 G28, G30, G52, G53, G92, G92.1,    |
|                           | G92.2, G92.3,                              |
| Motion (Group 1)          | G0, G1, G2, G3, G33, G38.n, G73, G76, G80, |
|                           | G81 G82, G83, G84, G85, G86, G87, G88,     |
|                           | G89                                        |
| Plane selection (Group 2) | G17, G18, G19, G17.1, G18.1, G19.1         |
| Distance Mode (Group 3)   | G90, G91                                   |

Table 11.11: G-code Modal Groups

Modal Group Meaning Member Words Arc IJK Distance Mode G90.1, G91.1 (Group 4) Feed Rate Mode (Group 5) G93, G94, G95 Units (Group 6) G20, G21 Cutter Diameter G40, G41, G42, G41.1, G42.1 Compensation (Group 7) Tool Length Offset (Group 8) G43, G43.1, G49 Canned Cycles Return Mode G98, G99 (Group 10) Coordinate System (Group G54, G55, G56, G57, G58, G59, G59.1, G59.2, G59.3 Control Mode (Group 13) G61, G61.1, G64 G96, G97 Spindle Speed Mode (Group 14) Lathe Diameter Mode (Group G7, G8 15)

Table 11.11: (continued)

Table 11.12: M-code Modal Groups

| Modal Group Meaning         | Member Words                              |
|-----------------------------|-------------------------------------------|
| Stopping (Group 4)          | M0, M1, M2, M30, M60                      |
| I/O Pins (Group 5)          | (M62-M65 digital output), (M66 digital or |
|                             | analog input), (M67, M68 analog output)   |
| Toolchange (Group 6)        | M6 Tn                                     |
| Spindle (Group 7)           | M3, M4, M5                                |
| Coolant (Group 8)           | (M7 M8 can both be on), M9                |
| Override Switches (Group 9) | M48, M49                                  |
| User Defined (Group 10)     | M100-M199                                 |

For several modal groups, when a machining center is ready to accept commands, one member of the group must be in effect. There are default settings for these modal groups. When the machining center is turned on or otherwise re-initialized, the default values are automatically in effect.

Group 1, the first group on the table, is a group of G-codes for motion. One of these is always in effect. That one is called the current motion mode.

It is an error to put a G-code from group 1 and a G-code from group 0 on the same line if both of them use axis words. If an axis word-using G-code from group 1 is implicitly in effect on a line (by having been activated on an earlier line), and a group 0 G-code that uses axis words appears on the line, the activity of the group 1 G-code is suspended for that line. The axis word-using G-codes from group 0 are G10, G28, G30, G52 and G92.

It is an error to include any unrelated words on a line with *O*- flow control.

#### 11.4.15 Comments

Comments are purely informative and have no influence on machine behaviour.

Comments can be added to lines of G-code to help clear up the intention of the programmer. Comments can be embedded in a line using parentheses () or for the remainder of a line using a semi-colon. The semi-colon is not treated as the start of a comment when enclosed in parentheses.

Comments may appear between words, but not between words and their corresponding parameter. So,  $S100(set\ speed)F200(feed)$  is OK while S(speed)100F(feed) is not.

Here is an example of a commented program:

```
GO (Rapid to start) X1 Y1
GO X1 Y1 (Rapid to start; but don't forget the coolant)
M2 ; End of program.
```

There are several *active* comments which look like comments but cause some action, like (*debug*,...) or (*print*,...). If there are several comments on a line, only the last comment will be interpreted according to these rules. Hence, a normal comment following an active comment will in effect disable the active comment. For example, (*foo*) (*debug*,#1) will print the value of parameter #1, however (*debug*,#1)(*foo*) will not.

A comment introduced by a semicolon is by definition the last comment on that line, and will always be interpreted for active comment syntax.

#### Note

Inline comments on O-codes should not be used see the O-code comments section for more information.

# **11.4.16** Messages

• (MSG,) - displays message if MSG appears after the left parenthesis and before any other printing characters. Variants of MSG which include white space and lower case characters are allowed. The rest of the characters before the right parenthesis are considered to be a message. Messages should be displayed on the message display device of the user interface if provided.

### Message Example

```
(MSG, This is a message)
```

## 11.4.17 Probe Logging

- (PROBEOPEN filename.txt) will open filename.txt and store the 9-number coordinate consisting of XYZABCUVW of each successful straight probe in it.
- (PROBECLOSE) will close the open probelog file.

For more information on probing see the G38 section.

## 11.4.18 Logging

sample G-code files.

- (LOGOPEN, filename.txt) opens the named log file. If the file already exists, it is truncated.
- $\bullet$  (LOGAPPEND, filename) opens the named log file. If the file already exists, the data is appended.
- (LOGCLOSE) closes an open log file.
- (LOG,) everything past the , is written to the log file if it is open. Supports expansion of parameters as described below.

Examples of logging are in nc files/examples/smartprobe.ngc and in nc files/ngcqui lib/rectange probe.ngc

# 11.4.19 Debug Messages

(DEBUG,) - displays a message like (MSG,) with the addition of special handling for comment parameters as described below.

# 11.4.20 Print Messages

• (PRINT,) - messages are output to stderr with special handling for comment parameters as described below.

#### 11.4.21 Comment Parameters

In the DEBUG, PRINT and LOG comments, the values of parameters in the message are expanded.

For example: to print a named global variable to stderr (the default console window).

#### **Parameters Example**

```
(print,endmill dia = #<_endmill_dia>)
(print,value of variable 123 is: #123)
```

Inside the above types of comments, sequences like #123 are replaced by the value of the parameter 123. Sequences like #<named parameter> are replaced by the value of the named parameter. Named parameters will have white space removed from them. So, #<named parameter> will be converted to #<named parameter>.

Parameter numbers can be formatted, e.g.:

```
(DEBUG, value = %d#<some_value>)
```

will print the value rounded to an integer.

- %If is default if there is no formatting string.
- %d = 0 decimals
- %f = four decimals
- %.xf = x (0-9) number of decimals

The formatting will be performed on all parameters in the same line unless changed, i.e., multiple formatting is allowed in one line.

The formatting string does not need to be right beside the parameter.

If the formatting string is created with the wrong pattern it will be printed as characters.

## 11.4.22 File Requirements

A G-code file must contain one or more lines of G-code and be terminated with a Program End. Any G-code past the program end is not evaluated.

If a program end code is not used a pair of percent signs % with the first percent sign on the first line of the file followed by one or more lines of G-code and a second percent sign. Any code past the second percent sign is not evaluated.

# (!)

#### Warning

Using % to wrap a G-code file will not do the same thing as using a program end. The machine will be in what ever state the program left it in using %, the spindle and coolant may still be on and things like G90/91 are left as the last program set them. If you don't use a proper preamble the next program could start in a dangerous condition.

#### Note

The file must be created with a text editor like Gedit and not a word processor like Open Office Word Processor.

#### 11.4.23 File Size

The interpreter and task are carefully written so that the only limit on part program size is disk capacity. The TkLinuxCNC and Axis interface both load the program text to display it to the user, though, so RAM becomes a limiting factor. In Axis, because the preview plot is drawn by default, the redraw time also becomes a practical limit on program size. The preview can be turned off in Axis to speed up loading large part programs. In Axis sections of the preview can be turned off using preview control comments.

## 11.4.24 G-code Order of Execution

The order of execution of items on a line is defined not by the position of each item on the line, but by the following list:

- O-code commands (optionally followed by a comment but no other words allowed on the same line)
- Comment (including message)
- Set feed rate mode (G93, G94).
- Set feed rate (F).
- Set spindle speed (S).
- Select tool (T).
- HAL pin I/O (M62-M68).
- Change tool (M6) and Set Tool Number (M61).
- Spindle on or off (M3, M4, M5).
- Save State (M70, M73), Restore State (M72), Invalidate State (M71).
- Coolant on or off (M7, M8, M9).
- Enable or disable overrides (M48, M49,M50,M51,M52,M53).
- User-defined Commands (M100-M199).
- Dwell (G4).
- Set active plane (G17, G18, G19).
- Set length units (G20, G21).
- Cutter radius compensation on or off (G40, G41, G42)

- Cutter length compensation on or off (G43, G49)
- Coordinate system selection (G54, G55, G56, G57, G58, G59, G59.1, G59.2, G59.3).
- Set path control mode (G61, G61.1, G64)
- Set distance mode (G90, G91).
- Set retract mode (G98, G99).
- Go to reference location (G28, G30) or change coordinate system data (G10) or set axis offsets (G52, G92, G92.1, G92.2, G94).
- Perform motion (G0 to G3, G33, G38.n, G73, G76, G80 to G89), as modified (possibly) by G53.
- Stop (M0, M1, M2, M30, M60).

#### 11.4.25 G-code Best Practices

**Use an appropriate decimal precision** Use at least 3 digits after the decimal when milling in millimeters, and at least 4 digits after the decimal when milling in inches.

In particular, tolerance checks of arcs are done for .001 and .0001 according to the active units.

**Use consistent white space** G-code is most legible when at least one space appears before words. While it is permitted to insert white space in the middle of numbers, there is no reason to do so.

**Use Center-format arcs** Center-format arcs (which use *I- J- K-* instead of *R-*) behave more consistently than R-format arcs, particularly for included angles near 180 or 360 degrees.

**Use a Preamble set modal groups** When correct execution of your program depends on modal settings, be sure to set them at the beginning of the part program. Modes can carry over from previous programs and from the MDI commands.

## **Example Preamble for a Mill**

G17 G20 G40 G49 G54 G80 G90 G94

G17 use XY plane, G20 inch mode, G40 cancel diameter compensation, G49 cancel length offset, G54 use coordinate system 1, G80 cancel canned cycles, G90 absolute distance mode, G94 feed/minute mode.

Perhaps the most critical modal setting is the distance units—If you do not include G20 or G21, then different machines will mill the program at different scales. Other settings, such as the return mode in canned cycles may also be important.

**Don't put too many things on one line** Ignore everything in section Order of Execution, and instead write no line of code that is the slightest bit ambiguous.

**Don't set & use a parameter on the same line** Don't use and set a parameter on the same line, even though the semantics are well defined. Updating a variable to a new value, such as #1=[#1+#2] is OK.

**Don't use line numbers** Line numbers offer no benefits. When line numbers are reported in error messages, the numbers refer to the line number in the file, not the N-word value.

When several coordinate systems are moved Consider using the inverse time speed mode.

Because the meaning of an F word in meters per minute varies depending on the type of axis to be moved and because the amount of removed material does not depend only on the feed rate, it can be simpler to use G93, inverse speed of time, to achieve the removal of desired material.

# 11.4.26 Linear and Rotary Axis

Because the meaning of an F-word in feed-per-minute mode varies depending on which axes are commanded to move, and because the amount of material removed does not depend only on the feed rate, it may be easier to use G93 inverse time feed mode to achieve the desired material removal rate.

# 11.4.27 Common Error Messages

- *G-code out of range* A G-code greater than G99 was used, the scope of G codes in LinuxCNC is 0 99. Not every number between 0 and 99 is a valid G-code.
- Unknown G-code used A G-code was used that is not part of the LinuxCNC G-code language.
- $i_i j_i k$  word with no Gx to use it i, j and k words must be used on the same line as the G-code.
- Cannot use axis values without a G-code that uses them Axis values can not be used on a line without either a modal G-code in effect or a G-code on the same line.
- File ended with no percent sign or program end Every G-code file must end in a M2 or M30 or be wrapped with the percent sign %.

## 11.5 **G-Codes**

## 11.5.1 Conventions

Conventions used in this section

In the G-code prototypes the hyphen (-) stands for a real value and (<>) denotes an optional item.

If L- is written in a prototype the - will often be referred to as the L *number*, and so on for any other letter.

In the G-code prototypes the word *axes* stands for any axis as defined in your configuration.

An optional value will be written like this <*L*->.

A real value may be:

- An explicit number, 4
- An expression, [2+2]
- A parameter value, #88
- A unary function value, acos[0]

In most cases, if axis words are given (any or all of X Y Z A B C U V W), they specify a destination point.

Axis numbers are in the currently active coordinate system, unless explicitly described as being in the absolute coordinate system.

Where axis words are optional, any omitted axes will retain their original value.

Any items in the G-code prototypes not explicitly described as optional are required.

The values following letters are often given as explicit numbers. Unless stated otherwise, the explicit numbers can be real values. For example,  $G10\ L2$  could equally well be written  $G[2*5]\ L[1+1]$ . If the value of parameter 100 were 2,  $G10\ L\#100$  would also mean the same.

If *L*- is written in a prototype the - will often be referred to as the *L number*, and so on for any other letter.

# 11.5.2 G-Code Quick Reference Table

| Code          | Description                                 |  |  |  |
|---------------|---------------------------------------------|--|--|--|
| G0            | Coordinated Motion at Rapid Rate            |  |  |  |
| G1            | Coordinated Motion at Feed Rate             |  |  |  |
| G2 G3         | Coordinated Helical Motion at Feed Rate     |  |  |  |
| G4            | Dwell                                       |  |  |  |
| G5            | Cubic Spline                                |  |  |  |
| G5.1          | Quadratic B-Spline                          |  |  |  |
| G5.2          | NURBS, add control point                    |  |  |  |
| G5.2<br>G7    | Diameter Mode (lathe)                       |  |  |  |
| G8            | Radius Mode (lathe)                         |  |  |  |
| G10 L0        |                                             |  |  |  |
|               | Reload Tool Table Data                      |  |  |  |
| G10 L1        | Set Tool Table Entry                        |  |  |  |
| G10 L10       | Set Tool Table, Calculated, Workpiece       |  |  |  |
| G10 L11       | Set Tool Table, Calculated, Fixture         |  |  |  |
| G10 L2        | Coordinate System Origin Setting            |  |  |  |
| G10 L20       | Coordinate System Origin Setting Calculated |  |  |  |
| G17 - G19.1   | Plane Select                                |  |  |  |
| G20 G21       | Set Units of Measure                        |  |  |  |
| G28 - G28.1   | Go to Predefined Position                   |  |  |  |
| G30 - G30.1   | Go to Predefined Position                   |  |  |  |
| G33           | Spindle Synchronized Motion                 |  |  |  |
| G33.1         | Rigid Tapping                               |  |  |  |
| G38.2 - G38.5 | Probing                                     |  |  |  |
| G40           | Cancel Cutter Compensation                  |  |  |  |
| G41 G42       | Cutter Compensation                         |  |  |  |
| G41.1 G42.1   | Dynamic Cutter Compensation                 |  |  |  |
| G43           | Use Tool Length Offset from Tool Table      |  |  |  |
| G43.1         | Dynamic Tool Length Offset                  |  |  |  |
| G43.2         | Apply additional Tool Length Offset         |  |  |  |
| G49           | Cancel Tool Length Offset                   |  |  |  |
| G52           | Local Coordinate System Offset              |  |  |  |
| G53           | Move in Machine Coordinates                 |  |  |  |
| G54-G59.3     | Select Coordinate System (1 - 9)            |  |  |  |
| G61           | Exact Path Mode                             |  |  |  |
| G61.1         | Exact Stop Mode                             |  |  |  |
| G64           | Path Control Mode with Optional Tolerance   |  |  |  |
| G70           | Lathe finishing cycle                       |  |  |  |
| G71-G72       | Lathe roughing cycle                        |  |  |  |
| G73           | Drilling Cycle with Chip Breaking           |  |  |  |
| G74           | Left-hand Tapping Cycle with Dwell          |  |  |  |
| G76           | Multi-pass Threading Cycle (Lathe)          |  |  |  |
| G80           | Cancel Motion Modes                         |  |  |  |
| G81           | Drilling Cycle                              |  |  |  |
| G82           | Drilling Cycle with Dwell                   |  |  |  |
| G83           | Drilling Cycle with Peck                    |  |  |  |
| G84           | Right-hand Tapping Cycle with Dwell         |  |  |  |
| G85           | Boring Cycle, No Dwell, Feed Out            |  |  |  |
| G86           | Boring Cycle, Stop, Rapid Out               |  |  |  |
| G87           | Back-boring Cycle (not yet implemented)     |  |  |  |
| G88           | Boring Cycle, Stop, Manual Out (not yet     |  |  |  |
| 000           | implemented)                                |  |  |  |
| G89           | Boring Cycle, Dwell, Feed Out               |  |  |  |
|               | Distance Mode                               |  |  |  |
| G90 G91       |                                             |  |  |  |
| G90.1 G91.1   | Arc Distance Mode                           |  |  |  |

| Code        | Description                               |
|-------------|-------------------------------------------|
| G92         | Coordinate System Offset                  |
| G92.1 G92.2 | Cancel G92 Offsets                        |
| G92.3       | Restore G92 Offsets                       |
| G93 G94 G95 | Feed Modes                                |
| G96 G97     | Spindle Control Mode, Constant Surface vs |
|             | Rotation Speed (IPM or m/min vs RPM)      |
| G98 G99     | Canned Cycle Z Retract Mode               |

# 11.5.3 **GO Rapid Move**

GO <axes>

For rapid motion, program G0 axes, where all the axis words are optional. The G0 is optional if the current motion mode is G0. This will produce coordinated motion to the destination point at the maximum rapid rate (or slower). G0 is typically used as a positioning move.

## 11.5.3.1 Rapid Velocity Rate

The MAX\_VELOCITY setting in the INI file [TRAJ] section defines the maximum rapid traverse rate. The maximum rapid traverse rate can be higher than the individual axes MAX\_VELOCITY setting during a coordinated move. The maximum rapid traverse rate can be slower than the MAX\_VELOCITY setting in the [TRAJ] section if an axis MAX\_VELOCITY or trajectory constraints limit it.

#### **G0** Example

```
G90 (set absolute distance mode)
G0 X1 Y-2.3 (Rapid linear move from current location to X1 Y-2.3)
M2 (end program)
```

• See G90 & M2 sections for more information.

If cutter compensation is active, the motion will differ from the above; see the Cutter Compensation section.

If G53 is programmed on the same line, the motion will also differ; see the G53 section for more information.

The path of a G0 rapid motion can be rounded at direction changes and depends on the trajectory control settings and maximum acceleration of the axes.

It is an error if:

- An axis letter is without a real value.
- An axis letter is used that is not configured.

## 11.5.4 G1 Linear Move

G1 axes

For linear (straight line) motion at programmed feed rate (for cutting or not), program G1 'axes', where all the axis words are optional. The G1 is optional if the current motion mode is G1. This will produce coordinated motion to the destination point at the current feed rate (or slower).

#### G1 Example

```
G90 (set absolute distance mode)
G1 X1.2 Y-3 F10 (linear move at a feed rate of 10 from current position to X1.2 Y-3)
Z-2.3 (linear move at same feed rate from current position to Z-2.3)
Z1 F25 (linear move at a feed rate of 25 from current position to Z1)
M2 (end program)
```

• See G90 & F & M2 sections for more information.

If cutter compensation is active, the motion will differ from the above; see the Cutter Compensation section.

If G53 is programmed on the same line, the motion will also differ; see the G53 section for more information.

It is an error if:

- · No feed rate has been set.
- An axis letter is without a real value.
- An axis letter is used that is not configured

## 11.5.5 G2, G3 Arc Move

```
G2 or G3 axes offsets (center format)
G2 or G3 axes R- (radius format)
G2 or G3 offsets|R- <P-> (full circles)
```

A circular or helical arc is specified using either G2 (clockwise arc) or G3 (counterclockwise arc) at the current feed rate. The direction (CW, CCW) is as viewed from the positive end of the axis about which the circular motion occurs.

The axis of the circle or helix must be parallel to the X, Y, or Z axis of the machine coordinate system. The axis (or, equivalently, the plane perpendicular to the axis) is selected with G17 (Z-axis, XY-plane), G18 (Y-axis, XZ-plane), or G19 (X-axis, YZ-plane). Planes 17.1, 18.1, and 19.1 are not currently supported. If the arc is circular, it lies in a plane parallel to the selected plane.

To program a helix, include the axis word perpendicular to the arc plane, for example, if in the G17 plane, include a Z word. This will cause the Z axis to move to the programmed value during the circular XY motion.

To program an arc that gives more than one full turn, use the P word specifying the number of full turns plus the programmed arc. The P word must be an integer. If P is unspecified, the behavior is as if P1 was given that is, only one full or partial turn will result. For example, if a 180 degree arc is programmed with a P2, the resulting motion will be 1 1/2 rotations. For each P increment above 1 an extra full circle is added to the programmed arc. Multi turn helical arcs are supported and give motion useful for milling holes or threads.

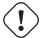

#### Warning

If the pitch of the helix is very small (less than the naive CAM tolerance) then the helix might be converted into a straight line. Bug #222

If a line of code makes an arc and includes rotary axis motion, the rotary axes turn at a constant rate so that the rotary motion starts and finishes when the XYZ motion starts and finishes. Lines of this sort are hardly ever programmed.

If cutter compensation is active, the motion will differ from the above; see the Cutter Compensation section.

The arc center is absolute or relative as set by G90.1 or G91.1 respectively.

Two formats are allowed for specifying an arc: Center Format and Radius Format.

It is an error if:

- No feed rate has been set.
- The P word is not an integer.

#### 11.5.5.1 Center Format Arcs

Center format arcs are more accurate than radius format arcs and are the preferred format to use.

The end point of the arc along with the offset to the center of the arc from the current location are used to program arcs that are less than a full circle. It is OK if the end point of the arc is the same as the current location.

The offset to the center of the arc from the current location and optionally the number of turns are used to program full circles.

When programming arcs an error due to rounding can result from using a precision of less than 4 decimal places (0.0000) for inch and less than 3 decimal places (0.000) for millimeters.

**Incremental Arc Distance Mode** Arc center offsets are a relative distance from the start location of the arc. Incremental Arc Distance Mode is default.

One or more axis words and one or more offsets must be programmed for an arc that is less than 360 degrees.

No axis words and one or more offsets must be programmed for full circles. The *P* word defaults to 1 and is optional.

For more information on 'Incremental Arc Distance Mode see the G91.1 section.

**Absolute Arc Distance Mode** Arc center offsets are the absolute distance from the current 0 position of the axis.

One or more axis words and both offsets must be programmed for arcs less than 360 degrees.

No axis words and both offsets must be programmed for full circles. The P word defaults to 1 and is optional.

For more information on 'Absolute Arc Distance Mode see the G90.1 section.

#### XY-plane (G17)

G2 or G3 <X- Y- Z- I- J- P->

- Z helix
- I X offset
- J Y offset
- P number of turns

#### XZ-plane (G18)

G2 or G3 <X- Z- Y- I- K- P->

- Y helix
- I X offset
- K Z offset
- P number of turns

#### YZ-plane (G19)

G2 or G3 <Y- Z- X- J- K- P->

- X helix
- J Y offset
- K Z offset
- P number of turns

It is an error if:

- No feed rate is set with the F word.
- No offsets are programmed.
- When the arc is projected on the selected plane, the distance from the current point to the center differs from the distance from the end point to the center by more than (.05 inch/.5 mm) OR ((.0005 inch/.005mm) AND .1% of radius).

Deciphering the Error message Radius to end of arc differs from radius to start:

- start the current position
- *center* the center position as calculated using the i, j, or k words
- end the programmed end point
- r1 radius from the start position to the center
- r2 radius from the end position to the center

#### 11.5.5.2 Center Format Examples

Calculating arcs by hand can be difficult at times. One option is to draw the arc with a CAD program to get the coordinates and offsets. Keep in mind the tolerance mentioned above, you may have to change the precision of your CAD program to get the desired results. Another option is to calculate the coordinates and offset using formulas. As you can see in the following figures a triangle can be formed from the current position the end position and the arc center.

In the following figure you can see the start position is  $X0\ Y0$ , the end position is  $X1\ Y1$ . The arc center position is at  $X1\ Y0$ . This gives us an offset from the start position of 1 in the X axis and 0 in the Y axis. In this case only an I offset is needed.

## **G2** Example Line

G0 X0 Y0 G2 X1 Y1 I1 F10 (clockwise arc in the XY plane)

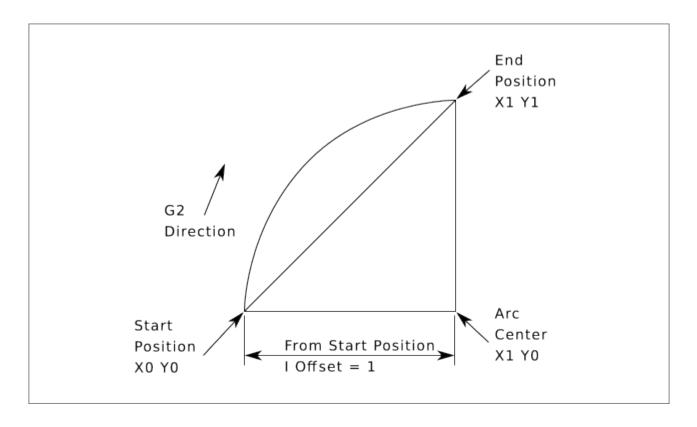

Figure 11.12: G2 Example

In the next example we see the difference between the offsets for Y if we are doing a G2 or a G3 move. For the G2 move the start position is X0 Y0, for the G3 move it is X0 Y1. The arc center is at X1 Y0.5 for both moves. The G2 move the J offset is 0.5 and the G3 move the J offset is -0.5.

## **G2-G3** Example Line

```
G0 X0 Y0
G2 X0 Y1 I1 J0.5 F25 (clockwise arc in the XY plane)
G3 X0 Y0 I1 J-0.5 F25 (counterclockwise arc in the XY plane)
```

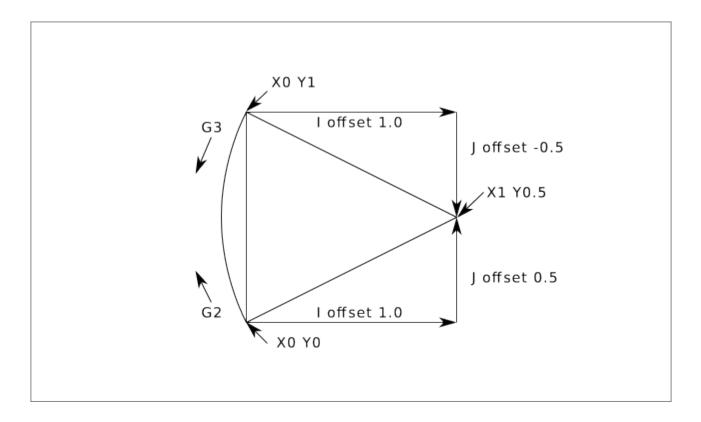

Figure 11.13: G2-G3 Example

In the next example we show how the arc can make a helix in the Z axis by adding the Z word.

#### **G2** Example Helix

```
G0 X0 Y0 Z0
G17 G2 X10 Y16 I3 J4 Z-1 (helix arc with Z added)
```

In the next example we show how to make more than one turn using the P word.

#### P word Example

```
G0 X0 Y0 Z0
G2 X0 Y1 Z-1 I1 J0.5 P2 F25
```

In the center format, the radius of the arc is not specified, but it may be found easily as the distance from the center of the circle to either the current point or the end point of the arc.

#### 11.5.5.3 Radius Format Arcs

G2 or G3 axes R- <P->

#### • *R* - radius from current position

It is not good practice to program radius format arcs that are nearly full circles or nearly semicircles because a small change in the location of the end point will produce a much larger change in the location of the center of the circle (and, hence, the middle of the arc). The magnification effect is large enough that rounding error in a number can produce out-of-tolerance cuts. For instance, a 1% displacement of the endpoint of a 180 degree arc produced a 7% displacement of the point 90 degrees

along the arc. Nearly full circles are even worse. Other size arcs (in the range tiny to 165 degrees or 195 to 345 degrees) are OK.

In the radius format, the coordinates of the end point of the arc in the selected plane are specified along with the radius of the arc. Program G2 axes R- (or use G3 instead of G2). R is the radius. The axis words are all optional except that at least one of the two words for the axes in the selected plane must be used. The R number is the radius. A positive radius indicates that the arc turns through less than 180 degrees, while a negative radius indicates a turn of more than 180 degrees. If the arc is helical, the value of the end point of the arc on the coordinate axis parallel to the axis of the helix is also specified.

It is an error if:

- both of the axis words for the axes of the selected plane are omitted
- the end point of the arc is the same as the current point.

#### **G2** Example Line

G17 G2 X10 Y15 R20 Z5 (radius format with arc)

The above example makes a clockwise (as viewed from the positive Z-axis) circular or helical arc whose axis is parallel to the Z-axis, ending where X=10, Y=15, and Z=5, with a radius of 20. If the starting value of Z is 5, this is an arc of a circle parallel to the XY-plane; otherwise it is a helical arc.

#### 11.5.6 G4 Dwell

G4 P-

• *P* - seconds to dwell (floating point)

The P number is the time in seconds that all axes will remain unmoving. The P number is a floating point number so fractions of a second may be used. G4 does not affect spindle, coolant and any I/O.

#### **G4** Example Line

G4 P0.5 (wait for 0.5 seconds before proceeding)

It is an error if:

• the P number is negative or not specified.

# 11.5.7 G5 Cubic Spline

G5 X- Y- <I- J-> P- Q-

- *I* X incremental offset from start point to first control point
- *J* Y incremental offset from start point to first control point
- *P* X incremental offset from end point to second control point
- *Q* Y incremental offset from end point to second control point

G5 creates a cubic B-spline in the XY plane with the X and Y axes only. P and Q must both be specified for every G5 command.

For the first G5 command in a series of G5 commands, I and J must both be specified. For subsequent G5 commands, either both I and J must be specified, or neither. If I and J are unspecified, the starting direction of this cubic will automatically match the ending direction of the previous cubic (as if I and I are the negation of the previous P and O).

For example, to program a curvy N shape:

#### G5 Sample initial cubic spline

```
G90 G17
G0 X0 Y0
G5 I0 J3 P0 Q-3 X1 Y1
```

A second curvy N that attaches smoothly to this one can now be made without specifying I and J:

## G5 Sample subsequent cubic spline

```
G5 P0 Q-3 X2 Y2
```

It is an error if:

- P and Q are not both specified.
- Just one of I or J are specified.
- I or J are unspecified in the first of a series of G5 commands.
- An axis other than X or Y is specified.
- The active plane is not G17.

# 11.5.8 G5.1 Quadratic Spline

```
G5.1 X- Y- I- J-
```

- *I* X incremental offset from start point to control point
- *J* Y incremental offset from start point to control point

G5.1 creates a quadratic B-spline in the XY plane with the X and Y axis only. Not specifying I or J gives zero offset for the unspecified axis, so one or both must be given.

For example, to program a parabola, through the origin, from X-2 Y4 to X2 Y4:

#### **G5.1 Sample quadratic spline**

```
G90 G17
G0 X-2 Y4
G5.1 X2 I2 J-8
```

It is an error if:

- both I and J offset are unspecified or zero
- · An axis other than X or Y is specified
- The active plane is not G17

## 11.5.9 G5.2 G5.3 NURBS Block

```
G5.2 <P-> <X- Y-> <L->
X- Y- <P->
...
G5.3
```

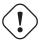

## **Warning**

G5.2, G5.3 is experimental and not fully tested.

G5.2 is for opening the data block defining a NURBS and G5.3 for closing the data block. In the lines between these two codes the curve control points are defined with both their related *weights* (P) and the parameter (L) which determines the order of the curve.

The current coordinate, before the first G5.2 command, is always taken as the first NURBS control point. To set the weight for this first control point, first program G5.2 P- without giving any X Y.

The default weight if P is unspecified is 1. The default order if L is unspecified is 3.

## **G5.2 Example**

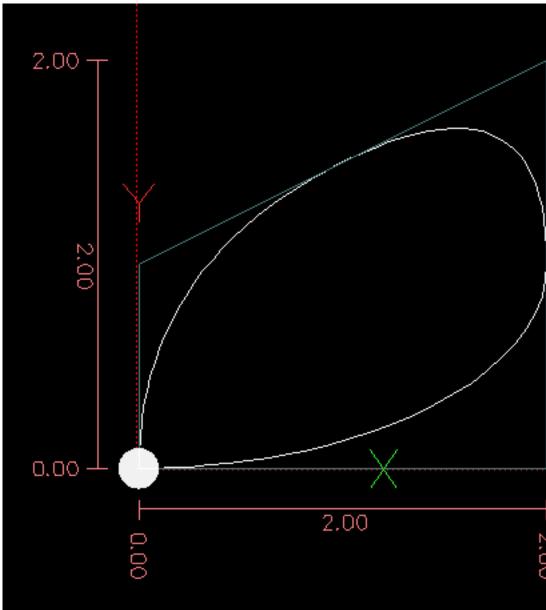

Sample NURBS Output

More information on NURBS can be found here:

https://wiki.linuxcnc.org/cgi-bin/wiki.pl?NURBS

# 11.5.10 G7 Lathe Diameter Mode

G7

Program G7 to enter the diameter mode for axis X on a lathe. When in the diameter mode the X axis moves on a lathe will be 1/2 the distance to the center of the lathe. For example X1 would move the cutter to 0.500" from the center of the lathe thus giving a 1" diameter part.

## 11.5.11 G8 Lathe Radius Mode

G8

Program G8 to enter the radius mode for axis X on a lathe. When in Radius mode the X axis moves on a lathe will be the distance from the center. Thus a cut at X1 would result in a part that is 2" in diameter. G8 is default at power up.

# 11.5.12 G10 L0 Reload Tool Table Data

G10 L0

G10 L0 reload all tool table data. Requires that there is no current tool loaded in spindle.

#### **Note**

When using G10 L0, tool parameters (#5401-#5413) will be updated immediately and any altered tool diameters will be used for subsequent G41,42 cutter radius compensation commands. Existing G43 tool length compensation values will remain in effect until updated by new G43 commands.

#### 11.5.13 G10 L1 Set Tool Table

G10 L1 P- axes <R- I- J- Q->

- P tool number
- *R* radius of tool
- *I* front angle (lathe)
- *J* back angle (lathe)
- *Q* orientation (lathe)

G10 L1 sets the tool table for the *P* tool number to the values of the words.

A valid G10 L1 rewrites and reloads the tool table for the specified tool.

#### **G10 L1 Example Line**

```
G10 L1 P1 Z1.5 (set tool 1 Z offset from the machine origin to 1.5)
G10 L1 P2 R0.015 Q3 (lathe example setting tool 2 radius to 0.015 and orientation to 3)
```

It is an error if:

- Cutter Compensation is on
- The P number is unspecified
- The P number is not a valid tool number from the tool table
- The P number is 0

For more information on cutter orientation used by the *Q* word, see the Lathe Tool Orientation diagram.

# 11.5.14 G10 L2 Set Coordinate System

G10 L2 P- <axes R->

- P coordinate system (0-9)
- R rotation about the Z axis

G10 L2 offsets the origin of the axes in the coordinate system specified to the value of the axis word. The offset is from the machine origin established during homing. The offset value will replace any current offsets in effect for the coordinate system specified. Axis words not used will not be changed.

Program P0 to P9 to specify which coordinate system to change.

| P Value | Coordinate<br>System | G-code |  |  |
|---------|----------------------|--------|--|--|
| 0       | Active               | n/a    |  |  |
| 1       | 1                    | G54    |  |  |
| 2       | 2                    | G55    |  |  |
| 3       | 3                    | G56    |  |  |
| 4       | 4                    | G57    |  |  |
| 5       | 5                    | G58    |  |  |
| 6       | 6                    | G59    |  |  |
| 7       | 7                    | G59.1  |  |  |
| 8       | 8                    | G59.2  |  |  |
| 9       | 9                    | G59.3  |  |  |

Table 11.14: Coordinate System

Optionally program R to indicate the rotation of the XY axis around the Z axis. The direction of rotation is CCW as viewed from the positive end of the Z axis.

All axis words are optional.

Being in incremental distance mode (G91) has no effect on G10 L2.

**Important Concepts:** 

- G10 L2 Pn does not change from the current coordinate system to the one specified by P, you have to use G54-59.3 to select a coordinate system.
- When a rotation is in effect jogging an axis will only move that axis in a positive or negative direction and not along the rotated axis.
- If a *G52* local offset or *G92* origin offset was in effect before *G10 L2*, it will continue to be in effect afterwards.
- When programming a coordinate system with R, any G52 or G92 will be applied **after** the rotation.
- The coordinate system whose origin is set by a *G10* command may be active or inactive at the time the *G10* is executed. If it is currently active, the new coordinates take effect immediately.

It is an error if:

• The P number does not evaluate to an integer in the range 0 to 9.

• An axis is programmed that is not defined in the configuration.

#### **G10 L2 Example Line**

G10 L2 P1 X3.5 Y17.2

In the above example the origin of the first coordinate system (the one selected by G54) is set to be X=3.5 and Y=17.2. Because only X and Y are specified, the origin point is only moved in X and Y; the other coordinates are not changed.

## **G10 L2 Example Line**

```
G10 L2 P1 X0 Y0 Z0 (clear offsets for X,Y & Z axes in coordinate system 1)
```

The above example sets the XYZ coordinates of the coordinate system 1 to the machine origin.

The coordinate system is described in the Coordinate System section.

## 11.5.15 G10 L10 Set Tool Table

```
G10 L10 P- axes <R- I- J- Q->
```

- P tool number
- R radius of tool
- *I* front angle (lathe)
- *J* back angle (lathe)
- *Q* orientation (lathe)

G10 L10 changes the tool table entry for tool P so that if the tool offset is reloaded, with the machine in its current position and with the current G5x and G52/G92 offsets active, the current coordinates for the given axes will become the given values. The axes that are not specified in the G10 L10 command will not be changed. This could be useful with a probe move as described in the G38 section.

#### G10 L10 Example

```
T1 M6 G43 (load tool 1 and tool length offsets)
G10 L10 P1 Z1.5 (set the current position for Z to be 1.5)
G43 (reload the tool length offsets from the changed tool table)
M2 (end program)
```

• See T & M6, and G43/G43.1 sections for more information.

It is an error if:

- Cutter Compensation is on
- The P number is unspecified
- The P number is not a valid tool number from the tool table
- The P number is 0

## 11.5.16 G10 L11 Set Tool Table

G10 L11 P- axes <R- I- J- Q->

- P tool number
- R radius of tool
- *I* front angle (lathe)
- J back angle (lathe)
- *Q* orientation (lathe)

G10 L11 is just like G10 L10 except that instead of setting the entry according to the current offsets, it is set so that the current coordinates would become the given value if the new tool offset is reloaded and the machine is placed in the G59.3 coordinate system without any G52/G92 offset active.

This allows the user to set the G59.3 coordinate system according to a fixed point on the machine, and then use that fixture to measure tools without regard to other currently-active offsets. It is an error if:

- · Cutter Compensation is on
- The P number is unspecified
- The P number is not a valid tool number from the tool table
- The P number is 0

## 11.5.17 G10 L20 Set Coordinate System

G10 L20 P- axes

• *P* - coordinate system (0-9)

G10 L20 is similar to G10 L2 except that instead of setting the offset/entry to the given value, it is set to a calculated value that makes the current coordinates become the given value.

#### **G10 L20 Example Line**

G10 L20 P1 X1.5 (set the X axis current location in coordinate system 1 to 1.5)

It is an error if:

- The P number does not evaluate to an integer in the range 0 to 9.
- An axis is programmed that is not defined in the configuration.

## 11.5.18 G17 - G19.1 Plane Select

These codes set the current plane as follows:

- *G17* XY (default)
- G18 ZX
- G19 YZ
- G17.1 UV
- G18.1 WU
- G19.1 VW

The UV, WU and VW planes do not support arcs.

It is a good idea to include a plane selection in the preamble of each G-code file.

The effects of having a plane selected are discussed in section G2 G3 Arcs and section G81 G89.

## 11.5.19 G20, G21 Units

- *G20* to use inches for length units.
- G21 to use millimeters for length units.

It is a good idea to include units in the preamble of each G-code file.

# 11.5.20 G28, G28.1 Go/Set Predefined Position

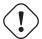

#### Warning

Only use G28 when your machine is homed to a repeatable position and the desired G28 position has been stored with G28.1.

G28 uses the values stored in parameters 5161-5169 as the X Y Z A B C U V W final point to move to. The parameter values are *absolute* machine coordinates in the native machine *units* as specified in the INI file. All axes defined in the INI file will be moved when a G28 is issued. If no positions are stored with G28.1 then all axes will go to the machine origin.

- *G28* makes a rapid move from the current position to the *absolute* position of the values in parameters 5161-5166.
- *G28 axes* makes a rapid move to the position specified by *axes* including any offsets, then will make a rapid move to the *absolute* position of the values in parameters 5161-5166 for all *axes* specified. Any *axis* not specified will not move.
- *G28.1* stores the current *absolute* position into parameters 5161-5166.

#### **G28 Example Line**

G28 Z2.5 (rapid to Z2.5 then to Z location specified in #5163)

It is an error if:

• Cutter Compensation is turned on

## 11.5.21 G30, G30.1 Go/Set Predefined Position

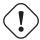

#### Warning

Only use G30 when your machine is homed to a repeatable position and the desired G30 position has been stored with G30.1.

G30 functions the same as G28 but uses the values stored in parameters 5181-5189 as the X Y Z A B C U V W final point to move to. The parameter values are *absolute* machine coordinates in the native machine *units* as specified in the INI file. All axes defined in the INI file will be moved when a G30 is issued. If no positions are stored with G30.1 then all axes will go to the machine origin.

#### Note

G30 parameters will be used to move the tool when a M6 is programmed if TOOL\_CHANGE\_AT\_G30=1 is in the [EMCIO] section of the INI file.

- *G30* makes a rapid move from the current position to the *absolute* position of the values in parameters 5181-5189.
- *G30 axes* makes a rapid move to the position specified by *axes* including any offsets, then will make a rapid move to the *absolute* position of the values in parameters 5181-5189 for all *axes* specified. Any *axis* not specified will not move.
- *G30.1* stores the current absolute position into parameters 5181-5186.

#### **G30** Example Line

G30 Z2.5 (rapid to Z2.5 then to the Z location specified in #5183)

It is an error if:

• Cutter Compensation is turned on

# 11.5.22 G33 Spindle Synchronized Motion

G33 X- Y- Z- K- \$-

• *K* - distance per revolution

For spindle-synchronized motion in one direction, code G33~X-Y-Z-K- where K gives the distance moved in XYZ for each revolution of the spindle. For instance, if starting at Z=0, G33~Z-1~K.0625 produces a 1 inch motion in Z over 16 revolutions of the spindle. This command might be part of a program to produce a 16TPI thread. Another example in metric, G33~Z-15~K1.5 produces a movement of 15mm while the spindle rotates 10 times for a thread of 1.5mm.

The (optional) \$ argument sets which spindle the motion is synchronised to (default is zero). For example G33 Z10 K1 \$1 will move the spindle in synchrony with the spindle.N.revs HAL pin value.

Spindle-synchronized motion waits for the spindle index and spindle at speed pins, so multiple passes line up. *G33* moves end at the programmed endpoint. *G33* could be used to cut tapered threads or a fusee.

All the axis words are optional, except that at least one must be used.

#### Note

K follows the drive line described by X- Y- Z-. K is not parallel to the Z axis if X or Y endpoints are used for example when cutting tapered threads.

#### **Technical Info**

At the beginning of each G33 pass, LinuxCNC uses the spindle speed and the machine acceleration limits to calculate how long it will take Z to accelerate after the index pulse, and determines how many degrees the spindle will rotate during that time. It then adds that angle to the index position and computes the Z position using the corrected spindle angle. That means that Z will reach the correct position just as it finishes accelerating to the proper speed, and can immediately begin cutting a good thread.

**HAL Connections** The pin *spindle.N.at-speed* must be set or driven true for the motion to start. Additionally spindle.N.revs must increase by 1 for each revolution of the spindle and the spindle.N.indexenable pin must be connected to an encoder (or resolver) counter which resets index-enable once per rev.

See the Integrators Manual for more information on spindle synchronized motion.

#### G33 Example

```
G90 (absolute distance mode)
G0 X1 Z0.1 (rapid to position)
S100 M3 (start spindle turning)
G33 Z-2 K0.125 (move Z axis to -2 at a rate to equal 0.125 per revolution)
G0 X1.25 (rapid move tool away from work)
Z0.1 (rapid move to starting Z position)
M2 (end program)
```

• See G90 & G0 & M2 sections for more information.

It is an error if:

- · All axis words are omitted.
- The spindle is not turning when this command is executed.
- The requested linear motion exceeds machine velocity limits due to the spindle speed.

## 11.5.23 **G33.1** Rigid Tapping

G33.1 X- Y- Z- K- I- \$-

- *K* distance per revolution
- I optional spindle speed multiplier for faster return move
- \$ optional spindle selector

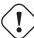

## Warning

For Z only tapping preposition the XY location prior to calling G33.1 and only use a Z word in the G33.1. If the coordinates specified are not the current coordinates when calling G33.1 for tapping the move will not be along the Z axis but will be a coordinated, spindle-synchronized move from the current location to the location specified and back.

For rigid tapping (spindle synchronized motion with return), code *G33.1 X- Y- Z- K-* where *K-* gives the distance moved for each revolution of the spindle.

A rigid tapping move consists of the following sequence:

- A move from the current coordinate to the specified coordinate, synchronized with the selected spindle at the given ratio and starting from the current coordinate with a spindle index pulse.
- When reaching the endpoint, a command to reverse the spindle, and speed up by a factor set by the multiplier (e.g., from clockwise to counterclockwise).
- Continued synchronized motion beyond the specified end coordinate until the spindle actually stops and reverses.
- Continued synchronized motion back to the original coordinate.
- When reaching the original coordinate, a command to reverse the spindle a second time (e.g., from counterclockwise to clockwise).
- Continued synchronized motion beyond the original coordinate until the spindle actually stops and reverses.
- An **unsynchronized** move back to the original coordinate.

Spindle-synchronized motions wait for spindle index, so multiple passes line up.G33.1 moves end at the original coordinate.

All the axis words are optional, except that at least one must be used.

#### **G33.1 Example**

```
G90 (set absolute mode)
G0 X1.000 Y1.000 Z0.100 (rapid move to starting position)
S100 M3 (turn on the spindle, 100 RPM)
G33.1 Z-0.750 K0.05 (rigid tap a 20 TPI thread 0.750 deep)
M2 (end program)
```

• See G90 & G0 & M2 sections for more information.

It is an error if:

- · All axis words are omitted.
- The spindle is not turning when this command is executed
- The requested linear motion exceeds machine velocity limits due to the spindle speed

## 11.5.24 G38.n Straight Probe

G38.n axes

- G38.2 probe toward workpiece, stop on contact, signal error if failure
- G38.3 probe toward workpiece, stop on contact
- G38.4 probe away from workpiece, stop on loss of contact, signal error if failure
- *G38.5* probe away from workpiece, stop on loss of contact

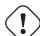

#### **Important**

You will not be able to use a probe move until your machine has been set up to provide a probe input signal. The probe input signal must be connected to *motion.probe-input* in a .hal file. G38.n uses motion.probe-input to determine when the probe has made (or lost) contact. TRUE for probe contact closed (touching), FALSE for probe contact open.

Program *G38.n axes* to perform a straight probe operation. The axis words are optional, except that at least one of them must be used. The axis words together define the destination point that the probe will move towards, starting from the current location. If the probe is not tripped before the destination is reached *G38.2* and *G38.4* will signal an error.

The tool in the spindle must be a probe or contact a probe switch.

In response to this command, the machine moves the controlled point (which should be at the center of the probe ball) in a straight line at the current feed rate toward the programmed point. In inverse time feed mode, the feed rate is such that the whole motion from the current point to the programmed point would take the specified time. The move stops (within machine acceleration limits) when the programmed point is reached, or when the requested change in the probe input takes place, whichever occurs first.

| Code  | Target State | Move orientation | Error Signal |
|-------|--------------|------------------|--------------|
| G38.2 | Touched      | Toward piece     | Yes          |
| G38.3 | Touched      | Toward piece     | No           |
| G38.4 | Untouched    | From piece       | Yes          |
| G38.5 | Untouched    | From piece       | No           |

Table 11.15: Probing G-Codes

After successful probing, parameters #5061 to #5069 will be set to the X, Y, Z, A, B, C, U, V, W coordinates of the location of the controlled point at the time the probe changed state (in the current work coordinate system). After unsuccessful probing, they are set to the coordinates of the programmed point. Parameter 5070 is set to 1 if the probe succeeded and 0 if the probe failed. If the probing operation failed, G38.2 and G38.4 will signal an error by posting an message on screen if the selected GUI supports that. And by halting program execution.

Here is an example formula to probe tool height with conversion from a local coordinate system Z offset to machine coordinates which is stored in the tool table. The existing tool height compensation is first cancelled with G49 to avoid including it in the calculation of height, and the new height is loaded from the tool table. The start position must be high enough above the tool height probe to compensate for the use of G49.

#### G38.2 Example

```
G49
G38.2 Z-100 F100
#<zworkoffset> = [#[5203 + #5220 * 20] + #5213 * #5210]
G10 L1 P#5400 Z#<zworkoffset> (set new tool offset)
G43
```

A comment of the form (*PROBEOPEN filename.txt*) will open *filename.txt* and store the 9-number coordinate consisting of XYZABCUVW of each successful straight probe in it. The file must be closed with (*PROBECLOSE*). For more information see the Comments section.

An example file smartprobe.ngc is included (in the examples directory) to demonstrate using probe moves to log to a file the coordinates of a part. The program smartprobe.ngc could be used with ngcqui with minimal changes.

It is an error if:

- the current point is the same as the programmed point.
- · no axis word is used
- cutter compensation is enabled
- · the feed rate is zero
- the probe is already in the target state

# 11.5.25 G40 Compensation Off

• *G40* - turn cutter compensation off. If tool compensation was on the next move must be a linear move and longer than the tool diameter. It is OK to turn compensation off when it is already off.

#### **G40** Example

```
; current location is X1 after finishing cutter compensated move
G40 (turn compensation off)
G0 X1.6 (linear move longer than current cutter diameter)
M2 (end program)
```

See G0 & M2 sections for more information.

It is an error if:

- A G2/G3 arc move is programmed next after a G40.
- The linear move after turning compensation off is less than the tool diameter.

# 11.5.26 G41, G42 Cutter Compensation

```
G41 <D-> (left of programmed path)
G42 <D-> (right of programmed path)
```

• D - tool number

The D word is optional; if there is no D word the radius of the currently loaded tool will be used (if no tool is loaded and no D word is given, a radius of 0 will be used).

If supplied, the D word is the tool number to use. This would normally be the number of the tool in the spindle (in which case the D word is redundant and need not be supplied), but it may be any valid tool number.

#### Note

 $G41/G42\ D0$  is a little special. Its behavior is different on random tool changer machines and nonrandom tool changer machines (see the Tool Change section). On nonrandom tool changer machines,  $G41/G42\ D0$  applies the Tool Length Offset of the tool currently in the spindle, or a TLO of 0 if no tool is in the spindle. On random tool changer machines,  $G41/G42\ D0$  applies the TLO of the tool T0 defined in the tool table file (or causes an error if T0 is not defined in the tool table).

To start cutter compensation to the left of the part profile, use G41. G41 starts cutter compensation to the left of the programmed line as viewed from the positive end of the axis perpendicular to the plane.

To start cutter compensation to the right of the part profile, use G42. G42 starts cutter compensation to the right of the programmed line as viewed from the positive end of the axis perpendicular to the plane.

The lead in move must be at least as long as the tool radius. The lead in move can be a rapid move.

Cutter compensation may be performed if the XY-plane or XZ-plane is active.

User M100-M199 commands are allowed when Cutter Compensation is on.

The behavior of the machining center when cutter compensation is on is described in the Cutter Compensation section along with code examples.

It is an error if:

- The D number is not a valid tool number or 0.
- The YZ plane is active.
- Cutter compensation is commanded to turn on when it is already on.

# 11.5.27 G41.1, G42.1 Dynamic Cutter Compensation

```
G41.1 D- <L-> (left of programmed path)
G42.1 D- <L-> (right of programmed path)
```

- D cutter diameter
- *L* tool orientation (see lathe tool orientation)

G41.1 & G42.1 function the same as G41 & G42 with the added scope of being able to program the tool diameter. The L word defaults to 0 if unspecified.

It is an error if:

- The YZ plane is active.
- The L number is not in the range from 0 to 9 inclusive.
- The L number is used when the XZ plane is not active.
- Cutter compensation is commanded to turn on when it is already on.

# 11.5.28 G43 Tool Length Offset

G43 <H->

- *H* tool number (optional)
- *G43* enables tool length compensation. G43 changes subsequent motions by offsetting the axis coordinates by the length of the offset. G43 does not cause any motion. The next time a compensated axis is moved, that axis's endpoint is the compensated location.

*G43* without an H word uses the currently loaded tool from the last *Tn M6*.

G43 Hn uses the offset for tool n.

The active tool length compensation values are stored in the numbered parameters 5401-5409.

#### Note

G43 H0 is a little special. Its behavior is different on random tool changer machines and nonrandom tool changer machines (see the Tool Changers section). On nonrandom tool changer machines, G43 H0 applies the Tool Length Offset of the tool currently in the spindle, or a TLO of 0 if no tool is in the spindle. On random tool changer machines, G43 H0 applies the TLO of the tool T0 defined in the tool table file (or causes an error if T0 is not defined in the tool table).

#### G43 H- Example Line

G43 H1 (set tool offsets using the values from tool 1 in the tool table)

It is an error if:

- the H number is not an integer, or
- the H number is negative, or
- the H number is not a valid tool number (though note that 0 is a valid tool number on nonrandom tool changer machines, it means "the tool currently in the spindle")

# 11.5.29 G43.1 Dynamic Tool Length Offset

G43.1 axes

• *G43.1 axes* - change subsequent motions by replacing the current offset(s) of axes. G43.1 does not cause any motion. The next time a compensated axis is moved, that axis's endpoint is the compensated location.

#### G43.1 Example

```
G90 (set absolute mode)
T1 M6 G43 (load tool 1 and tool length offsets, Z is at machine 0 and DRO shows Z1.500)
G43.1 Z0.250 (offset current tool offset by 0.250, DRO now shows Z1.250)
M2 (end program)
```

• See G90 & T & M6 sections for more information.

It is an error if:

• motion is commanded on the same line as G43.1

#### Note

G43.1 does not write to the tool table.

# 11.5.30 G43.2 Apply additional Tool Length Offset

G43.2 H- axes-

- H tool number
- G43.2 applies an additional simultaneous tool offset.

#### G43.2 Example

```
G90 (set absolute mode)
T1 M6 (load tool 1)
G43 (or G43 H1 - replace all tool offsets with T1's offset)
G43.2 H10 (also add in T10's tool offset)
M2 (end program)
```

You can sum together an arbitrary number of offsets by calling G43.2 more times. There are no builtin assumptions about which numbers are geometry offsets and which are wear offsets, or that you should have only one of each.

Like the other G43 commands, G43.2 does not cause any motion. The next time a compensated axis is moved, that axis's endpoint is the compensated location.

It is an error if:

- *H* is unspecified and no axis offsets are specified.
- *H* is specified and the given tool number does not exist in the tool table.
- H is specified and axes are also specified.

#### Note

G43.2 does not write to the tool table.

## 11.5.31 G49 Cancel Tool Length Compensation

• G49 - cancels tool length compensation

It is OK to program using the same offset already in use. It is also OK to program using no tool length offset if none is currently being used.

## 11.5.32 G52 Local Coordinate System Offset

G52 axes

G52 is used in a part program as a temporary "local coordinate system offset" within the workpiece coordinate system. More information on G52 is in the Local and Global Offsets section.

#### 11.5.33 G53 Move in Machine Coordinates

G53 axes

To move in the machine coordinate system, program G53 on the same line as a linear move. G53 is not modal and must be programmed on each line. G0 or G1 does not have to be programmed on the same line if one is currently active.

For example *G53 G0 X0 Y0 Z0* will move the axes to the home position even if the currently selected coordinate system has offsets in effect.

#### **G53 Example**

G53 G0 X0 Y0 Z0 (rapid linear move to the machine origin) G53 X2 (rapid linear move to absolute coordinate X2)

See G0 section for more information.

It is an error if:

- G53 is used without G0 or G1 being active,
- or G53 is used while cutter compensation is on.

# 11.5.34 G54-G59.3 Select Coordinate System

- G54 select coordinate system 1
- G55 select coordinate system 2
- G56 select coordinate system 3
- G57 select coordinate system 4
- G58 select coordinate system 5
- G59 select coordinate system 6
- *G59.1* select coordinate system 7
- G59.2 select coordinate system 8
- G59.3 select coordinate system 9

The coordinate systems store the axis values and the XY rotation angle around the Z axis in the parameters shown in the following table.

|       | - 00 |      |      |      | _    | _    | _    |      |      |              |      |
|-------|------|------|------|------|------|------|------|------|------|--------------|------|
| Selec | t CS | X    | Y    | Z    | A    | B    | C    | U    | V    | $\mathbf{W}$ | R    |
| G54   | 1    | 5221 | 5222 | 5223 | 5224 | 5225 | 5226 | 5227 | 5228 | 5229         | 5230 |
| G55   | 2    | 5241 | 5242 | 5243 | 5244 |      | I    | 5247 | 5248 | 5249         | 5250 |
| G56   | 3    | 5261 | 5262 | 5263 | 5264 | 5265 | 5266 | 5267 | 5268 | 5269         | 5270 |
| G57   | 4    | 5281 | 5282 | 5283 | 5284 | 5285 | 5286 | 5287 | 5288 | 5289         | 5290 |
| G58   | 5    | 5301 | 5302 | 5303 | 5304 | 5305 | 5306 | 5307 | 5308 | 5309         | 5310 |
| G59   | 6    | 5321 | 5322 | 5323 | 5324 |      | I    | 5327 | 5328 | 5329         | 5330 |
| G59.1 | 7    | 5341 | 5342 | 5343 | 5344 | 5345 | 5346 | 5347 | 5348 | 5349         | 5350 |
| G59.2 | 8    | 5361 | 5362 | 5363 | 5364 | 5365 | 5366 | 5367 | 5368 | 5369         | 5370 |

Table 11.16: Coordinate System Parameters

Table 11.16: (continued)

| Select CS | X    | Y    | Z    | A    | В    | С    | U    | V    | W    | R    |
|-----------|------|------|------|------|------|------|------|------|------|------|
| G59.3 9   | 5381 | 5382 | 5383 | 5384 | 5385 | 5386 | 5387 | 5388 | 5389 | 5390 |

It is an error if:

selecting a coordinate system is used while cutter compensation is on.

See the Coordinate System section for an overview of coordinate systems.

## 11.5.35 G61 Exact Path Mode

• *G61* - Exact path mode, movement exactly as programmed. Moves will slow or stop as needed to reach every programmed point. If two sequential moves are exactly co-linear movement will not stop.

# 11.5.36 G61.1 Exact Stop Mode

• G61.1 - Exact stop mode, movement will stop at the end of each programmed segment.

# 11.5.37 G64 Path Blending

G64 <P- <0->>

- P motion blending tolerance
- Q naive cam tolerance
- *G64* best possible speed. Without P means to keep the best speed possible, no matter how far away from the programmed point you end up.
- *G64 P* - Blend between best speed and deviation tolerance
- G64 P- <Q- > blending with tolerance. It is a way to fine tune your system for best compromise between speed and accuracy. The P- tolerance means that the actual path will be no more than P-away from the programmed endpoint. The velocity will be reduced if needed to maintain the path. If you set Q to a non-zero value it turns on the Naive CAM Detector: when there are a series of linear XYZ feed moves at the same feed rate that are less than Q- away from being collinear, they are collapsed into a single linear move. On G2/G3 moves in the G17 (XY) plane when the maximum deviation of an arc from a straight line is less than the G64 P- tolerance the arc is broken into two lines (from start of arc to midpoint, and from midpoint to end). those lines are then subject to the naive cam algorithm for lines. Thus, line-arc, arc-arc, and arc-line cases as well as line-line benefit from the Naive CAM Detector. This improves contouring performance by simplifying the path. It is OK to program for the mode that is already active. See also the Trajectory Control section for more information on these modes. If Q is not specified then it will have the same behavior as before and use the value of P-. Set Q to zero to disable the Naive CAM Detector.

## **G64 P- Example Line**

G64 P0.015 (set path following to be within 0.015 of the actual path)

It is a good idea to include a path control specification in the preamble of each G-code file.

# 11.5.38 G70 Lathe finishing cycle

$$G70 \ 0- < X-> < Z-> < D-> < E-> < P->$$

- *Q* The subroutine number.
- *X* The starting X position, defaults to the initial position.
- *Z* The starting Z position, defaults to the initial position.
- *D* The starting distance of the profile, defaults to 0.
- *E* The ending distance of the profile, defaults to 0.
- P The number of passes to use, defaults to 1.

The G70 cycle is intended to be used after the shape of the profile given in the subroutine with number Q has been cut with G71 or G72.

- Preliminary motion.
  - If Z or X are used a rapid move to that position is done. This position is also used between each finishing pass.
  - Then a rapid move to the start of the profile is executed.
  - The path given in Q- is followed using the G1 and Section 11.5.5 commands.
  - If a next pass is required there is another rapid to the intermediate location, before a rapid is done to the start of the profile.
  - After the final pass, the tool is left at the end of the profile including E-.
- Multiple passes. The distance between the pass and the final profile is (pass-1)\*(D-E)/P+E. Where pass the pass number and D,E and P are the D/E/P numbers.
- The distance is computed using the starting position of the cycle, with a positive distance towards this point.
- Fillet and chamfers in the profile. It is possible to add fillets or chamfers in the profile, see Section 11.5.39 for more details.

It is an error if:

- There is no subroutine defined with the number given in Q.
- The path given in the profile is not monotonic in Z or X.
- Section 11.5.18 has not been used to select the ZX plane.

## 11.5.39 G71 G72 Lathe roughing cycles

#### Note

The G71 and G72 cycles are currently somewhat fragile. See issue #2939 for example.

```
G71 Q- <X-> <Z-> <D-> <I-> <R->
G71.1 Q- <X-> <Z-> <D-> <I-> <R->
G71.2 Q- <X-> <Z-> <D-> <I-> <R->
G71.2 Q- <X-> <Z-> <D-> <I-> <R->
G72 Q- <X-> <Z-> <D-> <I-> <R->
G72.1 Q- <X-> <Z-> <D-> <I-> <R->
G72.2 Q- <X-> <Z-> <D-> <I-> <R->
G72.3 Q- <X-> <Z-> <D-> <I-> <R->
G72.4 Q- <X-> <Z-> <D-> <I-> <R->
G72.5 Q- <X-> <Z-> <D-> <I-> <R->
```

- Q The subroutine number.
- *X* The starting X position, defaults to the initial position.
- *Z* The starting Z position, defaults to the initial position.
- *D* The remaining distance to the profile, defaults to 0.
- *I* The cutting increment, defaults to 1.
- *R* The retracting distance, defaults to 0.5.

The G71/G72 cycle is intended to rough cut a profile on a lathe. The G71 cycles remove layers of the material while traversing in the Z direction. The G72 cycles remove material while traversing the X axis, the so called facing cycle. The direction of travel is the same as in the path given in the subroutine. For the G71 cycle the Z coordinate must be monotonically changing, for the G72 this is required for the X axis.

The profile is given in a subroutine with number Q-. This subroutine may contain G0, G1, G2 and G3 motion commands. All other commands are ignored, including feed and speed settings. The Section 11.5.3 commands are interpreted as G1 commands. Each motion command may also include an optional A- or C- number. If the number A- is added a fillet with the radius given by A will be inserted at the endpoint of that motion, if this radius is too large the algorithm will fail with a non-monotonic path error. It is also possible to use the C- number, which allows a chamfer to be inserted. This chamfer has the same endpoints as a fillet of the same dimension would have but a straight line is inserted instead of an arc.

When in absolute mode the U (for X) and W (for Z) can be used as incremental displacements.

The G7x.1 cycles do not cut pockets. The G7x.2 cycles only cut after the first pocket and continue where G7x.1 stopped. It is advisible to leave some additional material to cut before the G7x.2 cycle, so if G7x.1 used a D1.0 the G7x.2 can use D0.5 and 0.5mm will be removed while moving from one pocket to the next.

The normal G7x cycles cut the entire profile in one cycle.

- 1. Preliminary motion.
  - If Z or X are used a rapid move to that position is done.
  - After the profile has been cut, the tool stops at the end of the profile, including the distance specified in D.
- 2. The D number is used to keep a distance from the final profile, to allow material to remain for finishing.

It is an error if:

- There is no subroutine defined with the number given in Q.
- The path given in the profile is not monotonic in Z or X.
- Section 11.5.18 has not been used to select the ZX plane.
- Section 11.5.26 is active.

# 11.5.40 G73 Drilling Cycle with Chip Breaking

G73 X- Y- Z- R- Q- P- <L->

- *R* retract position along the Z axis.
- Q delta increment along the Z axis.
- L repeat

The *G73* cycle is drilling or milling with chip breaking. This cycle takes a Q number which represents a *delta* increment along the Z axis. Peck clearance can be specified by optional P number.

- Preliminary motion.
  - If the current Z position is below the R position, The Z axis does a rapid move to the R position.
  - Move to the X Y coordinates
- Move the Z-axis only at the current feed rate downward by delta or to the Z position, whichever is less deep.
- Rapid up .010 of an inch or 0.254 mm.
- Repeat steps 2 and 3 until the Z position is reached at step 2.
- The Z axis does a rapid move to the R position.

It is an error if:

- the Q number is negative or zero.
- the R number is not specified

# 11.5.41 G74 Left-hand Tapping Cycle with Dwell

G74 (X- Y- Z-) or (U- V- W-) R- L- P- \$- F-

- *R* - Retract position along the Z axis.
- *L*-- Used in incremental mode; number of times to repeat the cycle. See G81 for examples.
- P- Dwell time (seconds).
- \$- Selected spindle.
- *F* - Feed rate (spindle speed multiplied by distance traveled per revolution (thread pitch)).

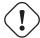

#### Warning

G74 does not use synchronized motion.

The *G74* cycle is intended for tapping with floating chuck and dwell at the bottom of the hole.

1. Preliminary motion, as described in the Preliminary and In-Between Motion section.

- 2. Disable Feed and Speed Overrides.
- 3. Move the Z-axis at the current feed rate to the Z position.
- 4. Stop the selected spindle (chosen by the \$ parameter)
- 5. Start spindle rotation clockwise.
- 6. Dwell for the P number of seconds.
- 7. Move the Z-axis at the current feed rate to clear Z
- 8. Restore Feed and Speed override enables to previous state

The length of the dwell is specified by a P- word in the G74 block. The feed rate F- is spindle speed multiplied by distance per revolution (thread pitch). In example S100 with 1.25MM per revolution thread pitch gives a feed of F125.

# 11.5.42 G76 Threading Cycle

G76 P- Z- I- J- R- K- Q- H- E- L- \$-

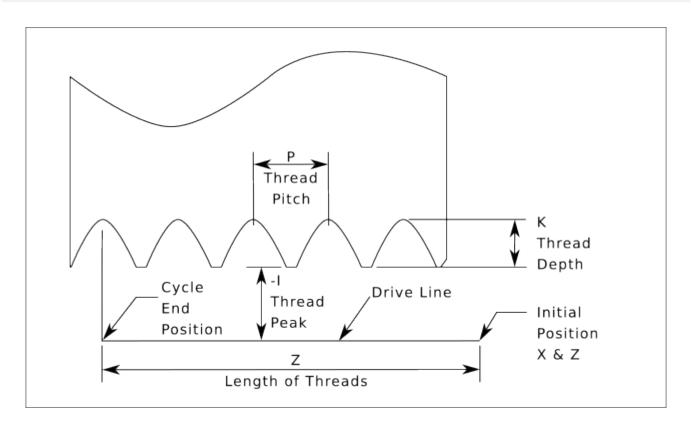

Figure 11.14: G76 Threading

- *Drive Line* A line through the initial X position parallel to the Z.
- *P* - The *thread pitch* in distance per revolution.
- *Z* - The final position of threads. At the end of the cycle the tool will be at this Z position.

#### Note

When G7 Lathe Diameter Mode is in force the values for I, J and K are diameter measurements. When G8 Lathe Radius Mode is in force the values for I, J and K are radius measurements.

- *I* The *thread peak* offset from the *drive line*. Negative *I* values are external threads, and positive *I* values are internal threads. Generally the material has been turned to this size before the *G76* cycle.
- J- A positive value specifying the *initial cut depth*. The first threading cut will be J beyond the *thread peak* position.
- *K* - A positive value specifying the *full thread depth*. The final threading cut will be *K* beyond the *thread peak* position.

## Optional settings

- \$-- The spindle number to which the motion will be synchronised (default 0). For example if \$1 is programmed then the motion will begin on the reset of spindle.1.index-enable and proceed in synchrony with the value of spindle.1.revs.
- *R*-- The *depth degression*. *R1.0* selects constant depth on successive threading passes. *R2.0* selects constant area. Values between 1.0 and 2.0 select decreasing depth but increasing area. Values above 2.0 select decreasing area. Beware that unnecessarily high degression values will cause a large number of passes to be used. (degression = a descent by stages or steps.)

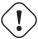

### Warning

Unnecessarily high degression values will produce an unnecessarily high number of passes. (degressing = dive in stages)

- *Q*-- The *compound slide angle* is the angle (in degrees) describing to what extent successive passes should be offset along the drive line. This is used to cause one side of the tool to remove more material than the other. A positive *Q* value causes the leading edge of the tool to cut more heavily. Typical values are 29, 29.5 or 30.
- *H*-- The number of *spring passes*. Spring passes are additional passes at full thread depth. If no additional passes are desired, program *H0*.

Thread entries and exits can be programmed tapered with the E and L values.

- *E* - Specifies the distance along the drive line used for the taper. The angle of the taper will be so the last pass tapers to the thread crest over the distance specified with E. *E0.2* will give a taper for the first/last 0.2 length units along the thread. For a 45 degree taper program E the same as K.
- *L* Specifies which ends of the thread get the taper. Program *L0* for no taper (the default), *L1* for entry taper, *L2* for exit taper, or *L3* for both entry and exit tapers. Entry tapers will pause at the drive line to synchronize with the index pulse then move at the feed rate in to the beginning of the taper. No entry taper and the tool will rapid to the cut depth then synchronize and begin the cut.

The tool is moved to the initial X and Z positions prior to issuing the G76. The X position is the *drive line* and the Z position is the start of the threads.

The tool will pause briefly for synchronization before each threading pass, so a relief groove will be required at the entry unless the beginning of the thread is past the end of the material or an entry taper is used.

Unless using an exit taper, the exit move is not synchronized to the spindle speed and will be a rapid move. With a slow spindle, the exit move might take only a small fraction of a revolution. If the spindle speed is increased after several passes are complete, subsequent exit moves will require a larger portion of a revolution, resulting in a very heavy cut during the exit move. This can be avoided by providing a relief groove at the exit, or by not changing the spindle speed while threading.

The final position of the tool will be at the end of the *drive line*. A safe Z move will be needed with an internal thread to remove the tool from the hole.

It is an error if:

- The active plane is not the ZX plane.
- Other axis words, such as X- or Y-, are specified.
- The *R* degression value is less than 1.0.
- All the required words are not specified.
- *P-, J-, K-* or *H-* is negative.
- *E* is greater than half the drive line length.

**HAL Connections** The pins *spindle.N.at-speed* and the *encoder.n.phase-Z* for the spindle must be connected in your HAL file before G76 will work. See the spindle pins in the Motion section for more information.

**Technical Info** The G76 canned cycle is based on the G33 Spindle Synchronized Motion. For more information see the G33 Technical Info.

The sample program *g76.ngc* shows the use of the G76 canned cycle, and can be previewed and executed on any machine using the *sim/lathe.ini* configuration.

### **G76 Example Code**

```
G0 Z-0.5 X0.2
G76 P0.05 Z-1 I-.075 J0.008 K0.045 Q29.5 L2 E0.045
```

In the figure the tool is in the final position after the G76 cycle is completed. You can see the entry path on the right from the Q29.5 and the exit path on the left from the L2 E0.045. The white lines are the cutting moves.

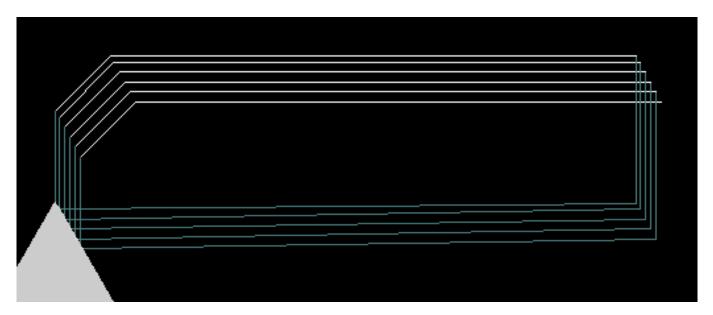

Figure 11.15: G76 Example

# 11.5.43 G80-G89 Canned Cycles

The canned cycles *G81* through *G89* and the canned cycle stop *G80* are described in this section.

All canned cycles are performed with respect to the currently-selected plane. Any of the nine planes may be selected. Throughout this section, most of the descriptions assume the XY-plane has been selected. The behavior is analogous if another plane is selected, and the correct words must be used. For instance, in the G17.1 plane, the action of the canned cycle is along W, and the locations or increments are given with U and V. In this case substitute U,V,W for X,Y,Z in the instructions below.

Rotary axis words are not allowed in canned cycles. When the active plane is one of the XYZ family, the UVW axis words are not allowed. Likewise, when the active plane is one of the UVW family, the XYZ axis words are not allowed.

### 11.5.43.1 Common Words

All canned cycles use X, Y, Z, or U, V, W groups depending on the plane selected and R words. The R (usually meaning retract) position is along the axis perpendicular to the currently selected plane (Z-axis for XY-plane, etc.) Some canned cycles use additional arguments.

## 11.5.43.2 Sticky Words

For canned cycles, we will call a number *sticky* if, when the same cycle is used on several lines of code in a row, the number must be used the first time, but is optional on the rest of the lines. Sticky numbers keep their value on the rest of the lines if they are not explicitly programmed to be different. The R number is always sticky.

In incremental distance mode X, Y, and R numbers are treated as increments from the current position and Z as an increment from the Z-axis position before the move involving Z takes place. In absolute distance mode, the X, Y, R, and Z numbers are absolute positions in the current coordinate system.

### 11.5.43.3 Repeat Cycle

The L number is optional and represents the number of repeats. L=0 is not allowed. If the repeat feature is used, it is normally used in incremental distance mode, so that the same sequence of motions is repeated in several equally spaced places along a straight line. When L- is greater than 1 in incremental mode with the XY-plane selected, the X and Y positions are determined by adding the given X and Y numbers either to the current X and Y positions (on the first go-around) or to the X and Y positions at the end of the previous go-around (on the repetitions). Thus, if you program L10, you will get 10 cycles. The first cycle will be distance X,Y from the original location. The R and Z positions do not change during the repeats. The L number is not sticky. In absolute distance mode, L>1 means do the same cycle in the same place several times, Omitting the L word is equivalent to specifying L=1.

#### 11.5.43.4 Retract Mode

The height of the retract move at the end of each repeat (called *clear Z* in the descriptions below) is determined by the setting of the retract mode, either to the original Z position (if that is above the R position and the retract mode is *G98*, OLD\_Z), or otherwise to the R position. See the G98 G99 section.

### 11.5.43.5 Canned Cycle Errors

It is an error if:

- · axis words are all missing during a canned cycle,
- · axis words from different groups (XYZ) (UVW) are used together,
- · a P number is required and a negative P number is used,
- an L number is used that does not evaluate to a positive integer,
- · rotary axis motion is used during a canned cycle,
- inverse time feed rate is active during a canned cycle,
- or cutter compensation is active during a canned cycle.

If the XY plane is active, the Z number is sticky, and it is an error if:

- the Z number is missing and the same canned cycle was not already active,
- or the R number is less than the Z number.

If other planes are active, the error conditions are analogous to the XY conditions above.

## 11.5.43.6 Preliminary and In-Between Motion

Preliminary motion is a set of motions that is common to all of the milling canned cycles. If the current Z position is below the R position, the Z axis does a rapid move to the R position. This happens only once, regardless of the value of L.

In addition, at the beginning of the first cycle and each repeat, the following one or two moves are made:

- A rapid move parallel to the XY-plane to the given XY-position.
- The Z-axis make a rapid move to the R position, if it is not already at the R position.

If another plane is active, the preliminary and in-between motions are analogous.

### 11.5.43.7 Why use a canned cycle?

There are at least two reasons for using canned cycles. The first is the economy of code. A single bore would take several lines of code to execute.

The G81 Example 1 demonstrates how a canned cycle could be used to produce 8 holes with ten lines of G-code within the canned cycle mode. The program below will produce the same set of 8 holes using five lines for the canned cycle. It does not follow exactly the same path nor does it drill in the same order as the earlier example. But the program writing economy of a good canned cycle should be obvious.

### **Note**

Line numbers are not needed but help clarify these examples.

### **Eight Holes**

```
N100 G90 G0 X0 Y0 Z0 (move coordinate home)
N110 G1 F10 X0 G4 P0.1
N120 G91 G81 X1 Y0 Z-1 R1 L4(canned drill cycle)
N130 G90 G0 X0 Y1
N140 Z0
N150 G91 G81 X1 Y0 Z-0.5 R1 L4(canned drill cycle)
N160 G80 (turn off canned cycle)
N170 M2 (program end)
```

The G98 on the second line above means that the return move will be to the Z value on the first line since it is higher than the specified R value.

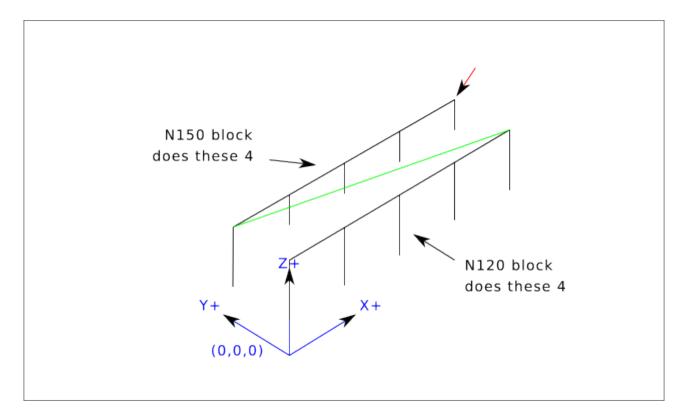

**Twelve Holes in a Square** This example demonstrates the use of the L word to repeat a set of incremental drill cycles for successive blocks of code within the same G81 motion mode. Here we produce 12 holes using five lines of code in the canned motion mode.

```
N1000 G90 G0 X0 Y0 Z0 (move coordinate home)
N1010 G1 F50 X0 G4 P0.1
N1020 G91 G81 X1 Y0 Z-0.5 R1 L4 (canned drill cycle)
N1030 X0 Y1 R0 L3 (repeat)
N1040 X-1 Y0 L3 (repeat)
N1050 X0 Y-1 L2 (repeat)
N1060 G80 (turn off canned cycle)
N1070 G90 G0 X0 (rapid move home)
N1080 Y0
N1090 Z0
N1100 M2 (program end)
```

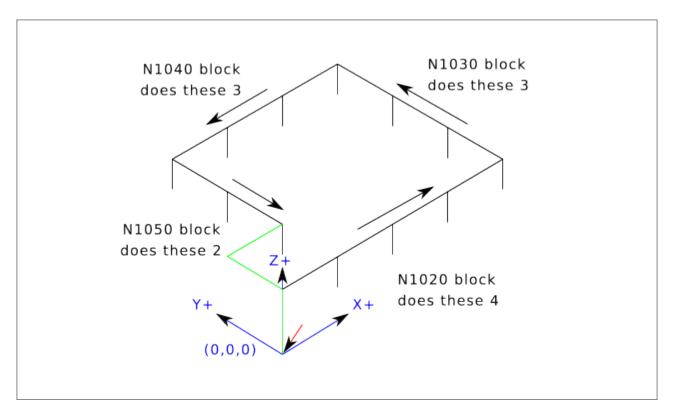

The second reason to use a canned cycle is that they all produce preliminary moves and returns that you can anticipate and control regardless of the start point of the canned cycle.

# 11.5.44 G80 Cancel Canned Cycle

• *G80* - cancel canned cycle modal motion. *G80* is part of modal group 1, so programming any other G-code from modal group 1 will also cancel the canned cycle.

It is an error if:

Axis words are programmed when G80 is active.

### **G80** Example

```
G90 G81 X1 Y1 Z1.5 R2.8 (absolute distance canned cycle)
G80 (turn off canned cycle motion)
G0 X0 Y0 Z0 (rapid move to coordinate home)
```

The following code produces the same final position and machine state as the previous code.

### **G0** Example

```
G90 G81 X1 Y1 Z1.5 R2.8 (absolute distance canned cycle)
G0 X0 Y0 Z0 (rapid move to coordinate home)
```

The advantage of the first set is that, the G80 line clearly turns off the G81 canned cycle. With the first set of blocks, the programmer must turn motion back on with G0, as is done in the next line, or any other motion mode G word.

If a canned cycle is not turned off with G80 or another motion word, the canned cycle will attempt to repeat itself using the next block of code that contains an X, Y, or Z word. The following file drills (G81) a set of eight holes as shown in the following caption.

### **G80 Example 1**

```
N100 G90 G0 X0 Y0 Z0 (coordinate home)
N110 G1 X0 G4 P0.1
N120 G81 X1 Y0 Z0 R1 (canned drill cycle)
N130 X2
N140 X3
N150 X4
N160 Y1 Z0.5
N170 X3
N180 X2
N190 X1
N200 G80 (turn off canned cycle)
N210 G0 X0 (rapid move home)
N220 Y0
N230 Z0
N240 M2 (program end)
```

#### **Note**

Notice the Z position change after the first four holes. Also, this is one of the few places where line numbers have some value, being able to point a reader to a specific line of code.

The use of G80 in line N200 is optional because the G0 on the next line will turn off the G81 cycle. But using the G80 as shown in Example 1, will provide for easier to read canned cycle. Without it, it is not so obvious that all of the blocks between N120 and N200 belong to the canned cycle.

# 11.5.45 G81 Drilling Cycle

```
G81 (X- Y- Z-) or (U- V- W-) R- L-
```

The *G81* cycle is intended for drilling.

The cycle functions as follows:

- Preliminary motion, as described in the Preliminary and In-Between Motion section.
- Move the Z-axis at the current feed rate to the Z position.
- The Z-axis does a rapid move to clear Z.

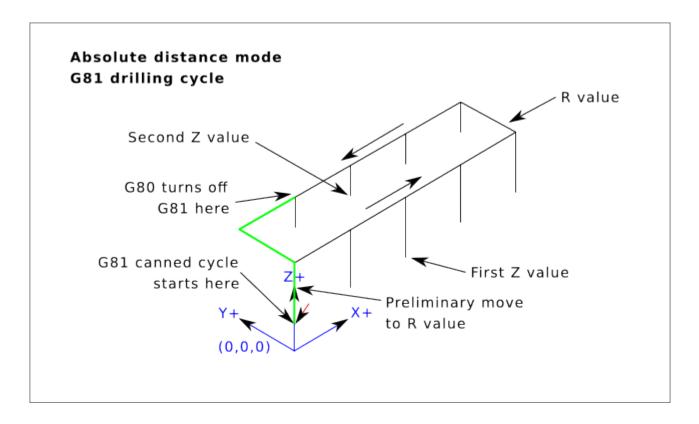

Figure 11.16: G81 Cycle

### **Example 1 - Absolute Position G81**

G90 G98 G81 X4 Y5 Z1.5 R2.8

Suppose the current position is (X1, Y2, Z3) and the preceding line of NC code is interpreted.

This calls for absolute distance mode (G90) and OLD\_Z retract mode (G98) and calls for the G81 drilling cycle to be performed once.

- The X value and X position are 4.
- The Y value and Y position are 5.
- The Z value and Z position are 1.5.
- The R value and clear Z are 2.8. OLD Z is 3.

The following moves take place:

- A rapid move parallel to the XY plane to (X4, Y5)
- A rapid move move parallel to the Z-axis to (Z2.8).
- Move parallel to the Z-axis at the feed rate to (Z1.5)
- A rapid move parallel to the Z-axis to (Z3)

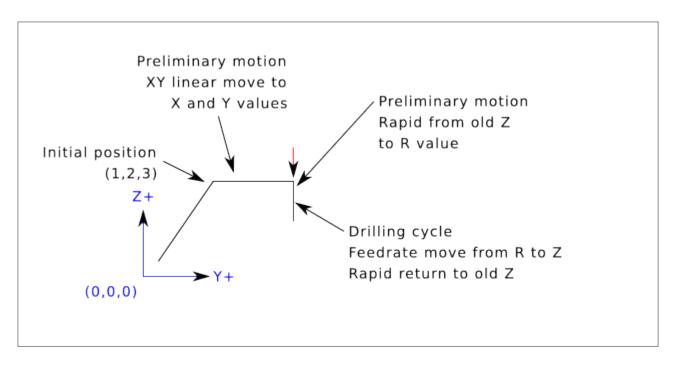

### **Example 2 - Relative Position G81**

G91 G98 G81 X4 Y5 Z-0.6 R1.8 L3

Suppose the current position is (X1, Y2, Z3) and the preceding line of NC code is interpreted.

This calls for incremental distance mode (G91) and  $OLD_Z$  retract mode (G98). It also calls for the G81 drilling cycle to be repeated three times. The X value is 4, the Y value is 5, the Z value is -0.6 and the R value is 1.8. The initial X position is 5 (=1+4), the initial Y position is 7 (=2+5), the clear Z position is 4.8 (=1.8+3), and the Z position is 4.2 (=4.8-0.6).  $OLD_Z$  is 3.

The first preliminary move is a maximum rapid move along the Z axis to (X1,Y2,Z4.8), since  $OLD_Z < clear Z$ .

The first repeat consists of 3 moves.

- A rapid move parallel to the XY-plane to (X5, Y7)
- Move parallel to the Z-axis at the feed rate to (Z4.2)
- $\bullet$  A rapid move parallel to the Z-axis to (X5, Y7, Z4.8)

The second repeat consists of 3 moves. The X position is reset to 9 (=5+4) and the Y position to 12 (=7+5).

- A rapid move parallel to the XY-plane to (X9, Y12, Z4.8)
- Move parallel to the Z-axis at the feed rate to (X9, Y12, Z4.2)
- A rapid move parallel to the Z-axis to (X9, Y12, Z4.8)

The third repeat consists of 3 moves. The X position is reset to 13 (=9+4) and the Y position to 17 (=12+5).

- A rapid move parallel to the XY-plane to (X13, Y17, Z4.8)
- Move parallel to the Z-axis at the feed rate to (X13, Y17, Z4.2)
- A rapid move parallel to the Z-axis to (X13, Y17, Z4.8)

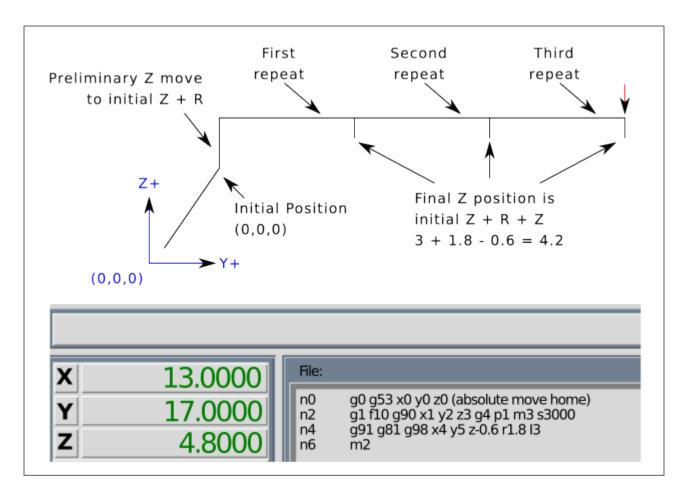

**Example 3 - Relative Position G81** 

G90 G98 G81 X4 Y5 Z1.5 R2.8

Now suppose that you execute the first G81 block of code but from (X0, Y0, Z0) rather than from (X1, Y2, Z3).

Since  $OLD_Z$  is below the R value, it adds nothing for the motion but since the initial value of Z is less than the value specified in R, there will be an initial Z move during the preliminary moves.

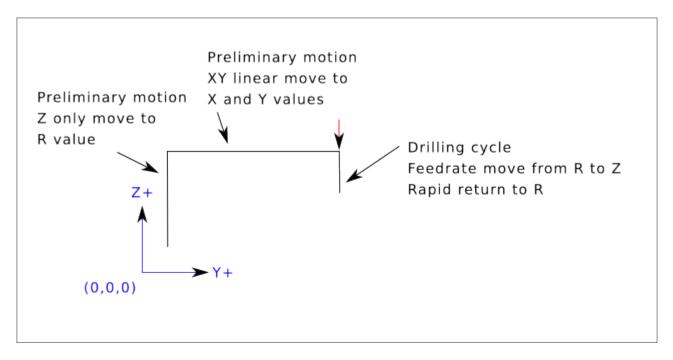

**Example 4 - Absolute G81 R > Z** This is a plot of the path of motion for the second g81 block of code.

G91 G98 G81 X4 Y5 Z-0.6 R1.8 L3

Since this plot starts with (X0, Y0, Z0), the interpreter adds the initial Z0 and R1.8 and rapid moves to that location. After that initial Z move, the repeat feature works the same as it did in example 3 with the final Z depth being 0.6 below the R value.

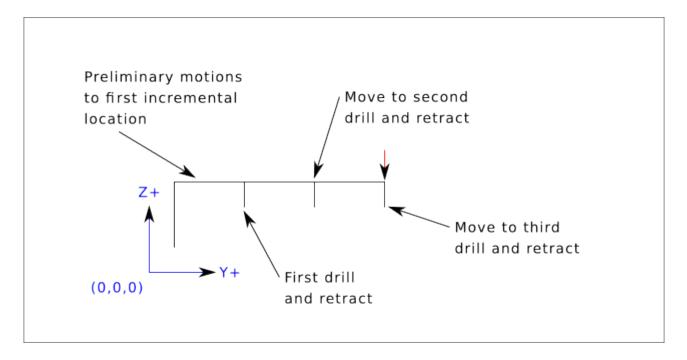

Example 5 - Relative position R > Z

G90 G98 G81 X4 Y5 Z-0.6 R1.8

Since this plot starts with (X0, Y0, Z0), the interpreter adds the initial Z0 and R1.8 and rapid moves to that location as in *Example 4*. After that initial Z move, the rapid move to X4 Y5 is done. Then the

final Z depth being 0.6 below the R value. The repeat function would make the Z move in the same location again.

# 11.5.46 G82 Drilling Cycle, Dwell

```
G82 (X- Y- Z-) or (U- V- W-) R- L- P-
```

The *G82* cycle is intended for drilling with a dwell at the bottom of the hole.

- Preliminary motion, as described in the Preliminary and In-Between Motion section.
- Move the Z-axis at the current feed rate to the Z position.
- Dwell for the P number of seconds.
- The Z-axis does a rapid move to clear Z.

The motion of a G82 canned cycle looks just like G81 with the addition of a dwell at the bottom of the Z move. The length of the dwell is specified by a *P*- word in the G82 block.

```
G90 G82 G98 X4 Y5 Z1.5 R2.8 P2
```

This will be similar to example 3 above, just with an added dwell of 2 seconds at the bottom of the hole.

# 11.5.47 G83 Peck Drilling Cycle

```
G83 (X- Y- Z-) or (U- V- W-) R- L- Q- P-
```

The *G83* cycle (often called peck drilling) is intended for deep drilling ormilling with chip breaking. The retracts in this cycle clear the hole of chips and cut off any long stringers (which are common when drilling in aluminum). This cycle takes a Q number which represents a *delta* increment along the Z-axis. The retract before final depth will always be to the *retract* plane even if G98 is in effect. The final retract will honor the G98/99 in effect. G83 functions the same as G81 with the addition of retracts during the drilling operation. Peck clearance can be specified by optional P number.

- Preliminary motion, as described in the Preliminary and In-Between Motion section.
- Move the Z-axis at the current feed rate downward by delta or to the Z position, whichever is less deep.
- Rapid move back out to the retract plane specified by the R word.
- Rapid move back down to the current hole bottom, less .010 of an inch or 0.254 mm.
- Repeat steps 2, 3, and 4 until the Z position is reached at step 2.
- The Z-axis does a rapid move to clear Z.

It is an error if:

• the Q number is negative or zero.

# 11.5.48 G84 Right-hand Tapping Cycle, Dwell

G84 (X- Y- Z-) or (U- V- W-) R- L- P- \$- F-

- *R* - Retract position along the Z axis.
- L- Used in incremental mode; number of times to repeat the cycle. See G81 for examples.
- *P* - Dwell time (seconds).
- \$- Selected spindle.
- F- Feed rate (spindle speed multiplied by distance traveled per revolution (thread pitch)).

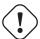

### Warning

G84 does not use synchronized motion.

The *G84* cycle is intended for tapping with floating chuck and dwell at the bottom of the hole.

- Preliminary motion, as described in the Preliminary and In-Between Motion section.
- Disable Feed and Speed Overrides.
- Move the Z-axis at the current feed rate to the Z position.
- Stop the selected spindle (chosen by the \$ parameter)
- Start spindle rotation counterclockwise.
- Dwell for the P number of seconds.
- Move the Z-axis at the current feed rate to clear Z
- · Restore Feed and Speed override enables to previous state

The length of the dwell is specified by a P- word in the G84 block. The feed rate F- is spindle speed multiplied by distance per revolution (thread pitch). In example S100 with 1.25MM per revolution thread pitch gives a feed of F125.

# 11.5.49 G85 Boring Cycle, Feed Out

G85 (X- Y- Z-) or (U- V- W-) R- L-

The G85 cycle is intended for boring or reaming, but could be used for drilling or milling.

- Preliminary motion, as described in the Preliminary and In-Between Motion section.
- Move the Z-axis only at the current feed rate to the Z position.
- Retract the Z-axis at the current feed rate to the R plane if it is lower than the initial Z.
- Retract at the traverse rate to clear Z.

# 11.5.50 G86 Boring Cycle, Spindle Stop, Rapid Move Out

```
G86 (X- Y- Z-) or (U- V- W-) R- L- P- $-
```

The *G86* cycle is intended for boring. This cycle uses a P number for the number of seconds to dwell.

- Preliminary motion, as described in the Preliminary and In-Between Motion section.
- Move the Z-axis only at the current feed rate to the Z position.
- Dwell for the P number of seconds.
- Stop the selected spindle turning. (Chosen by the \$ parameter)
- The Z-axis does a rapid move to clear Z.
- Restart the spindle in the direction it was going.

It is an error if:

• the spindle is not turning before this cycle is executed.

# 11.5.51 G87 Back Boring Cycle

This code is currently unimplemented in LinuxCNC. It is accepted, but the behavior is undefined.

# 11.5.52 G88 Boring Cycle, Spindle Stop, Manual Out

This code is currently unimplemented in LinuxCNC. It is accepted, but the behavior is undefined.

## 11.5.53 G89 Boring Cycle, Dwell, Feed Out

```
G89 (X- Y- Z-) or (U- V- W-) R- L- P-
```

The *G89* cycle is intended for boring. This cycle uses a P number, where P specifies the number of seconds to dwell.

- Preliminary motion, as described in the Preliminary and In-Between Motion section.
- Move the Z-axis only at the current feed rate to the Z position.
- Dwell for the P number of seconds.
- Retract the Z-axis at the current feed rate to clear Z.

### 11.5.54 **G90, G91 Distance Mode**

- *G90* absolute distance mode In absolute distance mode, axis numbers (X, Y, Z, A, B, C, U, V, W) usually represent positions in terms of the currently active coordinate system. Any exceptions to that rule are described explicitly in the G80 G89 section.
- *G91* incremental distance mode In incremental distance mode, axis numbers usually represent increments from the current coordinate.

### **G90 Example**

G90 (set absolute distance mode)
G0 X2.5 (rapid move to coordinate X2.5 including any offsets in effect)

## **G91 Example**

G91 (set incremental distance mode)
G0 X2.5 (rapid move 2.5 from current position along the X axis)

• See G0 section for more information.

# 11.5.55 G90.1, G91.1 Arc Distance Mode

- *G90.1* absolute distance mode for I, J & K offsets. When G90.1 is in effect I and J both must be specified with G2/3 for the XY plane or J and K for the XZ plane or it is an error.
- *G91.1* incremental distance mode for I, J & K offsets. *G91.1* Returns I, J & K to their default behavior.

## 11.5.56 G92 Coordinate System Offset

G92 axes

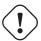

### Warning

Only use G92 after your machine has been positioned to the desired point.

*G92* makes the current point have the coordinates you want (without motion), where the axis words contain the axis numbers you want. All axis words are optional, except that at least one must be used. If an axis word is not used for a given axis, the offset for that axis will be zero.

When *G92* is executed, the origins of all coordinate systems move. They move such that the value of the current controlled point, in the currently active coordinate system, becomes the specified value. All of the coordinate system's origins (G53-G59.3) are offset this same distance.

*G92* uses the values stored in parameters 5211-5219 as the X Y Z A B C U V W offset values for each axis. The parameter values are *absolute* machine coordinates in the native machine *units* as specified in the INI file. All axes defined in the INI file will be offset when G92 is active. If an axis was not entered following the G92, that axis' offset will be zero.

For example, suppose the current point is at X=4 and there is currently no G92 offset active. Then  $G92\ X7$  is programmed. This moves all origins -3 in X, which causes the current point to become X=7. This -3 is saved in parameter 5211.

Being in incremental distance mode (G91 instead of G90) has no effect on the action of G92.

*G92* offsets may be already be in effect when the *G92* is called. If this is the case, the offset is replaced with a new offset that makes the current point become the specified value.

It is an error if all axis words are omitted.

LinuxCNC stores the G92 offsets and reuses them on the next run of a program. To prevent this, one can program a G92.1 (to erase them), or program a G92.2 (to remove them - they are still stored).

#### Note

The *G52* command can also be used to change this offset; see the Offsets section for more details about G92 and G52 and how they interact.

See the Coordinate System section for an overview of coordinate systems.

See the Parameters section for more information.

## 11.5.57 G92.1, G92.2 Reset G92 Offsets

- *G92.1* turn off G92 offsets and reset parameters 5211 5219 to zero.
- G92.2 turn off G92 offsets but keep parameters 5211 5219 available.

#### Note

G92.1 only clears G92 offsets, to change G53-G59.3 coordinate system offsets in G-code use either G10 L2 or G10 L20.

### 11.5.58 G92.3 Restore G92 Offsets

• G92.3 - set the G92 offset to the values saved in parameters 5211 to 5219

You can set axis offsets in one program and use the same offsets in another program. Program G92 in the first program. This will set parameters 5211 to 5219. Do not use G92.1 in the remainder of the first program. The parameter values will be saved when the first program exits and restored when the second one starts up. Use G92.3 near the beginning of the second program. That will restore the offsets saved in the first program.

## 11.5.59 G93, G94, G95 Feed Rate Mode

• *G93* - is Inverse Time Mode. In inverse time feed rate mode, an F word means the move should be completed in [one divided by the F number] minutes. For example, if the F number is 2.0, the move should be completed in half a minute.

When the inverse time feed rate mode is active, an F word must appear on every line which has a G1, G2, or G3 motion, and an F-word on a line that does not have G1, G2, or G3 is ignored. Being in inverse time feed rate mode does not affect G0 (rapid move) motions.

- *G94* is Units per Minute Mode. In units per minute feed mode, an F word is interpreted to mean the controlled point should move at a certain number of inches per minute, millimeters per minute, or degrees per minute, depending upon what length units are being used and which axis or axes are moving.
- G95 is Units per Revolution Mode In units per revolution mode, an F-word is interpreted to mean the controlled point should move a certain number of inches per revolution of the spindle, depending on what length units are being used and which axis or axes are moving. G95 is not suitable for threading, for threading use G33 or G76. G95 requires that spindle.N.speed-in to be connected. The actual spindle to which the feed is synchronised is chosen by the \$ parameter.

It is an error if:

- Inverse time feed mode is active and a line with G1, G2, or G3 (explicitly or implicitly) does not have an F-word.
- A new feed rate is not specified after switching to G94 or G95

# 11.5.60 G96, G97 Spindle Control Mode

G96 <D-> S- <\$-> (Constant Surface Speed Mode) G97 S- <\$-> (RPM Mode)

- 1. D maximum rotation speed (RPM), optional
- 2. S spindle speed
- 3. \$ the spindle of which the speed will be varied, optional.
  - *G96 S-* <*D->* selects constant surface speed of *S*:
    - In feet per minute if G20 is in effect,
    - or meters per minute if G21 is in effect.

When using G96, ensure that X0 in the current coordinate system (including offsets and tool lengths) is the center of rotation or LinuxCNC will not give the desired surface speed. G96 is not affected by radius or diameter mode.

To achieve CSS mode on selected spindles programme successive G96 commands for each spindle prior to issuing M3.

• G97 selects RPM mode.

## **G96 Example Line**

G96 D2500 S250 (set CSS with a max rpm of 2500 and a surface speed of 250)

It is an error if:

- S is not specified with G96
- A feed move is specified in G96 mode while the spindle is not turning

# 11.5.61 G98, G99 Canned Cycle Return Level

When spindle retracts during canned cycles, there are two options to choose from for the way it does it:

- *G98* retract to the position that axis was in just before this series of one or more contiguous canned cycles was started.
- G99 retract to the position specified by the R word of the canned cycle.

Program a *G98* and the canned cycle will use the Z position prior to the canned cycle as the Z return position if it is higher than the R value specified in the cycle. If it is lower, the R value will be used. The R word has different meanings in absolute distance mode and incremental distance mode.

# **G98 Retract to Origin**

G0 X1 Y2 Z3 G90 G98 G81 X4 Y5 Z-0.6 R1.8 F10

The G98 to the second line above means that the return move will be to the value of Z in the first line since it is higher that the R value specified.

The *initial* (G98) plane is reset any time cycle motion mode is abandoned, whether explicitly (G80) or implicitly (any motion code that is not a cycle). Switching among cycle modes (say G81 to G83) does NOT reset the *initial* plane. It is possible to switch between G98 and G99 during a series of cycles.

# **11.6 M-Codes**

# 11.6.1 M-Code Quick Reference Table

| Code      | Description                     |
|-----------|---------------------------------|
| M0 M1     | Program Pause                   |
| M2 M30    | Program End                     |
| M60       | Pallet Change Pause             |
| M3 M4 M5  | Spindle Control                 |
| M6        | Tool Change                     |
| M7 M8 M9  | Coolant Control                 |
| M19       | Orient Spindle                  |
| M48 M49   | Feed & Spindle Overrides        |
|           | Enable/Disable                  |
| M50       | Feed Override Control           |
| M51       | Spindle Override Control        |
| M52       | Adaptive Feed Control           |
| M53       | Feed Stop Control               |
| M61       | Set Current Tool Number         |
| m62-m65   | Output Control                  |
| M66       | Input Control                   |
| M67       | Analog Output Control           |
| M68       | Analog Output Control           |
| M70       | Save Modal State                |
| M71       | Invalidate Stored Modal State   |
| M72       | Restore Modal State             |
| M73       | Save Autorestore Modal State    |
| M98 M99   | Call and Return From Subprogram |
| M100-M199 | User Defined M-Codes            |

# 11.6.2 M0, M1 Program Pause

- *M0* pause a running program temporarily. LinuxCNC remains in the Auto Mode so MDI and other manual actions are not enabled. Pressing the resume button will restart the program at the following line.
- M1 pause a running program temporarily if the optional stop switch is on. LinuxCNC remains in the Auto Mode so MDI and other manual actions are not enabled. Pressing the resume button will restart the program at the following line.

#### Note

It is OK to program M0 and M1 in MDI mode, but the effect will probably not be noticeable, because normal behavior in MDI mode is to stop after each line of input anyway.

## 11.6.3 M2, M30 Program End

- *M2* end the program. Pressing Cycle Start ("R" in the Axis GUI) will restart the program at the beginning of the file.
- $\bullet$  M30 exchange pallet shuttles and end the program. Pressing Cycle Start will start the program at the beginning of the file.

Both of these commands have the following effects:

- Change from Auto mode to MDI mode.
- Origin offsets are set to the default (like *G54*).
- Selected plane is set to XY plane (like *G17*).
- Distance mode is set to absolute mode (like *G90*).
- Feed rate mode is set to units per minute (like *G94*).
- Feed and speed overrides are set to ON (like *M48*).
- Cutter compensation is turned off (like *G40*).
- The spindle is stopped (like *M5*).
- The current motion mode is set to feed (like *G1*).
- Coolant is turned off (like *M9*).

#### Note

Lines of code after M2/M30 will not be executed. Pressing Cycle Start will start the program at the beginning of the file.

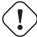

### Warning

Using % to wrap the G-code does not do the same thing as a *Program End*. See the section on File Requirements for more information on what using % does not do.

# 11.6.4 M60 Pallet Change Pause

• M60 - exchange pallet shuttles and then pause a running program temporarily (regardless of the setting of the optional stop switch). Pressing the cycle start button will restart the program at the following line.

## 11.6.5 M3, M4, M5 Spindle Control

- *M3* [\$n] start the selected spindle clockwise at the *S* speed.
- M4 [\$n] start the selected spindle counterclockwise at the S speed.
- *M5* [\$n] stop the selected spindle.

Use \$ to operate on specific spindles. If \$ is omitted then the commands default to operating on spindle 0. Use \$-1 to operate on all active spindles.

This example will start spindles 0, 1, and 2 simultaneously at different speeds:

S100 \$0 S200 \$1 S300 \$2 M3 \$-1

This example will then reverse spindle 1 but leave the other spindles rotating forwards:

M4 \$1

And this will stop spindle 2 and leave the other spindles rotating:

M5 \$2

If the \$ is omitted then behaviour is exactly as normal for a single spindle machine.

It is OK to use M3 or M4 if the S spindle speed is set to zero. If this is done (or if the speed override switch is enabled and set to zero), the spindle will not start turning. If, later, the spindle speed is set above zero (or the override switch is turned up), the spindle will start turning. It is OK to use M3 or M4 when the spindle is already turning or to use M5 when the spindle is already stopped.

# 11.6.6 M6 Tool Change

# 11.6.6.1 Manual Tool Change

If the HAL component *hal\_manualtoolchange* is loaded, M6 will stop the spindle and prompt the user to change the tool based on the last *T*-number programmed. For more information on hal\_manualtoolchange see the Manual Tool Change section.

### 11.6.6.2 Tool Changer

To change a tool in the spindle from the tool currently in the spindle to the tool most recently selected (using a T word - see section Select Tool), program M6. When the tool change is complete:

- The spindle will be stopped.
- The tool that was selected (by a T word on the same line or on any line after the previous tool change) will be in the spindle.
- If the selected tool was not in the spindle before the tool change, the tool that was in the spindle (if there was one) will be placed back into the tool changer magazine.
- If configured in the INI file some axis positions may move when a M6 is issued. See the EMCIO section for more information on tool change options.
- No other changes will be made. For example, coolant will continue to flow during the tool change unless it has been turned off by an *M9*.

#### **Note**

The T- word is an integer number designating the tool pocket number in the carousel (not its index).

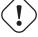

#### Warning

The tool length offset is not changed by *M6*, use *G43* after the *M6* to change the tool length offset.

The tool change may include axis motion. It is OK (but not useful) to program a change to the tool already in the spindle. It is OK if there is no tool in the selected slot; in that case, the spindle will be empty after the tool change. If slot zero was last selected, there will definitely be no tool in the spindle after a tool change. The tool changer will have to be setup to perform the tool change in HAL and possibly ClassicLadder.

# 11.6.7 M7, M8, M9 Coolant Control

- *M7* turn mist coolant on. M7 controls iocontrol.0.coolant-mist pin.
- *M8* turn flood coolant on. M8 controls iocontrol.0.coolant-flood pin.
- M9 turn both M7 and M8 off.

Connect one or both of the coolant control pins in HAL before M7 or M8 will control an output. M7 and M8 can be used to turn on any output via G-code.

It is OK to use any of these commands, regardless of the current coolant state.

# 11.6.8 M19 Orient Spindle

M19 R- Q- [P-] [\$-]

- R Position to rotate to from 0, valid range is 0-360 degrees
- *Q* Number of seconds to wait until orient completes. If spindle.N.is-oriented does not become true within Q timeout an error occurs.
- *P* Direction to rotate to position.
  - 0 rotate for smallest angular movement (default)
  - 1 always rotate clockwise (same as M3 direction)
  - 2 always rotate counterclockwise (same as M4 direction)
- \$ The spindle to orient (actually only determines which HAL pins carry the spindle position commands)

M19 is a command of modal group 7, like M3, M4 and M5. M19 is cleared by any of M3, M4, M5.

Spindle orientation requires a quadrature encoder with an index to sense the spindle shaft position and direction of rotation.

INI Settings in the [RS274NGC] section:

- ORIENT OFFSET = 0-360 (fixed offset in degrees added to M19 R word)
- HAL Pins
  - *spindle.N.orient-angle* (out float) Desired spindle orientation for M19. Value of the M19 R word parameter plus the value of the [RS274NGC]ORIENT\_OFFSET INI parameter.
  - spindle.N.orient-mode (out s32) Desired spindle rotation mode. Reflects M19 P parameter word, default = 0.
  - *spindle.N.orient* (out bit) Indicates start of spindle orient cycle. Set by M19. Cleared by any of M3,M4,M5. If spindle-orient-fault is not zero during spindle-orient true, the M19 command fails with an error message.
  - *spindle.N.is-oriented* (in bit) Acknowledge pin for spindle-orient. Completes orient cycle. If spindle-orient was true when spindle-is-oriented was asserted, the spindle-orient pin is cleared and the spindle-locked pin is asserted. Also, the spindle-brake pin is asserted.
  - *spindle.N.orient-fault* (in s32) Fault code input for orient cycle. Any value other than zero will cause the orient cycle to abort.
  - spindle.N.locked (out bit) Spindle orient complete pin. Cleared by any of M3,M4,M5.

# 11.6.9 M48, M49 Speed and Feed Override Control

- *M48* enable the spindle speed and feed rate override controls.
- *M49* disable both controls.

These commands also take an optional \$ parameter to determine which spindle they operate on.

It is OK to enable or disable the controls when they are already enabled or disabled. See the Feed Rate section for more details.

They also can be be toggled individually using M50 and M51, see below.

## 11.6.10 M50 Feed Override Control

- M50 < P1 > enable the feed rate override control. The P1 is optional.
- M50 P0 disable the feed rate control.

While disabled the feed override will have no influence, and the motion will be executed at programmed feed rate. (unless there is an adaptive feed rate override active).

# 11.6.11 M51 Spindle Speed Override Control

- M51 < P1 > < enable the spindle speed override control for the selected spindle. The P1 is optional.
- *M51 P0* <\$-> disable the spindle speed override control program.

While disabled the spindle speed override will have no influence, and the spindle speed will have the exact program specified value of the S-word (described in the Spindle Speed section).

## 11.6.12 M52 Adaptive Feed Control

- M52 < P1 > use an adaptive feed. The P1 is optional.
- *M52 P0* stop using adaptive feed.

When adaptive feed is enabled, some external input value is used together with the user interface feed override value and the commanded feed rate to set the actual feed rate. In LinuxCNC, the HAL pin *motion.adaptive-feed* is used for this purpose. The range for *motion.adaptive-feed* is defined by the MAX\_FEED\_OVERRIDE value in the [DISPLAY] section of the ini file and will be limited to a range of -MAX\_FEED\_OVERRIDE to MAX\_FEED\_OVERRIDE. 0 is equivalent to feed-hold.

#### Note

The use of negative adaptive-feed for reverse run is a new feature and is not very well tested as yet. The intended use is for plasma cutters and wire spark eroders but it is not limited to such applications.

# 11.6.13 M53 Feed Stop Control

- *M53* <*P1* > enable the feed stop switch. The P1 is optional. Enabling the feed stop switch will allow motion to be interrupted by means of the feed stop control. In LinuxCNC, the HAL pin *motion.feed-hold* is used for this purpose. A *true* value will cause the motion to stop when *M53* is active.
- *M53 P0* disable the feed stop switch. The state of *motion.feed-hold* will have no effect on feed when M53 is not active.

## 11.6.14 M61 Set Current Tool

• *M61 Q-* - change the current tool number while in MDI or Manual mode without a tool change. One use is when you power up LinuxCNC with a tool currently in the spindle you can set that tool number without doing a tool change.

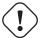

### Warning

The tool length offset is not changed by M61, use G43 after the M61 to change the tool length offset.

It is an error if:

• Q- is not 0 or greater

# 11.6.15 M62 - M65 Digital Output Control

- *M62 P* - turn on digital output synchronized with motion.
- *M63 P* - turn off digital output synchronized with motion.
- *M64 P* - turn on digital output immediately.
- *M65 P* - turn off digital output immediately.

The P- word specifies the digital output number. The P-word ranges from 0 to a default value of 3. If needed the the number of I/O can be increased by using the num\_dio parameter when loading the motion controller. See the Motion section for more information.

The M62 & M63 commands will be queued. Subsequent commands referring to the same output number will overwrite the older settings. More than one output change can be specified by issuing more than one M62/M63 command.

The actual change of the specified outputs will happen at the beginning of the next motion command. If there is no subsequent motion command, the queued output changes won't happen. It's best to always program a motion G-code (G0, G1, etc) right after the M62/63.

M64 & M65 happen immediately as they are received by the motion controller. They are not synchronized with movement, and they will break blending.

#### **Note**

M62-65 will not function unless the appropriate motion.digital-out-nn pins are connected in your HAL file to outputs.

# 11.6.16 M66 Wait on Input

M66 P- | E- <L->

- P- specifies the digital input number from 0 to 3. (Adjustable from motmod argument num dio)
- E-- specifies the analog input number from 0 to 3. (Adjustable from motmod argument num aio)
- *L* - specifies the wait mode type.
  - *Mode 0: IMMEDIATE* no waiting, returns immediately. The current value of the input is stored in parameter #5399
  - *Mode 1: RISE* waits for the selected input to perform a rise event.
  - Mode 2: FALL waits for the selected input to perform a fall event.
  - *Mode 3: HIGH* waits for the selected input to go to the HIGH state.
  - *Mode 4: LOW* waits for the selected input to go to the LOW state.
- *Q* - specifies the timeout in seconds for waiting. If the timeout is exceeded, the wait is interrupt, and the variable #5399 will be holding the value -1. The Q value is ignored if the L-word is zero (IMMEDIATE). A Q value of zero is an error if the L-word is non-zero.
- Mode 0 is the only one permitted for an analog input.

## **M66 Example Lines**

M66 P0 L3 Q5 (wait up to 5 seconds for digital input 0 to turn on)

M66 wait on an input stops further execution of the program, until the selected event (or the programmed timeout) occurs.

It is an error to program M66 with both a P-word and an E-word (thus selecting both an analog and a digital input). In LinuxCNC these inputs are not monitored in real time and thus should not be used for timing-critical applications.

The number of I/O can be increased by using the num\_dio or num\_aio parameter when loading the motion controller. See the Motion section for more information.

## **Note**

M66 will not function unless the appropriate motion.digital-in-nn pins or motion.analog-in-nn pins are connected in your HAL file to an input.

### **Example HAL Connection**

net signal-name motion.digital-in-00 <= parport.0.pin10-in</pre>

## 11.6.17 M67 Analog Output, Synchronized

M67 E- Q-

- *M67* set an analog output synchronized with motion.
- E-- output number ranging from 0 to 3 (Adjustable from motmod argument num aio)
- *Q*-- is the value to set (set to 0 to turn off).

The actual change of the specified outputs will happen at the beginning of the next motion command. If there is no subsequent motion command, the queued output changes won't happen. It's best to always program a motion G-code (G0, G1, etc) right after the M67. M67 functions the same as M62-63.

The number of I/O can be increased by using the num\_dio or num\_aio parameter when loading the motion controller. See the Motion section for more information.

#### Note

M67 will not function unless the appropriate motion.analog-out-*nn* pins are connected in your HAL file to outputs.

# 11.6.18 M68 Analog Output, Immediate

M68 E- 0-

- M68 set an analog output immediately.
- E-- output number ranging from 0 to 3. (Adjustable from motmod argument num aio)
- *Q*-- is the value to set (set to 0 to turn off).

M68 output happen immediately as they are received by the motion controller. They are not synchronized with movement, and they will break blending. M68 functions the same as M64-65.

The number of I/O can be increased by using the num\_dio or num\_aio parameter when loading the motion controller. See the Motion section for more information.

## Note

M68 will not function unless the appropriate motion.analog-out-*nn* pins are connected in your HAL file to outputs.

### 11.6.19 M70 Save Modal State

To explicitly save the modal state at the current call level, program M70. Once modal state has been saved with M70, it can be restored to exactly that state by executing an M72.

A pair of M70 and M72 instructions will typically be used to protect a program against inadvertent modal changes within subroutines.

### M70 Saved stateM70 Saved state

The state saved consists of:

- current G20/G21 settings (imperial/metric)
- selected plane (G17/G18/G19 G17.1,G18.1,G19.1)
- status of cutter compensation (G40,G41,G42,G41.1,G42,1)
- distance mode relative/absolute (G90/G91)
- feed mode (G93/G94,G95)
- current coordinate system (G54-G59.3)

- tool length compensation status (G43,G43.1,G49)
- retract mode (G98,G99)
- spindle mode (G96-css or G97-RPM)
- arc distance mode (G90.1, G91.1)
- lathe radius/diameter mode (G7,G8)
- path control mode (G61, G61.1, G64)
- current feed and speed (F and S values)
- spindle status (M3,M4,M5) on/off and direction
- mist (M7) and flood (M8) status
- speed override (M51) and feed override (M50) settings
- adaptive feed setting (M52)
- feed hold setting (M53)

Note that in particular, the motion mode (G1 etc) is NOT restored.

current call level means either:

- executing in the main program. There is a single storage location for state at the main program level; if several M70 instructions are executed in turn, only the most recently saved state is restored when an M72 is executed.
- executing within a G-code subroutine. The state saved with *M70* within a subroutine behaves exactly like a local named parameter it can be referred to only within this subroutine invocation with an *M72* and when the subroutine exits, the parameter goes away.

A recursive invocation of a subroutine introduces a new call level.

### 11.6.20 M71 Invalidate Stored Modal State

Modal state saved with an M70 or by an M73 at the current call level is invalidated (cannot be restored from anymore).

A subsequent M72 at the same call level will fail.

If executed in a subroutine which protects modal state by an M73, a subsequent return or endsub will **not** restore modal state.

The usefulness of this feature is dubious. It should not be relied upon as it might go away.

### 11.6.21 M72 Restore Modal State

Modal state saved with an M70 code can be restored by executing an M72.

The handling of G20/G21 is specially treated as feeds are interpreted differently depending on G20/G21: if length units (mm/in) are about to be changed by the restore operation, 'M72 'will restore the distance mode first, and then all other state including feed to make sure the feed value is interpreted in the correct unit setting.

It is an error to execute an M72 with no previous M70 save operation at that level.

The following example demonstrates saving and explicitly restoring modal state around a subroutine call using M70 and M72. Note that the *imperialsub* subroutine is not "aware" of the M7x features and can be used unmodified:

```
0<showstate> sub
(DEBUG, imperial=#< imperial> absolute=#< absolute> feed=#< feed> rpm=#< rpm>)
0<showstate> endsub
0<imperialsub> sub
q20 (imperial)
q91 (relative mode)
F5 (low feed)
S300 (low rpm)
(debug, in subroutine, state now:)
o<showstate> call
0<imperialsub> endsub
; main program
g21 (metric)
g90 (absolute)
f200 (fast speed)
S2500 (high rpm)
(debug, in main, state now:)
o<showstate> call
M70 (save caller state in at global level)
0<imperialsub> call
M72 (explicitly restore state)
(debug, back in main, state now:)
o<showstate> call
```

### 11.6.22 M73 Save and Autorestore Modal State

To save modal state within a subroutine, and restore state on subroutine endsub or any return path, program M73.

Aborting a running program in a subroutine which has an M73 operation will **not** restore state.

Also, the normal end (M2) of a main program which contains an M73 will **not** restore state.

The suggested use is at the beginning of a O-word subroutine as in the following example. Using *M73* this way enables designing subroutines which need to modify modal state but will protect the calling program against inadvertent modal changes. Note the use of predefined named parameters in the *showstate* subroutine.

```
0<showstate> sub
(DEBUG, imperial=#<_imperial> absolute=#<_absolute> feed=#<_feed> rpm=#<_rpm>)
0<showstate> endsub

0<imperialsub> sub
M73 (save caller state in current call context, restore on return or endsub)
g20 (imperial)
g91 (relative mode)
F5 (low feed)
S300 (low rpm)
(debug, in subroutine, state now:)
o<showstate> call
; note - no M72 is needed here - the following endsub or an
; explicit 'return' will restore caller state
0<imperialsub> endsub
```

```
; main program
g21 (metric)
g90 (absolute)
f200 (fast speed)
S2500 (high rpm)
(debug, in main, state now:)
o<showstate> call
o<imperialsub> call
(debug, back in main, state now:)
o<showstate> call
m2
```

### 11.6.23 M98 and M99

The interpreter supports Fanuc-style main- and sub-programs with the *M98* and *M99* M-codes. See Fanuc-Style Programs.

### 11.6.23.1 Selectively Restoring Modal State

Executing an *M72* or returning from a subroutine which contains an *M73* will restore all modal state saved.

If only some aspects of modal state should be preserved, an alternative is the usage of predefined named parameters, local parameters and conditional statements. The idea is to remember the modes to be restored at the beginning of the subroutine, and restore these before exiting. Here is an example, based on snippet of *nc\_files/tool-length-probe.ngc*:

## 11.6.24 M100-M199 User Defined Commands

```
M1-- <P- Q->
```

- M1-- an integer in the range of 100 199.
- *P* - a number passed to the file as the first parameter.
- *Q* - a number passed to the file as the second parameter.

#### Note

After creating a new *M1nn* file you must restart the GUI so it is aware of the new file, otherwise you will get an *Unknown m code* error.

The external program named *M100* through *M199* (no extension, a capital M, found in directory pointed by [DISPLAY] PROGRAM\_PREFIX parameter of the INI file) is executed with the optional P and Q values as its two arguments.

Execution of the G-code file pauses until the external program exits. Any valid executable file can be used. The file must be located in the search path specified in the INI file configuration. See the Display section for more information on search paths.

After creating a new M1nn program, the GUI should be restarted so that the new program is taken into account, otherwise a *Unknown M-code* error will occur.

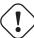

### Warning

Do not use a word processor to create or edit the files. A word processor will leave unseen codes that will cause problems and may prevent a bash or python file from working. Use a text editor like Geany in Debian or Notepad++ in other operating systems to create or edit the files.

The error *Unknown M-code used* denotes one of the following:

- The specified User Defined Command does not exist
- The file is not an executable file
- · The file name has an extension
- The file name does not follow this format Mnnn where nnn = 100 through 199
- The file name used a lower case M

For example to open and close a collet closer that is controlled by a parallel port pin using a bash script file using M101 and M102. Create two files named M101 and M102. Set them as executable files (typically right click/properties/permissions) before running LinuxCNC. Make sure the parallel port pin is not connected to anything in a HAL file.

### **M101 Example File**

```
#!/bin/bash
# file to turn on parport pin 14 to open the collet closer
halcmd setp parport.0.pin-14-out True
exit 0
```

## M102 Example File

```
#!/bin/bash
# file to turn off parport pin 14 to open the collet closer
halcmd setp parport.0.pin-14-out False
exit 0
```

To pass a variable to a M1nn file you use the P and Q option like this:

M100 P123.456 0321.654

### M100 Example file

```
#!/bin/bash
voltage=$1
feedrate=$2
halcmd setp thc.voltage $voltage
halcmd setp thc.feedrate $feedrate
exit 0
```

To display a graphic message and stop until the message window is closed use a graphic display program like Eye of Gnome to display the graphic file. When you close it the program will resume.

## M110 Example file

```
#!/bin/bash
eog /home/john/linuxcnc/nc_files/message.png
exit 0
```

To display a graphic message and continue processing the G-code file suffix an ampersand to the command.

### M110 Example display and keep going

```
#!/bin/bash
eog /home/john/linuxcnc/nc_files/message.png &
exit 0
```

# 11.7 O Codes

## 11.7.1 Use of O-codes

O-codes provide for flow control in NC programs. Each block has an associated number, which is the number used after O. Care must be taken to properly match the O-numbers. O-codes use the letter O not the number zero as the first character in the number like O100 or o100. O-codes are also sometimes called o-words and these terms are interchangeable.

### Note

Using the lower case o makes it easier to distinguish from a 0 that might have been mistyped. For example o100 is easier to see than o100 that it is not a o.

## 11.7.2 Numbering

Numbered o-codes must have a unique number for each subroutine,

### **Numbering Example**

```
(the start of o100)
o100 sub
(notice that the if-endif block uses a different number)
  (the start of o110)
  o110 if [#2 GT 5]
   (some code here)
  (the end of o110)
  o110 endif
  (some more code here)
(the end of o100)
o100 endsub
```

### 11.7.3 Comments

Comments on the same line as the o-word should not be used as the behavior can change in the future. The behavior is undefined if:

- The same number is used for more than one block.
- · Other words are used on a line with an o-word.
- Comments are used on a line with an o-word.

# 11.7.4 Subroutines

Subroutines starts at *oNNN sub* and ends at *oNNN endsub*. The lines between *oNNN sub* and *oNNN endsub* are not executed until the subroutine is called with *oNNN call*. Each subroutine must use a unique number.

# **Subroutine Example**

```
o100 sub
G53 G0 X0 Y0 Z0 (rapid move to machine home)
o100 endsub

(the subroutine is called)
o100 call
M2
```

See G53, G0 and M2 sections for more information.

**O- Return** Inside a subroutine, *o- return* can be executed. This immediately returns to the calling code, just as though *o- endsub* was encountered.

# O- Return Example

```
o100 sub
  (test if parameter #2 is greater than 5)
  o110 if [#2 GT 5]
   (return to top of subroutine if test is true)
    o100 return
  o110 endif
    (this only gets executed if parameter #2 is not greater than 5)
    (DEBUG, parameter 1 is [#1])
o100 endsub
```

See the Binary Operators and Parameters sections for more information.

**O- Call** o- Call takes up to 30 optional arguments, which are passed to the subroutine as #1, #2, ..., #N. Parameters from #N+1 to #30 have the same value as in the calling context. On return from the subroutine, the values of parameters #1 through #30 (regardless of the number of arguments) will be restored to the values they had before the call. Parameters #1 - #30 are local to the subroutine.

Because  $1\ 2\ 3$  is parsed as the number 123, the parameters must be enclosed in square brackets. The following calls a subroutine with 3 arguments:

## O- Call Example

```
ol00 sub
  (test if parameter #2 is greater than 5)
  ol10 if [#2 GT 5]
  (return to top of subroutine if test is true)
  ol00 return
```

```
ollo endif
  (this only gets executed if parameter #2 is not greater than 5)
  (DEBUG, parameter 1 is [#1])
  (DEBUG, parameter 3 is [#3])
oloo endsub

oloo call [100] [2] [325]
```

Subroutine bodies may not be nested. They may only be called after they are defined. They may be called from other functions, and may call themselves recursively if it makes sense to do so. The maximum subroutine nesting level is 10.

Subroutines can change the value of parameters above #30 and those changes will be visible to the calling code. Subroutines may also change the value of global named parameters (i.e. parameters whose names begin with the underscore character "\_").

## 11.7.4.1 Fanuc-Style Numbered Programs

Numbered programs (both main and subprograms), the *M98* call and *M99* return M-codes, and their respective semantic differences are an alternative to the rs274ngc subroutines described above, provided for compatibility with Fanuc and other machine controllers.

Numbered programs are enabled by default, and may be disabled by placing DISABLE\_FANUC\_STYLE\_SUB = 1 in the [RS274NGC] section of the .ini file.

#### Note

Numbered main and subprogram definitions and calls differ from traditional rs274ngc both in syntax and execution. To reduce the possibility of confusion, the interpreter will raise an error if definitions of one style are mixed with calls of another.

### **Numbered Subprogram Simple Example**

```
ol (Example 1) ; Main program 1, "Example 1"
M98 Pl00 ; Call subprogram 100
M30 ; End main program

ol00 ; Beginning of subprogram 100
G53 G0 X0 Y0 Z0 ; Rapid move to machine home
M99 ; Return from subprogram 100
```

**o1** (**Title**) The optional main program beginning block gives the main program the number 1. Some controllers treat an optional following parenthesized comment as a program title, Example 1 in this example, but this has no special meaning in the rs274ngc interpreter.

**M98 P- <L->** Call a numbered subprogram. The block M98 P100 is analogous to the traditional o100 call syntax, but may only be used to call a following numbered subprogram defined with o100...M99. An optional L-word specifies a loop count.

M30 The main program must be terminated with M02 or M30 (or M99; see below).

**O- subprogram definition start** Marks the start of a numbered subprogram definition. The block o100 is similar to o100 sub, except that it must be placed later in the file than the M98 P100 calling block.

**M99 return from numbered subroutine** The block M99 is analogous to the traditional o100 endsub syntax, but may only terminate a numbered program (o100 in this example), and may not terminate a subroutine beginning with the o100 sub syntax.

The M98 subprogram call differs from rs274ngc o call in the following ways:

- The numbered subprogram must follow the M98 call in the program file. The interpreter will throw an error if the subprogram precedes the call block.
- Parameters #1, #2, ..., #30 are global and accessible in numbered subprograms, similar to highernumbered parameters in traditional style calls. Modifications to these parameters within a subprogram are global modifications, and will be persist after subprogram return.
- M98 subprogram calls have no return value.
- M98 subprogram call blocks may contain an optional L-word specifying a loop repeat count. Without
  the L-word, the subprogram will execute once only (equivalent to M98 L1). An M98 L0 block will not
  execute the subprogram.

In rare cases, the M99 M-code may be used to terminate the main program, where it indicates an endless program. When the interpreter reaches an M99 in the main program, it will skip back to the beginning of the file and resume execution at the first line. An example use of an endless program is in a machine warm-up cycle; a block delete program end /M30 block might be used to stop the cycle at a tidy point when the operator is ready.

### **Numbered Subprogram Full Example**

```
ο1
                                ; Main program 1
  #1 = 0
  (PRINT, X MAIN BEGIN: 1=#1)
  M98 P100 L5
                                ; Call subprogram 100
  (PRINT, X MAIN END: 1=#1)
M30
                                ; End main program
o100
                                ; Subprogram 100
  #1 = [#1 + 1]
  M98 P200 L5
                                ; Call subprogram 200
  (PRINT,>> o100: #1)
M99
                                ; Return from Subprogram 100
o200
                                ; Subprogram 200
  #1 = [#1 + 0.01]
  (PRINT,>>>> o200: #1)
M99
                                ; Return from Subprogram 200
```

In this example, parameter #1 is initialized to 0. Subprogram o100 is called five times in a loop. Nested within each call to o100, subprogram o200 is called five times in a loop, for 25 times total.

Note that parameter #1 is global. At the end of the main program, after updates within o100 and o200, its value will equal 5.25.

# **11.7.5** Looping

The while loop has two structures: while/endwhile, and do/while. In each case, the loop is exited when the while condition evaluates to false. The difference is when the test condition is done. The do/while loop runs the code in the loop then checks the test condition. The while/endwhile loop does the test first.

### While Endwhile Example

```
(draw a sawtooth shape)
G0 X1 Y0 (move to start position)
#1 = 0 (assign parameter #1 the value of 0)
F25 (set a feed rate)
o101 while [#1 LT 10]
  G1 X0
  G1 Y[#1/10] X1
```

```
#1 = [#1+1] (increment the test counter)
o101 endwhile
M2 (end program)
```

### **Do While Example**

```
#1 = 0 (assign parameter #1 the value of 0)
o100 do
  (debug, parameter 1 = #1)
o110 if [#1 EQ 2]
  #1 = 3 (assign the value of 3 to parameter #1)
  (msg, #1 has been assigned the value of 3)
  o100 continue (skip to start of loop)
o110 endif
  (some code here)
  #1 = [#1 + 1] (increment the test counter)
o100 while [#1 LT 3]
  (msg, Loop Done!)
M2
```

Inside a while loop, *o- break* immediately exits the loop, and *o- continue* immediately skips to the next evaluation of the *while* condition. If it is still true, the loop begins again at the top. If it is false, it exits the loop.

### 11.7.6 Conditional

The *if* conditional consists of a group of statements with the same *o* number that start with *if* and end with *endif*. Optional *elseif* and *else* conditions may be between the starting *if* and the ending *endif*.

If the *if* conditional evaluates to true then the group of statements following the *if* up to the next conditional line are executed.

If the *if* conditional evaluates to false then the *elseif* conditions are evaluated in order until one evaluates to true. If the *elseif* condition is true then the statements following the *elseif* up to the next conditional line are executed. If none of the *if* or *elseif* conditions evaluate to true then the statements following the *else* are executed. When a condition is evaluated to true no more conditions are evaluated in the group.

### If Endif Example

```
(if parameter #31 is equal to 3 set S2000)
o101 if [#31 EQ 3]
S2000
o101 endif
```

## If ElseIf Else EndIf Example

```
(if parameter #2 is greater than 5 set F100)
o102 if [#2 GT 5]
  F100
o102 elseif [#2 LT 2]
(else if parameter #2 is less than 2 set F200)
  F200
(else if parameter #2 is 2 through 5 set F150)
o102 else
  F150
o102 endif
```

Several conditions may be tested for by *elseif* statements until the *else* path is finally executed if all preceding conditions are false:

### If Elseif Else Endif Example

```
(if parameter #2 is greater than 5 set F100)
0102 if [#2 GT 5]
  F100
(else if parameter #2 less than 2 set F200)
0102 elseif [#2 LT 2]
  F20
(parameter #2 is between 2 and 5)
0102 else
  F200
0102 endif
```

# 11.7.7 Repeat

The *repeat* will execute the statements inside of the repeat/endrepeat the specified number of times. The example shows how you might mill a diagonal series of shapes starting at the present position.

### **Example with repeat**

```
(Mill 5 diagonal shapes)
G91 (Incremental mode)
o103 repeat [5]
... (insert milling code here)
G0 X1 Y1 (diagonal move to next position)
o103 endrepeat
G90 (Absolute mode)
```

### 11.7.8 Indirection

The o-number may be given by a parameter and/or calculation.

### **Indirection Example**

```
o[#101+2] call
```

**Computing values in O-words** For more information on computing values see the following sections:

- Parameters
- Expressions
- · Binary Operators
- Functions

# 11.7.9 Calling Files

To call a separate file with a subroutine name the file the same as your call and include a sub and endsub in the file. The file must be in the directory pointed to by *PROGRAM\_PREFIX* or *SUBROUTINE\_PATH* in the INI file. The file name can include **lowercase** letters, numbers, dash, and underscore only. A named subroutine file can contain only a single subroutine definition.

### Named File Example

```
o<myfile> call
```

### **Numbered File Example**

o123 call

In the called file you must include the oxxx sub and endsub and the file must be a valid file.

## Called File Example

```
(filename myfile.ngc)
o<myfile> sub
  (code here)
o<myfile> endsub
M2
```

### **Note**

The file names are lowercase letters only so o < MyFile > is converted to o < myfile > by the interpreter. More information about the search path and options for the search path are in the INI configuration section.

### 11.7.10 Subroutine return values

Subroutines may optionally return a value by an optional expression at an *endsub* or *return* statement.

### Return value example

```
o123 return [#2 *5]
...
o123 endsub [3 * 4]
```

A subroutine return value is stored in the <\_value> predefined named parameter, and the <\_value\_returned predefined parameter is set to 1, to indicate a value was returned. Both parameters are global, and are cleared just before the next subroutine call.

### 11.7.11 Errors

The following statements cause an error message and abort the interpreter:

- · a return or endsub not within a sub definition
- a label on repeat which is defined elsewhere
- a label on while which is defined elsewhere and not referring to a do
- · a label on if defined elsewhere
- · a undefined label on else or elseif
- a label on else, elseif or endif not pointing to a matching if
- a label on break or continue which does not point to a matching while or do
- a label on endrepeat or endwhile no referring to a corresponding while or repeat

To make these errors non-fatal warnings on stderr, set bit 0x20 in the [RS274NGC]FEATURE= mask ini option.

## 11.8 Other Codes

#### 11.8.1 F: Set Feed Rate

Fx - set the feed rate to x. x is usually in machine units (inches or millimeters) per minute.

The application of the feed rate is as described in the Feed Rate Section, unless *inverse time feed rate mode* or *feed per revolution mode* are in effect, in which case the feed rate is as described in the G93 G94 G95 section.

# 11.8.2 S: Set Spindle Speed

Sx [\$n] - set the speed of the spindle to x revolutions per minute (RPM) with the optional \$ set the spindle speed for a specific spindle. Without the \$ the command will default to spindle.0.

The spindle(s) or selected spindle will turn at that speed when a M3 or M4 is in effect. It is OK to program an S word whether the spindle is turning or not. If the speed override switch is enabled and not set at 100%, the speed will be different from what is programmed.

It is OK to program S0, the spindle will not turn if that is done.

It is an error if:

• the S number is negative.

As described in the section Right-hand Tapping Cycle with Dwell, if a *G84* (tapping) drilling cycle is active and the speed and feed potentiometers are enabled, the one with the lowest setting will be used. The rotational speed and feed rate will remain synchronized. In this case, the speed may differ from the one programmed, even if the speed correction potentiometer is set to 100%.

#### 11.8.3 T: Select Tool

Tx - prepare to change to tool x.

The tool is not changed until an M6 is programmed (see Section M6). The T word may appear on the same line as the M6 or on a previous line. It is OK if T words appear on two or more lines with no tool change. Only the most recent T word will take effect at the next tool change.

#### Note

When LinuxCNC is configured for a nonrandom toolchanger (see the entry for RAN-DOM\_TOOLCHANGER in the EMCIO Section), TO gets special handling: no tool will be selected. This is useful if you want the spindle to be empty after a tool change.

#### Note

When LinuxCNC is configured for a random toolchanger (see the entry for RANDOM\_TOOLCHANGER in the EMCIO Section), TO does not get any special treatment: TO is a valid tool like any other. It is customary to use TO on a random toolchanger machine to track an empty pocket, so that it behaves like a nonrandom toolchanger machine and unloads the spindle.

It is an error if:

· a negative T number is used,

• T number is used that does not appear in the tool table file (with the exception that T0 on nonrandom toolchangers **is** accepted, as noted above).

On some machines, the carousel will move when a T word is programmed, at the same time machining is occurring. On such machines, programming the T word several lines before a tool change will save time. A common programming practice for such machines is to put the T word for the next tool to be used on the line after a tool change. This maximizes the time available for the carousel to move.

Rapid moves after a T < n > will not show on the AXIS preview until after a feed move. This is for machines that travel long distances to change the tool like a lathe. This can be very confusing at first. To turn this feature off for the current tool program a G1 without any move after the T < n >.

# 11.9 G-Code Examples

After you install LinuxCNC several sample files are placed in the /nc\_files folder. Make sure the sample file is appropriate for your machine before running.

# 11.9.1 Mill Examples

# 11.9.1.1 Helical Hole Milling

- File Name: useful-subroutines.ngc
- Description: Subroutine for milling a hole using parameters.

## 11.9.1.2 Slotting

- File Name: useful-subroutines.ngc
- Description: Subroutine for milling a slot using parameters.

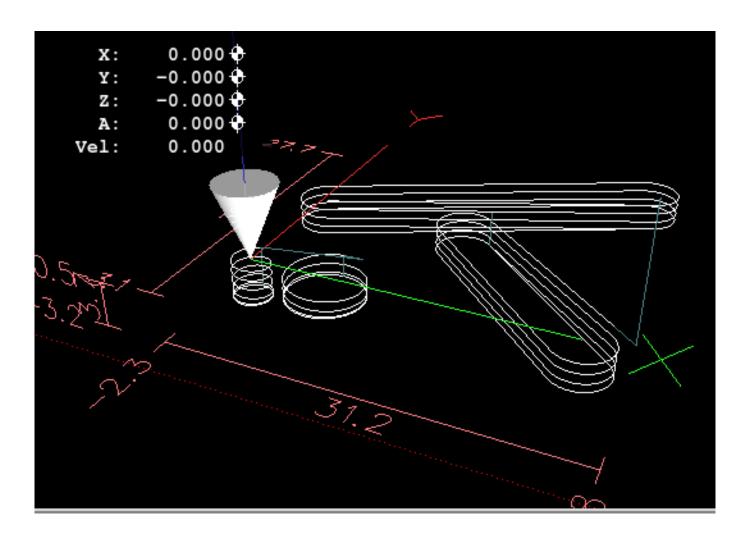

## 11.9.1.3 Grid Probe

• File Name: gridprobe.ngc

• Description: Rectangular Probing

This program repeatedly probes in a regular XY grid and writes the probed location to the file probe-results.txt in the same directory as the .ini file.

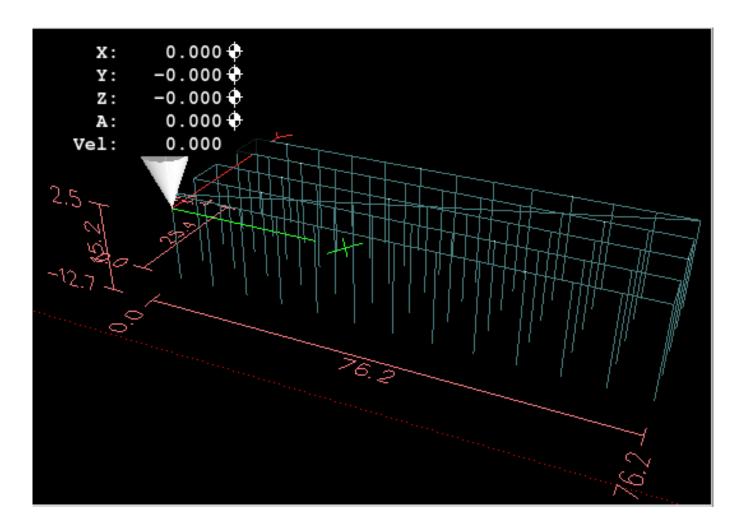

## 11.9.1.4 Smart Probe

• File Name: smartprobe.ngc

• Description: Rectangular Probing

This program repeatedly probes in a regular XY grid and writes the probed location to the file probe-results.txt in the same directory as the .ini file. This is improved from the grid probe file.

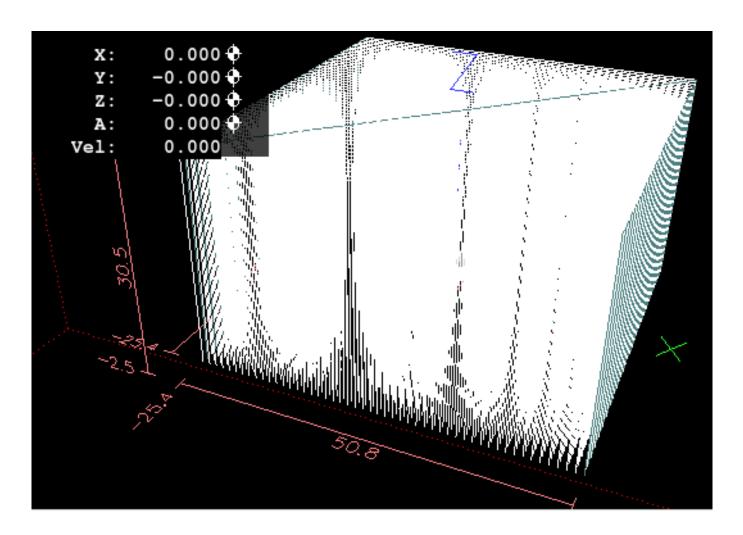

## 11.9.1.5 Tool Length Probe

• File Name: tool-length-probe.ngc

• Description: Tool Length Probing

This program shows an example of how to measure tool lengths automatically using a switch hooked to the probe input. This is useful for machines without tool holders, where the length of a tool is different every time it is inserted.

## 11.9.1.6 Hole Probe

• File Name: probe-hole.ngc

• Description: Finding the Center and Diameter of a hole.

The program demonstrates how to find the center of a hole, measure the hole diameter and record the results.

## 11.9.1.7 Cutter Compensation

• File Name: comp-g1.ngc

Description: Entry and exit movements with compensation of tool radius.

This program demonstrates the peculiarity of the toolpath without and with tool radius compensation. The tool radius is taken from the tool table.

# 11.9.2 Lathe Examples

#### 11.9.2.1 Threading

- File Name lathe-q76.ngc
- Description: Facing, threading and parting off.

This file shows an example of threading on a lathe using parameters.

# 11.10 Image to G-Code

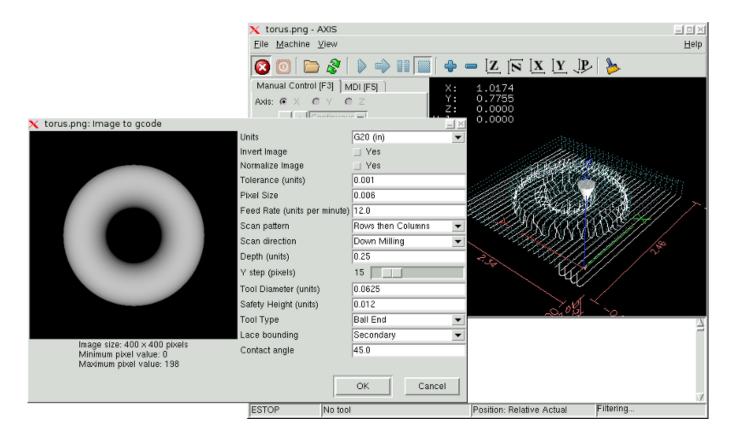

# 11.10.1 What is a depth map?

A depth map is a greyscale image where the brightness of each pixel corresponds to the depth (or height) of the object at each point.

# 11.10.2 Integrating image-to-gcode with the AXIS user interface

Add the following lines to the [FILTER] section of your INI file to make AXIS automatically invoke image-to-gcode when you open a PNG, GIF, or JPEG image:

```
PROGRAM_EXTENSION = .png,.gif,.jpg Grayscale Depth Image
png = image-to-gcode
gif = image-to-gcode
jpg = image-to-gcode
```

The standard *sim/axis.ini* configuration file is already prepared this way.

# 11.10.3 Using image-to-gcode

Start image-to-gcode either by opening an image file in AXIS, or by invoking image-to-gcode from the terminal, as follows:

```
image-to-gcode torus.png > torus.ngc
```

Verify all the settings in the right-hand column, then press OK to create the G-code. Depending on the image size and options chosen, this may take from a few seconds to a few minutes. If you are loading the image in AXIS, the G-code will automatically be loaded and previewed once image-to-gcode completes. In AXIS, hitting reload will show the image-to-gcode option screen again, allowing you to tweak them.

# 11.10.4 Option Reference

#### 11.10.4.1 Units

Specifies whether to use G20 (inches) or G21 (mm) in the generated G-code and as the units for each option labeled (units).

#### 11.10.4.2 Invert Image

If "no", the black pixel is the lowest point and the white pixel is the highest point. If "yes", the black pixel is the highest point and the white pixel is the lowest point.

#### 11.10.4.3 Normalize Image

If yes, the darkest pixel is remapped to black, the lightest pixel is remapped to white.

#### 11.10.4.4 Expand Image Border

If *None*, the input image is used as-is, and details which are at the very edges of the image may be cut off. If *White* or *Black*, then a border of pixels equal to the tool diameter is added on all sides, and details which are at the very edges of the images will not be cut off.

# 11.10.4.5 Tolerance (units)

When a series of points are within *tolerance* of being a straight line, they are output as a straight line. Increasing tolerance can lead to better contouring performance in LinuxCNC, but can also remove or blur small details in the image.

#### 11.10.4.6 Pixel Size (units)

One pixel in the input image will be this many units—usually this number is much smaller than 1.0. For instance, to mill a 2.5x2.5-inch object from a 400x400 image file, use a pixel size of .00625, because 2.5 / 400 = .00625.

## 11.10.4.7 Plunge Feed Rate (units per minute)

The feed rate for the initial plunge movement.

# 11.10.4.8 Feed Rate (units per minute)

The feed rate for other parts of the path.

#### 11.10.4.9 Spindle Speed (RPM)

The spindle speed S-code that should be put into the G-code file.

#### 11.10.4.10 Scan Pattern

Possible scan patterns are:

- · Rows
- Columns
- · Rows, then Columns
- Columns, then Rows

#### 11.10.4.11 Scan Direction

Possible scan directions are:

- Positive: Start milling at a low X or Y axis value, and move towards a high X or Y axis value.
- Negative: Start milling at a high X or Y axis value, and move towards a low X or Y axis value.
- Alternating: Start on the same end of the X or Y axis travel that the last move ended on. This reduces the amount of traverse movements.
- Up Milling: Start milling at low points, moving towards high points.
- Down Milling: Start milling at high points, moving towards low points.

## 11.10.4.12 Depth (units)

The top of material is always at Z=0. The deepest cut into the material is at Z=-depth.

#### 11.10.4.13 Step Over (pixels)

The distance between adjacent rows or columns. To find the number of pixels for a given units distance, compute  $distance/pixel\ size$  and round to the nearest whole number. For example, if  $pixel\ size=.006$  and the desired step over distance=.015, then use a Step Over of 2 or 3 pixels, because .015/.006=2.5.

#### 11.10.4.14 Tool Diameter

The diameter of the cutting part of the tool.

#### 11.10.4.15 Safety Height

The height to move to for traverse movements. image-to-gcode always assumes the top of material is at Z=0.

## 11.10.4.16 Tool Type

The shape of the cutting part of the tool. Possible tool shapes are:

- Ball End
- · Flat End
- 45 degree "vee"
- 60 degree "vee"

#### 11.10.4.17 Lace bounding

This controls whether areas that are relatively flat along a row or column are skipped. This option only makes sense when both rows and columns are being milled. Possible bounding options are:

- None: Rows and columns are both fully milled.
- Secondary: When milling in the second direction, areas that do not strongly slope in that direction are skipped.
- Full: When milling in the first direction, areas that strongly slope in the second direction are skipped. When milling in the second direction, areas that do not strongly slope in that direction are skipped.

#### 11.10.4.18 Contact angle

When *Lace bounding* is not *None*, slopes greater than *Contact angle* are considered to be *strong* slopes, and slopes less than that angle are considered to be weak slopes.

#### 11.10.4.19 Roughing offset and depth per pass

Image-to-gcode can optionally perform roughing passes. The depth of successive roughing passes is given by *Roughing depth per pass*. For instance, entering 0.2 will perform the first roughing pass with a depth of 0.2, the second roughing pass with a depth of 0.4, and so on until the full Depth of the image is reached. No part of any roughing pass will cut closer than Roughing Offset to the final part. The following figure shows a tall vertical feature being milled. In this image, Roughing depth per pass is 0.2 inches and roughing offset is 0.1 inches.

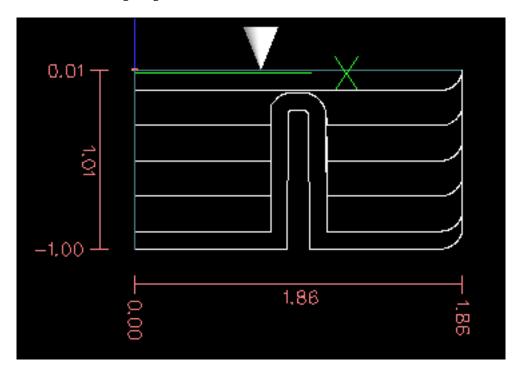

Figure 11.17: Roughing passes and final pass

# 11.11 RS274/NGC Differences

# 11.11.1 Changes from RS274/NGC

Differences that change the meaning of RS274/NGC programs

## Location after a tool change

In LinuxCNC, the machine does not return to its original position after a tool change. This change was made because the new tool might be longer than the old tool, and the move to the original machine position could therefore leave the tool tip too low.

#### Offset parameters are INI file units

In LinuxCNC, the values stored in parameters for the G28 and G30 home locations, the P1...P9 coordinate systems, and the G92 offset are in "INI file units". This change was made because otherwise the meaning of a location changed depending on whether G20 or G21 was active when G28, G30, G10 L2, or G92.3 is programmed.

#### Tool table lengths/diameters are in INI file units

In LinuxCNC, the tool lengths (offsets) and diameters in the tool table are specified in INI file units only. This change was made because otherwise the length of a tool and its diameter would

change based on whether G20 or G21 was active when initiating G43, G41, G42 modes. This made it impossible to run G-code in the machine's non-native units, even when the G-code was simple and well-formed (starting with G20 or G21, and didn't change units throughout the program), without changing the tool table.

#### G84, G87 not implemented

G84 and G87 are not currently implemented, but may be added to a future release of LinuxCNC.

#### G28, G30 with axis words

When G28 or G30 is programmed with only some axis words present, LinuxCNC only moves the named axes. This is common on other machine controls. To move some axes to an intermediate point and then move all axes to the predefined point, write two lines of G code:

GO X- Y- (axes to move to intermediate point) G28 (move all axes to predefined point)

#### 11.11.2 Additions to RS274/NGC

Differences that do not change the meaning of RS274/NGC programs

#### G33, G76 threading codes

These codes are not defined in RS274/NGC.

#### G38.2

The probe tip is not retracted after a G38.2 movement. This retraction move may be added in a future release of LinuxCNC.

#### G38.3...G38.5

These codes are not defined in RS274/NGC

#### **O-codes**

These codes are not defined in RS274/NGC

#### M50...M53 overrides

These codes are not defined in RS274/NGC

## M61..M66

These codes are not defined in RS274/NGC

## G43, G43.1

Negative Tool Lengths

The RS274/NGC spec says "it is expected that" all tool lengths will be positive. However, G43 works for negative tool lengths.

Lathe tools

G43 tool length compensation can offset the tool in both the X and Z dimensions. This feature is primarily useful on lathes.

Dynamic tool lengths

LinuxCNC allows specification of a computed tool length through G43.1 I K.

#### G41.1, G42.1

LinuxCNC allows specification of a tool diameter and, if in lathe mode, orientation in the G-code. The format is G41.1/G42.1 D L, where D is diameter and L (if specified) is the lathe tool orientation.

#### G43 without H word

In NGC this is not allowed. In LinuxCNC, it sets length offsets for the currently loaded tool. If no tool is currently loaded, it is an error. This change was made so the user doesn't have to specify the tool number in two places for each tool change, and because it's consistent with the way G41/G42 work when the D word is not specified.

#### U, V, and W axes

LinuxCNC allows machines with up to 9 axes by defining an additional set of 3 linear axes known as U, V and W  $\,$ 

# **Chapter 12**

# **Virtual Control Panels**

# **12.1 PyVCP**

## 12.1.1 Introduction

PyVCP, **Py**thon **V**irtual **C**ontrol **P**anel, is designed to give the integrator the ability to customize the AXIS interface with buttons and indicators to do special tasks.

Hardware machine control panels can use up a lot of I/O pins and can be expensive. That is where Virtual Control Panels have the advantage as well as it cost nothing to build a PyVCP.

Virtual Control Panels can be used for testing or monitoring things to temporarily replace real I/O devices while debugging ladder logic, or to simulate a physical panel before you build it and wire it to an I/O board.

The following graphic displays many of the PyVCP widgets.

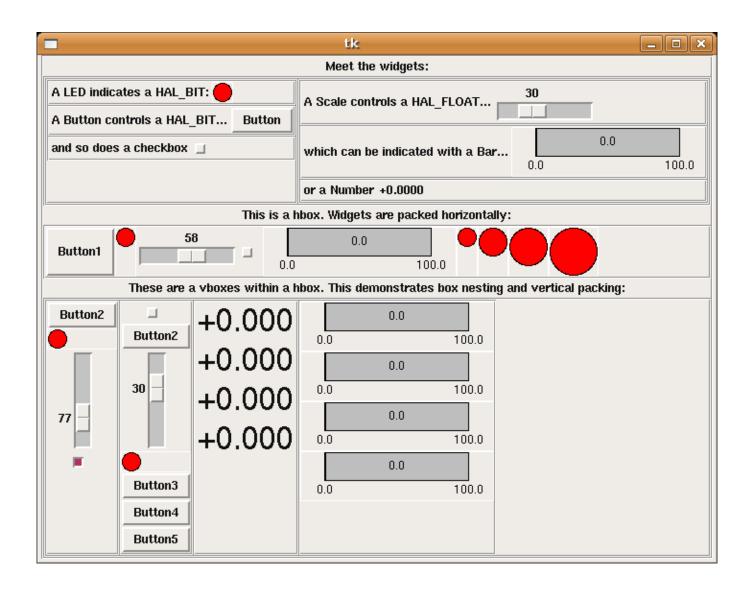

Figure 12.1: PyVCP Widgets Showcase

## 12.1.2 Panel Construction

The layout of a PyVCP panel is specified with an XML file that contains widget tags between <pyvcp> and </pyvcp>. For example:

```
<pyvcp>
     <label text="This is a LED indicator"/>
          <led/>
</pyvcp>
```

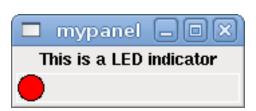

Figure 12.2: Simple PyVCP LED Panel Example

If you place this text in a file called tiny.xml, and run

```
halcmd loadusr pyvcp -c mypanel tiny.xml
```

PyVCP will create the panel for you, which includes two widgets, a Label with the text *This is a LED indicator*, and a LED, used for displaying the state of a HAL BIT signal. It will also create a HAL component named *mypanel* (all widgets in this panel are connected to pins that start with *mypanel*.). Since no <halpin> tag was present inside the <led> tag, PyVCP will automatically name the HAL pin for the LED widget mypanel.led.0

For a list of widgets and their tags and options, see the widget reference below.

Once you have created your panel, connecting HAL signals to and from the PyVCP pins is done with the halcmd:

```
net <signal-name> <pin-name> <opt-direction> <opt-pin-name>signal-name
```

If you are new to HAL, the HAL basics chapter in the Integrator Manual is a good place to start.

# 12.1.3 Security

Parts of PyVCP files are evaluated as Python code, and can take any action available to Python programs. Only use PyVCP XML files from a source that you trust.

#### 12.1.4 AXIS

Since AXIS uses the same GUI toolkit (Tkinter) as PyVCP, it is possible to include a PyVCP panel at either the right side or the bottom of the AXIS user interface. It is not possible to display a panel in both of these positions simultaneously. A typical example is explained below.

In addition to or instead of displaying a PyVCP panel as described above, it is possible to display one or more PyVCP panels as embedded tabs in the AXIS GUI. This is achieved by the following in the [DISPLAY] section of the INI file:

```
EMBED_TAB_NAME = Spindle
EMBED_TAB_COMMAND = pyvcp spindle.xml
```

The text label of the AXIS tab will display Spindle.

#### 12.1.4.1 Example Panel

Place your PyVCP XML file describing the panel in the same directory where your INI file is. Say we we want to display the current spindle speed using a Bar widget. Place the following in a file called spindle.xml:

Here we've made a panel with a Label and a Bar widget, specified that the HAL pin connected to the Bar should be named *spindle-speed*, and set the maximum value of the bar to 5000 (see widget reference below for all options). To make AXIS aware of this file, and call it at start up, we need to specify the following in the [DISPLAY] section of the INI file:

```
PYVCP = spindle.xml
```

If the panel should appear at the bottom of the AXIS user interface then we need to specify the following in the [DISPLAY] section of the INI file:

```
PYVCP POSITION = BOTTOM
```

Anything other than BOTTOM or omitting this variable will place the PYVCP panel at the right.

To make our widget actually display the spindle-speed it needs to be hooked up to the appropriate HAL signal. A HAL file that will be run once AXIS and PyVCP have started can be specified in the [HAL] section of the INI file:

```
POSTGUI_HALFILE = spindle_to_pyvcp.hal
```

This change will run the HAL commands specified in <code>spindle\_to\_pyvcp.hal</code>. In our example the contents could look like this:

```
net spindle-rpm-filtered => pyvcp.spindle-speed
```

assuming that a signal called *spindle-rpm-filtered* already exists. Note that when running together with AXIS, all PyVCP panel widget HAL pins have names that start with *pyvcp.*, all PyVCP embedded tab widget HAL pins start with the name specified as EMBED\_TAB\_NAME converted to lower case.

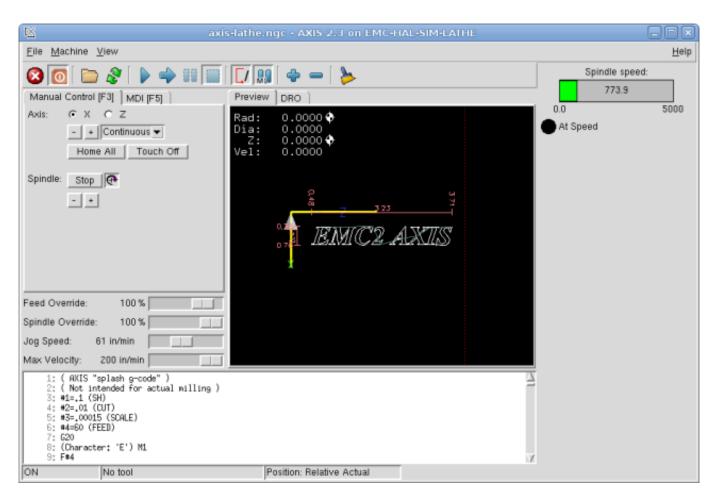

This is what the newly created PyVCP panel should look like in AXIS. The *sim/lathe* configuration is already configured this way.

#### 12.1.5 Stand Alone

This section describes how PyVCP panels can be displayed on their own with or without LinuxCNC's machine controller.

To load a stand alone PyVCP panel with LinuxCNC use these commands:

loadusr -Wn mypanel pyvcp -g WxH+X+Y -c mypanel <path/>panel\_file.xml

You would use this if you wanted a floating panel or a panel with a GUI other than AXIS.

- -Wn panelname makes HAL wait for the component panelname to finish loading (become ready in HAL speak) before processing more HAL commands. This is important because PyVCP panels export HAL pins, and other HAL components will need them present to connect to them. Note the capital W and lowercase n. If you use the -Wn option you must use the -c option to name the panel.
- pyvcp < -g> < -c> panel.xml builds the panel with the optional geometry and/or panelname from the XML panel file. The panel.xml can be any name that ends in .xml. The .xml file is the file that describes how to build the panel. You must add the path name if the panel is not in the directory that the HAL script is in.
- -g < WxH > < +X + Y > specifies the geometry to be used when constructing the panel. The syntax is Width  $\times$  Height + X Anchor + Y Anchor. You can set the size or position or both. The anchor point is the upper left corner of the panel. An example is -g 250x500 + 800 + 0 This sets the panel at 250 pixels wide, 500 pixels tall, and anchors it at X800 Y0.
- -c panelname tells PyVCP what to call the component and also the title of the window. The panelname can be any name without spaces.

To load a stand alone PyVCP panel without LinuxCNC use this command:

loadusr -Wn mypanel pyvcp -g 250x500+800+0 -c mypanel mypanel.xml

The minimum command to load a PyVCP panel is:

loadusr pyvcp mypanel.xml

You would use this if you want a panel without LinuxCNC's machine controller such as for testing or a standalone DRO.

The loadusr command is used when you also load a component that will stop HAL from closing until it's done. If you loaded a panel and then loaded Classic Ladder using loadusr -w classicladder, CL would hold HAL open (and the panel) until you closed CL. The -Wn above means wait for the component -Wn "name" to become ready. (name can be any name. Note the capital W and lowercase n.) The -c tells PyVCP to build a panel with the name panelname using the info in panel\_file\_name.xml. The name panel\_file\_name.xml can be any name but must end in .xml - it is the file that describes how to build the panel. You must add the path name if the panel is not in the directory that the HAL script is in.

An optional command to use if you want the panel to stop HAL from continuing commands / shutting down. After loading any other components you want the last HAL command to be:

waitusr panelname

This tells HAL to wait for component *panelname* to close before continuing HAL commands. This is usually set as the last command so that HAL shuts down when the panel is closed.

# **12.1.6 Widgets**

HAL signals come in two variants, bits and numbers. Bits are off/on signals. Numbers can be *float*, s32, u32, s64 or u64. For more information on HAL data types see the HAL Data section. The PyVCP widget can either display the value of the signal with an indicator widget, or modify the signal value with a control widget. Thus there are four classes of PyVCP widgets that you can connect to a HAL signal. A fifth class of helper widgets allow you to organize and label your panel.

- Widgets for indicating bit signals: led, rectled.
- Widgets for controlling bit signals: button, checkbutton, radiobutton.
- Widgets for indicating *number* signals: number, s32, u32, bar, meter.
- Widgets for controlling *number* signals: spinbox, scale, jogwheel.
- Helper widgets: hbox, vbox, table, label, labelframe.

#### 12.1.6.1 Syntax

Each widget is described briefly, followed by the markup used, and a screen shot. All tags inside the main widget tag are optional.

#### 12.1.6.2 General Notes

At the present time, both a tag-based and an attribute-based syntax are supported. For instance, the following XML fragments are treated identically:

```
<led halpin="my-led"/>
```

and

```
<led><halpin>"my-led"</halpin></led>
```

When the attribute-based syntax is used, the following rules are used to turn the attributes value into a Python value:

- 1. If the first character of the attribute is one of the following, it is evaluated as a Python expression:  $\{([""])\}$
- 2. If the string is accepted by int(), the value is treated as an integer.
- 3. If the string is accepted by float(), the value is treated as floating-point.
- 4. Otherwise, the string is accepted as a string.

When the tag-based syntax is used, the text within the tag is always evaluated as a Python expression. The examples below show a mix of formats.

**Comments** To add a comment use the xml syntax for a comment.

```
<!-- My Comment -->
```

**Editing the XML file** Edit the XML file with a text editor. In most cases you can right click on the file and select *open with text editor* or similar.

#### Colors

Colors can be specified using the X11 rgb colors by name *gray75* or hex #0000ff. A complete list is located here https://sedition.com/perl/rgb.html.

Common Colors (colors with numbers indicate shades of that color)

- white
- black
- blue and blue1 4
- cyan and cyan1 4
- green and green1 4
- yellow and yellow1 4
- red and red1 4
- purple and purple1 4
- gray and gray0 100

**HAL Pins** HAL pins provide a means to *connect* the widget to something. Once you create a HAL pin for your widget you can *connect* it to another HAL pin with a *net* command in a .hal file. For more information on the *net* command see the HAL Commands section.

#### 12.1.6.3 Label

A label is a way to add text to your panel.

- < label > < /label > creates a label.
- < text>"text" < /text> the text to put in your label, a blank label can be used as a spacer to align other objects.
- < font>("Helvetica",20)</font> specify the font and size of the text.
- < relief > FLAT < / relief > specify the border around the label (FLAT, RAISED, SUNKEN) default is FLAT.
- < bd> n </bd> where n is the border width when *RAISED* or *SUNKEN* borders are used.
- < padx > n < / padx > where *n* is the amount of extra horizontal extra space.
- < pady> n </pady> where n is the amount of extra vertical extra space.

The label has an optional disable pin that is created when you add < disable\_pin>True < / disable\_pin>.

```
<label>
    <text>"This is a Label:"</text>
    <font>("Helvetica",20)</font>
</label>
```

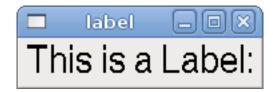

Figure 12.3: Simple Label Example

#### 12.1.6.4 Multi\_Label

An extension of the text label.

Selectable text label, can display up to 6 label legends when associated bit pin is activated.

Attach each legend pin to a signal and get a descriptive label when the signal is TRUE.

If more than one legend pin is TRUE, the highest numbered TRUE legend will be displayed.

If a disable pin is created with *disable\_pin>True*/*disable\_pin>* and that pin is set to true the label changes to a grayed out state.

```
<multilabel>
  <legends>["Label1", "Label2", "Label3", "Label4", "Label5", "Label6"]</legends>
  <font>("Helvetica",20)</font>
  <disable_pin>True</disable_pin>
</multilabel>
```

The above example would create the following pins.

```
pyvcp.multilabel.0.disable
pyvcp.multilabel.0.legend0
pyvcp.multilabel.0.legend1
pyvcp.multilabel.0.legend2
pyvcp.multilabel.0.legend3
pyvcp.multilabel.0.legend4
pyvcp.multilabel.0.legend5
```

If you have more than one multilabel the pins created would increment the number like this pyvcp.multilabel.

#### 12.1.6.5 LEDs

A LED is used to indicate the status of a bit halpin. The LED color will be on\_color when the halpin is true, and off\_color otherwise.

- <led></led> makes a round LED
- <rectled></rectled> makes a rectangle LED
- < halpin > name < /halpin > name of the pin, default is led.n, where n is an integer that is incremented for each LED.
- $\langle size \rangle n \langle size \rangle n$  is the size of the led in pixels, default is 20.
- <on\_color>color</on\_color> sets the color of the LED to color when the pin is true. Default is green. See section on colors for more info.
- <off\_color>color</off\_color> sets the color of the LED to color when the pin is false. Default is red.
- < height>n</height> sets the height of the LED in pixels.
- <width>n</width> sets the width of the LED in pixels.
- < disable pin>false < / disable pin> when true adds a disable pin to the led.
- disabled\_color>color/disabled\_color> sets the color of the LED to color when the pin is disabled.

#### **Round LED**

The above code produced this example:

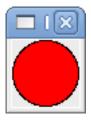

Figure 12.4: Round LED Example

**Rectangle LED** This is a variant of the *led* widget.

The above code produced this example. Also showing a vertical box with relief.

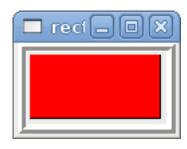

Figure 12.5: Simple Rectangle LED Example

#### 12.1.6.6 Buttons

A button is used to control a BIT pin. The pin will be set True when the button is pressed and held down, and will be set False when the button is released. Buttons can use the following optional options.

- < padx> n < padx> where n is the amount of extra horizontal extra space.
- < pady>n</pady> where n is the amount of extra vertical extra space.

- <activebackground>"color"</activebackground> the cursor over color set to color.
- < fg >"color"< /fg > the foreground color set to *color*.
- <bg>"color"</bg> the background color set to color.
- <disable pin>True</disable pin> disable pin.

**Text Button** A text button controls a *bit* halpin. The halpin is false until the button is pressed then it is true. The button is a momentary button.

The text button has an optional disable pin that is created when you add <disable pin>True</disable pin>.

The above code produced this example:

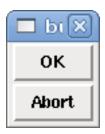

Figure 12.6: Simple Buttons Example

**Checkbutton** A checkbutton controls a bit halpin. The halpin will be set True when the button is checked, and false when the button is unchecked. The checkbutton is a toggle type button. The checkbuttons may be set initially as TRUE or FALSE the initival field A pin called changepin is also created automatically, which can toggle the Checkbutton via HAL, if the value linked is changed, to update the display remotely.

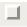

Figure 12.7: Unchecked button

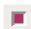

Figure 12.8: Checked button

## **Checkbutton Code Example**

```
<checkbutton>
     <halpin>"coolant-chkbtn"</halpin>
     <text>"Coolant"</text>
```

The above code produced this example:

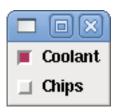

Figure 12.9: Simple Checkbutton Example

The coolant checkbutton is checked.

Notice the extra spaces in the "Chips" text to keep the checkbuttons aligned.

**Radiobutton** A radiobutton will set one of the halpins true. The other pins are set false. The initval field may be set to choose the default selection when the panel displays. Only one radio button may be set to TRUE (1) or only the highest number pin set TRUE will have that value.

The above code produced this example:

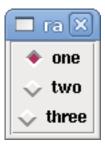

Figure 12.10: Simple Radiobutton Example

Note that the HAL pins in the example above will be named my-radio.one, my-radio.two, and my-radio.three. In the image above, *one* is the selected value. Use the tag <orient>HORIZONTAL</orient> to display horizontally.

## 12.1.6.7 Number Displays

Number displays can use the following formatting options

• <font>("Font Name",n)</font>, where n is the font size.

- <width> n </width>, where *n* is the overall width of the space used.
- <justify> pos </justify>, where pos is LEFT, CENTER, or RIGHT (doesn't work).
- <padx>\_n\_</padx>, where n is the amount of extra horizontal extra space.
- <pady>\_n\_</pady>, where n is the amount of extra vertical extra space.

**Number** The number widget displays the value of a float signal.

```
<number>
     <halpin>"my-number"</halpin>
     <font>("Helvetica",24)</font>
          <format>"+4.4f"</format>
</number>
```

The above code produced this example:

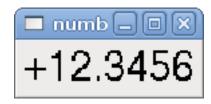

Figure 12.11: Simple Number Example

• < font> - is a Tkinter font type and size specification. One font that will show up to at least size 200 is courier 10 pitch, so for a really big Number widget you could specify:

```
<font>("courier 10 pitch",100)</font>
```

- < format> is a C-style format specified that determines how the number is displayed.
- **s32 Number** The s32 number widget displays the value of a s32 number. The syntax is the same as number except the name which is <s32>. Make sure the width is wide enough to cover the largest number you expect to use.

```
<s32>
    <halpin>"my-number"</halpin>
    <font>("Helvetica",24)</font>
    <format>"6d"</format>
    <width>6</width>
</s32>
```

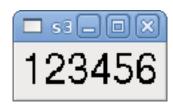

Figure 12.12: Simple s32 Number Example

**u32 Number** The u32 number widget displays the value of a u32 number. The syntax is the same as *number* except the name which is <u32>.

**Bar** A bar widget displays the value of a FLOAT signal both graphically using a bar display and numerically. The color of the bar can be set as one color throughout its range (default using fillcolor) or set to change color, dependent upon the value of the halpin (range1, range2 range3 must all be set, if you only want 2 ranges, set 2 of them to the same color).

- <halpin>"my-bar"</halpin> (text), derives and sets the pin name: pyvcp.my-bar.
- <min >0</min > (number), sets the minimum scale.
- <max >140</max > (number), sets the maximum scale.
- <format>"3.1f"</format> (text), sets the number format using Python number formatting.
- <bgcolor>"grey"</bgcolor> (text), sets the background color.
- <fillcolor>"red"</fillcolor> (text), sets the fill color.
- <rangel>0,100, "green"</rangel> (number, number, text), sets the first range and color.
- <range2>101,135, "orange"</range2> (number, number, text), sets the first range and color.
- <range3>136, 150, "red"</range3> number, number, text), sets the first range and color.
- <canvas\_width>200</canvas\_width> (number), sets the overall width.
- <canvas height>50</canvas height> (number), sets the overall height.
- <bar\_height>30</bar\_height> (number), sets the bar height, must be less than canvas\_height.
- <bar\_width>150</bar\_width> (number), sets the bar width, must be less than canvas width.

The above code produced this example:

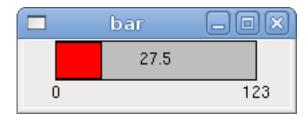

Figure 12.13: Simple Bar Example

**Meter** Meter displays the value of a FLOAT signal using a traditional dial indicator.

The above code produced this example:

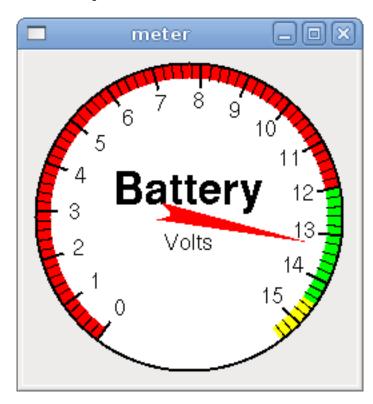

Figure 12.14: Simple Meter Example

## 12.1.6.8 Number Inputs

**Spinbox** A spinbox controls a FLOAT pin. You increase or decrease the value of the pin by either pressing on the arrows, or pointing at the spinbox and rolling your mouse-wheel. If the param\_pin field is set TRUE(1), a pin will be created that can be used to set the spinbox to an initial value and to remotely alter its value without HID input.

```
<spinbox>
    <halpin>"my-spinbox"</halpin>
    <min_>-12</min_>
    <max_>33</max_>
    <initval>0</initval>
    <resolution>0.1</resolution>
```

```
<format>"2.3f"</format>
<font>("Arial",30)</font>
<param_pin>1</param_pin>
</spinbox>
```

The above code produced this example:

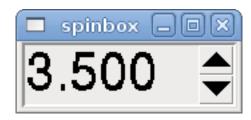

Figure 12.15: Simple Spinbox Example

**Scale** A scale controls a float or a s32 pin. You increase or decrease the value of the pin be either dragging the slider, or pointing at the scale and rolling your mouse-wheel. The *halpin* will have both -f and -i added to it to form the float and s32 pins. Width is the width of the slider in vertical and the height of the slider in horizontal orientation. If the param\_pin field is set TRUE(1), a pin will be created that can be used to set the spinbox to an initial value and to remotely alter its value without HID input.

```
<scale>
   <font>("Helvetica", 16)</font>
    <width>"25"</width>
   <halpin>"my-hscale"</halpin>
   <resolution>0.1</resolution>
    <orient>HORIZONTAL</orient>
    <initval>-15</initval>
    <min_>-33</min_>
    <max >26</max >
    <param_pin>1</param_pin>
</scale>
<scale>
    <font>("Helvetica", 16)</font>
   <width>"50"</width>
   <halpin>"my-vscale"</halpin>
   <resolution>1</resolution>
    <orient>VERTICAL
    <min_>100</min_>
    <max_>0</max_>
    <param pin>1</param pin>
</scale>
```

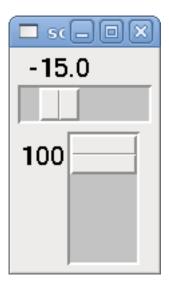

Figure 12.16: Simple Scale Example

#### **Note**

Note that by default it is "min" which is displayed even if it is greater than "max", unless "min" is negative.

**Dial** The Dial outputs a HAL float and reacts to both mouse wheel and dragging. Double left click to increase the resolution and double right click to reduce the resolution by one digit. The output is capped by the min and max values. The <cpr> is how many tick marks are on the outside of the ring (beware of high numbers). If the param\_pin field is set TRUE(1), a pin will be created that can be used to set the spinbox to an initial value and to remotely alter its value without HID input.

```
<dial>
    <size>200</size>
    <cpr>100</cpr>
    <min_>-15</min_>
    <max_>15</max_>
    <text>"Dial"</text>
    <initval>0</initval>
    <resolution>0.001</resolution>
    <halpin>"anaout"</halpin>
    <dialcolor>"yellow"</dialcolor>
         <edgecolor>"green"</edgecolor>
         <dotcolor>"black"</dotcolor>
         <param_pin>1</param_pin>
</dial>
```

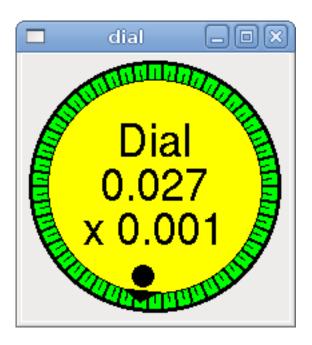

Figure 12.17: Simple Dial Example

**Jogwheel** Jogwheel mimics a real jogwheel by outputting a FLOAT pin which counts up or down as the wheel is turned, either by dragging in a circular motion, or by rolling the mouse-wheel.

Optional tags: \*<text>"My Text"</text> displays text \*<bgcolor>"grey"</bgcolor> 'fillcolor>"green"</fillcolor>"green"</fill

```
<jogwheel>
     <halpin>"my-wheel"</halpin>
     <cpr>45</cpr>
     <size>250</size>
</jogwheel>
```

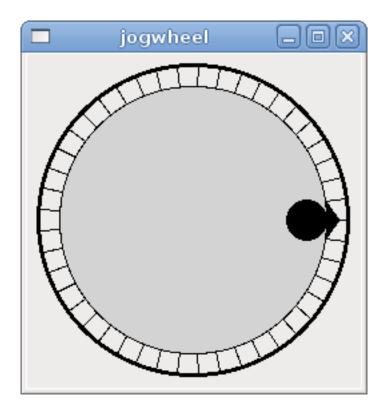

Figure 12.18: Simple Jogwheel Example

# 12.1.6.9 Images

Image displays use only .gif image format. All of the images must be the same size. The images must be in the same directory as your INI file (or in the current directory if running from the command line with halrun/halcmd).

**Image Bit** The *image bit* toggles between two images by setting the halpin to true or false.

This example was produced from the above code. Using the two image files fwd.gif and rev.gif. FWD is displayed when *selectimage* is false and REV is displayed when *selectimage* is true.

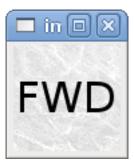

Figure 12.19: Selectimage False Example

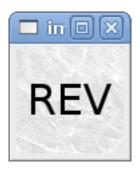

Figure 12.20: Selectimage True Example

**Image u32** The *image\_u32* is the same as *image\_bit*, except you have essentially an unlimited number of images and you *select* the image by setting the halpin to a integer value with 0 for the first image in the images list and 1 for the second image, etc.

The above code produced the following example by adding the stb.gif image.

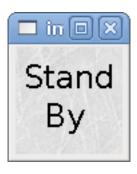

Figure 12.21: Simple image u32 Example with halpin=0

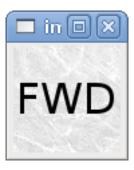

Figure 12.22: Simple image u32 Example withhalpin=1

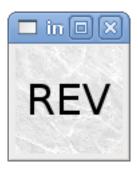

Figure 12.23: Simple image u32 Example withhalpin=2

Notice that the default is the min even though it is set higher than max unless there is a negative min.

#### 12.1.6.10 Containers

Containers are widgets that contain other widgets. Containers are used to group other widgets.

**Borders** Container borders are specified with two tags used together. The <relief> tag specifies the type of border and the <bd> specifies the width of the border.

#### <relief>\_type\_</relief>

Where type is FLAT, SUNKEN, RAISED, GROOVE, or RIDGE.

#### <bd>\_n\_</bd>

Where n is the width of the border.

```
<hbox>
    <button>
         <relief>FLAT</relief>
         <text>"FLAT"</text>
         <bd><bd>3</bd></bd>
    </button>
    <button>
         <relief>SUNKEN</relief>
         <text>"SUNKEN"</text>
         <bd><bd>3</bd></bd>
    </button>
    <button>
         <relief>RAISED</relief>
         <text>"RAISED"</text>
         <bd><bd>3</bd></bd>
    </button>
    <button>
         <relief>GR00VE</relief>
         <text>"GR00VE"</text>
         <bd><bd>3</bd></bd>
    </button>
    <button>
         <relief>RIDGE</relief>
         <text>"RIDGE"</text>
         <bd><bd>3</bd></bd>
    </button>
</hbox>
```

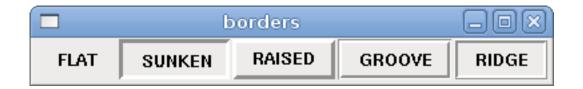

Figure 12.24: Containers Borders Showcase

**Fill** Container fill are specified with the <boxfill fill=""/> tag. Valid entries are none, x, y and both. The x fill is a horizontal fill and the y fill is a vertical fill

## <boxfill fill ="style"/>

Where *style* is none, x, y, or both. Default is x for Vbox and y for Hbox.

#### <boxanchor anchor="position"/>

Where position is center, n, s, e, w, ne, nw, se or sw. Default is center.

**Expand** Container expand is specified with the boolean <boxespand expand=""/> tag. Valid entries are "yes", "no".

## <boxexpand expand="boolean"/>

Where boolean is either "yes" or "no". Default is yes.

**Hbox** Use an Hbox when you want to stack widgets horizontally next to each other.

The above code produced this example:

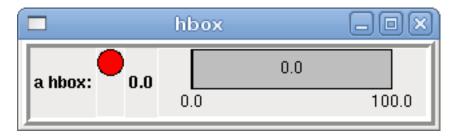

Figure 12.25: Simple hbox Example

Inside an Hbox, you can use the <boxfill fill=""/>, <boxanchor anchor=""/>, and <boxexpand expand=""/> tags to choose how items in the box behave when the window is re-sized. The default is fill="y", anchor="center", expand="yes" for an Hbox.

**Vbox** Use a Vbox when you want to stack widgets vertically on top of each other.

The above code produced this example:

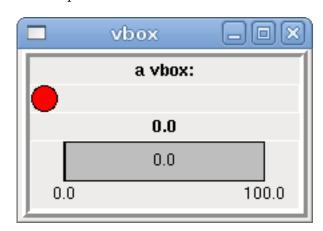

Figure 12.26: Simple vbox Example

Inside a Vbox, you can use the <box $fill\ fill=""/>$ , <boxanchor anchor=""/>, and <boxexpand expand=""/> tags to choose how items in the box behave when the window is re-sized. The default is fill="x", anchor="center", expand="yes" for a Vbox.

**Labelframe** A labelframe is a frame with a groove and a label at the upper-left corner.

```
<labelframe text="Label: Leds groupées">

<labelframe text="Group Title">
        <font>("Helvetica",16)</font>
        <hbox>
        <led/>
        </hbox>
</labelframe>
```

The above code produced this example:

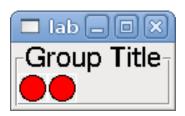

Figure 12.27: Simple labelframe Example

**Table** A table is a container that allows layout in a grid of rows and columns. Each row is started by a <*tablerow/>* tag. A contained widget may span rows or columns through the use of the <*tablespan* 

*rows= cols=/>* tag. The sides of the cells to which the contained widgets "stick" may be set through the use of the *<tablesticky sticky=/>* tag. A table expands on its flexible rows and columns.

#### **Table Code Example**

```
<tablesticky sticky="new"/>
<tablerow/>
   <label>
       <text>" A (cell 1,1) "</text>
       <relief>RIDGE</relief>
       <bd><bd>3</bd></bd>
   </label>
   <label text="B (cell 1,2)"/>
   <tablespan columns="2"/>
   <label text="C, D (cells 1,3 and 1,4)"/>
<tablerow/>
   <label text="E (cell 2,1)"/>
   <tablesticky sticky="nsew"/>
   <tablespan rows="2"/>
   <label text="'spans\n2 rows'"/>
   <tablesticky sticky="new"/>
   <label text="G (cell 2,3)"/>
   <label text="H (cell 2,4)"/>
<tablerow/>
   <label text="J (cell 3,1)"/>
   <label text="K (cell 3,2)"/>
   <u32 halpin="test"/>
```

The above code produced this example:

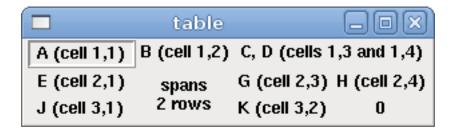

Figure 12.28: Table Example

**Tabs** A tabbed interface can save quite a bit of space.

The above code produced this example showing each tab selected.

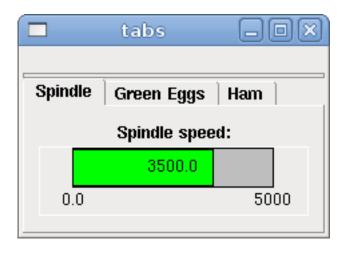

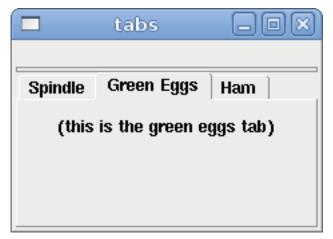

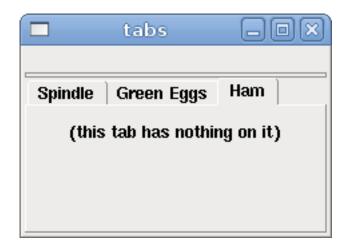

Figure 12.29: Simple Tabs Example

# 12.2 PyVCP Examples

#### 12.2.1 AXIS

To create a PyVCP panel to use with the AXIS interface that is attached to the right of AXIS you need to do the following basic things.

- Create an XML file that contains your panel description and put it in your config directory.
- Add the PyVCP entry to the [DISPLAY] section of the INI file with your XML file name.
- Add the POSTGUI\_HALFILE entry to the [HAL] section of the INI file with the name of your postgui HAL file name.
- Add the links to HAL pins for your panel in the postgui.hal file to *connect* your PyVCP panel to LinuxCNC.

# 12.2.2 Floating Panels

To create floating PyVCP panels that can be used with any interface you need to do the following basic things.

- Create an XML file that contains your panel description and put it in your config directory.
- Add a loadusr line to your HAL file to load each panel.
- Add the links to HAL pins for your panel in the postgui.hal file to connect your PyVCP panel to LinuxCNC.

The following is an example of a loadusr command to load two PyVCP panels and name each one so the connection names in HAL will be known.

```
loadusr -Wn btnpanel pyvcp -c btnpanel panel1.xml
loadusr -Wn sppanel pyvcp -c sppanel panel2.xml
```

The -Wn makes HAL Wait for name to be loaded before proceeding.

The pyvcp -c makes PyVCP name the panel.

The HAL pins from panel1.xml will be named btnpanel. < pin name >.

The HAL pins from panel2.xml will be named sppanel. < pin name >.

Make sure the loadusr line is before any nets that make use of the PyVCP pins.

# 12.2.3 Jog Buttons Example

In this example we will create a PyVCP panel with jog buttons for X, Y, and Z. This configuration will be built upon a StepConf Wizard generated configuration. First we run the StepConf Wizard and configure our machine, on the Advanced Configuration Options page we then make a couple of selections to add a blank PyVCP panel as shown in the following figure. For this example we named the configuration pyvcp xyz on the Basic Machine Information page of the StepConf Wizard.

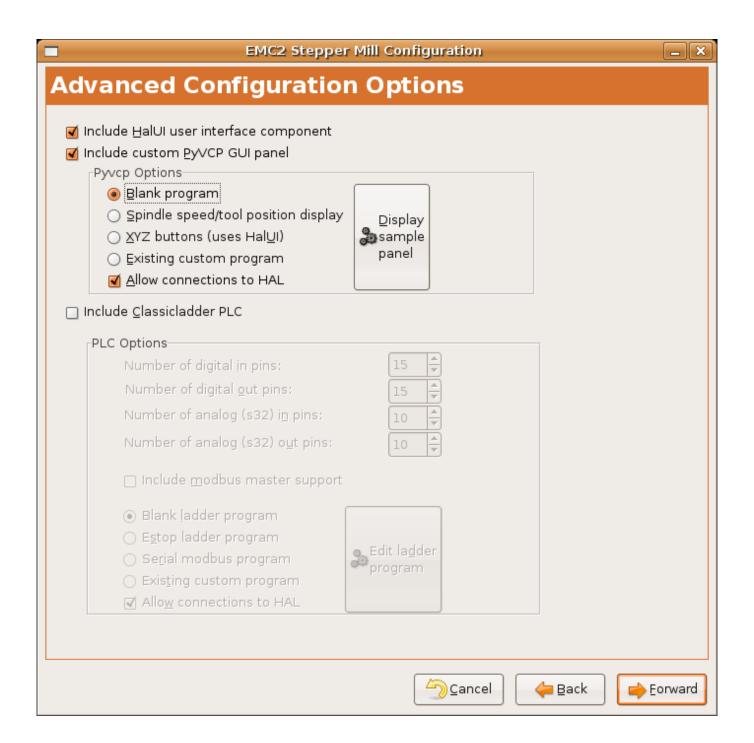

Figure 12.30: XYZ Wizard Configuration

The StepConf Wizard will create several files and place them in the linuxcnc/configs/pyvcp\_xyz directory. If you left the create link checked you will have a link to those files on your desktop.

#### 12.2.3.1 Create the Widgets

Open up the custompanel.xml file by right clicking on it and selecting *open with text editor*. Between the <pyycp></pyvcp> tags we will add the widgets for our panel.

Look in the PyVCP Widgets Reference section of the manual for more detailed information on each widget documentation des widgets.

In your custompanel.xml file we will add the description of the widgets.

```
<labelframe text="Jog Buttons">
  <font>("Helvetica", 16)</font>
    <!-- the X jog buttons -->
    <hbox>
    <relief>RAISED</relief>
    <bd>3</bd>
    <button>
      <font>("Helvetica", 20)</font>
      <width>3</width>
      <halpin>"x-plus"</halpin>
      <text>"X+"</text>
    </button>
    <button>
      <font>("Helvetica", 20)</font>
      <width>3</width>
      <halpin>"x-minus"</halpin>
      <text>"X-"</text>
    </button>
    </hbox>
    <!-- the Y jog buttons -->
    <relief>RAISED</relief>
    <bd><bd>3</bd></bd>
    <button>
      <font>("Helvetica",20)</font>
      <width>3</width>
      <halpin>"y-plus"</halpin>
      <text>"Y+"</text>
    </button>
    <button>
      <font>("Helvetica",20)</font>
      <width>3</width>
      <halpin>"y-minus"</halpin>
<text>"Y-"</text>
    </button>
    </hbox>
    <!-- the Z jog buttons -->
    <hbox>
    <relief>RAISED</relief>
    <bd>3</bd>
    <button>
      <font>("Helvetica", 20)</font>
      <width>3</width>
      <halpin>"z-plus"</halpin>
      <text>"Z+"</text>
    </button>
    <button>
      <font>("Helvetica", 20)</font>
      <width>3</width>
      <halpin>"z-minus"</halpin>
      <text>"Z-"</text>
    </button>
    </hbox>
    <!-- the jog speed slider -->
    <vbox>
```

```
<relief>RAISED</relief>
      <bd>3</bd>
      <label>
        <text>"Jog Speed"</text>
        <font>("Helvetica",16)</font>
      </label>
      <scale>
        <font>("Helvetica",14)</font>
        <halpin>"jog-speed"</halpin>
        <resolution>1</resolution>
        <orient>HORIZONTAL
        <min_>0</min_>
        < max > 80 < / max >
      </scale>
      </vbox>
 </labelframe>
</pyvcp>
```

After adding the above you now will have a PyVCP panel that looks like the following attached to the right side of AXIS. It looks nice but it does not do anything until you *connect* the buttons to halui. If you get an error when you try and run scroll down to the bottom of the pop up window and usually the error is a spelling or syntax error and it will be there.

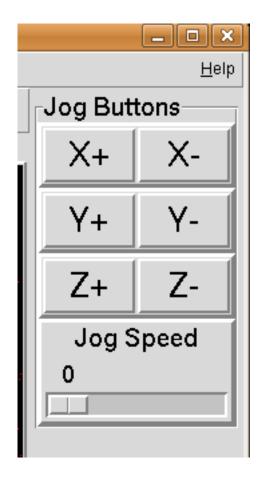

#### 12.2.3.2 Make Connections

To make the connections needed open up your custom postgui.hal file and add the following.

```
# connect the X PyVCP buttons
net my-jogxminus halui.axis.x.minus <= pyvcp.x-minus</pre>
```

```
net my-jogxplus halui.axis.x.plus <= pyvcp.x-plus

# connect the Y PyVCP buttons
net my-jogyminus halui.axis.y.minus <= pyvcp.y-minus
net my-jogyplus halui.axis.y.plus <= pyvcp.y-plus

# connect the Z PyVCP buttons
net my-jogzminus halui.axis.z.minus <= pyvcp.z-minus
net my-jogzplus halui.axis.z.plus <= pyvcp.z-plus

# connect the PyVCP jog speed slider
net my-jogspeed halui.axis.jog-speed <= pyvcp.jog-speed-f</pre>
```

After resetting the E-Stop and putting it into jog mode and moving the jog speed slider in the PyVCP panel to a value greater than zero the PyVCP jog buttons should work. You can not jog when running a G-code file or while paused or while the MDI tab is selected.

#### 12.2.4 Port Tester

This example shows you how to make a simple parallel port tester using PyVCP and HAL.

First create the ptest.xml file with the following code to create the panel description.

```
<!-- Test panel for the parallel port cfg for out -->
<pyvcp>
  <hbox>
    <relief>RIDGE</relief>
    <bd><bd>2</bd></bd>
    <button>
      <halpin>"btn01"</halpin>
      <text>"Pin 01"</text>
    </button>
    <led>
      <halpin>"led-01"</halpin>
      <size>25</size>
      <on_color>"green"</on_color>
      <off color>"red"</off color>
    </led>
  </hbox>
  <hbox>
    <relief>RIDGE</relief>
    <bd>2</bd>
    <button>
      <halpin>"btn02"</halpin>
      <text>"Pin 02"</text>
    </button>
    <led>
      <halpin>"led-02"</halpin>
      <size>25</size>
      <on color>"green"</on color>
      <off color>"red"</off color>
    </led>
  </hbox>
  <hbox>
    <relief>RIDGE</relief>
    <bd>2</bd>
    <label>
      <text>"Pin 10"</text>
      <font>("Helvetica", 14)</font>
    </label>
```

```
<led>
      <halpin>"led-10"</halpin>
      <size>25</size>
      <on_color>"green"</on_color>
      <off_color>"red"</off_color>
    </led>
  </hbox>
  <hbox>
    <relief>RIDGE</relief>
    <bd><bd>2</bd></bd>
    <label>
      <text>"Pin 11"</text>
      <font>("Helvetica", 14)</font>
    </label>
    <1 ed>
      <halpin>"led-11"</halpin>
      <size>25</size>
      <on_color>"green"</on_color>
      <off_color>"red"</off_color>
    </led>
  </hbox>
</pyvcp>
```

This will create the following floating panel which contains a couple of in pins and a couple of out pins.

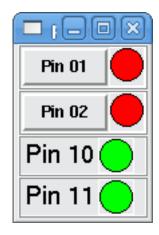

To run the HAL commands that we need to get everything up and running we put the following in our ptest.hal file.

```
loadrt hal_parport cfg="0x378 out"
loadusr -Wn ptest pyvcp -c ptest ptest.xml
loadrt threads namel=porttest periodl=1000000
addf parport.0.read porttest
addf parport.0.write porttest
net pin01 ptest.btn01 parport.0.pin-01-out ptest.led-01
net pin02 ptest.btn02 parport.0.pin-02-out ptest.led-02
net pin10 parport.0.pin-10-in ptest.led-10
net pin11 parport.0.pin-11-in ptest.led-11
start
```

To run the HAL file we use the following command from a terminal window.

```
~$ halrun -I -f ptest.hal
```

The following figure shows what a complete panel might look like.

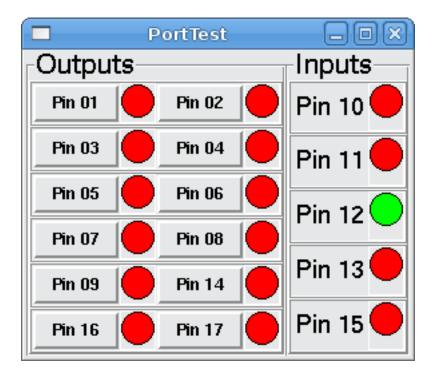

To add the rest of the parallel port pins just modify the XML and HAL files.

To show the pins after running the HAL script use the following command at the halcmd prompt:

```
halcmd: show pin
Component Pins:
Owner Type Dir Value
                       Name
            IN FALSE
    2 bit
                       parport.0.pin-01-out <== pin01
                       parport.0.pin-02-out <== pin02
    2 bit
            ΙN
                FALSE
    2 bit
            IN
                FALSE
                       parport.0.pin-03-out
                FALSE
    2 bit
            IN
                       parport.0.pin-04-out
    2 bit
                FALSE
            IN
                       parport.0.pin-05-out
    2 bit
            IN FALSE
                       parport.0.pin-06-out
    2 bit
            IN FALSE
                       parport.0.pin-07-out
    2 bit
            IN FALSE parport.0.pin-08-out
            IN FALSE parport.0.pin-09-out
    2 bit
            OUT TRUE
    2 bit
                       parport.0.pin-10-in ==> pin10
            OUT FALSE parport.0.pin-10-in-not
    2 bit
            OUT TRUE
    2 bit
                       parport.0.pin-11-in ==> pin11
    2 bit
            OUT FALSE parport.0.pin-11-in-not
    2 bit
            OUT TRUE
                       parport.0.pin-12-in
    2 bit
            OUT FALSE
                       parport.0.pin-12-in-not
    2 bit
            OUT TRUE
                       parport.0.pin-13-in
                       parport.0.pin-13-in-not
    2 bit
            OUT FALSE
    2 bit
            IN FALSE
                      parport.0.pin-14-out
            OUT TRUE
                       parport.0.pin-15-in
    2 bit
                       parport.0.pin-15-in-not
    2 bit
            OUT FALSE
    2 bit
            IN
                FALSE
                       parport.0.pin-16-out
    2 bit
            IN
                FALSE
                       parport.0.pin-17-out
    4 bit
            OUT FALSE
                       ptest.btn01 ==> pin01
    4 bit
            OUT FALSE
                       ptest.btn02 ==> pin02
    4 bit
            IN
                FALSE
                       ptest.led-01 <== pin01
    4 bit
            ΙN
                FALSE
                       ptest.led-02 <== pin02
    4 bit
                TRUE
                       ptest.led-10 <== pin10
            ΙN
                TRUE
    4 bit
            IN
                       ptest.led-11 <== pin11</pre>
```

This will show you what pins are IN and what pins are OUT as well as any connections.

# 12.2.5 GS2 RPM Meter

The following example uses the Automation Direct GS2 VDF driver and displays the RPM and other info in a PyVCP panel. This example is based on the GS2 example in the Hardware Examples section this manual.

#### 12.2.5.1 The Panel

To create the panel we add the following to the XML file.

```
<pyvcp>
  <!-- the RPM meter -->
  <hbox>
    <relief>RAISED</relief>
    <bd><bd>3</bd></bd>
    <meter>
      <halpin>"spindle rpm"</halpin>
      <text>"Spindle"</text>
      <subtext>"RPM"</subtext>
      <size>200</size>
      <min_>0</min_>
      < max > 3000 < /max >
      <majorscale>500</majorscale>
      <minorscale>100</minorscale>
      <region1>0,10,"yellow"</region1>
    </meter>
  </hbox>
  <!-- the On Led -->
  <hbox>
  <relief>RAISED</relief>
  <bd><bd>3</bd></bd>
  <vbox>
  <relief>RAISED</relief>
  <bd>2</bd>
  <label>
  <text>"0n"</text>
  <font>("Helvetica", 18)</font>
  </label>
  <width>5</width>
  <hbox>
  <label width="2"/> <!-- used to center the led -->
  <rectled>
  <halpin>"on-led"</halpin>
  <height>"30"</height>
  <width>"30"</width>
  <on color>"green"</on color>
  <off color>"red"</off color>
  </rectled>
  </hbox>
  </vbox>
  <!-- the FWD Led -->
  <vbox>
    <relief>RAISED</relief>
    <bd><bd>2</bd></bd>
    <label>
      <text>"FWD"</text>
      <font>("Helvetica", 18)</font>
```

```
<width>5</width>
   </label>
  <label width="2"/>
   <rectled>
     <halpin>"fwd-led"</halpin>
      <height>"30"</height>
      <width>"30"</width>
      <on_color>"green"</on_color>
      <off_color>"red"</off_color>
    </rectled>
  </vbox>
  <!-- the REV Led -->
  <vbox>
  <relief>RAISED</relief>
  <bd>2</bd>
   <label>
      <text>"REV"</text>
      <font>("Helvetica",18)</font>
       <width>5</width>
    </label>
    <label width="2"/>
    <rectled>
      <halpin>"rev-led"</halpin>
     <height>"30"</height>
     <width>"30"</width>
     <on_color>"red"</on_color>
      <off_color>"green"</off_color>
   </rectled>
  </vbox>
  </hbox>
</pyvcp>
```

The above gives us a PyVCP panel that looks like the following.

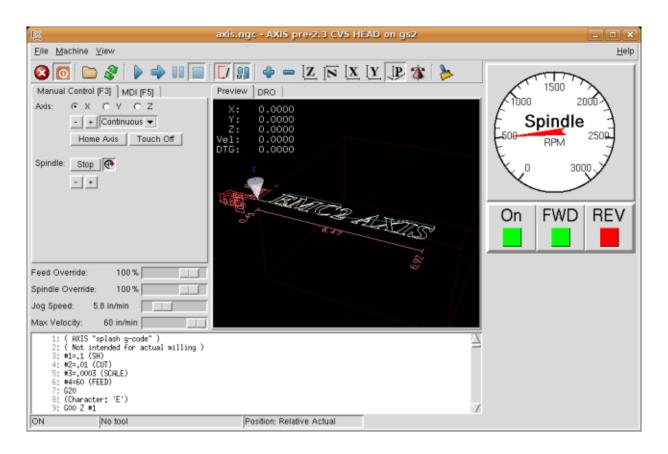

#### 12.2.5.2 The Connections

To make it work we add the following code to the custom postqui.hal file.

```
# display the rpm based on freq * rpm per hz
loadrt mult2
addf mult2.0 servo-thread
setp mult2.0.in1 28.75
net cypher_speed mult2.0.in0 <= spindle-vfd.frequency-out
net speed_out pyvcp.spindle_rpm <= mult2.0.out

# run led
net gs2-run => pyvcp.on-led

# fwd led
net gs2-fwd => pyvcp.fwd-led

# rev led
net running-rev spindle-vfd.spindle-rev => pyvcp.rev-led
```

Some of the lines might need some explanations. The fwd led line uses the signal created in the custom.hal file whereas the rev led needs to use the spindle-rev bit. You can't link the spindle-fwd bit twice so you use the signal that it was linked to.

# 12.2.6 Rapid to Home Button

This example creates a button on the PyVCP side panel when pressed will send all the axis back to the home position. This example assumes you don't have a PyVCP panel.

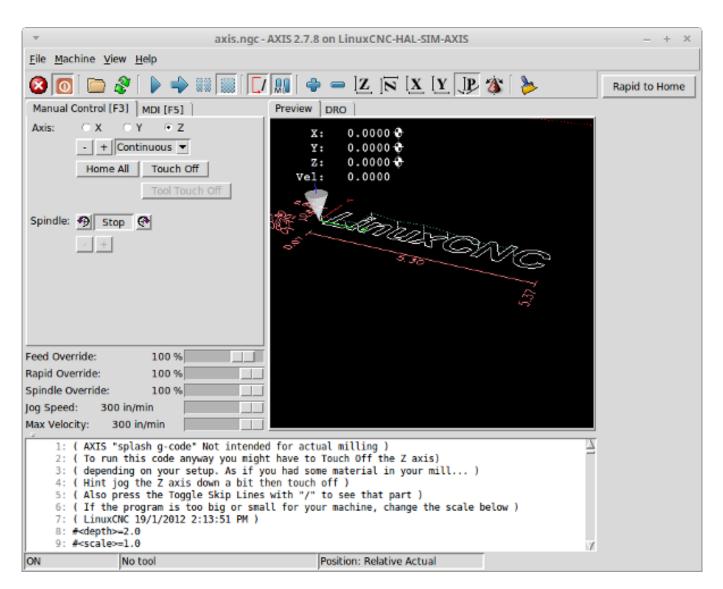

In your configuration directory create the XML file. In this example it's named *rth.xml*. In the *rth.xml* file add the following code to create the button.

```
<pyvcp>
<!-- rapid to home button example -->
<button>
<halpin>"rth-button"</halpin>
<text>"Rapid to Home"</text>
</button>
</pyvcp>
```

Open your INI file with a text editor and in the [DISPLAY] section add the following line. This is what loads the PyVCP panel.

```
PYVCP = rth.xml
```

If you don't have a [HALUI] section in the INI file create it and add the following MDI command.

```
MDI_COMMAND = G53 G0 X0 Y0 Z0
```

#### Note

Information about G53 and G0 G-codes.

In the [HAL] section if you don't have a post gui file add the following and create a file called *post-gui.hal*.

POSTGUI HALFILE = postgui.hal

In the *postgui.hal* file add the following code to link the PyVCP button to the MDI command.

net rth halui.mdi-command-00 <= pyvcp.rth-button</pre>

#### Note

Information about the net command

# 12.3 GladeVCP: Glade Virtual Control Panel

#### 12.3.1 What is GladeVCP?

GladeVCP is a LinuxCNC component which adds the ability to add a new user interface panel to LinuxCNC user interfaces like:

- AXIS
- Touchy
- Gscreen
- GMOCCAPY

Unlike PyVCP, GladeVCP is not limited to displaying and setting HAL pins, as arbitrary actions can be executed in Python code - in fact, a complete LinuxCNC user interface could be built with GladeVCP and Python.

GladeVCP uses the Glade WYSIWYG user interface editor, which makes it easy to create visually pleasing panels. It relies on the PyGObject bindings to the rich GTK3 widget set, and in fact all of these widgets may be used in a GladeVCP application - not just the specialized widgets for interacting with HAL and LinuxCNC, which are documented here.

# 12.3.1.1 PyVCP versus GladeVCP at a glance

Both support the creation of panels with *HAL widgets* - user interface elements like LED's, buttons, sliders etc whose values are linked to a HAL pin, which in turn interfaces to the rest of LinuxCNC.

#### **PvVCP:**

- Widget set: uses TkInter widgets.
- User interface creation: "edit XML file / run result / evaluate looks" cycle.
- No support for embedding user-defined event handling.
- No LinuxCNC interaction beyond HAL pin I/O supported.

#### GladeVCP:

• Widget set: relies on the GTK3 widget set.

- User interface creation: uses the Glade WYSIWYG user interface editor.
- Any HAL pin change may be directed to call back into a user-defined Python event handler.
- Any GTK signal (key/button press, window, I/O, timer, network events) may be associated with userdefined handlers in Python.
- Direct LinuxCNC interaction: arbitrary command execution, like initiating MDI commands to call a G-code subroutine, plus support for status change operations through Action Widgets.
- Several independent GladeVCP panels may be run in different tabs.
- Separation of user interface appearance and functionality: change appearance without touching any code.

# 12.3.2 A Quick Tour with the Example Panel

GladeVCP panel windows may be run in three different setups:

- · always visible integrated into AXIS at the right side, exactly like PyVCP panels,
- as a tab in AXIS, Touchy, Gscreen, or GMOCCAPY; in AXIS this would create a third tab besides the Preview and DRO tabs which must be raised explicitly,
- as a standalone toplevel window, which can be iconifyed/deiconified independent of the main window.

**Installed LinuxCNC** If you're using an installed version of LinuxCNC the examples shown below are in the configuration picker in the *Sample Configurations > apps > GladeVCP* branch.

**Git Checkout** The following instructions only apply if you're using a git checkout. Open a terminal and change to the directory created by git then issue the commands as shown.

#### Note

For the following commands to work on your git checkout you must first run *make* then run *sudo make setuid* then run *. ./scripts/rip-environment*. More information about a git checkout is on the LinuxCNC wiki page.

Run the sample GladeVCP panel integrated into AXIS like PyVCP as follows:

- \$ cd configs/sim/axis/gladevcp
- \$ linuxcnc gladevcp\_panel.ini

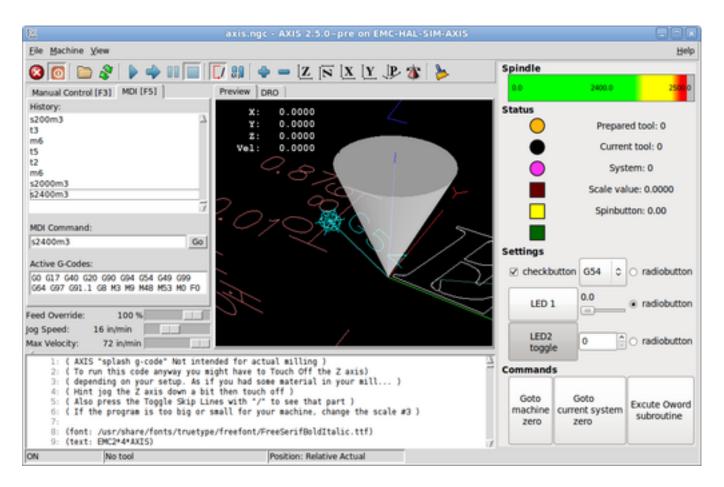

Run the same panel, but as a tab inside AXIS:

- \$ cd configs/sim/axis/gladevcp
- \$ linuxcnc gladevcp\_tab.ini

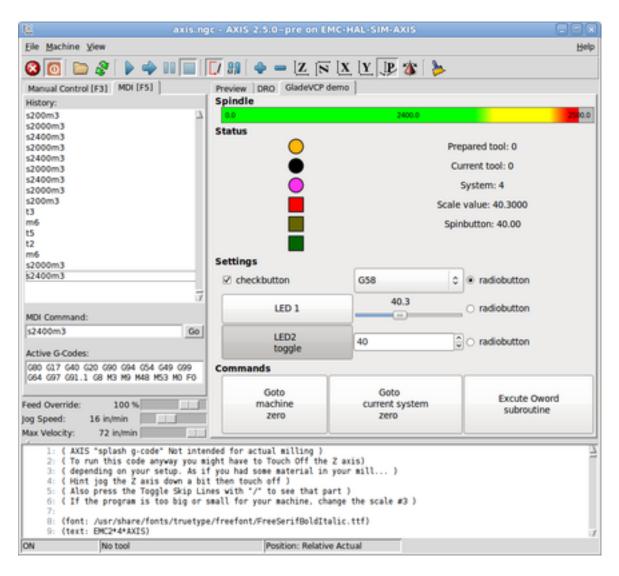

To run this panel inside Touchy:

- \$ cd configs/sim/touchy/gladevcp
- \$ linuxcnc gladevcp\_touchy.ini

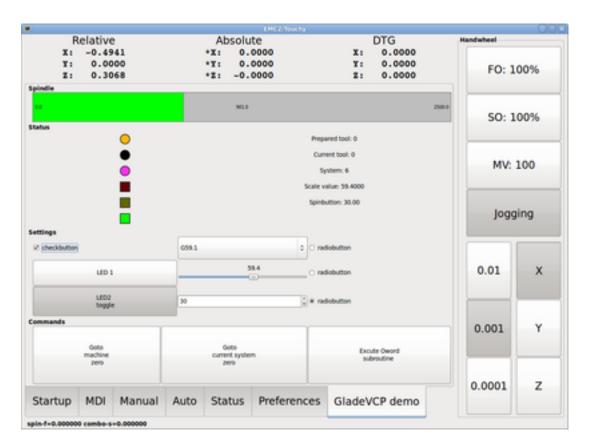

Functionally these setups are identical - they only differ in screen real estate requirements and visibility. Since it is possible to run several GladeVCP components in parallel (with different HAL component names), mixed setups are possible as well - for instance a panel on the right hand side, and one or more tabs for less-frequently used parts of the interface.

# 12.3.2.1 Exploring the example panel

While running configs/sim/axis/gladevcp\_panel.ini or configs/sim/axis/gladevcp\_tab.ini, explore Show HAL Configuration - you will find the gladevcp HAL component and may observe their pin values while interacting with the widgets in the panel. The HAL setup can be found in configs/axis/gladevcp/manual-example.hal.

The example panel has two frames at the bottom. The panel is configured so that resetting ESTOP activates the Settings frame and turning the machine on enables the Commands frame at the bottom. The HAL widgets in the Settings frame are linked to LEDs and labels in the *Status* frame, and to the current and prepared tool number - play with them to see the effect. Executing the *T*<toolnumber> and *M6* commands in the MDI window will change the current and prepared tool number fields.

The buttons in the *Commands* frame are *MDI Action widgets* - pressing them will execute an MDI command in the interpreter. The third button *Execute Oword subroutine* is an advanced example - it takes several HAL pin values from the *Settings* frame, and passes them as parameters to the Oword subroutine. The actual parameters received by the routine are displayed by *(DEBUG, )* commands - see ../../nc files/oword.ngc for the subroutine body.

To see how the panel is integrated into AXIS, see the [DISPLAY]GLADEVCP statement in configs/sim/axis/gladevcp/gladevcp\_panel.ini, the  $[DISPLAY]EMBED^*$  statement in configs/sim/axis/gladevcp/gladevcp\_tab.ini and  $[HAL]POSTGUI\_HALFILE$  statements in both configs/sim/axis/gladevcp/gladevcp\_tab.ini and configs/sim/axis/gladevcp/gladevcp\_panel.ini.

#### 12.3.2.2 Exploring the User Interface description

The user interface is created with the Glade UI editor - to explore it, you need to have Glade installed. To edit the user interface, run the command

\$ glade configs/axis/gladevcp/manual-example.ui

The required glade program may be named glade-qtk2 on more recent systems.

The center window shows the appearance of the UI. All user interface objects and support objects are found in the right top window, where you can select a specific widget (or by clicking on it in the center window). The properties of the selected widget are displayed, and can be changed, in the right bottom window.

To see how MDI commands are passed from the MDI Action widgets, explore the widgets listed under *Actions* in the top right window, and in the right bottom window, under the *General* tab, the *MDI command* property.

# 12.3.2.3 Exploring the Python callback

See how a Python callback is integrated into the example:

- In Glade, see the hits label widget (a plain GTK+ widget).
- In the button1 widget, look at the *Signals* tab, and find the signal *pressed* associated with the handler *on\_button\_press*.
- In hitcounter.py, see the method *on\_button\_press* and see how it sets the label property in the *hits* object.

The is just touching upon the concept - the callback mechanism will be handled in more detail in the GladeVCP Programming section.

# 12.3.3 Creating and Integrating a Glade user interface

# 12.3.3.1 Prerequisite: Glade installation

To view or modify Glade UI files, you need Glade 3.38.2 or later installed - it is not needed just to run a GladeVCP panel. If the *glade* command is missing, install it with the command:

\$ sudo apt install glade

Then verify installed version, which must be equal or superior to 3.6.7:

\$ glade --version

Glade contains an internal Python interpreter, and only Python 3 is supported. This is true for Debian Bullseye, Ubuntu 21 and Mint 21 or later. Older versions will not work, you will get a Python error.

# 12.3.3.2 Running Glade to create a new user interface

This section just outlines the initial LinuxCNC-specific steps. For more information and a tutorial on Glade, see <a href="http://glade.gnome.org">http://glade.gnome.org</a>. Some Glade tips & tricks may also be found on YouTube.

Either modify an existing UI component by running glade <file>.ui or start a new one by just running the glade command from the shell.

- If LinuxCNC was not installed from a package, the LinuxCNC shell environment needs to be set up with source linuxcncdir>/scripts/rip-environment, otherwise Glade won't find the LinuxCNC-specific widgets.
- When asked for unsaved preferences, just accept the defaults and hit Close.
- From *Toplevels* (toolbar), pick *GtkWindow* (first entry) as top level window. Set *window1* as ID in the right pane under the tab *General*. This naming is important because GladeVCP relies on it.
- From the button with the three dots you can find the LinuxCNC specific widgets.
- Add a container like a HAL Box or a HAL Table from HAL Python to the frame.
- Pick and place some elements like LED, button, etc. within a container.

This will look like this:

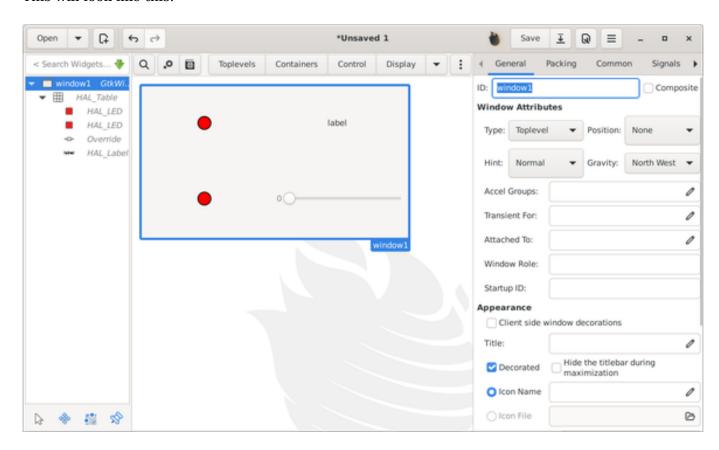

Glade tends to write a lot of messages to the shell window, which mostly can be ignored. Select  $File \rightarrow Save~as$ , give it a name like myui.ui and make sure it is saved as GtkBuilder file (radio button left bottom corner in Save dialog). GladeVCP will also process the older libglade format correctly but there is no point in using it. The convention for GtkBuilder file extension is .ui.

# 12.3.3.3 Testing a panel

You're now ready to give it a try (while LinuxCNC, e.g. AXIS is running) it with:

gladevcp myui.ui

GladeVCP creates a HAL component named like the basename of the UI file - myui in this case - unless overridden by the -c <component name> option. If running AXIS, just try  $Show\ HAL\ configuration$  and inspect its pins.

You might wonder why widgets contained a <code>HAL\_Hbox</code> or <code>HAL\_Table</code> appear greyed out (inactive). HAL containers have an associated HAL pin which is off by default, which causes all contained widgets to render inactive. A common use case would be to associate these container HAL pins with <code>halui.machine.is-on</code> or one of the <code>halui.mode</code> signals, to assure some widgets appear active only in a certain state.

To just activate a container, execute the HAL command setp\_gladevcp.<container-name> 1.

#### 12.3.3.4 Preparing the HAL command file

The suggested way of linking HAL pins in a GladeVCP panel is to collect them in a separate file with extension *.hal*. This file is passed via the POSTGUI\_HALFILE= option in the HAL section of your INI file.

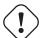

#### **Caution**

Do not add the GladeVCP HAL command file to the AXIS [HAL]HALFILE= ini section, this will not have the desired effect - see the following sections.

#### 12.3.3.5 Integrating into AXIS, like PyVCP

Place the GladeVCP panel in the righthand side panel by specifying the following in the INI file:

```
[DISPLAY]
# add GladeVCP panel where PyVCP used to live:
GLADEVCP= -u ./hitcounter.py ./manual-example.ui

[HAL]
# HAL commands for GladeVCP components in a tab must be executed via POSTGUI_HALFILE
POSTGUI_HALFILE = ./manual-example.hal

[RS274NGC]
# gladevcp Demo specific Oword subs live here
SUBROUTINE_PATH = ../../nc_files/gladevcp_lib
```

The default HAL component name of a GladeVCP application started with the GLADEVCP option is: gladevcp.

The command line actually run by AXIS in the above configuration is as follows:

```
halcmd loadusr -Wn gladevcp gladevcp -c gladevcp -x {XID} -u ./hitcounter.py ./manual- \leftrightarrow example.ui
```

You may add arbitrary gladevcp options here, as long as they dont collide with the above command line options.

It is possible to create a custom HAL component name by adding the -c option:

```
[DISPLAY]
# add GladeVCP panel where PyVCP used to live:
GLADEVCP= -c example -u ./hitcounter.py ./manual-example.ui
```

The command line actually run by AXIS for the above is:

```
halcmd loadusr -Wn example gladevcp -c example -x {XID} -u ./hitcounter.py ./manual-example \hookleftarrow .ui
```

#### **Note**

The file specifiers like ./hitcounter.py, ./manual-example.ui, etc. indicate that the files are located in the same directory as the INI file. You might have to copy them to you directory (alternatively, specify a correct absolute or relative path to the file(s)).

#### **Note**

The [RS274NGC]SUBROUTINE\_PATH= option is only set so the example panel will find the Oword subroutine (oword.ngc) for the MDI Command widget. It might not be needed in your setup. The relative path specifier ../../nc\_files/gladevcp\_lib is constructed to work with directories copied by the configuration picker and when using a run-in-place setup.

# 12.3.3.6 Embedding as a Tab

To do so, edit your INI file and add to the DISPLAY and HAL sections of INI file as follows:

```
[DISPLAY]
# add GladeVCP panel as a tab next to Preview/DRO:
EMBED_TAB_NAME=GladeVCP demo
EMBED_TAB_COMMAND=halcmd loadusr -Wn gladevcp gladevcp -c gladevcp -x {XID} -u ./gladevcp/ 
hitcounter.py ./gladevcp/manual-example.ui

[HAL]
# HAL commands for GladeVCP components in a tab must be executed via POSTGUI_HALFILE
POSTGUI_HALFILE = ./gladevcp/manual-example.hal

[RS274NGC]
# gladevcp Demo specific Oword subs live here
SUBROUTINE_PATH = ../../nc_files/gladevcp_lib
```

Note the halcmd loadusr way of starting the tab command - this assures that *POSTGUI\_HALFILE* will only be run after the HAL component is ready. In rare cases you might run a command here which uses a tab but does not have an associated HAL component. Such a command can be started without *halcmd loadusr*, and this signifies to AXIS that it does not have to wait for a HAL component since there is none.

When changing the component name in the above example, note that the names used in -Wn <component> and -c <component> must be identical.

Try it out by running AXIS - there should be a new tab called *GladeVCP demo* near the DRO tab. Select that tab, you should see the example panel nicely fit within AXIS.

#### **Note**

Make sure the UI file is the last option passed to GladeVCP in both the GLADEVCP= and  $EMBED\_TAB\_COMMAND=$  statements.

#### 12.3.3.7 Integrating into Touchy

To do add a GladeVCP tab to *Touchy*, edit your INI file as follows:

```
[RS274NGC]
# gladevcp Demo specific Oword subs live here
SUBROUTINE_PATH = ../../nc_files/gladevcp_lib
```

#### Note

The file specifiers like ./hitcounter.py, ./manual-example.ui, etc. indicate that the files are located in the same directory as the INI file. You might have to copy them to you directory (alternatively, specify a correct absolute or relative path to the file(s)).

Note the following differences to the AXIS tab setup:

- The HAL command file is slightly modified since *Touchy* does not use the *halui* components so its signals are not available and some shortcuts have been taken.
- There is no POSTGUI\_HALFILE = INI option, but passing the HAL command file on the EMBED\_TAB\_COMP line is ok.
- The halcmd loaduser -Wn ... incantation is not needed.

# 12.3.4 GladeVCP command line options

See also man gladevcp. These are the GladeVCP command line options:

```
Usage: gladevcp [options] myfile.ui
Options:
-h, --help::
    Show this help message and exit.
-c NAME::
    Set component name to NAME. Default is base name of UI file.
    Enable debug output
-g GEOMETRY::
    Set geometry WIDTHxHEIGHT+XOFFSET+YOFFSET. Values are in pixel units, XOFFSET/YOFFSET ←
       is referenced from top left of screen.
    Use -g WIDTHxHEIGHT for just setting size or -g +XOFFSET+YOFFSET for just position
    Execute HAL statements from FILE with halcmd after the component is set up and ready
-m MAXIMUM::
    Force panel window to maximize.
    Together with the -g geometry option one can move the panel to a second monitor and \ \leftarrow
       force it to use all of the screen
-t THEME::
    Set gtk theme. Default is system theme. Different panels can have different themes.
-x XID::
    Re-parent GladeVCP into an existing window XID instead of creating a new top level \leftrightarrow
       window
```

```
-u FILE::
    Use File's as additional user defined modules with handlers-U USEROPT::
    pass USEROPTs to Python modules
```

# 12.3.5 Understanding the GladeVCP startup process

The integration steps outlined above look a bit tricky, and they are. It does therefore help to understand the startup process of LinuxCNC and how this relates to GladeVCP.

The normal LinuxCNC startup process does the following:

- The realtime environment is started.
- All HAL components are loaded.
- The HAL components are linked together through the .hal cmd scripts.
- task, iocontrol and eventually the user interface is started.
- Pre-GladeVCP the assumption was: by the time the UI starts, all of HAL is loaded, plumbed and ready to go.

The introduction of GladeVCP brought the following issue:

- GladeVCP panels need to be embedded in a master GUI window setup.
- GladeVCP panels need to be embedded in a master GUI window setup, e.g., AXIS, or Touchy, Gscreen, or GMOCCAPY (embedded window or as an embedded tab).
- This requires the master GUI to run before the GladeVCP window can be hooked into the master GUI.
- However, GladeVCP is also a HAL component, and creates HAL pins of its own.
- As a consequence, all HAL plumbing involving GladeVCP HAL pins as source or destination must be run **after** the GUI has been set up.

This is the purpose of the POSTGUI\_HALFILE. This INI option is inspected by the GUIs. If a GUI detects this option, it runs the corresponding HAL file after any embedded GladeVCP panel is set up. However, it does not check whether a GladeVCP panel is actually used, in which case the HAL cmd file is just run normally. So if you do NOT start GladeVCP through GLADEVCP or EMBED\_TAB etc, but later in a separate shell window or some other mechanism, a HAL command file in POSTGUI\_HALFILE will be executed too early. Assuming GladeVCP pins are referenced herein, this will fail with an error message indicating that the GladeVCP HAL component is not available.

So, in case you run GladeVCP from a separate shell window (i.e., not started by the GUI in an embedded fashion):

- You cannot rely on the POSTGUI\_HALFILE INI option causing the HAL commands being run at the right point in time, so comment that out in the INI file.
- Explicitly pass the HAL command file which refers to GladeVCP pins to GladeVCP with the -H <halcmd file> option (see previous section).

# 12.3.6 HAL Widget reference

GladeVCP includes a collection of Gtk widgets with attached HAL pins called HAL Widgets, intended to control, display or otherwise interact with the LinuxCNC HAL layer. They are intended to be used with the Glade user interface editor. With proper installation, the HAL Widgets should show up in Glade's *HAL Python* widget group. Many HAL specific fields in the Glade *General* section have an associated mouse-over tool tip.

HAL signals come in two variants, bits and numbers. Bits are off/on signals. Numbers can be "float", "s32" or "u32". For more information on HAL data types see the HAL manual. The GladeVCP widgets can either display the value of the signal with an indicator widget, or modify the signal value with a control widget. Thus there are four classes of GladeVCP widgets that you can connect to a HAL signal. Another class of helper widgets allow you to organize and label your panel.

- Widgets for indicating "bit" signals: HAL LED
- Widgets for controlling "bit" signals: HAL Button HAL RadioButton HAL CheckButton
- Widgets for indicating "number" signals: HAL\_Label, HAL\_ProgressBar, HAL\_HBar and HAL\_VBar, HAL\_Meter
- Widgets for controlling "number" signals: HAL\_SpinButton, HAL\_HScale and HAL\_VScale, Jog Wheel, Speed Control
- Sensitive control widgets: State Sensitive Table HAL Table and HAL HBox
- Tool Path preview: HAL Gremlin
- Widgets to show axis positions: DRO Widget, Combi DRO Widget
- Widgets for file handling: IconView File Selection
- Widgets for display/edit of all axes offsets: OffsetPage
- Widgets for display/edit of all tool offsets: Tooloffset editor
- Widget for G-code display and edit: HAL Sourceview
- Widget for MDI input and history display: MDI History

#### 12.3.6.1 Widget and HAL pin naming

Most HAL widgets have a single associated HAL pin with the same HAL name as the widget (glade: General→Name).

Exceptions to this rule currently are:

- HAL\_Spinbutton and HAL\_ComboBox, which have two pins: a <widgetname>-f (float) and a <widgetname>
   (s32) pin
- HAL\_ProgressBar, which has a <widgetname>-value input pin, and a <widgetname>-scale input pin.

#### 12.3.6.2 Python attributes and methods of HAL Widgets

HAL widgets are instances of GtKWidgets and hence inherit the methods, properties and signals of the applicable GtkWidget class. For instance, to figure out which GtkWidget-related methods, properties and signals a *HAL\_Button* has, lookup the description of GtkButton in the PyGObject API Reference.

An easy way to find out the inheritance relationship of a given HAL widget is as follows: Run glade, place the widget in a window, and select it; then choose the *Signals* tab in the *Properties* window. For example, selecting a *HAL\_LED* widget, this will show that a *HAL\_LED* is derived from a *GtkWidget*, which in turn is derived from a *GtkObject*, and eventually a *GObject*.

Full class hierarchy can be seen by invoking the GtkInspector while in the Glade GUI by selecting a widget then pressing Control-Shift-I. If the Inspector doesn't open then it can be enabled from a terminal by entering:

gsettings set org.gtk.Settings.Debug enable-inspector-keybinding true

The Inspector is also handy for testing css style changes "on the fly" as well as determining all the properties and signals available for a widget.

HAL Widgets also have a few HAL-specific Python attributes:

#### hal\_pin

The underlying HAL pin Python object in case the widget has a single pin type

## hal pin s, hal pin f

The s32 and float pins of the *HAL\_Spinbutton* and *HAL\_ComboBox* widgets - note these widgets do not have a *hal pin* attribute!

# hal\_pin\_scale

The float input pin of *HAL\_ProgressBar* widget representing the maximum absolute value of input.

The are several HAL-specific methods of HAL Widgets, but the only relevant method is:

#### <halpin>.get()

Retrieve the value of the current HAL pin, where *<halpin>* is the applicable HAL pin name listed above.

# 12.3.6.3 Setting pin and widget values

As a general rule, if you need to set a HAL output widget's value from Python code, do so by calling the underlying Gtk setter (e.g., set\_active(), set\_value()). Do not try to set the associated pin's value by halcomp[pinname] = value directly because the widget will not take notice of the change!

It might be tempting to set HAL widget input pins programmatically. Note this defeats the purpose of an input pin in the first place - it should be linked to, and react to signals generated by other HAL components. While there is currently no write protection on writing to input pins in HAL Python, this doesn't make sense. You might use setp <code>\_pinname\_\_\_value\_</code> in the associated HAL file for testing though.

It is perfectly OK to set an output HAL pin's value with halcomp[pinname] = value provided this HAL pin is not associated with a widget, that is, has been created by the hal\_glib.GPin(halcomp.newpin(<name>method (see GladeVCP Programming for an example).

#### 12.3.6.4 The hal-pin-changed signal

Event-driven programming means that the UI tells your code when "something happens" - through a callback, like when a button was pressed. The output HAL widgets (those which display a HAL pin's value) like LED, Bar, VBar, Meter, etc., support the hal-pin-changed signal, which may cause a callback into your Python code when - well, a HAL pin changes its value. This means there's no more need for permanent polling of HAL pin changes in your code, the widgets do that in the background and let you know.

Here is an example how to set a hal-pin-changed signal for a HAL LED in the Glade UI editor:

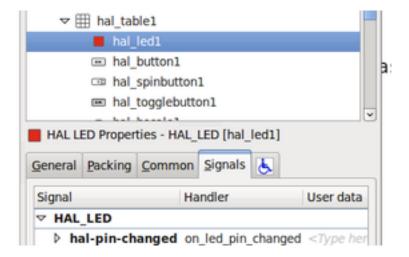

The example in configs/apps/gladevcp/complex shows how this is handled in Python.

#### 12.3.6.5 Buttons

This group of widgets are derived from various Gtk buttons and consists of HAL\_Button, HAL\_ToggleButton, HAL\_RadioButton and CheckButton widgets. All of them have a single output BIT pin named identical to the widget. Buttons have no additional properties compared to their base Gtk classes.

- HAL Button: instantaneous action, does not retain state. Important signal: pressed
- HAL ToggleButton, HAL CheckButton: retains on/off state. Important signal: toggled
- HAL RadioButton: a one-of-many group. Important signal: toggled (per button).
- Important common methods: set active(), get active()
- Important properties: label, image

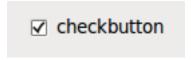

Figure 12.31: Check button

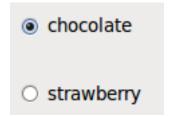

Figure 12.32: Radio buttons

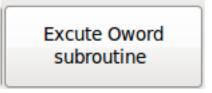

Figure 12.33: Toggle button

#### Tip

Defining radio button groups in Glade:

- · Decide on default active button.
- In the other button's *General→Group* select the default active button's name in the *Choose a Radio Button in this project* dialog.

See configs/apps/gladevcp/by-widget/ for a GladeVCP applications and UI file for working with radio buttons.

# 12.3.6.6 Scales

HAL HScale and HAL VScale are derived from the GtkHScale and GtkVScale respectively.

# <widgetname> out FLOAT pin <widgetname>-s

# out s32 pin

To make a scale useful in Glade, add an Adjustment (General  $\rightarrow$  Adjustment  $\rightarrow$  New or existing adjustment) and edit the adjustment object. It defines the default/min/max/increment values. Also, set adjustment  $Page\ size$  and  $Page\ increment$  to zero to avoid warnings.

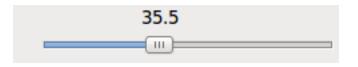

Figure 12.34: Example HAL HScale

#### 12.3.6.7 SpinButton

HAL SpinButton is derived from GtkSpinButton and holds two pins:

# <widgetname>-f out FLOAT pin <widgetname>-s out s32 pin

To be useful, Spinbuttons need an adjustment value like scales, see above.

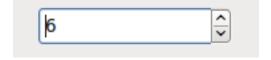

Figure 12.35: Example SpinButton

#### 12.3.6.8 Hal\_Dial

The hal dial widget simulates a jogwheel or adjustment dial.

It can be operated with the mouse. You can just use the mouse wheel, while the mouse cursor is over the Hal\_Dial widget, or you hold the left mouse button and move the cursor in circular direction to increase or degrease the counts.

By double clicking the left or right button the scale factor can be increased or decreased.

- Counterclockwise = reduce counts
- Clockwise = increase counts
- Wheel up = increase counts
- Wheel down = reduce counts
- left Double Click = x10 scale
- Right Double Click = /10 scale

hal dial exports its count value as HAL pins:

```
<widgetname>
   out s32 pin

<widgetname>-scaled
   out FLOAT pin

<widgetname>-delta-scaled
   out FLOAT pin
```

hal\_dial has the following properties:

#### cpr

Sets the Counts per Revolution, allowed values are in the range from 25 to 360 default = 100

#### show counts

Set this to False, if you want to hide the counts display in the middle of the widget. default = True

#### label

Set the content of the label which may be shown over the counts value. If the label given is longer than 15 Characters, it will be cut to 15 Characters. default = blank

#### center color

This allows one to change the color of the wheel. It uses a GDK color string. default = #bdefbdefbdef (gray)

# count\_type\_shown

There are three counts available 0) Raw CPR counts 1) Scaled counts 2) Delta scaled counts. default = 1

- count is based on the CPR selected it will count positive and negative. It is available as a s32 pin.
- Scaled-count is CPR count times the scale it can be positive and negative. If you change the scale the output will immediately reflect the change. It is available as a FLOAT pin.
- Delta-scaled-count is cpr count CHANGE, times scale.
   If you change the scale, only the counts after that change will be scaled and then added to the current value.

It is available as a FLOAT pin.

#### scale adjustable

Set this to False if you want to disallow scale changes by double clicking the widget. If this is false the scale factor will not show on the widget. default = True

#### scale

Set this to scale the counts. default = 1.0

There are ways to directly control the widget using Python.

Using goobject to set the above listed properties:

```
[widget name].set_property("cpr",int(value))
[widget name].set_property("show_counts, True)
[widget name].set_property("center_color",gtk.gdk.Color('#bdefbdefbdef'))
[widget name].set_property('label', 'Test Dial 12345')
[widget name].set_property('scale_adjustable', True)
[widget name].set_property('scale', 10.5)
[widget name].set_property('count_type_shown', 0)
```

There are Python methods:

- [widget name].get\_value()
  Will return the counts value as a s32 integer
- [widget name].get\_scaled\_value()
   Will return the counts value as a float
- [widget name].get\_delta\_scaled\_value() Will return the counts value as a float
- [widget name].set\_label("string")
  Sets the label content with "string"

There are two GObject signals emitted:

- count\_changed
   Emitted when the widget's count changes eg. from being wheel scrolled.
- scale\_changed Emitted when the widget's scale changes eg. from double clicking.

Connect to these like so:

```
[widget name].connect('count_changed', [count function name])
[widget name].connect('scale_changed', [scale function name])
```

The callback functions would use this pattern:

```
def [count function name](widget, count,scale,delta_scale):
```

This will return: the widget, the current count, scale and delta scale of that widget.

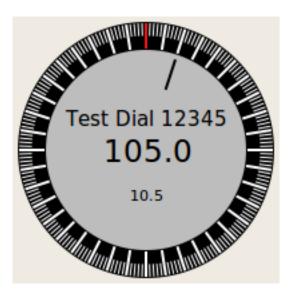

Figure 12.36: Example Hal Dial

#### 12.3.6.9 Jog Wheel

The jogwheel widget simulates a real jogwheel. It can be operated with the mouse. You can just use the mouse wheel, while the mouse cursor is over the JogWheel widget, or you push the left mouse button and move the cursor in circular direction to increase or degrease the counts.

- Counterclockwise = reduce counts
- Clockwise = increase counts
- Wheel up = increase counts
- Wheel down = reduce counts

As moving the mouse the drag and drop way may be faster than the widget can update itself, you may loose counts turning to fast. It is recommended to use the mouse wheel, and only for very rough movements the drag and drop way.

jogwheel exports its count value as HAL pin:

# <widgetname>-s

out s32 pin

jogwheel has the following properties:

#### size

Sets the size in pixel of the widget, allowed values are in the range of 100 to 500 default = 200

#### cpr

Sets the Counts per Revolution, allowed values are in the range from 25 to 100 default = 40

#### show\_counts

Set this to False, if you want to hide the counts display in the middle of the widget.

#### label

Set the content of the label which may be shown over the counts value. The purpose is to give the user an idea about the usage of that jogwheel. If the label given is longer than 12 Characters, it will be cut to 12 Characters.

There a couple ways to directly control the widget using Python.

Using GObject to set the above listed properties:

```
[widget name].set_property("size",int(value))
[widget name].set_property("cpr",int(value))
[widget name].set_property("show_counts, True)
```

There are two Python methods:

- [widget name].get\_value()Will return the counts value as integer
- [widget name].set\_label("string")
  Sets the label content with "string"

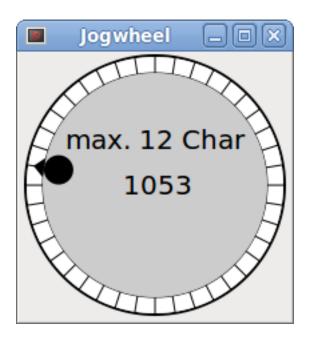

Figure 12.37: Example JogWheel

#### 12.3.6.10 Speed Control

speedcontrol is a widget specially made to control an adjustment with a touch screen. It is a replacement to the normal scale widget which is difficult to slide on a touch screen.

The value is controlled with two button to increase or decrease the value. The increment will change as long a button is pressed. The value of each increment as well as the time between two changes can be set using the widget properties.

speedcontrol offers some HAL pin:

#### <widgetname>-value

out float pin

The shown value of the widget.

# <widgetname>-scaled-value

out float pin

The shown value divided by the scale value, this is very useful, if the velocity is shown in units / min, but LinuxCNC expects it to be in units / second.

# <widgetname>-scale

in float pin

The scale to apply.

Default is 60.

# <widgetname>-increase

in bit pin

As long as the pin is true, the value will increase.

Very handy with connected momentary switch.

#### <widgetname>-decrease

in bit pin

As long as the pin is true, the value will decrease.

Very handy with connected momentary switch.

speedcontrol has the following properties:

#### height

Integer

The height of the widget in pixel.

Allowed values are 24 to 96.

Default is 36.

#### value

Float

The start value to set.

Allowed values are in the range from 0.001 to 99999.0.

Default is 10.0.

#### min

Float

The min allowed value.

Allowed values are 0.0 to 99999.0.

Default is 0.0.

If you change this value, the increment will be reset to default, so it might be necessary to set afterwards a new increment.

#### max

Float

The max allowed value.

Allowed values are 0.001 to 99999.0.

Default is 100.0.

If you change this value, the increment will be reset to default, so it might be necessary to set afterwards a new increment.

#### increment

Float

Sets the applied increment per mouse click.

Allowed values are 0.001 to 99999.0 and -1.

Default is -1, resulting in 100 increments from min to max.

# inc\_speed

Integer

Sets the timer delay for the increment speed holding pressed the buttons.

Allowed values are 20 to 300.

Default is 100.

#### unit

String

Sets the unit to be shown in the bar after the value.

Any string is allowed.

Default is "".

#### color

Color

Sets the color of the bar.

Any hex color is allowed.

Default is "#FF8116".

# template

String

Text template to display the value. Python formatting is used.

Any allowed format.

Default is "%.1f".

#### do\_hide\_button

Boolean

Whether to show or hide the increment an decrement button.

True or False.

Default = False.

There a couple ways to directly control the widget using Python.

Using GObject to set the above listed properties:

```
[widget name].set_property("do_hide_button",bool(value))
[widget name].set_property("color","#FF00FF")
[widget name].set_property("unit", "mm/min")
etc.
```

There are also Python methods to modify the widget:

```
[widget name].set adjustment(gtk-adjustment)
```

You can assign a existing adjustment to the control, that way it is easy to replace existing sliders without many code changes. Be aware, that after changing the adjustment you may need to set a new increment, as it will be reset to its default (100 steps from MIN to MAX):

- [widget name].get\_value()
   Will return the counts value as float
- [widget name].set\_value(float(value))
  Sets the widget to the commanded value
- [widget name].set\_digits(int(value))
  Sets the digits of the value to be used
- [widget name].hide\_button(bool(value))
   Hide or show the button

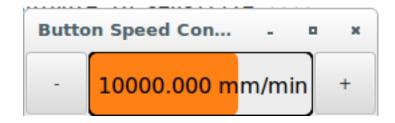

Figure 12.38: Example Speedcontrol

#### 12.3.6.11 Label

hal\_label is a simple widget based on GtkLabel which represents a HAL pin value in a user-defined format.

#### label pin type

The pin's HAL type (0:s32, 1:float, 2:u32), see also the tooltip on  $General \rightarrow HAL$  pin type (note this is different from PyVCP which has three label widgets, one for each type).

#### text\_template

Determines the text displayed - a Python format string to convert the pin value to text. Defaults to %s (values are converted by the str() function) but may contain any legit as an argument to Pythons format() method.

Example: Distance: %.03f will display the text and the pin value with 3 fractional digits padded with zeros for a FLOAT pin.

# 12.3.6.12 Containers

- HAL HideTable
- HAL Table
- State\_Sensitive\_Table
- HAL\_HBox (deprecated)

These containers are meant to be used to insensitize (grey out) or hide their children. Insensitized children will not respond to input.

#### **HAL HideTable**

Has one HAL BIT input pin which controls if its child widgets are hidden or not.

#### Pin: , <Panel\_basename>.<widgetname>

in bit pin

If the pin is low then child widgets are visible which is the default state.

#### **HAL Table and HAL Hbox**

Have one HAL BIT input pin which controls if their child widgets are sensitive or not.

## Pin: , <Panel\_basename>.<widgetname>

in bit pin

If the pin is low then child widgets are inactive which is the default state.

#### **State Sensitive Table**

Responds to the state to LinuxCNC's interpreter.

Optionally selectable to respond to *must-be-all-homed*, *must-be-on* and *must-be-idle*.

You can combine them. It will always be insensitive at Estop.

(Has no pin).

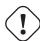

#### Warning

# **HAL\_Hbox** is deprecated - use **HAL\_Table**.

If current panels use it, it won't fail. You just won't find it in the GLADE editor anymore. Future versions of GladeVCP may remove this widget completely and then you will need to update the panel.

#### Tip

If you find some part of your GladeVCP application is *grayed out* (insensitive), see whether a HAL\_Table pin is unset or unconnected.

#### 12.3.6.13 LED

The hal led simulates a real indicator LED.

It has a single input BIT pin which controls its state: ON or OFF.

LEDs have several properties which control their look and feel:

#### on\_color

String defining ON color of LED.

May be any valid gdk.Color name.

Not working on Ubuntu 8.04.

#### off\_color

String defining OFF color of LED.

May be any valid gdk. Color name or special value dark. dark means that OFF color will be set to 0.4 value of ON color.

Not working on Ubuntu 8.04.

#### pick\_color\_on, pick\_color\_off

Colors for ON and OFF states.

These may be represented as #RRRRGGGGBBBB strings and are optional properties which have precedence over on\_color and off\_color.

# led\_size

LED radius (for square - half of LED's side)

# led\_shape

LED Shape.

Valid values are 0 for round, 1 for oval and 2 for square shapes.

#### led blink rate

If set and LED is ON then it is blinking.

Blink period is equal to "led blink rate" specified in milliseconds.

#### create\_hal\_pin

Select/deselect creation of a HAL pin to control the LED.

With no HAL pin created LED can be controlled with a Python function.

As an input widget, LED also supports the hal-pin-changed signal. If you want to get a notification in your code when the LED's HAL pin was changed, then connect this signal to a handler, for example on\_led\_pin\_changed and provide the handler as follows:

```
def on_led_pin_changed(self,hal_led,data=None):
    print("on_led_pin_changed() - HAL pin value:",hal_led.hal_pin.get())
```

This will be called at any edge of the signal and also during program start up to report the current value.

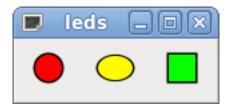

Figure 12.39: Example LEDs

#### 12.3.6.14 ProgressBar

#### Note

This widget might go away.

Use the HAL HBar and HAL VBar widgets instead.

The HAL\_ProgressBar is derived from gtk.ProgressBar and has two float HAL input pins:

## <widgetname>

the current value to be displayed

#### <widgetname>-scale

the maximum absolute value of input

HAL\_ProgressBar has the following properties:

#### scale

Value scale.

Sets the maximum absolute value of input. Same as setting the <widgetname>.scale pin. A float, range from  $-2^{24}$  to  $+2^{24}$ .

## green\_limit

Green zone lower limit

# yellow\_limit

Yellow zone lower limit

### red limit

Red zone lower limit

## text template

Text template to display the current value of the <widgetname> pin. Python formatting may be used for dict {"value":value}.

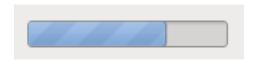

Figure 12.40: Example HAL\_ProgressBar

### 12.3.6.15 ComboBox

HAL\_ComboBox is derived from gtk.ComboBox. It enables choice of a value from a dropdown list. HAL ComboBox exports two HAL pins:

# <widgetname>-f

Current value, type FLOAT

# <widgetname>-s

Current value, type s32

HAL ComboBox has the following property which can be set in Glade:

#### column

The column index.

Type s32.

Valid range from -1..100.

Defaults value -1.

In default mode this widgets sets the pins to the index of the chosen list entry. So if your widget has three labels, it may only assume values 0,1 and 2.

In column mode (column > -1), the value reported is chosen from the ListStore array as defined in Glade. So typically your widget definition would have two columns in the ListStore, one with text displayed in the dropdown, and an int or float value to use for that choice.

There's an example in configs/apps/by-widget/combobox.{py,ui} which uses column mode to pick a float value from the ListStore.

If you're confused like me about how to edit ComboBox ListStores and CellRenderer, see https://youtu.be/-Z5 F-rW2cL8.

### 12.3.6.16 Bars

HAL Bar and HAL VBar widgets for horizontal and vertical bars representing float values.

HAL Bar and HAL VBar each have one input FLOAT HAL pin.

HAL Bar and HAL VBar both bars have the following properties:

#### invert

Swap min and max direction.

An inverted HBar grows from right to left, an inverted VBar from top to bottom.

#### min, max

Minimum and maximum value of desired range. It is not an error condition if the current value is outside this range.

#### show limits

Used to select/deselect the limits text on bar.

#### zero

Zero point of range.

If it is inside of min/max range then the bar will grow from that value and not from the left (or right) side of the widget.

Useful to represent values that may be both positive or negative.

# force\_width, force\_height

Forced width or height of widget.

If not set then size will be deduced from packing or from fixed widget size and bar will fill whole area.

# text template

Like in Label, sets text format for min/max/current values.

Can be used to turn off value display.

#### value

Sets the bar display to the value entered.

Used only for testing in GLADE editor.

The value will be set from a HAL pin.

# target value

Sets the target line to the value entered.

Used only for testing in GLADE editor.

The value will can be set in a Python function.

# target width

Width of the line that marks the target value.

### bg\_color

Background (inactive) color of bar.

# target\_color

Color of the the target line.

### z0 color, z1 color, z2 color

Colors of different value zones.

Defaults are green, yellow and red.

For description of zones see  $z*\_border$  properties.

# z0\_border, z1\_border

Define up bounds of color zones.

By default only one zone is enabled. If you want more then one zone set z0\_border and z1\_border to desired values so zone 0 will fill from 0 to first border, zone 1 will fill from first to second border and zone 2 from last border to 1.

Borders are set as fractions.

Valid values range from 0 to 1.

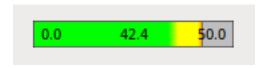

Figure 12.41: Horizontal bar

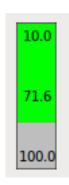

Figure 12.42: Vertical bar

#### 12.3.6.17 Meter

HAL\_Meter is a widget similar to PyVCP meter - it represents a float value.

HAL\_Meter has one input FLOAT HAL pin.

HAL Meter has the following properties:

#### min, max

Minimum and maximum value of desired range.

It is not an error condition if the current value is outside this range.

### force size

Forced diameter of widget.

If not set then size will be deduced from packing or from fixed widget size, and meter will fill all available space with respect to aspect ratio.

# text\_template

Like in Label, sets text format for current value.

Can be used to turn off value display.

#### label

Large label above center of meter.

### sublabel

Small label below center of meter.

# bg\_color

Background color of meter.

# z0\_color, z1\_color, z2\_color

Colors of different value zones.

Defaults are green, yellow and red.

For description of zones see z\*\_border properties.

# z0\_border, z1\_border

Define up bounds of color zones.

By default only one zone is enabled. If you want more then one zone set z0\_border and z1\_border to desired values so zone 0 will fill from min to first border, zone 1 will fill from first to second border and zone 2 from last border to max.

Borders are set as values in range min-max.

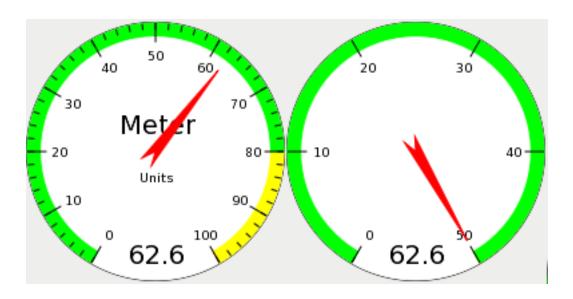

Figure 12.43: Example HAL Meters

#### 12.3.6.18 HAL Graph

This widget is for plotting values over time.

## 12.3.6.19 Gremlin tool path preview for NGC files

Gremlin is a plot preview widget similar to the AXIS preview window. It assumes a running LinuxCNC environment like AXIS or Touchy. To connect to it, inspects the INI\_FILE\_NAME environment variable. Gremlin displays the current NGC file - it does monitor for changes and reloads the ngc file if the file name in AXIS/Touchy changes. If you run it in a GladeVCP application when LinuxCNC is not running, you might get a traceback because the Gremlin widget can't find LinuxCNC status, like the current file name.

Gremlin does not export any HAL pins.

Gremlin has the following properties:

# enable\_dro

This displays the dro on the graphics.

Default = true.

# show\_velocity

This displays the tool speed.

Default = true.

### use commanded

This selects the DRO to use: commanded or actual values.

Default = true.

#### metric units

This selects the DRO to use: metric or imperial units.

Default = true.

### show rapids

This tells the plotter to show the rapid moves.

Default = true.

### show dtg

This selects the DRO to display the distance-to-go value.

Default = true.

#### use relative

This selects the DRO to show values relative to user system or machine coordinates.

Default = true.

# show\_live\_plot

This tells the plotter to draw or not.

Default = true.

### show limits

This tells the plotter to show the machine's limits.

Default = true.

### show\_lathe\_radius

This selects the DRO to display the X axis in radius or diameter, if in lathe mode (selectable in the INI file with LATHE = 1).

Default = true.

### show\_extents\_option

This tells the plotter to show the machine's extents.

Default = true.

#### show tool

This tells the plotter to draw the tool.

Default = true.

### show program

Shows the G-code program.

Default = True

# use\_joints\_mode

Used in non trivialkins machines (e.g., robots).

Default = false.

#### grid size

Sets the size of the grid (only visible in the X, Y and Z views).

Defaults to 0

# use\_default\_controls

This disables the default mouse controls.

This is most useful when using a touchscreen as the default controls do not work well. You can programmatically add controls using Python and the handler file technique.

Default = true.

#### view

May be any of x, y, y2, z, z2, p (perspective).

Defaults to z view.

### enable dro

Type = boolean.

Whether to draw a DRO on the plot or not.

Default = true.

### mouse btn mode

Type = integer.

Mouse button handling: leads to different functions of the button:

- 0 = default: left rotate, middle move, right zoom
- 1 = left zoom, middle move, right rotate
- 2 = left move, middle rotate, right zoom
- 3 = left zoom, middle rotate, right move
- 4 = left move, middle zoom, right rotate
- 5 = left rotate, middle zoom, right move
- 6 = left move, middle zoom, right zoom

Mode 6 is recommended for plasmas and lathes, as rotation is not needed for such machines.

There a couple ways to directly control the widget using Python.

Using GObject to set the above listed properties:

```
[widget name].set_property('view','P')
[widget name].set_property('metric_units',False)
[widget name].set_property('use_default_controls',False)
[widget name].set_property('enable_dro' False)
[widget name].set_property('show_program', False)
[widget name].set_property('show_limits', False)
[widget name].set_property('show_extents_option', False)
[widget name].set_property('show_live_plot', False)
[widget name].set_property('show_tool', False)
[widget name].set_property('show_lathe_radius',True)
[widget name].set_property('show_dtg',True)
[widget name].set_property('show_velocity',False)
[widget name].set_property('mouse_btn_mode', 4)
```

# There are Python methods:

```
[widget name].show_offsets = True
[widget name].grid_size = .75
[widget name].select_fire(event.x,event.y)
[widget name].select_prime(event.x,event.y)
[widget name].start_continuous_zoom(event.y)
[widget name].set_mouse_start(0,0)
[widget name].gremlin.zoom_in()
[widget name].gremlin.zoom_out()
[widget name].get_zoom_distance()
[widget name].set_zoom_distance(dist)
[widget name].clear_live_plotter()
[widget name].rotate_view(x,y)
[widget name].pan(x,y)
```

#### Hints

- If you set all the plotting options false but show\_offsets true you get an offsets page instead of a graphics plot.
- If you get the zoom distance before changing the view then reset the zoom distance, it is much more user friendly.
- if you select an element in the preview, the selected element will be used as rotation center point

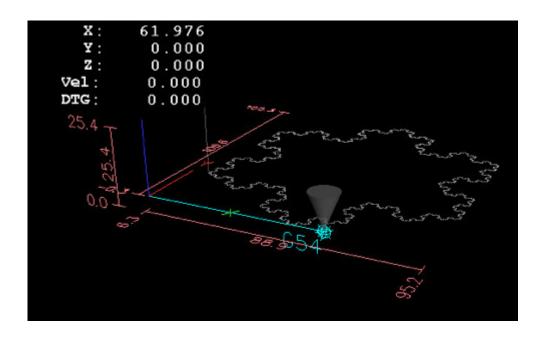

Figure 12.44: Gremlin Example

# 12.3.6.20 HAL\_Offset

The HAL\_Offset widget is used to display the offset of a single axis. HAL Offset has the following properties:

# display units mm

Display in metric units.

# joint\_number

Used to select which axis (technically which joint) is displayed. On a trivialkins machine (mill, lathe, router) axis vs. joint number are:

0:X 1:Y 2:Z 3:A 4:B 5:C 6:U 7:V 8:W

### mm\_text\_template

You can use Python formatting to display the position with different precision.

# imperial\_text\_template

You can use Python formatting to display the position with different precision.

# reference\_type

0:G5x 1:tool 2:G92 3:Rotation around Z

# 12.3.6.21 DRO widget

The DRO widget is used to display the current axis position.

It has the following properties:

# display\_units\_mm

Used to toggle the display units between metric and imperial. Default is False.

#### actual

Select actual (feedback) position or commanded position. Default is True.

### diameter

Display diameter for a lathe. Default is False.

# mm\_text\_template

You can use Python formatting to display the position with different precision. Default is "%10.3f".

# imperial text template

You can use Python formatting to display the position with different precision. Default is "%9.4f".

# joint\_number

 $\bar{\text{U}}\text{sed}$  to select which axis (technically which joint) is displayed. Default is 0.

On a trivialkins machine (mill, lathe, router) axis vs. joint number are:

0:X 1:Y 2:Z 3:A 4:B 5:C 6:U 7:V 8:W +

# reference\_type

- 0 = absolute (machine origin).
- 1 = relative (to current user coordinate origin G5x).
- 2 = distance-to-go (relative to current user coordinate origin). Default is 0.

# font family

Specify the font family e.g. mono. Defaults to sans. If the font does not exist then the current system font will be used. Default is sans.

### font size

Specify the size of the font between 8 and 96. Default is 26.

### font weight

Specify the weight of the font. Select from lighter, normal, bold, or bolder. Default is bold.

### unhomed color

The text color when unhomed specified as a Gdk.RGBA color. Default is red, Gdk.RGBA (red=1.000000, green=0.000000, blue=0.000000, alpha=1.000000)

#### homed color

The text color when homed specified as a Gdk.RGBA color. Default is green, Gdk.RGBA (red=0.000000, green=0.501961, blue=0.000000, alpha=1.000000)

#### Hints

- If you want the display to be right justified, set the Horizontal Alignment to End.
- The background of the widget is actually see through, so if you place it over an image, the DRO numbers will show on top of it with no background. There is a special technique to do this. See the animated function diagrams below.
- The DRO widget is a modified gtk label widget. As such, much of what can be done to a gtk label can be done to the DRO widget.
- The font properties may also be set from a css stylesheet which has the highest priority and will override values set by GObject properties.

There a couple ways to directly control the widget using Python.

### Using GObject to set the above listed properties

```
[widget name].set_property("display_units_mm", True)
[widget name].set_property("actual", True)
[widget name].set_property("diameter", True)
[widget name].set_property("mm_text_template", "%10.3f")
[widget name].set_property("imperial_text_template", "%9.4f")
[widget name].set_property("joint_number", 3)
[widget name].set_property("reference_type", 3)
[widget name].set_property("font_family", "mono")
[widget name].set_property("font_size", 30)
[widget name].set_property("font_weight", "bold")
```

```
# it is easier to read colors by calling a function:
def str_to_rgba(color):
    c = Gdk.RGBA()
    c.parse(color)
    return c

[widget name].set_property("unhomed_color", str_to_rgba("magenta"))
[widget name].set_property("homed_color", str_to_rgba("cyan"))
```

# Using a CSS stylesheet to set font properties

Colors may be specified in one of several formats, these would all specify the same color, red, \*#ff0000, \*rgb(255,0,0), or rgba(255,0,0,255).

Colors may be referenced either collectively:

```
.dro_unhomed {color: magenta}
.dro_homed {color: cyan}
```

or individually by widget name:

```
#[widget name].dro_unhomed {color: magenta}
#[widget name].dro_homed {color: cyan}
```

The other style properties need to be referenced by widget name:

```
#[widget name], #[widget name] {
    font-family: mono;
    font-size: 60px;
    font-weight: lighter;
}
```

# There are two Python methods

```
[widget name].set_dro_inch()
[widget name].set_dro_metric()
```

# 12.3.6.22 Combi\_DRO widget

The Combi\_DRO widget is used to display the current, the relative axis position and the distance to go in one DRO.

By clicking on the DRO the Order of the DRO will toggle around.

In Relative Mode the actual coordinate system will be displayed.

Combi DRO has the following properties:

### joint number

Used to select which axis (technically which joint) is displayed. On a trivialkins machine (mill, lathe, router) axis/joint numbers are:

0:X 1:Y 2:Z etc.

#### actual

Select actual (feedback) or commanded position.

### metric\_units

Used to toggle the display units between metric and imperial.

#### auto units

Units will toggle between metric and imperial according to the active G-code being G20 or G21. Default is TRUE.

#### diameter

Whether to display position as diameter or radius.

In diameter mode the DRO will display the joint value multiplied by 2.

# mm text template

You can use Python formatting to display the position with different precision. Default is "%10.3f".

# imperial\_text\_template

You can use Python formatting to display the position with different precision. Default is "%9.4f".

# $homed\_color$

The foreground color of the DRO numbers if the joint is homed. Default is green.

#### unhomed color

The foreground color of the DRO numbers if the joint is not homed. Default is red.

# abs color

The background color of the DRO, if main DRO shows absolute coordinates. Default is blue.

# rel\_color

The background color of the DRO, if main DRO shows relative coordinates. Default is black.

#### dtg color

The background color of the DRO, if main DRO shows distance to go. Default is yellow.

# font\_size

The font size of the big numbers, the small ones will be 2.5 times smaller.

The value must be an integer in the range of 8 to 96.

Default is 25.

# toggle\_readout

A left mouse click will toggle the DRO readout through the different modes ["Rel", "Abs", "DTG"]. By unchecking the box you can disable that behavior. The toggling can still be done with [widget name].toggle\_readout().

Value must be boolean.

Default is TRUE.

# cycle time

The time the DRO waits between two polls.

This setting should only be changed if you use more than 5 DRO at the same time, i.e. on a 6 axis config, to avoid that the DRO slows down the main application too much.

The value must be an integer in the range of 100 to 1000. FIXME unit=ms? Default is 150.

Using GObject to set the above listed properties:

```
[widget name].set_property(property, value)
```

There are several Python methods to control the widget:

• [widget name].set\_to\_inch(state) Sets the DRO to show imperial units. state = boolean (True or False) Default is FIXME.

• [widget name].set\_auto\_units(state) If True the DRO will change units according to active G-code (G20 / G21). state = boolean (True or False) Default is True.

[widget name].set to diameter(state)

If True the DRO will show the diameter not the radius, i.e., the axis value multiplied by 2 (specially needed for lathes).

state = boolean (True or False) Default is False.

• [widget name].toggle readout() Toggles the order of the DRO in the widget.

• [widget name].change axisletter(letter) Changes the automatically given axis letter. Very useful to change an lathe DRO from X to R or D. letter = string

• [widget name].get order()

Returns the order of the DRO in the widget mainly used to maintain them consistent.

The order will also be transmitted with the clicked signal.

Returns a list containing the order.

[widget name].set order(order)

Sets the order of the DRO, mainly used to maintain them consistent. order = list object, must be one of:

```
- ["Rel", "Abs", "DTG"] (default)
- ["DTG", "Rel", "Abs"]
- ["Abs", "DTG", "Rel"]
```

• [widget name].get\_position()

Returns the position of the DRO as a list of floats.

The order is independent of the order shown on the DRO and will be given as [Absolute , relative , DTG1.

- Absolute = the machine coordinates, depends on the actual property will give actual or commanded position.

- Relative = will be the coordinates of the actual coordinate system.
- DTG = the distance to go.
   Will mostly be 0, as this function should not be used while the machine is moving, because of time delays.

The widget will emit the following signals:

#### clicked

This signal is emitted, when the user has clicked on the Combi\_DRO widget. It will send the following data:

- widget = widget object

The widget object that sends the signal.

- joint\_number = integer

The joint number of the DRO, where 0:X 1:Y 2:Z etc.

- order = list object

The order of the DRO in that widget.

The order may be used to set other Combi\_DRO widgets to the same order with [widget name].set\_ord

### units changed

This signal is emitted if the DRO units are changed.

It will send the following data:

- widget = widget object

The widget object that sends the signal.

- metric units = boolean

True if the DRO does display metric units, False in case of imperial display.

#### system changed

This signal is emitted if the DRO units are changed.

It will send the following data:

- widget = widget object

The widget object that sends the signal.

- system = string

The actual coordinate system. Will be one of G54 G55 G56 G57 G58 G59 G59.1 G59.2 G59.3 or Rel if none has been selected at all, what will only happen in Glade with no LinuxCNC running.

There are some information you can get through commands, which may be of interest for you:

• [widget name].system

The actual system, as mentioned in the system changed signal.

• [widget name].homed

True if the joint is homed.

• [widget name].machine\_units

0 if Imperial, 1 if Metric.

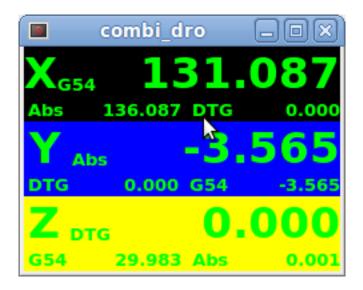

Figure 12.45: Example: Three Combi DRO in a window

X = Relative Mode
Y = Absolute Mode

Z = DTG Mode

# 12.3.6.23 IconView (File Select)

This is a touch screen friendly widget to select a file and to change directories.

IconView widget has the following properties:

### icon\_size

Sets the size of the displayed icon.

Allowed values are integers in the range from 12 to 96.

Default is 48.

### start dir

Sets the directory to start in when the widget is shown first time.

Must be a string, containing a valid directory path.

Default is "/".

# jump\_to\_dir

Sets the "jump to" directory, which is selected by the corresponding button in the bottom button list (the 5th button counting from the left).

Must be a string, containing a valid directory path.

Default is " $\sim$ ".

# filetypes

Sets the file filter for the objects to be shown.

Must be a string containing a comma separated list of extensions to be shown.

Default is "ngc,py".

# sortorder

Sets the sorting order of the displayed icon.

Must be an integer value from 0 to 3, where:

- 0 = ASCENDING (sorted according to file names)
- 1 = DESCENDING (sorted according to file names)
- 2 = FOLDERFIRST (show the folders first, then the files), default
- 3 = FILEFIRST (show the files first, then the folders)

Using GObject to set the above listed properties:

```
[widget name].set_property(property, Value)
```

There are Python methods to control the widget:

• [widget name].show\_buttonbox(state)

If False the bottom button box will be hidden.

This is helpful in custom screens, with special buttons layouts to not alter the layout of the GUI. Good example for that is GMOCCAPY.

state = boolean (True or False).

Default is True.

[widget name].show\_filelabel(state)

If True the file label (between the IconView window and the bottom button box) will be shown.

Hiding this label may save place, but showing it is very useful for debugging reasons.

state = boolean (True or False).

Default is True.

• [widget name].set icon size(iconsize)

Sets the icon size.

Must be an integer in the range from 12 to 96.

Default = 48.

• [widget name] .set\_directory(directory)

Allows to set an directory to be shown.

directory = string (a valid file path).

• [widget name].set filetypes(filetypes)

Sets the file filter to be used.

Only files with the given extensions will be shown.

filetypes = string containing a comma separated list of extensions.

Default = "ngc,py".

• [widget name].get selected()

Returns the path of the selected file, or None if a directory has been selected.

• [widget name].refresh filelist()

Refreshes the filelist.

Needed if you add a file without changing the directory.

If the button box has been hidden, you can reach the functions of this button through its clicked signals like so:

```
[widget name].btn_home.emit("clicked")
[widget name].btn_jump_to.emit("clicked")
[widget name].btn_sel_prev.emit("clicked")
[widget name].btn_sel_next.emit("clicked")
[widget name].btn_get_selected.emit("clicked")
[widget name].btn_dir_up.emit("clicked")
[widget name].btn_exit.emit("clicked")
```

The widget will emit the following signals:

#### selected

This signal is emitted when the user selects an icon.

It will return a string containing a file path if a file has been selected, or None if a directory has been selected.

#### sensitive

This signal is emitted when the buttons change their state from sensitive to not sensitive or vice versa.

This signal is useful to maintain surrounding GUI synchronized with the button of the widget. See GMOCCAPY as example.

It will return the **buttonname** and the new **state**:

- buttonname is one of btn\_home, btn\_dir\_up, btn\_sel\_prev, btn\_sel\_next, btn\_jump\_to or btn\_select
- state is a boolean and will be True or False.

#### exit

This signal is emitted when the exit button has been pressed to close the IconView. Mostly needed if the application is started as stand alone.

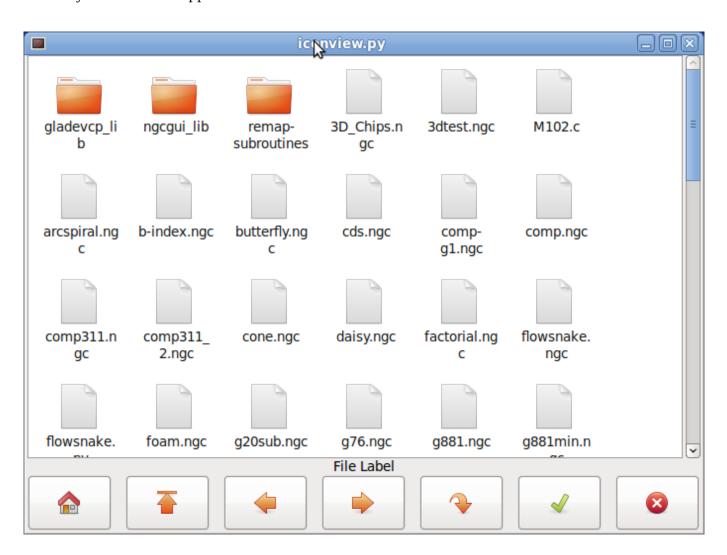

Figure 12.46: Iconview Example

# 12.3.6.24 Calculator widget

This is a simple calculator widget, that can be used for numerical input. You can preset the display and retrieve the result or that preset value.

calculator has the following properties:

### is editable

This allows the entry display to be typed into from a keyboard.

#### font

This allows you to set the font of the display.

There a couple ways to directly control the widget using Python.

Using goobject to set the above listed properties:

```
[widget name].set_property("is_editable",True)
[widget name].set_property("font","sans 25")
```

There are Python methods:

- [widget name].set\_value(2.5)
  This presets the display and is recorded.
- [widget name].set font("sans 25")
- [widget name].set editable(True)
- [widget name].get\_value()
   Returns the calculated value a float.
- [widget name].set\_editable(True)
- [widget name].get\_preset\_value() Returns the recorded value: a float.

# 12.3.6.25 Tooleditor widget

This is a tooleditor widget for displaying and modifying a tool file. If in lathe mode, it will display wear offsets and tool offsets separately. Wear offsets are designated by tool number above 10000 (Fanuc style). It checks the current file once a second to see if LinuxCNC updated it.

#### Note

LinuxCNC requires remapping of tool calls to actually use wear offsets.

tooleditor has the following properties:

# font

Display font to use

# $hide\_columns$

This will hide the given columns.

The columns are designated (in order) as such: s,t,p,x,y,z,a,b,c,u,v,w,d,i,j,q. You can hide any number of columns including the select and comments.

# lathe\_display\_type

Show lathe format

There a couple ways to directly control the widget using Python.

Using goobject to set the above listed properties:

```
[widget name].set properties('hide columns','uvwijq')
```

This would hide the uvwij and q columns and show all others.

There are Python methods:

- [widget name].set\_visible("ijq",False)
  Would hide ij and Q columns and leave the rest as they were.
- [widget name].set\_filename(path\_to\_file) Sets and loads the tool file.
- [widget name].reload(None) Reloads the current toolfile.
- [widget name].set\_font('sans 16,tab='1')

Sets the (Pango) font on the Tab, column title, and tool data.

The all\_offsets, wear\_offsets, tool\_offsets can be set at the same time by adding 1, 2 and/or 3 to the tab string.

Default is all the tabs set.

• [widget name].set\_title\_font('sans 16,tab='1')

Sets the (Pango) font on the column titles only.

The all\_offsets, wear\_offsets, tool\_offsets can be set at the same time by adding 1, 2 and/or 3 to the tab string.

Default is all the tabs set.

[widget name].set\_tab\_font('sans 16,tab='1')

Sets the (Pango) font on the tabs only.

The all\_offsets, wear\_offsets, tool\_offsets can be set at the same time by adding 1, 2 and/or 3 to the tab string.

Default is all the tabs set.

- [widget name].set\_col\_visible("abcUVW", False, tab='1')
  This would hide (False) the abcuvw columns on tab 1 (all offsets)
- [widget name].set\_lathe\_display(value)
  Hides or shows the wear and tool offset tabs used for lathes
- [widget name].get toolinfo(toolnum)

Returns the tool information array of the requested toolnumber or current tool if no tool number is specified.

Returns None if tool not found in table or if there is no current tool.

- [widget name].hide\_buttonbox(self, True) Convenience method to hide buttons. You must call this after show all().
- [widget name].get\_selected\_tool()
  Return the user selected (highlighted) tool number.
- [widget name].set\_selected\_tool(toolnumber) Selects (highlights) the requested tool.

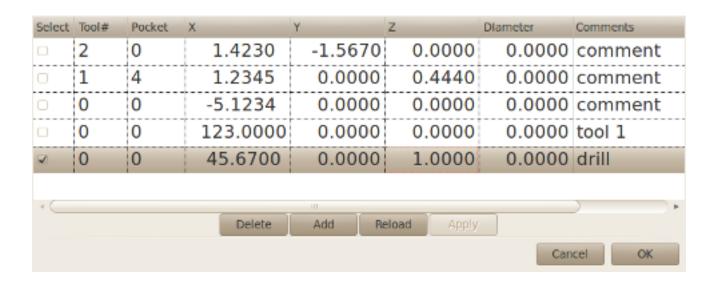

Figure 12.47: Tooleditor Example

# 12.3.6.26 Offsetpage

The Offsetpage widget is used to display/edit the offsets of all the axes.

It has convenience buttons for zeroing G92 and Rotation-Around-Z offsets.

It will only allow you to select the edit mode when the machine is on and idle.

You can directly edit the offsets in the table at this time. Unselect the edit button to allow the OffsetPage to reflect changes.

It has the following properties:

# display\_units\_mm

Display in metrice units

#### hide columns

 $\bar{A}$  no-space list of columns to hide. The columns are designated (in order) as such: xyzabcuvwt. You can hide any of the columns.

#### hide rows

A no-space list of rows to hide.

The rows are designated (in order) as such: 0123456789abc.

You can hide any of the rows.

## font

Sets text font type and size.

### highlight color

When editing this is the highlight color.

# foreground color

When OffsetPage detects an active user coordinate system it will use this color for the text.

### mm\_text\_template

You can use Python formatting to display the position with different precision.

# imperial\_text\_template

You can use Python formatting to display the position with different precision.

There a couple ways to directly control the widget using Python.

Using goobject to set the above listed properties:

```
[widget name].set_property("highlight_color",gdk.Color('blue'))
[widget name].set_property("foreground_color",gdk.Color('black'))
[widget name].set_property("hide_columns","xyzabcuvwt")
[widget name].set_property("hide_rows","123456789abc")
[widget name].set_property("font","sans 25")
```

There are Python methods to control the widget:

- [widget name].set\_filename("../../configs/sim/gscreen/gscreen\_custom/sim.var")
- [widget name].set col visible("Yabuvw", False)
- [widget name].set\_row\_visible("456789abc",False)
- [widget name].set\_to\_mm()
- [widget name].set\_to\_inch()
- [widget name].hide\_button\_box(True)
- [widget name].set\_font("sans 20")
- [widget name].set highlight color("violet")
- [widget name].set\_foreground\_color("yellow")
- [widget name].mark\_active("G55")
  Allows you to directly set a row to highlight, e.g., in case you wish to use your own navigation controls. See the chapter on GMOCCAPY.
- [widget name].selection\_mask = ("Tool","Rot","G5x")
  These rows are NOT selectable in edit mode.
- [widget name].set\_names([['G54','Default'],["G55","Vice1"],['Rot','Rotational']])
  This allows you to set the text of the *T* column of each/any row.
  This is a list of a list of offset-name/user-name pairs.
  The default text is the same as the offset name.
- [widget name].get\_names()
   This returns a list of a list of row-keyword/user-name pairs.
   The user name column is editable, so saving this list is user friendly.
   See set names above.

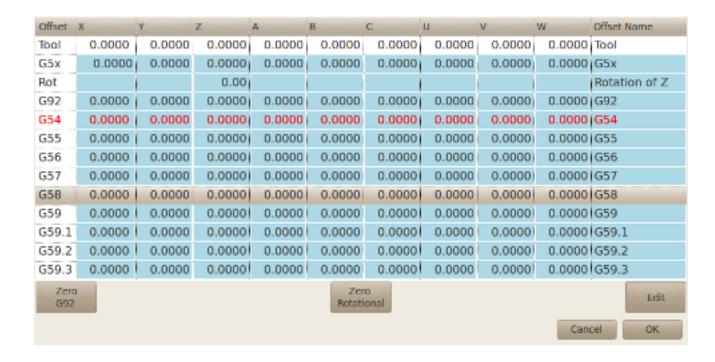

Figure 12.48: Offsetpage Example

# 12.3.6.27 HAL sourceview widget

This is for displaying and simple editing of G-code. It looks for .ngc highlighting specs in  $\sim$ /share/gtksource. The current running line will be highlighted.

With external Python glue code it can:

- Search for text, undo and redo changes.
- Be used for program line selection.

There are Python methods to control the widget:

- [widget name].redo() Redo one level of changes.
- [widget name].undo()
  Undo one level of changes
- [widget name].text\_search(direction=True, mixed\_case=True, text='G92')
   Searches forward (direction = True) or backward,
   Searches with mixed case (mixed\_case = True) or exact match
- [widget name].set\_line\_number(linenumber)
  Sets the line to highlight.
  Uses the sourceview line numbers.
- [widget name].get\_line\_number()
  Returns the currently highlighted line.
- [widget name].line\_up()
  Moves the highlighted line up one line.

- [widget name].line\_down()
   Moves the highlighted line down one line.
- [widget name].load\_file('filename')
   Loads a file.
   Using None (not a filename string) will reload the same program.
- [widget name].get\_filename() FIXME description

```
# < 15 Late > - 1.0
ă.ă.
12
     \#<too|no> = 1
13
     \# < rpm > = 1600
14
15
     N30 G21
16
     N40G90
17
     G64P.1
     N50T#<toolno>M6
18
19
     N60M8
20
     N70S#<rpm>M3
21
     N90G0Z[#<zscale>*10.]
22
     N80G0X[#<xscale>*53.]Y[#<yscale>*-56.128]
23
     N100G1Z[#<zscale>*-25.372]F[#<fscale>*100]
     N110G1Z[#<zscale>*-27.372]F[#<fscale>*225]
24
288
     M100V[#~vecale~*-56 10]7[#~zecale~*-07 705]
```

Figure 12.49: Sourceview Example

### 12.3.6.28 MDI history

This is for displaying and entering MDI codes.

It will be automatically grayed out when MDI is not available, e.g., during E-stop and program running.

# font\_size\_tree

Integer value between 8 and 96.

Will modify the default font size of the treeview to the selected value.

# font\_size\_entry

Integer value between 8 and 96.

Will modify the default font size of the entry to the selected value.

### use double click

Boolean, True enables the mouse double click feature and a double click on an entry will submit that command.

It is not recommended to use this feature on real machines, as a double click on a wrong entry may cause dangerous situations.

Using goobject to set the above listed properties:

```
[widget name].set_property("font_size_tree",10)
[widget name].set_property("font_size_entry",20)
[widget name].set_property("use_double_click",False)
```

# 12.3.6.29 Animated function diagrams: HAL widgets in a bitmap

For some applications it might be desirable to have a background image - like a functional diagram - and position widgets at appropriate places in that image. A good combination is setting a bitmap background image, like from a .png file, making the GladeVCP window fixed-size, and use the Glade Fixed widget to position widgets on this image. The code for the below example can be found in configs/apps/gladevcp/animated-backdrop:

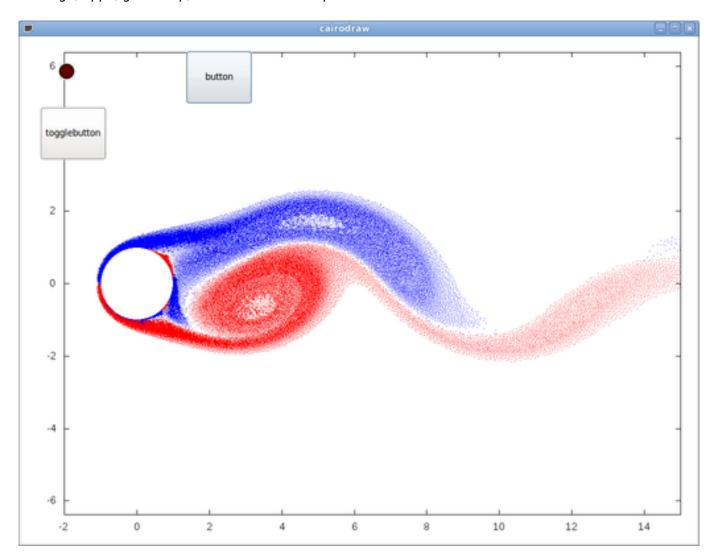

Figure 12.50: HAL widgets in a bitmap Example

# 12.3.7 Action Widgets Reference

GladeVCP includes a collection of "canned actions" called **VCP Action Widgets** for the Glade user interface editor.

#### **Note**

Other than HAL widgets, which interact with HAL pins, VCP Actions interact with LinuxCNC and the G-code interpreter.

VCP Action Widgets are derived from the Gtk. Action widget.

The Action widget in a nutshell:

- · It is an object available in Glade
- It has no visual appearance by itself
- Its purpose: Associate a visible, sensitive UI component like menu, toolbutton, button with a command. See these widget's *General* $\rightarrow$ *Related* $\rightarrow$ *Action* property.
- The "canned action" will be executed when the associated UI component is triggered (button press, menu click..).
- It provides an easy way to execute commands without resorting to Python programming.

The appearance of VCP Actions in Glade is roughly as follows:

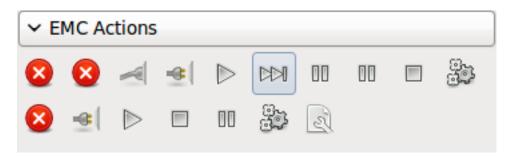

Figure 12.51: Action Widgets

Tooltip hovers provide a description.

### 12.3.7.1 VCP Action Widgets

VCP Action widgets are one-shot type widgets. They implement a single action and are for use in simple buttons, menu entries or radio/check groups.

# 12.3.7.2 VCP Action Python

This widget is used to execute small arbitrary Python code.

The command string may use special keywords to access important functions.

- *ACTION* for access to the ACTION command library.
- GSTAT for access to the Gstat status message library.
- *INFO* for access to collected data from the INI file.
- HAL for access to the HAL linuxcnc Python module.
- STAT for access to LinuxCNC's raw status via the LinuxCNC Python module.

- CMD for access to LinuxCNC's commands via the LinuxCNC Python module.
- EXT for access to the handler file functions if available.
- linuxcnc for access to the LinuxCNC Python module.
- self for access to the widget instance.
- *dir* for access to the handlers list of attributes.

There are options to

- · select when the widget will be active,
- set the mode before the command is executed.

Example command to just print a message to the terminal:

```
print('action activated')
```

Example command to set the machine to off state:

```
CMD.state(linuxcnc.STATE OFF)
```

Example command to call a handler function that passes data:

```
EXT.on_button_press(self, 100)
```

You can use a semicolon to separate multiple commands;

```
print('Set Machine Off');CMD.state(linuxcnc.STATE OFF)
```

More information on INFO and ACTION can be found here: GladeVCP Libraries modules.

More information on GStat can be found here: GStat.

# 12.3.7.3 VCP ToggleAction widgets

These are **bi-modal** widgets. They implement two actions or use a second (usually pressed) state to indicate that currently an action is running. Toggle actions are aimed for use in ToggleButtons, ToggleToolButtons or toggling menu items. A simplex example is the ESTOP toggle button.

Currently the following widgets are available:

- The ESTOP toggle sends ESTOP or ESTOP RESET commands to LinuxCNC depending on its state.
- The ON/OFF toggle sends STATE ON and STATE OFF commands.
- Pause/Resume sends AUTO PAUSE or AUTO RESUME commands.

The following toggle actions have only one associated command and use the pressed state to indicate that the requested operation is running:

- The Run toggle sends an AUTO\_RUN command and waits in the pressed state until the interpreter is idle again.
- The Stop toggle is inactive until the interpreter enters the active state (is running G-code) and then allows user to send AUTO ABORT command.
- The MDI toggle sends given MDI command and waits for its completion in pressed inactive state.

# 12.3.7.4 The Action\_MDI Toggle and Action\_MDI widgets

These widgets provide a means to execute arbitrary MDI commands.

The Action\_MDI widget does not wait for command completion as the Action\_MDI Toggle does, which remains disabled until command complete.

# 12.3.7.5 A simple example: Execute MDI command on button press

configs/apps/gladevcp/mdi-command-example/whoareyou.ui is a Glade UI file which conveys the basics:

- 1. Open it in Glade and study how it is done.
- 2. Start AXIS, and then start this from a terminal window with gladevcp whoareyou.ui.
- 3. See the hal\_action\_mdil action and its MDI command property this just executes (MSG, "Hi, I'm an VCP Action MDI") so there should be a message popup in AXIS like so:

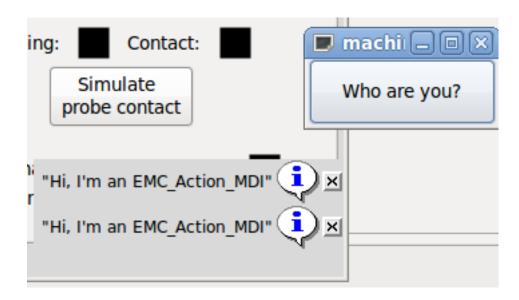

Figure 12.52: Action MDI Simple Example

You'll notice that the button associated with the Action\_MDI action is grayed out if the machine is off, in E-Stop or if the interpreter is running. It will automatically become active when the machine is turned on and out of E-Stop, and the program is idle.

# 12.3.7.6 Parameter passing with Action\_MDI and ToggleAction\_MDI widgets

Optionally, MDI command strings may have parameters substituted before they are passed to the interpreter. Parameters currently may be names of HAL pins in the GladeVCP component. This is how it works:

- assume you have a *HAL SpinBox* named speed, and you want to pass its current value as a parameter in an MDI command.
- The HAL SpinBox will have a float-type HAL pin named speed-f (see HalWidgets description).
- To substitute this value in the MDI command, insert the HAL pin name enclosed like so: \${pin-name}

• for the above HAL SpinBox, we could use (MSG, "The speed is: \${speed-f}") just to show what's happening.

The example UI file is configs/apps/gladevcp/mdi-command-example/speed.ui. Here's what you get when running it:

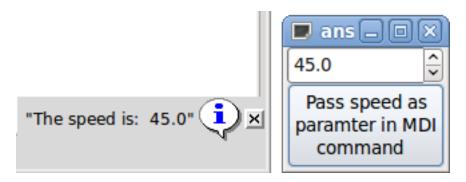

Figure 12.53: Action MDI Parameter Passing Example

# 12.3.7.7 An advanced example: Feeding parameters to an O-word subroutine

It's perfectly OK to call an O-word subroutine in an MDI command, and pass HAL pin values as actual parameters. An example UI file is in configs/apps/gladevcp/mdi-command-example/owordsub.ui.

Place nc\_files/gladevcp\_lib/oword.ngc so AXIS can find it, and run gladevcp owordsub.ui from a terminal window. This looks like so:

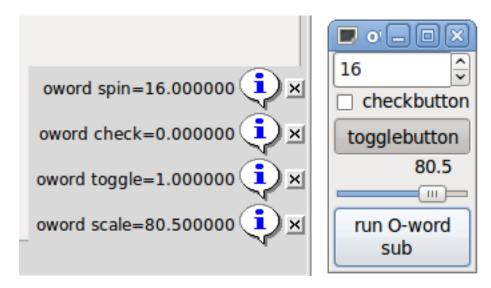

Figure 12.54: Action\_MDI Advanced Example

# 12.3.7.8 Preparing for an MDI Action, and cleaning up afterwards

The LinuxCNC G-code interpreter has a single global set of variables, like feed, spindle speed, relative/absolute mode and others. If you use G-code commands or O-word subs, some of these variables might get changed by the command or subroutine - for example, a probing subroutine will very likely set the feed value quite low. With no further precautions, your previous feed setting will be overwritten by the probing subroutine's value.

To deal with this surprising and undesirable side effect of a given O-word subroutine or G-code statement executed with an LinuxCNC ToggleAction\_MDI, you might associate pre-MDI and post-MDI handlers with a given LinuxCNC ToggleAction\_MDI. These handlers are optional and provide a way to save any state before executing the MDI Action, and to restore it to previous values afterwards. The signal names are mdi-command-start and mdi-command-stop; the handler names can be set in Glade like any other handler.

Here's an example how a feed value might be saved and restored by such handlers (note that LinuxCNC command and status channels are available as self.linuxcnc and self.stat through the VCP ActionBase class):

```
def on_mdi_command_start(self, action, userdata=None):
    action.stat.poll()
    self.start_feed = action.stat.settings[1]

def on_mdi_command_stop(self, action, userdata=None):
    action.linuxcnc.mdi('F%.lf' % (self.start_feed))
    while action.linuxcnc.wait_complete() == -1:
        pass
```

Only the Action MDI Toggle widget supports these signals.

#### Note

In a later release of LinuxCNC, the new M-codes M70-M72 will be available. They will make saving state before a subroutine call, and restoring state on return much easier.

# 12.3.7.9 Using the LinuxCNC Stat object to deal with status changes

Many actions depend on LinuxCNC status - is it in manual, MDI or auto mode? Is a program running, paused or idle? You cannot start an MDI command while a G-code program is running, so this needs to be taken care of. Many LinuxCNC actions take care of this themselves, and related buttons and menu entries are deactivated when the operation is currently impossible.

When using Python event handlers - which are at a lower level than Actions - one needs to take care of dealing with status dependencies oneself. For this purpose, there's the LinuxCNC Stat widget: to associate LinuxCNC status changes with event handlers.

LinuxCNC Stat has no visible component - you just add it to your UI with Glade. Once added, you can associate handlers with its following signals:

- state-related:
  - state-estop: emitted when E-Stop condition occurs,
  - state-estop-reset: emitted when machine is reset,
  - state-on: emitted when machine is turned on,
  - state-off: emitted when machine is turned off.
- mode-related:
  - mode-manual: emitted when LinuxCNC enters manual mode,
  - mode-mdi: emitted when LinuxCNC enters MDI mode,
  - mode-auto: emitted when LinuxCNC enters automatic mode,
- interpreter-related: emitted when the G-code interpreter changes into that mode
  - interp-run

- interp-idle
- interp-paused
- interp-reading
- interp-waiting
- file-loaded
- line-changed
- homing-related: emitted when LinuxCNC is homed or not
  - all-homed
  - not-all-homed

# 12.3.8 GladeVCP Programming

### 12.3.8.1 User Defined Actions

Most widget sets, and their associated user interface editors, support the concept of callbacks, i.e. functions in user-written code which are executed when *something happens* in the UI - events like mouse clicks, characters typed, mouse movement, timer events, window hiding and exposure and so forth.

HAL output widgets typically map input-type events like a button press to a value change of the associated HAL pin by means of such a - predefined - callback. Within PyVCP, this is really the only type of event handling supported - doing something more complex, like executing MDI commands to call a G-code subroutine, is not supported.

Within GladeVCP, HAL pin changes are just one type of the general class of events (called signals) in GTK+. Most widgets may originate such signals, and the Glade editor supports associating such a signal with a Python method or function name.

If you decide to use user-defined actions, your job is to write a Python module whose class methods - or in the simple case, just functions - can be referred to in Glade as event handlers. GladeVCP provides a way to import your module(s) at startup and will automatically link your event handlers with the widget signals as set in the Glade UI description.

### 12.3.8.2 Core Library

There are three libraries of functions that can be used to help program GladeVCP.

- Info: collects details from the INI file.
- Action: A collection of functions to change LinuxCNC states.
- Status: Reports the state of LinuxCNC. It wraps around Gstat.

Importing and instantiating the libraries:

```
from gladevcp.core import Info, Action

ACTION = Action()
INFO = Info()
```

Using the library functions:

```
print(INF0.MACHINE_IS_METRIC)
ACTION.SET_ERROR_MESSAGE('Something went wrong')
```

More information can be found here: GladeVCP Libraries modules. There is a sample configuration that demonstrates using the core library with GladeVCP's action Python widgets and with a Python handler file. Try loading <code>sim/axis/gladevcp/gladevcp\_panel\_tester</code>.

# 12.3.8.3 An example: adding custom user callbacks in Python

This is just a minimal example to convey the idea - details are laid out in the rest of this section.

GladeVCP can not only manipulate or display HAL pins, you can also write regular event handlers in Python. This could be used, among others, to execute MDI commands. Here's how you do it:

Write a Python module like so and save as e.g. handlers.py:

```
nhits = 0
def on_button_press(gtkobj,data=None):
    global nhits
    nhits += 1
    gtkobj.set_label("hits: %d" % nhits)
```

In Glade, define a button or HAL button, select the *Signals* tab, and in the GtkButton properties select the *pressed* line. Enter *on button press* there, and save the Glade file.

Then add the option -*u handlers.py* to the GladeVCP command line. If your event handlers are spread over several files, just add multiple -*u* <*pyfilename*> options.

Now, pressing the button should change its label since it is set in the callback function.

What the +-u+ flag does: all Python functions in this file are collected and setup as potential callback handlers for your Gtk widgets - they can be referenced from Glade *Signals* tabs. The callback handlers are called with the particular object instance as parameter, like the GtkButton instance above, so you can apply any GtkButton method from there.

Or do some more useful stuff, like calling an MDI command!

# 12.3.8.4 HAL value change events

HAL input widgets, like a LED, automatically associate their HAL pin state (on/off) with the optical appearance of the widget (LED lit/dark).

Beyond this built-in functionality, one may associate a change callback with any HAL pin, including those of predefined HAL widgets. This fits nicely with the event-driven structure of a typical widget application: Every activity, be it mouse click, key, timer expired, or the change of a HAL pin's value, generates a callback and is handled by the same orthogonal mechanism.

For user-defined HAL pins not associated with a particular HAL widget, the signal name is *value-changed*. See the Adding HAL pins section below for details.

HAL widgets come with a pre-defined signal called *hal-pin-changed*. See the HAL Widgets section for details.

# 12.3.8.5 Programming model

The overall approach is as follows:

- Design your UI with Glade, and set signal handlers where you want actions associated with a widget.
- Write a Python module which contains callable objects (see *handler models* below).
- Pass your module's path name to GladeVCP with the -u < module > option.
- GladeVCP imports the module, inspects it for signal handlers and connects them to the widget tree.
- The main event loop is run.

For simple tasks it is sufficient to define functions named after the Glade signal handlers. These will be called when the corresponding event happens in the widget tree. Here's a trivial example - it assumes that the *pressed* signal of a Gtk Button or HAL Button is linked to a callback called *on button press*:

```
nhits = 0
def on_button_press(gtkobj,data=None):
    global nhits
    nhits += 1
    gtkobj.set_label("hits: %d" % nhits)
```

Add this function to a Python file and run as follows:

```
gladevcp -u <myhandler>.py mygui.ui
```

Note communication between handlers has to go through global variables, which does not scale well and is positively un-pythonic. This is why we came up with the class-based handler model.

The idea here is: Handlers are linked to class methods. The underlying class(es) are instantiated and inspected during GladeVCP startup and linked to the widget tree as signal handlers. So the task now is to write:

- One or more several class definition(s) with one or several methods, in one module or split over several modules,
- a function *get\_handlers* in each module which will return a list of class instances to GladeVCP their method names will be linked to signal handlers.

Here is a minimum user-defined handler example module:

```
class MyCallbacks :
    def on_this_signal(self,obj,data=None):
        print("this_signal happened, obj=",obj)

def get_handlers(halcomp,builder,useropts):
    return [MyCallbacks ()]
```

Now, *on\_this\_signal* will be available as signal handler to your widget tree.

For GladeVCP panel which respond to HAL inputs it may be important that the handler code can tell that the GladeVCP panel is currently active and displayed. For example a panel inside the Touchy interface might well need to perform an action when the switch connected to touchy.cycle-start is operated (in the same way that the native tabs respond differently to the same button).

To make this possible, a signal is sent from the GUI (at the time of writing, only Touchy) to the embedded tab. The signal is of type "Gladevcp" and the two messages sent are "Visible" and "Hidden". (Note that the signals have a fixed length of 20 characters so only the first characters should be used in any comparison, hence the [:7] below.) A sample handler for these signals is:

```
# This catches our messages from another program
def event(self,w,event):
    print(event.message_type,event.data)
    if event.message_type == 'Gladevcp':
        if event.data[:7] == 'Visible':
            self.active = True
        else:
            self.active = False

# connect to client-events from the host GUI
def on_map_event(self, widget, data=None):
    top = widget.get_toplevel()
    print("map event")
    top.connect('client-event', self.event)
```

If during module inspection GladeVCP finds a function get handlers, it calls it as follows:

get\_handlers(halcomp,builder,useropts)

The arguments are:

- halcomp refers to the HAL component under construction,
- builder widget tree result of reading the UI definition (either referring to a GtkBuilder or libglade-type object),
- useropts a list of strings collected from the GladeVCP command line -U <useropts> option.

GladeVCP then inspects the list of class instances and retrieves their method names. Qualifying method names are connected to the widget tree as signal handlers. Only method names which do not begin with an (underscore) are considered.

Note that regardless whether you're using the libglade or the new GtkBuilder format for your Glade UI, widgets can always be referred to as builder.get\_object(<widgetname>). Also, the complete list of widgets is available as builder.get objects() regardless of UI format.

# 12.3.8.6 Initialization sequence

It is important to know in which state of affairs your get\_handlers() function is called so you know what is safe to do there and what not. First, modules are imported and initialized in command line order. After successful import, get handlers() is called in the following state:

- The widget tree is created, but not yet realized (no toplevel window.show() has been executed yet).
- The halcomp HAL component is set up and all HAL widgets' pins have already been added to it.
- It is safe to add more HAL pins because halcomp.ready() has not yet been called at this point, so you may add your own pins, for instance in the class \_\_init\_\_() method.

Once all modules have been imported and method names extracted, the following steps happen:

- All qualifying method names will be connected to the widget tree with connect\_signals()/signal\_autoc (depending on the type of UI imported GtkBuilder vs the old libglade format).
- The HAL component is finalized with halcomp.ready().
- If a window ID was passed as argument, the widget tree is re-parented to run in this window, and Glade's toplevel window1 is abandoned (see FAQ).
- If a HAL command file was passed with -H halfile, it is executed with halcmd.
- The Gtk main loop is run.

So when your handler class is initialized, all widgets are existent but not yet realized (displayed on screen). And the HAL component isn't ready as well, so its unsafe to access pins values in your \_\_init\_\_() method.

If you want to have a callback to execute at program start after it is safe to access HAL pins, then a connect a handler to the realize signal of the top level window1 (which might be its only real purpose). At this point GladeVCP is done with all setup tasks, the HAL file has been run, and GladeVCP is about to enter the Gtk main loop.

### 12.3.8.7 Multiple callbacks with the same name

Within a class, method names must be unique. However, it is OK to have multiple class instances passed to GladeVCP by get\_handlers() with identically named methods. When the corresponding signal occurs, these methods will be called in definition order - module by module, and within a module, in the order class instances are returned by get handlers().

# 12.3.8.8 The GladeVCP -U <useropts> flag

Instead of extending GladeVCP for any conceivable option which could potentially be useful for a handler class, you may use the -U <useroption> flag (repeatedly if you wish). This flag collects a list of <useroption> strings. This list is passed to the get\_handlers() function (useropts argument). Your code is free to interpret these strings as you see fit. An possible usage would be to pass them to the Python exec function in your get handlers() as follows:

```
debug = 0
...
def get_handlers(halcomp,builder,useropts):
    ...
    global debug # assuming there's a global var
    for cmd in useropts:
        exec cmd in globals()
```

This way you can pass arbitrary Python statements to your module through the <code>gladevcp -U</code> option, for example:

```
gladevcp -U debug=42 -U "print 'debug=%d' % debug" ...
```

This should set debug to 2 and confirm that your module actually did it.

#### 12.3.8.9 Persistent variables in GladeVCP

An annoying aspect of GladeVCP in its earlier form and PyVCP is the fact that you may change values and HAL pins through text entry, sliders, spin boxes, toggle buttons, etc., but their settings are not saved and restored at the next run of LinuxCNC - they start at the default value as set in the panel or widget definition.

GladeVCP has an easy-to-use mechanism to save and restore the state of HAL widgets, and program variables (in fact any instance attribute of type int, float, bool or string).

This mechanism uses the popular INI file format to save and reload persistent attributes.

**Persistence, program versions and the signature check** Imagine renaming, adding or deleting widgets in Glade: An .INI file lying around from a previous program version, or an entirely different user interface, would be not be able to restore the state properly since variables and types might have changed.

GladeVCP detects this situation by a signature which depends on all object names and types which are saved and to be restored. In the case of signature mismatch, a new INI file with default settings is generated.

# 12.3.8.10 Using persistent variables

If you want any of Gtk widget state, HAL widgets output pin's values and/or class attributes of your handler class to be retained across invocations, proceed as follows:

• Import the gladevcp.persistence module.

- Decide which instance attributes, and their default values you want to have retained, if any.
- Decide which widgets should have their state retained.
- Describe these decisions in your handler class' \\_\_init()\_\_ method through a nested dictionary as follows:

```
def __init__(self, halcomp,builder,useropts):
    \overline{\text{self.halcomp}} = halcomp
    self.builder = builder
    self.useropts = useropts
    self.defaults = {
        # the following names will be saved/restored as method attributes
        # the save/restore mechanism is strongly typed - the variables type will be derived \leftrightarrow
             from the type of the
        # initialization value. Currently supported types are: int, float, bool, string
        IniFile.vars : { 'nhits' : 0, 'a': 1.67, 'd': True ,'c' : "a string"},
        # to save/restore all widget's state which might remotely make sense, add this:
        IniFile.widgets : widget_defaults(builder.get_objects())
        # a sensible alternative might be to retain only all HAL output widgets' state:
        # IniFile.widgets: widget_defaults(select_widgets(self.builder.get_objects(), ←
            hal_only=True,output_only = True)),
    }
```

Then associate an INI file with this descriptor:

```
self.ini_filename = __name__ + '.ini'
self.ini = IniFile(self.ini_filename, self.defaults, self.builder)
self.ini.restore_state(self)
```

After restore state(), self will have attributes set if as running the following:

```
self.nhits = 0
self.a = 1.67
self.d = True
self.c = "a string"
```

Note that types are saved and preserved on restore. This example assumes that the INI file didn't exist or had the default values from self.defaults.

After this incantation, you can use the following IniFile methods:

# ini.save\_state(obj)

Saves objs's attributes as per IniFile.vars dictionary and the widget state as described in IniFile.widgets in self.defaults.

#### ini.create default ini()

Create an INI file with default values.

#### ini.restore\_state(obj)

Restore HAL out pins and obj's attributes as saved/initialized to default as above.

### 12.3.8.11 Saving the state on GladeVCP shutdown

To save the widget and/or variable state on exit, proceed as follows:

- Select some interior widget (type is not important, for instance a table).
- In the Signals tab, select GtkObject. It should show a destroy signal in the first column.

- Add the handler name, e.g. *on destroy*, to the second column.
- Add a Python handler like below:

```
import gtk
...
def on_destroy(self,obj,data=None):
    self.ini.save_state(self)
```

This will save state and shutdown GladeVCP properly, regardless whether the panel is embedded in AXIS, or a standalone window.

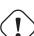

#### Caution

Do not use window1 (the toplevel window) to connect a *destroy* event. Due to the way a GladeVCP panel interacts with AXIS, if a panel is embedded within AXIS, **window1 will not receive destroy events properly**. However, since on shutdown all widgets are destroyed, anyone will do. Recommended: use a second-level widget - for instance, if you have a table container in your panel, use that.

Next time you start the GladeVCP application, the widgets should come up in the state when the application was closed.

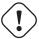

#### Caution

The GtkWidget line has a similarly sounding destroy-event - dont use that to connect to the on\_destroy handler, it wont work - make sure you use the destroy event from the GtkObject line.

# 12.3.8.12 Saving state when Ctrl-C is pressed

By default, the reaction of GladeVCP to a Ctrl-C event is to just exit - without saving state. To make sure that this case is covered, add a handler call on\_unix\_signal which will be automatically be called on Ctrl-C (actually on the SIGINT and SIGTERM signals). Example:

```
def on_unix_signal(self,signum,stack_frame):
    print("on_unix_signal(): signal %d received, saving state" % (signum))
    self.ini.save_state(self)
```

# 12.3.8.13 Hand-editing INI (.ini) files

You can do that, but note that the values in self.defaults override your edits if there is a syntax or type error in your edit. The error is detected, a console message will hint about that happened, and the bad inifile will be renamed to have the .BAD suffix. Subsequent bad INI files overwrite earlier .BAD files.

### 12.3.8.14 Adding HAL pins

If you need HAL pins which are not associated with a specific HAL widget, add them as follows:

```
import hal_glib
...
# in your handler class __init__():
self.example_trigger = hal_glib.GPin(halcomp.newpin('example-trigger', hal.HAL_BIT, hal. 
HAL_IN))
```

To get a callback when this pin's value changes, associate a value-change callback with this pin, add:

```
self.example_trigger.connect('value-changed', self._on_example_trigger_change)
```

and define a callback method (or function, in this case leave out the self parameter):

```
# note '_' - this method will not be visible to the widget tree
def _on_example_trigger_change(self,pin,userdata=None):
    print("pin value changed to:" % (pin.get()))
```

# **12.3.8.15** Adding timers

Since GladeVCP uses Gtk widgets which rely on the PyGObject base class, the full GLib functionally is available. Here is an example for a timer callback:

```
def _on_timer_tick(self,userdata=None):
    ...
    return True # to restart the timer; return False for on-shot
    ...
# demonstrate a slow background timer - granularity is one second
# for a faster timer (granularity 100 ms), use this:
# GLib.timeout_add(100, self._on_timer_tick,userdata) # 10Hz
GLib.timeout_add_seconds(1, self._on_timer_tick)
```

# 12.3.8.16 Setting HAL widget properties programmatically

With Glade, widget properties are typically set fixed while editing. You can, however, set widget properties at runtime, for instance from INI file values, which would typically be done in the handler initialization code. Setting properties from HAL pin values is possible, too.

In the following example (assuming a HAL Meter widget called meter), the meter's min value is set from an INI file parameter at startup, and the max value is set via a HAL pin, which causes the widget's scale to readjust dynamically:

```
import linuxcnc
import os
import hal
import hal glib
class HandlerClass:
    def on max value_change(self,hal_pin,data=None):
        self.meter.max = float(hal_pin.get())
        self.meter.queue_draw() # force a widget redraw
    def init (self, halcomp, builder, useropts):
        self.builder = builder
        # HAL pin with change callback.
        # When the pin's value changes the callback is executed.
        self.max\_value = hal\_glib.GPin(halcomp.newpin('max-value', hal.HAL\_FLOAT, hal. \leftrightarrow
        self.max value.connect('value-changed', self. on max value change)
        inifile = linuxcnc.ini(os.getenv("INI_FILE_NAME"))
        mmin = float(inifile.find("METER", "MIN") or 0.0)
        self.meter = self.builder.get_object('meter')
        self.meter.min = mmin
```

```
def get_handlers(halcomp,builder,useropts):
    return [HandlerClass(halcomp,builder,useropts)]
```

# 12.3.8.17 Value-changed callback with hal\_glib

GladeVCP uses the hal\_glib library, which can be used to connect a "watcher" signal on a HAL input pin.

This signal can be used to register a function to call when the HAL pin changes state.

One must import the hal\_glib and the hal modules:

```
import hal_glib
import hal
```

Then make a pin and connect a value-changed (the watcher) signal to a function call:

And have a function to be called:

```
def _on_example_trigger_change(self,pin,userdata=None):
    print("pin value changed to: {}".format(pin.get()))
    print("pin name= {}".format(pin.get_name()))
    print("pin type= {}".format(pin.get_type()))

# this can be called outside the function
    self.example_trigger.get()
```

#### 12.3.8.18 Examples, and rolling your own GladeVCP application

Visit linuxcnc\_root\_directory/configs/apps/gladevcp for running examples and starters for your own projects.

# 12.3.9 FAQ

- 1. I get an unexpected unmap event in my handler function right after startup. What's this?
  - This is a consequence of your Glade UI file having the window1 Visible property set to True, together with re-parenting the GladeVCP window into AXIS or touchy. The GladeVCP widget tree is created, including a top level window, and then *reparented into AXIS*, leaving that toplevel window laying around orphaned. To avoid having this useless empty window hanging around, it is unmapped (made invisible), which is the cause of the unmap signal you get. Suggested fix: set window1.visible to False, and ignore an initial unmap event.
- 2. My GladeVCP program starts, but no window appears where I expect it to be?
  - The window AXIS allocates for GladeVCP will obtain the *natural size* of all its child widgets combined. It is the child widget's job to request a size (width and/or height). However, not all widgets do request a width greater than 0, for instance the Graph widget in its current form. If there's such a widget in your Glade file and it is the one which defines the layout you might want

to set its width explicitly. Note that setting the window1 width and height properties in Glade does not make sense because this window will be orphaned during re-parenting and hence its geometry will have no impact on layout (see above). The general rule is: if you manually run a UI file with *gladevcp <uifile>* and its window has reasonable geometry, it should come up in AXIS properly as well.

- 3. I want a blinking LED, but it wont blink
  - I ticked the checkbutton to let it blink with 100 msec interval. It wont blink, and I get a startup warning: Warning: value "0" of type 'gint' is invalid or out of range for property 'led-blink-rate' of type 'gint'? This seems to be a Glade bug. Just type over the blink rate field, and save again this works for me.
- $4. \ My \ Glade VCP \ panel \ in \ AXIS \ doesn't \ save \ state \ when \ I \ close \ AXIS, \ although \ I \ defined \ an \ on\_destroy \ handler \ linked \ to \ the \ window \ destroy \ signal$ 
  - Very likely this handler is linked to window1, which due to reparenting isn't usable for this purpose. Please link the on\_destroy handler to the destroy signal of an interior window. For instance, I have a notebook inside window1, and linked on\_destroy to the notebooks destroy signal, and that works fine. It doesn't work for window1.
- 5. I want to set the background color or text of a HAL\_Label widget depending on its HAL pin value See the example in configs/apps/gladevcp/colored-label. Setting the background color of a Gtk-Label widget (and HAL\_Label is derived from GtkLabel) is a bit tricky. The GtkLabel widget has no window object of its own for performance reasons, and only window objects can have a background color. The solution is to enclose the Label in an EventBox container, which has a window but is otherwise invisible see the coloredlabel.ui file.

# I defined a hal\_spinbutton widget in Glade, and set a default value property in the corresponding

This is due to a bug in the old Gtk version distributed with Ubuntu 8.04 and 10.04, and is likely to be the case for all widgets using adjustment. The workaround mentioned for instance in <a href="http://osdir.com/ml/gtk-app-devel-list/2010-04/msg00129.html">http://osdir.com/ml/gtk-app-devel-list/2010-04/msg00129.html</a> does not reliably set the HAL pin value, it is better to set it explicitly in an on\_realize signal handler during widget creation. See the example in configs/apps/gladevcp/by-widget/spinbutton. {ui,py}.

## 12.3.10 Troubleshooting

- Make sure you have the development version of LinuxCNC installed. You don't need the axisrc file any more, this was mentioned in the old GladeVCP wiki page.
- Run GladeVCP or AXIS from a terminal window. If you get Python errors, check whether there's still a /usr/lib/python2.6/dist-packages/hal.so file lying around besides the newer /usr/lib/python2.6 (note the underscore); if yes, remove the hal.so file. It has been superseded by hal.py in the same directory and confuses the import mechanism.
- If you're using run-in-place, do a *make clean* to remove any accidentally left over hal.so file, then *make*.
- If you're using *HAL\_table* or *HAL\_HBox* widgets, be aware they have an HAL pin associated with it which is off by default. This pin controls whether these container's children are active or not.

## 12.3.11 Implementation note: Key handling in AXIS

We believe key handling works OK, but since it is new code, we're telling about it you so you can watch out for problems; please let us know of errors or odd behavior. This is the story:

AXIS uses the TkInter widget set. GladeVCP applications use Gtk widgets and run in a separate process context. They are hooked into AXIS with the Xembed protocol. This allows a child application like GladeVCP to properly fit in a parent's window, and - in theory - have integrated event handling.

However, this assumes that both parent and child application properly support the Xembed protocol, which Gtk does, but TkInter does not. A consequence of this is that certain keys would not be forwarded from a GladeVCP panel to AXIS properly under all circumstances. One of these situations was the case when an Entry, or SpinButton widget had focus: In this case, for instance an Escape key would not have been forwarded to AXIS and cause an abort as it should, with potentially disastrous consequences.

Therefore, key events in GladeVCP are explicitly handled, and selectively forwarded to AXIS, to assure that such situations cannot arise. For details, see the keyboard\_forward() function in lib/python/gladevc

## 12.3.12 Adding Custom Widgets

The LinuxCNC Wiki has information on adding custom widgets to GladeVCP. GladeVCP Custom Widgets

## 12.3.13 Auxiliary GladeVCP Applications

Support is provided for independently installed GladeVCP applications that conform to system directory placements as defined by the LINUXCNC\_AUX\_GLADEVCP and LINUXCNC\_AUX\_EXAMPLES items reported by the script linuxcnc var:

\$ linuxcnc\_var LINUXCNC\_AUX\_GLADEVCP
/usr/share/linuxcnc/aux\_gladevcp
\$ linuxcnc\_var LINUXCNC\_AUX\_EXAMPLES
/usr/share/linuxcnc/aux\_examples

The system directory defined by LINUXCNC\_AUX\_GLADEVCP (/usr/share/linuxcnc/aux\_gladevcp) specifies the location for a GladeVCP-compatible Python file(s) and related subdirectories. The Python file is imported at GladeVCP startup and made available to subsequent GladeVCP applications including embedded usage in supporting GUIs.

The system directory defined by LINUXCNC\_AUX\_EXAMPLES (/usr/share/linuxcnc/aux\_examples) specifies the location of example configuration subdirectories used for auxiliary applications. See the getting-started/running-linuxcnc section for  $Adding\ Configuration\ Selection\ Items$ .

For testing, a runtime specification of auxiliary applications may be specified using the exported environmental variable: GLADEVCP\_EXTRAS. This variable should be a path list of one or more configuration directories separated by a (:). Typically, this variable would be set in a shell starting linuxcnc or in a user's ~/.profile startup script. Example:

export GLADEVCP EXTRAS=~/mygladevcp:/opt/othergladevcp

Files found in directories specified with the environmental variable GLADEVCP\_EXTRAS supersede identically-named files within subdirectories of the system directory specified by LINUXNC\_AUX\_GLADEVCE (e.g., /usr/share/linuxcnc/aux\_gladevcp). This provision allows a developer to test an application by exporting GLADEVCP\_EXTRAS to specify a private application directory without removing a system-installed application directory. Messages indicating rejected duplicates are printed to stdout.

#### Note

Support for auxiliary GladeVCP applications requires a Python module named *importlib*. This module may not be available in older installations like Ubuntu-Lucid.

# 12.4 GladeVCP Library modules

Libraries are prebuilt Python modules that give added features to GladeVCP. In this way you can select what features you want - yet don't have to build common ones yourself.

#### 12.4.1 Info

Info is a library to collect and filters data from the INI file.

The available data and defaults:

```
LINUXCNC_IS_RUNNING
LINUXCNC_VERSION
INIPATH
INI = linuxcnc.ini(INIPATH)
MDI HISTORY PATH = '~/.axis mdi history'
QTVCP LOG HISTORY PATH = '~/qtvcp.log'
MACHINE_LOG_HISTORY_PATH = '~/.machine_log_history'
PREFERENCE_PATH = '~/.Preferences'
SUB PATH = None
SUB_PATH_LIST = []
self.MACRO_PATH = None
MACRO_PATH_LIST = []
INI_MACROS = self.INI.findall("DISPLAY", "MACRO")
IMAGE PATH = IMAGEDIR
LIB_PATH = os.path.join(HOME, "share","qtvcp")
PROGRAM FILTERS = None
PARAMETER FILE = None
MACHINE_IS_LATHE = False
MACHINE_IS_METRIC = False
MACHINE\_UNIT\_CONVERSION = 1
MACHINE_UNIT_CONVERSION_9 = [1]*9
TRAJ_COORDINATES =
JOINT_COUNT = int(self.INI.find("KINS","JOINTS")or 0)
AVAILABLE\_AXES = ['X','Y','Z']
AVAILABLE_JOINTS = [0,1,2]
GET_NAME_FROM_JOINT = {0:'X',1:'Y',2:'Z'}
GET_JOG_FROM_NAME = \{'X':0,'Y':1,'Z':2\}
NO HOME REQUIRED = False
HOME_ALL_FLAG
JOINT_TYPE = self.INI.find(section, "TYPE") or "LINEAR"
JOINT SEQUENCE LIST
JOINT_SYNC_LIST
JOG INCREMENTS = None
ANGULAR INCREMENTS = None
GRID_INCREMENTS
DEFAULT_LINEAR_JOG_VEL = 15 units per minute
MIN_LINEAR_JOG_VEL = 60 units per minute
MAX_LINEAR_JOG_VEL = 300 units per minute
DEFAULT_ANGULAR_JOG_VEL =
MIN_ANGULAR_JOG_VEL =
MAX_ANGULAR_JOG_VEL =
MAX FEED OVERRIDE =
MAX_TRAJ_VELOCITY =
```

```
AVAILABLE_SPINDLES = int(self.INI.find("TRAJ", "SPINDLES") or 1)
DEFAULT SPINDLE 0 SPEED = 200
MAX_SPINDLE_0_SPEED = 2500
MAX_SPINDLE_0_OVERRIDE = 100
MIN_SPINDLE_0_OVERRIDE = 50
MAX FEED OVERRIDE = 1.5
MAX_TRAJ_VELOCITY
# user message dialog info
USRMESS BOLDTEXT = self.INI.findall("DISPLAY", "MESSAGE BOLDTEXT")
USRMESS_TEXT = self.INI.findall("DISPLAY", "MESSAGE_TEXT")
USRMESS_TYPE = self.INI.findall("DISPLAY", "MESSAGE_TYPE")
USRMESS_PINNAME = self.INI.findall("DISPLAY", "MESSAGE_PINNAME")
USRMESS_DETAILS = self.INI.findall("DISPLAY", "MESSAGE_DETAILS")
USRMESS_ICON = self.INI.findall("DISPLAY", "MESSAGE_ICON")
ZIPPED USRMESS =
self.GLADEVCP = (self.INI.find("DISPLAY", "GLADEVCP")) or None
# embedded program info
TAB NAMES = (self.INI.findall("DISPLAY", "EMBED TAB NAME")) or None
TAB_LOCATION = (self.INI.findall("DISPLAY", "EMBED_TAB_LOCATION")) or []
TAB_CMD = (self.INI.findall("DISPLAY", "EMBED_TAB_COMMAND")) or None
ZIPPED TABS =
MDI_COMMAND_LIST =
                           (heading: [MDI_COMMAND_LIST], title: MDI_COMMAND")
TOOL FILE PATH =
                           (heading: [EMCIO], title:TOOL_TABLE)
POSTGUI HALFILE PATH =
                           (heading: [HAL], title: POSTGUI_HALFILE)
```

There are some *helper functions* - mostly used for widget support

```
get_error_safe_setting(self, heading, detail, default=None)
convert_metric_to_machine(data)
convert_imperial_to_machine(data)
convert_9_metric_to_machine(data)
convert_9_imperial_to_machine(data)
convert_units(data)
convert_units_9(data)
get_filter_program(fname)
```

To import this modules add this Python code to your import section:

To instantiate the module so you can use it in a handler file add this Python code to your instantiate section:

To access INFO data use this general syntax:

```
home_state = INFO.NO_HOME_REQUIRED
if INFO.MACHINE_IS_METRIC is True:
    print('Metric based')
```

## 12.4.2 Action

This library is used to command LinuxCNC's motion controller. It tries to hide incidental details and add convenience methods for developers.

To import this modules add this Python code to your import section:

To instantiate the module so you can use it add this Python code to your instantiate section:

To access Action commands use general syntax such as these:

```
ACTION.SET ESTOP STATE(state)
ACTION.SET_MACHINE_STATE(state)
ACTION.SET MACHINE HOMING(joint)
ACTION.SET MACHINE UNHOMED(joint)
ACTION.SET LIMITS OVERRIDE()
ACTION.SET_MDI_MODE()
ACTION.SET_MANUAL_MODE()
ACTION.SET_AUTO_MODE()
ACTION.SET LIMITS OVERRIDE()
ACTION.CALL MDI(code)
ACTION.CALL MDI WAIT(code)
ACTION.CALL_INI_MDI(number)
ACTION.CALL_OWORD()
ACTION.OPEN PROGRAM(filename)
ACTION.SAVE_PROGRAM(text_source, fname):
ACTION.SET AXIS ORIGIN(axis, value)
ACTION.SET TOOL OFFSET(axis, value, fixture = False)
ACTION.RUN()
ACTION.ABORT()
ACTION.PAUSE()
ACTION.SET_MAX_VELOCITY_RATE(rate)
ACTION.SET_RAPID_RATE(rate)
```

```
ACTION.SET FEED RATE(rate)
ACTION.SET SPINDLE RATE(rate)
ACTION.SET_JOG_RATE(rate)
ACTION.SET_JOG_INCR(incr)
ACTION.SET_JOG_RATE_ANGULAR(rate)
ACTION.SET_JOG_INCR_ANGULAR(incr, text)
ACTION.SET SPINDLE ROTATION(direction = 1, rpm = 100, number = 0)
ACTION.SET_SPINDLE_FASTER(number = 0)
ACTION.SET_SPINDLE_SLOWER(number = 0)
ACTION.SET_SPINDLE_STOP(number = 0)
ACTION.SET_USER_SYSTEM(system)
ACTION.ZERO G92 OFFSET()
ACTION.ZERO_ROTATIONAL_OFFSET()
ACTION.ZERO_G5X_OFFSET(num)
ACTION.RECORD CURRENT MODE()
ACTION.RESTORE RECORDED MODE()
ACTION.SET SELECTED AXIS(jointnum)
ACTION.DO_JOG(jointnum, direction)
ACTION.JOG(jointnum, direction, rate, distance=0)
ACTION.TOGGLE FLOOD()
ACTION.SET_FLOOD_ON()
ACTION.SET_FLOOD_OFF()
ACTION.TOGGLE MIST()
ACTION.SET MIST ON()
ACTION.SET_MIST_OFF()
ACTION.RELOAD TOOLTABLE()
ACTION.UPDATE_VAR_FILE()
ACTION.TOGGLE OPTIONAL STOP()
ACTION.SET OPTIONAL STOP ON()
ACTION.SET_OPTIONAL_STOP_OFF()
ACTION.TOGGLE BLOCK DELETE()
ACTION.SET BLOCK DELETE ON()
ACTION.SET_BLOCK_DELETE_OFF()
ACTION.RELOAD DISPLAY()
ACTION.SET_GRAPHICS_VIEW(view)
ACTION.UPDATE_MACHINE_LOG(text, option=None):
ACTION.SET DISPLAY MESSAGE(string)
ACTION.SET_ERROR_MESSAGE(string)
```

There are some *helper functions* - mostly used for this library's support

```
get_jog_info (num)
jnum_check(num)
ensure_mode(modes)
open_filter_program(filename, filter)
```

# **12.5 QtVCP**

QtVCP is an infrastructure to build custom CNC screens or control panels for LinuxCNC.

It displays a .ui file built with Qt Designer screen editor and combines this with Python programming to create a GUI screen for running a CNC machine.

QtVCP is completely *customizable*: you can add different buttons and status LEDs etc., or add Python code for even finer grain customization.

## **12.5.1 Showcase**

Few examples of QtVCP built screens and virtual control panels:

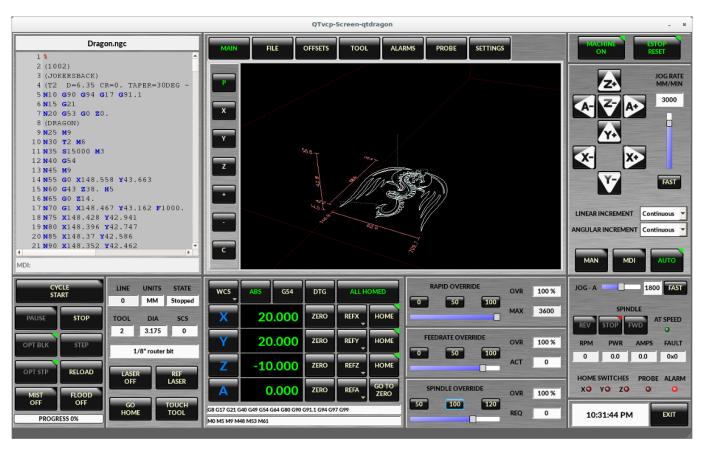

Figure 12.55: QtDragon - 3/4-Axis Sample

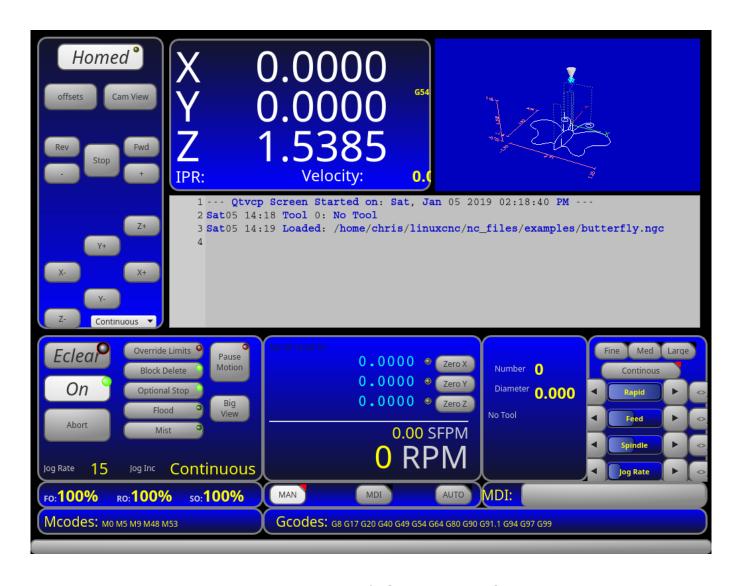

Figure 12.56: QtDefault - 3-Axis Sample

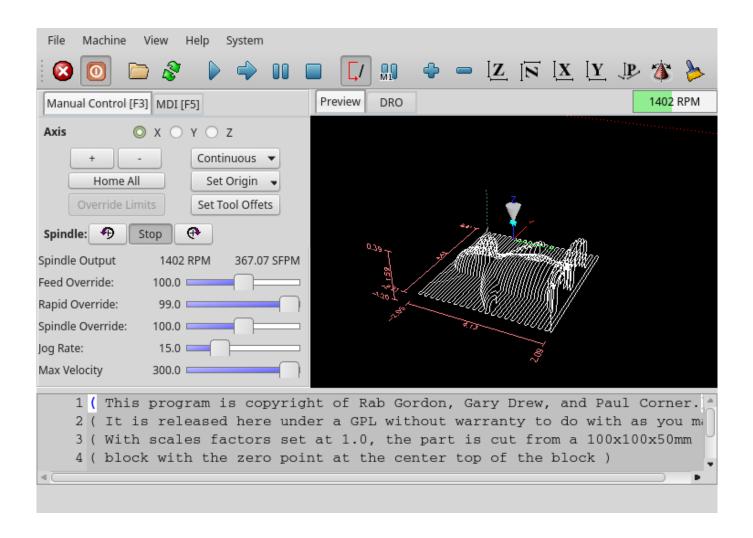

Figure 12.57: QtAxis - Self Adjusting Axis Sample

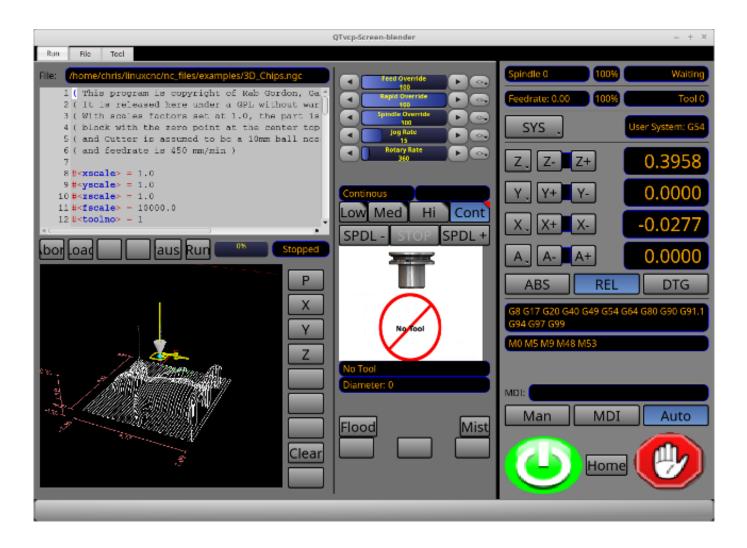

Figure 12.58: Blender - 4-Axis Sample

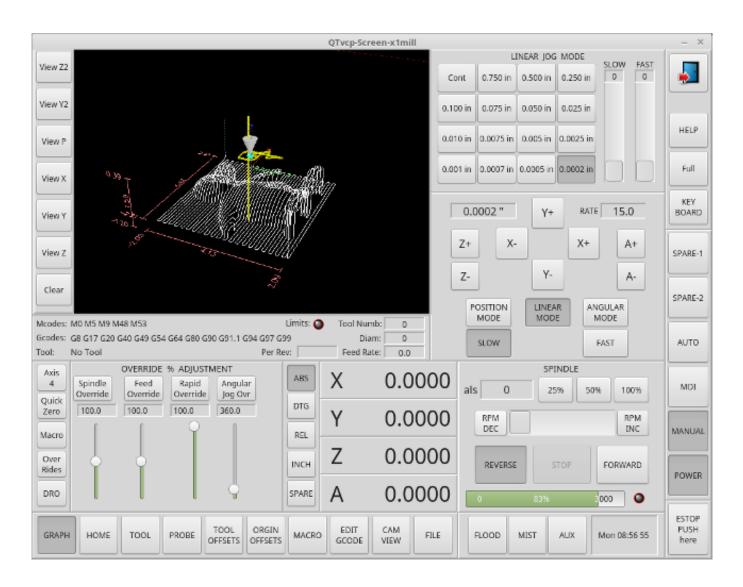

Figure 12.59: X1mill - 4-Axis Sample

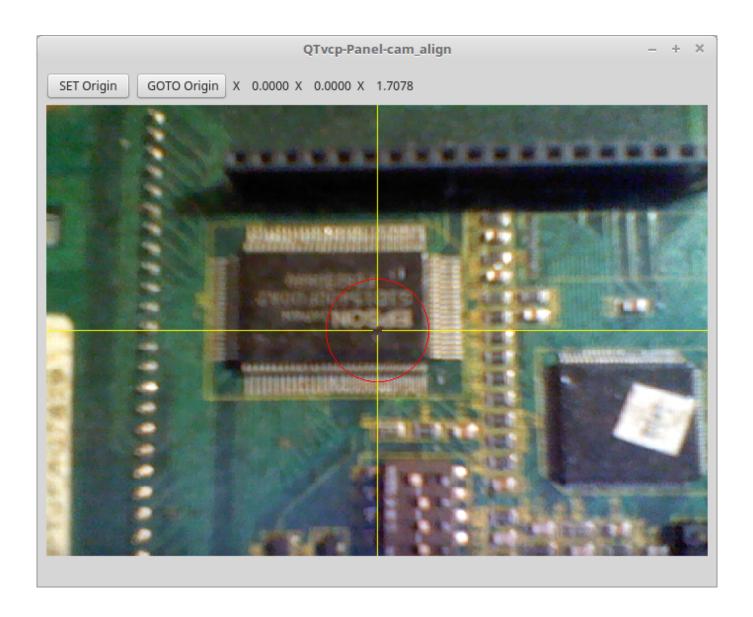

Figure 12.60: cam\_align - Camera Alignment VCP

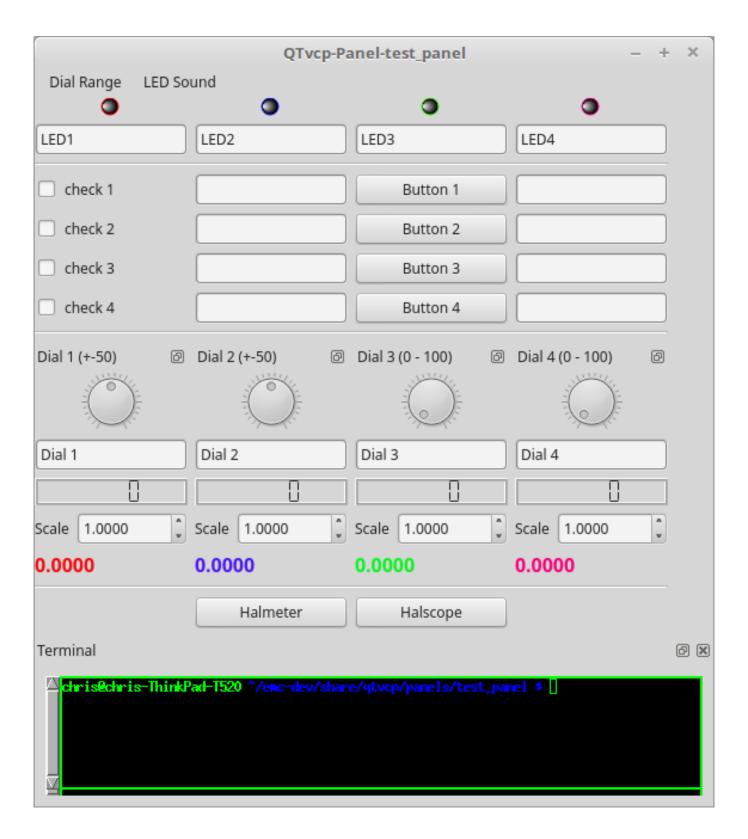

Figure 12.61: test\_panel - Test Panel VCP

## 12.5.2 Overview

Two files are used, individually or in combination, to add customizations:

- A **UI file** that is a *XML* file made with *Qt Designer* graphical editor.
- A **handler file** which is a *Python* code text file.

Normally QtVCP uses the stock UI and handler file, but you can specify QtVCP to use *local* UI and handler files.

A *local* file is one that is in the *configuration folder* that defines the rest of the machine's requirements.

One is not restricted to adding a custom panel on the right or a custom tab as QtVCP leverages Qt Designer (the editor) and PvQt5 (the widget toolkit).

## QtVCP has some added special LinuxCNC widgets and actions.

There are special widgets to bridge third party widgets to HAL pins.

It's possible to create widget responses by connecting signals to Python code in the handler file.

### 12.5.2.1 QtVCP Widgets

QtVCP uses the **PyQt5 toolkit's widgets** for LinuxCNC integration.

**Widget** is the *general name for user interface objects* such as buttons and labels in PyQt5.

You are free to use any available default widgets in the Qt Designer editor.

There are also **special widgets** made for LinuxCNC that make integration easier.

These are split in three heading on the left side of the editor:

- One is for HAL only widgets;
- One is for CNC control widgets;
- One is for *Dialog widgets*.

You are free to mix them in any way on your panel.

A very important widget for CNC control is the **ScreenOptions widget**: It does not add anything visually to the screen but, allows important details to be selected rather then be coded in the handler file.

## 12.5.2.2 INI Settings

If you are using QtVCP to make a CNC motion control screen (rather then a HAL based panel), in the INI file, in the [DISPLAY] section, add a line with the following pattern:

DISPLAY = gtvcp <options> <screen name>

#### **Note**

All <options> must appear before <screen name>.

#### **Options**

- · -d Debugging on.
- -i Enable info output.
- -v Enable verbose debug output.
- -q Enable only error debug output.

- -a Set window always on top.
- -c NAME HAL component name. Default is to use the UI file name.
- -g GEOMETRY Set geometry WIDTHxHEIGHT+XOFFSET+YOFFSET. Values are in pixel units, XOFF-SET/YOFFSET is referenced from top left of screen. Use -g WIDTHxHEIGHT for just setting size or -g +XOFFSET+YOFFSET for just position. Example: -g 200x400+0+100
- -H FILE Execute hal statements from FILE with halcmd after the component is set up and ready.
- · -m Maximize window.
- -f Fullscreen the window.
- -t THEME Default is system theme
- -x XID Embed into a X11 window that doesn't support embedding.
- --push xid Send OtVCP's X11 window id number to standard output; for embedding.
- -u USERMOD File path of a substitute handler file.
- -o USEROPTS Pass a string to QtVCP's handler file under self.w.USEROPTIONS\_ list variable. Can be multiple -o.

<screen\_name> <screen\_name> is the base name of the .ui and \_handler.py files. If <screen\_name>
is missing, the default screen will be loaded.

QtVCP assumes the UI file and the handler file use the **same base name**. QtVCP will first search the LinuxCNC configuration directory that was launched for the files, then in the system skin folder holding standard screens.

#### **Cycle Times**

```
[DISPLAY]

CYCLE_TIME = 100

GRAPHICS_CYCLE_TIME = 100

HALPIN_CYCLE = 100
```

Adjusts the response rate of the GUI updates in milliseconds. Defaults to 100, useable range 50 - 200. The widgets, graphics and HAL pin update can be set separately.

If the update time is not set right the screen can become unresponsive or very jerky.

## 12.5.2.3 Qt Designer UI File

A Qt Designer file is a text file organized in the *XML* standard that describes the **layout and widgets** of the screen.

*PyQt5* uses this file to build the display and react to those widgets.

The Qt Designer editor makes it relatively easy to build and edit this file.

#### 12.5.2.4 Handler Files

A handler file is a file containing *Python* code, which **adds to QtVCP default routines**.

A handler file allows one to *modify defaults*, or *add logic* to a QtVCP screen without having to modify QtVCP's core code. In this way you can have **custom behaviors**.

If present a handler file will be loaded. **Only one file** is allowed.

#### 12.5.2.5 Libraries Modules

QtVCP, as built, does little more than display the screen and react to widgets. For more **prebuilt behaviors** there are available libraries (found in lib/python/qtvcp/lib in RIP LinuxCNC install).

**Libraries** are prebuilt *Python modules* that **add features** to QtVCP. In this way you can select what features you want - yet don't have to build common ones yourself.

Such libraries include:

- audio\_player
- aux program loader
- keybindings
- message
- preferences
- notify
- virtual keyboard
- machine log

#### 12.5.2.6 Themes

Themes are a way to modify the **look and feel** of the widgets on the screen.

For instance the *color* or *size* of buttons and sliders can be changed using themes.

The Windows theme is default for screens.

The *System theme* is default for panels.

To see available themes, they can be loaded by running the following command in a terminal:

```
qtvcp -d -t <theme name>
```

QtVCP can also be customized with *Qt stylesheets (QSS)* using CSS.

#### 12.5.2.7 Local Files

If present, local UI/QSS/Python files in the configuration folder will be loaded instead of the stock UI files.

Local UI/QSS/Python files allow you to use your customized designs rather than the default screens.

QtVCP will look for a folder named <screen\_name> (in the launched configuration folder that holds the INI file).

In that folder, QtVCP will load any of the available following files:

- <screen\_name>.ui,
- <screen name> handler.py, and
- <screen\_name>.qss.

#### 12.5.2.8 Modifying Stock Screens

There are *three ways* to customize a screen/panel.

Stylesheets can be used to **set Qt properties**. If a widget uses properties then they usually can be modified by stylesheets.

#### Example of a widget with accompanying style sheet settings.

```
State_LED #name_of_led{
    qproperty-color: red;
    qproperty-diameter: 20;
    qproperty-flashRate: 150;
}
```

We can have QtVCP load a subclassed version of the standard handler file. In that file we can manipulate the original functions or add new ones.

Subclassing just means our handler file first loads the original handler file and adds our new code on top of it - effectively a patch of changes.

This is useful for changing/adding behaviour while still retaining standard handler updates from LinuxCNC repositories.

You may still need to use the handler copy dialog to copy the original handler file to decide how to patch it. See *custom handler file* 

There should be a folder in the config folder; for screens: named < CONFIG FOLDER >/qtvcp/screens/< SCRENAME >/

add the handle patch file there, named like so <ORIGINAL SCREEN NAME>\_handler.py, e.g., for QtDragon the file would be called *qtdragon\_handler.py*.

Here is a sample to add X axis jog pins to a screen like QtDragon:

```
import sys
import importlib
from qtvcp.core import Path, Qhal, Action
PATH = Path()
QHAL = Qhal()
ACTION = Action()
# get reference to original handler file so we can subclass it
sys.path.insert(0, PATH.SCREENDIR)
module = "{}.{}_handler".format(PATH.BASEPATH,PATH.BASEPATH)
mod = importlib.import_module(module, PATH.SCREENDIR)
sys.path.remove(PATH.SCREENDIR)
HandlerClass = mod.HandlerClass
# return our subclassed handler object to QtVCP
def get handlers(halcomp, widgets, paths):
    return [UserHandlerClass(halcomp, widgets, paths)]
# sub class HandlerClass which was imported above
class UserHandlerClass(HandlerClass):
    # add a terminal message so we know this got loaded
    print('\nCustom subclassed handler patch loaded.\n')
    def init_pins(self):
        # call original handler init_pins function
        super().init_pins()
        # add jog pins X axis
        pin = QHAL.newpin("jog.axis.jog-x-plus", QHAL.HAL BIT, QHAL.HAL IN)
        pin.value\_changed.connect(lambda s: self.kb\_jog(s, 0, 1, fast = False, linear = <math>\leftrightarrow
            True))
```

```
pin = QHAL.newpin("jog.axis.jog-x-minus", QHAL.HAL_BIT, QHAL.HAL_IN)
pin.value_changed.connect(lambda s: self.kb_jog(s, 0, -1, fast = False, linear = ←→
    True))
```

Another Python file can be used to **add commands** to the screen, after the handler file is parsed. This can be useful for minor changes while still honouring standard handler updates from LinuxCNC repositories.

#### Note

Handler patching is a better way to add changes - instance patching is black magic voodoo - this is here for legacy reasons.

In the *INI file* under the [DISPLAY] heading add **USER\_COMMAND\_FILE = \_PATH\_**PATH can be any valid path. It can use ~ for home directory or WORKINGFOLDER or CONFIGFOLDER to represent QtVCP's idea of those directories, e.g.:

```
[DISPLAY]
USER_COMMAND_FILE = CONFIGFOLDER/<screen_name_added_commands>
```

If no entry is found in the *INI*, QtVCP will look in the **default path**. The default path is in the configuration directory as a hidden file using the screen basename and rc, e.g., **CONFIGURATION DIRECTORY**/.<screen

This file will be read and executed as Python code in the **handler file context**.

#### **Only local functions and local attributes** can be referenced.

Global libraries defined in the screen's handler file can be referenced by importing the handler file. These are usually seen as all capital words with no preceding self. self references the window class functions self.w typically references the widgets

What can be used can vary by screen and development cycle.

A simple example Reference the main window to change the title (won't show if using INI entries for title change).

```
self.w.setWindowTitle('My Title Test')
```

**An advanced instance patching example** This could work with the QtDragon screen's handler file. Here we show how to add new functions and override existing ones.

```
# Needed to instance patch.
# reference: https://ruivieira.dev/python-monkey-patching-for-readability.html
import types
# import the handlerfile to get reference to its libraries.
# use <screenname> handler
import qtdragon_handler as hdlr
# This is actually an unbounded function with 'obj' as a parameter.
# You call this function without the usual preceding 'self.'.
# This is because will will not be patching it into the original handler class instance
# It will only be called from code in this file.
def test_function(obj):
    print(dir(obj))
# This is a new function we will added to the existing handler class instance.
# Notice it calls the unbounded function with 'self' as an parameter 'self' is the only \ \hookleftarrow
    global reference available.
# It references the window instance.
```

```
def on_keycall_F10(self,event,state,shift,cntrl):
    if state:
        print ('F10')
        test_function(self)
# This will be used to override an existing function in the existing handler class instance \hookleftarrow
# Note, we also call a copy of the original function too.
# This shows how to extend an existing function to do extra functions.
def on keycall F11(self,event,state,shift,cntrl):
    if state:
        self.on_keycall_F11_super(event, state, shift, cntrl)
        print ('Hello')
# We are referencing the KEYBIND library that was instantiated in the original handler \ \leftarrow
   class instance
# by adding 'hdlr.' to it (from the imp).
# This function tells KEYBIND to call 'on_keycall_F10' when F10 is pressed.
hdlr.KEYBIND.add_call('Key_F10','on_keycall_F10')
# Here we are instance patching the original handler file to add a new function
# that calls our new function (of the same name) defined in this file.
self.on keycall F10 = types.MethodType(on keycall F10, self)
# Here we are defining a copy of the original 'on_keycall_F11' function,
# so we can call it later. We can use any valid, unused function name.
# We need to do this before overriding the original function.
self.on_keycall_F11_super = self.on_keycall_F11
# Here we are instance patching the original handler file to override an existing function
# to point to our new function (of the same name) defined in this file.
self.on_keycall_F11 = types.MethodType(on_keycall_F11, self)
# add a new pin to the screen:
# pin callback to print the state
def new_pin_changed(data):
    print(data)
# Special function that gets called before the HAL component is set ready.
# Here we used the function to add a bit input pin with a callback.
def after_override__(self):
    try:
        pin = hdlr.QHAL.newpin("new_pin", hdlr.QHAL.HAL_BIT, hdlr.QHAL.HAL_IN)
        pin.value_changed.connect(new_pin_changed)
    except Exception as e:
        print(e)
# Here we are instance patching the original handler file to add a new function
# that calls our new function (of the same name) defined in this file.
self.after_override__ = types.MethodType(after_override__, self)
```

If you wish to **modify a stock screen** with full control, *copy its UI and handler file to your configura- tion folder*.

There is a QtVCP panel to help with this:

• Open a terminal and run the following command:

```
qtvcp copy
```

- Select the screen and destination folder in the dialog
- If you wish to **name your screen** differently than the builtin screen's default name, change the *basename* in the edit box.
- There should be a folder in the config folder; for screens: named < CONFIG FOLDER > /qtvcp/screens/ for panels: named < CONFIG FOLDER > /qtvcp/panels/ add the folders if they are missing and copy your folder/files in it.
- Validate to copy all the files
- Delete the files you don't wish to modify so that the original files will be used.

## 12.5.3 VCP Panels

QtVCP can be used to create control panels that interface with HAL.

#### 12.5.3.1 Builtin Panels

There are several builtin HAL panels available.

In a terminal type qtvcp <return> to see a list:

## test\_panel

Collection of useful widgets for testing HAL components, including speech of LED state.

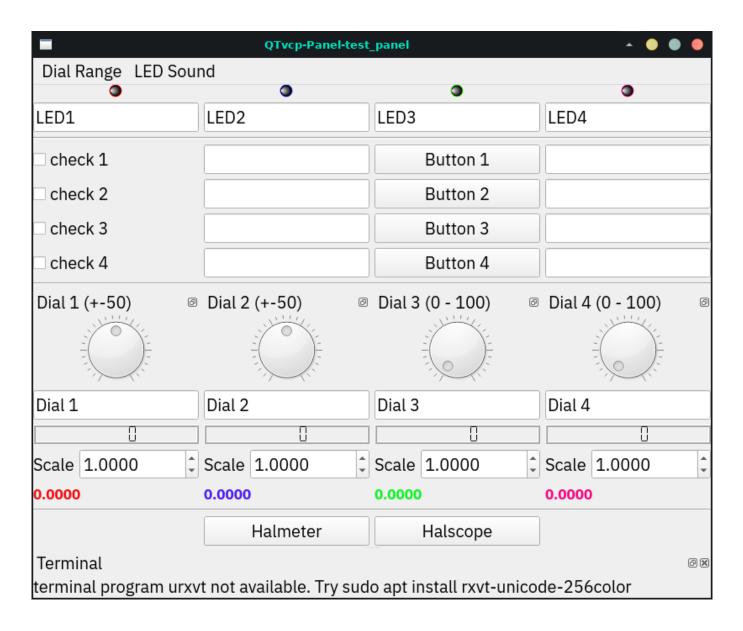

Figure 12.62: QtVCP HAL Test Builtin Panel

## cam\_align

A camera display widget for rotational alignment.

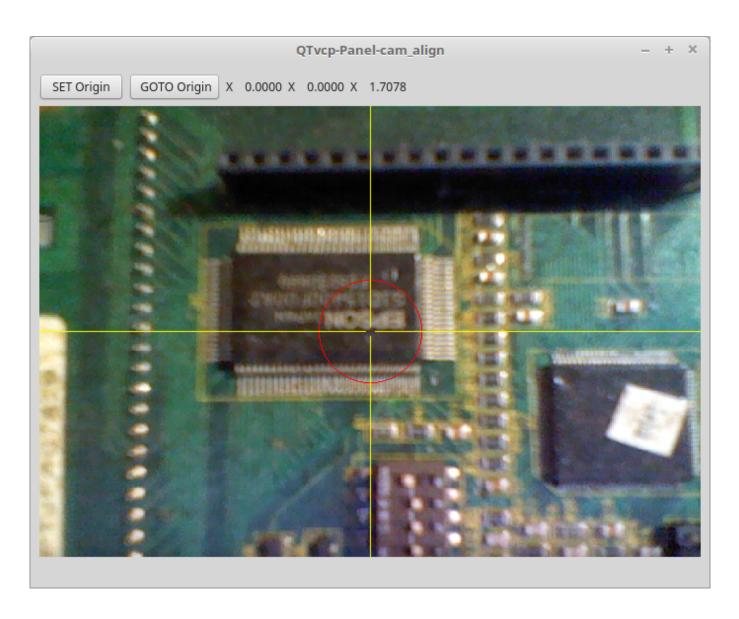

Figure 12.63: cam\_align - Camera Alignment VCP

## sim\_panel

A small control panel to simulate MPG jogging controls etc. For simulated configurations.

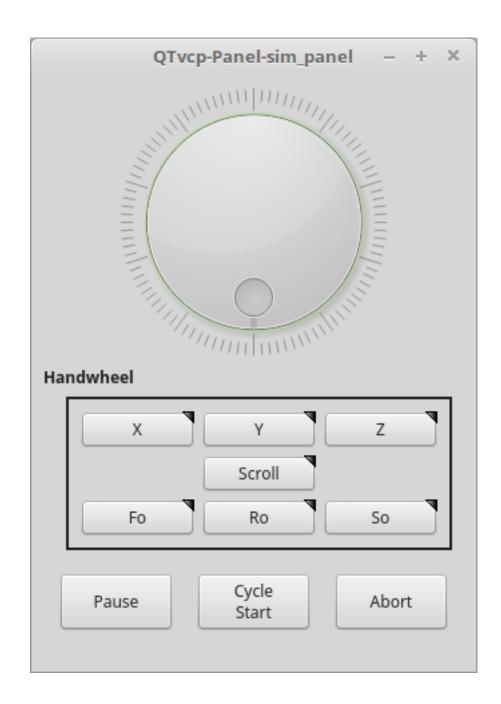

Figure 12.64: QtVCP Sim Builtin Panel

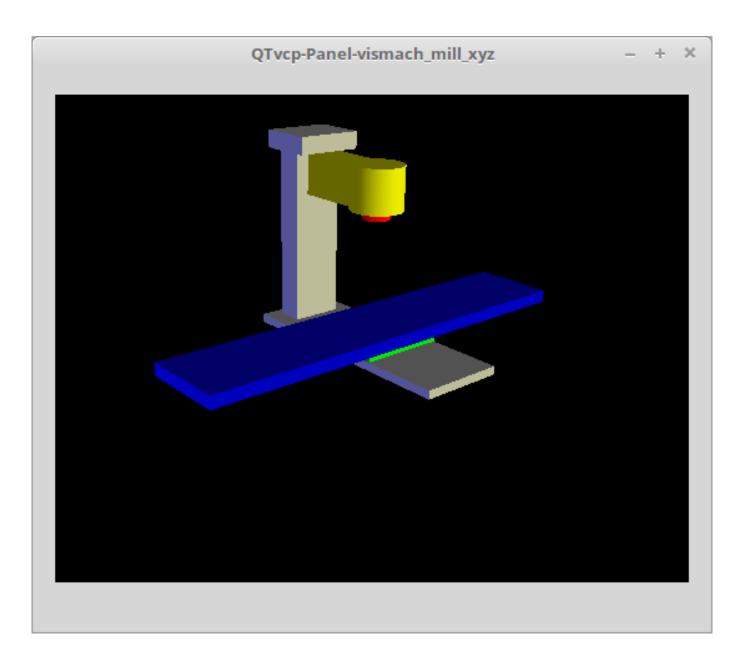

Figure 12.65: QtVismach - 3-Axis Mill Builtin Panel

You can load these from the terminal or from a HAL file with this basic command:

loadusr qtvcp test\_panel

But more typically like this:

loadusr -Wn test\_panel qtvcp test\_panel

In this way HAL will wait till the HAL pins are made before continuing on.

## 12.5.3.2 Custom Panels

You can of course make your own panel and load it.

If you made a UI file named my\_panel.ui and a HAL file named my\_panel.hal, you would then load this from a terminal with:

halrun -I -f my\_panel.hal

## Example HAL file loading a QtVCP panel

```
# load realtime components
loadrt threads
loadrt classicladder_rt
# load non-realtime programs
loadusr classicladder
loadusr -Wn my_panel qtvcp my_panel.ui # 1
# add components to thread
addf classicladder.0.refresh thread1
# connect pins
                                                classicladder.0.in-00
net bit-input1
                   test_panel.checkbox_1
net bit-hide
                   test_panel.checkbox_4
                                                classicladder.O.hide_gui
net bit-output1
                   test_panel.led_1
                                                classicladder.0.out-00
                                                classicladder.0.s32in-00
net s32-in1
                   test_panel.doublescale_1-s
# start thread
start
```

In this case we load qtvcp using -Wn which waits for the panel to finish loading before continuing to run the next HAL command.

This is to ensure that the panel created HAL pins are actually done in case they are used in the rest of the file.

# 12.5.4 Build A Simple Clean-sheet Custom Screen

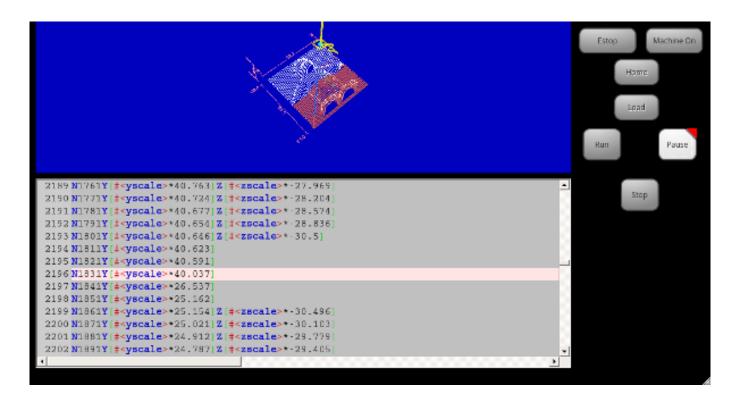

Figure 12.66: QtVCP Ugly custom screen

#### 12.5.4.1 Overview

To build a panel or screen:

- Use Qt Designer to build a design you like and save it to your configuration folder with a name of your choice, ending with .ui
- Modify the configuration INI file to load QtVCP using your new .ui file.
- Then connect any required HAL pins in a HAL file.

#### 12.5.4.2 Get Qt Designer To Include LinuxCNC Widgets

#### **Install Qt Designer** First you must have the **Qt Designer installed**.

The following commands should add it to your system, or use your package manager to do the same:

sudo apt-get install gttools5-dev-tools gttools5-dev libpython3-dev

Add qtvcp\_plugin.py link to the Qt Designer Search Path Then you must add a link to the qtvcp\_plugin.py in one of the folders that Qt Designer will search into.

In a RIP version of LinuxCNC qtvcp plugin.py will be:

'~/LINUXCNC PROJECT NAME/lib/python/qtvcp/plugins/qtvcp plugin.py'

For a Package installed version it should be:

```
'usr/lib/python2.7/qtvcp/plugins/qtvcp_plugin.py' or
'usr/lib/python2.7/dist-packages/qtvcp/plugins/qtvcp_plugin.py'
```

Make a symbolic link to the above file and move it to one of the places Qt Designer searches in.

Ot Designer searches in these two place for links (pick one):

'/usr/lib/x86\_64-linux-gnu/qt5/plugins/designer/python' or '~/.designer/plugins/python'

You may need to create the plugins/python folder.

Start Qt Designer:

• For a *RIP install*:

Open a terminal, set the environment for LinuxCNC <1>, then load Qt Designer <2> with:

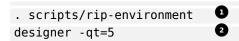

• For a *package install*: Open a terminal and type:

designer -qt=5

If all goes right, Qt Designer will launch and you will see the selectable LinuxCNC widgets on the left hand side.

#### 12.5.4.3 Build The Screen .ui File

**Create MainWindow Widget** When Qt Designer is first started there is a 'New Form' dialog displayed.

Pick 'Main Window' and press the 'Create' button.

A MainWindow widget is displayed.

We are going to make this window a specific non resizeable size:

Set MainWindow Minimum and Maximum Size

- Grab the corner of the window and resize to an appropriate size, say 1000x600.
- Right click on the window and click set *minimum size*.
- Do it again and set maximum size.

Our sample widget will now not be resizable.

**Add the ScreenOptions Widget** Drag and drop the ScreenOptions widget anywhere onto the main window.

This widget doesn't add anything visually but sets up some **common options**.

It's recommended to always add this widget before any other.

Right click on the main window, not the ScreenOptions widget, and set the *layout* as vertical to make the ScreenOptions fullsized.

**Add Panel Content** On the right hand side there is a panel with tabs for a *Property editor* and an *Object inspector*.

On the Object inspector click on the *ScreenOptions*.

Then switch to the Property Editor and, under the ScreenOptions heading, toggle filedialog option.

Drag and drop a GCodeGraphics widget and a GcodeEditor widget.

Place and resize them as you see fit leaving some room for buttons.

**Add Action Buttons** Add 7 action buttons on to the main window.

If you double click the button, you can add text.

Edit the button labels for *Estop*, *Machine On*, *Home*, *Load*, *Run*, *Pause* and *stop*.

Action buttons *default to no action* so we must change the properties for defined functions. You can edit the properties:

- directly in the *property editor* on the right side of Qt Designer, or
- conveniently, left double clicking on the button to launch a *properties dialog* that allows selecting actions while only displaying relevant data to the action.

We will describe the convenient way first:

- Right click the *Machine On* button and select *Set Actions*.
- When the dialog displays, use the combobox to navigate to MACHINE CONTROLS Machine On.
- In this case there is no option for this action so select *OK*.

Now the button will turn the machine on when pressed.

And now the direct way with Qt Designer's property editor:

- Select the Machine On button.
- Go to the Property Editor on the right side of Qt Designer.
- Scroll down until you find the ActionButton heading.
- Click the machine on action checkbox you will see in the list of properties and values.

The button will now control machine on/off.

Do the same for all the other button with the addition of:

- With the *Home* button we must also change the joint\_number property to -1. This tells the controller to *home all the axes* rather then a specific axis.
- With the *Pause* button:
  - Under the Indicated PushButton heading check the indicator option.
  - Under the QAbstactButton heading check checkable.

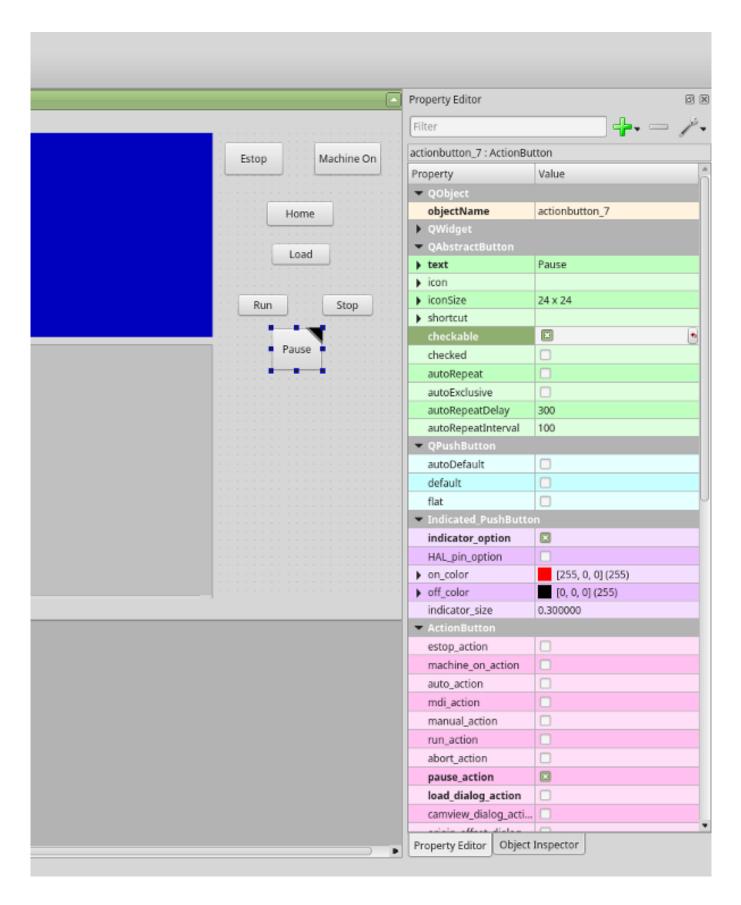

Figure 12.67: Qt Designer: Selecting Pause Button's Properties

Save The .ui File We then need to save this design as tester.ui in the sim/qtvcp folder.

We are saving it as *tester* as that is a file name that QtVCP recognizes and will use a built in handler file to display it.

#### 12.5.4.4 Handler file

A handler file is **required**.

It allows customizations to be written in Python.

For instance, keyboard controls are usually written in the handler file.

In this example, the built in file tester\_handler.py is automatically used: It does the minimum required to display the tester.ui defined screen and do basic keyboard jogging.

## 12.5.4.5 INI Configuration

**[DISPLAY] Section** If you are using QtVCP to make a CNC control screen, under the *INI file* [DISPLAY] heading, set:

DISPLAY = qtvcp <screen\_name>

<screen\_name> is the base name of the .ui and \_handler.py files.

In our example there is already a sim configuration called tester, that we will use to display our test screen.

**[HAL] Section** If your screen used *widgets with HAL pins*, then you must **connect them in a HAL file**.

QtVCP looks in the INI file, under the [HAL] heading for the entries below:

## POSTGUI\_HALFILE=<filename>

Typically <filename> would be +<screen\_name>\_postgui.hal+, but can be any legal filename. You can have *multiple POSTGUI\_HALFILE lines* in the INI: each will be run one after the other in the order they appear.

These commands are executed after the screen is built, guaranteeing the widget HAL pins are available.

## POSTGUI HALCMD=<command>

<command> would be any valid HAL command.

You can have *multiple POSTGUI\_HALCMD lines* in the INI: each will be run one after the other in the order they appear.

To guaranty the widget HAL pins are available, these commands are executed:

- after the screen is built,
- after all the POSTGUI HALFILEs are run.

In our example there are no HAL pins to connect.

## 12.5.5 Handler File In Detail

Handler files are used to create custom controls using Python.

#### 12.5.5.1 Overview

Here is a sample handler file.

It's broken up in sections for ease of discussion.

```
######################################
# **** IMPORT SECTION **** #
###############################
import sys
import os
import linuxcnc
from PyQt5 import QtCore, QtWidgets
from qtvcp.widgets.mdi_line import MDILine as MDI_WIDGET
from qtvcp.widgets.gcode_editor import GcodeEditor as GCODE
from qtvcp.lib.keybindings import Keylookup
from qtvcp.core import Status, Action
# Set up logging
from qtvcp import logger
LOG = logger.getLogger(__name__)
# Set the log level for this module
#LOG.setLevel(logger.INFO) # One of DEBUG, INFO, WARNING, ERROR, CRITICAL
# **** INSTANTIATE LIBRARIES SECTION **** #
KEYBIND = Keylookup()
STATUS = Status()
ACTION = Action()
# **** HANDLER CLASS SECTION **** #
class HandlerClass:
   # **** INITIALIZE **** #
   ############################
   # widgets allows access to widgets from the QtVCP files
   # at this point the widgets and hal pins are not instantiated
   def __init__(self, halcomp,widgets,paths):
      self.hal = halcomp
      self.w = widgets
      self.PATHS = paths
   # SPECIAL FUNCTIONS SECTION
   # at this point:
   # the widgets are instantiated.
   # the HAL pins are built but HAL is not set ready
   # This is where you make HAL pins or initialize state of widgets etc
   def initialized__(self):
      pass
   def processed_key_event__(self,receiver,event,is_pressed,key,code,shift,cntrl):
      # when typing in MDI, we don't want keybinding to call functions
```

```
# so we catch and process the events directly.
    # We do want ESC, F1 and F2 to call keybinding functions though
    if code not in(QtCore.Qt.Key_Escape,QtCore.Qt.Key_F1 ,QtCore.Qt.Key_F2,
                QtCore.Qt.Key_F3,QtCore.Qt.Key_F5,QtCore.Qt.Key_F5):
        # search for the top widget of whatever widget received the event
        # then check if it is one we want the keypress events to go to
        flag = False
        receiver2 = receiver
        while receiver2 is not None and not flag:
            if isinstance(receiver2, QtWidgets.QDialog):
                 flag = True
                break
            if isinstance(receiver2, MDI_WIDGET):
                 flag = True
                break
            if isinstance(receiver2, GCODE):
                flag = True
                break
            receiver2 = receiver2.parent()
        if flag:
            if isinstance(receiver2, GCODE):
                # if in manual do our keybindings - otherwise
                # send events to G-code widget
                if STATUS.is man mode() == False:
                    if is_pressed:
                         receiver.keyPressEvent(event)
                         event.accept()
                    return True
            elif is pressed:
                 receiver.keyPressEvent(event)
                event.accept()
                 return True
            else:
                event.accept()
                 return True
    if event.isAutoRepeat():return True
    # ok if we got here then try keybindings
    try:
        return KEYBIND.call(self,event,is_pressed,shift,cntrl)
    except NameError as e:
        LOG.debug('Exception in KEYBINDING: {}'.format (e))
    except Exception as e:
        LOG.debug('Exception in KEYBINDING:', exc_info=e)
        print('Error in, or no function for: %s in handler file for-%s'%(KEYBIND. ←
            convert(event),key))
        return False
#############################
# CALLBACKS FROM STATUS #
###################################
###########################
# CALLBACKS FROM FORM #
#########################
######################
# GENERAL FUNCTIONS #
############################
```

```
# keyboard jogging from key binding calls
# double the rate if fast is true
def kb_jog(self, state, joint, direction, fast = False, linear = True):
    if not STATUS.is_man_mode() or not STATUS.machine_is_on():
        return
    if linear:
        distance = STATUS.get_jog_increment()
        rate = STATUS.get_jograte()/60
    else:
        distance = STATUS.get_jog_increment_angular()
        rate = STATUS.get jograte angular()/60
    if state:
        if fast:
            rate = rate * 2
        ACTION.JOG(joint, direction, rate, distance)
    else:
        ACTION.JOG(joint, 0, 0, 0)
######################
# KEY BINDING CALLS #
######################
# Machine control
def on_keycall_ESTOP(self,event,state,shift,cntrl):
    if state:
        ACTION.SET_ESTOP_STATE(STATUS.estop_is_clear())
def on_keycall_POWER(self,event,state,shift,cntrl):
    if state:
        ACTION.SET_MACHINE_STATE(not STATUS.machine_is on())
def on keycall HOME(self,event,state,shift,cntrl):
    if state:
        if STATUS.is all homed():
            ACTION.SET MACHINE UNHOMED(-1)
            ACTION.SET MACHINE HOMING(-1)
def on_keycall_ABORT(self,event,state,shift,cntrl):
    if state:
        if STATUS.stat.interp_state == linuxcnc.INTERP_IDLE:
            self.w.close()
        else:
            self.cmnd.abort()
# Linear Jogging
def on_keycall_XPOS(self,event,state,shift,cntrl):
    self.kb_jog(state, 0, 1, shift)
def on_keycall_XNEG(self,event,state,shift,cntrl):
    self.kb_jog(state, 0, -1, shift)
def on_keycall_YPOS(self,event,state,shift,cntrl):
    self.kb_jog(state, 1, 1, shift)
def on keycall YNEG(self,event,state,shift,cntrl):
    self.kb jog(state, 1, -1, shift)
def on_keycall_ZPOS(self,event,state,shift,cntrl):
    self.kb_jog(state, 2, 1, shift)
def on_keycall_ZNEG(self,event,state,shift,cntrl):
    self.kb_jog(state, 2, -1, shift)
```

```
def on_keycall_APOS(self,event,state,shift,cntrl):
       pass
       #self.kb_jog(state, 3, 1, shift, False)
   def on keycall ANEG(self,event,state,shift,cntrl):
       pass
       #self.kb_jog(state, 3, -1, shift, linear=False)
   ################################
   # **** closing event **** #
   ###############################
   ###################################
   # required class boiler code #
   ###################################
   def __getitem__(self, item):
       return getattr(self, item)
   def __setitem__(self, item, value):
       return setattr(self, item, value)
# required handler boiler code #
def get handlers(halcomp, widgets, paths):
    return [HandlerClass(halcomp,widgets,paths)]
```

#### 12.5.5.2 IMPORT Section

This section is for **importing required library modules** for your screen.

It would be typical to import QtVCP's keybinding, Status and Action libraries.

### 12.5.5.3 INSTANTIATE LIBRARIES Section

By instantiating the libraries here we **create global reference**.

You can note this by the commands that don't have self. in front of them.

By convention we capitalize the names of globally referenced libraries.

## 12.5.5.4 HANDLER CLASS Section

The **custom code** is placed in a class so QtVCP can utilize it.

This is the definitions of the handler class.

#### 12.5.5.5 INITIALIZE Section

Like all Python libraries the **+ init + function** is called when the library is *first instantiated*.

This is where you would set up defaults, as well as reference variables and global variables.

The widget references are not available at this point.

The variables halcomp, widgets and paths give access to QtVCP's HAL component, widgets, and path info respectively.

#### 12.5.5.6 SPECIAL FUNCTIONS Section

There are several *special functions* that QtVCP looks for in the handler file. If QtVCP finds these it will call them, if not it will silently ignore them.

## class\_patch\_\_(self):

Class patching, also known as monkey patching, allows to **override function calls in an imported module**.

Class patching must be done before the module is instantiated, and it modifies all instances made after that.

An example might be patching button calls from the G-code editor to call functions in the handler file instead.

## initialized\_\_(self):

This function is called after the widgets and HAL pins are built.

You can manipulate the widgets and HAL pins or add more HAL pins here.

Typically there can be

- · preferences checked and set,
- styles applied to widgets,
- status of LinuxCNC connected to functions.
- · keybindings would be added.

## before\_hal\_init\_\_(self):

This function is called before the HAL-ified widgets have their hal\_init\_ function called. Some property changes need to be done before HAL init is called on the widget.

## after\_override\_\_(self):

This function is called after the optional override file is loaded but before the optional HAL file is loaded or HAL component is set ready.

#### processed\_key\_event\_\_(self,receiver,event,is\_pressed,key,code,shift,cntrl):

This function is called to facilitate *keyboard jogging*, etc.

By using the *keybinding library* this can be used to easily add functions bound to keypresses.

## keypress event (self, receiver, event):

This function gives **raw key press events**.

It takes *precedence over* the processed key event.

## keyrelease\_event\_\_(receiver, event):

This function gives **raw key release events**.

It takes *precedence over* the processed key event.

## before\_loop\_\_(self):

This function is *called just before the Qt event loop is entered*. At that point, all widgets/libraries/initialization code has completed and the screen is already displayed.

## system\_shutdown\_request\_\_(self):

If present, this function **overrides the normal function called for total system shutdown**. It could be used to do *pre-shutdown housekeeping*.

The Linux *system will not shutdown if using this function*, you will have to do that yourself. QtVCP/LinuxCNC will terminate without a prompt once this function returns.

#### closing cleanup (self):

This function is called just before the screen closes. It can be used to do cleanup before closing.

#### 12.5.5.7 STATUS CALLBACKS Section

By convention this is where you would put functions that are callbacks from STATUS definitions.

#### 12.5.5.8 CALLBACKS FROM FORM Section

By convention this is where you would put functions that are **callbacks from the widgets connected to the MainWindow** in the Qt Designer editor.

#### 12.5.5.9 GENERAL FUNCTIONS Section

By convention this is where you put your **general functions**.

#### 12.5.5.10 KEY BINDING Section

If you are *using the keybinding library* this is where you place your **custom key call routines**.

The function signature is:

```
def on_keycall_KEY(self,event,state,shift,cntrl):
    if state:
        self.do_something_function()
```

KEY being the code (from the keybindings library) for the desired key.

#### 12.5.5.11 CLOSING EVENT Section

Putting the closeEvent function here will catch closing events.

This replaces any predefined closeEvent function from QtVCP.

```
def closeEvent(self, event):
    self.do_something()
    event.accept()
```

#### **Note**

It is usually better to use the special closing cleanup function.

# 12.5.6 Connecting Widgets to Python Code

It is possible to connect widgets to Python code using **signals and slots**.

In this way you can:

- Give new functions to LinuxCNC widgets, or
- Utilize standard Qt widgets to control LinuxCNC.

#### 12.5.6.1 Overview

#### In the Qt Designer editor:

- You create user function slots
- You connect the slots to widgets using signals.

#### In the handler file:

• You create the slot's functions defined in Qt Designer.

## 12.5.6.2 Using Qt Designer to add Slots

When you have loaded your screen into Qt Designer, add a plain PushButton to the screen. You could change the name of the button to something interesting like *test button*.

There are two ways to edit connections - This is the graphical way.

- There is a button in the top tool bar of Qt Designer for editing signals. After pushing it, if you click-and-hold on the button it will show an arrow (looks like a ground signal from electrical schematic).
- Slide this arrow to a part of the main window that does not have widgets on it.
- A Configure Connections dialog will pop up.
  - The list on the left are the available signals from the widget.
  - The list on the right are the available slots on the main window and you can add to it.
- Pick the signal clicked() this makes the slots side available.
- Click Edit on the slots list.
- A Slots/Signals of MainWindow dialog will pop up.
- On the slots list at the top there is a + icon click it.
- You can now edit a new slot name.
- Erase the default name slot() and change it to test button().
- Press the *OK* button.
- You'll be back to the *Configure Connections* dialog.
- Now you can select your new slot in the slot list.
- Then press *OK* and save the file.

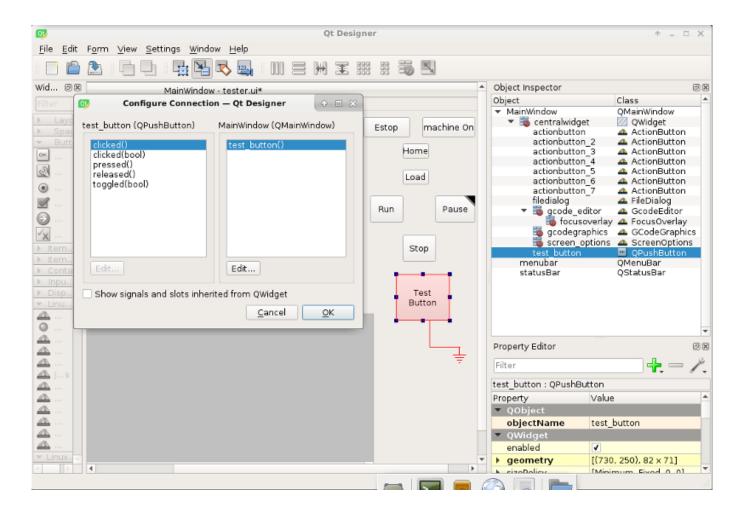

Figure 12.68: Qt Designer Signal/Slot Selection

## 12.5.6.3 Python Handler Changes

Now you must add the function to the handler file.

The function signature is **def slot\_name(self):**.

For our example, we will add some code to print the widget name:

```
def test_button(self):
   name = self.w.sender().text()
   print(name)
```

Add this code under the section named:

In fact it doesn't matter where in the handler class you put the commands but by convention this is where to put it.

Save the handler file.

Now when you load your screen and press the button it should print the name of the button in the terminal.

## 12.5.7 More Information

**QtVCP Builtin Virtual Control Panels** 

**QtVCP Widgets** 

**QtVCP** Libraries

Qt Vismach

**QtVCP Handler File Code Snippets** 

**QtVCP** Development

QtVCP Custom Qt Designer Widgets

## 12.6 QtVCP Virtual Control Panels

QtVCP can be used to **create control panels** that interface with *HAL*.

## 12.6.1 Builtin Virtual Control Panels

There are several builtin HAL panels available.

In a terminal type qtvcp list to see a list.

## 12.6.1.1 copy

Used for **copying QtVCP's builtin Screens/VCP Panels/QtVismach code to a folder** so one can *customize* it.

In a terminal run:

qtvcp copy

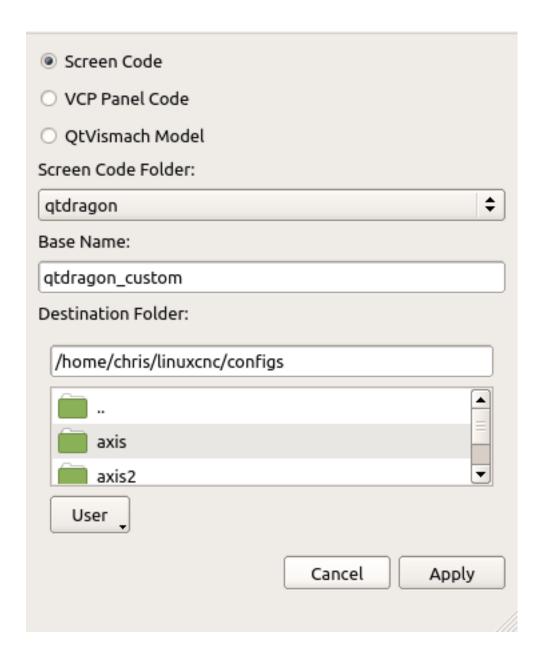

Figure 12.69: QtVCP copy Dialog - Screen, VCP Panel or QtVismach Code Copy Panel

## 12.6.1.2 spindle\_belts

This panel is designed to display additional RS485 VFD data and also to configure a 4 sheave, 2 belt spindle drive via a series of buttons.

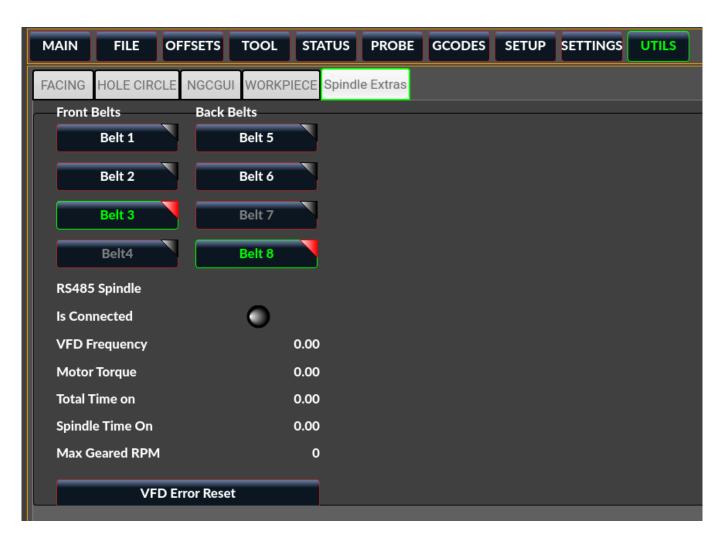

In addition, it is also a useful template to use for your custom panel because it includes:

- Display of additional HAL data
- Buttons and button groups
- Dynamic changes to button enabled/disabled state based on the state of other buttons
- Saving data to the qtdragon.prefs file
- · Custom button to reset the VFD

Modify this panel to suit your own requirements. Most common features are used. The advantage of using panels is that it separates your custom display code from the qtdragon core code so upgrading the system will not break your customization.

- A spindle drive (for instance VFDMOD)
- A custom component that scales the VFD frequency to obtain the desired spindle speed.
- A belt driven spindle that uses two belts and an intermediate idler pulley much like a drill press.
- Connect the input pins qtdragon.belts.pin-name in your postqui HAL file.

The belts are broken into two button groups, the front belts and the rear belts. These are numbered as per the plate on the machine. Buttons in a group are mutually exclusive, i.e., only one can be selected in the group.

Additionally, it's not possible to have both belts on the same level with this kind of mechanism because you cannot fit two belts to the one idler pulley sheave. So if a belt is selected, its opposite button is disabled. E.g., if belt 3 is selected, belt 7 is disabled.

Add these lines to the [DISPLAY] section in your .ini file The example tab location is for the QtDragon screen.

```
EMBED_TAB_NAME=Spindle Extras
EMBED_TAB_COMMAND=qtvcp spindle_belts
EMBED_TAB_LOCATION=tabWidget_utilities
```

Here is how to load spindle belt from a HAL script:

```
loadusr gtvcp spindle belts
```

Customizing the panel:

- Copy the files located in /user/share/qtvcp/qtdragon/panels/belts to: ~/linuxcnc/configs/<my\_configuratio (you can use the copy dialog panel to do this)
- Edit belts.ui with designer.
- · Edit belts handler.py with a text editor
- · Connect the relevant pins in a postgui.hal file
- Make sure your postgui file is loaded by your .ini file.

For information on the finer points, consult the QtVCP and QtDragon documentation. The Python handler file also provides a useful template for any custom panel.

#### 12.6.1.3 test dial

- This panel has a dial that adjusts S32 and Float HAL output pins.
- The dial's range can be adjusted from a drop down menu.
- The output can be scaled with the spinbox.
- A combobox can be used to automatically select and connect to a signal.

loadusr qtvcp test\_dial

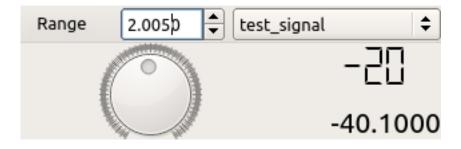

Figure 12.70: QtVCP test dial Panel - Test Dial VCP

## 12.6.1.4 test\_button

- This panel has a **button that will set a HAL pin**.
- The button can be selected as a *momentary* or a *toggle* button.
- A HAL pin will be created that follows the button state.
- The button's *indicator color* can be adjusted from a drop down menu.
- A HAL pin or signal can be selected to follow the button state.
- You can add more buttons from the drop down menu.
- You can load a Halmeter from the drop down menu.
- You can load a test LED from the drop down menu.
- The button can be detached from the main windows.

Here is how to load test\_button from a HAL script:

```
loadusr qtvcp test_button
loadusr qtvcp -o 4 test_button
```

The -o switch sets how many buttons the panel starts with. If loading directly from a terminal omit the loadusr.

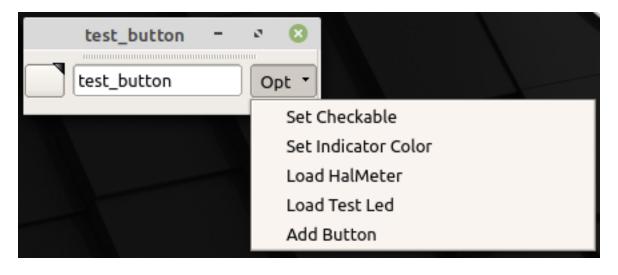

Figure 12.71: QtVCP test button - Test Button VCP

## **12.6.1.5** test\_led

- This panel has an LED that can selected to watch HAL bit pins/signals.
- The LED's color can be adjusted from a drop down menu.
- The text box and state can be output as speech if sound is selected.
- A combobox can be used to automatically select and connect to a pin/signal.
- You can add more LEDs from the drop down menu.
- The LED can be detached from the main windows.

Here is how to load test\_led from a HAL script:

loadusr qtvcp test\_led
loadusr qtvcp -o 4 test\_led

The -o switch sets how many LEDs the panel starts with. If loading directly from a terminal omit the *loadusr*.

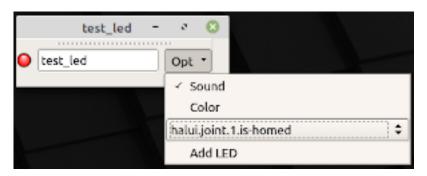

Figure 12.72: QtVCP test\_dial Panel - Test LED VCP

## **12.6.1.6** test\_panel

Collection of useful widgets for testing HAL component, including speech of LED state.

loadusr qtvcp test\_panel

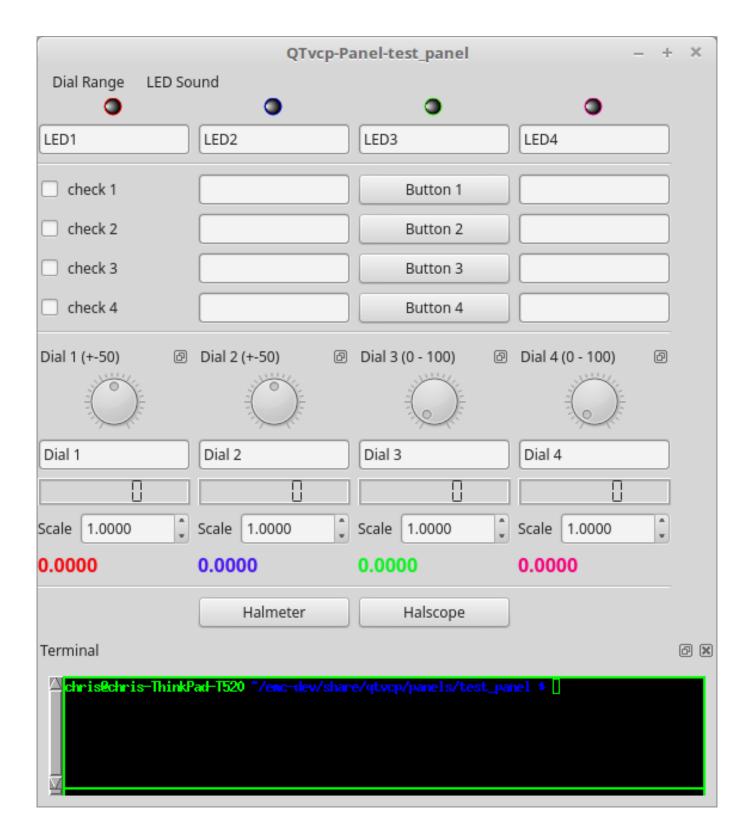

Figure 12.73: QtVCP test\_panel - HAL Component Testing Panel

## **12.6.1.7** cam\_align

A camera display widget for rotational alignment.

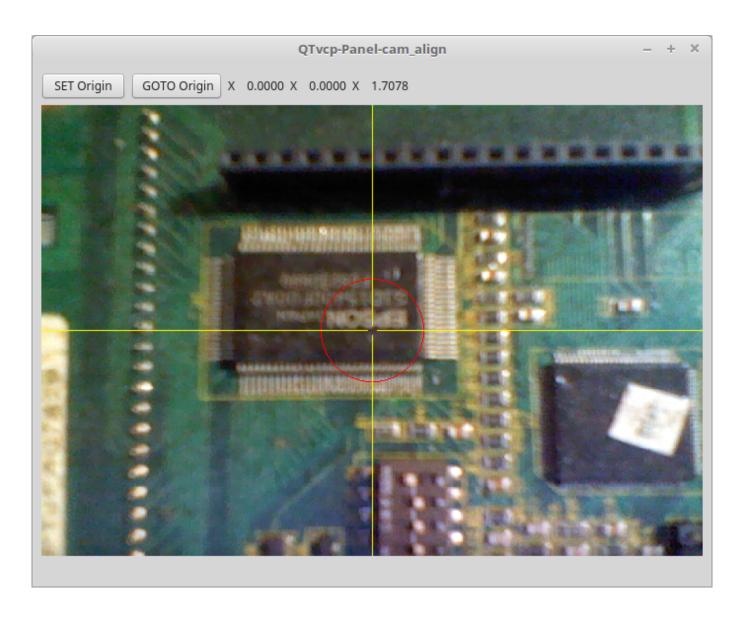

Figure 12.74: QtVCP cam align Panel - Camera Based Alignment Panel

## **Usage** Add these lines to the INI file:

#### Note

All <options> must appear before the cam\_align panel name.

## **Qtvcp Options**

• -c NAME HAL component name. Default is to use the UI file name.

- -d Debugging on. or remove for no minimum output
- -x {XID} used for embedding into AXIS or Gmoccapy
- -o <option> Options passed to cam\_align

## Cam align Options

- size=400,400 Size of the embedded window (width,height)
- imagesize=300,300 Size of the image inside the window (width,height)
- rotincr=5 Sets the increment of the crosshair rotation. (degrees)
- xscale=100 Scales the image in X. A negative value will flip the image in X (percent)
- yscale=100 Scales the image in Y. A negative value will flip the image in Y (percent)
- camnumber=1 Sets what system camera to use

For instance you can add window width and height size, rotation increment, and camera number from the INI with -o options.

#### Mouse controls:

- · left mouse single click increase cross hair rotation one increment
- right mouse single click decrease cross hair rotation one increment
- middle mouse single click cycle through rotation increments
- · left mouse hold and scroll scroll camera zoom
- right mouse hold and scroll scroll cross hair rotation angle
- · mouse scroll only scroll circle diameter
- · left mouse double click reset zoom
- · right mouse double click reset rotation
- middle mouse double click reset circle diameter

To use the top buttons you have to assign a command (or a sub-routine). This could look like this:

```
[MDI_COMMAND_LIST]
MDI_COMMAND_CAM_ALIGN1=G10 L20 P1 X0 Y0,Set XY\n0rigin
MDI_COMMAND_CAM_ALIGN2=G0 X0 Y0,Go To\n0rigin
```

Where the first command is referring to the button "SET origin" and the second to the button "GOTO Origin".

Note the comma and text after is optional - it will override the default button text.

These buttons are OtVCP action buttons and follow those rules.

## 12.6.1.8 sim\_panel

Small control panel to **simulate MPG jogging controls etc** for simulated configurations. The MPG, selection buttons and control buttons export HAL pins to connect to linuxcnc. The selection and control group boxes can be hidden if not needed by using the *-o hide*= option. *groupBoxControl* and *groupBoxSelection* are the widget names that can be hidden. If you want to hide both, use a comma between them with no spaces. The *-a* option will make the panel always-on-top of all windows.

loadusr qtvcp sim\_panel

Here we load the panel with no MPG selection buttons and the always-on-top option.

loadusr qtvcp -a -o hide=groupBoxSelection sim\_panel

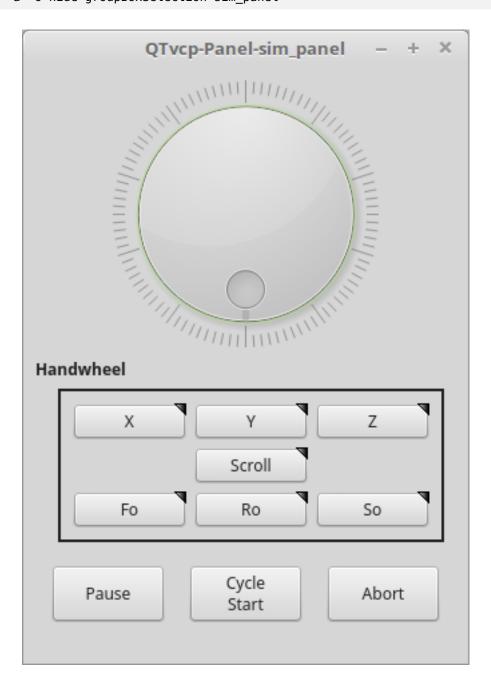

Figure 12.75: QtVCP sim\_panel - Simulated Controls Panel For Screen Testing.

## **12.6.1.9** tool\_dialog

Manual tool change dialog that gives tool description.

loadusr -Wn tool\_dialog qtvcp -o speak\_on -o audio\_on tool\_dialog

## Options:

- -o notify\_on use desktop notify dialogs instead of QtVCP native ones.
- -o audio\_on play sound on tool change
- -o speak\_on speak announcement of tool change

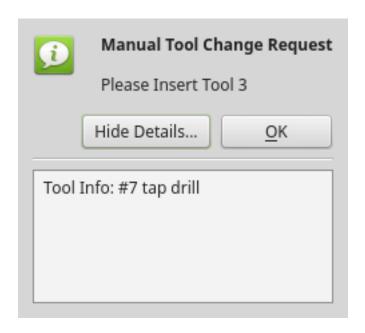

Figure 12.76: QtVCP tool dialog - Manual Tool Change Dialog

## 12.6.2 vismach 3D Simulation Panels

These panels are prebuilt simulation of common machine types.

These are also embed-able in other screens such as AXIS or GMOCCAPY.

## 12.6.2.1 QtVCP vismach\_mill\_xyz

3D OpenGL view of a 3-Axis milling machine.

loadusr qtvcp vismach\_mill\_xyz

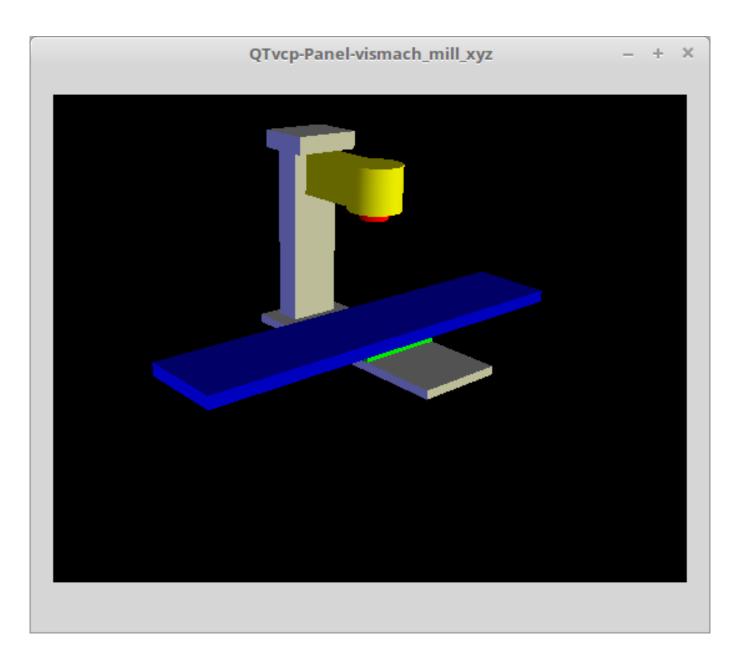

Figure 12.77: QtVCP vismach\_mill\_xyz - 3-Axis Mill 3D View Panel

## 12.6.2.2 QtVCP vismach\_router\_atc

3D OpenGL view of a 3-Axis router style, gantry bed milling machine.

This particular panel shows how to define and connect the model parts in the handler file, rather then importing the pre-built model from QtVCP's vismach library.

loadusr qtvcp vismach\_router\_atc

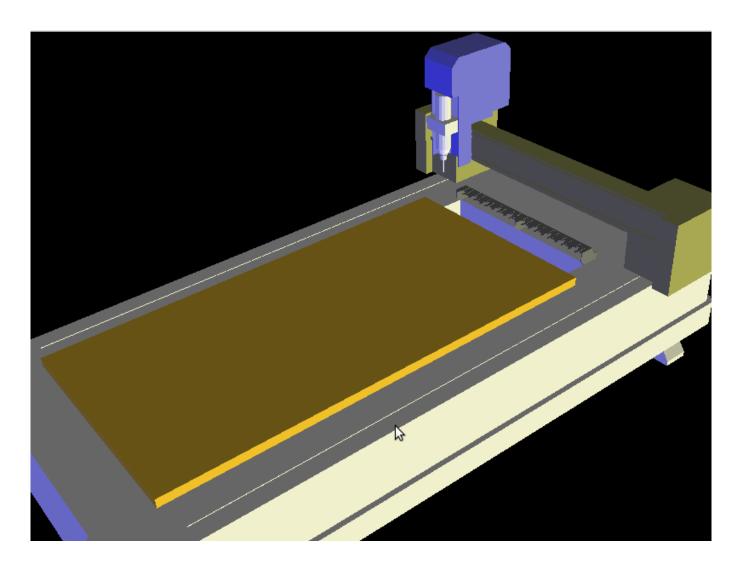

Figure 12.78: QtVCP vismach\_router\_atc - 3-Axis Gantry Bed Mill 3D View Panel

## 12.6.2.3 QtVCP vismach\_scara

3D OpenGL view of a SCARA based milling machine.

loadusr qtvcp vismach\_scara

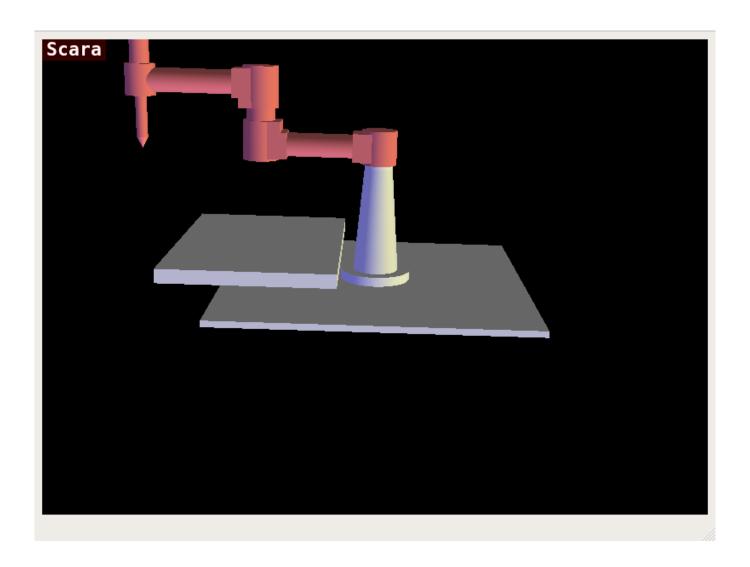

Figure 12.79: QtVCP vismach\_scara - SCARA Mill 3D View Panel

## 12.6.2.4 QtVCP vismach\_millturn

3D OpenGL view of a 3-Axis milling machine with an A axis/spindle.

loadusr qtvcp vismach\_millturn

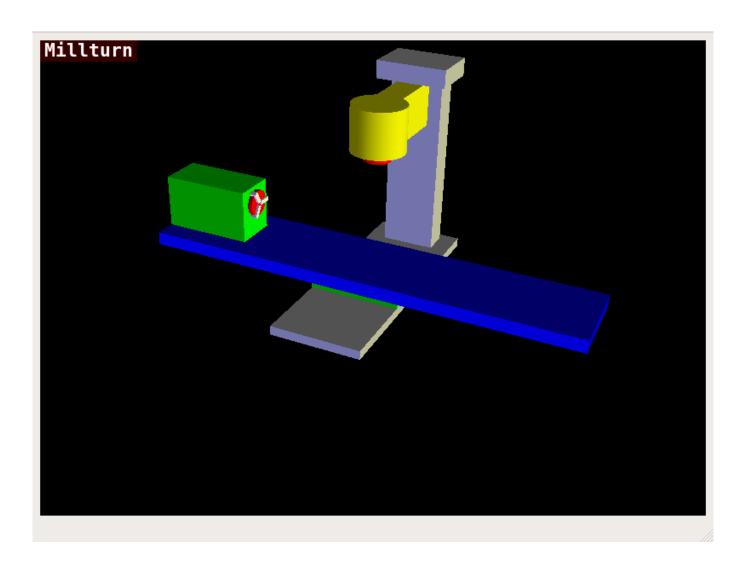

Figure 12.80: QtVCP vismach\_millturn - 4 Axis MillTurn 3D View Panel

## 12.6.2.5 QtVCP vismach\_mill\_5axis\_gantry

3D OpenGL view of a 5-Axis gantry type milling machine.

loadusr qtvcp vismach\_mill\_5axis\_gantry

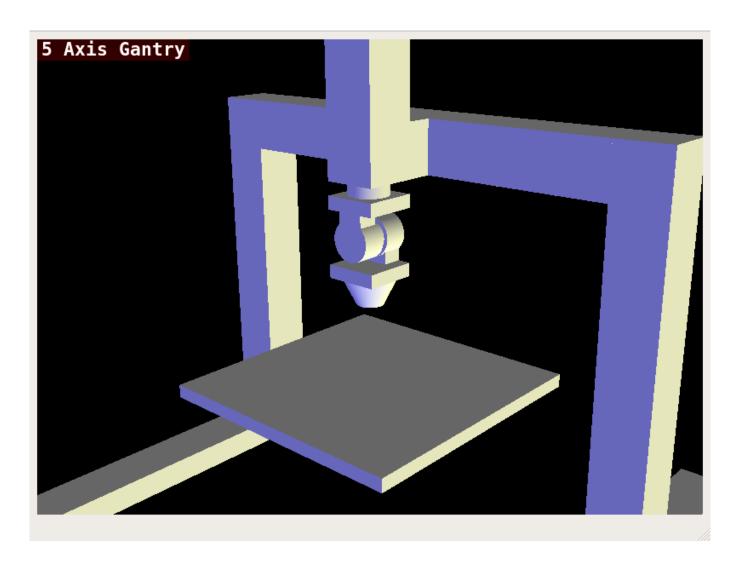

Figure 12.81: QtVCP vismach\_mill\_5axis\_gantry - 5-AxIs Gantry Mill 3D View Panel

## 12.6.2.6 QtVCP vismach\_fanuc\_200f

3D openGL view of a 6 joint robotic arm.

loadusr qtvcp vismach\_fanuc\_200f

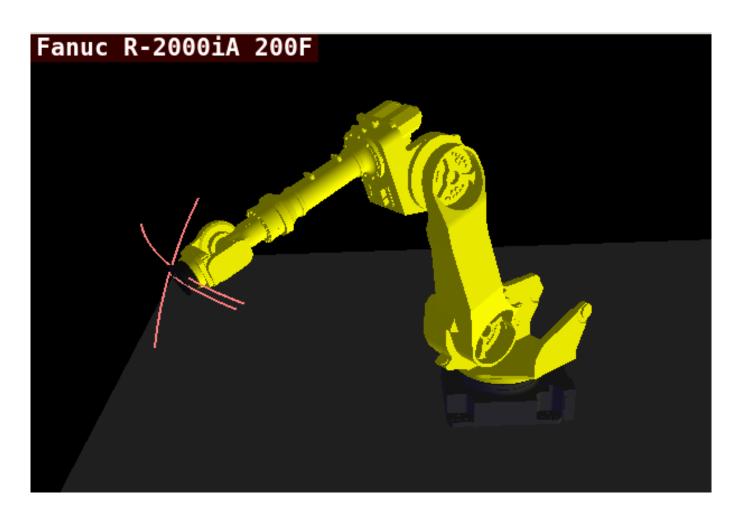

Figure 12.82: QtVCP vismach\_fanuc\_200f - 6 Joint Robotic Arm

## 12.6.3 Custom Virtual Control Panels

You can of course make your own panel and load it.

If you made a UI file named my\_panel.ui and a HAL file named my\_panel.hal, you would then load this from a terminal with:

halrun -I -f my\_panel.hal

## **Example HAL file loading a QtVCP panel**

```
# load realtime components
loadrt threads
loadrt classicladder_rt

# load non-realtime programs
loadusr classicladder
loadusr -Wn my_panel qtvcp my_panel.ui # 1

# add components to thread
addf classicladder.0.refresh thread1

# connect pins
net bit-input1 test_panel.checkbox_1 classicladder.0.in-00
```

| net bit-hide         | test_panel.checkbox_4      | classicladder.0.hide_gui |
|----------------------|----------------------------|--------------------------|
| net bit-output1      | test_panel.led_1           | classicladder.0.out-00   |
| net s32-in1          | test_panel.doublescale_1-s | classicladder.0.s32in-00 |
| # start thread start |                            |                          |

1, 1 In this case we load qtvcp using -Wn which waits for the panel to finish loading before continuing to run the next HAL command.

This is to ensure that the panel created HAL pins are actually done in case they are used in the rest of the file.

## 12.6.4 Embedding QtVCP Virtual Control Panels into QtVCP Screens

QtVCP panels can be embedded into most QtVCP screens and avoids problems such as focus transferring that can be a problem in non-native embedding.

## 12.6.4.1 Embedding Commands

A typical screen such as QtDragon will search the INI file under the heading [DISPLAY] for commands to embed a panel.

```
[DISPLAY]
EMBED_TAB_NAME=Embedding demo
EMBED_TAB_COMMAND=qtvcp simple_hal
EMBED_TAB_LOCATION=tabWidget utilities
```

#### EMBED TAB NAME

will typically be the title of the tab.

## EMBED TAB LOCATION

will be specific to the screen and specifies the tabWidget or stackedWidget to embed into.

#### EMBED TAB COMMAND

is the command used to invoke loading of the panel. For native embedded panels the first word will always be *qtvcp*, the last will be the panel name to load. You can also pass options to the panel with -o switches in the command line between *qtvcp* and the panel name. The panel will follow the debugging mode setting of the main screen.

#### 12.6.4.2 Location of builtin Panels

There are panels available that are included with LinuxCNC. To see a list open a terminal and type *qtvcp* and press return.

You will get a help printout and a list of builtin screen and panels.

Pick any of the names from the panel list and add that to the COMMAND entry after *qtvcp*.

The builtin panel search path is *share/qtvcp/panels/PANELNAME*.

Run-In-Place and installed versions of LinuxCNC have these in different locations on the system.

#### 12.6.4.3 Location of Custom Panels

Custom panels can be embedded too -either a modified builtin panel or a new user-built one.

When loading panels, QtVCP looks in the configuration folders path for *qtvcp/panels/PANELNAME/-PANELNAME.ui*.

*PANNELNAME* being any valid string with no spaces. If no path is found there, then looks in the builtin file path.

QtVCP will do the same process for the optional handler file: *qtvcp/panels/PANELNAME/PANELNAME handler.py* 

## 12.6.4.4 Handler Programming Tips

In a screen handler file, the reference used for the window is *self.w*.

In QtVCP panels, that reference will refers to the panel's window.

To reference the main window use *self.w.MAIN*. If your panel is to be able to run independently and embedded, you must trap errors from referencing objects not available. (Note, main screen objects are not available in an independent panel.)

E.g., this would use the panel's preference file if there is one.

```
try:
    belt_en = self.w.PREFS_.getpref('Front_Belt_enabled', 1, int, 'SPINDLE_EXTRAS')
except:
    belt_en = 1
```

This would use the main screen preference file if there is one.

```
try:
    belt_en = self.w.MAIN.PREFS_.getpref('Front_Belt_enabled', 1, int, 'SPINDLE_EXTRAS')
except:
    belt_en = 1
```

#### 12.6.4.5 Designer Widget Tips

When using Python command option in Action Button widgets of an embedded panel:

#### **INSTANCE**

refers to the panel window. E.g., INSTANCE.my panel handler function call(True)

#### **MAIN INSTANCE**

refers to the main screen window. E.g., MAIN\_INSTANCE.my\_main\_screen\_handler\_function\_call(Tr

If the panel is not embedded, both refer to the panel window.

## 12.6.4.6 Handler Patching - Subclassing Builtin Panels

We can have QtVCP load a subclassed version of the standard handler file. In that file we can manipulate the original functions or add new ones.

Subclassing just means our handler file first loads the original handler file and adds our new code on top of it - effectively a patch of changes.

This is useful for changing/adding behaviour while still retaining standard handler updates from LinuxCNC repositories.

You may still need to use the handler copy dialog to copy the original handler file to decide how to patch it.

There should be a folder in the config folder; for panel: named < CONFIG FOLDER>/qtvcp/panels/<PANEL NAME>/

add the handle patch file there, named like so <ORIGINAL PANEL NAME>\_handler.py, i.e. for cam align the file would be called *cam align handler.py*.

Here is a sample to change the circle color in cam\_align:

```
import sys
import os
import importlib
from PyQt5.QtCore import Qt
from qtvcp.core import Path
PATH = Path()
# get reference to original handler file so we can subclass it
sys.path.insert(0, PATH.PANELDIR)
panel = os.path.splitext(os.path.basename(os.path.basename( file )))[0]
base = panel.replace('_handler','')
module = "{}.{}".format(base,panel)
mod = importlib.import_module(module, PATH.PANELDIR)
sys.path.remove(PATH.PANELDIR)
HandlerClass = mod.HandlerClass
# return our subclassed handler object to Qtvcp
def get handlers(halcomp, widgets, paths):
    return [UserHandlerClass(halcomp, widgets, paths)]
# subclassed from HandlerClass which was imported above
class UserHandlerClass(HandlerClass):
    print('Custom subclassed panel handler loaded\n')
    def initialized__(self):
         # call original handler initialized function
         super().initialized__()
         # add our customization
         self.w.camview.circle color = Qt.green
```

## 12.7 QtVCP Widgets

**Qtscreen** uses *QtVCP widgets* for LinuxCNC integration.

Widget is the general name for the *UI objects* such as buttons and labels in PyQt.

You are free to use any available **default widgets** in the *Qt Designer* editor.

There are also **special widgets** made for LinuxCNC that make integration easier. These are split in two, heading on the right side of the editor:

- One is for **HAL only widgets**.
- The other is for **CNC control widgets**.

You are free to mix them in any way on your panel.

#### **Note**

This description of widget properties can easily be out of date due to further development and lack of people to write docs (a good way to give back to the project). The definitive descriptions are found by looking in the source code.

## 12.7.1 HAL Only Widgets

These widgets usually have *HAL pins* and **don't react to the machine controller**.

## 12.7.1.1 CheckBox Widget

This widget allows the user to check a box to set a HAL pin true or false.

It is based on PyQt's QCheckButton.

## 12.7.1.2 DetachTabWidget - Container Widget With User Detachable Panels

This container widget works just like a QTabWidget -it displays multiple panels one at a time with tabs to select.

If you double click the tab or drag the tab, the tab will detach from the main window.

When a tab is detached, the contents are placed into a QDialog.

The tab can be re-attached by closing the dialog or by double clicking on its window frame.

It is based on PyQt's QTabWidget.

## 12.7.1.3 DoubleScale - Spin Button Entry Widget

This widget is a **spin button entry** widget used for *setting a s32 and float HAL pin*.

It has an internal *scale factor*, set to a default of 1, that can be set programmatically or using a QtSignal.

The setInput slot can be connected to an integer, or a float signal.

## [HALLabelName].setInput(some\_value)

This is a function call to change the internal scaling factor.

The HAL pins will be set to the value of the internal scale times the widget displayed value.

## 12.7.1.4 FocusOverlay - Focus Overlay Widget

This widget places a **colored overlay over the screen**, usually while a dialog is showing.

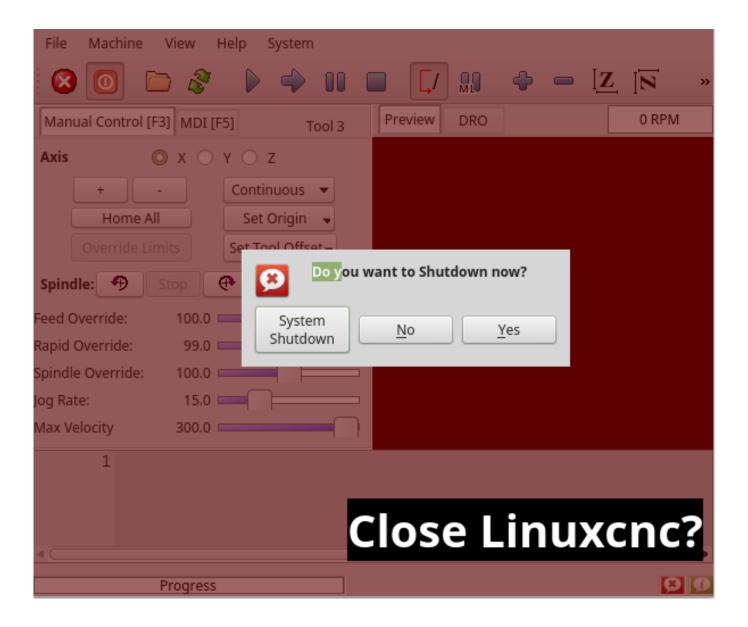

Figure 12.83: Focus overlay example for confirm close prompt

Used to create a *focused* feel and to draw attention to critical information.

It can also show a translucent image.

It can also display message text and buttons.

This widget can be controlled with STATUS messages.

## 12.7.1.5 Gauge - Round Dial Gauge Widget

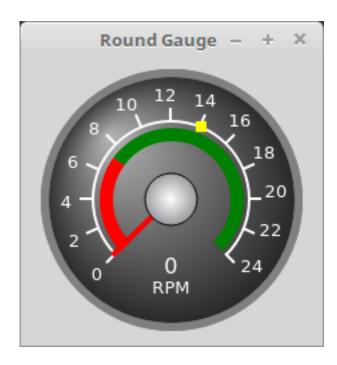

Figure 12.84: QtVCP Gauge: Round Dial Gauge Widget

Round Gauge can be used in a LinuxCNC GUI to display an input parameter on the dial face.

**Customizable Parameters** There are several properties that are user settable in order to customize the *appearance of the gauge*.

The following parameters can be set either programmatically or via the Qt Designer property editor.

#### halpin option

Setting this to True will *create 2 HAL pins*:

- One is for setting the value input
- The other is for setting the setpoint.

If this option is not set, then value and setpoint must be connected programmatically, i.e., in the handler file.

#### max\_reading

This value determines the *highest number displayed* on the gauge face.

## max\_value

This is the maximum expected value of the value input signal. In other words, it is the full scale input.

## num\_ticks

This is the *number of ticks/gauge readings* on the gauge face.

It should be set to a number that ensures the text readings around the gauge face are readable. The minimum allowed value is 2.

## zone1\_color

Zone1 extends from the maximum reading to the threshold point. It can be set to any RGB color.

#### zone2 color

Zone2 extends from the threshold point to the minimum reading, which is 0. It can be set to any RGB color.

#### bezel color

This is the color of the *outer ring of the gauge*.

## bezel width

This is the width of the *outer ring* of the gauge.

#### threshold

The threshold is the *transition point between the zones*.

It should be set to a value between 0 and the maximum value.

The maximum allowed value is set to the gauge's max value and minimum value is 0.

## gauge\_label

This is the *text below the value readout*, near the bottom of the gauge.

The function of the gauge is then easily visible.

## base\_color

The color of the gauge.

## base\_gradient\_color

The highlight color of the gauge.

#### center color

The color of the center of the gauge.

## center\_gradient\_color

The highlight color of the center of the gauge.

**Non Customizable Parameters** There are 2 inputs that are not customizable. They can be set via HAL pins, programmatically or via signals from other widgets:

#### value

This is the *actual input value* that will be displayed with the gauge needle and in the digital readout.

It must be set to a value between 0 and max value maximum value.

## setpoint

This is a value that determines the location of a small *marker on the gauge face*. It must be set to a value between 0 and the maximum value.

#### 12.7.1.6 General HALInput - General Signals/Slots Input Connection Widget

This widget is used to connect an arbitrary Qt widget to HAL using signals/slots.

It is used for widgets that should **respond** to HAL pin changes.

## 12.7.1.7 General HALOutput - General Signals/Slots Output Connection Widget

This widget is used to **connect an arbitrary Qt widget to HAL using signals/slots**.

It is used for widgets that should control HAL pins.

## 12.7.1.8 GridLayout - Grid Layout Widget

This widget controls if the widgets inside it are enabled or disabled.

Disabled widgets typically have a different color and do not respond to actions.

It is based on PyQt's QGridLayout.

#### 12.7.1.9 HalBar - HAL Bar Level Indicator

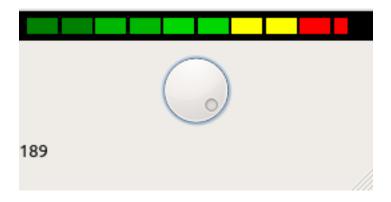

Figure 12.85: QtVCP HalBar: Panel demonstrating the HAL Bar Level Indicator

This widget is used to indicate level or value, usually of a HAL s32/float pin. You can also disable the HAL pin and use Qt signals or Python commands to change the level.

HalBar is a subclass of the Bar widget, so it inherits these properties:

- stepColorList: a list of color strings, the number of colors defines the number of bars.
- backgroundColor: a QColor definition of the background color.
- setMaximum: an integer that defines the maximum level of indication.
- setMinimum: an integer that defines the lowest level of indication.
- pinType: to select **HAL pins type**:
  - NONE no HAL pin will be added
  - S32 A S32 integer pin will be added
  - FLOAT A Float pin will be added
- pinName: to change the HAL pin name otherwise the widget base name is used.

The above Bar properties could be set in *styles sheets*. pinType and pinName properties can not be changed in stylesheets.

## **Note**

In style sheets, stepColorList is a single string of color names separated by commas.

## 12.7.1.10 HALPad - HAL Buttons Joypad

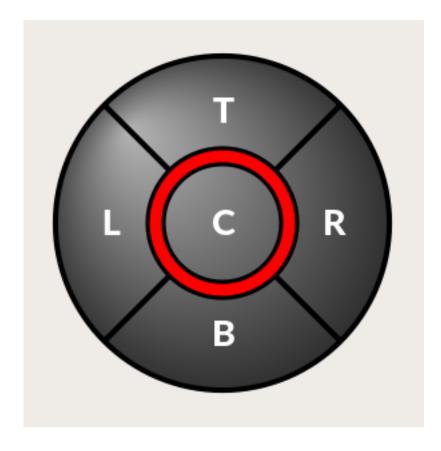

Figure 12.86: QtVCP HALPad: HAL Buttons Joypad

This widget looks and acts like a 5 buttons D-pad, with an LED ring.

Each button has an selectable type (Bit, S32 or Float) output HAL pin.

The LED center ring has selectable colors for off and on and is controlled by a bit HAL pin.

**HALPad ENUMS** There are *enumerated constants* used:

- To reference indicator positions:
  - NONE
  - LEFT
  - RIGHT
  - CENTER
  - **-** TOP
  - BOTTOM

- LEFTRIGHT
- TOPBOTTOM
- For **HAL pins type**:
  - NONE
  - BIT
  - S32
  - FLOAT

You use the widget name in Qt Designer plus the reference constant:

```
self.w.halpadname.set_highlight(self.w.halpadname.LEFTRIGHT)
```

**HALPad** Properties

## pin\_name

Optional name to use for the *HAL pins basename*. If left blank, the Qt Designer widget name will be used.

#### pin\_type

Select the *HAL output pin type*. This property is only used at startup. Selection can be set in Qt Designer:

- NONE
- BIT
- S32
- FLOAT

## left\_image\_path , right\_image\_path , center\_image\_path , top\_image\_path , bottom\_image\_path

File or resource path to an image to display in the described button location.

If the reset button is pressed in the Qt Designer editor property, the image will not be displayed (allowing optional text).

## left\_text , right\_text , center\_text , top\_text , bottom\_text

A text string to be displayed in the described button location.

If left blank an image can be designated to be displayed.

#### true\_color , false\_color

Color selection for the center LED ring to be displayed when the <BASENAME>.light.center HAL pin is True or False.

## text color

Color selection for the button text.

## text\_font

Font selection for the button text.

## **HALPad Styles** The above properties could be set in *styles sheets*.

#### 12.7.1.11 HALLabel - HAL Label Widget

This widget displays values sent to it.

Values can be sent from:

- HAL pins
   The input pin can be selected as Bit, S32, Float or no pin selected
- Programmatically
- A QtSignal

There is a textTemplate property to set the rich text and/or to format the text. Basic formatting might be:

- %r for booleans
- %d for integers
- %0.4f for floats.

A rich text example might be:

```
self.w.my_hal_label.setProperty(textTemplate,"""
<html>
<head/>
<body>
    <span style="font-size:12pt;font-weight:600;color:#f40c11;">%0.4f</span>
</body>
</html>
"""
)
```

The setDisplay slot can be connected to an integer, a float or a bool signal.

If the property pin name is not set the widget name will be used.

There are function calls to display values:

```
[HALLabelName].setDisplay(some_value)
```

Can be used to set the display if no HAL pin is selected.

```
[HALLabelName].setProperty(textTemplate,"%d")
```

Sets the template of the display.

It is based on PyQt's QLabel.

#### 12.7.1.12 LCDNumber - LCD Style Number Readout Widget

This widget displays HAL float/s32/bit values in a LCD looking way.

It can display numbers in decimal, hexadecimal, binary and octal formats by setting the **mode** property. When using floats you can set a formatting string.

You must set the **digitCount** property to an appropriate setting to display the largest number.

**Properties** 

#### pin name

Option string to be used as the HAL pin name.

If set to an empty string the widget name will be used.

## bit\_pin\_type

Selects the input pin as type BIT.

## s32\_pin\_type

Selects the input pin as type S32.

## float\_pin\_type

Select the input pin as type FLOAT.

## floatTemplate

A string that will be used as a Python3 format template to tailor the LCD display.

Only used when a FLOAT pin is selected, e.g., {:.2f} will display a float rounded to 2 numbers after the decimal.

A blank setting will allow the decimal to move as required.

It is based on PyQt's QLCDNumber.

## 12.7.1.13 LED - Indicator Widget

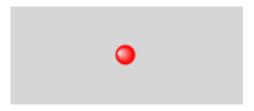

Figure 12.87: QtVCP LED: LED Indicator Widget

A **LED like indicator** that optionally follows a HAL pin's logic.

#### halpin\_option

Selects if the LED follows an input HAL pin or program state.

#### diameter

Diameter of the LED (defaults to 15).

#### color

Color of the LED when on (defaults to green).

#### off color

Color of the LED when off (defaults to black).

## gradient

turns the gradient high light on or off (defaults to on).

#### on gradient color

Color highlight of the LED when on (defaults to white).

#### off\_gradient\_color

Color highlight of the LED when off (defaults to white).

#### alignment

Qt alignment hint.

#### state

Current state of LED

## flashing

Turns flashing option on and off.

#### flashRate

Sets the flash rate.

The LED properties can be defined in a *stylesheet* with the following code added to the .qss file, name\_of\_led being the widget name defined in Qt Designer's editor:

```
LED #name_0f_led{
    qproperty-color: red;
    qproperty-diameter: 20;
    qproperty-flashRate: 150;
}
```

## 12.7.1.14 PushButton - HAL Pin Toggle Widget

This widget allows a user to set a HAL pin true or false with the push of a button.

As an option it can be a toggle button.

For a LED Indicator Option, see Section 12.7.5.1[IndicatedPushButton] below for more info.

It also has other options.

It is based on PyQt's QPushButton.

#### 12.7.1.15 RadioButton Widget

This widget allows a user to **set HAL pins true or false**. Only one RadioButton widget of a group can be true at a time.

It is based on PyQt's QRadioButton.

## 12.7.1.16 Slider - HAL Pin Value Adjusting Widget

Allows one to adjust a HAL pin value using a sliding pointer.

## 12.7.1.17 TabWidget - Tab Widget

This widget allows the tab height to be adjusted with stylesheets

The TabWidget properties can be defined in a *stylesheet* with the following code added to the .qss file.

name\_of\_tab being the widget name defined in Qt Designer's editor.

If you omit the #name of tab text, all TabWidgets tab height will be set.

This shows how to set a particular widget's tab height:

```
TabWidget #name_of_tab{
    qproperty-tabsize: 1.5;
}
```

It is based on PyQt's QTabWidget.

## 12.7.1.18 WidgetSwitcher - Multi-widget Layout View Switcher Widget

This is used to switch the view of a multi-widget layout to show just one widget, i.e. to **flip between** a large view of a widget and a smaller multi widget view.

It is *different from a stacked widget* as it can pull a widget from anywhere in the screen and place it in its page with a different layout than it originally had.

The *original widget must be in a layout* for switcher to put it back.

In Qt Designer you will:

- Add the WidgetSwitcher widget on screen.
- Right click the WidgetSwitcher and add a page.
- Populate it with the widgets/layouts you wish to see in a default form.
- Add as many pages as there are views to switch to.
- On each page, add a layout widget.
   After adding the layout you must right click the widget switcher again and set the layout option.
- Click on the WidgetSwitcher widget and then scroll to the bottom of the property editor.
- Look for the dynamic property widget\_list and double click to the right of it.
- A dialog pops up allowing you to add the names of the widgets to move to the pages you added to the WidgetSwitcher.

There are function calls to display specific widgets.

By calling one of these functions, you control what widget is currently displayed:

## [\_WidgetSwitcherName\_].show\_id\_widget(\_number\_) , [\_WidgetSwitcherName\_].show\_named\_widget

This shows the page 0 layout, and puts all other widgets back to where they were as initially built in Qt Designer.

## [\_WidgetSwitcherName\_].show\_next()

Show next widget.

It is based on the *QStack* widget.

#### 12.7.1.19 XEmbed - Program Embedding Widget

Allows one to embed a program into the widget.

Only programs that utilize the xembed protocol will work such as:

- GladeVCP virtual control panels
- · Onboard virtual keyboard
- QtVCP virtual control panels
- mplayer video player

## 12.7.2 Machine Controller Widgets

These widgets interact with the Machine Controller state.

## 12.7.2.1 ActionButton - Machine Controller Action Control Widget

These buttons are used for **control actions on the machine controller**.

They are built on top of IndicatedPushButton so can have LEDs overlaid.

#### Note

If you left double click on this widget you can launch a dialog to set any of these actions. The dialogs will help to set the right related data to the selected action. You can also change these properties directly in the property editor.

#### **Actions** You can select one of these:

## Estop , Machine On , Auto , mdi , manual , run , run\_from\_line status

Gets line number from STATUS message gcode-line-selected.

## run\_from\_line slot

Gets line number from Qt Designer int/str slot setRunFromLine.

## abort, pause, load dialog

Requires a dialog widget present.

## Camview dialog

Requires camview dialog widget present.

## origin offset dialog

Requires origin offset dialog widget present.

## macro dialog

Requires macro dialog widget present.

#### Launch Halmeter, Launch Status, Launch Halshow, Home

Set the joint number to -1 for all-home.

## **Unhome**

Set the joint number to -1 for all-unhome.

#### **Home Selected**

Homes the joint/axis selected by STATUS.

#### **Unhome Selected**

Unhomes the joint/axis selected by STATUS.

#### zero axis, zero G5X

Zeros the current user coordinate system offsets.

## zero G92

Zeros the optional G92 offsets.

#### zero Z rotational

Zeros the rotation offset.

#### jog joint positive

Set the joint number.

## jog joint negative

Set the joint number.

## jog selected positive

Selected with a different widget or STATUS.

## jog selected negative

Selected with a different widget or STATUS.

## jog increment

Set metric/imperial/angular numbers.

#### jog rate

Set the float/alt float number.

#### feed override

Set the float/alt float number.

## rapid override

Set the float/alt float number.

#### spindle override

Set the float/alt float number.

# spindle fwd, spindle backward, spindle stop, spindle up, spindle down, view change Set view type string.

## limits override, flood, mist, block delete, optional stop, mdi command

Set command\_string, i.e., calls a hard coded MDI command

#### INI mdi number

Set ini\_mdi\_number, i.e., calls an INI based MDI command

## dro absolute, dro relative, dro dtg, exit screen

Closes down LinuxCNC

#### Override limits

Temporarily override hard limits

### launch dialogs

Pops up dialogs if they are included in ui file.

## set DRO to relative, set DRO to absolute, set DRO to distance-to-go

**Attributes** These set *attributes* of the selected action (availability depends on the widget):

#### toggle float option

Allows jog rate and overrides to toggle between two rates.

## joint number

Selects the joint/axis that the button controls.

#### incr imperial number

Sets the imperial jog increment (set negative to ignore).

#### incr mm number

Sets the metric jog increment (set negative to ignore).

## incr angular number

Sets the angular jog increment (set negative to ignore).

#### float number

Used for jograte and overrides.

## float alternate number

For jograte and overrides that can toggle between two float numbers.

## view type string

Can be:

- p,
- x, y, y2, z, z2,
- zoom-in, zoom-out,
- pan-up, pan-down, pan-left, pan-right,
- rotate-up, rotate-down, rotate-cw, rotate-ccw
- clear.

#### command string

MDI command string that will be invoked if the MDI command action is selected.

## ini\_mdi\_number

(Legacy way)

A reference to the INI file [MDI COMMAND LIST] section.

Set an integer of select one line under the INI's [MDI\_COMMAND] line starting at 0.

Then in the INI file, under the heading [MDI COMMAND LIST] add appropriate lines.

Commands separated by the; will be run one after another

The button label text can be set with any text after a comma, the \n symbol adds a line break.

## ini mdi key

(preferred way)

A reference to the *INI file* [MDI\_COMMAND\_LIST] section.

This string will be added to MDI COMMAND to form an entry to look for

in the INI file, under the heading [MDI COMMAND LIST].

Commands separated by the ; will be run one after another

The button label text can be set with any text after a comma, the \n symbol adds a line break.

```
[MDI_COMMAND_LIST]
MDI_COMMAND_MACR00 = G0 Z25;X0 Y0;Z0, Goto\nUser\nZero
MDI_COMMAND_MACR01 = G53 G0 Z0;G53 G0 X0 Y0, Goto\nMachn\nZero
```

Action buttons are subclassed from Section 12.7.5.1[IndicatedPushButton]. See the following sections for more information about:

- LED Indicator option
- · Enabled on State
- Text Changes On State
- Call Python Command On State

#### 12.7.2.2 ActionToolButton - Optional Actions Menu Button Widget

ActionToolButton buttons are similar in concept to action buttons, but they use *QToolButtons* to allow for **optional actions** to be selected by pushing and holding the button till the option menu pops up. Currently there is only one option: userView.

It is based on PyQt's QToolButton. userView Record and Set User View Widget

User View tool button allows to record and return to an arbitrary graphics view.

Press and hold the button to have the menu pop up and press *record view* to record the currently displayed graphics view.

Click the button normally to return to the last recorded position.

The recorded position will be remembered at shutdown if a preference file option is set up.

#### **Note**

Due to programming limitations, the recorded position may not show exactly the same. Particularly, if you pan zoomed out and pan zoomed in again while setting the desired view.

Best practice is to select a main view, modify as desired, record, then immediately click the button to switch to the recorded position. If it is not as you like, modify its existing position and re-record.

## 12.7.2.3 AxisToolButton - Select and Set Axis Widget

This allows one to **select and set an axis**.

If the button is set checkable, it will indicate which axis is selected.

If you press and hold the button a pop up menu will show allowing one to:

- Zero the axis
- Divide the axis by 2
- · Set the axis arbitrarily
- Reset the axis to the last number recorded

You must have selected an entry dialog widget that corresponds to the dialog\_code\_string, usually this is selected from the screenOptions widget.

## halpin\_option

Will set a HAL pin true when the axis is selected.

# joint\_number

Should be set to the appropriate joint number

#### axis letter

Should be set to the appropriate axis letter

These are the click-and-hold menu properties:

#### showLast

show the Set to last action

## showDivide

show the Divide by 2 action

# showGotoOrigin

show the *Go to G53/G5x origin* action

#### showZeroOrigin

show the Zero Origin action

## showSetOrigin

show the Set Origin action

# dialog\_code string

Sets which dialog will pop up with numerical entry, i.e. *ENTRY* or *CALCULATOR* to call a typing only entry dialog or a touch/typing calculator type entry dialog.

Here is a sample stylesheet entry:

```
AxisToolButton {
    /* Modify all the menu options */
    qproperty-showLast: false;
    qproperty-showDivide : true;
    qproperty-showGotoOrigin: true;
    qproperty-showZeroOrigin: true;
    qproperty-showSetOrigin: false;
    qproperty-dialog_code_string: CALCULATOR;
}
```

It is based on PyQt's QToolButton.

## 12.7.2.4 BasicProbe - Simple Mill Probing Widget

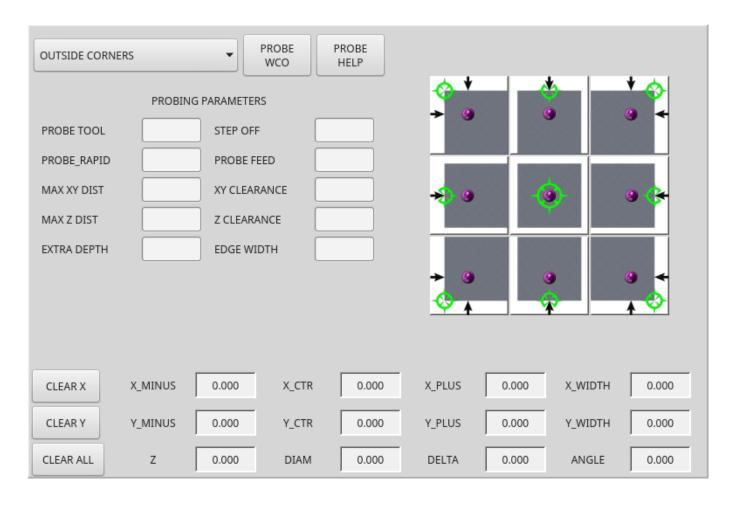

Figure 12.88: QtVCP BasicProbe: Simple Mill Probing Widget

Widget for **probing on a mill**. Used by the *QtDragon* screen.

# 12.7.2.5 CamView - Workpiece Alignment and Origin Setting Widget

This widget **displays a image from a web camera**.

It overlays an adjustable circular and cross hair target over the image.

CamView was built with precise visual positioning in mind.

This is used to align the work piece or zero part features using a webcam.

It uses *OpenCV* vision library.

## 12.7.2.6 DROLabel - Axis Position Display Widget

## This will display the current position of an axis.

You can also click on the label and see a list of actions.

## Qjoint\_number

Joint index number (X=0 Y=1) of offset to display (10 will specify rotational offset).

# **Qreference\_type**

Actual, relative or distance to go (0,1,2).

## metric\_template

Format of display, e.g. %10.3f.

## imperial template

format of display, e.g. %9.4f.

# angular\_template

Format of display, e.g. %Rotational: 10.1f.

## always\_display\_diameter

Toggles display option

## always\_display\_radius

Toggles display option

# display\_as\_per\_m7m8

Toggles display option. Will follow the current M7/8 mode

#### follow\_reference\_changes

Toggles display option. Will follow the STATUS message reference mode, i.e. you can use Action buttons to set how it is currently displayed.

These are the click-on-menu options:

#### showLast

show the Set to last action

#### showDivide

show the Divide by 2 action

## showGotoOrigin

show the Go to G53/G5x origin action

#### showZeroOrigin

show the Zero Origin action

#### showSetOrigin

show the Set Origin action

#### dialogName

Sets which dialog window will pop up with numerical entry, i.e. ENTRY or CALCULATOR.

The DROLabel widget holds a property **isHomed** that can be used with a stylesheet to change the *color* of the DRO Label based on homing state of the joint number in LinuxCNC.

Here is a sample stylesheet entry that:

- Sets the font of all DRO Label widgets,
- Sets the text template (to set resolution) of the DRO,
- Then sets the text color based on the Qt isHomed property.
- show all the menu options.

```
DROLabel {
    font: 25pt "Lato Heavy";
    qproperty-imperial template: '%9.4f';
    qproperty-metric template: '%10.3f';
    qproperty-angular_template: '%11.2f';
    /* Modify all the menu options */
    qproperty-showLast: true;
    qproperty-showDivide : true;
    qproperty-showGotoOrigin: true;
    qproperty-showZeroOrigin: true;
    qproperty-showSetOrigin: true;
    qproperty-dialogName: CALCULATOR;
}
DROLabel[isHomed=false] {
    color: red;
DROLabel[isHomed=true] {
    color: green;
```

Here is how you specify a particular widget by its objectName in Qt Designer:

```
DROLabel #dr0_x_axis [isHomed=false] {
   color: yellow;
}
```

It is based on PyQt's QLabel.

# 12.7.2.7 FileManager - File Loading Selector Widget

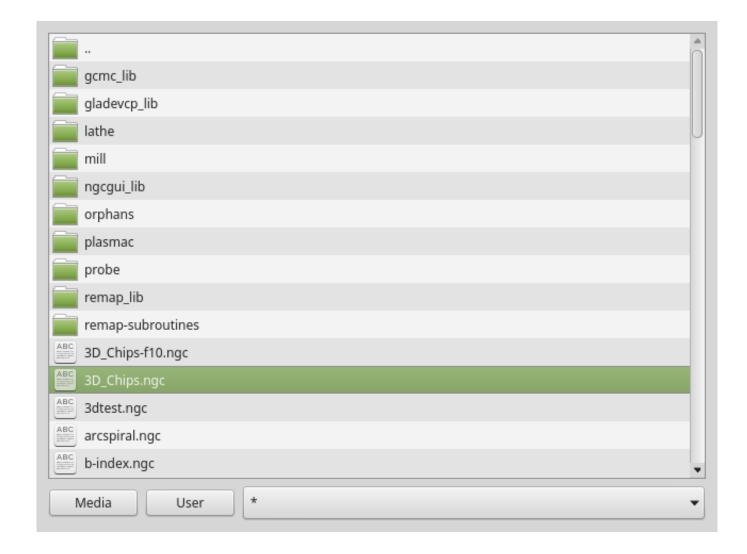

Figure 12.89: QtVCP FileManager: File Loading Selector Widget

This widget is used to **select files to load**.

It has a the ability to scroll the names with hardware such as a MPG.

One can class patch the function load(self, fname) to customize file loading.

The function getCurrentSelected() will return a Python tuple, containing the file path and whether it is a file.

```
temp = FILEMANAGER.getCurrentSelected()
print('filepath={}'.format(temp[0]))
if temp[1]:
    print('Is a file')
```

Stylesheets Properties

#### doubleClickSelection (bool)

Determines whether or not to require double clicking on a folder.

Single clicking a folder (False) is enabled by default and is intended for touch screen users.

The following shows an example of how to set this property:

```
#filemanager {
     qproperty-doubleClickSelection: True;
}
```

#### showListView (bool)

Determines whether or not to *show the file/folder structure in list form*.

Table view (False) is enabled by default.

The following shows an example of how to set this property:

```
#filemanager {
     qproperty-showListView: True;
}
```

It is based on PyQt's FIXME

## 12.7.2.8 GcodeDisplay - G-code Text Display Widget

This **displays G-code in text form**, highlighting the currently running line.

This can also display:

- **MDI history** when LinuxCNC is in MDI mode.
- Log entries when LinuxCNC is in MANUAL mode.
- Preference file entries if you enter PREFERENCE in capitals into the MDILine widget.

It has a *signal* **percentDone(int)** that can be connected to a slot (such as a **progressBar** to display percent run).

## auto\_show\_mdi\_status

Set true to have the widget switch to MDI history when in MDI mode.

## auto show manual status

Set true to have the widget switch to machine log when in Manual mode.

The GcodeDisplay properties can be set in a stylesheet with the following code added to the .qss file (the following color choices are random).

```
EditorBase{
    qproperty-styleColorBackground: lightblue;
    qproperty-styleColorCursor:white;
    qproperty-styleColor0: black;
    qproperty-styleColor1: #000000; /* black */
    qproperty-styleColor2: blue;
    qproperty-styleColor3: red;
    qproperty-styleColor4: green;
    qproperty-styleColor5: darkgreen;
    qproperty-styleColor6: darkred;
    gproperty-styleColor7: deeppink;
    qproperty-styleColorMarginText: White;
    qproperty-styleColorMarginBackground: blue;
    qproperty-styleFont0: "Times,12,-1,0,90,0,0,0,0,0";
    qproperty-styleFont1: "Times, 18, -1, 0, 90, 1, 0, 0, 0, 0";
    qproperty-styleFont2: "Times, 12, -1, 0, 90, 0, 0, 0, 0, 0";
    qproperty-styleFont3: "Times,12,-1,0,90,0,0,0,0,0";
    qproperty-styleFont4: "Times, 12, -1, 0, 90, 0, 0, 0, 0, 0";
```

```
qproperty-styleFont5: "Times,12,-1,0,90,0,0,0,0,0";
qproperty-styleFont6: "Times,12,-1,0,90,0,0,0,0";
qproperty-styleFont7: "Times,12,-1,0,90,0,0,0,0";
qproperty-styleFontMargin: "Times,14,-1,0,90,0,0,0,0";
}
```

For GcodeDisplay widget's *default G-code lexer*:

- **styleColor0 = Default**: Everything not part of the groups below
- **styleColor1 = LineNo and Comments**: Nxxx and comments (characters inside of and including () or anything after; (when used outside of parenthesis) with the exception of the note below)
- **styleColor2** = **G-code**: G and the digits after
- **styleColor3 = M-code**: M and the digits after
- styleColor4 = Axis: XYZABCUVW
- **styleColor5 = Other**: EFHIJKDQLRPST (feed, rpm, radius, etc.)
- **styleColor6 = AxisValue**: Values following XYZABCUVW
- styleColor7 = OtherValue: Values following EFHIJKDQLRPST\$

#### Note

For comments, the "OtherValue" color (Color 5) can be used to highlight "print," "debug," "msg," "logopen," "logappend," "logclose" "log," "pyrun," "pyreload" "abort," "probeopen" "probeclose" inside of a parenthesis comment in a line of G-code. As well as "py," if a line that starts with ";py,". Examples: (print, text), (log, text), (msg, text), or (debug, text). Only the last of the examples will be highlighted if there are more than one on the same line.

#### Font definitions:

```
"style name, size, -1, 0, bold setting (0-99), italics (0-1), underline (0-1),0,0,0"
```

It is based on PyQt's QsciScintilla.

#### 12.7.2.9 GcodeEditor - G-code Program Editor Widget

This is an extension of the GcodeDisplay widget that adds editing convenience.

It is based on PyQt's *QWidget* which incorporates GcodeDisplay widget.

# 12.7.2.10 GCodeGraphics - G-code Graphic Backplot Widget

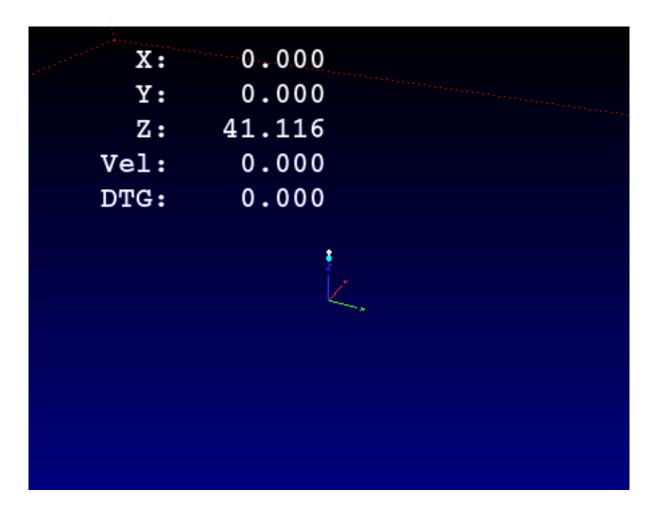

Figure 12.90: QtVCP GcodeGraphics: G-code Graphic Backplot Widget

# This displays the current G-code in a graphical form.

Stylesheets Properties

# dro-font/dro-large-font (string)

Sets the small and large DRO font properties Here we reference with the widget base name; GCodeGraphics

# view (string)

Sets the default view orientation on GUI load.

Valid choices for a lathe are p, y, y2. For other screens, valid choices are p, x, y, z, z2.

The following shows an example of how to set this property (referenced using the widget user selected name):

```
#gcodegraphics{
    qproperty-_view: z;
}
```

## \_dro *(bool)*

Determines whether or not to show the DRO.

The following shows an example of how to set this property:

```
#gcodegraphics{
     qproperty-_dro: False;
}
```

# \_dtg (bool)

Determine whether or not to show the Distance To Go.

The following shows an example of how to set this property:

#### metric (bool)

Determines whether or not to show the units in metric by default.

The following shows an example of how to set this property:

```
#gcodegraphics{
     qproperty-_metric: False;
}
```

# \_overlay (bool)

Determines whether or not to show the overlay by default.

The following shows an example of how to set this property:

```
#gcodegraphics{
     qproperty-_overlay: False;
}
```

# \_offsets (bool)

Determines whether or not to show the offsets by default.

The following shows an example of how to set this property:

```
#gcodegraphics{
          qproperty-_offsets: False;
}
```

# \_small\_origin (bool)

Determines whether or not to show the small origin by default.

The following shows an example of how to set this property:

```
#gcodegraphics{
     qproperty-_small_origin: False;
}
```

#### overlay\_color (primary, secondary, or RGBA formatted color)

Sets the default overlay color.

The following shows an example of how to set this property:

```
#gcodegraphics{
     qproperty-overlay_color: blue;
}
```

#### overlay alpha (float)

Sets the *default overlay alpha value*. This affects the opacity of the overlay when set between 0.0 and 1.0.

The following shows an example of how to set this property:

```
#gcodegraphics{
     qproperty-overlay_alpha: 0.15;
}
```

# background\_color (primary, secondary, or RGBA formatted color)

Sets the default background color.

The following shows an example of how to set this property:

```
#gcodegraphics{
     qproperty-background_color: blue;
}
```

# +\_use\_gradient\_background+ (bool)

Determines whether or not use a gradient background by default.

The following shows an example of how to set this property:

```
#gcodegraphics{
     qproperty-_use_gradient_background: False;
}
```

# jog\_color (primary, secondary, or RGBA formatted color)

Sets the default jog color.

The following shows an example of how to set this property:

# Feed\_color (primary, secondary, or RGBA formatted color)

Sets the default feed color.

The following shows an example of how to set this property:

```
#gcodegraphics{
     qproperty-Feed_color: green;
}
```

# Rapid\_color (primary, secondary, or RGBA formatted color)

Sets the default rapid color.

The following shows an example of how to set this property:

```
#gcodegraphics{
     qproperty-Rapid_color: rgba(0, 0, 255, .5);
}
```

#### InhibitControls (bool)

Determines whether or not to inhibit external controls by default.

The following shows an example of how to set this property:

```
#gcodegraphics{
     qproperty-InhibitControls:True;
}
```

#### MouseButtonMode (int)

Changes the mouse button behavior to rotate, move or zoom within the preview.

The following shows an example of how to set this property:

```
#gcodegraphics{
    qproperty-MouseButtonMode: 1;
}
```

There are 12 valid modes:

| Mode | Move   | Zoom   | Rotate |
|------|--------|--------|--------|
| 0    | Left   | Middle | Right  |
| 1    | Middle | Right  | Left   |
| 2    | Middle | Left   | Right  |
| 3    | Left   | Right  | Middle |
| 4    | Right  | Left   | Middle |
| 5    | Right  | Middle | Left   |

Modes 6-11 are intended for machines that only require a 2D preview such as plasma or some lathes and have no rotate button assigned.

| Mode | Move   | Zoom   |
|------|--------|--------|
| 6    | Left   | Middle |
| 7    | Middle | Left   |
| 8    | Right  | Left   |
| 9    | Left   | Right  |
| 10   | Middle | Right  |
| 11   | Right  | Middle |

#### MouseWheelInvertZoom (bool)

Determines whether or not to *invert the zoom direction* when zooming with the mouse wheel. The following shows an example of how to set this property:

```
#gcodegraphics{
     qproperty-MouseWheelInvertZoom:True;
}
```

**ACTION functions** The ACTION library can control the G-code graphics widget.

# ACTION.RELOAD\_DISPLAY()

Reload the current program which recalculates the origin/offsets.

# ACTION.SET\_GRAPHICS\_VIEW(\_view\_)

The following view commands can be sent:

- clear
- zoom-in
- zoom-out
- pan-up
- pan-down
- pan-right
- pan-left
- rotate-cw
- rotate-ccw
- rotate-up
- rotate-down

- overlay-dro-on
- overlay-dro-off
- overlay-offsets-on
- · overlay-offsets-off
- alpha-mode-on
- alpha-mode-off
- inhibit-selection-on
- inhibit-selection-off
- dimensions-on
- dimensions-off
- grid-size
- record-view
- set-recorded-view
- P
- X
- Y
- Y2
- Z
- Z2
- set-large-dro
- · set-small-dro

# ACTION.ADJUST\_PAN(\_X,Y\_)

Directly set the relative pan of view in x and y direction.

# ACTION.ADJUST\_ROTATE(\_X,Y\_)

Directly set the relative rotation of view in x and y direction.

It is based on PyQt's OpenGL widget.

# 12.7.2.11 JointEnableWidget - FIXME

FIXME JointEnableWidget documentation

# 12.7.2.12 JogIncrements - Jog Increments Value Selection Widget

This widget allows the user to **select jog increment values for jogging**.

The jogging values come from the *INI file* under:

- [DISPLAY]INCREMENTS, or
- [DISPLAY]ANGULAR INCREMENTS

This will be available to all widgets through STATUS.

You can select linear or angular increments by the property **linear\_option** in Qt Designer property editor.

It is based on PyQt's ComboBox.

#### 12.7.2.13 MacroTab - Special Macros Widget

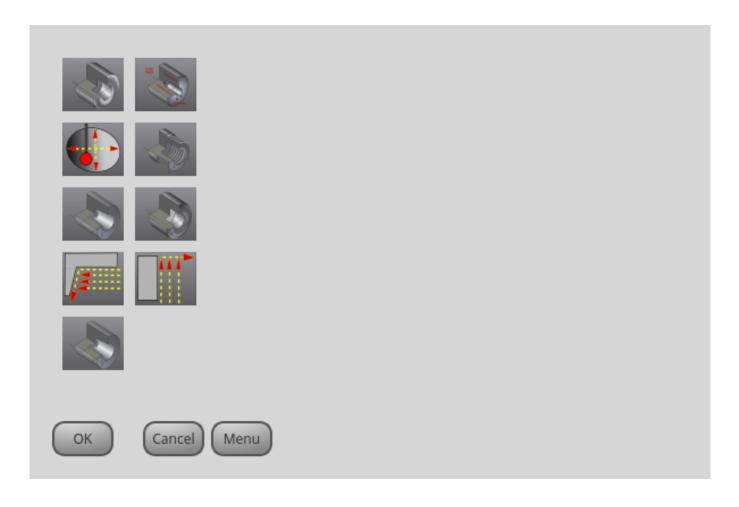

Figure 12.91: QtVCP MacroTab: Special Macros Widget

This widget allows a user to **select and adjust special macro programs** for doing small jobs.

It uses *images for visual representation* of the macro and for an icon.

It searches for special macros using the *INI definition*:

```
[RS274NGC]
SUBROUTINE_PATH =
```

The macros are **0-word subroutines with special comments** to work with the launcher. The first three lines *must* have the keywords below, the fourth is optional.

Here is a sample for the first four lines in an *O-word file*:

```
; MACROCOMMAND = Entry1,Entry2
; MACRODEFAULTS = 0,true
; MACROIMAGE = my_image.svg,Icon layer number,Macro layer number
; MACROOPTIONS = load:yes,save:yes,default:default.txt,path:~/macros
```

**MACROCOMMAND** This is the *first line* in the O-word file.

It is a **comma separated list of text to display above an entry**. There will be **one for every variable required** in the O-word function.

If the macro does not require variables, leave it empty:

#### ; MACROCOMMAND=

**MACRODEFAULTS** This must be the *second line* in the O-word file.

It is a **comma separated list of the default values for each variable** in the O-word function.

If you use the word true or false in the list, a \*checkbutton\* will be shown.

**MACROIMAGE** This must be the *third line* in the O-word file.

## SVG Images

If using SVG image files, they must end with the .svg extension.

The images must be added to *SVG layers* which are used to define the different images for macro and icon.

Value is comma separated list of three ordered fields:

```
; MACROIMAGE=filename.svg,macro_layer_name[,icon_layer_name]
```

With:

# \_filename\_.svg

SVG image file name as first field.

It is assumed to be in the same folder as the O-word file.

## \*macro\_layer\_name

Macro image layer name as second field.

#### icon\_layer\_name

Icon image layer name as optional third field. If the third entry is missing, the same image will be used for macro and icon.

#### PNG/IPG Images:

Value remains a comma separated list:

```
; MACROIMAGE=macro_image.(png|jpg)[,icon_image.(png|jpg)]
```

With:

# \_macro\_image\_.(png|jpg)

Macro image file name as first field.

It is assumed that the image file are in the same folder than the macro.

# \_icon\_image\_.(png|jpg)

**Icon image file name** as optional second field.

If the second entry is missing the same image will be used for macro and image.

If the keyword is present but the entries are missing, no images will be used.

**MACROOPTIONS** This optional line must be the fourth line in the O-word file.

It is a comma separated list of keyword and data:

#### LOAD: yes

Shows a load button.

## SAVE: yes

Shows a save button.

## 12.7.2.14 MDILine - MDI Commands Line Entry Widget

One can enter MDI commands here.

A popup keyboard is available.

**Embedded Commands** There are also **embedded commands** available from this widget.

Enter any of these *case sensitive* commands to load the respective program or access the feature:

#### **HALMETER**

Starts LinuxCNC halmeter utility.

#### **HALSHOW**

Starts LinuxCNC halshow utility.

#### **HALSCOPE**

Starts LinuxCNC halscope utility.

#### **STATUS**

Starts LinuxCNC status utility.

#### **CALIBRATION**

Starts LinuxCNC Calibration

#### **CLASSICLADDER**

Starts the ClassicLadder GUI if the ClassicLadder realtime HAL component was loaded by the machine's config files.

#### **PREFERENCE**

Loads the preference file into the GcodeEditor.

#### **CLEAR HISTORY**

Clears the MDI History.

#### net

See halcmd net commands.

An error will result if the command is unsuccessful.

- Syntax: net <signal name> <pin name>
- Example: net plasmac:jog-inhibit motion.jog-stop

#### setp

Sets the value of a pin or a parameter.

Valid values depend on the object type of the pin or parameter.

It results in an error if the data types do not match or the pin is connected to a signal.

- Syntax: setp <pin/parameter-name> <value>
- Example: setp plasmac.resolution 100

#### unlinkp

Disconnects a pin from a signal.

An error will result if the pin does not exist.

Running LinuxCNC from terminal may help determine the root cause as error messages from hal\_lib.c will be displayed there.

- Syntax: unlinkp <pin name>
- Example: unlinkp motion.jog-stop

#### **Note**

The MDILine function **spindle\_inhibit** can be used by a GUI's handler file to inhibit M3, M4, and M5 spindle commands if necessary.

It is based on PyQt's QLineEdit.

# 12.7.2.15 MDIHistory - MDI Commands History Widget

# Displays a scrollable list of past MDI command.

An edit line is embedded for MDI commands. The same MDILine embedded commands may be accessed from this widget.

The history is *recorded on a file defined in the INI* under the heading [DISPLAY] (this shows the default):

MDI\_HISTORY\_FILE = '~/.axis\_mdi\_history'

# 12.7.2.16 MDITouchy - Touch Screen MDI Entry Widget

| Set Tool   |   | Set Origin |   | Macro |   |       |
|------------|---|------------|---|-------|---|-------|
| G0<br>X1.5 | Υ | G/XY       | 7 | 8     | 9 | Clear |
|            | z | G/R0       | 4 | 5     | 6 | Back  |
|            |   | М          | 1 | 2     | 3 | Next  |
|            |   | Т          | - | 0     |   | Calc  |

Figure 12.92: QtVCP MDITouchy: Touch Screen MDI Entry Widget

This widget displays buttons and entry lines to use for entering MDI commands.

Based on LinuxCNC's Touchy screen's MDI entry process, its large buttons are most useful for touch screens.

To use MDITouchy:

- $\bullet$  First press one of the G/XY, G/R0, M or T button. On the left will show the entry fields that can be filled out.
- Then press Next and Back to navigate between fields.
- Calc will pop up a calculator dialog.
- Clear clears the current entry.
- Set Tool will call for a tool change.
- Set Origin will allow setting the origin of the current G6x system.
- Macro will call any available macro ngc programs.

The widget requires an explicit call to MDITouchy Python code to actually run the MDI command:

#### · For handler file code

If the widget was named *mditouchy* in Qt Designer, the command below would run the displayed MDI command:

```
self.w.mditouchy.run_command()
```

#### For action button use

If the widget was named *mditouchy* in Qt Designer, use the action button's *Call Python commands* option and enter:

```
INSTANCE.mditouchy.run_command()
```

The macro button cycles though macros defined in the INI [DISPLAY] heading.

Add one or more MACRO lines of the following format:

```
MACRO = macro_name [param1] [... paramN]
```

In the example below, increment is the name of the macro, and it accepts two parameters, named xinc and yinc.

```
MACRO = incerment xinc yinc
```

Now, place the macro in a file named  $macro\_name.ngc$  in the PROGRAM\_PREFIX directory, or into any directory in the SUBROUTINE\_PATH specified in the INI file.

Keeping on with the example above, it would be named increment.ngc and its content could look like:

```
0<increment> sub
G91 G0 X#1 Y#2
G90
0<increment> endsub
```

Notice the name of the sub matches the file name and macro name exactly, including case.

When you invoke the macro by pressing the Macro button you can enter values for parameters (xinc and yinc in our example).

These are passed to the macro as positional parameters: #1, #2... #N respectively. Parameters you leave empty are passed as value  $\theta$ .

If there are several different macros, press the Macro button repeatedly to cycle through them.

In this simple example, if you enter -1 for xinc and invoke the running of the MDI cycle, a rapid G0 move will be invoked, moving one unit to the left.

This macro capability is useful for edge/hole probing and other setup tasks, as well as perhaps hole milling or other simple operations that can be done from the panel without requiring specially-written G-code programs.

# 12.7.2.17 OriginOffsetView - Origins View and Setting Widget

|       | - + × |   |    |                    |  |
|-------|-------|---|----|--------------------|--|
|       | X     | Υ | Z  | Name               |  |
| ABS   | 0     | 0 | 1  | Absolute Position  |  |
| Rot   |       |   | 2  | Rotational Offsets |  |
| G92   | 0     | 0 | 3  | G92 Offsets        |  |
| Tool  | 0     | 0 | 0  | Current Tool       |  |
| G54   | 0     | 0 | 4  | System 1           |  |
| G55   | 0     | 0 | 5  | System 2           |  |
| G56   | 0     | 0 | 6  | System 3           |  |
| G57   | 0     | 0 | 7  | System 4           |  |
| G58   | 0     | 0 | 8  | System 5           |  |
| G59   | 0     | 0 | 9  | System 6           |  |
| G59.1 | 0     | 0 | 10 | System 7           |  |
| G59.2 | 0     | 0 | 11 | System 8           |  |
| G59.3 | 0     | 0 | 12 | System 9           |  |

Figure 12.93: QtVCP OriginOffsetsView: Origins View and Setting Widget

This widget allows one to  $\boldsymbol{visualize}$  and  $\boldsymbol{modify}$  User System Origin offsets directly.

It will *update LinuxCNC's Parameter file* for changes made or found.

The settings can only be changed in LinuxCNC after homing and when the motion controller is idle.

The display and entry will change between metric and imperial, based on LinuxCNC's  $\it current$  G20 / G21 setting.

The current in-use user system will be highlighted.

Extra actions can be integrated to manipulate settings.

These actions depend on extra code added either to a combined widget, like originoffsetview dialog, or the screens handler code.

Typical actions might be *Clear Current User offsets* or *Zero X*.

Clicking on the columns and rows allows one to adjust the settings.

A dialog can be made to popup for data or text entry.

The comments section will be recorded in the preference file.

It is based on PyQt's *QTableView*, *QAbstractTableModel*, and *ItemEditorFactory*. Properties, functions and styles of the PyQt base objects are always available.

**Properties** OriginOffsetView has the following properties:

# dialog\_code\_string

Sets which dialog will pop up with numerical entry.

## test dialog code string

Sets which dialog will pop up with text entry.

## metric\_template

Metric numerical data format.

#### imperial template

Imperial numerical data format.

## styleCodeHighlight

Current in-use user system highlight color.

These can be set in:

- Qt Designer, in
- · Python handler code

```
self.w.originoffsetview.setProperty('dialog_code','CALCULATOR')
self.w.originoffsetview.setProperty('metric_template','%10.3f')
```

• Or (if appropriate) in stylesheets

```
OriginOffsetView{
    qproperty-styleColorHighlist: lightblue;
}
```

#### 12.7.2.18 RadioAxisSelector - FIXME

FIXME RadioAxisSelector documentation

# 12.7.2.19 RoundButton - Round Shapped ActionButton Widget

Round buttons work the same as *ActionButtons* other than the button is cropped round.

They are intended only to be visually different.

They have two path properties for displaying **images on true and false**.

#### 12.7.2.20 StateLabel - Controller Modes State Label Display Widget

This will display a label based on the machine controller modes true/false states.

You can select between different texts based on true or false.

**States Selection Properties** The states are selectable via these properties:

#### css mode status

True when machine is in G96 Constant Surface Speed Mode.

#### diameter mode status

True when machine is in G7 Lathe Diameter Mode.

#### fpr\_mode\_status

True when machine is in G95 Feed per revolution Mode.

#### metric\_mode\_status

True when machine is in G21 Metric Mode.

Text templates properties

## true\_textTemplate

This will be the text set when the option is True.

You can use *Qt rich text* code for different fonts/colors etc.

Typical template for metric mode in true state, might be: Metric Mode

## false textTemplate

This will be the text set when the option is False.

You can use *Qt rich text* code for different fonts/colors etc.

Typical template for metric mode in false state, might be: *Imperial Mode*.

It is based on PyQt's QLabel.

# 12.7.2.21 StatusLabel - Controller Variables State Label Display Widget

This will display a label based on selectable status of the machine controller.

You can change how the status will be displayed by substituting Python formatting code in the text template. You can also use rich text for different fonts/colors etc.

**Selectable States** These states are selectable:

# actual\_spindle\_speed\_status

Used to display the actual spindle speed as *reported from the HAL pin* spindle.0.speed-i. It's converted to *RPM*.

A textTemplate of %d would typically be used.

## actual\_surface\_speed\_status

Used to display the actual cutting surface speed on a lathe based on X axis and spindle speed. It's converted to distance per minute.

A textTemplate of %4.1f (feet per minute) and altTextTemplate of %d (meters per minute) would typically be used.

#### blendcode status

Shows the current G64 setting.

# current\_feedrate\_status

Shows the current actual feedrate.

#### current FPU status

Shows the current actual feed per unit.

#### fcode status

Shows the current programmed F code setting.

#### feed\_override\_status

Shows the current feed override setting in percent.

#### filename status

Shows the last loaded file name.

# filepath status

Shows the last loaded full file path name.

#### gcode status

Shows all active G-codes.

## gcode\_selected\_status

Show the current selected G-code line.

# halpin\_status

Shows the HAL pin output of a selected HAL pin.

## jograte\_status

Shows the current QtVCP based Jog Rate.

## jograte\_angular\_status

Shows the current QtVCP based Angular Jog Rate.

## jogincr\_status

Shows the current QtVCP based Jog increment.

## jogincr\_angular\_status

Shows the current QtVCP based Angular Jog increment.

## machine state status

Shows the current *machine interpreter state* using the text described from the machine\_state\_list. The interpreter states are:

- Estopped
- Running
- Stopped
- Paused
- Waiting
- Reading

#### max\_velocity\_override\_status

Shows the current max axis velocity override setting.

#### mcode status

Shows all active M-codes.

# motion\_type\_status

Shows current type of machine motion using the text described from the motion type list.

- None
- Rapid
- Feed

- Arc
- Tool Change
- Probe
- Rotary Index

## requested\_spindle\_speed\_status

Shows the requested spindle speed - actual may be different.

## rapid override status

Shows the current rapid override setting in (0-100) percent.

## spindle override status

Shows the current spindle override setting in percent.

# timestamp\_status

Shows the time based on the system settings.

An example of a useful textTemplate setting: %I:%M:%S %p.

See the Python time module for more info.

#### tool comment status

Returns the comment text from the current loaded tool.

# tool diameter\_status

Returns the diameter from the current loaded tool.

#### tool number status

Returns the tool number of the current loaded tool.

## tool offset status

Returns the offset of the current loaded tool, indexed by index number to select axis (0=x,1=y,etc.).

#### user system status

Shows the active user coordinate system (G5x setting).

Other Properties

# index number

Integer that specifies the tool status index to display.

#### state label list

List of labels used to describe different machine states.

#### motion label list

List of labels used to describe different motion types.

#### halpin names

Name of a halpin to monitor (must be the complete name, including the HAL component base-name).

#### textTemplate

This is usually used for **imperial (G20) or angular numerical settings**, though not every option has imperial/metric conversion.

This uses *Python formatting rules* to set the text output.

One can use %s for no conversion, %d for integer conversion, %f for float conversion, etc.

You can also use Qt rich text code.

Typical template used for formatting imperial float numbers to text would be %9.4f or %9.4f inch.

# alt\_textTemplate

This is usually used for **metric (G21) numerical settings**.

This uses *Python formatting rules* to set the text output.

Typical template used for formatting metric float to text would be %10.3f or %10.3f mm.

It is based on PyQt's QLabel.

# 12.7.2.22 StatusImageSwitcher - Controller Status Image Switcher

Status image switcher will switch between images based on LinuxCNC states.

# \*watch\_spindle

Toggles between 3 images: stop, fwd, revs.

## \*watch axis homed

Toggles between 2 images: axis not homed, axis homed.

## \*watch\_all\_homed

Would toggle between 2 images: not all homed, all homed.

# \*watch hard limits

Would toggle between 2 images or one per joint.

Here is an example of using it to display an icon of Z axis homing state:

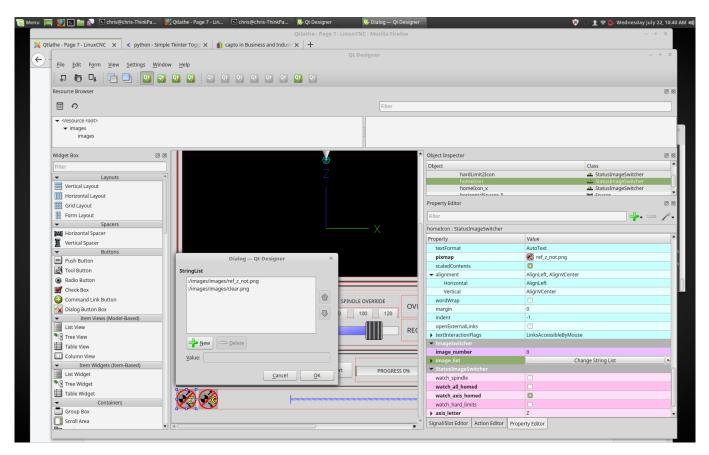

Figure 12.94: QtVCP StatusImageSwitcher: Controller Status Image Switcher

In the properties section notice that:

- watch\_axis\_homed is checked
- axis letter is set to Z

If you double click the image\_list a dialog will show and allow you to add image paths to.

If you have one image as an icon and one *clear image* then that will look like it shows and *hides the icon*.

Selecting image paths can be done by selecting the pixmap property and selecting an image.

#### Note

The pixmap setting is for test display only and will be ignored outside of Qt Designer.

- Right click the image name and you should see *Copy path*.
- Click Copy path.
- Now double click the *image list* property so the dialog shows.
- Click the New button.
- Paste the image path in the entry box.

Do that again for the next image.

Use a clear image to represent a hidden icon.

You can *test the images display* from the image list by changing the image number. In this case 0 is unhomed and 1 would be homed.

This is for test display only and will be ignored outside of Qt Designer.

## 12.7.2.23 StatusStacked - Mode Status Display Switching Widget

This widget displays one of three panels based on LinuxCNC's mode.

This allows you to automatically display different widgets on *Manual*, *MDI* and *Auto* modes. **TODO** It is based on PyQt's *QStacked* widget.

## 12.7.2.24 ScreenOption - General Options Setting widget

This widget doesn't add anything visually to a screen but **sets up important options**.

This is the *preferred* way to use these options.

**Properties** These properties can be set in Qt Designer, in Python handler code or (if appropriate) in stylesheets.

These include:

#### halCompBaseName

If left empty OtVCP will use the screen's name as the HAL component's basename.

If set, QtVCP will use this string as the HAL component's basename.

If the -c command line option is used when loading QtVCP, it will use the name specified on the command line - it overrides all above options.

If you programmatically set the basename in the handlerfile - it will override all above options. This property cannot be set in stylesheets.

#### notify option

Hooking into the desktop notification bubbles for error and messages.

## notify max messages

Number of messages shown on screen at one time.

## catch\_close\_option

Catching the close event to pop up a 'are you sure' prompt.

#### close overlay color

Color of transparent layer shown when quitting.

#### catch error option

Monitoring of the LinuxCNC error channel.

This also sends the message through STATUS to anything that registers.

## play sounds option

Playing sounds using beep, espeak and the system sound.

# use\_pref\_file\_option

Setting up a preferences file path.

Using the magic word WORKINGFOLDER in the preference file path will be replaced with the launched configuration path, e.g. WORKINFOLDER/my\_preferences.

#### use send zmq option

Used to initiate ZMQ based outgoing messages.

# use\_receive\_zmq\_messages

Used to initiate *ZMQ* based in coming messages.

These messages can be used to call functions in the handler file, allowing **external programs** to integrate tightly with QtVCP based screens.

# embedded\_program\_option

Embed programs defined in the INI.

## default\_embed\_tab

This is the property for a default location to embed external programs.

It should be set to name of a tab page widget in Qt Designer.

#### focusOverlay option

Focus\_overlay will put a transparent image or colored panel over the main screen to emphasize focus to an external event - typically a dialog.

# messageDialog\_option

Sets up the message dialog - used for general messages.

## message overlay color

Color of transparent layer shown when the message dialog is shown.

#### closeDialog option

Sets up the standard close screen prompt dialog.

# entryDialog\_option

Sets up the numerical entry dialog.

# entryDialogSoftKey\_option

Sets up a floating software keyboard when entry dialog is focused.

#### entry overlay color

Color of transparent layer shown when the entry dialog is shown.

#### toolDialog\_option

Sets up the manual tool change dialog, including HAL pin.

# tool\_overlay\_color

Color of transparent layer shown when the tool dialog is shown.

#### **ToolUseDesktopNotify**

Option to use desktop notify dialogs for manual tool change dialog.

#### **ToolFrameless**

Frameless dialogs can not be easily moved by users.

# fileDialog\_option

Sets up the file choosing dialog.

## file overlay color

Color of transparent layer shown when the file dialog is shown.

## keyboardDialog option

Sets up a keyboard entry widget.

# keyboard\_overlay\_color

Color of transparent layer shown when the keyboard dialog is shown.

# vesaProbe\_option

Sets up the Versa style probe dialog.

## versaProbe\_overlay\_color

Color of transparent layer shown when the versaProbe dialog is shown.

## macroTabDialog\_option

Sets up the macro selection dialog.

## macroTab\_overlay\_color

Color of transparent layer shown when the macroTab dialog is shown.

## camViewDialog\_option

Sets up the camera alignment dialog.

# camView\_overlay\_color

Color of transparent layer shown when the camView dialog is shown.

#### toolOffset option

Sets up the tool offset display/editor dialog.

# toolOffset overlay color

Color of transparent layer shown when the toolOffset dialog is shown.

#### originOffset option

Sets up the origin display/editor dialog.

#### originOffset overlay color

Color of transparent layer shown when the originOffset dialog is shown.

# calculatorDialog\_option

Sets up the calculator entry dialog.

# calculator\_overlay\_color

Color of transparent layer shown when the calculator dialog is shown.

#### machineLogDialog\_option

Sets up a dialog to display logs from the machine and QtVCP.

#### machineLog\_overlay\_color

Color of transparent layer shown when the machineLog dialog is shown.

## runFromLineDialog\_option

Sets up a dialog to display starting options when starting machine execution from a arbitrary line.

#### runFromLine\_overlay\_color

Color of transparent layer shown when the runFromLine dialog is shown.

#### user1Color

Optional color the screen designer can use in their design.

#### user2Color

Optional color the screen designer can use in their design.

#### user3Color

Optional color the screen designer can use in their design.

#### user4Color

Optional color the screen designer can use in their design.

# user5Color

Optional color the screen designer can use in their design.

#### user6Color

Optional color the screen designer can use in their design.

# user7Color

Optional color the screen designer can use in their design.

#### user8Color

Optional color the screen designer can use in their design.

#### user9Color

Optional color the screen designer can use in their design.

#### user10Color

Optional color the screen designer can use in their design.

# **Setting Properties Programmatically** The screen designer chooses the **default settings of the screenOptions widget**.

Once chosen, most won't ever need to be changed. But if needed, some can be changed in the handler file or in stylesheets.

#### In the handler file:

Here we reference the widget by the Qt Designer user defined name:

```
# red,green,blue,alpha 0-255
color = QtGui.QColor(0, 255, 0, 191)
self.w.screen_options.setProperty('close_overlay_color', color)
self.w.screen_options.setProperty('play_sounds_option',False)
```

## • In style sheets:

Here we can reference the widget by Qt Designer user defined name or by widget class name.

```
/* red, green, blue 0-255, alpha 0-100% or 0.0 to 1.0 */
/* the # sign is used to refer to Qt Designer defined widget name */
/* matches/applied to only this named widget */
#screen_options {
    qproperty-close_overlay_color: rgba(0, 255, 0, 0.75)
}
```

**Some settings are only checked on startup** so will not cause changes after startup. In these cases you would need to *make the changes in Qt Designer only*.

**Preference File Entries** If the *preference file option is selected*, screenOption widget will make an **INI based preference file**.

While other QtVCP widgets will add to this list, the screenOptions widget will add these entries under the following headings:

#### [SCREEN\_OPTIONS]

## catch\_errors (bool) , desktop\_notify (bool)

Whether to display errors/messages in the system's notification mechanism.

# notify\_max\_msgs (int)

Number of displayed errors at one time.

## shutdown check (bool)

Whether to pop a confirmation dialog.

## sound\_player\_on (bool)

Turns all sounds on or off.

#### [MCH\_MSG\_OPTIONS]

## mchnMsg\_play\_sound (bool)

To play alert sound when dialog pops.

## mchnMsg\_speak\_errors (bool)

To use Espeak to speak error messages.

## mchnMsg\_speak\_text (bool)

To use Espeak to speak all other messages.

## mchnMsg\_sound\_type (str)

Sound to play when messages displayed. See notes below.

# [USER\_MSG\_OPTIONS]

## usermsg\_play\_sound (bool)

To play alert sound when dialog pops.

## userMsg\_sound\_type (str)

Sound to play when user messages displayed. See notes below.

# userMsg\_use\_focusOverlay (bool)

# [SHUTDOWN\_OPTIONS]

## shutdown play sound (bool), shutdown alert sound type (str)

Sound to play when messages displayed. See notes below.

#### shutdown exit sound type (str)

Sound to play when messages displayed. See notes below.

# shutdown\_msg\_title (str)

Short title string to display in dialog.

#### shutdown\_msg\_focus\_text (str)

Large text string to superimpose in focus layer.

# shutdown\_msg\_detail (str)

Longer descriptive string to display in dialog.

# NOTIFY\_OPTIONS

#### notify start greeting (bool)

Whether to display a greeting dialog on start-up.

# notify\_start\_title (str)

Short Title string.

If the speak option is also selected it will be spoken with Espeak.

# notify\_start\_detail (str)

Longer description string.

# notify\_start\_timeout (int)

Time in seconds to display before closing.

## \* sound type entries

#### System Sounds

In Debian/Ubuntu/Mint based installations these *system sounds* should be available as sound-type entries above:

- ERROR
- READY
- DONE
- ATTENTION
- RING
- LOGIN
- LOGOUT
- BELL

These Sound options require python3-gst1.0 installed.

#### Audio Files

You can also specify a file path to an arbitrary audio file.

You can use  $\sim$  in path to substitute for the user home file path.

#### Kernel Beeps

If the beep *kernel module* is installed and it is not disabled, these sound-type entries are available:

- BEEP
- BEEP RING
- BEEP START

# Text-To-Speech

If the *Espeak* module (python3-espeak) is installed, you can use the SPEAK entry to pronounce text:

SPEAK '\_my message\_'

# 12.7.2.25 StatusSlider - Controller Setting Adjustment Slider Widget

This widget allow the user to adjust a LinuxCNC setting via a slider.

The widget can adjust:

- Jog rate
- Angular jog rate
- · Feed rate
- Spindle override rate
- · Rapid override rate

**Properties** StatusSlider has the following properties:

#### halpin\_option

Sets option to make a HAL float pin that reflects current value.

## rapid\_rate

Selects a rapid override rate slider.

#### feed rate

Selects a feed override rate slider.

#### spindle rate

Selects a spindle override rate slider.

#### jograte rate

Selects a linear jograte slider.

#### jograte\_angular\_rate

Selects a angular jograte slider.

#### max\_velocity\_rate

Selects a maximum velocity rate slider.

#### alertState

String to define style change: read-only, under, over and normal.

## alertUnder

Sets the float value that signals the stylesheet for *under* warning.

#### alert0ver

Sets the float value that signals the stylesheet for *over* warning.

These can be set in:

- · Qt Designer
- · Python handler code,

```
self.w.status_slider.setProperty('spindle_rate',True)
self.w.status_slider.setProperty('alertUnder',35)
self.w.status_slider.setProperty('alertOver',100)
```

• Or (if appropriate) in stylesheets.

```
/* warning colors for overrides if out of normal range*/
/* widget object name is slider_spindle_ovr */

#slider_spindle_ovr[alertState='over'] {
    background: red;
}

#slider_spindle_ovr[alertState='under'] {
    background: yellow;
}
```

It is based on PyQt's QSlider.

# 12.7.2.26 StateLED - Controller State LED Widget

This widget gives status on the selected LinuxCNC state.

**States** The state options are:

```
is_paused_status, is_estopped_status, is_on_status, is_idle_status_, is_homed_status, is_fl
```

**Properties** There are properties that can be changed:

#### halpin option

Adds an output pin that reflects selected state.

# invert\_state\_status

Invert the LED state compared to the LinuxCNC state.

#### diameter

Diameter of the LED.

#### color

Color of the LED when on.

# off color

Color of the LED when off.

#### alignment

Qt Alignment hint.

#### state

Current state of LED (for testing in Qt Designer).

#### flashing

Turns flashing option on and off.

# flashRate

Sets the flash rate.

The LED properties can be defined in a stylesheet with the following code added to the .qss file.

```
State_LED #name_of_led{
    qproperty-color: red;
    qproperty-diameter: 20;
    qproperty-flashRate: 150;
}
```

• name\_of\_led would be the name defined in Qt Designer's editor.

It is based on the *LED* widget.

# 12.7.2.27 StatusAdjustmentBar - Controller Value Setting Widget

This widget allows setting values using buttons while displaying a bar.

It also has an optional hi/low toggle button that can be held down to set the levels.

The widget can adjust:

- Jog rate
- Angular jog rate
- · Feed rate
- Spindle override rate
- Rapid override rate

It is based on PyQt's QProgressBar.

## 12.7.2.28 SystemToolButton - User System Selection Widget

This widget allows you to **manually select a G5x user system by pressing and holding**. If you don't set the button text it will automatically update to the current system. It is based on PyQt's *QToolButton*.

## 12.7.2.29 StateEnableGridlayout - Controller State Enabled Container Widget

\_disable the widgets inside it depending on LinuxCNC's current state\_.

This is a container that other widgets can be placed in.

Embedded widgets are be greyed-out when the StateEnableGridlayout is disabled. It can selectably react to:

- · Machine on
- · Interpreter idle
- E-stop off
- All-homed

It is based on PyQt's QGridLayout.

# 12.7.2.30 StatusImageSwitcher - Controller Status Image Switching Widget

This widget will display images based on LinuxCNC status.

You can watch:

- the state of the spindle,
- · the state of all homed,
- the state of a certain axis homed,
- the state of hard limits.

It is based on PyQt's FIXME

#### × qtvcp Υ tool ▼ pocket X Ζ Diameter Comment 1/8 end mill 0.0 0.0 0.5110 0.1250 2 1/16 end mill 0.0 0.0 0.1000 0.0625 3 3 0.0 0.0 1.2730 0.2010 #7 tap drill 98876 543 0.1000 0.0 big tool number 0.0 0.0

#### 12.7.2.31 ToolOffsetView - Tools Offsets View And Edit Widget

Figure 12.95: QtVCP ToolOffsetView: Tools Offsets View And Edit Widget

# This widget displays and allows one to modify tools offsets.

It will *update LinuxCNC's tool table* for changes made or found.

The tool settings can only be changed in LinuxCNC after homing and when the motion controller is idle.

The display and entry will change between metric and imperial based on LinuxCNC's *current* G20/G21 setting.

The current in-use tool will be highlighted, and the current selected tool will be highlighted in a different color.

The checkbox beside each tool can be used to select too for an *action* that depends on extra code added either to a combined widget, like the toolOffsetView dialog or the screens handler code. Typical actions are *load selected tool*, *delete selected tools*, etc.

Clicking on the columns and rows allows one to adjust the settings.

A dialog can be made to popup for data or text entry.

The comments section will typically be displayed in the manual tool change dialog.

If using a *lathe configuration*, there can be columns for X and Z wear.

To use these columns to adjust the tool wear, it requires a remapped tool change routine.

It is based on PyQt's *QTableView*, *QAbstractTableModel*, and *ItemEditorFactory*. Properties, functions and styles of the PyQt base objects are always available.

**Properties** ToolOffsetView has properties that can be set in Qt Designer, in Python handler code or (if appropriate) in stylesheets:

#### dialog\_code\_string

Sets which dialog will pop up with numerical entry.

## text\_dialog\_code\_string

Sets which dialog will pop up with text entry.

#### metric template

Metric numerical data format.

# imperial\_template

Imperial numerical data format.

## **styleCodeHighlight**

Current tool-in-use highlight color.

#### **styleCodeSelected**

Selected highlight color.

In a handler file:

```
self.w.tooloffsetview.setProperty('dialog_code','CALCULATOR')
self.w.tooloffsetview.setProperty('metric_template','%10.3f')
```

and in style sheets:

```
ToolOffsetView{
    qproperty-styleColorHighlist: lightblue;
    qproperty-styleColorSelected: #444;
}
```

Functions ToolOffsetView has some functions useful for screen builders to add actions:

# add\_tool()

Adds a blank dummy tool (99) that the user can edit to suit.

## delete\_tools()

Deletes the currently checkbox selected tools.

# get\_checked\_list()

Returns a list of tools selected by checkboxs.

#### set all unchecked()

Uncheck all selected tools.

# Example for handler file executing aforementioned functions.

```
self.w.tooloffsetview.add_tool()
self.w.tooloffsetview.delete_tools()
toolList = self.w.tooloffsetview.get_checked_list()
self.w.tooloffsetview.set_all_unchecked()
```

#### INPUT OUTSIDE ADJ OFFSET RESULTS SET DIAMETER 2.0 1.0 X NEG 0 **RAPID** 60.0 X CTR 0 SET 0.0 300.0 SEARCH X POS 0 SET 10.0 **PROBE** 0.0 LEN X 0 Z XY 5.0 **Y NEG** 0 SET 0.0 z 3.0 Α Y CTR 0 LENGTH 5.0 Y POS 0 TRAVEL 1.0 LEN Y 0 0.5 LATCH RTN z 0 PROBE HT 20.0 DIAM 0 **BLOCK HT** 20.0 ANGLE 0 **PROBE** O **AUTO** SET TOOL **AUTO** VersaProbe Probe Type ANGLE MEASURE **ZERO** SKEW Help

## 12.7.2.32 VersaProbe - Mill Probing Widget

Figure 12.96: QtVCP VersaProbe: Mill Probing Widget

Widget for **probing on a mill**. Used by the *QtDragon* screen.

# 12.7.3 Dialog Widgets

Dialogs are used to **present or request immediately required information** in a focused way.

The typical used dialogs can be loaded using the ScreenOptions widget.

You can also add them directly to the *UI* - but each dialog must have a unique launch name or you will see multiple dialogs displayed, one after another.

**Use dialogs from Python Code** You can show dialogs directly with *Python code*, but a safer way is to **use STATUS messages** to request the dialog to launch and to return the gathered information.

#### • Register to STATUS channel:

To set this up, first register to catch the general message from STATUS:

STATUS.connect('general',self.return value)

## Add a function to call a dialog:

This function must build a message dict to send to the dialog.

This message will be passed back in the general message with the addition of the *return variable*. It is possible to add *extra user information* to the message. The dialog will ignore these and pass them back.

#### NAME

Launches code name of dialog to show.

#### ID

A unique id so we process only a dialog that we requested.

## **TITLE**

The title to use on the dialog.

## Add a callback function that processes the general message:

Keep in mind this function will *get all general messages* so the dict keynames are not guaranteed to be there. Using the .get() function and/or using try/except is advisable. This function should:

- check the name and id is the same as we sent,
- then extract the return value and any user variables.

```
# process the STATUS return message
def return_value(self, w, message):
    rtn = message.get('RETURN')
    code = bool(message.get('ID') == '__test1__')
    name = bool(message.get('NAME') == 'ENTRY')
    if code and name and not rtn is None:
        print('Entry return value from {} = {}'.format(code, rtn))
```

#### 12.7.3.1 LcncDialog - General Message Dialog Widget

This is a **general message dialog widget**.

If there is a Focus Overlay widget present, it can signal it to display.

If the sound library is set up it can *play sounds*.

There are *options* that can be set when requesting a dialog, these would be added to the message dict.

#### **TITLE**

Title of the dialog window.

#### **MESSAGE**

Title message text in bold.

## **MORE**

Standard text under the heading.

#### **DETAILS**

Initial hidden text.

# TYPE (OK|YESNO|OKCANCEL), ICON (QUESTION|INFO|CRITICAL|WARNING), PINNAME

Not implemented yet.

#### **FOCUSTEXT** (overlay text|None)

Text to display if focus overlay is used. Use None for no text.

## FOCUSCOLOR (QColor(\_R, G, B, A\_))

Color to use if focus overlay is used.

#### **PLAYALERT**

Sound to play if sound is available, i.e., SPEAK < spoken message > .

When using STATUS's request-dialog function, the *default launch name* is **MESSAGE**. It is based on PyQt's *QMessagebox*.

### 12.7.3.2 ToolDialog - Manual Tool Change Dialog Widget

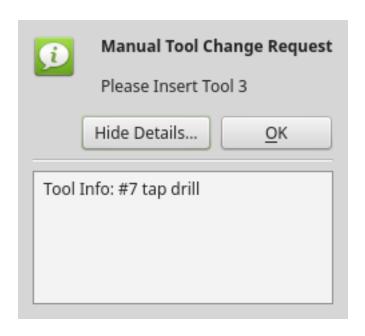

Figure 12.97: QtVCP ToolDialog: Manual Tool Change Dialog

This is used as a **manual tool change prompt**.

It has *HAL pins to connect to the machine controller*. The pins are named the same as the original AXIS manual tool prompt and works the same.

The tool change dialog can only be launched by HAL pins.

If there is a Focus Overlay widget present, it will signal it to display.

It is based on PyQt's QMessagebox.

#### Look in: /home/chris/linuxcnc/nc\_files/examples Com... Name Size Type Date Modified gcmc\_lib Folder 2020-0...:30 PM chris gladevcp\_lib Folder 2017-0...:56 PM Folder 2020-0...:56 PM lathe mill mill Folder 2020-0...:41 PM Folder 2020-0...:30 PM ngcgui\_lib orphans Folder 2017-0...:56 PM Folder plasmac 2020-0...:23 PM probe Folder 2020-0...:30 PM remap\_lib Folder 2017-0...:56 PM remap-subroutines Folder 2017-0...:56 PM 195 KB ngc File 3D\_Chips-f10.ngc 2020-0...:37 PM 195 KB ngc File 3D\_Chips.ngc 2017-0...:56 PM 3dtest.ngc 907...tes ngc File 2017-0...:56 PM 2017-0...:56 PM arcspiral.ngc 30 KB ngc File File name: Cancel Files of type: All (\*)

### 12.7.3.3 FileDialog - Load and Save File Chooser Dialog Widget

Figure 12.98: QtVCP FileDialog: Load and Save File Chooser Widget

This is used to load G-code files.

If there is a Focus Overlay widget present, it will signal it to display.

When using STATUS's request-dialog function, the default launch names are LOAD or SAVE.

There are *options* that can be set when requesting a dialog, these would be added to the message dict:

### **EXTENSIONS, FILENAME, DIRECTORY**

An example Python call, for a load dialog:

And for a save dialog

It is based on PyQt's QMessagebox.

### 12.7.3.4 OriginOffsetDialog - Origin Offset Setting Dialog Widget

|       |         |        |         | qtvcp              |  |
|-------|---------|--------|---------|--------------------|--|
|       | Х       | Υ      | Z       | Name               |  |
| ABS   | 0.0000  | 0.0000 | 0.0000  | Absolute Position  |  |
| Rot   |         |        | 0.00    | Rotational Offsets |  |
| G92   | 0.0000  | 0.0000 | 0.0000  | G92 Offsets        |  |
| Tool  | 0.0000  | 0.0000 | 0.0000  | Current Tool       |  |
| G54   | 0.0000  | 0.0000 | -1.7078 | System 1           |  |
| G55   | 0.0000  | 0.0000 | 0.0000  | System 2           |  |
| G56   | 0.0000  | 0.0000 | 0.0000  | System 3           |  |
| G57   | 0.0000  | 0.0000 | 0.0000  | System 4           |  |
| G58   | 0.0000  | 0.0000 | 0.0000  | System 5           |  |
| G59   | 0.0000  | 0.0000 | 0.0000  | System 6           |  |
| G59.1 | 0.0000  | 0.0000 | 0.0000  | System 7           |  |
| G59.2 | 0.0000  | 0.0000 | 0.0000  | System 8           |  |
| G59.3 | 0.0000  | 0.0000 | 0.0000  | System 9           |  |
| 0     | OK Zero |        |         |                    |  |

Figure 12.99: QtVCP OriginOffsetDialog: Origin Offset Setting Widget

This widget allows one to  $\boldsymbol{modify}$   $\boldsymbol{User}$   $\boldsymbol{System}$   $\boldsymbol{origin}$   $\boldsymbol{offsets}$   $\boldsymbol{directly}$  in a dialog form.

If there is an Focus Overlay widget present, it will signal it to display.

When using STATUS's request-dialog function, the default launch name is **ORIGINOFFSET**. It is based on PyQt's *QDialog*.

#### Select tool pocket Z Diameter Comment 1 1 0 0 0.5110 0.1250 1/8 end mill 2 0.1000 0.0625 1/16 end mill 0 3 3 0 1.2730 0.2010 #7 tap drill 99999 99999 0.1000 big tool number Add Tool OK Delete Tool

#### 12.7.3.5 ToolOffsetDialog - Tool Offset Setting Dialog Widget

Figure 12.100: QtVCP ToolOffsetDialog: Tool Offset Setting Dialog Widget

This widget allows one to **modify Tool offsets directly** in a dialog form.

If there is an Focus Overlay widget present, it will signal it to display.

When using STATUS's request-dialog function, the default launch name is **TOOLOFFSET**. It is based on PyQt's *QDialog*.

### 12.7.3.6 MachineLog - Machine Events Journal Display Widget

FIXME MachineLog documentation

### 12.7.3.7 MacroTabDialog - Macro Launch Dialog Widget

This is a dialog to **display the macrotab widget**.

MacroTab displays a choice of macro programs to run using icons.

If there is a Focus Overlay widget present, it will signal it to display.

When using ``STATUS``'s request-dialog function, the default launch name is MACROTAB. It is based on PyQt's *QDialog*.

### 12.7.3.8 CamViewDialog - WebCam Part Alignment Dialog Widget

This is a dialog to display the CamView widget for Webcam part alignment.

When using ``STATUS``'s request-dialog function, the default launch name is **CAMVIEW**. It is based on PyQt's *QDialog*.

### 12.7.3.9 EntryDialog - Edit Line Dialog Widget

This is a dialog to **display an edit line for information entry**, such as origin offset.

It returns the entry via STATUS messages using a Python DICT.

The DICT contains at minimum, the name of the dialog requested and an ID code.

When using ``STATUS``'s request-dialog function, the default launch name is  $\mbox{\it ENTRY}.$ 

It is based on PyQt's QDialog.

### 12.7.3.10 CalculatorDialog - Calculator Dialog Widget

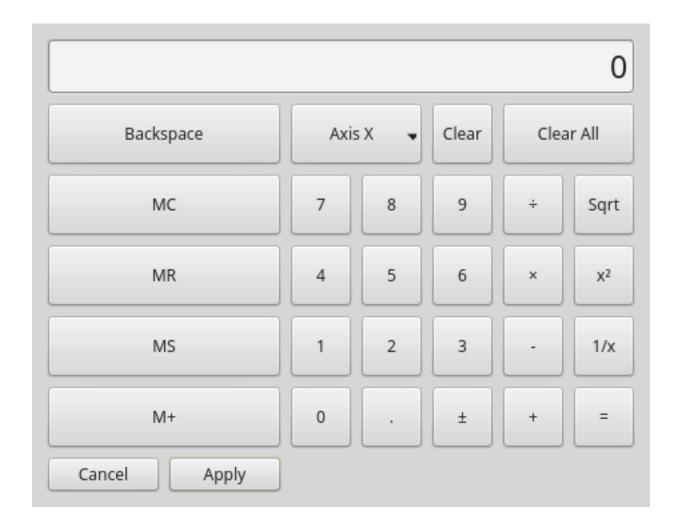

Figure 12.101: QtVCP CalculatorDialog: Calculator Dialog Widget

This is a dialog to **display a calculator for numeric entry**, such as origin offset.

It returns the entry via STATUS messages using a Python DICT.

The DICT contains at minimum, the name of the dialog requested and an ID code.

When using ``STATUS``'s request-dialog function, the default launch name is  ${\tt CALCULATOR}.$ 

It is based on PyQt's QDialog.

# 12.7.3.11 RunFromLine - Run-From-Line Dialog Widget

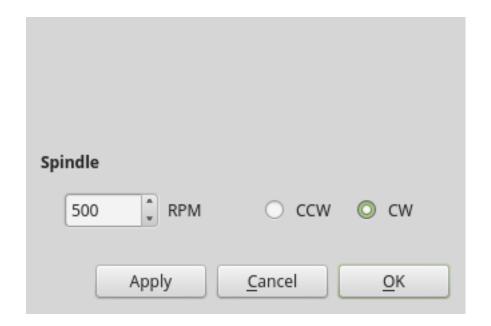

Figure 12.102: QtVCP RunFromLine: Run-From-Line Dialog Widget

Dialog to **preset spindle settings before running a program from a specific line**. It is based on PyQt's *QDialog*.

# 12.7.3.12 VersaProbeDialog - Part Touch Probing Dialog Widget

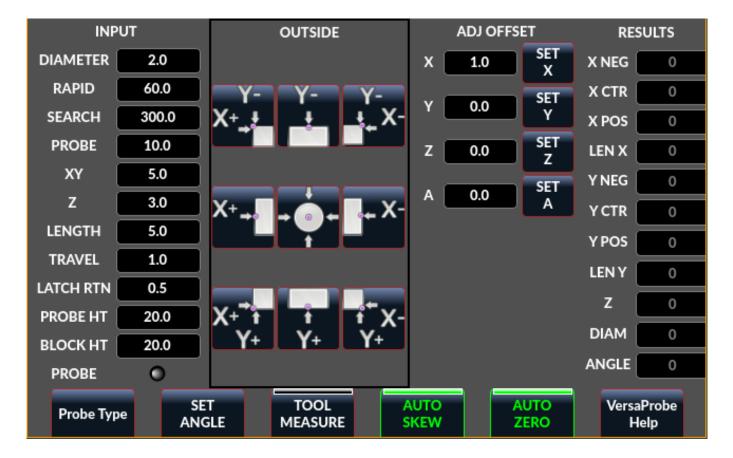

Figure 12.103: QtVCP VersaProbeDialog: Part Touch Probing Dialog Widget

This is a dialog to display a **part probing screen based on Verser Probe v2**. It is based on PyQt's *QDialog*.

# 12.7.3.13 MachineLogDialog - Machine and Debugging Logs Dialog Widget

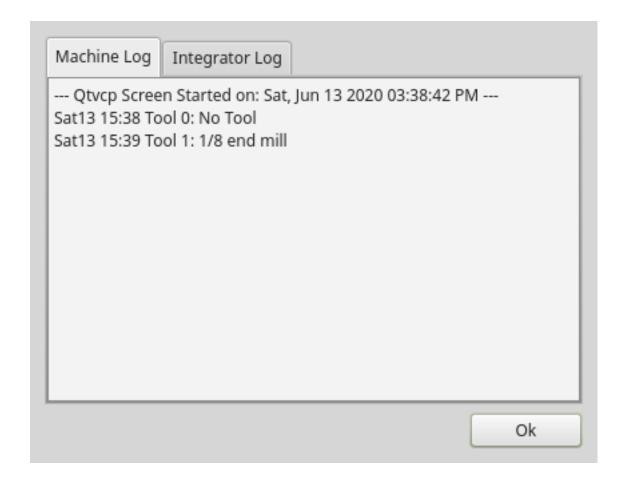

Figure 12.104: QtVCP MachineLogDialog: Machine and Debugging Logs Dialog Widget

This is a dialog to **display the machine log and QtVCP's debugging log**. It is based on PyQt's *QDialog*.

# 12.7.4 Other Widgets

Other available widgets:

#### Nurbs Editor Gcode 0.00 Feed Tool 0 0.00 Rapid: 0.0000 0.0000 0.0000 Weight 3.5300 -1.5000 2.000 -11.0100 7.5300 1.000 -24.0000 1.000 3.5200 0.0000 -29.5600 1.000 0.0000 0.0000 0.010 0.0000 0.0000 0.010 0.0000 0.0000 0.010 Options

#### 12.7.4.1 NurbsEditor - NURBS Editing Widget

Figure 12.105: QtVCP NurbsEditor: NURBS Editing Widget

Make Gcode

Reset View

2.00

Apply

Invert Y

The Nurbs editor allows you to **manipulate a NURBS based geometry** on screen and then **convert NURBS to G-code**.

You can edit the G-code on screen and then send it to LinuxCNC.

It is based on PyQt's QDialog.

Close

# 12.7.4.2 JoyPad - 5 button D-pad Widget

It is the base class for the HALPad widget.

Invert X

This widget looks and acts like a 5 button D-pad, with a LED like indicators in a ring.

You can put text or icons in each of the button positions.

You can *connect to output signals* when the buttons are pressed.

There are also *input slots* to change the color of the indicator(s).

#### ENUMS There are enumerated constants used to reference indicator positions.

They are used in Qt Designer editor's property editor or in Python code.

### NONE, LEFT, L, RIGHT, R, CENTER, C, TOP, T, BOTTOM, B, LEFTRIGHT, X, TOPBOTTOM, A

For Python handler code, you use the widget name in Ot Designer plus the reference constant:

```
self.w.joypadname.set_highlight(self.w.joypadname.LEFT)
```

#### **Useful Override-able Functions**

```
def _pressedOutput(self, btncode):
    self.joy_btn_pressed.emit(btncode)
    self[''.format(btncode.lower())].emit(True)

def _releasedOutput(self, btncode):
    self.joy_btn_released.emit(btncode)
    self['joy_{}_pressed'.format(btncode.lower())].emit(False)
```

As coded these function issue (emit) PyQt5 signals (joy\_btn\_pressed and joy<letter>\_pressed) for the any button pressed or released.

Signal *joy btn pressed* outputs a string code for the button.

Signal *joy\_<letter>\_pressed* outputs a bool value.

You could override the functions to do something else if making a custom widget:

Callable Functions

### reset\_highlight()

Clears the highlight indicator.

```
set highlight(_button_, state=_True_)
```

Set the highlight indicator in position button to state state.

You can use *strings letters* (LRCTBXA) or *position* ENUMS for the button argument.

# set\_button\_icon(\_button\_, \_pixmap\_)

Sets the button's icon pixmap.

```
set_button_text(_button_, _text_)
```

Sets the button's icon text.

```
set_tooltip(_button_, _text_)
```

Sets the buttons pop-up tooltip descriptive text.

```
setLight(_state_)
```

Sets the highlight indicator to the True color or False color.

The set highlight() function must be used prior to set the indicator to use.

#### **Signals** These signals will be **sent when buttons are pressed**.

They can be connected to in Qt Designer editor or Python code.

The first two output a string that indicates the button pressed:

joy\_btn\_pressed (string) , joy\_btn\_released (string) , joy\_l\_pressed (bool) , joy\_l\_released (bool)

They are based on PyQt's Signal (QtCore.pyqtSignal())

**Slots** Slots can be connected to in Qt Designer editor or Python code:

```
set_colorStateTrue() , set_colorStateFalse() , set_colorState(_bool_) , set_true_color(_str_)
```

**Properties** These can be set in stylesheets or Python code:

### highlightPosition

Set the indicator position.

#### **setColorState**

Select the color state of the indicator.

# left\_image\_path , right\_image\_path , center\_image\_path , top\_image\_path , bottom\_image\_path

A file path or resource path to an image to display in the described button location.

If the reset button is pressed in Qt Designer editor property, the image will not be displayed (allowing optionally text).

### left\_text , right\_text , center\_text , top\_text , bottom\_text

A text string to be displayed in the described button location.

If left blank an image can be designated to be displayed.

#### true color, false color

Color selection for the center LED ring to be displayed, when the BASENAME.light.center *HAL* pin is True or False.

### text color

Color selection for the button text.

#### button font

Font selection for the button text.

The above properties could be set in:

#### Stylesheets:

You would usually use the Qt Designer widget name with # prefix to set individual widget properties, otherwise you would use the JoyPad class name to set all JoyPad widgets the same:

```
#joypadname{
    qproperty-true_color: #000;
    qproperty-false_color: #444;
}
```

### In Python handler code:

```
self.w.joypadename.setProperty('true_color','green')
self.w.joypadename.setProperty('false_color','red')
```

### 12.7.4.3 WebWidget

This widget will create a html/pdf viewing page using the QtWebKit or QtWebEngine libraries. The newer QtWebEngine is preferred if both are on the system.

If the QtWebEngine library is used with the Qt Designer editor, a placeholder QWidget will show in Qesigner. This will be replaced with the QtWebEngine widget at run time.

# 12.7.5 BaseClass/Mixin Widgets

These widgets are used to **combine different properties and behaviours into other widgets**. You will see them as a collapsible header in the Qt Designer properties column.

#### 12.7.5.1 IndicatedPushButtons

This class modifies QPushButton behaviour.

**indicator option** puts a LED on the top of the button.

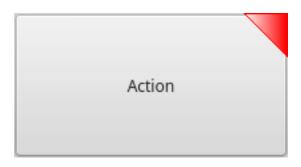

Figure 12.106: QtVCP PushButton: Indicated Action Button, LED Indicator Option

It can be a *triangle*, *circle*, *top bar*, or *side bar*.

The size and position can be adjusted.

It will indicate:

- the current state of the button, or
- the state of a HAL pin, or
- LinuxCNC status.

**Properties** These properties are available to customize the indicator (not all are applicable to every LED shape):

• /

on\_color, off\_color, flashIndicator, flashRate, indicator\_size, circle\_diameter, shape\_opti

Indicator corner radius.

The LED indicator color can be defined in a *stylesheet* with the following code added to the .qss file:

```
Indicated_PushButton{
    qproperty-on_color: #000;
    qproperty-off_color: #444;
}
```

Or for a particular button:

```
Indicated_PushButton #button_estop{
    qproperty-on_color: black;
    qproperty-off_color: yellow;
}
```

**Options** IndicatedPushButton have **exclusive options**:

#### indicator\_HAL\_pin\_option

Adds a halpin, named <buttonname>-led that controls the button indicator state.

### indicator\_status\_option

Makes the LED indicate the state of these selectable LinuxCNC status:

- Is Estopped
- Is On
- · All Homed
- · Is Joint Homed
- Idle
- · Paused
- Flood
- Mist
- · Block Delete
- · Optional Stop
- Manual
- MDI
- Auto
- Spindle Stopped
- Spindle Forward
- · Spindle Reverse
- On Limits

Some indicator\_status\_options holds a property that can be used with a *stylesheet* to change the color of the button based on the state of the property in LinuxCNC.

Currently these status properties can be used to auto style buttons:

- is\_estopped\_status will toggle the isEstop property
- is\_on\_status will toggle the isStateOn property
- is\_manual\_status, is\_mdi\_status, is\_auto\_status will toggle the isManual, isMDI, isAuto properties.
- is homed status will toggle the isAllHomed property

Here is a sample stylesheet entry setting the background of mode button widgets when LinuxCNC is in that mode:

```
ActionButton[isManual=true] {
    background: red;
}
ActionButton[isMdi=true] {
    background: blue;
}
ActionButton[isAuto=true] {
    background: green;
}
```

Here is how you specify a particular widget by its objectName in Qt Designer:

```
ActionButton #estop button [isEstopped=false] {
   color: yellow;
}
```

Often, having the button disabled and enabled based on the state of LinuxCNC's motion controller is necessary.

There are several properties that can be selected to aid with this:

# isAllHomedSentive, isOnSensitive, isIdleSensitive, isRunSensitive, isRunPausedSensitive, is

You can select multiple properties for combined requirements.

Choosing the **checked\_state\_text\_option** allows a *checkable* button to *change the text based on its checked state*.

It uses the following properties to specify the text for each state:

### true\_state\_string , false\_state\_string

\\n will be converted to a newline.

You can set/change these in stylesheets:

```
ActionButton #action_aux{
    qproperty-true_state_string: "Air\\n0n";
    qproperty-false_state_string: "Air\\n0ff";
}
```

The **python\_command\_option** allow small snippets of Python code to be run from the push of a button, without having to edit the handler file. Though, it can call functions in the handler file.

When using the command\_string properties.

#### true\_python\_cmd\_string

A Python command that will be called when the button is toggled True.

### false\_python\_cmd\_string

A Python command that will be called when the button is toggled False.

*Special capitalized words* will give access to the following:

#### **INSTANCE**

```
Will give access to the widgets instances and handler functions.
```

```
E.g., INSTANCE.my handler function call(True)
```

#### **ACTION**

```
Will give access to QtVCP's ACTION library.
```

```
E.g., ACTION.TOGGLE FLOOD()
```

#### PROGRAM LOADER

```
Will give access to OtVCP's PROGRAM LOADER library.
```

```
E.g., PROGRAM LOADER.load halshow()
```

#### HAL

```
Will give access to HAL's Python module.
```

```
E.g., HAL.set p('motion.probe-input','1')
```

# 12.7.6 Import-Only Widgets

These widgets are usually the base class widget for other QtVCP widgets.

They are not available directly from the Qt Designer editor but could be **imported and manually inserted**.

They could also be **subclassed** to make a similar widget with new features.

#### **12.7.6.1** Auto Height

Widget for measuring two heights with a probe. For setup.

### 12.7.6.2 G-code Utility

Widgets for performing common machining processes.

#### 12.7.6.3 Facing

Slab or face a definable area with different strategies.

### 12.7.6.4 Hole Circle

Drill multiple holes on a bolt hole circle.

### 12.7.6.5 Qt NGCGUI

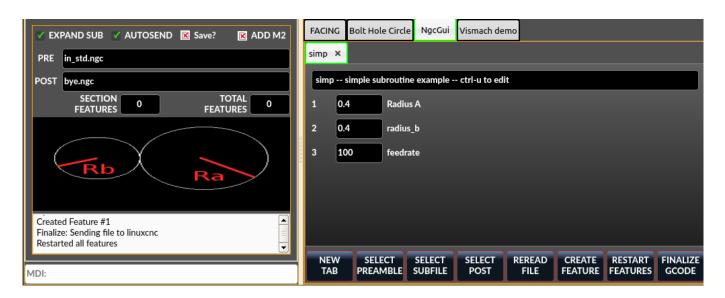

QtVCP's version of NGC subroutine selector (Shown as used in QtDragon).

LinuxCNC needs to know where to look to run the subroutines.

If the subroutine calls other subroutines or custom M codes, those paths must be added too.

```
[RS274NGC]
SUBROUTINE_PATH = ~/linuxcnc/nc_files/examples/ngcgui_lib:~/linuxcnc/nc_files/examples/ ←
    ngcgui_lib/utilitysubs
```

QtVCP needs to know where to open subroutines from. You can also specify subroutines to be pre-opened in tabs.

```
[DISPLAY]
# NGCGUI subroutine path.
# This path must also be in [RS274NGC] SUBROUTINE_PATH
NGCGUI_SUBFILE_PATH = ~/linuxcnc/nc_files/examples/ngcgui_lib
# pre selected programs tabs
```

```
# specify filenames only, files must be in the NGCGUI_SUBFILE_PATH
NGCGUI_SUBFILE = slot.ngc
NGCGUI_SUBFILE = qpocket.ngc
```

- NEW TAB add new blank tab to NGCGUI
- SELECT PREAMBLE select a file that add preamble G-code
- SELECT SUBFILE select a NGCGUI subroutine file
- SELECT POST select a file that add post G-code
- REREAD FILE reload the subroutine file
- CREATE FEATURE add feature to the list
- RESTART FEATURE remove all features from the list
- FINALIZE GCODE create the full G-code and send it to LinuxCNC/a file

You can create your own subroutines for use with NGCGUI. They must follow these rules:

- For creating a subroutine for use with NGCGUI, the filename and the subroutine name must be the same.
- The subroutine must be in a folder within LinuxCNC's INI designated search path.
- On the first line there may be a comment of type info:
- The subroutine must be surrounded by the sub and endsub tags.
- The variables used must be numbered variables and must not skip number.
- Comments and presets may be included.
- If an image file of the same name is in the folder, it will be shown.

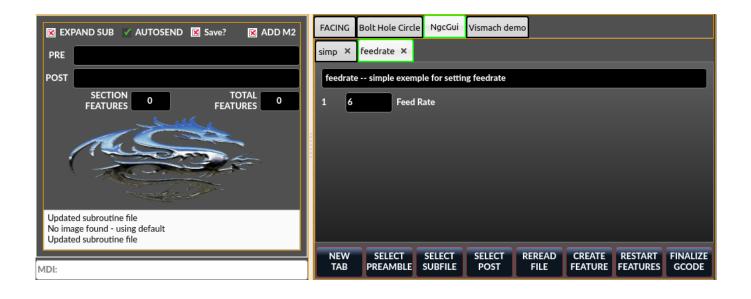

#### 12.7.6.6 Qt PDF

Allows adding loadable PDFs to a screen.

### 12.7.6.7 Qt Vismach

Use this to build/add OpenGl simulated machines.

#### 12.7.6.8 Hal Selection Box

This widget is combobox that will allows selection of a pin or signal on the system.

```
from qtvcp.widgets.hal_selectionbox import HALSelectionBox

def buildComboBox(self):
    # combo box for HAL pin selection
    combobox = HALSelectionBox()
    combobox.setShowTypes([combobox.PINS,combobox.SIGNALS])
    combobox.setPinTypes([combobox.HAL_BIT], direction = [combobox.HAL_IN])
    combobox.setSignalTypes([combobox.HAL_BIT], driven = [False,True])
    combobox.hal_init()
    combobox.selectionUpdated.connect(lambda w: self.signalSelected(w))

def signalSelected(self, sig):
    print('Watching:',sig)
```

There are function calls

```
# set the list of types to show from: PINS SIGNALS
combobox.setShowTypes([combobox.PINS])

# set the pin types to show: HAL_BIT, HAL_FLOAT, HAL_S32, HAL_U32
# and a list of directions: HAL_IN HAL_OUT
combobox.setPinTypes(types=[combobox.HAL_BIT], direction = [HAL_IN])

# set the signal types to show: HAL_BIT, HAL_FLOAT, HAL_S32, HAL_U32
# and a list of driven/undriven (by a connected pin) to show
combobox.setSignalTypes( types=[combobox.HAL_BIT], driven = [True,True])
```

# 12.8 QtVCP Libraries modules

Libraries are **prebuilt Python modules that give added features to QtVCP**. In this way you can select what features you want - yet don't have to build common ones yourself.

#### 12.8.1 Status

**Status** is a library that **sends GObject messages based on LinuxCNC's current state**. It is an extension of GladeVCP's GStat object.

It also has some functions to report status on such things as internal jog rate.

You  $connect\ a\ function$  call to the STATUS message you are interested in, and QtVCP will call this function when the message is sent from STATUS.

#### 12.8.1.1 Usage

Import Status modules

Add this Python code to your import section:

Instantiate Status module

Add this Python code to your instantiate section:

```
STATUS = Status()
```

Connect to STATUS messages

Use GObject syntax.

### 12.8.1.2 Example

For example, you can catch machine on and off messages.

#### Note

The example below shows the *two common ways of connecting signals*, one of them *using lambda*. **lambda** is *used to strip off or manipulate arguments* from the status message before calling the function. You can see the difference in the called function signature: The one that uses lambda does not accept the status object - lambda did not pass it to the function.

• Place these commands into the [INITIALIZE] section of the Python handler file:

```
STATUS.connect('state-on', self.on_state_on)
STATUS.connect('state-off', lambda: w, self.on_state_off())
```

In this example code, when LinuxCNC is in "machine on" state the function self.on\_state\_on will be called.

When LinuxCNC is in "machine off" state the function self.on state off will be called.

• These would call functions that looks like these:

```
def on_state_on(self, status_object):
    print('LinuxCNC machine is on')
def on_state_off(self):
    print('LinuxCNC machine is off')
```

### 12.8.2 Info

Info is a library to collect and filter data from the INI file.

#### 12.8.2.1 Available data and defaults

```
LINUXCNC_IS_RUNNING
LINUXCNC_VERSION
INIPATH
INI = linuxcnc.ini(INIPATH)
MDI_HISTORY_PATH = '~/.axis_mdi_history'
QTVCP_LOG_HISTORY_PATH = '~/qtvcp.log'
MACHINE_LOG_HISTORY_PATH = '~/.machine_log_history'
PREFERENCE_PATH = '~/.Preferences'
SUB PATH = None
SUB PATH LIST = []
self.MACRO PATH = None
MACRO PATH LIST = []
INI MACROS = self.INI.findall("DISPLAY", "MACRO")
IMAGE PATH = IMAGEDIR
LIB_PATH = os.path.join(HOME, "share","qtvcp")
PROGRAM_FILTERS = None
PARAMETER_FILE = None
MACHINE_IS_LATHE = False
MACHINE\_IS\_METRIC = False
MACHINE\_UNIT\_CONVERSION = 1
MACHINE UNIT CONVERSION 9 = [1]*9
TRAJ_COORDINATES =
JOINT_COUNT = int(self.INI.find("KINS","JOINTS")or 0)
AVAILABLE_AXES = ['X', 'Y', 'Z']
AVAILABLE_JOINTS = [0,1,2]
GET_NAME_FROM_JOINT = {0:'X',1:'Y',2:'Z'}
GET_JOG_FROM_NAME = {'X':0,'Y':1,'Z':2}
NO HOME_REQUIRED = False
HOME ALL FLAG
JOINT_TYPE = self.INI.find(section, "TYPE") or "LINEAR"
JOINT SEQUENCE LIST
JOINT SYNC LIST
JOG INCREMENTS = None
ANGULAR_INCREMENTS = None
GRID_INCREMENTS
DEFAULT_LINEAR_JOG_VEL = 15 units per minute
MIN_LINEAR_JOG_VEL = 60 units per minute
MAX_LINEAR_JOG_VEL = 300 units per minute
DEFAULT ANGULAR JOG VEL =
MIN_ANGULAR_JOG_VEL =
MAX_ANGULAR_JOG_VEL =
MAX_FEED_OVERRIDE =
MAX_TRAJ_VELOCITY =
AVAILABLE_SPINDLES = int(self.INI.find("TRAJ", "SPINDLES") or 1)
DEFAULT SPINDLE 0 SPEED = 200
MAX SPINDLE 0 SPEED = 2500
MAX SPINDLE 0 OVERRIDE = 100
MIN_SPINDLE_0_OVERRIDE = 50
MAX FEED OVERRIDE = 1.5
MAX_TRAJ_VELOCITY
```

#### 12.8.2.2 User message dialog info

```
USRMESS_BOLDTEXT = self.INI.findall("DISPLAY", "MESSAGE_BOLDTEXT")
USRMESS_TEXT = self.INI.findall("DISPLAY", "MESSAGE_TEXT")
USRMESS_TYPE = self.INI.findall("DISPLAY", "MESSAGE_TYPE")
USRMESS_PINNAME = self.INI.findall("DISPLAY", "MESSAGE_PINNAME")
USRMESS_DETAILS = self.INI.findall("DISPLAY", "MESSAGE_DETAILS")
USRMESS_ICON = self.INI.findall("DISPLAY", "MESSAGE_ICON")
ZIPPED_USRMESS =
self.GLADEVCP = (self.INI.find("DISPLAY", "GLADEVCP")) or None
```

#### 12.8.2.3 Embedded program info

```
TAB_NAMES = (self.INI.findall("DISPLAY", "EMBED_TAB_NAME")) or None
TAB_LOCATION = (self.INI.findall("DISPLAY", "EMBED_TAB_LOCATION")) or []
TAB_CMD = (self.INI.findall("DISPLAY", "EMBED_TAB_COMMAND")) or None
ZIPPED_TABS =

MDI_COMMAND_LIST = (heading: [MDI_COMMAND_LIST], title: MDI_COMMAND")
TOOL_FILE_PATH = (heading: [EMCIO], title:TOOL_TABLE)
POSTGUI_HALFILE_PATH = (heading: [HAL], title: POSTGUI_HALFILE)
```

### 12.8.2.4 Helpers

There are some *helper functions* - mostly used for widget support:

```
get_error_safe_setting(_self_, _heading_, _detail_, default=_None_) , convert_metric_to_made
Get filter extensions in Qt format.
```

### 12.8.2.5 Usage

Import Info module

Add this Python code to your import section:

Instantiate Info module.

Add this Python code to your instantiate section:

• Access INFO data Use this general syntax:

```
home_state = INFO.NO_HOME_REQUIRED
if INFO.MACHINE_IS_METRIC is True:
    print('Metric based')
```

### 12.8.3 Action

Action library is used to command LinuxCNC's motion controller.

It tries to hide incidental details and add convenience methods for developers.

### 12.8.3.1 Helpers

There are some **helper functions**, mostly used for this library's support:

```
get_jog_info (_num_) , jnum_check(_num_) , ensure_mode(_modes_) , open_filter_program(_filena
Open G-code filter program.
```

### 12.8.3.2 Usage

### Import Action module

Add this Python code to your import section:

#### Instantiate Action module

Add this Python code to your instantiate section:

### Access ACTION commands

Use general syntax such as these:

```
ACTION.SET_ESTOP_STATE(state)

ACTION.SET_MACHINE_STATE(state)

ACTION.SET_MACHINE_HOMING(joint)

ACTION.SET_MACHINE_UNHOMED(joint)

ACTION.SET_LIMITS_OVERRIDE()

ACTION.SET_MDI_MODE()

ACTION.SET_MANUAL_MODE()

ACTION.SET_AUTO_MODE()

ACTION.SET_LIMITS_OVERRIDE()

ACTION.CALL_MDI(code)

ACTION.CALL_MDI(code)

ACTION.CALL_MDI(mumber)

ACTION.CALL_OWORD()

ACTION.CALL_OWORD()
```

```
ACTION.SAVE_PROGRAM(text_source, fname):
ACTION.SET_AXIS_ORIGIN(axis,value)
ACTION.SET_TOOL_OFFSET(axis, value, fixture = False)
ACTION.RUN()
ACTION.ABORT()
ACTION.PAUSE()
                        # Toggles pause/resume
ACTION.PAUSE MACHINE()
ACTION.RESUME()
ACTION.SET MAX VELOCITY RATE(rate)
ACTION.SET RAPID RATE(rate)
ACTION.SET_FEED_RATE(rate)
ACTION.SET_SPINDLE_RATE(rate)
ACTION.SET_JOG_RATE(rate)
ACTION.SET_JOG_INCR(incr)
ACTION.SET_JOG_RATE_ANGULAR(rate)
ACTION.SET JOG INCR ANGULAR(incr, text)
ACTION.SET SPINDLE ROTATION(direction = 1, rpm = 100, number = 0)
ACTION.SET SPINDLE FASTER(number = 0)
ACTION.SET_SPINDLE_SLOWER(number = 0)
ACTION.SET_SPINDLE_STOP(number = 0)
ACTION.SET_USER_SYSTEM(system)
ACTION.ZERO_G92_OFFSET()
ACTION.ZERO_ROTATIONAL_OFFSET()
ACTION.ZERO_G5X_OFFSET(num)
ACTION.RECORD CURRENT MODE()
ACTION.RESTORE_RECORDED_MODE()
ACTION.SET_SELECTED_AXIS(jointnum)
ACTION.DO_JOG(jointnum, direction)
ACTION.JOG(jointnum, direction, rate, distance=0)
ACTION.TOGGLE FLOOD()
ACTION.SET FLOOD ON()
ACTION.SET_FLOOD_OFF()
ACTION.TOGGLE_MIST()
ACTION.SET_MIST_ON()
ACTION.SET_MIST_OFF()
ACTION.RELOAD_TOOLTABLE()
ACTION.UPDATE_VAR_FILE()
ACTION.TOGGLE OPTIONAL STOP()
ACTION.SET_OPTIONAL_STOP_ON()
ACTION.SET OPTIONAL STOP OFF()
ACTION.TOGGLE_BLOCK_DELETE()
ACTION.SET_BLOCK_DELETE_ON()
ACTION.SET_BLOCK_DELETE_OFF()
ACTION.RELOAD DISPLAY()
ACTION.SET_GRAPHICS_VIEW(view)
```

```
ACTION.UPDATE_MACHINE_LOG(text, option=None):
ACTION.CALL_DIALOG(command):
ACTION.HIDE_POINTER(state):
ACTION.PLAY_SOUND(path):
ACTION.PLAY_ERROR():
ACTION.PLAY_DONE():
ACTION.PLAY_READY():
ACTION.PLAY_ATTENTION():
ACTION.PLAY_LOGIN():
ACTION.PLAY LOGOUT():
ACTION.SPEAK(speech):
ACTION.BEEP():
ACTION.BEEP_RING():
ACTION.BEEP_START():
ACTION.SET DISPLAY MESSAGE(string)
ACTION.SET ERROR MESSAGE(string)
ACTION.TOUCHPLATE TOUCHOFF(search vel, probe vel, max probe,
       z_offset, retract_distance, z_safe_travel, rtn_method=None, error_rtn = None)
```

# 12.8.4 Qhal

A library for HAL component interactions.

#### 12.8.4.1 Attributes

These are the functions that can be called on the Qhal object:

```
newpin(name, pin type constant, pin direction constant)
   returns a new QPin object

getpin(name)
   returns an existing named QPin object

getvalue(name)
   returns the named pin's value, use the full component/pin name.

setp(name, value)
```

sets the named pin's value, use the full component/pin name.

# makeUniqueName(name)

returns an unique HAL pin name string by adding -x (a number) to the base name

#### exit()

kills the component

#### 12.8.4.2 Constants

Here are the available constants:

#### HAL\_BIT

- HAL\_FLOAT
- HAL\_S32
- HAL\_U32
- HAL\_IN
- HAL\_OUT
- HAL\_IO
- HAL RO
- HAL RW

#### 12.8.4.3 References

### 12.8.5 QPin

A wrapper class around HAL pins

#### 12.8.5.1 Signals

There are 3 Qt signals that the QPin pin can be connect to:

- value\_changed will call a named function with an argument of the current value
- pinValueChanged will call a named function with arguments of the pin object and the current value
- **isDrivenChanged** will call a named function with arguments of the pin object and current state when the pin is (un)connected to a driving pin

#### 12.8.5.2 Attributes

These are the functions that can be called on a QPin object:

- <Pin object>.get() returns the current value of the pin object
- <Pin object>.set(X) sets the value of the pin object to the value X
- <Pin object>.text() returns the pin name string

#### 12.8.5.3 References

#### 12.8.5.4 Example

#### Add a function that gets called when the pin state changes

```
# at this point:
# the widgets are instantiated.
# the HAL pins are built but HAL is not set ready

def initialized__(self):
    self.pin_button_in = QHAL.newpin('cycle-start-in',QHAL.HAL_BIT, QHAL.HAL_IN)
    self.pin_button_in.pinValuechanged.connect(self.buttonChanged)
    self.pin_button_in.isDrivenChanged.connect(lambda p,s: self.buttonDriven(p,s))

def buttonChanged(self, pinObject, value):
    print('Pin name:{} changed value to {}'.format(pinObject.text(), value))

def buttonDriven(self, pinObject, state):
    message = 'not driven by an output pin'
    if state:
        message = 'is driven by an output pin'
    print('Pin name:{} is {}'.format(pinObject.text(), message))
```

#### 12.8.6 Tool

This library handles tool offset file changes.

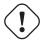

### Warning

LinuxCNC doesn't handle third party manipulation of the tool file well.

### 12.8.6.1 Helpers

### GET\_TOOL\_INFO(\_toolnumber\_)

This will return a Python list of information on the requested tool number.

#### GET TOOL ARRAY()

This return a single Python list of Python lists of tool information.

This is a raw list formed from the system tool file.

This will return a Python tuple of two Python lists of Python lists of tool information:

- [0] will be real tools information
- [1] will be wear tools information (tool numbers will be over 10000; Fanuc style tool wear)

By default, adds a blank tool entry with tool number -99.

You can preload the newtool array with tool information.

### DELETE TOOLS( toolnumber )

Delete the numbered tool.

### SAVE\_TOOLFILE(\_toolarray\_)

This will **parse the toolarray and save it to the tool file** specified in the *INI file* as the tool path.

This tool array must contain all the available tools information.

This array is expected to use the LinuxCNC raw tool array, i.e. it does not feature tool wear entries.

It will return True if there was an error.

### CONVERT\_TO\_WEAR\_TYPE(\_toolarray\_)

This function converts a LinuxCNC raw tool array to a QtVCP tool array.

QtVCP's tool array includes entries for X and Z axis tool wear.

LinuxCNC supports tool wear by adding tool wear information into tool entries above 10000.

#### Note

This also requires remap code to add the wear offsets at tool change time.

### CONVERT\_TO\_STANDARD\_TYPE(\_toolarray\_)

This function converts QtVCP's tool array into a LinuxCNC raw tool array.

QtVCP's array includes entries for X and Z axis tool wear.

LinuxCNC supports tool wear by adding tool wear information into tool entries above 10000.

#### Note

This also requires remap code to add the wear offsets t tool change time.

### 12.8.7 Path

Path module gives reference to important files paths.

#### 12.8.7.1 Referenced Paths

### PATH.PREFS\_FILENAME

The preference file path.

#### PATH.WORKINGDIR

The directory QtVCP was launched from.

### PATH.IS\_SCREEN

Is this a screen or a VCP?

#### PATH. CONFIGPATH

Launched configuration folder.

### PATH.RIPCONFIGDIR

The Run-in-place config folder for QtVCP screens.

#### PATH.BASEDIR

Base folder for LinuxCNC.

### PATH.BASENAME

The Qt Designer files name (no ending).

#### PATH.IMAGEDIR

The QtVCP image folder.

#### PATH.SCREENDIR

The QtVCP builtin Screen folder.

#### PATH.PANELDIR

The QtVCP builtin VCP folder.

#### PATH. HANDLER

Handler file Path.

#### PATH.HANDLERDIR

Directory where the Python handler file was found.

# PATH.XML

QtVCP UI file path.

#### PATH. HANDLERDIR

Directory where the UI file was found.

#### PATH.QSS

QtVCP QSS file path.

### PATH.PYDIR

LinuxCNC's Python library.

#### PATH.LIBDIR

The QtVCP library folder.

#### PATH.WIDGET

The QtVCP widget folder.

#### PATH.PLUGIN

The QtVCP widget plugin folder.

#### PATH. VISMACHDIR

Directory where prebuilt Vismach files are found.

Not currently used:

#### PATH.LOCALEDIR

Locale translation folder.

#### PATH.DOMAIN

Translation domain.

# 12.8.7.2 Helpers

There are some helper functions available:

```
file_list = PATH.find_vismach_files()
directory_list = PATH.find_screen_dirs()
directory_list = PATH.find_panel_dirs()
```

#### 12.8.7.3 Usage

### Import Path module

Add this Python code to your import section:

#### · Instantiate Path module

Add this Python code to your instantiate section:

#### 12.8.8 VCPWindow

VCPWindow module gives reference to the MainWindow and widgets.

Typically this would be used for a library (e.g., the toolbar library uses it) as the widgets get a reference to the MainWindow from the \_hal\_init() function.

#### 12.8.8.1 Usage

• Import VCPWindow module

Add this Python code to your import section:

• Instantiate VCPWindow module+ Add this Python code to your instantiate section:

# 12.8.9 Aux\_program\_loader

Aux\_program\_loader module allows an easy way to load auxiliary programs LinuxCNC often uses.

### 12.8.9.1 Helpers

### load\_halmeter()

*Halmeter* is used to **display one HAL pin data**.

Load a halmeter with:

```
AUX_PRGM.load_halmeter()
```

#### load ladder()

Load ClassicLadder PLC program:

```
AUX PRGM.load ladder()
```

#### load status()

Load LinuxCNC status program:

AUX PRGM.load status()

#### load halshow()

Load HALshow, configure display program:

AUX\_PRGM.load\_halshow()

### load\_halscope()

Load *HALscope* program:

AUX\_PRGM.load\_halscope()

### load\_tooledit()

Load *Tooledit* program:

AUX\_PRGM.load\_tooledit(<TOOLEFILE\_PATH>)

#### load\_calibration()

Load *Calibration* program:

AUX\_PRGM.load\_calibration()

#### keyboard\_onboard()

Load onboard/Matchbox keyboard

AUX\_PRGM.keyboard\_onboard(<ARGS>)

### 12.8.9.2 Usage

Import Aux program loader module

Add this Python code to your import section:

Instantiate Aux\_program\_loader module

Add this Python code to your instantiate section:

### **12.8.10** Keylookup

Keylookup module is used to allow keypresses to control behaviors such as jogging.

It's used inside the handler file to facilitate creation of **key bindings** such as keyboard jogging, etc.

#### 12.8.10.1 Usage

Import Keylookup module To import this modules add this Python code to your import section:

**Instantiate Keylookup module** To instantiate Keylookup module\* so you can use it, add this Python code to your instantiate section:

#### Note

Keylookup requires code under the processed\_key\_event function to call KEYBIND.call(). Most handler files already have this code.

In the handler file, under the *initialized function* use this general syntax to **create keybindings**:

KEYBIND.add\_call("DEFINED\_KEY", "FUNCTION TO CALL", USER DATA)

Here we add a keybinding for F10, F11 and F12:

#### And then we need to **add the functions that get called**.

In the handler file, under the KEY BINDING CALLS section, add this:

#### 12.8.10.2 **Key Defines**

Here is a list of recognized key words. Use the quoted text. Letter keys use  $Key_{\_}$  with the upper or lower letter added. e.g.,  $Key_{\_}a$  and  $Key_{\_}A$ .

```
keys = {
    Qt.Key Escape: "Key Escape",
    Qt.Key_Tab: "Key_Tab",
    Qt.Key_Backtab: "Key_Backtab",
    Qt.Key_Backspace: "Key_Backspace",
    Qt.Key_Return: "Key_Return",
    Qt.Key_Enter: "Key_Enter",
    Qt.Key_Insert: "Key_Insert",
Qt.Key_Delete: "Key_Delete",
Qt.Key_Pause: "Key_Pause",
Qt.Key_Print: "Key_Print",
    Qt.Key_SysReq: "Key_SysReq",
Qt.Key_Clear: "Key_Clear",
    Qt.Key_Home: "Key_Home",
    Qt.Key_End: "Key_End",
Qt.Key_Left: "Key_Left",
    Qt.Key_Up: "Key_Up",
    Qt.Key_Right: "Key_Right",
    Qt.Key Down: "Key Down",
    Qt.Key PageUp: "Key PageUp",
    Qt.Key PageDown: "Key PageDown",
    Qt.Key Shift: "Key Shift",
    Qt.Key Control: "Key Control",
    Qt.Key Meta: "Key Meta",
    # Qt.Key_Alt: "Key_Alt"
    Qt.Key_AltGr: "Key_AltGr",
    Qt.Key_CapsLock: "Key_CapsLock",
    Qt.Key_NumLock: "Key_NumLock",
    Qt.Key_ScrollLock: "Key_ScrollLock",
Qt.Key_F1: "Key_F1",
Qt.Key_F2: "Key_F2",
Qt.Key_F3: "Key_F3",
Qt.Key_F4: "Key_F4",
     Qt.Key_F5: "Key_F5"
    Qt.Key_F6: "Key_F6"
    Qt.Key F7: "Key F7"
    Qt.Key_F8: "Key_F8"
    Qt.Key_F9: "Key_F9"
    Qt.Key_F10: "Key_F10"
    Qt.Key_F11: "Key_F11",
    Qt.Key F12: "Key F12"
    Ot Key_F13: "Key_F13"
     Qt.Key F14: "Key F14",
     Qt.Key_F15: "Key_F15",
    Qt.Key_F16: "Key_F16",
    Qt.Key_F17: "Key_F17"
    Qt.Key_F18: "Key_F18"
    Qt.Key_F19: "Key_F19"
    Qt.Key_F20: "Key_F20"
    Qt.Key_F21: "Key_F21"
Qt.Key_F22: "Key_F22"
Qt.Key_F23: "Key_F23"
    Ot.Key_F24: "Key_F24"
     Qt.Key_F25: "Key_F25"
    Qt.Key_F26: "Key_F26"
    Ot Key_F27: "Key_F27",
```

```
Qt.Key F28: "Key F28",
Qt.Key F29: "Key F29",
Qt.Key_F30: "Key_F30",
Qt.Key_F31: "Key_F31",
Qt.Key_F32: "Key_F32"
Qt.Key_F33: "Key_F33"
Qt.Key_F34: "Key_F34"
Qt.Key_F34: "Key_F34",
Qt.Key_F35: "Key_F35",
Qt.Key_Super_L: "Key_Super_L",
Qt.Key_Super_R: "Key_Super_R",
Qt.Key_Menu: "Key_Menu",
Qt.Key_Hyper_L: "Key_HYPER_L",
Qt.Key_Hyper_R: "Key_Hyper_R",
Qt.Key_Help: "Key_Help",
Qt.Key_Direction_L: "Key_Direction_L",
Qt.Key_Direction_R: "Key_Direction_R",
Qt.Key_Space: "Key_Space",
Ot.Key_Any: "Key_Any",
Qt.Key_Exclam: "Key_Exclam",
Qt.Key QuoteDbl: "Key QuoteDdl",
Qt.Key NumberSign: "Key NumberSign",
Qt.Key Dollar: "Key Dollar",
Qt.Key Percent: "Key Percent",
Qt.Key_Ampersand: "Key_Ampersand",
Qt.Key_Apostrophe: "Key_Apostrophe",
Qt.Key_ParenLeft: "Key_ParenLeft",
Qt.Key_ParenRight: "Key_ParenRight",
Qt.Key_Asterisk: "Key_Asterisk",
Qt.Key_Plus: "Key_Plus",
Qt.Key_Comma: "Key_Comma",
Qt.Key_Minus: "Key_Minus",
Qt.Key_Period: "Key_Period",
Qt.Key_Slash: "Key_Slash",
Qt.Key_0: "Key_0",
Qt.Key_1: "Key_1",
Qt.Key_2: "Key_2",
Qt.Key_3: "Key_3"
Qt.Key_4: "Key_4"
Qt.Key_5: "Key_5",
Qt.Key_6: "Key_6",
Qt.Key_7: "Key_7"
Qt.Key_8: "Key_8",
Qt.Key_9: "Key_9",
Qt.Key_Colon: "Key_Colon",
Qt.Key_Semicolon: "Key_Semicolon",
Qt.Key_Less: "Key_Less"
Qt.Key_Equal: "Key_Equal",
Qt.Key_Greater: "Key_Greater",
Qt.Key_Question: "Key_Question",
Qt.Key_At: "Key_At",
Qt.Key_BracketLeft: "Key_BracketLeft",
Qt.Key_Backslash: "Key_Backslash",
Qt.Key_BracketRight: "Key_BracketRight",
Qt.Key_AsciiCircum: "Key_AsciiCircum",
Qt.Key_Underscore: "Key_Underscore",
Qt.Key_QuoteLeft: "Key_QuoteLeft",
Qt.Key_BraceLeft: "Key_BraceLeft",
Qt Key_Bar: "Key_Bar",
Qt.Key_BraceRight: "Key_BraceRight",
Qt.Key_AsciiTilde: "Key_AsciiTilde",
```

}

# **12.8.11** Messages

Messages module is used to display pop up dialog messages on the screen.

These messages are:

- · defined in the INI file under the [DISPLAY] heading, and
- controlled by HAL pins.

### **12.8.11.1** Properties

#### **BOLDTEXT**

Generally is a title.

#### TEXT

Text below title, and usually longer.

#### DETAIL

Text hidden unless clicked on.

#### PINNAME

Basename of the HAL pin(s).

# TYPE

Specifies whether it is a:

- **Status message** shown in the *status bar and the notify dialog*. Requires no user intervention.
- **OK message** requiring the user to click OK to close the dialog. OK messages have two HAL pins:
  - One HAL pin to launch the dialog, and
  - One to signify it's waiting for response.
- Yes/No message requiring the user to select yes or no buttons to close the dialog. Yes/No messages have three HAL pins:
  - One to show the dialog,
  - One for waiting, and
  - one for the answer.

By default it will send STATUS messages for focus\_overlay and alert sound.

#### 12.8.11.2 Examples

Here are sample INI message definition code blocks that would be found under the [DISPLAY] heading:

• Status bar and desktop notify pop up message:

```
MESSAGE_BOLDTEXT = NONE
MESSAGE_TEXT = This is a statusbar test
MESSAGE_DETAILS = STATUS DETAILS
MESSAGE_TYPE = status
MESSAGE_PINNAME = statustest
```

• Pop up dialog asking a Yes/No question:

```
MESSAGE_BOLDTEXT = NONE
MESSAGE_TEXT = This is a yes no dialog test
MESSAGE_DETAILS = Y/N DETAILS
MESSAGE_TYPE = yesnodialog
MESSAGE_PINNAME = yndialogtest
```

• Pop up dialog asking an OK answer + Status bar and desktop notification:

```
MESSAGE_BOLDTEXT = This is the short text

MESSAGE_TEXT = This is the longer text of the both type test. It can be longer then the 

status bar text

MESSAGE_DETAILS = BOTH DETAILS

MESSAGE_TYPE = okdialog status

MESSAGE_PINNAME = bothtest
```

The ScreenOptions widget can automatically set up the message system.

# **12.8.12** Notify

#### **Notify** module is used to **send messages that are integrated into the desktop**.

It uses the pynotify library.

Ubuntu/Mint does not follow the standard so you can't set how long the message stays up for. I suggest fixing this with the notify-osd package available from this PPA (DISCONTINUED due to move of Ubuntu to Gnome).

Notify *keeps a list of all the alarm messages since starting* in **self.alarmpage**. If you click 'Show all messages' in the notify popup, it will print them to the terminal.

The ScreenOptions widget can automatically set up the notify system.

Typically STATUS *messages* are used to sent notify messages.

### **12.8.12.1 Properties**

You can set the:

### title

Notification message title text.

#### message

Notification message content text.

### icon

Notification message icon.

#### timeout

How long the message stays up for.

### 12.8.13 Preferences

Preferences module allows one to load and save preference data permanently to storage media.

The ScreenOptions widget can automatically set up the preference system.

QtVCP searches for the ScreenOptions widget first and, if found, calls \_pref\_init().

This will *create the preferences object* and return it to QtVCP to pass to all the widgets and add it to the window object attributes.

In this case the preferences object would be accessible from the handler file's initialized\_method as **self.w.PREFS**\_. Also all widgets can have access to a specific preferences file at initialization time. The ScreenOptions widget can automatically set up the preference file.

# **12.8.14** Player

This module allows playing sounds using Gstreamer, beep and Espeak.

It can:

- play sound/music files using Gstreamer (non blocking),
- play sounds using the beep library (currently blocks while beeping),
- **speak words** using the **espeak** library (non blocking while speaking).

There are default alert sounds using Mint or FreeDesktop default sounds.

You can play arbitrary sounds or even songs by specifying the path.

STATUS has messages to control Player module.

The ScreenOptions widget can automatically set up the audio system.

#### 12.8.14.1 Sounds

**Alerts** There are default **alerts** to choose from:

- ERROR
- READY
- ATTENTION
- RING
- DONE
- LOGIN
- LOGOUT

Beeps There are three beeps:

- BEEP RING
- BEEP START
- BEEP

#### 12.8.14.2 Usage

#### Import Player module

Add this Python code to your import section:

#### Instantiate Player module

Add this Python code to your instantiated section:

The **\_register\_messages()** function connects the audio player to the STATUS library so sounds can be played with the STATUS message system.

### 12.8.14.3 Example

To play sounds upon STATUS messages, use these general syntaxes:

```
STATUS.emit('play-alert','LOGOUT')
STATUS.emit('play-alert','BEEP')
STATUS.emit('play-alert','SPEAK This is a test screen for Q t V C P')
STATUS.emit('play-sound', 'PATH TO SOUND')
```

# 12.8.15 Virtual Keyboard

This library allows you to use STATUS messages to launch a virtual keyboard.

It uses Onboard or Matchbox libraries for the keyboard.

#### 12.8.16 Toolbar Actions

This library supplies prebuilt submenus and actions for toolbar menus and toolbar buttons.

Toolbuttons, menu and toolbar menus are:

- built in Qt Designer, and
- assigned actions/submenus in the handler file.

### 12.8.16.1 Actions

estop , power , load , reload , gcode\_properties , run , pause , abort , block\_delete , optional\_stop

Toggles dimensions display.

#### 12.8.16.2 Submenus

recent\_submenu , home\_submenu , unhome\_submenu , zero\_systems\_submenu , grid\_size\_submenu

Menu to set graphic grid size

# 12.8.16.3 Usage

Here is the typical code to add to the relevant handler file sections:

## 12.8.16.4 Examples

• Assigning Tool Actions To Toolbar Buttons

Add a custom toolbar function:

# 12.8.17 Qt Vismach Machine Graphics library

Qt\_vismach is a set of Python functions that can be used to create and animate models of machines.

Vismach:

- displays the model in a 3D viewport
- animates the model parts as the values of associated HAL pins change.

This is the Qt based version of the library, there is also a tkinter version available in LinuxCNC.

The Qt version allows embedding the simulation in other screens.

### 12.8.17.1 Builtin Samples

There are included sample panels in QtVCP for:

- a 3-Axis XYZ mill.
- · a 5-Axis gantry mill,
- · a 3-Axis mill with an A axis/spindle, and
- · a scara mill.

Most of these samples, if loaded after a running LinuxCNC configuration (including non-QtVCP based screens), will react to machine movement.

Some require HAL pins to be connected for movement.

From a terminal (pick one):

```
qtvcp vismach_mill_xyz
qtvcp vismach_scara
qtvcp vismach_millturn
qtvcp vismach_5axis_gantry
```

## 12.8.17.2 Primitives Library

Provides the basic building blocks of a simulated machine.

#### Collection

A collection is an **object of individual machine parts**.

This holds a **hierarchical list** of primitive shapes or *STL objects* that operations can be applied to.

### **Translate**

This object will perform an **OpenGL translation** calculation on a Collection object.

Translation refers to moving an object in straight line to a different position on screen.

#### Scale

This object will perform an **OpenGL scale** function *on a collection object*.

#### **HalTranslate**

This object will perform an **OpenGL translation** calculation on a Collection object, **offset by the HAL pin value**.

Translation refers to moving an object in straight line to a different position on screen.

You can either:

- read a pin from a component owned by the Vismach object, or
- read a HAL system pin directly if the component argument is set to None.

#### Rotate

This object will perform an **OpenGL rotation** calculation on a Collection object.

#### **HalRotate**

This object will perform an **OpenGL rotation** calculation on a Collection object, **offset by the HAL pin value**.

You can either:

- read a pin from a component owned by the vismach object, or
- read a HAL system pin directly if the component argument is set to None.

# **HalToolCylinder**

This object will build a *CylinderZ object* that will **change size and length based on loaded tool dimensition** (from the tool table)

It reads the halui.tool.diameter and motion.tooloffset.z *HAL pins*.

Example from mill xyz sample:

#### **Track**

Move and rotate an object to point from one capture() 'd coordinate system to another.

Base object to hold coordinates for primitive shapes.

### CylinderX, CylinderY, CylinderZ

**Build a cylinder on the X, Y or Z axis** by giving *endpoint* (X, Y, or Z) and *radii* coordinates.

#### Sphere

Build a sphere from center and radius coordinates.

### TriangleXY, TriangleXZ, TriangleYZ

**Build a triangle** in the *specified plane* by giving the *corners Z coordinates* for each side.

#### ArcX

Build an arc by specifying

#### Box

**Build a box** specified by the 6 vertex coordinates.

## **BoxCentered**

**Build a box centered on origin** by specifying the *width in X and Y*, and the *height in Z*.

## **BoxCenteredXY**

**Build a box centered in X and Y, and running from Z=0**, by specifying the *width in X and Y*, and running up or down to the specified *height in Z*.

#### Capture

Capture current transformation matrix of a collection.

#### **Note**

This transforms from the current coordinate system to the viewport system, NOT to the world system.

#### Hud

**Heads up display** draws a *semi-transparent text box*.

Use:

- HUD.strs for things that must be updated constantly,
- HUD.show("stuff") for one-shot things like error messages.

#### Color

**Applies a color** to the *parts of a collection*.

### AsciiSTL, AsciiOBJ

**Loads a STL or OBJ data file** as a *Vismach part*.

### 12.8.17.3 Usage

**Import a simulation** Here is how one might import the XYZ\_mill simulation in a QtVCP panel or screen handler file.

**Instantiate and use the simulation widget** Instantiate the simulation widget and add it to the screen's main layout:

#### 12.8.17.4 More Information

More information on how to build a custom machine simulation in the Qt Vismach chapter.

# 12.9 QtVismach

Vismach is a set of Python functions that can be used to create and animate models of machines.

This chapter is about the Qt embedded version of Vismach, also see: https://sa-cnc.com/linuxcnc-vismach/.

# 12.9.1 Introduction

Vismach displays the model in a **3D viewport** and the **model parts are animated as the values of associated HAL pins change**.

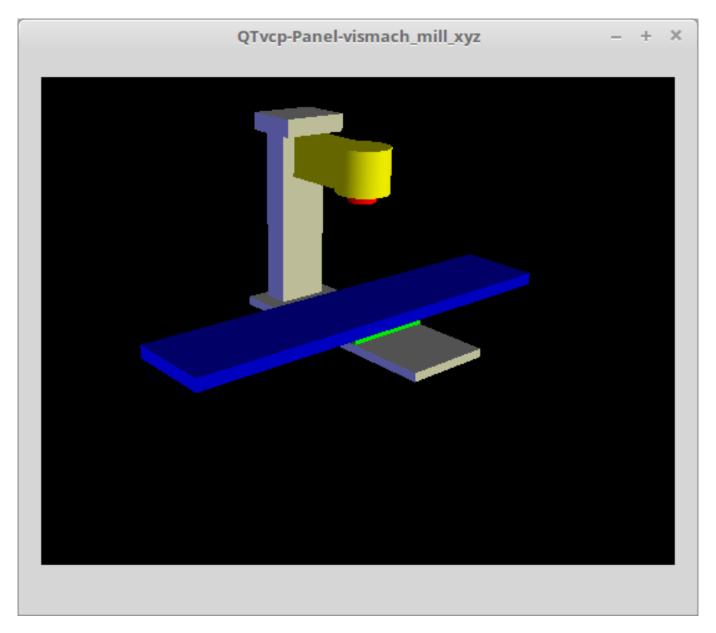

Figure 12.107: QtVismach 3D Viewport

The Vismach 3D viewport view can be manipulated as follows:

- **zoom** by scroll wheel
- pan by middle button drag
- **rotate** by *right-button drag*
- tilt by left button drag

A **Vismach model** takes the form of a *Python script* and can use standard Python syntax.

This means that there is more than one way to lay out the script, but in the examples given in this document the simplest and most basic of them will be used.

The basic sequence in creating the Vismach model is:

- 1. Create the parts
- 2. Define how they move
- 3. Assemble into movement groups

# 12.9.2 Hierarchy of Machine Design

The model follows **logical tree design**.

Picture the tree, with root/trunk, branches and smaller branches off it. If you move the larger branch, smaller branches will move with it, but if you move the smaller branch, the larger will not.

Machine design follows that conceptual design.

Taking the mill shown in the 3D Viewport picture above for example:

- If you move X, it can move on its own,
- but if you move Y, it will also move X assembly, as it is attached to Y assembly.

So for this machine, the tree looks like this:

```
model
---frame
---base
---column
---top
---yassembly
---xassembly
---xbase
---yase
---zassembly
---zframe
---zassembly
---zframe
---cat30
```

```
|---tool
|
|---tooltip
|
|---(tool cylinder function)
```

As you can see, the *lowest parts must exist* first *before those can be grouped with others into an assembly*. So you *build upwards* from lowest point in tree and assemble them together.

The same is applicable for any design of machine: look at the machine arm example and you will see that it starts with the tip and adds to the larger part of the arm, then it finally groups with the base.

# 12.9.3 Start the script

It is useful for testing to include the #!/usr/bin/env python3 shebang line to \_allow the file to be executed directly from the command line.

The first thing to do is to import the required libraries.

```
#!/usr/bin/env python3
import hal
import math
import sys
from qtvcp.lib.qt_vismach.qt_vismach import *
```

# 12.9.4 HAL pins.

Originally the vismach library required creating a component and connecting HAL pins to control the simulation.

qt\_vismach can read the HAL system pins directly or if you wish, to use separate HAL pins that you must define in a HAL component:

```
c = hal.component("samplegui")
c.newpin("joint0", hal.HAL_FLOAT, hal.HAL_IN)
c.newpin("joint1", hal.HAL_FLOAT, hal.HAL_IN)
c.ready()
```

# 12.9.5 Creating Parts

### 12.9.5.1 Import STL or OBJ Files

It is probably easiest to:

- create geometry in a CAD package
- import into the model script using the AsciiSTL() or AsciiOBJ() functions.

Both functions can take one of two named arguments, either a filename or data:

```
part = AsciiSTL(filename="path/to/file.stl")
part = AsciiSTL(data="solid part1 facet normal ...")
part = AsciiOBJ(filename="path/to/file.obj")
part = AsciiOBJ(data="v 0.123 0.234 0.345 1.0 ...")
```

• STL model parts are added to the Vismach space in the *same locations as they were created in the STL or OBJ space*, i.e. ideally with a rotational point at their origin.

#### Note

It is much easier to move while building if the origin of the model is at a rotational pivot point.

#### 12.9.5.2 Build from Geometric Primitives

Alternatively parts can be created inside the model script from a range of shape primitives.

Many shapes are *created at the origin* and need to be *moved to the required location* after creation.

```
cylinder = CylinderX(x1, r1, x2, r2), cylinder = CylinderY(y1, r1, y2, r2), cylinder = Cyl
```

Creates a *(optionally tapered) cylinder on the given axis* with the given radii at the given points on the axis.

```
sphere = Sphere(x, y, z, r)
```

Creates a sphere of radius r at (x,y,z).

Creates a *triangular plate between planes* defined by the last two values parallel to the specified plane, with vertices given by the three coordinate pairs.

```
arc = ArcX(x1, x2, r1, r2, a1, a2)
```

Create an arc shape.

```
box = Box(x1, y1, z1, x2, y2, z2)
```

Creates a *rectangular prism with opposite corners* at the specified positions and edges parallel to the XYZ axes.

```
box = BoxCentered(xw, yw, zw)
```

Creates an xw by yw by zw box centred on the origin.

```
box = BoxCenteredXY(xw, yw, z)
```

Creates a box ground on WY plane of width xw / yw and height z.

Composite parts may be created by assembling these primitives either at creation time or subsequently:

```
part1 = Collection([Sphere(100,100,100,50), CylinderX(100,40,150,30)])
part2 = Box(50,40,75,100,75,100)
part3 = Collection([part2, TriangleXY(10,10,20,10,15,20,100,101)])
part4 = Collection([part1, part2])
```

# 12.9.6 Moving Model Parts

Parts may need to be moved in the Vismach space to assemble the model. The origin does not move - Translate() and Rotate() move the Collection as you add parts, relative to a stationary origin. They may also need to be moved to create the animation as the animation rotation axis is created at the origin (but moves with the Part).

### 12.9.6.1 Translating Model parts

### part1 = Translate([part1], x, y, z)

Move part1 the specified distances in x, y and z.

# 12.9.6.2 Rotating Model Parts

```
part1 = Rotate([part1], theta, x, y, z)
```

Rotate the part by angle theta [degrees] about an axis between the origin and x, y, z.

# 12.9.7 Animating Parts

To animate the model controlled by the values of HAL pins there are four functions: HalTranslate, HalRotate, HalToolCylinder and HalToolTriangle.

For parts to move inside an assembly they need to have their HAL motions defined before being assembled with the "Collection" command.

The rotation axis and translation vector move with the part:

- as it is moved by the Vismach script during model assembly, or
- as it moves in response to the HAL pins as the model is animated.

### 12.9.7.1 HalTranslate

```
part = HalTranslate([part], hal_comp, hal_pin, xs, ys, zs)
```

#### part

A collection or part.

It can be pre-created earlier in the script, or could be created at this point if preferred, e.g.,

```
'part1 = HalTranslate([Box(....)], ...)'. +
```

### hal\_comp

The *HAL component* is the next argument.

In QtVCP if you are reading system pins directly then the component argument is set to None.

# hal\_pin

The name of the HAL pin that will animate the motion.

This needs to match an existing HAL pin that describes the joint position such as:

```
"joint.2.pos-fb"
```

Otherwise the component instance would be specified and the pin name of that component would be specified. xs, ys, zs; The X, Y, Z scales.

For a Cartesian machine created at 1:1 scale this would typically be 1,0,0 for a motion in the positive X direction.

However if the STL file happened to be in cm and the machine was in inches, this could be fixed at this point by using 0.3937 ( = 1 cm/1 inch = 1 cm/2.54 cm) as the scale.

#### 12.9.7.2 HalRotate

## part = HalRotate([part], hal\_comp, hal\_pin, angle\_scale, x, y, z)

This command is similar in its operation to HalTranslate, except that it is typically necessary to move the part to the origin first to define the axis.

#### x, y, z

Defines the *axis of rotation* from the origin the point of coordinates (x,y,z).

When the part is moved back away from the origin to its correct location, the axis of rotation can be considered to remain "embedded" in the part.

### angle scale

Rotation angles are in degrees, so for a rotary joint with a 0-1 scaling you would need to use an angle scale of 360.

### 12.9.7.3 HalToolCylinder

### tool = HalToolCylinder()

Make a cylinder to represent a cylindrical mill tool, based on the tool table and current loaded tool.

```
tool = HalToolCylinder()
toolshape = Color([1, .5, .5, .5],[tool])

# or more compact:
toolshape = Color([1, .5, .5, .5], [HalToolCylinder()])
```

#### 12.9.7.4 HalToolTriangle

#### tool = HalToolTriangle()

Make a triangle to represent a triangular lathe tool, based on the tool table and current loaded tool.

```
tool = HalToolTriangle()
toolshape = Color([1, 1, 0, 1],[tool])

# or more compact:
toolshape = Color([1, 1, 0, 1],[HalToolTriangle()])
```

## 12.9.8 Assembling the model

In order for parts to move together they need to be assembled with the **Collection() command**.

It is important to assemble the parts and define their motions in the correct sequence.

For example to create a moving head milling machine with a rotating spindle and an animated draw bar you would:

Create the head main body.

- Create the spindle at the origin.
- Define the rotation.
- Move the head to the spindle or spindle to the head.
- Create the draw bar.
- Define the motion of the draw bar.
- Assemble the three parts into a head assembly.
- Define the motion of the head assembly.

In this example the spindle rotation is indicated by rotation of a set of drive dogs:

```
#Drive dogs
dogs = Box(-6, -3, 94, 6, 3, 100)
dogs = Color([1,1,1,1],[dogs])
dogs = HalRotate([dogs],c,"spindle",360,0,0,1)
dogs = Translate([dogs], -1,49,0)
#Drawbar
draw = CylinderZ(120,3,125,3)
draw = Color([1,0,.5,1],[draw])
draw = Translate([draw], -1, 49, 0)
draw = HalTranslate([draw],c,"drawbar",0,0,1)
# head/spindle
head = AsciiSTL(filename="./head.stl")
head = Color([0.3,0.3,0.3,1],[head])
head = Translate([head],0,0,4)
head = Collection([head, tool, dogs, draw])
head = HalTranslate([head],c,"Z",0,0,0.1)
# base
base = AsciiSTL(filename="./base.stl")
base = Color([0.5, 0.5, 0.5, 1], [base])
# mount head on it
base = Collection([head, base])
```

Finally a single collection of all the machine parts, floor and work (if any) needs to be created.

For a serial machine each new part will be added to the collection of the previous part.

For a parallel machine there may be several "base" parts.

Thus, for example, in scaragui.py link3 is added to link2, link2 to link1 and link1 to link0, so the final model is created by:

```
model = Collection([link0, floor, table])
```

Whereas a VMC model with separate parts moving on the base might have

```
model = Collection([base, saddle, head, carousel])
```

### 12.9.9 Other functions

```
part = Color([ colorspec ], [ part ])
```

Sets the *display color of the part*.

Note that unlike the other functions, the part definition comes second in this case.

#### colorspec

Three RGB values and opacity. For example [1,0,0,0.5] for a 50% opacity red.

#### myhud = Hud()

Creates a *heads-up display* in the Vismach GUI to display items such as axis positions, titles, or messages.

```
myhud = Hud()
myhud.show("Mill_XYZ")'
```

### myhud = HalHud()

A more advanced version of the Hud that allows HAL pins to be displayed:

```
myhud = HalHud()
myhud.set_background_color(0,.1,.2,0)
myhud.show_top("Mill_XYZ")
myhud.show_top("-----")
myhud.add_pin('axis-x: ',"{:10.4f}","axis.x.pos-cmd")
myhud.add_pin('axis-y: ',"{:10.4f}","axis.y.pos-cmd")
myhud.add_pin('axis-z: ',"{:10.4f}","axis.z.pos-cmd")
myhud.show("------")
```

#### part = Capture()

This sets the current position in the model.

# main(model, tooltip, work, size=10, hud=myhud, rotation\_vectors=None, lat=0, lon=0)

This is the command that makes it all happen, creates the display, etc. if invoked directly from Python. Usually this file is imported by QtVCP and the window() object is instantiated and embedded into another screen.

#### model

Should be a collection that contains all the machine parts.

### \_tooltip\_ and \_work\_

Need to be created by Capture() to visualize their motion in the backplot. See mill\_xyz.py for an example of how to connect the tool tip to a tool and the tool to the model.

# \_size\_

Sets the extent of the volume visualized in the initial view.

hud refers to a head-up display of axis positions.

# \_rotation\_vectors\_ or \_lat, lon\_

Can be used to set the original viewpoint. It is advisable to do as the default initial viewpoint is rather unhelpful from immediately overhead.

### 12.9.10 Tips

Create an axes origin marker to be able to see parts relative to it, for construction purposes. You can remove it when you are done.

```
# build axis origin markers
X = CylinderX(-500,1,500,1)
X = Color([1, 0, 0, 1], [X])
Y = CylinderY(-500,1,500,1)
Y = Color([0, 1, 0, 1], [Y])
Z = CylinderZ(-500,1,500,1)
Z = Color([0, 0, 1, 1], [Z])
origin = Collection([X,Y,Z])
```

Add it to the Window class Collection so it is never moved from the origin.

```
v.model = Collection([origin, model, world])
```

Start from the cutting tip and work your way back. Add each collection to the model at the origin and run the script to confirm the location, then rotate/translate and run the script to confirm again.

# 12.9.11 Basic structure of a QtVismach script

```
# imports
import hal
from qtvcp.lib.qt_vismach.qt_vismach import *
# create HAL pins here if needed
#c = hal.component("samplegui")
#c.newpin("joint0", hal.HAL FLOAT, hal.HAL IN)
# create the floor, tool and work
floor = Box(-50, -50, -3, 50, 50, 0)
work = Capture()
tooltip = Capture()
# Build and assemble the model
part1 = Collection([Box(-6, -3, 94, 6, 3, 100)])
part1 = Color([1,1,1,1],[part1])
part1 = HalRotate([part1], None, "joint.0.pos-fb", 360,0,0,1)
part1 = Translate([dogs], -1, 49, 0)
# create a top-level model
model = Collection([base, saddle, head, carousel])
# we want to either embed into gtvcp or display directly with PyQt5
# so build a window to display the model
class Window(QWidget):
    def __init__(self):
        super(Window, self).__init__()
        self.glWidget = GLWidget()
        v = self.glWidget
        v.set_latitudelimits(-180, 180)
        world = Capture()
        # uncomment if there is a HUD
        # HUD needs to know where to draw
        #v.hud = myhud
        #v.hud.app = v
        v.model = Collection([model, world])
        size = 600
        v.distance = size * 3
        v.near = size * 0.01
        v.far = size * 10.0
        v.tool2view = tooltip
        v.world2view = world
        v.work2view = work
        mainLayout = QHBoxLayout()
        mainLayout.addWidget(self.glWidget)
```

```
self.setLayout(mainLayout)

# if you call this file directly from python3, it will display a PyQt5 window
# good for confirming the parts of the assembly.

if __name__ == '__main__':
    main(model, tooltip, work, size=600, hud=None, lat=-75, lon=215)
```

# 12.9.12 Builtin Vismach Sample Panels

**QtVCP** builtin Vismach Panels

# 12.10 QtVCP: Building Custom Widgets

## 12.10.1 **Overview**

Building custom widgets allows one to **use the Qt Designer editor to place a custom widget** rather than doing it manually in a handler file.

A useful custom widgets would be a great way to contribute back to LinuxCNC.

### 12.10.1.1 Widgets

Widget is the general name for the UI objects such as buttons and labels in PyQt.

There are also **special widgets made for LinuxCNC** that make integration easier.

All these widgets can be *placed with Qt Designer editor* - allowing one to *see the result* before actually loading the panel in LinuxCNC.

# 12.10.1.2 Qt Designer

**Qt Designer** is a WYSIWYG (What You See is What You Get) editor for placing PyQt widgets.

It's original intend was for building the graphic widgets for programs.

We leverage it to build screens and panels for LinuxCNC.

In Qt Designer, on the left side of the editor, you find three categories of LinuxCNC widgets:

- HAL only widgets.
- LinuxCNC controller widgets.
- dialog widgets.

For Qt Designer to add custom widgets to it's editor it must have a **plugin** added to the right folder.

#### 12.10.1.3 Initialization Process

QtVCP does *extra setup* for **widgets subclassed from \_HALWidgetBase**, aka "HAL-ified" widgets. This includes:

- Injecting important variables,
- · Calling an extra setup function
- Calling a closing cleanup function at shutdown.

These functions are not called when the Qt Designer editor displays the widgets.

When QtVCP builds a screen from the .ui file:

- 1. It searches for all the HAL-ified widgets.
- 2. It finds the ScreenOptions widget, to collect information it needs to inject into the other widgets
- 3. It instantiates each widget and if it is a HAL-ified widget, calls the hal\_init() function. hal\_init() is defined in the base class and it:
  - a. Adds variables such as the preference file to every HAL-ified widget.
  - b. Call +\_hal\_init()+ on the widget.+\_hal\_init()+ allows the widget designer to do setup that requires access to the extra variables.

Here is a description of the extra variables injected into "HAL-ified" widgets:

### self.HAL\_GCOMP

The HAL component instance

### self.HAL NAME

This widget's name as a string

#### self.QT OBJECT

This widget's object instance

## self.QTVCP\_INSTANCE\_

The very top level parent of the screen

#### self.PATHS

The QtVCP's path library instance

### self.PREFS

The optional preference file instance

#### self.SETTINGS

The Qsettings object instance

## 12.10.1.4 cleanup process

When QtVCP closes, it calls the **+\_hal\_cleanup()+** function on all HAL-ified widgets.

The base class creates an empty +\_hal\_cleanup()+ function, which can be redefined in the custom widget subclass.

This can be used to do such things as record preferences, etc.

This function is not called when the Qt Designer editor displays the widgets.

# 12.10.2 Custom HAL Widgets

HAL widgets are the simplest to show example of. qtvcp/widgets/simple widgets.py holds many HAL only widgets.

Lets look at a snippet of simple widgets.py:

In the Imports section This is where we import libraries that our widget class needs.

In this case we need access to:

- PyQt's QtWidgets library,
- LinuxCNC's HAL library, and
- QtVCP's widget baseclass 's **\_HalSensitiveBase** for automatic HAL pin setup and to disable/enable the widget (also known as input sensitivity).

  There is also \_HalToggleBase, and \_HalScaleBase functions available in the library.\_HalToggleBase, and HalScaleBase.

In the WIDGET section Here is a custom widget based on PyQt's QGridLayout widget.

QGridLayout allows one to:

- Place objects in a grid fashion.
- Enable/disable all widgets inside it based on a **HAL pin state**.

Line by Line:

- This defines the class name and the libraries it inherits from.

  This class, named Lcnc\_GridLayout, inherits the functions of QWidget and +\_HalSensitiveBase+.

  +\_HalSensitiveBase+ is subclass of +\_HalWidgetBase+, the base class of most QtVCP widgets, meaning it has all the functions of +\_HalWidgetBase+ plus the functions of +\_HalSensitiveBase+. It adds the function to make the widget be enabled or disabled based on a HAL input BIT pin.
- This is the function *called when the widget is first made* (said instantiated) this is pretty standard.
- This function initializes our widget's **Super classes**.
  Super just means the *inherited baseclasses*, that is QWidget and \_HalSensitiveBase.
  Pretty standard other than the widget name will change.

# 12.10.3 Custom Controller Widgets Using STATUS

Widget that interact with LinuxCNC's controller are only a little more complicated and they require some *extra libraries*.

In this cut down example we will add properties that can be changed in Qt Designer.

This LED indicator widget will respond to selectable LinuxCNC controller states.

```
#!/usr/bin/env python3
####################################
# Imports
#####################################
from PyQt5.QtCore import pyqtProperty
from qtvcp.widgets.led_widget import LED
from qtvcp.core import Status
# **** instantiate libraries section **** #
STATUS = Status()
# custom widget class definition
class StateLED(LED):
   def __init__(self, parent=None):
      super(StateLED, self).__init__(parent)
      self.has_hal_pins = False
      self.setState(False)
      self.is_estopped = False
      self.is_on = False
      self.invert_state = False
   def _hal_init(self):
      if self.is_estopped:
          STATUS.connect('state-estop', lambda w:self._flip_state(True))
          STATUS.connect('state-estop-reset', lambda w:self._flip_state(False))
      elif self.is on:
          STATUS.connect('state-on', lambda w:self._flip_state(True))
STATUS.connect('state-off', lambda w:self._flip_state(False))
   def _flip_state(self, data):
          if self.invert_state:
             data = not data
          self.change_state(data)
   # Ot Designer properties setter/getters/resetters
   # invert status
   def set_invert_state(self, data):
      self.invert_state = data
   def get_invert_state(self):
      return self.invert_state
   def reset_invert_state(self):
      self.invert_state = False
   # machine is estopped status
   def set is estopped(self, data):
      self.is_estopped = data
```

```
def get is estopped(self):
   return self.is estopped
def reset_is_estopped(self):
   self.is_estopped = False
# machine is on status
def set_is_on(self, data):
   self.is_on = data
def get_is_on(self):
   return self.is on
def reset_is_on(self):
   self.is_on = False
# Qt Designer properties
invert_state_status = pyqtProperty(bool, get_invert_state, set_invert_state, ←
   reset_invert_state)
is_{estopped}_status = pyqtProperty(bool, get_is_estopped, set_is_estopped, \leftrightarrow
   reset_is_estopped)
is_on_status = pyqtProperty(bool, get_is_on, set_is_on, reset_is_on)
```

### 12.10.3.1 In The Imports Section

This is where we import libraries that our widget class needs.

We import

- pyqtProperty so we can interact with the Qt Designer editor,
- LED because our custom widget is based on it,
- 3 Status because it gives us status messages from LinuxCNC.

#### 12.10.3.2 In The Instantiate Libraries Section

Here we create the Status library instance:

Typically we instantiated the library outside of the widget class so that the reference to it is global -meaning you don't need to use self. in front of it.

By convention we use *all capital* letters in the name for global references.

### 12.10.3.3 In The Custom Widget Class Definition Section

This is the meat and potatoes of our custom widget.

#### Class definition and instance initialization function

```
class StateLed(LED): # 1

   def __init__(self, parent=None): # 2

       super(StateLed, self).__init__(parent) # 3

       self.has_hal_pins = False # 4

       self.setState(False) # 5

       self.is_estopped = False
       self.is_on = False
       self.invert_state = False
```

- Defines the **name** of our custom widget and what other class it inherits from. In this case we inherit LED a QtVCP widget that represents a status light.
- 2 Typical of most widgets called when the widget is first made.
- Typical of most widgets calls the parent (super) widget initialization code.

  Then we set some attributes:
- Inherited from Lcnc Led we set it here so no HAL pin is made.
- Inherited from Lcnc\_led we set it to make sure the LED is off.

The other attributes are for the selectable options of our widget.

### Widget's HAL initialization function

```
def _hal_init(self):
    if self.is_estopped:
        STATUS.connect('state-estop', lambda w:self._flip_state(True))
        STATUS.connect('state-estop-reset', lambda w:self._flip_state(False))
    elif self.is_on:
        STATUS.connect('state-on', lambda w:self._flip_state(True))
        STATUS.connect('state-off', lambda w:self._flip_state(False))
```

This function connects STATUS (LinuxCNC status message library) to our widget, so that the LED will on or off based on the selected state of the controller.

We have two states we can choose from is estopped or is on.

Depending on which is active our widget get connected to the appropriate STATUS messages.

**+\_hal\_init()** + is called on each widget that inherits **+\_HalWidgetBase+**, when QtVCP first builds the screen.

screen.
You might wonder why it's called on this widget since we didn't have +\_HalWidgetBase+ in our class definition(class Lcnc State Led(Lcnc Led):) - it's called because Lcnc Led inherits + HalWidgetBase+.

In this function you have access to some extra information (though we don't use them in this example):

```
self.HAL_GCOMP
     the HAL component instance
self.HAL_NAME
     This widget's name as a string
self.QT_OBJECT_
     This widget's PyQt object instance
```

#### self.QTVCP INSTANCE

The very top level parent of the screen

#### self.PATHS

The *instance of QtVCP's path* library

#### self.PREFS

the instance of an optional preference file

#### self.SETTINGS

the Qsettings object

We could use this information to create HAL pins or look up image paths etc.

```
STATUS.connect('state-estop', lambda w:self._flip_state(True))
```

Lets look at this line more closely:

- STATUS is very common theme is widget building. STATUS uses GObject message system to send messages to widgets that register to it. This line is the registering process.
- state-estop is the message we wish to listen for and act on. There are many messages available.
- lambda w:self.\_flip\_state(True) is what happens when the message is caught.

  The lambda function accepts the widget instance (w) that GObject sends it and then calls the function self.\_flip\_state(True).

Lambda was used to strip the (w) object before calling the self.\_flip\_state function. It also allowed use to send self. flip state() the True state.

```
def _flip_state(self, data):
    if self.invert_state:
        data = not data
    self.change_state(data)
```

This is the function that actually flips the state of the LED.

It is what gets called when the appropriate STATUS message is accepted.

```
STATUS.connect('current-feed-rate', self._set_feedrate_text)
```

The function called looks like this:

```
def _set_feedrate_text(self, widget, data):
```

in which the widget and any data must be accepted by the function.

```
def get_is_estopped(self):
    return self.is_estopped

def reset_is_estopped(self):
    self.is_estopped = False

# machine is on status

def set_is_on(self, data):
    self.is_on = data

def get_is_on(self):
    return self.is_on

def reset_is_on(self):
    self.is_on = False
```

This is how Qt Designer sets the attributes of the widget. This can also be called directly in the widget.

This is the **registering of properties in Qt Designer**.

The **property name**:

- is the text used in Qt Designer,
- cannot be the same as the attributes they represent.

These properties show in Qt Designer in the order they appear here.

# 12.10.4 Custom Controller Widgets with Actions

Here is an example of a widget that sets the user reference system.

It changes:

- the machine controller state using the ACTION library,
- whether the button can be clicked or not using the STATUS library.

```
import os
import hal

from PyQt5.QtWidgets import QWidget, QToolButton, QMenu, QAction
from PyQt5.QtCore import Qt, QEvent, pyqtProperty, QBasicTimer, pyqtSignal
from PyQt5.QtGui import QIcon

from qtvcp.widgets.widget_baseclass import _HalWidgetBase
from qtvcp.widgets.dialog_widget import EntryDialog
from qtvcp.core import Status, Action, Info

# Instantiate the libraries with global reference
# STATUS gives us status messages from LinuxCNC
# INFO holds INI details
# ACTION gives commands to LinuxCNC
```

```
STATUS = Status()
INFO = Info()
ACTION = Action()
class SystemToolButton(QToolButton, _HalWidgetBase):
    def __init__(self, parent=None):
         super(SystemToolButton, self).__init__(parent)
         self._joint = 0
         self._last = 0
         self._block_signal = False
         self._auto_label_flag = True
         SettingMenu = QMenu()
         for system in('G54', 'G55', 'G56', 'G57', 'G58', 'G59', 'G59.1', 'G59.2', 'G59.3'):
             Button = QAction(QIcon('exit24.png'), system, self)
             Button.triggered.connect(self[system.replace('.',' ')])
             SettingMenu.addAction(Button)
         self.setMenu(SettingMenu)
         self.dialog = EntryDialog()
    def hal init(self):
         if not self.text() == '':
             self._auto_label_flag = False
         def homed_on_test():
             return (STATUS.machine is on()
                       and (STATUS.is_all_homed() or INFO.NO_HOME_REQUIRED))
         STATUS.connect('state-off', lambda w: self.setEnabled(False))
         STATUS.connect('state-estop', lambda w: self.setEnabled(False))
         STATUS.connect('interp-idle', lambda w: self.setEnabled(homed_on_test()))
STATUS.connect('interp-run', lambda w: self.setEnabled(False))
STATUS.connect('all-homed', lambda w: self.setEnabled(True))
         STATUS.connect('not-all-homed', lambda w, data: self.setEnabled(False))
STATUS.connect('interp-paused', lambda w: self.setEnabled(True))
         STATUS.connect('user-system-changed', self._set_user_system_text)
    def G54(self):
         ACTION.SET_USER_SYSTEM('54')
    def G55(self):
         ACTION.SET_USER_SYSTEM('55')
    def G56(self):
         ACTION.SET_USER_SYSTEM('56')
    def G57(self):
         ACTION.SET_USER_SYSTEM('57')
    def G58(self):
         ACTION.SET_USER_SYSTEM('58')
    def G59(self):
         ACTION.SET USER SYSTEM('59')
    def G59_1(self):
         ACTION.SET_USER_SYSTEM('59.1')
    def G59_2(self):
         ACTION.SET_USER_SYSTEM('59.2')
    def G59 3(self):
```

```
ACTION.SET USER SYSTEM('59.3')
def _set_user_system_text(self, w, data):
    convert = { 1:"G54", 2:"G55", 3:"G56", 4:"G57", 5:"G58", 6:"G59", 7:"G59.1", 8:"G59 \leftarrow
        .2", 9:"G59.3"}
    if self._auto_label_flag:
        self.setText(convert[int(data)])
def ChangeState(self, joint):
    if int(joint) != self._joint:
        self._block_signal = True
        self.setChecked(False)
        self. block signal = False
        self.hal pin.set(False)
###################################
# required class boiler code #
###################################
def getitem (self, item):
    return getattr(self, item)
def __setitem__(self, item, value):
    return setattr(self, item, value)
```

# 12.10.5 Stylesheet Property Changes Based On Events

It's possible to **have widgets restyled when events change**. You must explicitly "polish" the widget to have PyQt redo the style.

This is a relatively expensive function so should be used sparingly.

This example sets an isHomed property based on LinuxCNC's homed state and in turn uses it to change stylesheet properties:

#### This example will set the property is Homed based on Linux CNC's homed state.

```
class HomeLabel(QLabel, _HalWidgetBase):
   def __init__(self, parent=None):
        super(HomeLabel, self).__init__(parent)
        self.joint number = 0
        # for stylesheet reading
        self. isHomed = False
   def hal init(self):
        super(HomeLabel, self)._hal_init()
        STATUS.connect('homed', lambda w,d: self._home_status_polish(int(d), True))
        STATUS.connect('unhomed', lambda w,d: self. home status polish(int(d), False))
   # update ishomed property
   # polish widget so stylesheet sees the property change
   # some stylesheets color the text on home/unhome
   def home status polish(self, d, state):
        if self.joint number = d:
            self.setProperty('isHomed', state)
            self.style().unpolish(self)
            self.style().polish(self)
   # Qproperty getter and setter
   def getisHomed(self):
        return self. isHomed
    def setisHomed(self, data):
```

```
self._isHomed = data

# Qproperty
isHomed = QtCore.pyqtProperty(bool, getisHomed, setisHomed)
```

Here is a sample stylesheet to change text color based on home state.

In this case any widget based on the HomeLabel widget above will change text color. You would usually pick specific widgets using HomeLabel #specific widget name[homed=true]:

```
HomeLabel[homed=true] {
    color: green;
}
HomeLabel[homed=false] {
    color: red;
}
```

# 12.10.6 Use Stylesheets To Change Custom Widget Properties

```
class Label(QLabel):
    def __init__(self, parent=None):
        super(Label, self).__init__(parent)
        alternateFont0 = self.font

# Qproperty getter and setter
def getFont0(self):
    return self.aleternateFont0
def setFont0(self, value):
    self.alternateFont0(value)
# Qproperty
styleFont0 = pyqtProperty(QFont, getFont0, setFont0)
```

Sample stylesheet that sets a custom widget property.

```
Label{
     qproperty-styleFont0: "Times,12,-1,0,90,0,0,0,0";
}
```

# 12.10.7 Widget Plugins

We must register our custom widget for Qt Designer to use them.

Here are a typical samples.

They would need to be added to gtvcp/plugins/

Then qtvcp/plugins/qtvcp plugin.py would need to be adjusted to *import* them.

# 12.10.7.1 Gridlayout Example

```
#!/usr/bin/env python3
from PyQt5 import QtCore, QtGui
from PyQt5.QtDesigner import QPyDesignerCustomWidgetPlugin
from qtvcp.widgets.simple_widgets import Lcnc_GridLayout
from qtvcp.widgets.qtvcp_icons import Icon
ICON = Icon()
```

```
# GridLayout
class LcncGridLayoutPlugin(QPyDesignerCustomWidgetPlugin):
         _init___(self, parent = None):
       QPyDesignerCustomWidgetPlugin.__init__(self)
       self.initialized = False
   def initialize(self, formEditor):
       if self.initialized:
       self.initialized = True
   def isInitialized(self):
       return self.initialized
   def createWidget(self, parent):
       return Lcnc_GridLayout(parent)
   def name(self):
       return "Lcnc_GridLayout"
   def group(self):
       return "LinuxCNC - HAL"
   def icon(self):
       return QtGui.QIcon(QtGui.QPixmap(ICON.get_path('lcnc_gridlayout')))
   def toolTip(self):
       return "HAL enable/disable GridLayout widget"
   def whatsThis(self):
       return ""
   def isContainer(self):
       return True
   def domXml(self):
       return '<widget class="Lcnc_GridLayout" name="lcnc_gridlayout" />\n'
   def includeFile(self):
       return "qtvcp.widgets.simple_widgets"
```

## 12.10.7.2 SystemToolbutton Example

```
#!/usr/bin/env python3
from PyQt5 import QtCore, QtGui
from PyQt5.QtDesigner import QPyDesignerCustomWidgetPlugin
from qtvcp.widgets.system_tool_button import SystemToolButton
from qtvcp.widgets.qtvcp_icons import Icon
ICON = Icon()
# SystemToolButton
class SystemToolButtonPlugin(QPyDesignerCustomWidgetPlugin):
   def __init__(self, parent = None):
       super(SystemToolButtonPlugin, self).__init__(parent)
       self.initialized = False
   def initialize(self, formEditor):
       if self.initialized:
           return
       self.initialized = True
   def isInitialized(self):
       return self.initialized
   def createWidget(self, parent):
       return SystemToolButton(parent)
   def name(self):
       return "SystemToolButton"
```

```
def group(self):
    return "LinuxCNC - Controller"

def icon(self):
    return QtGui.QIcon(QtGui.QPixmap(ICON.get_path('systemtoolbutton')))

def toolTip(self):
    return "Button for selecting a User Coordinate System"

def whatsThis(self):
    return ""

def isContainer(self):
    return False

def domXml(self):
    return '<widget class="SystemToolButton" name="systemtoolbutton" />\n'

def includeFile(self):
    return "qtvcp.widgets.system_tool_button"
```

### 12.10.7.3 Making a plugin with a MenuEntry dialog box

It possible to add an entry to the dialog that pops up when you right click the widget in the layout. This can do things such as selecting options in a more convenient way.

This is the plugin used for *action buttons*.

```
#!/usr/bin/env python3
import sip
from PyQt5 import QtCore, QtGui, QtWidgets
from PyQt5.QtDesigner import QPyDesignerCustomWidgetPlugin, \
               QPyDesignerTaskMenuExtension, QExtensionFactory, \
               QDesignerFormWindowInterface, QPyDesignerMemberSheetExtension
from qtvcp.widgets.action button import ActionButton
from qtvcp.widgets.qtvcp_icons import Icon
ICON = Icon()
Q TYPEID = {
    'QDesignerContainerExtension':
                                     'org.qt-project.Qt.Designer.Container',
    'QDesignerPropertySheetExtension': 'org.qt-project.Qt.Designer.PropertySheet',
    'QDesignerTaskMenuExtension': 'org.qt-project.Qt.Designer.TaskMenu',
    'QDesignerMemberSheetExtension': 'org.qt-project.Qt.Designer.MemberSheet'
}
# ActionBUTTON
class ActionButtonPlugin(QPyDesignerCustomWidgetPlugin):
   # The __init__() method is only used to set up the plugin and define its
   # initialized variable.
   def __init__(self, parent=None):
       super(ActionButtonPlugin, self).__init__(parent)
       self.initialized = False
   # The initialize() and isInitialized() methods allow the plugin to set up
   # any required resources, ensuring that this can only happen once for each
   # plugin.
   def initialize(self, formEditor):
       if self.initialized:
           return
       manager = formEditor.extensionManager()
       if manager:
```

```
self.factory = ActionButtonTaskMenuFactory(manager)
            manager.registerExtensions(self.factory, Q TYPEID['QDesignerTaskMenuExtension' ←
        self.initialized = True
   def isInitialized(self):
        return self.initialized
   # This factory method creates new instances of our custom widget
   def createWidget(self, parent):
        return ActionButton(parent)
   # This method returns the name of the custom widget class
   def name(self):
        return "ActionButton"
   # Returns the name of the group in Qt Designer's widget box
   def group(self):
        return "LinuxCNC - Controller"
   # Returns the icon
    def icon(self):
        return QtGui.QIcon(QtGui.QPixmap(ICON.get path('actionbutton')))
   # Returns a tool tip short description
   def toolTip(self):
        return "Action button widget"
   # Returns a short description of the custom widget for use in a "What's
   # This?" help message for the widget.
   def whatsThis(self):
        return ""
   # Returns True if the custom widget acts as a container for other widgets;
   def isContainer(self):
        return False
   # Returns an XML description of a custom widget instance that describes
   # default values for its properties.
   def domXml(self):
        return '<widget class="ActionButton" name="actionbutton" />\n'
   # Returns the module containing the custom widget class. It may include
   # a module path.
   def includeFile(self):
        return "qtvcp.widgets.action_button"
class ActionButtonDialog(QtWidgets.QDialog):
  def __init__(self, widget, parent = None):
      QtWidgets.QDialog.__init__(self, parent)
      self.widget = widget
      self.previewWidget = ActionButton()
     buttonBox = QtWidgets.QDialogButtonBox()
     okButton = buttonBox.addButton(buttonBox.0k)
      cancelButton = buttonBox.addButton(buttonBox.Cancel)
```

```
okButton.clicked.connect(self.updateWidget)
      cancelButton.clicked.connect(self.reject)
     layout = QtWidgets.QGridLayout()
      self.c estop = QtWidgets.QCheckBox("Estop Action")
      self.c_estop.setChecked(widget.estop )
      layout.addWidget(self.c_estop)
      layout.addWidget(buttonBox, 5, 0, 1, 2)
      self.setLayout(layout)
      self.setWindowTitle(self.tr("Set Options"))
  def updateWidget(self):
      formWindow = QDesignerFormWindowInterface.findFormWindow(self.widget)
      if formWindow:
          formWindow.cursor().setProperty("estop action",
              QtCore.QVariant(self.c_estop.isChecked()))
      self.accept()
class ActionButtonMenuEntry(QPyDesignerTaskMenuExtension):
    def __init__(self, widget, parent):
        super(QPyDesignerTaskMenuExtension, self).__init__(parent)
        self.widget = widget
        self.editStateAction = QtWidgets.QAction(
          self.tr("Set Options..."), self)
        self.editStateAction.triggered.connect(self.updateOptions)
   def preferredEditAction(self):
        return self.editStateAction
   def taskActions(self):
        return [self.editStateAction]
   def updateOptions(self):
        dialog = ActionButtonDialog(self.widget)
        dialog.exec_()
class ActionButtonTaskMenuFactory(QExtensionFactory):
        init (self, parent = None):
        QExtensionFactory.__init__(self, parent)
   def createExtension(self, obj, iid, parent):
        if not isinstance(obj, ActionButton):
            return None
        if iid == Q TYPEID['QDesignerTaskMenuExtension']:
            return ActionButtonMenuEntry(obj, parent)
        elif iid == Q_TYPEID['QDesignerMemberSheetExtension']:
            return ActionButtonMemberSheet(obj, parent)
        return None
```

# 12.11 QtVCP Handler File Code Snippets

# 12.11.1 Preference File Loading/Saving

Here is how to load and save preferences at launch and closing time.

Prerequisites

- Preference file option must be set in the ScreenOptions widget.
- Preference file path must be set in the INI configuration.

Reading preferences at launch time Under the def initialized\_(self): function add:

Writing preferences at close time In the closing cleanup () function, add:

```
if self.w.PREFS_:
    # variable name (entry name, variable name, type, section name)
    self.w.PREFS_.putpref('Integer_value', self.integer_value, int, 'CUSTOM_FORM_ENTRIES')
    self.w.PREFS_.putpref('String_value', self.string_value, str, 'CUSTOM_FORM_ENTRIES')
```

# 12.11.2 Use QSettings To Read/Save Variables

Here is how to load and save variables using PyQt's QSettings functions:

Good practices

- Use Group to keep names organized and unique.
- Account for none value returned when reading a setting which has no entry.
- Set defaults to cover the first time it is run using the or <default value> syntax.

### Note

The file is actually saved in ~/.config/QtVcp

### **Example** In this example:

- We add or 20 and or 2.5 as defaults.
- The names MyGroupName, int\_value, float\_value, myInteger, and myFloat are user defined.
- Under the **def initialized\_\_(self):** function add:

```
# set recorded columns sort settings
self.SETTINGS_.beginGroup("MyGroupName")
self.int_value = self.SETTINGS_.value('myInteger', type = int) or 20
self.float_value = self.SETTINGS_.value('myFloat', type = float) or 2.5
self.SETTINGS_.endGroup()
```

• Under the def closing\_cleanup\_\_(self): function add:

```
# save values with QSettings
self.SETTINGS_.beginGroup("MyGroupName")
self.SETTINGS_.setValue('myInteger', self.int_value)
self.SETTINGS_.setValue('myFloat', self.float_value)
self.SETTINGS_.endGroup()
```

# 12.11.3 Add A Basic Style Editor

Being able to **edit a style on a running screen** is convenient.

Import StyleSheetEditor module in the IMPORT SECTION:

```
from qtvcp.widgets.stylesheeteditor import StyleSheetEditor as SSE
```

### **Instantiate StyleSheetEditor module in the INSTANTIATE SECTION:**

```
STYLEEDITOR = SSE()
```

Create a keybinding in the INITIALIZE SECTION: Under the +\_\_init\_\_.(self, halcomp, widgets,
paths):+ function add:

```
KEYBIND.add_call('Key_F12','on_keycall_F12')
```

### Create the key bound function in the KEYBINDING SECTION:

```
def on_keycall_F12(self,event,state,shift,cntrl):
    if state:
        STYLEEDITOR.load_dialog()
```

# 12.11.4 Request Dialog Entry

QtVCP uses STATUS messages to pop up and return information from dialogs.

Prebuilt dialogs keep track of their last position and include options for focus shading and sound.

To get information back from the dialog requires using a STATUS general message.

# Import and Instantiate the Status module in the IMPORT SECTION

```
from qtvcp.core import Status
STATUS = Status()
```

This loads and initializes the Status library.

Register function for STATUS general messages in the INITIALIZE SECTION Under the +\_\_init\_\_. halcomp, widgets, paths)+ function:

```
STATUS.connect('general',self.return_value)
```

This registers STATUS to call the function self.return value when a general message is sent.

#### Add entry dialog request function in the GENERAL FUNCTIONS section

```
def request_number(self):
    mess = {'NAME':'ENTRY','ID':'FORM__NUMBER', 'TITLE':'Set Tool Offset'}
    STATUS.emit('dialog-request', mess)
```

The function

- creates a Python dict with:
  - NAME needs to be set to the dialogs unique launch name.
     NAME sets which dialog to request.
     ENTRY or CALCULATOR allows entering numbers.
  - ID needs to be set to a unique name that the function supplies. ID should be a unique key.
  - **TITLE** sets the dialog title.
  - **Arbitrary data** can be added to the dict. The dialog will ignore them but send them back to the return code.
- Sends the dict as a dialog-request STATUS message

### Add message data processing function in the CALLBACKS FROM STATUS section.

```
# Process the STATUS return message from set-tool-offset
def return_value(self, w, message):
    num = message.get('RETURN')
    id_code = bool(message.get('ID') == 'FORM__NUMBER')
    name = bool(message.get('NAME') == 'ENTRY')
    if id_code and name and num is not None:
        print('The {} number from {} was: {}'.format(name, id_code, num))
```

This catches all general messages so it must *check the dialog type and id code* to confirm it's our dialog. In this case we had requested an ENTRY dialog and our unique id was FORM\_NUMBER, so now we know the message is for us. ENTRY or CALCULATOR dialogs return a float number.

# 12.11.5 Speak a Startup Greeting

This requires the espeak library installed on the system.

### Import and instantiate the Status in the IMPORT section

```
from qtvcp.core import Status
STATUS = Status()
```

**Emit spoken message in the INITIALIZE SECTION** Under the init.(self, halcomp, widgets, paths) function:

```
STATUS.emit('play-alert','SPEAK Please remember to oil the ways.')
```

**SPEAK** is a keyword: everything after it will be pronounced.

### 12.11.6 ToolBar Functions

Toolbar buttons and submenus are added in Qt Designer but the code to make them do something is added in the handler file. To **add a submenus** in Qt Designer:

- Add a Qaction by typing in the toolbar column then clicking the + icon on the right.
- This will add a sub column that you need to type a name into.
- Now the original Qaction will be a Qmenu instead.
- Now erase the Qaction you added to that Qmenu, the menu will stay as a menu.

In this example we assume you added a toolbar with one submenu and three actions. These actions will be configured to create:

- a recent file selection menu,
- · an about pop up dialog action,
- · a quit program action, and
- a user defined function action.

The objectName of the toolbar button is used to identify the button when configuring it - *descriptive* names help.

Using the action editor menu, right click and select edit.

Edit the object name, text, and button type for an appropriate action.

In this example the:

- submenu name must be menuRecent,
- actions names must be actionAbout, actionQuit, actionMyFunction

## Loads the toolbar actions library in the IMPORT SECTION

```
from qtvcp.lib.toolbar_actions import ToolBarActions
```

#### Instantiate ToolBarActions module in the INSTANTIATE LIBRARY SECTION

```
TOOLBAR = ToolBarActions()
```

**Configure submenus and actions in the SPECIAL FUNCTIONS SECTION** Under the def initialized function add:

```
TOOLBAR.configure_submenu(self.w.menuRecent, 'recent_submenu')
TOOLBAR.configure_action(self.w.actionAbout, 'about')
TOOLBAR.configure_action(self.w.actionQuit, 'Quit', lambda d:self.w.close())
TOOLBAR.configure_action(self.w.actionMyFunction, 'My Function', self.my_function)
```

### Define the user function in the GENERAL FUNCTIONS SECTION

```
def my_function(self, widget, state):
    print('My function State = ()'.format(state))
```

The function to be called if the action "My Function" button is pressed.

# 12.11.7 Add HAL Pins That Call Functions

In this way you don't need to poll the state of input pins.

### Loads the Qhal library in the IMPORT SECTION

```
from qtvcp.core import Qhal
```

This is to allow access to **QtVCP's HAL component**.

#### **Instantiate Qhal in the INSTANTIATE LIBRARY SECTION**

```
OHAL = Ohal()
```

Add a function that gets called when the pin state changes Under the initialised\_\_ function, make sure there is an entry similar to this:

## Define the function called by pin state change in the GENERAL FUNCTIONS SECTION

This function assumes there is a Tab widget, named mainTab, that has tabs with the names tab\_auto, tab\_graphics, tab\_filemanager and tab\_mdi.

In this way the cycle start button works differently depending on what tab is shown.

This is simplified - checking state and error trapping might be helpful.

## 12.11.8 Add A Special Max Velocity Slider Based On Percent

Some times you want to **build a widget to do something not built in**. The built in Max velocity slider acts on units per minute, here we show how to do on percent.

The **STATUS** command makes sure the slider adjusts if LinuxCNC changes the current max velocity.

**valueChanged.connect()** calls a function when the slider is moved.

In Qt Designer add a **QSlider** widget called mvPercent, then add the following code to the handler file:

# 12.11.9 Toggle Continuous Jog On and Off

Generally selecting continuous jogging is a momentary button, that requires you to select the previous jog increment after.

We will build a button that toggles between continuous jog and whatever increment that was already selected.

In Qt Designer:

- Add an ActionButton with no action
- Call it btn\_toggle\_continuous.
- Set the AbstractButton property checkable to True.
- Set the ActionButton properties incr\_imperial\_number and incr\_mm\_number to 0.
- Use Qt Designer's slot editor to use the button signal clicked(bool) to call form's handler function toggle\_continuous\_clicked().

  See Using Qt Designer To Add Slots section for more information.

Then add this code snippets to the handler file under the initialized function:

In the GENERAL FUNCTIONS SECTION add:

In the CALLBACKS FROM FORM SECTION add:

```
def toggle_continuous_clicked(self, state):
    if state:
        # set continuous (call the actionbutton's function)
        self.w.btn_toggle_continuous.incr_action()
    else:
        # reset previously recorded increment
        ACTION.SET_JOG_INCR(self.L_incr, self.L_text)
```

# 12.11.10 Class Patch The File Manager Widget

#### Note

Class patching (monkey patching) is a little like black magic - so use it only if needed.

The File manager widget is designed to load a selected program in LinuxCNC. But maybe you want to print the file name first.

We can "class patch" the library to redirect the function call. In the IMPORT SECTION add:

```
from qtvcp.widgets.file_manager import FileManager as FM
```

Here we are going to:

- 1. Keep a reference to the original function (1) so we can still call it
- 2. Redirect the class to call our custom function (2) in the handler file instead.

3. Write a custom function to replace the original:

This function must have the **same signature as the original function**.

In this example we are still going to call the original function by using the reference to it we recorded earlier.

It requires the first argument to be the widget instance, which in this case is self.w.filemanager (the name given in the Qt Designer editor).

Now our custom function will print the file path to the terminal before loading the file. Obviously boring but shows the principle.

#### **Note**

There is another slightly different way to do this that can have advantages: you can *store the reference to the original function in the original class*.

The trick here is to make sure the function name you use to store it is not already used in the class. super\_\_ added to the function name would be a good choice.

We won't use that in built in QtVCP widgets.

# 12.11.11 Adding Widgets Programmatically

In some situation it is only possible to **add widgets with Python code** rather then using the Qt Designer editor.

When adding QtVCP widgets programmatically, sometimes there are extra steps to be taken.

Here we are going to add a spindle speed indicator bar and up-to-speed LED to a tab widget corner. Qt Designer does not support adding corner widgets to tabs but PyQt does.

This is a cut down example from QtAxis screen's handler file.

**Import required libraries** First we must import the libraries we need, if they're not already imported in the handler file:

- QtWidgets gives us access to the QProgressBar,
- QColor is for the LED color,
- StateLED is the QtVCP library used to create the spindle-at-speed LED,
- Status is used to catch LinuxCNC status information,
- Info gives us information about the machine configuration.

**Instantiate Status and Info channels** STATUS and INFO are initialized outside the handler class so as to be *global references* (no self. in front):

**Register STATUS monitoring function** For the spindle speed indicator we need to know the current spindle speed. For this we *register* with STATUS to:

- Catch the actual-spindle-speed-changed signal
- Call the self.update\_spindle() function

**Add the widgets to the tab** We need to *make sure the Qt Designer widgets are already built* before we try to add to them. For this, we add a call to self.make\_corner\_widgets() function to build our extra widgets at the right time, i.e. under the initialized () function:

**Create the widgets building functions** Ok let's code the function to build the widgets and add them in the tab widget. We are assuming there is a tab widget built with Designer called *rightTab*.

We are assuming there is a tab widget built with Qt Designer called rightTab.

```
# make a spindle speed bar
                                                              # 5
    self.w.rpm_bar = QtWidgets.QProgressBar()
    self.w.rpm bar.setRange(0, INFO.MAX SPINDLE SPEED)
   # container
                                                              # 7
    w = QtWidgets.QWidget()
    w.setContentsMargins(0,0,0,6)
    w.setMinimumHeight(40)
    # layout
    hbox = QtWidgets.QHBoxLayout()
                                                              # 9
    hbox.addWidget(self.w.rpm bar)
                                                                1
    hbox.addWidget(self.w.led)
    w.setLayout(hbox)
    # add the container to the corner of the right tab widget
                                                                ❿
    self.w.rightTab.setCornerWidget(w)
```

- 1, 1 This initializes the basic StateLed widget and uses self.w.led as the reference from then on.
- 2, 2 Since the state LED can be used for many indications, we must set the property that designates it as a spindle-at-speed LED.
- This sets it as green when on.
- This is the extra function call required with some QtVCP widgets. If HAL\_NAME is omitted it will use the widget's objectName if there is one. It gives the special widgets reference to:

# self.HAL GCOMP

the HAL component instance

# self.HAL NAME

This widget's name as a string

# self.QT OBJECT

This widget's PyQt object instance

# self.QTVCP\_INSTANCE\_

The very top level parent of the screen

#### self.PATHS

The instance of QtVCP's path library

# self.PREFS

the instance of an optional preference file

#### self.SETTINGS

the Qsettings *object* 

- Initializes a PyQt5 QProgressBar.
- 6 Sets the max range of the progress bar to the max specified in the INI.
- We create a QWidget Since you can only add one widget to the tab corner and we want two there, we must add both into a **container**.
- add a QHBoxLayout to the QWidget.
- o, to Then we add our QProgress bar and LED to the layout.

Finally we add the QWidget (with our QProgress bar and LED in it) to the tab widget's corner.

**Create the STATUS monitoring function** Now we build the function to actually update out the QProgressBar when STATUS updates the spindle speed:

- In this case we chose to display left-to-right or right-to-left, depending if we are turning clockwise or anticlockwise.
- 2 This formats the writing in the bar.
- This sets the length of the colored bar.

# 12.11.12 Update/Read Objects Periodically

Sometimes you need to **update a widget or read a value regularly** that isn't covered by normal libraries.

Here we update an LED based on a watched HAL pin every 100 ms.

We assume there is an LED named led in the Qt Designer UI file.

Load the Qhal library for access to QtVCP's HAL component In the IMPORT SECTION add:

```
from qtvcp.core import Qhal
```

Instantiate Qhal In the INSTANTIATE LIBRARY SECTION add:

```
QHAL = Qhal()
```

Now add/modify these sections to include code that is similar to this:

**Register a function to be called at CYCLE TIME period** This is usually every 100 ms.

#### Create the custom function to be called periodically

# 12.11.13 External Control With ZMQ

QtVCP can automatically set up **ZMQ messaging** to send and/or receive remote messages from external programs.

It uses ZMQ's publish/subscribe messaging pattern.

As always, consider **security** before letting programs interface though messaging.

# 12.11.13.1 ZMQ Messages Reading

Sometimes you want to **control the screen with a separate program**.

**Enable reception of ZMQ messages** In the ScreenOptions widget, you can select the property use receive zmg option.

You can also set this property directly in the handler file, as in this sample.

We assume the ScreenOptions widget is called screen\_options in Qt Designer:

This allows an external program to call functions in the handler file.

Add a function to be called on ZMQ message reception Let's add a specific function for testing. You will need to run LinuxCNC from a terminal to see the printed text.

Create an external program sending ZMQ messages that will trigger function call Here is a sample external program to call a function. It alternates between two data sets every second. Run this in a separate terminal from LinuxCNC to see the sent messages.

1, 2 Set the **function to call** and the **arguments to send** to that function.

You will need to know the *signature* of the function you wish to call. Also note that the *message is converted to a JSON object*. This is because ZMQ sends byte messages not Python objects. json converts Python objects to bytes and will be converted back when received.

# 12.11.13.2 ZMQ Messages Writing

You may also want to **communicate with an external program from the screen**.

In the ScreenOptions widget, you can select the property **use\_send\_zmq\_message**. You can also set this property directly *in the handler file*, as in this sample.

We assume the ScreenOptions widget is called screen options in Qt Designer:

# **Enable sending of ZMQ messages**

This allows sending messages to a separate program.

The message sent will depend on what the external program is expecting.

Create a function to send ZMQ messages Let's add a specific function for testing.

You will need to run LinuxCNC from a terminal to see the printed text.

Also, something needs to be added to call this function, such as a button click.

Use or create a program that will receive ZMQ messages Here is a sample program that will receive the message and print it to the terminal:

```
import zmq
import json

# ZeroMQ Context
context = zmq.Context()

# Define the socket using the "Context"
sock = context.socket(zmq.SUB)

# Define subscription and messages with topic to accept.
topic = "" # all topics
sock.setsockopt(zmq.SUBSCRIBE, topic)
sock.connect("tcp://127.0.0.1:5690")

while True:
    topic, message = sock.recv_multipart()
    print('{} sent message:{}'.format(topic,json.loads(message)))
```

# 12.11.14 Sending Messages To Status Bar Or Desktop Notify Dialogs

There are several ways to **report information to the user**.

A **status bar** is used for *short information* to show the user.

#### Note

Not all screens have a status bar.

### Status bar usage example

```
self.w.statusbar.showMessage(message, timeout * 1000)
```

timeout is in seconds and we assume statusbar is the Qt Designer set name of the widget.

You can also use the Status library to send a message to the notify library if it is enabled (usually set in ScreenOptions widget): This will send the message to the statusbar and the **desktop notify dialog**.

The messages are also recorded until the user erases them using controls. The users can recall any recorded messages.

There are several options:

#### STATUS.TEMPORARY MESSAGE

Show the message for a short time only.

STATUS.OPERATOR ERROR, STATUS.OPERATOR TEXT, STATUS.NML ERROR, STATUS.NML TEXT

# Example of sending an operator message:

```
STATUS.emit('error', STATUS.OPERATOR_ERROR, 'message')
```

You can send messages thru LinuxCNC's operator message functions. These are usually caught by the notify system, so are equal to above. They would be printed to the terminal as well.

```
ACTION.SET_DISPLAY_MESSAGE('MESSAGE')
ACTION.SET_ERROR_MESSAGE('MESSAGE')
```

# 12.11.15 Catch Focus Changes

Focus is used to **direct user action** such as keyboard entry to the proper widget.

# Get currently focused widget

```
fwidget = QtWidgets.QApplication.focusWidget()
if fwidget is not None:
    print("focus widget class: {} name: {} ".format(fwidget, fwidget.objectName()))
```

#### Get focused widget when focus changes

Notice we sometimes compare to widget, sometimes to widget.parent().

This is because *some QtVCP widgets are built from multiple* **sub-widgets** and the latter actually get the focus; so we need to **check the parent** of those sub-widgets.

Other times the main widget is what gets the focus, e.g., the G-code display widget can be set to accept the focus. In that case there are no sub-widgets in it, so comparing to the widget.parent() would get you the container that holds the G-code widget.

# 12.11.16 Read Command Line Load Time Options

Some panels need information at load time for setup/options. QtVCP covers this requirement with -o options.

The -o argument is good for a few, relatively short options, that can be added to the loading command line

For more involved information, reading an INI or preference file is probably a better idea.

Multiple -o options can be used on the command line so you must decode them. self.w.USEROPTIONS\_ will hold any found -o options as a list of strings. You must parse and define what is accepted and what to do with it.

#### Example code to get -o options for camera number and window size

```
def initialized__(self):
    # set a default camera number
    number = 0

# check if there are any -o options at all
    if self.w.USEROPTIONS_ is not None:
```

```
# if in debug mode print the options to the terminal
    LOG.debug('cam_align user options: {}'.format(self.w.USEROPTIONS_))
    # go through the found options one by one
    for num, i in enumerate(self.w.USEROPTIONS ):
         # if the -o option has 'size=' in it, assume it's width and height of \ \hookleftarrow
         # override the default width and height of the window
         if 'size=' in self.w.USEROPTIONS [num]:
              try:
                   strg = self.w.USEROPTIONS [num].strip('size=')
                   arg = strg.split(',')
                   self.w.resize(int(arg[0]),int(arg[1]))
              except Exception as e:
                   print('Error with cam_align size setting:',self.w.USEROPTIONS_[num ←
                       1)
            # if the -o option has 'camnumber=' in it, assume it's the camera number \leftrightarrow
         elif 'camnumber=' in self.w.USEROPTIONS [num]:
              try:
                   number = int(self.w.USEROPTIONS_[num].strip('camnumber='))
              except Exception as e:
                   \mathsf{print}(\mathsf{'Error}\ \mathsf{with}\ \mathsf{cam}\ \mathsf{align}\ \mathsf{camera}\ \mathsf{selection}\ \mathsf{-}\ \mathsf{not}\ \mathsf{a}\ \mathsf{number}\ \mathsf{-}\ \mathsf{using}\ \leftrightarrow
# set the camera number either as default or if -o option changed the 'number'
    variable, to that number.
self.w.camview._camNum = number
```

# 12.12 QtVCP Development

# 12.12.1 Overview

The intention of QtVCP is to supply an infrastructure to support screen and VCP panel building for LinuxCNC.

By providing a *diverse widget* set and supporting *custom coding*, QtVCP hopes that development energy will be expended in *one toolkit* rather than continuous re-invention.

By using the same toolkit across many screens/panels, users should have an easier time customizing/creating these, and developers should find it easier to help trouble shoot with less effort.

QtVCP uses a Qt Designer built .ui file and a Python handler file

- to load and control a screen/panel that displays Qt widgets and
- to control LinuxCNC's motion controller or HAL pins.

There are builtin screens and panels, easily loaded by a user, or users can build/modify one of their own.

QtVCP uses **libraries and custom widgets** to hide some of the complexity of interfacing to LinuxCNC. By using QtVCP's library rather than LinuxCNC's, we can mitigate minor LinuxCNC code changes.

# 12.12.2 Builtin Locations

Builtin screens and panels are stored in separate folders:

- Screens in share/qtvcp/screens
- Panels in share/qtvcp/panels
- Stock images in share/qtvcp/images

Screens and panels are sorted by their folder name, which is also the name used to load them. Inside the folder would be:

- the .ui file,
- the handler file, and
- possibly the .qss theme file.

# 12.12.3 QtVCP Startup To Shutdown

**QtVCP source** is located in +src/emc/usr\_intf/qtvcp+ folder of LinuxCNC source tree.

# 12.12.3.1 QtVCP Startup

When QtVCP first starts:

- 1. It must decide if this object is a screen or a panel.
- 2. It searches for and collects information about paths of required files and useful folders.
- 3. It then:
  - a. Builds the HAL component,
  - b. Loads the window instance.
  - c. Adds handler extensions,
  - d. Installs an event filter.

Now the window/widgets are instantiated, the HAL pins are built. This also initiates the  $+\_init\_hal()+$  function of the widgets. The  $+initialized\_()+$  handler function is called. The STATUS library is forced to update. HAL component is set ready at this point. A variety of optional switch arguments are set, including calling a POSTGUI HAL file (if a screen). Terminate signals are trapped and QtVCP now polls for events.

# 12.12.3.2 QtVCP Shutdown

Finally when QtVCP is asked to shutdown:

- 1. It calls shutdown functions in the handler file,
- 2. STATUS monitoring is shut down
- 3. HAL component gets killed

# 12.12.4 Path Information

When QtVCP loads it collects paths information.

This is available in the handler file's +\_\_init\_\_()+ function as path:

#### **IMAGEDIR**

Path of builtin images

#### **SCREENDIR**

Path of builtin motion controller screens

#### **PANELDIR**

Path of builtin accessory panels

# WORKINGDIR

Path of where QtVCP was launched from

#### **CONFIGPATH**

Path of the launched configuration

#### **BASEDIR**

General path, used to derive all paths

#### BASENAME

Generic name used to derive all paths

#### **LIBDIR**

Path of QtVCP's Python library

#### **HANDLER**

Path of handler file

#### **XML**

Path of .ui file

#### **DOMAIN**

Path of translation

# **IS SCREEN**

Screen/panel switch

# 12.12.5 Idiosyncrasies

These try to cover non-obvious situations.

# 12.12.5.1 Error Code Collecting

### LinuxCNC's error code collecting can only be read from one place.

When read, it is **consumed**, i.e. no other object can read it.

In QtVCP screens, it is recommended to use the ScreenOptions widget to set up error reading.

*Errors are then* **sent to other objects** via **STATUS** signals.

### 12.12.5.2 Jog Rate

**LinuxCNC** has no internal record of jog rate: you must specify it at the time of jogging.

QtVCP uses the STATUS library to keep track of the latest linear and angular jog rates.

It is **always specified in machine units per minute** and *must be converted when in non-machine units mode*.

So, if your machine is imperial based but you are in metric mode, changes to jog rate sent to ACTION functions must be converted to imperial.

In the same manner, if the machine is metric based and you are in imperial mode, changes to jog rate must be sent to ACTION functions in metric units.

For angular jog rates the units don't change in metric/imperial mode so you can send them to ACTION functions without conversion.

While you are free to ignore this jogging record while building screens, anyone modifying your screen and using the builtin jog rate widgets would not get the desired results as the ACTION library's **DO\_JOG** function gets it's jog rate from the STATUS library.

# 12.12.5.3 **Keybinding**

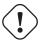

#### Warning

Keybinding is always a difficult-to-get-right-in-all-cases affair.

Custom keybinding functions are to be defined in the handler file.

Most importantly widgets that require regular key input and not jogging, should be checked for in the processed\_key\_event\_\_ function.

#### 12.12.5.4 Preference File

Some QtVCP widgets use the preference file to record important information.

This requires the preference file to be set up early in the widget initialization process. The easiest way to do this is to **use the ScreenOptions widget**.

# 12.12.5.5 Widget Special Setup Functions

QtVCP looks for and calls the + hal init()+ function when the widget is first loaded.

It is not called when using Qt Designer editor.

After this function is called the widget has access to some special variables:

# self.HAL\_GCOMP

The HAL component instance

#### self.HAL NAME

This widget's name as a string

# self.QT OBJECT

This widget's PyQt object instance

# self.QTVCP\_INSTANCE\_

The very top level parent of the screen

#### self.PATHS

The *instance* of *QtVCP's* path library

#### self.PREFS

The instance of an optional preference file

# self.SETTINGS

The Qsettings object

When making a custom widget, import and sub class the **+\_HalWidgetBase+** class for this behavior.

# 12.12.5.6 Dialogs

Dialogs (AKA "pop up windows") are best loaded with the ScreenOptions widget, but they can be placed on the screen in Qt Designer.

It doesn't matter where on the layout but *to make them hidden*, cycle the state property to true then false.

By default, if there is a preference file, the dialogs will remember their last size/placement. It is possible to override this so they open in the same location each time.

# 12.12.5.7 Styles (Themes)

While it is possible to set styles in *Qt Designer*, it is more convenient to change them later if they are all set in a **separate** .qss file. The file should be put in the same location as the handler file.

# **Chapter 13**

# **User Interface Programming**

# 13.1 Panelui

#### 13.1.1 Introduction

Panelui is a non-realtime component to interface buttons to LinuxCNC or HAL:

- It decodes MESA 7I73 style key-scan codes and calls the appropriate routine.
- It gets input from a realtime component sampler. Sampler gets its input from either the MESA 7173 or sim\_matrix\_kb component.
- Panelui is configurable using an INI style text file to define button types, HAL pin types, and/or commands.
- It can be extended using a Python based *handler* file to add functions.

While actual input buttons are required to be momentary, Panelui will use this input to make toggle, radio, or momentary button output.

# 13.1.2 Loading Commands

The command used to load panelui (with optional -d debug switch):

```
loadusr -W panelui -d
```

This will initialize panelui, which will look for the INI file panelui.ini in the config folder or user folder. One can validate the INI file with this command:

```
loadusr pyui
```

This will read, try to correct, then save the panelui.ini file. It will print errors to the terminal if found. A typical HAL file will have these commands added:

```
# commands needed for panelui loading
#
# sampler is needed for panelui
# cfg= must always be u for panelui. depth sets the available buffer
loadrt sampler cfg=u depth=1025
```

```
#uncomment to validate the panelui INI file
#loadusr pyui
\# -d = debug, -v = verbose debug
# -d will show you keypress identification and commands called
# -v is for develeper info
loadusr -W panelui -d
# using simulated buttons instead of the MESA 7I73 card
# so we load the sim matrix kb component to convert HAL pins to keyscan codes
loadrt sim matrix kb
# connect the components together.
# sampler talks to panelui internally
net key-scan sim-matrix-kb.0.out
                sampler.0.pin.0
net key-scan
# add panelui components to a thread
addf sim-matrix-kb.0
                        servo-thread
addf sampler.0
                        servo-thread
```

# 13.1.3 panelui.ini file reference

# **Key words**

- KEY= This is used to designate the key that the button responds to. It can be NONE or ROW number and column number eg R1C2. A row and column can only be used once.
- OUTPUT= This sets the Button's output type, eg S32, U32, FLOAT, BIT, NONE, COMMAND, ZMQ.
- DEFAULT= This sets the starting output of the group or button.
- GROUP= In radiobuttons, designates the group the button interacts with.
- GROUP OUTPUT= sets the output the group pin will be, if this button is active.
- STATUS PIN= If TRUE, a HAL pin will be added that reflects the current state of button.
- TRUE STATE= sets the output the HAL pin will be, if button is TRUE.
- FALSE STATE= sets the OUTPUT the HAL pin will be, if the button is FALSE.
- TRUE COMMAND= sets the command and arguments to be called when the button is TRUE.
- FALSE COMMAND= sets the command and arguments to be called when the button is FALSE.
- TRUE\_FUNCTION= sets the ZMQ message function and arguments to be called when the button is TRUE.
- FALSE\_FUNCTION= sets the ZMQ message function and arguments to be called when the button is FALSE.

# **HAL Prefix**

```
[HAL_PREFIX]
NAME= Yourname
```

This allows one to change the prefix of the HAL pins from *panelui* to an arbitrary name.

# **ZMQ Messaging Setup**

```
[ZMQ_SETUP]
TOPIC = 'QTVCP'
SOCKET = 'tcp://127.0.0.1:5690'
ENABLE = True
```

This sets up and enables ZMQ based messaging. TOPIC and SOCKET must match the listening program.

**Radio Buttons** Radiobutons allow only one button in the group to be active at a time. Each group has its own output pin, separate from each button in the group. Radio button definitions start with the text *RADIO BUTTON* inside single brackets.

```
[RADIO BUTTONS]
 # The double bracket section(s) define the group(s) of radio buttons.
 # The group name must be unique and is case sensitive.
 # Groups output is controlled by what button is active not directly by keycode.
 # DEFAULT references a button in the group by name and is case sensitive.
 [[group1 name]]
   KEY = NONE
   OUTPUT = FLOAT
   DEFAULT = small
   # The triple bracket sections define the buttons in this group.
   # button names must be unique and are case sensitive.
   # There must be at least two buttons in a group.
   # This button, named 'small'is controller by the row 0 column 1 key.
   # It will cause the group output to be .0001 when it is pressed.
   # It has no output of its own, but has a status
   # pin which will follow its current state.
   # since this button is in a group, DEFAULT has no bearing.
   # since OUTPUT in not 'COMMAND' COMMAND entries are ignored.
   [[[small]]]
     KEY = R0C1
     GROUP = group1_name
     GROUP_OUTPUT = .0001
     OUTPUT = NONE
     STATUS PIN = True
     TRUE_STATE = TRUE
     FALSE STATE = FALSE
     TRUE COMMAND = NONE, NONE
     FALSE COMMAND = NONE, NONE
     DEFAULT = false
   # This button, named 'large' is controller by the row 0 column 2 key.
   # It will cause the group output to be 1000 when it is pressed.
   # It has a S32 output of its own, will be 20 on true and 0 on false.
   # It also has a status pin which will follow its current state.
   # since this button is in a group, DEFAULT has no bearing.
   # since OUTPUT in not 'COMMAND' COMMAND entries are ignored.
   [[[large]]]
     KEY = R0C2
     GROUP = group1 name
     GROUP OUTPUT = 1000
     OUTPUT = S32
     STATUS PIN = True
     TRUE STATE = 20
     TRUE_COMMAND = NONE, NONE
     FALSE_COMMAND = NONE, NONE
     FALSE\_STATE = 0
     DEFAULT = false
```

**Toggle Buttons** Togglebuttons only change state on each press of the button. Toggle button definitions start with the text *TOGGLE BUTTON* inside single brackets.

```
[TOGGLE BUTTONS]
 # Each button name inside double brackets, must be unique and is case sensitive.
 # This button, named 'tool change'is controller by the row 2 column 5 key.
 # It has a BIT output, will output 1 on true state and 0 on false state.
 # It also has a status pin which will follow its current state.
 # DEFAULT sets this to true when first initialized.
 # The COMMAND are not used since OUTPUT is not set to COMMAND but validation will
 # add the lines regardless
 [[tool change]]
   KEY = R2C5
   OUTPUT = BIT
   TRUE COMMAND = NONE, NONE
   FALSE_COMMAND = NONE, NONE
   STATUS PIN = True
   DEFAULT = TRUE
   TRUE STATE = 1
   FALSE STATE = 0
```

**Momentary Buttons** Momentary buttons are true when pressed and false when released. Momentary button definitions start with the text *MOMENTARY BUTTON* inside single brackets.

```
[MOMENTARY BUTTONS]
 # Each button name inside double brackets, must be unique and is case sensitive.
 # This button, named 'spindle rev'is controller by the row 2 column 3 key.
 # It has a COMMAND output, so will use TRUE_COMMAND and FALSE COMMAND.
 # It also has a status pin which will follow its current state.
 # COMMANDs will have a command name and then any required arguments
 # This TRUE COMMAND calls an internal command to start the spindle in reverse at 200 rpm
 # If the spindle is already started, it will increase the rpm.
 # DEFAULT is not used with Momentary buttons.
 # The STATE are not used since OUTPUT is set to COMMAND but validation will
 # add the lines regardless
 [[spindle rev]]
   KEY = R2C3
   OUTPUT = COMMAND
   TRUE COMMAND = SPINDLE REVERSE INCREASE, 200
   FALSE COMMAND = None, NONE
   STATUS PIN = True
   DEFAULT = FALSE
   TRUE\_STATE = 1
   FALSE_STATE = 0
```

# 13.1.4 Internal Command reference

There are a number of internal commands you may use.

# home\_selected

• required argument: axis number (int)

#### unhome selected

required argument: axis number (int)

# spindle forward adjust

- optional argument: starting RPM (int) default 100
- Description: If the spindle is stopped it will start in the forward direction. If it is already running it will increase or decrease the rpm depending on what direction the spindle is running in.

# spindle\_forward

• optional argument: starting RPM (int) - default 100

# spindle\_reverse

• optional argument: starting RPM (int) - default 100

# spindle\_reverse\_adjust

- optional argument: starting RPM (int) default 100
- Description: If the spindle is stopped it will start in the reverse direction. If it is already running it will increase or decrease the rpm depending on what direction the spindle is running in.

# spindle\_faster

• Description: increases spindle speed by 100 RPM

# spindle\_slower

• Description: decreases spindle speed by 100 RPM, until RPM is 100

# set\_linear\_jog\_velocity

- required argument: velocity in inches per minute (float)
- description: sets the jog velocity on axis 0,1,2,6,7,8 (X,Y,Z,U,V,W)

#### set angular jog velocity

- required argument: velocity in degrees per minute (float)
- description: sets the jog velocity on axis 3,4,5 (A.B.C)

# continuous\_jog

• required arguments: axis number (int), direction (int)

# incremental\_jog

• required arguments: axis number (int), direction (int), distance (float)

# quill up

- optional arguments: machine Z axis absolute position (float)
- Description: Move Z axis to the given machine position

# feed\_hold

• required argument: state (bool 0 or 1)

# feed\_override

• required argument: rate (float)

# rapid\_override

• required argument: rate (float 0-1)

# spindle\_override

• required argument: rate (float)

# max\_velocity

• required argument: rate (float)

# optional\_stop

• required argument: state (bool 0 or 1)

# block\_delete

• required argument: state (bool 0 or 1)

# single\_block

• required argument: state (bool 0 or 1)

# smart\_cycle\_start

• Description: If idle, starts G-code program, if paused runs one line.

# re\_start line

• required argument: line number (int)

# mdi\_and\_return

- required argument: G-code command(s)
- Description: records the current mode, calls commands and then returns to mode.

# mdi

- required argument: G-code command(s)
- Description: sets mode to MDI, calls commands.

# 13.1.5 ZMQ Messages

Panelui can send ZMQ based messages on button presses. In this way panelui can interact will other programs such as QtVCP screens.

```
[TOGGLE_BUTTONS]
[[zmq_test]]
  KEY = R2C3
  OUTPUT = ZMQ
  TRUE_FUNCTION = ZMQ_BUTTON, 200
  FALSE_FUNCTION = ZMQ_BUTTON, 0
  STATUS_PIN = False
  DEFAULT = FALSE
  TRUE_STATE = 1
  FALSE_STATE = 0
```

Here is a sample program that will receive the message and print it to the terminal.

```
import zmq
import json

# ZeroMQ Context
context = zmq.Context()

# Define the socket using the "Context"
sock = context.socket(zmq.SUB)

# Define subscription and messages with topic to accept.
topic = "" # all topics
sock.setsockopt(zmq.SUBSCRIBE, topic)
sock.connect("tcp://127.0.0.1:5690")

while True:
    topic, message = sock.recv_multipart()
    print('{} sent message:{}'.format(topic,json.loads(message)))
```

# 13.1.6 Handler File Extension

A special file can be used to add custom python code that will be available as commands. panelui\_handler.py must be written in python and be placed in the configuration folder. If panelui finds a file there it will add its function calls to the available commands. Here is an example of a handler file that adds two functions - hello\_world and cycle\_mode:

```
# standard handler call - This will always be required
def get_handlers(linuxcnc_stat, linucnc_cmd, commands, master):
    return [HandlerClass(linuxcnc_stat, linucnc_cmd, commands, master)]

# Also required - handler class
class HandlerClass:

# This will be pretty standard to gain access to everything
# linuxcnc_stat: is the python status instance of LinuxCNC
# linuxcnc_cmd: is the python command instance of LinuxCNC
# commands: is the command instance so one can call the internal routines
# master: give access to the master functions/data

def __init__(self, linuxcnc_stat, linuxcnc_cmd, commands, master):
```

```
self.parent = commands
    self.current mode = 0
# command functions are expected to have this layout:
# def some_name(self, widget_instance, arguments from widget):
# widget_instance gives access to the calling widget's function/data
# arguments can be a list of arguments, a single argument, or None
# depending on what was given in panelui's INI file.
def hello_world(self, wname, m):
    # print to terminal so we know it worked
    print('\nHello world\n')
    print(m)
                 # print the argument(s)
                            # Print the calling widgets internal metadata (from config ←
    print(wname.metadata)
         file)
    # Call a mdi command to print a msg in LinuxCNC.
    # This requires LinuxCNC to be homed, but does not check for that.
    # parent commands expect a widget_instance - None is substituted
    self.parent.mdi(None,'(MSG, Hello Linuxcnc World!)')
# Each call to this function will cycle the mode of LinuxCNC.
def cycle_mode(self, wname, m):
    if self.current mode == 0:
        self.current_mode = 1
        self.parent.set_mdi_mode()
    elif self.current mode == 1:
        self.current_mode = 2
        self.parent.set_auto_mode()
    else:
        self.current_mode = 0
        self.parent.set manual mode()
    print(self.current_mode)
# Boiler code, often required
def __getitem__(self, item):
    return getattr(self, item)
def __setitem__(self, item, value):
    return setattr(self, item, value)
```

# 13.2 The LinuxCNC Python module

This documentation describes the linuxcnc python module, which provides a Python API for talking to LinuxCNC.

# 13.2.1 Introduction

User interfaces control LinuxCNC activity by sending NML messages to the LinuxCNC task controller, and monitor results by observing the LinuxCNC status structure, as well as the error reporting channel.

Programmatic access to NML is through a C++ API; however, the most important parts of the NML interface to LinuxCNC are also available to Python programs through the linuxcnc module.

Beyond the NML interface to the command, status and error channels, the linuxcnc module also contains:

• support for reading values from INI files

# 13.2.2 Usage Patterns for the LinuxCNC NML interface

The general pattern for linuxcnc usage is roughly like this:

- Import the linuxcnc module.
- · Establish connections to the command, status and error NML channels as needed.
- Poll the status channel, either periodically or as needed.
- Before sending a command, determine from status whether it is in fact OK to do so (for instance, there is no point in sending a *Run* command if task is in the ESTOP state, or the interpreter is not idle)
- Send the command by using one of the linuxcnc command channel methods.

To retrieve messages from the error channel, poll the error channel periodically, and process any messages retrieved.

- Poll the status channel, either periodically or as needed.
- Print any error message and explore the exception code.

The module linuxcnc also defines the error Python exception type to support error reporting.

# 13.2.3 Reading LinuxCNC status with the linuxcnc Python module

Here is a Python fragment to explore the contents of the linuxcnc.stat object which contains some 80+ values (run while LinuxCNC is running for typical values):

```
#!/usr/bin/env python3
# -*- coding: utf-8 -*-
import sys
import linuxcnc
try:
    s = linuxcnc.stat() # create a connection to the status channel
    s.poll() # get current values
except linuxcnc.error, detail:
    print("error", detail)
    sys.exit(1)
for x in dir(s):
    if not x.startswith("_"):
        print(x, getattr(s,x))
```

The linuxcnc module uses the default compiled-in path to the NML configuration file unless overridden, see ReadingINI file values for an example.

#### 13.2.3.1 linuxcnc.stat attributes

#### acceleration

(returns float) - default acceleration, reflects the INI entry [TRAJ]DEFAULT ACCELERATION.

#### active\_queue

(returns integer) - number of motions blending.

#### actual position

(returns tuple of floats) - current trajectory position, (x y z a b c u v w) in machine units.

#### adaptive feed enabled

(returns boolean) - status of adaptive feedrate override (0/1).

#### ain

(returns tuple of floats) - current value of the analog input pins.

# angular\_units

(returns float) - machine angular units per deg, reflects [TRAJ]ANGULAR\_UNITS INI value.

#### aout

(returns tuple of floats) - current value of the analog output pins.

#### axes (Removed since version 2.9)

instead, use axis\_mask.bit\_count() to get the number of axes configured.

#### axis

(returns tuple of dicts) - reflecting current axis values. See The axis dictionary.

### axis\_mask

(returns integer) - mask of axis available as defined by [TRAJ]COORDINATES in the INI file. Returns the sum of the axes X=1, Y=2, Z=4, A=8, B=16, C=32, U=64, V=128, W=256.

#### block\_delete

(returns boolean) - block delete current status.

#### call level

(returns integer) - current subroutine depth. - 0 if not in a subroutine, depth if not otherwise specified.

#### command

(returns string) - currently executing command.

#### current line

(returns integer) - currently executing line.

#### current vel

(returns float) - current velocity in user units per second.

### cycle time

(returns float) - thread period

#### debug

(returns integer) - debug flag from the INI file.

# delay\_left

(returns float) - remaining time on dwell (G4) command, seconds.

#### din

(returns tuple of integers) - current value of the digital input pins.

#### distance to go

(returns float) - remaining distance of current move, as reported by trajectory planner.

#### dout

(returns tuple of integers) - current value of the digital output pins.

#### dtg

(returns tuple of floats) - remaining distance of current move for each axis, as reported by trajectory planner.

#### echo serial number

(returns integer) - The serial number of the last completed command sent by a UI to task. All commands carry a serial number. Once the command has been executed, its serial number is reflected in echo\_serial\_number.

#### enabled

(returns boolean) - trajectory planner enabled flag.

#### estop

(returns integer) - Returns either STATE ESTOP or not.

#### exec state

(returns integer) - task execution state. One of EXEC\_ERROR, EXEC\_DONE, EXEC\_WAITING\_FOR\_MOEXEC\_WAITING\_FOR\_MOTION\_QUEUE, EXEC\_WAITING\_FOR\_IO, EXEC\_WAITING\_FOR\_MOTION\_AEXEC\_WAITING\_FOR\_DELAY, EXEC\_WAITING\_FOR\_SYSTEM\_CMD, EXEC\_WAITING\_FOR\_SPINDLE

# feed\_hold\_enabled

(returns boolean) - enable flag for feed hold.

# feed override enabled

(returns boolean) - enable flag for feed override.

#### feedrate

(returns float) - current feedrate override, 1.0 = 100%.

#### file

(returns string) - currently loaded G-code filename with path.

#### flood

(returns integer) - Flood status, either FLOOD OFF or FLOOD ON.

# g5x\_index

(returns integer) - currently active coordinate system, G54=1, G55=2 etc.

# q5x offset

(returns tuple of floats) - offset of the currently active coordinate system.

### q92 offset

(returns tuple of floats) - pose of the current g92 offset.

#### acodes

(returns tuple of integers) - Active G-codes for each modal group. G-code constants: G\_0, G\_1, G\_2, G\_3, G\_4, G\_5, G\_5\_1, G\_5\_2, G\_5\_3, G\_7, G\_8, G\_100, G\_17, G\_17\_1, G\_18, G\_18\_1, G\_19, G\_19\_1, G\_20, G\_21, G\_28, G\_28\_1, G\_30, G\_30\_1, G\_33, G\_33\_1, G\_38\_2, G\_38\_3, G\_38\_4, G\_38\_5, G\_40, G\_41, G\_41\_1, G\_42, G\_42\_1, G\_43, G\_43\_1, G\_43\_2, G\_49, G\_50, G\_51, G\_53, G\_54, G\_55, G\_56, G\_57, G\_58, G\_59, G\_59\_1, G\_59\_2, G\_59\_3, G\_61, G\_61\_1, G\_64, G\_73, G\_76, G\_80, G\_81, G\_82, G\_83, G\_84, G\_85, G\_86, G\_87, G\_88, G\_89, G\_90, G\_90\_1, G\_91\_1, G\_92, G\_92\_1, G\_92\_2, G\_92\_3, G\_93, G\_94, G\_95, G\_96, G\_97, G\_98, G\_99

# homed

(returns tuple of integers) - currently homed joints, with 0 = not homed, 1 = homed.

#### id

(returns integer) - currently executing motion ID.

# ini\_filename

(returns string) - path to the INI file passed to linuxcnc.

### inpos

(returns boolean) - machine-in-position flag.

# $input\_timeout$

(returns boolean) - flag for M66 timer in progress.

#### interp state

(returns integer) - current state of RS274NGC interpreter. One of INTERP\_IDLE, INTERP\_READING, INTERP\_PAUSED, INTERP\_WAITING.

### interpreter\_errcode

(returns integer) - current RS274NGC interpreter return code. One of INTERP\_OK, INTERP\_EXIT, INTERP\_EXECUTE\_FINISH, INTERP\_ENDFILE, INTERP\_FILE\_NOT\_OPEN, INTERP\_ERROR. see src/emc/nml intf/interp return.hh

# joint

(returns tuple of dicts) - reflecting current joint values. See The joint dictionary.

# joint\_actual\_position

(returns tuple of floats) - actual joint positions.

# joint\_position

(returns tuple of floats) - Desired joint positions.

# joints

(returns integer) - number of joints. Reflects [KINS][OINTS INI value.

# kinematics type

(returns integer) - The type of kinematics. One of:

- KINEMATICS IDENTITY
- KINEMATICS FORWARD ONLY
- KINEMATICS INVERSE ONLY
- KINEMATICS BOTH

#### limit

(returns tuple of integers) - axis limit masks. minHardLimit=1, maxHardLimit=2, minSoftLimit=4, maxSoftLimit=8.

#### linear units

(returns float) - machine linear units per mm, reflects [TRAJ]LINEAR UNITS INI value.

### max acceleration

(returns float) - maximum acceleration. Reflects [TRA]]MAX ACCELERATION.

#### max velocity

(returns float) - maximum velocity. Reflects the current maximum velocity. If not modified by halui.max-velocity or similar it should reflect [TRAJ]MAX\_VELOCITY.

#### mcodes

 $(returns\ tuple\ of\ 10\ integers)$  - currently active M-codes.

#### mist

(returns integer) - Mist status, either MIST OFF or MIST ON

#### motion\_line

(returns integer) - source line number motion is currently executing. Relation to id unclear.

# motion\_mode

(returns integer) - This is the mode of the Motion controller. One of TRAJ\_MODE\_COORD, TRAJ\_MODE FREE, TRAJ\_MODE\_TELEOP.

# motion\_type

(returns integer) - The type of the currently executing motion. One of:

- MOTION TYPE TRAVERSE
- MOTION TYPE FEED
- MOTION TYPE ARC
- MOTION TYPE TOOLCHANGE
- MOTION TYPE PROBING

- MOTION TYPE INDEXROTARY
- Or 0 if no motion is currently taking place.

# $optional\_stop$

(returns integer) - option stop flag.

#### paused

(returns boolean) - motion paused flag.

# pocket prepped

(returns integer) - A Tx command completed, and this pocket is prepared. -1 if no prepared pocket.

(returns integer) - one of CANON UNITS INCHES=1, CANON UNITS MM=2, CANON UNITS CM=3

#### poll()

-(built-in function) method to update current status attributes.

# position

(returns tuple of floats) - trajectory position.

# probe\_tripped

(returns boolean) - flag, True if probe has tripped (latch).

# probe\_val

(returns integer) - reflects value of the motion.probe-input pin.

# probed position

(returns tuple of floats) - position where probe tripped.

# probing

(returns boolean) - flag, True if a probe operation is in progress.

# program\_units

# queue

 $(returns\ integer)$  - current size of the trajectory planner queue.

# queue\_full

(returns boolean) - the trajectory planner queue is full.

# rapidrate

(returns float) - rapid override scale.

# read line

(returns integer) - line the RS274NGC interpreter is currently reading.

#### rotation\_xy

(returns float) - current XY rotation angle around Z axis.

#### settings

```
(returns tuple of floats) - current interpreter settings:
```

settings[0] = sequence number,

settings[1] = feed rate, settings[2] = speed,

settings[3] = G64 P blend tolerance,

settings[4] = G64 Q naive CAM tolerance.

# spindle

' (returns tuple of dicts) ' - returns the current spindle status, see The spindle dictionary.

# spindles

(returns integer) - number of spindles. Reflects [TRAJ]SPINDLES INI value.

#### state

(returns integer) - current command execution status. One of RCS\_DONE, RCS\_EXEC, RCS\_ERROR.

#### task mode

(returns integer) - current task mode. One of MODE MDI, MODE AUTO, MODE MANUAL.

# task\_paused

(returns integer) - task paused flag.

#### task state

(returns integer) - current task state. One of STATE\_ESTOP, STATE\_ESTOP\_RESET, STATE\_ON, STATE\_OFF.

# tool\_in\_spindle

(returns integer) - current tool number.

# tool from pocket

(returns integer) - pocket number for the currently loaded tool (0 if no tool loaded).

#### tool offset

(returns tuple of floats) - offset values of the current tool.

# tool table

(returns tuple of tool\_results) - list of tool entries. Each entry is a sequence of the following fields: id, xoffset, yoffset, zoffset, boffset, coffset, uoffset, voffset, woffset, diameter, frontangle, backangle, orientation. The id and orientation are integers and the rest are floats.

```
#!/usr/bin/env python3
# -*- coding: utf-8 -*-
import linuxcnc
s = linuxcnc.stat()
s.poll()
# to find the loaded tool information it is in tool table index 0
if s.tool_table[0].id != 0: # a tool is loaded
    print(s.tool_table[0].zoffset)
else:
    print("No tool loaded.")
```

#### toolinfo(toolno)

(returns dict of tooldata for toolno) - An initial stat.poll() is required to initialize. toolno must be greater than zero and less than or equal to the highest tool number in use. Dictionary items include all tooldata items: toolno, pocketno, diameter, frontangle, backangle, orientation, xoff-set, yoffset, ... woffset, comment.

As an example, the following script

```
#!/usr/bin/env python3
# -*- coding: utf-8 -*-
import linuxcnc
s = linuxcnc.stat()
s.poll()
toolno = 1
print(s.toolinfo(toolno))
```

#### produces the output:

```
': 0, 'xoffset': 0.0, 'yoffset': 0.0, 'zoffset': 0.18, 'aoffset': 0.0, 'boffset': 0.0, ' ↔ coffset': 0.0, 'uoffset': 0.0, 'voffset': 0.0, 'woffset': 0.0, 'comment': 'Tool_18 28 ↔ Jan23:18.53.25'}
```

#### velocity

(returns float) - This property is defined, but it does not have a useful interpretation.

# 13.2.3.2 The axis dictionary

The axis configuration and status values are available through a list of per-axis dictionaries. Here's an example how to access an attribute of a particular axis: Note that many properties that were formerly in the axis dictionary are now in the joint dictionary, because on nontrivial kinematics machines these items (such as backlash) are not the properties of an axis.

# max\_position\_limit

 $(returns\ float)$  - maximum limit (soft limit) for axis motion, in machine units.configuration parameter, reflects [JOINT\_\_n\_]MAX\_LIMIT.

# min\_position\_limit

(returns float) - minimum limit (soft limit) for axis motion, in machine units.configuration parameter, reflects [JOINT\_\_\_n\_]MIN\_LIMIT.

# velocity

(returns float) - current velocity.

# 13.2.3.3 The joint dictionary

```
#!/usr/bin/env python3
# -*- coding: utf-8 -*-
import linuxcnc
s = linuxcnc.stat()
s.poll()
print("Joint 1 homed: ", s.joint[1]["homed"])
```

For each joint, the following dictionary keys are available:

#### backlash

(returns float) - Backlash in machine units. configuration parameter, reflects [JOINT n ]BACKLASH.

#### enabled

(returns integer) - non-zero means enabled.

#### fault

(returns integer) - non-zero means axis amp fault.

#### ferror current

(returns float) - current following error.

# ferror\_highmark

(returns float) - magnitude of max following error.

#### homed

(returns integer) - non-zero means has been homed.

#### homing

(returns integer) - non-zero means homing in progress.

# inpos

(returns integer) - non-zero means in position.

#### input

(returns float) - current input position.

#### jointType

(returns integer) - type of axis configuration parameter, reflects [JOINT\_\_\_n\_]TYPE with LINEAR=1, ANGULAR=2. See Joint INI configuration for details.

### max ferror

(returns float) - maximum following error. configuration parameter, reflects [JOINT\_\_\_n\_]FERROR.

# max\_hard\_limit

(returns integer) - non-zero means max hard limit exceeded.

#### max position limit

(returns float) - maximum limit (soft limit) for joint motion, in machine units. configuration parameter, reflects [JOINT n ] MAX LIMIT.

# max soft limit

non-zero means max position limit was exceeded, int

# min ferror

(returns float) - configuration parameter, reflects [JOINT n ]MIN FERROR.

# min\_hard\_limit

(returns integer) - non-zero means min hard limit exceeded.

# min\_position\_limit

(returns float) - minimum limit (soft limit) for joint motion, in machine units. configuration parameter, reflects [JOINT\_\_n\_]MIN\_LIMIT.

#### min soft limit

(returns integer) - non-zero means min position limit was exceeded.

#### output

(returns float) - commanded output position.

# override limits

(returns integer) - non-zero means limits are overridden.

#### units

(returns float) - joint units per mm, or per degree for angular joints.

(joint units are the same as machine units, unless set otherwise by the configuration parameter  $[JOINT\__n\_]UNITS$ )

# velocity

(returns float) - current velocity.

# 13.2.3.4 The spindle dictionary

#### brake

(returns integer) - value of the spindle brake flag.

#### direction

(returns integer) - rotational direction of the spindle with forward=1, reverse=-1.

#### enabled

(returns integer) - value of the spindle enabled flag.

#### homed

(not currently implemented)

# increasing

(returns integer) - unclear.

#### orient fault

(returns integer)

```
orient state
```

(returns integer)

#### override

(returns float) - spindle speed override scale.

#### override enabled

(returns boolean) - value of the spindle override enabled flag.

# speed

(returns float) - spindle speed value, rpm, > 0: clockwise, < 0: counterclockwise.

# 13.2.4 Preparing to send commands

Some commands can always be sent, regardless of mode and state; for instance, the linuxcnc.command.abo method can always be called.

Other commands may be sent only in appropriate state, and those tests can be a bit tricky. For instance, an MDI command can be sent only if:

- · ESTOP has not been triggered, and
- · the machine is turned on and
- the axes are homed and
- the interpreter is not running and
- the mode is set to MDI mode

An appropriate test before sending an MDI command through linuxcnc.command.mdi() could be:

# 13.2.5 Sending commands through linuxcnc.command

Before sending a command, initialize a command channel like so:

```
#!/usr/bin/env python3
# -*- coding: utf-8 -*-
import linuxcnc
c = linuxcnc.command()

# Usage examples for some of the commands listed below:
c.abort()
```

```
c.auto(linuxcnc.AUTO_RUN, program_start_line)
c.auto(linuxcnc.AUTO_STEP)
c.auto(linuxcnc.AUTO_PAUSE)
c.auto(linuxcnc.AUTO_RESUME)
c.brake(linuxcnc.BRAKE_ENGAGE)
c.brake(linuxcnc.BRAKE_RELEASE)
c.flood(linuxcnc.FL00D 0N)
c.flood(linuxcnc.FL00D_0FF)
c.home(2)
c.jog(linuxcnc.JOG_STOP,
                                jjogmode, joint_num_or_axis_index)
c.jog(linuxcnc.JOG CONTINUOUS,
                                jjogmode, joint_num_or_axis_index, velocity)
c.jog(linuxcnc.JOG_INCREMENT,
                                jjogmode, joint_num_or_axis_index, velocity, increment)
c.load_tool_table()
c.maxvel(200.0)
c.mdi("G0 X10 Y20 Z30")
c.mist(linuxcnc.MIST ON)
c.mist(linuxcnc.MIST_OFF)
c.mode(linuxcnc.MODE_MDI)
c.mode(linuxcnc.MODE_AUTO)
c.mode(linuxcnc.MODE_MANUAL)
c.override_limits()
c.program open("foo.ngc")
c.reset_interpreter()
c.tool_offset(toolno, z_offset, x_offset, diameter, frontangle, backangle, orientation)
```

#### 13.2.5.1 linuxcnc.command attributes

# serial

the current command serial number

# 13.2.5.2 linuxcnc.command methods:

```
abort()
    send EMC_TASK_ABORT message.
auto(int[, int])
    run, step, pause or resume a program.
brake(int)
    engage or release spindle brake.
debug(int)
```

set debug level via EMC SET DEBUG message.

```
display msg(string)
    sends a operator display message to the screen. (max 254 characters)
error msq(string)
    sends a operator error message to the screen. (max 254 characters)
feedrate(float)
    set the feedrate override, 1.0 = 100\%.
flood(int)
    turn on/off flooding.
    Syntax
        flood(command)
        flood(linuxcnc.FLOOD ON)
        flood(linuxcnc.FLOOD OFF)
    Constants
        FLOOD ON
        FLOOD OFF
home(int)
    home a given joint.
jog(command-constant, bool, int[, float[, float]])
    Syntax 1 4 1
       jog(command, jjogmode, joint num or axis index, velocity[, distance])
       jog(linuxcnc.JOG_STOP, jjogmode, joint_num_or_axis_index)
       jog(linuxcnc, JOG CONTINUOUS, jjogmode, joint num or axis index, velocity)
       jog(linuxcnc.JOG INCREMENT, jjogmode, joint num or axis index, velocity, distance)
    Command Constants
        linuxcnc.JOG STOP
        linuxcnc.JOG CONTINUOUS
        linuxcnc.JOG INCREMENT
    jjogmode
        True
           request individual joint jog (requires teleop enable(0))
        False
           request axis Cartesian coordinate jog (requires teleop enable(1))
    joint_num_or_axis_index
        For joint jog (jjogmode=1)
           joint number
        For axis Cartesian coordinate jog (jjogmode=0)
           zero-based index of the axis coordinate with respect to the known coordinate letters
           XYZABCUVW (x=>0,y=>1,z=>2,a=>3,b=>4,c=>5,u=>6,v=>7,w=>8)
load tool table()
    reload the tool table.
maxvel(float)
    set maximum velocity
mdi(string)
    send an MDI command. Maximum 254 chars.
mist(int)
    turn on/off mist.
```

### **Syntax**

mist(command)
mist(linuxcnc.MIST\_ON)
mist(linuxcnc.MIST\_OFF)

#### **Constants**

MIST\_ON MIST\_OFF

#### mode(int)

set mode (MODE MDI, MODE MANUAL, MODE AUTO).

#### override limits()

set the override axis limits flag.

# program\_open(string)

open an NGC file.

# rapidrate()

set rapid override factor

# reset\_interpreter()

reset the RS274NGC interpreter

# set\_adaptive\_feed(int)

set adaptive feed flag

# set\_analog\_output(int, float)

set analog output pin to value

#### set\_block\_delete(int)

set block delete flag

# set\_digital\_output(int, int)

set digital output pin to value

# set\_feed\_hold(int)

set feed hold on/off

#### set feed override(int)

set feed override on/off

# set\_max\_limit(int, float)

set max position limit for a given axis

# set\_min\_limit()

set min position limit for a given axis

#### set optional stop(int)

set optional stop on/off

# set\_spindle\_override(int [, int])

set spindle override enabled. Defaults to spindle 0.

# spindle(direction: int, speed: float=0, spindle: int=0, wait\_for\_speed: int=0)

- Direction: [SPINDLE\_FORWARD, SPINDLE\_REVERSE, SPINDLE\_OFF, SPINDLE\_INCREASE, SPINDLE\_DECREASE or SPINDLE\_CONSTANT]
- Speed: Speed in RPM, defaults to 0.
- Spindle: Spindle number to command defaults to 0.
- Wait for speed: if 1 motion will wait for speed before continuing, defaults to not.

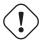

# Warning

MDI commands will ignore this. "S1000" after this will turn the spindle off.

# text\_msg(string)

sends a operator text message to the screen (max 254 characters).

```
#!/usr/bin/env python3
import linuxcnc
c = linuxcnc.command()

# Increase speed of spindle 0 by 100rpm. Spindle must be on first.
c.spindle(linuxcnc.INCREASE)

# Increase speed of spindle 2 by 100rpm. Spindle must be on first.
c.spindle(linuxcnc.SPINDLE_INCREASE, 2)

# Set speed of spindle 0 to 1024 rpm.
c.spindle.(linuxcnc.SPINDLE_FORWARD, 1024)

# Set speed of spindle 1 to -666 rpm.
c.spindle.(linuxcnc.SPINDLE_REVERSE, 666, 1)

# Stop spindle 0.
c.spindle.(linuxcnc.SPINDLE_OFF)

# Stop spindle 0 explicitly.
c.spindle.(linuxcnc.SPINDLE_OFF, 0)
```

# spindleoverride(float [, int])

Set spindle override factor. Defaults to spindle 0.

# state(int)

Set the machine state. Machine state should be STATE\_ESTOP, STATE\_ESTOP\_RESET, STATE\_ON, or STATE\_OFF.

#### task\_plan\_sync()

On completion of this call, the VAR file on disk is updated with live values from the interpreter.

# teleop enable(int)

Enable/disable teleop mode (disable for joint jogging).

# tool\_offset(int, float, float, float, float, int)

Set the tool offset. See usage example above.

# traj mode(int)

Set trajectory mode. Mode is one of MODE FREE, MODE COORD, or MODE TELEOP.

# unhome(int)

Unhome a given joint.

# wait\_complete([float])

Wait for completion of the last command sent. If timeout in seconds not specified, default is 5 seconds. Return -1 if timed out, return RCS\_DONE or RCS\_ERROR according to command execution status.

# **13.2.6** Reading the error channel

To handle error messages, connect to the error channel and periodically poll() it.

Note that the NML channel for error messages has a queue (other than the command and status channels), which means that the first consumer of an error message deletes that message from the queue; whether your another error message consumer (e.g. AXIS) will *see* the message is dependent on timing. It is recommended to have just one error channel reader task in a setup.

```
#!/usr/bin/env python3
# -*- coding: utf-8 -*-
import linuxcnc
e = linuxcnc.error_channel()

error = e.poll()

if error:
    kind, text = error
    if kind in (linuxcnc.NML_ERROR, linuxcnc.OPERATOR_ERROR):
        typus = "error"
    else:
        typus = "info"
    print(typus, text)
```

# 13.2.7 Reading INI file values

Here's an example for reading values from an INI file through the linuxcnc.ini object:

```
#!/usr/bin/env python3
# -*- coding: utf-8 -*-
# run as:
# python3 ini-example.py ~/emc2-dev/configs/sim/axis/axis mm.ini
import sys
import linuxcnc
inifile = linuxcnc.ini(sys.argv[1])
# inifile.find() returns None if the key wasn't found - the
# following idiom is useful for setting a default value:
machine name = inifile.find("EMC", "MACHINE") or "unknown"
print("machine name: ", machine name)
# inifile.findall() returns a list of matches, or an empty list
# if the key wasn't found:
extensions = inifile.findall("FILTER", "PROGRAM_EXTENSION")
print("extensions: ", extensions)
# override default NML file by INI parameter if given
nmlfile = inifile.find("EMC", "NML_FILE")
if nmlfile:
    linuxcnc.nmlfile = os.path.join(os.path.dirname(sys.argv[1]), nmlfile)
```

Or for the same INI file as LinuxCNC:

```
#!/usr/bin/env python3
# -*- coding: utf-8 -*-
# run as:
```

```
# python3 ini-example2.py
import linuxcnc
stat = linuxcnc.stat()
stat.poll()
inifile = linuxcnc.ini(stat.ini_filename)
# See example above for usage of 'inifile' object
```

# 13.2.8 The linuxcnc.positionlogger type

Some usage hints can be gleaned from src/emc/usr\_intf/gremlin/gremlin.py.

# 13.2.8.1 members

```
npts
```

number of points.

#### 13.2.8.2 methods

```
start(float)
    start the position logger and run every ARG seconds

clear()
    clear the position logger

stop()
    stop the position logger

call()
    Plot the backplot now.

last([int])
    Return the most recent point on the plot or None
```

# 13.3 The HAL Python module

This documentation describes the hal python module, which provides a Python API for creating and accessing HAL pins and signals.

# 13.3.1 Basic usage

```
#!/usr/bin/env python3
import hal, time
h = hal.component("passthrough")
h.newpin("in", hal.HAL_FLOAT, hal.HAL_IN)
h.newpin("out", hal.HAL_FLOAT, hal.HAL_OUT)
h.ready()
```

# 13.3.2 Functions

# component

+ The component itself is created by a call to the constructor hal.component. The arguments are the HAL component name and (optionally) the prefix used for pin and parameter names. If the prefix is not specified, the component name is used.

.Example

```
h = hal.component("passthrough")
```

# newpin

+ Create new pin.

Arguments: pin name suffix, pin type, and pin direction. For parameters, the arguments are: parameter name suffix, parameter type, and parameter direction. .Example:

```
h.newpin("in", hal.HAL FLOAT, hal.HAL IN)
```

#### ready

Tells the HAL system the component is initialized. Locks out adding pins.

#### unready

Allows a component to add pins after *ready()* has been called. One should call *ready()* on the component after.

### component exists

Does the specified component exist at this time.

# **Example**

```
hal.component_exists("testpanel")
```

# component\_is\_ready

Is the specified component ready at this time.

# **Example**

```
hal.component_is_ready("testpanel")
```

# get\_msg\_level

Get the current Realtime msg level.

# set msg level

Set the current Realtime msg level. used for debugging information.

#### connect

Connect a pin to a signal.

#### **Example**

```
hal.connect("pinname", "signal_name")
```

#### disconnect

Disconnect a pin from a signal.

# **Example**

```
hal.disconnect("pinname")
```

# get\_value

Read a pin, param, or signal directly.

# **Example**

```
value = hal.get_value("iocontrol.0.emc-enable-in")
```

# get info pins()

Returns a list of dicts of all system pins.

```
listOfDicts = hal.get_info_pins()
pinName1 = listOfDicts[0].get('NAME')
pinValue1 = listOfDicts[0].get('VALUE')
pinType1 = listOfDicts[0].get('TYPE')
pinDirection1 = listOfDicts[0].get('DIRECTION')
```

# get\_info\_signals()

Returns a list of dicts of all system signals.

```
listOfDicts = hal.get_info_signals()
signalName1 = listOfDicts[0].get('NAME')
signalValue1 = listOfDicts[0].get('VALUE')
driverPin1 = listOfDicts[0].get('DRIVER')
```

#### get\_info\_params()

Returns a list of dicts of all system parameters.

```
listOfDicts = hal.get_info_params()
paramName1 = listOfDicts[0].get('NAME')
paramValue1 = listOfDicts[0].get('VALUE')
paramDirection1 = listOfDicts[0].get('DIRECTION')
```

#### new sig

Create a new signal of the type specified.

# **Example**

```
hal.new_sig("signalname",hal.HAL_BIT)
```

# pin\_has\_writer

Does the specified pin have a driving pin connected. Returns True or False.

```
h.in.pin_has_writer()
get_name
    Get the HAL object name.
     Return a string.
h.in.get_name()
get_type
    Get the HAL object's type.
    Returns an integer.
h.in.get_type()
get_dir
     Get the HAL object direction type.
     Returns an integer.
h.in.get_dir()
get
     Get the HAL object value.
h.in.get()
set
     Set the HAL object value.
h.out.set(10)
is_pin
     Is the object a pin or parameter?
     Returns True or False.
h.in.is_pin()
sampler_base
     TODO
stream base
    TODO
```

set\_p

stream

**TODO** 

Set a pin value of any pin in the HAL system.

#### **Example**

```
hal.set_p("pinname","10")
```

#### set s

Set the value of any unconnected signal in the HAL system.

# **Example**

```
hal.set_s("signalname","10")
```

# 13.4 GStat Python Module

#### 13.4.1 Intro

GStat is a Python class used to send messages from LinuxCNC to other Python programs. It uses GObject to deliver messages, making it easy to listen for specific information. This is referred to as event-driven programming, which is more efficient then every program polling LinuxCNC at the same time. GladeVCP, Gscreen, Gmoccapy and QtVCP use GStat extensively. GStat is in the hal\_glib module.

Overview

- First, a program imports the hal glib module and instantiates GStat.
- Then it *connects* to the messages it wishes to monitor.
- GStat checks LinuxCNC's status every 100 ms and if there are differences from the last check, it will send a callback message to all the connected programs with the current status.
- When GStat calls the registered function, it sends the GStat object plus any return codes from the message.

Typical code signatures:

```
GSTAT.connect('MESSGAE-TO-LISTEN-FOR', FUNCTION_TO_CALL)

def FUNCTION_TO_CALL(gstat_object, return_codes):
```

Often LAMBDA is used to strip the GSTAT object and manipulate the return codes:

```
GSTAT.connect('MESSGAE-TO-LISTEN-FOR', lambda o, return: FUNCTION_TO_CALL(not return))
def FUNCTION_TO_CALL(return_codes):
```

# 13.4.2 Sample GStat Code

There are some basic patterns for using GStat, depending on what library you are using them in. If using GStat with GladeVCP, Gscreen, or QtVCP, the GObject library is not needed as those toolkits already set up GObject.

#### 13.4.2.1 Sample HAL component code pattern

This program creates two HAL pins that output the status of G20/G21.

```
#!/usr/bin/env python3
import qi
gi.require_version('Gtk', '3.0')
from gi.repository import GObject
from gi.repository import GLib
import hal
from hal_glib import GStat
GSTAT = \overline{GStat}()
# callback to change HAL pin state
def mode changed(obj, data):
        h['g20'] = not data
        h['q21'] = data
# Make a component and pins
h = hal.component("metric_status")
h.newpin("g20", hal.HAL_BIT, hal.HAL_OUT)
h.newpin("g21", hal.HAL_BIT, hal.HAL_OUT)
h.ready()
# connect a GSTAT message to a callback function
GSTAT.connect("metric-mode-changed", mode_changed)
# force GSTAT to initialize states
GSTAT.forced update()
# loop till exit
try:
    GLib.MainLoop().run()
except KeyboardInterrupt:
    raise SystemExit
```

This would be loaded with loadusr python PATH-TO-FILE/FILENAME.py or if you need to wait for the pins to be made before continuing:

loadusr python -Wn metric\_status PATH-TO-FILE/FILENAME.py The pins would be: metric status.g20 and metric status.g21.

# 13.4.2.2 GladeVCP Python extension code pattern

This file assumes there are three GTK labels named:

- state\_label
- e\_state\_label
- interp\_state\_label

```
#!/usr/bin/env python3
from hal_glib import GStat
GSTAT = GStat()
class HandlerClass:
    def __init__(self, halcomp, builder, useropts):
```

```
self.builder = builder

GSTAT.connect("state-estop",lambda w: self.update_estate_label('ESTOP'))
GSTAT.connect("state-estop-reset",lambda w: self.update_estate_label('RESET'))

GSTAT.connect("state-on",lambda w: self.update_state_label('MACHIBE ON'))
GSTAT.connect("interp-paused",lambda w: self.update_state_label('MACHINE OFF'))

GSTAT.connect("interp-paused",lambda w: self.update_interp_label('Paused'))
GSTAT.connect("interp-run",lambda w: self.update_interp_label('Run'))
GSTAT.connect("interp-idle",lambda w: self.update_interp_label('Idle'))

def update_state_label(self,text):
    self.builder.get_object('state_label').set_label("State: %s" % (text))

def update_estate_label(self,text):
    self.builder.get_object('e_state_label').set_label("E State: %s" % (text))

def update_interp_label(self,text):
    self.builder.get_object('interp_state_label').set_label("Interpreter State: %s" % ( \div text))

def update_interp_label(self,text):
    self.builder.get_object('interp_state_label').set_label("Interpreter State: %s" % ( \div text))

def get_handlers(halcomp,builder,useropts):
    return [HandlerClass(halcomp,builder,useropts)]
```

# 13.4.2.3 QtVCP Python extension code pattern

QtVCP extends GStat, so must be loaded differently but all the messages are available in QtVCP. This handler file assumes there are three QLabels named:

- state\_label
- e state label
- interp state label

```
#!/usr/bin/env python3
from qtvcp.core import Status
GSTAT = Status()

class HandlerClass:
    def __init__(self, halcomp,widgets,paths):
        self.w = widgets

        GSTAT.connect("state-estop",lambda w: self.update_estate_label('ESTOP'))
        GSTAT.connect("state-estop-reset",lambda w: self.update_estate_label('RESET'))

        GSTAT.connect("state-on",lambda w: self.update_state_label('MACHIBE ON'))
        GSTAT.connect("state-off",lambda w: self.update_state_label('MACHINE OFF'))

        GSTAT.connect("interp-paused",lambda w: self.update_interp_label('Paused'))
        GSTAT.connect("interp-run",lambda w: self.update_interp_label('Run'))
        GSTAT.connect("interp-run",lambda w: self.update_interp_label('Idle'))

def update_state_label(self,text):
        self.w.state_label.setText("State: %s" % (text))
```

```
def update_estate_label(self,text):
    self.w.e_state_label.setText("E State: %s" % (text))

def update_interp_label(self,text):
    self.winterp_state_label.setText("Interpreter State: %s" % (text))

def get_handlers(halcomp,builder,useropts):
    return [HandlerClass(halcomp,widgets,paths)]
```

# 13.4.3 Messages

# periodic

(returns nothing) - sent every 100 ms.

#### state-estop

(returns nothing) - Sent when LinuxCNC is goes into estop.

#### state-estop-reset

(returns nothing) - Sent when LinuxCNC comes out of estop.

#### state-on

(returns nothing) - Sent when LinuxCNC is in machine on state.

#### state-off

(returns nothing) - Sent when LinuxCNC is in machine off state.

#### homed

(returns string) - Sent as each joint is homed.

# all-homed

(returns nothing) - Sent when all defined joints are homed.

#### not-all-homed

(returns string) - Sends a list of joints not currently homed.

#### override limits changed

(returns string) - Sent if LinuxCNC has been directed to override its limits.

#### hard-limits-tripped

(returns bool, Python List) - Sent when any hard limit is tripped. bool indicates if any limit is tripped, the list shows all available joint's current limit values.

#### mode-manual

(returns nothing) - Sent when LinuxCNC switches to manual mode.

#### mode-mdi

(returns nothing) - Sent when LinuxCNC switches to MDI mode.

#### mode-auto

(returns nothing) - Sent when LinuxCNC switches to auto mode.

#### command-running

(returns nothing) - Sent when running a program or MDI

#### command-stopped

(returns nothing) - Sent when a program or MDI stopped

# command-error

(returns nothing) - Sent when there is a command error

#### interp-run

(returns nothing) - Sent when LinuxCNC's interpreter is running an MDI or program.

# interp-idle

(returns nothing) - Sent when LinuxCNC's interpreter is idle.

# interp-paused

(returns nothing) - Sent when LinuxCNC's interpreter is paused.

# interp-reading

(returns nothing) - Sent when LinuxCNC's interpreter is reading.

# interp-waiting

(returns nothing) - Sent when LinuxCNC's interpreter is waiting.

# jograte-changed

(returns float) - Sent when jog rate has changed.

LinuxCNC does not have an internal jog rate.

This is GStat's internal jog rate.

It is expected to be in the machine's native units regardless of the current unit mode.

# jograte-angular-changed

(returns float) - Sent when the angular jog rate has changed.

LinuxCNC does not have an internal angular jog rate.

This is GStat's internal jog rate.

It is expected to be in the machine's native units regardless of the current unit mode.

# jogincrement-changed

(returns float, text) - Sent when jog increment has changed.

LinuxCNC does not have an internal jog increment.

This is GStat's internal jog increment.

It is expected to be in the machine's native units regardless of the current unit mode .

#### jogincrement-angular-changed

(returns float, text) - Sent when angular jog increment has changed.

LinuxCNC does not have an internal angular jog increment.

This is GStat's internal angular jog increment.

It is expected to be in the machine's native units regardless of the current unit mode.

#### program-pause-changed

(returns bool) - Sent when program is paused/unpaused.

#### optional-stop-changed

(returns bool) - Sent when optional stop is set/unset

#### block-delete-changed

(returns bool) - sent when block delete is set/unset.

# file-loaded

 $(returns\ string)$  - Sent when LinuxCNC has loaded a file

#### reload-display

(returns nothing) - Sent when there is a request to reload the display

#### line-changed

(returns integer) - Sent when LinuxCNC has read a new line.

LinuxCNC does not update this for every type of line.

#### tool-in-spindle-changed

(returns integer) - Sent when the tool has changed.

# tool-info-changed

(returns Python object) - Sent when current tool info changes.

#### current-tool-offset

(returns Python object) - Sent when the current tool offsets change.

#### motion-mode-changed

(returns integer) - Sent when motion's mode has changed

# spindle-control-changed

(returns integer, bool, integer, bool) - (spindle num, spindle on state, requested spindle direction & rate, at-speed state)

Sent when spindle direction or running status changes or at-speed changes.

#### current-feed-rate

(returns float) - Sent when the current feed rate changes.

# current-x-rel-position

(returns float) - Sent every 100 ms.

# current-position

(returns pyobject, pyobject, pyobject) - Sent every 100 ms.

Returns tuples of position, relative position, distance-to-go and the joint actual position. Before homing, on multi-joint axes, only joint position is valid.

#### current-z-rotation

(returns float) - Sent as the current rotatated angle around the Z axis changes

# requested-spindle-speed-changed

(returns float) - Sent when the current requested RPM changes

# actual-spindle-speed-changed

(returns float) - Sent when the actual RPM changes based on the HAL pin spindle.0.speed-in.

#### spindle-override-changed

(returns float) - Sent when the spindle override value changes in percent

# feed-override-changed

(returns float) - Sent when the feed override value changes in percent

# rapid-override-changed

 $(returns\ float)$  - Sent when the rapid override value changes in percent (0-100)

#### max-velocity-override-changed

 $(returns\ float)$  - Sent when the maximum velocity override value changes in units per minute

# feed-hold-enabled-changed

(returns bool) - Sent when feed hold status changes

#### itime-mode

(returns bool) - Sent when G93 status changes (inverse time mode)

# fpm-mode

(returns bool) - Sent when G94 status changes (feed per minute mode)

# fpr-mode

(returns bool) - Sent when G95 status changes (feed per revolution mode)

#### css-mode

(returns bool) - Sent when G96 status changes (constant surface feed mode)

#### rpm-mode

(returns bool) - Sent when G97 status changes (constant RPM mode)

#### radius-mode

*(returns bool)* - Sent when G8 status changes display X in radius mode

#### diameter-mode

(returns bool) - Sent when G7 status changes display X in Diameter mode

# flood-changed

(returns bool) - Sent when flood coolant state changes.

# mist-changed

(returns bool) - Sent when mist coolant state changes.

# m-code-changed

(returns string) - Sent when active M-codes change

# g-code-changed

(returns string) - Sent when active G-code change

# metric-mode-changed

(returns bool) - Sent when G21 status changes

# user-system-changed

(returns string) - Sent when the reference coordinate system (G5x) changes

#### mdi-line-selected

(returns string, string) - intended to be sent when an MDI line is selected by user. This depends on the widget/libraries used.

#### gcode-line-selected

*(returns integer)* - intended to be sent when a G-code line is selected by user. This depends on the widget/libraries used.

#### graphics-line-selected

(returns integer) - intended to be sent when graphics line is selected by user. This depends on the widget/libraries used.

# graphics-loading-progress

(returns integer) - intended to return percentage done of loading a program or running a program.

This depends on the widget/libraries used.

# graphics-gcode-error

(returns string) - intended to be sent when a G-code error is found when loading. This depends on the widget/libraries used.

#### graphics-gcode-properties

(returns Python dict) - Sent when G-code is loaded.

The dict contains the following keys:

- name (string): Name of the loaded file
- size (string): Size in bytes and lines
- g0 (string): Total rapid distance

- g1 (string): Total feed distance
- run (string): Estimated program run time
- toollist (list): List of used tools
- x (string): X extents (bounds) <sup>1</sup>
- x zero rxy (string): X extents without rotation around z (bounds) 1
- y (string): Y extents (bounds) 1
- y zero rxy (string): Y extents without rotation around z (bounds) 1
- z (string): Z extents (bounds) 1
- z zero rxy (string): Z extents without rotation around z (bounds) 1
- machine\_unit\_sys (string): Machine units (Metric or Imperial)
- gcode\_units (string): Units in G-code file (mm or in)

#### Note

1. See the images <u>extends non-rotated</u> and <u>extends rotated 30 degrees</u> for a better understanding.

# graphics-view-changed

(returns string, Python dict or None) - intended to be sent when graphics view is changed. This depends on the widget/libraries used.

# mdi-history-changed

(returns None) - intended to be sent when an MDI history needs to be reloaded. This depends on the widget/libraries used.

#### machine-log-changed

(returns None) - intended to be sent when machine log has changed. This depends on the widget/libraries used.

# update-machine-log

(returns string, string) - intended to be sent when updating the machine. This depends on the widget/libraries used.

# move-text-lineup

(returns None) - intended to be sent when moving the cursor one line up in G-code display. This depends on the widget/libraries used.

#### move-text-linedown

(returns None) - intended to be sent when moving the cursor one line down in G-code display. This depends on the widget/libraries used.

# dialog-request

(returns Python dict) - intended to be sent when requesting a GUI dialog.

It uses a Python dict for communication. The dict must include the following keyname pair:

• NAME: requested dialog name

The dict usually has several keyname pairs - it depends on the dialog. dialogs return information using a general message This depends on the widget/libraries used.

#### focus-overlay-changed

(returns bool, string, Python object) - intended to be sent when requesting an overlay to be put over the display.

This depends on the widget/libraries used.

#### play-sound

(returns string) - intended to be sent when requesting a specific sound file to be played. This depends on the widget/libraries used.

# virtual-keyboard

(returns string) - intended to be sent when requesting a on screen keyboard. This depends on the widget/libraries used.

# dro-reference-change-request

(returns integer) - intended to be sent when requesting a DRO widget to change its reference. 0 = machine, 1 = relative, 3 = distance-to-go
This depends on the widget/libraries used.

#### show-preferences

(returns None) - intended to be sent when requesting the screen preferences to be displayed. This depends on the widget/libraries used.

#### shutdown

(returns None) - intended to be sent when requesting LinuxCNC to shutdown. This depends on the widget/libraries used.

#### error

(returns integer, string) - intended to be sent when an error has been reported. integer represents the kind of error. ERROR, TEXT or DISPLAY string is the actual error message.

This depends on the widget/libraries used.

# general

(returns Python dict) - intended to be sent when message must be sent that is not covered by a more specific message.

General message should be used a sparsely as reasonable because all object connected to it will have to parse it.

It uses a Python dict for communication.

The dict should include and be checked for a unique id keyname pair:

#### • ID: UNIQUE ID CODE

The dict usually has more keyname pair - it depends on implementation.

#### forced-update

(returns None) - intended to be sent when one wishes to initialize or arbitrarily update an object. This depends on the widget/libraries used.

#### progress

(returns integer, Python object) - intended to be sent to indicate the progress of a filter program. This depends on the widget/libraries used.

# following-error

(returns Python list) - returns a list of all joints current following error.

# 13.4.4 Functions

These are convenience functions that are commonly used in programming.

# set\_jograte

(float) - LinuxCNC has no internal concept of jog rate -each GUI has its own. This is not always convenient.

This function allows one to set a jog rate for all objects connected to the signal jograte-changed.

It defaults to 15.

GSTAT.set\_jog\_rate(10) would set the jog rate to 10 machine-units-per-minute and emit the jograte-chasignal.

# get jograte()

(Nothing) - x = GSTAT.get jograte() would return GSTAT's current internal jograte (float).

# set\_jograte\_angular

(float) -

# get\_jograte\_angular

(None) -

# set\_jog\_increment\_angular

(float, string) -

# get\_jog\_increment\_angular

(None) -

# set\_jog\_increments

(float, string) -

# get\_jog\_increments

(None) -

# is\_all\_homed

(nothing) - This will return the current state of all\_homed (BOOL).

#### machine\_is\_on

(nothing) - This will return the current state of machine (BOOL).

#### estop is clear

(nothing) - This will return the state of Estop (BOOL)

#### set tool touchoff

(tool,axis,value) - This command will

- 1. record the current mode,
- 2. switch to MDI mode,
- 3. invoke the MDI command: G10 L10 P[TOOL] [AXIS] [VALUE],
- 4. wait for it to complete,
- 5. invoke G43,
- 6. wait for it to complete,
- 7. switch back to the original mode.

#### set axis origin

(axis,value) - This command will

- 1. record the current mode,
- 2. switch to MDI mode,
- 3. invoke the MDI command: G10 L20 P0 [AXIS] [VALUE],
- 4. wait for it to complete,
- 5. switch back to the original mode,
- 6. emit a reload-display signal.

#### do\_jog

(axis\_number,direction, distance) - This will jog an axis continuously or at a set distance. You must be in the proper mode to jog.

#### check for modes

(mode) - This function checks for required LinuxCNC mode. It returns a Python tuple (state, mode) mode will be set the mode the system is in state will set to:

- false if mode is 0
- · false if machine is busy
- true if LinuxCNC is in the requested mode
- None if possible to change, but not in requested mode

# $get\_current\_mode$

(nothing) - returns integer: the current LinuxCNC mode.

# set\_selected\_joint

(integer) - records the selected joint number internally. requests the joint to be selected by emitting the *joint-selection-changed* message.

# get\_selected\_joint

(None) - returns integer representing the internal selected joint number.

#### set selected axis

(string) - records the selected axis letter internally.

Requests the axis to be selected by emitting the axis-selection-changed message.

# get\_selected\_axis

(None) - returns string representing the internal selected axis letter.

# is man mode

(None) -

# is\_mdi\_mode

(None) -

# is\_auto\_mode

(None) -

# $is\_on\_and\_idle$

(None) -

# is\_auto\_running

(None) -

# is\_auto\_paused

(None) -

# is\_file\_loaded

(None) -

#### is metric mode

(None) -

# is\_spindle\_on

. (None) -

#### shutdown

(None) -

# 13.4.5 Known Issues

Some status points are reported wrongly during a running program because the interpreter runs ahead of the current position of a running program. This will hopefully be resolved with the merge of state-tags branch.

# 13.5 Vismach

Vismach is a set of Python functions that can be used to create and animate models of machines. Vismach displays the model in a 3D viewport and the model parts are animated as the values of associated HAL pins change.

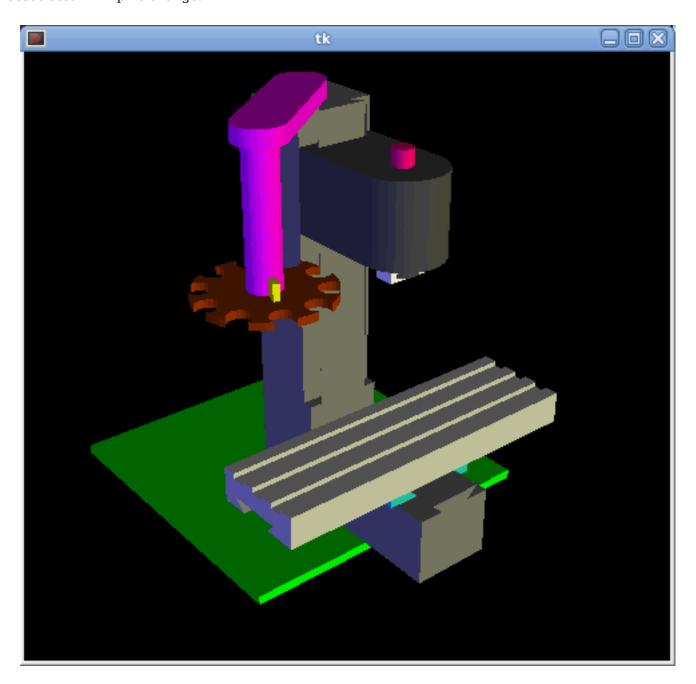

The Vismach viewport view can be manipulated as follows:

- · zoom by scroll wheel or right button drag,
- · pan by left button drag,
- rotate by middle-button drag or shift-drag.

A Vismach model takes the form of a Python script and can use standard Python syntax. This means that there is more than one way to lay out the script, but in the examples given in this document I will use the simplest and most basic of them.

The basic sequence in creating the Vismach model is

- Create the HAL pins that control the motion.
- Create the parts.
- Define how they move.
- · Assemble into movement groups.

# 13.5.1 Start the script

It is useful for testing to include the #!/usr/bin/env python3 to allow the file to be run as a script. The first thing to do is to import the required libraries.

```
#!/usr/bin/env python3

from vismach import *
import hal
import math
import sys
```

# 13.5.2 Create the HAL pins.

HAL pins are created with the normal Python "hal" library, and are not specific to Vismach. Further details can be found in the Creating Non-realtime Components in Python section. A component should be created with a name that matches the script file name and then the HAL pins are added to that component. They will be referenced by their component handle and short name when used to animate the Vismach model.

```
c = hal.component("samplegui")
c.newpin("joint0", hal.HAL_FLOAT, hal.HAL_IN)
c.newpin("joint1", hal.HAL_FLOAT, hal.HAL_IN)
c.ready()
```

Will create HAL pins *samplegui.joint0* and *samplegui.joint1*. When loading the Vismach model with *loadusr-W samplegui* the *c.ready()* function tells loadusr it's ready.

# 13.5.3 Creating Parts

It is probably easiest to create geometry in a CAD package and **import** into the model script with the AsciiSTL() or AsciiOBJ() functions. Both functions can take one of two named arguments, either a filename or raw data:

part = AsciiSTL(filename="path/to/file.stl") + part = AsciiSTL(data="solid part1 facet normal ....") + part = AsciiOBJ(filename="path/to/file.obj") + part = AsciiOBJ(data="v 0.123 0.234 0.345 1.0 ...")

The parts will be created in the Vismach space in the same locations as they occupy in the STL or OBJ space. This means that it may be possible to assemble the model in the CAD package.

Alternatively parts can be created inside the model script from a range of **shape primitives**. Many shapes are created at the origin and need to be moved to the required location after creation:

- cylinder = CylinderX(x1, r1, x2, r2) + cylinder = CylinderY(y1, r1, y2, r2) + cylinder
   = CylinderZ(z1, r1, z2, r2)
   Creates a (optionally tapered) cylinder on the given axis with the given radii at the given points on the axis.
- sphere = Sphere(x, y, z, r) Creates a sphere of radius r at (x,y,z)
- triangle = TriangleXY(x1, y1, x2, y2, x3, y3, z1, z2) + triangle = TriangleXZ(x1, z1, x2, z2, x3, z3, y1, y2) + triangle = TriangleYZ(y1, z1, y2, z2, y3, z3, x1, x2) Creates a triangular plate between planes defined by the last two values parallel to the specified plane, with vertices given by the three coordinate pairs.
- arc = ArcX(x1, x2, r1, r2, a1, a2) Create an arc shape.
- box = Box(x1, y1, z1, x2, y2, z2) Creates a rectangular prism with opposite corners at the specified positions and edges parallel to the XYZ axes.
- box = BoxCentered(xw, yw, zw) Creates an xw by yw by zw box centred on the origin.
- box = BoxCenteredXY(xw, yw, z)
   Creates a box of width xw / yw and height z.

Composite parts may be created by **assembling** these primitives either at creation time or subsequently using Collection():

```
part1 = Collection([Sphere(100,100,100,50), CylinderX(100,40,150,30)])
part2 = Box(50,40,75,100,75,100)
part3 = Collection([part2, TriangleXY(10,10,20,10,15,20,100,101)])
part4 = Collection([part1, part2])
```

# 13.5.4 Moving Parts

Parts may need to be moved in the Vismach space to assemble the model. They may also need to be moved to create the animation as the animation rotation axis is created at the origin (but moves with the Part):

- part1 = Translate([part1], x, y, z)
   Move part1 the specified distances in x, y and z.
- part1 = Rotate([part1], theta, x, y, z)
  Rotate the part by angle theta about an axis between the origin and x, y, z.

# 13.5.5 Animating Parts

To animate the model (controlled by the values of HAL pins) there are two functions *HalTranslate* and *HalRotate*. For parts to move inside an assembly they need to have their HAL motions defined before being assembled with the "Collection" command. The rotation axis and translation vector move with the part as it is moved by the vismach script during model assembly, or as it moves in response to the HAL pins as the model is animated:

- part = HalTranslate([part], comp, "hal\_pin", xs, ys, zs)
  The function arguments are:
  - first a *collection/part* which can be pre-created earlier in the script, or could be created at this point if preferred eg part1 = HalTranslate([Box(....)], ...).
  - The *HAL component* is the next argument, i.e. the object returned by the comp = hal.component(...) command. After that is the name of the HAL in that will animate the motion, this needs to match an existing HAL pin that is part of the HAL component created earlier in the script.
  - Then follow the X, Y, Z scales.
    - For a Cartesian machine created at 1:1 scale this would typically be 1,0,0 for a motion in the positive X direction.
    - However if the STL file happened to be in cm and the machine was in inches, this could be fixed at this point by using 0.3937 (1cm /2.54in) as the scale.
- part = HalRotate([part], comp, "hal\_pin", angle\_scale, x, y, z)
  This command is similar in its operation to HalTranslate except that it is typically necessary to move the part to the origin first to define the axis.
  - The *axis of rotation* is from the origin point to the point defined by (x,y,z). When the part is moved back away from the origin to its correct location the axis of rotation can be considered to remain "embedded" in the part.
  - *Rotation angles* are in degrees, so for a rotary joint with a 0-1 scaling you would need to use an angle scale of 360.

# 13.5.6 Assembling the model.

In order for parts to move together they need to be assembled with the Collection() command. It is important to assemble the parts and define their motions in the correct sequence. For example to create a moving head milling machine with a rotating spindle and an animated draw bar you would:

- · Create the head main body.
- Create the spindle at the origin.
- Define the rotation.
- Move the head to the spindle or spindle to the head.
- · Create the draw bar.
- Define the motion of the draw bar.
- · Assemble the three parts into a head assembly.
- Define the motion of the head assembly.

In this example the spindle rotation is indicated by rotation of a set of drive dogs:

```
#Drive dogs
dogs = Box(-6, -3, 94, 6, 3, 100)
dogs = Color([1,1,1,1],[dogs])
dogs = HalRotate([dogs],c,"spindle",360,0,0,1)
dogs = Translate([dogs], -1,49,0)
#Drawbar
draw = CylinderZ(120,3,125,3)
draw = Color([1,0,.5,1],[draw])
draw = Translate([draw], -1, 49, 0)
draw = HalTranslate([draw],c,"drawbar",0,0,1)
# head/spindle
head = AsciiSTL(filename="./head.stl")
head = Color([0.3,0.3,0.3,1],[head])
head = Translate([head],0,0,4)
head = Collection([head, tool, dogs, draw])
head = HalTranslate([head],c,"Z",0,0,0.1)
# base
base = AsciiSTL(filename="./base.stl")
base = Color([0.5, 0.5, 0.5, 1], [base])
# mount head on it
base = Collection([head, base])
```

Finally a single collection of all the machine parts, floor and work (if any) needs to be created:

- For a serial machine each new part will be added to the collection of the previous part.
- For a *parallel machine* there may be several "base" parts.

Thus, for example, in scaragui.py link3 is added to link2, link2 to link1 and link1 to link0, so the final model is created by:

```
model = Collection([link0, floor, table])
```

Whereas a VMC model with separate parts moving on the base might have:

```
model = Collection([base, saddle, head, carousel])
```

# 13.5.7 Other functions

part = Color([colorspec], [part])

Sets the display color of the part. Note that unlike the other functions the part definition comes second in this case.

The colorspec consists of the three RGB values and an opacity. For example [1,0,0,0.5] for a 50% opacity red.

- myhud = Hud()
  - Creates a heads-up display in the Vismach GUI to display such items as axis positions.
- part = Capture()
  - I have no idea what this does! But it seems to be important for tool tip visualization...
- main(model, tooltip, work, size=10, hud=0, rotation\_vectors=None, lat=0, lon=0) This is the command that makes it all happen, creates the display etc.
  - model should be a collection that contains all the machine parts.

- tooltip and work need to be created by Capture() to visualize their motion in the back plot. See scaragui.py for an example of how to connect the tool tip to a tool and the tool to the model.
- Either *rotation\_vectors* or *latitude/longitude* can be used to set the original viewpoint and it is advisable to do as the default initial viewpoint is rather unhelpfully from immediately overhead.
- *size* sets the extent of the volume visualized in the initial view.
- hud refers to a head-up display of axis positions.

# 13.5.8 Basic structure of a Vismach script.

```
#imports
from vismach import *
import hal
#create the HAL component and pins
comp = hal.component("compname")
comp.newpin("pin_name", hal.HAL_FLOAT, hal.HAL_IN)
#create the floor, tool and work
floor = Box(-50, -50, -3, 50, 50, 0)
work = Capture()
tooltip = Capture()
#Build and assemble the model
part1 = Collection([Box(-6, -3, 94, 6, 3, 100)])
part1 = Color([1,1,1,1],[part1])
part1 = HalRotate([part1],comp,"pin_name",360,0,0,1)
part1 = Translate([dogs], -1,49,0)
#create a top-level model
model = Collection([base, saddle, head, carousel])
#Start the visualization
main(model, tooltip, work, 100, lat=-75, lon=215)
```

# Part III Glossary, Copyright & History

# **Chapter 14**

# **Overleaf**

This handbook is a work in progress. If you are able to help with writing, editing, or graphic preparation please contact any member of the writing team or join and send an email to emc-users@lists.sourceforge

Copyright © 2000-2020 LinuxCNC.org

Permission is granted to copy, distribute and/or modify this document under the terms of the GNU Free Documentation License, Version 1.1 or any later version published by the Free Software Foundation; with no Invariant Sections, no Front-Cover Texts, and no Back-Cover Texts. A copy of the license is included in the section entitled "GNU Free Documentation License".

If you do not find the license you may order a copy from:

Free Software Foundation, Inc. 51 Franklin Street Fifth Floor Boston, MA 02110-1301 USA.

(The English language version is authoritative)

LINUX® is the registered trademark of Linus Torvalds in the U.S. and other countries. The registered trademark Linux® is used pursuant to a sublicense from LMI, the exclusive licensee of Linus Torvalds, owner of the mark on a world-wide basis.

The LinuxCNC project is not affiliated with Debian®. *Debian* is a registered trademark owned by Software in the Public Interest, Inc.

The LinuxCNC project is not affiliated with UBUNTU®. *UBUNTU* is a registered trademark owned by Canonical Limited.

# **Chapter 15**

# **Glossary**

A listing of terms and what they mean. Some terms have a general meaning and several additional meanings for users, installers, and developers.

#### **Acme Screw**

A type of lead-screw that uses an Acme thread form. Acme threads have somewhat lower friction and wear than simple triangular threads, but ball-screws are lower yet. Most manual machine tools use acme lead-screws.

#### **Axis**

One of the computer controlled movable parts of the machine. For a typical vertical mill, the table is the X axis, the saddle is the Y axis, and the quill or knee is the Z axis. Angular axes like rotary tables are referred to as A, B, and C. Additional linear axes relative to the tool are called U, V, and W respectively.

# AXIS(GUI)

One of the Graphical User Interfaces available to users of LinuxCNC. It features the modern use of menus and mouse buttons while automating and hiding some of the more traditional LinuxCNC controls. It is the only open-source interface that displays the entire tool path as soon as a file is opened.

#### **GMOCCAPY (GUI)**

A Graphical User Interfaces available to users of LinuxCNC. It features the use and feel of an industrial control and can be used with touch screen, mouse and keyboard. It support embedded tabs and hal driven user messages, it offers a lot of hal beens to be controlled with hardware. GMOCCAPY is highly customizable.

#### **Backlash**

The amount of "play" or lost motion that occurs when direction is reversed in a lead screw. or other mechanical motion driving system. It can result from nuts that are loose on leadscrews, slippage in belts, cable slack, "wind-up" in rotary couplings, and other places where the mechanical system is not "tight". Backlash will result in inaccurate motion, or in the case of motion caused by external forces (think cutting tool pulling on the work piece) the result can be broken cutting tools. This can happen because of the sudden increase in chip load on the cutter as the work piece is pulled across the backlash distance by the cutting tool.

# **Backlash Compensation**

Any technique that attempts to reduce the effect of backlash without actually removing it from the mechanical system. This is typically done in software in the controller. This can correct the final resting place of the part in motion but fails to solve problems related to direction changes while in motion (think circular interpolation) and motion that is caused when external forces (think cutting tool pulling on the work piece) are the source of the motion.

#### **Ball Screw**

A type of lead-screw that uses small hardened steel balls between the nut and screw to reduce friction. Ball-screws have very low friction and backlash, but are usually quite expensive.

#### **Ball Nut**

A special nut designed for use with a ball-screw. It contains an internal passage to re-circulate the balls from one end of the screw to the other.

#### CNC

Computer Numerical Control. The general term used to refer to computer control of machinery. Instead of a human operator turning cranks to move a cutting tool, CNC uses a computer and motors to move the tool, based on a part program.

# Comp

A tool used to build, compile and install LinuxCNC HAL components.

# Configuration(n)

A directory containing a set of configuration files. Custom configurations are normally saved in the users home/linuxcnc/configs directory. These files include LinuxCNC's traditional INI file and HAL files. A configuration may also contain several general files that describe tools, parameters, and NML connections.

# Configuration(v)

The task of setting up LinuxCNC so that it matches the hardware on a machine tool.

# **Coordinate Measuring Machine**

A Coordinate Measuring Machine is used to make many accurate measurements on parts. These machines can be used to create CAD data for parts where no drawings can be found, when a hand-made prototype needs to be digitized for moldmaking, or to check the accuracy of machined or molded parts.

#### **Display units**

The linear and angular units used for onscreen display.

#### **DRO**

A Digital Read Out is a system of position-measuring devices attached to the slides of a machine tool, which are connected to a numeric display showing the current location of the tool with respect to some reference position. DROs are very popular on hand-operated machine tools because they measure the true tool position without backlash, even if the machine has very loose Acme screws. Some DROs use linear quadrature encoders to pick up position information from the machine, and some use methods similar to a resolver which keeps rolling over.

# **EDM**

EDM is a method of removing metal in hard or difficult to machine or tough metals, or where rotating tools would not be able to produce the desired shape in a cost-effective manner. An excellent example is rectangular punch dies, where sharp internal corners are desired. Milling operations can not give sharp internal corners with finite diameter tools. A *wire* EDM machine can make internal corners with a radius only slightly larger than the wire's radius. A *sinker* EDM can make internal corners with a radius only slightly larger than the radius on the corner of the sinking electrode.

#### **EMC**

The Enhanced Machine Controller. Initially a NIST project. Renamed to LinuxCNC in 2012.

#### **EMCIO**

The module within LinuxCNC that handles general purpose I/O, unrelated to the actual motion of the axes.

#### **EMCMOT**

The module within LinuxCNC that handles the actual motion of the cutting tool. It runs as a real-time program and directly controls the motors.

#### **Encoder**

A device to measure position. Usually a mechanical-optical device, which outputs a quadrature signal. The signal can be counted by special hardware, or directly by the parport with LinuxCNC.

#### Feed

Relatively slow, controlled motion of the tool used when making a cut.

#### Feed rate

The speed at which a cutting motion occurs. In auto or MDI mode, feed rate is commanded using an F word. F10 would mean ten machine units per minute.

#### **Feedback**

A method (e.g., quadrature encoder signals) by which LinuxCNC receives information about the position of motors.

#### **Feedrate Override**

A manual, operator controlled change in the rate at which the tool moves while cutting. Often used to allow the operator to adjust for tools that are a little dull, or anything else that requires the feed rate to be "tweaked".

# **Floating Point Number**

A number that has a decimal point. (12.300) In HAL it is known as float.

#### G-code

The generic term used to refer to the most common part programming language. There are several dialects of G-code, LinuxCNC uses RS274/NGC.

#### GUI

Graphical User Interface.

#### General

A type of interface that allows communications between a computer and a human (in most cases) via the manipulation of icons and other elements (widgets) on a computer screen.

#### LinuxCNC

An application that presents a graphical screen to the machine operator allowing manipulation of the machine and the corresponding controlling program.

#### **HAL**

Hardware Abstraction Layer. At the highest level, it is simply a way to allow a number of building blocks to be loaded and interconnected to assemble a complex system. Many of the building blocks are drivers for hardware devices. However, HAL can do more than just configure hardware drivers.

#### **Home**

A specific location in the machine's work envelope that is used to make sure the computer and the actual machine both agree on the tool position.

#### INI file

A text file that contains most of the information that configures LinuxCNC for a particular machine.

#### Instance

One can have an instance of a class or a particular object. The instance is the actual object created at runtime. In programmer jargon, the "Lassie" object is an instance of the "Dog" class.

#### Joint Coordinates

These specify the angles between the individual joints of the machine. See also Kinematics

# Jog

Manually moving an axis of a machine. Jogging either moves the axis a fixed amount for each key-press, or moves the axis at a constant speed as long as you hold down the key. In manual mode, jog speed can be set from the graphical interface.

#### kernel-space

Code running inside the kernel, as opposed to code running in userspace. Some realtime systems (like RTAI) run realtime code in the kernel and non-realtime code in userspace, while other realtime systems (like Preempt-RT) run both realtime and non-realtime code in userspace.

#### **Kinematics**

The position relationship between world coordinates and joint coordinates of a machine. There are two types of kinematics. Forward kinematics is used to calculate world coordinates from joint coordinates. Inverse kinematics is used for exactly the opposite purpose. Note that kinematics does not take into account, the forces, moments etc. on the machine. It is for positioning only.

#### **Lead-screw**

An screw that is rotated by a motor to move a table or other part of a machine. Lead-screws are usually either ball-screws or acme screws, although conventional triangular threaded screws may be used where accuracy and long life are not as important as low cost.

#### **Machine units**

The linear and angular units used for machine configuration. These units are specified and used in the INI file. HAL pins and parameters are also generally in machine units.

#### MDI

Manual Data Input. This is a mode of operation where the controller executes single lines of G-code as they are typed by the operator.

#### NIST

National Institute of Standards and Technology. An agency of the Department of Commerce in the United States.

#### **NML**

Neutral Message Language provides a mechanism for handling multiple types of messages in the same buffer as well as simplifying the interface for encoding and decoding buffers in neutral format and the configuration mechanism.

# **Offsets**

An arbitrary amount, added to the value of something to make it equal to some desired value. For example, G-code programs are often written around some convenient point, such as X0, Y0. Fixture offsets can be used to shift the actual execution point of that G-code program to properly fit the true location of the vice and jaws. Tool offsets can be used to shift the "uncorrected" length of a tool to equal that tool's actual length.

#### **Part Program**

A description of a part, in a language that the controller can understand. For LinuxCNC, that language is RS-274/NGC, commonly known as G-code.

#### **Program Units**

The linear and angular units used in a part program. The linear program units do not have to be the same as the linear machine units. See G20 and G21 for more information. The angular program units are always measured in degrees.

#### **Python**

General-purpose, very high-level programming language. Used in LinuxCNC for the Axis GUI, the StepConf configuration tool, and several G-code programming scripts.

# Rapid

Fast, possibly less precise motion of the tool, commonly used to move between cuts. If the tool meets the workpiece or the fixturing during a rapid, it is probably a bad thing!

#### Rapid rate

The speed at which a rapid motion occurs. In auto or MDI mode, rapid rate is usually the maximum speed of the machine. It is often desirable to limit the rapid rate when testing a G-code program for the first time.

#### Real-time

Software that is intended to meet very strict timing deadlines. On Linux, in order to meet these requirements it is necessary to install a realtime kernel such as RTAI or Preempt-RT, and build the LinuxCNC software to run in the special real-time environment. Realtime software can run in the kernel or in userspace, depending on the facilities offered by the system.

#### **RTAI**

Real Time Application Interface, see <a href="https://www.rtai.org/">https://www.rtai.org/</a>, the real-time extensions for Linux that LinuxCNC can use to achieve real-time performance.

#### **RTLINUX**

See <a href="https://en.wikipedia.org/wiki/RTLinux">https://en.wikipedia.org/wiki/RTLinux</a>, an older real-time extension for Linux that LinuxCNC used to use to achieve real-time performance. Obsolete, replaced by RTAI.

#### **RTAPI**

A portable interface to real-time operating systems including RTAI and POSIX pthreads with realtime extensions.

#### RS-274/NGC

The formal name for the language used by LinuxCNC part programs.

#### **Servo Motor**

Generally, any motor that is used with error-sensing feedback to correct the position of an actuator. Also, a motor which is specially-designed to provide improved performance in such applications.

# **Servo Loop**

A control loop used to control position or velocity of an motor equipped with a feedback device.

# **Signed Integer**

A whole number that can have a positive or negative sign. In HAL it is usually a s32, but could be also a s64.

#### **Spindle**

The part of a machine tool that spins to do the cutting. On a mill or drill, the spindle holds the cutting tool. On a lathe, the spindle holds the workpiece.

#### **Spindle Speed Override**

A manual, operator controlled change in the rate at which the tool rotates while cutting. Often used to allow the operator to adjust for chatter caused by the cutter's teeth. Spindle Speed Override assumes that the LinuxCNC software has been configured to control spindle speed.

#### **StepConf**

An LinuxCNC configuration wizard. It is able to handle many step-and-direction motion command based machines. It writes a full configuration after the user answers a few questions about the computer and machine that LinuxCNC is to run on.

#### **Stepper Motor**

A type of motor that turns in fixed steps. By counting steps, it is possible to determine how far the motor has turned. If the load exceeds the torque capability of the motor, it will skip one or more steps, causing position errors.

#### **TASK**

The module within LinuxCNC that coordinates the overall execution and interprets the part program.

#### Tcl/Tk

A scripting language and graphical widget toolkit with which several of LinuxCNCs GUIs and selection wizards were written.

#### **Traverse Move**

A move in a straight line from the start point to the end point.

#### **Units**

See "Machine Units", "Display Units", or "Program Units".

# **Unsigned Integer**

A whole number that has no sign. In HAL it is usually a u32 but could be also a u64.

# **World Coordinates**

This is the absolute frame of reference. It gives coordinates in terms of a fixed reference frame that is attached to some point (generally the base) of the machine tool.

# **Chapter 16**

# Copyright

# 16.1 Legal Section

Translations of this file provided in the source tree are not legally binding.

# 16.1.1 Copyright Terms

# Copyright (c) 2000-2022 LinuxCNC.org

Permission is granted to copy, distribute and/or modify this document under the terms of the GNU Free Documentation License, Version 1.1 or any later version published by the Free Software Foundation; with no Invariant Sections, no Front-Cover Texts, and no Back-Cover Texts. A copy of the license is included in the section entitled "GNU Free Documentation License".

# 16.1.2 GNU Free Documentation License

# **GNU Free Documentation License Version 1.1, March 2000**

Copyright © 2000 Free Software Foundation, Inc. 51 Franklin Street, Fifth Floor, Boston, MA 02110-1301 USA. Everyone is permitted to copy and distribute verbatim copies of this license document, but changing it is not allowed.

# 0. PREAMBLE

The purpose of this License is to make a manual, textbook, or other written document "free" in the sense of freedom: to assure everyone the effective freedom to copy and redistribute it, with or without modifying it, either commercially or noncommercially. Secondarily, this License preserves for the author and publisher a way to get credit for their work, while not being considered responsible for modifications made by others.

This License is a kind of "copyleft", which means that derivative works of the document must themselves be free in the same sense. It complements the GNU General Public License, which is a copyleft license designed for free software.

We have designed this License in order to use it for manuals for free software, because free software needs free documentation: a free program should come with manuals providing the same freedoms that the software does. But this License is not limited to software manuals; it can be used for any textual work, regardless of subject matter or whether it is published as a printed book. We recommend this License principally for works whose purpose is instruction or reference.

#### 1. APPLICABILITY AND DEFINITIONS

This License applies to any manual or other work that contains a notice placed by the copyright holder saying it can be distributed under the terms of this License. The "Document", below, refers to any such manual or work. Any member of the public is a licensee, and is addressed as "you".

A "Modified Version" of the Document means any work containing the Document or a portion of it, either copied verbatim, or with modifications and/or translated into another language.

A "Secondary Section" is a named appendix or a front-matter section of the Document that deals exclusively with the relationship of the publishers or authors of the Document to the Document's overall subject (or to related matters) and contains nothing that could fall directly within that overall subject. (For example, if the Document is in part a textbook of mathematics, a Secondary Section may not explain any mathematics.) The relationship could be a matter of historical connection with the subject or with related matters, or of legal, commercial, philosophical, ethical or political position regarding them.

The "Invariant Sections" are certain Secondary Sections whose titles are designated, as being those of Invariant Sections, in the notice that says that the Document is released under this License.

The "Cover Texts" are certain short passages of text that are listed, as Front-Cover Texts or Back-Cover Texts, in the notice that says that the Document is released under this License.

A "Transparent" copy of the Document means a machine-readable copy, represented in a format whose specification is available to the general public, whose contents can be viewed and edited directly and straightforwardly with generic text editors or (for images composed of pixels) generic paint programs or (for drawings) some widely available drawing editor, and that is suitable for input to text formatters or for automatic translation to a variety of formats suitable for input to text formatters. A copy made in an otherwise Transparent file format whose markup has been designed to thwart or discourage subsequent modification by readers is not Transparent. A copy that is not "Transparent" is called "Opaque".

Examples of suitable formats for Transparent copies include plain ASCII without markup, Texinfo input format, LaTeX input format, SGML or XML using a publicly available DTD, and standard-conforming simple HTML designed for human modification. Opaque formats include PostScript, PDF, proprietary formats that can be read and edited only by proprietary word processors, SGML or XML for which the DTD and/or processing tools are not generally available, and the machine-generated HTML produced by some word processors for output purposes only.

The "Title Page" means, for a printed book, the title page itself, plus such following pages as are needed to hold, legibly, the material this License requires to appear in the title page. For works in formats which do not have any title page as such, "Title Page" means the text near the most prominent appearance of the work's title, preceding the beginning of the body of the text.

#### 2. VERBATIM COPYING

You may copy and distribute the Document in any medium, either commercially or noncommercially, provided that this License, the copyright notices, and the license notice saying this License applies to the Document are reproduced in all copies, and that you add no other conditions whatsoever to those of this License. You may not use technical measures to obstruct or control the reading or further copying of the copies you make or distribute. However, you may accept compensation in exchange for copies. If you distribute a large enough number of copies you must also follow the conditions in section 3.

You may also lend copies, under the same conditions stated above, and you may publicly display copies.

#### 3. COPYING IN QUANTITY

If you publish printed copies of the Document numbering more than 100, and the Document's license notice requires Cover Texts, you must enclose the copies in covers that carry, clearly and legibly, all these Cover Texts: Front-Cover Texts on the front cover, and Back-Cover Texts on the back cover. Both covers must also clearly and legibly identify you as the publisher of these copies. The front cover must present the full title with all words of the title equally prominent and visible. You may add other material on the covers in addition. Copying with changes limited to the covers, as long as they preserve the title of the Document and satisfy these conditions, can be treated as verbatim copying in other respects.

If the required texts for either cover are too voluminous to fit legibly, you should put the first ones listed (as many as fit reasonably) on the actual cover, and continue the rest onto adjacent pages.

If you publish or distribute Opaque copies of the Document numbering more than 100, you must either include a machine-readable Transparent copy along with each Opaque copy, or state in or with each Opaque copy a publicly-accessible computer-network location containing a complete Transparent copy of the Document, free of added material, which the general network-using public has access to download anonymously at no charge using public-standard network protocols. If you use the latter option, you must take reasonably prudent steps, when you begin distribution of Opaque copies in quantity, to ensure that this Transparent copy will remain thus accessible at the stated location until at least one year after the last time you distribute an Opaque copy (directly or through your agents or retailers) of that edition to the public.

It is requested, but not required, that you contact the authors of the Document well before redistributing any large number of copies, to give them a chance to provide you with an updated version of the Document.

#### 4. MODIFICATIONS

You may copy and distribute a Modified Version of the Document under the conditions of sections 2 and 3 above, provided that you release the Modified Version under precisely this License, with the Modified Version filling the role of the Document, thus licensing distribution and modification of the Modified Version to whoever possesses a copy of it. In addition, you must do these things in the Modified Version:

A. Use in the Title Page (and on the covers, if any) a title distinct from that of the Document, and from those of previous versions (which should, if there were any, be listed in the History section of the Document). You may use the same title as a previous version if the original publisher of that version gives permission. B. List on the Title Page, as authors, one or more persons or entities responsible for authorship of the modifications in the Modified Version, together with at least five of the principal authors of the Document (all of its principal authors, if it has less than five). C. State on the Title page the name of the publisher of the Modified Version, as the publisher. D. Preserve all the copyright notices of the Document. E. Add an appropriate copyright notice for your modifications adjacent to the other copyright notices. F. Include, immediately after the copyright notices, a license notice giving the public permission to use the Modified Version under the terms of this License, in the form shown in the Addendum below. G. Preserve in that license notice the full lists of Invariant Sections and required Cover Texts given in the Document's license notice. H. Include an unaltered copy of this License. I. Preserve the section entitled "History", and its title, and add to it an item stating at least the title, year, new authors, and publisher of the Modified Version as given on the Title Page. If there is no section entitled "History" in the Document, create one stating the title, year, authors, and publisher of the Document as given on its Title Page, then add an item describing the Modified Version as stated in the previous sentence. I. Preserve the network location, if any, given in the Document for public access to a Transparent copy of the Document, and likewise the network locations given in the Document for previous versions it was based on. These may be placed in the "History" section. You may omit a network location for a work that was published at least four years before the Document itself, or if the original publisher of the version it refers to gives permission. K. In any section entitled "Acknowledgements" or "Dedications", preserve the section's title, and preserve in the section all the substance and tone of each of the contributor acknowledgements and/or dedications given therein. L. Preserve all the Invariant Sections of the Document, unaltered in their text and in their titles. Section numbers or the equivalent are not considered part of the section titles. M. Delete any section entitled "Endorsements". Such a section may not be included in the Modified Version. N. Do not retitle any existing section as "Endorsements" or to conflict in title with any Invariant Section.

If the Modified Version includes new front-matter sections or appendices that qualify as Secondary Sections and contain no material copied from the Document, you may at your option designate some or all of these sections as invariant. To do this, add their titles to the list of Invariant Sections in the Modified Version's license notice. These titles must be distinct from any other section titles.

You may add a section entitled "Endorsements", provided it contains nothing but endorsements of your Modified Version by various parties—for example, statements of peer review or that the text has been approved by an organization as the authoritative definition of a standard.

You may add a passage of up to five words as a Front-Cover Text, and a passage of up to 25 words as a Back-Cover Text, to the end of the list of Cover Texts in the Modified Version. Only one passage of Front-Cover Text and one of Back-Cover Text may be added by (or through arrangements made by) any one entity. If the Document already includes a cover text for the same cover, previously added by you or by arrangement made by the same entity you are acting on behalf of, you may not add another; but you may replace the old one, on explicit permission from the previous publisher that added the old one.

The author(s) and publisher(s) of the Document do not by this License give permission to use their names for publicity for or to assert or imply endorsement of any Modified Version.

#### 5. COMBINING DOCUMENTS

You may combine the Document with other documents released under this License, under the terms defined in section 4 above for modified versions, provided that you include in the combination all of the Invariant Sections of all of the original documents, unmodified, and list them all as Invariant Sections of your combined work in its license notice.

The combined work need only contain one copy of this License, and multiple identical Invariant Sections may be replaced with a single copy. If there are multiple Invariant Sections with the same name but different contents, make the title of each such section unique by adding at the end of it, in parentheses, the name of the original author or publisher of that section if known, or else a unique number. Make the same adjustment to the section titles in the list of Invariant Sections in the license notice of the combined work.

In the combination, you must combine any sections entitled "History" in the various original documents, forming one section entitled "History"; likewise combine any sections entitled "Acknowledgements", and any sections entitled "Dedications". You must delete all sections entitled "Endorsements."

#### 6. COLLECTIONS OF DOCUMENTS

You may make a collection consisting of the Document and other documents released under this License, and replace the individual copies of this License in the various documents with a single copy that is included in the collection, provided that you follow the rules of this License for verbatim copying of each of the documents in all other respects.

You may extract a single document from such a collection, and distribute it individually under this License, provided you insert a copy of this License into the extracted document, and follow this License in all other respects regarding verbatim copying of that document.

# 7. AGGREGATION WITH INDEPENDENT WORKS

A compilation of the Document or its derivatives with other separate and independent documents or works, in or on a volume of a storage or distribution medium, does not as a whole count as a Modified Version of the Document, provided no compilation copyright is claimed for the compilation. Such a compilation is called an "aggregate", and this License does not apply to the other self-contained works thus compiled with the Document, on account of their being thus compiled, if they are not themselves derivative works of the Document.

If the Cover Text requirement of section 3 is applicable to these copies of the Document, then if the Document is less than one quarter of the entire aggregate, the Document's Cover Texts may be placed on covers that surround only the Document within the aggregate. Otherwise they must appear on covers around the whole aggregate.

#### 8. TRANSLATION

Translation is considered a kind of modification, so you may distribute translations of the Document under the terms of section 4. Replacing Invariant Sections with translations requires special permission from their copyright holders, but you may include translations of some or all Invariant Sections in addition to the original versions of these Invariant Sections. You may include a translation of

this License provided that you also include the original English version of this License. In case of a disagreement between the translation and the original English version of this License, the original English version will prevail.

# 9. TERMINATION

You may not copy, modify, sublicense, or distribute the Document except as expressly provided for under this License. Any other attempt to copy, modify, sublicense or distribute the Document is void, and will automatically terminate your rights under this License. However, parties who have received copies, or rights, from you under this License will not have their licenses terminated so long as such parties remain in full compliance.

#### 10. FUTURE REVISIONS OF THIS LICENSE

The Free Software Foundation may publish new, revised versions of the GNU Free Documentation License from time to time. Such new versions will be similar in spirit to the present version, but may differ in detail to address new problems or concerns. See <a href="https://www.gnu.org/copyleft/">https://www.gnu.org/copyleft/</a>.

Each version of the License is given a distinguishing version number. If the Document specifies that a particular numbered version of this License "or any later version" applies to it, you have the option of following the terms and conditions either of that specified version or of any later version that has been published (not as a draft) by the Free Software Foundation. If the Document does not specify a version number of this License, you may choose any version ever published (not as a draft) by the Free Software Foundation.

# ADDENDUM: How to use this License for your documents

To use this License in a document you have written, include a copy of the License in the document and put the following copyright and license notices just after the title page:

Copyright (c) YEAR YOUR NAME. Permission is granted to copy, distribute and/or modify this document under the terms of the GNU Free Documentation License, Version 1.1 or any later version published by the Free Software Foundation; with the Invariant Sections being LIST THEIR TITLES, with the Front-Cover Texts being LIST, and with the Back-Cover Texts being LIST. A copy of the license is included in the section entitled "GNU Free Documentation License".

If you have no Invariant Sections, write "with no Invariant Sections" instead of saying which ones are invariant. If you have no Front-Cover Texts, write "no Front-Cover Texts" instead of "Front-Cover Texts being LIST"; likewise for Back-Cover Texts.

If your document contains nontrivial examples of program code, we recommend releasing these examples in parallel under your choice of free software license, such as the GNU General Public License, to permit their use in free software.

# **Chapter 17**

# **LinuxCNC History**

# 17.1 Origin

EMC (the Enhanced Machine Controller) was created by NIST, the National Institute of Standards and Technology, which is an agency of the Commerce Department of the United States government.

NIST first became interested in writing a motion control package as a test platform for concepts and standards. Early sponsorship from General Motors resulted in an adaptation of the fledgling version of EMC using PMAC intelligent control boards running under a "real time" version of Windows NT and controlling a large milling machine.

As is required of all *work product* of US federal government employees, the resulting software and the report about it are required to be in the public domain and a report about it was duly published, including on the Internet. It was there that Matt Shaver discovered EMC. He contacted NIST and entered into discussions with Fred Proctor about adapting the code for use in controlling less expensive hardware to be used for upgrades and replacements of CNC controls that were obsolete or just plain dead. NIST was intrigued because they too wanted something less expensive. In order to launch a cooperative effort, a formal agreement was created which guaranteed that the resulting code and design would remain in the public domain.

Early considerations focused on replacing the expensive and temperamental "real time" Windows NT system. It was proposed that a relatively new (at the time) real time extension of the Linux operating system be tried. This idea was pursued with success. Next up was the issue of the expensive intelligent motion control boards. By this time the processing power of a PC was considered great enough to directly take control of the motion routines. A quick search of available hardware resulted in the selection of a Servo-To-Go interface board as the first platform for letting the PC directly control the motors. Software for trajectory planning and PID loop control was added to the existing user interface and RS274 interpreter. Matt successfully used this version to upgrade a couple of machines with dead controls and this became the EMC system that first caught the attention of the outside world. Mention of EMC on the rec.crafts.metalworking USENET newsgroup resulted in early adopters like Jon Elson building systems to take advantage of EMC.

NIST set up a mailing list for people interested in EMC. As time went on, others outside NIST became interested in improving EMC. Many people requested or coded small improvements to the code. Ray Henry wanted to refine the user interface. Since Ray was reluctant to try tampering with the C code in which the user interface was written, a simpler method was sought. Fred Proctor of NIST suggested a scripting language and wrote code to interface the Tcl/Tk scripting language to the internal NML communications of EMC. With this tool Ray went on to write a Tcl/Tk program that became the predominant user interface for EMC at the time.

For NIST's perspective, see this paper written by William Shackleford and Frederick Proctor, describing the history of EMC and its transition to open source.

By this time interest in EMC as beginning to pick up substantially. As more and more people attempted installation of EMC, the difficulty of patching a Linux kernel with the real time extensions and of compiling the EMC code became glaringly obvious. Many attempts to document the process and write scripts were attempted, some with moderate success. The problem of matching the correct version of the patches and compilers with the selected version of Linux kept cropping up. Paul Corner came to the rescue with the BDI (brain dead install) which was a CD from which a complete working system (Linux, patches, and EMC) could be installed. The BDI approach opened the world of EMC to a much larger user community. As this community continued to grow, the EMC mailing list and code archives were moved to SourceForge and the LinuxCNC web site was established.

With a larger community of users participating, EMC became a major focus of interest at the on-going CNC exhibits at NAMES and NAMES became the annual meeting event for EMC. For the first couple of years, the meetings just happened because the interested parties were at NAMES. In 2003 the EMC user community had its first announced public meeting. It was held the Monday after NAMES in the lobby of the arena where the NAMES show was held. Organization was loose, but the idea of a hardware abstraction layer (HAL) was born and the movement to restructure the code for ease of development (EMC2) was proposed.

# 17.1.1 Name Change

In the spring of 2011, the LinuxCNC Board of Directors was contacted by a law firm representing EMC Corporation (www.emc.com) about the use of "EMC" and "EMC2" to identify the software offered on linuxcnc.org. EMC Corporation has registered various trademarks relating to EMC and EMC² (EMC with superscripted numeral two).

After a number of conversations with the representative of EMC Corporation, the final result is that, starting with the next major release of the software, linuxcnc.org will stop identifying the software using "emc" or "EMC", or those terms followed by digits. To the extent that the LinuxCNC Board of Directors controls the names used to identify the software offered on linuxcnc.org, the board has agreed to this.

As a result, it was necessary to choose a new name for the software. Of the options the board considered, there was consensus that "LinuxCNC" is the best option, as this has been our website's name for years.

In preparation for the new name, we have received a sub-license of the LINUX® trademark from the Linux Foundation (www.linuxfoundation.org), protecting our use of the LinuxCNC name. (LINUX® is the registered trademark of Linux Torvalds in the U.S. and other countries.)

The rebranding effort included the linuxcnc.org website, the IRC channels, and versions of the software and documentation since version 2.5.0.

# 17.1.2 Additional Info

NIST published a paper describing the RS274NGC language and the abstract machining center it controls, as well as an early implementation of EMC. The paper is also available at <a href="https://linuxcnc.org/files/RS274NGCv3.pdf">https://linuxcnc.org/files/RS274NGCv3.pdf</a> .

NIST also published a paper on the history of EMC and its transition to open source. The paper is also available at https://linuxcnc.org/files/Use-of-Open-Source-Distribution-for-a-Machine-Tool-Controller.pdf